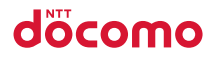

**Easy Search/Contents/Precautions**

**Before Using the Handset**

**Voice/Videophone Calls/PushTalk**

**Phonebook**

**Mail**

**Sound/Screen/Light Settings**

**Security Settings**

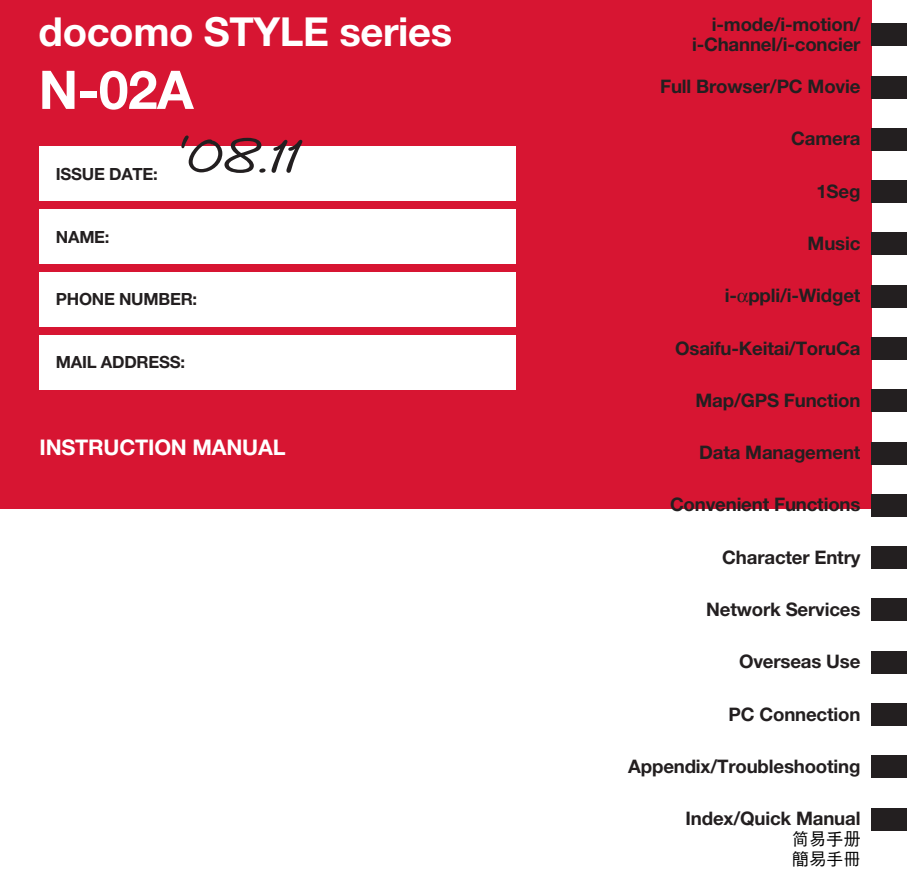

### **DOCOMO W-CDMA and GSM/GPRS Systems**

**Thank you for purchasing "docomo STYLE series N-02A".**

**Read this manual carefully before use or during operation as well as separate manuals for other components, and use N-02A properly. If you have further questions regarding the contents of the manuals, contact the inquiries number provided on the back of this manual. N-02A is your useful partner. Take good care of it for so long a period.**

### **Notes on use**

● FOMA terminals use wireless communications and cannot be used in tunnels, underground areas, buildings, and other areas without reception; in outdoor locations with weak reception; or outside the service area. Reception may also be weak in even some unobstructed upper floors of high-rise buildings and apartments. Please be aware that calls or communications may be disconnected even under optimal conditions when reception is strong and all three antenna marks are displayed, and when in a stationary position.

- Please be careful not to disturb people around you when using your FOMA terminal in public places, crowded areas, or quiet locations.
- A third party may be able to use special equipment to listen in on your calls, as FOMA terminals use radio waves. However, W-CDMA and GSM/GPRS automatically support privacy protection with a scrambling function for all calls to make conversations incomprehensive to third parties.
- FOMA terminals convert voice into digital signals for wireless communications, and therefore if you are in an area where radio reception is weak, these signals may not be properly reconverted and this may result in distortion of the caller's voice.

● The user hereby agrees that the user shall be solely responsible for the result of the use of SSL/TLS. Neither DOCOMO nor the certifier as listed herein makes any representation or warranty as for security in the use of SSL/TLS. In the event that the user shall sustain damage or loss due to the use of SSL/TLS, neither DOCOMO nor the certifier shall be responsible for any damage or loss. Certifier: VeriSign Japan K.K., Cybertrust Co., Ltd., GlobalSign K.K., RSA Security Inc., SECOM Trust Systems Co., Ltd. and Comodo CA Ltd.

- This FOMA terminal is available for use in the FOMA Plus-Area and FOMA High-speed area.
- The FOMA terminal can be used only via the FOMA network provided by DOCOMO and DOCOMO's roaming area.
- Please keep a separate record of the information (Phonebook, Schedule, Text memo, Record message, Voice memo or VP message) you have registered in your FOMA terminal. Please be aware that DOCOMO bears no obligation or responsibility in the event that data is altered or lost.
- It is recommended that you back up important data to a microSD card. If you own a PC, you can also transfer and save data, such as Phonebook, Mail or Schedule, to your PC using DOCOMO keitai datalink.

### **Before using this manual**

This FOMA terminal supports Kisekae Tool (p.119). When you use Kisekae Tool to change the menu display design, the menu structure may change in accordance with the frequency of use. Also, you cannot access some functions entering the menu number assigned to the functions.

You can download the latest manual information from the NTT DOCOMO Website.

・"User's Manual Download"

http://www.nttdocomo.co.jp/english/support/manual/index.html

\* The URL and content may change without prior notice.

# **How to Use This Manual**

In this manual, the following methods are available to find the descriptions of functions and services.

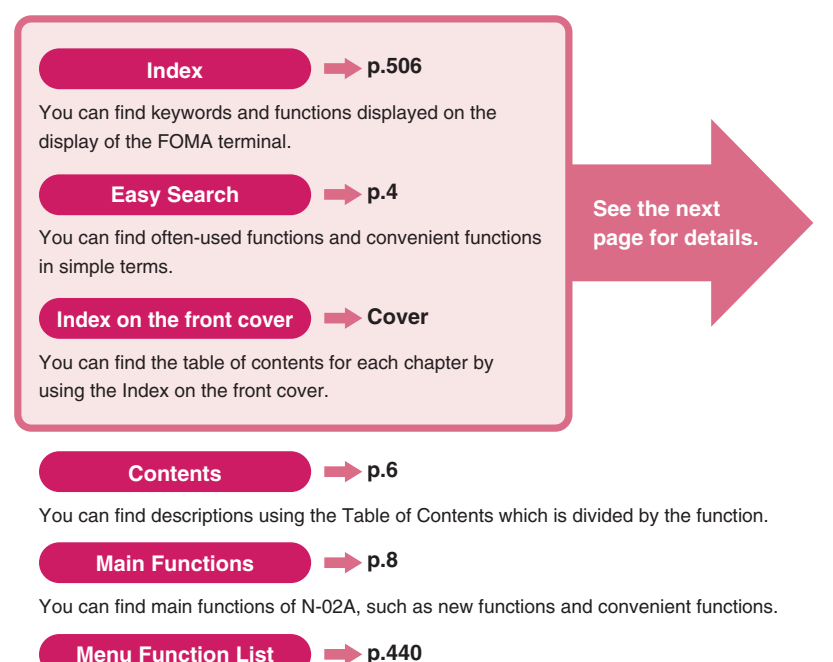

You can find menu displayed on the display of N-02A and default settings.

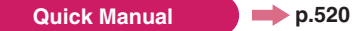

You can find brief descriptions of the basic functions. You can also remove the pages to take along.

Take Quick Manual (For Overseas Use) when using your FOMA terminal abroad. Quick Manual Chinese (Simplified/Traditional) version is provided.

- $\bullet$  In this "N-02A INSTRUCTION MANUAL", "N-02A" is described as the "FOMA terminal."
- $\bullet$  This manual describes functions that use a microSD card. To use these functions, a microSD card is required. microSD Card→p.337
- Subscribers are prohibited from reprinting the content of this manual in whole or in part without permission.
- $\bullet$  The content of this manual may change without prior notification.
- $\bullet$  The color pattern and screen of the main menu are described when the phone color is Sparkle White. The main menu is described as "Standard."

# **How to Use This Manual (continued)**

Following example shows how to look up the alarm function using "Index", "Easy Search" and "Index on the front cover".

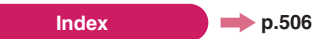

You can find keywords and functions displayed on the display of the FOMA terminal.

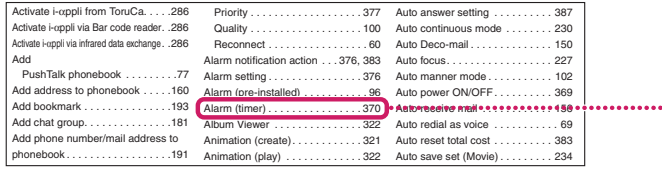

**Easy Search**

**p.4 p.4** 

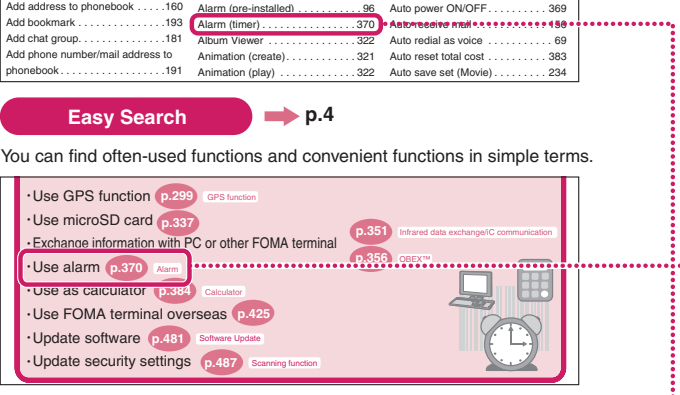

### **Index on the front cover Exercise**

Refer to "Cover", "Chapter title page" and "Description pages" sequentially to find the descriptions of the function you want to set. You can find the detailed table of contents on the chapter title page.

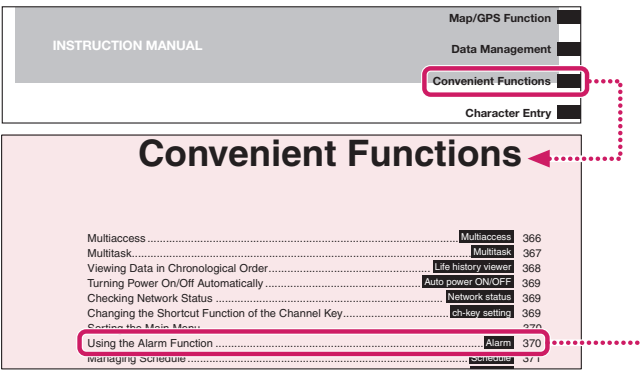

\* The page numbers in these examples may differ from the actual ones in this manual.

This manual uses illustrations and marks to explain how to operate the function so that you can use the FOMA terminal correctly.

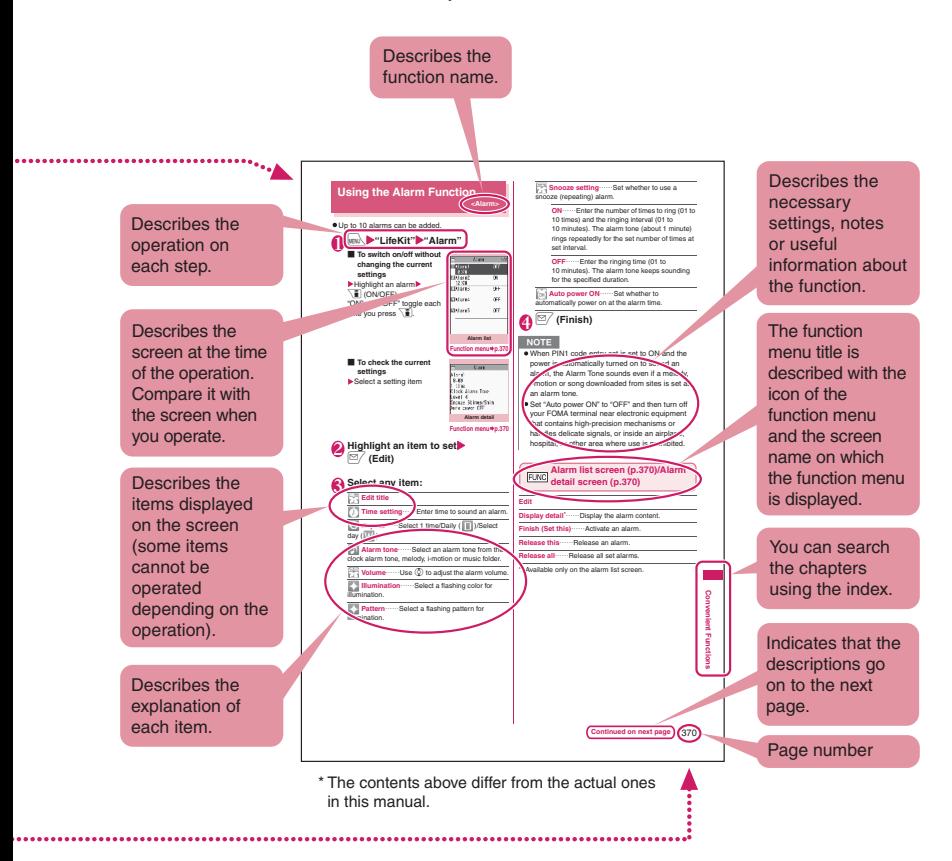

- The screens shown as examples in this manual are those displayed when "English" is set for "バイリンガル" (Select language). Set "English" for "バイリンガル" (Select language) in advance. →p.44
- $\bullet$  In this manual, "Stand-by display" is set to "OFF", the background color is white and the font color is black in order to see the screens clearly. The close-up of some parts of the screens may be used if necessary.
- In this manual, descriptions are basically based on the default settings, and the screens may differ from the descriptions in this manual.
- $\bullet$  The screens in this manual are for reference only, and may look different from the actual ones.
- $\bullet$  In this manual, the "Osaifu-Keitai i-αppli compatible with the IC card function" is described as the "Osaifu-Keitai i-αppli".
- **•** Simple key illustrations are used to show key press operations.

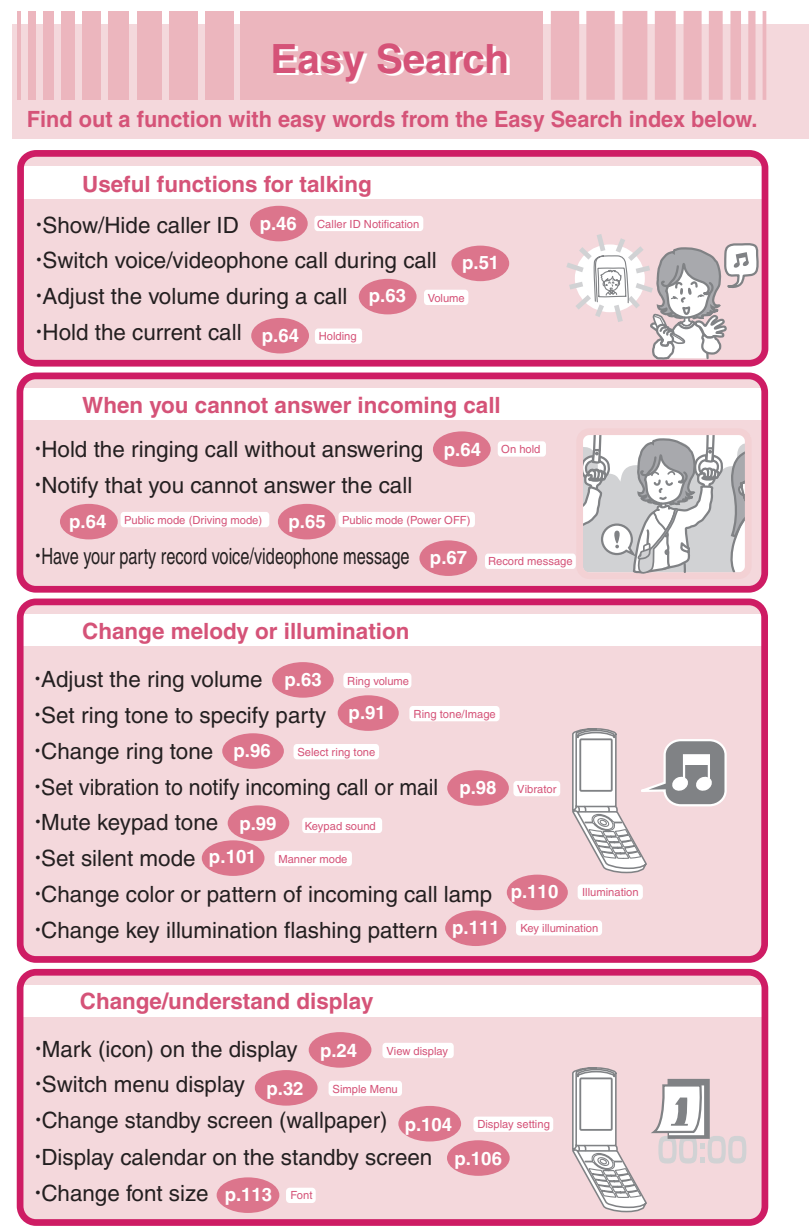

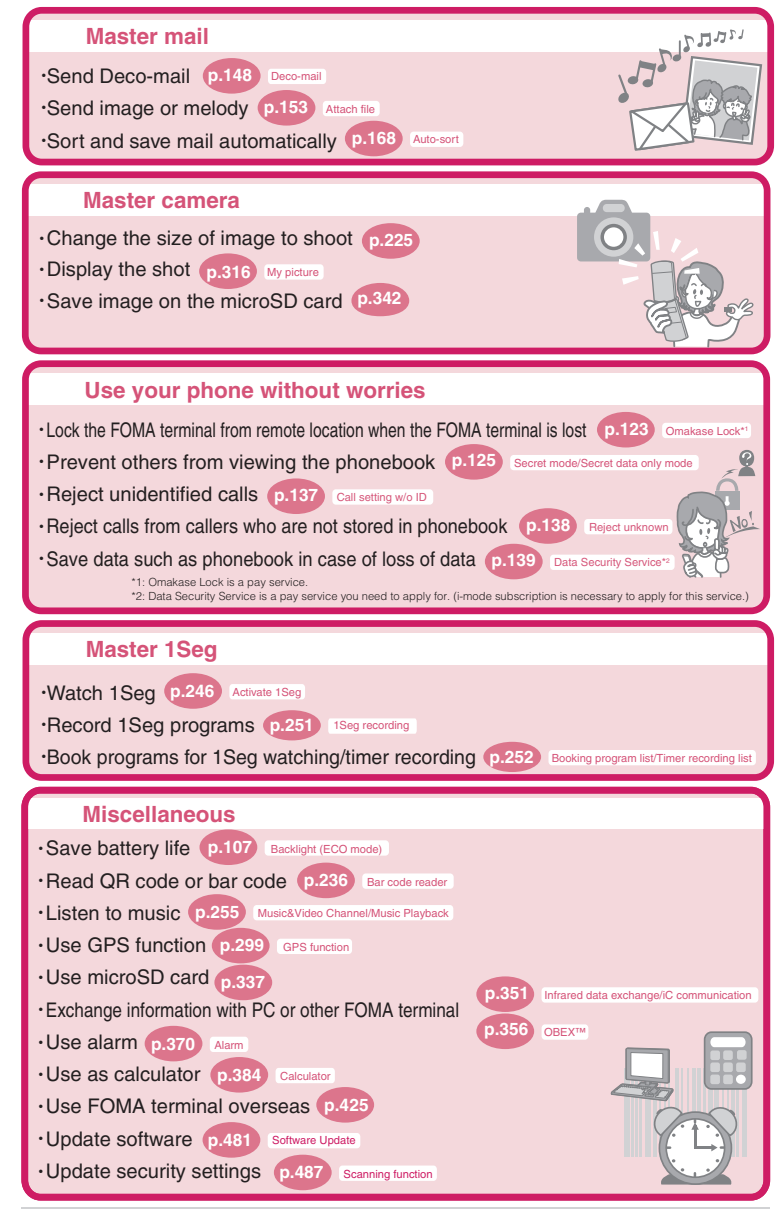

For more information about other operation quides, see "How to Use This Manual."→ p.1 Also, the "Quick Manual" offers instructions to often-used functions.→p.520

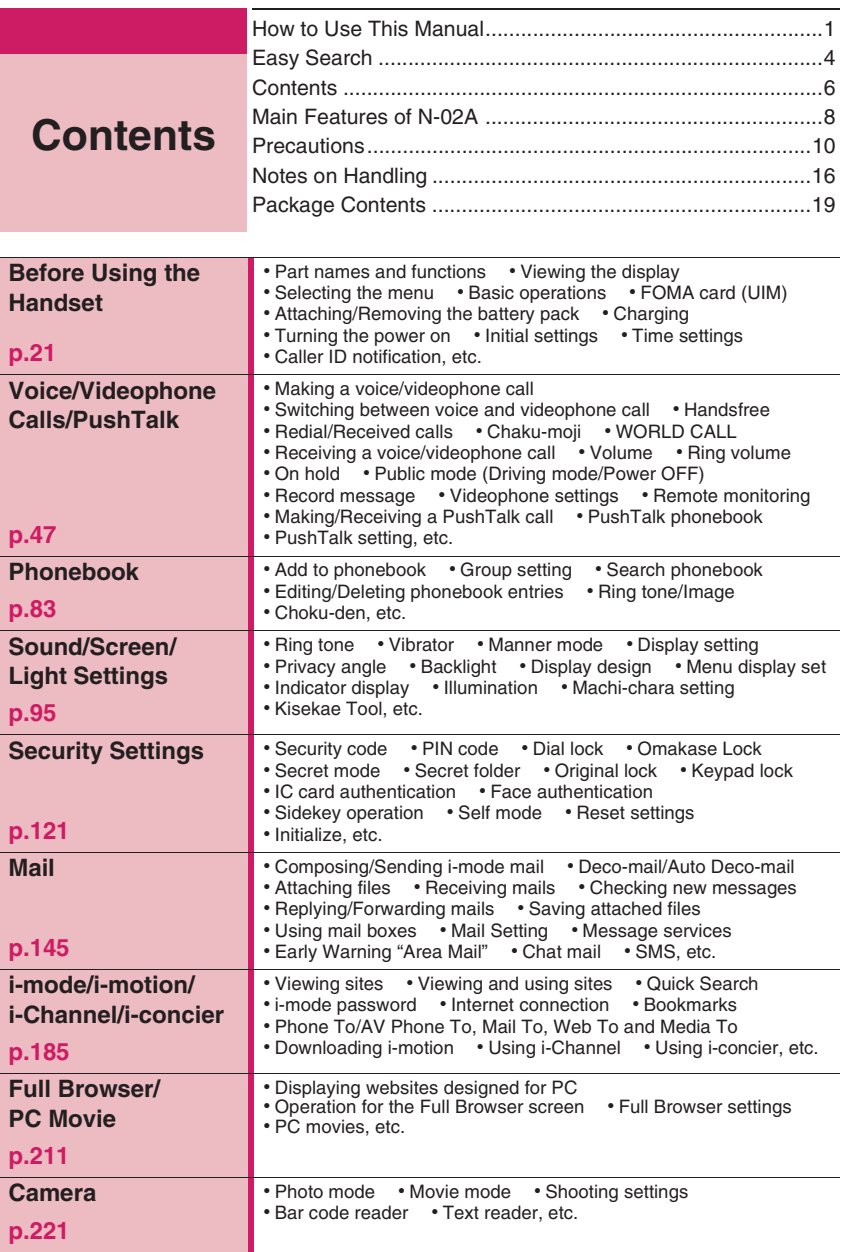

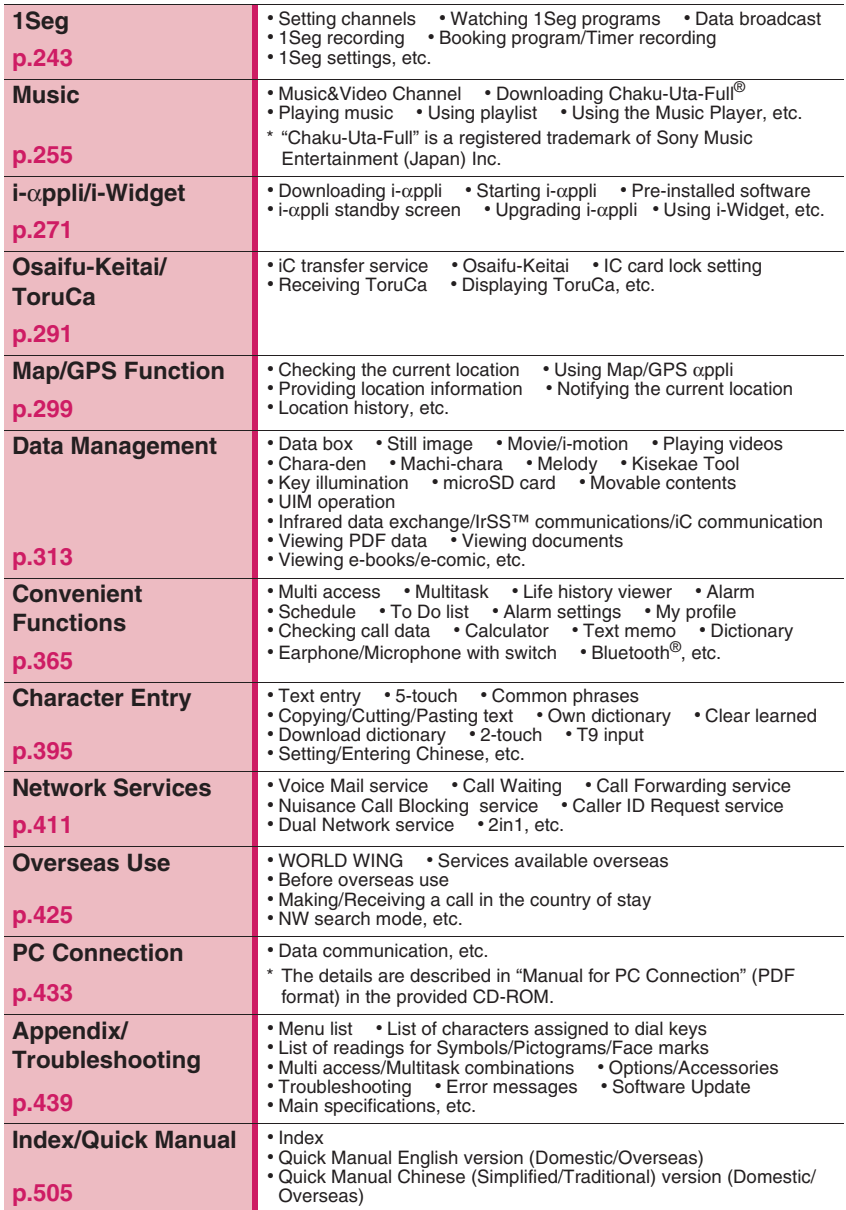

### **Main Features of N-02A**

### $\bullet$  **i-concier**  $\rightarrow$  **p.206**

i-concier is a service where Machi-chara (character on the standby screen) delivers useful information. Also, download schedules (i-schedule) from sites to make better use of the service.

Downloaded i-schedule or ToruCa is automatically updated. Shop or company addresses are automatically added to the phonebook.

### $\blacksquare$ **i**- $\alpha$ ppli call

 $i$ - $\alpha$ ppli call is a useful function that allows you to prompt a third party or content provider to start a specified application, e.g. the other party's application when playing games with the other party.

### $\blacksquare$  **i-Widget**  $\rightarrow$  p.288

i-Widget is a useful function that allows you to quickly access often-used contents and tools (Widget appli) such as Calculator, Clock, Program guide and stock prices.

Simply open the i-Widget screen to instantly view the latest information.

### ■ 1Seg → p.244

View mobile digital terrestrial broadcasting "1Seg". You can record still image/video while viewing 1Seg.

### ■ **International roaming** →**pp.278, 426**

The FOMA terminal, phone number and mail address you use in Japan are also available for use overseas (in GSM and 3G areas). You can use voice call, videophone call, i-mode, i-mode mail, SMS and network services.

"日英版しゃべって翻訳 for N", which translates between Japanese and English speech, is preinstalled. The Chinese version "日中版しゃべって翻 訳 for N" is also pre-installed.

### ■ **Bluetooth** → **p.388**

Connect the FOMA terminal to a Bluetooth device wirelessly to make calls or play music or 1Seg audio even while the FOMA terminal is in a bag, etc.

### **Key illumination supported**

### →**pp.111, 112**

Enjoy key illumination when opening the FOMA terminal or when the stored birthday comes. Key illumination can link to emotion-expressing mail. You can change the key backlight color.

### ■ **Chinese text entry supported** →**pp.406, 520**

You can display/enter Chinese (Simplified/Traditional) in i-mode mail/SMS, on the i-mode/Full Browser site screen, etc.

To enter Chinese text, set "Chinese setting" to "ON" beforehand.

Quick Manual Chinese (Simplified/Traditional) version is provided at the end of this manual.

### ■ **3.2 inch Full Wide VGA LCD**

With a full wide LCD (480  $\times$  854 dots), you can enjoy 1Seg images and images captured with the camera.

### ■ **Camera equipped with Digital Anti-Shake/Face Detection/Panorama shooting features** →**p.221**

- The CMOS (rear camera), with effective 5.2 mega pixels, enables you to capture high resolution images of 5M bytes  $(1,944 \times 2,592$  dots).
- The camera is equipped with Digital Anti-Shake feature. You can easily capture clear images in dark places or videos that are difficult to stabilize. Also, the face detection function enables you to automatically capture images immediately after detecting the subjects' smiles.
- Connect overlapping images into a single picture using the panorama mode.

### ■ **iC** communication → **p.355**

You can exchange data by aligning FeliCa marks  $\mathcal{L}(\mathbf{Q})$  of sending and receiving FOMA terminals to each other.

### ■ Music Player → p.266

By converting tracks on a music CD to WMA (Windows Media Audio) or SD-Audio data in your PC and saving to a microSD card, you can play the tracks on your FOMA terminal with the card inserted.

■ **IC card authentication** → **p.133** 

Instead of entering a security code, aligning your FOMA terminal with a contactless FeliCa IC card performs user authentication to release Dial lock or Keypad lock.

### ■ **Face authentication** → **p.134**

To lock keys or to release IC card lock, you can use face authentication.

### ■ **PDF viewer/Document viewer**

→**pp.357, 359**

- You can easily view useful information in PDF format such as a map, catalogue or time table on your FOMA terminal.
- The document viewer allows you to open Microsoft® Word, Microsoft® Excel, Microsoft® PowerPoint and text files.

### ■ **Full Browser** → **p.211**

With the Full Browser, you can view websites intended for computers, which can provide you with more information.

### ■ **Multi window/One-touch multi window** → **pp.190, 194**

- You can connect to up to 5 sites at a time.
- Switch tabs to view connected pages.

### ■ **Machi-chara**→**pp.112, 332**

Set a moving character as the standby screen. The character informs you of i-concier information, missed call, new mail, unread mail, etc. Machi-chara can be downloaded from compatible sites.

### ■ **Choku-Den** → **p.92**

By storing frequently used phonebook entries to Choku-Den, you can make a call or send mail quickly. Up to 5 entries can be saved in Choku-Den. When mail addresses are stored, you can compose i-mode mail or chat mail to all the members easily.

### ■ **Auto Deco-mail** → **p.150**

The FOMA terminal detects emotion from the mail text and automatically converts the mail to Deco-mail with suitable decorations such as pictograms.

### ■ **Emotion-expressing mail** →**p.157**

An icon and key illumination express emotion suitable for the content of the received mail.

### **Infrared data exchange/Infrared remote control** →**pp.353, 357**

You can exchange data with other FOMA terminals using infrared communication. You can also use your FOMA terminal as a remote control.

### ■ **Multi access/Multitask** →**pp.366, 367**

You can use voice call, packet communication and SMS concurrently (Multi access). You can also run multiple applications simultaneously and switch among them (Multitask).

### ■ **Manga&Book** →**p.362**

You can read e-books and e-comics.

### ■ **Bar code reader** → **p.236**

The FOMA terminal can scan bar codes or QR codes. Scanned information can be added to the phonebook or used to compose i-mode mail, etc.

### ■ Quick Search → p.191

You can easily search for information while viewing i-mode sites, mail, schedule, etc.

### ■ **File upload** → **p.216**

Images or videos of up to 2M bytes can be uploaded to a site.

- **Videophone**→**p.47**
- **Chaku-moji**→**p.56**
- **Kisekae Tool/Direct menu**→**p.119**
- **Security settings**→**p.121**
- **i-mode mail/Deco-mail/Deco-mail pictogram**→**pp.146, 147, 148**
- **Chaku-Uta-Full®/Uta-hodai/Music&Video Channel/Video clip**

→**pp.202, 255, 260**

- **i-Channel**→**p.204**
- **Mega i-**α**ppli/Chokkan game**→**p.271**
- **Osaifu-Keitai/ToruCa**→**pp.280, 291**
- **Map/GPS**→**p.299**
- **Network services**→**p.411**
- **2in1**→**p.419**
- **High-speed communication**→**p.434**

### **Precautions (Always follow these directions)**

- **To ensure that you use your FOMA terminal correctly, read "Precautions" carefully before use. Keep this manual after reading for future reference.**
- **The precautions must be observed at all times since they contain information intended to prevent the bodily injury or damage to property.**
- The following symbols indicate the **different degrees of injury and damage that may occur if the information provided is not observed and the FOMA terminal is used incorrectly:**

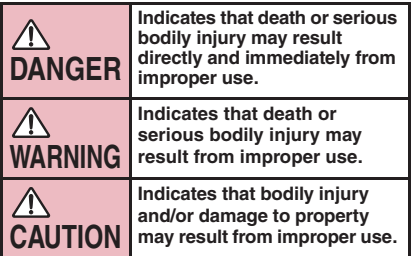

■ **The following symbols indicate specific directions:** 

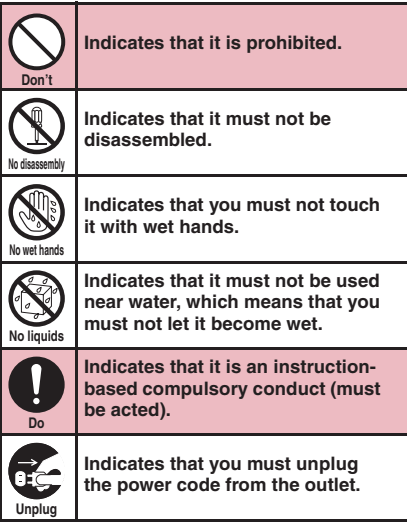

- **Safety Precautions are explained in the following categories:**
	- **1. Precautions for the FOMA Terminal, Battery Pack, Adapter/Charger and FOMA Card (UIM) (Common).......................................... 10**
	- **2. Precautions for the FOMA Terminal.......... 11**
	- **3. Precautions for the Battery Pack .............. 13**
- **4. Precautions for the Adapter/Charger........ 14**
- **5. Precautions for the FOMA Card (UIM) ...... 15**
- **6. Precautions for Use Near Electronic Medical Devices ........................................................ 15**
- **1. Precautions for the FOMA Terminal, Battery Pack, Adapter/Charger and FOMA Card (UIM) (Common)**

## **DANGER**

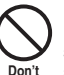

**Do not use, keep or leave the devices in locations subject to high temperatures, such as near fire or heater, in direct sunlight or inside a car on a hot day.**

Doing so may cause the battery pack to leak, overheat, explode or ignite, the devices to malfunction or be deformed or suffer performance loss and a reduced operating life. Also, doing so may cause part of the case to become hot and burn your skin.

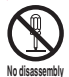

### **Do not disassemble, modify or solder the equipment.**

Doing so may damage the equipment, or cause fire, electrical shock or injury (burns, etc.). Doing so may cause the battery to leak, overheat, crack or catch fire.

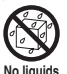

**Do not allow the devices to become wet.** Device contact with liquids, such as water or pet urine, may cause overheating, electric shock, fire, malfunction, injury, etc. Be careful not to use the devices in areas where they could get wet.

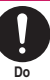

#### **Use the battery pack and adapter/ charger specified by NTT DOCOMO for the FOMA terminal.**

Third-party products might subject the FOMA terminal, battery pack and other devices to high voltage/current leading to leaking, overheating, crack, fire, or product damage. Battery Pack N16 Desktop Holder N15 FOMA AC Adapter 01/02 FOMA DC Adapter 01/02 Data Communications Adapter N01 FOMA AC Adapter 01 for Global use FOMA Dry Battery Adapter 01 FOMA USB Cable with Charge Function 01/02 FOMA Portable Charging Adapter 01 \* For information on other compatible products, contact a docomo Shop or service counter.

### **WARNING**

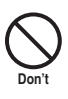

**Do not put the battery, FOMA terminal, adapter/charger or FOMA card (UIM) in a microwave oven or pressurized container.**

Doing so may cause the battery pack to leak, overheat, explode or ignite, cause the FOMA terminal or adapter/charger to overheat, smoke or ignite, or damage the IC.

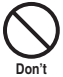

### **Do not throw the FOMA terminal or expose it to strong shocks.**

Doing so may cause the battery pack to leak, overheat, explode or ignite, or cause the devices to malfunction or ignite.

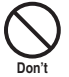

**Do not place electrically conductive objects (wires, pencil leads, etc.) in contact with the charging terminals or external jacks. Do not insert those materials inside the terminal.**

Any of these improper uses might result in a short circuit and damage the equipment or cause fire.

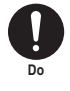

**Turn off the FOMA terminal, when you are near a flammable gas such as at a gasoline filling station. Also, do not charge the device in these locations. Doing so may cause the gas to ignite.**

Turn off the power, when you use Osaifukeitai at a gasoline filling station (if the IC card lock is set, turn the power off after the lock is released).

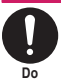

**If something unusual happens, such as unusual odor, overheating, discoloration or deformation during use, charge or storage, be sure to:**

- **1. Unplug the power code from the power outlet or the cigar lighter socket.**
- **2. Turn off the power.**
- **3. Remove the battery pack from the FOMA terminal.**

Continuing to use or charge the battery may cause it to overheat, explode, or ignite; or the battery to leak.

### **CAUTION**

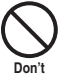

#### **Do not leave the FOMA terminal on a slope or unstable surface.**

The FOMA terminal may fall and cause injury or malfunction.

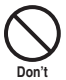

**Do not leave the devices in humid, dusty or hot places.**

Doing so may cause malfunction.

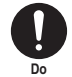

**If your child uses the FOMA terminal, instruct him/her on how to use it. Make sure that he/she always uses the FOMA terminal correctly as you instruct.**

Improper usage could result in bodily injury.

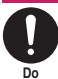

**Keep the FOMA terminal out of young children's reach.**

A young child may try to swallow it or suffer iniurv.

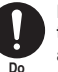

### **Pay special attention when you use the FOMA terminal connected to the adapter/charger for a long period.**

If you use i-αppli or videophone or watch 1Seg programs for a long time while charging, the temperature of the FOMA terminal, battery pack or adapter/charger may rise.

If you touch the warm part of these devices for a long period of time, it may cause redness, itch, skin irritation or low temperature burns depending on your constitution or physical condition.

### **2. Precautions for the FOMA Terminal**

### **WARNING**

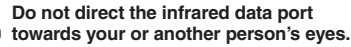

Doing so may cause eye injury. Do not aim or direct the infrared data port towards another infrared device as this may interfere with the operation of the device.

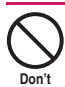

**Don't**

### **Do not put the FOMA terminal on the dashboard, etc. as a problem may occur due to air bag inflation.**

An air bag inflation may cause the FOMA terminal to hit you or another person, which may lead to injury, malfunction, breakage, etc.

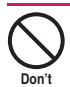

**If you are wearing electronic medical equipment, do not put the FOMA terminal in your breast pocket or in an inside pocket.**

Using the FOMA terminal in close proximity to electronic medical equipment may cause the equipment to malfunction.

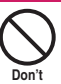

#### **Do not put fluids such as water or objects such as pieces of metal or flammable materials into the FOMA card (UIM) slot or microSD card slot inside of the FOMA terminal.**

Doing so may cause fire, electric shock or malfunction.

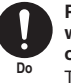

### **Please turn off your FOMA terminal when inside an airplane, hospital, or other area where use is prohibited.**

The device may affect electronic or medical equipment. If the Auto power function is set, make sure to disable the function before turning off the power.

Follow the instructions provided by the medical facility for the use of mobile phones. Use of the phone in an airplane is prohibited, and may be punishable by law.

**Make sure to hold the FOMA terminal at a safe distance from your ear when you use the handsfree mode. Also, when you play games or music with an earphone/microphone connected to the FOMA terminal, adjust the volume properly.**

Too large a volume may lead to defective hearing.

Also, hearing difficulties may cause an accident.

#### **If you have a weak heart, take precautions when setting the Vibrator or Ring volume.**

Sudden loud sounds or vibrations may affect your heart.

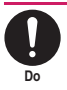

**Do**

#### **If you see lightning or hear thunder while using outdoors, immediately turn off the power and take shelter in a safe place.**

There is a risk of being struck by lightning and suffering electric shock.

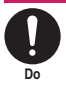

#### **Please turn off the power near electronic equipment that contains high-precision mechanisms or handles delicate signals.**

The terminal may interfere with the operation of sensitive electronic equipment.

\* Electronic equipment to watch out for: Hearing aids, implanted cardiac pacemakers, and other electronic medical devices; fire alarms, automatic doors, and other automatically controlled apparatus. Users of implanted cardiac pacemakers, ICDs, and other electronic medical devices are advised to ask the manufacturer or sales agent whether or not these devices can be affected by radio waves.

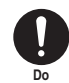

### **If the display or camera lens is broken, be careful with the broken glass and any exposed FOMA terminal parts.**

The display and camera lens surfaces are covered by plastic to minimize the possibility of glass scattering. However, touching broken or exposed parts may cause injury.

### **CAUTION**

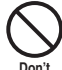

### **Do not swing the FOMA terminal by its strap or other parts.**

The FOMA terminal may strike you or others around you, resulting in bodily injury, malfunction or damage to the FOMA terminal or other property.

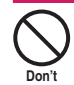

#### **When using motion tracking, make sure you are in a safe place, hold the FOMA terminal securely, and do not shake it more than necessary.**

Motion tracking is a function that works by tilting or shaking the FOMA terminal. The FOMA terminal may hit people or objects if shaken too much, causing serious accidents, damage, etc.

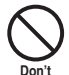

### **Do not hit other people with metallic straps, etc. of the FOMA terminal while using motion tracking.**

Failure to observe this precaution may result in injury, malfunction or breakage.

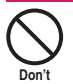

### **Do not let magnetic cards, etc. come close to or be sandwiched between FOMA terminal parts.**

The magnetic data in cash cards, credit cards, telephone cards, floppy disks, etc. may be erased.

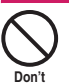

#### **Do not bring strong magnetic objects close to the FOMA terminal.** Strong magnetic objects may cause misoperation.

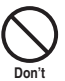

**If the display is broken and the liquid crystal leaks, do not lick, swallow, or touch it.**

**If the liquid crystal comes into your eyes or mouth, immediately rinse with clean water and see a doctor. If the liquid crystal adheres to your skin or clothing, immediately wipe it off with alcohol and wash with soap and water.** Failure to observe these precautions may cause loss of eyesight or damage to your skin.

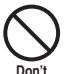

**When a ring tone or melody is played, do not put the speaker close to your ear.**

**Don't**

Doing so may lead to defective hearing.

**Do**

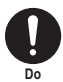

**In some types of vehicle, using the FOMA terminal may interfere with the operation of the vehicle's electronic equipment.**

Do not use the FOMA terminal if doing so may impair safe driving.

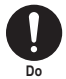

**There may be cases where the customer's physical condition or predisposition leads to itchiness, rashes, or sores. If this occurs, immediately stop using the FOMA terminal and see a doctor. Metal components are used in the following parts:**

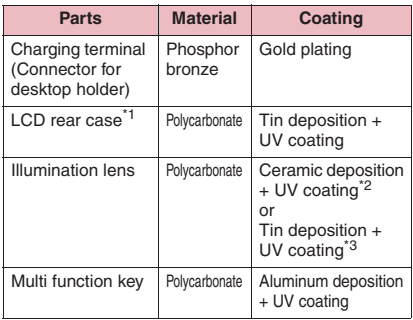

\*1 : Phone color: Ash Gray, Antique Gold.

\*2 : Phone color: Sparkle White.

\*3 : Phone color: Ash Gray, Antique Gold, Air Blue.

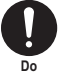

### **Take care not to pinch your fingers or the strap when opening/closing the FOMA terminal.**

Such pinching may cause injury or breakage.

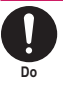

#### **When viewing 1Seg, keep a proper distance between your eyes and the display in a bright place.**

Failure to observe this precaution may impair your vision.

### **3. Precautions for the Battery Pack**

■ **Refer to the information shown on the battery pack label to check the type of battery pack.**

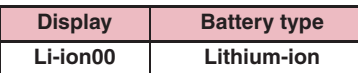

### **DANGER**

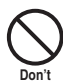

**Do not place metal items such as wires in contact with the charging terminals. Also, do not carry or store the battery with metal items such as necklaces.** 

Doing so may cause the battery pack to leak, overheat, explode or ignite.

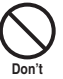

**If you have difficulty attaching the battery pack to the FOMA terminal, do not put excessive pressure on the battery. Check the orientation of the battery pack before attaching it.** Failure to observe these precautions may

cause the battery pack to leak, overheat, explode or ignite.

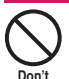

**Do not throw the battery pack into fire.** Doing so may cause the battery pack to leak, overheat, explode or ignite.

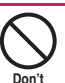

**Do not puncture the battery pack, hit it with a hammer or step on it.**

Doing so may cause the battery pack to leak, overheat, explode or ignite.

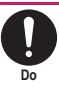

**If battery fluid comes into contact with your eyes, do not rub your eyes but immediately rinse your eyes with clean water and see a doctor.**

Failure to do so may result in loss of eyesight.

### **WARNING If a battery has been subjected to**

**strong impact and something abnormal such as deformation, damage, stop using it immediately.** Continued use may cause the battery pack to leak, overheat, explode or ignite, or cause

the devices to malfunction or ignite.

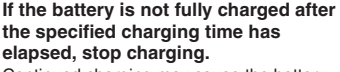

Continued charging may cause the battery pack to leak, overheat, explode or ignite.

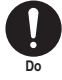

**Do**

**Don't**

**If the battery pack leaks or emits an unusual odor, stop using it immediately and move it away from any flame or fire.**

The battery fluid is flammable and could ignite, causing a fire or explosion.

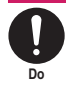

### **Keep your pets away from the battery pack as they may accidentally bite it.**

Failure to observe this precaution may cause the battery pack to leak, overheat, explode or ignite, or cause the devices to malfunction or ignite.

### **CAUTION**

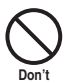

### **Do not dispose of used battery packs with ordinary garbage.**

Doing so may cause fire and create an environmental hazard. Put insulation tape on the terminals of a used battery pack and return it to a docomo Shop or service counter, or dispose of the battery pack in accordance with your local regulations.

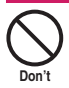

**Do not charge a wet battery pack.** Doing so may cause the battery pack to overheat, ignite, or explode.

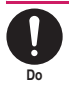

**If battery fluid comes into contact with your skin or clothing, stop using it immediately and rinse with clean water.** Battery fluid is harmful to your skin.

### **4. Precautions for the Adapter/ Charger**

### **WARNING**

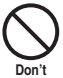

**Do not use the adapter/charger if the power cord is damaged.**

Doing so may cause electric shock, overheating or fire.

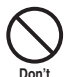

**Do not use the AC adapter or desktop holder in humid locations such as a bathroom.**

Doing so may cause electric shock.

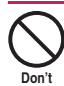

**The DC adapter must be used only in vehicles with a negative ground. Do not use the adapter in vehicles with a positive ground.**

Doing so may cause fire.

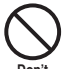

**Do not touch the FOMA terminal or adapter/charger when you see lightning or hear thunder.**

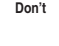

There is a risk of being struck by lightning and suffering electric shock.

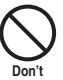

**Do not short-circuit the charging terminals when the adapter or charger is plugged into a power outlet or cigarette lighter socket. Also, do not let the charging terminals contact with your body (hand, finger, etc.).**

Doing so may cause fire, malfunction, electric shock or injury.

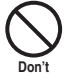

**Place the charger or desktop holder on a stable surface during charging. Also, do not cover or wrap the charger or desktop holder with clothing or bedding.**

This may cause the FOMA terminal to fall out of the charger or heat to build up, resulting in a fire or malfunction.

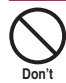

**Do not put heavy objects on the power cord of the adapter/charger.**

Doing so may cause electric shock or fire.

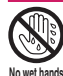

**Do not touch the power cords of the adapter/charger or the power outlet with wet hands.**

Doing so may cause electric shock.

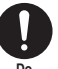

**Use the specified voltage and current.**

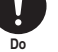

Using the adapters with incorrect voltage may cause fire or malfunction. Use the AC Adapter for Global Use to charge the battery overseas.

AC Adapter: AC 100V

DC Adapter:

- DC12V/24V (specific to vehicle with negative ground)
- AC Adapter for Global Use: AC100V to 240V (specific to vehicle with negative ground)

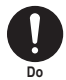

### **If the fuse in the DC adapter blows, always replace it with the specified type of fuse.**

Using the unspecified fuse may cause fire or malfunction.

Refer to the respective manuals for the information on the specified fuse.

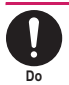

### **Wipe off any dust on the plug.**

Failure to observe this precaution may cause fire.

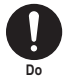

**When plugging the AC adapter into a power outlet, make sure that no metallic straps or other metallic objects are caught between the plug and the socket.**

Metallic objects may cause electric shock, short-circuit or fire.

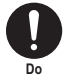

**Always grasp the plug when unplugging the adapter or charger from the power outlet or cigarette lighter socket. Do not pull the cord itself.**

Pulling the cord may damage the cord and cause electric shock or fire.

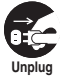

**Unplug the power code from the power outlet when the charger will be left unused for a long period.**

Failure to observe this precaution may cause electrical shock, fire or malfunction.

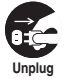

**If water or other liquid gets into the adapter or charger, immediately unplug it from the power outlet or socket.**

Failure to observe this precaution may cause an electric shock, smoke emission or fire.

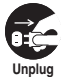

**Unplug the adapter or charger from the power outlet or cigarette lighter socket before cleaning it.**

Failure to observe this precaution may cause electric shock.

### **5. Precautions for the FOMA Card (UIM)**

### **CAUTION**

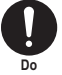

#### **Be careful with sharp edges when removing the FOMA card (UIM) (IC part).**

Sharp edges may injure your hands or fingers.

### **6. Precautions for Use Near Electronic Medical Devices**

■ **According to the Guidelines on the Use of Radiocommunication Equipment such as Cellular Telephones - Safeguards for Electronic Medical Equipment established by the Electromagnetic Compatibility Conference Japan.**

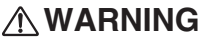

**Take care of the following inside hospitals:**

- Do not take your FOMA terminal into an operating room, intensive care unit (ICU), or coronary care unit (CCU).
	- Turn off power inside hospital wards.
	- Turn off power even in hospital lobbies, waiting rooms, and corridors if electronic medical devices may be in use near you.
	- For use inside medical institutions, please follow the instructions given at individual locations.
	- If the Auto power function is set, make sure to disable the function before turning off the power.

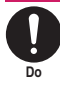

**Do**

**Turn off the power in crowded places such as peak-hour trains if implanted electronic medical devices may be in use near you.**

Radio waves emitted by the FOMA terminal may adversely affect implanted pacemakers and ICDs when used in close proximity.

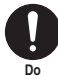

**A person with an implantable cardiac pacemaker or defibrillator should use or carry the FOMA terminal at a distance more than 22 cm from the site of implantation.**

Radio waves emitted by the FOMA terminal may adversely affect implanted pacemakers and ICDs when used in close proximity.

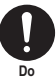

**Electronic medical devices other than implanted pacemakers and ICDs may also be used outside hospitals. Users of electronic medical devices are advised to ask the manufacturer whether these instruments can be affected by radio waves.**

Radio waves from the FOMA terminal can adversely affect electronic medical devices.

### **Notes on Handling**

### **General Notes**

 $\bullet$  Do not allow the devices to become wet.

The FOMA terminal, battery pack, adapter/charger and the FOMA card (UIM) are not waterproof. Do not use them in humid locations such as bathrooms, and avoid exposing them to rain. If you carry the FOMA terminal close to your skin, sweat may cause internal components to corrode and result in malfunction. The FOMA terminal cannot be repaired in the following cases: the water exposure detection sticker shows water exposure; tests determine that corrosion has occurred due to water exposure, condensation, or perspiration. These cases are not covered by the warranty, and any repairs that may be possible will be carried out at the subscriber's expense.

- c **Wipe with a soft, dry cloth (such as a cloth designed for glasses).**
	- The surface of the FOMA terminal LCD may be coated to improve the visibility of the color display. Rubbing the LCD of the FOMA terminal with a dry cloth to clean it may scratch the LCD surface. Handle the FOMA terminal carefully and clean it using a soft dry cloth (such as a cloth used for glasses). The LCD coating may peel off or stain if moisture or dirt is left on the surface for a long period.
	- Never use chemicals such as alcohol, thinners, benzene or detergents as these agents may erase the printing on the FOMA terminal or cause discoloration.
- c **Occasionally clean the connection terminals with a dry cotton bud.**

Soiled connection terminals may result in poor connections and loss of power. Also, as it may cause insufficient charging, clean the terminal with a dry cloth or cotton bud when it is dirty.

c **Do not place the FOMA terminal near an air conditioning vent.**

Condensation may form due to rapid changes in temperature, and this may cause internal corrosion and malfunction.

- c **Do not throw strike or put excessive pressure on the FOMA terminal or battery.** Do not put the FOMA terminal in a bag filled with many objects or sit down with it in a hip pocket. Excessive pressure may result in malfunction or damage to the LCD, internal circuit or the battery pack. Also, if an external device is connected to the external connector, excessive pressure may cause connector breakage or malfunction.
- c **Read the separate manuals supplied with the FOMA terminal, adapter/charger and desktop holder carefully.**
- c **Do not scratch the display with metallic objects.**

Doing so may cause scratches, malfunction or damage.

### **Handling the FOMA Terminal**

- c **Avoid using the FOMA terminal in extremely high or low temperatures.** The ambient temperature of the room should be 5°C - 35°C with humidity 45% - 85%.
- **Reception may be affected if you use your FOMA terminal near a landline phone, television, or radio in use. Use the FOMA terminal away from such devices.**
- c **Please keep a separate record of the information you have registered in your FOMA terminal.**

Please be aware that DOCOMO bears no obligation or responsibility in the event that data is altered or lost.

c **When connecting an external device to the external connector (earphone/microphone terminal), do not insert at an angle or pull the code.**

Doing so may cause malfunction or damage.

- c **Do not fold the FOMA terminal with the strap pinched between the folding parts.** Doing so may cause malfunction or damage.
- c **It is normal for the FOMA terminal to become warm while being used or charged. This is not a malfunction. Keep using it.**
- c **Do not leave the camera exposed to direct sunlight.**

Doing so may discolor or burn the components of the camera.

**• Keep the external connector cap and microSD card slot cap closed when not in use.**

Failure to observe this precaution may cause malfunction due to dust or water getting in.

c **Do not use FOMA terminal with the back cover removed.** 

Doing so may cause the battery pack to fall out, or cause malfunction or damage.

- $\bullet$  Do not put an extremely-thick sticker, etc. **on the display, keys or keypads.**  Doing so may cause malfunction.
- c **Do not remove the microSD card or turn off the power while in use.**

Doing so may cause data loss or malfunction.

### **Handling the Battery Pack**

- **The battery pack is consumable.** Battery life varies depending on usage conditions, etc., but it is time to change battery packs when the usage time has become extremely short even though the battery pack has been fully recharged. In this case, please purchase a new battery pack.
- **The ambient temperature of the room should be 5**°**C - 35**°**C.**
- c **Make sure to charge the battery when you use the FOMA terminal for the first time or if you have not used it for a long period of time.**
- **The available operating time of the battery pack depends on the conditions of usage and battery pack.**
- c **Depending on the usage condition, the battery pack may inflate slightly when the battery life is almost over. This is not a malfunction.**
- **Do not keep or leave an empty battery pack.** The performance and life of the battery pack may deteriorate.

### **Handling the Adapter/Charger**

- **The ambient temperature of the room should be 5**°**C - 35**°**C.**
- $\bullet$  Do not charge the battery pack: • In a humid, dusty or unstable place
	- Near a landline phone. TV or radio
- $\bullet$  It is normal that the adapter/charger **become warm while charging. Keep using it.**
- c **Do not use the DC adapter to charge the battery when the car engine is not running.** Doing so may drain the car battery.
- c **If you use an electrical outlet with an unplugging-protection mechanism, follow the instructions of the manual for the outlet.**
- c **Do not expose the adapter/charger to strong shocks. Do not deform the charging terminal.**

Doing so may cause malfunction.

### **Handling the FOMA Card (UIM)**

- $\bullet$  Do not apply excessive force to the FOMA **card (UIM) when attaching/removing it.**
- **It is normal that the FOMA card (UIM) become warm while being used. Keep using it.**
- **Note that the warranty does not cover damage caused by inserting the FOMA card (UIM) into another type of IC card reader or writer.**
- **Always keep the IC part clean.**
- c **Wipe with a soft, dry cloth (such as eyeglass cloth).**
- **Please keep a separate record of the information you have registered in your FOMA card (UIM).**

Please be aware that DOCOMO bears no obligation or responsibility in the event that data is altered or lost.

- **To preserve the environment, bring discarded FOMA cards (UIM) to a docomo Shop or service counter.**
- c **Avoid using the FOMA card (UIM) in extremely high or low temperatures.**
- c **Do not damage, scratch, unnecessarily touch, or short circuit the IC.**  Doing so may cause data loss or malfunction.
- c **Do not drop the FOMA card (UIM) or expose it to strong shocks.**

Doing so may cause malfunction.

Doing so may cause malfunction.

c **Do not bend the FOMA card (UIM) or place a heavy object on it.**  Doing so may cause malfunction.

**• Do not put a label or sticker on the FOMA card (UIM) when attaching it to the FOMA terminal.**

### **Using the Bluetooth Function**

- **The FOMA terminal supports the Bluetooth security function compliant with Bluetooth standards, but the security may not be sufficient depending on the setting. Take care when making data communications using Bluetooth.**
- c **Please be aware that DOCOMO is not responsible for data leak when making data communications using Bluetooth.**
- c **You can use a headset, handsfree and audio on the FOMA terminal. The audio/video remote control may be available for audio. (Only on compatible Bluetooth devices)**

### **• Frequency band**

The following are frequency bands that the FOMA terminal's Bluetooth function uses:

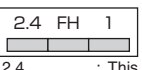

- This radio equipment uses the 2400MHz band.
- FH : Modulation scheme is the FH-SS system.
- 1 : The estimated interference distance is 10m or less.

: The full band between 2400MHz and 2483.5MHz is used and that the band of the mobile station device cannot be avoided.

### ■**Bluetooth cautions**

The operating frequency band of this equipment is used by industrial, scientific, consumer and medical equipment including microwave ovens, premises radio stations for identifying mobile units used in the manufacturing lines of plants (radio stations requiring a license), specified low power radio stations (radio stations requiring no license) and amateur radio stations (hereinafter referred to as "another station").

- 1. Before using this terminal, confirm that "another station" is not being operated nearby.
- 2. In the event of this terminal causing harmful radio wave interference with "another station", promptly change the operating frequency or stop radio wave emission by turning off the power, etc.
- 3. If you have further questions, contact the inquiries number provided on the back of this manual.

### **Handling the FeliCa Reader/Writer**

- **The FeliCa reader/writer function of the FOMA terminal handles delicate signals that require no radio station license.**
- **The 13.56MHz frequency band is used. If there is another reader/writer around, keep enough distance between the FOMA terminal and the reader/writer. Also, make sure that there is no radio station using the same frequency band nearby.**

### **Cautions**

c **Do not deform the FOMA terminal. Using an altered device is a violation of the Radio Law.** 

A "Technical Conformity Mark  $\mathbb{C}$ " affixed on the manufacturer's specification sticker certifies that the FOMA terminal meets technical regulations for specified radio equipment that are based on the Radio Law. If you remove the screws and alter the inside of the FOMA terminal, the technical regulations conformity certification becomes invalid. Do not use the FOMA terminal with the certification invalid, as it is a violation of the Radio Law.

c **Be careful when using the FOMA terminal while driving.** 

A penalty may be imposed for holding a mobile phone while driving. When you need to receive a call, tell the caller that you will call back later using handsfree functions, then pull off the road before using the phone.

- **Use the Bluetooth function only in Japan.** The Bluetooth function of the FOMA terminal complies with radio standards of Japan and is certified. You may be punished if you use it overseas.
- **Use the FeliCa reader/writer function only in Japan.**

The FeliCa reader/writer function of the FOMA terminal complies with radio standards of Japan. You may be punished if you use it overseas.

c **Use the IC card authentication function in Japan.** 

The IC card authentication function of the FOMA terminal complies with radio standards of Japan and is certified. You may be punished if you use it overseas.

### **Package Contents**

### **<Main Components>**

### **N-02A**

(Including the warranty and Back Cover N33)

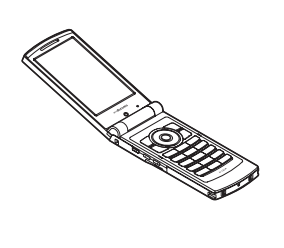

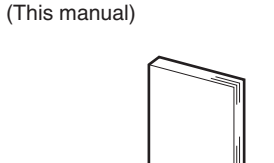

**N-02A INSTRUCTION MANUAL**

\* The Quick Manual starts on p.520.

**CD-ROM for N-02A**

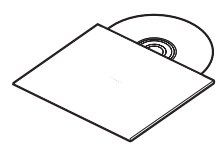

\* This CD-ROM contains PDF data: "Manual for PC Connection" and "Kuten Code List".

**Battery Pack N16**

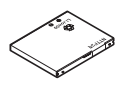

### **<Optional Equipment>**

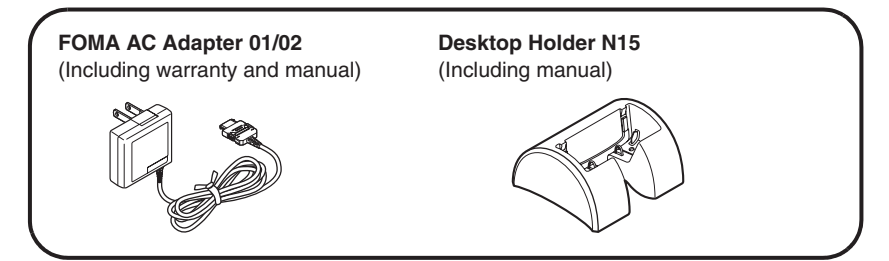

Other options and accessories→p.466

# **Before Using the Handset**

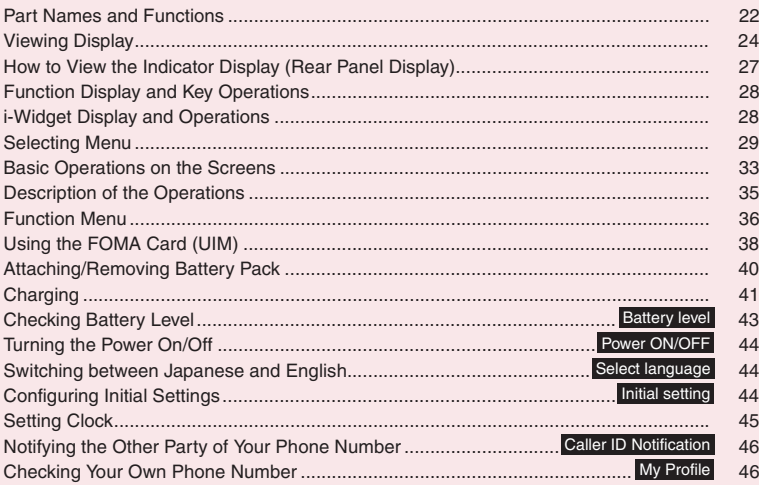

### **Part Names and Functions**

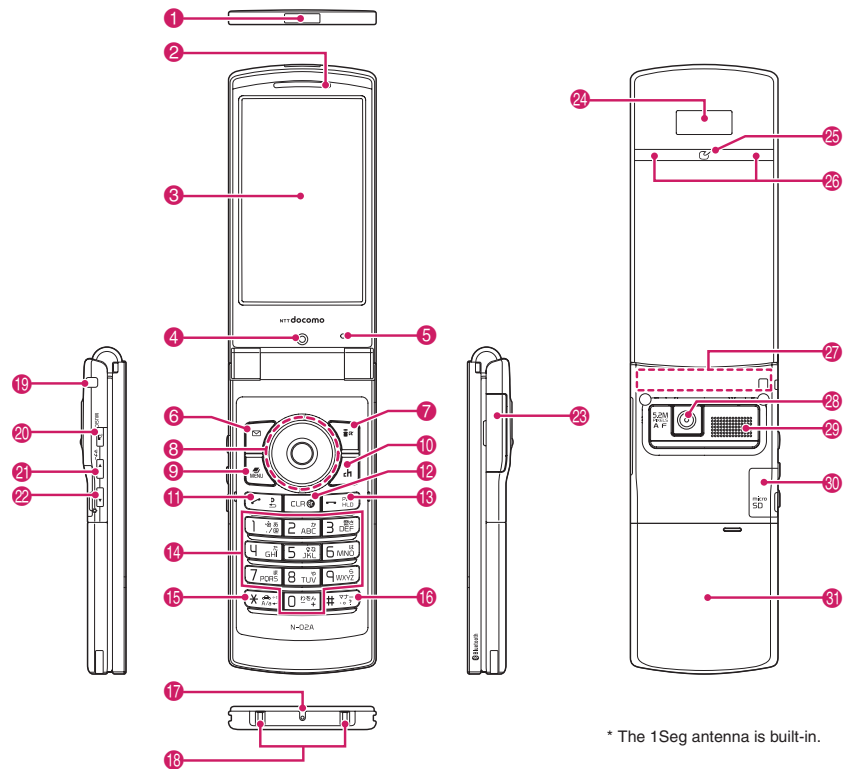

#### **<Using Earphone>**

Connect an external-connector-compatible earphone (optional).

To use an incompatible earphone, connect an adapter converter (optional).

**Flat-plug earphone/microphone with switch (optional) connection example** Phone plug Flat-plug of earphone/ microphone with switch Earphone connector (flat)  $^{\circledcirc}$  .  $\Box$   $^{\circledcirc}$ 

### ■**Functions**

- 1 **Infrared data port**→**p.353**
- 2 **Earpiece**
- 3 **Display**
- 4 **Front camera**
	- Capture an image of yourself using the camera function
	- Show the video of yourself during videophone calls

### 5 **Illuminance sensor**→**p.107**

### **6**  $\overline{P}$  Function key 1

- Perform the function displayed on this key→p.28
- Display the mail menu
- Make videophone calls→p.48
- Switch the character mode when entering text  $\rightarrow$  p.400

### *P*  $\leftarrow$  **Function key 2**

• Perform the function displayed on this key→p.28 • Display the i-mode menu

### 8 **Multi-function keys**

### f**/**g **Up/Down key**

- Move the cursor, displayed content, etc. up or down (Scroll continuously when the key is held down)
- (O: Display the i-Widget screen→p.289
- $\mathbb Q$ : Display the search phonebook menu screen

### h**/**j**Left/Right key**

- Move the cursor to the left or right
- Scroll the display to the previous or next screens by page→p.33
- $\odot$ : Display the Received call history→p.54
- $\odot$ : Display the Redial  $\rightarrow$  p.54

### d**OK key**

• Perform the function displayed on this key (Mainly "Select" or "Set")→p.28

### **9** MENU Function key 3

- Perform the function displayed on this key→p.28
- Display the Main Menu/Simple Menu→pp.29, 32
- Display the task change screen→p.367

### **10** /ch**Function key 4**

- Perform the function displayed on this key (mainly function menus)→p.28
- Activate the function selected in "ch-key setting"  $\rightarrow$ p.369
- \* Display the i-Channel list at the time of purchase.

### **1**  $\sim$  Send key

- Make voice calls→p.48
- Answer voice/videophone calls →p.61
- Display Choku-Den→p.92
- Return to the previous reading when entering text in 5-touch → p.396

### @ t**Back (Clear) key**

- Return to the previous step→p.34
- Put a call on hold→p.64
- Delete the entered phone number or characters  $\rightarrow$ pp.48, 401

### **8** Power/End of operation/Hold key

- Turn the power on (1 second or longer)/off (2 seconds or longer) → p.44
- End each function→p.34
- End a call→p.49
- Put an incoming call on hold→p.64

### \$ 0 **to** 9 **Dial keys**

• Enter phone numbers, characters and numbers

### **6**  $\overline{\ast}$  /Public mode (Driving mode) key

- Set Public mode (Driving mode) (1 second or longer)→p.64
- Switch the entered character into upper or lower case→p.400
- Enter "\*" or dakuten/han-dakuten→p.455

### **6**  $\overline{H}$ /Manner key

- Set Manner mode (1 second or longer)→p.101
- Enter "#", punctuation marks, etc.→p.455

### & **Mouthpiece/Microphone**

- **6** Charging terminal
- **(9)** Strap hole
- ) @**PushTalk key/(MUSIC)**
	- Use PushTalk→p.74
	- Display PushTalk phonebook while on the standby screen→p.77
	- Check if there is a missed call or new mail with the FOMA terminal folded $\rightarrow$  p.27
	- Read out the mail or alarm details (Japanese mode)→pp.162, 377
	- Start Music Player (1 second or longer)→p.262

### **4**  $\blacktriangle$  Volume up key/(マナー)

- Set Manner mode (1 second or longer)→p.101
- Raise the earpiece volume during a call→p.63
- Check the content of missed call or new mail with the FOMA terminal folded  $\rightarrow$  p.27
- Scroll back to the previous screen by page  $\rightarrow$  p.33
- Connect to the site set as "Home URL"→p.199

### **<u>***E*</u> **v Volume down key/(C**)

- Display the Photo mode screen (1 second or longer) $\rightarrow$  p.222
- Lower the earpiece volume during a call→p.63
- Scroll forward to the next screen by page→p.33
- Read out the current time (Voice clock) (Japanese mode)
- Play recorded messages→p.68

### **28 External connector**

- Use when charging, connecting an earphone, etc.
- Connect an AC adapter (optional), DC adapter (optional), FOMA USB Cable with Charge Function 01/02 (optional), Earphone Plug Adapter 01 for External connector terminal (optional)\*, etc.
	- \*: Connect a flat-plug stereo earphone set (optional), flat-plug earphone/microphone with switch (optional), etc.

### **24** Indicator display

- Display the clock or various status of the FOMA terminal→p.27
- <sup>45</sup> 2 mark
	- Read the IC card→p.292
	- iC communications→p.355

### **<sup>23</sup> Incoming call lamp/Charge lamp**

- Flash when a call, mail, etc. arrives→p.110
- Light up/Flash when the camera or IC card is used→pp.223, 294
- Light up in red during charging

### **27** FOMA antenna

• The antenna is built-in. To make calls under better condition, do not cover the antenna part with your hands.

#### **28 Rear camera**

- Capture still images and movies
- Capture scenery during videophone calls

### **● Hold-down operations**

The following functions are available by holding down each key for 1 second or longer in standby:

**<sup>29</sup>** Monaural speaker p **microSD card slot**

**6** Back cover

as sidekeys.

• Insert a microSD card→p.337

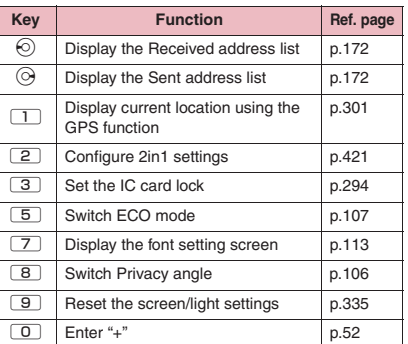

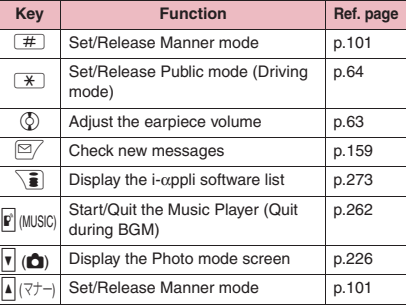

\* In this manual,  $\mathbb{F}$ ,  $\mathbb{F}$  ( $\nabla \neq -$ ) and  $\mathbb{F}$  ( $\bigcirc$ ) are referred to

### **Viewing Display**

- Marks ( $\mathbb{F}$ ,  $\Box$ ,  $\mathbb{F}$ , etc.) displayed on the display or indicator display are referred to as icons.
- $\bullet$  A calendar, etc. can be set to the display.  $\rightarrow$  p.105

### ■**Display**

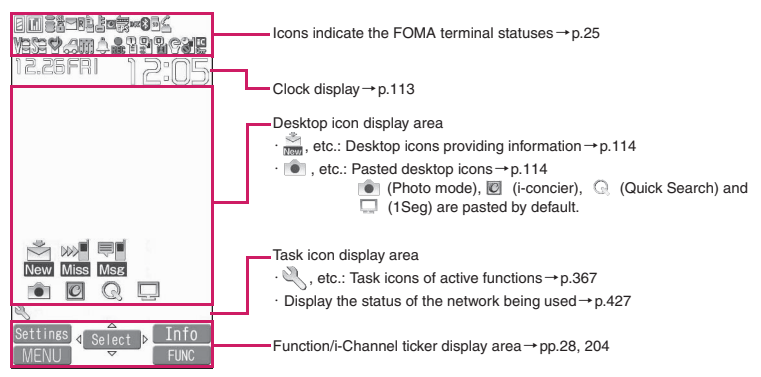

### 24

### ■**Indicator display**

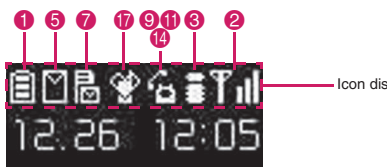

- Icon display area

 $\overline{\mathbf{6}}$ 

### **● Icons indicating the status of the FOMA terminal**

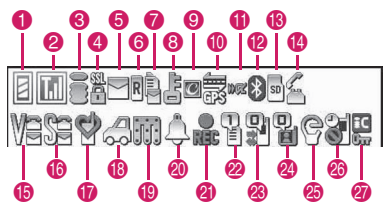

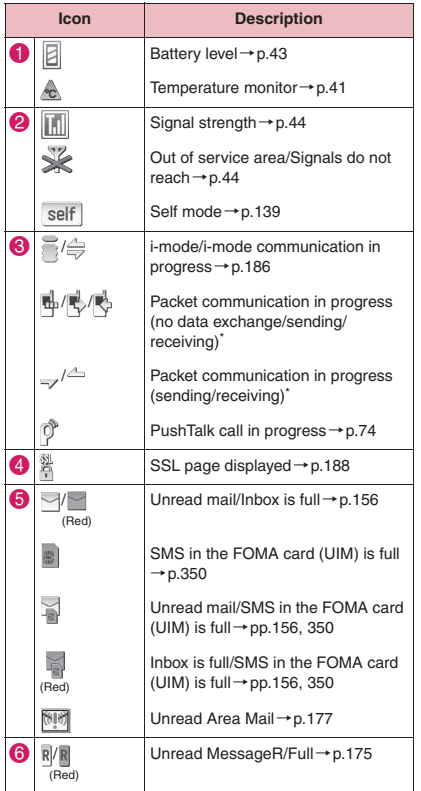

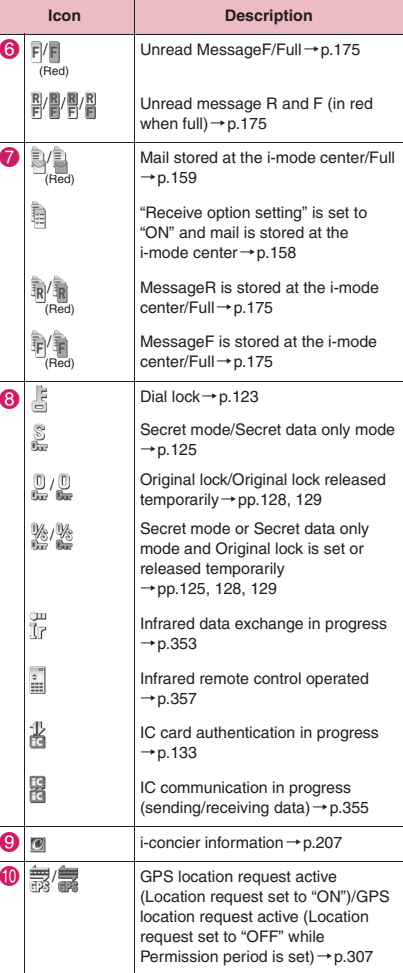

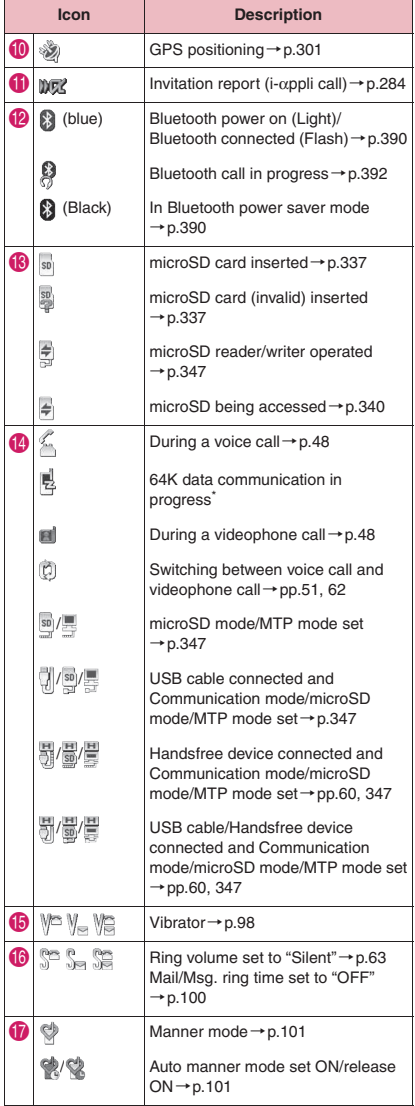

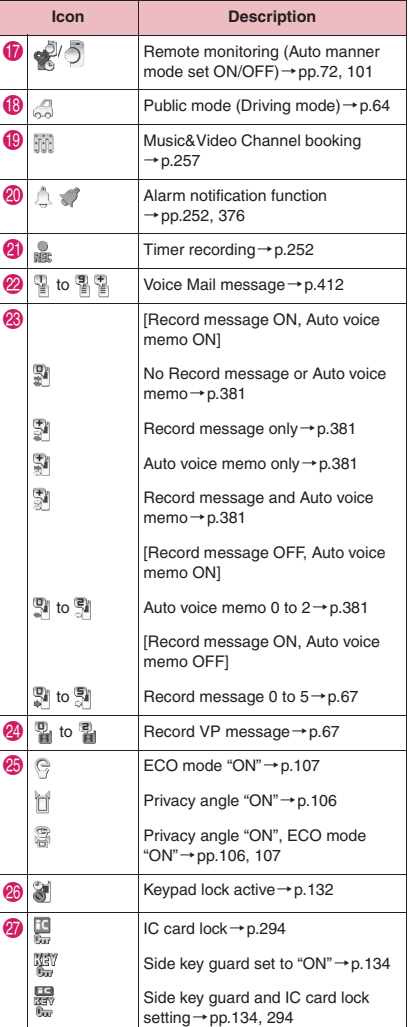

\*: For details on packet communication and 64K data communication, refer to "Manual for PC Connection" (PDF) in the bundled CD-ROM.

### **NOTE**

- $\bullet$  The display adopts state-of-the-art technology; some dots (points) may not light up while others may constantly light up due to its characteristics. Note that this phenomenon is not a failure.
- $\bullet$  To check the names of displayed icons, select "Settings/Service" $\blacktriangleright$  "Display" $\blacktriangleright$  "Icons".

On the indicator display, incoming call, mail or alarm notifications appear with various messages, images or animations.

### **● Display example**

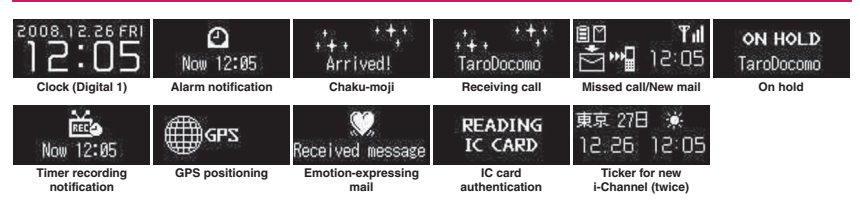

### **Checking missed calls/new mail**

When the FOMA terminal is folded and there is a missed call or new mail (i-mode mail, Area Mail and SMS), new chat mail, the incoming call lamp keeps on flashing. Press  $\mathbb{E}(\nabla \tau)$ ,  $\mathbb{E}$  to check the content with the FOMA terminal folded.

### ■ Checking a missed call

Press  $\triangleq$  ( $\nabla +$ ) to view received date/time/ caller's name (phone number), etc.

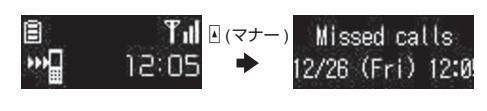

### ■ Checking new mail

Press  $\boxed{A}$  ( $\overline{\vee}$ ) to view sender/received date and time/subject (when "Mail" under "Indicator display" is set to "ON").

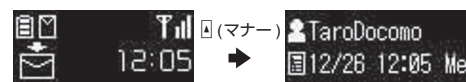

\* Press  $\vec{r}$  to display the "New mail" icon. When you press  $\vec{r}$  again, the sender and mail message are read out (Japanese mode).

### **NOTE**

- $\bullet$  If there are multiple missed calls or new mail, you can check the content of the latest one only.
- . When the activation of the Received calls record or mail function is locked in the "Original lock", information on the missed call or mail is not displayed but only the "Missed call" or "New mail" icon appears.
- . When the mail subject contains Chinese text that cannot be displayed in Japanese font, "New mail" appears instead of the new mail subject.

### **Flashing of the Incoming call lamp**

When there is a missed call, new mail or new chat mail, the incoming call lamp keeps flashing in the color set in "Illumination".

<Flashing color and conditions>

- The lamp does not flash when "Missed info" under "Illumination" is set to "OFF".
- When Gradation is set under "Illumination", the lamp flashes in the default color.
- When the color is set for the caller/sender in the phonebook, the lamp flashes in the specified color.
- The lamp does not flash in Public mode (Driving mode).

#### <To turn off the lamp>

When you check the content of "Missed call", "New mail" or "New chat mail" displayed on the display or indicator display and icons disappear, the lamp is turned off.

### **Displaying the clock to check time**

Press  $\mathbb{F}(\nabla^+\mathbb{F})$  or  $\mathbb{F}(\mathbb{C})$  with the FOMA terminal folded to turn the indicator display on and display the clock.

• When you press  $\overline{\nabla}$  ( $\bullet$ ), the clock is displayed and the current time is read out at the same time (when there is no missed call, new mail, etc.) (Japanese mode).

### **NOTE**

• You can select the clock type (4 types) or the display time (15 seconds/30 seconds/60 seconds) in "Indicator display". The clock cannot be displayed at all times.

### **Function Display and Key Operations**

The soft keys (Function display) corresponding to  $\mathbb{Z}/\sqrt{2}$ ,  $\sqrt{3}$ ,  $\frac{1}{2}$ ,  $\frac{1}{2}$ ,  $\frac{1}{2}$  and the direction icons corresponding to  $\bigotimes$  are displayed on the screen. These icons appear only when the corresponding keys can be used.

### ■ **Performing the functions assigned to the function key**

Press the key for  $\bigcirc$  to  $\bigcirc$  to activate the function.

- 1 shows (Settings), (Edit), (Finish), (Play), (Send), (New), etc.
- The center of 2 shows (Select), (Set), (Play), (Dial), etc.
- **3** shows (Disp SW), (Ir data), (Open), etc.
- 4 shows (MENU) and (MULTI).
- **6** shows (ch), (FUNC), (Close), etc.

Press  $\angle$ ch while (FUNC) is displayed to open the function menu.  $\rightarrow$ p.36

### ■ **Moving or scrolling the screen (6)**

The icon ( $\langle \phi \rangle$ ) only displays available directions. Use  $\langle \phi \rangle$  to move or scroll in the direction.

### **[Notation]**

### ■ **Description of the function display**

In this manual, operations related to the keys for the function display are generally described with the function display in parenthesis, such as  $\odot$  (Select) and  $\angle$ ch (FUNC).

### **i-Widget Display and Operations**

The i-Widget screen shows a list of multiple Widget Applications running simultaneously.

- Widget operations → p.289
- **1** Widget Applications
	- Display Widget appli.

Select Widget appli to display only the Widget appli.

<sup>2</sup> Navigation

Display navigation linked to key operation.

Press  $\left\langle \frac{2}{3} \right\rangle$  (シャッフル (Change Layout)) on the i-Widget screen to shuffle Widget appli randomly.

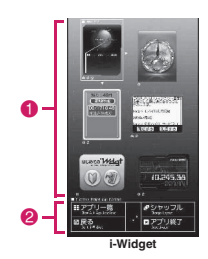

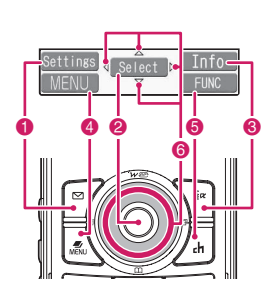

# **Before Using the Handse Before Using the Handset**

### **Selecting Menu**

You can run, set, and check the FOMA terminal's functions in a variety of ways. There are various methods although a function is generally selected from the main menu.

### **Selecting functions from the main menu**

You can select various functions of the FOMA terminal from the main menu, which appears when you press  $\sin \theta$  on the standby screen. Menus are classified according to functions.  $\rightarrow$  0.440

<Example: To set the "Illumination in talk" function>

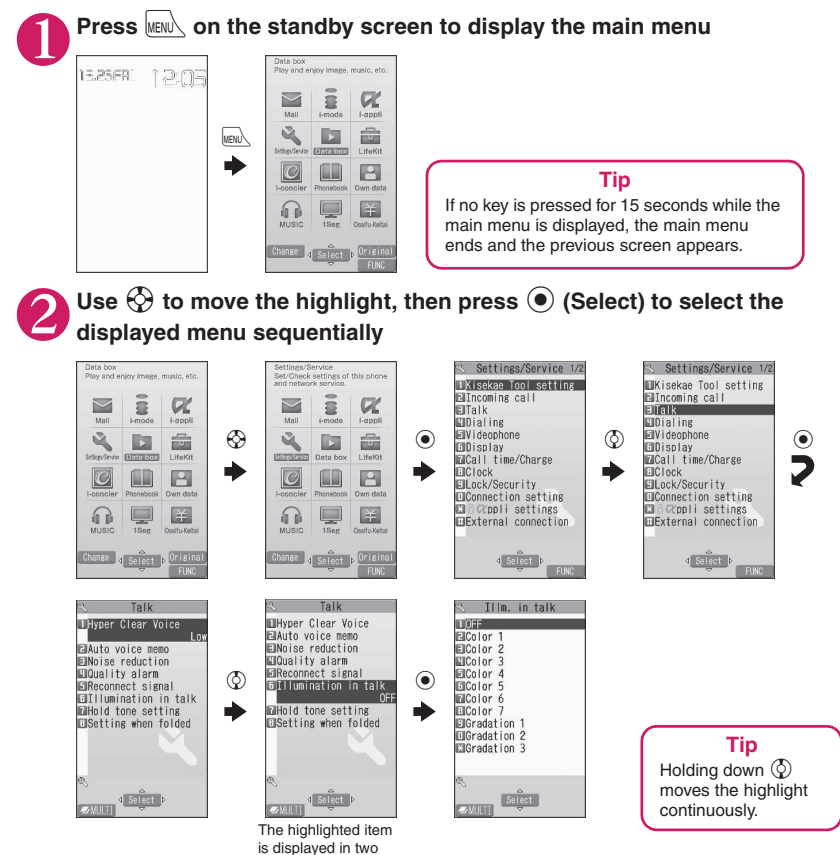

lines and the current setting is displayed.

### **Accessing functions with shortcut keys**

On each screen, you can access a function easily by pressing the function key pre-assigned to the function.

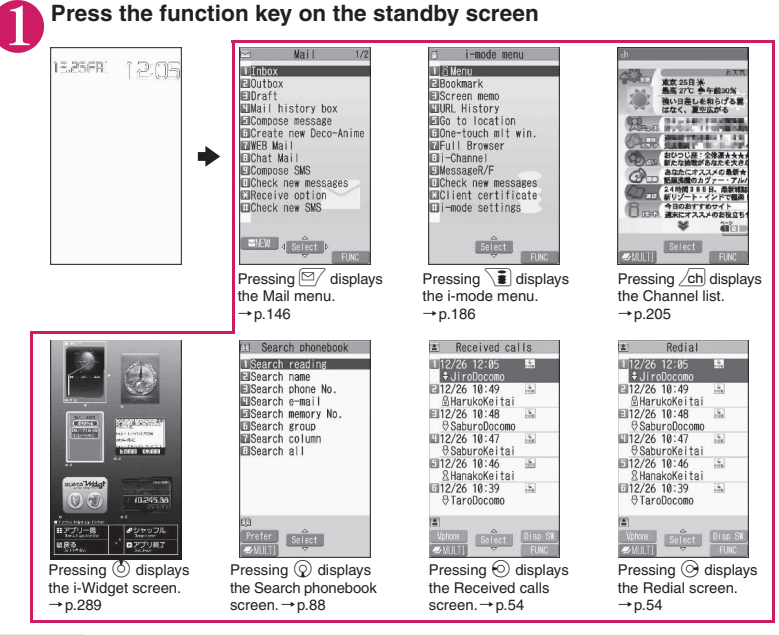

### **NOTE**

- When using the Simple Menu (p.32), pressing  $\boxed{\simeq}$  or  $\sqrt{\frac{2}{\pi}}$  on the standby screen displays the Simple Menu.
- $\bullet$  You can change functions to access with  $\sqrt{\text{ch}}$  key.  $\rightarrow$  p.369

### **Searching menu items to access functions**

Even if you do not know the procedure to access a function, you can still access the desired function by entering keywords to search menu items.

<Example: To access "Select ring tone">

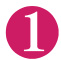

**Press**  $\frac{1}{2}$  **on the standby screen, then press**  $\frac{1}{2}$ **ch (FUNC), and highlight** "Search" then press  $\odot$  (Select)

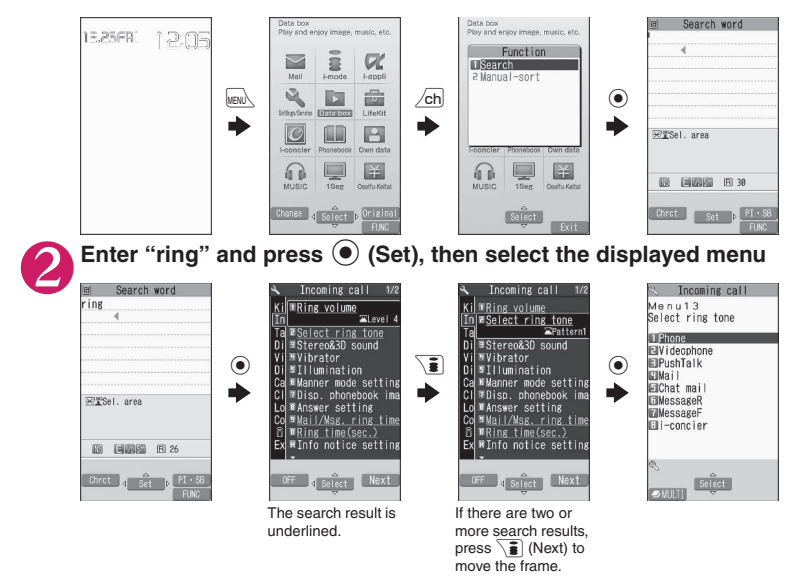

### **Selecting functions from the original menu**

By storing your frequently used functions (p.109), you can access the menus quickly.

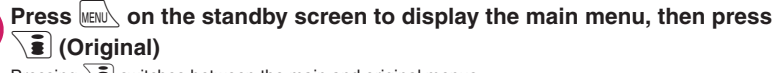

Pressing  $\sqrt{\frac{2}{n}}$  switches between the main and original menus.

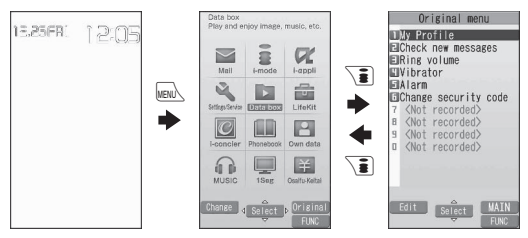

### **Accessing functions by selecting menu numbers**

When the main menu is set to "Standard" (p.32), you can access functions quickly by pressing the keys pre-assigned to the menu numbers (p.440).

<Example: To access "Select ring tone">

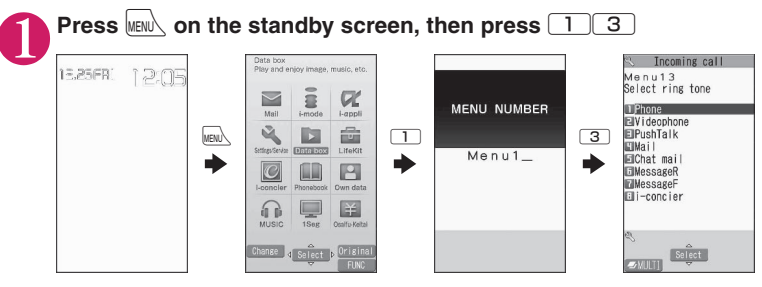

### **Changing the main menu**

You can change the design of the main menu (background, icon, etc.).

• When you use Kisekae Tool to change the menu display design, the menu structure may change in accordance with the frequency of use. Also, some menu numbers assigned to functions do not work.

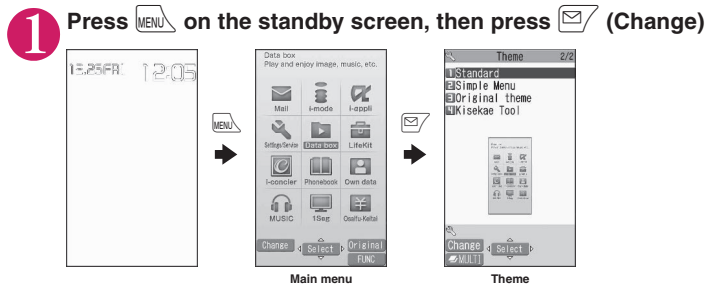

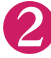

### **Select an item**

### **"Sparkle White" - "Standard"**

The display design switches to each menu. When set to "Standard", you can access functions by entering the menu numbers.→p.32

#### **"Simple Menu"**

Simple Menu consists of frequently used menus, and its character size is large and operation procedure is simple.  $\rightarrow$  p.454

The font size of the screens can be set to "X-large" all at once. $\rightarrow$  p.113

#### **"Original theme"**→p.108

You can change the icons and background image used on the main menu. You can also set a picture you captured as the background.

#### **"Kisekae Tool"**→p.119

You can change various designs of the FOMA terminal such as the main menu all at once with the Kisekae Tool package. Selecting "拡大メニュー" activates the menu in the large character size.

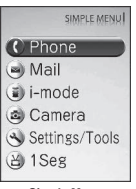

**Simple Menu**

### ■ **To change the main menu temporarily**

Highlight an item on the theme screen and press  $\boxed{\cong}$  (Change) to change the main menu temporarily. When the main menu is displayed again, the previously set main menu appears.

### **NOTE**

• When you set the menu that can be customized, you can sort the menu items by pressing  $\sqrt{\text{ch}}$  (FUNC) in the main menu and selecting "Manual-sort".→p.370

### **Basic Operations on the Screens**

This section describes basic key operations.

### **● When items appear in multiple pages**

**1 Use**  $\odot$  **to display other pages**<br>Press  $\odot$  (or  $\mathbb{I}$  (マナー )) to go to the previous page, and press  $\odot$  (or  $\mathbb{I}$  (**△**)) to go to the next page.

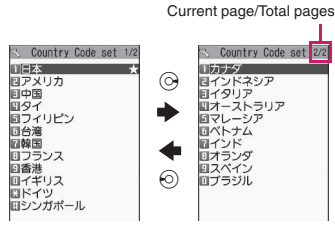

### ■ **To display other pages using**  $\textcircled{5}$

Pressing  $\langle \delta \rangle$  displays the previous page when the highlight is located at the top of the list, and pressing  $\circled{q}$  displays the next page when the highlight is located at the bottom of the list.

### **● Using dial keys to select items**

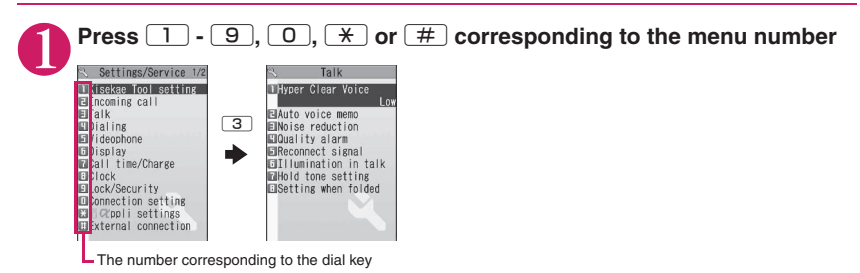

### **● To select YES/NO or ON/OFF**

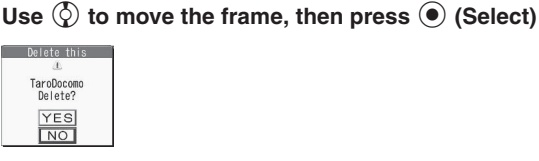

### **● To display an image in the picture list**

### Use  $\Diamond$  to move the frame, then press  $\bullet$  (Disp.)

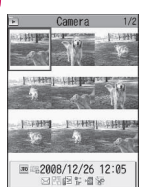

### **● Entering your security code**

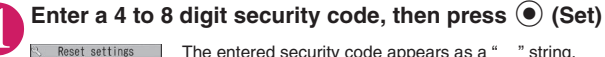

Security code?

The entered security code appears as a "\_" string. The detail screen of the function is displayed when the security code is successfully entered.

#### ■ If the entered security code is incorrect

A message appears indicating that the entered code is wrong. Re-enter the security code from the beginning.

### **● Entering numbers**

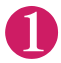

# **1 Enter numbers by pressing <b>1** to **9**<br>**1** Set ringing time **1** To enter a 1-digit or 2-digit number

Ringing time(seconds)<br>  $003 - 120?$  210

To enter a 1-digit or 2-digit number on a 3-digit number entry screen, press  $\boxed{0}$ twice or once before entering the number.

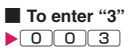

### **● To cancel operations/To return to the standby screen**

### $\Box$  CLR

Press CLR to cancel the last operation, e.g. when you select a wrong menu item. Although the previous screen appears basically, another screen may appear depending on the function.

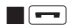

Press  $\blacksquare$  to end operations such as settings and return to the standby screen. Although the function ends and the standby screen appears basically, another screen may appear depending on the current screen and function. If you press  $\boxed{\phantom{0}}$  during setting operation, the setting operation is canceled and the standby screen reappears.
## **Description of the Operations**

In this manual, instructions for menu operations are briefly described in almost all cases as follows.

**The operation description example and the actual operations**

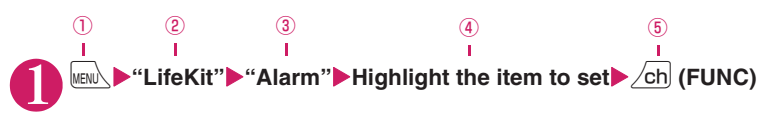

- $\circledR$ : Press  $\overline{\mathsf{www}}$  on the standby screen.
- $\circled{2}$ : Use  $\circled{3}$  to move the highlight to the item in double quotation marks, and then press  $\circled{6}$  (Select).
- $\circledcirc$ : Use  $\circledcirc$  to move the highlight to the item in double quotation marks, and then press  $\circledcirc$  (Select). Alternatively, press  $\boxed{1}$  to  $\boxed{9}$   $\boxed{0}$   $\boxed{\ast}$   $\boxed{\#}$  corresponding to the menu number in double quotation marks.
- $\circled{4}$ : Use  $\circled{2}$  to move the highlight.
- ⑤: Press the key for the function displayed in parentheses.

#### **[Notation]**

#### ■ Omission of <sup>●</sup> in the "Select" and "Set" operations

- When a target function is selected from the main menu or list, such as examples  $\mathcal{Q}$  and  $\mathcal{Q}$ ,  $\bullet$  (Select) is omitted.
- In cases such as "Select any item" or "Enter your security code",  $\bigcirc$  (Select) or  $\bigcirc$  (Set) is also omitted.
- When you are supposed to move to the next step without pressing  $\odot$  (Select), "Highlight xxx" is used, such as example ④.

#### ■**Priority given to easy operations**

- Although operations performed from the main menu are described, this manual gives priority to shortcut key operations (p.30) if any.
- To select a function from the Simple Menu, refer to "Simple Menu function list" (p.454).

#### ■ Omission of the descriptions of subsequent steps after the operation is complete

- The descriptions of subsequent steps after the operation is complete are omitted.
- "To cancel operations/To return to the standby screen"→p.34

#### ■**Brief description of keys and menus**

• In this manual, instructions on key illustrations/menu displays/holding down keys are simply described as follows:

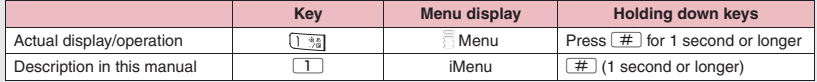

#### ■ Combined description of menu items

To describe multiple menu items at once, "," is placed between the items as in the following example:

<Example: Function menu of the Choku-Den screen>

**Store, Edit**……Store information in a Choku-Den with no information stored, or edit a Choku-Den with information already stored.

## **Function Menu**

"Function menu" is one of the menus that can be accessed from the function display. The function menu activates supplementary functions of each screen.

For example, you can use the function menu to delete mail after reading it, or to select the folder to save an image you captured with the camera.

#### **● Using the function menu**

There are mainly three methods to use the function menu. Use the appropriate method depending on the situation.

①Refer to the explanation of the function menu items from the reference page stated on the operation screen

②Refer to the explanation of the function menu items from the function menu index

③Find the procedure to display the operation screen from the reference page of the function menu

Operation screen with the reference page for the function menu is illustrated in a blue frame and differentiated from others.

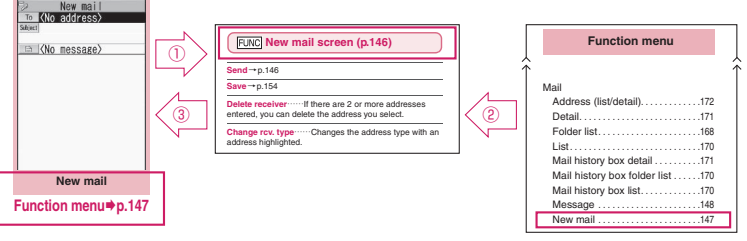

\* "Function menu items" and "Function menu index" in the above illustration are only excerpts.

## **● Operation target on the list screen**

In the function menu on the list screen, there are cases where highlighted data are targeted or all the data in the list are targeted. For example, "Edit title" or "Delete this" targets a highlighted title or data, and "Delete all" targets all the data.

When you select a function menu that targets a data in the list, such as "Edit title" or "Delete this", highlight the data, then press  $\angle$ ch (FUNC).

<Example: To edit the bookmark title on the list screen>

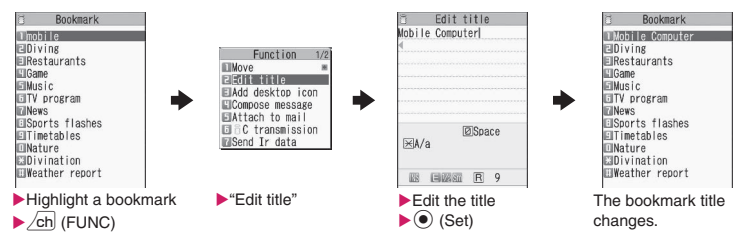

## **● Selecting multiple items**

When you delete unnecessary data, protect important data or move the data to prevent others from viewing to the Secret folder, you can select not only one data or all data but also multiple data. In this case, perform the following operation:

<Example: To delete multiple mail on the Received mail list screen>

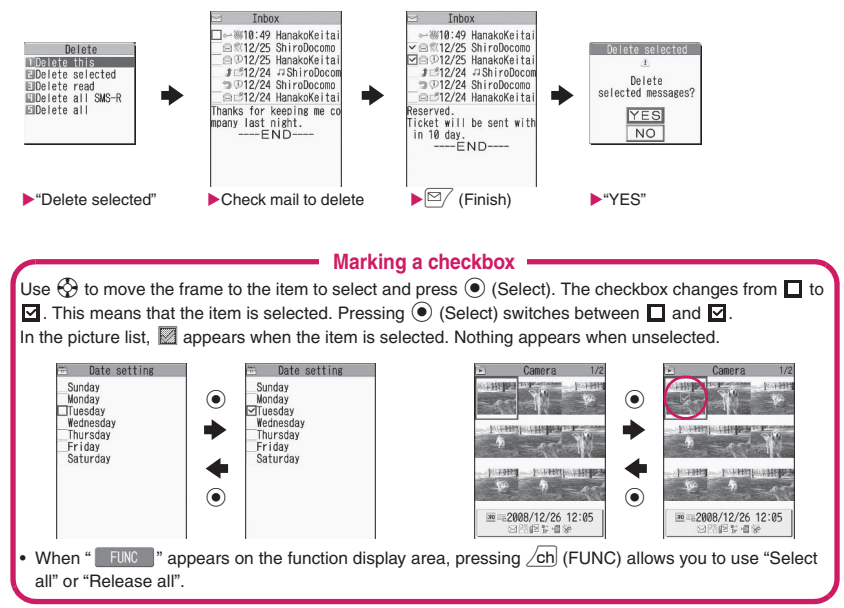

## **● Menus toggling**

Depending on the menu, menu items toggle as follows:

#### **<Example 1> <Example 2>**

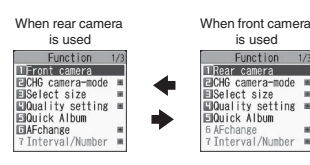

When the shooting screen is displayed and "Rear camera" is used, "Front camera" appears as in <Example 1>. If you select "Front camera" at this point, the "Front camera" activates, and "Rear camera" appears next time the function menu appears.

#### **[Notation]**

#### ■ **Description of menus toggling**

Such menus are described as " **Front camera**⇔**Rear camera**".

- When the displayed menu contains sub menus, " + " appears on the right.
- The function menu may contain different items or some items may not be available depending on the operating function and settings. Unavailable function menu items are grayed out.

## **Using the FOMA Card (UIM)**

The FOMA card (UIM) is an IC card that contains private information such as your phone number. Before inserting or removing the FOMA card (UIM), turn the power off and remove the battery pack.  $\rightarrow$  p.40

Also, insert or remove the FOMA card (UIM) with the FOMA terminal folded and held in your hand.

#### **● Attaching/Removing the FOMA card (UIM)**

The illustration shows how to attach the FOMA card (UIM).

1 **Insert the FOMA card (UIM) into the slot with the IC side down as shown in the illustration**

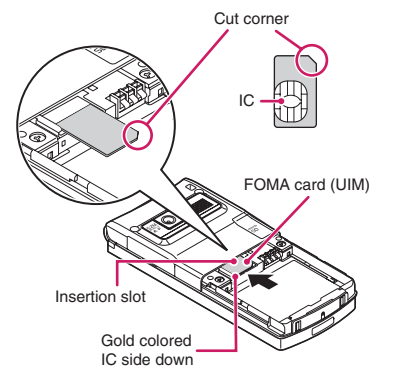

## 2 **Insert the FOMA card (UIM) until it locks in place**

To remove the FOMA card (UIM), gently pull it out straight from the position described below.

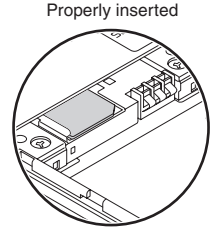

## **Security codes**

You can set 2 PIN codes on the FOMA card (UIM) for your FOMA terminal, the PIN1 code and PIN2 code.  $\rightarrow$  p.122

## **FOMA card security function**

The FOMA terminal is equipped with the FOMA card security function (FOMA card operational restriction function) to protect your data and files.

- zWhen you download data or files from sites or receive data attached to mail, the FOMA card security is automatically set on these data and files.
- $\bullet$  Data and files with this function set are accessible only when the inserted FOMA card (UIM) was also used when downloading these data or files.
- $\bullet$  The following are data and files subject to the FOMA card security function:
	- Files attached to i-mode mail (except for ToruCa)
	- Screen memo
	- Image inserted into Deco-mail or signature
	- i-αppli (including i-αppli standby screen)
	- Image (including animation and Flash movie)
	- Melody
	- Image of ToruCa (detail)
	- Image downloaded from the Data Security **Center**
	- Program of Music&Video Channel
	- Movable contents data
	- i-motion
	- Chara-den
	- Chaku-Uta®\*/Chaku-Uta-Full®
	- PDF data
	- Kisekae Tool
	- Record VP message
	- Mail templates containing data subject to operational restrictions
	- Machi-chara
	- Download dictionary
	- MessageR/F with attachment (melody/image)
	- e-book/e-comic
	- \*:"Chaku-Uta" is a registered trademark of Sony Music Entertainment (Japan) Inc.

 $\bullet$  A FOMA card (UIM) that was inserted when you downloaded or received data or files is hereinafter referred to as "your FOMA card (UIM)" and other FOMA cards as "other FOMA card (UIM)".

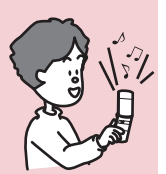

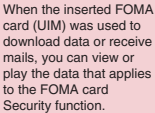

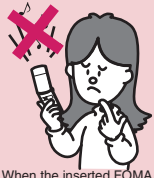

card (UIM) was not used to download data or receive mails, you cannot view or play the data that applies to the FOMA card Security function.

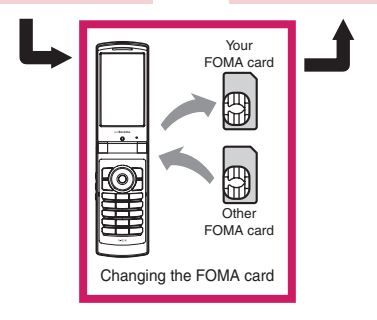

#### **NOTE**

- If the FOMA card (UIM) is not attached or you replace the FOMA card (UIM) with another one, " appears for data and files with this function set and you cannot set these data in "Display setting" or "Select ring tone".
- $\bullet$  Data and files with this function set can be moved or deleted with another FOMA card (UIM) inserted.
- $\bullet$  If you remove the FOMA card (UIM) or change to another FOMA card (UIM) when data or files with this function set are set in "Display setting" or "Select ring tone", these settings are reset to default. When your FOMA card (UIM) is inserted again, the settings return to your settings.
- $\bullet$  If replaced with another FOMA card (UIM), Widget appli you downloaded will not start from the i-Widget screen or Widget appli list screen.

## **Settings for replacing the FOMA card (UIM)**

When you replace the FOMA card (UIM) inserted to the FOMA terminal with another FOMA card (UIM), the following settings are changed:

- $\bullet$  Functions of which settings are changed to settings stored on the new FOMA card (UIM)
	- Select language SMS center selection
	- SMS validity period PIN setting
	- Host selection under Connection setting
- $\bullet$  Functions that are reset to default
	- i-Channel setting
	- Access setting for Full Browser
- $\bullet$  Functions that are set to "Invalid", "OFF", etc.
	- Cookie setting for Full Browser (Cookie information remains)
- $\bullet$  Functions of which current settings of the FOMA card (UIM) become invalid
	- Program setting of the Music&Video Channel (Set programs again)

## **FOMA card types**

The FOMA card (UIM) (blue) has the following functional differences from the FOMA card (green/ white).

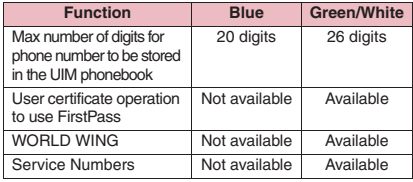

#### **WORLD WING**

WORLD WING is the FOMA international roaming service that enables you to make and receive calls in overseas with the same mobile phone number you use in Japan with the FOMA card (green/ white) and the mobile phone which is compatible with the service.

- **.** If you started to use FOMA services after September 1, 2005, you do not have to apply for international roaming services to use it. However, if you did not wish to use it, you have to apply for it separately.
- If you started to use FOMA services before August 31, 2005 and have not applied for "WORLD WING" yet, you have to apply for it separately.
- Services are not available in some billing plans.
- If your FOMA card (UIM) (green/white) is lost or stolen, please immediately contact us and follow the procedure to cancel services. Refer to the back of this manual for the inquiries numbers. Note that you must pay communication charges incurred after it is lost or stolen.

## **Attaching/Removing Battery Pack**

 $\bullet$  Make sure to turn the power off before removing the battery pack. Also, keep the FOMA terminal folded and held in your hand.

#### **● Attaching**

#### **Remove the back cover**

Press the back cover in direction ①, and slide it in direction ② to remove the back cover.

#### 2 **Attach the battery pack**

 With the product name side facing up, attach the battery pack in direction ③ making sure that the tab of the battery pack fits the metal connector of the FOMA terminal (Phone), then press the battery pack down in direction ④.

#### Attach the back cover

Lift the back cover about 3 mm and align it to the groove of the FOMA terminal (Phone). Press the back cover in direction ⑤, slide it in direction ⑥ and press the back cover until it clicks.

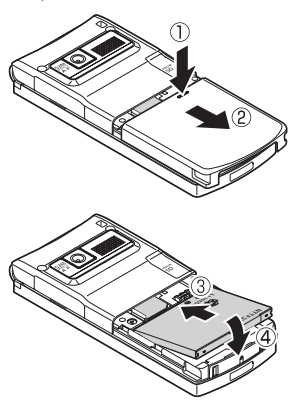

Make sure that there is no space between the back cover and the FOMA terminal (Phone).

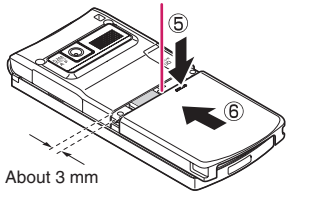

#### **● Removing**

## **Remove the back cover**

## 2 **Remove the battery pack**

Press the tab on the side of the battery pack in direction ①, then lift upwards in direction ② to remove the battery pack.

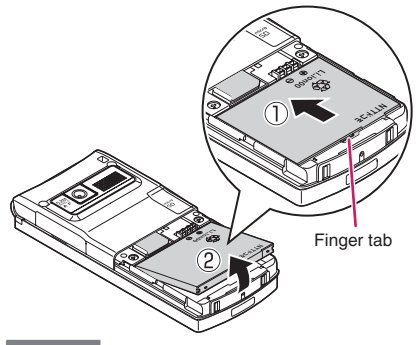

#### **NOTE**

 $\bullet$  Do not apply excessive force when the tip of the back cover is inserted into the FOMA terminal. The finger tab of the back cover may be broken.

## **Charging**

Use the specified Battery Pack N16.

#### ■**Battery pack life**

- The battery pack is consumable. The amount of usable time decreases every time the battery pack is recharged.
- When a fully charged battery pack only lasts half as long as it did at the time of purchase, the battery pack life is almost over. It is recommended that you replace it with a new one. When the life of the battery pack is near end, the battery pack may expand a little depending on the usage condition, but this is not a malfunction.
- The battery pack life may be shortened if i-αppli, videophone or 1Seg is used for a long time while charging.

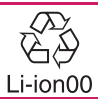

To protect the environment, bring used battery packs to a docomo Shop, agency, recycle shop, etc.

#### ■**Charging**

- For details, refer to the manuals for the FOMA AC Adapter 01/02 (optional), FOMA AC Adapter for Global Use 01 (optional) and FOMA DC Adapter 01/02 (optional).
- FOMA AC Adapter 01 supports voltage of 100V AC only.
- FOMA AC Adapter 02 and FOMA AC Adapter 01 for Global use supports voltage from 100V AC to 240V AC, but the plug shape of the AC adapter is for 100V AC (domestic). For overseas use with the AC adapter supporting voltage from 100V AC to 240V AC, the compatible conversion plug adapter is required. Do not charge the battery using the transformer for travel.
- When charging, the battery pack must be attached to the FOMA terminal.
- You can receive calls during charging if the power is turned on. However, the battery level will fall during the call and the time required for charging will increase. Charging time also increases when "Charging" under "Backlight" is set to "All time ON".
- When plugging in or out the connector, do it slowly and securely not to apply excessive force.
- When the charge lamp and "  $\sim$  " flash, charging is not available due to temperature monitoring until the terminal temperature cools down enough for charging.

• When you make a call or perform packet communication during charging in a hightemperature environment, the FOMA terminal's temperature may rise and the charging may be stopped. If this occurs, stop a running function and wait for the temperature of the FOMA terminal to fall before you retry charging.

#### ■**Do not charge the battery pack for a long period of time (several days) with the power turned on**

- If you charge the battery pack for a long period of time with the power turned on, power to the FOMA terminal will be supplied from the battery pack once charging ends. As a result, you will only be able to use the FOMA terminal for a short time and the lowvoltage alarm may sound immediately. In this case, recharge the battery pack correctly. Disconnect the FOMA terminal from the AC adapter (or desktop holder) or DC adapter, then set it again for recharging.
- ■**Battery usage time (the duration varies depending on the charging time and the deterioration of the battery pack)**

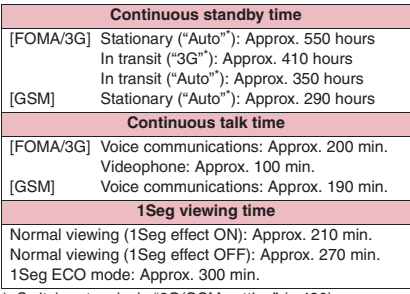

\*: Switch networks in "3G/GSM setting" (p.430).

- "Stationary standby time" is the estimated average battery operational time when the FOMA terminal is closed and stationary in the service area where reception is normal.
- "In transit standby time" is the estimated average battery life when the FOMA terminal is closed and remains in the combined conditions of being stationary or in transit in the service area where reception is normal, and outside the service area.
- 1Seg viewing time is an estimate of the viewing time using Flat-plug Stereo Earphone Set P01 (optional) when reception is normal.
- In certain circumstances, talk (or communications) and standby times may drop to as low as half the times shown or 1Seg viewing time may be reduced due to the battery charge, function settings, temperature, or radio reception in the area (weak or no reception).
- Frequent use of functions such as i-mode, mail, data communication, multiaccess, i-αppli, camera, video/i-motion/music and 1Seg may reduce the actual usage time.
- Times may be shorter depending on the network conditions of the country of stay.

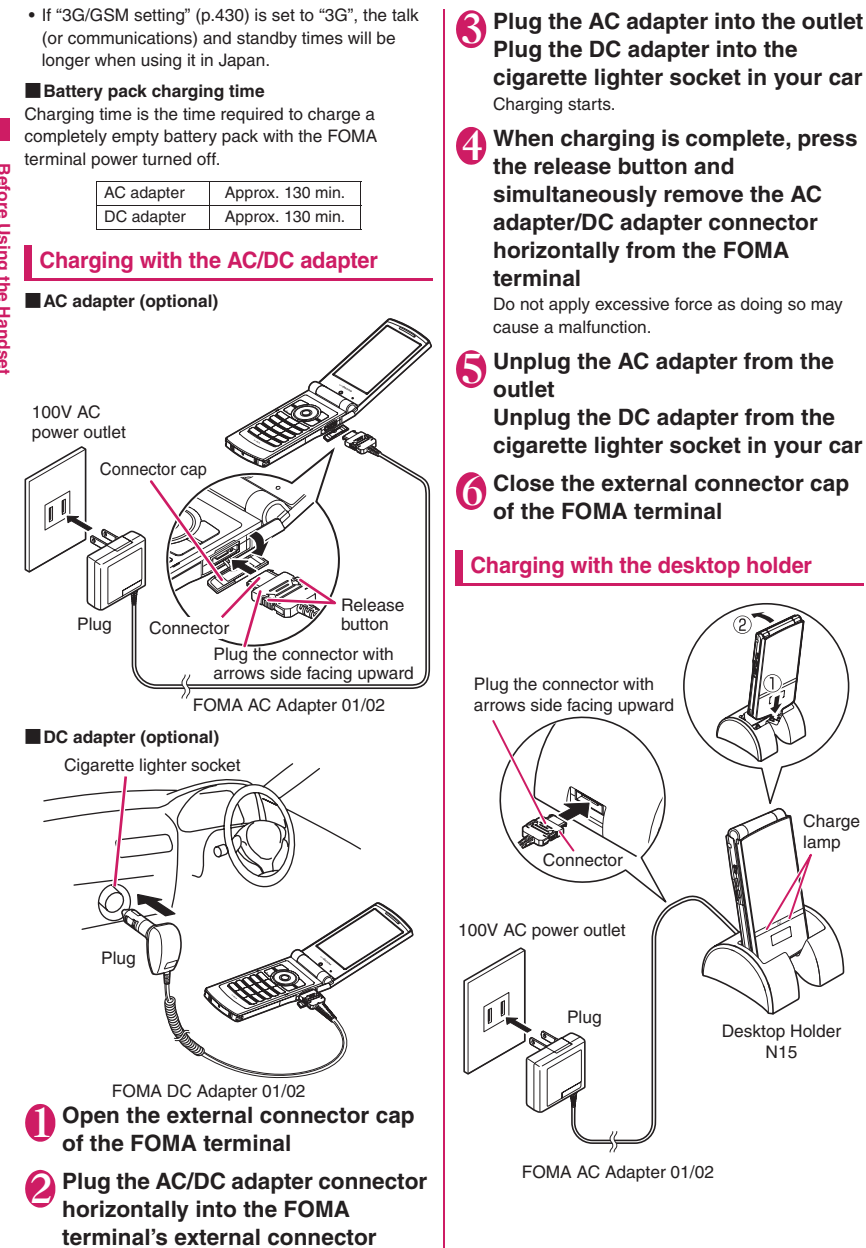

42

- **Plug the connector of the AC adapter (optional) horizontally to the terminal on the back of the desktop holder (optional)**
- 

2 **Plug the AC adapter into the outlet**

- **A** Hold the desktop holder, insert the **FOMA terminal in direction ① and place in direction ② as shown in the illustration**
- **A** After charging is complete, hold **down the desktop holder, then lay and lift the FOMA terminal up in the direction of the arrow**

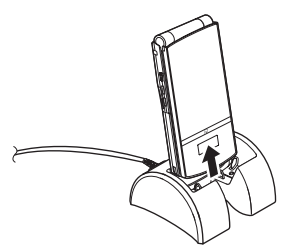

#### **NOTE**

- $\bullet$  The charge lamp lights in red during charging. The charge lamp turns off when charging ends (fully charged).
- $\bullet$  The battery pack cannot be charged separately. Always charge with the battery pack attached to the FOMA terminal.
- $\bullet$  If the battery runs out, the charging lamp may not light up immediately, but the charging itself has started.

#### **<AC adapter/DC adapter>**

- $\bullet$  If the power is on, " $\boxed{2}$ " flashes during charging and " $\boxed{2}$ " lights when charging ends.
- . When the charge lamp of the FOMA terminal (Phone) turns off, " $||$ " disappears and the message "Charge unusual Stop charge" appears, disconnect the FOMA terminal from the AC adapter or DC adapter and remove the battery pack. Then set them again for recharging. If the same error occurs again, there may be a problem or fault on the AC adapter or DC adapter. Contact a docomo Shop or service counter.
- The DC Adapter uses a 2A fuse. If the fuse (2A) blows, always use the dedicated fuse. Fuses (2A) are consumable items. Purchase a replacement fuse at your local car accessory shop, etc.

#### **NOTE**

#### **<Desktop holder>**

• Attach the FOMA terminal to the desktop holder securely. Also, take care not to pinch the strap.

## **Checking Battery Level**

**<Battery level>**

The indicated battery level is only intended as an approximate guide.

## **Checking the battery level with icon**

When the power is turned on, an icon appears indicating the remaining battery level.

- Full charge.
- : Partial charge.

**ESCRI** うつつ

Low charge. Recharge the battery.

#### **Checking the battery level with sound and animation**

The current battery level is indicated by sound and animation.

## **MENU>** "Settings/Service" > "Other **settings"**X**"Battery level"**

The check screen appears, and beeps sound in accordance with the level. The battery level animation disappears in about 3 seconds.

- "3 short beeps" : Full charge.
- "2 short beeps" : Partial charge.
- "1 short beep" : Low charge. Recharge the battery.

## **When the battery runs out**

The screen as shown on the right flashes and the low-voltage alarm sounds. The alarm sounds for about 10 seconds and the power is turned off in about 1 minute. To stop this alarm, press any key.

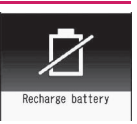

#### **NOTE**

 $\bullet$  The recharge battery screen appears and 3 short beeps sound during a voice call, and the recharge battery screen ("カメラオフ Camera Off" message to the other party) appears during a videophone call. The call is disconnected in about 20 seconds and the power turns off in about 1 minute.

#### **Turning the power on**

**•** Before turning the power on, make sure that the FOMA card (UIM) is inserted correctly.

## $\boxed{\blacksquare}$  (1 second or longer)

After the Wake-up display appears at the same time as the Wake-up tone rings, the standby screen or initial setting screen appears. If you have just attached the battery pack or you turn the power back on immediately after turning it off, "WAIT A MINUTE" may appear for a short time.

#### ■ When " 义 " is **displayed**

You are out of the service area or in a place with no reception. Move until the signal strength icon such as " **I'll**" appears. The reception level is displayed as follows:

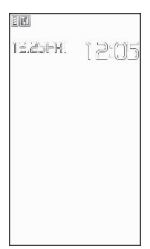

**Standby screen**

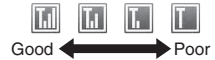

■ **If the Initial setting screen appears**→**p.44**

#### ■ If the PIN1 code/PIN2 code entry screen **appears**→**p.122**

#### ■ **Pre-stored mail**

"Welcome \* デコメアニメ ^^ [<sup>m</sup>]" (Welcome mail) and "緊急速報「エリアメール」のご案内" (Guide to Early Warning "Area Mail") are stored at the time of purchase.→p.164

#### **NOTE**

- The wake-up tone rings when the Wake-up display under "Display setting" is not set to "OFF".
- When you change the FOMA card (UIM), you have to enter the 4 to 8 digit security code after turning on the power. The standby screen appears when the security code is successfully entered. If you enter a wrong security code 5 times, the power turns off (you can turn on the power again).
- $\bullet$  If the battery ran out or the Auto power OFF function worked to turn off the power last time, the notification screen appears when you turn on the power again.

## **Turning the power off**

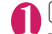

#### $\boxed{1}$  **(2 seconds or longer)**

The shutdown screen "SEE YOU" appears and the power is turned off.

## **Switching between Japanese and English <Select language>**

Switch the display language between Japanese and English.

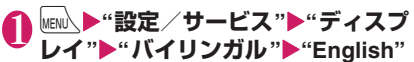

#### ■ **To change from English to Japanese**

**XiENUX Settings/Service"** "Display" Select language"<sup>></sup>"日本語"

#### **NOTE**

- $\bullet$  When a FOMA card (UIM) is inserted, the Select language setting is saved to the FOMA card (UIM).
- z When "Select language" is set to "English", "ON" and "OFF" will be the options for "Display" under "Clock display" and for "Info notice setting".

English announcement is available for some services. → p.416

## **Configuring Initial Settings <Initial setting>**

After turning the power on, configure initial settings in "Set main time", "Change security code", "Character size", "Permit to send loc." and "Keypad sound".

## **Initial setting screen**<sup>1</sup> **'YES**"

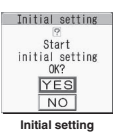

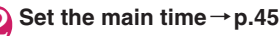

3 **Change the security code→p.123** The default setting is "0000" (4 zeros).

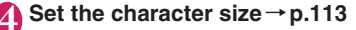

# Before Using the Handse **Before Using the Handset**

#### 5 **Set whether to send location information via the GPS function →p.307**

If "Permit to send loc." is set to "ON", enter your security code.

## 6 **Set the keypad sound→p.99**

#### **Confirm the setting for Software Update, then select "OK"**

- **NOTE**
- After you set all functions, the initial setting screen will no longer appear at power on.

## **Setting Clock**

Set the date and time in "Set main time". In "Set sub clock", set the show/hide setting and display mode of the sub clock.

- $\bullet$  The FOMA terminal can automatically adjust time based on the time information (Greenwich Mean Time, GMT) and the time zone (the local time).
- **The time zone is set as time difference to** Greenwich Mean Time set every hour on the hour. When another city or area is registered by the same time difference. " Change " appears in the function display. Press  $\boxed{\cong}$  to change the city or area.

## **Setting the main time** <Set main time>

**MENU>**"Settings/Service">"Clock" ▶ "Set main time"▶ "Auto time **adjust"**

#### ■ **To set the summer time**

X"Summer time"

When set to "ON", time is displayed with 1 hour added.

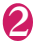

## Select any item:

**Auto**……Automatically adjust the main clock date and time.

> **Auto**……Automatically adjust the date and time based on the retrieved time information and time zone information. The local time is displayed during international roaming.

**Manual (Time zone set)**……Select time zone to display the local time.

**Manual (Date time set)** ……Enter date and time in the main clock manually. Select the time zone, then enter date and time.

#### **■To enter date and time**

Use  $\bigcircled{)}$  to move the highlight, then use dial keys to enter numbers.

#### **NOTE**

- After you set the date and time, you can use functions such as "Alarm" and "Schedule" that use the date and time.
- $\bullet$  The adjustable range of date and time is between 00:00 on January 1, 2004 and 23:59 on December 31, 2037.

#### **<Auto time adjust>**

- When the power is turned on with a FOMA card (UIM) inserted, the time is adjusted automatically.
- $\bullet$  If time is not adjusted for long periods after the power is turned on, reboot the power.
- $\bullet$  A time lag of several seconds may occur. Also, time may not be adjusted depending on the signal quality.
- . When you use your FOMA terminal overseas, time may not be adjusted depending upon network conditions of roaming operator. In this case, select the time zone manually.

## **Setting the sub clock**  $\leq$  **<Set sub clock>**

## **MENU>** "Settings/Service" > "Clock" **X** "Set sub clock" **Display method"**

#### ■ **To set the summer time**

 $\blacktriangleright$  "Summer time"

When set to "ON", time is displayed with 1 hour added.

#### ■ **To display the area name**

 $\blacktriangleright$ "Area name"

When set to "Display", the sub clock displays the area name.

## 2 **Select any item:**

**Auto**……Automatically display the sub clock during international roaming. For example, the main time automatically switches to the local time when "Auto time difference" is set to "Auto", but the sub clock displays the Japan Standard Time.

**Always**……Select the time zone to always display the local time as the sub clock.

**OFF**……Hide the sub clock.

- $\bullet$  If "Size" under "Clock display" is set to "Up Small", the sub clock is not displayed.
- When this function is set to "Auto", the sub clock displays the Japan Standard Time when the time zone of "Set main time" is not "GMT+09" (the sub clock is not displayed in Japan when it is "GMT+09").

## **Notifying the Other Party of Your Phone Number**

**<Caller ID Notification>**

Show your phone number (caller ID) on the other party's phone (Display) when making a call.

- $\bullet$  Take care when informing others of your phone number, as this is important personal information.
- $\bullet$  You cannot use the service when "  $\leq$  " is displayed.

## **MENU** : "Settings/Service" **"Network service"** "Caller ID" **Notification"**X**Select any item:**

**Activate/Deactivate**……Set whether to send your caller ID.

**Check setting**……Check the current Caller ID Notification setting.

#### **NOTE**

- $\bullet$  This function is available only when the other party's phone supports the caller ID display.
- $\bullet$  If you hear a message requesting your caller ID, make a call again after setting your caller ID notification.
- $\bullet$  Even if you add "186"/"184" to make an international call, the setting may be disabled. Select "Notify Caller ID" from the function menu.
- $\bullet$  If you make a call with the "186"/"184" prefix, the phone number including this prefix is recorded in the Redial/Dialed calls.
- z When you make a PushTalk call, this function's setting applies.

## **Checking Your Own Phone Number <My Profile>**

Display and check your phone number (own number) stored in your FOMA card (UIM).

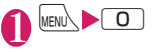

- $\bullet$  You can easily quote information stored in "My Profile" when entering owner information (such as name or mail address) on websites, etc.→p.402
- $\bullet$  To check your i-mode mail address, select "i-mode menu">"iMenu">"English">"Options">"Mail Settings">"Confirm Settings".
- When 2in1 is in Dual mode, use  $\circled{2}$  to switch the My Profile display.
- $\bullet$  Reset My Profile for Number B first before you exchange FOMA cards (UIM) while using 2in1.  $\rightarrow$  p.379

## **Voice/Videophone Calls/PushTalk**

## **■Making a voice/videophone call**

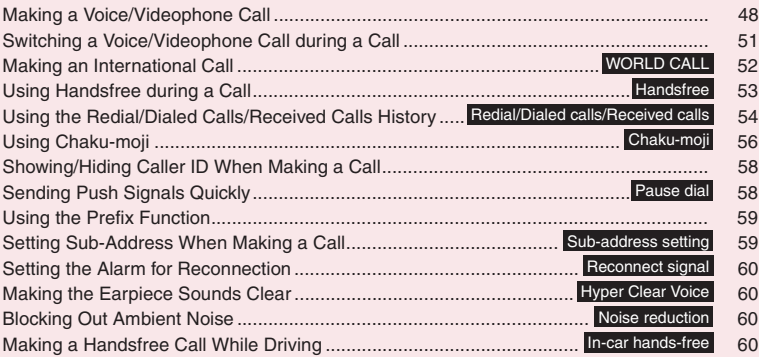

## **■Receiving a voice/videophone call**

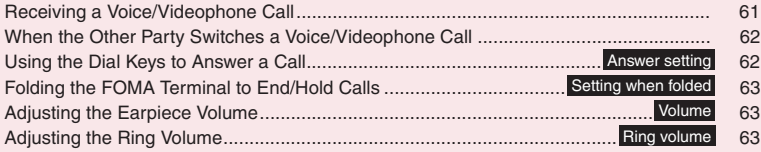

## **■When you cannot answer calls**

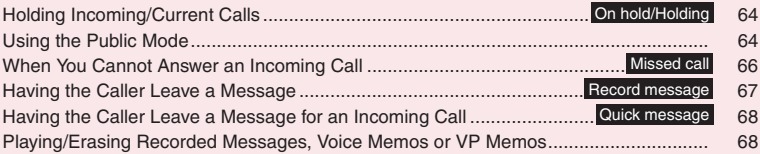

## **■Setting the Videophone**

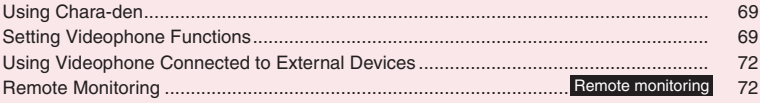

## **■PushTalk**

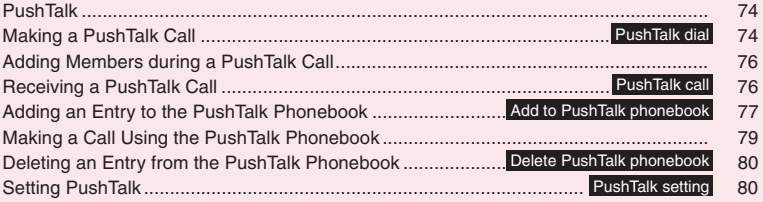

#### Enter the phone number of the **other party**

Always start with the area code, even for a call within the same area.

You can enter up to 80 digits for the phone number. However, only the last 26 digits are displayed.

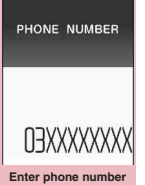

**Function menu**<sup>→</sup>p.50

#### <When you enter a wrong number>

#### ■ **To insert a number**

Press  $\odot$  to move the cursor to the number to the left of the position where you want to insert the number, then enter the number.

#### ■ **To delete a number**

Press  $\odot$  to move the cursor to the number you want to delete, then press  $[CH]$ .

Press CLR for 1 second or longer to delete all the numbers to the left of the cursor and the number at the cursor position.

#### ■ **To re-enter the number**

Move the cursor to the beginning or end of the number and press  $CLR$  for 1 second or longer to return to the standby screen.

#### <Videophone>

- **To make a videophone call with Charaden**
- $\blacktriangleright$  /ch (FUNC) $\blacktriangleright$  "Select image" $\blacktriangleright$ "Chara-den"<sup>></sup>Select Chara-den

## 2 <sup>r</sup> **(voice call),** o **(V.phone)**

#### <Voice call>

" Ilashes while dialing" and lights up during the call.

■ **If you hear the busy tone**

The line is busy. Call again after a while.

■ **If you hear a message that the other party cannot be reached**

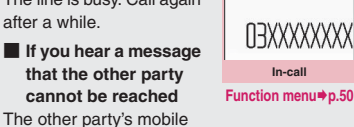

 $\bullet$ Talking]<br>1 m 3 0 s

phone is not turned on or is out of signal range. Call again after a while.

■ If you hear a message requesting your **caller ID**

Call again with Caller ID Notification enabled.  $\rightarrow$ pp.46, 58

#### <Videophone>

" **id**" flashes while dialing a videophone call and lights up during the call.

- **If a videophone call is not connected**→**p.51**
- **To switch between camera image and substitute image**

 $\blacktriangleright$  /ch (FUNC) $\blacktriangleright$ "Substitute image"⇔"My

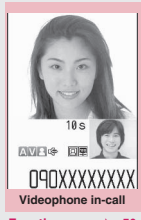

**Function menu**<sup>→</sup>**p.50** 

■ **To send video captured with the rear camera**

 $\blacktriangleright$  ( $\odot$  (Change)

side"

The front camera and rear camera switch each time you press  $\odot$  (Change).

■ **To switch the main screen**  $\blacktriangleright$  ( $\blacktriangleright$  (Change) "Change main disp."→p.50

■ **To enlarge a camera image to be sent**  $\blacktriangleright$  Use  $\odot$  to adjust zoom Zoom→p.235

■ **To mute the voice to send** 

 $\blacktriangleright$  ( $\blacktriangledown$ ) (1 second or longer)

" MUTE " appears.

To cancel muting, press  $\blacktriangle$  ( $\nabla \pm -$ ) for 1 second or longer again.

#### ■ **To set Hyper Clear Voice**→**p.60**

- **To switch a voice/videophone call during a call**→**p.51**
- **To put the current voice/videophone call on hold**→**p.64**
- **To switch between the FOMA terminal and Bluetooth device (p.388)**
- $\blacktriangleright$  (1 second or longer)

#### ■ When 2in1 is in Dual mode

The Outgoing number selection screen appears. Select a phone number.

#### **To end the call, press**  $\boxed{\rightarrow}$

#### **NOTE**

#### **<Voice call>**

 $\bullet$  If no key is pressed for 15 seconds during a call, the Power saver mode activates.

#### **<Videophone>**

- $\bullet$  Videophone using the rear camera is not available.
- $\bullet$  If you make a videophone call to an emergency number (110, 119 or 118) from the FOMA terminal, the call automatically changes to a voice call.
- $\bullet$  You cannot receive i-mode mail or MessageR/F during a videophone call (you can receive SMS). Received mail is stored at the i-mode center and can be retrieved using "Check new messages" after the videophone call.
- $\bullet$  During battery charge, if the videophone call and 1Seg recording are running simultaneously, the camera-off message may appear and the Camera may be turned off automatically depending on the FOMA terminal temperature. The substitute image appears on the other party's screen.
- $\bullet$  Digital communications charges apply when the substitute image is displayed during a videophone call.

#### **Videophone**

You can use the videophone call function between terminals that support the DOCOMO videophone system.

- $\bullet$  DOCOMO's Videophone is compliant with the 3G-324M\*1 international standard established by the 3GPP<sup>\*2</sup> (the 3rd Generation Partnership Project that sets standards for 3rd generation mobile communications systems). Connections with videophones using different standards cannot be made.
	- \*1: 3G-324M

An international standard for 3rd-generation mobile videophones.

\*2: 3GPP (3rd Generation Partnership Project) A regional standardization body established to develop commonly applied technical specifications for 3rd-generation mobile communications systems (IMT-2000).

#### ■**Guide to the videophone screen**

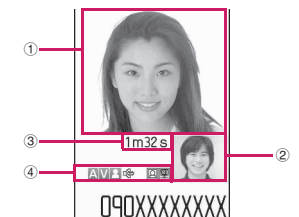

①Main screen (Camera image of the other party is displayed by default)

- ②Sub-screen (Your own camera image is displayed by default)
- ③Last call duration

④Settings

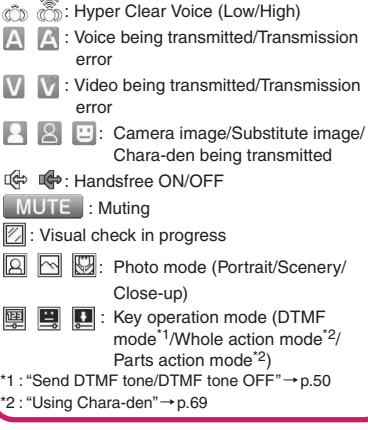

#### **Enter phone number screen FUNC (p.48)**

**Notify Caller ID**→p.58

**Prefix numbers**→p.59

**Chaku-moji**→p.56

**Int'l call**→p.53

**Multi Number**→p.418

**Add to phonebook**→p.84

**Compose message**\*→p.146

**Select image**……Select Me/Chara-den as an image used during a videophone call.

Select "Release settings" to release the setting.

\*: Not available when 2in1 is in B mode.

## **In-call screen (p.48)**

**Bluetooth/Phone**……Switch between the FOMA terminal and Bluetooth device (p.388).

#### **Videophone in-call screen FUNC (p.48)**

**Petit message**→p.71

**Decoration**→p.71

**Off decoration**……Delete the displayed message or stamp.

**Substitute image**⇔**My side**……Switch between the camera image and substitute image.

**Rear camera**⇔**Front camera**……Switch between the front and rear cameras. This setting is only retained during the call.

**Change main disp.**……Change the main display. The screen changes in the following order: "Displaying the image from the other party's camera on your main screen" →"Displaying the image from your own camera on your main screen"→"Displaying only the image from the other party's camera"→"Displaying only the image from your own camera".

**Bluetooth/Phone**……Switch between the FOMA terminal and Bluetooth device (p.388).

**Visual check**⇔**Visual check off**……View yourself with the front camera during a videophone call. Otherwise, end checking. " $\mathbb{Z}$ " appears and the substitute image is sent to the other party during visual check.

**V.phone settings**……Set the screen for videophone calls.

**Visual prefer.**……Select Normal/Prefer img qual/ Prefer motion spd for an image sent to and received from the other party.

This setting is only retained during the call.

**Brightness**……Adjust the brightness between five levels  $(-2$  to 0 to  $+2$ ).

**White balance**……Set image color tones.→p.226 This setting is also applied to the equivalent camera functions.

**Color mode set**……Select Normal/Sepia/ Monochrome as an image effect. This setting is only retained during the call.

**Photo mode**……Set the appropriate mode for the shooting situation.→p.226

This setting cannot be set for the front camera.

**Chara-den set.**……Set the following when Chara-den is used. This setting cannot be set for the camera images.

**Switch Chara-den**

**Action List**

**Change Action**

**Switch image**……Display an image selected in "Substitute image" (p.70) on the other party's display.

**Display light**……Set the backlight.

#### **All time ON**

**Same as backlight**……Turn on the backlight according to "Lighting" under "Backlight".

**FrontCamera Rev.**……Set whether to display your camera image as a mirror image (ON) or normal image (OFF) on your FOMA terminal during a call.

**Own number**……Display your phone number during a videophone call.

**Send DTMF tone**⇔**DTMF tone OFF**……Set/Release push signal transmission mode during Chara-den. Videophone calls other than Chara-den are always in push signal transmission mode.

**Change to voice**→p.51

**Loc. notification**→p.311

## **● If a videophone call is not connected**

When a videophone call is not connected, the cause of the failure appears.

- $\bullet$  The cause may not appear depending on the situation.
- $\bullet$  Depending on the type of the other party's phone or network service subscription, the reason may not accurately reflect the other party's actual status.

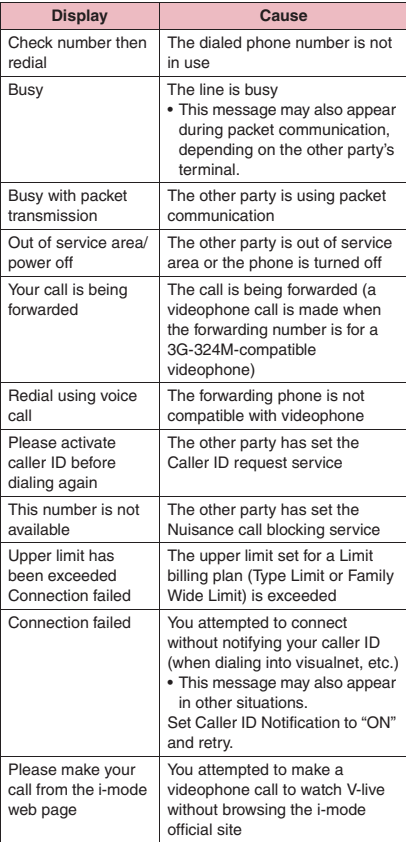

If the videophone call is not supported, your call is automatically switched to a voice call when you set "Auto redial as voice" to "ON". However, the videophone may not work properly if you call an ISDN synchronous 64K access point, 3G-324Mincompatible ISDN videophone (as of October, 2008) or if you dial a wrong number. Call charges may apply.

## **Switching a Voice/Videophone Call during a Call**

- $\bullet$  You can use this function with terminals compatible with voice call/videophone call switch.
- $\bullet$  You can switch calls only when you are the caller.
- $\bullet$  To switch calls, the receiver needs to set "Ntfy switch-mode" beforehand. → p.70

<Example: To switch a voice call to a videophone call>

## **In-call screen (p.48)**▶ ● (V.phone) X**"YES"**

During switching, a screen appears indicating that the calls are being switched, and voice announcement is played.

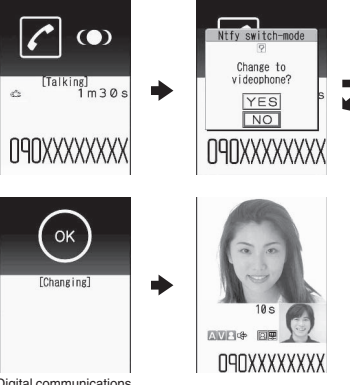

Digital communications charges apply after this screen appears.

■ **To switch a videophone call to a voice call** 

- $\blacktriangleright$  Videophone in-call screen (p.48) $\blacktriangleright$
- $\angle$ ch (FUNC) $\blacktriangleright$  "Change to voice"

- $\bullet$  It takes about 5 seconds to switch the calls. Note that the signal quality may affect the switching time.
- $\bullet$  You cannot switch calls in the following cases:
	- When the other party is holding the call
	- When the other party activates Record message
- The displayed call duration is reset to 0 seconds each time the calls are switched. However, the total time of the voice and videophone calls is displayed after the call ends.

#### **NOTE**

- $\bullet$  Depending on the other party's communication conditions or signal quality, you may not be able to switch the calls and the call may be disconnected.
- . When the call is switched, the first dialed or received call is stored in the Redial/Dialed calls or Received calls.

#### **<When switching from voice call to videophone call>**

- $\bullet$  If the caller is using i-mode, i-mode is disconnected and the call is switched to videophone.
- If the other party is using packet communication (including i-mode), the message "No Switch" appears and the calls cannot be switched.
- $\bullet$  You cannot switch the calls when "Call Waiting" is active.

## **Making an International Call <WORLD CALL>**

WORLD CALL is a service where you can use your DOCOMO mobile phone to call overseas.

You applied for "WORLD CALL" when you started to use FOMA services. (Except if you did not wish to apply for it.)

- $\bullet$  You can make a call to approximately 240 countries and regions worldwide.
- "WORLD CALL" charges are billed with your monthly FOMA call charges.
- $\bullet$  In addition to directly dialing a phone number, you can make an international call by adding "+" or selecting "Int'l call" or "Prefix numbers" from the function menu of the enter phone number screen or Phonebook/Redial/Dialed calls/Received calls detail screen.
- Services are not available in some billing plans.

For WORLD CALL, call at general inquiries provided on the back of the manual.

International videophone calls can be made to 3G area-compatible overseas handsets by pressing  $\mathbb{P}/$  (V.phone) after following the dialing procedure below.

- $\bullet$  Visit the NTT DOCOMO website for countries and operators.
- $\bullet$  In some types of the other party, international videophone is not available or the other party's picture on FOMA is distorted.

## **Dialing a phone number to make an international call**

**1** Dial the phone number in the **following order: 010→Country code→Area code (City code)→ Other party's phone number**

Dial the other party's phone number excluding "0" at the beginning of the mobile phone number or area code (city code). However, to call to Italy, etc., "0" is required.

You can also make an international call by dialing the phone number in the following order: 009130→010→Country code→Area code (City code)→Other party's phone number.

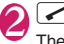

2 The international call is made.

## **Simple procedures for making international calls**

 $\bullet$  You can store country codes and international call access codes in "Int'l dial assistance".

#### **● Using "+" to make an international call**

"+" changes to "IDD prefix code" set in "Auto int'l call set", and you can make an international call without dialing the IDD prefix code.

- **Since "Auto int'l call set" under "Int'l dial assistance"** is set to "ON" (automatically added) by default, the IDD prefix code is automatically dialed.
- 1 **On the standby screen, dial the following:**  $+$  ( $\boxed{0}$ ) (1 second or **longer))→Country code→Area code (City code)→Other party's phone number**

Dial the other party's phone number excluding "0" at the beginning of the mobile phone number or area code (city code). However, to call to Italy, etc., "0" is required.

## 2 <sup>r</sup>X**"Dial"**

The international call is made.

- **To make a call without converting "+" into the IDD prefix code**
- X"Original Phone No."
- **To cancel calling**
- $\blacktriangleright$ "Cancel"

#### **● Making an international call from the function menu**

Open the function menu and add the country code and IDD prefix code to make an international call.

 $\bullet$  You can use the international dialing function on the Enter phone number screen or Phonebook/ Received calls/Dialed calls/Redial detail screen.

<Example: To use the international dial function on the enter phone number screen>

## **Enter the phone number of the other party**

## $\sqrt{ch}$  (FUNC)▶ "Int'l call"▶ Select a **country code**X**Select an IDD Prefix code**

The selected country code and IDD prefix code are added. "0" at the beginning of the mobile phone number or area code (city code) is automatically deleted (except when "Italy" is selected for the country code).

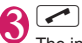

**3** The international call is made.

#### **NOTE**

 $\bullet$  Even if Caller ID Notification is active, the caller ID may not appear properly depending on the operator. In this case, calls cannot be made from the Received calls screen.

## **Setting international calls**

**<Int'l dial assistance>**

Set the auto conversion of "+", and edit or store country codes and IDD prefix codes.

**MENU** : "Settings/Service" **"Dialing"**Whit'l dial assistance" **Select any item:**

**Auto int'l call set.**……Set the auto conversion of "+" used when making an international call. ▶ "ON"▶ Select a country code▶ Select an **IDD Prefix code**

■ **To disable auto conversion** X"**OFF"**

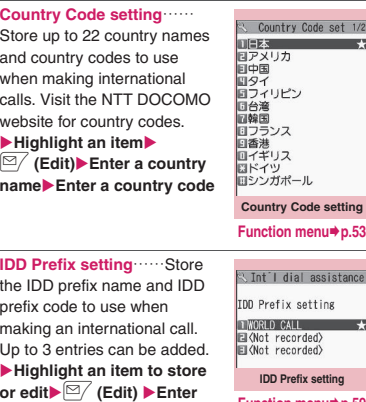

**Function menu**<sup>→</sup>**p.59** 

#### **Country Code setting screen FUNC (p.53)**

**an IDD prefix name**X**Enter an IDD prefix code**

#### **Edit**

**Delete**……Select Delete this/Delete selected/Delete all.

#### **Using Handsfree during a Call <Handsfree>**

The other party's voice comes from the speaker during a call.

**In-call screen (p.48)** $\Box$  ( $\Box$ )

" " " appears and the other party's voice comes from the speaker during a handsfree call.

While ringing, you can switch to handsfree by pressing  $\boxed{\simeq}$  (  $\boxed{\qquad \qquad }$  + 01 ).

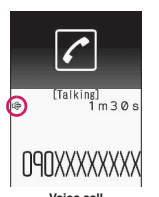

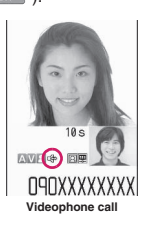

#### ■ **To release handsfree**

**Press**  $\mathbb{Z}/$  **(**  $\oplus$  + off ) during a handsfree call

- " " disappears for voice call or PushTalk.
- " " changes to " " for videophone.

#### **● Notes on use**

It is recommended that you keep a distance of about 30 cm from the FOMA terminal during a handsfree call. If it is too close or too far, the other party may find it difficult to hear you or your voice may sound differently.

#### **NOTE**

- $\bullet$  Before switching to a handsfree call, move to an area where your call will not disturb other people.
- When a call is finished, the handsfree setting is released.

## **Using the Redial/Dialed Calls/ Received Calls History**

**<Redial/Dialed calls/Received calls>**

Information on the other party's phone number and the date and time is stored in the Redial/Dialed calls/ Received calls. You can make a call to the other party quickly by using these records.

- When you make calls to the same phone number repeatedly, the latest entry is saved to Redial and separate entries are saved to Dialed calls.
- $\bullet$  Up to 30 phone numbers for voice calls, videophone calls, and PushTalk calls can be stored in Redial.
- Up to 30 voice call, videophone call, and PushTalk call entries and 30 packet communication and 64K data communication entries can be stored in Dialed calls/Received calls.
- $\bullet$  If the maximum number of entries is exceeded. older entries are overwritten.
- Redial/Dialed calls/Received calls of PushTalk  $\rightarrow$  p.75

<Example: To make a call from the Redial/Received calls list screen>

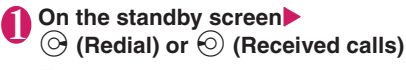

■ **To check Dialed calls EXIMULE** "Own data"<sup>></sup> "Dialed calls"

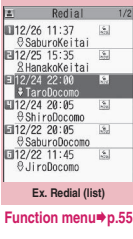

#### 2 **Highlight a Redial/Received calls entry**

- **To make a call after checking the details of the Redial/Received calls entry**
- $\blacktriangleright$  Select a Redial/Received calls entry

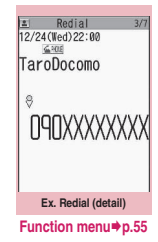

 $\bigotimes_{\mathbf{F}} \overline{\mathbf{C}}$  (voice call),  $\mathbf{F}$  (V.phone),  $\mathbf{F}$ 

## **● Checking the number of missed calls**

■ **To check only missed calls in Received calls EXIGNA** Own data"<sup>></sup> "Received calls"

The total number of received calls, the number of missed calls and the number of unconfirmed missed calls appear.

When you select "Missed calls", only the missed calls appear.

#### ■**Redial/Dialed calls/Received calls icons**

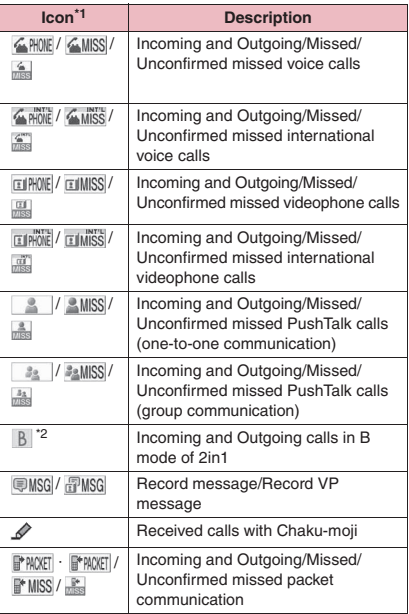

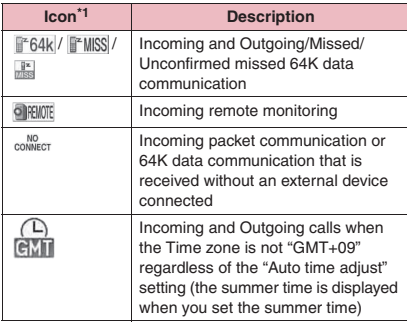

\*1 : Some icons look different between the detail screen and list screen.

\*2 : Displayed only when 2in1 is in Dual mode.

#### **NOTE**

• When you use 2in1, up to 30 entries can be stored for each phone number. Also, when set to Dual mode, up to 30 Redial/Dialed calls/Received calls entries for both phone numbers and a total of the 60 entries are displayed.

#### **<Redial/Dialed calls>**

- $\bullet$  Activating "Restrict dialing" deletes all Redial/ Dialed calls entries.
- . When you make a call by selecting Multi number from the function menu, the registered name and number of the additional number are displayed under the phone number on the Redial screen (detail)/Dialed calls screen (detail). When you make a call without using the function menu, nothing is displayed even when "Set Multi Number" is set to additional number.

#### **<Received calls>**

- When "Missed calls display" under "Ring time (sec.)" is set to "Not display" and you receive a call of which ring tone sounded for a shorter time than the time set in "Set mute seconds", the call is not displayed in Received calls.
- $\bullet$  If the caller is using "Dial-in", a number different from the "Dial-in" number may be displayed.
- $\bullet$  If the same phone number is registered in multiple phonebook entries with different names, the names appear in reading order on the Received calls screen.→p.88
- When you have subscribed to Multi number and make a call from the Received calls screen, the phone call is made from the number that received the call regardless of the "Set Multi Number" setting.
- When you receive a call for the additional number of Multi number, the registered name of the additional number is displayed under the phone number on the Received calls screen (detail).

#### **Redial/Dialed calls/Received FUNC calls screen (p.54)**

**Notify Caller ID**\*1→p.58

**Prefix numbers**\*1\*2→p.59

**Chaku-moji**\*1\*2→p.56

**Int'l call**\*1\*2→p.53

**2in1/Multi Num.**\*1\*2\*3→pp.419, 418

**Select PushTalk**\*4\*5……"Redial/Dialed calls/Received calls of PushTalk"→p.75

**Ring time**\*6\*7……Display missed call entries with ringing times.

**Add to phonebook**……Select Add to phonebook/Add to PushTalk<sup>\*5</sup>/Add to PushTalk Gr.<sup>\*5</sup> for the registration destination. "Adding entries to the phonebook from Redial, Dialed calls, etc."→p.86

**Look-up phonebook**\*2……"Accessing the phonebook from Redial, Dialed calls, etc."→p.88

**Add desktop icon**→p.114

**Compose message**\*2\*5→p.146

**Compose SMS**\*2\*5→p.182

```
Search location*2……Access the i-mode site and
```
execute imadoco kantan search using the phone number.

**Sent address**\*8\*9

#### **Received address**\*6

**Select image**\*2……Select My side/Chara-den for an image used during a videophone call.

Select "Release settings" to release the setting.

**Big font**⇔**Standard font**\*7……Change the font size of the displayed name.

**Delete**……Select Delete this/Delete selected/Delete all.

- \*1 : Available only on the detail screen.
- \*2 : Not available for PushTalk (group communication) history screen.
- \*3 : When the 2in1 setting is set to ON and in Dual mode, select "Number A"/"Number B"/"Cancel number" (p.422) (unavailable in A mode or B mode). When the 2in1 setting is set OFF, select Basic Number/Additional Number 1/Additional Number 2/ Cancel number (p.419).
- \*4 : Available only for PushTalk (group communication) history screen.
- \*5 : Available only when 2in1 is in A mode or Dual mode, and a record of A mode is selected.
- \*6 : Available only on the Received calls screen.
- \*7 : Available only on the list screen.
- \*8 : Available only on the Redial or Dialed calls screen.
- \*9 : Not available when 2in1 is in B mode.

#### **NOTE**

- Selecting "Delete all" on the Redial/Dialed calls deletes all Redial and Dialed calls entries. Note that selecting "Delete this" or "Delete selected" for a Redial entry does not delete the entry from Dialed calls, and selecting "Delete this" or "Delete selected" for a Dialed calls entry does not delete the entry from Redial.
- $\bullet$  When 2in1 is set to ON, selecting "Delete all" on the Redial/Dialed calls/Received calls screen deletes all Redial/Dialed calls/Received calls entries in A or B mode regardless of the 2in1 mode.

#### **<Compose message>**

 $\bullet$  Compose mail with a mail address specified as the recipient when the mail address is stored in the phonebook together with the phone number. If multiple mail addresses are stored, the first address is used.

## **Using Chaku-moji <Chaku-moji>**

When making a voice call or videophone call, send a message (Chaku-moji) to the other party to show a summary of the call, etc. beforehand.

- $•5$  Chaku-moji messages are stored at the time of purchase. You can change the pre-installed Chakumoji messages.
- You can include pictograms or face marks in Chaku-moji, and you can send a message of up to 10 characters including pictograms/symbols/ double-byte characters/single-byte characters.
- **•** For details on Chaku-moii and the compatible models, refer to the NTT DOCOMO website or "Mobile Phone User's Guide [Network Services]".
- $\bullet$  Chaku-moji is not compatible with PushTalk.

## **Adding, editing and setting messages**

## **MENU** : "Settings/Service" **"Network service"**X**"Chaku-moji"** Select any item:

**Create message**……Store or edit frequently used Chakumoji. Up to 30 Chaku-moji messages (including 5 preinstalled) can be stored. X**Highlight an item to store or edit** $\mathbb{E}$  (Edit) Enter **Chaku-moji**

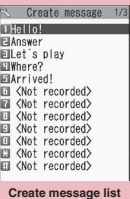

**Function menu**<sup>→</sup>**p.56** 

**MSG display settings**……Set the Chaku-moji display setting for an incoming call with Chaku-moji.

#### **Display all messages**

**Only number in PH-book**……Display only Chaku-moji messages from senders stored in the phonebook.

**Calls with Caller ID**……Display only Chakumoji messages from senders providing the caller ID.

#### **Hide all messages**

**3D message display**……Set whether to display Chaku-moji in 3D animation.

#### **Create message list screen FUNC (p.56)**

#### **Edit**

**Delete**……Select Delete this/Delete selected/Delete all.

#### **NOTE**

 $\bullet$  You cannot delete the pre-installed Chaku-moji. Even when you change a pre-installed Chaku-moji and delete the Chaku-moji, it is restored to default.

## **Making a call with a message**

You can add Chaku-moji when making a voice or videophone call from the "Enter phone number" screen and the detail screen of the "Phonebook", "Redial", "Dialed calls" or "Received calls".

<Example: To make a call with Chaku-moji from the enter phone number screen>

#### Enter phone number screen (p.48) ▶ /ch (FUNC)▶ "Chaku-moji"▶ **Select any item:**

**Create message**……Enter Chaku-moji. Up to 10 characters can be entered.

**Select message**……Select a stored Chaku-moji. You can edit Chaku-moji by pressing  $\mathbb{Z}/$  (Edit) on the message selection screen.

**Sent messages**……Select a previously sent Chaku-moji. You can edit Chaku-moji by pressing (Edit) on the sent message screen.

#### ■ **To delete the entered Chaku-moji (to make a call without Chaku-moji)**

▶ / ch (FUNC) - "Chaku-moji" > "Create" message"> Clear the entered text

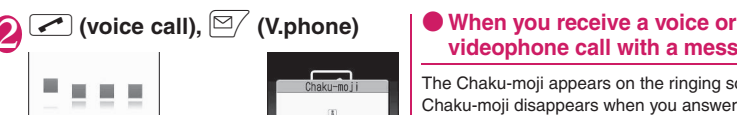

Chaku-moji disappears when you answer the call.  $\bullet$  The received Chakumoji is displayed in 3D animation.

Transmission completed

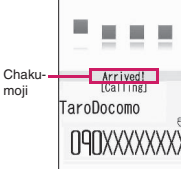

**Ex. Voice call**

#### **NOTE**

 $\bullet$  Even when you receive a call whose ring tone sounded for a shorter time than the time set in "Set mute seconds" under "Ring time (sec.)", Chaku-moji is displayed and recorded in Received calls.

**videophone call with a message** The Chaku-moii appears on the ringing screen. The

- Some pictograms are not displayed in 3D animation.
- $\bullet$  Depending on the status of the sender or receiver. Chaku-moji may not be displayed even when you receive a call with Chaku-moji.
- . When the Original lock is set on "Chaku-moji", Chaku-moji is not displayed even if you receive a call with Chaku-moji. You can view the Chaku-moji in Received calls after releasing the lock.

#### **● Displaying a message from Received calls**

When you receive Chaku-moji, the " $\mathscr{D}$ " icon appears on the Received calls entry, and you can check the Chaku-moji on the "Received calls" screen (detail).

#### **NOTE**

 $\bullet$  Even when you make a call using the Received calls entry, the Chaku-moji in the entry is not sent.

#### **NOTE**

Hello!<br>[Dialing]

090XXXXXXX

• Charges apply to send Chaku-moji. Charges do not apply to receive Chaku-moji.

When the other party's terminal receives Chakumoji, "Transmission completed" appears.

- You can store up to 30 Chaku-moji in Sent messages (when 2in1 is active, up to 30 sent messages in each mode, and in Dual mode, up to 30 in each mode and a total of up to 60 sent messages are stored). When you send the same Chaku-moji repeatedly, only the latest one is recorded. When the number of entries exceeds the maximum, older entries are overwritten.
- If the receiver's terminal is under the following conditions, Chaku-moji cannot be sent. In this case, no sending charges apply.
	- The terminal does not support Chaku-moji ("Transmission failed" appears)
	- Chaku-moji does not appear on the receiver display due to the "MSG display settings" on the receiver terminal ("Transmission failed" appears)
	- Public mode (Driving mode) is set
	- The ringing time for Record message is set to 0 seconds
	- " $\leq$  " is displayed or the power is off
- Depending on the signal quality, the transmission result may not appear on the sender terminal even when the receiver terminal receives Chaku-moji. In this case, sending charges apply.
- . You cannot send or receive Chaku-moji overseas.

## **Showing/Hiding Caller ID When Making a Call**

#### **Adding the "186"/"184" prefix to the other party's phone number**

To show your caller ID, add the "186" prefix when you dial the phone number. To hide your caller ID, add the "184" prefix.

● Adding the "186" or "184" prefix to phone numbers is not valid when making PushTalk calls.

#### ■**To show your phone number**

186 - (The other party's phone number)  $\sqrt{\bullet}$  (voice call) or  $\boxed{\cong}$  (V.phone)

#### ■ **To hide your phone number**

184 - (The other party's phone number) (voice call) or  $\boxed{\sim}$  (V.phone)

#### **Showing/Hiding your caller ID from the function menu**

Show/Hide your caller ID using the function menu of a detail screen such as "Enter phone number" screen, "Phonebook", "Received calls", "Dialed calls" or "Redial".

<Example: To make a voice call from the Enter phone number screen>

#### **Enter the phone number of the other party**

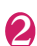

**∠ch (FUNC)** \* "Notify Caller ID" **"OFF" or "ON"**

#### ■ **To release the "Notify Caller ID" setting**  $\blacktriangleright$  "Cancel prefix"

When "Cancel prefix" is selected, the "Caller ID Notification" setting applies.

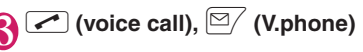

## **Sending Push Signals Quickly** *CAU*

Use services such as ticket ordering or checking bank balances by sending push signals from the FOMA terminal.

#### **Storing dialing data as pause dial record entries**

Register dialing data used as push signals to Pause dial beforehand. Inserting p (pause) into the dialing data allows you to send data with a separation where a pause lies.

- $\bullet$  Only a single entry can be saved.
- $\bullet$  You can enter characters from 0 to 9, #,  $\cancel{X}$ , and p (pause) for dialing data.
- You cannot enter p (pause) in succession or at the beginning of the dialing data.

#### **MENU** : "Settings/Service" **"Dialing"**X**"Pause dial"**

■ **If there is dialing data already stored**  The stored dialing data appears.

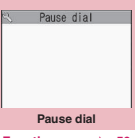

**Function menu**<sup>→</sup>**p.58** 

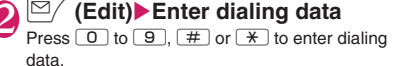

■ **To enter p (pause)** 

 $\blacktriangleright$   $\cancel{\div}$  (1 second or longer)

**Pause dial screen (p.58)**

#### **Edit**

**Send pause dial**……Enter the phone number of the other party and send the dialing data.

Each time you press  $\leq$ , the dialing data up to p (pause) is transmitted.

**Delete**

## **Transmitting dialing data as pause dial**

## 1 <sup>i</sup>X**"Settings/Service"**<sup>X</sup> **"Dialing"**X**"Pause dial"**X d **(Send)**

## **Dial the phone number of the** destination

A call is made to the entered phone number and the dialing data up to the first p (pause) is displayed while the dialed phone is ringing. p (pause) is not displayed.

## $\sqrt{2}$

Each time you press  $\sim$ , the dialing data up to p (pause) is transmitted. When the last number is sent, the in-call screen reappears.

#### ■ **To transmit all dialing data at once**

 $\blacktriangleright \textcircled{0}$  (1 second or longer)  $\blacktriangleright$  "Send at one time" It may not be possible to send all the data at once to some recipients.

#### **NOTE**

**•** Some phones may be unable to receive push signals.

## **Using the Prefix Function**

Store prefix numbers such as IDD Prefix code and 186/184 for showing/hiding your caller ID beforehand and add these prefix numbers when you make calls.

#### **Storing prefix numbers** <Prefix setting>

 $\bullet$  Up to 7 prefix numbers can be stored.

 $\bullet$  You can enter characters from 0 to 9, #,  $\cancel{X}$  and  $+$ .

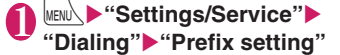

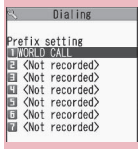

#### **Prefix setting Function menu**<sup>→</sup>**p.59**

**Highlight an item to store or change**▶**Ø** (Edit)

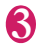

3 **Enter a name**

## 4 **Enter a number (prefix)**

You can enter up to 10 digits.

#### **Prefix setting screen (p.59)/ FUNC IDD Prefix setting screen (p.53)**

**Edit, Delete this, Delete**\***, Delete all**……Select an option.

\*: "Delete" appears on the IDD Prefix setting screen.

#### **Making a call with a prefix number <Prefix numbers>**

● You can add prefix numbers on the "Enter phone number" screen and the detail screen of "Phonebook", "Received calls", "Dialed calls" or "Redial".

<Example: To make a voice call by adding a prefix number on the enter phone number screen>

## **Enter the phone number of the other party**

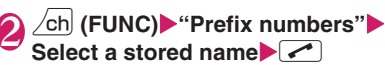

## **Setting Sub-Address When Making a Call <Sub-address setting>**

Set whether to specify " $X$ " in the phone number as a separator so that the digits following " $X$ " are recognized as a sub-address (ON or OFF).

● Sub-addresses are used in ISDN to identify calls made from specific communications devices and to select content in "V-live".

 $|$ **MEN∪े,**  $\blacktriangleright$  **"Settings/Service" "Dialing"**X**"Sub-address setting"** X**"ON" or "OFF"**

- $\bullet$  In the following cases, " $\mathcal{X}$ " does not function as a sub-address separator. The number including "*"* is recognized as an ordinary phone number.
	- When  $*X$ " is entered at the beginning of a phone number
	- When "X" immediately follows "186" or "184" at the beginning of a phone number
	- When "*X*" immediately follows a number entered using "Prefix numbers"
	- When the phone number contains " $\text{\texttt{\#}}590\text{\texttt{\#}}$ ", "\*591#" or "\*592#"

## **Setting the Alarm for Reconnection** <Reconnect signal>

When the signal quality deteriorates during a voice/ videophone call or PushTalk communication and the call disconnects, the FOMA terminal will automatically reconnect the call if the signal quality

quickly improves. Set the type of alarm when a call is reconnected.

 $\bullet$  The time required for reconnection varies depending on communication conditions or the signal quality. It takes about 10 seconds.

#### **MENUX**  $\blacktriangleright$  "Settings/Service"  $\blacktriangleright$  "Talk" **"Reconnect signal"** Select an **alarm tone**

Select "No tone", "High tone" or "Low tone".

#### **NOTE**

 $\bullet$  Call charges also apply until reconnected (up to about 10 seconds).

## **Making the Earpiece Sounds Clear <Hyper Clear Voice>**

This function detects ambient noise and makes the other party's voice clear during a voice or videophone call.

- When handsfree is on or an external device such as flat-plug earphone/microphone with switch (optional) is connected, this function is disabled.
- In-call screen (p.48)  $\mathbf{E}$  ((())  $\mathbf{D}$  () () () ((())  $\mathbf{E}$

Pressing  $\boxed{\bullet}$  switches the setting in the following order: "High"→"OFF"→"Low".

**High**……Activate the function even when quiet, regardless of the ambient noise.

**Low**……Activate the function only when the ambient noise is high.

**OFF**……Deactivate the function.

#### ■ **To set from the main menu**

**XiENUX > "Settings/Service"> "Talk"> "Hyper Clear** Voice">"High", "Low" or "OFF"

#### **NOTE**

 $\bullet$  This function changes the sound quality or volume. Change the setting if necessary.

#### **NOTE**

- $\bullet$  The effect may vary depending on the other party's voice, etc.
- The ambient noise detected via the microphone activates this function. It may be activated by your voice.

## **Blocking Out Ambient Noise <Noise reduction>**

This function suppresses ambient noise and makes it easier for the other party to hear you during a voice/ videophone call or PushTalk call.

**MENU\D"Settings/Service"D"Talk" "Noise reduction" "ON"** or **"OFF"**

## **Making a Handsfree Call While Driving <In-car hands-free>**

You can make or receive voice calls with handsfree devices by connecting the FOMA terminal to handsfree devices such as In-Car Hands-Free Kit 01 (optional) or a car navigation system.

For information on how to use the handsfree device, refer to the manual provided with the device. The FOMA In-Car Hands-Free Cable 01 (optional) is required to use the In-Car Hands-Free Kit 01.

- $\bullet$  To operate from the handsfree device, set the USB mode to "Communication mode".
- $\bullet$  The display and ring tones used for incoming calls and mail follow the FOMA terminal settings.
- When the handsfree device is set to emit sounds, the ring tone comes from the handsfree device even when in Manner mode or the Ring volume is set to "Silent".
- When the Public mode (Driving mode) is set, operation for incoming calls and mail follows the "Public mode (Driving mode)" settings.
- When Record message is set, operation for incoming calls follows the "Record message" settings.
- When the FOMA terminal is set to emit sounds, operation when the FOMA terminal is folded during a call follows "Setting when folded". When the handsfree device is set to emit sounds, folding the FOMA terminal does not affect the call status regardless of the "Setting when folded" setting.

## **Receiving a Voice/ Videophone Call**

#### 1 **Receive a voice or videophone call**

The ring tone sounds and the illumination flashes.

#### ■ **When you receive a call with Chaku-moji**

The Chaku-moii appears on the ringing screen or videophone ringing screen.→p.57

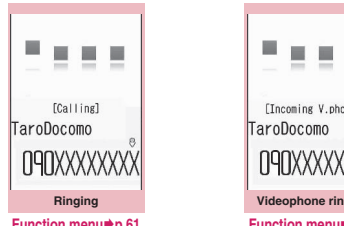

[Incoming V.phone] I 14I IXXXXXXXX **Videophone ringing**

**C** 

**Function menu**<sup>→</sup>**p.61** 

**Function menu**<sup>→</sup>**p.61** 

#### ■ **To put a voice/videophone call on hold while ringing**→**p.64**

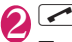

■ **To answer a videophone call with the substitute image**

 $\blacktriangleright$  ( $\odot$ ) (Subst.)

■ **Operations during a videophone call** You can perform various operations such as changing the camera image to the substitute image, activating the rear camera and muting sounds during a videophone call. → p.48

- **To set Hyper Clear Voice**→**p.60**
- When the other party switches a voice/ **videophone call during a call**→**p.62**
- **To put the current voice/videophone call on hold**→**p.64**
- **To switch between the FOMA terminal and Bluetooth device (p.388)**
- $\blacktriangleright$  (1 second or longer)

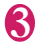

**3** To end the call, press  $\boxed{\rightarrow}$ 

#### **Display while receiving a call**

#### ■**When the other party's phone number is notified**

The other party's phone number appears on the screen. When the caller is stored in the phonebook, the name stored in the phonebook appears (only the name is displayed while Keypad lock is set).  $\rightarrow$  p.84

- $\bullet$  If the same phone number is registered in multiple phonebook entries with different names, the first name retrieved by Search reading appears.→p.88
- $\bullet$  If the caller is stored as secret data, the name, etc. do not appear but only the phone number appears.
- When you receive a call for the additional number of Multi number, the registered name of the additional number is displayed on the ringing screen.

#### ■**When the other party's phone number is not notified**

The reason appears.

#### **Ringing screen/Videophone FUNC ringing screen (p.61)**

**Call Rejection**……Terminate the incoming call without answering it.

**Call Forwarding**……Forward the call to the forwarding number regardless of the Activate/Deactivate setting of Call Forwarding.

**Voice Mail**……Connect the call to the voice mail service center regardless of the Activate/Deactivate setting of Voice Mail.

**Change Display**……Switch the display from the additional number 1 or 2 to the number from which the call is forwarded. This can be selected when the received multi number call (for additional number 1 or 2) was forwarded.

- $\bullet$  You can answer a call using a flat-plug earphone/ microphone with switch (optional).→p.386
- $\bullet$  If you have subscribed to the Call waiting, Voice mail or Call forwarding service and you activate "Set in-call arrival" and set "Incoming Call Mng" to "Answer", you will hear a short double beep
	- ("bibip") when you receive a call during a call. • If you subscribe to the Voice Mail or Call
	- Forwarding service, you can answer a call after ending the current call.
	- If you subscribe to the Call Waiting service, you can answer a voice call after putting the current call on hold, and you can answer a videophone call after ending the current call.

#### **NOTE**

- $\bullet$  You can set the operation for calls from callers not stored in the phonebook. → p.138
- You can set restrictions for each phone number stored in the phonebook. → p.136

#### **<Videophone>**

- $\bullet$  You can also answer a call by pressing  $\overline{\heartsuit}$  (V.phone).
- $\bullet$  It may take a few seconds to switch from the camera image to the substitute image (Charaden) depending on the Chara-den.

## **When the Other Party Switches a Voice/Videophone Call**

When you receive a voice/videophone call, the other party can switch between voice call and videophone call.

- **The receiver cannot switch the call.**
- $\bullet$  To switch calls, the receiver needs to set "Ntfy switch-mode" beforehand. → p.70
- You can use this function with terminals compatible with voice call/videophone call switch.

<Example: When the other party switched a voice call to a videophone call>

**In-call screen (p.48)** The other **party switches to a videophone call**X**"YES"**

During switching, a screen appears indicating that the calls are being switched, and voice announcement is played.

When a voice call is switched to a videophone call, the camera image is sent to the other party.

#### ■ **To send substitute image to the other party**

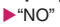

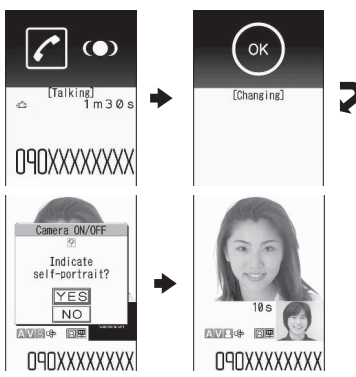

- When the other party switches a **videophone call to a voice call**
- $\blacktriangleright$  Videophone in-call screen (p.48) $\blacktriangleright$  The other party switches to a voice call

The videophone call is switched to the voice call.

## **Using the Dial Keys to Answer a Call <Answer setting>**

Turn off the ring tone or answer an incoming call quickly.

## **MENU** : "Settings/Service" **"Incoming call"**X**"Answer setting"** Select any item:

**Any key answer**……Press any of the following keys to answer voice calls or PushTalk:

 $\boxed{\frown}$ ,  $\Theta$  (Talk),  $\Box$  to  $\Box$ ,  $\boxed{\ast}$ ,  $\Box$ ,  $\Box$ ,  $\Box$ ,  $\Box$ ,  $\Box$ ,

- $\mathbb{F}$  ( $\nabla t$  ),  $\mathbb{\hat{D}}$  (voice calls),  $\mathbb{F}$  (PushTalk)
- You can answer a videophone call only by normal key operations  $(\sqrt{\phantom{a}}\, , \cdot)$  (Subst.) or  $\Box$  (V.phone)).

**Quick silent**……Stop the ring tone while the caller continues to hear the ringback tone by opening the FOMA terminal or pressing any of the following keys:  $\boxed{0}$  to  $\boxed{9}$ ,  $\boxed{\star}$ ,  $\boxed{CH}$ ,  $\boxed{Q}$ ,  $\boxed{\bullet}$ ,  $\boxed{A}$  ( $\nabla \div -$ ) or

 $\boxed{\approx}$  (voice calls or PushTalk)

To answer the call, press  $\sim$ ,  $\bullet$  (Answer/Subst.),  $\boxed{\cong}$  (V.phone) (in videophone calls) or  $\boxed{\mathbb{F}}$  (PushTalk).

**OFF**……Answer a call only by normal key

operations.

r,  $\Theta$  (Answer/Subst.),

 $\left[\frac{1}{2}\right]$  (V.phone) (in videophone calls) or  $\left|\vec{r}\right|$  (PushTalk)

- $\bullet$  Even when set to "Quick silent", "Any key answer" is active in Manner mode.
- "Any key answer" or "Quick silent" does not work if you press  $\boxed{5}$  (ECO mode ON/OFF) or  $\boxed{8}$ (Privacy angle ON/OFF) for 1 second or longer.
- When "Any key answer" is set and you press  $\mathbb{R}$  ( $\nabla \mathcal{F}$ ) while the FOMA terminal is folded, the voice call is put on hold. At this time, the other party hears the hold tone when "Setting when folded" is set to "Tone on", but the other party does not hear the hold tone when "No tone" or "End the call" is set.

## **Folding the FOMA Terminal to End/Hold Calls <Setting when folded>**

Set the operation to be performed when the FOMA terminal is folded during a voice or videophone call.

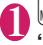

**MENUX** Settings/Service" Talk" **"Setting when folded"** Select any **item:**

**No tone**……Mute the sound. For videophone calls, "Substitute image" is sent to the other party. The other party does not hear the hold tone.

**Tone on**……Put the call on hold (holding). While the terminal is folded, the other party hears the hold tone. For videophone calls, the call hold image is sent to the other party.

**Speaker ON**……Send the hold tone to the other party and also play it through the speaker.

**Speaker OFF**……Send the hold tone to the other party only.

**End the call**……End the call. This is the same operation as pressing  $\blacksquare$ .

#### **NOTE**

- $\bullet$  In Manner mode, no sound comes from the speaker even if set to "Speaker ON".
- $\bullet$  When a flat-plug earphone/microphone with switch (optional) is connected, this function is disabled.
- $\bullet$  Even if set to "Tone on", folding the FOMA terminal activates "No tone" when "Call Waiting" is switched on.
- **This setting does not work during PushTalk** communication. The operation follows "Setting when folded" of the PushTalk settings.

## **Adjusting the Earpiece Volume <Volume>**

## **On the standby screen**  $\textcircled{c}$  (1 second or longer)**>**Use  $\textcircled{c}$ **to adjust volume**

Pressing  $\circled{Q}$  (1 second or longer) displays the earpiece volume screen. If no operation is performed for 2 seconds or longer while the earpiece volume screen is displayed, earpiece volume adjustment ends.

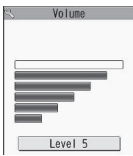

Adjust the volume between 6 steps from "Level 1" (quietest) to "Level 6" (loudest).

#### ■ **To adjust the earpiece volume during a call**

During a voice call:  $\circled{Q}$  (1 second or longer) During a videophone call:  $\circled{D}$ 

•  $\boxed{A}$  ( $\nabla \rightarrow$ ) or  $\boxed{B}$  ( $\bigodot$ ) is also available to adjust volume.

#### **NOTE**

- $\bullet$  The volume setting adjusted during a call is retained after you end the call.
- $\bullet$  You can also adjust volume during PushTalk or handsfree call.

## **Adjusting the Ring Volume <Ring volume>**

Adjust the ring tone volume for incoming call, mail, chat mail, MessageR/F or i-concier information between 6 steps. You can also mute or gradually increase volume.

#### **MENU** : "Settings/Service" **"Incoming call"X**"Ring volume" **Select an item to adjust the volume**

Select "Phone" to adjust ring tone volume for voice calls and 64K data communication. Select "Mail"to adjust the ring tone volume for i-mode mail, Area Mail, SMS and packet communication.

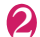

## **2** Use  $\circled{2}$  to adjust volume  $\bullet$  (Set)

■ **To increase volume gradually** Press  $\circled{)}$  at "Level 6"

When set to "Step", the ring volume increases every 3 seconds.

#### ■ **To mute the ring tone**

Press  $\circled{Q}$  at "Level 1"

The icon on the standby screen indicates which items are set to "Silent".

- S<sup>ec</sup>: "Silent" is set for "Phone", "Videophone" and/or "PushTalk"
- Se: "Silent" is set for "Mail", "Chat mail",

"MessageR" and/or "MessageF"

Se: Both "Se" and "Se" are set

#### **NOTE**

 $\bullet$  The ring volume setting specified for "Phone" in this function is also applied to the "Select ring tone" setting for a voice call, and the alarm tones for "Schedule" and "To Do list".

## **Holding Incoming/Current Calls <On hold/Holding>**

<Example: To put an incoming call on hold>

## While ringing  $\sqrt{ }$

Three short beeps sound and the call is put on hold. The caller hears an announcement that you cannot answer now, and the call is put on hold.

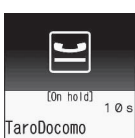

**NAXXXXDPN** 

#### ■ **To put the current call on hold**

 $\blacktriangleright$  During a call $\blacktriangleright$  CLR

■ **To end the call during on hold/call hold**  $\blacktriangleright$   $\Box$ 

## **Press**  $\sim$  to resume the call

You can also press CLR to resume the held call.

#### **NOTE**

• Call charges apply while an incoming call or current call is put on hold.

## **Setting the hold tone** <Hold tone setting>

Set the announcement to be played to the caller during on hold.

 $\bullet$  You cannot change the hold tone played during a call.

#### **MENU**  $\blacktriangleright$  "Settings/Service" $\blacktriangleright$  "Talk" $\blacktriangleright$ "Hold tone setting"▶ "On hold **tone"▶Select a tone**

Select "Tone 1", "Tone 2", "Voice announce 1\* " or

"Voice announce 2\*".

\*: Not available when no voice announcement is recorded.

## **Using the Public Mode**

Public mode (Driving mode/Power OFF) is an automatic answering service provided for public places and circumstances in which mobile phones should not be used.

- zWhen Public mode and network services are set concurrently, Voice Mail service\*1, Call Forwarding service<sup>\*1</sup> and Caller ID Request service<sup>\*2</sup> take precedence over Public mode.
	- \*1: For a voice call whose ring time is not "0 seconds", a service activates after the Public mode announcement is played.
	- \*2: When the caller notifies the caller ID, Public mode activates.
- $\bullet$  Public mode does not work for a call from a phone number registered for Nuisance Call Blocking.

#### **Using Public mode (Driving mode) <Public mode (Driving mode)>**

When Public mode is set, a caller hears a message that you cannot answer the call because you are driving or in a place where you have to refrain from using a mobile phone (on a train or bus, in a theater, etc.), then the call ends.

- $\bullet$  Public mode can only be set or released from the standby screen (can also be set or released when  $\mathcal{F}$  " is displayed.).
- You can make calls when Public mode is set.
- **.** This function is not available during data communication.
- $\bullet$  When you receive a call with no caller ID while Caller ID Request service is set to "Activate", the caller ID request announcement is played (Public mode announcement is not played.)

#### **On the standby screen**  $\overline{\mathcal{X}}$  (1 second or longer)

Public mode is set and " appears. When you receive a call, the

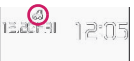

caller hears the announcement "The person you are calling is currently driving or in an area where cellphones should not be used. Please try again later.".

■ **To release Public mode (Driving mode)**  $\triangleright$  On the standby screen $\triangleright$   $\overline{\ast}$  (1 second or longer)

Public mode is released and " n disappears.

#### **NOTE**

• The Public mode setting takes priority even when "Record message" is "ON".

#### **NOTE**

- **The Public mode setting takes priority when** Manner mode is set at the same time.
- If you make an emergency call (110, 119 or 118) while Public mode is set, Public mode is released.
- $\bullet$  The following tones do not sound in Public mode:
	- Ring tone for voice call/videophone/PushTalk
	- Ring tone for mail and message
	- Various alarm tones
	- Wake-up tone
	- Open-Close sound
	- Charge sound
	- Software tone for i-αppli
	- Ring tone for packet communication/64k data communication
	- Search request notification tone for GPS

#### **● When Public mode (Driving mode) is set**

The ring tone does not sound when a voice call, videophone call or PushTalk call arrives. Calls are logged as "Missed calls" in "Received calls", and the "Missed call" desktop icon appears on the standby screen.

- $\bullet$  A voice caller hears a message that you cannot answer the call because you are driving or in the place where you have to refrain from using a mobile phone, and then the call ends.
- $\bullet$  A videophone caller sees the Public mode video message on his or her display, and then the call ends.
- An incoming PushTalk call is not answered. A PushTalk caller sees the "Connection failed" message on his or her display. In a conversation between three or more people, the participating members will know that you are driving.
- . When you receive mail, the ring tone does not sound and the "New mail" desktop icon appears on the standby screen.

#### **NOTE**

 $\bullet$  If the power is off or " $\mathcal{L}$ " is displayed, the announcement for " $\mathcal{F}$ " is played instead of the Public mode message even when Public mode is set. However, in case of PushTalk, "Disconnected" appears on the members' displays.

#### **Using Public mode (Power OFF) <Public mode (Power OFF)>**

When Public mode (Power OFF) is set, a caller who made a call while the power is off hears a message that you cannot answer the call because you are in a place where you have to turn off the mobile phone (in a hospital, on an airplane, around a priority seat on a train, etc.), then the call ends.

## **On the standby screen**<br>  $\begin{array}{|c|c|c|c|}\n\hline\n\star & 2 & 5 & 2 & 5 & 1\n\end{array}$

 $\overline{21}$  $\blacktriangleright$   $\curvearrowleft$   $\mid$ 

Public mode (Power OFF) is set (Nothing changes on the standby screen). When you receive a call after setting Public mode (Power OFF) and turning off the power, the caller hears the announcement "The person you are calling is currently in an area where use is prohibited. Please try again later.".

#### ■ **To release Public mode (Power OFF)**

 $\triangleright$  On the standby screen $\triangleright$  $R25250$ 

■ **To check the Public mode (Power OFF) setting**

 $\triangleright$  On the standby screen $\triangleright$ 

w25259Xr

## **● When Public mode (Power OFF) is set**

The setting is valid until " $\angle 25250$ " is dialed to release Public mode (Power OFF). The setting is not released by simply turning on the power.

The Public mode (Power OFF) announcement is played even when you are out of service area or where the reception is very poor.

- $\bullet$  A voice caller hears a message that you cannot answer the call because you are in a place where you have to turn off the mobile phone, and then the call ends.
- $\bullet$  A videophone caller sees the Public mode (Power OFF) video message on his or her display, and then the call ends.
- An incoming PushTalk call is not answered. A PushTalk caller sees the "Connection failed" message on his or her display. In a conversation between 3 or more people, the participating members will know that you are not participating.

## **When You Cannot Answer an Incoming Call All Example 2016**

When you could not answer an incoming call, appears on the standby screen. When you select  $\frac{1}{2}$ . you can check the date, time and caller's name of the call.

 $\bullet$  "Desktop icons providing information" → p.114

On the standby screen**X** $\bullet$ 

**Select " "**

The "Missed call list" screen appears.

#### **To check information with the FOMA terminal folded**

When there is a missed call, new mail (*i-mode mail*, Area Mail, SMS) or new chat mail, the incoming call lamp keeps flashing. Press  $\overline{\mathbf{r}}$  ( $\bullet$ ) to sound the short tone.

## **Press v** ( $\bullet$ ) with the FOMA **terminal folded**

A short tone notifies you of the information in accordance with "Info notice setting".

## **● Flashing of the Incoming call lamp**

When there is a missed call, new mail, new chat mail or other information, the incoming call lamp keeps flashing in the respective color set in "Illumination".

- $\bullet$  Phone/Videophone: Color set for "Phone"
- New mail: Color set for "Mail"
- $\bullet$  New chat mail: Color set for "Chat Mail"

#### ■**Flashing colors and conditions**

- The lamp does not flash when "Missed info" under "Illumination" is set to "OFF".
- When "Gradation" under "Illumination" is set, the lamp flashes in the default color.
- $\bullet$  You can configure individual illumination settings in the phonebook.→p.91
- $\bullet$  The lamp does not flash in Public mode (Driving mode).

#### ■**To turn off the lamp**

Select the icon for "Missed call", "New mail" or "Chat mail" on the display to check information, or press  $\overline{{\sf CLR}}$  (1 second or longer).

## **Setting the notification method for missed calls** <Info notice setting>

Set the notification method to be performed when

- $\overline{\mathbf{r}}$  ( $\bullet$ ) is pressed with the FOMA terminal folded.
- $\bullet$  The setting items and notification methods using  $\triangledown$  ( $\bigcirc$ ) are as follows:

#### ■ When there is a missed call, new mail, etc.

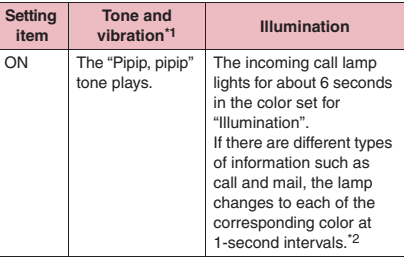

#### ■ When there is no missed call, new mail, etc.

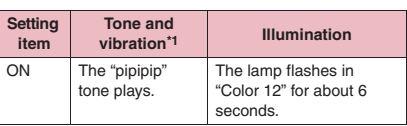

- \*1 : Vibration works when "Phone" of "Vibrator" is not set to "OFF".
- \*2 : When the color of "Illumination" is set to "Gradation", the lamp flashes in the default color.

## **MENU** : "Settings/Service" **"Incoming call"** This notice **setting"**X**Select "ON" or "OFF"**

- $\bullet$  This function alerts you using a "YES" indication when a desktop icon such as "Missed call", "New mail" or "Chat mail" is displayed on the standby screen. → p.114
- $\bullet$  You cannot use  $\bullet$  ( $\bullet$ ) to check for missed calls or new mail in the following cases:
	- When Side key guard is set to "ON"
	- When playing music with Music Player/ Music&Video Channel
- $\bullet$  The volume is determined by "Phone" under "Ring volume" (if set to "Silent" or "Step", the volume will be "Level 2").
- $\bullet$  Opening the FOMA terminal during notification stops the notification.

## **Having the Caller Leave a**<br>Message **Allect** KRecord me **Message <Record message>**

Have the caller leave a message on your FOMA terminal when you cannot answer a voice or videophone call.

 $\bullet$  Each message can be up to 20 seconds long, and 5 messages can be recorded for voice calls and 2 messages can be recorded for videophone calls.

## **Setting Record message**

## **MENU\D** "Settings/Service" $\blacktriangleright$ **"Incoming call"X** "Record **message"**X**Select any item:**

**ON**……Select Japanese 1/Japanese 2/English/ Voice announce 1\*/Voice announce 2\*.

**OFF**……Release the Record message setting.

\*: Not available when no voice announcement is recorded.

## 2 **Enter the ringing time (000 to 120 seconds in 3 digits)**

Record message is set, and " $\frac{m}{n}$ " and " $\frac{m}{n}$ " appear on the standby screen.

#### **NOTE**

- $\bullet$  To give priority to the "Record message" function when "Voice Mail", "Call Forwarding" and "Record message" are set simultaneously, set the ringing time of Record message shorter than that of Voice Mail and Call Forwarding.
- If the mute time set for "Ring time (sec.)" is longer than the ringing time set for Record message, Record message activates without ringing. To activate Record message after ringing, set the Record message ringing time longer than the mute time.
- z You can use "Ring tone/Image" (individual) to set an answer message for each phone number and "Ring tone/Image" (group) to set an answer message for each group.

## **When "Record message" is set to "ON" and you receive a call**

Record message activates when the set time has elapsed.

- $\bullet$  The voice caller hears the answer message, and recording starts.
- To a videophone caller, the "伝言メモ準備中 Preparing" image is sent, the answer message is played, the "伝言メモ録画中 Recording" image is sent, then recording starts.

#### ■**When message recording starts**

- $\bullet$  The recording screen appears. The caller's voice can be heard through the FOMA terminal earpiece during recording.
- **To answer a voice call during recording**

 $\blacktriangleright$   $\triangleright$ 

■ **To answer a videophone call during recording**

 $\triangleright$  Press  $\triangleright$  to answer with the camera image or  $\odot$  (Subst.) to answer with the substitute image

#### ■**When message recording ends**

• The previous screen reappears and the "Missed call" desktop icon and "Record message"/ "Record VP message" desktop icon appear on the standby screen. You can check the content by selecting one of the desktop icons.→p.68

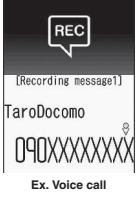

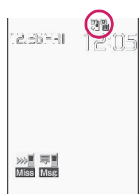

 $\bullet$  The number of recordings is indicated by icons in the icon display area at the top of the screen.

 $\mathbb{R}$  -  $\mathbb{R}$  : Record message (the number indicates the number of messages)

 $\frac{1}{2}$  /  $\frac{1}{2}$  : Record VP message (the number indicates the number of messages)

- \* When Auto voice memo is set to ON, the following icons appear but the number of messages does not:
- ী : Record message
- $\mathbb{R}^4$  : Record message and Auto voice memo

- $\bullet$  When Manner mode is set, you cannot hear the caller's voice during recording.
- $\bullet$  You cannot answer another call during recording.

## **Having the Caller Leave a Message for an Incoming Call**

**<Quick message>**

Even when "Record message" is not set to "ON", you can record a message while receiving a call by pressing a key.

## **While ringingXs** ( $\bigcirc$ )

Message recording starts.

■ **To set Manner mode when recording starts**  $\blacktriangleright$  While ringing  $\blacktriangleright$   $\boxed{\#}$ 

#### **NOTE**

- z You cannot set "Record message" to "ON" with this operation.
- When the messages are full and you receive a voice or videophone call, Record message does not activate and the FOMA terminal keeps on ringing (when  $\boxed{\#}$  is pressed, the ringing continues in accordance with the "Manner mode set" setting).

## **Playing/Erasing Recorded Messages, Voice Memos or VP Memos**

zWhen there is an unplayed recorded message, **FL** " (Record message) or " a " (Record VP message) appears on the standby screen.

<Example: To check an unplayed recorded message>

#### On the standby screen**X** $\bullet$ Select "<sup>\*\*</sup> (Record message) or **" " (Record VP message)**

"★" appears for the recorded item.

■ **To play a message with a menu operation**  $\blacktriangleright$  MENN  $\blacktriangleright$  "LifeKit" $\blacktriangleright$  "Play/

Erase msg." or "Play/Erase VP msg."

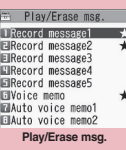

**Function menu**<sup>→</sup>p.69

## **Select an item to play**

<Record message/Voice memo/Auto voice memo>

A beep sounds and playback starts. When the playback ends, two short beeps sound and the "Play/Erase msg." screen reappears.

You can also play a message by pressing  $\triangledown$  ( $\bigcirc$ ) on the standby screen.

- **To play the next message while playing a message**
- $\blacktriangleright$ <sup>T</sup> $($  $\bigcirc$

Each time you press  $\lceil \cdot \rceil$  ( $\Box$ ), the messages are played in the following order: Record message →Voice memo→Auto voice memo.

#### ■ **To stop playback**

 $\blacktriangleright$  ( $\bigcirc$ ) (Stop) or  $\boxed{\text{CLR}}$ 

The "Play/Erase msg." screen reappears.

#### <Record VP message>

Playback starts. When the playback ends, the "Play/Erase VP msg." screen reappears.

■ **To play another message while playing a message**

- $\blacktriangleright \odot$
- **To adjust volume while playing a message**
- $\blacktriangleright\,otimes$

■ **To switch the speaker on/off while playing a message**

 $\blacktriangleright$  /ch (FUNC) $\blacktriangleright$  "Speaker ON" or "Speaker OFF"

#### ■ **To pause playback**

 $\blacktriangleright$  ( $\odot$  (Stop)

To resume playback, press  $\odot$  (Play)

■ **To stop playback**

 $\blacktriangleright$  CLR

The "Play/Erase VP msg." screen reappears.

#### ■ **To make a voice call, videophone call, or PushTalk call to the displayed phone number during playback**

 $\blacktriangleright$  (voice call),  $\bowtie$  (V.phone),  $\blacktriangleright$  (PushTalk) Only one-to-one communication is possible for PushTalk.

■ **To erase a message being played** 

 $\blacktriangleright$  /ch (FUNC) $\blacktriangleright$  "Erase" $\blacktriangleright$  "YES"

#### **NOTE**

z When 2in1 is in A mode or B mode, "★" does not appear for a message recorded under the unused phone number. When set to "Dual mode", "★" appears for messages recorded under both phone numbers.

#### **Play/Erase msg. screen (voice/ FUNC video) (p.68)**

**Play, Delete this, Delete rec. msg.**\***, Delete all**…… Select an option.

\*: Available only on the Play/Erase msg. screen.

## **Using Chara-den**

Send a cartoon character instead of your own image when you make a videophone call. "Chara-den"  $\rightarrow$  p.329

 $\bullet$  You can display your favorite Chara-den if you set "Substitute image" under "Select image" to "Charaden" beforehand.

You can also use Chara-den by setting Chara-den in a phonebook entry or as Ring tone/Image.

 $\bullet$  To switch from the camera image to Chara-den during a videophone call, select "Substitute image" from the function menu.

## 1 **When you receive a videophone**  call, press  $\odot$  (Subst.)

2 **Control your character by pressing dial keys**

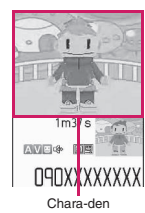

Pressing a dial key makes the character perform the action assigned to the key.

"Using Chara-den characters"→p.329

## **Setting Videophone Functions**

## **1** "Settings/Service" **"Videophone"**

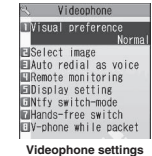

**Visual preference**……Select Normal/Prefer img qual/Prefer motion spd.

**Select image**→p.70

Select any item:

**Auto redial as voice**……Set whether to switch to a voice call when a videophone call cannot be made (ON or OFF).

**Remote monitoring**→p.72

**Display setting**……Set an image to display on the main display or how to display your own camera image.

> **Main display**……Select Other side/My side as an image to display on the main display.

**Front camera Reverse**……Set whether to display your camera image as a mirror image (ON) or normal image (OFF) on your FOMA terminal.

**Ntfy switch-mode**→p.70

**Hands-free switch**……Set whether to switch to handsfree automatically when starting a videophone call (ON or OFF).

**V-phone while packet**→p.70

#### **Setting an image to send during videophone calls** <Select image>

Set an image to send instead of the camera image.

● You can set a JPEG image whose file size is 100K bytes or less and not larger than 854 dots wide  $\times$ 854 dots high, or a GIF image whose file size is 100K bytes or less and not larger than 854 dots wide x 480 dots high or 480 dots wide  $\times$  854 dots high (except file-restricted images).

#### 1 **Videophone settings screen (p.69)** X**"Select image"**X**Select any item:**

**On hold, Holding, Substitute image, Record message, Preparing, Voice memo**

## 2 **Select an image to send**

**Pre-installed**……Send only a message.

**Original**……Send an image and message. To change the image, select "Change setting" from the function menu then select an image from My picture.

**Chara-den**\*……Send the image selected as "Substitute image".

Function menu of the "Chara-den list" screen  $\rightarrow$  p.330

Chara-den priority→p.85

To change the Chara-den, select "Change setting" from the function menu then select Chara-den from the Chara-den list.

\*: Available only when "Substitute image" is selected.

#### **Setting switch between voice call and videophone call <Ntfy switch-mode>**

Set whether to let the other party know that your FOMA terminal supports switching between voice call and videophone call.

- Calls cannot be switched when set to "Indication OFF".
- $\bullet$  You cannot set this function during a call or while \* Ye " is displayed.

## 1 **Videophone settings screen (p.69) X** "Ntfy switch-mode" Select any **item:**

**Indication ON, Indication OFF**……Activate/ Deactivate Ntfy switch-mode.

**Check Indication**……Display the "Ntfy switchmode" setting status.

#### **Setting the answer mode for a videophone call incoming during i-mode <V-phone while packet>**

 $\bullet$  As the multi access function cannot be used for videophone, incoming videophone calls during i-mode communication or while sending or receiving mail are handled according to this setting.  $\rightarrow$  p.463

## 1 **Videophone settings screen (p.69)** ▶ "V-phone while packet"▶ Select **any item:**

**V-phone priority**……Switch to the videophone ringing screen. When you answer the incoming videophone call, i-mode communication is disconnected.

**Packet downld priority**……Reject the incoming videophone call.

**V-phone answerphone**……Connect the call to the Voice Mail service center if you have subscribed to the Voice Mail Service, regardless of the Activate/ Deactivate setting of Voice Mail. If you have not subscribed to this service, "Packet downld priority" applies.

**Call forwarding**……Forward the call to the forwarding number if you have subscribed to the Call Forwarding Service, regardless of the Activate/ Deactivate setting of Call Forwarding. If you have not set a forwarding number or subscribed to this service, "Packet downld priority" applies.

## **NOTE**

#### **<Visual preference>**

 $\bullet$  If the signal quality deteriorates during a videophone call, the image may become grainy or patchy regardless of the settings in "Visual preference".

#### **<Select image>**

- $\bullet$  If you delete the original still image, the "Preinstalled" image is displayed (sent).
- $\bullet$  When the Chara-den character set as the substitute image is deleted and the "Chara-den" substitute image cannot be displayed, the preinstalled "ビーンズ (Beans)" is sent. If you delete the pre-installed "ビーンズ (Beans)", the "Preinstalled" substitute still image is sent.
# Voice/Videophone Calls/PushTalk **Voice/Videophone Calls/PushTalk**

#### **NOTE**

#### **<Auto redial as voice>**

- When a videophone call is switched and redialed as a voice call, not digital communications charges but voice call charges apply.
- . When a call is redialed, only the voice call is logged in "Redial"/"Dialed calls".
- Even if "Auto redial as voice" is set to "ON", dialing may not be possible depending on the network or other party, e.g. the line is busy.

#### **<Hands-free switch>**

- Even when "Hands-free switch" is set to "ON", handsfree does not activate automatically in the following cases:
	- While Manner mode is set
	- When a flat-plug earphone/microphone with switch (optional) is connected (the microphone operation is in accordance with "Headset mic. setting")
	- When holding a call or Record message is activated for an incoming call

#### **<V-phone while packet>**

- $\bullet$  Even when "V-phone priority" is set, you cannot answer a videophone call if you are using multi access such as i-mode communication during a voice call.
- . When set to "Packet downld priority", "V-phone answerphone" or "Call forwarding", received videophone calls are recorded as "Missed calls" in "Received calls".
- **•** Even when set to "V-phone priority" or "Packet downld priority", the "Voice Mail" or "Call Forwarding" service is activated if the ring time for the "Voice Mail" or "Call Forwarding" service is set to 0 seconds.

### **To enlarge an image to be sent**

Enlarge your image and send it to the other party during a videophone call.

- When you are using the rear camera, the image can be adjusted between 16 steps from  $1 \times$  to approximately 4×. When you are using the front camera, the image can be adjusted between 2 steps, 1× and approximately 2×.
- **The zoom ratios are retained if you switch between** the front camera and rear camera during a videophone call. If you end the videophone call, the zoom ratio returns to  $1 \times$  (standard).
- **The substitute image being sent cannot be** enlarged.

### **During a videophone call** Use  $\odot$ **to adjust the ratio**

#### **Decorating the videophone call screen <Decoration>**

Decorate your videophone call screen (your camera image) with a stamp and frame.

#### Videophone in-call screen (p.48)  $\sqrt{ch}$  (FUNC)▶ "Decoration"▶ **Select any item:**

**Frame**……Select a frame from the Frame selection screen.

**Stamp**……Select a stamp from the Stamp selection screen and decide the paste position.

#### ■ **To erase a frame or stamp**

Select "Off decoration" from the function menu of the videophone in-call screen.

#### **NOTE**

 $\bullet$  If "Front camera Reverse" is set to "OFF" for your camera image, the decoration is displayed normally, and a stamp with text can be read correctly.

### **Sending a message during a videophone call (sending camera image)**  $\leftarrow$  **Petit message>**

### Videophone in-call screen (p.48)  $\sqrt{ch}$  (FUNC)▶ "Petit message"▶

#### **Enter a message**

The message is displayed. The message disappears automatically in approximately 15 seconds.

#### ■ **To cancel entering a message in text entry**

- $\blacktriangleright$  Erase the message $\blacktriangleright$  CLR
- **To erase the message manually after it is displayed**
- $\blacktriangleright$   $\boxed{\text{CLR}}$  (1 second or longer)

You can also erase a message by selecting "Off decoration" from the function menu.

#### **NOTE**

**• If "Front camera Reverse" is set to "OFF" for your** camera image, the decoration is displayed normally, and text can be read correctly.

### **Using Videophone Connected to External Devices**

You can make or receive videophone calls from external devices such as a PC by connecting the FOMA terminal to the device using the FOMA USB Cable with Charge Function 01/02 (Optional). To use this function, you have to install a videophone application on the dedicated external device or PC and prepare commercially available devices such as an earphone/microphone and USB compatible Web camera.

- Set USB mode to "Communication mode". No specific settings are required to connect external devices.
- $\bullet$  For details on the operating environment, settings, operating procedure of the videophone application, refer to the manuals supplied with the external devices.
- ●"ドコモテレビ電話ソフト" (DOCOMO Videophone Software) (Japanese) is compatible with this function.

Download the software from the website (Japanese).

(For details on the PC operating environment, etc. refer to the support website.)

http://videophonesoft.nttdocomo.co.jp/ (Japanese)

#### **NOTE**

- $\bullet$  You cannot make a videophone call from the external device during a voice call.
- . When you have subscribed to Call Waiting, Voice Mail or Call Forwarding and you receive a videophone call from an external device during a voice call, you can answer the call after ending the current call. When you receive a voice call, videophone call or 64K data communication during a videophone call from the external device, you can answer the call in the same way.

### **Remote Monitoring**

**<Remote monitoring>**

Remote monitoring is only available between FOMA terminals or between a FOMA terminal and a phone equipped with a 3G-324M-compatible videophone function. The FOMA terminal can be used as the dialing or receiving phone for remote monitoring.

### **Preparing the receiving phone**

Set the phone number of the dialing phone (Other ID) and the delay until remote monitoring begins (Ringing time) on the phone performing remote monitoring (receiving phone).

● Up to 5 other IDs can be stored.

1 **Videophone settings screen (p.69)** X**"Remote monitoring"**X**Enter your security code**X**"Other ID"**

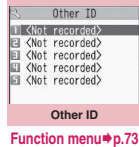

- 2 **Highlight an item to be stored or changed**X**Enter the phone number to accept monitoring**
- **2** Press  $\overline{CLR}$  to return to the remote **monitoring screen**
- 4 **"Ringing time"**X**Enter ring time (003 to 120 seconds in 3 digits)** The ringing time is set.

**5** "Set" • "ON"<br>
" or "  $\frac{1}{2}$ " appears on the standby screen.

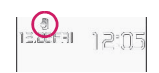

■ **To turn remote monitoring off**  $\blacktriangleright$ "OFF"

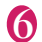

#### 6 **Position the FOMA terminal**

During remote monitoring, the image captured with the front camera is sent to the dialing phone. Place the receiving FOMA terminal in the monitoring position, and make sure it is switched on and open.

If the FOMA terminal is left open, only the voice is sent and the camera image is not sent. The substitute image is sent with "カメラオフ Camera Off" displayed on the image.

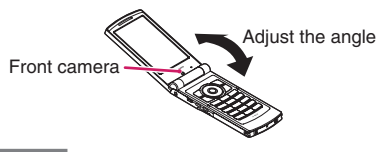

#### **NOTE**

- $\bullet$  When positioning the FOMA terminal, set "Videophone" under "Vibrator" to "OFF" to prevent the FOMA terminal from moving when calls are received.
- **•** If the ringing time set for "Voice Mail Service" and "Call Forwarding" on the receiver side is shorter than the ringing time set for remote monitoring, "Voice Mail Service" and "Call forwarding" take priority.

### **Other ID screen (p.72)**

**Look-up address**……Look up an address in Phonebook, Dialed calls or Received calls, and enter the address.

**Delete this, Delete all**……If all IDs are deleted, the "Set" setting is set to "OFF".

### **Starting/Ending remote monitoring**

 $\bullet$  To perform remote monitoring, make a videophone call with caller ID (phone number) notified from the FOMA terminal registered as the other ID on the receiving phone.

### **Make a videophone call to the receiving phone**

After the ringing time set on the receiving phone has elapsed, remote monitoring begins.

The video image from the receiving phone is displayed and sound comes from the speaker on the dialing phone.

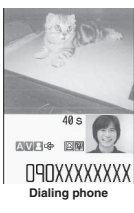

#### ■ **To answer a videophone call on the receiving phone without accepting remote monitoring**

 $\triangleright$  Press  $\triangleright$  before the ringing time elapses To answer with a substitute image, press  $\odot$  (Subst.).

### To end the call, press  $\left[\text{--}\right]$

The call duration is displayed and remote monitoring ends. You can also end remote monitoring by pressing  $\blacksquare$  on the receiving phone.

#### **NOTE**

- $\bullet$  A call can be received as a remote monitoring call even when Dial lock or Omakase Lock is set.
- $\bullet$  Remote monitoring is not available when the following functions are set:
	- Public mode (Driving mode)
	- Manner mode
	- Call rejection/acceptation<sup>\*</sup>
	- Reject unknown<sup>\*</sup>
	- \*: When "Call acceptation" is set for a phone number other than the other ID phone number or "Call rejection" is set for the other ID phone number, or when "Reject unknown" is set and the other ID phone number is not stored in the phonebook
- The specific ring tone is used for remote monitoring and cannot be changed.
- $\bullet$  The ring tone is played at the volume set in "Videophone" under "Ring volume" (if set to "Silent", "Level 1" or "Step", the volume will be "Level 2").
- $\bullet$  You cannot put a call on hold when a remote monitoring call arrives. Press  $\blacksquare$  to end the call.
- $\bullet$  You cannot switch cameras from the receiver during remote monitoring.

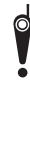

Please be considerate of the privacy of individuals around you when taking and sending photos using camera-equipped mobile phones. Actions that infringe on the rights of others, or involve the taking and sending of pictures that are malicious or against public standards of morality, etc. may be punishable by law or subject to claims for damages.

### **PushTalk**

PushTalk is an all-new communications service that allows a group of up to five people to talk to each other at once. Press the PushTalk key to talk.

- \* PushTalk communications charges apply each time you press the key (talk).
- **•** For details on PushTalk and compatible models, refer to the NTT DOCOMO website or "Mobile Phone User's Guide [Network Services]".

### **● PushTalk plus**

\* A separate subscription is required

PushTalk plus is a PushTalk communications service that allows a group of up to 20 people to talk to each other at once. This service enhances PushTalk by providing a shared phonebook on the network, or a view of the status of members.

 $\bullet$  For details about operations, refer to the brochure you received at subscription.

### **Making a PushTalk Call**

**<PushTalk dial>**

Sneaker 090XXXXXXXX  $|O|$ 

### **1 Enter a phone number 1**<sup>p</sup><br>
• When the other party

- When the other party answers the call, a tone beeps, and the "PushTalk talking" screen appears.
- The other party's voice comes from the speaker.

#### ■ **To talk with more than one party**

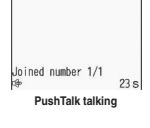

Make a call using the PushTalk phonebook.→p.79

#### ■ **To release handsfree**

 $\blacktriangleright \boxed{\cong}$  (  $\boxed{\oplus \text{-off}}$  )

You can set "Hands-free setting" (p.81) to not answer calls using handsfree.

### **Hold down**  $\mathbf{F}$  while you talk

- When you obtain the right to speak, a tone beeps, and you can speak.
- While another party is talking, you cannot obtain the right and an error tone sounds.
- When  $\mathbb F$  is released, a tone sounds, and another member can speak.
- When a flat-plug earphone/microphone with switch (optional) is connected, you can speak by holding down the switch of the earphone/ microphone.
- When a member leaves a PushTalk conversation (ends the call), a tone sounds.

#### ■ **Adding members**

Even after a PushTalk call has started, you can still call and add members. → p.76

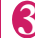

## **3** To end the call, press

Other parties hear the tone.

#### ■ **To reioin a PushTalk call**

Even if you end a call, you can rejoin the call if other parties continue the call.→p.75

### **NOTE**

#### **<Dial>**

• You can also make PushTalk calls using the regular phonebook, Redial/Dialed calls/Received calls, or Phone To.

"PushTalk Redial/Dialed calls/Received calls"  $\rightarrow$  p.75

- The Caller ID setting for PushTalk calls is in accord with the "Caller ID Notification" (p.46) setting.
- When "Set Caller ID" is set to "ON" and a call is made, each member who receives the call is notified of all the other members' phone numbers. When set to "OFF", "User unset" appears on the PushTalk talking screen of all members who received the call.
- $\bullet$  A PushTalk call cannot be made during a voice call, videophone call, or data communication.
- $\bullet$  If a PushTalk call is made during i-mode, the i-mode communication is disconnected. Also, if a PushTalk call is made while i-αppli is running, the i-αppli stops.
- $\bullet$  When a videophone or another PushTalk call, or 64K data communication arrives during a PushTalk call, the new call is recorded in Received calls, and the current PushTalk call remains connected.
- Speaking time is limited with each right to speak. When the time draws to an end, the speech right release notice tone sounds and a message appears indicating that the duration is almost over. When the duration is over, the speech right will end.
- $\bullet$  If the PushTalk button is not pressed by any member of the group (if nobody speaks) for a given time, the connection is automatically cut.
- $\bullet$  The speaker will bear PushTalk communications charges when the speaker presses  $\mathbb{F}$  and a tone beeps (charges apply every time he/she obtains the right to speak).
- $\bullet$  Emergency calls (110, 119 and 118) cannot be made using PushTalk.
- $\bullet$  The Outgoing number selection screen appears when the 2in1 is in Dual mode. Select "Number A".
- PushTalk calls cannot be made when 2in1 is in B mode.

#### **NOTE**

#### **<End>**

- When "Setting when folded" (p.80) under PushTalk setting is set to "End the call", you can end a PushTalk call by folding the FOMA terminal during the PushTalk call. However, when the flatplug earphone/microphone with switch is connected, the call continues.
- Pressing the switch of the flat-plug earphone/ microphone with switch does not end a PushTalk call even if the earphone/microphone is connected.

#### **Guide to the PushTalk talking screen**

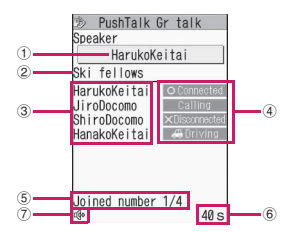

①Current speaker's name\*1

("Myself" appears when you are speaking, and "?" appears for an unknown speaker)

- ②Name of the group specified when the call was made
- (Nothing appears if no group was specified)
- ③Members' names (excluding you)\*1
- ④Status of members\*2

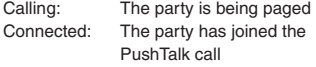

- Disconnected: The party does not answer the call, or ended the call. Otherwise, the party's terminal is out of range or turned off. Driving: Public mode (Driving mode) is
- active on the party's terminal
- ⑤Number of participants (excluding you)
- ⑥Elapsed time since the talk started
- ⑦Handsfree is on
- \*1 : When the caller has set "Caller ID Notification" (p.46) or "Set Caller ID" (p.79) to "ON", the name stored in the phonebook appears. If the caller is not stored in the phonebook, the phone number appears. Also, when the caller has set "Notify Caller ID" or "Caller ID Notification" to "OFF", "User unset" appears for names of all members.
- \*2 : "Calling", "Driving" and "Disconnected" appear only when three or more people are participating.

### **● Joining an ongoing PushTalk call**

Perform the following steps to rejoin an ongoing PushTalk call or join after you answered with "Disconnected" when the call arrived:

<Example: To join using "Redial">

### **Redial screen (p.54)**>Highlight a **PushTalk call**

If the PushTalk call is still connected, the "PushTalk talking" screen appears.

### **PushTalk Redial/Dialed calls/Received calls**

- $\bullet$  One-to-one PushTalk calls and group calls are recorded separately in PushTalk Redial/Dialed calls/Received calls.
- $\bullet$  A group call is recorded as a single entry in Redial/ Dialed calls/Received calls.
- **The following are available using a record in each** Call history:

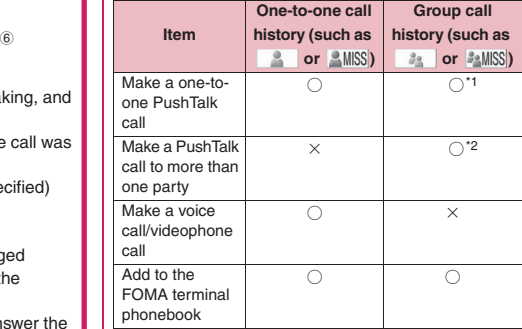

\*1 : To make a one-to-one PushTalk call, select "Select PushTalk" from the function menu of Redial/Dialed calls/Received calls, and select a single party.

\*2 : A call can be made to the same group, or to a selected party in the group.

#### **NOTE**

 $\bullet$  A Redial record of a group call will be updated only when a call is made by selecting the same parties from Radial or Dialed calls. If at least a single party is different, the call is recorded as a different Redial entry.

Call and add a new member to the current PushTalk call.

 $\bullet$  Only the original caller can invite a new member.

### **PushTalk in progress E** ( $\bigcap$   $\bigcap$  Add ) Select any item:

**Phonebook**……Select a phone number from a phonebook entry stored in the FOMA terminal or FOMA card (UIM).

**PushTalk phonebook**……Select members from the PushTalk phonebook. You can also open the group list and select group members. "Making a Call Using PushTalk Phonebook"→p.79

**Redial, Received calls**……Select an entry from Radial or Received calls.

■ **To select an additional member from the group PushTalk call history In the History list** Select an entry from group **calls** $\blacktriangleright$  (**Select**) $\blacktriangleright$  Use  $\oslash$  to select the

**checkbox (□)** $\blacktriangleright$  (Finish)

**Direct input**……Enter a phone number.

 $2 \mathbb{Z}$  ( $\mathbb{P}$ Dial)<br>A PushTalk call is made to the added party. After the call is made, the

party is added to the list of participants on the "PushTalk talking" screen.

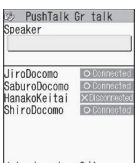

Joined number 3/4  $33 s$ 

#### **NOTE**

- $\bullet$  Up to five parties including the caller can participate in the call. New parties can be added repeatedly until four parties are called. When four parties have already been called, you can call a party that did not join the call, but a new party cannot be added.
- A new member cannot be added while a PushTalk call is in progress with five participants. Even if a participant leaves the PushTalk call, a new party cannot be added.
- $\bullet$  The added party will not be recorded in Redial/ Dialed calls of the caller or in Received calls of the receiver.

#### **NOTE**

- $\bullet$  A party using a terminal that is not capable of adding participants can be added. The added member does not appear on a terminal that is not capable of adding participants, and the beep does not sound. Also, a caller using a terminal that is not capable of adding participants cannot add participants.
- When 2in1 is in Dual mode, when a member is added using "Direct input", the Outgoing number selection screen appears. Select "Number A".

#### **Receiving a PushTalk Call <PushTalk call>**

Answer an incoming PushTalk call and join the PushTalk.

- $\bullet$  When a PushTalk call arrives, the ring tone sounds, the incoming call lamp flashes, and the "PushTalk" screen appears.
- $\bullet$  The names of the caller and other participants who are being paged (for a group call) appear on the "PushTalk" screen.

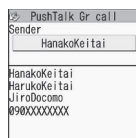

### 1 **While a PushTalk call is being received**

You can also answer the call with  $\sim$  or  $\odot$ (Answer).

When you answer the call, the tone beeps, and the "PushTalk talking" screen appears.

• If the flat-plug earphone/microphone with switch (optional) is connected, you can press the switch of the earphone/microphone to answer the PushTalk call.

#### ■ **To not respond (respond with "Disconnected")**

 $\blacktriangleright$  While a call is being received, press  $\blacktriangleright$ Even if you answer an incoming call with "Disconnected", you can join the call later if other participants are still continuing the PushTalk call.  $\rightarrow$  p.75

■ **To automatically answer PushTalk calls** Select "ON" in "Auto answer setting" (p.80) under PushTalk settings.

### 2 **Join the PushTalk call**

Go to Step 2 in "Making a PushTalk Call" (p.74)

### **NOTE**

- $\bullet$  Pressing  $\boxed{\mathbf{r}}$  ( $\bullet$ ) or  $\boxed{\text{#}}$  while a call is being received does not activate "Quick message" but disconnects the call. "Disconnected" appears on the other party's terminal.
- When the Public mode (Driving mode) is active, the ring tone does not sound and the incoming call lamp does not flash. For a group call, "Driving" appears on the terminals of the other parties.
- $\bullet$  You can answer a call using handsfree by pressing  $\left| \mathbf{F} \right|$  when the FOMA terminal is folded.
- Pressing  $\blacksquare$  while a call is being received does not activate "On hold" but disconnects the call. "Disconnected" appears on the other party's terminal.
- $\bullet$  If a call arrives from a phone number specified in "Call rejection" or "Reject unknown", the call is answered with "Disconnected".
- **The members who joined an ongoing PushTalk** call appear on the "PushTalk talking" screen, but they are not recorded in "Group call history  $\left( \begin{array}{c} \mathbb{B}^n \\ \mathbb{B}^n \end{array} \right)^n$ .
- **•** If a PushTalk call arrives during a voice call, videophone call, another PushTalk call, or data communication, the PushTalk call cannot be answered. However, when the call arrives during a voice call or another PushTalk call, the call is recorded in Missed calls.
- . When a PushTalk call arrives during i-mode, the "Set i-mode arrival act" settings apply.→p.199

### **Adding an Entry to the PushTalk Phonebook**

**<Add to PushTalk phonebook>**

Add members to the PushTalk phonebook using the FOMA terminal phonebook data (such as phone number).

 $\bullet$  Up to 1,000 members can be added.

### **On the standby screen**

The "PushTalk phonebook" screen (p.79) appears.

### $\boxed{\simeq}$  (New)▶ "View phonebook"▶ **Search the phonebook**

Searching the phonebook→p.88

■ **To enter directly**  $\blacktriangleright \boxed{\cong}$  (New) $\blacktriangleright$  "Direct input"  $\blacktriangleright$  Add the phonebook entry

### 3 **Open the Phonebook detail screen**  $\blacktriangleright$  Use  $\odot$  to select a phone

### **number**

A screen appears asking whether to add to the PushTalk phonebook.

■ **To add from the Phonebook entry list screen**

 $\blacktriangleright$  Highlight a phonebook entry $\blacktriangleright$   $\lvert \mathfrak{S} \rvert$  (Finish) If the Phonebook entry contains more than one phone number, the phone number saved at the top will be added to the PushTalk phonebook.

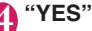

A new member is added to the member list.

#### ■ If a phone number has been already saved **to the same memory number as you selected**

A message appears asking whether to overwrite. Select "YES" to overwrite.

#### **NOTE**

- $\bullet$  The entries in the Member list appear as follows:
	- When a new member is added to the member list or added to a group, the new member appears at the top.
	- The PushTalk phonebook screen retains the last order.
- The PushTalk phonebook is not available when 2in1 is in B mode.

### **Adding entries to a group**

You can create a "Group" in a PushTalk phonebook entry to categorize members.

### **● Creating a group**

Up to 10 groups can be created.

1 **PushTalk phonebook screen (p.79) ∕ch (FUNC)** "Group **setting"**X**"Compose group"**

### 2 **Enter a group name**

The new group name is added to the group list.

### **● Adding a member to a group**

Add members to the member list in advance.  $\rightarrow$  p.77 Up to 19 members can be added to a group, but a call can only be made to up to 4 members simultaneously.

<Example: To add from a group list>

### In a group list<sup>></sup>Highlight a group ▶ /ch (FUNC)▶ "Group Setting"▶ **"Add member"**

The "Group member" selection screen appears.

Use  $\binom{1}{2}$  to select a checkbox  $\binom{1}{2}$ ▶**Ø** (Finish)

The selected member is added to the group.

#### **NOTE**

- Group members appear as follows:
	- After a member is added to a group, the added member appears at the top.
	- The member list in the PushTalk phonebook screen retains the last order.

### **Switching PushTalk phonebook lists**

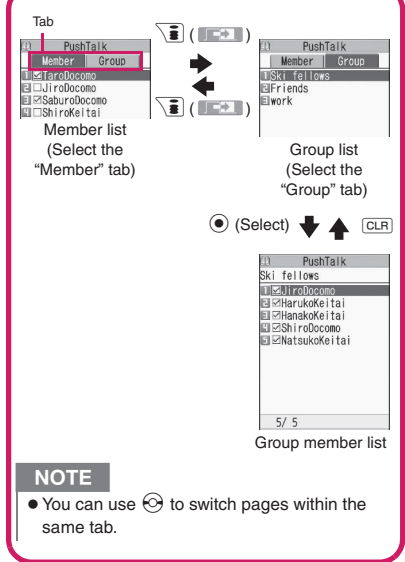

### **Adding entries to the PushTalk phonebook from Redial, Dialed calls, etc.**

Add entries to PushTalk members or a PushTalk group from the "Received calls", "Dialed calls" or "Redial" screen.

<Example: To add a new entry to a PushTalk group from "Received calls" of voice communications>

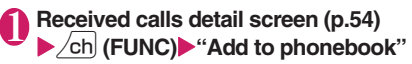

### 2 **"Add to PushTalk Gr"**

■ **To add from Redial, Dialed calls, or Received calls of PushTalk calls (group calls)**

 $\blacktriangleright$  Use  $\langle\overline{\langle}\rangle$  to select a checkbox  $(\square)$ 

■ **To add PushTalk members** 

 $\blacktriangleright$  "Add to PushTalk"

- **To add to the FOMA terminal or FOMA card (UIM)**
- $\blacktriangleright$  "Add to phonebook"

"Adding entries to the phonebook from Redial, Dialed calls, etc."→p.86

**3** "New" Add to the phonebook

■ **To add to an existing phonebook entry** ▶ "Add"> Search the phonebook>Open the phonebook detail screen $\blacktriangleright$  ( $\blacklozenge$ ) (Select) $\blacktriangleright$  Add to the phonebook>"YES"

### Select a group

■ **To add a new group** 

 $\blacktriangleright$ "<New>" $\blacktriangleright$  Enter a group name

### **NOTE**

● "  $\mathbb{R}$  " appears next to a record that cannot be added to the PushTalk phonebook in the PushTalk (group call) Redial/Dialed calls/Received calls.

### **Making a Call Using the PushTalk Phonebook**

Select members from the PushTalk phonebook and make a call.

● Up to four members can be specified and called.

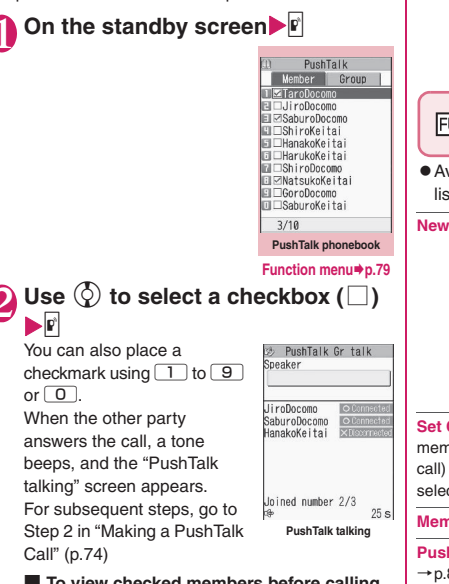

#### ■ **To view checked members before calling them by pressing** @

 $\blacktriangleright$  /ch (FUNC) $\blacktriangleright$  "Members to call"

### **NOTE**

- **•** If all members receiving a call make a "Disconnected" response, the PushTalk ends.
- . When "Caller ID Notification" (p.46) or "Set Caller ID" (p.79) is set to "ON" and a communication is sent, each member who receives the communication is notified of all the other members' phone numbers. Take care when informing others of your phone number, as this is important personal information.

### **Making calls from a PushTalk group**

### **In the group list** Highlight a **group**

A call is made to all members of the highlighted group.

#### ■ **To exclude a member**

 $\blacktriangleright$  Select a group $\blacktriangleright$  Use  $\langle \rangle$  to unselect a member  $\blacktriangleright$ 

#### **PushTalk phonebook screen FUNC (p.79)**

 $\bullet$  Available options vary depending on the member list, group list or group member list.

**New**……Add to the PushTalk phonebook.

**View phonebook**……Search for a phone number from the FOMA terminal phonebook and add it to the PushTalk phonebook.

**Direct input**……Create a new FOMA terminal phonebook entry and add a phone number to the entry. The added phone number is also added to the PushTalk phonebook.

**Set Caller ID**……Set whether to show the numbers of all members (including members added during a PushTalk call) to the members to be called. If "Cancel prefix" is selected, the "Caller ID Notification" setting applies.

**Members to call**……List members to be called.

**PushTalk setting**……Configure PushTalk settings.  $\rightarrow$  p.80

**Network connection**……Connect to the network to use "PushTalkPlus".→p.74

Available only for PushTalkPlus subscribers.

Sort……Sort the list by specified criteria.<sup>\*</sup>

**Group setting**……Create a new group, add members to a group, or rename a group.→p.77

**Release all**……Release all members in the member list and group member list.

**No. of PushTalk**……View the number of members, groups, and members per group. To switch screens, use  $\bigotimes$ ,  $\mathbb{A}$  ( $\triangledown$   $\tau$   $\rightarrow$  ) or  $\mathbb{F}$  ( $\bigcirc$ ).

#### **Delete**→p.80

\*: The group list cannot be sorted by reading.

### **NOTE**

#### **<Set Caller ID>**

- When the Caller ID settings are duplicated, the priority applies:
	- ①Set Caller ID ②Caller ID Notification

### **Deleting an Entry from the PushTalk Phonebook**

**<Delete PushTalk phonebook>**

Delete members, groups or group members from the PushTalk phonebook.

#### **Open the list to delete**

Member list : Open this list to delete members from the PushTalk phonebook.

Group list : Open this list to delete a group. Group member list

> : Open this list to delete a member in a group.

"Switching PushTalk phonebook lists"→p.78

### 2 <sup>u</sup> **(FUNC)**X**"Delete"**X**Select any item:**

**Delete this**……Delete one member, group, or group member highlighted in Step 1. To delete a member from the Member list, select whether to delete only the PushTalk phonebook or delete also from the FOMA terminal phonebook.

**Delete selected, Delete all**……Delete multiple or all members, groups or group members.

#### **NOTE**

- $\bullet$  If a member is deleted from the member list, the member will be deleted from all groups to which the member belongs.
- $\bullet$  Even after a group is deleted, members in the group will not be deleted from the member list.
- $\bullet$  Deleting a group member deletes it only from the currently displayed group. If the deleted member belongs to another group, it will not be deleted from the group.

### **Setting PushTalk <PushTalk setting>**

Configure PushTalk settings.

### **PushTalk phonebook screen (p.79)** $\swarrow$ ch (FUNC)▶ "PushTalk **setting"**X**Select any item:**

**Auto answer setting**……Select whether to answer a PushTalk call automatically.

When set to "ON", handsfree activates when a call is automatically answered and a member's voice comes from the speaker regardless of whether the FOMA terminal is folded or opened.

**Ring time setting** ……Set the ring time (from 01 to 60 seconds) when a PushTalk call arrives. After the set time elapses, the call is automatically answered with "Disconnected" and the ring tone stops.

**Setting when folded**……Set the operation to be performed when the FOMA terminal is folded during a PushTalk call.

> **Speaker talk**……Continue talking in handsfree mode. Opening the FOMA terminal restores the status held before it was closed.

> **End the call**……End the call. This is the same operation as pressing  $\Box$ .

**PushTalk arrival act**……Set the operation to be performed when a voice call arrives while a PushTalk call is being made or received, or during a PushTalk call.

**Answer**……Open the voice call ringing screen. However, the screen does not open while a PushTalk call is being made or received.

■**When answering a voice call using**  r **during a PushTalk call**

The PushTalk call ends and the Voice call screen opens.

■**To continue the PushTalk call** 

▶ Voice call ringing screen▶ *L***ch (FUNC) "Call Rejection", "Call Forwarding" or "Voice Mail"**

**Call Rejection**……Reject an incoming voice call.

**Voice Mail**……Connect the call to the Voice Mail service center if you have subscribed to the Voice Mail service regardless of the Activate/Deactivate setting of Voice Mail. If you have not subscribed to the service, the "Answer" setting works.

**Call Forwarding**……Forward the call to the forwarding number if you have subscribed to the Call Forwarding service, regardless of the Activate/Deactivate setting of Call Forwarding. If you have not subscribed to the service, the "Answer" setting works.

**Hands-free setting**……Set whether to automatically activate handsfree when a PushTalk call starts.

#### **NOTE**

#### **<Auto answer setting>**

- $\bullet$  In Manner mode, a call must be answered manually even if this option is set to "ON".
- $\bullet$  In Public mode (Driving mode), a call is not answered regardless of the "Auto answer setting". All participants will know that you are driving.
- z When "PushTalk" under "Auto answer setting" under "External connection" is set to "ON", this setting is disabled.
- . When set to "ON", this setting takes precedence over "Ring time setting" (p.80) under PushTalk setting.

#### **<Ring time setting>**

 $\bullet$  When the flat-plug earphone/microphone with switch (optional) is connected, the shorter ring time set in "Ring time setting" and "Auto answer setting" takes precedence. If the same ring time is set, "Ring time setting" takes precedence.

#### **<Setting when folded>**

- $\bullet$  This setting is valid only for PushTalk calls. The "Setting when folded" setting of voice calls or videophone calls does not apply.
- . When set to "Speaker talk" and the FOMA terminal is folded, the handsfree mode activates regardless of the Manner mode setting.
- $\bullet$  When a flat-plug earphone/microphone with switch is connected, this option becomes invalid. The call remains the same even when the FOMA terminal is folded.

#### **<Hands-free setting>**

- When a flat-plug earphone/microphone with switch is connected, this option becomes disabled and handsfree does not become active automatically.
- $\bullet$  When Manner mode is active, this option becomes "OFF" regardless of the "Hands-free setting".

# **Phonebook**

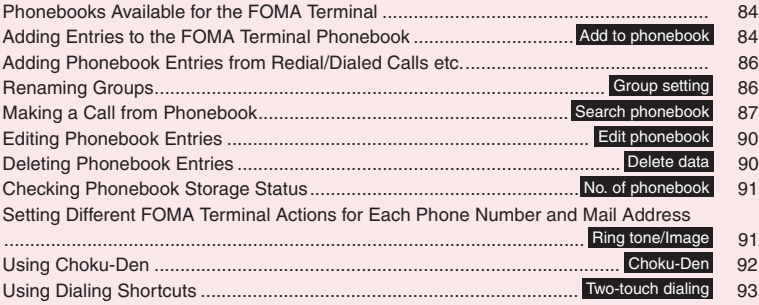

### **Phonebooks Available for the FOMA Terminal**

Your FOMA terminal has Phonebook in the FOMA terminal (Phone) for which you can set a range of functions, and UIM phonebook that can also be used in other FOMA terminals. Each phonebook can be used differently for your purpose.

 $\bullet$  In addition, there is "PushTalk phonebook" for PushTalk. You can use the data stored in the phonebook in the FOMA terminal (Phone) to create entries in the PushTalk phonebook.

#### **Differences between the FOMA terminal (Phone) phonebook and UIM phonebook**

#### ■**Data stored**

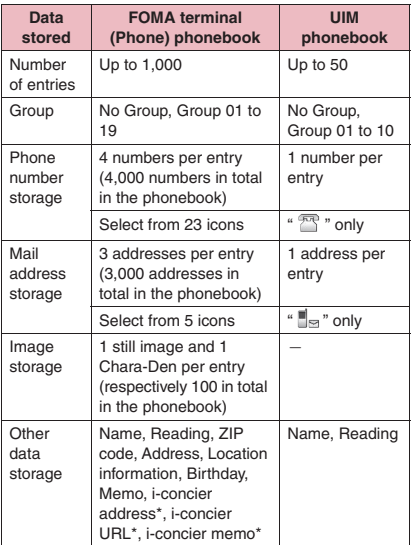

\*: Automatically added/updated when phonebook data is updated in Data security service. You cannot add them by yourself.

#### ■**Features of the FOMA terminal (Phone) phonebook**

The following utility functions can be used with entries stored in the FOMA terminal (Phone) phonebook:

- "Choku-Den"→p.92
- "Two-touch dialing"→p.93
- "Ring tone/Image"→p.91
- "Restrictions"→p.136
- Storing as secret data→p.125
- Secret code setting→p.90
- Adding members to PushTalk phonebook→p.78

#### ■**Features of the UIM phonebook**

Since phonebook entries are stored on a FOMA card (UIM), you can also use the same phonebook entries on another FOMA terminal simply by changing FOMA cards (UIM). This makes the UIM phonebook very useful when you use multiple FOMA terminals.

### **Displaying names**

#### ■**Voice and videophone calls**

When you receive a call with caller ID notified from someone who is stored in the phonebook, the phone number and caller's name appear.

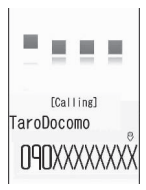

When a still image is stored in the phonebook, the image appears. However, depending on the size and amount of data of the stored image, it may take time to display the image. The caller's name is also displayed in the "Received calls", "Dialed calls" and "Redial" records.

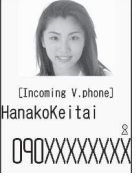

■**Displaying names for i-mode mail and SMS** When you send/receive i-mode mail or SMS to/from someone who is stored in the phonebook, his/her name is displayed in the sent/received mail list/detail screen or address list.

### **Adding Entries to the FOMA Terminal Phonebook**

**<Add to phonebook>**

 $\bullet$  An entry cannot be stored unless you fill in the "Name" field.

**IMENU** > "Phonebook" > "Phonebook" ▶ oh (FUNC) **X** "Add to **phonebook"**X**Select a phonebook** X**Enter a name**

You can enter kanji, hiragana, katakana, alphanumeric characters, symbols and pictograms (Phone only).

You can store up to 16 double-byte or 32 single-byte characters for Phone and only 10 double-byte or 21 single-byte alphanumeric characters (including some single-byte symbols) for FOMA card (UIM).

### **Check the reading**  $\bullet$  (Set)

#### ■ **When the reading is incorrect**

Correct the reading using katakana (single-byte for the Phone or Phone+PushTalk phonebook, and double-byte for FOMA card (UIM)), singlebyte alphanumeric characters and symbols. You can store up to 32 single-byte characters for Phone or Phone+PushTalk phonebook, and only 12 double-byte or 25 single-byte alphanumeric characters (including some single-byte symbols) for FOMA card (UIM).

3 **Select any item:**

**Select group** ······ Select a group number from "Group 01-19" for Phone or Phone+PushTalk phonebook, and from "Group 01-10" for FOMA card (UIM). If no group is selected, the entry is automatically assigned to "No Group."

#### **Enter phone number**

- Also select an icon in Phone or Phone+PushTalk phonebook. You can enter up to 26 digits for the phone number.
- Select " <Not stored>" to add a phone number.
- You can enter up to 20 digits for a blue FOMA card (UIM), and up to 26 digits for a green/white FOMA card (UIM).

#### **Edit mail address**

- Enter up to 50 single-byte alphanumeric characters and symbols. Also select an icon in Phone or Phone+PushTalk phonebook.
- Select " <Not stored>" to add a mail address.

**Edit ZIP code, Edit address**……Enter up to 50 í=i double-byte or 100 single-byte kanji, hiragana, katakana, alphanumeric characters and pictograms for the address.

**Attach location**……Select From position loc./ From location history/From image. If you select "Location info detail", you can confirm the registered latitude, longitude, geographical coordinate system, and positioning level. If you select "Delete location info", you can delete the registered location information.

**Enter birthday** …… Select Enter birthday and enter the contact's birthday (year, month and day). Any year from 1800 to 2099 can be set. Select Reminder and then 1week before/3days before/1day before/On the day. At 0:00 AM on the day registered here, the incoming call lamp flashes and a desktop icon appears on the display to inform you of the notification. →p.115

**Edit memorandums**……Enter up to 100 double-byte or 200 single-byte kanji, hiragana, katakana, alphanumeric characters and pictograms.

**Set image**……Shoot or select an image to be ÷, displayed when you receive a call.

**I Select Chara-den**……Select a Chara-den character to be displayed as the substitute image for videophone calls.

**Enter memory No.** …… Enter any number from 000 to 999 although memory numbers are automatically\* assigned when an entry is stored in the phonebook.

\*: The smallest available number from 010 to 999 is assigned. If no number is available from 010 to 999, an available number from 000 to 009 is assigned.

### 4 <sup>o</sup> **(Finish)**

#### ■ When storage location is Phone+PushTalk **phonebook**

When 1 phone number is stored, that number is stored in the PushTalk phonebook.

When more than 1 phone number is to be stored, select the phone number to store in the PushTalk phonebook. You can add PushTalk phone numbers and register a group from the PushTalk phonebook. "Adding Entries to PushTalk Phonebook"→p.77

#### **NOTE**

- Stored phonebook entries containing symbols or pictograms may not be displayed correctly when data is transferred by infrared communication, etc.
- $\bullet$  Enter the correct domain when storing mail addresses. The domain is the part of the address that follows the "@" symbol.

However, if the contact's mail address is "phone number@docomo.ne.jp", store only the phone number as the mail address.

• If you use 2in1, "Phonebook 2in1 setting" (p.421) is also automatically set when adding the entry to the phonebook (Number A is set in A mode, and Number B in B mode).

The setting for the "Phonebook 2in1 setting" ( $\frac{1}{4}$ /  $\vert$   $\vert$   $\vert$   $\vert$   $\vert$   $\vert$   $\vert$  is displayed on the "Phonebook list" screen or "Phonebook detail" screen (only when in Dual mode).

#### **<Chara-den settings priority sequence>**

- $\bullet$  The priority order for Chara-den settings: ①Chara-den setting for individual Ring tone/ Image
	- ②Chara-den setting for group Ring tone/Image
	- ③Chara-den stored in the phonebook entry
	- ④Substitute image of Select image

### **When phonebook editing is interrupted**

You can resume phonebook editing that was stopped e.g. because the battery ran out or a new task of Tool groups was activated using Multitask.

### 1 <sup>i</sup>X**"Phonebook"**X**"Phonebook"** ▶ /ch| (FUNC)▶ "Add to

**phonebook"**▶Select a phonebook X**"Recall"**

When re-editing the entry, if you cancel editing without storing the changes, the data being edited is erased.

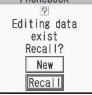

- **To add a new phonebook entry**
- $\blacktriangleright$  "New"

### **Adding Phonebook Entries from Redial/Dialed Calls etc.**

You can add information to the phonebook from "Received calls", "Dialed calls", "Redial", "Received address", "Sent address", "Text reader", site screen, enter phone number screen, etc.

<Example: To add information from the "Received calls" record to the FOMA terminal (Phone) phonebook>

### **Received calls screen (p.54)**  $\sqrt{ch}$  (FUNC)▶ "Add to phonebook"

- 2 **"Add to phonebook"**
- **Redial/Dialed calls/Received calls of PushTalk (group communication)**

 $\blacktriangleright$  Select a person (phone number) to add to the phonebook

#### ■ **To add information to the PushTalk phonebook**

X"Add PushTalk" or "Add PushTalk Gr" "Adding to the PushTalk phonebook from Redial or Dialed Calls record"→p.78

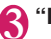

#### 3 **"Phone"**

■ **To add information to FOMA terminal (Phone) + PushTalk phonebook**

▶ "Phone+PushTalk"

■ **To add information to the FOMA card (UIM)** X"UIM"

### 4 **"Add"**X**Search for a phonebook**

#### **entry**

Searching the phonebook→p.88

- **To add a new phonebook entry** X"New"
- **To add information to the FOMA card (UIM)**
- ▶ "New" or "Overwrite"

### 5 **Display the phonebook detail**  screen**>** $\odot$  (Select)

The phone number is automatically entered and the phonebook editing screen appears. Editing the phonebook→p.90

### **After editing, press**  $\boxed{\cong}$  **(Finish)**

- If a message appears asking whether to **overwrite the existing data**
- $\blacktriangleright$ "YES"

#### **NOTE**

• The "Notify Caller ID" setting ("Notify" or "Not notify") displayed in the "Dialed calls" and "Redial" records is not stored in the phonebook.

### **Renaming Groups <Group setting>**

You can assign your stored phonebook entries to groups by contact role ("Work", "Friends", etc.) or by hobby ("Baseball", "Football", etc.). This allows you to use the phonebook as if it were divided into different volumes by purpose.

z"No Group" cannot be renamed.

**Phonebook list screen (p.87)** u **(FUNC)**X**"Group setting"**

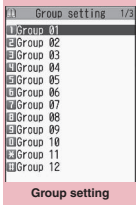

**Function menu**<sup>■</sup>**p.87** 

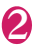

### 2 **Select a group**X**Enter a new group name**

The " " displayed with a group indicates it is a group on the FOMA card (UIM).

If the same name is used for a groups on the FOMA terminal (Phone) and the FOMA card (UIM), they are displayed as separate groups.

### **Group setting screen (p.86)**

#### **Edit group name**

**Ring tone/Image**→p.91

**Reset group name**……Reset the group name to default.

#### **NOTE**

 $\bullet$  Resetting the group name does not reset the "Ring tone/Image" setting.

#### **Making a Call from Phonebook <Search phonebook>**

Make a call by calling the phonebook entry from the FOMA terminal (Phone) phonebook or the UIM phonebook.

● When tabs are displayed on the phonebook list screen, you can switch displays as follows:

<Example: To switch tabs from the "他" (Others) to the "た" (ta-column) in the Alphabet display>

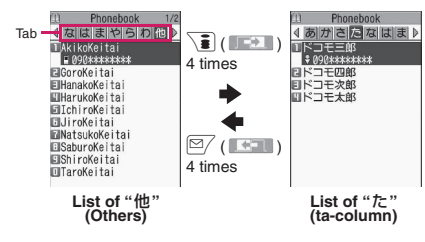

#### **NOTE**

- $\bullet$  You can use  $\odot$  to switch pages within the same tab.
- $\bullet$  You cannot switch tabs with  $\boxed{\cong}$  ( $\boxed{\bullet}$ ) when storing Choku-Den or using the Look-up phonebook function when composing a message.

### **Searching for the phonebook entry of the person you want to call**

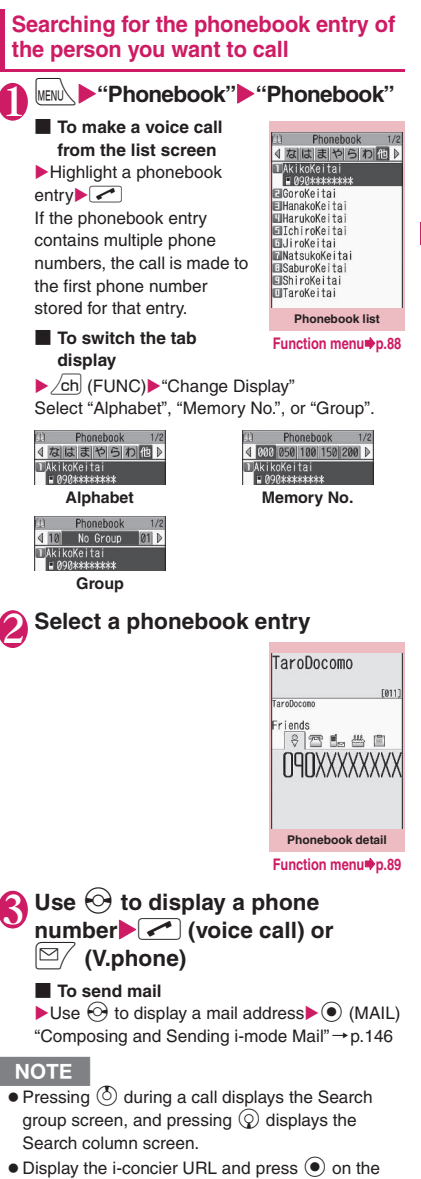

 $\bullet$  Display the i-concier URL and press  $\circledcirc$  on the "Phonebook detail" screen to access the relevant URL website or Internet websites. "Web To function"→p.198

**Phonebook**

Phonebool

### **Searching for the phonebook entry by specifying the search method**

Search for a phonebook entry using any of 8 search methods: reading, name, phone number, mail address, memory number, group, columns in Japanese phonetics  $(\bar{\varpi})$  (a),  $\dot{\varpi}$  (ka),  $\dot{\varpi}$  (sa),  $\dot{\varpi}$  (ta),  $\dot{\varpi}$  (na), etc.) or all entries.

- Search results are displayed in the order shown below based on the reading entered when the entry was stored (except for memory number search). Katakana→Alphabets→Numbers→Symbols→ Reading is not stored
	- \*: If a space is entered at the beginning, the entry is searched first.

# **On the standby screen**  $\mathbb{Q}$ <br>**1 To set vour preferred 1 Search phonebook**

■ **To set your preferred search method first**

TSearch reading Search nan Elsearch phone No. ElSearch memory No. ESearch group **ElSearch** column ElSearch all

 $\blacktriangleright$  Highlight a search method you want to display first $\blacktriangleright \boxed{\cong}$  (Prefer) $\blacktriangleright$  "OK"

"★" appears next to the preferred search method.

Pressing  $\circled{Q}$  on the standby screen displays the phonebook search screen for your preferred search method.

#### ■ **To release your preferred search method setting**

 $\triangleright$  On the standby screen $\triangleright$  Q  $\triangleright$  CLR  $\triangleright$  Highlight a search method with " $\bigstar$ " $\blacktriangleright \boxed{\cong}$  (Reset)

### **Select a search method**

 $\mathsf{Search}\ \mathsf{readina}\ \widehat{\mathsf{Char}}$  Enter the reading $\blacktriangleright$   $\binom{7}{2}$ Enter the reading from the beginning. You do not need to enter the entire reading.

#### **Search name ⋯⋯ ▶ Enter the name▶ ۞**

Enter the name from the beginning. You do not need to enter the entire name.

**Search phone No. ⋯ ▶ Enter the phone number**  $\blacktriangleright$   $\circledcirc$ 

Enter the first or middle digits of the phone number. You can also search for the phone number by entering a part of the phone number and pressing  $\langle \hat{\phi} \rangle$  on the "Enter phone number" screen (p.48).

Search e-mail<sup>……</sup> ► Enter the mail address ► ① You do not need to enter the entire address.

**Search memory No. ⋯ ▶ Enter the 3-digit** 

#### **memory number**

You cannot search the UIM phonebook by memory number.

#### Search group **<sup>11</sup>** Select a group

Groups are different between UIM phonebook and FOMA terminal (Phone) phonebook.

**Search column**……X**Press the key for the column (tab) you want to search**

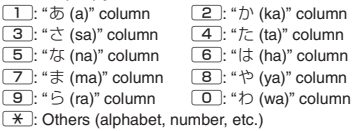

**Search all**……Display all the stored phonebook entries in the "Alphabet" tab.

When the search ends, the "Phonebook list" screen containing entries that meet the search condition appears.

" appears for phonebook entries stored in a FOMA card (UIM).

**TA** appears for phonebook entries, to which i-concier address, i-concier URL and i-concier memo are added.

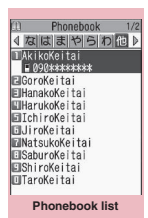

**Function menu**<sup>●</sup>**p.88** 

### **● Accessing the phonebook from the Redial or Dialed calls record**

You can access the detail screen for stored phonebook entries from the function menu of "Received calls", "Dialed calls", "Redial", "Received address" or "Sent address" screen by selecting "Look-up phonebook".

### **Phonebook list screen (p.87)**

 $\bullet$  The available functions vary depending on the search method and display method.

**Add to phonebook**→p.84

**Connect to Center**……Store the phonebook data at the Data Security Center.→p.140

**Sort**\*1……Sort the phonebook list in accordance with the selected condition.

**Change Display**……Select Alphabet/Memory No./Group.

**Ring tone/Image**→p.92

**Restrictions**→p.136

**Group setting**→p.86

**Copy to microSD**\*2→p.342

- When "Copy all" is selected, select whether to copy the My Profile data in addition to the phonebook data.
- With "Copy all" and "Copy selected", information stored in the PushTalk phonebook is also copied.

**iC transmission**\*2→p.355

**iC trans. all**\*2→p.356

**Send Ir data**\*2→p.354

**Send all Ir data**\*2→p.354

**No. of phonebook**→p.91

**Search location**\*2……Access the i-mode site and execute imadoco kantan search using the phone number.

Attach to mail<sup>\*2\*3……</sup>Display the new mail screen with the phonebook data attached.

**Big font**⇔**Standard font**……Switch the font size between Big font and Standard font. → p.113

**microSD phonebook**⇔**Original phonebook**……Refer to the phonebook in a microSD card or the FOMA terminal (Phone).

**Birthday reminder**\*4……Display the "Birthday reminder" screen.

Select "BD reminder list" to display phonebook entries with birthday reminder set.

Set "Reminder illum." to "ON" to select the illumination color and pattern. On the day of the reminder, the incoming call lamp flashes in the pattern set here.

**Delete data**……Select Delete this/Delete selected/Delete all.

• "Delete all" also deletes phonebook entries on a FOMA card (UIM).

\*1 : Use on the result screen displayed when a condition such as reading was entered and phonebook search was performed.

\*2 : Does not function for the UIM phonebook.

\*3 : When 2in1 is in B mode, this function is not available.

\*4 : Not available if "Reminder" is not set.

#### **Phonebook detail screen (p.87)**

**Edit phonebook**→p.90

**Notify Caller ID**→p.58

**Chaku-moji**→p.56

#### **Dial setting**

**Prefix numbers**→p.59

**Int'l call**→p.53

**2in1/Multi Num.**……Select Number A/Number B/ Cancel number when 2in1 is set to ON in Dual mode (p.422) (not available when A mode or B mode is set). When the 2in1 setting is set OFF, select Basic Number/Additional Number 1/Additional Number 2/ Cancel number (p.419).

**Select image**……Select Me/Chara-den as an image used during a videophone call. Select "Release settings" to release the setting.

**Ring tone/Image**\*1→p.91

**Restrictions**\*1→p.136

**Move to top**\*1……Move the displayed phone number or mail address to the top when multiple phone numbers or mail addresses are stored in one phonebook entry.

**Add to PushTalk**\*1\*2→p.77

**Add to Choku-Den**\*1→p.92

**Add desktop icon**→p.114

**Compose message**\*2→p.146

**Attach to mail**\*1\*2……Display the new mail screen with the phonebook data attached.

**Compose SMS**\*2→p.182

**iC transmission**\*1→p.355

**iC trans. all**\*1→p.356

**Send Ir data**\*1→p.354

**Send all Ir data**\*1→p.354

**Copy to microSD**\*1→p.342

#### **Copy**

**Name**……Paste the copied name into input screens, etc.  $\rightarrow$  p.403

**Phone number**\*3……Paste the copied phone number into input screens, etc. →p.403

#### **Secret code**\*1→p.90

Set code<sup>……</sup>Set the secret code (4 digits).

**Check code**……Check the set secret code.

**Release settings**……Release the set secret code.

**Set secret**\*1\*4→p.125

**Copy to UIM**\*5→p.350

**Search location**……Access the i-mode site and execute imadoco kantan search using the phone number.

**Map/GPS** α**ppli**\*1……Display a list of i-αppli that support the Map/GPS function.

**Read Map**\*1……Activate GPS i-αppli selected in "Select Map" (p.300)

Paste to mail<sup>\*1\*2……</sup>Display a new mail screen with the location information URL stored in the phonebook pasted into the screen.

**Attach to image**\*1……Add the location information to a still image.

**Big font**⇔**Standard font**……Switch the font size between Big font and Standard font. →p.113

**Delete data**→p.90

- \*1 : Does not function for the UIM phonebook.
- \*2 : When 2in1 is in B mode, this function is not available.
- \*3 : Depending on the selected item, "Mail address", "Address", "Positioning info", "Birthday", "Memorandums", "i-concier address", "i-concier URL" or "i-concier memo" appears.
- \*4 : "Release secret" when referring to a secret data phonebook entry.
- \*5 : "Copy to phone" when referring to the UIM phonebook.

#### **NOTE**

- **<Add to PushTalk phonebook>**
- . When information is stored in the PushTalk phonebook,  $\mathbb{F}$   $\mathbb{R}$  appears in the phonebook detail screen, and "★" appears also in the function menu.
- **<Add to Choku-Den>**
- $\bullet$  When information is stored to Choku-Den. "★" appears in the function menu.

### **● Secret code**

When the mail address of the other party is "phone number@docomo.ne.jp" and he/she sets a secret code, you have to specify "phone number + secret code@docomo.ne.jp" as the mail address.

There are 2 methods to send mail to such a recipient.

- $\bullet$  Set a secret code for the phonebook entry from the phonebook detail screen function menu (when referring to the mail address, the secret code is automatically added to the mail address in the phonebook).
- Store the mail address with a secret code in the phonebook.

#### **NOTE**

• Secret code settings are valid only for mail addresses in "phone number@docomo.ne.jp" or "phone number" format.

### **Editing Phonebook Entries <Edit phonebook>**

### 1 **Phonebook detail screen (p.87)** ▶ /ch (FUNC)▶ "Edit phonebook" X**Edit the respective items**

Edit the required items using the same procedure as "Add to phonebook". Adding information to the phonebook $\rightarrow$ p.84

#### ■ **To store in a new memory number**

▶ Select " " > Enter a memory number (000 to 999) that has not yet been stored The original phonebook entry is left in its preedited state and the edited entry is stored as a new phonebook entry with a different memory number.

### After editing, press  $\boxed{\cong}$  (Finish) X **"YES"**

#### ■ **To add information to the FOMA card (UIM)**

 $\blacktriangleright$   $\lvert \mathfrak{D} \rvert$  (Finish) $\blacktriangleright$  "Overwrite" or "Add" Selecting "Overwrite" stores the edited information.

Selecting "Add" leaves the original phonebook entry unchanged and stores the edited entry as a new phonebook entry.

#### **NOTE**

- $\bullet$  You cannot edit the i-concier address, i-concier URL and i-concier memo.
- $\bullet$  When the edited entry is stored to the PushTalk phonebook or Choku-Den, the PushTalk phonebook or Choku-Den is also changed automatically.
- $\bullet$  If the memory number of the entry is edited, and the entry before editing is a PushTalk entry with a member list stored or group list stored, or is stored to Choku-Den, that information is not inherited to the changed entry.

### **Deleting Phonebook Entries <Delete data>**

### 1 **Phonebook detail screen (p.87)** ▶ /ch (FUNC)▶ "Delete data"▶ **Select any item:**

**Delete phone No.**\*……Delete the selected phone number.

#### **Delete this**

\*: Depending on the selected item, "Delete mail add.", "Delete phone No.", "Delete loc. info", "Delete birthday", "Delete memorandums", "Delete image" or "Delete Chara-den" appears. Not available when the "i-concier address", "i-concier URL" or "i-concier memo" is selected.

#### **NOTE**

 $\bullet$  If you delete a phone number or mail address in a phonebook entry in which multiple phone numbers or mail addresses are stored, the subsequent phone numbers or mail addresses move up.

**Phonebook**

Phonebool

### **Checking Phonebook Storage Status and** *k***<sub>s</sub> and** *k***<sub>s</sub> and**

### **Phonebook list screen (p.87)** u **(FUNC)**X**"No. of phonebook"**

#### ■ **Phone (phonebook stored on the FOMA terminal)**

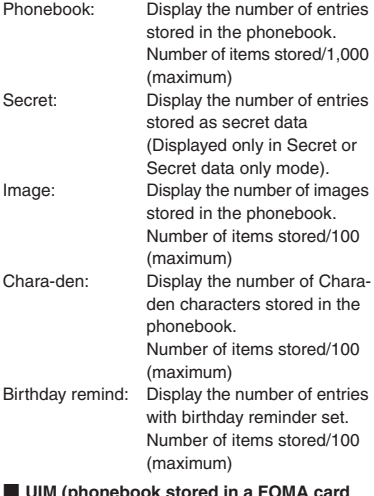

- **UIM (phonebook stored in a FOMA card (UIM))**
- Phonebook: Display the number of entries stored in the phonebook. Number of items stored/50 (maximum)

### **Setting Different FOMA Terminal Actions for Each Phone Number and Mail**  Address <a>Ring tone/Image>

Set the ring tone or answering message of Record message individually for each phone number or mail address in the phonebook, or each group. This function is useful when you want to distinguish the caller by ring tone.

 $\bullet$  You cannot set this setting for "No Group" on the FOMA terminal (Phone), or the UIM phonebook or groups.

Ring tone/Image is disabled when the caller does not show the caller ID. It is recommended that you set the "Caller ID Request" service.

### 1 **Phonebook detail screen (p.87)** ▶ /ch (FUNC)▶ "Ring tone/Image"

"★" appears next to a set function. The available functions vary depending on the item selected in the phonebook detail screen.

■ **To set this function for each group**  $\blacktriangleright$  Group setting screen (p.86) $\blacktriangleright$  $\angle$ ch (FUNC) = "Ring tone/Image"

### 2 **Select an item to distinguish by ring tone**

Select "Voice call (recv.)", "V.phone (recv.)", "SMS (recv.)" or "Mail (recv.)".

### 3 **Select any item:**

**Ring tone**\*1……Set ring tones to distinguish the caller or sender. "Changing the Ring Tone" → p.96

**Image**\*1\*2……Set images to distinguish the caller. "Changing the Display"→p.104

**Chara-den setup**\*3……Select Chara-den to be displayed as a substitute image for videophone calls.

**Illumination**\*1……Set the color of incoming call lamp to distinguish the caller or sender.

**Vibrator**\*1……Set vibration patterns to distinguish the caller or sender. "Setting the Vibration to Notify You of Incoming Calls"→p.98

**Answer message**\*2……Change the answer message used when record message\*4 or quick message starts depending on the caller. "Having the Caller Leave a Message for an Incoming Call"→p.67

- \*1 : You can also distinguish incoming 64K data communications.
- \*2 : Available only when "Voice call (recv.)" or "V.phone (recv.)" is selected.
- \*3 : Available only when "V.phone (recv.)" is selected.
- \*4 : You need to set "Record message" to "ON" beforehand.
- "★" appears next to set functions.

#### ■ **To release a set function**

 $\blacktriangleright$  Highlight the function with " $\bigstar$ " $\blacktriangleright$   $\lbrack \cong \rangle$  (Reset) The function is released and "★" disappears.

#### ■**When you set Ring tone/Image**

An icon appears in the phonebook detail screen indicating that each item is set.

HarukoKeitai

 $\mathbb{R}^2 \mathbb{C}^\mathbf{V} \mathbb{C}^\mathbf{v} \mathbb{C}^\mathbf{v} \mathbb{C}^\mathbf{v} \mathbb{R}^\mathbf{u} \mathbb{C}^\mathbf{u}$ 

arukoKeita iends  $\frac{2}{3}$   $\frac{d}{dx}$ **O9OXXXXXXXX** 

[822]

- $\mathbb{R}^d$ : Ring tone (voice,
	- videophone call)
- : Ring tone (mail) **fi**<sup> $♦$ </sup>: Illumination (voice,
	- videophone call)
	- Illumination (mail)
	- Vibration (voice, videophone call)
- $\mathbb{N}:$  Vibration (mail)
- Image (voice, videophone call)
- : Answer message (voice, videophone call)
- : Chara-den (videophone call)

#### **NOTE**

- You cannot set this setting for a phonebook entry stored as secret data. Even if the setting is made for a group, it is disabled for a phonebook entry stored as secret data.
- $\bullet$  The "SMS (recv.)" setting set for a phone number is activated when you receive SMS or the sender's mail address is "phone number@docomo.ne.jp".
- Refer to the following pages for the priority when the Ring tone/Image settings and other settings for incoming calls, etc. are duplicated.
	- Ring tone priority→p.97
	- Vibrator priority→p.98
	- Image priority→p.97
	- Illumination priority→p.110
	- Chara-den priority→p.85

### **Checking the Ring tone/Image settings**

Check the phonebook entries or groups set in "Ring tone/Image" by function or item.

**Phonebook list screen (p.87)** u **(FUNC)**X**"Ring tone/Image"** "★" appears next to items with this function set.

### 2 **Select a function or item with "★"** X**Highlight a function or item with**  "**★**"▶ /ch (FUNC)▶ Select any item:

**Check settings**……Check the setting status. ▶ Highlight a function or item with " $\star$ "<sup>\*</sup> ▶ Check **the set entry or group**

**Release settings**……Release all the settings of the functions marked with " $\bigstar$ ".

\*: The number of selected items (number of times  $\odot$  is pressed) varies depending on the function or setting specified.

### **Using Choku-Den <Choku-Den>**

By storing frequently used phonebook entries to Choku-Den, you can make a call or send mail quickly.

- $\bullet$  You can store entries to Choku-Den by quoting the data (phone numbers and mail addresses) stored in the FOMA terminal (Phone) phonebook. If no data is stored in the phonebook, add the entry in the FOMA terminal (Phone) phonebook from the "Choke-Den" screen and then store it to Choke-Den.
- $\bullet$  Up to 5 entries can be stored.
- You can send i-mode mail or chat mail to up to 5 mail addresses stored in Choke-den at the same time.
- $\bullet$  You cannot use this function in Secret data only mode.
- $\bullet$  You can use this function in Secret mode, but you cannot store a phonebook entry, which is stored as secret data, to Choke-Den. Also, you cannot store the entry to Choke-Den after adding the data in the phonebook in this mode.

### **Adding to Choku-Den**

**On the standby screen**<br>When there is data stored, When there is data stored the Choku-Den screen of the first tab with data stored appears.

#### ■ **To change the target**

 $\blacktriangleright$  Use  $\Theta$  to move the tab You can also use  $\Box$  to 5 to move to the tab of the respective number.

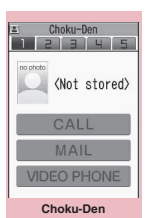

**Function menu**<sup>●</sup>**p.93** 

(Store) ■ **To change stored information** 

 $\blacktriangleright \lbrack 2/$  (Edit)

**Phonebook**

Phonebook

### 93

### **Choku-Den screen (p.92)**

**Store, Edit**……Store information in a Choku-Den with no information stored, or edit a Choku-Den with information already stored. →p.92

**Image**……Select an image from "My picture" to change the image displayed in Choku-Den.

**Broadcast mail**……Display the new mail screen with all mail addresses stored to Choku-Den set as the address.  $\rightarrow$  p.146

**Broadcast chat**……Display the chat screen with all mail addresses stored to Choku-Den set as the chat members.  $\rightarrow$  p.178

**Release this, Release all**

#### **NOTE**

#### **<Image>**

 $\bullet$  You can add an image whose file size is 100K bytes or smaller and whose width or height is 854 dots or smaller. However, you cannot add images other than JPEG or GIF.

### **Using Dialing Shortcuts**

**<Two-touch dialing>**

By assigning the memory numbers "000" to "009" to phone numbers in the phonebook, you can call those phone numbers by simply pressing one of  $\boxed{0}$  to 9 (last digit of the memory number) and  $\blacksquare$ .

<u>□</u> to <u>□ ▶ </u> (voice call),<br>□ (V.nhone) and <mark>『</mark> (PushTal o **(V.phone) and** @ **(PushTalk)**

Only one-to-one communication is available for PushTalk.

### **NOTE**

 $\bullet$  If the phonebook entry contains multiple phone numbers, the call is made to the first phone number stored in the entry.

### **Yiew phonebook"** Search for a **phonebook entry**

Searching the phonebook→p.88

#### ■ **To store data after adding it to the phonebook**

▶ "Direct input"

Go on to Step 4 when you finish adding entries to the phonebook (p.84).

### 4 <sup>d</sup> **(Select)**

### Use  $\langle \hat{\varphi} \rangle$  to select a checkbox  $(\Box)$

Select only one phone number and mail address to add respectively.

When a checkbox is selected, other phone

numbers or mail addresses are displayed in gray and the checkbox cannot be selected. To select a checkbox, clear the checkboxes first.

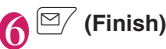

### **NOTE**

- The "Phonebook 2in1 setting" setting is displayed on the "Choku-Den" screen when 2in1 mode is in Dual mode.
- When an image is stored in the phonebook entry, the image in the entry is added to Choku-Den.

### **Making calls/Composing mail from Choku-Den**

<Example: To make a call>

### **Choku-Den screen (p.92)▶ Use ⊙ to display the Choku-Den screen to make a call**

You can also use  $\Box$  to 5 to move to the tab of the respective number.

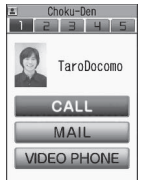

### 2 **Use** c **to select "CALL"**

■ **To compose mail**  $\blacktriangleright$  Use  $\binom{5}{2}$  to select "MAIL"  $\rightarrow$  p.146

### ■ **To make a videophone call**

 $\blacktriangleright$  Use  $\oslash$  to select "VIDEO PHONE"

# **Sound/Screen/Light Settings**

### **■Sound settings**

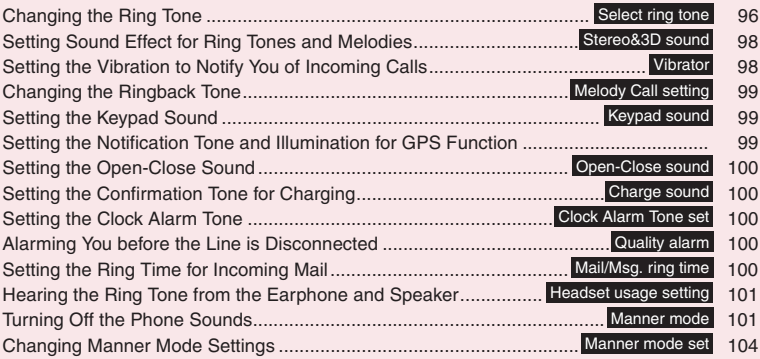

### **■Screen/Light settings**

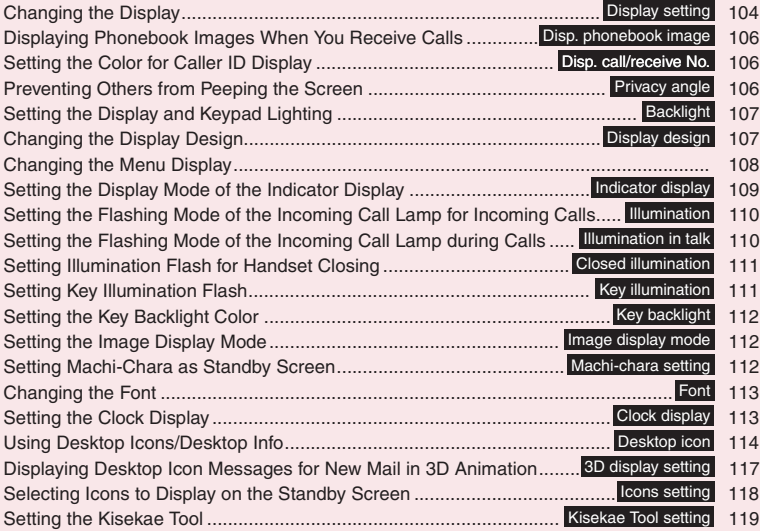

### **Changing the Ring Tone**

**<Select ring tone>**

Set the ring tone and receiving screen for voice call, videophone, PushTalk or i-mode mail. You can also set the ring tone for specified phone number, mail address or group in the phonebook respectively.  $\rightarrow$  p.91

- $\bullet$  "Guide to the melody list" → p.333
- Setting the dialing/sending screen→p.104

### **MENU**  $\blacktriangleright$  "Settings/Service" $\blacktriangleright$ **"Incoming call"X** "Select ring **tone"**>Select an item to set a ring **tone**

Select "Phone", "Videophone", "PushTalk", "Mail", "Chat mail", "MessageR", "MessageF" or "i-concier".

- When "Phone" is selected, the ring tone for voice calls and 64K data communication is set.
- When "Mail" is selected, the ring tone for i-mode mail, SMS and packet communication is set.

### **"Select ring tone"** Select any **item:**

**Melody**……Set the ring tone or melody.

**i-motion**……Set i-motion/Chaku-Uta® downloaded to the FOMA terminal or movie (i-motion) captured with the camera. When you receive a call, the video or sound for the selected i-motion is played (Chakumotion).

**Music**……Set Chaku-Uta-Full®. Set any item from the following when the Chaku-Uta-Full<sup>®</sup> contains the portion where the ring tone is specified by the provider:

> **Fullsong ring tone**……Set the entire song as the ring tone.

**Point ring tone**……Set a part of the song as the ring tone.

 $\blacktriangleright$  Use  $\heartsuit$  to specify the portion (displayed in orange) to set as the ring tone $\blacktriangleright$   $\odot$  (Set) When the "Movable contents" folder is selected, select "YES" then the destination folder.

**Voice announce**……Set the message recorded using "Voice announce".

**Random melody**……Select a folder containing melodies. When you receive a call or mail, melodies stored in the folder are played randomly.

**OFF**……Do not play a ring tone.

#### ■ **To set the calling/receiving display**

▶ "Select calling disp." or "Select receiving disp." On "Select calling disp.", select an image from My picture or i-motion.

On "Select receiving disp.", select an image from My picture.

**Select a ring tone** 

When you select a melody, the melody plays. Press  $\boxed{\frown}$ ,  $\boxed{\#}$ ,  $\boxed{\lnot}$ ,  $\boxed{\dagger}$  or  $\boxed{\frown}$  to stop melody playback.

■**Pre-installed ring tones, melodies and alarms** 

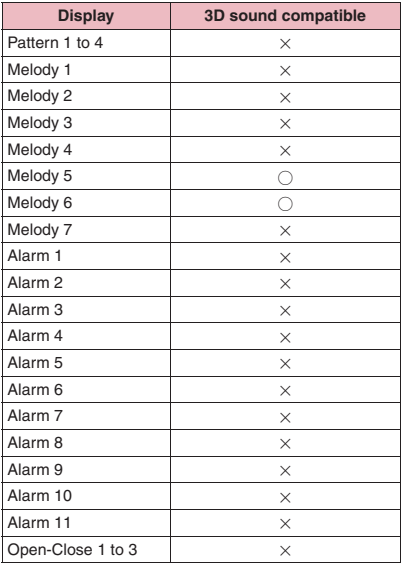

#### ■**Pre-installed Chaku-motion**

a la carte

#### **NOTE**

- Some i-motion (i-motion with video only) and Chaku-Uta-Full® cannot be set as a ring tone.
- Only i-motion with sound only (i-motion with no video such as a singer's voice) can be set as a ring tone for PushTalk or i-concier.
- $\bullet$  i-motion with sound only (i-motion with no video, such as a singer's voice) cannot be set as the receiving display.
- $\bullet$  Flash movies can be set as the receiving display/ mail receiving display, but the ring tone used is a tone set in "Select ring tone".

#### **NOTE**

- A movie/i-motion cannot be set as Chaku-motion or image displayed for incoming calls in the following cases:
	- When the movie/i-motion is transferred to a PC or another FOMA terminal via infrared data exchange, iC communication or DOCOMO keitai datalink (p.437), then returned to the FOMA terminal
	- When the movie/i-motion is copied from a microSD card to the FOMA terminal (including the case that the movie/i-motion is copied from the FOMA terminal to a microSD card, then copied to the FOMA terminal again)
- . When you select i-motion in the Movable contents folder, the selected i-motion is moved to the Inbox folder under "i-motion".
- When you select Chaku-Uta-Full<sup>®</sup> in the Movable contents folder and "Fullsong ring tone" is set, the selected Chaku-Uta-Full<sup>®</sup> is moved to the Inbox folder under "Music". When "Point ring tone" is set, the selected portion is clipped as i-motion and saved to the "i-motion" folder.
- When you set Chaku-Uta-Full<sup>®</sup> stored in the FOMA terminal as a ring tone with "Point ring tone", it is not clipped as i-motion and the selected portion is set as a ring tone.
- $\bullet$  While selecting a ring tone, the ring tone is played at the volume set in "Ring volume".
- . When i-motion with video and sound is set as a ring tone and receiving display, i-motion set as the ring tone is played.
- $\bullet$  If you set other than i-motion with video and sound as the ring tone and then set i-motion with video and sound as the receiving display, i-motion set as the receiving display is played.
- $\bullet$  When i-motion is set as a mail ring tone, the default "Mail" ring tone is used as a packet communication ring tone. The dedicated screen appears when packet communication is received regardless of the receiving display settings.
- When Chaku-Uta-Full<sup>®</sup> that contains a jacket image is set as a ring tone, the Chaku-Uta-Full<sup>®</sup>'s jacket image does not appear when you receive a call.

#### **NOTE**

• The following table shows the ring tone operations performed when multiple mail or MessageR/F are received simultaneously:

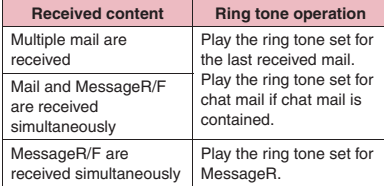

#### **<Phone ring tone priority>**

- $\bullet$  When the ring tone settings for incoming calls are duplicated, the priority is assigned as follows:
	- ①Ring tone for Ring tone/Image (individual)
	- ②Ring tone for Ring tone/Image (group)
	- ③Ring tone for B mode of 2in1/Multi number (Additional number 1, 2)
	- ④Ring tone for Select ring tone/Kisekae Tool setting
	- $*$  The priority is assigned as follows for  $\circledR$  "Ring tone/Image" (individual) and ② "Ring tone/ Image" (group):
		- ①i-motion for Ring tone
		- ②i-motion for Calling display
		- ③i-motion for Ring tone (i-motion with no video, such as a singer's voice), melody or Chaku-Uta-Full®

#### **<Ring tone priority for mail (including SMS)>**

- . When the ring tone settings for mail are duplicated, the priority is assigned as follows:
	- ①Ring tone for Ring tone/Image (individual)
	- ②Ring tone for Ring tone/Image (group)
	- ③Ring tone for B mode of 2in1
	- ④Ring tone for Select ring tone/Kisekae Tool setting

#### **<Image priority>**

- $\bullet$  When the image settings for incoming calls are duplicated, the priority is assigned as follows:
	- ①Calling display for Ring tone/Image (individual)
	- ②Calling display for Ring tone/Image (group)
	- ③Still image stored in the phonebook
	- ④Calling display for B mode of 2in1
	- ⑤i-motion set in Select ring tone
	- ⑥Display setting/Kisekae Tool setting
	- $*$  The priority is assigned as follows for  $\mathbb O$  "Ring tone/Image" (individual) and ② "Ring tone/ Image" (group):
		- ①i-motion for Ring tone
		- ②i-motion or still image/image set in Select calling disp.

### **Setting Sound Effect for Ring Tones and Melodies**

**<Stereo&3D sound>**

Get rich and exciting sounds of melodies, ring tones for voice/videophone/PushTalk call or mail, sound effects and i-motion sound when a stereo earphone set (optional) is connected.

**MENU** : "Settings/Service" **"Incoming call"**> "Stereo&3D **sound"**X**"ON"**

■ Not to set Stereo&3D sound  $\blacktriangleright$ "OFF"

### **● What is 3D sound?**

The 3D sound function uses the stereo earphones set to produce 3-dimensional and resonating sound. This function allows you to enjoy i-αppli games and melody playback with richer and more realistic sound.

• The 3D effect may vary depending on the

individual. If the 3D sound bothers you, set "Stereo&3D sound" to "OFF".

#### **● When playing i-motion with sound effects**

When you play i-motion with sound effects, the effects simultaneously enhance the sound played through the speaker and earphone. Stereo sound played through earphones is enhanced by effects that provide a natural-sounding 3D sound field and rich low tones as well as clearly defined voice and music audio.

 $\bullet$  i-motion with sound effects can be identified by icon shown on the movie list screen. → p.317

#### **NOTE**

- $\bullet$  Even when set to "ON", sound effects do not work for sounds coming from the built-in speaker.
- When "Headset usage setting" is set to "Headset+speaker" and ring tones/melody alarm sounds are played with a stereo earphone set connected, the "Stereo&3D sound" setting is disabled. When set to "Headset only", the "Stereo&3D sound" setting is enabled.

### **Setting the Vibration to Notify You of Incoming Calls** <Vibrator>

Set vibration patterns to notify you when you receive a voice call, videophone call, PushTalk call or mail.

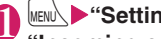

### **MENUX** Settings/Service" "Incoming call"▶"Vibrator"▶

**Select an item to set vibrator**

Select "Phone" to set vibrator for voice calls and 64K data communication.

When "Mail" is selected, the vibrator for i-mode mail, SMS and packet communication is set.

### **2** Select the vibration pattern:

**Pattern 1 to 3**……Vibrate in each pattern. When you move the highlight while selecting an item, the FOMA terminal vibrates in the highlighted pattern.

**Melody linkage**……Vibrate in a pattern linked to melody set as a ring tone.

**OFF**……Do not vibrate.

#### ■**Icons on the standby screen while setting the vibration pattern**

- : Vibrate when receiving a voice call, videophone call or PushTalk
- $\mathbb{W}_{\infty}$ : Vibrate when receiving mail, chat mail or MessageR/F
- $\mathbb{W}$ : Both " $\mathbb{W}$ " and " $\mathbb{W}_{\mathbb{H}}$ " are set

#### **NOTE**

- $\bullet$  Take care not to bring the FOMA terminal close to fire (e.g. space heater) or drop it off a table due to vibration.
- $\bullet$  Even when "Melody linkage" is selected, the FOMA terminal does not always vibrate to the melody. When no vibration pattern is set for the melody or when i-motion or Chaku-Uta-Full<sup>®</sup> is set as a ring tone, the FOMA terminal vibrates in Pattern 2.
- When receiving Area Mail, Vibrator links to the ring tone or beep regardless of this setting. Vibrator does not work when Area Mail arrives but "Mail" vibration pattern is set to "OFF".

#### **<Vibrator priority>**

- $\bullet$  When the vibrator settings are duplicated, the priority is assigned as follows:
	- ①Vibrator for Ring tone/Image (individual)
	- ②Vibrator for Ring tone/Image (group)
	- ③Vibrator for B mode of 2in1
	- ④Vibrator setting

#### **Changing the Ringback Tone <Melody Call setting>**

Set whether to change the ringback tone heard by the other party (YES/NO) when you receive a voice call.

#### **MENU** : "Settings/Service" "Incoming call"<sup>></sup> "Melody Call **setting"**X**"YES" or "NO"**

When "YES" is selected, the Melody Call i-mode site is accessed. Packet communications charges do not apply for the setting site. However, the IP site, i-mode menu site and free music page incur packet communications charges.

Follow the on-screen instructions.

#### **NOTE**

 $\bullet$  Melody Call is not played when the other party dials from videophone/PushTalk.

#### **Setting the Keypad Sound <Keypad sound>**

- Setting this function to "OFF" also disables the battery level tone and each warning tone.
- $\bullet$  The keypad sound is played at the volume set in "Volume" during a call, and fixed at a given volume while not talking on the phone.

**MENU\D"Settings/Service"D"Other** settings"**X** "Keypad sound" **"ON" or "OFF"**

### **Setting the Notification Tone and Illumination for GPS Function**

Set the notification tone and illumination for Position location, Location notification and request.

 $\bullet$  If "Permit to send loc." under "Loc. request setting" is set to "ON" and Public mode (Driving mode) is set, the location information is sent upon request without notification tone, vibrator or illumination.

### **Setting the notification tone/vibrator**

### **MENUX**  $\blacktriangleright$  "LifeKit"  $\blacktriangleright$  "Map/GPS" **"Map/GPS settings"** Tone/ **Vibrator"**

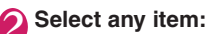

**Ring volume**  $\cdots$  Select an item, then use  $\binom{5}{2}$  to adjust volume.

**Select ring tone**……Select an item to set the notification tone, then select Melody/OFF (no notification tone).

**Vibrator**……Select an item to set the vibrator, then select Pattern 1 to 3/Melody linkage/OFF (no vibration). When "Melody linkage" is selected, the FOMA terminal vibrates to the pattern of the melody set as a notification tone.

**Ring time**……Select an item to set the ring time, then select ON/OFF (no notification). When "ON" is selected, enter the ring time (2 digits from 01 to 30 seconds)<sup>\*</sup>.

\*: For "Loc. request/confirm", enter a 2-digit number from 01 - 20.

### **Setting the illumination**

**MENUEXITEKIt"X** "Map/GPS" **"Map/GPS settings"**X **"Illumination"**

#### Select an item<sup>></sup>Select any item:

**Color 1 to 7**……Flash in the selected color.

**Gradation**……Flash in the order from Color 1 to 7.

**OFF**……Do not flash. "OFF" cannot be set when "Loc. request/permit" or "Loc. request/confirm" is selected.

### **Setting the Open-Close Sound <Open-Close sound>**

Set sound to be played when the FOMA terminal is opened or closed.

### **MENU\D"Settings/Service"D"Other settings"**X**"Open-Close sound"** X**"Open sound" or "Close sound"**

#### Select any item:

**Melody**……Select open-close sound from the Melody folder.

**Ring time**……Select the ring time of open-close sound.

#### **OFF**

#### **NOTE**

- $\bullet$  The volume of open-close sound cannot be adiusted.
- The open-close sound does not play when the i-motion or i-αppli is set as the standby screen.

### **Setting the Confirmation Tone for Charging <Charge sound>**

Emit a short double-beep ("bibip") when charging starts and ends.

. When the standby screen is not displayed or when Manner mode or Public mode (Driving mode) is set, the charge sound is not played.

**MENU**  $\blacktriangleright$  "Settings/Service" $\blacktriangleright$  "Other **settings"X** "Charge sound" "ON" **or "OFF"**

### **Setting the Clock Alarm Tone <Clock Alarm Tone set>**

Change the clock alarm tone for Alarm, Schedule, To Do list and Booking program.

**MENU\Dettings/Service"Detcock"** ▶ "Clock Alarm Tone set"▶ Select **an alarm tone**

Select "Melody"/"i-motion"/"Music"/"Voice announce"/"OFF".

### **Alarming You before the Line is Disconnected <Quality alarm>**

Emit an alarm tone to warn you that the signal quality is deteriorating and the line is likely to be disconnected.

 $\bullet$  The line may be disconnected without the alarm tone if the signal quality deteriorates quickly.

### **MENU\D** "Settings/Service"D "Talk" X**"Quality alarm"**X**Select an alarm tone**

Select "No tone"/"High tone"/"Low tone".

### **Setting the Ring Time for Incoming Mail** <Mail/Msg. ring time>

Set ring time of the ring tone played when you receive mail, chat mail, MessageR/F or i-concier information.

#### **MENU** : "Settings/Service" **"Incoming call"**X**"Mail/Msg. ring**

### **time"**>Select an item to set ring **time**

When "Mail" is selected, the ring time for i-mode mail, Area Mail and SMS is set.

### 2 **"ON"**X**Enter ring time (2 digits from 01 to 30 seconds)**

### ■ **To turn off the ring tone**

 $\blacktriangleright$ "OFF"

When "Vibrator" is activated, the vibration is disabled.

### **Hearing the Ring Tone from the Earphone and Speaker**

**<Headset usage setting>**

Set a ring tone or alarm notification to be heard from the earphone and speaker when a flat-plug earphone/microphone with switch (optional) is connected.

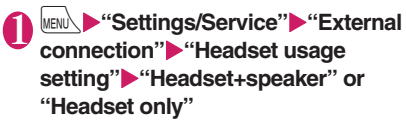

#### **NOTE**

- If "Ring volume" is set to "Silent", no sound comes from the earphone or speaker.
- . When "Phone vol." and "Mail vol." in Manner mode (Original) is set to other than "Silent", the ring tone still sounds. However, in manner mode (Manner mode/Super silent), the ring tone sounds only from the earphones.

### **Turning Off the Phone Sounds**

**<Manner mode>**

Set the FOMA terminal not to play ring tones or keypad tones through the speaker with a single key operation.

- Refer to Table 1 (p.102) and Table 2 (p.103) for the Manner mode setting.
- You can select "Manner mode", "Super silent" or "Original" under "Manner mode set" for the manner mode operations.

### **On the standby screen**  $\overline{\#}$  (1 second or longer) or a **(マナー ) (1 second or longer)**

You can set the manner mode by pressing  $\boxed{\#}$  (1 second or longer)

during a call.

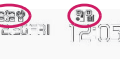

The manner mode is set, " $\mathbb{S}$ " appears, and the settings set in "Manner mode set" appear.

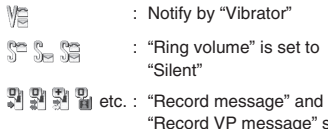

set to record messages

During a call, a short double-beep ("bibip") sounds and a message appears indicating that the manner mode is set.

#### ■ **To release the manner mode**

 $\triangleright$  On the standby screen $\triangleright$   $\overline{H}$  (1 second or longer) or  $\blacktriangle$  ( $\nabla +$ ) (1 second or longer) You can release the manner mode by pressing  $\boxed{\#}$  (1 second or longer) during a call. The manner mode is released and " $\mathbb{S}$ " disappears.

During a call, a short double-beep ("bibip") sounds and a message appears indicating that the manner mode is released.

#### **NOTE**

- $\bullet$  Even in Manner mode, the camera shutter sound or auto focus sound plays.
- $\bullet$  Take care not to bring the FOMA terminal close to fire (e.g. space heater) or drop it off a table due to vibration.

### **Setting/Releasing manner mode automatically <Auto manner mode>**

Set/Release manner mode automatically at the specified time.

● Up to 2 entries can be added to the start time and release time respectively.

<Example: To set automatically>

**MENU** Settings/Service"**X "Incoming call" Manner mode setting"**Wanner start time" ■ **To release automatically**  $\blacktriangleright$  "Manner release time"

- **To switch on/off without changing the current settings**
- $\blacktriangleright$  Highlight an alarm $\blacktriangleright$  $\mathbf{\bar{\mathbf{s}}}$  (ON/OFF) "ON" and "OFF" toggle each time you press  $\sqrt{\frac{2}{n}}$ .
- **To check the current settings**
- $\blacktriangleright$  Select a setting item

**Manner start (release) time list Function menu**<sup>→</sup>**p.102** 

Wanner start time Start time set1:  $97.30$ Daily

Enter the start time<br>for manner mode<br>Manner mode cannot start<br>when other function active

Manner start time start time set1 Start time set2

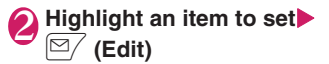

### 3 **Select any item:**

**Time setting**……Enter time to set or release automatically.

**Repeat**……Select 1 time/Daily ( | )/Select day  $(\mathbb{N})$ .

### $(Finish)$

#### **NOTE**

- $\bullet$  This function does not work at the specified time if the power is off.
- The manner mode is not set/released automatically at the specified time while another function is active. Set/Released after the function exits.

### **● When auto manner mode is set**

- $\bullet$  The following icons appear on the standby screen: **R**: Auto start is set
	- **ta:** Auto release is set
	- : Auto start is set/Remote monitoring
- $\bullet$  When manner mode is set by pressing  $\boxed{\#}$ (1 second or longer), the manner mode is released at the auto release time.
- . When manner mode is set by auto start, the manner mode can be released by pressing  $#$ (1 second or longer).

#### **Manner start (release) time list screen (p.101)/Manner start FUNC (release) time detail screen (p.101)**

#### **Edit**

**Display detail**\* ……Display the setting.

**Finish (Set this)**……Set the setting.

**Release this**……Release a setting.

**Release all**……Release all the settings.

\*: Available only on the Manner start (release) time list screen.

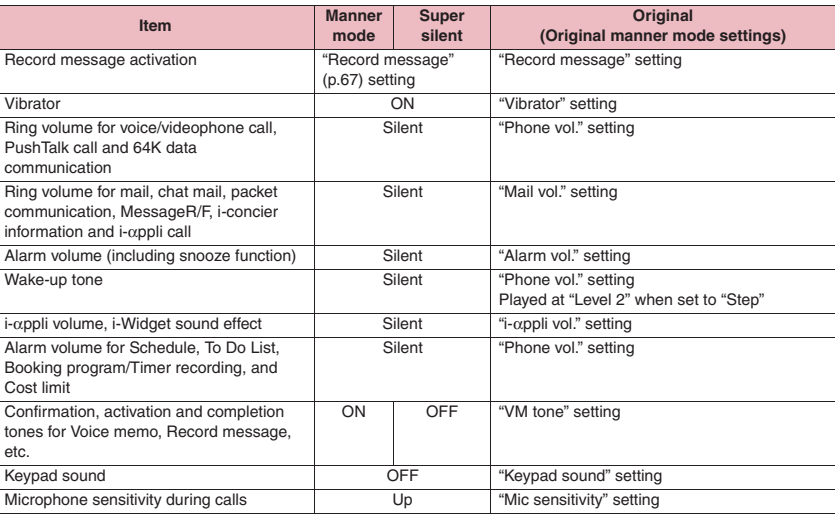

#### **[Table 1] When manner mode is set**

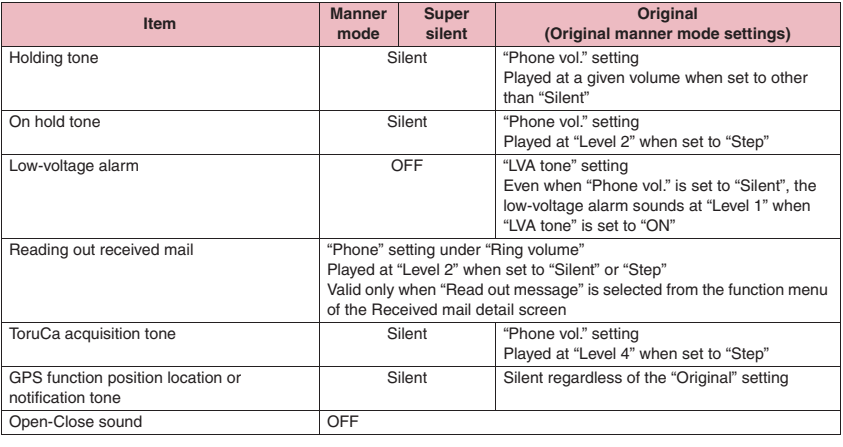

### **[Table 2] When earphones are connected**

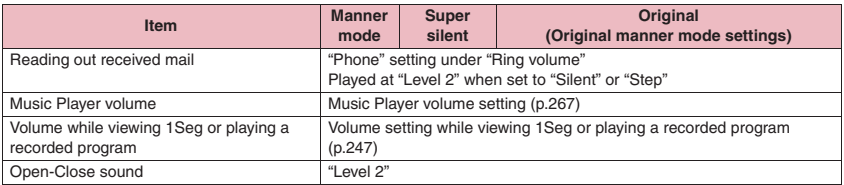

Select the manner mode operations.

**MENU\Dettings/Service" "Incoming call"**<sup>\*</sup> Manner mode setting"▶ "Manner mode set"

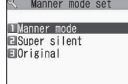

#### **Manner mode set**

### Select any item:

**Manner mode**……Mute all sounds coming from the speaker, and use vibration to notify you of incoming calls, etc. However, confirmation tones played through earpiece (when a voice memo or memo is played) are not muted.

**Super silent**……Mute all sounds coming from the speaker and confirmation tones coming from the earpiece, and use vibration to notify you of incoming calls, etc.

**Original**→p.104

### **Setting the original manner**

Set your preferred manner mode settings.

- $\bullet$  The following are the default settings of the
	- "Original" manner mode:
	- Record message: OFF
	- Vibrator: ON
	- Phone vol.: Silent
	- Mail vol.: Silent
	- Alarm vol.: Silent
	- i-αppli vol.: Silent
	- VM tone: ON
	- Keypad sound: OFF
	- Mic sensitivity: Up
	- LVA tone: OFF

### 1 **Manner mode set screen (p.104) X** "Original" Select any item:

**Record msg.**→p.67

**Vibrator**→p.98

**Phone vol.** ……Set the ring tone volume for voice/ videophone calls, PushTalk calls and 64K data communication.→p.63

**Mail vol.**……Set the ring tone volume for mail, chat mail, packet communication, MessageR/F, i-concier information and i-αppli call.→p.63

**Alarm vol.**→p.370

**i-**α**ppli vol.**→p.276

However, "Step" cannot be set.

**VM tone**……Set confirmation tones for "Record message", "Voice memo", etc.

#### **Keypad sound**→p.99

**Mic sensitiv.**……Select Normal/Up for the microphone sensitivity during calls.

**LVA tone**……Set the low-voltage alarm. "When the battery runs out"→p.43

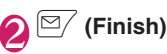

### **NOTE**

- $\bullet$  The record message function set in "Original" starts when the ring time set in "Record message" (p.67) is over (when set to "OFF", recording starts in 13 seconds).
- $\bullet$  If the microphone sensitivity during calls is set to "Up", the voice heard by the other party gets loud even if you speak quietly. The microphone sensitivity is set to "Normal" when capturing movies with "Camera".

### **Changing the Display**

**<Display setting>**

You can also set still images you captured or downloaded as the standby screen, dialing/calling screen, etc.

**MENU** : "Settings/Service" **"Display"**X**"Display setting"**

> Display setting TStand-by display Wake-up display ElDialing EV.phone Dialing **EV.phone Calling Mail** sending<br>**UMail** receiving EICheck new messages **ElMail** rec'd result

> > **Display setting**

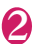

#### 2 **Select any item:**

**Stand-by display**……Change the standby screen image.→p.105

**Wake-up display**……Set a message or image displayed when the power is turned on.

> **OFF**……Do not show an image or play a wakeup tone.

**Message**

**My picture**……Select an image from My picture.

**Dialing, Calling, V.phone Dialing, V.phone Calling, Mail sending, Mail receiving**……Set an image to be displayed when making/receiving voice/ videophone calls or sending/receiving mail (i-mode mail and SMS).

■**Dialing, V.phone Dialing, Mail sending** Select from My picture.

■**Calling, V.phone Calling, Mail receiving** "Changing the Ring Tone" (Step 2)→p.96

**Check new messages, Mail rec'd result**……Select an image from My picture to be displayed for "Check new messages" (i-mode mail and message), "Check new SMS" or mail received result screen.

#### **NOTE**

- Some i-motion cannot be specified.
- $\bullet$  You cannot change the Wake-up tone melody. The volume is determined by "Phone" under "Ring volume" (Played at "Level 2" when set to "Step"). Press any key to stop melody.

#### **<Stand-by display priority>**

- $\bullet$  Priority is assigned as follows when the Stand-by display settings are duplicated: ①i-αppli display
	- ②Display setting/Kisekae Tool setting

### **Changing the standby screen image**

- $\bullet$  The image may change depending on the display timing, etc.
- $\bullet$  When Calendar or i- $\alpha$ ppli display is set while Machi-chara is set, the Machi-chara is released.
- Set the standby screen displayed when 2in1 is in A mode or "2in1 setting" is set to OFF. The setting does not apply when set to "B mode" or "Dual mode". Set "Stand-by display" under "2in1 setting".

#### **Display setting screen (p.104) "Stand-by display"** Select any **item:**

**OFF**……Do not display an image, etc.

**Calendar**……Set a calendar.

**Background**……Select an image from My picture for the calendar background.

**No background**……Display the calendar only.

**My picture**……Select a standby screen image.

**i-motion**\* ……Select i-motion to display on the standby screen.

**i-**α**ppli display**……Set the i-αppli standby screen.  $\rightarrow$  p.286

When the i- $\alpha$ ppli standby screen is set, " $\bigstar$ " appears.

**Random display**……Display images in the specified folder at random when the standby screen appears.

- \*: When you select i-motion from the Movable contents folder, the content is moved to the Inbox folder in the FOMA terminal, then set.
- When the display mode setting screen **appears**
- $\blacktriangleright$  Select the display mode $\blacktriangleright$  Check the image  $\blacktriangleright$  ( $\blacktriangleright$  ( $\blacktriangleright$  (Set)
- The following display modes are available:
- Centering disp. (centering an image on the screen)
- Fit in disp. (enlarging/reducing an image size until its height or width fits to the screen)
- Arrange disp. (displaying images from upper left in order)
- Full screen disp. (enlarging or clipping an image to fit it into the screen size)

#### **NOTE**

 $\bullet$  You may not be able to select the display mode depending on the image type.

#### **NOTE**

- $\bullet$  i-motion set as the standby screen is played when the FOMA terminal is opened. To stop playback, press  $\boxed{\text{CLR}}$  or  $\boxed{\text{P}}$ . When playback ends, the first frame appears on the standby screen.
- When a Flash movie, GIF animation or original animation is set as the standby screen, the movie or animation is played when the following operations are performed (no melody):
	- Open the FOMA terminal
	- $\bullet$  Press  $\overline{CLR}$  on the standby screen
	- Return to the standby screen

However, Flash movies are not played when Keypad lock, etc. is set. Release the lock beforehand.

#### **<Flash movie that works as clock>**

**•** If the Flash movie clock stops, play the Flash movie to resume the clock. The fast or slow clock is adjusted in a minute after playback ends.

#### **● When you set the calendar as the standby screen**

The calendar appears on the standby screen. You can quickly and easily check the previous or next calendar dates or activate the schedule.

■**To check the adiacent months on the calendar** Press  $\odot$  on the standby screen to select desktop icons or calendar. Use  $\langle \delta \rangle$  to highlight the calendar, then press  $\odot$  (Select). The desktop icons disappear and you can check the adjacent months on the calendar with  $\circled{c}$ .

#### ■**To activate the schedule function**

When  $\circled{)}$  and  $\circled{)}$  are available to check the adjacent months on the calendar, press  $\odot$  (Select) to activate the schedule function and add schedule for the displayed month.

### **Displaying Phonebook Images When You Receive Calls <Disp. phonebook image>**

Set whether to display a still image when receiving a voice/videophone call from a phone number whose still image is stored in the phonebook.

**MENU\D"Settings/Service" "Incoming call"**> "Disp. **phonebook image"** $\blacktriangleright$  "ON" or **"OFF"**

### **Setting the Color for Caller ID Display** *ADisp. call/receive No.>*

Display names, phone numbers and mail addresses on the Redial/Received calls screen or Sent/ Received address list screen with the font color changed.

### **MENU** : "Settings/Service" **"Incoming call"**X**"Disp. call/ receive No."▶Select a color**

### **NOTE**

- $\bullet$  Press  $\boxed{\cong}$  (Change) to switch the number of colors from 16 to 256. The palette switches between 16 colors and 256 colors each time you press  $\boxed{\cong}$  (Change).
- $\bullet$  The color setting of this function may change depending on the "Color theme" setting. After changing the setting of this function, press

 $\hat{\bullet}$  (Reset) to reset to the color corresponding to the "Color theme" setting.

. When you use 2in1, Number A and Address A appear in the color set here. To display Number B and Address B in different colors, set "Disp. call/ receive No." of "2in1 setting".

### **Preventing Others from Peeping the Screen**

**<Privacy angle>**

Make it difficult for others to see the display.

1 <sup>8</sup> **(1 second or longer)** The privacy angle is set and " $\parallel$ " appears.

#### ■ **To release the setting**

▶ 8 (1 second or longer)

#### **NOTE**

- $\bullet$  You cannot set or release Privacy angle while text is edited, i-αppli is active or a still image is displayed.
- $\bullet$  Even in Privacy angle mode, the Privacy angle function does not work for the pointer on the Full Browser.
# **Setting the Display and Keypad Lighting <Backlight>**

# **MENU** : "Settings/Service" **"Display"X** "Backlight" **X** Select **any item:**

**Lighting**……Set the normal backlight and Power saver mode. When setting Lighting to ON, select the lighting time. When setting Power saver mode to ON, enter the waiting time for Power saver mode (01 to 20 minutes in 2 digits).

• When Power saver mode is set to ON, the display turns off when the specified waiting time has elapsed. When any key is pressed in Power saver mode, the Power saver mode is released.

**Charging**……Select Standard/All time ON for the backlight during charging.

- When set to Standard, the Lighting setting applies.
- When set to All time ON, the display backlight lights up all the time.

**Brightness**……Set whether to adjust the backlight automatically, and select the brightness from Level 1 to 6.

• When set to ON, the illuminance sensor detects the ambient brightness, and the backlight brightness is automatically adjusted. The keypad light is turned on/off automatically.

# **● Reducing battery consumption at once (ECO mode)**

When ECO mode is set, backlight/sound/screen settings are changed at once to reduce battery consumption. This mode is effective for saving battery.

- $\bullet$  In ECO mode, the usage is restricted or the settings are changed for the following functions:
	- Lighting-related: Backlight, Indicator display, Illumination (Closed illumination, Key illumination, Key backlight), Illumination in talk
	- Sound-related: Stereo&3D sound, Read out message, i-motion auto-replay, Sound effect (i-mode), Keypad sound, Open-Close sound
	- Screen-related: Display setting, Color theme, i-Channel Ticker display, Disp. call/receive No.

### 1 <sup>5</sup> **(1 second or longer)** ECO mode is set and " $\mathbb{G}$ " appears.

### ■ **To release the setting**

 $\blacktriangleright$  5 (1 second or longer) ECO mode is released and  $\degree$   $\degree$  " disappears.

### **NOTE**

- When "Key backlight" under "Illumination" is set to "OFF", the key backlight does not turn on.
- You cannot set or release ECO mode while text is edited or i-αppli is active.
- $\bullet$  ECO mode is released when powering on/off.
- When "Lighting" is set to "ON", the backlight turns on when a call is received, and lights for the "Lighting" time when you turn the power on, press keys, or open/close the FOMA terminal. The backlight is always on while using the camera or playing a movie/i-motion. When set to "OFF", the backlight does not turn on. However, the backlight turns on during movie/panorama shooting regardless of the "Lighting" setting.
- When the FOMA terminal is open and Power saver mode activates, the upper part of the multi-function key flashes.
- $\bullet$  Even if ECO mode is set, the function settings do not change. Also, even if settings are changed, the ECO mode operations are not affected (except for Disp. call/receive No.).
- $\bullet$  If your finger, etc. covers the illuminance censor, the brightness may not be detected correctly.

# **Changing the Display Design <Display design>**

Change text, background, function key background, etc.

# **MENU > "Settings/Service"** "Display"▶ "Display design"▶ **Select any item:**

**Color theme**……Select Light Gray/Honey Orange/ Light Blue/Berry Pink/Solid Black.

**Icon pattern**……Select Square/Pipe/Simple/ Cheburashka/Basic.

**Soft key**……Select Gray/Gold/Blue/Magenta/Black.

### **NOTE**

• Some screens (e.g. i-mode sites) or functions are not affected by changes made to the settings of this function.

# **Changing the Menu Display**

### **Setting the menu display mode <Menu display set>**

Change the display of the "Settings/Service" branch options (functions) or the main menu design. Also, set the last one function of the Main Menu and Simple Menu.

# **MENU\D"Settings/Service" "Display"Wenu display set"**

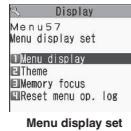

# Select any item:

**Menu display**……Select List/Detail.

**Theme**……Select Sparkle White/Air Blue/Antique Gold/Ash Gray/Cheburashka/Standard/Simple Menu/Original theme/Kisekae Tool.

- When Original theme is selected→p.108
- When Kisekae Tool is selected→p.119

**Memory focus**……Set whether to highlight the last selected function when the Main Menu or Simple Menu reappears (Last one function).

**Reset menu op. log**……Reset the menu operation history. Effective for the automatically sorted menu items (p.32), etc.

### **NOTE**

• The Last one function memorizes the main menu icon when the branch menu appears. The icon is not memorized when the operation is interrupted while the sub item is displayed.

# **Changing the main menu screen**

Change the icons and background image used on the main menu selection screen.

# 1 **Menu display set screen (p.108)** ▶ "Theme"▶ "Original theme"

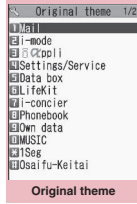

**Function menu**<sup>→</sup>**p.108** 

# Select any item:

**Mail, i-mode, i-**α**ppli, Settings/Service, Data box, LifeKit, i-concier, Phonebook, Own data, MUSIC, 1Seg, Osaifu-Keitai**……Select the icon image for the main menu from My picture.

**Background image**……Select the background image for the main menu from My picture.

### **NOTE**

- $\bullet$  The following images cannot be set:
	- Image whose width or height is larger than 854 dots
	- Image larger than 100KB
	- Flash movie
- $\bullet$  If the image is larger than the display area, the size is reduced without changing the aspect ratio. If the image is smaller than the display area, the image appears in the center.

# **Original theme screen (p.108)**

 $\bullet$  Appears only when the Original theme setting is changed.

**Reset**……Reset the changed main menu icon or background image to default.

**All reset**……Reset all the main menu icons and background image to default.

# Sound/Screen/Light Setting: **Sound/Screen/Light Settings**

# **Creating an original menu**

**<Original menu>**

You can add often-used functions as "Original menu" and quickly call them. $\rightarrow$  p.31

- $\bullet$  Up to 10 original menu items can be added.
- $\bullet$  The main items of "Mail", "i-mode" and "i-αppli", and the sub items and branch items of "Settings/ Service", "Data box", "LifeKit", "i-concier", "Phonebook", "Own data", "MUSIC", "1Seg" and "Osaifu-Keitai" can be set as the Original menu.
- $\bullet$  The same function cannot be added twice.

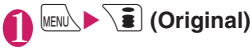

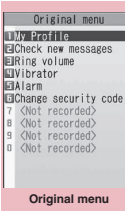

**Function menu**<sup>→</sup>**p.109** 

# 2 **Highlight an item to add or change ▶** $\boxed{\triangleright}$  (Edit)▶Use  $\bigcirc$  to select a **function**

# **Original theme screen (p.109)**

### **Add to org. menu**

**Sort**  $\cdots$  Use  $\binom{5}{2}$  to move the highlighted menu to sort the original menu.

**Add desktop icon**→p.114

**Reset org. menu**……Reset the menu to default.

### **Release**

**Release all**……Release all the added functions from the original menu.

# **Setting the Display Mode of the Indicator Display**

**<Indicator display>**

Set the display mode of messages or clock on the indicator display.

 $\bullet$  "How to View the Indicator Display (Rear Panel Display)"→p.27

**MENU** Y'Settings/Service" $\blacktriangleright$ "Display"**X**"Indicator display" **"ON"**

■ **To display nothing on the indicator display**  $\blacktriangleright$ "OFF"

# Select any item:

**Disp. clock only**……Set whether to display the clock only. When set to ON, messages for incoming calls and animations such as alarm notifications are not displayed.

**Clock type**……Select from Digital 1 to Digital 4 for the clock display.

**Called**……Set whether to display the other party's phone number (name) while receiving calls.

**Mail**……Set whether to display the sender, date and time, subject when receiving mail.

**Connection**……Set whether to display an image or animation while sending/receiving voice/videophone or PushTalk calls or while infrared data exchange/iC communication, data communication or IC authentication is in progress.

**Background i-**α**ppli**……Set whether to display the i-αppli for the indicator display.

**Time signal**……Specify whether to display the time signal.

When set to ON, also set time (30 minutes, 60 minutes), color (Color 1 to 7) and pattern (Normal to Random).

When you select an item and move the highlight, the incoming call lamp flashes in the highlighted color or pattern.

**Display time**……Select 15 seconds/30 seconds/60 seconds.

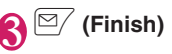

### **NOTE**

 $\bullet$  When a phone/videophone call with Chaku-moji arrives, the Chaku-moji appears on the indicator display (the Chaku-moji and receiving indication appears alternately). However, when "Called" is set to "OFF", the Chaku-moji does not appear.

# **Setting the Flashing Mode of the Incoming Call Lamp for Incoming Calls** <Illumination>

Set the illumination flashing color or mode (pattern) used when you receive voice, videophone or PushTalk calls, mail, chat mail, MessageR/F or

- i-concier information.
- $\bullet$  You can set different flashing colors for calls or mail from specific phone numbers, mail addresses or groups.→p.91

# **MENU** : "Settings/Service" **"Incoming call"X**"Illumination" **Select any item:**

**Set color**……Select Phone/Videophone/PushTalk/ Mail/Chat mail/MessageR/MessageF/i-concier. Illumination lights in the highlighted item (color). Color 1 to 7 : Flash in the selected color. Gradation : Flash in the order from Color 1 to 7. When "Mail" is selected, the illumination for i-mode mail and SMS is set.

**Set pattern**……Select Normal - Random/Melody linkage for an illumination flashing pattern.

**Missed info**……Set whether to keep on flashing the incoming call lamp when a missed call or new mail (i-mode mail, chat mail, Area Mail, SMS) icon appears on the screen (The interval of flashing is about 5 seconds, and about 10 seconds in Power saver mode).

### **NOTE**

- **•** If "Pattern 1" to "Pattern 4" is set as a ring tone, the incoming call lamp flashes to the ring tone regardless of the "Pattern" setting.
- Even when set to "Melody linkage", "Normal" applies to Chaku-motion or Chaku-Uta-Full® if the ring tones do not contain melody linkage flashing pattern.
- The illumination color for Area Mail is Color 5 (red) regardless of this setting.
- . When you receive Earthquake Early Warning Area Mail, the incoming call lamp flashes linked with the beep regardless of this setting.

### **NOTE**

 $\bullet$  When multiple mail or MessageR/F are received simultaneously, the following illumination operations are performed:

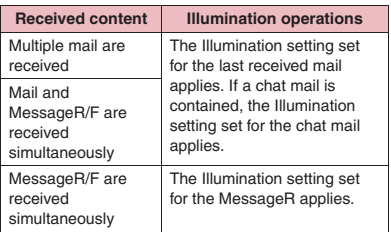

### **<Illumination priority>**

- When the Illumination settings are duplicated, the priority is assigned as follows:
	- ①Illumination for Ring tone/Image (individual)
	- ②Illumination for Ring tone/Image (group)
	- ③Illumination for B mode of 2in1
	- ④Illumination setting

# **Setting the Flashing Mode of the Incoming Call Lamp during Calls <Illumination in talk>**

Set the Illumination flashing performed during a voice call, videophone or PushTalk.

**MENU\D** "Settings/Service"D "Talk" **X** "Illumination in talk" Select any **item:**

**OFF**……Do not flash.

**Color 1 to 7**……Flash in the selected color.

**Gradation 1 to 3**

# **Setting Illumination Flash for Handset Closing**

**<Closed illumination>**

# **MENU>** "Settings/Service"> "Other settings"**▶**"Illumination"▶ **"Closed illum."**X**"ON"**

■ **To not use closed illumination**  $\blacktriangleright$ "OFF"

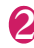

### Select any item:

**Set color**……Select an illumination flash color. Color 1 to 7: Flash in the selected color.

**Set pattern**……Select Normal - Random.

### **NOTE**

- . When you select an item and move the highlight, the incoming call lamp flashes in the highlighted color or pattern.
- With "Time signal" set to "ON" and the timer reaches 0 for the time-signal display during "Closed illumination" flashing, "Time signal" takes priority. When the Birthday reminder and Time signal settings are duplicated, the Birthday reminder takes priority.

# **Setting Key Illumination Flash <Key illumination>**

Set key illumination flashed when the FOMA terminal is opened or on the birthday stored in Phonebook, or whether to flash key illumination linked to emotionexpressing mail.

- Phonebook birthday → p.84
- $\bullet$  "Emotion-expressing mail" → p.157

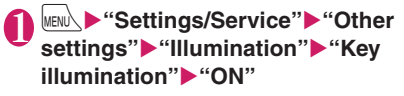

■ **To not use key illumination**  $\blacktriangleright$ "OFF"

# Select any item:

**Power ON, Power OFF**……Set whether to flash when the power is turned on/off.

**Incoming call, Dialing**……Set the flashing pattern for voice/videophone calls and PushTalk calls.

**Talking start**……Set the flashing pattern when a voice/videophone call starts or you get the PushTalk speech right.

**Mail receiving**……Set the flashing pattern for mail (SMS, i-mode mail, chat mail, MessageR/F, Area Mail) and i-concier information reception.

**Mail sending**……Set the flashing pattern for mail (SMS, i-mode mail, chat mail) transmission.

**Emotion**……Set whether to flash in the emotionicon-linked pattern when the Mail detail screen is opened.

• Regardless of unread/read, select Always to flash key illumination at all times, or Unread mail only to flash for unread mail only.

**Alarm**……Set the flashing pattern for each alarm (Alarm, To Do list, Booking program/Timer recording, Notice designate calls).

**Snooze**……Set whether to flash during alarm snooze.

**Ir/IC Exchanging**……Set whether to flash during infrared data exchange or iC communication.

**Missed call**……Set the flashing pattern when the Missed call or New mail (i-mode mail, chat mail, Area Mail, SMS, MessageR/F) icon is displayed.

**Open**……Set the flashing pattern when the FOMA terminal is opened.

**Event**……Set whether to flash key illumination on New Year's Day, the eve of the beginning of spring, Christmas, etc.

**Birthday**……Set the flashing pattern when the Birthday reminder icon is displayed.

### **NOTE**

**<Incoming call, Dialing, Talking start, Mail receiving, Mail sending, Alarm, Missed call, Open, Birthday>**

- . When you select an item and move the highlight, the key illumination flashes in the highlighted pattern.
- z When set to "Random", the pre-installed or downloaded patterns are set randomly.
- $\bullet$  To turn off key illumination flashing, select "OFF".

### **NOTE**

### **<Event>**

- $\bullet$  The flashing pattern of key illumination on New Year's Day, the eve of the beginning of spring, Christmas, etc. is dedicated to each event.
- $\bullet$  The eve of the beginning of spring will be always February 3.
- **<Missed call, Open, Event, Birthday>**
- $\bullet$  The lamp flashes when key illumination can flash and the FOMA terminal is opened. The following is the priority sequence of key illumination flash: ①Missed call ②Birthday ③Event ④Open

# **Setting the Key Backlight Color Color Color** *Key backlight>*

Change the key backlight color.

# **MENU\D"Settings/Service"D"Other settings"X** "Illumination"**X** "Key **backlight"** Select any item:

**Single Color1 to Single Color7**……Light up in the selected color.

**Random**……Change randomly from Single Color1 to Single Color7.

**Dual Color1 to Dual Color3**……Light up in a two color combination.

**Multi Color1 to Multi Color3**……Light up in a multiple color combination.

**OFF**……Turn off the key backlight.

# **NOTE**

• When you select an item and move the highlight, the key backlight lights up in the highlighted color.

# **Setting the Image Display Mode <Image display mode>**

Select "Normal", "Vivid" or "Dynamic" for the FOMA terminal display mode.

# **MENU** : "Settings/Service" **"Display"**X**"Image display mode"** Select any item:

**Normal**……Display in normal quality.

**Vivid**……Display in vivid quality.

**Dynamic**……Display in high contrast mode.

### **NOTE**

- z "Visual image effect" under "1Seg effect" takes priority when viewing 1Seg.
- While selecting an item, move the highlight to preview each mode and check the effect.

# **Setting Machi-Chara as Standby Screen** <Machi-chara setting>

Set Machi-chara, and a character appears on the standby screen to inform you of i-concier information, missed call, new mail, unread mail, etc. Operations and display of Machi-chara change according to the FOMA terminal status, hour, etc.

 $\bullet$  Machi-chara can be downloaded. → p.196

**MENU\Dettings/Service" "Display"**X**"Machi-chara setting"** X**"ON"**

■ **To leave Machi-chara set to off**  $\blacktriangleright$ "OFF"

# 2 **Select a folder**

Guide to the Machi-chara list screen→p.332

■ **To search Machi-chara by i-mode** ▶ "Search by i-mode"▶ "YES"

# 3 **Select Machi-chara**

### ■ **To select "Not available" or "No preview data"**

"Not available" Machi-chara cannot be set. There may be a case that "No preview data" Machi-chara can be set.

### **NOTE**

• Machi-chara cannot be set simultaneously when Calendar or i-αppli is set as the standby screen.

# **NOTE**

 $\bullet$  A part of Machi-chara may not appear depending on the action.

# **Changing the Font <Font>**

Specify your preferred font to use for text displayed on the screen.

# **On the standby screen 7** (1 second or longer) Select **any item:**

**Font type**……Select Gothic/Ming-cho.

**Thickness**……Select Thin/Bold.

**Character size**……Set the font size for the respective screens.

> **Standard, X-large**……Set the font size of the screens to Standard/X-large all at once.

**Separate setting**……Set the font size of the respective screens. "Screens that the Separate setting applies to"→p.113

### ■**Screens that the Separate setting applies to**

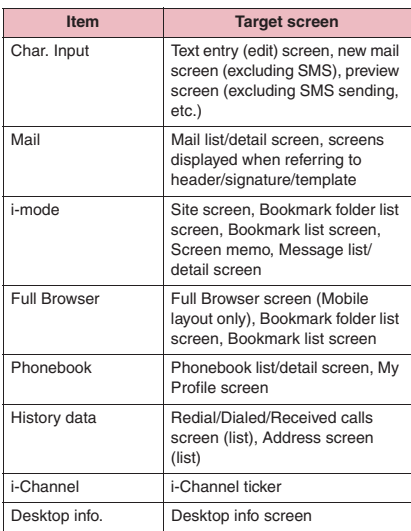

### **NOTE**

 $\bullet$  This function does not apply to text on the phone number entry screen, etc.

# **NOTE**

**•** Even if "Font type" is changed, the Chinese font does not change.

• The following menus are also available to change the font size:

Char. Input: CHG input size→p.397 Mail: Font size→pp.171, 173 i-mode: Font size→p.199 Full Browser: Change font size→p.215 Phonebook: Big font⇔Standard font→pp.89, 379 History data: Big font⇔Standard font  $\rightarrow$ pp.55, 172

i-Channel: Ticker size setting→p.205

• Only the mobile layout font size can be set in "Full" Browser" under "Separate setting" under "Character size".→p.215

# **Setting the Clock Display <Clock display>**

Set the clock display, size and color. You can also hide the date and time of the main clock.

 $\bullet$  On screens other than standby screen, only the time appears in small size at the top of the screen regardless of this setting.

# **MENUEXA:** "Settings/Service" Clock" **X** "Clock display" Select any **item:**

**Display**……Select ON/OFF. When set to "OFF", the date and time do not appear.

**Size**……Select Big/Small/Up Small.

**Color**……Select Black/White.

# **Using Desktop Icons/Desktop Info <Desktop icon>**

Pasting often-used phone numbers or functions into the standby screen as desktop icons allows you to access those numbers or functions quickly. When you cannot answer an incoming call or when you receive a mail, the icon appears on the standby screen to let you know.

Phone numbers or functions pasted as desktop icons, or notification icons for missed calls or new mail, appear in the Desktop info display area.

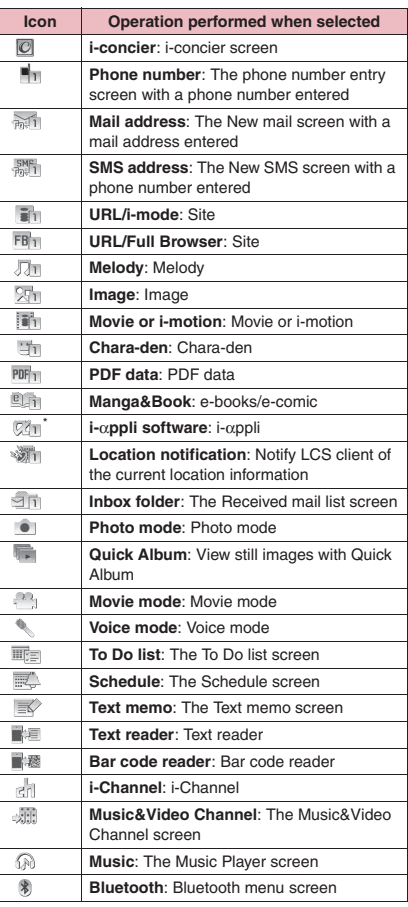

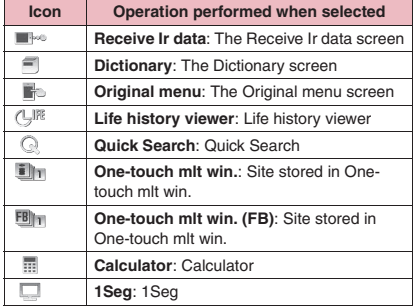

**Desktop icons that can be pasted** When a desktop icon is selected, up to the first 11 doublebyte or 22 single-byte characters of the title are displayed. The title can be edited.  $\rightarrow$  p.116

> \*: An icon corresponding to i-αppli is pasted on the desktop.

### ■**Desktop icons that provide information**

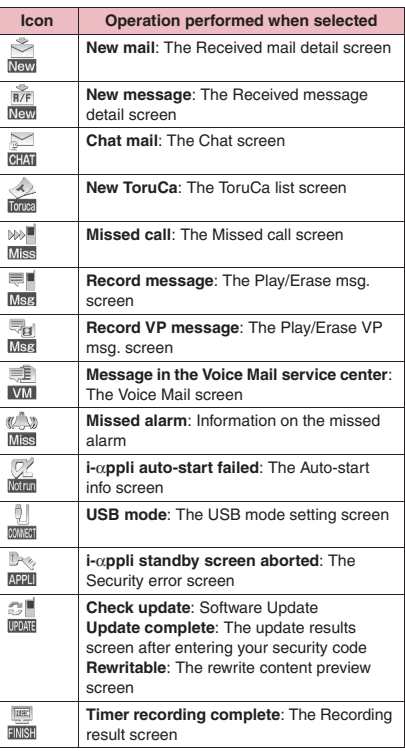

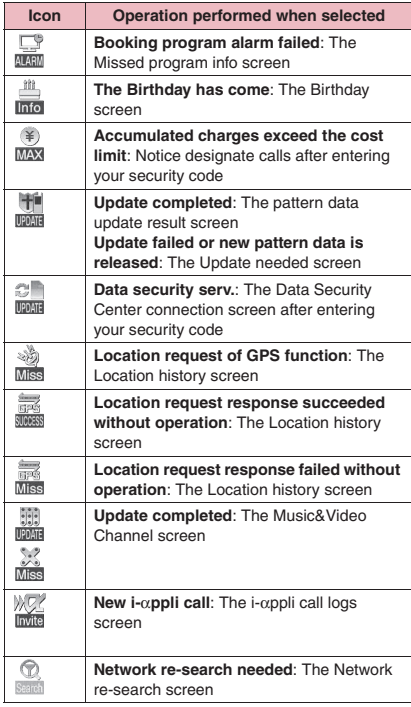

\* A desktop icon that provides information disappears when the function is called or activated.

\* To erase the desktop icon that provides information, press  $\overline{CLR}$  for 1 second or longer (some icons do not disappear).

# **Pasting desktop icons**

Select "Add desktop icon" from the function menu of the function or the data list/detail screen.

● You can paste up to 15 desktop icons for Theme 1 to 3 respectively.

<Example: To paste a phone number from the phonebook>

"Add desktop icon" in the function menu of the Phonebook detail screen→ p.89

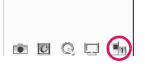

# **Using desktop icons to call data or functions**

# On the standby screen**Xom**

A desktop icon can be selected. The title of the highlighted desktop icon appears in a balloon. Press  $\mathbf{\hat{s}}$  (Info) to display the Desktop info screen.  $\rightarrow$  p.116

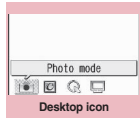

**Function menu**<sup>→</sup>**p.116** 

If the Desktop info appeared last time, the Desktop info screen appears. Press  $\mathbf{\hat{i}}$  (Icon) to display the Desktop icon screen.

# 2 **Use** b **to select a desktop icon**

■ **If 5 or more desktop icons are registered** " $\langle \rangle$ " appear on the left and right of the screen. Use  $\odot$  to scroll through the icons.

# **Changing the desktop theme of the standby screen**

# **MENU** : "Settings/Service" **"Display"**X**"Desktop icon"**

" **FILE** " appears for the active theme.

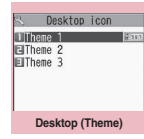

**Function menu**<sup>→</sup>**p.116** 

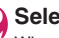

**2 Select a theme \*\*\* YES**<br>When adding desktop icons When adding desktop icons (p.115), you can paste icons for the selected theme.

■ **To check the theme content**  $\blacktriangleright$  Highlight a theme $\blacktriangleright$ 

 $\boxed{\cong}$  (Detail)

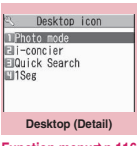

**Function menu**<sup>→</sup>**p.116** 

# **Desktop icon screen (p.115)/ FUNCI Desktop screen (Theme/Detail) (p.115)**

**Create icon**\*1……Select an icon to paste from the function name list, then select the theme.

**Sort**\*2……Sort icons.

**Display setting**\*3……Select Display always/Display at use. When set to "Display at use", the desktop icons appear when you press  $\odot$  on the standby screen.

### **Edit title**

**CHG icon image**\*2……Select Select icon image/Default icon image. Select "Select icon image" to change the icon image. Select "Default icon image" to reset the icon image to default.

**Icon info setting**<sup>\*1……</sup> Display the icon title, type, content, etc.

**Copy**\*4……Select Copy this/Copy selected/Copy all to copy icons to another theme.

**Move**\*4……Select Move this/Move selected/Move all to move icons to another theme.

**Reset desktop**\*2……Restore the settings to default ("Photo mode", "1Seg", "i-concier", "Quick Search").

**Original menu**\*1→p.109

**Delete**\*2……Select Delete this/Delete selected/Delete all.

\*1 : Only appears on the Desktop icon screen.

- \*2 : Does not appear on the Desktop screen (Theme).
- \*3 : Only appears on the Desktop screen (Theme).
- \*4 : Only appears on the Desktop screen (Detail).

# **Setting the desktop display**

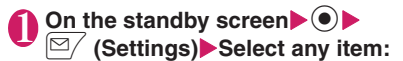

**Change desktop**……Change the desktop theme.

**Display setting**……Select Display always/Display at use. When set to "Display at use", the desktop icons appear only when you press  $\odot$  on the standby screen.

**Stand-by display**→p.105

**Kisekae Tool set.**→p.119

**ch-key setting**……Assign the function to the function key  $\sqrt{ch}$ . → p.369

Set time<sup>……</sup>Set the clock on the standby screen. → p.113

# **Using Desktop info to call data or functions**

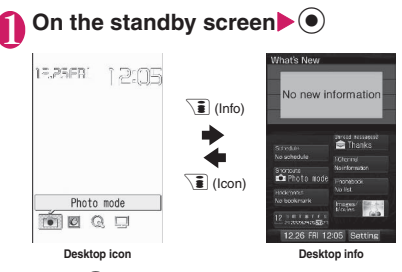

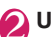

2 **Use** b **to select information**

### ■**Desktop info items**

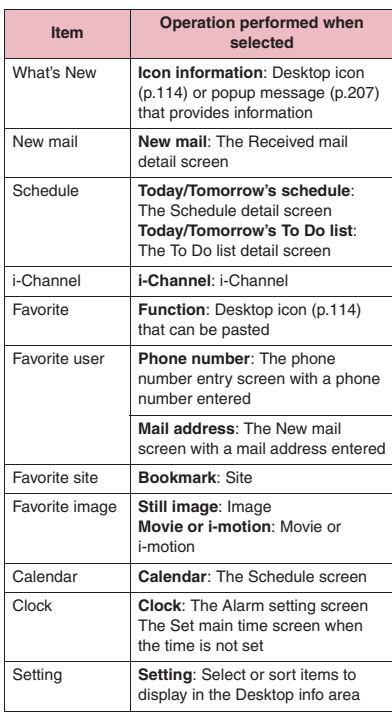

# **NOTE**

- . While playing music, movies or i-motion cannot be played.
- When the Character size of "Desktop info." is set to "Large", "Enlarged content" appears in large font size. When set to "Standard", "Normal content" appears in normal font size.

# **Displaying Desktop Icon Messages for New Mail in 3D Animation <3D display setting>**

When the new mail, message or chat mail desktop icon is highlighted, the new mail subject or emotionexpressing mail icon appears. Display pictograms contained in the mail subject or the emotionexpressing mail icon in 3D animation.

- The first 22 double-byte or 44 single-byte characters of the subject appear.
- $\bullet$  Emotion-expressing mail icon→p.157

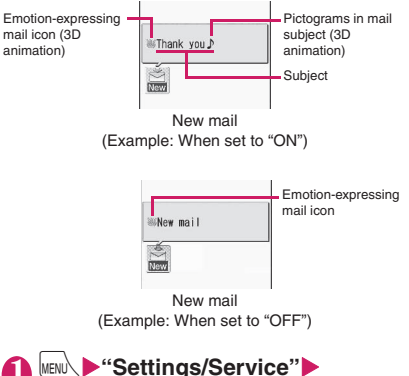

**MENU** Settings/Service"**X** "Display"▶ "3D display setting"▶ **"ON"**

■ **To disable 3D animation**  $\blacktriangleright$ "OFF"

# **NOTE**

- When the destination folder is locked, the emotion-expressing mail icon, pictogram 3D animation or subject does not appear.
- . When the subject of a new mail or message is "No title" or SMS is received, the emotion-expressing mail icon appears in 3D animation and "New mail" or "New message" appears when the desktop icon is highlighted.

# **Selecting Icons to Display on the Standby Screen** <Icons setting>

Enable/Disable  $\Diamond$  to select icons, date and time displayed on the standby screen.

**1 INCOVER 1999 WEST SETTING**<br>"Display" We floops setting" **"Display"** X**"Icons setting"** X **"ON" or "OFF"**

# **Selecting icons**

**1** On the standby screen  $\bullet$   $\bullet$   $\bullet$ **Use**  b **to highlight an icon**

The title of the highlighted icon appears.

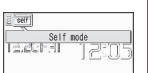

### 2 d **(Select)**

The setting screen for the selected icon, etc. appears.

### ■**Selectable icon**

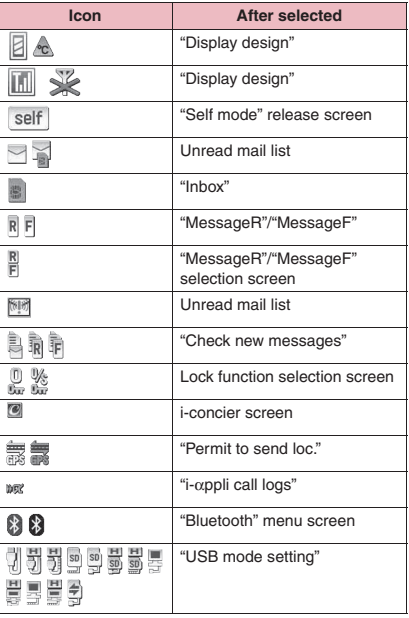

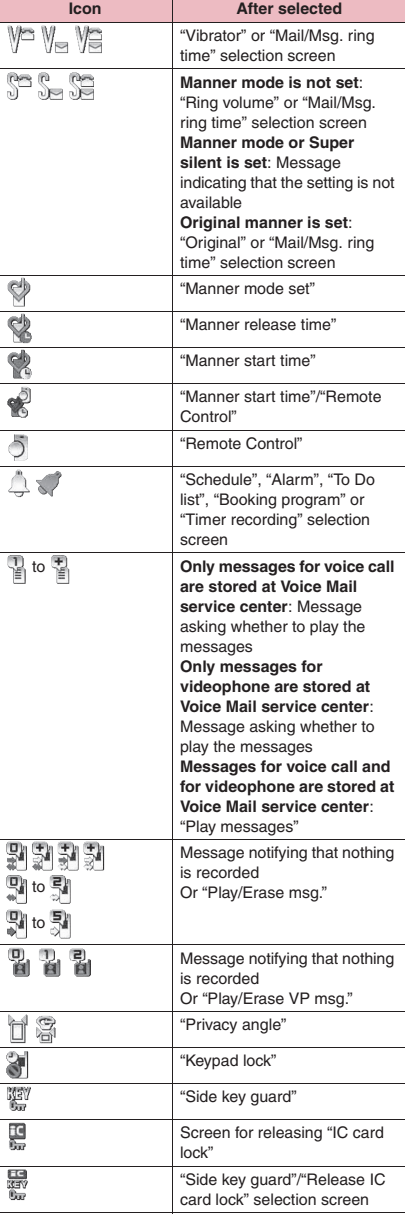

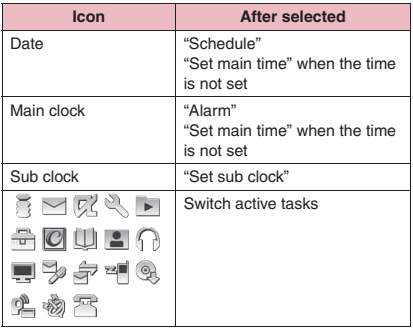

### **Setting the Kisekae Tool <Kisekae Tool setting>**

Use the Kisekae Tool package to set various FOMA terminal designs such as screens and ring tones all at once.

- $\bullet$  In addition to Kisekae Tool designed for the phone color, "チェブラーシカ" (Cheburashka), "ダイレク トメニュー " (Direct menu) and "拡大メニュー " (Enlarged menu) are stored at the time of purchase.
- You can download Kisekae Tool packages from sites.→p.198

The downloaded packages are stored in Data box, and you can check the content.  $\rightarrow$  p.314

- **The following items can be set all at once:** 
	- "Display setting"
	- "Select ring tone"
	- "Map/GPS settings" "Tone/Vibrator" "Select ring tone"
	- "Clock Alarm Tone set"
	- "Menu display set" "Theme"
	- "Clock display"
	- "Display design"
	- "Indicator display" "Clock type"
	- "i-Channel" "i-Channel setting" "Ticker color setting"
	- "Change skin" of Music Player
	- "Illumination"
	- "Illumination" "Closed illumination", "Key illumination" (Open), "Key backlight"
- $\bullet$  In 2in1 setting, changes made to Stand-by display, voice call/videophone receiving display/ring tone/ illumination and mail ring tone/illumination apply only to A mode. Other changes apply to all modes.

When you use Kisekae Tool to change the menu display design, the menu structure may change in accordance with the frequency of use. Also, some menu numbers assigned to functions do not work.

# **Setting a package**

● Save the current settings to "お気に入り" (Favorite) before setting all at once, and you can restore the settings later. → p.120

# **MENU**\ Settings/Service" **"Kisekae Tool setting"**

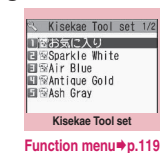

# **Select an item**<sup>\*</sup>'YES"

"お気に入り" (Favorite) is not stored at the time of purchase.

### ■ **To check the settings**

 $\blacktriangleright$  Highlight an item $\blacktriangleright \boxdot /$  (Detail) $\blacktriangleright$  Highlight an item $\blacktriangleright \boxed{\cong}$  (Play)

- **To search packages by i-mode**
- ▶ "Search by i-mode"▶ "YES"

### **NOTE**

- $\bullet$  Items to be changed vary depending on the package.
- . When a package is set, the color of "Disp. call/ receive No." may change.
- If "ダイレクトメニュー" (Direct menu) is selected, main and sub menus appear in Japanese.

# **FUNC** Kisekae Tool set screen (p.119)

### **Edit title**

### **Check Setting info**

**Reset Setting info**……Reset the "お気に入り" (Favorite) settings.

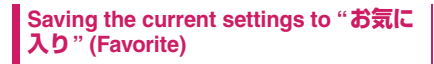

# Kisekae Tool set screen (p.119) **Highlight "お気に入り" (Favorite)▶** o **(Detail)**

The "Contents checking" screen appears. "No data" appears when nothing is stored.

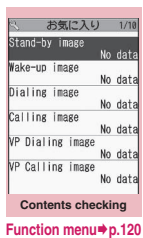

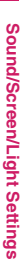

**2 µ (FUNC)▶ "Take Setting info" "YES"**

# **● Changing "お気に入り" (Favorite) settings**

Change items stored in "お気に入り" (Favorite) on the contents checking screen.

1 **Contents checking screen (p.120) Select an item** Change the **setting**

### **NOTE**

- $\bullet$  The "i- $\alpha$ ppli display" settings are not saved to "Stand-by image" under "お気に入り" (Favorite).
- If an image, i-motion or melody saved as "お気に 入り" (Favorite) is deleted, it is also deleted from "お気に入り" (Favorite), and "No data" appears.

### **Contents checking screen FUNC (p.120)**

**Set all**\*1**, Finish**\*2……Set the currently displayed items all at once.

**Take Setting info**\*2……Obtain the current settings and save them to "お気に入り" (Favorite).

**Reset Setting info**\*2……Reset the settings saved as "お 気に入り" (Favorite), and set "No data" all.

- \*1 : Available only for "ダイレクトメニュー " (Direct menu), "拡大メニュー" (Enlarged menu) and Kisekae Tool package  $(\mathbb{M})$  downloaded from sites.
- \*2 : Appears for """ data.

# **Security Settings**

# **■Security code**

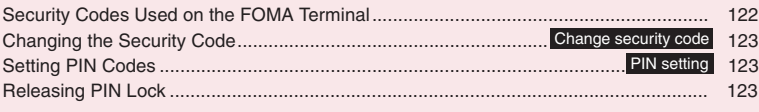

# **■Restricting operations and functions on mobile phone**

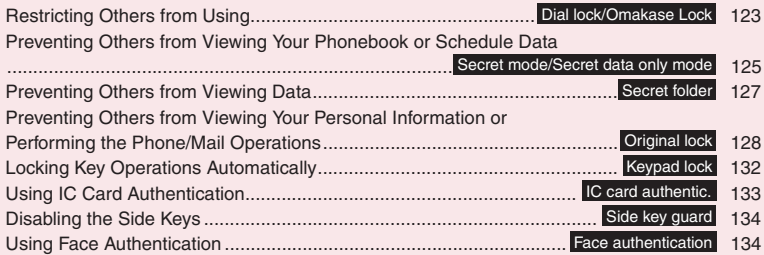

# **■Restricting outgoing/incoming calls and messages**

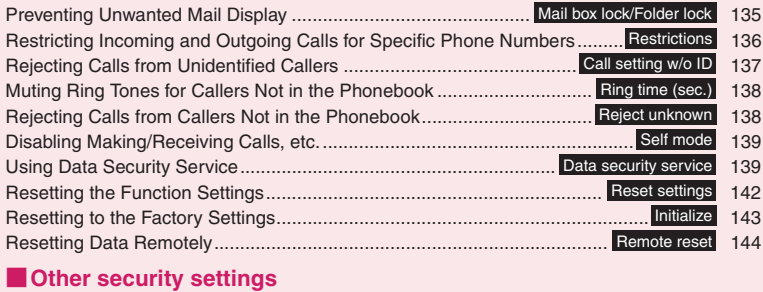

# Other Security Settings................................................................................................... 144

# **Security Codes Used on the FOMA Terminal**

To make the FOMA terminal more convenient and secure, some functions require the security code. In addition to the security code for various operations, you also have the network security code for network services and the i-mode password. Use FOMA terminal security codes appropriately.

### **Notes on the security codes**

- . When selecting a security code, avoid using personal information such as date of birth, telephone number, street address/room number, "1111" and "1234" that may be guessed by a third party. Keep records of your security codes.
- Keep your security code private, and avoid sharing it with others. If the security code is disclosed to others and abused, DOCOMO shall have no liability for any damage due to any unauthorized use of it.
- If you have forgotten your security codes, please bring your FOMA terminal, FOMA card (UIM) and official documents that verify your identity, such as a driver's license, to a docomo Shop Service Counter. For details, contact the inquiries number provided on the back of this manual.

### ■**Security code**

The default security code is "0000" (four zeros). Please set a new security code.→p.123

When the security code screen appears, enter the 4- to 8-digit security code and press  $\odot$  (Set).

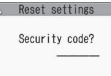

- $\bullet$  The entered security code is displayed as a "\_" string and the numbers are not displayed.
- If you enter a wrong security code or enter nothing for about 15 seconds, a warning tone sounds and a warning message appears.

### ■**Network security code**

4-digit number required to verify your identity, used for various applications at a docomo Shop, docomo Information Center or in "各種お申込・お手続き" (Various applications), and network services. Your code is set at time of subscription, and you can change it to a different 4-digit number of your choice. You can change your network security code on the general support PC site "My docomo" (Japanese) if you have "docomo ID/password".

You can also change it via i-mode, in "各種お申込・お 手続き" (Various applications) under "お客様サポー ト" (user support).

For details on "My docomo" and "各種お申込・お手続 き" (Various applications), see the back of the back cover of this manual.

### ■**i-mode password**

You will need a 4-digit "i-mode password" to register or unregister site in My Menu, subscribe to or cancel Message Service and fee-based i-mode sites, and enter Mail Settings. (There may be other passwords set independently by the information service providers.) The default i-mode password when you apply for i-mode service is set to 0000. Please set a new password. To change the password from the i-mode site, select **a**<br> **P** "iMenu" $\blacktriangleright$  "English" $\blacktriangleright$  "Options" $\blacktriangleright$  "Change i-mode Password".

### ■**PIN1 code and PIN2 code**

You can set 2 PIN codes on the FOMA card (UIM) for your FOMA terminal, the PIN1 code and PIN2 code. These security codes are set to "0000" (four zeros) at the time of subscription. You can change your code to a different 4-digit number of your choice.→p.123 PIN1 is a 4- to 8-digit number (code) and must be entered every time you insert the FOMA card (UIM) into the FOMA terminal or turn on the handset power. The PIN1 code is used to verify the handset user and prevent others from gaining unauthorized access to your mobile phone handset. When the PIN1 code setting is set to "ON", you can make and receive calls and use handset functions after entering the correct PIN code.

PIN2 code is a 4- to 8-digit password that you enter when using or requesting user certificates or performing tasks such as resetting total call charges.

\* When you purchase a new FOMA terminal and insert the current FOMA card (UIM), use the PIN1 and PIN2 codes you set on the current card.

When the PIN1 or PIN2 code entry screen appears, enter the 4- to 8-digit code and press  $\textcircled{\textcirc}$  (Set). ● The entered PIN1/PIN2 code is

- Enter PIN1 code Enter PIN1 code 3 times left **Ex. PIN1 code**
- displayed as a "\_" string.  $\bullet$  If you enter an incorrect PIN1/ PIN2 code three times

consecutively, the PIN1/PIN2 code is locked and cannot be used any more (the remaining number of times for the entry appears on the screen). After you enter the correct PIN1/PIN2 code, the number of times for entry is reset to three.

### ■**PIN Lock Disable Code**

The PIN Lock Disable Code is an 8-digit number used to unlock PIN1 or PIN2. The PIN Lock Disable Code cannot be changed.

If the wrong PIN Lock Disable Code is entered ten times in a row, the FOMA card (UIM) is then completely locked.

**Security Settings Security Settings** <When powering on>

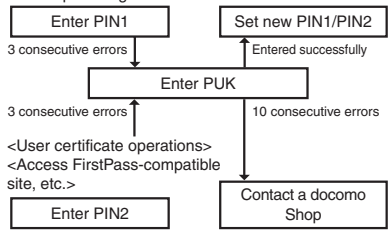

**Changing the Security Code <Change security code>**

**1** IMENU\ Settings/Service" You Lock **Security"Change security code"**X**Enter the current security code**X**Enter a new 4- to 8-digit security code**X**"YES"**

# **Setting PIN Codes <PIN setting>**

You can set PIN1 code and PIN2 code for the FOMA card (UIM). PIN1 code and PIN2 code→p.122

- $\bullet$  PIN1 code, PIN2 code and PIN1 code entry set are saved to the FOMA card (UIM).
- $\bullet$  To change the PIN1 code, set "PIN1 code entry set" to "ON".

# **MENU>** "Settings/Service" > "Lock/ **Security"**X**"PIN setting"**X**Enter your security code**X**Select any item:**

**Change PIN1 code**……Enter the current PIN1 code (4- to 8-digit) and enter a new PIN1 code twice (for confirmation).

**Change PIN2 code**……Enter the current PIN2 code (4- to 8-digit) and enter a new PIN2 code twice (for confirmation).

**PIN1 code entry set**……Set whether to require the PIN1 code (ON/OFF) when the power is turned on.

# **Releasing PIN Lock**

If you enter an incorrect PIN1 code or PIN2 code three times in a row, you must unlock the locked PIN1 code or PIN2 code then set a new PIN1 code or PIN2 code.

<Example: To unlock the PIN1 code>

**Enter the 8-digit PIN Lock Disable Code**

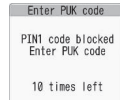

# 2 **Enter a new 4- to 8-digit PIN1 code**X**Enter the new PIN1 code again**

# **Restricting Others from Using <Dial lock/Omakase Lock>**

To lock your FOMA terminal to prevent others from using, set "Dial lock" that can be set on the FOMA terminal or "Omakase Lock" that can be set remotely.

 $\bullet$  Dial lock and Omakase Lock will not be unlocked by turning off power.

# **● Available operations and functions when Dial lock or Omakase Lock is set**

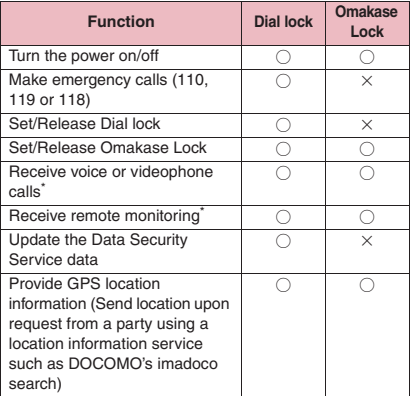

○: Available X: Unavailable

\*: Voice, videophone, or PushTalk calls cannot be made. If a PushTalk call arrives, no arrival action takes place and the call is recorded in Missed Calls. When the Public mode (Driving mode) is set, incoming calls cannot be received.

- When Dial lock or Omakase Lock is set, the "Alarm", "Schedule", "To Do list", "Booking program" and "Timer recording" alarms will not work. Once Dial lock or Omakase Lock is released, the "  $\frac{1}{N}$  (Missed alarm)", "  $\frac{1}{N}$  (Missed program)" or "<sup>"</sup> (Recorded program)" desktop icon appears on the standby screen.
- $\bullet$  The desktop icon is not displayed when Dial lock or Omakase Lock is set. Once Dial lock or Omakase Lock is released, these icons reappear.
- $\bullet$  Even when you receive calls from callers in the phonebook, only the phone numbers appear when Dial lock or Omakase Lock is set.

# **Setting the Dial lock**

**1 INENV > "Settings/Service"** > "Lock/ Security"▶ "Lock"▶ Enter your **security code**X**"Dial lock"**

# **● Operations when Dial lock is active**

 $\bullet$  "Dial lock", " $\mathbb{R}$ " and " $\mathbb{R}$ " appear on the screen. The IC card lock turns "ON", and IC card functions become unavailable (Dial lock can be released using the IC card authentication).

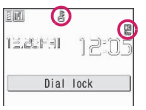

- You can still receive MessageR/F, i-mode mail, SMS or chat mail automatically when Dial lock is set, but the receiving screen or received results screen does not appear. Once the Dial lock is released, an icon for received message/mail appears on the standby screen.
	- You can receive Area Mail automatically and view its content.

# **Releasing Dial lock**

If you fail to release Dial lock 5 times in a row, the power turns off. You can turn it on again.

### **Enter your security code when Dial lock is set** $\blacktriangleright$  ( $\bullet$ )

Dial lock is released and " $\frac{1}{2}$ " and " $\frac{10}{20}$ " disappear.

■ **To release the lock using the IC card authentication**→**p.133**

### **NOTE**

 $\bullet$  Even if an incorrect security code is entered when releasing Dial lock, no error message appears.  $Press$   $\boxed{\longrightarrow}$  and enter the correct security code.

# **Using Omakase Lock**

You can lock your Phonebook and other personal data as well as the "Osaifu-Keitai" IC card function on your phone if you misplace or otherwise lose it. All you have to do is contact DOCOMO by telephone. Protect your privacy and Osaifu-Keitai. If Omakase Lock cannot be activated at the time of application, it will be activated automatically if the FOMA terminal becomes capable of communications within one year. The FOMA terminal will not be automatically locked even if it becomes capable of communications within one year if the line is cancelled, service suspended, phone number changed, or subscription changed to mova. To release the lock, contact DOCOMO by telephone, etc.

- \* Charges will incur for application for Omakase Lock. However, application is free if made at the same time as application for service suspension or during service suspension, or if you are a DOCOMO Premier Club member. Omakase Lock charges are covered by Keitai Anshin Pack fixed monthly charges if subscribed to Keitai Anshin Pack.
- If "Permit to send loc." is set to "ON", location information services that use GPS can be used even when Omakase Lock is activated.

**0120-524-360** (Operating time: 24 hours a day) Call Center (for setting/releasing Omakase Lock)

- (only in Japanese)
- \* My docomo is also available to set/release Omakase Lock via a PC, etc.
- For details on Omakase Look, refer to "Mobile Phone User's Guide [i-mode] FOMA version".

# **● Operations when Omakase Lock is active**

●"おまかせロック中です" (Omakase Lock active) appears on the screen.

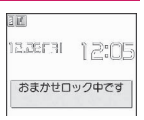

● Omakase Lock locks all key operations except for receiving

incoming voice and videophone calls and turning power on and off, and it disables functions such as IC card functions.

- $\bullet$  You can answer voice or videophone calls, but the caller's name and image in the Phonebook do not appear on the screen. Only the phone number appears.
- $\bullet$  Mail sent to the FOMA terminal while Omakase Lock is activated will be stored at the i-mode center. Area Mail is discarded.
- You can turn the power on/off, but Omakase Lock will not be unlocked by turning off power.
- $\bullet$  It will not lock the FOMA card (UIM), microSD cards, etc.

### **NOTE**

- . When another function is active, the function is terminated and the FOMA terminal is locked (data being edited may be discarded before the function terminates).
- **Forced locking with Omakase Lock can be done** even when other functions are operating. In this case, releasing Omakase Lock restores the locked status before Omakase Lock is activated (Secret or Secret data only mode is deactivated).
- Omakase Lock is not available in situations such as if "  $\leq$  " is displayed, in Self mode or the power is turned off. Activation or deactivation may also not be possible due to factors such as how you use your FOMA terminal.
- **.** Omakase Lock is not available when you use mova with Dual Network Service.
- If the subscriber and FOMA terminal user are not the same, the subscriber may request the FOMA terminal be locked without the consent of the user.
- Omakase Lock can only be deactivated when the FOMA card (UIM) with the same phone number as that on it at the time of activation is inserted into the FOMA terminal. If you cannot deactivate Omakase Lock, contact the inquiries number provided on the back of this manual.
- $\bullet$  If you attempt to deactivate Omakase Lock during a voice or videophone call, the lock is deactivated after the call is terminated.

# **Preventing Others from Viewing Your Phonebook or Schedule Data**

**<Secret mode/Secret data only mode>**

When the phonebook or schedule entries are stored in Secret or Secret data only mode, these entries are stored as secret data and are not displayed in normal mode. To display secret data, activate Secret mode (display all data including secret data) or Secret data only mode (display only secret data).

● You can also save data in "My picture", "i-motion", "Received mail", "Sent mail" and "Bookmark" to the secret folder to prevent others from viewing the data.→p.127

# **Activating Secret or Secret data only mode**

# **MENU>** "Settings/Service" > "Lock/ **Security"X** "Secret mode" or **"Secret data only mode"**X**Enter your security code**

When Secret mode is activated, " in appears. When Secret data only mode is activated, " $\mathbb{S}$  " flashes and the number of stored secret files is displayed for about 2 seconds.

Icons displayed when another lock is set at the same time→p.25

# **● Storing/Viewing secret data and resetting secret data to normal data**

 $\bullet$  You cannot save phonebook entries as secret data to the FOMA card (UIM).

### ■**To save phonebook entries or schedule events as secret data**

Save the data in Secret or Secret data only mode. Adding information to the phonebook→p.84 Adding events to your schedule→p.372

### ■**To turn stored phonebook entries to secret data**

Select "Set secret" from the function menu of the phonebook detail screen.

\* If you save a phonebook entry in Choku-Den as a secret data, the entry is deleted from Choku-Den.

### ■**To view secret data**

Activate Secret or Secret data only mode, then view the phonebook or schedule.

Searching the phonebook→p.88 Checking your schedule→p.373

### ■**To restore secret data to normal data**

Activate Secret or Secret data only mode, open the "Phonebook detail" screen (p.87) or "Schedule list" screen (p.373), and select "Release secret" from the function menu.

# **Releasing Secret or Secret data only mode**

# 1 **On the standby screen while in Secret or Secret data only mode,**  press  $\boxed{\blacksquare}$

Secret or Secret data only mode is released and "  $\mathbb{Z}$ " disappears.

When another function is running, you cannot release these modes.

You can also release by selecting **IMENU** Settings/Service"> "Lock/Security" "Secret mode" or "Secret data only mode".

### **NOTE**

- When a secret entry is highlighted on the list screen in Secret mode or the secret data detail screen is displayed, the lit " is starts flashing.
- z "Phonebook" or "Schedule" entries stored as secret data can only be accessed, edited, deleted or viewed in Secret or Secret data only mode. In normal mode, the alarm tone sounds for a secret schedule event, but no alarm message is displayed.
- $\bullet$  If a call arrives from a caller stored as secret with the caller ID sent, the stored name and image are not displayed, and only the phone number is displayed. Only the phone number is displayed in "Received calls". When Secret mode or Secret data only mode is activated, the stored name is displayed in "Received calls".
- . When mail arrives from a sender stored as secret, " $\leq$ " and " $\sin$ " do not appear on the "Received" result" screen and desktop, and the mail ring tone does not sound if Secret mode or Secret data only mode is released.

### **NOTE**

- When you receive mail from a sender stored as secret data, the mail address is not recorded in the Received address list regardless of this function. The mail address is recorded if the sender is stored as normal data in Secret data only mode.
- $\bullet$  Mail sent from a sender stored as secret is not displayed when Secret mode or Secret data only mode is released. The above also applies to sent mail if the recipient is stored as secret data.
- $\bullet$  If you edit "Phonebook" or "Schedule" entries in Secret mode, the edited entries become secret data. If you edit a phonebook entry, all the items stored under the edited memory number become secret data.
- If "Dial lock/Omakase Lock" is set at the same time with "Secret mode" or "Secret data only mode", releasing "Dial lock/Omakase Lock" also releases "Secret mode" or "Secret data only mode".
- $\bullet$  When you make a call or send mail using a phonebook entry stored as secret data, the call or mail is not recorded in "Redial", "Dialed calls" or "Sent address".
- $\bullet$  The birthday reminder of a phonebook entry stored as secret data does not work.

# **Preventing Others from Viewing Data** <Secret folder>

Save images, movies, i-motion, received mail, sent mail, and bookmarks you want to prevent others from viewing into the Secret folder that appears only in Secret mode or Secret data only mode.

- $\bullet$  Only data stored in the FOMA terminal can be saved to the folder.
- $\bullet$  The following table shows the approximate maximum numbers of files that can be stored in a secret folder under each folder:

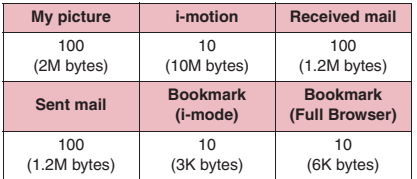

\* It may not be possible to store the maximum number of data depending on the size of each data.

<Example: To store an image in My picture into the Secret folder>

# 1 **Activate Secret or Secret data only mode→p.125**

**Image list screen (p.316)** Use  $\Diamond$ to move the frame of the image u **(FUNC)**X**"Keep in secret"**

### **NOTE**

• The Secret folder is pre-installed in the FOMA terminal. You cannot create, delete or rename the Secret folder.

### **<Received mail> <Sent mail>**

- Chat mail stored in the Secret folder is not displayed on the chat screen even in Secret or Secret data only mode.
- When you receive an SMS report for an SMS stored in the Secret folder, you cannot select "Disp. SMS report" from the function menu of the SMS detail screen. You can select the option after moving the mail from the Secret folder.

### **NOTE**

### **<Desktop icon>**

- $\bullet$  When an image, movie or i-motion pasted as a desktop icon is stored in the Secret folder, it is not displayed even when the desktop icon is selected.
- $\bullet$  When a Bookmark, received mail or sent mail pasted as a desktop icon is stored in the Secret folder, the desktop icon works as usual when it is selected.

# **● Function menu of the Secret folder**

Some functions for the folder or data in the folder are restricted in the Secret folder. The table below shows the available functions on the folder list screen, the data list screen, and the data detail screen. For information about "Put out", see "Restoring data in the Secret folder back to normal data" (p.128).

### ■**Function menu when the Secret folder is highlighted on the folder list screen**

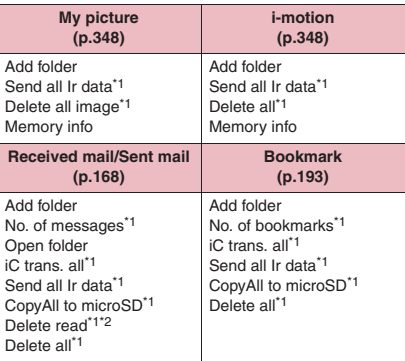

\*1 : The data in the Secret folder are not included.

\*2 : Available only on the Inbox folder list screen.

### ■**Function menu (Data list screen)**

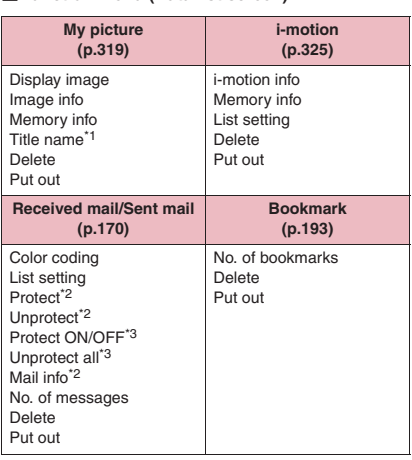

\*1 : "Picture" appears when "Title name" is active.

\*2 : Available only on the received mail list screen.

\*3 : Available only on the sent mail list screen.

### ■**Function menu (Data detail screen)**

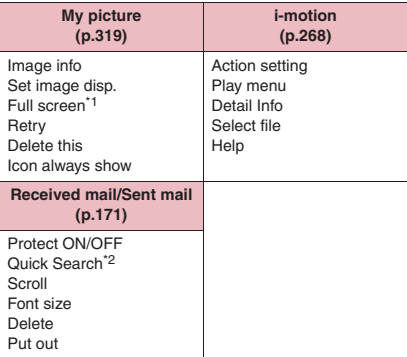

\*1 : "Normal" appears in full screen mode.

\*2 : Available only on the received mail detail screen.

# **Restoring data in the Secret folder back to normal data**

To restore the secret data to normal data, move the data from the Secret folder to another folder.

<Example: To restore an image in the Secret folder of My picture to normal data>

# 1 **Activate Secret or Secret data only mode→p.125**

**2** Folder list screen (p.316) **"Secret"**▶Use  $\bigcirc$  to move the **frame to an image** $\sqrt{ch}$  (FUNC) **"Put out"**

3 **Select a folder**

# **NOTE**

 $\bullet$  If you move a mail from the Secret folder, it becomes a normal mail. An old mail may be deleted when new mail are sent or received. It is recommended that you protect the mail before moving it from the Secret folder.

# **Preventing Others from Viewing Your Personal Information or Performing the Phone/Mail Operations**

**<Original lock>**

Lock functions that use private information such as mail or phonebook entries to prevent others from viewing or altering these improperly. Also restrict making or receiving voice, videophone or PushTalk calls, or sending i-mode mail or SMS.

- You can individually set functions or data to Original lock (High), (Mid.), or (Low) depending on the usage or purpose.
- . Will not be unlocked by turning off power.
- **Table 1** (p.130) shows functions and data you can lock. You can set (customize) whether to lock each group or item.→p.129

# **MENU\D"Settings/Service"D"Lock/ Security"X** "Lock"**XEnter your security code**

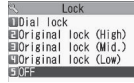

**Lock selection**

# **Select Original lock from (High) to (Low)**

The lock is activated and the function or data is locked.

" <sup>"</sup> appears on the screen.

Icons displayed when another lock is set at the same time→p.25

■ **To customize functions or data to be locked**→**p.129**

### ■ **To edit the title**

 $\blacktriangleright$  Highlight Original lock from (High) to (Low) $\blacktriangleright$  $\sqrt{ch}$  (FUNC) "Edit title" Enter a title

### ■ **To release Original lock**  $\blacktriangleright$ "OFF"

# **● Operations when Original lock is set**

If you try to use the locked function or data when Original lock is set, you are asked to enter the security code.

 $\bullet$  After you enter the correct security code, the lock is deactivated temporarily and you can use the locked function or data (functions of "Dial/sending mail" and "Incoming/Mail disp." are not available when the lock is released temporarily). After exiting the active function and returning to the standby screen, the lock is activated again.

<Example: To view an i-mode mail when Original lock is set>

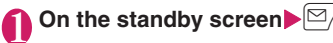

# **Enter your security code**

Original lock is released temporarily and the mail menu appears.

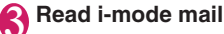

# **Exit the mail menu and return to the standby screen**

Original lock is activated and " $\frac{10}{10}$ " appears on the screen.

# **Customizing functions or data to be locked**

- $\bullet$  You can store particular settings such as locking only the phonebook or restricting only the outgoing calls/mail to Original lock (High), (Mid.), or (Low) depending on the usage or purpose.
- You can set (customize) items to be locked by category, group or function as shown in **Table 1** (p.130).
- $\bullet$  The items to be locked you set (customize) are retained even when Original lock is activated or deactivated.

# **Lock selection screen (p.129) Highlight Original lock (High) to (Low)▶** $\omega$  (Detail)

" **"** appears when any of the items in the category is to be locked and " ALL" appears when all items are to be locked.

Original lock (High) TData disp. edit del. ( **EDial/sending mail** ElIncoming/Mail disp. **EIGPS Category list**

**Function menu**<sup>→</sup>**p.132** 

# **Select a category where you want to change the setting**

"  $\mathbb{F}_{\mathbb{H}}$ " appears when any of the items in the group is to be locked and " ALL" appears when all items are to be locked.

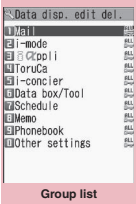

**Function menu**<sup>→</sup>p.132

# 3 **Select a group where you want to change the setting**

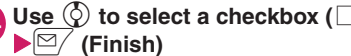

The checked  $(| \vee |)$  items will be locked.

Deselect items you do not want to lock.

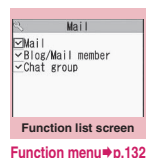

 $\mathbf{S} \mathbb{E}$  (Finish) $\mathbb{I}$  (Finish) d **(Set)**

The number of times you press  $\boxed{\cong}$  (Finish) varies depending on the category.

# **[Table 1] Functions and data that can be locked with the Original lock**

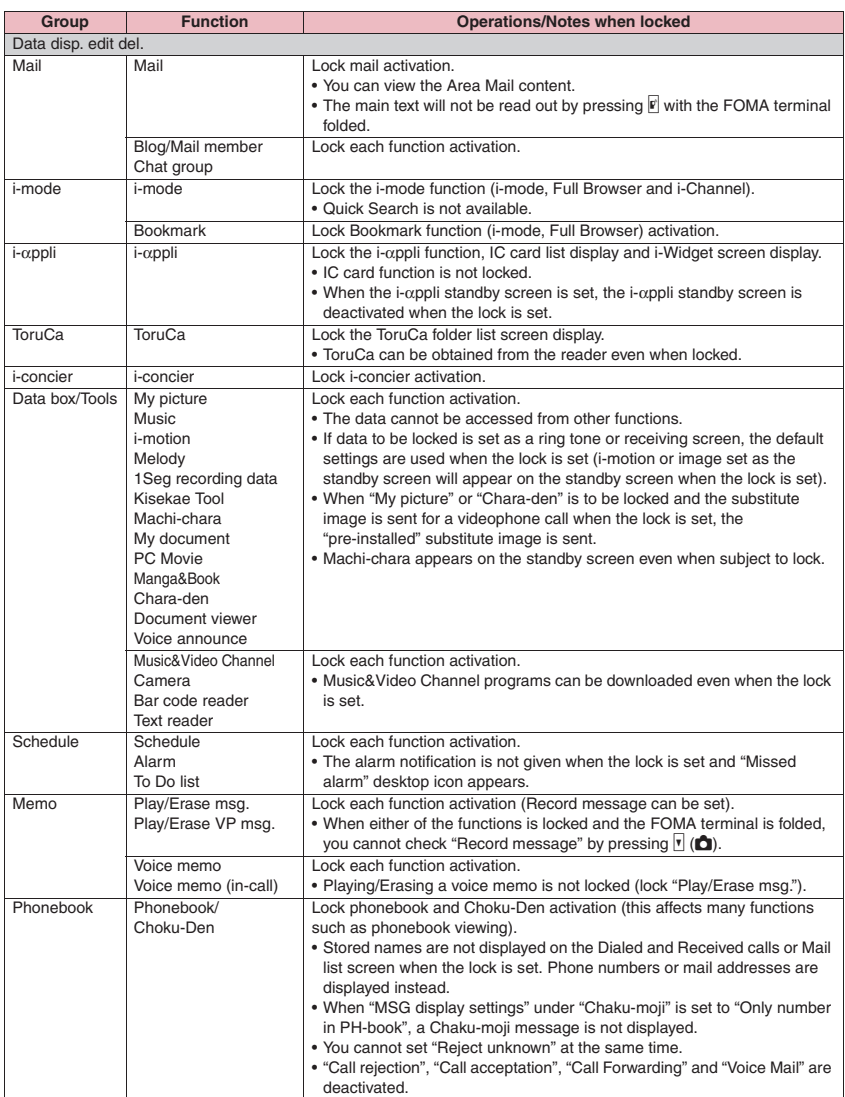

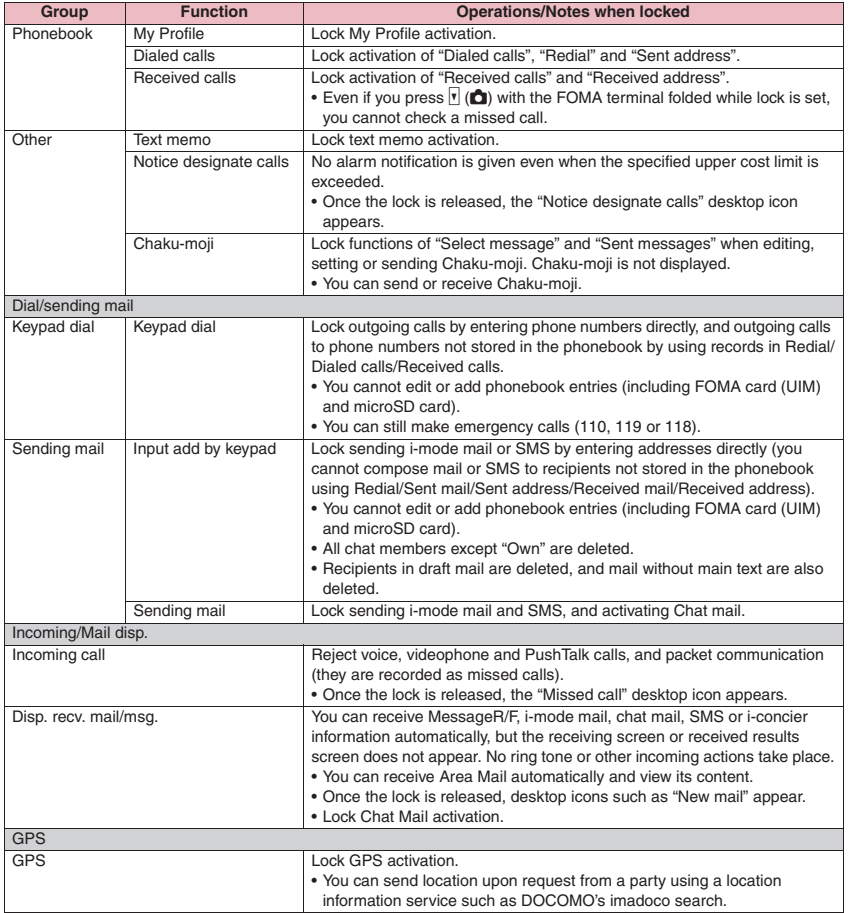

\* When data to be locked are pasted as "Desktop icon" on the standby screen, these desktop icons are not displayed when the lock is set.

### **Category list screen (p.129)/ FUNC Group list screen (p.129)**

**Select, Release, Select all, Release all**……Select and execute any item.

# **FUNC** Function list screen (p.129)

**Select all, Release all**……Select and execute any item.

# **Locking Key Operations Automatically Automatically**

Lock key operations automatically when the FOMA terminal is folded or turned off, or no operation is performed for a certain period of time.

- $\bullet$  The Incoming call lamp flashes in blue while Keypad lock is set.
- $\bullet$  Will not be unlocked by turning off power.
- $\bullet$  If either "After closed" or "Timer" is set to "ON", the Keypad lock is activated when the power is turned off.

# **Setting Keypad lock**

# **MENUX**  $\blacktriangleright$  "Settings/Service"  $\blacktriangleright$  "Lock/ **Security"X** "Keypad lock" Enter **your security code** Select any **item:**

**After closed**……Set whether to lock the keypad automatically when the FOMA terminal is closed (ON/OFF).

**Timer**……Select OFF/ON after 1 minute/ON after 5 minutes/ON after 15 minutes/ON after 30 minutes. For example, when set to "ON after 5 minutes" is selected, the lock is set automatically if no operation is performed for 5 minutes. When set to "OFF", timer is disabled and no lock is set.

# 2 <sup>o</sup> **(Finish)**

# **● Operations when Keypad lock is set**

- " and " Keypad lock " appear on the screen while the Keypad lock is set.
- Keypad lock locks all key operations except for receiving incoming voice, videophone and PushTalk calls, turning power on and off, IC card authentication function, keypad unlock by face authentication and Indicator display operations by sidekeys.

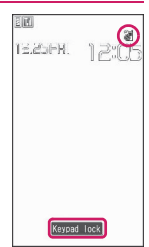

- . When Keypad lock is set, the FOMA terminal receives MessageR/F, i-mode mail, SMS, and chat mail, but you cannot view the content.
	- You can receive Area Mail automatically and view its content.
	- A pop up message appears to show i-concier information, but cannot be selected.
- Even when Keypad lock is set, alarm of "Alarm", "Schedule", "To Do list", "Booking program" or "Timer recording" is given.
- $\bullet$  If a function is available even when Keypad lock is set such as receiving a voice call or alarm notification, " " appears under the function.

# **NOTE**

- $\bullet$  Even when keypad lock is set, you can directly dial to make emergency calls (110, 119 or 118).
- The lock may not be set during a call, data communication (such as i-mode) or playback of melody/i-motion/music, when the camera is activated, etc.

# **Releasing Keypad lock temporarily**

# 1 **Enter your security code when Keypad is locked** $\blacktriangleright$  ( $\blacktriangleright$ )

- **To release temporarily using Face recognition**→**p.135**
- **To release temporarily using the IC card authentication**→**p.133**

# **Using IC Card Authentication <IC card authentic.>**

You can release Dial lock or Keypad lock or you can perform user authentication without entering the security code when the security code is required. simply by placing the FOMA terminal on a FeliCa-compatible contactless IC card (external IC card).

- You can use the IC card authentication even when the IC card is locked.
- You can register up to 2 contactless IC cards.

# **Activating the IC card authentication**

Register a contactless IC card to enable the user authentication.

**MENU>** "Settings/Service" > "Lock/ Security"<sup>2</sup> "IC card authentic."<sup>2</sup> **Enter your security code**

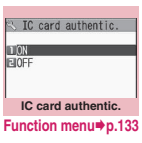

# 2 **"ON"**X**"OK"**

■ **To activate the registered contactless IC card**

 $\blacktriangleright$ "ON"

### ■ **To deactivate the IC card authentication**  $\blacktriangleright$  "OFF" $\blacktriangleright$  "YFS" or "NO" Select "YES" to delete all data from the

contactless IC card, and "NO" not to delete.

# **A** Place the contactless IC card on the  $\sqrt{ }$  mark of the FOMA **terminal**

" $\mathbb{Z}$ " disappears when the card is registered.

### **IC card authentic. screen FUNC (p.133)**

**New ext. IC card**……Register up to 2 contactless IC cards. If two cards are already registered, delete the old entry to register a new one.

**Del. ext. IC card**……Delete contactless IC card data.

# **Using the IC card authentication**

<Example: To release Dial lock/Keypad lock>

# 1 **Open the FOMA terminal when Dial lock/Keypad lock is set**

" $\mathbb{R}$ " appears on the screen and the user authentication is enabled for about 10 seconds. Pressing  $\left\{ \bullet \right\}$  ( Eauth ) on the standby screen also enables the user authentication.

### ■ **To release the lock with the FOMA terminal folded**

Press  $\sqrt{4}$  ( $\sqrt{7}$ ) (1 second or longer) to enable the user authentication for about 10 seconds.

# 2 **Place the contactless IC card on**  the  $\Omega$  mark of the FOMA terminal

The lock is released when the user authentication is performed successfully.

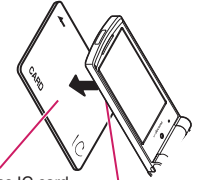

Contactless IC card

Hold the contactless IC card and the FOMA terminal, and bring " $\Omega$ " of the back cover close to the IC card

\* Bring them close together as shown in the illustration. Some IC cards may not be recognized properly. In this case, wave them vertically and horizontally.

### ■ **To use IC card authentication when the security code is required**

" $\mathbb{R}$ " appears when the security code entry screen opens, and the user authentication is enabled for about 10 seconds. Place the registered contactless IC card on the  $\Omega$  mark of the FOMA terminal to perform the user authentication.

# **NOTE**

- $\bullet$  Some contactless cards compatible with FeliCa may not work.
- . When using the IC card authentication, hold the contactless IC card and the FOMA terminal.
- $\bullet$  If the authentication fails five times in a row, the IC card authentication is deactivated. Perform the authentication with the security code. After the authentication with the security code is performed successfully, you can use the IC card authentication again.

# **Disabling the Side Keys**

**<Side key guard>**

Disable the sidekey  $(\vec{F}, \vec{A} \, (\nabla \vec{z}) - \vec{B} \, (\vec{C})$  functions available when the FOMA terminal is closed.

- $\bullet$  The side keys are enabled regardless of this setting when:
	- The FOMA terminal is open
	- A flat-plug earphone/microphone with switch (optional), etc. is connected
	- PushTalk is in progress

# **MENU\DEXU (1 second or longer)**<br>The side kev operations are

The side key operations are disabled ("ON") and "题" appears.

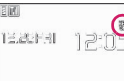

- **To enable the side keys when the FOMA terminal is folded**
- $\blacktriangleright$  Repeat Step 1
- "<sup>"</sup>" disappears.

### **Using Face Authentication <Face authentication>**

Capture your portrait and save the image name as a keyword to be used if authentication fails for the following:

- Releasing Keypad lock Starting Initialize
- Releasing IC card lock Starting Face
- Starting Reset settings authentication
- $\bullet$  A dirty front camera lens may cause misoperation. Clean with a soft cloth before capturing.
- $\bullet$  The rate of successful recognition may be reduced depending on image conditions. Try the following to improve the rate:

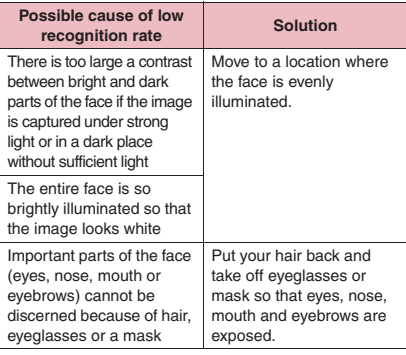

Face recognition technology does not totally guarantee to recognize the user. Under no circumstances shall DOCOMO be liable for any loss or damage caused by use of this product by a third party or lost opportunity to use this product.

**MENU\Dettings/Service"D"Lock/ Security"X** "Face authentication" **Enter your security code** 

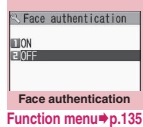

# 2 **"ON"**X**"OK"**

The "New image" screen appears. Read on-screen cautions carefully.

■ **To validate the saved image**  $\blacktriangleright$ "ON"

■ **To disable**

 $\blacktriangleright$  "OFF" $\blacktriangleright$  "YFS" or "NO"

# **Align the eye level with the** guiding frame  $\bigcirc$  (Record) d **(Save)**

Shooting takes place three times. An image is saved after each shot.

If images are not saved, shooting is canceled, or fewer than three images are captured, saved images are deleted and no image is registered.

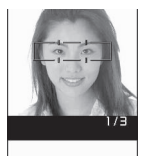

**New image**

After three images are saved, the "Edit image name" screen appears.

- **To cancel shooting**
- $\blacktriangleright$  CLR  $\blacktriangleright$  "YES"

# **Enter an image name> "YES"**

The entered image name is a keyword to be used if authentication fails.

Enter 2 to 8 double-byte characters or 4 to 16 single-byte characters for the image name.

■ **To change the image name** 

Select "NO" or the image name

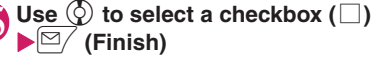

The checked ( $\vee$ ) item can use the face authentication. Deselect items you do not want to authenticate.

# Security Settings **Security Settings**

### **Face authentication screen FUNC (p.134)**

### **New image**

**Edit image name**

### **Delete image**

**Function to reset**……Select functions that can be unlocked using the face authentication.

### **NOTE**

• The saved image name is required if authentication fails. Do not forget it. Avoid using readily predictable text for the image name and sharing it with others.

# **● Releasing Keypad lock temporarily by face authentication**

After an image is saved on the "Face authentication" screen and "Keypad lock" is selected under "Function to reset", the face authentication will scan your face to authenticate as the user when releasing the lock.

- $\bullet$  If the face authentication fails, enter the image name set in "Face authentication" as the keyword.
- $\bullet$  To release IC card lock by face authentication  $\rightarrow$  p.294

**On the standby screen b** ( **Dauth.** )

# 2 **Face straight to the camera lens to frame the entire face**

■ **If the face authentication fails**  $\blacktriangleright$  Enter the image name $\blacktriangleright$ "OK"

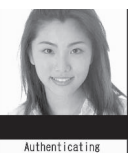

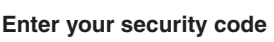

Keypad lock is released temporarily.

# **Preventing Unwanted Mail Display <Mail box lock/Folder lock>**

Lock Inbox, Outbox, Draft, Mail history box or other folders so that mail in these boxes cannot be viewed by other people without your approval. To open locked mail boxes or folders, the security code is required.

- $\bullet$  Once you enter the correct security code, the lock remains released until the mail task is finished. You can open mail boxes or folders without the security code.
- $\bullet$  An icon such as " $\equiv$  " appears next to a locked mail box.
- $\bullet$  For locked folders, icons such as "  $\bullet$ " and " appear at the beginning of the folder name on the folder list screen.
- When a mail box or folder is locked, locked mail addresses are not recorded in the Sent address and Received address lists.

# **Setting lock for each mail box**

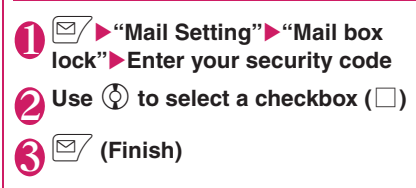

# **Setting lock for each folder**

**1 Inbox/Outbox folder list screen (pp.164, 165)**X**Highlight a folder to be locked** $\angle$ ch (FUNC) $\blacktriangleright$  "Folder **lock"**▶ Enter your security code▶ **"YES"**

■ **To release the lock**  $\blacktriangleright$  Repeat Step 1

# **Restricting Incoming and Outgoing Calls for Specific Phone Numbers** <Restrictions>

Restrict incoming and outgoing calls for each phone number in the Phonebook to prevent personal phone calls or nuisance calls.

- $\bullet$  You can specify restrictions for up to 20 phone numbers in each category.
- $\bullet$  This setting is not available for the UIM phonebook.
- $\bullet$  This function is valid for only calls with caller ID. It is recommended that you also set "Caller ID Request" and "Call setting w/o ID".
- $\bullet$  You cannot set Call rejection and Call acceptation, or Call Forwarding and Voice Mail for the same number concurrently.
- $\bullet$  If you set restrictions for a phone number and then edit or delete the phone number, the restrictions on the selected function are released (however, when "Restrict dialing" is set, you cannot edit or delete the phonebook entry).
- Settings in "Restrict dialing", "Call rejection" and "Call acceptation" are also applied to the PushTalk phonebook.

# **Setting restrictions on dialing and receiving for phone numbers**

# **Phonebook detail screen (p.87)** u **(FUNC)**X**"Restrictions"**X **Enter your security code** Select **any item:**

**Restrict dialing**……Restrict outgoing calls to the specified phone numbers. To make a call to the specified phone number, call the number from the phonebook.

**Call rejection**……Reject incoming calls from the specified phone number.

**Call acceptation**……Accept only incoming calls from the specified phone number.

**Call Forwarding**……Forward incoming calls from the specified phone number regardless of the Call Forwarding service setting (Activated/Deactivated).

**Voice Mail**……Transfer incoming calls from the specified phone number to the Voice Mail service center regardless of the Voice Mail service setting (Activated/Deactivated).

"★" appears next to set functions.

### ■ **To release a set function**

 $\blacktriangleright$  Select a function with " $\bigstar$ "

The function is released and "★" disappears.

### ■ **To set restrictions for multiple phone numbers**

 $\blacktriangleright$  Press  $\boxed{\text{CLR}}$  twice to return to the phonebook list screen>Select a phonebook entry>Perform Step 1

Once you press  $\blacksquare$  to return to the standby screen after setting restrictions, you cannot add further restrictions. To add phone numbers to restrict, release restrictions from the phone numbers already registered, then set the restrictions again including the released phone numbers.

# **● When Restrict dialing is set**

- You cannot dial from Dialed calls and Received calls entries containing the specified phone number. Also, you cannot call numbers other than the specified ones, add to, edit or delete phonebook entries, exchange data between the FOMA terminal (Phone) and the FOMA card (UIM), or use the phonebook with "UIM operation".
- $\bullet$  The current records of Redial/Dialed calls and Sent address list are deleted after Restrict dialing is set. However, you can dial or send mail using the records of Redial/Dialed calls or Sent address list that are stored after Restrict dialing is set.

# **NOTE**

### **<Restrict dialing>**

- $\bullet$  You can still make emergency calls (110, 119 and 118) when Restrict dialing is set.
- **<Call rejection> <Call acceptation>**
- $\bullet$  i-mode mail and SMS are received regardless of this function.
- $\bullet$  When you receive a call from a number that is specified in Call rejection or from a number that is not specified in Call acceptation, the call is recorded as "Missed calls" in Received calls, and the "Missed call" desktop icon is displayed on the standby screen.
- $\bullet$  When you receive a call from a number that is specified in Call rejection or from a number that is not specified in Call acceptation, the call is rejected even when the "Voice Mail" and "Call Forwarding" services are activated. If the power is off or when " $\leq$ " is displayed, or if the ringing time set for "Voice Mail" or "Call Forwarding" is 0 (zero) seconds, "Voice Mail" or "Call Forwarding" is enabled.

### **<Call Forwarding> <Voice Mail>**

- $\bullet$  If you receive a call from the specified phone number, the ring tone sounds for about 1 second, then the call is forwarded to the designated number or connected to the Voice Mail service center, and the "Missed call" desktop icon appears on the standby screen.
- $\bullet$  If no call forwarding number is specified or if you do not subscribe to the "Call Forwarding" or "Voice Mail" service, calls from the specified phone number are handled as missed calls.

# **Checking the restriction settings**

**Phonebook list screen (p.87)** u **(FUNC)**X**"Restrictions"**X **Enter your security code**

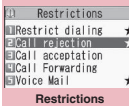

**Function menu**<sup>→</sup>**p.137** 

# **Restrictions screen (p.137)**

**Check settings**……Display a list of phonebook entries with the function set.

**Release settings**……Release the function, and "★" disappears.

# **Rejecting Calls from Unidentified Callers**

**<Call setting w/o ID>**

Accept/Reject voice, videophone or PushTalk calls without caller ID by configuring the setting for each reason.

# **MENU>** "Settings/Service" > "Lock/ Security"▶ "Call setting w/o ID"▶ **Enter your security code**>Select **any item:**

**Unknown**……Set whether to accept or reject calls from callers who are unable to provide the caller ID, such as calls from overseas or calls from landline phones sent via a call forwarding service. Some phone companies provide caller IDs.

**Payphone**……Set whether to accept or reject calls dialed from pay phones.

**User unset**……Set whether to accept or reject calls made by callers who opt not to send Caller ID.

# 2 **"Accept" or "Reject"**

### ■ **When "Accept" is selected**

- ▶ "Select ring tone" or "Select calling disp."
- Select Same as ring tone/Melody/i-motion/ Music/Voice announce/Random melody/OFF under Select ring tone (when "Same as ring tone" is selected, the "Phone" setting of "Select ring tone" is applied).
- Select Same as display/My picture/i-motion under Select calling disp. (when "Same as display" is selected, the "Calling" setting of "Display setting" is applied).

### ■ **When "Reject" is selected**

The call is rejected and the caller hears the busy tone.

### **NOTE**

 $\bullet$  The ring tone or calling display selected in this option is the setting for voice phone calls without caller ID. When you receive videophone calls without caller ID, "Videophone" of "Select ring tone" or "V.phone Calling" of "Display setting" is applied. When you receive PushTalk calls without caller ID, "PushTalk" of "Select ring tone" is applied.

### **NOTE**

- $\bullet$  When you receive a call from a phone number set to "Reject", the call is rejected even when "Voice Mail" or "Call Forwarding" service is set to "Activate". If the power is off or when " $\leq$ " is displayed, or if the ringing time set for "Voice Mail" or "Call Forwarding" is 0 (zero) seconds, "Voice Mail" or "Call Forwarding" service is enabled.
- $\bullet$  i-mode mail and SMS are received regardless of this option.

# **Muting Ring Tones for Callers Not in the Phonebook**

**<Ring time (sec.)>**

Set the mute period for the ring tone for voice/ videophone calls from phone numbers not in the FOMA terminal (Phone) phonebook or UIM phonebook (Set mute seconds). Prevent accidentally dialing numbers from Received calls, such as nuisance calls that only ring for a short period.

- "Set mute seconds" also works when you receive a voice, videophone or PushTalk call without caller ID or when there is another incoming call during a voice, videophone or PushTalk call.
- You cannot set "Set mute seconds" when "Reject unknown" is set to "Reject".

# **MENU\Dettings/Service" "Incoming call"**X**"Ring time (sec.)"**X**Select any item:**

### **Set mute seconds**

**ON**……Enter the first silent seconds (01 to 99 seconds).

**OFF**……Set the first silent seconds to 0 seconds.

**Missed calls display**……Set whether to record incoming calls for which no ring tone sounds to Missed calls, or to display the desktop icon.

### **NOTE**

. When you receive a call from a caller stored as secret data in the phonebook, only the phone number is displayed with "Set mute seconds" as 0 seconds.

### **NOTE**

 $\bullet$  If the mute time is longer than the ringing time for Record message, Record message is activated without ringing first. To activate Record message after ringing, set the ringing time for Record message longer than the mute time. The same applies to ringing times for Voice Mail, Call Forwarding and Auto answer.

# **Rejecting Calls from Callers Not in the Phonebook**

**<Reject unknown>**

Set whether to accept or reject calls from callers not in the phonebook of the FOMA terminal (Phone) or the FOMA card (UIM).

- $\bullet$  This function is valid for only calls with caller ID. It is recommended that you also set "Caller ID Request" and "Call setting w/o ID".
- $\bullet$  You cannot set "Reject unknown" when "Set mute seconds" under "Ring time (sec.)" is set to "ON".

**MENU\Dettings/Service"D"Lock/** Security"▶"Reject unknown"▶ Enter your security code **"Reject" or "Accept"**

### **NOTE**

- When you receive a call from a caller stored as secret data in the phonebook, the call is not rejected regardless of this setting.
- $\bullet$  When this option is set to "Reject", the caller hears the busy tone even if "Voice Mail" or "Call Forwarding" service is activated. Note that if the power is off or when " $\mathcal{L}$ " is displayed, or if the ringing time set for "Voice Mail" or "Call Forwarding" is 0 (zero) seconds, the busy tone is not heard, and "Voice Mail" or "Call Forwarding" is enabled.
- $\bullet$  i-mode mail and SMS are received regardless of this option.

# **Disabling Making/Receiving Calls, etc. Calls, etc. Calls**

Disable voice/videophone/PushTalk call transmission, i-mode, and mail transmission. This is useful when you want to use the FOMA terminal without being interrupted by incoming voice, videophone or PushTalk calls.

● You can make emergency calls (110, 119 and 118) even when Self mode is set. Making an emergency call releases Self mode.

# **MENU>** "Settings/Service" > "Lock/  $\text{Security}$ "> "Self mode"> "YES"

Self mode is set and " self " appears.

### ■ **To release Self mode**

 $\blacktriangleright$  Repeat Step 1

Self mode is released and " self " disappears.

### **● When Self mode is set**

- **Received voice or videophone calls are not** recorded in Received calls, and the "Missed call" desktop icon does not appear on the standby screen.
- Arriving MessageR/F or i-mode mail are stored at the i-mode center and SMS are stored at the SMS center.
- **The voice or videophone caller hears an** announcement or message that the FOMA terminal is out of range or turned off. When you use the "Voice Mail" or "Call Forwarding" service, you can use the same service provided when the power is off.
- . When a PushTalk call arrives, "Disconnected" is sent to other members.
- Data exchange via Infrared data exchange/iC communication, packet communication or 64K data communication with a PC connected, user authentication by IC card authentication and Bluetooth communication are also unavailable. However, data transmission using the USB cable (OBEX™ communication) and reading data from the IC card using Osaifu-keitai i-αppli are available.

### **Using Data Security Service <Data security service>**

Back up the Phonebook, images, mail, ToruCa\* and Schedule\* (hereinafter referred to as "stored data") on your FOMA terminal at DOCOMO's Data Center to be able to smoothly restore data if you lose your FOMA terminal or when changing models. You can also report change of mail address to all contacts at once. Packet communications charges do not apply to send the report mail. The service gives you even more convenience if you have a PC (My docomo).

\*: A separate subscription to i-concier is required to store ToruCa and Schedule (as of October, 2008). For details on Data Security Service, refer to "Mobile Phone User's Guide [i-mode] FOMA version". Data Security Service requires a subscription and is a fee based service (i-mode application is required).

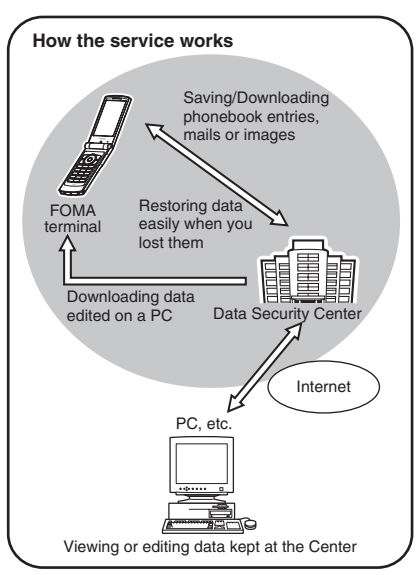

# **● Storing/Updating/Restoring phonebook data at the Data Security Center**

Store the FOMA terminal (Phone) phonebook at the Data Security Center. The stored phonebook can be restored to the FOMA terminal or updated by connecting to the Data Security Center.

- If you have not subscribed to the service and try to connect to the Data Security Center, a screen appears indicating that you have not subscribed.
- $\bullet$  Data Security Service cannot be used when you are out of the i-mode service area or the power is off.

# **● Updating phonebook data**

# **IMENUA ID:** "LifeKit" > "Data security **serv."**X**"Connect to Center"**

■ **To set transmission of images in the phonebook**

▶ "Sndg img in Phonebook"▶ "ON"

The images stored in the phonebook are also stored at the Data Security Center.

# **Enter your security code> "YES"**

The FOMA terminal connects to the Data Security Center and starts saving the phonebook.

3 <sup>o</sup> **(Finish)**

### **NOTE**

- $\bullet$  Automatic update is not performed if another function is active when updating starts.
- $\bullet$  If the phonebook is not updated, the " $\frac{2}{2}$ " desktop icon appears.
- The phonebook stored in the FOMA card (UIM) cannot be stored at the Data Security Center.
- $\bullet$  A phonebook entry with an image larger than 100KB cannot be stored or updated.

# **● Storing/Updating/Restoring phonebook data**

- $\bullet$  To restore phonebook or set automatic update. follow the procedure below.
	- **a** → "iMenu" → "マイメニュー" (My menu) → "電話 帳お預かり"\* (Store phonebook)
	- \*: If subscribed to i-concier, "お預かり/iコンシェル" (Store/i-concier) appears.

### **NOTE**

- $\bullet$  When you restore the phonebook data stored at the Data Security Center to the FOMA terminal, icons stored with phone numbers and mail addresses may be replaced with " $7\frac{m}{2}$ " and "  $\frac{m}{2}$ ".
- $\bullet$  If phonebook entries of the FOMA terminal are deleted, the entries at the Data Security Center will also be deleted at the time of phonebook update. When you download phonebook entries from the Data Security Center to the FOMA terminal, follow the procedure below to restore them.

■→ "iMenu">"マイメニュー" (My menu)> "電話 帳お預かり"\*1 (Store phonebook)▶"お預かりセン ター"\*2 (Data Security Center)XEnter your i-mode password▶"決定" (OK)▶"ケータイへダウンロー

- $K$ " (Download to phone) $\blacktriangleright$ "OK"
- \*1 : If subscribed to i-concier, "お預かり/iコンシェ ル" (Store/i-concier) appears.
- \*2 : If subscribed to i-concier. "お預かりデータ確認" (Check data) appears.

Download starts in approximately 15 seconds. Return to the standby screen.

- $\bullet$  Even if the following items are deleted from Phone, the corresponding data in the Data Security Center is not deleted when updating: The second or subsequent phone number/mail address and location information in Phonebook, the phone number of the group name (No.) in PushTalk phonebook. However, for the second or subsequent phone number/mail address. accessing the Data Security Center from the PC site (My docomo) to delete the corresponding data enables updating phonebook.
- Deleting the whole phonebook of a single entry enables updating data in the Data Security Center.

# **● Checking communication logs with the Data Security Center**

- $\bullet$  Up to 30 communication log entries can be stored. If the maximum number of entries is exceeded, older entries are overwritten first.
- $\bullet$  The communication log detail screen shows the transmission results, dates, transmission details, data sizes, results of transmission to the Data Security Center, results of reception on the mobile phone, i-concier phonebook update, and the number of data left at the Data Security Center.

# **MENU > "LifeKit"** • "Data security serv."<sup>></sup>"Exchanging history"

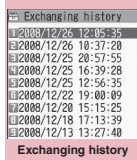

### **Function menu**<sup>→</sup>**p.141**

# 2 **Select a communication log item**

### **Exchanging history screen FUNC (p.141)**

**Delete this, Delete selected, Delete all**……Select the deletion method.

# **● Storing mail at the Data Security Center**

Save i-mode mail and SMS in the FOMA terminal to the Data Security Center.

- If you have not subscribed to the service and try to connect to the Data Security Center, a screen appears indicating that you have not subscribed.
	- **Mail list screen (pp.164, 166)**  $\sqrt{ch}$  (FUNC)▶ "Store in Center"▶ **Use** c **to select a checkbox (□)**  $\blacktriangleright \lbrack \mathfrak{S} \rbrack$  (Finish)

You can select up to 10 mail.

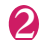

# **Enter your security code> "YES"**

The FOMA terminal connects to the Data Security Center and starts saving mail.

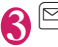

3 <sup>o</sup> **(Finish)**

### **NOTE**

- $\bullet$  You cannot save SMS in the FOMA card (UIM) to the Data Security Center.
- A file attached to i-mode mail is deleted before the mail is saved.
- $\bullet$  When images are inserted into received mail and prohibited to be output from the FOMA terminal, the images are deleted.
- $\bullet$  The "Color coding" setting is not saved.
- $\bullet$  If the subject or main text contains Chinese text that cannot be converted to Japanese, the mail cannot be stored at Data Security Center.

### ■**Restoring mail**

Mail data stored at the Data Security Center can be downloaded from the center site to the FOMA terminal. For details on use, refer to "Mobile Phone User's Guide [i-mode] FOMA version".

# **● Storing images at the Data Security Center**

Save images, etc. in the FOMA terminal to the Data Security Center.

- If you have not subscribed to the service and try to connect to the Data Security Center, a screen appears indicating that you have not subscribed.
- **1** Image list screen (p.316)  $\sqrt{ch}$  (FUNC)▶ "Store in Center"▶ Use  $\Diamond$  to select an image o **(Finish)**

You can select up to 10 images.

# **Enter your security code<sup>\*</sup>** "YES"

The FOMA terminal connects to the Data Security Center and starts saving images.

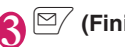

3 <sup>o</sup> **(Finish)**

# **NOTE**

 $\bullet$  You cannot save an image larger than 100K bytes, image prohibited to be output from the FOMA terminal, pre-installed Deco-mail picture or Deco-mail pictogram.

### ■**Restoring images**

Images stored at the Data Security Center can be retrieved to the FOMA terminal from the center site. For details on use, refer to "Mobile Phone User's Guide [i-mode] FOMA version".

# **● Storing/Updating/Restoring ToruCa/ Schedule at the Data Security Center**

- $\bullet$  Data Security Service cannot be used when you are out of the i-mode service area or the power is off.
- Saving ToruCa/Schedule to the Data Security Center→p.209

**i-concier screen (p.206)**  $\approx$  (MENU)**>Select**  $\sim$ 

2 **"お預かりデータ更新" (Update data)** Select an item

# **3**  $\textcolor{red}{\boxtimes}$  (完了) (Finish)▶Enter your **security code**

# **NOTE**

- You can also store data using the function menu of ToruCa and Schedule.→pp.297, 373
- If the auto update is performed when ToruCa/ Schedule in the FOMA terminal are deleted, ToruCa/Schedule at the Data Security Center will also be deleted.
- Save ToruCa/Schedule in the FOMA terminal (Phone) to the Data Security Center. The stored ToruCa/Schedule can be restored to the FOMA terminal or updated by connecting to the Data Security Center.
- $\bullet$  i-concier requires a subscription and is a fee based service. If you have not subscribed to the service and try to connect to the Data Security Center, a screen appears indicating that you have not subscribed.
- **•** For details on i-concier, refer to "Mobile Phone User's Guide [i-mode] FOMA version".

# **● Checking communication logs with the Data Security Center**

- $\bullet$  Up to 30 communication log entries can be stored. If the maximum number of entries is exceeded, older entries are overwritten first.
- $\bullet$  The communication log detail screen shows the transmission results, dates, transmission details, data sizes, the number of added data, results of transmission to the Data Security Center, results of reception on the mobile phone, and the number of data left at the Data Security Center.
	- **i-concier screen (p.206)**  $\boxed{\simeq}$  (MENU)**>Select**  $\blacktriangleright$
- 

2 **Select "お預かり通信履歴" (Exchanging history)**

The Exchanging history screen appears.

# **8** Select a communication log item

# **Resetting the Function Settings All All Settings>**

Reset the function settings to default.

"Initialize" and "Reset settings" are different. Do not mix them up.

If you perform "Initialize", you will lose all data you have stored. → p.143

- $\bullet$  For details on the functions that are reset, see "Menu Function List" (p.440).
- zWhen the FOMA terminal is connected to an external device such as a PC, the "USB mode setting" will not be reset to default.
- **IMENU>** "Settings/Service"> "Other settings"▶"Reset settings"▶ **Enter your security code> "YES"**

■ When the face authentication is active  $\blacktriangleright$  Face straight to the camera lens to frame the entire face

# **NOTE**

• "3G/GSM switching" may not be reset to default depending on the network condition.
### **Resetting to the Factory Settings and <b>Settings**

Delete stored data and reset the function settings to default.

"Initialize" deletes all of your important data, history and information (even protected data), including phonebook entries, mail, downloaded images and melodies, i-αppli, PDF data, still images and videos captured with the camera.

- **•** Pre-installed data will not be deleted.
- $\bullet$  Data stored/registered/set in a FOMA card (UIM) or microSD card will not be deleted.
- $\bullet$  Settings configured by connecting to the network will not be initialized.
- $\bullet$  Pre-installed i- $\alpha$ ppli and Widget appli that were deleted will not be restored by "Initialize".
- $\bullet$  i- $\alpha$ ppli will be deleted by "Initialize" in the following cases:
	- Pre-installed i-αppli was upgraded
	- Pre-installed i-αppli was deleted then downloaded
- All data in A mode/B mode will be initialized regardless of 2in1 mode.
- **•** Group names and folder names you edited are reset to default.
- Secret data and data in the Secret folder will be deleted.
- $\bullet$  Charge the battery fully before initializing. Initialization may not be possible if the battery is low.
- $\bullet$  Do not turn off the power while initializing.
- You cannot use other functions while initializing. Also, you cannot receive voice, videophone or PushTalk calls or mail.
- $\bullet$  Performing "Initialize" resets your phone settings to default.

It is recommended that you back up data stored on the FOMA terminal by making notes, using DOCOMO keitai datalink (p.437), or a microSD card.

### **MENU F** "Settings/Service" **Cther settings"**▶ "Initialize"▶ Enter your **security code**

#### ■ When the face authentication is active

 $\blacktriangleright$  Face straight to the camera lens to frame the entire face

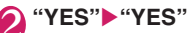

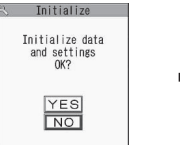

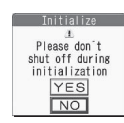

Initialization starts.

Initialization may take several minutes to complete.

After initialization is completed, the FOMA terminal automatically reboots, and Software Update descriptions appear.

#### ■ **If initialization did not complete successfully**

Select "OK" after the power is turned on Initialization starts again.

#### **NOTE**

- $\bullet$  After you perform initialization, the ticker of i-Channel is turned off. The ticker is turned on automatically when the information is updated automatically or when  $\angle$ ch $\vert$  is pressed to receive the latest information.
- $\bullet$  The settings for data communications that use a PC will not be initialized.
- $\bullet$  Osaifu-Keitai i-αppli and the IC card data will not be deleted.
- After initialization, "Welcome \* デコメアニメ合 " (Welcome mail) and "緊急速報「エリアメー ル」のご案内" (Guide to Early Warning "Area Mail") will be stored in Inbox.

### **Resetting Data Remotely**

**<Remote reset>**

Subscribe to this service, and you may request the FOMA terminal data (memory in Phone/microSD card/FOMA card (UIM)) be reset.

#### **Inquiries**

NTT DOCOMO corporate website

## docomo Business Online

**From PC** http://www.docomo.biz (Japanese)

May not be available due to the system maintenance, etc.

### **Other Security Settings**

In addition to those explained in this chapter, there are functions/services relating to security settings as shown below.

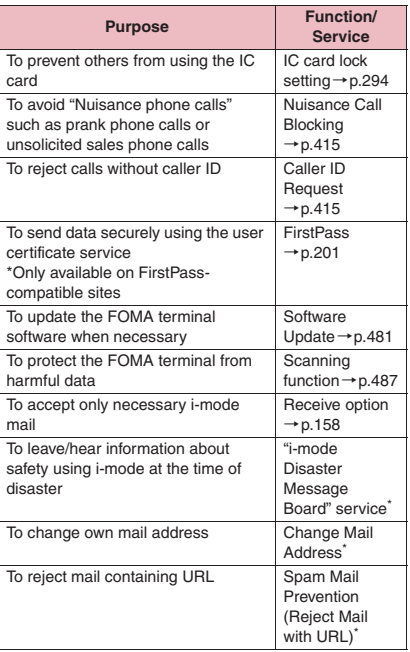

| <b>Purpose</b>                                                                                                    | Function/<br><b>Service</b>                                                         |
|----------------------------------------------------------------------------------------------------|-------------------------------------------------------------------------------------|
| To receive/reject mail sent from a<br>specified domain                                                                     | Spam Mail<br>Prevention                                                             |
| To receive/reject only i-mode mail                                                                                         | (Receive/Reject<br>Mail Settings) <sup>*</sup>                                      |
| To receive/reject mail from a<br>specified address                                                                         |                                                                                     |
| To set mail rejection quickly                                                                                              | Spam Mail<br>Prevention (f)<br>んたんメール設<br>定 (Simple mail<br>settings)) <sup>*</sup> |
| To reject i-mode mail from a sender<br>who has already sent 500 or more<br>messages from the same i-mode<br>phone in a day | Spam Mail<br>Prevention<br>(Reject Mass<br>i-mode Mail<br>Senders) <sup>*</sup>     |
| To reject SMS                                                                                                    | Spam Mail<br>Prevention<br>(SMS Rejection<br>Settings)                              |
| To reject advertisements                                                                                                   | Spam Mail<br>Prevention<br>(Reject<br><b>Unsolicited Ad</b><br>Mail) <sup>*</sup>   |
| To restrict the size of received mail                                                                                      | Limit Mail Size <sup>*</sup>                                                        |
| To check the status of the mail<br>function settings                                                                       | Confirm<br>Settings <sup>®</sup>                                                    |
| To temporarily stop the mail function                                                                                      | Suspend Mail*                                                                       |
| To check the approximate location of<br>a lost phone                                                                       | Keitai-Osagashi<br>Service (Phone<br>Search) <sup>*</sup>                           |

<sup>\*:</sup> Refer to "Mobile Phone User's Guide [i-mode] FOMA version".

#### **NOTE**

 $\bullet$  Do not call back a number you do not know. In particular, sending your caller ID to an unknown party may cause unnecessary problems.

#### **<Nuisance Call Blocking priority sequence>**

- $\bullet$  Priority is assigned when nuisance call blocking functions are set at the same time:
	- ①Nuisance Call Blocking service
	- ②Reject unknown or Ring time (sec.)/Call setting w/o ID/Call rejection

# **Mail**

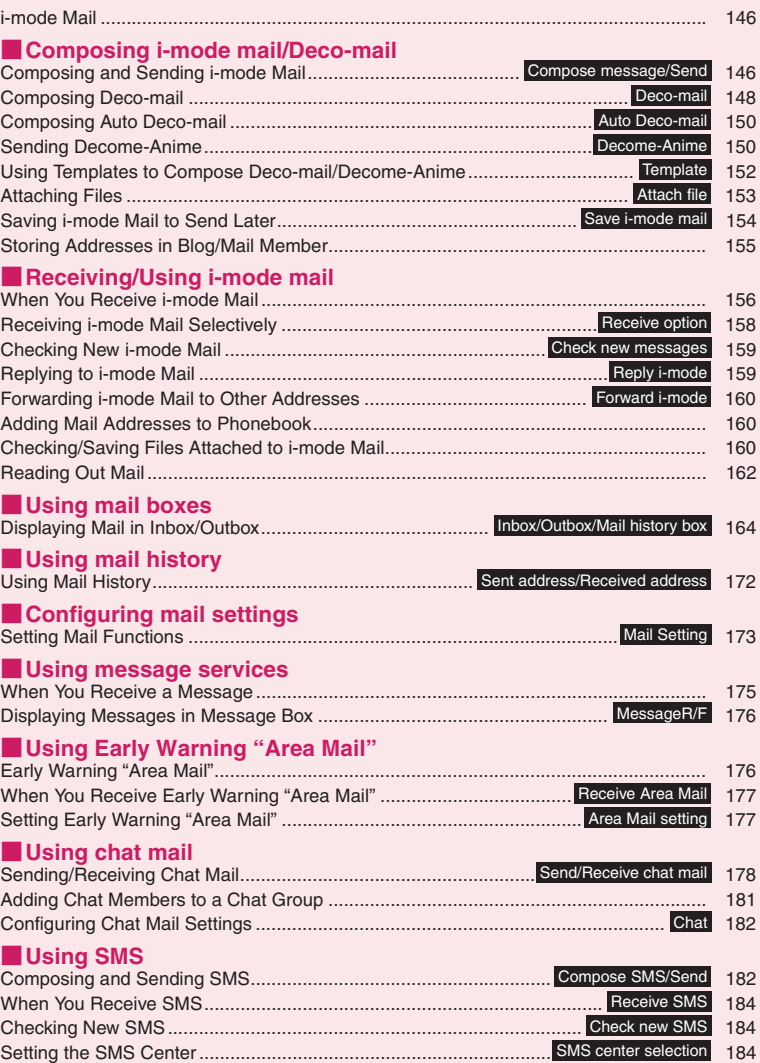

### **i-mode Mail**

Mail can be exchanged between i-mode users or anyone who has an Internet e-mail address. You can send up to 10 attachments (JPEG images, ToruCa, PDF data, etc.) up to 2 MB including text. By changing the character size and background color etc. and using pre-installed Deco-mail pictograms in the main text, you can compose and send fun, decorative i-mode mail.

**•** For details on i-mode mail, refer to "Mobile Phone User's Guide [i-mode] FOMA version".

### **Composing and Sending i-mode Mail** <compose message/Send>

Compose and send new i-mode mail.

**Mail**

- $\bullet$  Deco-mail lets you freely decorate i-mode mail by changing the character size and background color and pasting images or lines in the mail. Deco-mail  $\rightarrow$  p.148
- $\bullet$  Up to 400 mail messages (i-mode mail and SMS) can be stored. The maximum number of messages that can be stored will depend on the size of mail.

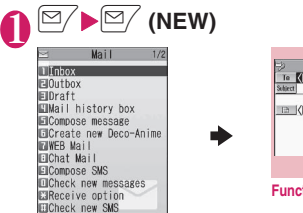

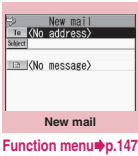

Selecting "Compose message" on the Mail menu screen also opens the "New mail" screen.

### **<sup>4</sup>** To <No address>"**>Enter an address**

Select a mail address entry method and enter an address.

#### ■ **To search in the phonebook**

 $\blacktriangleright$  "Phonebook" $\blacktriangleright$  Search the phonebook (p.88)  $\blacktriangleright$  Select a mail address on the phonebook detail screen

#### ■ **To search in the address list**

▶ "Sent address" or "Received address" Select a mail address

■ **To search in the Blog/Mail member** ▶ "Blog/Mail member"▶ Select a member Blog/Mail member→p.155

#### ■ **To enter a mail address directly**

▶ "Enter address"▶ Enter a mail address Alphabets, numbers and symbols can be entered.

When you enter a mail address, a new mail address field appears below the filled field. You can enter other mail addresses and send the same mail to multiple recipients (broadcast message). You can enter up to 5 mail addresses.

### **3 "** Subject **"** Enter a subject

The "Subject" screen appears.

### 4 **" <No message>"**X**Enter the main text**

You can break a line during text entry. At the end of a sentence, you can break a line by pressing  $\mathbb Q$ . "  $\mathbb Z$ " is also counted as 1 doublebyte character. Spaces are counted as characters. You can also compose Deco-mail.→p.148

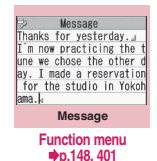

You can use templates to compose and send Deco-mail.→p.152

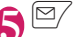

### $\overline{\boxtimes/}$  (Send)

When you enter the main text, the number of bytes of the main text appears at the upper right corner.

An animation appears while sending mail. After sending mail, select "OK" to return to the mail menu screen.

#### ■ **To cancel transmission**

 $\blacktriangleright$   $\widehat{\mathbf{a}}$  (Quit) or  $\widehat{c}$  (1 second or longer) i-mode mail may be sent depending on the timing.

■ When you are requested to send the mail **again**

 $\blacktriangleright$ "YES"

#### **NOTE**

 $\bullet$  If the mail contains Chinese text, the size will differ from the mail size of the same character count using Japanese text, alphanumerics, symbols or pictograms only.

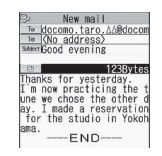

### **● Deco-mail pictogram**

Deco-mail pictograms are images that meet certain conditions, including moving pictogram. On your FOMA terminal, Deco-mail pictograms are categorized and can be entered quickly.

- $\bullet$  Deco-mail pictograms downloaded from websites can be used in addition to the pre-installed ones.  $\rightarrow$ p.196
- $\bullet$  If a Deco-mail pictogram is inserted, the message will automatically become a Deco-mail.

■ Entering a Deco-mail pictogram

Press  $\sqrt{\frac{2}{n}}$  (PI  $\cdot$  SB) for 1 second or longer on the Message screen to display the categorized Pictograph D (Deco-mail pictogram) entry screen. Use  $\bigotimes$  to move the frame and press  $\bigcirc$  (Select) to enter a Deco-mail pictogram.

> [Category] 顔文字・i絵文字 (Face mark/i-pictogram) 装飾 (Decoration)

生活 (Life) 食べ物 (Food) キャラクター (Character) 文字・セリフ (Text/Phrase) いろいろ (Miscellaneous)

Mossage ☆ 商生活  $11$ S<mark>on – Harral</mark><br>1431 – **Senar Brita**<br>011 – Laster – Pr 天気・季節 (Weather/Season) onistas 中国高血<mark>質の吸い状況サ</mark>ン<br>ととの無<del>には一度</del>ようので

[Other key operations]

 $\approx$  (←Switch): Display the previous category  $\bar{\mathbf{e}}$  (Switch→): Display the next category  $\ell$ ch (JUMP): Display the category list CLR: Exit Deco-mail pictogram input

### **● Composing i-mode mail from the phonebook screen**

Locate and display a mail address stored in the phonebook and then press  $\odot$  (MAIL), then the new mail screen appears with the mail address entered. Searching the phonebook→p.88

### **● WEB Mail**

Select "WEB Mail" from the Mail menu (p.146), and you can access the WEB Mail site and compose and send mail from 2in1<sup>\*</sup> Address B.

\*: For details on 2in1, refer to "Mobile Phone User's Guide [2in1]".

#### **NOTE**

- $\bullet$  If an outgoing mail message exceeds the limit that can be saved when sent, sent messages other than protected mail or secret mail will be deleted from the oldest first.
- Some phones may be unable to receive a part of the subject.

#### **NOTE**

- $\bullet$  If you send i-mode mail with pictograms to a non-DOCOMO mobile phone, the pictograms will automatically be converted into similar ones used by the recipient's carrier. Pictograms may not display properly depending on the recipient's phone and its features. If the recipient's phone does not have an equivalent to the pictogram you send, it will be shown as a character or as "■".
- When the recipient address is a phone number and the number is preceded by the "184" or "186" prefix, a message appears asking whether to delete the "184" or "186" prefix before sending the mail when you try to send i-mode mail.
- $\bullet$  The recipient may not be able to view text correctly due to signal status. An error message such as "Transmission failed" may be displayed even if the delivery was successfully completed.
- $\bullet$  When 2in1 is in B mode, you cannot compose and send i-mode mail.

### **FUNC New mail screen (p.146)**

#### **Send**→p.146

**Save**→p.154

**Delete receiver**……Delete the highlighted address if multiple addresses are entered.

**Change rcv. type**……Change the address type with the address highlighted.

**To**……The recipient's address. The addresses in the To field will be visible to other recipients.

**Cc**……Carbon copy address. The addresses in the Cc field will be visible to other recipients. Enter addresses in the Cc field if you wish to notify other people of your correspondence by sending them exactly the same message.

**Bcc**……Blind carbon copy address. The addresses in the Bcc field will not be visible to other recipients.

**Deco-mail**→p.152

**Attach file**……Attach a file such as melody, image or i-motion to i-mode mail.→p.153

**Activate camera**……Activate the camera function to capture still images or movies.

**Photo mode**→p.226

**Movie mode**→p.233

**Delete att. file, Del all att. files**

**Add header**

**Add signature**

#### **Erase message**

#### **Delete**

#### **NOTE**

#### **<Change rcv. type>**

• The addresses in the To and Cc fields will be visible to recipients. However, depending on the terminal, device, or mailer used by the recipient, the mail addresses may not be displayed.

#### **FUNC** Message screen (p.146)

 $\bullet$  For functions other than the following, refer to the function menu of the "Text entry (edit)" screen (p.401).

**Decorate mail**……"Decoration menus"→p.149

**Select area**……Decorate, copy or cut the selected text.  $\rightarrow$  p.403

**Mail**

**Load Deco-mail**→p.152

**Activate camera**……Capture an image to insert into the mail. Image size is SubQCIF (128  $\times$  96).  $\rightarrow$  p.226

#### **Quick Search**→p.191

**Paste location** ······· Paste a location information URL into the main text.

**From position loc.**<br>COD Totain and paste the current location information.

**From loc. history**……Paste the location information from checked history.

**From phonebook**……Search the phonebook and paste the location information stored in the phonebook.

**From My Profile**……Paste the location information stored in My Profile.

**From image**……Paste the location information stored in My Profile.

**Property**……Display the file name and size of an image inserted into the main text when the cursor is at the left of the image.

**Undo**……Restore the entered text or decoration to the previous state.

#### **Preview**

#### **NOTE**

#### **<Paste location>**

- $\bullet$  When a location information URL is pasted into the main text, " $\triangleright$  " is prefixed to the location information URL.
- The number of characters of the pasted location information URL is included in the number of characters of the main text.

#### **NOTE**

- **<Undo>**
- After you select "Undo" to restore the text or decoration to the previous state, you cannot cancel "Undo".

## **Composing Deco-mail**

Deco-mail is a service that allows the user to decorate i-mode mail by changing the character color/size and background color, waving characters and pasting images in the mail.

- $\bullet$  If you decorate the mail, the number of characters that can be entered will be lower than in nondecorative i-mode mail.
- . When decorating text, you can enter and decorate text simultaneously, or you can decorate already entered text.

### Message screen (p.146)**X** Use  $\bigotimes$  to move the frame to **select a decoration menu**

■ **To enter and decorate text simultaneously** Decorated text is entered after a decoration menu is selected.

#### ■ **To decorate already entered text**

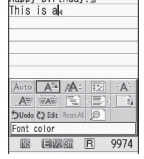

Message Happy birthday!

Press the decoration menu De Edit or  $\overline{)}$  for 1 second or longer, and specify the

**Decoration menu**

range to decorate (further select "Decorate mail" if  $\mathbb{R}$  is pressed for 1 second or longer) then select a decoration menu. The specified range of text is decorated.

### **2** Press <u>Zch</u> (Exit) to close the **decoration menu**

#### **NOTE**

- $\bullet$  If you forward received Deco-mail or quote Decomail in a reply, inserted images and decorations appear as quoted in the main text.
- $\bullet$  If you quote or forward Deco-mail containing an image that cannot be sent as mail, the image is deleted.

 $\bullet$  Depending on the i-mode handset, the recipient will receive a mail containing a URL from which the Deco-mail can be viewed. Depending on the non-compatible handset, the recipient will receive the message text only with no URL for viewing as Deco-mail.

### **● Decoration menus**

- . When the decoration menu applied by line (ticker/ swing/line insertion/alignment) is selected, a line feed is automatically inserted.
- $\bullet$  You can combine multiple decorations (example: change the font color and size and make them blink).

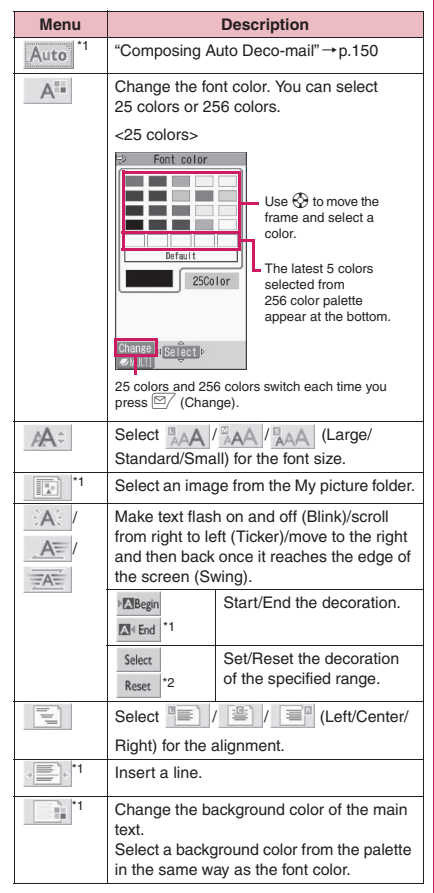

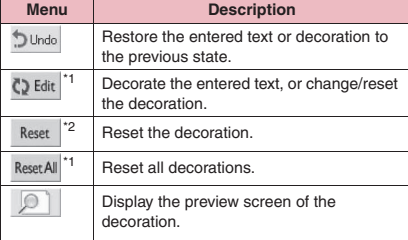

- \*1 : Cannot be selected from the decoration menu opened when  $Q$  Edit is selected.
- \*2 : Only available on the decoration menu opened when C) Edit is selected.

#### **NOTE**

#### **<Change color>**

 $\bullet$  Pictograms are also displayed in the specified color. To return them to their original colors, select " () Edit ", specify the range and then select " Reset ". However, the specified colors do not apply to Deco-mail pictograms.

#### **<Change size>**

- $\bullet$  You cannot change the size of Deco-mail pictogram. **<Insert>**
- $\bullet$  You can insert up to 20 files, up to 90K bytes of JPEG or GIF images, Deco-mail pictograms or Flash movies regardless of the number of bytes of the main text or the size of the attached file. The maximum number varies depending on the file size. The maximum number of Flash movies is 2.
- $\bullet$  If you insert multiple copies of the same image, they are handled as 1 image. However, if you save or send the copies once and then edit and insert them again, they are handled as separate images.
- The inserted animation will automatically stop after a certain period of time.
- . When you send Deco-mail with Flash movie inserted to a Deco-mail-incompatible handset, the received mail includes either URL for viewing the converted images or only the messages the sender inserted/with the decoration released.

#### **<Blink/Ticker/Swing>**

• Blink, Ticker, and Swing will turn off automatically after a certain period of time.

#### **<Edit>**

 $\bullet$  Even if you delete decorated text, the decorative data may be retained and the number of characters that can be entered may be reduced. Reset decorations and then delete the text. If you press  $\overline{CLR}$  for 1 second or longer, all the text and decorative data are deleted.

#### **Composing Auto Deco-mail <Auto Deco-mail>**

The FOMA terminal will automatically select text colors and backgrounds, as well as illustrations, etc. based on the emotional content of the mail.

- $\bullet$  You can decorate your mail to express up to 2 emotions.
- $\bullet$  When you download Auto Deco-mail pictures from websites (p.196), the pictures are also subject to automatic conversion.

**1** Message screen (p.146)**>** Enter main text<br> **D** Use  $\bigcirc$  to move

**the frame and select** 

5 decoration patterns are created.

### **Select one of the decoration** patterns**i(e)** (Set)

The decoration pattern switches each time you press  $\sqrt{\frac{2}{\pi}}$  (Next).

Pressing  $\angle$ ch $\angle$  (PI ON/PI OFF) switches whether to insert pictograms automatically or not (the decoration pattern also switches).

#### ■ **To edit the decoration**

You can edit the decoration by pressing  $\Box$  (Edit). → p.148

#### **NOTE**

**Mail**

- $\bullet$  You cannot create Auto Deco-mail when the main text exceeds 1,000 bytes.
- $\bullet$  Depending on the message, the Deco-mail image displayed may not match the content.

### **Sending Decome-Anime**

**<Decome-Anime>**

Decome-Anime is a service that allows you to compose decorative mail using animation templates with Flash containing messages/images. You can use pre-installed templates or templates purchased from IP (information service provider) websites.

#### **"Create new Deco-Anime"**

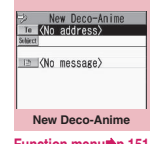

**Function menu**<sup>●</sup>**p.151** 

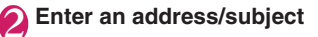

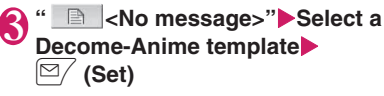

- **To preview the template**
- $\blacktriangleright$  ( $\blacktriangleright$  (Select)

On the preview screen, use  $\odot$  to display the previous or next template.

### **Select the Message field Edit the main text**

Edit the entered text or insert images. The Message field contains text such as "ここに本文を" (Enter text here). The content varies depending on the template. Also depending on the template, the number of characters in

a line is fixed and a separation line appears on

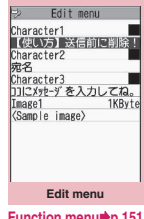

**Function menu**<sup>■</sup>**p.151** 

the Message screen. Press  $\overline{)}$  to move the cursor by separation line and adjust the line break position.

You can capture an image using the camera or select one from My picture.

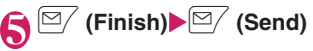

- $\bullet$  You cannot insert a Deco-mail pictogram into the Decome-Anime message field. You cannot change the font size of Decome-Anime.
- $\bullet$  Positions where images or text can be inserted depend on the template, and cannot be changed.
- $\bullet$  Header/Signature cannot be added to Decome-Anime.
- You can create Decome-Anime up to 90K bytes including template, main text and image in total. If exceeding 90K, main text or images cannot be inserted.
- $\bullet$  The actual file size of Decome-Anime image is larger, and you may not be able to insert the image even if the image size is smaller than the remaining bytes displayed on the screen.
- $\bullet$  The mail size is calculated after images/main text are inserted, and the bytes of the mail will be increased.
- . When a GIF animation is inserted, the size may exceed the limit when composed.
- $\bullet$  When you select the template containing melody and attach another melody, only the attached melody will be played.
- When you send to a Decome-Anime incompatible handset, the received mail includes either URL for viewing the converted images or only the message the sender inserted.
- $\bullet$  Unlike Deco-mail, the received Decome-Anime cannot be saved as a template.
- $\bullet$  Decome-Anime cannot be quoted when sending a reply.
- $\bullet$  Decome-Anime cannot be edited when forwarded.
- **.** If you exit Decome-Anime while editing, you cannot re-edit the mail.
- Once saved, the Decome-Anime cannot be reedited.
- Once transmission failed, the Decome-Anime cannot be re-edited.
- **Some templates support key operations for** playback.
- $\bullet$  During Decome-Anime preview, the playback starts regardless of the "Start attachment (auto)" setting. Start attachment (auto) → p.173

#### **New Deco-Anime screen FUNC (p.150)**

**Select template**→p.152

**Preview**

**Send**→p.146

**Save**→p.154

**Delete receiver**……Delete the selected address if multiple addresses are entered.

**Change rcv. type**……Change the address type with the address highlighted.

**To**……The recipient's address. The addresses in the To field will be visible to other recipients.

**Cc**……Carbon copy address. The addresses in the Cc field will be visible to other recipients. Enter addresses in the Cc field if you wish to notify other people of your correspondence by sending them exactly the same message.

**Bcc**……Blind carbon copy address. The addresses in the Bcc field will not be visible to other recipients.

**Attach file**……Attach a file such as melody, image or i-motion to Decome-Anime.→ p.153

**Activate camera**……Activate the camera function to capture still images or movies.

**Photo mode**→p.226

**Movie mode**→p.233

**Delete att. file, Del all att. files**

**Erase message**

**Delete**

#### **Edit menu screen (p.150)**

**Select template**→p.152

**Preview**……Display the main text preview.

**Font color**→p.149

**Delete image**

### **Using Templates to Compose Deco-mail/Decome-Anime**

**<Template>**

A template is a form for Deco-mail/Decome-Anime to which the layout and ornament are already set. Using a template allows you to compose Deco-mail/ Decome-Anime easily.

- $\bullet$  You can download templates from sites. → p.196
- $\bullet$  When you attempt to use a template in the following cases, a message appears asking whether to delete the edited content in the main text:
	- Main text is already entered
	- The header or signature is automatically inserted
	- A file is attached

**Mail**

### 1 <sup>o</sup>X**"Template"**X**"Deco-mail" or "Decome-Anime"**

- You can use templates by selecting "Load Decomail" from the function menu of the New mail screen (p.146).
- コチェプラーシカ ロバザールでござーる<br>日HELL0!! **IGood Morning!!** 回おやすみー!! ■お疲れ!!<br>■ありがとう 回おめでとう 回ごめんなさい。 回好き ElLove Ⅲヤッター!!

Deco-mail  $1/2$ 

**template**  $\blacktriangleright$  Select a folder

■ Decome-Anime

■ **To search Deco-mail template by i-mode**

 $\blacktriangleright$  "Search by i-mode" $\blacktriangleright$ "YES"

■ **To search Decome-Anime template by i-mode**

 $\blacktriangleright$  "Search by i-mode" $\blacktriangleright$ "YES"

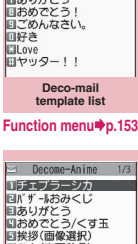

同スキ(春夏秋冬) 回だいスキ 回告白(画像選択) 回ごめんね(画像選択) **回大丈夫?(画像選択)** ロハハハ : (画像選択)<br>ロメリセーブ (画像選択)

> **Decome-Anime template list**

**Function menu**<sup>●</sup>**p.153** 

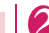

#### 2 **Select a template**

• On the preview screen, use  $\odot$  to display the previous or next template.

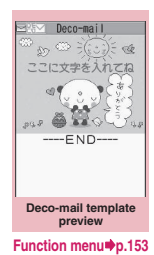

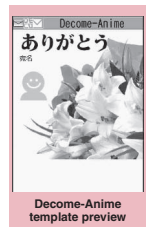

**Function menu**<sup>●</sup>**p.153** 

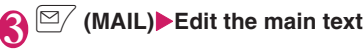

### **Saving a Deco-mail template**

Save composed Deco-mail as a template.

- Up to 1,000 Deco-mail templates can be stored.
- $\bullet$  Attached files other than inserted images are deleted when saved.
- **Templates are saved to "Template" in the Mail** menu.

**Compose Deco-mail (p.148)**  $\sqrt{\text{ch}}$  (FUNC) **Contract To the Contract Property**  $\blacksquare$  "Save Deco-mail"<sup>X</sup> "YES"

#### **NOTE**

 $\bullet$  The subject of the mail being composed is used as the template title. If no subject is entered, the title will be "YYYY/MM/DD hh:mm" (Y: Year, M: Month, D: Day, h: Hour, m: Minute).

#### **Deco-mail template list screen FUNC (p.152)/Preview screen (p.152)**

**Compose message**……Use templates to compose Deco-mail.→p.152

**Sort**\*1……Sort templates by selected criteria.

**Edit title**\*1

**Info**\*1……Display the template size, save date/time and whether it includes images.

**No. of Deco-mail**\*1

**Delete**\*1……Select Delete this/Delete selected/Delete all.

**Edit**\*2

**Save insert image**\*2……Select an image inserted in the template and save it to the My picture folder. If the image can be set as the standby screen, you can select whether to set it as the standby screen.

\*1 : Available only on the Deco-mail template list screen.

\*2 : Available only on the Deco-mail template preview screen.

#### **NOTE**

#### **<Edit>**

 $\bullet$  When the template is saved as a separate data, the title will be "YYYY/MM/DD hh:mm" (Y: Year, M: Month, D: Day, h: Hour, m: Minute).

### **Decome-Anime template list FUNC** screen (p.152)/Preview screen **(p.152)**

**Create Deco-Anime**……Use templates to create Decome-Anime.→p.150

#### **Edit title**\*

**Info**\* ……Display the title, file name, file type, and file restriction.

**No. of Deco-Anime**\*

**iC transmission**→p.355

**Send Ir data**→p.354

**Send all Ir data**\*→p.354

**Copy to microSD**→p.342

**Delete**\* ……Select Delete this/Delete selected/Delete all.

\*: Available only on the Decome-Anime template list screen.

#### **NOTE**

**• Template is not available when 2in1 is in B mode.** 

### **Attaching Files <Attach file>**

Send i-mode mail with files attached.

- **The following files can be attached:** 
	- Still image, image
	- SWF Flash movie
	- Movie, i-motion
	- Melody
	- PDF data
	- Document in a microSD card
	- ToruCa, ToruCa (detail)
	- Phonebook data
	- My Profile data
	- Schedule or To Do list data
	- Bookmark
	- Other files in a microSD card
	- **New mail screen (p.146)**  $\overline{\mathbf{e}}$  (Att.)▶Select any item:

**Image, i-motion, Melody, PDF**……Select a folder in the Phone or microSD, and then select a file to attach.

How many times you select folders varies depending on the destination (Phone/microSD).

**Document**……Select a document data in the microSD card.

**ToruCa**……Select a folder in the Phone or microSD, and then select a file to attach.

How many times you select folders varies depending on the destination (Phone/microSD).

**Phonebook**……Select the phonebook in the Phone or microSD, and then search for a phonebook entry (select a folder in case of microSD) to select a file to attach.

Searching the phonebook→p.88

#### **My Profile**

**Schedule**……Select Schedule or To Do list, and then select a file to attach.

**Bookmark**……Select a bookmark in the Phone (i-mode Browser/Full Browser) or microSD, and then select a file to attach.

**Other**……Select other files in the microSD card.

#### ■ **To send an image as i-shot to a mova terminal**

You can send mail with an image attached as i-shot to a mova terminal.

Only a single still image in JPEG format can be sent with i-shot to mova phones. If you attach a GIF image downloaded from sites, etc., the attached file is deleted and only the main text reaches the recipient.

Main text of up to 184 double-byte characters long (369 bytes) can be sent to a mova phone if the Receive Divided Mail settings have not been configured. If the Receive Divided Mail settings have been configured, the recipient can receive main text of up to 2,000 double-byte characters including the i-shot URL (where the image is kept).

# **Mail**

### 2 **Compose and send i-mode mail**

#### ■ **To check the attached file**

 $\blacktriangleright$  Select a file

You cannot play a melody larger than 100K bytes or SWF Flash movie.

#### ■ **To delete the attached file**

 $\blacktriangleright$  Highlight the file  $\blacktriangleright$   $\angle$ ch (FUNC) $\blacktriangleright$  "Delete att.  $file"$ <sup>"</sup> $YFS"$ 

To delete all the attached files, select "Del all att. files".

For the subsequent procedure, see "Composing and Sending i-mode Mail" (p.146).

#### **NOTE**

- You can attach up to 10 files, up to 2M bytes regardless of the number of bytes of the main text or the file size of the inserted image (the maximum number varies depending on the file size). When attaching ToruCa, you can attach ToruCa of up to 1K bytes and ToruCa (detail) up to 100K bytes.
- $\bullet$  You cannot attach a file if attaching to mail or outputting from the FOMA terminal is prohibited.
- $\bullet$  You can attach images or movies captured with the camera even if "File restriction" is set to "File restricted".
- $\bullet$  For handsets not compatible with the attachment, it will be deleted at the i-mode center. In this case, a message indicating "添付ファイル削除" (Attachment deleted) will be added to the mail.
- $\bullet$  If an image selected for "Image" is larger than 320 dots wide x 240 dots high or 240 dots wide x 320 dots high, "Attach image" appears and you can select "Attach mail", "QVGA scale down" or "VGA scale down".

#### **NOTE**

- $\bullet$  Depending on the recipient's mobile phone model. the sent image may be displayed incorrectly or may not be displayed. A coarse image may also be displayed.
- When i-motion mail is sent to i-motion mail noncompatible handsets, i-motion will be sent as mail with URL. The recipient can access this URL to view i-motion.
- $\bullet$  When you send i-motion mail, depending on the recipient's mobile phone model, i-motion may not be received or displayed correctly, may be choppy or converted to continuous still images. When sending mail to a terminal incompatible with 2M byte i-mode mail, it is recommended that you set "File size" to "500KB", "Select size" to "QCIF (176  $\times$  144)" and "Quality setting" to "Fine mode" when capturing movies.

Playing movies→p.324

 $\bullet$  If the recipient's phone is not N-02A, melodies you send may not be played correctly.

### **Saving i-mode Mail to Send**  Later **Case i-mode mail>**

Save mail being composed to the FOMA terminal temporarily, then edit and send the saved mail afterwards.

### **Saving i-mode mail**

- $\bullet$  Up to 20 mail messages including SMS can be stored.
- $\bullet$  You cannot compose i-mode mail when the number of draft mail has reached the limit.
	- **New mail screen (p.146)**

u **(FUNC)**X**"Save"** Mail that is not edited cannot be saved.

### **Sending draft i-mode mail**

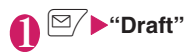

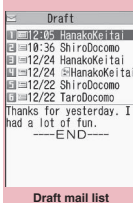

**Function menu**<sup>→</sup>**p.155** 

### Select a mail<sup>></sup>**Edit the address, subject or main text and then send the mail**

- **NOTE**
- . When 2in1 is in B mode, you cannot display the Draft mail list screen.

### **Draft mail list screen (p.155)**

**List setting**……Select Subject/Name/Address for the mail list display.

**iC transmission**→p.355

**Send Ir data**→p.354

**iC trans. all**→p.356

**Send all Ir data**→p.354

**Copy to microSD**→p.342

**No. of messages**

**Store in Center**→p.141

**Delete**……Select Delete this/Delete selected/Delete all.

### **Storing Addresses in Blog/ Mail Member**

By storing addresses in the Blog/Mail member, you can easily contribute images to blog or easily enter multiple addresses simply by selecting the Blog/Mail member.

Mail address in the main text can be added to Blog/ Mail member.→p.160

- $\bullet$  You can add up to 20 Blog/Mail members with up to 5 mail addresses for each.
- $\bullet$  Only one Blog/Mail member can be set to blog to contribute to.

### **MENU** ▶ "Own data"▶ "Blog/Mail **member"**X**Select a member**

#### ■ **Mail member list/detail screen**

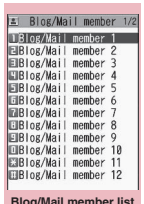

E Blog/Mail member 1 **H**docomo.taro/AAabc@doco **El** <Not stored> **■** <Not stored><br>■ <Not stored> **Blog/Mail member detail**

**Function menu**<sup>→</sup>p.156

**Blog/Mail member list Function menu**<sup>→</sup>**p.155** 

#### ■ **To set to a blog to contribute to**

 $\blacktriangleright$  Highlight a Blog/Mail member $\blacktriangleright$   $\widehat{\bullet}$  (Blog) The highlighted Blog/Mail member is set as the address, and "★" appears. If pressing

 $\binom{3}{2}$  (Reset) again, the blog contribution setting is reset.

**2** Highlight "<Not stored>" o **(Edit)**X**Enter a mail address**

To add more mail addresses, repeat Step 2.

**Blog/Mail member list screen FUNC (p.155)**

**Compose message**\* ……Compose i-mode mail with the Blog/Mail member pasted as the address.

#### **Edit member name**

**Reset member name**……Reset the Blog/Mail member name to default.

\*: Not available when 2in1 is in B mode.

#### **Blog/Mail member detail FUNC screen (p.155)**

#### **Edit address**

**Mail**

**Look-up address**……Enter a mail address by browsing the phonebook, sent address list or received address list.

**Delete this, Delete all**

### **When You Receive i-mode Mail**

When the FOMA terminal is in the service area, the i-mode center automatically sends i-mode mail or MessageR/F.

- Up to 1,000 mail messages (i-mode mail and SMS) can be stored. The maximum number of messages that can be stored will depend on the size of mail.
- The received mail can be read out. → p.162

#### **Displaying new messages automatically <Auto receive mail/message>**

[1] The "Receiving" screen appears when the reception of i-mode mail or message starts, and the "Received result" screen appears when the reception is finished.

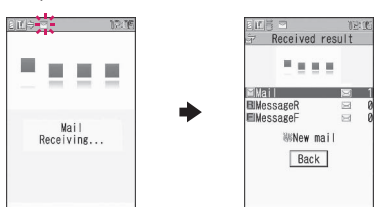

- $\bullet$ "  $\blacksquare$ " flashes while receiving i-mode mail, and " $"$ " stops flashing and lights up when the reception is finished.
- $\bullet$  " $\mathbb{R}$ " or " $\mathbb{F}$ " flashes while receiving a message.
- [2] The numbers of received mail and MessageR/F appear on the received result screen.
	- **•The number of mail includes the number of** SMS.
	- . When you select mail or message on the received result screen, the Received mail list screen (p.164) or Message list screen (p.176) appears.
- $\bullet$ If no operation is performed for about 15 seconds while the received result screen is displayed, the previous screen reappears for mail and the Detail screen appears for message. The display duration may vary depending on the "Mail/Msg. ring time" setting.
- $\bullet$ Press  $\boxed{\simeq}$  (Read) on the received result screen to have the FOMA terminal read out the mail message.→p.162
- **The detail screen of MessageR/F is displayed** automatically when the message is received on the standby screen.
- $\bullet$ If no operation is performed for about 15 seconds while the Message detail screen is displayed, the standby screen reappears. However, if you perform operations such as scrolling, the detail screen remains displayed.
- Set the auto display of the MessageR/F detail screen in "Auto-display setting".

■ When you receive mail larger than 100K bytes You cannot automatically receive an attached file if

the mail is larger than 100K bytes including the attached file.

You can download the attached file larger than 100K bytes manually from the i-mode center.  $\rightarrow$  p.161<br>NOTE

- $\bullet$  If the storage capacity for received mail is full when you receive mail, mail other than unread or protected mail and secret mail are deleted from the mail in the trash box and oldest read mail.
- When the FOMA terminal cannot receive any more mail (filled with unread and protected mail),  $\blacktriangleright$  (red)/  $\blacktriangleright$  (red) appear. Read unread mail, or unprotect unnecessary mail.
- z When 2in1 is in A mode or B mode and a mail arrives only at the unused mode's address, the "Mail Receiving..." screen appears, but the Received result screen and " $\leq$ " do not appear. In addition, the mail ring tone does not sound.
- $\bullet$  If you receive i-mode mail from a terminal that can set To, Cc and Bcc, refer to the mail detail screen to see whether your address is in the To, Cc or Bcc field.→p.167
- $\bullet$  If you receive i-mode mail while the standby screen is not displayed and "Receiving setting" is set to "Operation preferred", the ring tone does not sound. When set to "Alarm preferred", the ring tone sounds and the Received result screen appears.
- $\bullet$  If you receive i-shot service mail sent from a mova terminal, images arrive as attached files.

- Decome-Anime is automatically played when selected on the Mail list screen. If played repeatedly, press  $\overline{CLR}$  to return to the Mail list screen.
- The "Start attachment (auto)" setting applies when it is embedded in the main text.
- **•** If the mail contains Chinese text, the size will differ from the mail size of the same character count using Japanese text, alphanumerics, symbols or pictograms only.

### **Viewing new mail**

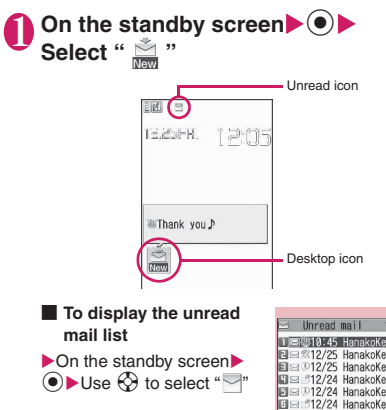

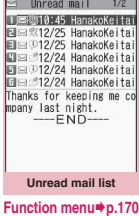

#### **NOTE**

- $\bullet$  Characters that cannot be displayed appear as spaces.
- **•** If the number of characters in the i-mode mail main text exceeds the maximum number of characters that can be received, "/" or "//" is inserted at the end of the main text, and the excess characters are automatically deleted.
- $\bullet$  If the size of received i-mode mail exceeds the size set in "Limit Mail Size", the pasted data is deleted at the i-mode center and cannot be retrieved. To set the mail size limit, select "i-mode menu"<sup>></sup>"iMenu">"English">"Options">"Mail Settings"<sup>></sup>"Limit Mail Size".
- $\bullet$  If you receive decorated mail (HTML mail) from a PC, the decorations may not be displayed correctly.

### **● Emotion-expressing mail**

An icon expresses the emotion matching the content of the received mail. When the received mail detail screen (p.164) is displayed, the key illumination flashes in a pattern to the icon.

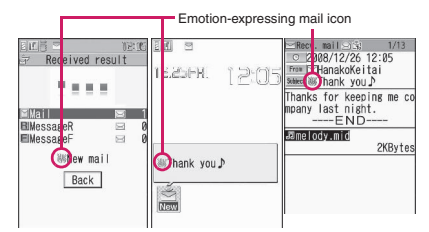

 $\bullet$  The following table shows emotion-expressing mail icons (the illumination flashing pattern cannot be changed):

**Mail**

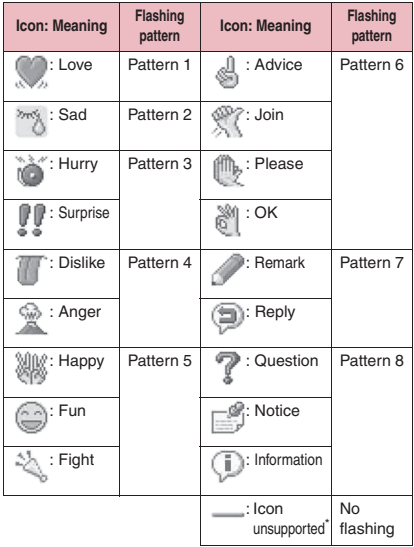

- \*: The "Icon unsupported" appears for the following mail:
	- Mail forwarded via Infrared data exchange, iC communication, etc.
	- Mail retrieved from the Data Security Center
	- SMS copied or moved from a FOMA card (UIM)
	- SMS in a FOMA card (UIM)
	- Mail copied from a microSD card
- You can set whether to display an icon in "Emotion/ Keyword". You can set own keywords to display  $\mathcal{D}$ , etc.  $\rightarrow$  p.174
- zWhen received mail contain keywords for the emotion-expressing mail icon and the Disp keyword icon, the Disp keyword icon is displayed.
- $\bullet$  The filter function is available to pick up messages with the specified emotion-expressing mail icon.  $\rightarrow$  p.170

- $\bullet$  Depending on the mail, the icon displayed may not match the content.
- $\bullet$  The reception date and time, subject and main text of up to 1,000 bytes (500 double-byte characters) from the beginning are checked to determine the appropriate emotion-expressing mail icon. The subject and all the main text are checked to determine the "Disp keyword" icon.
- $\bullet$  If the mail view is restricted by Mail box lock or Folder lock, the emotion-expressing mail icon does not appear on the Received result screen or desktop.
- . When you receive multiple mail simultaneously, only the icon for the newest mail appears.

### **Receiving i-mode Mail Selectively Receive option>**

You can check the subject and select the mail to receive or delete at the i-mode center before retrieving.

 $\bullet$  To select mail to be retrieved. "Receive option setting" must first be set to "ON". When set to "ON", you cannot receive i-mode mail automatically.

### **When mail arrives**

A message appears indicating that mail is kept at the i-mode Center, and the " i " icon appears at the top of the screen. When you confirm the message and press any key, the message and icon disappear.

### **Receiving mail selectively**

### 1 <sup>o</sup>X**"Receive option"**

You can also access "Receive option" as follows:

• \ ■ → "iMenu" → "メニューリスト" (Menu List)▶"メール選択受信" (Receive option)

### ■ If "Receive option setting" is set to "OFF"

A message appears asking whether to set "Receive option". Select "Receive option setting" to configure the "Receive option" settings. When you set "Receive option" to "ON", the Mail menu screen reappears.

### **Select an item for each mail**

受信 (Receive): Select and download the mail you want to receive.

削除 (Delete): Select and delete the mail you do not want to receive.

保留 (Hold): Mail will be stored at the i-mode center.

Retrieve it through "Check new messages", etc.

#### ■ **To delete all mail**

▶Select "削除" (Delete) at the bottom of the page : "決定" (OK)

#### ■ When there are multiple pages for mail

▶ "前ページ" (Previous page) or "次ページ"  $(Next$  page) $\blacktriangleright$  Move to other pages and select mail to be accepted

When you view the 2nd page, your selections on the 1st page remain valid.

Pictograms displayed after "サイズ : XXX バイ

ト" (Size: xxx bytes) indicate the following:

- **O**: Image file attached
- **N**: Melody file attached
- n<sup>29</sup> : i-motion attached
- **I**: ToruCa attached
- $\boxed{\equiv}$ : Other file attached

3 **"受信/削除" (Receive/Delete)**<sup>X</sup> **"決定" (OK)**

The completion screen appears and mail reception begins.

■ **To cancel selective reception** 

▶"キャンセル" (Cancel)

#### ■ **When there are multiple pages for mail**

When "受信/削除" (Receive/Delete) is selected, pages up to the current page are held, received or deleted, and all the subsequent pages will be stored at the i-mode center.

- **•** Even if "Receive option setting" is set to "ON", performing "Check new messages" retrieves all mail. If you do not wish to receive them, you must deselect the "Mail" item from the list at the time of the inquiry ("Set check new messages").
- $\bullet$  If you display the receive option screen, the " $\ddot{m}$ " icon disappears even when you do not receive or delete mail. The " ig" icon also disappears if you turn the power off or display the mail screen.
- When 2in1 is in B mode, you cannot activate the Receive option.

### **Checking New i-mode Mail**

**<Check new messages>**

i-mode mail or messages that the FOMA terminal could not receive are stored at the i-mode center. You can receive the mail stored at the center using Check new messages.

- $\bullet$  i-mode mail or messages are stored at the i-mode center in the following cases:
	- The power is off
	- " $\leq$  " is displayed
	- Inbox is full
	- "Receive option setting" is set to "ON"
	- During a videophone call/Remote monitoring
	- In Self mode
	- During PushTalk
	- Connecting to the FirstPass center
- $\bullet$  Use "Set check new messages" to set items to check for.

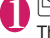

### 1 <sup>o</sup> **(1 second or longer)**

The Check new messages screen appears. The following procedures are also available to check new messages:

- $\sqrt{\frac{2}{n}}$  Check new messages"
- $\boxed{\cong}$  "Check new messages"

#### ■ **To cancel inquiry**

 $\triangleright$  Press  $\overline{\mathbf{a}}$  (Quit) or  $\overline{\mathsf{CLR}}$  (1 second or longer) during inquiry

A message may be received depending on the timing of the cancellation.

2 **Check the numbers of new i-mode mail and MessageR/F<sup>\*</sup>Back**"

#### **NOTE**

- Depending on the signal status, you cannot check for new mail or the checking may be interrupted.
- $\bullet$  Even when i-mode mail is stored at the i-mode center, the " $\mathbb{B}$ " icon may not appear if the mail arrived at the center while the power is off or  $\mathbb{Z}$  " is displayed.
- Up to 300 MessageR/F respectively can be stored at the i-mode center for up to 72 hours. When the maximum number of stored messages is reached, messages are deleted from the oldest first.

### **Replying to i-mode Mail**

**<Reply i-mode>**

Send a reply as i-mode mail or Decome-Anime. You can also quote the received i-mode mail in your reply.

## 1 **Received mail list screen (p.164)/ Received mail detail screen (p.164)** ▶ /ch (FUNC)▶ "Reply" or "Reply/

**Forward"** "Reply i-mode" or **"Reply Deco-Anime"**

#### ■ **To quote the main text**

 $\triangleright$  /ch (FUNC) $\triangleright$  "Reply/Forward" $\triangleright$  "Reply with quote"

Only available on the Received mail detail screen. Only one quotation mark (set to ">" by default) appears at the beginning of the quoted main text in the reply.

To edit the quotation mark→p.174

■ **To reply to the sender of mail that was sent to multiple recipients**

▶ "Reply" or "Reply/Forward"▶ "Reply i-mode", "Reply Deco-Anime" or "Reply with quote">"To sender"

■ **To reply to the sender and all recipients of mail that was sent to multiple recipients**

▶ "Reply" or "Reply/Forward"▶ "Reply i-mode", "Reply Deco-Anime" or "Reply with quote"<sup>></sup> "To all" If a reply cannot be sent to the sender, all the addresses, including the other broadcast addresses, are deleted from the displayed mail reply screen.

If the list of broadcast addresses includes ones to which a reply cannot be sent, the addresses are deleted from the displayed mail reply screen.

### **Edit the subject and main text** o **(Send)**

After sent, " $\Box$ " changes to " $\Box$ ".

- . When 2in1 is in B mode or Dual mode, you cannot reply or reply with quote to i-mode mail sent to Address B.
- $\bullet$  When data such as a melody or i- $\alpha$ ppli activation specification is pasted into the main text, the pasted data is deleted.
- . When a received mail is highlighted on the Mail history box list screen, a reply can be sent to a mail address registered in Mail history box.

### **Forwarding i-mode Mail to Other Addresses <Forward i-mode>**

Forward received i-mode mail to other people.

**Mail**

1 **Received mail detail screen (p.164)** ▶ /ch (FUNC)▶ "Reply/Forward"▶

"Forward"<sup>\*</sup> To <No address>"

### X**Enter an address**

You can edit the subject and main text before sending.

2 <sup>o</sup> **(Send)**

After sent, " $\Box$ " changes to "  $\Box$ ".

#### **NOTE**

- $\bullet$  If an attached or pasted file is prohibited to be attached to mail or output from the FOMA terminal, the file and its information are deleted.
- $\bullet$  When data such as a melody or i- $\alpha$ ppli activation specification is pasted into the main text, the pasted data is deleted.
- When there is an attached file that has not been completely downloaded, the file is not attached.  $\rightarrow$ p.161
- $\bullet$  When you forward i-mode mail with other file attached, the file is not deleted.
- $\bullet$  When 2in1 is in B mode, you cannot forward the mail.
- . When 2in1 is in Dual mode, mail to Address B is forwarded as a mail of Address A.

### **Adding Mail Addresses to Phonebook**

Add the mail address or phone number of the sender of received mail to the phonebook.

Mail address or phone number in the main text can be added to Phonebook or Blog/Mail member.

 $\bullet$  For the received SMS, the sender's phone number is added to the Phonebook as a phone number.

<Example: To add the sender's mail address to the phonebook>

### 1 **Received mail detail screen (p.164)** ▶ /ch (FUNC)▶ "Save sender"

■ When there are multiple mail addresses **that can be added**

 $\triangleright$  On the mail address selection screen, select mail addresses

■ **To add a mail address or phone number included in the main text to Phonebook or Blog/Mail member**

Mail detail screen>Highlight a mail address or phone number> oh (FUNC)> "Save address" X"Phonebook" or "Blog/Mail member"

**"YES"**>Select the destination

Adding information to the phonebook→p.84

### **Checking/Saving Files Attached to i-mode Mail**

Check/Save files attached to sent/received i-mode mail. Inserted images can also be saved.  $\bullet$  Icon/Data type of attached file

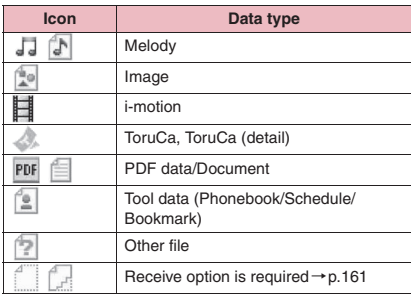

<Example: To check/save files attached to received mail>

### **Received mail detail screen (p.164)** X**Highlight a name of attached file**

#### ■ Saving attached images

Images attached under the main text may appear in file name. The display switches each time "File name" or "Image" is selected. To save attached images displayed in "Image", specify by frame.

#### ■ **Saving inserted images**

Unlike attached images, the frame does not appear for images inserted in the main text. To save them, select them in Step 2.

2 <sup>u</sup> **(FUNC)**X**"Save data"**

### ■ Saving inserted images

▶ "Save insert image"▶ Select an image

### 3 **Follow the on-screen instructions to select a folder or option**

#### **NOTE**

#### **<Save melody>**

- **•** If the sender's phone is not N-02A, received melodies may not be played correctly.
- $\bullet$  If multiple data are pasted, you may not be able to view the pasted data.
- $\bullet$  To prevent melodies from playing automatically when you open mail, set "Start attachment (auto)" under "Mail Setting" to "OFF".

#### **<Save Tool data>**

- You cannot save a schedule to a microSD card.
- When you save a file containing multiple data to the FOMA terminal, only the first data is saved (when you save data to a microSD card, all the data are saved).

#### **<Save Other file>**

 $\bullet$  Other files are automatically saved to the "Other" folder in the microSD card. When the data is saved, the file name changes. → p.338

### **Downloading attached files selectively**

If the size of a mail including the main text, inserted images and attached files exceeds 100K bytes, you cannot receive the attached files automatically when you receive the mail. In this case, you need to download the attached files manually.

- $\bullet$  You also need to manually download files of types that are not checked in "Prefer attachment" under "Mail Setting".
- On the Received mail detail screen, " | " appears when the attached file is not downloaded, and

" " appears when the attached file has been downloaded partially.

### 1 **Received mail detail screen (p.164)** X**Select an attached file with " " or " " icon**

Data download starts.

When data download is completed, a screen appears indicating that download is complete.

■ **To cancel download**  $\blacktriangleright$   $\widehat{\mathbf{a}}$  (Quit)

Partially downloaded data is saved. In this case, perform Step 1 again to download the remaining data.

### 2 **View the content of the downloaded file**

#### **NOTE**

- When there is an attached file that has not been completely downloaded, the data retention period of the attached file appears on the "Received mail detail" screen (p.164). When all the attached files are downloaded, the retention period disappears from the screen. You cannot download an attached file whose retention period is expired.
- $\bullet$  When you receive an attached file and the storage capacity of Inbox is exceeded, the received mail are deleted automatically according to the size of the attached file (many received mail may be deleted depending on the size of the attached file). Note that unread or protected received mail and received mail in the Secret folder are not deleted. It is recommended that you protect important mail.→p.170

### **Reading Out Mail**

- $\bullet$  The voice may be heard by others during read out, so move to a location where it will not disturb other people.
- $\bullet$  The read out volume is determined by "Phone" under "Ring volume". When set to "Silent" or "Step", mail are read out at "Level 2".
- $\bullet$  Mail is not read out in the following cases:
	- "Read out received mail" under "Read out setting" is set to "OFF"
	- During a call, data communication (excluding packet communication) or PushTalk
	- Manner mode is active and no equipment such as a flat-plug earphone/microphone with switch (optional) is connected
	- Music Player is active
	- "Select language" is set to English

Messages written in English are spelled out in alphabetic reading.

#### **Reading out new mail (Japanese mode)**

When mail/chat mail arrives and " $\stackrel{\ast}{\leftrightarrow}$ " is displayed on the Indicator display, the main text can be read out with the FOMA terminal folded.

When the received result screen is displayed or when "Check new messages" is performed and the checking result screen is displayed, the new mail can read out.

#### **● Reading out main text of new mail using the side key when the FOMA terminal is folded**

● Set "Side key quard" to "OFF" before reading out with the FOMA terminal folded

### **When the FOMA terminal is folded, press**  $\mathbb{P}$  **Press**  $\mathbb{P}$  within 10 **seconds**

The readout of mail/chat mail starts.

■ When "Info notice setting" is set to "OFF" The readout starts when  $\mathbb{F}$  is pressed with the FOMA terminal folded.

#### **● Reading out main text of new mail when the FOMA terminal is open (Japanese mode)**

<Example: When "Check new messages" is performed>

### **Press**  $\mathbb{P}/$  **(Read) while the Checking result screen is displayed**

If the sender's name and mail address are stored in the phonebook, the mail is read out after the voice announcement "XXさんからの メール" (This is from XX).

When reading out is completed, the "pipip" tone sounds and the read out screen is closed.

#### ■ When you receive multiple mail or chat **mail simultaneously**

The read out starts from newer mail in reverse chronological order.

When you press  $\odot$  during read out, the beep sounds then the next mail is read out. If there is no more mail, the read out stops.

### **Reading out mail in the mail box**

### 1 **Received mail detail screen (p.164)** ▶ /ch (FUNC)▶ "Read out **message"**

#### ■ **To cancel readout**

 $\blacktriangleright$  ( $\blacktriangleright$  (Stop)

Press  $\left( \bullet \right)$  (Play) again to start reading out from the beginning.

■ **To end readout** 

 $\blacktriangleright \lbrack 2/$  (Exit)

#### **NOTE**

- While mail is read out, an image appears in the upper half of the screen. When the sender's address and image of the received mail are stored in the phonebook, the stored image appears.
- $\bullet$   $\vert \mathbf{r} \vert$  is also available to read out main text.
- $\bullet$  While mail is read out, press  $\circled{Q}$ ,  $\bullet$  ( $\vee$ ) or  $\mathbf{C}$  ( $\mathbf{\hat{C}}$ ) to scroll the main text. Press another key to stop reading out. However, when you press  $\boxed{5}$  or 8 for 1 second or longer to turn ECO mode or privacy angle on/off, it does not end reading out.
- $\bullet$  If you receive a call while mail is read out, reading out ends and the ringing screen appears.
- $\bullet$  If you receive a new mail, etc. while mail is read out, the "Receiving setting" applies. When the specified alarm time is reached while mail is read out, the "Alarm setting" applies.

- $\bullet$  Mail-linked i- $\alpha$ ppli mail cannot be read out on the Received result screen but can be read out on the Received mail detail screen.
- SMS reports cannot be read out.
- Decome-Anime cannot be read out.
- The FOMA terminal may not be able to read out mail received from PCs.

### **Readout rules**

The readout function generally follows the following rules when reading out received mail.

#### ■**Symbols/Pictograms**

Symbols/Pictograms are not read out. The FOMA terminal may not correctly read out sentences that contain symbols/pictograms. Some symbols are read out.

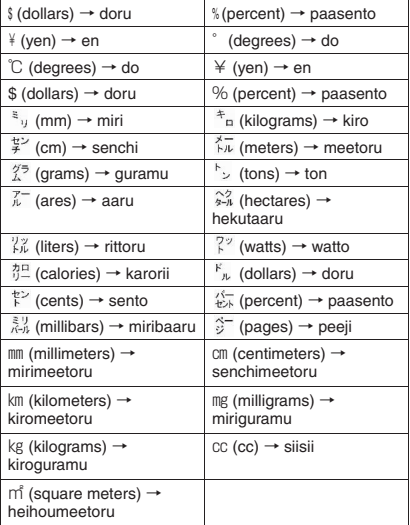

#### ■**Numbers**

Up to 16 digits are read out. Example: 1234 → "Sen nihyaku sanju yon"

#### ■**Amount of money**

If a currency symbol (e.g. "¥" (single-byte/doublebyte)) is placed at the beginning of a number, up to 16 digits are read out as amount of money. If commas "," are used as a separation symbol, the string is recognized as amount of money only if the commas are placed between every 3 digits.

Example: ¥12345  $*12.345$   $\Box$ "Ichiman nisen sanbyaku yonju goen"

#### ■**Phone number**

If numbers are separated by hyphens "-" or parentheses "(" ")" and recognized as general phone number, mobile phone number or toll-free number, the numbers are read out as phone numbers but not as sequences of digits. "Tel:"-prefixed numbers are also read out as phone numbers.

Example: Tel: 0120-XXX-XXX → "Teru zeroichinizero XXX XXX"

#### ■**Time**

Numbers separated by ":" are read out as time.\* If the hour component is a 1- or 2-digit number and the minute component is a 2-digit number, the number is read out as time. If "AM" or "PM" is added before or after the number, "Gozen" or "Gogo" is read out before the number.

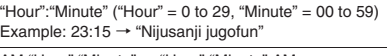

AM "Hour":"Minute" or "Hour":"Minute" AM  $("Hour" = 0 to 12, "Minute" = 00 to 59)$ Example: AM5:05 → "Gozen goji gofun"

\*: Time entered in the format of "Hour":"Minute":"Second" (e.g. 23:15:10) is not read out.

#### ■**Date**

Numbers separated by "/" or "." in the date pattern are read out as date. If "M", "T", "S" or "H" (upper case) is inserted before date, the corresponding (Japanese) era name (Meiji, Taisho, Showa, Heisei) is read out.

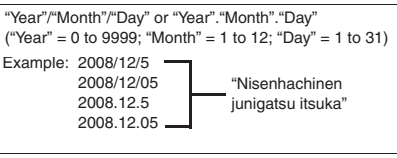

"H" "Year"/"Month"/"Day" or "H" "Year"."Month"."Day" ("Year" = 0 to 99; "Month" = 1 to 12; "Day" = 1 to 31) Example: H20.10.3 → "Heisei nijunen jugatsu mikka"

- $\bullet$  The above formats for numbers, amount of money, phone numbers, time and date also support double-byte characters.
- zWhen amount of money, phone number, time or date is read out and the string read out is immediately preceded or followed by any of the characters listed below, the number will not be read out correctly. To have the FOMA terminal read out amount of money, phone number, time or date correctly, it is recommended that you place a space, etc. as a separation character before and after the string.

"0 to 9", "A to  $Z$ " (upper case), ":", " $\neq$ ", ",", ":", "-" (single-byte/double-byte)

#### ■**Others**

- Alphabets are read out in alphabetic reading, but may not be read out in alphabetic reading depending on the combination.
- $\bullet$  Depending on the content of a sentence or description (especially geographic names or proper nouns), it may not be read out or may be read out incorrectly.
- $\bullet$  The voice used to read out is different from natural voice. The pronunciation or accent may be difficult to understand in some cases.
- Sentences are separated to read out when there are punctuation marks ("、", "。", "."), line feeds and spaces, except when "." or "," is preceded and/ or followed by numbers. When there is no separation in the text, the sentences are separated automatically. Depending on the sentence, it may take time to start reading out. It may not be read out correctly when there are kanji characters. To read out the content of the mail correctly, it is
- recommended that you ask people you frequently exchange mail with to follow the following guidelines:
	- Use katakana for nouns, especially proper nouns such as geographic names and personal names.
	- Use punctuation marks, etc.
- Chinese cannot be read out.

### **Displaying Mail in Inbox/ Outbox <Inbox/Outbox/Mail history box>**

- At the time of purchase, "Welcome<sup>を</sup>& デコメアニメ " (Welcome mail) and "緊急速報「エリア メール」のご案内" (Guide to Early Warning "Area Mail") are stored in Inbox. Communications charges do not apply for the mail. Also, you cannot reply to the mail.
- $\bullet$  Up to 1,000 received i-mode mail and SMS in total. and up to 400 sent i-mode mail and SMS in total can be stored.
- Up to 1,000 received mail and up to 200 sent mail can be protected.
- **.** The numbers of mail that can be stored and protected vary depending on the data size. Saving a large file reduces the numbers.

### **Reading i-mode mail**

<Example: To read received mail>

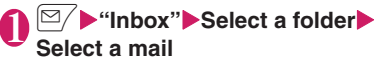

The Secret folder appears on the folder list screen in Secret mode or Secret data only mode.

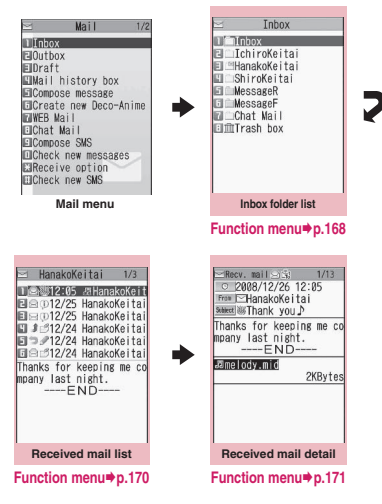

Press  $\odot$  on the mail detail screen to view the previous or next mail.

#### ■ **Decome-Anime**

The main text screen appears.

#### **NOTE**

- $\bullet$  On the Received mail detail screen, the mail can be read out. → p.162
- When 2in1 is in B mode, you cannot display the Outbox folder list screen.

**Mail**

### **Changing the mail font size or list display mode**

### **● Changing the mail font size**

 $\bullet$  Press  $\odot$  for 1 second or longer on the mail detail screen to change the font size.

#### **NOTE**

• When you change the display mode by the above key operation, the "Mail" setting in "Character size" under "Font" and the "Font size" setting also change.

#### **● Changing the mail list screen display mode (1 line+body/2 lines/1 line)**

● Switch between "1 line+body", "2 lines" and "1 line" using the "Mail list disp." setting in "Mail Setting" under the Mail menu.

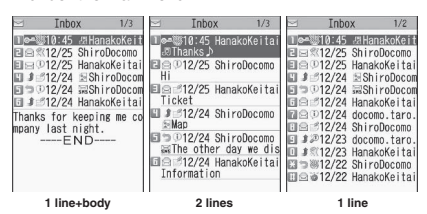

#### **● Changing the mail list screen display mode (Name/Address/Subject)**

 $\bullet$  Press  $\boxed{\#}$  for 1 second or longer on the mail detail screen to switch between "Name", "Address" and "Subject".

<Example: "1 line+body">

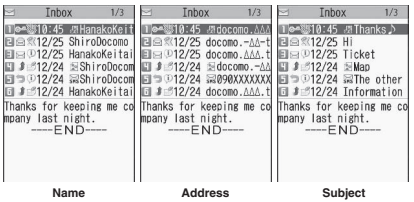

#### **NOTE**

- . You can also change the display mode by selecting "List setting" from the function menu of the mail list screen then selecting "Subject", "Name", or "Address".
- $\bullet$  A part of Subject/Name/Address may not be displayed properly.

#### **NOTE**

● When "Mail list disp." is set to "1 line+body" or "1 line", the Mail history box list screen always shows mail in "Subject" mode.

### **● Backlight function**

- $\bullet$  When you open the FOMA terminal, press a key or send or receive i-mode mail or SMS, the backlight is turned on (The backlight time varies depending on the "Lighting" setting under "Backlight" or the "Mail/Msg. ring time" setting). However, when i-mode mail or SMS is displayed, the backlight time varies depending on the length of the main text.
- **The backlight does not turn on if "Lighting" under** "Backlight" is set to "OFF".

### **Guide to the mail folder list screen**

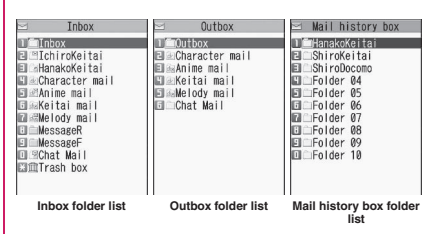

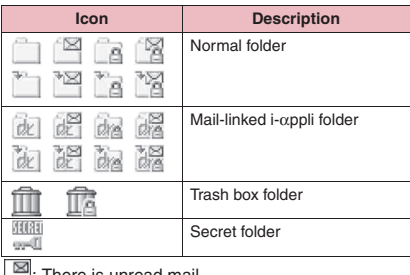

I here is unread mail

A: Folder lock set

Auto-sort settings (p.168) set

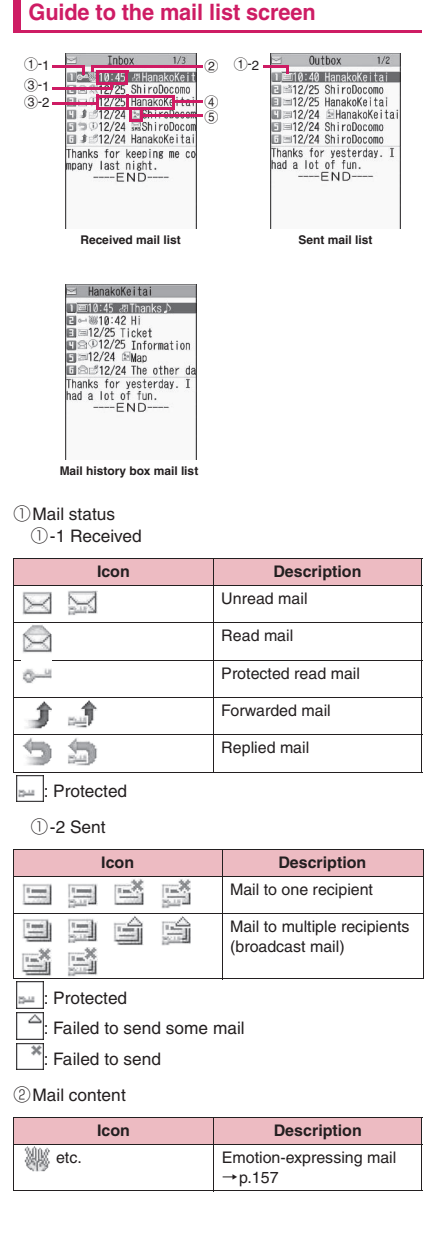

- ③Sent/Received time and date
	- ③-1 Time appears for mail sent/received today
	- ③-2 Date appears for mail sent/received yesterday or earlier
- ④Sender/Recipient, Subject, Information, etc. When there is no subject, "No title" appears

⑤Mail type, attached file information

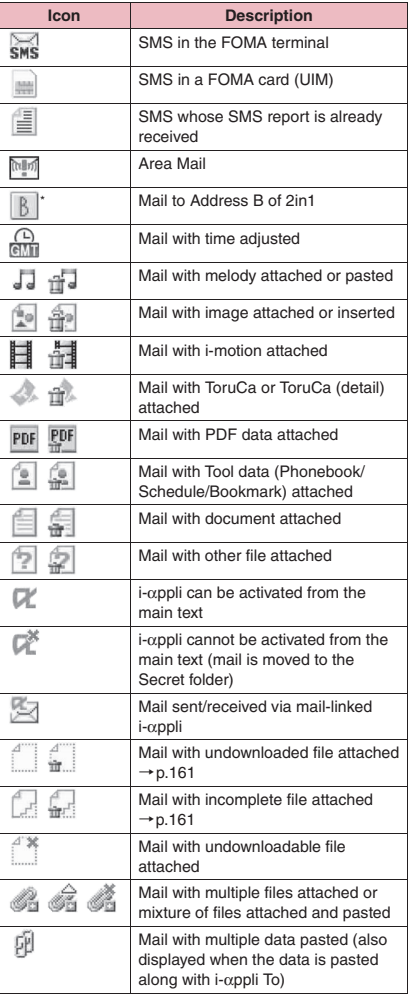

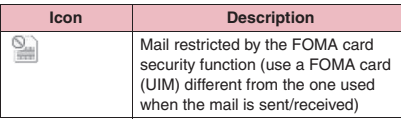

\*: Displayed only when 2in1 is in Dual mode

:Attached file is deleted

Some files are deleted

All the files are deleted

### **NOTE**

- . When you view i-mode mail with an image attached on the received mail detail screen or sent mail detail screen, the screen switches between image display and file name display each time you move the frame to the image and press  $\odot$  (Select).
- . When 2in1 is in A mode or B mode, mail sent to an unused address does not appear.

### **Guide to the mail detail screen**

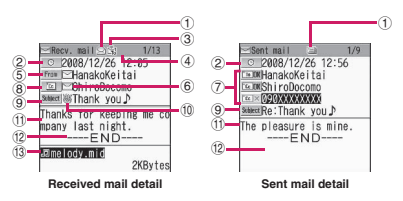

①Mail status

Refer to ① of "Guide to the mail list screen" (p.166)

②Sent/Received time and date

③Recipient type (Received mail)

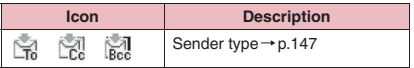

④2in1 mail address information

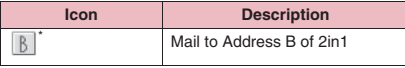

- \*: Displayed only when 2in1 is in Dual mode
- ⑤Sender (Received mail)

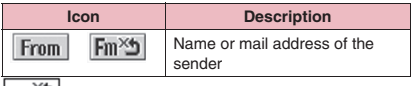

<sup>2</sup><sup>3</sup>: Cannot reply to

⑥Icon stored in the phonebook

When the mail address or phone number is stored in the phonebook, the icon stored in the phonebook appears

⑦Recipient and its type (Sent mail)

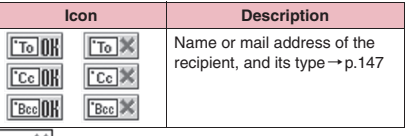

**\***: Failed to send

⑧Recipient and its type of broadcast mail (Received mail)

Up to 4 recipients are displayed

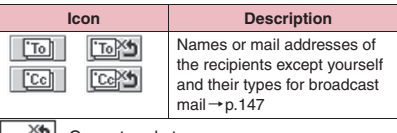

#### : Cannot reply to

#### ⑨Subject

When there is no subject, "No title" appears

 $\frac{m}{s}$  appears for received SMS (" $\frac{m}{s}$ " when the

SMS is in a FOMA card (UIM))

When an SMS report has been received, " $\equiv$ " also appears

"Area Mail" appears when Area Mail has been received

#### ⑩Mail content (Received mail)

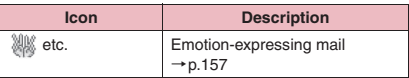

#### ⑪Main text

⑫Displayed at the end of the main text

⑬Attached file information

The file name and file size also appear

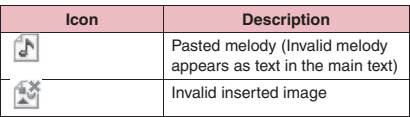

Other than the above icons, the same icons as on the list screen may appear in some cases. Refer to "⑤Mail type, attached file information" on p.166.

**Mail**

- $\bullet$  In the following cases, the mail address appears instead of "Name" even when the phone number or mail address is stored in the phonebook:
	- "Restrict dialing" is active and the phone number is not designated in the "Restrict dialing" setting
	- 2in1 is in A mode and the phonebook is in B mode, or 2in1 is in B mode and the phonebook is in A mode

### **FUNC** Mail folder list screen (p.164)

**Add folder**……Add a folder and set the auto-sort for the new folder. Also, set whether to add the same folder to Inbox/Outbox. You can add up to 22 folders. "Setting Autosort"→p.168

**Auto-sort**→p.168

**Edit folder name**……Edit the folder name of the added folder.

**Folder lock**……Set/Release the folder lock.→p.135

**Sort folder**……Select the position and rearrange the folder.

**No. of messages**……Display the numbers of messages, unread messages and protected messages in all the folders.

**Open folder**……Display a list of the mail in the folder.

**Add desktop icon**\*→p.114

**iC trans. all**→p.356

**Send all Ir data**→p.354

**CopyAll to microSD**→p.342

#### **Delete folder**

Delete read<sup>\*</sup>

#### **Delete all**

\*: Only available on the Inbox folder list screen.

#### **NOTE**

 $\bullet$  You cannot delete, sort or rename folders (Inbox, Outbox, etc) prestored in the FOMA terminal. Also, you cannot set the auto-sort on the folders.

#### **<Add folder>**

 $\bullet$  When you download mail-linked i- $\alpha$ ppli, an i- $\alpha$ ppli mail folder is automatically created (up to 5).

#### **<Sort folder>**

• You cannot sort when only one folder is added.

#### **NOTE**

#### **<No. of messages>**

- $\bullet$  You cannot check the number of the following i-mode mail or SMS:
	- Messages in the Secret folder
	- Messages not displayed due to the 2in1 setting
	- Messages not displayed due to the Secret mode
- You cannot check the number of MessageR/F.

#### **<iC trans. all> <Send all Ir data> <CopyAll to microSD>**

- $\bullet$  MessageR/F are not included.
- **<Delete folder>**
- $\bullet$  You cannot delete an i- $\alpha$ ppli mail folder if there is a corresponding mail-linked i-αppli. You can delete an i-αppli mail folder if there is no corresponding software, but a folder created on the Inbox folder screen or Outbox folder screen is also deleted.
- $\bullet$  If you delete a folder with "Auto-sort" set, the autosort setting for the folder is released.

#### **<Delete read> <Delete all>**

- $\bullet$  The following i-mode mail or SMS will not be deleted:
	- Protected messages
	- Messages in the Secret folder
- $\bullet$  Messages not displayed due to the Secret mode will also be deleted.
- When Delete all is performed, messages not displayed due to the 2in1 setting will also be deleted.
- $\bullet$  MessageR/F are not deleted.

### **● Setting Auto-sort**

Sort mail into the specified folders by set criteria such as mail address or subject.

1 **Mail folder list screen (pp.164, 165)** Highlight the destination **folder** $\blacktriangleright$  /ch| (FUNC) $\blacktriangleright$  "Auto-sort" Set any of the following:

When the criterion is already set, it is displayed. Press  $\angle$ ch (FUNC) again.

#### ■ When Original lock is set on the **Phonebook or Blog/Mail member**

The group name appears as "Group" and the Blog/Mail member appears as "Blog/Mail member".

#### **Address sort**……Set a mail address.

**Look-up address**……Set a mail address by browsing the phonebook or address list.

**Look-up group**……Set a group in the phonebook.

**Look-up member**……Set a Blog/Mail member.

**Enter address**……Enter a mail address directly.

**Subject sort**……Set the subject.

**Reply impossible** (Send impossible)……Set a mail address to which you cannot reply or you could not send mail.

**Sort all**……Set only on a mail-linked i-αppli folder. Sort all mail into a mail-linked i-αppli folder.

**Edit addr/subj**……Edit an already set mail address or mail subject.

**List setting**……Select Name/Address for the mail list display.

**Release**……Select Release this/Release selected/

#### **NOTE**

- **•** If received or sent mail meets multiple sort criteria, the priority is assigned as follows.
	- ①Sort all ②Subject sort
	- ③Reply impossible/Send impossible
	- ④Mail address/Phone number
	- ⑤Blog/Mail member ⑥Phonebook group
- $\bullet$  Mail received or sent before configuring the autosort settings are not sorted.
- $\bullet$  Mail sent as broadcast message searches for the sorting criteria in the order of address entered.
- Area Mail is not subject to "Address sort", "Subject sort" and "Reply impossible".

#### **<Address sort>**

• You can set up to 700 addresses for auto-sort (multiple addresses can be set for 1 folder).

#### **<Address sort (Enter address)>**

 $\bullet$  Enter the mail address domain (part that follows the @ sign) correctly. However, if the address format is "phone number@docomo.ne.jp", enter the phone number only.

#### **NOTE**

#### **<Subject sort>**

- $\bullet$  If the subject meets the sort criteria for multiple folders, the mail is sorted into a folder closest to Inbox or Outbox.
- $\bullet$  You cannot sort i-mode mail with no subject entered and "No title" displayed even if you set "No title".
- $\bullet$  Subject sort is not available for SMS.

#### **<Reply impossible>**

- $\bullet$  Reply impossible is not available for SMS reports.
- $\bullet$  "Reply impossible" can only be set for 1 folder under Inbox.

#### **<Send impossible>**

• "Send impossible" can only be set for 1 folder under Outbox.

#### **<Sort all>**

- You cannot sort SMS reports or SMS received directly to a FOMA card (UIM).
- $\bullet$  "Sort all" can only be set on a single i- $\alpha$ ppli mail folder for received and sent i-αppli mail respectively.

### Release all to release the auto-sort criteria. **expanding addresses to view sent/ received mail in Mail history box**

Register addresses to view mail sent/received from the addresses in Mail history box.

 $\bullet$  10 Mail history box folders are stored at the time of purchase. One mail address can be registered on one folder.

### **1** "Mail history box" Mail **history box folder list screen (p.165)**

**2** Select a folder $\blacktriangleright \textcircled{f}$  (register) **Set a mail address**

Select a mail address registration method, and register a mail address.

#### ■ **To add a mail address from the Phonebook**

 $\blacktriangleright$  "Phonebook" $\blacktriangleright$  Search the phonebook (p.88)

 $\blacktriangleright$  Select a mail address on the phonebook detail screen

#### ■ **To add a mail address from the address list**

▶ "Sent address" or "Received address" > Select a mail address

■ **To enter a mail address directly** 

 $\blacktriangleright$  "Enter address" $\blacktriangleright$  Enter a mail address

#### **Mail history box folder list FUNC screen (p.165)**

**Edit folder name**……Edit the folder name of a folder in Mail history box.

**Unregister**……Release mail addresses registered on the highlighted folder in Mail history box. The folder in Mail history box reverts to default.

**Del all in folder**……Delete all mail from the highlighted folder in Mail history box.

#### **Mail list screen (p.164)/Mail history box mail list screen (p.166)**

#### **Reply**\*1→p.159

**Edit**\*2……Edit the recipient, subject or main text of the sent mail. Press  $\boxed{\simeq}$  (Send) to send the mail.

**Move**\*3……Select Move this/Move selected/Move all then select the destination folder to move mail.

**Search mail**\*3……Search for mail by specified criteria.

**Search sender**\*4**, Search receiver**\*5……Search for mail by specifying a mail address from the phonebook or mail address list or entering the mail address directly.

#### **Search subject**

**Display all**\*3……Reset the search, sort display or display via filter function to default (All Chronological↑).

**Sort**\*3……Sort mail by selected criteria.

**Filter**\*3……Display only mail that meet the selected criteria.

**Color coding**……Select Default (black)/Red/Blue. Alternatively, press  $\overline{\mathcal{K}}$  (1 second or longer) on the mail list screen.

**List setting**……Select Subject/Name/Address for the mail list display.

**Read all**\*4……Change all unread mail in the folder to read mail.

**Protect**\*1……Select Protect this/Protect selected\*4/ Protect all\*4.

**Unprotect**\*1……Select Unprotect this/Unprotect selected<sup>\*4</sup>/Unprotect all<sup>\*4</sup>.

#### **Protect ON/OFF**\*2

**Unprotect all**\*5

**iC transmission**→p.355

**Send Ir data**→p.354

**Copy to microSD**→p.342

**UIM operation**\*3……"Moving/Copying SMS from the Mail screen"→p.350

**Mail info**\*1……Display information such as sender.

**No. of messages**\*3……Display the total number of mail in the folder.

**Store in Center**\*3→p.141

**Move to trash box**\*4……Move the mail to the Trash box folder. Once "Inbox" is full, mail in the Trash box folder is the first mail to be deleted when new mail arrives.

**Delete**……Select Delete this/Delete selected\*3/Delete all $^*3$ 

• For received mail, you can pick up read mail or SMS reports to delete at once by selecting "Delete read"<sup>\*3</sup> or "Delete all SMS-R"\*3.

**Keep in secret**⇔**Put out**\*3\*6……Select Keep this/Keep selected/Keep all. "Preventing Others from Viewing Data"  $\rightarrow$  p.127

- \*1 : Available on the Received mail list screen or when received mail is highlighted on the Mail history box mail list screen.
- \*2 : Available on the Sent mail list screen or when sent mail is highlighted on the Mail history box mail list screen.
- \*3 : Not available on the Mail history box mail list screen.
- \*4 : Available only on the Received mail list screen.
- \*5 : Available only on the Sent mail list screen.
- \*6 : Available only in Secret or Secret data only mode.

### **Unread mail list screen (p.157)**

#### **Reply**→p.159

**List setting**……Select Subject/Name/Address for the mail list display.

#### **Protect ON/OFF**

#### **Delete this**

#### **NOTE**

#### **<Search mail>**

- You can also search in the search results.
- $\bullet$  You cannot search for i-mode mail with no subject entered and "No title" displayed even if you set "No title" in Search subject.

#### **<Sort> <Filter>**

- The sort and filter functions can be used together. For example, to view only unread mail in chronological order on the Received mail list screen, select "Chronological↓" in the sort menu and then "Unread" in the Filter menu.
- When you exit from the mail list screen, the sort and filter are released.

#### **<Read all>**

If you view mail via the filter function and then select "Read all", only the currently displayed mail is marked as read.

#### **<Protect ON/OFF>**

 $\bullet$  Mail not displayed due to the 2in1 setting/Secret mode is not subject to "Protect all" or "Unprotect all" even if selected.

Area Mail is not subject to "Protect all" even if selected.

#### **<Move to trash box>**

 $\bullet$  If you move unread mail to the Trash box folder, it is marked as read.

#### **<Keep in secret> <Put out>**

 $\bullet$  Mail not displayed due to the 2in1 setting is not subject to "Keep all" or "Put out all" even if selected.

#### **Mail detail screen (p.164)/Mail history box mail detail screen (p.167)**

#### **Reply/Forward**\*1\*2→p.159

**Edit**\*3……Edit the recipient, subject or main text of the sent mail. Press  $\mathbb{Z}/$  (Send) to send the mail.

#### **Resend**\*3

#### **Protect ON/OFF**

**Move**\*4……Select the destination folder to move mail to the folder.

**Copy**……Copy the main text, subject or mail address. The copied text can be pasted into the text entry screen.  $\rightarrow$  p.403

**Quick Search**\*1→p.191

**Save sender**\*1**, Save receiver**\*3**, Save address**→p.160

**Save data**……"Checking/Saving Files Attached to i-mode Mail"→p.160

**Save insert image**……Select an image inserted to the Deco-mail and save it to the My picture folder. After saving the image, you can set whether to set it as the standby screen, etc.

**Add desktop icon**→p.114

**Save Deco-mail**……Save i-mode mail as template.  $\rightarrow$  p.152

**Refer dictionary**→p.385

**Property**……Select an image to display the file name and size of the image inserted into the Deco-mail.

```
Read out message*1→p.162
```
**Chat**\*1\*2→p.178

**Disp. SMS report**\*3

**iC transmission**→p.355

**Send Ir data**→p.354

**Copy to microSD**→p.342

**UIM operation**\*4……"Moving/Copying SMS from the Mail screen"→p.350

**Scroll**……Select 1 line/3 lines/5 lines as the number of scroll lines.

**Font size**……Select X-small/Small/Standard/Large/ X-large.→p.113

#### **Delete att. file, Del all att. files**

**Move to trash box**\*1\*4……Move the mail to the Trash box folder.

#### **Delete**

**Keep in secret**⇔**Put out**\*4\*5……"Preventing Others from Viewing Data"→p.127

- \*1 : Available only on the Received mail detail screen.
- \*2 : Not available when 2in1 is in B mode.
- \*3 : Available only on the Sent mail detail screen.
- \*4 : Not available on the Mail history box mail detail screen.
- \*5 : Available only in Secret or Secret data only mode.

#### **NOTE**

#### **<Delete att. file> <Del all att. files>**

 $\bullet$  You cannot delete data pasted into the main text or undownloadable file  $(\begin{array}{c} \ast \\ \ast \end{array})$ .

### **Using Mail History**

**<Sent address/Received address>**

When you send or receive mail, the mail addresses are recorded in the Sent address list or Received address list. You can send mail by selecting an address from these address lists.

- Up to 30 i-mode mail addresses or SMS phone numbers can be stored in the Sent address list and Received address list respectively. Up to 60 received addresses can be stored if you use 2in1.
- . When the Mail box lock is set to Inbox or Outbox, the mail address is not recorded in the address list.

### **Checking the address list**

<Example: To open the Received address screen>

### **On the standby screen**  $\textcircled{\scriptsize{0}}$  (1 second or longer)

The "Received address" screen (list) appears.

**Mail**

■ **To open the Sent address screen (list)**  $\triangleright$   $\odot$  (1 second or longer)

■ **Icons on the Address screen (list/detail)**

 $E_n$ ,  $E$   $R$  /  $E$  ,  $E$   $R$  . i-mode mail sending or receiving succeeded/ sending failed

**Received address (list) Function menu**<sup>●</sup>**p.172** 

 $\overline{w_i}$ 

 $\overline{w_3}$ 

 $\overline{m_{\rm g}}$ 

**E** Received address 112/26 12:05 □12/26 10:00 **ETaroDocomo** ■12/25 18:25

TaroDocomo  $\mathbb{R}$ 

Ⅲ12/25 12:45 **BOBXXXXXXXX** 

□12/24 15:20 ManakoKeitai

同12/24 12:10 EShiroDocomo

**. FISMS / ESSMS : SMS sending or** receiving succeeded/sending failed

#### 2 **Select a sender**

The "Received address" screen (detail) appears.

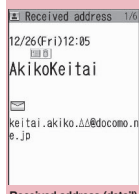

**Received address (detail) Function menu**<sup>→</sup>**p.172** 

### 3 **Check the content**

#### **NOTE**

 $\bullet$  Turning the power off or deleting sent/received mail does not delete the entries in the address lists. To prevent others from viewing the addresses, delete them.

### **NOTE**

• When 2in1 is in A mode or B mode, up to 30 messages sent/received with the used address are displayed. In B mode, the Sent address list screen cannot be displayed.

#### **Address screen (list/detail) FUNC (p.172)**

**Add to phonebook**……Add the mail address to the phonebook.→p.160

**Look-up phonebook**……Display the detail screen of the phonebook in which the mail address is stored.

**Add desktop icon**→p.114

**Compose message**\*1\*2……Compose i-mode mail with the mail address pasted as the recipient.

**Dialing**……Use the Phone To/AV Phone To function to make a voice, videophone or PushTalk call to a phone number in the phonebook in which the mail address is stored.→p.198

**Received calls**\*3→p.54

**Redial, Dialed calls**\*4→p.54

**Big font**⇔**Standard font**\*5……Switch the font size between Big font and Standard font.→p.113

**Delete**……Select Delete this/Delete selected/Delete all.

- \*1 : When SMS is selected, "Compose SMS" appears. Use "Compose SMS" to compose SMS with the phone number pasted as the recipient. "Composing and Sending SMS"→p.182
- \*2 : Not available when 2in1 is in B mode.
- \*3 : This function is available only on the Received address screen (list/detail).
- \*4 : This function is available only on the Sent address screen (list/detail).
- \*5 : This function is available only on the Address screen (list).

### **Setting Mail Functions**

**<Mail Setting>**

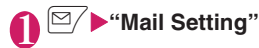

Mail Setting **NScroll** EFont size<br>EMail list disp. **ElMessage** display ElStart attachment (auto) ElHeader/Signature Mail box lock EReceiving setting EReceive option setting **IDPrefer** attachment **ElRead out setting** EIChat

**Mail Setting** 

### Select any item:

**Scroll**……Select 1 line/3 lines/5 lines as the number of lines to scroll when you press  $\circled{0}$  on the mail detail screen.

**Font size**……Select X-small/Small/Standard/Large/ X-large.→p.113

**Mail list disp.**……Set the content and number of lines displayed on the Mail list screen. Select 2 lines/ 1 line/1 line+body, and Subject/Name/Address.

**Message display**……Set the position to start displaying the main text.

> **Standard**……Display the mail from the header (date and time received/sent).

**From message**……Display the mail from the main text.

**Start attachment (auto)**……Set whether to automatically play the attached or pasted melody when opening i-mode mail.

**Header/Signature**→p.174

**Mail box lock**→p.135

**Receiving setting <b>Receiving**</u> priority to the receiving screen and received result screen if mail, MessageR/F or i-concier information (p.207) is received while you are using the FOMA terminal.

> **Alarm preferred**……Display the receiving screen and received result screen.

**Operation preferred**……Give priority to the screen being used rather than the receiving screen and received result screen.

**Receive option setting**……Set whether to receive mail selectively (ON) or automatically (OFF).

**Prefer attachment**……Select Image/i-motion/ Melody/PDF/ToruCa/Tool data (Phonebook, Schedule, Bookmark)/Other as the type of attached file to receive when you receive the mail.

#### **Read out setting**

**Select voice**……Set the type of voice used to read out mail.

**Read out received mail**……Set whether to read out mail when received.

#### **Chat**→p.182

**Emotion/Keyword**→p.174

#### **SMS settings**

**SMS report request**……Set whether to request an SMS report when sending SMS.

**SMS validity period**……Select None/1 day/2 days/3 days as the storage period of the SMS to store at the SMS center. When set to "None", SMS are not stored at the SMS center.

**SMS input character**……Set the SMS input mode. When set to Japanese, you can enter up to 70 characters regardless of double-byte or single-byte. When set to English, you can enter up to 160 single-byte alphanumeric characters.

#### **Area Mail setting**→p.177

**Check settings**……Check the "Mail Setting".

**Reset**……Reset the "Mail Setting" to default.

#### **NOTE**

. When 2in1 is in B mode, you cannot select "Mail Setting".

#### **<Receiving setting>**

- . When you are receiving/making a voice call, during a voice call or using functions such as i-αppli or camera, the receiving screen and received result screen may not appear when you receive mail or MessageR/F even when set to "Alarm preferred".
- When 2in1 is in A mode or B mode and a mail arrives only at the mail address of the unset mode, the receiving screen appears, but the received result screen does not appear even when set to "Alarm preferred".
- $\bullet$  When a mail arrives from the address stored as a Secret phonebook entry in normal mode or from the address other than a Secret phonebook entry in Secret data only mode, the receiving screen appears, but the received result screen does not appear even when set to "Alarm preferred".

#### **<Receive option setting>**

- $\bullet$  This setting applies to i-mode mail only. SMS and MessageR/F are received automatically regardless of this setting.
- **<Prefer attachment>**
- $\bullet$  To check the file content, you have to download the file manually afterwards.→p.161
- $\bullet$  When you deselect the "Other" checkbox, documents will not be received.

### **Editing header, signature and quotation marks**

Stored header or signature can be automatically pasted into i-mode mail main text. You can also edit quotation marks used when you reply to received mail by quoting it.

**Mail Setting screen (p.173) "Header/Signature"**

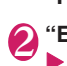

### 2 **"Edit header" or "Edit signature"**  $\blacktriangleright$  ( $\blacktriangleright$  (Edit)

■ **To edit quotation marks** Edit Quotation marks"

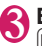

#### **2** Enter header or signature o **(Finish)**

You can decorate the header or signature.  $\rightarrow$  p.148

- **To enter quotation marks**
- $\blacktriangleright$  Enter quotation marks
- **To configure the insert setting for the header or signature**

 $\blacktriangleright$  "Insert setting" $\blacktriangleright$  Select the checkbox of "Header" or "Signature" $\blacktriangleright \lbrack \cong \rbrack$  (Finish) Deselect the checkbox when you do not insert it automatically.

#### **NOTE**

 $\bullet$  Even if you select a checkbox under "Insert setting", the header or signature is not inserted when composing i-mode mail via template, chat screen or mail-linked i-αppli.

### **Setting items to check for center inquiries <Set check new messages>**

Set items to check using "Check new messages" for "Mail" (i-mode mail), "MessageR" and "MessageF".

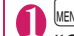

**MENU** : "Settings/Service" **"Connection setting"** Set check **new messages"**

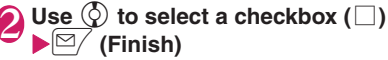

A deselected checkbox  $(\square)$  denotes that the item will not be checked.

### **Setting Emotion/Keyword for emotionexpressing mail <Emotion/Keyword>**

Set whether to display emotion-expressing mail icons when receiving mail. You can set keywords to display icons such as " $\mathbb{D}$ ".

 $•$  "Emotion-expressing mail" → p.157

### **Mail Setting screen (p.173) "Emotion/Keyword"**

■ **To use "Disp. emotion"**

 $\blacktriangleright$  Select the checkbox  $(\square)$ of "Disp. emotion" The checkbox is checked  $(" \nabla")$ , and an emotionexpressing mail icon appears when you receive mail.

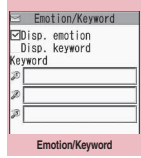

**Function menu**<sup>■</sup>**p.175** 

#### ■ **To use "Disp. keyword"**

 $\blacktriangleright$  Select the checkbox  $(\square)$  of "Disp. keyword">Enter one or more keywords The checkbox is checked (" $\triangledown$ "), and the Disp.

keyword icon (30/3<sup>2</sup>/3<sup>3</sup>) matching "Keyword" appears.

You can enter up to 3 keywords of up to 15 double-byte or 30 single-byte characters.

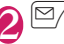

2 <sup>o</sup> **(Finish)**

#### **Emotion/Keyword screen FUNC (p.174)**

#### **Delete keyword, Delete all keyword**

#### **NOTE**

 $\bullet$  Changing or deleting the keywords also deletes the keyword icons displayed on the mail list screen, etc.

### **When You Receive a Message**

When the FOMA terminal is in the service area, MessageR/F are automatically sent from the i-mode center.→p.156

- Up to 100 MessageR/F respectively can be stored. The maximum number of messages that can be stored will depend on the size.
- **Perform "Check new messages" to receive** messages stored at the i-mode center.→p.159
- Refer to p.199 for the MessageR/F settings.

#### **NOTE**

- $\bullet$  If the storage capacity for messages is full when you receive a message, read messages are deleted from the oldest first (unread or protected messages are not deleted).
- . When the FOMA terminal cannot receive any more messages (filled with unread and protected messages),  $\mathbb{R}$  (red)/  $\mathbb{F}$  (red) appears ( $\mathbb{R}$  (red),  $\frac{18}{12}$  (R: red),  $\frac{18}{12}$  (F: red) may appear to display 2 statuses simultaneously). Read unread

messages, or unprotect unnecessary messages.

- . When messages are stored at the i-mode center,  $\frac{1}{10}$  /  $\frac{1}{20}$  appears. When the number of messages stored at the i-mode center has reached the limit,  $(\text{red})/\sqrt{m}$  (red) appears.
- **Received MessageR/F are not automatically** displayed when the standby screen is not displayed, i-αppli is active, Public mode (Driving mode) is set. Dial lock is set, or when Original lock is set on "i-mode" or "Disp. recv. mail/msg."

### **Guide to the MessageR/F screen**

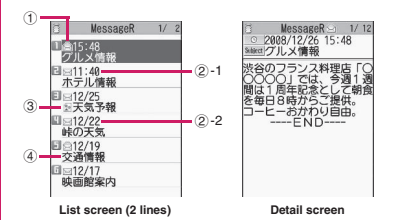

①Message status

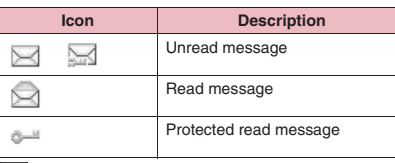

: Protected

②Received time and date

- ②-1 Time appears for message received today
- ②-2 Date appears for message received yesterday or earlier

③Attached file information

<List screen>

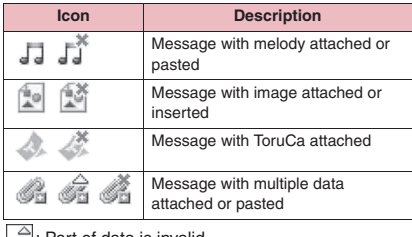

- : Part of data is invalid
- : Data is invalid

#### <Detail screen>

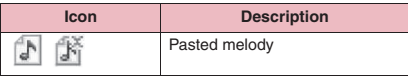

: Data is invalid

④Subject

### **Displaying Messages in Message Box** <MessageR/F>

. When MessageR/F arrives from the i-mode center, " $\mathbb{R}$ " or " $\mathbb{F}$ " appears at the top of the screen.

 $\cdot$ "Inbox"▶ "MessageR" or **"MessageF"**

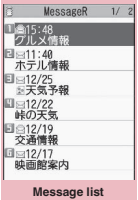

**Function menu**<sup>→</sup>**p.176** 

### 2 **Select a message**

To display the next or previous message on the message detail screen, press  $\Theta$ .

On the message detail screen, press CLR to return to the message list screen.

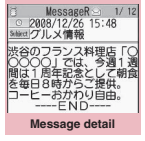

**Function menu**<sup>→</sup>**p.176** 

### **FUNC** Message list screen (p.176)

**Display all**……Reset sort or filter display to default (all in Chronological ↑).

**Sort**……Sort messages by selected criteria.

**Filter**……Display only messages that meet the selected criteria.

#### **Protect ON/OFF**

**Unprotect all**

**No. of messages**……Display the numbers of stored, unread and protected MessageR/F.

**Delete**……Select Delete this/Delete selected/Delete read/Delete all.

• When selecting "Delete read", you can delete only read messages at once.

#### **NOTE**

#### **<Sort> <Filter>**

- $\bullet$  The sort and filter functions can be used together. For example, to display unread messages in chronological order, select "Chronological ↓" in the sort menu, then select "Unread" in the filter menu.
- . When you exit from the MessageR/F list screen, the sort and filter are released.

### **Message detail screen (p.176)**

**Add to phonebook**……Add the phone number and mail address displayed in MessageR/F to the phonebook.  $\rightarrow$ p.160

**Save melody**……Save a melody attached to Message R/F.

**Save image**……Save an image attached or inserted to MessageR/F.

**Save ToruCa**……Save ToruCa attached to MessageR/F.

**Quick Search**→p.191

**Protect ON/OFF**

**Delete**

#### **NOTE**

**<Save melody>**

 $\bullet$  Some saved melodies may not play correctly.

### **Early Warning "Area Mail"**

Area Mail is a service that enables you to receive Early Warnings issued by the Japan Meteorological Agency.

- $\bullet$  An i-mode service subscription and application to receive messages are not necessary to receive Area Mail.
- $\bullet$  Area Mail cannot be received regardless of the Receive setting in the following cases:
	- The power is off
	- $\cdot$  "  $\mathbb{R}$  " is displayed
	- During a voice call
	- During a videophone call
	- During international roaming
	- In Omakase Lock
	- In Self mode
	- During infrared data exchange/ iC communications
- $\bullet$  Area Mail cannot be received in the following cases:
	- During i-mode
	- During PushTalk
	- During data communication
	- During USB communication
	- During Software Update
	- During pattern data update

### **When You Receive Early Warning "Area Mail"**

**<Receive Area Mail>**

When the FOMA terminal is in the service area, Area Mail is automatically received.

- **When you receive Area Mail, "** " appears at the top of the screen.
- Vibrator works linking to ring tone and beep. As for ring tone, Vibrator does not work when "Mail" under "Vibrator" is set to "OFF".
- . When Manner mode is set, the "Manner mode" setting" applies to the beep and ring tone linkage. However, if "Original" manner mode is set, the ring tone follows the mail ring volume setting, and the beep sounds when the following items are set to other than "Silent" or "OFF":
	- Record message Phone Ring volume
		-
	- Mail Ring volume Alarm Volume
	- i-αppli vol. VM tone
	- Keypad sound LVA tone
- 
- . When Manner mode is set, the "Manner mode setting" applies to the vibrator. Regardless of the "Manner mode setting", the beep always works.
- $\bullet$  Messages are saved in the Inbox.
- $\bullet$  You can store up to 100 Area Mail in the FOMA terminal.

#### **NOTE**

 $\bullet$  If the storage capacity for Area Mail is full when you receive Area Mail, Area Mail are deleted from the oldest first in the trash box, oldest read Area Mail and unread Area Mail.

### **● When you receive Earthquake Early Warning Area Mail**

When receiving Area Mail, a screen with information details appears, and notification is made with a special ring tone and handset vibration.

Press  $\textcircled{\tiny{\bullet}}$ , CLR or  $\textcircled{\tiny{\bullet}}$  to return to the previous screen.

 $\bullet$  The beep volume cannot be changed (fixed at Level 6). The beep time can be set in "Beep time" under "Area Mail setting".

### **● When you receive Area Mail other than Earthquake Early Warning**

When you receive Area Mail, the "Receive Area Mail" or the "Notice" screen appears, then the Area Mail ring tone sounds (the screen is determined by the sender).

The "Receive Area Mail" screen returns to the previous screen if no operation is performed for a given time or you press any key. Press  $\textcircled{\tiny{\bullet}}$ , CLR or  $\blacktriangleright$  to change the notice screen to the previous screen.

 $\bullet$  The ring tone volume is determined by "Mail" under "Ring volume".

#### **NOTE**

- **The notice screen or "Receive Area Mail" screen** may not appear when you receive Area Mail in the following cases:
	- While Camera is active
	- While i-αppli is active
	- In Public mode (Driving mode)
	- While viewing/recording 1Seg
	- While Alarm is active
	- During streaming playback
	- While a microSD card is being accessed

### **Setting Early Warning "Area Mail" <Area Mail setting>**

Configure Area Mail receive settings.

### **Mail Setting screen (p.173)** "Area **Mail setting"** Select any item:

**Receive setting**……Set whether to receive Area Mail.

• A message appears asking whether to use Area Mail. Read the notice carefully and select "Yes" or "No".

**Receive entry**……Register "Area Mail name" (any name) and "Message ID" (message ID issued by the service provider) of the information you want to receive except Early Warning. Select "<Not recorded>" on the Receive entry screen, then enter your security code to register. Early Warnings are received regardless of the Receive entry setting.

**Area Mail name**……Enter any name.

**Message ID**……Enter Message ID specified by the service provider.

**Beep time**……Set the beep time between 01 and 30 seconds.

## **Sending/Receiving Chat Mail**

**<Send/Receive chat mail>**

You can exchange i-mode mail like you are chatting with friends.

- You cannot activate chat mail in the following cases:
	- "Receive option setting" is set to "ON"
	- Inbox is full of unread or protected mail
	- 2in1 is in B mode
	- Original lock is set on "Sending mail" or "Disp. recv. mail/msg."
- Packet communications charges for chat mail will be the same as sending one message.

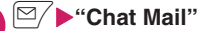

**1 OX** Chat Mail"<br>Members of the last chat are set as chat members.

#### ■ **To set chat members**

You have to set chat members when you activate chat for the first time or when you start chat with members different from the last chat members.→p.179

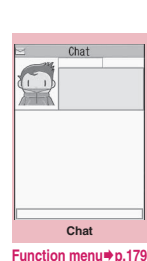

■ **To activate chat from the chat group list screen**

The chat group members are set as chat members, and Chat starts.

Chat group list screen (p.181) $\triangleright$  (ch) (FUNC) $\triangleright$ "Active chat"

### **(●) (Select)▶Enter your message**

### 3 **After entering the message, press**  d **(Set)**

The entered message appears in the message display area.

#### ■ **Selecting receivers**

When you select "Select receiver" from the function menu, you can select members to send the chat mail and members not to send the chat mail.

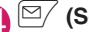

 $\sum_{\text{When the chat mail is sent, the message in the}}$ message display area disappears, and the latest message area appears.

#### ■ **If message transmission failed**

The message in the latest message area is grayed out. As the message in the message entry area remains undeleted, you can resend the failed chat mail.

### 5 **Exchanging chat mail**

When you receive a reply to the mail you sent, it appears in the latest message area, and the message displayed until then moves to the message history area.

■ **To send your message** Repeat Steps 2 to 4.

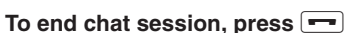

A message appears asking whether to delete read chat mail.

### **NOTE**

- $\bullet$  Attached files or pasted data do not appear.
- Sent/Received chat mail is saved to the Chat folder.
- $\bullet$  Chat mail displayed on the Chat screen is marked as read in the Chat folder.
- $\bullet$  If you receive normal i-mode mail while chat mail is active, the Received result screen does not appear.

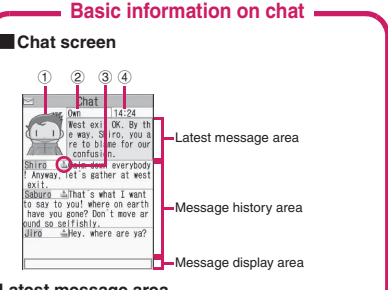

#### **Latest message area**

Display the latest message including yours. When the message is so long that the entire message cannot be displayed, an icon such as " $\triangleright$ " appears. Use  $\odot$  to switch pages to check the message.

- ① Image: Set whether to show/hide the image (ON/OFF), or set the member pictures.
- ② Member name: Edit the member name from the function menu of the group member list screen.
- ③ Broadcast icon: Check whether the chat mail is sent to multiple members or only to you.
- ④ Sent/Received date and time
### **Message history area**

Older messages are displayed under newer ones. When the message is so long that the entire message cannot be displayed, an icon such as " $\mathbf{W}$ " appears. Use  $\circled{Q}$  to scroll to the latest message area to check the message.

### **Message display area**

The entered messages appears. Press  $\odot$  (Select) to display the text entry (edit) screen, and you can edit the message.

### ■**Chat glossary**

**Chat member**: Members you chat with. You can set chat members directly, set members from the chat group or set members from the Blog/Mail members.

**Chat group**: Groups into which chat members are categorized. You can change members by selecting any member from any group.

**Group member**: Chat members stored in chat groups.

### **Chat screen (p.178)**

### **Send**

**Select receiver**……Select a receiver of chat mail.

**Chat member**……Set chat members.→p.179

**Broadcast address**……Add broadcast mail recipients to chat members.→p.179

**Refresh**……Receive chat mail stored at the i-mode center.

**View first line**……Display the latest message in the latest message area.

**View last line**……Display the oldest message in the latest message area.

### **Quit**

**Delete read**……Delete unprotected read chat mail you have sent and received.

### **NOTE**

### **<Quit>**

. When you quit chat, unsent chat mail are deleted. Select whether to delete sent/received chat mail at once. When deleted at once, chat mail are also deleted from the Chat mail folder. However, protected chat mail are not deleted.

### **<Delete read>**

 $\bullet$  Chat mail that could not be sent are also deleted.

### **● Adding broadcast mail recipients to chat members**

When a received chat mail was sent to multiple recipients (broadcast mail), the recipients can be added to the chat members.

- **This function is only available for broadcast mail** sent from a FOMA terminal supporting chat mail.
- **Chat screen (p.178)** $\sqrt{ch}$  (FUNC)  $\blacktriangleright$  "Broadcast address" $\blacktriangleright$  "YES" $\blacktriangleright$ **Use** c **to select a checkbox (□)** Xo **(Finish)**

■ When all the recipients are chat members  $\blacktriangleright$  "Broadcast address" $\blacktriangleright$  "OK"

### **Setting chat members** <chat member>

**Mail**

Set members to chat with.

● Up to 5 chat members can be set excluding yourself.

**Chat screen (p.178)** $\sqrt{ch}$  (FUNC) X**"Chat member"**

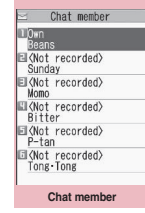

**Function menu**<sup>→</sup>**p.180** 

### 2 **Enter chat members**

■ **To enter a mail address directly** 

- $\blacktriangleright$  Select a chat member
- **To enter a member by referring to the address**

 $\blacktriangleright$  Highlight a chat member  $\blacktriangleright$  /ch (FUNC) $\blacktriangleright$ "Refer address"

### **Chat member screen (p.179)**

**Edit**……Edit the mail address of a chat member other than yourself.

**Refer address**……Enter the chat member's mail address from the phonebook, sent address list or received address list.

### **Change member**→p.180

**Add chat group**……Add the current chat members to a chat group.

**Display setting**……Display the details of the chat member settings.

**Delete, Delete all**……Delete one or all chat members other than yourself.

### **NOTE**

### **Mail <Edit>**

. When the same mail address is stored in a chat group, the member's name appears. When the mail address is not stored in the chat group, the displayed content varies depending on whether the mail address is stored in the phonebook. When the mail address is stored, up to 4 doublebyte or 8 single-byte characters from the beginning of the stored name appear. When the mail address is not stored, up to 8 single-byte characters from the beginning of the mail address appear.

### **● Changing chat members**

**Chat member screen (p.179)/ Group member list screen (p.181)** ▶ /ch (FUNC)▶ "Change member" Select any item:

### **Chat group**

**Group list**……Set the Chat group on the chat member.

**Member list**……Change chat members by selecting members from all the chat groups.

**Blog/Mail member**……Set the Blog/Mail member as the chat member.

\*: Available only on the Chat member screen.

### **When you receive chat mail in standby <Receive chat mail>**

If you receive chat mail while chat mail is not active,  $\frac{1}{n}$  appears on the standby screen. Select the icon to activate chat mail.

- **The FOMA terminal recognizes mail as chat mail** when it meets all the following criteria:
	- The subject includes "チャットメール" (all double-byte or all single-byte).
	- The sender's or recipient's mail address is stored in a chat member or chat group.
	- It is not Deco-mail, Decome-Anime, SMS, maillinked i-αppli mail or mail to Address B of 2in1.
- $\bullet$  Chat mail can display up to 250 double-byte characters or 500 single-byte characters.
- $\bullet$  If a file is attached to received chat mail, only the main text appears on the chat mail screen.
- **On the standby screen** $\blacktriangleright$  ( $\bullet$ ) Select "  $\frac{1000}{10000}$  "

■ When the sender is not stored as a chat **member**

A message appears asking whether to delete the chat member and activate chat mail. Select "YES" to change chat members and activate chat mail.

Select "NO" to open the mail menu screen without changing chat members.

### **Starting chat session**

Received chat mail appears in the latest message area. If you have not deleted chat mail, it appears in the message history area in reverse chronological order.

### **When chat members are changed**

When you select " $\frac{1}{100}$ " on the standby screen or when you select "Chat" from the function menu of the received mail detail screen, chat members or recipients change as follows:

■ When the sender is set as a chat member Chat members of the last chat are set directly. However, the "Select receiver" setting varies depending on the activation method.

- When you activate chat from the received mail detail screen, members other than the sender are not set as chat members.
- When you select " $\frac{1}{\sqrt{2}}$ " and the sender is not set as a recipient, the sender is added as the recipient according to the "Select receiver" setting.
- When the sender is not set as a chat **member**
- When the sender is stored in a chat group, all the members in the chat group in which the sender is stored are set as chat members. However, members other than the sender are not set as the recipients.
- When the sender is not stored in the chat group, only the sender is set as a chat member.

### **Adding Chat Members to a Chat Group**

Adding members to a chat group beforehand allows you to set chat members easily.

- $\bullet$  You can add up to 5 members to a chat group. You do not need to add yourself.
- You can add up to 5 chat groups.
- You cannot add the same chat member to more than 1 chat group.

### **1** MENU  $\blacktriangleright$  "Own data" $\blacktriangleright$  "Chat group" **Select a chat group**

### ■ **Chat mail list screen**

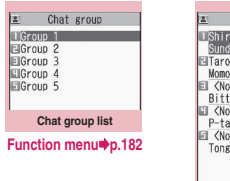

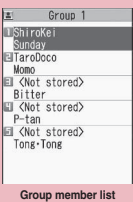

**Function menu**<sup>→</sup>p.182

### **Highlight "<Not stored>"** o **(Edit)**X**Enter a mail address**

To add more mail addresses, repeat Step 2.

### ■ **To enter a mail address from the phonebook, etc.**

Select "<Not stored>" to enter a mail address from the phonebook, sent address list or received address list.

### **NOTE**

- $\bullet$  If the mail address of the member to add is "phone number@docomo.ne.jp", enter the phone number only.
- Up to 4 double-byte or 8 single-byte characters from the beginning of the name stored in the phonebook will be the member name. Images in the phonebook also apply. When the mail address is not stored, up to 8 single-byte characters from the beginning of the mail address will be the member name.

**Mail**

### **Chat group list screen (p.181)**

**Active chat**……Set the chat group members as chat members and activate chat mail.

### **Edit group name**

**Reset group name**……Reset the group name to default.

### **Group member list screen FUNC (p.181)**

**Edit**……Edit the mail address of the group member.

**Refer address**……Enter the group member's mail address from the phonebook, sent address list or received address list.

**Change member**……Replace the group member with the Blog/Mail member.

### **Member setting**

**Name**……Edit a member name.

**Image**……Select an image from My picture to display for each member on the chat screen.

**Voice**……Select voice to be used to read out chat mail on the chat screen.

### **Delete this, Delete all**

### **NOTE**

### **<Change member>**

 $\bullet$  You cannot set the Blog/Mail member if the same mail address as the one who is already stored is included in the Blog/Mail member.

### **Configuring Chat Mail Settings and <b>Settings** *Chat>*

### **Mail Setting screen (p.173) "Chat"**X**Select any item:**

**Sound setting**……Set the alarm tone played when receiving or sending a new chat mail while the Chat screen is displayed.

**Chat image**……Set whether to display an image in the latest message area.

**Read out chat**……Set whether to read out new chat mail on the chat screen.

### **User setting**

**Name**……Enter your own name.

**Image**……Select an image from My picture to display on the chat screen.

**Voice**……Select voice to be used to read out chat mail on the chat screen.

### **NOTE**

### **<Sound setting>**

 $\bullet$  The notification tone does not sound when you receive chat mail from someone who is not a chat member.

### **Composing and Sending SMS <Compose SMS/Send>**

- $\bullet$  The destination is designated by the phone number.
- $\bullet$  This service allows you to exchange text messages with subscribers to overseas operators other than DOCOMO. For information on countries and overseas operators, refer to the NTT DOCOMO website.

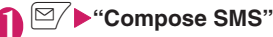

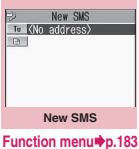

### **<sup>To</sup>** <No address>"**>**Enter an

### **address**

Select a mail address input method to enter the address. Entering from the phonebook or received address list, Entering directly→p.146

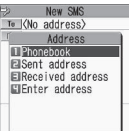

### ■ If the recipient uses an overseas operator **other than DOCOMO**

Enter +  $($   $\Box$  (1 second or longer)), country code, and the other party's mobile phone number

If the mobile phone number begins with zero (0), omit the zero.

You can also send SMS by entering "010", country code, then the other party's mobile phone number. (To reply to SMS received from overseas, enter "010".)

### 3 **" "**X**Enter the main text**

The number and type of characters that can be entered are based on the "SMS input character" settings. When set to "Japanese", you can enter up to 70 characters regardless of double-byte or single-byte. When set to "English", you can enter up to 160 single-byte alphanumeric characters and symbols.

Spaces are counted as characters.

**4**  $\frac{1}{2}$  **(Send)**<br>An animation is displayed while the SMS is sent.

### **NOTE**

- $\bullet$  You cannot send SMS to the entered address when:
	- The address contains characters other than numbers, " ${\cal K}$ " or "#"
	- "+" is entered at other than the beginning of the address
	- The address contains a space
- $\bullet$  Depending on the signal quality, character type or the other party's phone, text may not appear correctly.
- $\bullet$  Even when "Caller ID Notification" is set to "OFF", your caller ID appears on the recipient's display when SMS is sent.
- A line feed is counted as 2 characters in Japanese input mode and as 1 character in English input mode.
- You cannot send SMS from the additional number of multi number. Set the multi number setting to the basic number.

### **NOTE**

- $\bullet$  When 2in1 is in B mode, you cannot compose and send SMS.
- You cannot send divided (concatenated) SMS.

### **FUNC New SMS screen (p.182)**

### **Send**

**Preview**……Check the SMS recipient and content before sending it.

**Save**→p.154

**SMS report req.**\* ……Set whether to request an SMS report when sending SMS.

**SMS valid. per.**\* ……Select None/1 day/2 days/3 days as the storage period of the SMS to store at the SMS center when the SMS did not reach the recipient due to out of range, etc. When set to "None", the SMS is resent and deleted after a given time.

**SMS input char.**\* ……Set the SMS input mode.

**Japanese**……Enter up to 70 characters regardless of double-byte or single-byte.

**English**……Enter up to 160 single-byte alphanumeric characters.

### **Erase message**

### **Delete**

\*: Available only for a single SMS being composed. To retain the settings for all SMS, configure the settings in "Mail Setting" (p.173).

**• SMS reports**  $\leftarrow$  **CDisp. SMS report>** 

SMS reports are mail to report that the other party has received SMS. You can check SMS reports using "Disp. SMS report" in the function menu of the Inbox or sent SMS detail screen. SMS reports are indicated by "SMS report" in the subject line.

### **When You Receive SMS**

**<Receive SMS>**

When the FOMA terminal is in the service area, SMS is automatically sent from the SMS center.

- $\bullet$  Operations to perform when SMS is received are the same as the ones to perform when i-mode mail is received. Also, the storage capacity and operations to perform when the storage capacity for received mail becomes full are the same as for i-mode mail.→p.156
- $\bullet$  The beginning of the SMS main text appears as the subject on the Received mail list screen.

### **NOTE**

- **If you receive Short Mail sent from a mova** terminal, etc., the sender's phone number appears. If the caller ID is not notified, the reason appears.
- $\bullet$  If received SMS contains double-byte characters (Japanese) that are not listed in Kuten Code List, those characters appear as spaces (blanks). For Kuten Code List, refer to the PDF "Kuten Code List" in the bundled CD-ROM.
- $\bullet$  Pressing  $\odot$  (Select) while the sender of the current SMS is highlighted allows you to make a voice call/videophone call/PushTalk or compose SMS (Phone To, AV Phone To, and Mail To function).→p.198
- $\bullet$  If concatenated SMS arrives, original SMSs appear without being concatenated.

### **Forwarding/Replying to received SMS**

Forward SMS or send a reply to the sender.  $\rightarrow$  p.159 ● You cannot enter a subject.

### **NOTE**

- $\bullet$  You cannot reply to SMS when the sender did not show the caller ID (User unset), or sent SMS from a pay phone (Payphone) or phone that is not stored in the Phonebook (Unknown).
- $\bullet$  Even if you reply to or forward SMS in a FOMA card (UIM). " $\leq$ " remains on the Received mail list screen/Received mail detail screen, while " $\gamma$ "  $\hat{I}$ " does not appear.
- . When 2in1 is in B mode or Dual mode, you cannot reply to SMS sent to Number B.

### **Checking New SMS**

**<Check new SMS>**

SMS that the FOMA terminal could not receive are stored at the SMS center. You can receive the stored SMS by checking new SMS.

- SMS are stored in the following cases:
	- The power is off
	- $\bullet$  " $\leq$  " is displayed
	- Inbox is full
	- In Self mode

### 1 <sup>o</sup>X**"Check new SMS"**

"SMS Checking…" is displayed while new SMS is checked. Press  $\odot$  (Select) after inquiry. The auto reception starts if any SMS is stored at the center.

The auto reception may not start immediately after inquiry.

### **Setting the SMS Center <SMS center selection>**

● Refer to "SMS settings" (p.173) on the "Mail Setting" screen for the SMS settings other than the SMS center.

There is normally no need to change this setting.

Set whether to use the DOCOMO's SMS center or another SMS center.

### **MENU** : "Settings/Service" **"Connection setting"** SMS **center selection"** Select any **item:**

**DOCOMO**……Use the DOCOMO's SMS center.

**User setting**……Enter the SMS center's address, then select International/Unknown to use another SMS center.

**Reset**……Delete the "User setting" data and reset the setting to "DOCOMO".

### **NOTE**

 $\bullet$  If the entered SMS center address contains "#" or "X", you cannot select "International".

# **i-mode/i-motion/i-Channel/ i-concier**

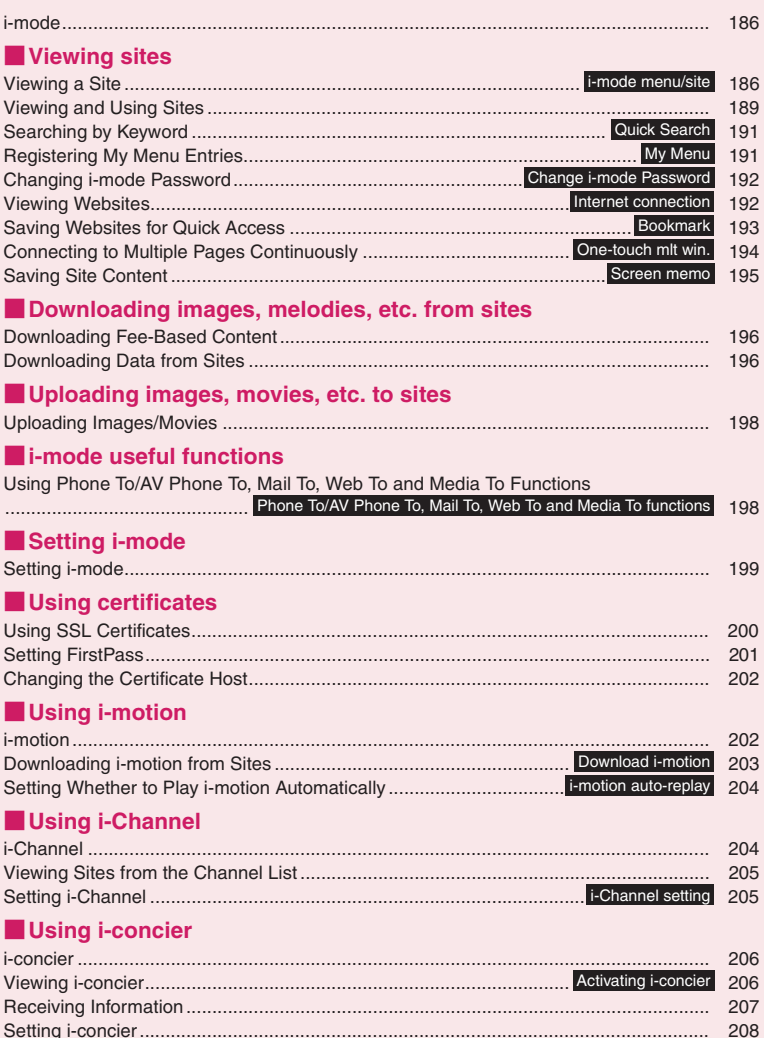

### **i-mode**

i-mode is an online service that gives you access to a wide range of handy information via i-mode menu sites (programs) or i-mode compatible websites from your i-mode handset, and lets you easily exchange mail.

- $\bullet$  i-mode requires a subscription and is a fee based service.
- For details on i-mode, refer to "Mobile Phone User's Guide [i-mode] FOMA version".

### ■**Notes on use**

- Information on i-mode menu sites and Internet websites is generally protected by copyright law. Text and images downloaded from these sites to i-mode handsets should be for personal use only and cannot be sold or redistributed in part or as a whole in their original or a modified form without the copyright holder's permission.
- If the FOMA card (UIM) is replaced or the power is turned on with no FOMA card (UIM) inserted, some models cannot display/play images, movies and melodies downloaded from sites, files attached to mail (images, movies, melodies, etc.), "Screen memo" and "MessageR/F".
- If a file whose display and playback are restricted by the FOMA card (UIM) is set as the standby screen or as a ring tone, the default settings apply if the FOMA card (UIM) is replaced or the power is turned on without the FOMA card (UIM) inserted.

### **Viewing a Site <i-mode menu/site>**

Various services provided by content providers are available. (Application may be required.)

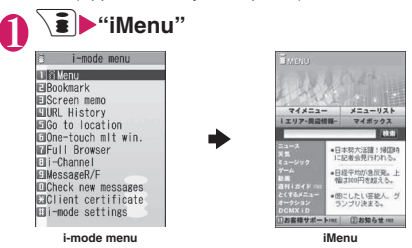

Selecting "iMenu" in the i-mode menu screen starts i-mode communications.

" $\Rightarrow$ " flashes while communicating with the i-mode Center, and "" " flashes when receiving i-mode services (during i-mode).

### ■ **To view an English i-mode site**

 $\blacktriangleright$  Scroll down to the bottom of the iMenu screen to select "English"

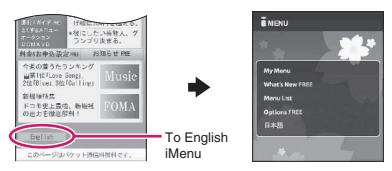

- Select "日本語" (Japanese) in English iMenu page to return to the Japanese iMenu.
- Some Japanese iMenu may not be available for English website.
- Generally, "What's New" is updated every other Monday.
- English iMenu sites differ from the Japanese ones.

### 2 **Select an item or link to view a site**

"Viewing and Using Sites"  $\rightarrow$  p.189

■ **To cancel downloading pages**  $\overline{\phantom{1}}$ CLR

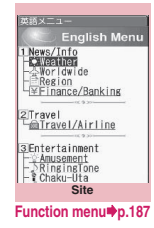

To quit i-mode, press **TV YES**" After " " blinks, " " turns off.

- $\bullet$  The i-mode service area is the same as the service area for calls using the FOMA network.
- $\bullet$  i-mode information charges may apply depending on the site.
- $\bullet$  The number of colors displayed on certain sites may exceed the maximum number of colors that the FOMA terminal can display. The site may look different from the actual one.
- On some i-mode-compatible sites and websites, text cannot or hardly can be seen with the set colors.
- $\bullet$  When information on tracks played on your mobile phone is requested from a site, a screen appears asking whether to send music information. Select "YES" to send the information (title, artist name and play date) on tracks played on your FOMA terminal. The sent music information is used to provide information that content providers customize for you.

### **● "みんなNらんど" (Only in Japanese)**

Download and save i-αppli, dictionary, Deco-mail template from the site "みんなNらんど" of iMenu that can be used for various purposes on your FOMA terminal.

To restore the pre-installed i-αppli, PDF data, Decomail pictogram, etc. after deleted, download them from "みんなNらんど". Packet communications charges apply to download.

There are two methods to access "みんなNらんど":

- Select "iMenu"▶ メニューリスト"▶ "ケータイ電話 メーカー "▶"みんなNらんど"
- Scan the QR code on the right and select the displayed URL  $\rightarrow$  p.237

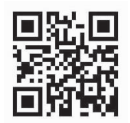

### **● Mobile phone/FOMA Card (UIM) serial number information**

When i-mode menu sites and Internet websites are displayed and you choose an item, the communications confirmation screen for mobile phone/FOMA Card (UIM) serial number information may be displayed.

 $\bullet$  The confirmation screen will always be displayed before mobile phone/FOMA Card (UIM) serial number information is transmitted. Mobile phone/ FOMA Card (UIM) serial number information will not be transmitted automatically.

### **NOTE**

- The transmitted "mobile phone/FOMA Card (UIM) serial number information" is used by content providers to identify you and provide customized services for you and to confirm that you can use content the providers offer.
- $\bullet$  Any mobile phone/FOMA Card (UIM) serial number information is transmitted to content providers via the Internet, and may be disclosed to a third party as a result. The information such as your phone number, address, age or gender is not transmitted to content providers, etc.

### **FUNC** Site screen (p.186)

**Add bookmark**→p.193

**Bookmark**→p.193

**Add screen memo**→p.195

**Screen memo list**→p.195

**Save image**→p.196

**Quick Search**→p.191

**URL History**→p.189

### **One-touch multi**

**Set all window** ⋯ Register all displayed window URLs to One-touch multi window.

**Set disp. win.**→p.194

**Group list**……View the number of registered windows in the selected One-touch multi window group.

### **Window**

**Open new window**……"Using multi window"  $\rightarrow$  p.190

**Close window**……Close the displayed window.

**Change window**……Switch windows when multiple websites are open.

**i-Channel**→p.205

**Enter URL**<sup>……</sup>Enter a URL to connect to a website.

**Add to phonebook**→p.191

**Add desktop icon**→p.114

**Save schedule**……Save a schedule while browsing a page.→p.372

**Refer dictionary**→p.385

**Reload**……Refresh a page.

**Compose message**\* ……Compose i-mode mail or Decomail with the URL of a page pasted into the main text or an image inserted/attached.

```
iMenu→p.186
```
### **Home**

**Set as home URL**……Set the URL of the displayed page as home URL. Only a single URL can be set as the home URL.

**Display home**……Display the page set as the home URL. To use this option, set "Home URL" to "Valid".  $\rightarrow$  p.199

### **Site info**

**Title**……Display and check the page title.

**URL**……Display and check the page URL. If the entire URL does not appear, press  $\odot$  (Select), then use  $\langle \delta \rangle$  to move the cursor to view the rest of the URL. Press  $\odot$  (Select) again to hide the cursor.

**Certificate**……Display the content of the SSL certificate when the page is compatible with SSL.

### **Site settings**

**Replay**……Play the Flash movie or animation on the page from the beginning.

**Set image disp.**……Set whether to display images on the page. When set to "OFF", "[see ]" appears for images that are not displayed.

**Sound effect**……Set whether to play the Flash movie sound effect.

**Change CHR code**……Change the character code to redisplay a page that is not displayed correctly.

**Switch to FB**……Switch to the Full Browser to display a website that cannot be displayed via i-mode. → p.214

\*: Not available when 2in1 mode is in B mode.

 $\bullet$  When a certificate is displayed, the screen scrolls at a constant speed regardless of the "Scroll" setting.

### **<Change CHR code>**

- $\bullet$  If text is not displayed correctly, repeat the procedure. If the procedure is repeated 4 times, the default character code applies.
- Some sites may not be displayed correctly even if the procedure is repeated.
- $\bullet$  If you change the character code when a site is displayed correctly, the site may no longer be displayed correctly.

### **Viewing SSL pages**

To view SSL pages, the following certificates are required:

- $\bullet$  CA certificate: The certificate issued by the certificate authority is stored in the FOMA terminal at the time of purchase.
- $\bullet$  DOCOMO CA certificate: The certificate required to connect to the FirstPass center is stored in a FOMA card (UIM) (green/white).
- Client certificate: The certificate downloaded from the FirstPass center is saved to a FOMA card (UIM) (green/white) by selecting "Client certificate" in the i-mode menu.

### 1 **Open an SSL page**

The SSL page and " $\frac{m}{20}$ " appear.

■ **To cancel authentication**  $\blacktriangleright$ "Cancel"

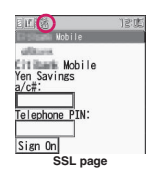

### **Move from an SSL page to a normal page • "YES" normal page • "YES**"

**Example 26 Certificate>** SSL communication ends and "  $\frac{m}{8}$ " disappears.

### **NOTE**

 $\bullet$  A message such as "This site is not certified Connect?" may appear when you attempt to open an SSL page. This message appears when the SSL certificate for the page has expired or is not supported. You can open the page by selecting "YES", but you may not be able to safely send your personal information such as your credit card number or contacts.

### **Reconnecting to previously-visited sites <URL History>**

Up to 30 previously-visited sites are recorded in "URL History". Use "URL History" to reconnect to a previously-visited website.

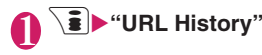

URL History 1/3 ■薬膳メニュー Eldocomo.ne.jp/mn/main **■ト 3モッイト**<br>■オプ ラョン設定 回X-M設定 ■メール設定<br>国ぴったり料金プラン診断<br>圖料金&お申込・設定 ロリミット上限額追加・確認 ロド 1HA\*リュー<br>ロド 1HA\*リュー<br>ロ商品等購入履歴メニュー INM暗証番号入力 **URL History**

**Function menu**<sup>■</sup>**p.189** 

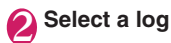

### **URL History screen (p.189)**

**Add bookmark**→p.193

**URL**→p.188

**Delete**……Select Delete this/Delete selected/Delete all.

### **Viewing and Using Sites**

This section describes operations to view websites.

### **Displaying images**

- **The FOMA terminal can display GIF/JPEG images** and Flash movies (p.191). However, some images may not be displayed regardless of the format.
- . When a Flash movie is displayed, the display operation may differ from that on a normal site.
- . When you play a Flash movie stored in Data Box, Screen memo or microSD card, the movie may look different depending on the location.
- You can set whether to view images in "Set image disp."

### ■**Displayed image icons**

- (color): Appears while an image is loaded or when "Set image disp." is set to "OFF"
- : Appears if an image could not be loaded
- (B/W): Appears when an image cannot be loaded

### **Scroll function**

If text or list on a page does not fit in the screen, scroll up or down to view the rest.

- $(Q)$ : Scroll down
- $\circled{\Diamond}$ : Scroll up

 $\mathbf{I}$  ( $\mathbf{\hat{\Box}}$ ): Scroll down by screen

- $\blacktriangle$  (マナー): Scroll up by screen
- Scroll setting→p.199

### **Selecting a link or item**

During i-mode, you may need to perform the following operations:

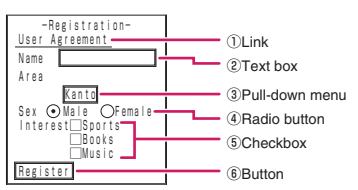

① Link

Select the item to go to the linked page.

② Text box

Enter text directly. When you select a text box, the text entry (edit) screen appears.

③ Pull-down menu

Select an option from the list. Only an option is displayed, and hidden options appear as a list when you select the pull-down menu.

④ Radio button

Select one from choices.  $\odot$  indicates the selected radio button.

⑤ Checkbox

Select one or more items from choices.  $\overline{\phantom{0}}$ indicates the selected radio button.

⑥ Button

Select the button, and the function assigned to the button is activated.

### **Jumping to the previous/next page**

You can jump forward or back to a page stored in the cache. Up to 30 pages in a window (up to 100 in all windows).

### **1** Press  $\odot$  to jump back to the **previous page or**  $\odot$  **to jump forward to the next page**

■**When the page display sequence is "A"**→**"B"**→ **"C"**→**"B"**→**"D"**

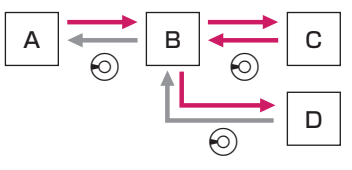

- : Display order

: Previous screen from "D"

### ■**To display pages stored in cache**

- Cache refers to the memory that temporarily stores data from sites or Internet websites you have visited. When you press  $\odot$  to move to another page on an i-mode site or Internet website, a page stored in cache is displayed without communicating. However, if the cache is full or if the page is set to always load the updates, a communication is established even when you press  $\odot$ . Also, even when the page is stored in cache, if the date and time information has been updated, a communication is established and the latest data appears.
- When site data is loaded from cache, the previously-entered text and settings do not appear.
- The cache is cleared when you exit i-mode.
- When you load SSL pages from cache, a message appears indicating that an SSL page will be displayed.

### **Using multi window**

Open up to 5 websites (up to 6 websites including i-Channel) at once.

- $\bullet$  You can use tabs to switch pages with
	- $\boxed{\cong}$  ( $\boxed{\bullet}$ ) when multiple websites are open.

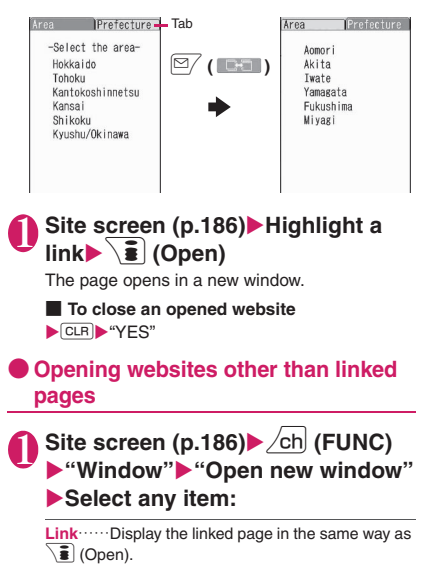

**Bookmark**……Display a bookmarked website.

**Enter URL**……Enter a URL to display the website.

**Display home**……Display a website registered as the home URL.

### **NOTE**

 $\bullet$  You cannot arrange opened websites tiled.

### **Adding a phone number or mail address to the phonebook**

**<Add to phonebook>**

Add a phone number or mail address displayed on a site page or screen memo to the phonebook.

<Example: To add a phone number displayed on a site page>

### **N** Site screen (p.186)▶ <u>/ch</u> (FUNC) ▶ "Add to phonebook"▶ "YES" Add the phone number to the **phonebook**

Adding information to the phonebook→p.84 The name, reading and mail address added to the phone number are also saved to the phonebook together with the phone number. Enter all necessary items and save to the phonebook.

### **Operating the Flash movies**

Flash animation technology enables you to use rich and exciting sites with graphics and sound. You can download Flash movies to your i-mode handset and use them as standby screens.

- If vibration is set to a Flash movie, playing it activates vibration regardless of the "Vibrator" setting.
- **There may be cases where Flash movies may not** play properly even if they are displayed.
- You may be able to operate the Flash movie even if " $\langle \bigoplus$ " is not displayed at the bottom of the screen.
- $\bullet$  Flash movies are not displayed if "Set image disp." is set to "OFF".
- Selecting "YES" in "Use phone information" allows you to use the FOMA terminal data (time, date, reception level, battery level, ring volume, language, model type and model info).

### **NOTE**

- Some Flash movies may accompany sound effects. To mute the sound, set "Sound effect" to "OFF". Even if "Vibrator" is set to "Melody linkage", it does not link to the Flash movie sound effects.
- If a Flash movie is set as standby screens, etc. under "Display setting", the sound effects or vibration set to the Flash movie will not be activated. Also, "Replay" is not available.→p.188
- Some Flash movies may appear differently from the ones played on sites, e.g. part of the image is not saved, even if they are saved or saved as a screen memo.

### **Searching by Keyword**

**<Quick Search>**

Open a search window in each function, and search for a keyword via i-mode or search engine such as Google to obtain information quickly.

- Quick Search can be started from the function menus of the following screens:
	- i-mode, Full Browser, Screen memo or i-Channel screen
	- Received mail or MessageR/F detail screen or Compose message screen
	- Schedule/Holiday detail screen

<Example: To make a quick search during i-mode>

Site screen (p.186)**>**  $\angle$ ch (FUNC) X**"Quick Search"**

### Select any item:

**Enter keyword**……Enter a keyword directly.

**Quote keyword**……Select text for a keyword. Available only on the Received mail detail screen, or Schedule/Holiday detail screen.

**History**……Select a keyword from previously entered words.

**iMenu**→p.186

### 3 **"i-mode" or "Full Browser"**

# i-mode/i-motion/i-Channel/i-concier **i-mode/i-motion/i-Channel/i-concier**

### **Registering My Menu Entries <My Menu>**

Register often-visited sites in My Menu, and you can access the sites quickly from next time.

- $\bullet$  Up to 45 sites can be registered in My Menu.
- Some sites cannot be registered.
- $\bullet$  To quickly access a website, use "Bookmark".
- Site screen (p.186)<sup>\*</sup> My Menu **Registration"**X**Select "Input password"**X**Enter your i-mode password**X**"Select"**

i-mode password→p.192

### **NOTE**

 $\bullet$  When you apply for fee-based i-mode sites in the iMenu list, they are automatically registered in My Menu.

### **Viewing sites registered in My Menu**

# **1**  $\bullet$  <sup>1</sup> iMenu"▶ "English"<br>"My Menu"▶Select a site

### **Changing i-mode Password <Change i-mode Password>**

Your 4-digit "i-mode password" is required to register/ unregister sites in My Menu, to subscribe to message services or to configure mail settings.

- $\bullet$  The default i-mode password when you apply for i-mode service is set to "0000". Please set a new password.
- Keep your i-mode password private, and avoid sharing it with others.
- If you have forgotten your i-mode password, please bring official documents that verify your identity, such as a driver's license, to a docomo Shop Service Counter.
	- **\ ≩ }** "iMenu"▶ "English"▶ **"Options"**X**"Change i-mode Password"**
- 2 **Select "Current Password"**X**Enter your current i-mode password** The entered password appears as a "\*" (asterisk) string.

**3** Select "New Password" Enter a **new i-mode password** Enter a 4-digit number.

**Select "New Password (Confirmation)"**X**Enter the new i-mode password again**

Enter the same number that you entered in Step 3.

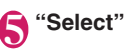

# **Viewing Websites**

Enter a URL to view a website.

- $\bullet$  Websites that are not i-mode-compatible may not be displayed properly.
- $\bullet$  A website may be displayed differently on your terminal from when it is viewed on a PC.
- You can view websites intended for computers with Full Browser.

```
1 a<sup>t</sup> ∴ fo to location" * "Enter
URL"
```
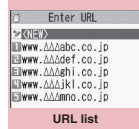

**Function menu**<sup>•</sup>**p.192** 

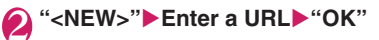

### **Opening sites from the URL History**

10 previously-entered URLs are registered in URL History.

**E**  $\blacktriangleright$  "Go to location" 
<sup>■</sup> Enter **URL"**

2 **Select a URL**X**"OK"**

■ **To edit the selected URL** Select "Internet address" Fdit the URL

**NOTE** 

• When you enter a URL to connect to a site, visits to the same URL are logged as separate entries.

**URL list screen (p.192)**

**Add desktop icon**→p.114

**Compose message**\* ……Compose an i-mode mail with the URL pasted in the main text.

**Set as home URL**……Register the URL as the home URL. Only a single URL can be set as the home URL.

**Delete**……Select Delete this/Delete selected/Delete all.

\*: Not available when 2in1 mode is in B mode.

### **Saving Websites for Quick**  Access **and** *Access*

If you frequently access the same sites, mark them with bookmarks.

- You can change the titles of bookmarks and categorize the bookmarks by folder.
- You can access up to 5 bookmarked sites simultaneously.→p.194

### **Adding bookmarks**

- Up to 100 sites can be bookmarked.
- You can register up to 256 single-byte characters for a URL.
- Some sites cannot be bookmarked.

<Example: While a site is open>

Site screen (p.186) $\blacktriangleright$  *(ch)* (FUNC)  $\blacktriangleright$ "Add bookmark"**>**"YES" **Select a folder**

### **NOTE**

 $\bullet$  Bookmark titles can consist of up to 12 doublebyte or 24 single-byte characters. The excess is truncated when the bookmark is added. If no title is given, the URL appears excluding "http://" or "https://".

### **Using a bookmark to access an i-mode site or website**

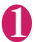

### \**≩ D** "Bookmark"

In Secret mode or Secret data only mode, the Secret folder also appears.

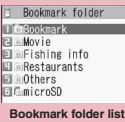

**Function menu**<sup>●</sup>**p.193** 

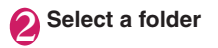

| n                                    | Bookmark                |
|--------------------------------------|-------------------------|
| Tmobile                              |                         |
| ElDiving                             |                         |
| ElRestaurants<br><b>ElGame</b>       |                         |
| ElMusic                              |                         |
| <b>EITV</b> program<br><b>FINews</b> |                         |
|                                      | <b>ElSports flashes</b> |
| ElTimetables                         |                         |
| <b>Mature</b><br>⊠Divination         |                         |
|                                      | <b>ElWeather</b> report |
|                                      |                         |
| <b>Bookmark list</b>                 |                         |

**Function menu**<sup>→</sup>**p.193** 

### 3 **Select a bookmark**

**Bookmark folder list screen FUNC (p.193)**

● You cannot rename or delete the default Bookmark folder.

**Add folder**……Enter a folder name to add a folder. You can add up to 9 folders.

**Edit folder name**……Edit the folder name of the added folder.

**Sort folder**……Select the position and rearrange the folder.

**No. of bookmarks**……Display the total number of bookmarks in all folders.

**iC trans. all**→p.356

**Send all Ir data**→p.354

**CopyAll to microSD**→p.342

**Delete folder**……Delete a folder and bookmarks in the folder.

**Delete all**……Delete all bookmarks. The bookmark folders are not deleted.

### **NOTE**

### **<No. of bookmarks>**

**• The number of bookmarks in the microSD folder** or Secret folder does not appear.

**FUNC Bookmark list screen (p.193)** 

**Move**……Select Move this/Move selected/Move all, then select the destination folder to move the bookmarks.

### **Edit title**

**Add desktop icon**→p.114

```
Compose message*1……Compose i-mode mail with the 
URL pasted in the main text.
```
**Attach to mail**\*1……Compose i-mode mail with a bookmark attached.

**iC transmission**→p.355

**Send Ir data**→p.354

**Copy to microSD**→p.342

**Set mlt win.** ······ Set the One-touch multi window. → p.194

**Set as home URL**……Register the URL as the home URL. Only a single URL can be set as the home URL.

### **Select a group** Select the **Copy URL**……Copy a bookmarked URL.  $\blacktriangleright$  Use  $\langle \cdot \rangle$  to move the cursor to the beginning of text **destination to copy**  $\blacktriangleright$  (Start)**>**Use  $\diamondsuit$  to highlight up to the end of text **NKNot** recorded)  $\mathbf{to}$  copy $\blacktriangleright$  ( $\blacklozenge$ ) (End) EI(Not recorded) Copied URL can be pasted into the text entry (edit) **国〈Not recorded**〉 Wot recorded> screen. → p.403 **□**<Not recorded> **No. of bookmarks**……Display the total number of bookmarks in the folder. **Delete**……Select Delete this/Delete selected/Delete all. **Keep in secret**⇔**Put out**\*2……"Preventing Others from Viewing Data"→p.127 **Function menu**<sup>■</sup>**p.194 Bookmark info**\*3……Display the bookmark title and URL. **Connecting to all the registered sites**  \*1 : When 2in1 is in B mode, this function is not available. **at once** \*2 : Available only in Secret or Secret data only mode. \*3 : Available only for bookmarks stored in a microSD card.  $\overline{\bullet}$  **▶ "One-touch mit win." Select a group Connecting to Multiple Pages**  The registered sites appear in the multi window. I-mode/I-motion/I-Channel/I-concier **i-mode/i-motion/i-Channel/i-concier**  $\rightarrow$  p.190 **Continuously <One-touch mlt win.>** ■ **To list the group data**  $\blacktriangleright \lbrack 2/$  (Detail) Register up to 5 sites (per group) to access at once, then display them all using multi window. Sites can be **Group list screen (p.194)** registered in up to 10 groups. **Edit group name**……Edit the group name. **Adding sites to access Add desktop icon**→p.114 Site screen (p.186)**>**  $\angle$ ch (FUNC) **Delete group**……Reset the selected group to default. **X** "One-touch multi" Yet disp. **Delete all group**……Reset all groups to default. **win."**X**"YES"** ■ **To register all displayed windows**  $\blacktriangleright$  "One-touch multi" $\blacktriangleright$  "Set all **Delete this**……Delete the selected site. window"**X** "YES"

■ **To display the group list**

▶ "One-touch multi"▶ "Group list">Select a group>"YES"

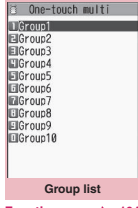

**Function menu**<sup>•</sup>**p.194** 

### **Group data list screen (p.194)**

**Group data list**

If you register your<br>favorite sites reviously, you can<br>isplay them (max.5)<br>a time Select sites

Groun1

**Delete all**……Delete all sites in the group. The group itself is not deleted.

**Sort**……Sort the sites.

**Site info**……Display the title and URL of the site.

**Add bookmark**……Mark the selected site with bookmark.

**Edit title**……Edit the title of the selected site.

### **NOTE**

 $\bullet$  When adding a site, the function menu may not appear depending on the operation.

### **Saving Site Content**

**<Screen memo>**

Save previously displayed information such as transfer guide as screen memos to the FOMA terminal.

 $\bullet$  Up to 100 screen memos can be saved. The number of screen memos that can be stored varies depending on the data amount of each page.

### **Saving a screen memo**

### Site screen (p.186) $\sqrt{ch}$  (FUNC) **X** "Add screen memo" YES"

### **NOTE**

- . When you save a screen memo of an SSL page, the SSL certificate of the page is also saved.
- $\bullet$  If you save an already saved page, it is saved as a new screen memo without overwriting the existing one.
- $\bullet$  If you save a site page as a screen memo with items already selected/entered in a radio button, checkbox, text box, pull-down menu or selection box, the saved screen memo does not contain the item.
- $\bullet$  If you save the download complete screen, etc., the screen data is saved along with the screen. However, the download complete screen for i-motion, Chaku-Uta-Full<sup>®</sup> or e-book/e-comic with playback period cannot be saved as a screen memo.

### **Displaying a screen memo**

 $\mathbf{E}$   $\blacktriangleright$  "Screen memo"**>** Select a **screen memo**

### ■ **Screen memo list/detail screen**

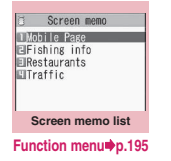

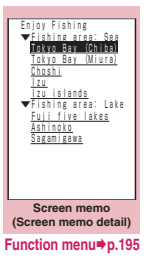

### **NOTE**

• Screen memo data at the save time may differ from the latest data.

### **FUNC** Screen memo list screen (p.195)

### **Edit title**

**Protect ON/OFF** ······· Protect the memo. "  $\bullet$  " appears beside the title.

**No. of memos**……Display the numbers of stored and protected screen memos respectively.

**Delete**……Select Delete this/Delete selected/Delete all.

### **NOTE**

### **<Protect ON/OFF>**

 $\bullet$  Up to 50 screen memos can be protected. The number of screen memos that can be protected varies depending on the data size.

### **Screen memo detail screen FUNC (p.195)**

### **Save image**→p.196

**Add to phonebook**……Add the phone number or mail address displayed on the screen memo to the phonebook.  $\rightarrow$  p.84

### **Edit title**

**Protect ON/OFF** ······· Protect the memo. "  $\bullet$ <sup>-----</sup> " appears beside the title.

**Quick Search**→p.191

**Compose message**\* ……Compose i-mode mail or Decomail with the URL of a screen memo pasted into the main text or an image inserted/attached.

**Save schedule**……Save a schedule while browsing screen memos.

**Refer dictionary**→p.385

**URL**→p.188

**Certificate**……Display the SSL certificate content when the screen memo is SSL-compatible.

**Sound effect**……Set whether to play the Flash movie sound effect.

**Replay**……Play the Flash movie or animation in the screen memo from the beginning.

### **Delete**

\*: Not available when 2in1 mode is in B mode.

### **Downloading Fee-Based Content**

Content (images, melodies, Chaku-Uta-Full®, etc.) that can be downloaded from sites may be fee-based. When you attempt to download fee-based content, the purchase confirmation message and i-mode password entry screen appear.

### **NOTE**

• You must start downloading within 2 minutes after entering the i-mode password. If long time passes, enter the i-mode password again.

### **Downloading Data from Sites**

Download various data from sites, and save them to use for various purposes.

 $\bullet$  The following table shows the number of downloaded data and the maximum size of a data, including pre-installed data:

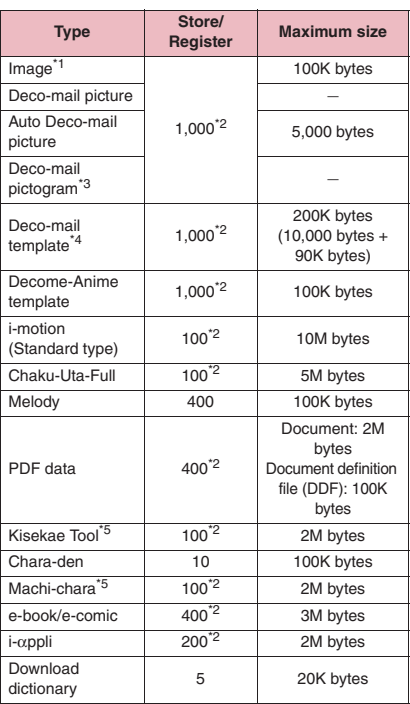

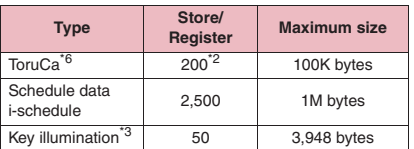

- \*1 : GIF animation, Flash movie, GIF/JPEG image. Maximum size: 100K bytes.
- \*2 : Actual storable or registerable counts may be decreased depending on the data size.
- \*3 : Pre-installed data are not included.
- \*4 : 10,000 bytes for the main text only. 90K bytes for inserted images only.
- \*5 : Maximum size of meta file: 30K bytes.
- \*6 : Maximum size of ToruCa: 1K bytes. Maximum size of ToruCa (detail): 100K bytes.

### **NOTE**

- You may not be able to download data depending on the site or file size.
- $\bullet$  Packet communications charges may be high when downloading a large data.

### **Downloading images**

Save an image, background image or animation displayed on or attached to the displayed site, screen memo, i-mode mail or MessageR/F, then set the saved image as the standby screen or wake-up display.

<Example: To save a single image displayed on a site>

Site screen (p.186) $\sqrt{ch}$  (FUNC) ▶ "Save image"▶ "Save one **image">Select an image> "YES"** X**Select a folder**

Position the frame  $\Box$  over the image to be saved.

### ■ **To save multiple images**

 $\blacktriangleright$  "Save image" $\blacktriangleright$  "Save some images" $\blacktriangleright$  Use  $\Diamond$ to select images $\blacktriangleright \boxdot /$  (Finish) $\blacktriangleright$  "YES" $\blacktriangleright$  Select a folder

You can select up to 100 images.

### ■ **To save the background image**

▶ "Save image"▶ "Background image"▶ "YES"▶ Select a folder

### **"YES"**>Select an item

■ **To not set the image as the standby screen, etc.**

 $\blacktriangleright$ "NO"

### **NOTE**

- $\bullet$  When 2in1 is in Dual mode or B mode and "Standby display" is set to other than "Same as Number A", the saved image does not appear as the standby screen. The image can be set as the standby screen when 2in1 is in A mode or OFF.
- $\bullet$  Deco-mail pictograms are saved in the "Pictograph D" folder under "My picture".
- When you save multiple images, up to 300 images appear on the selection screen.

### **Downloading PDF data**

Download PDF data from sites, then view/save them.

### Site screen (p.186)**>**Select a PDF **file**

The "PDF data" screen (p.357) appears. Operations to view a PDF data→p.359

\* When a PDF data is downloaded by page, the first downloaded page appears. The subsequent pages are downloaded when you attempt to move to those pages.

### ■ **To cancel download**

 $\blacktriangleright \lbrack 2/$  (Quit) or  $\overline{\text{CLR}}$ 

When a message appears asking whether to save partially-downloaded data, select "YES" to save it. In this case, you can download the remaining data later.→p.197

■ **If the password entry screen appears** Enter the password set on the PDF data.

### ■ **To save a PDF data**

▶ /ch (FUNC)▶ "Save"▶ "YES"▶ Select a folder If the entire PDF data is downloaded first, all pages are saved. If the PDF data is downloaded by page, partially-downloaded pages are saved. You can download the remaining pages later.  $\rightarrow$  p.197

### ■ **To close a PDF data**  $\blacksquare$ CLR

When the PDF data is not saved, a message appears asking whether to close the data. To save the PDF data, select "NO".

### **● Downloading remaining data of partially downloaded PDF data**

If you saved a partially downloaded PDF data, download the remaining pages. The download procedure varies depending on the status of the downloaded PDF data.

<To download partially-downloaded (by page) PDF file  $(\overline{EBE} \text{ (pole blue)})$ 

### **PDF data list screen (p.357) Select a PDF data to view**

A message appears notifying that the download will resume, and then the "PDF data" screen (p.357) appears.

Operations to view a PDF data→p.359

### 2 <sup>o</sup> **(Tool)**X**Press on toolbar to view pages not downloaded**

The site is accessed, and the download starts.

- **To specify the page number you want to download**
- $\blacktriangleright$  Select a page number indicated on toolbar
- $\blacktriangleright$  Enter a page number you want to view
- **To download all the remaining data at once**
- $\blacktriangleright$  /ch (FUNC) $\blacktriangleright$  "DL remaining data" $\blacktriangleright$  "YES"
- **To save a PDF data**

 $\blacktriangleright$  /ch (FUNC) $\blacktriangleright$  "Save" $\blacktriangleright$  "YES"

The data including newly downloaded pages is saved.

<To download a PDF data that was partially downloaded ( $\overline{PDF}$  (pale blue),  $\overline{PDE}$  (pale blue))>

### **PDF data list screen (p.357) Select a PDF data to view**

Before the PDF data is displayed, a message appears asking whether to download all the remaining data.

2 **"YES"** The site is accessed, and the download of all remaining data starts. After the download is completed, the "PDF data" screen (p.357) appears (some data may not open even if the download is finished successfully).

■ **To save a PDF data**

 $\blacktriangleright$  /ch (FUNC) $\blacktriangleright$  "Save" $\blacktriangleright$  "YES"

- $\bullet$  It may take a while to display some PDF data.
- A PDF data may not be properly displayed if the format is not supported by the PDF viewer or the data contains complicated designs.

### **NOTE**

- $\bullet$  If you attempt to download a PDF data larger than 500K bytes, a message appears asking whether to download the data.
- You cannot download a PDF data whose size is unknown or larger than 2M bytes.
- $\bullet$  If a PDF data that you attempt to download has the same definition file (data file for identifying PDF) as one already stored in the FOMA terminal or microSD card, they are recognized as the same PDF data. The new PDF data will not be downloaded and the stored PDF data will be displayed.

### **Downloading various data**

Download various data from sites: Auto Deco-mail picture, Decome-Anime template, Deco-mail template, Deco-mail picture, melody, Kisekae Tool package, Machi-chara, Chara-den, Download dictionary, e-book/e-comic, ToruCa, Key illumination, etc.

<Example: To save data>

### Site screen (p.186)**>**Select a data **(melody, etc.)**

### 2 **"Save"**X**"YES"**

The selectable options displayed when the data is downloaded vary depending on the data type. "Play", "Preview", "Save", "Property", etc. appear.

### 3 **Follow the on-screen instructions to select a folder or option**

### **NOTE**

- $\bullet$  Downloaded melody may be subject to restrictions where only a pre-designated part of the melody can be played. If it is set as the standby screen, etc., only the designated part will be played.
- $\bullet$  To restore the pre-installed Kisekae Tool, Machichara or Chara-den after deleted, download it from "みんなNらんど" (Only in Japanese).  $\rightarrow$  p.187
- $\bullet$  i-concier service subscription is required to download Schedule data.→p.206

### **Uploading Images/Movies**

Upload images or videos stored in the FOMA terminal or microSD card to the Internet website that supports file upload.→p.216

### **Using Phone To/AV Phone To, Mail To, Web To and Media To Functions**

**<Phone To/AV Phone To, Mail To, Web To and Media To functions>**

Select information displayed on i-mode sites or mail to make calls or send mail.

- $\bullet$  The following are available:
	- Phone number (Phone To/AV Phone To function): Make calls, send SMS
	- Mail address (Mail To function): Send mail
	- URL (Web To function): View Internet websites
	- Program information link (Media To function): Activate TV, Booking program/Timer recording
- $\bullet$  These functions may not be available when mail or site is received from PCs, etc.
- $\bullet$  In addition to phone number, mail address or URL, items such as "Please contact here" may be available.
- $\bullet$  Not available on the Chat mail screen.
- $\bullet$  Only the Web To function is available for Manga&Book.

<Example: To make a voice call via a site>

### Site screen (p.186)**>**Select a **phone number**

2 **"Voice phone"**X**"Dial"**

### **NOTE**

### **<Mail To function>**

- $\bullet$  May not be available if multiple mail addresses are displayed in a row.
- When 2in1 is in B mode, this function is not available.
- **<Media To function>**
- $\bullet$  May not be available even if information is selected.

### **Setting i-mode**

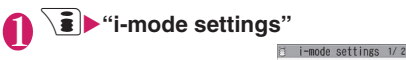

1|Scroll 国Font size<br>ElSet image disp.<br>El motion auto-replay ElAuto-display setting **ElStart** attachment (auto) **EUse** phone information **ElMessage list display ElHome URL** Sound effect Set i-mode arrival act **ElOpen** tab setting

**i-mode settings**

### Select any item:

**Scroll**……Set the scroll speed and link display of a site, screen memo or MessageR/F detail screen.

**Speed**……Select High speed/Low speed.

**During scroll in focus**……Set whether to highlight links while scrolling.

**Font size**……Select Small/Standard/Large/X-large for the font size of a site, screen memo or MessageR/F list/detail screen.→p.113

**Set image disp.**……Set whether to display images for a site or screen memo detail screen. If set to "OFF", " " will appear for images that are not displayed.

**i-motion auto-replay**→p.204

**Auto-display setting**……Set the MessageR/F autodisplay mode.

**Start attachment (auto)**……Set whether to play the attached/pasted melody automatically when opening MessageR/F.

**Use phone information**→p.200

**Message list display**……Set the number of lines displayed on the Message list screen.

**Home URL**……Set the home URL access. When set to Valid, pressing  $\sqrt{2}$  ( $\sqrt{2}$ ) on the standby screen opens the page of the registered URL.

> **Invalid**……Disable the home URL display setting.

**Valid**……Enable the home URL display setting. Select the Home URL field and enter a URL to register.

**Sound effect**……Set whether to enable Flash movie sound effects for a site or screen memo detail screen.

**Set i-mode arrival act**……Set whether to give priority to PushTalk or i-mode when a PushTalk call arrives during i-mode.

**Open tab setting**……Set whether to open a new window on top or in the background under the current window.

**Check settings**……Check the "i-mode settings".

**Reset**……Reset the "i-mode settings" to default.

### **NOTE**

### **<Set image disp.>**

• Changing this setting also changes 1Seg "User settings" and "Set image disp." in the function menu of the 1Seg screen.

### **<Home URL>**

 $\bullet$  If a flat-plug earphone/microphone with switch (optional) is connected, pressing the switch in standby will also display the site set as Home.

### **<Sound effect>**

 $\bullet$  Even if set to "ON", some Flash movies may not make any sounds.

### **<Set i-mode arrival act>**

• When set to "i-mode preferred", an incoming PushTalk call is not logged in Received calls.

### **Setting the connection timeout <Set connection timeout>**

Set the time until the connection is automatically disconnected when the site is busy and there is no response.

### **MENU**  $\blacktriangleright$  "Settings/Service" **"Connection setting"**X**"Set connection timeout"▶Select any item:**

**60 seconds**……Disconnect automatically if there is no response for 60 seconds.

**90 seconds**……Disconnect automatically if there is no response for 90 seconds.

**Unlimited**……Do not disconnect automatically.

### **Changing from i-mode to another ISP connection and**  $\epsilon$  **+Host selection**

There is normally no need to change this setting.

Set a host for services other than i-mode. If you set other than "i-mode", you cannot use i-mode and i-mode mail.

 $\bullet$  You can register up to 10 hosts in addition to "i-mode".

**MENU** : "Settings/Service" **"Connection setting"**X**"Host selection"**X**Highlight "<Not recorded>"** $\blacktriangleright$ <sup> $\textcircled{}$  (Edit) Enter</sup> **your security code**X**Select any item:**

**Host name**……Set the host name.

**Host number**……Set the host number.

**Host address**……Set the host address.

**Host address2**……Set the host address2.

### 2 <sup>o</sup> **(Finish)**

### **NOTE**

- · Pake-hodai, Pake-hodai full and Pake-hodai double do not cover packet communications charges incurred while connecting to a host other than "i-mode".
- $\bullet$  If you change the host, the ticker of i-Channel is turned off. The ticker is turned on automatically when the information is updated automatically or when  $\sqrt{ch}$  is pressed to receive the latest information.
- After changing the host, the i-Channel information may not be updated automatically. To receive the latest information, press  $\sqrt{c}h$  to display the channel list screen.

### **Setting whether to use phone information for Flash movies <Use phone information>**

Set whether to use phone information when a Flash movie is played.

• Some Flash movies use phone information. Set "Use phone information" under "i-mode settings" to

"Accept" so that Flash movies can use phone information. Flash movies use the following types of phone information:

- Battery level Ring volume setting
- Signal strength Select language
	-
- Date and time Model data

**i-mode settings screen (p.199)**▶ **"Use phone information"**X **"Accept" or "Reject"**

### **Using SSL Certificates**

Check the SSL certificate content or set valid/invalid.

**MENU** : "Settings/Service" **"Connection setting"**X

**"Certificate"**

**2** Select a certificate Check the **content**

■ **To validate or invalidate SSL certificates** Highlight a certificate $\blacktriangleright$  /ch (FUNC) $\blacktriangleright$  "Valid" or "Invalid"

- $\bullet$  When set to "Valid", " $\equiv$  $\circ$ " appears. When set to "Invalid", "<sup>"</sup> " appears.
- $\bullet$  When set to "Invalid", you cannot view SSL pages using the SSL certificate.

### **Setting FirstPass**

User certificates prove that the user is a proper FOMA service subscriber. Downloaded user certificates are saved to the FOMA card (UIM) and allow you to access client authentication-compatible sites.

### **Connecting to the FirstPass center**

Follow the procedure below to request and download a user certificate.

- $\bullet$  You can request a user certificate or download it from the FirstPass center.
- $\bullet$  User certificates cannot be used on the FOMA card (blue).
- **The FirstPass cannot be used overseas.**
- To connect to the FirstPass center, you must first set the date and time. → p.45
- **•** Screens and procedures used at the FirstPass center are subject to change.

### **1** P "Client certificate" Read **the content**X**"English"**

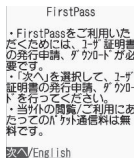

### 2 **"Request your certificate"**

### ■ **To apply for invalidation**

Select "Other settings" and then "Revoke your certificate".

Enter your PIN2 code and follow the on-screen **instructions** 

**Read the content<sup>x</sup>** "Continue"

### 4 **Enter your PIN2 code**

PIN2 code→p.122

### **Read the message \*\*\* Download" Read the content<sup>x</sup> "Continue" "Menu"**

A confirmation message appears. After download is complete, the FirstPass menu screen reappears.

### **NOTE**

 $\bullet$  Packet communications charges do not apply to connect to the FirstPass center.

### **NOTE**

- The following functions are not available while connecting to the FirstPass center:
	- Send/Receive i-mode mail (SMS can be sent/ received)
	- Check new messages (new SMS can be checked)
	- Receive MessageR/F
	- Download mail attachments manually
	- Activate the Web To function from the mail detail screen
	- Use PushTalk
- $\bullet$  Always send a certificate request before downloading a new or updated user certificate. You cannot download a certificate that is not requested.
- Once the application for user certificate invalidation is complete, you cannot access FirstPass sites that require the user certificate.
- $\bullet$  To use FirstPass after completion of invalidation. apply for issuance of the user certification and download it again.

### **Using a user certificate to connect to a site**

### **Site screen (p.186)** Allow to send **the user certificate> "YES"**> Enter **your PIN2 code**

- · Pake-hodai, Pake-hodai full and Pake-hodai double cover packet communications charges incurred when connecting to FirstPass.
- $\bullet$  If you attempt to connect to a FirstPass site without a user certificate, or if your user certificate has expired, a warning message appears. You may still be able to connect to the site and view a page by selecting "YES" to establish a connection, but your personal information (credit card number, contact details, etc.) may not be sent securely. To disconnect, select "NO". Try to reconnect to the site after downloading a user certificate from the FirstPass center.

### ■**Notes on use**

- FirstPass is DOCOMO's digital authentication service. Using FirstPass enables client authentication by which a site authenticates the FOMA terminal.
- FirstPass can be used for Internet connection from the FOMA terminal or Internet connection with the FOMA terminal connected to a PC. To use on a PC, the FirstPass PC software included in the bundled CD-ROM for N-02A is required. For more information, refer to "FirstPassManual" (PDF) contained in the "FirstPassPCSoft" folder in the CD-ROM. (The "FirstPassManual" is in Japanese only.) To view the "FirstPassManual" (PDF), Adobe<sup>®</sup> Reader<sup>®</sup> is required.

If this software is not installed on your PC, install the Adobe<sup>®</sup> Reader<sup>®</sup> in the bundled CD-ROM to view the file.

Refer to the "Adobe Reader ヘルプ" (Help) for usage, etc.

- When requesting a user certificate, carefully read and agree to "The usage regulation" of FirstPass displayed on the screen.
- PIN2 code (p.122) must be entered in order to use a user certificate. Take great care to prevent unauthorized use of your FOMA card (UIM) or PIN2 code by third parties since all the actions performed after PIN2 code entry will be assumed to have been performed by you.
- If the FOMA card (UIM) is lost or stolen, you can have your user certificates invalidated at the docomo Information Center described on the back cover of this manual.
- DOCOMO bears no obligation or responsibility for sites and information provided by FirstPass compatible sites. Disputes are to be settled between the subscriber and the FirstPass compatible site.
- DOCOMO and certificate authorities do not guarantee security when subscribers use FirstPass and SSL. Please understand that subscribers use FirstPass and SSL under their own responsibility and judgment.

### **Changing the Certificate Host**

\* There is normally no need to change this setting.

Set a host to download a user certificate.

**MENU<sub>X</sub>**  $\blacktriangleright$  "Settings/Service" **"Connection setting" Certificate host"**

**Highlight "<Not recorded>"** o **(Edit)**X**Enter your security code**X**Select any item:**

**Default URL**……Set the URL of the initial screen for the host.

**Host number**……Set the host number.

3 <sup>o</sup> **(Finish)**

### **NOTE**

- $\bullet$  To change a stored "User setting host", follow the same procedure.
- $\bullet$  To delete a stored "User setting host", select "Delete" from the function menu.

### **i-motion**

i-motion is sounds, movies, etc. Download i-motion from i-motion sites to the FOMA terminal. You can set i-motion as a ring tone. Chaku-motion→p.96

### **● i-motion types**

There are mainly two types of i-motion. The type of the i-motion you download varies depending on the site or data.

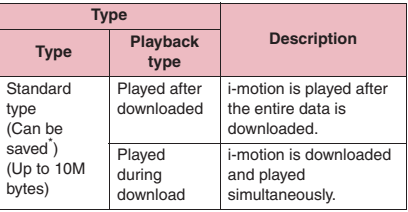

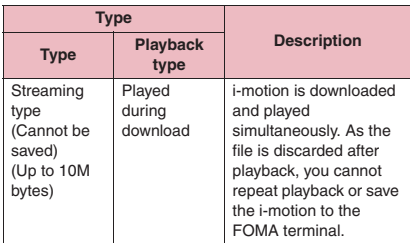

\*: Some i-motion cannot be saved.

### **Downloading i-motion from Sites <Download i-motion>**

### Site screen (p.186)<sup>></sup>Select **i-motion**

When data download is complete, the "Download complete" screen appears.

■ **To cancel download**  $\triangleright$  CLR

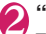

### 2 **"Play"**

The downloaded i-motion is played.

"Operations on the music player screen"→p.267

**Download complete Function menu**<sup>●</sup>**p.203** 

### **NOTE**

- $\bullet$  i-motion file may not be downloaded or played during download depending on the file or site.
- **•** For standard type i-motion, the file download continues even if playback is stopped during download.
- Some i-motion are subiect to playback restrictions. " $\left(\Box\right)$ " appears at the beginning of the title of i-motion with restrictions on the play count, period or time limit. The i-motion restricted on the playback period cannot be played before or after the period. If the battery pack is removed from the FOMA terminal for a long period of time, the date and time settings stored in the FOMA terminal may be reset. In this case, i-motion restricted on its playback period or with a time limit cannot be played.
- Some i-motion cannot be correctly played.
- Playback while downloading may be interrupted or the images may be distorted depending on the signal quality.

### **Download complete screen FUNC (p.203)**

**Add screen memo**→p.195

**Certificate**……Display the content of the SSL certificate when the page is compatible with SSL.

### **NOTE**

 $\bullet$  You can play i-motion from "Screen memo" after saving the download complete screen as a screen memo.

However, you cannot save the download complete screen of the following as a screen memo:

- i-motion subject to playback restrictions
- Streaming type i-motion
- Incomplete i-motion

### **Saving i-motion**

- $\bullet$  Some i-motion may not be saved to the FOMA terminal.
- You can save up to 100 i-motion, including movies captured with the camera. The maximum number of i-motion that can be stored varies depending on the data size.
- $\bullet$  i-motion folder → p.314

### 1 **Download complete screen (p.203)** "Save" YES"

### ■ **To cancel saving**

 $\blacktriangleright$ "NO"

The download complete screen reappears without saving the i-motion.

### 2 **Select a folder**

### **NOTE**

 $\bullet$  i-motion without a title is displayed as "movieXXX" (XXX: numeric).

### **Viewing i-motion details**

Check i-motion details, such as the title, file size and playback restrictions.

### 1 **Download complete screen (p.203)**X**"Property"**

The i-motion info screen appears. Use  $\langle \xi \rangle$  to scroll up/down to view details such as the remaining count of playback, the playback period and time limit.

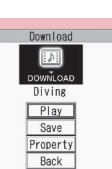

### **Setting Whether to Play i-motion Automatically**

**<i-motion auto-replay>**

- Set whether to play i-motion automatically when:
	- Downloading i-motion from a site screen
	- Displaying the screen memo of the i-motion acquisition screen
- $\bullet$  "i-motion auto-replay" is valid only for standard type i-motion. The streaming type i-motion is played automatically regardless of this setting. i-motion types→p.202

### 1 **i-mode settings screen (p.199)**  $\blacktriangleright$  "i-motion auto-replay" Select **any item:**

**ON**……Automatically play the i-motion after downloaded. Some i-motion are downloaded and played simultaneously.

**OFF**……Display the data acquisition screen without playing the i-motion automatically after downloaded.

### **i-Channel**

i-Channel is a news and information service distributed for i-mode subscribers with i-Channel compatible handsets. A variety of information including news and weather forecasts is automatically delivered to the standby screen as subtitles. Subscribers can check a channel list of the information received by simply pressing the i-channel button  $(\angle$ ch $)$  (p.205).

i-Channel requires a subscription and is a fee based service (i-mode subscription is required).

There are two types of channels that you can enjoy with i-channel service: "Basic Channel" distributed by DOCOMO and "Optional Channel" by information service providers (IP). Packet communications charges do not apply to automatically update basic channels. The packet communications charges do apply to automatically update optional channels. Detailed content will incur packet communications charges both for basic channels and for optional channels. The packet communications charges do apply both to automatically update and to view detailed content while roaming overseas.

For details on i-Channel, refer to "Mobile Phone User's Guide [i-mode] FOMA version". The i-Channel service is only available in Japanese.

### **● Ticker on the standby screen/ Indicator display**

If you have subscribed to i-Channel, the information is displayed on the standby screen/Indicator display as a ticker when information is received.

- $\bullet$   $\stackrel{\triangle}{=}$  flashes while i-Channel information is received.
- $\bullet$  You can set the ticker display in "i-Channel setting".  $\rightarrow$  p.205

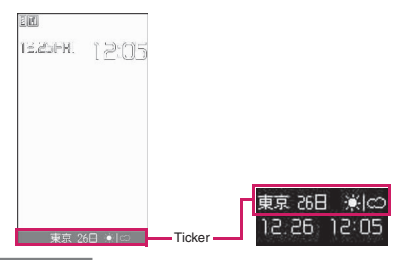

### **NOTE**

 $\bullet$  Tickers are displayed even when i-motion or i-αppli is set as the standby screen. They are also displayed in Self mode.

 $\bullet$  Tickers do not appear if the FOMA card (UIM) is not inserted, when the Public mode (Driving mode) is active, or when in Power saver mode.

### **Viewing Sites from the Channel List**

Open the channel list and access i-Channel sites.

### On the standby screen**X** /ch

### ■ Opening from the main **menu**

If the shortcut function of the  $\sqrt{ch}$  key is changed under "ch-key setting" (p.369), follow the procedure below to open the i-Channel list:  $\blacktriangleright$   $\overline{\mathbf{a}}$   $\blacktriangleright$  "i-Channel"  $\blacktriangleright$ "i-Channel list"

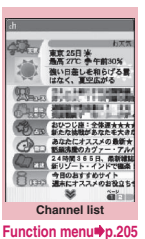

### 2 **Select a channel**

### **NOTE**

- $\bullet$  Information may be received when the channel list screen appears.
- $\bullet$  Even if information is received, the ring tone and vibration do not work. Also, the incoming call lamp does not flash.

### **Channel list screen (p.205)**

### **Add desktop icon**→p.114

**Replay**……Display the channel list screen from the beginning.

**Sound effect**……Set whether to enable sound effects of the channel list screen.

### **Window**

**Open new window** …… "Using multi window" → p.190

### **Close window**

**Change window**……Switch windows when multiple websites are open.

### **Quick Search**→p.191

### **NOTE**

 $\bullet$  The "Sound effect" setting for the channel list screen applies to "Sound effect" under "i-mode settings".

### **Setting i-Channel**

**<i-Channel setting>**

Set whether to display i-Channel information on the standby screen/Indicator display. Also set the scroll speed and ticker color.

- When "Ticker display setting" is set to "ON", tickers keep appearing on the standby screen. When set to "Receiving", tickers appear twice on the standby screen when new information is received.
- $\bullet$  When the indicator display setting is set to "ON", tickers appear as follows:
	- When the ticker display is set to "ON", tickers appear twice on the indicator display when new information is received or when the FOMA terminal is closed.
	- When the ticker display is set to "Receiving", tickers appear twice when new information is received.
	- While tickers are displayed on the indicator display, Power saver mode is not activated.

### ■ <sup>p</sup>"i-Channel" **>**Select any **item:**

### **i-Channel list**

### **i-Channel setting**

**Ticker display setting**……Set whether to display channel information on the standby screen (ON/Receiving/OFF).

When set to "ON" or "Receiving", further select whether to display ticker on the indicator display when the FOMA terminal is folded.

**Ticker speed setting**……Select Normal/High/ Low.

**Ticker color setting**\* ……Select White/Yellow/ Blue/Pink/Green.

**Ticker size setting**\* ……Select Small/ Standard/Large.→p.113

**Reset i-Channel**……Reset the i-Channel settings to default.

\*: When you move the highlight while selecting an item, the ticker setting appears on the standby screen.

### **NOTE**

 $\bullet$  The i-Channel settings cannot be changed if the FOMA card (UIM) is not inserted, at the time of purchase (i-Channel has been reset), in Public mode (Driving mode), etc.

### **NOTE**

### **<Ticker display setting>**

- $\bullet$  The ticker display setting remains unchanged if you unsubscribe from i-mode before unsubscribing from i-Channel, or after you unsubscribe from i-Channel, but tickers will not appear automatically.
- The settings are retained for each 2in1 mode.

### **<Reset i-Channel>**

 $\bullet$  i-Channel tickers do not appear after resetting i-Channel. The ticker is turned on automatically when the information is updated automatically or when  $\sqrt{c}$ h is pressed to receive the latest information.

### **i-concier**

i-concier is a service where Machi-chara (character on the standby screen) makes life simple and fun as if it were a butler (concierge).

Receive train and life information, download Schedule/i-schedule, store/update Phonebook, ToruCa and Schedule/i-schedule, and more.

### ■**Notes on use**

- $\bullet$  i-concier requires a subscription and is a fee based service (i-mode subscription is required).
- $\bullet$  A non-subscriber to Data Security Service (p.139) will be the subscriber to Data Security Service at the same time when subscribing to i-concier.
- $\bullet$  There are two types of information that you can enjoy with information service: distributed by DOCOMO and distributed by information service providers (IP). Packet communications charges do not apply to receive information distributed by DOCOMO. Packet communications charges apply to receive information distributed by information service providers (IP).
- $\bullet$  Detailed content will incur packet communications charges.
- $\bullet$  The packet communications charges do apply both to receive information and to view detailed content while roaming overseas. Packet communications charges overseas are different from those in Japan.
- $\bullet$  In addition to i-concier monthly charges, separate information charges may apply depending on the content (information, i-schedule, etc.).
- $\bullet$  Packet communications charges apply to automatically update i-schedule/ToruCa/ Phonebook.
- **•** For details on i-concier, refer to "Mobile Phone User's Guide [i-mode] FOMA version".

### **Viewing i-concier**

**<Activating i-concier>**

### **MENU** : "i-concier"

- **To view from the received pop up message**  $\triangleright$  On the standby screen
- $\blacktriangleright$  Select the pop up message

See "When information is received" (p.207).

■ **To view from the desktop icon**

Select the "i-concier" desktop icon

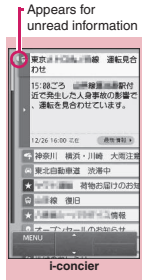

**Function menu**<sup>→</sup> **p.206** 

### 2 **Select information**

Use  $\circled{0}$  to view other information. " " appears for unread information. Schedule or ToruCa may be attached, or links to detailed/related information may appear.

### 3 **Select a link**

Information (Phonebook, Site screen, ToruCa, Schedule, etc.) appears.

### **NOTE**

- $\bullet$  When information on Schedule or ToruCa attached to mail is received, it is automatically saved. If the file cannot be saved due to insufficient memory, the download screen appears.
- $\bullet$  Even if you have subscribed to the i-concier service, the service suspension message may appear depending on the setting. In this case, follow the on-screen instructions to change the setting.
- $\bullet$  The soft key "FUNC" does not appear on the i-concier screen. Press  $\angle$ ch to open the function menu.

### **i-concier screen (p.206)**

**Add desktop icon**→p.114

206

### **● Guide to the i-concier screen**

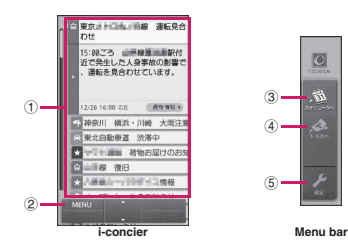

- ① Information Open the information details
- ② MENU Open the menu bar to access Schedule, ToruCa and other settings
- ③ スケジューラへ (To Scheduler) Open the monthly schedule screen
- ④ トルカへ (To ToruCa) Open the ToruCa folder list screen
- ⑤ 設定 (Settings) Open the i-concier settings screen→p.208

### **Displaying the Schedule/ToruCa list**

Quickly access Schedule or ToruCa from the i-concier screen.

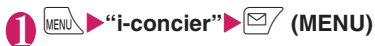

### **Select an icon**

■ **To display the Schedule screen**  $\blacktriangleright$  Select  $\mathbb{R}$ 

The Schedule screen (Monthly) appears.→p.371

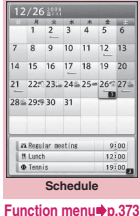

■ **To display the ToruCa folder list screen**  $\blacktriangleright$  Select  $\blacktriangle$ The ToruCa folder list appears.→p.296

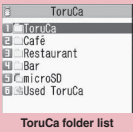

**Function menu**<sup>→</sup>**p.297** 

### **Receiving Information**

When the FOMA terminal is in the FOMA service area, information is automatically received.

- $\bullet$  When you receive information, " $\bullet$ " appears at the top of the screen.
- Up to 50 pieces of information can be saved. If the maximum number of pieces is exceeded, older pieces are overwritten.

### **When information is received**

When information is automatically received, a pop up message appears on the standby screen.

- $\bullet$  " $\mathbb{C}$ " lights up after information is received. If the icon has already lit up when information is received, it flashes temporarily.
- $\bullet$  When multiple pieces of information are received simultaneously, only the latest one appears on the standby screen.
- $\bullet$  If no operations are performed for about 15 seconds after a pop up message appears, the selection is released.
- $\bullet$  You can set the Machi-chara display in "Machichara setting".→p.112

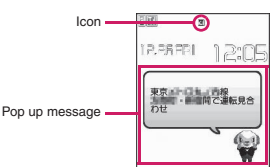

### **On the standby screen**>Select the **received pop up message**

The i-concier screen and information details appear.

■ **To stop pop up message** 

 $\blacktriangleright$   $\boxed{\longrightarrow}$  or  $\boxed{\text{CLR}}$  (1 second or longer)

2 **Select information**

- . When Original lock is set on "Disp. recv. mail/ msg." under "Incoming/Mail disp.", a pop up message or " $^{\prime\prime}$ " does not appear on the screen and incoming operations (ring tone, vibrator, illumination flashing) are not performed even if information is received.
- $\bullet$  The i-concier screen may not appear but only a site or information may appear depending on the information.

### **NOTE**

• When Original lock is set on "i-concier" under "Data disp. edit del." and information is received, the popup message "Receiving new information" appears on the standby screen. When the popup message is selected, the i-concier screen appears regardless of the content.

### **● To display from a screen other than the standby screen**

When "Receiving setting" under "Mail Setting" is set to "Alarm preferred", the "Received information" screen appears if information is received while the standby screen is not displayed.

## **Receive information automatically**<br>The "Received information" **December**

The "Received information" screen appears.

 $2<sup>°</sup>$  The i-concier screen appears.

Received information

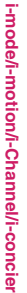

**NOTE** • When "Receiving setting" under "Mail Setting" is set to "Operation preferred", a pop up message does not appear on the screen and incoming operations (ring tone, vibrator, illumination flashing) are not performed even if information is received while the standby screen is not displayed. " $\mathbb{C}$ " appears at the top of the screen.

### **Setting i-concier**

Configure i-concier settings.

### **Configure the information display setting for the standby screen**

**<Information display>**

Set whether to display a pop up message on the standby screen when information is received.

**MENU** : "Settings/Service" "Display"**>** "Information display" X**"ON"**

A pop up message appears to show the information.

■ **To not display information on the standby screen**  $\blacktriangleright$ "OFF"

**Setting the i-concier ring tone**

**<Select ring tone>**

Set the ring tone, illumination and vibrator for information reception.

- $\bullet$  Ring volume setting  $\rightarrow$  p.63
- Ring tone setting → p.96
- $\bullet$  Ring time setting  $\rightarrow$  p.100
- Vibrator setting → p.98
- Illumination setting→p.110

### **Setting information reception <Receive information setting>**

Configure information reception settings. The settings include train information, traffic information, earthquake information, local event information, etc. Only specified information can be viewed. You can also set reception stop/resume, reception hours, etc. or check the current settings.

**i-concier screen (p.206)**  $\mathbb{C}/$  (MENU)**>**Select  $\mathbb{R}$ 

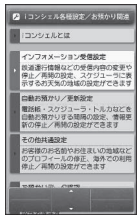

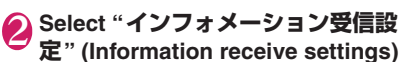

3 **Configure the settings**

### **Setting Profile <Profile settings>**

Store your personal information such as name (nickname), gender, birthday and address area. Information can be received based on the stored information. For example, local event information is received based on the stored address area.

**i-concier screen (p.206)** o **(MENU)**X**Select** 

2 **Select "その他共通設定" (Other common settings)▶Select "変更す る" (Change) under プロフィール 情報設定 (Profile settings)▶Enter your i-mode password** i-mode password→p.192

3 **Enter each item**

**Enabling i-concier overseas <Overseas use settings>**

Enable information reception or Data Security Service overseas.

**i-concier screen (p.206)**  $\bowtie$  (MENU)**>**Select

2 **Select "その他共通設定" (Other common settings)▶Select "変更す る" (Change) under 海外利用設定 (Overseas use settings)** Select **"利用する" (Use)**

■ **To disable overseas use** ▶Select "利用しない" (Do not use)

**Enter your i-mode password Select "設定" (Set)** i-mode password→p.192

### **Setting date and time to store (update/ restore) data at Data Security Center <Auto store/update settings>**

Set interval to automatically save Phonebook, ToruCa and Schedule to the Data Security Center, or set information update stop/resume.

Storing/Updating/Restoring ToruCa/Schedule at the Data Security Center→p.142

**i-concier screen (p.206) (MENU)** Select *k* 

2 **Select "自動お預かり/更新設定" (Auto store/update settings)**X **Select "変更する" (Change) under 電話帳/スケジューラ/トルカ (Phonebook/Scheduler/ ToruCa)** Configure the settings

```
3 Enter your i-mode password
   Select "設定" (Set)
   i-mode password→p.192
```
# **Full Browser/PC Movie**

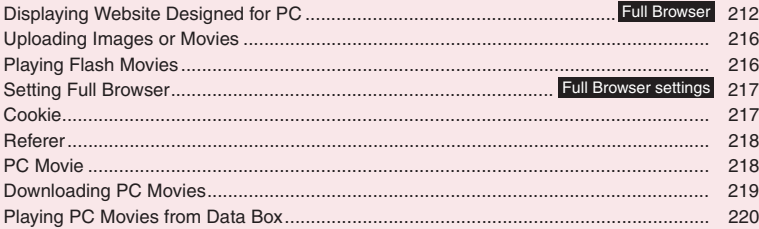

Home URL, bookmark and other data registered on Full Browser are not available for i-mode. Also, the settings configured on Full Browser are invalid for i-mode.

### **Displaying Website Designed for PC <Full Browser>**

The Full Browser function now makes it even easier to view websites intended for computers. Some websites incompatible with i-mode can be displayed correctly.

- Some websites may not be displayed or may be displayed incorrectly.
- $\bullet$  Note that communications charges may be high if large volumes of data are transmitted by viewing websites containing many image data or downloading files. For details on packet communications charges, refer to "Mobile Phone User's Guide [i-mode] FOMA version". The i-Channel service is only available in Japanese.
- $\bullet$  You can view a website with frames<sup>\*1</sup>.  $\rightarrow$  p.214
- $\bullet$  When a framed website is displayed and some frames are not compatible with SSL, the download confirmation screen appears. Select "YES" to clear the SSL icon and display a non-SSL page.
- You can view SSL/TLS<sup>\*2</sup> websites in Full Browser.
- Up to 1.2M byte data can be displayed per website page.
- \*1 : The "frame" used in this chapter refers to each of separated sections that constitute a website page and differs from that used for framed photography.
- \*2 : SSL and TLS are authentication/encryption technology to protect your privacy in data transmissions. Data sent to or received from a SSL/ TLS page is encrypted to prevent hackers from eavesdropping data, site spoofing or altering, thus making credit card transactions and the sending of personal information (e.g. address) safer.

### **Displaying a website**

### **ED** "Full Browser" Select any **item:**

**Home**……Display a website registered as the home URL.

**Bookmark**……Display a bookmarked website.

**URL History**→p.189

**Enter URL**……Enter a URL to display the website.

**One-touch mlt win.**……Connect to a site stored in "One-touch mlt win."→p.194

**Full Browser settings**→p.217

### ■ When a message appears asking whether **to use Full Browser**

The default setting of "Access setting" (setting whether to use Full Browser) is "OFF".

When "Access setting" is set to "OFF", a message appears asking whether to use Full Browser. Read the given notes carefully and perform the setting.

If you select "Yes" here, "Access setting" (p.217) is set to "ON" and the setting will be retained. The "Pointer setting" guidance appears. The pointer allows you to select items quickly using  $\bigotimes$ . → p.217

- $\bullet$  You cannot save a page displayed in Full Browser as a screen memo.
- Websites displayed in Full Browser cannot be viewed via i-mode.
- $\bullet$  The Full Browser does not support PDF.
- $\bullet$  The home URL cannot be displayed in Full Browser by pressing  $\vert \mathbf{A} \vert$  ( $\nabla \mathbf{A}$ ) on the standby screen.
- $\bullet$  "Access setting" cannot be set without a FOMA card (UIM) inserted.
- When "Access setting" is set to "ON" and the FOMA card (UIM) is replaced, the "Access setting" changes to "OFF".

### **● Guide to the Full Browser screen**

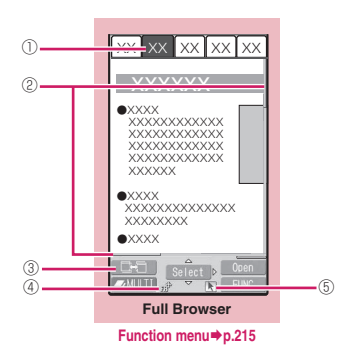

### ①Tab

- Title of the displayed website (if there is no title, the URL appears)
- As many tabs as websites displayed simultaneously
- " $\frac{1}{2}$ " also appears when a frame is selected and the framed screen is displayed (p.214)
- $\cdot$  " $\overline{f}$ " also appears when another frame is communicating while the selected frame is displayed (p.214)
- ②Scrollbar

Current position in the displayed website (Not displayed in Mobile layout)

③ Change window icon

Multiple websites are open, pages can be switched by pressing  $\boxed{\cong}$  ( $\boxed{\longrightarrow}$ )

 $\left( 4\right)$   $\Box$  or  $\mathbb{R}$ <sup>\*</sup>

Displayed while connecting to the Internet with Full Browser (" $\boxed{m}$ " when in Mobile layout)

(5) 下

Displayed when the pointer is available

### **● Layout**

2 display modes are available for the Full Browser screen: Original layout and Mobile layout.

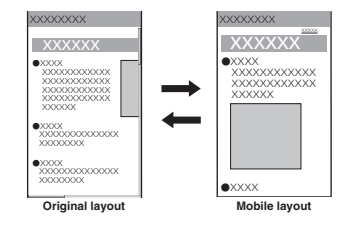

### ■**Original layout**

View websites in the similar size to the display of 800 dots wide x 600 dots high on a PC. You can view the area not displayed on the screen by scrolling vertically and horizontally.

### ■**Mobile layout**

Fit websites to the width of the FOMA terminal display. Only vertical scrolling is required for viewing websites.

### ■**Switching display modes**

The display mode switches between Original layout and Mobile layout each time you select "Change disp. mode" from the function menu.

- The default mode can be set in "Display mode setting" (p.217) of "Viewer type setting" or "Full Browser settings".
- The display mode is retained when you exit Full Browser. The same display mode is applied when the Full Browser is activated next time.

### **Operations on the Full Browser screen**

### **● Scrolling**

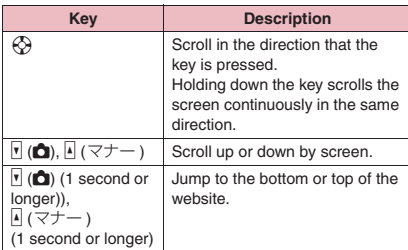

### ■**To scroll using the pointer**

When "Pointer display" (p.217) is set to "ON", press  $\Diamond$  to move the cursor, and "  $\vee$  " appears when the cursor reaches the edge of screen, then the screen scrolls.

### **● Operations in Drag mode**

Activating the drag mode while "Pointer display" (p.217) is set to "ON" allows you to operate the dragmode-compatible content.

- The operations available while in drag mode may vary depending on the content.
- With the pointer on the content, pressing

 $\ddot{\bullet}$  (1 second or longer) turns the pointer into " (Start), then you can grab and drag to move the content. On the destination, pressing  $\textcircled{\tiny{\textbullet}}$  turns the pointer into " $\sqrt{N}$ " (End) then the content drops. Pressing  $\odot$  (1 second or longer) again restores the pointer to default.

If you place the pointer on the Flash movie in drag mode,  $\sum$  appears and the drag mode operations are disabled.

### **● Double-click function**

When an action such as enlarging is assigned to the content, double-tapping  $\odot$  executes the action. However, it is unavailable in drag mode.

### **● Useful keys for the Full Browser screen**

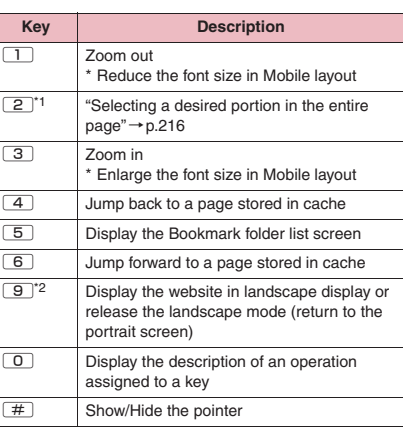

\*1 : Available only in Original layout.

\*2 : Not available in Mobile layout.

### **NOTE**

• The function key is available in landscape display although the function is not displayed.

### **● Displaying a framed page**

On the standard type screen, you can view framed websites designed for PC by frame.

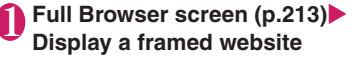

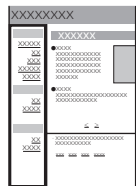

### **2** Use  $\bigcirc$  to select a frame, then **press** d **(Select)**

The selected frame is displayed.

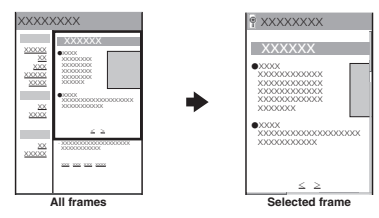

### ■ **To return to the framed screen**  $\blacktriangleright$  CLR

**NOTE** 

 $\bullet$  For a website including several frames, all the frames may not be displayed (resulting in frames without characters or images).

### **Switching from i-mode to Full Browser**

Switch to the Full Browser to display a website that cannot be displayed via i-mode.

When websites intended for computers are not displayed properly via i-mode, you can view them by switching to the Full Browser.

1 **The website screen displayed via i-mode** $\blacktriangleright$  /ch (FUNC) $\blacktriangleright$  "Switch to **FB"**X**"YES"**

- Websites displayed in Full Browser cannot be viewed via i-mode.
- $\bullet$  Text data is cleared when switching to Full Browser while entering text in the text box.
# **Full Browser screen (p.213)**

**Add bookmark**……Mark the website with bookmark. Up to 100 entries can be stored.

**Bookmark**……Open the "Bookmark folder list" screen.

**Save image**……Save the image on the displayed page.

**Enter URL**……Enter a URL to display the website.

**Quick Search**→p.191

**URL History**→p.189

**Change side mode**⇔**Release side mode**\*1……Display the website in landscape display or release the landscape mode (return to the portrait screen).

**Zoom**\*1……Select 60%/80%/100%/120%/150%/180%/ 200%/250%/400%/Page size fitting.\*2 "Selecting a desired portion in the entire page"→p.216

**Change font size**\*3……Select Small/Standard/Large/ X-large.

**One-touch mlt win.**→p.194

**Window**

**Open new window**……"Using multi window"  $\rightarrow$  p.190

**Close window**……Close the displayed window.

**Change window**……Switch windows when multiple websites are open.

**All frames**……Return to the all frame screen from the selected frame screen.

**Change disp. mode**\*2……Switch between Original layout and Mobile layout.

**Reload**……Refresh the displayed website.

**Compose message**\*4……Paste the URL of the displayed website to compose i-mode mail.

**Add desktop icon**→p.114

**History back**……Go back to a page previously viewed before the current page.

**History forward**……Return to a page that had been displayed before performing "History back".

**Home**

**Set as home URL**……Register the URL of the displayed website as the home URL. Only one URL can be set.

**Display home**……Display a website registered as the home URL.

#### **Site settings**

**Replay**……Play Flash or the GIF animation on the displayed screen from the beginning.

**Pause**……Pause Flash.

**Play**……Play Flash. You can also play from the paused position.

**Set image disp.**……Set whether to display images or Flash. When "OFF" is set, "<sup>1</sup> appears instead of images.

**Sound effect**……Adjust the volume of the Flash sound effect. Use  $\circled{2}$  to upper or lower the volume and set with  $\odot$ .

**Cookie settings**→p.217

**Delete cookies**→p.218

**Site info**……Display information of the displayed website. Display the content of the SSL/TLS certificate when the page is compatible with SSL/ TLS in "Certificate".

**Change CHR code**……Change the character code to redisplay a page that is not displayed correctly.

**Referer setting**→p.218

**Pointer setting**→p.217

**Help**……Display a description of an operation assigned to a key.

- \*1 : Appears when Original layout mode is active.
- \*2 : Not available when in landscape display.
- \*3 : Appears when Mobile layout mode is active.
- \*4 : When 2in1 is in B mode, this function is not available.

#### **NOTE**

#### **<Bookmark>**

• You can add up to 9 folders to the Bookmark folder list.

#### **<Save image>**

 $\bullet$  PNG and BMP images are automatically saved to the "OUDXXX" (XXX: numeric) folder under the "OTHER" folder in a microSD card.

# **● Selecting a desired portion in the entire page**

You can view a desired portion in the entire website in Original layout mode.

## **Full Browser screen (p.213)**  $\sqrt{\ch}$  (FUNC) $\blacktriangleright$  "Zoom" $\blacktriangleright$  "Page size **fitting"**

The entire page appears with the zoom set to 60%.

# Use  $\bigotimes$  to move the frame**>**Press d **(Select)**

The selected frame is displayed. The zoom ratio returns to the previous value before selecting "Page size fitting".

# **Uploading Images or Movies**

Upload images or movies stored in the FOMA terminal or microSD card from the Internet site that supports file upload.

- $\bullet$  Data that can be uploaded are GIF (excluding frames, stamps), JPEG images and i-motion including up-to-2M-byte animation.
- $\bullet$  The uploading method depends on websites. Follow the on-screen instructions.

# 1 **Select a file selection link (such as "Browse") on websites**

2 **Select "My picture" or "i-motion"**

3 **Select a folder**X**Select an image or movie**

4 **Select a transmission link (such as "Send") on websites**

The selected file is uploaded.

#### ■ **To cancel uploading**

 $\triangleright$  CLR

# **NOTE**

- Some websites may not support uploading.
- $\bullet$  You cannot upload images or movies that are not allowed to be output to a device outside the FOMA terminal.
- $\bullet$  You cannot upload images or movies larger than 80K bytes.
- $\bullet$  The same procedure is available to upload images from i-mode sites.

# **Playing Flash Movies**

You can play Flash movies on a Flash-compatible website.

Using phone information in Flash movies→p.217

- $\bullet$  Up to 1M byte Flash movie per page and up to 10M byte Flash® Video per item can be displayed.
- Some files may not be played although can be played with Flash 8 (some with Flash 9), depending on the website.

# **Playing Flash movies on websites**

You can play Flash movies when "Set image disp." is set to "ON".

You can adjust volume in "Sound effect" during Flash movie playback.

# 1 **Display the websites compatible with Flash movies**

2 **Place the pointer on the Flash movie**

The pointer changes to " $\triangleright$ " then Flash movie playback starts.

#### **NOTE**

- $\bullet$  You cannot play multiple Flash movies simultaneously. Only one Flash movie can be played. However, you can play Flash movie with GIF format animation.
- $\bullet$  If the Flash movie is located out of the displayed range, scroll to the Flash movie to start playback.
- You cannot save Flash movies.
- Some Flash movies may not make sounds.
- . When the Flash movie is not played even if you place the pointer on the Flash movie, it may be played by moving the pointer.
- The Flash movie may be played automatically depending on the site.

# **Setting Full Browser**

**<Full Browser settings>**

# **│≩ ▶"Full Browser"▶"Full Browser settings"**>Select any **item:**

**Access setting**……Set whether to use Full **Browser** 

**Home URL**……Set the home URL.

**Scroll**……Set the scroll speed and link display. Select any of the following items:

**Speed**……Select High speed/Low speed.

**During scroll in focus**……Set whether to highlight links while scrolling.

#### **Pointer setting**

**Pointer display**……Set whether to display the pointer.

**Speed**……Select Normal/High speed/Low speed.

**Set image disp.**……Set whether to display images. When "OFF" is set, "  $\approx$ " appears instead of images.

**Cookie settings**→p.217

**Delete cookies**→p.218

**Referer setting**→p.218

**Display mode setting**……Select any of the following items to display first:

> **Original layout**……Select 60%/80%/100%/ 120%/150%/180%/200%/250%/400%.

**Mobile layout**……Select Small/Standard/ Large/X-large.

**Script setting**……Set whether to validate JavaScript\*1 or not when displaying a page. Some websites may be displayed incorrectly unless "Script setting" is set to "Valid".

**Set auto NW trans.**……Set whether to connect to server automatically when displaying a website. When you select "Confirm every session", a confirmation message appears every time you connect to a page.

**Use phone information**……Some Flash movies use phone information. Set whether to allow referring phone information available for Flash movies. The date and time as well as the Select language setting are available.

**Sound effect**……Adjust the volume of the Flash sound effect

**Window open guard**……Refuse permission for JavaScript\* to open the new window automatically. Setting to "Valid" disables the automatic windowopening.

**Open tab setting**……Set whether to open a new window on top or in the background under the current window.

**Check settings**……Display "Full Browser settings".

**Reset**……Reset "Full Browser settings" to default.

\*: JavaScript is a programming language that can be included on web pages to make them more interactive.

# **Cookie**

Using Cookie<sup>\*</sup> enables you to effectively access the websites that you have seen once.

\*: Cookie is the mechanism for temporarily saving the date you accessed the website, number of accesses and other information. The information is sent from server, saved temporarily in your FOMA terminal and used for contents service.

If Cookie is sent, information such as access date and number of accesses is also sent to the site. Please note that DOCOMO is not responsible for any reveal of your information to third parties resulting from Cookie sending.

However, some websites and contents services require you to validate the Cookie settings for their correct display and use.

# **Setting Cookie**

# **E**<sup>\*</sup>Full Browser"**>**"Full **Browser settings"** Cookie **settings"**X**Select any item:**

**Valid**……Always validate Cookie. No confirmation is made when Cookie is sent or received.

**Invalid**……Always invalidate Cookie.

**Notify (sending)**……Select whether to send Cookie every time you connect to a page. No confirmation is made when Cookie is received and the information is saved in your FOMA terminal.

**Notify (receiving)**……Select whether to receive Cookie every time you connect to a page. No confirmation is made when Cookie is sent.

**Notify (send/recv.)**……Select whether to send or receive Cookie every time you connect to a page.

- $\bullet$  Cookies are deleted in the ascending order of no use when the number and size of Cookies exceed the maximum limit.
- $\bullet$  Cookie is deleted when executing Reset.

# **Deleting Cookie**

You can delete the Cookies stored in your FOMA terminal.

**1 a**  $\bullet$  <sup>1</sup> Full Browser" in "Full Browser settings" in "Delete **cookies"**X**Enter your security code**X**"YES"**

All Cookies stored in your FOMA terminal are deleted.

# **Referer**

Set whether to send Referer<sup>\*</sup>.

\*: Referer is information on source link. Sending Referer transfers information such as page from which you access the site.

Please note that DOCOMO is not responsible for any reveal of your information to third parties resulting from Referer sending.

However, you may not access linked pages on some websites unless Referer is sent.

# **Setting Referer**

**1** P"Full Browser"▶"Full **Browser settings"**> "Referer **setting"**X**Select any item:**

**Send**

**Unsend**

**Notify**……Confirm whether to send Referer.

# **PC Movie**

Using Full Browser, you can download and play various PC movies provided on websites such as portal sites or movie sites.

- $\bullet$  Music player supports playback with Windows Media Video (WMV) and Windows Media Audio (WMA). When downloading/streaming PC movies, the received file size may become very large. Note that communications charges may be high when large files (such as streaming type with no file size restriction) are received. For details on packet communications charges and billing plans, refer to "Mobile Phone User's Guide [i-mode] FOMA version".
- **Type Description Type Playback type Streaming** type (Cannot be saved) Live: Deliver PC movies in real time. Pausing is not available. Download and play PC movies. You cannot save this type of PC movies. Long time playback is possible. On-demand: Deliver PC movies preloaded on servers. Download type (Can be saved) Playing PC movies stored in the microSD card By saving downloaded files to a microSD card, you can play PC movies without connecting to the server. You can download up to 10M bytes for 1 PC movie. In addition to PC movie files acquired using the FOMA terminal, you can also save files created or acquired on a PC to microSD card. File extension wmv, wma, wvx, wax, asf, asx Codec Video Windows Media Video  $7 + 9$ Audio Windows Media Audio 9, Windows Media Audio 9.1 Bit rate Video Up to 1,000kbps Audio Up to 320kbps Video + Audio Up to 1,320kbps Movie size Up to VGA (640 x 480)

Frame rate Up to 30fps

 $\bullet$  PC movies that can be played:

**Full Browser/PC Movie**

Full Browser/PC Movie

- $\bullet$  The streaming type server only supports Microsoft Windows Media Services 9 or 4.1. You cannot play streaming type PC movies delivered from other servers.
- Some websites check the operating environment (browser type, OS, etc.). In this case, you may not be able to play PC movies on that site.
- Refer to "File Format" (p.318) for information on supported PC movie format.

# **Downloading PC Movies**

## 1 **Full Browser screen (p.213)** X**Select a PC movie**

■ **To cancel PC movie download**  $\blacktriangleright$ "NO"

2 **"YES"**

#### ■ Streaming type PC movie

When PC movie download starts, the playback starts simultaneously.

When movie playback is finished, the Full Browser screen reappears.

"Operations on the music player screen"→p.267

#### ■ **Download type PC movie**

When data download is finished, the "Download complete" screen appears.

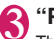

#### 3 **"Play"**

The downloaded PC movie is played. "Operations on the music player screen"→p.267

#### ■ **Licensing (WMDRM (Windows Media digital rights management))**

- $\bullet$  Only streaming type PC movies can be played when they are protected by license. Download type PC movies are not supported.
- Some PC movies cannot be played depending on the license setting.

#### **NOTE**

- $\bullet$  During streaming type PC movie playback, if the connection fails, then the playback pauses. When you press  $\boxed{\text{CLR}}$  or  $\boxed{\text{---}}$  to end playback, the screen displayed before the playback started appears.
- $\bullet$  PC movies may not be downloaded depending on the site.

#### **NOTE**

- Some PC movie files have playback restrictions. The PC movie restricted on playback period cannot be played before or after the period. If the battery pack is removed from the FOMA terminal for a long period of time, the date and time settings stored in the FOMA terminal may be reset. In this case, PC movies restricted on playback period or time limit cannot be played.
- Some PC movie files cannot be played properly.
- Playback while downloading may be interrupted or images may be distorted depending on the network speed, status or signal quality. Download type PC movies can be replayed after downloading. However, streaming type PC movies can only be played while downloading.

# **Saving PC movies**

Save downloaded files to a microSD card. However, streaming type PC movie cannot be saved.

- PC movie folder→p.338
- $\bullet$  You can save up to 10M byte PC movie.

#### Data acquisition screen<sup>x</sup> "Save" X**"YES"**

# ■ **To cancel saving**

 $\blacktriangleright$ "NO"

Return to the "Data acquisition" screen without saving the i-motion.

# **Viewing PC movie details**

Check the details of the PC movie, including the title and file size.

# **Data acquisition screen "Property"**

The "PC movie info" screen appears. Use  $\circled{0}$  to scroll up/down to view details of the PC movie, including the title and file size.

# **Playing PC Movies from Data Box**

Play movies designed for PC that are accessible through websites or PC movies stored in a microSD card using a PC.

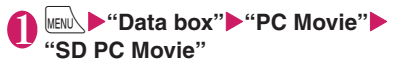

"Guide to PC Movie list"  $\rightarrow$  p.220

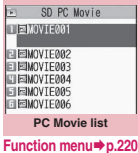

# 2 **Select a PC movie**

Movie playback starts. "Guide to the music player screen"→p.266 "Operations on the music player screen"→p.267

#### **NOTE**

• When copying a PC movie from a PC to a microSD card, use the specified folder tree and name.→p.338

If you use characters that are not specified, files may not be displayed properly on the FOMA terminal.

# **PC Movie list screen**

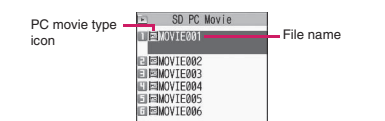

#### ■ **PC** movie type icon

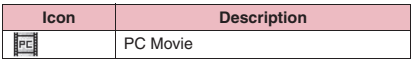

# **PC Movie list screen (p.220)**

**PC Movie info**……Display the PC movie file name, save date and playback restriction.

**Memory info**……Display the amount of stored PC movies.

**Delete**……Select Delete this/Delete selected/Delete all.

# **Camera**

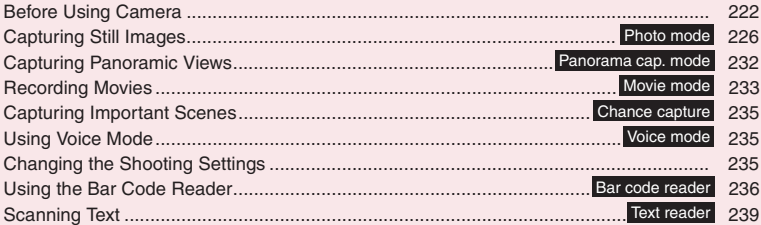

# **Copyright and Portrait Right Information**

Please take care not to violate the rights of others such as copyrights and other intellectual property rights, the right of portrait, and the right of privacy when taking and sending pictures. Shooting or recording videos or sounds of live performances and exhibitions may be prohibited even if you intend to enjoy them personally.

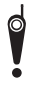

Please be considerate of the privacy of individuals around you when taking and sending photos using camera-equipped mobile phones.

# **Before Using Camera**

Use the built-in camera to capture photos (still images) and movies.

 $\bullet$  You cannot activate the camera function or capture images when the FOMA terminal is folded.

# **Using camera**

# **● To activate camera mode**

- $\circledR$  Select the desktop icon ( $\circledR$ ) or desktop info ( Photo mode) on the standby screen
- $\circled{2}$  Press  $\bullet$  ( $\bullet$ ) (1 second or longer) on the standby screen
- ③ Select "Camera" from "LifeKit" of the main menu or Simple Menu
- . When no key is pressed for more than about 3 minutes, the camera mode ends automatically.

#### **NOTE**

**Camera**

 $\bullet$  To paste the desktop icon again after deleting it, select "Camera" in the above ③ (procedure from main menu) and press  $\sqrt{ch}$  (FUNC) to select "Add desktop icon".

### **● To switch between the rear camera and front camera**

Press  $\sqrt{\text{ch}}$  (FUNC) on the shooting screen, then select "Front camera" or "Rear camera" from the function menu.

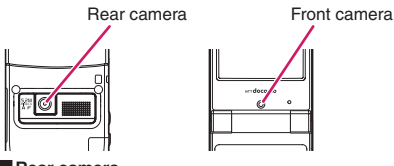

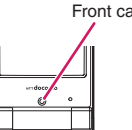

#### ■**Rear camera**

Use this camera to take pictures of other people, animals or scenery. What you see is what you get on the screen (Normal display: photographed as it is displayed on the screen). This camera is suitable for close-up shooting.

Also, you can take a still image using the auto focus function.→p.227

#### ■**Front camera**

Use this camera to take a picture of yourself. The image is displayed as if you were looking in the mirror (Mirror display). The captured image is reversed from the displayed image. This camera is unavailable in Continuous mode.

# **● Close-up**

 $\bullet$  To take a close-up image, select "Close-up" in "AF change" (p.227). The camera is focused on a subject approx. 10 cm away from the rear camera.

# **● Digital shake correction**

This FOMA terminal is equipped with the digital antishake feature. The rear camera corrects still images in 6 axes. 4 anti-shake axes apply for video clips.

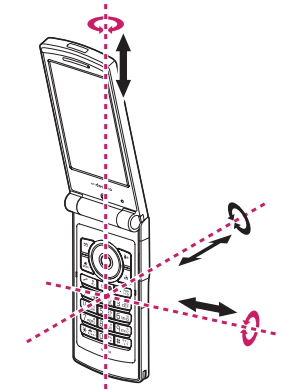

\* Red arrows are only for a still image

"Setting the Digital Shake Correction"→p.236

# **Using camera**

#### ■**Notes on shooting**

- $\bullet$  Cameras are made by extremely high-precision technology, however, a captured image may include lines or spots that look dark or bright. Noises such as white lines may appear on an image particularly when shot under poorly lit locations.
- $\bullet$  Before shooting, clean the lens with a soft cloth. Fingerprints or grease spots on the lens could prevent the camera from focusing properly and cause blurred images.
- $\bullet$  You may hear the sound of lens working when using the rear camera in AF mode. This is normal.
- $\bullet$  Image quality may be adversely affected if the FOMA terminal is left in a hot location for a long period of time.
- $\bullet$  Color tones and brightness in shot still images and movies may differ from those of the actual object.
- $\bullet$  Do not leave the camera under direct sunlight for a long period of time. Do not point at the sun or a powerful lamp directly. Doing so could lead to the discoloration of photographed images or cause the camera to malfunction.
- $\bullet$  Do not cover the lens with your fingers, hair, or the strap when you shoot images.
- Shooting consumes a large amount of the battery power. It is recommended that you turn off the camera immediately after you finish shooting. The screen may look dark or blurred if you shoot images when the battery is low.
- $\bullet$  You cannot change the volume or mute the shutter sound, Auto timer tone or auto focus locked sound. You cannot set a downloaded melody as the shutter sound.
- If the digital shake correction is set to "OFF", the FOMA terminal's movement may cause a blurred image when the image is shot. It is recommended that you set the digital shake correction to "Auto", then shoot an image.
- . When shooting a still image, keep the FOMA terminal steady after the shutter tone sounds until loading the shot image finishes .
- . When you take pictures indoors, flickering may appear due to the effect of fluorescent lighting, etc. In such a case, adjusting the "Flicker" setting appropriate to the local electric wave frequency may suppress flickering.
- After the shooting screen is opened, a camera is switched or camera settings are changed, it may take a while until the brightness and color tones become optimized.

#### ■**Flashing of the Incoming call lamp**

- $\bullet$  The indicator lights up or flashes as follows when capturing:
	- Shooting screen activated: Flash in red
	- Photo mode, M-continuous mode: Light in red (about 3 seconds)
	- A-continuous mode: Light in red (shooting)
	- Movie mode, Voice mode, Panorama mode: Flash in red
	- Auto timer activated: Flash in blue→p.236

#### ■ Saving still images, movies, etc. you shot

- $\bullet$  The images, movies, etc. are saved to a folder specified in "Select to save".
- Still images, movies, etc. you captured are saved automatically when "Auto save set" is set to "ON".
- If the battery is low, you may not be able to save still images, movies, etc. you shot.
- If the power is turned off or the battery pack is removed while saving files, incomplete files may be saved.

#### ■ When shooting is interrupted

- Shooting is interrupted when you receive a voice/ videophone/PushTalk call or 64K data communication, or alarm notification (Booking program, Timer recording, Alarm, Schedule or To Do list), or operate other functions.
	- In Continuous mode or Movie mode, the shooting is interrupted and the respective screen appears. When you exit from the screen, the camera screen reappears so that you can save data you shot before receiving calls or alarm notification.
	- When adjusting the zoom or brightness of the camera, the setting is confirmed and the camera menu reappears.
	- The Auto timer is stopped.
- $\bullet$  The shooting is not interrupted in the following cases:
	- When you receive mail or MessageR/F while using the camera (or while the shooting screen is open), the received result screen does not appear and the shooting continues regardless of the "Receiving setting".
	- When "Alarm setting" is set to "Operation preferred", you can continue shooting, make settings or use the Auto timer without interruption even when the alarm time comes. However, "Timer recording" alarm works interrupting shooting, settings or Auto timer.

#### ■ When using a microSD card

- $\bullet$  While data is being saved to a microSD card, " $\clubsuit$ " flashes. Do not remove the microSD card then. Doing so may cause a malfunction to the FOMA terminal or microSD card.
- When "microSD" is selected in "Select to save" and there is no folder in the microSD card, a folder is created automatically.
- If the number of files in the microSD folder selected in "Select to save" has reached the maximum, you cannot select the folder.

# **Key operations in camera mode**

- **O**/n: Shutter
- $\bigcirc$ : Zoom in
- $\odot$ : Zoom out
- f: Auto focus mode switching
- g: Execute Focus lock
- $\boxed{1}$  to  $\boxed{6}$ : Display the following menus
- **1.** CHG camera-mode
- 2: Select size
- 3: Quality setting or File size setting
- 4: Photo mode
- 5: Brightness
- 6: White balance
- \* Some menus do not appear depending on the camera mode.
- 0: Describe key operations

# **Guide to the shooting screen**

The shooting screens display the icons of the camera settings. Each icon indicates as follows:

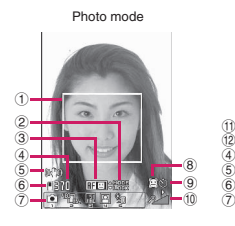

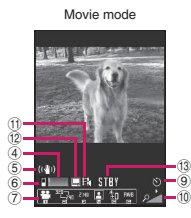

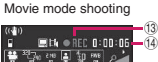

#### ① **Focus frame (p.226)**

- ……Auto focus frame when AF change is set to "ON"
	- White: Before focusing
	- White dots: Focusing
	- Green: Successfully focused
	- Red dots: Focusing failed
	- Auto focus frame when AF change is set to "Face ON"
		- White: Detecting
		- Gray: Multiple faces detected, Frame not focused
	- Auto focus frame when AF change is set to "Face ON" and a face is detected
		- White: Focusing
		- Green: Successfully focused
		- Red: Focusing failed
- ② **Guide to the AF operation (p.226)**

 $\div$  MODE  $\cdots$  Guide to AF change and focus lock

- ③ **AF status (p.227)**
	- **HF**  $\Box$  ······· AF change is set to "Face ON"
	- **RF**  $\boxed{11}$  ...... AF change is set to "ON"
	- **RF W** ....... AF change is set to "Close-up"
	- **HF THE** ....... AF change is set to "OFF"
- ④ **Remaining storage count/Memory info\*1**
	- **123** ......The number of images that can be saved
		- White: 11 or more
		- Yellow: 10 or less
		- Red: No memory available
		- $\blacksquare$  …… Available capacity in total capacity
			- Blue: 500K bytes or more remaining
			- Yellow: Less than 500K bytes remaining
			- Red: No memory available\*2
- \*1 : The displayed count and the capacity are only intended as an approximate guide. This icon does not appear when the destination is set to "microSD" and no microSD card is inserted.
- \*2 : Shooting is available except when recording movies with "File size" set to "Long time". The shot is saved or overwrites data in the FOMA terminal (Phone)/ microSD card.
- ⑤ **Digital Anti-Shake (p.236)**

((U)) ......Shake correction is set to "Auto"

⑥ **Select to save (pp.228, 234)**

 $\|\cdot\|$  so  $\cdots$  The destination status (Phone/ microSD card)

- ⑦ **Shooting menu (p.225)** 885-
- Shooting menu settings
- ⑧ **Face select mode (p.226)** ……Face selection mode

ฏ ∎ូ ∄្

- ⑨ **Auto timer (p.236) W** ....... Auto timer is active
- ⑩ **Zoom (p.235)** - - ……Zoom settings
- ⑪ **Movie type set (p.234)**
	- h<sup>1</sup> ……Normal **E** …… Video **III** …… Voice
- ⑫ **Quality setting (p.233)**
	- ……Long dur. mode ……Normal
		- ……Fine mode
		- ……Super Fine mode
- ⑬ **Shooting status**
	- ……Movie is being recorded
		- ……Movie mode is in standby
- ⑭ **Shooting time** HI 31

……Remaining time (hour:min:sec)

# **Selecting the shooting menu**

If you display the shooting menu, you can configure various settings by simply selecting icons.

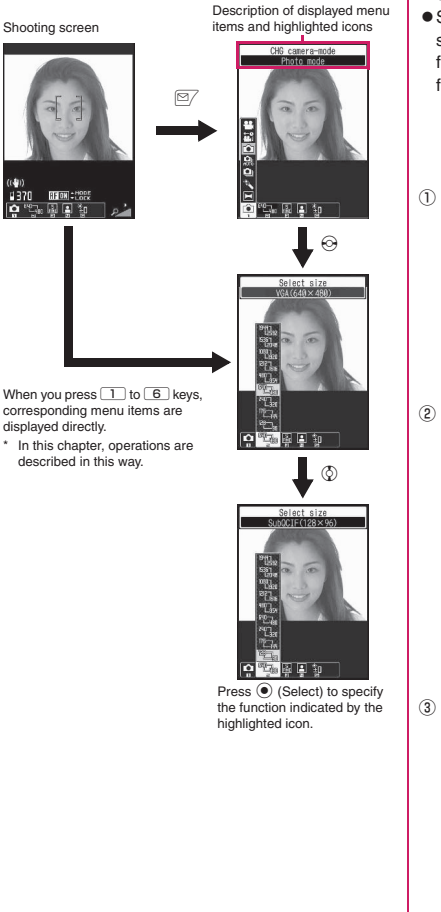

## **● Icons and settings of the shooting menu**

- The selectable items vary depending on the camera mode.
- Some menus are unavailable depending on the shooting condition (when activating the camera from another function such as mail, when using the front camera, etc.).

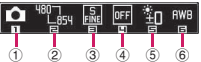

① **CHG camera-mode** Movie mode……p.233 **Ex** Chance capture……p.235 Photo mode ······ p.226 A-Continuous mode……p.230 M-Continuous mode……p.230 m Voice mode……p.235 ■ Panorama cap. mode……p.232 ② **Select size Photo mode**  $\frac{100}{1249}$  -  $\frac{126}{16}$  ....... 5M (1,944  $\times$  2,592) - $SubQCIF(128 \times 96)$  $\frac{10}{10}$  ,  $\frac{10}{10}$  ,  $\cdots$  JAVA (480  $\times$  480)  $^{*}$ JAVA  $(240 \times 240)^{*}$  $\cdots$ Panorama (2,592  $\times$  480: Fixed) \*: Only appears when camera is activated by i-αppli. **Movie mode**  $\frac{100}{100}$  -  $\frac{120}{100}$   $\frac{100}{100}$   $\cdots$  VGA (640  $\times$  480) - SubQCIF  $(128 \times 96)$ ③ **Quality setting/File size setting Photo mode (Quality setting)**

**图 Super Fine……Super Fine mode (File size:** 

large)

Fine……Fine mode (File size: medium)

**m** Normal……Normal mode (File size: small)

#### **Movie mode (File size setting)**

500KB …… Up to 500K bytes

- **2MB……Up to 2M bytes**
- **Long time** ……Long time (microSD only)

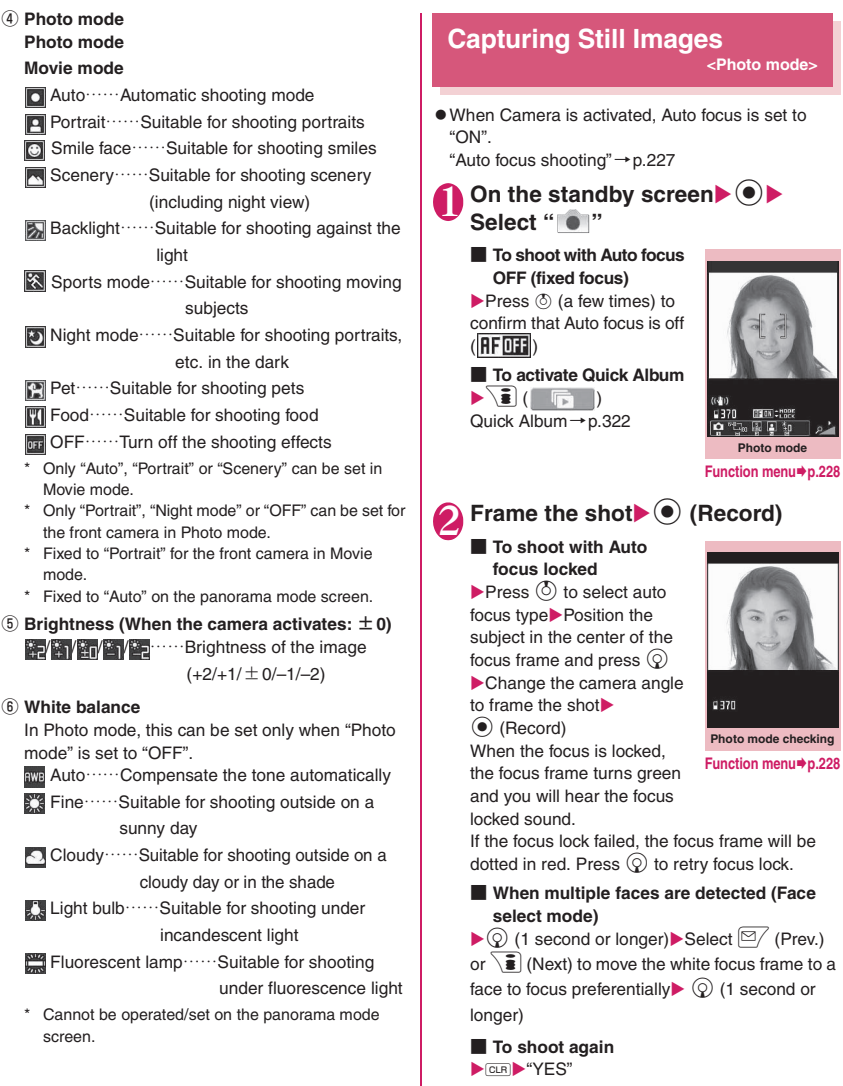

**3**  $\odot$  (Save) **NOTE** 

the size.

 $\bullet$  The image quality may deteriorate depending on

226

# **● Auto focus shooting**

AF function is available to capture a still image using the rear camera. You can use two modes: "Single auto focus" to focus in focus lock  $(Q)$  pressed) and "Continuous auto focus" to continue focusing on the subject.

#### ■**Face detection auto focus shooting (Auto focus: ON)**

When you frame the shot, the face is detected and the white focus frame automatically moves to adjust focus and exposure.

- The face detection auto focus shooting works when the photo mode is set to "Auto", "Portrait", "Backlight", "Smile face" or "OFF" and the image size is set to Screen (480  $\times$  854) or larger.
- $\bullet$  Up to 5 faces can be detected simultaneously. When multiple faces are detected, the focus is automatically adjusted according to the face size/ position. You can select a face to focus preferentially.

Face select mode→p.226

The focus frame is displayed in white for a face to be focused, and in gray for other faces.

If a face cannot be detected or no face appears on the screen, the auto focus activates.

#### ■**Smile face shooting (Auto focus: ON)**

When you frame the shot, the face is detected and the white focus frame automatically moves to adjust focus and exposure. When you press the shutter, the focus frame turns pink. The shutter is released automatically the moment the focused person smiles.

#### ■**AF shooting (Auto focus: ON)**

The center of screen is automatically focused. When you change the camera direction to focus on another subject, the focus is automatically readjusted.

#### ■**Close-up shooting (Auto focus: ON)**

The subject near the center of the screen is automatically focused (if no subject appears, the focus distance will be approximately 10 cm). When you change the camera direction to focus on another subject, the focus is automatically readjusted.

• Close-up is available when Photo mode is set to "Auto" or "OFF" or when the camera mode is "Panorama cap. mode".

■**Fixed focus shooting (Auto focus: OFF)** Shoot without using the auto focus function.

#### ■**AF lock shooting (Auto focus: ON)**

If you want to focus on other than the center of the frame, first focus on the subject then turn the camera to change the composition.

• Close-up shooting is available when the photo mode is set to "Auto" or "OFF". Also available when the camera mode is set to "Panorama cap. mode".

#### ■**Fixed focus shooting (Auto focus: OFF)** Shoot without using the Auto focus function.

■**Auto focus lock shooting (Auto focus: ON)** If you want to focus on other than the center of the frame, first focus on the subject then turn the camera

#### **NOTE**

- $\bullet$  Faces may not be detected in the following cases:
	- The face turns away
	- The face inclines

to change the composition.

- The face is hidden with glasses, hat, mask, shadow, etc.
- The face looks too small, large, bright or dark against the screen
- The face detection auto focus distance is within 3 m.
- The auto focus distance is more than 15 cm.
- The subject may not be focused in the following cases:
	- The place is dark
	- The contrast is poor
	- Both near and far subjects are in the frame
	- There is a light, etc. in the shooting range
	- The subject is moving
	- You attempt to shoot waving the FOMA terminal
- $\bullet$  It may take time to complete the focus lock.
- $\bullet$  Completing the focus lock fixes the camera brightness. If the camera is moved after completing the focus lock, the camera brightness may be inappropriate. In this case, retry the focus lock or cancel the AF lock to adjust brightness.

**Camera**

# **Photo mode screen (p.226)/ Smile face mode screen (p.229)/ Continuous mode screen (p.230)/ Panorama mode screen (p.232)**

**Front camera**⇔**Rear camera**\*1……Switch between the front and rear cameras.

#### **CHG camera-mode**

**Select size**\*2**, Quality setting**……Set the same setting as the shooting menu (p.225).

**Quick Album**……Activate Quick Album.→p.322

**AFchange**\*3\*4……Change the rear camera auto focus.

**Interval/Number**\*5……Set the shooting interval and the number of images to take in continuous mode.→p.230

#### **Camera Settings**

**Photo mode**\*2……Set the same setting as the shooting menu (p.226).

**Smile level**\*1\*3……Select High/Middle/Low as the smile level to release the shutter

**Brightness** ……Use  $\odot$  to adjust brightness between 5 levels from –2 to ±0 to +2. The brightness is automatically specified if you do not press any key for 2 seconds."±0" is the default setting when the camera activates.

**White balance**\*2\*4……Set the same setting as the shooting menu (p.226).

**Effect**……Select Full Color/Sepia/Monochrome.

**Flicker**……Reduce the flicker on the shooting screen. Select Auto/Mode 1 (50Hz)/Mode 2 (60Hz).

#### **Shutter sound**

**Auto timer**\*4→p.236

**Select frame**\*1……"Shooting framed images"→p.231

**Auto save set**……Set whether to save a captured image to a folder selected in "Select to save" automatically (ON/ OFF).

#### **Select to save**

**File restriction**……Set whether to allow redistribution of the captured image.→p.318

**Memory info**……View the amount of data stored in the FOMA terminal and microSD card.

#### **Help**

**Shake correction**\*3\*6→p.236

#### **Attach location**

**From position loc.**……Add the current location information.

**From loc. history**

**From phonebook**

#### **From my profile**

**Loc. info detail**\*8……Check the location details (date, latitude, longitude, datum).

**Delete loc. info**

- \*1 : This function is available only on the Photo mode screen or smile face mode screen.
- \*2 : Cannot be operated/set on the panorama mode screen.
- \*3 : Cannot be operated/set for the front camera.
- \*4 : Cannot be operated/set on the smile face mode screen.
- \*5 : This function is available only on the continuous mode screen.
- \*6 : Cannot be operated/set on the continuous mode screen.

#### **NOTE**

#### **<Photo mode>**

 $\bullet$  The auto focus function is not available in "Night mode".

#### **<Shutter sound>**

• When Manner mode is set ("VM tone" set to "OFF"), the shutter sound is not played for confirmation.

**Photo mode checking screen (p.226)/Smile face shooting FUNC checking screen (p.229)/Panorama shooting checking screen (p.233)**

**Save**……Save images to the folder specified in "Select to save".

**Mirror save**\*1……Invert the left and right of the displayed image and save the image to the folder specified in "Select to save".

**Compose message**\*2→p.232

On the Photo mode checking screen, you can also press  $\boxed{\simeq}$  ( $\boxed{\simeq}$  / $\boxed{\simeq}$ ) to create i-mode mail, Deco-mail or mail for a blog.

**Edit image**\*1……Add a frame or effect to an image. "Editing Images"→p.322

**Set as display**\*1……Set a still image as the standby screen, etc.

"Changing the Display"→p.104

"Setting an image to send during videophone calls"→p.70

**Change frame**\*1……"Shooting framed images"→p.231

**Mirror display**⇔**Normal display**\*1……Select the checking screen display.

#### **Select to save**

**File restriction**……Set whether to allow redistribution of a shot image.→p.318

#### **Attach location**

**From position loc.**……Add the current location information.

**From loc. history**

**From phonebook**

**From my profile**

**Loc. info detail**……Check the location details (date, latitude, longitude, datum).

#### **Delete loc. info**

**Cancel**……Delete a shot still image and return to the Photo mode screen.

- \*1 : Cannot be operated/set on the Panorama shooting checking screen.
- \*2 : Not available when 2in1 is in B mode.

#### **NOTE**

#### **<Edit image>**

- Selecting "Edit image" changes the display to the Normal display.
- You cannot edit an image of 2M bytes (1,212 × 1,616) or larger.

#### **<Set as display>**

- $\bullet$  You cannot set an image of 2M bytes (1,212  $\times$ 1,616) or larger. If the file size exceeds 100K bytes, the image cannot be set as other than the standby screen or Wake-up display.
- Still images to be set as the standby screen, etc. are saved in the folder specified in "Select to save". However, when set to "microSD", images are saved to the Camera folder under My picture of the FOMA terminal (Phone) (not saved to a microSD card).

# **Capturing smiles**

The camera automatically detects smiles and releases the shutter.

 $\bullet$  You can set the smile level where the shutter is released.→p.228

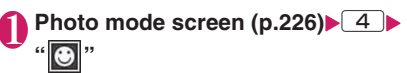

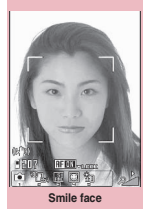

**Function menu**<sup>→</sup>**p.228** 

# Frame the shot  $\blacktriangleright$  (Smile)

The shutter is released automatically the moment the focused person smiles. While detecting smiles,  $\heartsuit$ keeps flashing.

■ **To shoot again**  $\blacktriangleright$  CLR  $\blacktriangleright$  "YES"

- **To cancel smile detection**  $\blacktriangleright \lbrack 2/$  (Quit)
- **To shoot without smile detection**
- $\blacktriangleright$  ( $\blacktriangleright$  (Record)

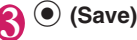

#### **NOTE**

 $\bullet$  In some cases, the camera releases the shutter without displaying the focus frame.

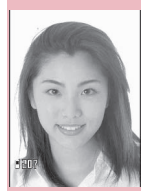

**Camera**

**Smile face checking Function menu**<sup>●</sup>**p.228** 

# **Shooting continuously <Continuous mode>**

Shoot up to 20 still images continuously using the rear camera. There are two types of continuous shooting: A-continuous mode (Auto) and M-continuous mode (Manual).

- $\bullet$  A-continuous mode is a function that automatically shoots images of the specified number at the set interval once you release the shutter. In A-continuous mode, the AF function is only effective for the first shot. The focus position at the first shot remains for the second and subsequent shots.
- $\bullet$  M-continuous mode enables you to shoot images of the specified number by releasing the shutter for each shot. In M-continuous mode, you can change the AF settings for each shot while shooting.
- $\bullet$  You can enjoy continuously shot images as an Original animation.
- $\bullet$  Folding the FOMA terminal ends shooting in Continuous mode.

**Photo mode screen (p.226) 1**<sup>"</sup> or "**0** 

■ **To shoot with Auto focus OFF (fixed focus)**

Shot number/ May shot count

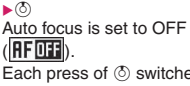

Each press of  $\circled{b}$  switches between AF ON and OFF.

■ **To activate Quick Album**  $\blacktriangleright$   $\left($   $\Box$ 

Quick Album→p.322

# Frame the shot**>** $\odot$  (Cont./ **Record)**

■ **To shoot with Auto focus locked** Step 2 in "Capturing Still

Images"→p.226

■ **To cancel continuous shooting**

A-continuous mode:  $\blacktriangleright$   $\blacksquare$  $\blacktriangleright$ "NO"

 $M$ -continuous mode:  $\blacktriangleright$  CLR

#### ■ **To select a still image to save**

Select an image to be saved before performing Step 3.

# **Function menu**<sup>→</sup> **p.228**

**Continuous shooting (Ex. Manual)**

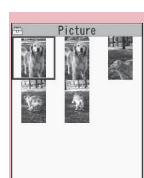

**Continuous mode checking Function menu**<sup>→</sup>**p.231** 

 $\equiv$ image  $1/5$ 

# ■ **To check details**

 $\blacktriangleright$  Move the check frame to an image using  $\circledS$ 

 $\mathbb{Z}$  (Detail)

You can change images to check using  $\odot$ .

■ **To save a single still image displayed in detail**

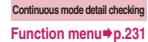

 $\blacktriangleright$  ( $\blacktriangleright$  (Save)

# **3** <u>Zch</u></u> (FUNC) Select a saving **method**

Select "Store selection", "Store all" or "Store all&anime".→p.231

The image is saved to the folder specified in "Select to save".

If you select "Store selection", the "Continuous mode checking" screen appears excluding the saved image after the image is saved.

• Press  $\left( \frac{p_1}{p_2} \right)$  briefly (less than 1 second) on the continuous mode checking screen to select and save. Press

 $\mathbf{F}$  (  $\mathbf{F}$   $\mathbf{F}$  ) or  $\mathbf{F}$  (  $\mathbf{F}$   $\mathbf{F}$  ) for 1 second or longer to save all images.

#### **NOTE**

- When you automatically shoot a bright light source or a moving subject, the shooting interval may become longer than the one you set.
- **● Setting the shooting interval and number of images**

# **Continuous mode screen (p.230) /ch| (FUNC)**▶ "Interval/Number"▶ **Select any item:**

**Shot interval**……Select 0.5 seconds/1.0 second/ 2.0 seconds. Cannot be set in M-continuous mode.

**Shot number**……Enter the number of shots (2-digit from 05 to 20). The maximum number of images varies depending on the image size. If the image size is Screen (240  $\times$  427) or QVGA V. (240  $\times$  320), the number will be 5 - 10.

#### 2 **After setting is finished, press**   $CLR$   $CLR$

The continuous mode screen reappears.

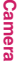

#### **Continuous mode checking FUNC screen (p.230)**

**Store selection** …… Save still images marked with  $\blacksquare$ 

**Store all**……Save all still images as normal or mirror images.

**Store all&anime**……Save all still images you shot as normal or mirror images, and store as an Original animation.

**Select this**……Select a framed still image by marking with  $\mathbb{Z}$ .

**Select all**……Select all still images you shot by marking with  $\boxtimes$ .

**Release this**……Release selection of a framed still image by removing  $\boxtimes$ 

**Release all**……Release selection of all still images by removing **.** 

**Mirror display**⇔**Normal display**……Select the checking screen display.

#### **Select to save**

**File restriction**……Set whether to allow redistribution of a shot image marked with  $\Box$   $\rightarrow$  p.318

**Restriction all**……Set whether to allow redistribution of all shot images.→p.318

#### **Attach location**

**From position loc.**……Add the current location information.

**From loc. history**

**From phonebook**

**From my profile**

**Loc. info detail**……Check the location details (date, latitude, longitude, datum).

#### **Delete loc. info**

**Cancel**……Delete all shot images and return to the continuous mode screen.

#### **NOTE**

#### **<Store all&anime>**

 $\bullet$  When "Select to save" is set to "microSD", images are saved to the Camera folder under My picture of the FOMA terminal (Phone) (not saved to a microSD card).

#### **Continuous mode detail FUNC checking screen (p.230)**

**Save**……Save images to the folder specified in "Select to save".

**Mirror save**……Invert the left and right of the displayed image and save the image to the folder specified in "Select to save".

#### **Compose message**\*→p.232

On the continuous mode detail checking screen, you can also press  $\mathbb{Z}/(\square/\text{Blog}\square)$  to compose i-mode mail, Deco-mail or mail for a blog.

**Mirror display**⇔**Normal display**……Select the checking screen display.

**File restriction**……Set whether to allow redistribution of a shot image.→p.318

\*: Not available when 2in1 is in B mode.

#### **Shooting framed images <Framed photography>**

Supported image sizes are Screen (480  $\times$  854) or smaller.

● You can use downloaded frames in addition to the pre-installed ones.

# **Photo mode screen (p.226)**  $\sqrt{\text{ch}}$  (FUNC)<sup>\*</sup> "Select frame"<sup>\*</sup> **Select a frame**

■ **To cancel framed photography**  $\blacktriangleright$ "OFF"

# **Frame the shot** $\blacktriangleright$  ( $\blacklozenge$ ) (Record)

The "Framed photography checking" screen appears.

■ **To change the frame before saving** 

 $\blacktriangleright$  /ch| (FUNC) $\blacktriangleright$  "Change frame"

**3 (** $\bullet$  (Save)

# **Composing i-mode mail or Deco-mail using a shot still image**

You can attach a shot still image to i-mode mail, insert in Deco-mail text or create mail for a blog.

#### 1 **Photo mode checking screen**   $(p.226)$  $\triangleright$   $\cong$  ( $\square$ <sup>*R*I0g</sup>) $\triangleright$  **Select any item:**

#### **Attach image**\*1

**Attach mail**……Attach an image without changing the image size.

**QVGA scale down**……Attach the image after changing the image size without changing the aspect ratio.

**VGA scale down**……Attach the image after changing the image and file size without changing the aspect ratio.

#### **Insert image**\*2

**Insert mail**\*3……Insert the image without changing the image size.

**SubQCIF scale down**……Insert the image after changing the image and file size without changing the aspect ratio.

#### **Blog cont.**\*1

**Attach mail**……Attach an image without changing the image size.

**QVGA scale down**……Attach the image after changing the image size without changing the aspect ratio.

**VGA scale down**……Attach the image after changing the image and file size without changing the aspect ratio.

- $*1$ : When the image size is QVGA V. (240  $\times$  320) or smaller, the Attach mail, QVGA scale down and VGA scale down screens do not appear. In Panorama mode, QVGA scale down and VGA scale down cannot be selected.
- \*2 : When the image size is SubQCIF (128 × 96), the Insert mail and SubQCIF scale down screens do not appear.
- \*3 : Cannot be selected when the image size is not QCIF (176 × 144).

#### 2 **Compose message**

Composing and Sending i-mode Mail→p.146 Composing and Sending Deco-mail→p.148

 $\bullet$  Unavailable when 2in1 is in B mode.

#### **NOTE**

 $\bullet$  Blog addresses set in "Blog/Mail member" are automatically entered when composing mail with "Blog cont."→p.155

### **Capturing Panoramic Views <Panorama cap. mode>**

Move the camera horizontally to take a panorama shot. Capture broad landscapes in a single photograph.

- $\bullet$  The front camera is not available.
- $\bullet$  Moving the FOMA terminal vertically during capturing may reduce the height of the panorama shot or blur the image.
- $\bullet$  Moving subjects may not be properly captured.
- Capturing may fail if the subject is only a simple pattern or without patterns.

**Photo mode screen(p.226)** X**" "**

■ **To activate Quick Album**  $\sqrt{\frac{2}{\pi}}$  (  $\Box$ 

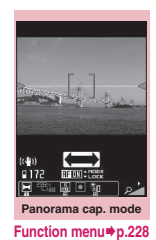

# **(a)** (Record)

Panorama shooting starts. Pan horizontally (left or right) across the scene you want to shoot. Make your panning track steady by adjusting the green line between the shooting guidance.

GOOD **Panorama shooting**

Keep your panning speed adequate to show " GOOD" on

the screen. If the speed is too fast, "FAST" appears and the scene cannot be captured properly.

When saved images reach the maximum capacity, shooting ends automatically and the NOTE **NOTE EXECUTE:** THE PARAMONIC SCREEN ASSESSMENT AND RESPONSIVE ASSAULT AT A PARAMONIC SCREEN ASSAULT AND RESPONSIVE ASSAULT A PARAMONIC SCREEN AND RESPONSIVE ASSAULT ASSAULT ASSAULT ASSAULT ASSAULT ASSAULT ASSAULT A

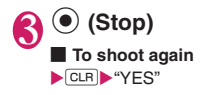

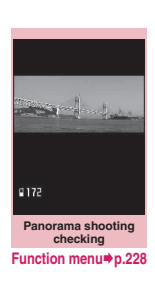

**4 (●** (Save)

# **Recording Movies** <Movie mode>

- . When "File size" is set to "Long time", recording ends after the recorded movie is saved to the microSD card.
- $\bullet$  The recording time varies depending on the condition.
- $\bullet$  You cannot record a movie during a call.
- $\bullet$  Folding the FOMA terminal ends recording in Movie mode.
- $\bullet$  Movies can be played on all FOMA terminals supporting movie playback if recorded under the following settings:

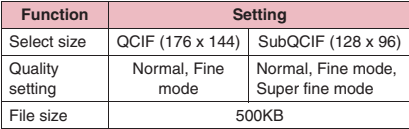

# **Photo mode screen (p.226) 1)** "

■ **To play movies stored in "i-motion"**  $\blacktriangleright$  ( )  $\blacktriangleright$  ( )  $\blacktriangleright$ 

"Playing Movies/i-motion"  $\rightarrow$  p.324

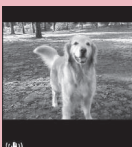

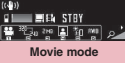

**Function menu**<sup>→</sup>**p.233** 

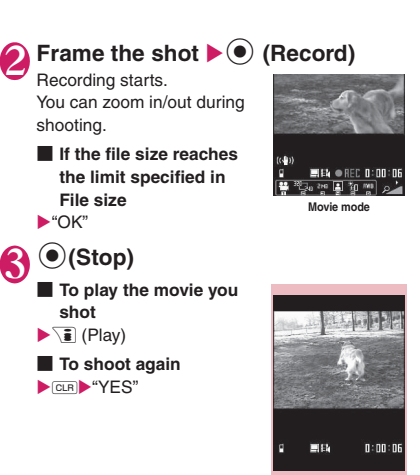

**Movie mode checking Function menu**<sup>→</sup>p.234

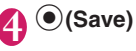

#### **NOTE**

 $\bullet$  If you perform a key operation such as zoom in/ out during recording, the operation sound may be recorded.

# **FUNC** Movie mode screen (p.233)

**Front camera**⇔**Rear camera**……Switch between the front and rear cameras.

#### **CHG camera-mode**

**Select size, File size**……Set the same setting as the shooting menu (p.225).

**Quality setting**……Select Long dur. mode/Normal/Fine mode/Super Fine mode. In Long dur. mode, the recording time is the longest but the quality is the lowest. In Super Fine mode, the quality is the highest but the recording time is the shortest.

**Reproduction**……Display movies stored in "i-motion".  $\rightarrow$  p.324

#### **Camera Settings**

**Photo mode**\*……Set the same setting as the shooting menu (p.226).

**Brightness** ……Use  $\odot$  to adjust brightness between 5 levels from  $-2$  to  $\pm 0$  to  $\pm 2$ . The brightness is automatically specified if you do not press any key for 2 seconds. "±0" is the default setting when the camera is activated.

**White balance**……Set the same setting as the shooting menu (p.226).

**Effect**……Select Full Color/Sepia/Monochrome.

**Flicker**……Reduce the flicker on the shooting screen. Select Auto/Mode 1 (50Hz)/Mode 2 (60Hz).

#### **Shutter sound**

**Auto timer**→p.236

#### **Movie type set**

**Normal** (when the camera activates)……Record video and voice.

**Video**

**Voice**

**Auto save set**……Set whether to save the recorded movie to a folder selected in "Select to save" automatically (ON/OFF).

**Select to save**……Specify a saving destination for shot movies or sound-only movies. When a microSD card is specified, a movie with video is saved to "SD Video folder" and a sound-only movie is saved to "Multimedia folder".

**File restriction**……Set whether to allow redistribution of recorded movies.→p.318

**Memory info**……View the amount of data stored in the FOMA terminal and microSD card.

#### **Help**

#### **Shake correction** → p.236

\*: Cannot be operated/set for the front camera.

#### **NOTE**

#### **<Photo mode>**

 $\bullet$  Fixed to Portrait for the front camera.

#### **<Shutter sound>**

- z When Manner mode is set ("VM tone" set to "OFF"), the shutter sound is not played for confirmation.
- $\bullet$  You cannot set a downloaded melody as the shutter sound. In addition, you cannot change the volume of the shutter sound.

#### **<Memory info>**

 $\bullet$  The displayed file size is only an approximation.

#### **Movie mode checking screen FUNC (p.233)**

#### **Play**

**Save**……Save the recorded movie to a folder specified in "Select to save".

**Compose message**\*……Compose i-mode mail with the recorded movie attached.→p.146

You can also compose i-mode mail or blog mail with the recorded movie attached by pressing  $\boxed{\cong}$  ( $\boxed{\cong$ /Blog ) on the movie mode checking screen.

**Set as stand-by**……Set the recorded movie as the standby screen.

#### **Edit title**

**Select to save**……Set the destination to save the recorded movie or sound-only movie.

When saved to a microSD card, movie with video is saved to "SD Video folder" and sound-only movie is saved to "Multimedia folder".

**File restriction**……Set whether to allow redistribution of the recorded movie. → p.318

**Cancel**……Delete the movie and return to the movie mode screen.

\*: Not available when 2in1 is in B mode.

#### **NOTE**

#### **<Set as stand-by>**

 $\bullet$  Movies that can set as the standby screen are saved in a folder set in "Select to save". However, when set to "microSD", the movie is saved to the Camera folder under i-motion of the FOMA terminal (Phone).

#### **Capturing Important Scenes <Chance capture>**

Even if the available shooting time is reached when shooting a movie, you can continue shooting.

- $\bullet$  If shooting is continued past the scheduled duration, only the last part of the movie will be saved. The beginning of the movie will be truncated to fit the specified shooting time.
- **Photo mode screen(p.226) " "**

# **Frame the shot**  $\blacktriangleright$  **(** $\blacklozenge$ **)** (Record)

Recording starts.

You can zoom in/out during shooting. After the available shooting time is reached, the remaining time display flashes.

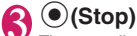

The recording ends.

**(●)** (Save)

# **Using Voice Mode <Voice mode>**

You can record sound-only movies.

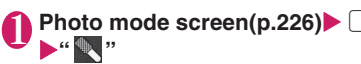

The "Recording start" screen appears. Movie mode screen function menu→p.233

#### **(e)** (Record)

Recording starts.

# **(●)** (Stop)

After recording ends, the "Recording check" screen appears.

Movie mode checking screen function menu  $\rightarrow$  p.234

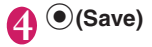

# **Changing the Shooting Settings**

Configure the settings such as zoom, Auto timer or shake correction.

# **Using zoom**

You can zoom the image in/out.

 $\bullet$  The zoom is digital.

# **1 On each shooting screen** Use  $\odot$ **to adjust the zoom**

The image is zoomed in/out by one step each time you press  $\odot$ . Hold down to zoom in/out continuously.

## **NOTE**

• The ratio is set to "1x" by default. Changing the image size or camera mode also changes the ratio to "1x".

#### ■**Maximum image zooming ratio by size**

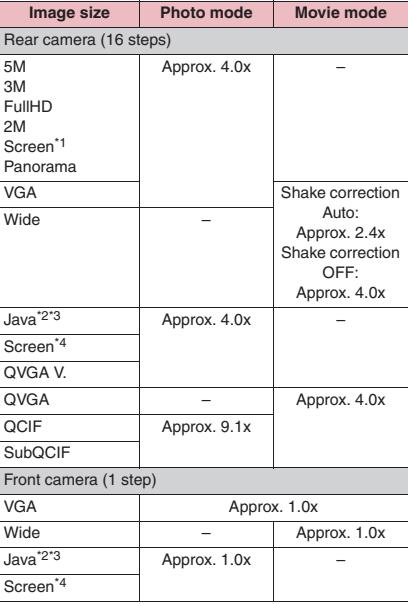

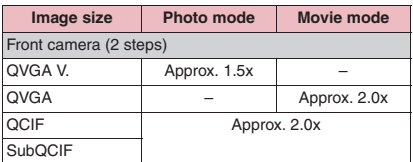

- $*1$ : 480 dots wide  $\times$  854 dots high
- \*2 : Only appears when camera is activated by i-αppli.
- $*3:480$  dots wide  $\times$  480 dots high or 240 dots wide  $\times$  240 dots high
- $*4:240$  dots wide  $\times$  427 dots high

# **Using the auto timer**

**•** The Auto timer is reset to "OFF" each time shooting ends.

# Shooting screen> ch (FUNC)> **"Auto timer"**X**"ON"**X**Enter the time for the Auto timer (in 2 digits from 01 to 15 seconds)**

## **When the Auto timer is set**

 $\mathbb{S}$ " appears on the screen to indicate that the Auto timer is active.

Press  $\odot$  (Record). The Auto timer tone sounds and the timer starts.

The illumination flashes in blue, and " $\otimes$ " on the screen and also flashes.

The countdown tone starts about 5 seconds before the shooting, and the flashing speed becomes fast.

#### ■ **To deactivate the Auto timer**

 $\blacktriangleright$  /ch (FUNC) $\blacktriangleright$  "Auto timer" $\blacktriangleright$  "OFF"

#### ■ **To stop the running timer**

 $\blacktriangleright \text{or }$  (Quit) or  $\text{cm}$ 

#### **NOTE**

- $\bullet$  During the Auto timer countdown, you can shoot manually by pressing  $\odot$  (Record).
- The Auto timer cannot be used in M-continuous mode.
- . When shooting images with Auto focus lock, focus on the object in advance then use the Auto timer.

# **Setting the Digital Shake Correction**

When shooting with the rear camera, you can use the Digital Shake Correction.

- **This function is available in Photo mode, Panorama** mode, Movie mode and Chance capture mode. It is unavailable in Continuous mode.
	- Photo mode screen (p.226), **Panorama mode screen (p.232),**  Movie mode screen (p.233) u **(FUNC)**X**"Shake correction"** Select any item:

**Auto**……Correct camera shake automatically in Photo or Panorama mode when shooting indoors or in a dark place where camera shake easily occurs. Camera shake is always corrected in Movie mode or Chance capture regardless of shooting conditions.

**OFF**……Shoot without camera shake correction.

#### **NOTE**

- This function is only intended to reduce camera shake. The efficiency depends on the object type or shooting conditions.
- $\bullet$  If a part of the object is moving, blur or noise may appear. Set this option to "OFF" in such a case.

# **Using the Bar Code Reader <Bar code reader>**

Use the rear camera to scan JAN code, QR code or CODE128. Scanned QR code allows you to use Phone To/AV Phone To, Mail To, Web To, i-αppli To, adding to bookmark/phonebook, displaying text and copying text. An image, melody or ToruCa data can be scanned, played or saved.

- $\bullet$  Up to 5 pieces of scanned data can be stored.
- $\bullet$  Hold the FOMA terminal firmly to avoid shaking during scanning.
- zWhen scanning bar codes, use the rear camera about 10 cm away from the code.
- ■**JAN codes, QR codes and CODE128**
- $\bullet$  JAN codes

A bar code consisting of vertical lines (bars) of various widths and spaces to represent

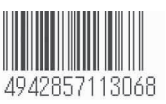

numbers. 8-digit (JAN8) and 13-digit (JAN13) bar codes can be scanned.

\* When the FOMA terminal scans the JAN code on the right above, the code is displayed as "4942857113068".

● OR codes

A type of two-dimensional codes consisting of the horizontal and vertical patterns to represent numbers, alphabetic characters, kanji, kana or pictograms. Some

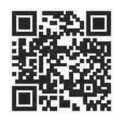

QR codes express images, melodies or ToruCa. One item can be divided into several QR codes.

\* When the FOMA terminal scans the QR code on the right above, the code is displayed as "株式会社NTT ドコモ (NTT DOCOMO, INC.)".

#### $\bullet$ CODE128

A bar code consisting of vertical lines (bars) of various widths and spaces to represent numbers, alphabets or symbols.

You need to download i-αppli that support CODE128.→p.288

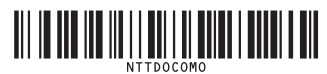

# **Scanning codes**

# 1 <sup>i</sup>X**"LifeKit"**X**"Bar code reader"**

# **Display the barcode in the recognition field**

Scanning starts automatically.

The recognition field is expressed using " ר, מ, L and 」" at the corners of the screen.

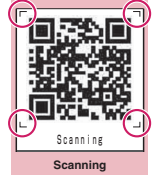

Focus the entire bar code so that it is displayed as large as possible inside the recognition field.

**Function menu**<sup>→</sup>p.237

The scanning completion tone sounds when scanning completes successfully. It may take a while to scan a code.

#### ■ **To cancel scanning**

 $\bullet$  (Quit)  $\bullet$  "OK"

#### ■ **To adjust zoom**

 $\odot$ : Zoom in.  $\circ$ : Return to default.

#### ■ **To scan data consisting of several QR codes**

 $\triangleright$  "OK" $\triangleright$  ( $\bullet$ ) (Read)  $\triangleright$  Position the QR code inside the recognition field

Up to 16 QR codes blocks containing one item can be scanned.

# 3 **Check the scanned data**

■ **To discard the scanned data EXTREM** "YES"

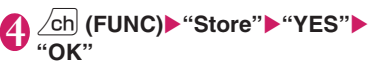

The scanned data is saved.

# **NOTE**

- The FOMA terminal cannot scan a code other than a JAN code, QR code and CODE128. Some bar codes may not be scanned depending on the size.
- Scanning may fail depending on the scratch, stain, damage, print quality, the reflection of light or the QR code version.
- $\bullet$  The scanning completion tone does not sound while in Manner mode.
- $\bullet$  The Bar code reader can be activated from the text entry screen. The scanned data is entered into the text entry screen.
- You may be unable to save a scanned image depending on the image or file size.
- You cannot save the scanned data to a microSD card.

# **FUNC** Scanning screen (p.237)

**Reading data list**……"Using the scanned data"→p.237

**Add desktop icon**→p.114

# **Using the scanned data**

**Scanning V**ou can use the following scanned data:

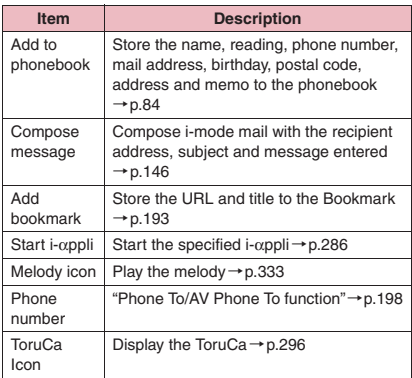

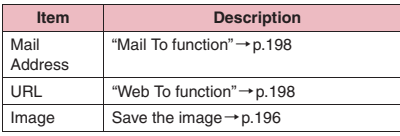

# **Scanning screen (p.237)**  $\nu$ ch∫ (FUNC)▶"Reading data list"▶ **Select scanned data**>Select a **displayed item**

#### ■ **Reading data list/detail screen**

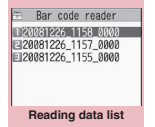

**Function menu**<sup>■</sup>**p.238** 

Bar code reader Add to phonebook Name TaroDocomo eading TaroDocomo TEL 090XXXXXXXX<br>TEL 03XXXXXXXX -mail docomo.taro.AA@d omo.ne.jp  $= 1XXXXXX$ Address X-XX-X XXX. XX-k nuuress<br>u, Tokyo no XXXXX

**Reading data detail Function menu**<sup>■</sup>**p.238** 

#### **NOTE**

- $\bullet$  If the data you want to scan contains characters that cannot be read by Bar code reader, those characters are converted to spaces (blanks).
- The title of the scanned data will be:
- Title: yyyymmdd\_hhmm\_xxxx (Year/month/ day\_time\_4-digit number) If multiple data are saved at the same date and time, the 4-digit numbers increment in save order.

#### **Reading data list screen FUNC (p.238)**

#### **Edit title**

**Result**……Display the reading data detail screen.

**Delete this, Delete all**

#### **Reading data detail screen FUNC (p.238)**

#### **Store**

**Display list**……Display the Reading data list screen. If the displayed data is not stored, a message appears asking whether to delete the data.

**Internet**……Access the site of the highlighted URL. "Web To function"→p.198

**Compose message**\*……Compose i-mode mail with the scanned data entered when "Compose message" is highlighted.→p.146

When a mail address is highlighted, i-mode mail with the address entered is composed.

**Dialing**……Call the highlighted phone number. "Phone To/AV Phone To"→p.198

**Add to phonebook**……Store the scanned data to the phonebook when "Add to phonebook" is highlighted.  $\rightarrow$ p.84

When a phone number is highlighted, it is stored to the phonebook. When a mail address is highlighted, it is stored to the phonebook.

**Add bookmark**……Store the scanned data to Bookmark when "Add bookmark" is highlighted. → p.193 When a URL is highlighted, it is stored to Bookmark.

**Save image**……Store the image data to My picture of the Data box.

If you do not want to set the image as the standby screen, select "NO" after selecting the folder.

**Save melody**……Store the melody to Melody of the Data box.

If you do not want to set the melody as a ring tone, select "NO" after selecting the folder.

**Save ToruCa**……Save ToruCa to Osaifu-Keitai ToruCa.

**Start i-**α**ppli**……Start i-αppli specified in the scanned data when "Start i-αppli" is highlighted.→p.286

**Copy**……Copy the text included in the scanned data.  $\rightarrow$  p.403

\*: Not available when 2in1 is in B mode.

#### **NOTE**

#### **<Internet> <Add bookmark>**

• You cannot use Web To or add a Bookmark if the URL contains invalid characters.

#### **<Compose message>**

• The address cannot be entered if it contains invalid characters.

#### **<Dialing>**

 $\bullet$  Image settings for a videophone call are not retained after dialing the call. You can specify the same image when making another call.

Use the rear camera to scan printed text then add the scanned text data as a phonebook entry or bookmark, or use the data to compose mail. You can also make a call or access a website using the data.

- Up to 8 scanned data can be stored.
- $\bullet$  Hold the FOMA terminal firmly to ensure that it does not shake during scanning.
- $\bullet$  When scanning text, hold the rear camera about 10 cm away from the text.
- $\bullet$  Vertically written Japanese text can be scanned.

#### ■**Scanning modes**

The following are the scan modes. Select a mode suitable for the data to scan:

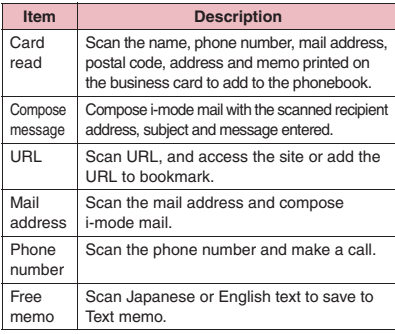

#### ■**The number of characters that can be scanned**

The following table shows the maximum number of characters that can be scanned for each item:

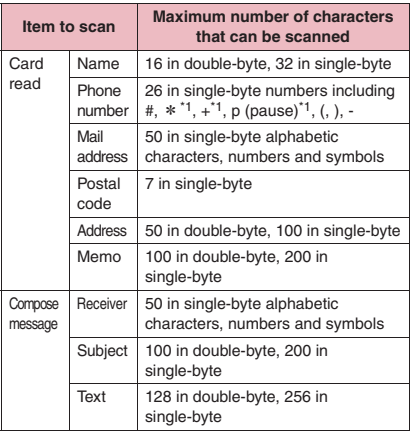

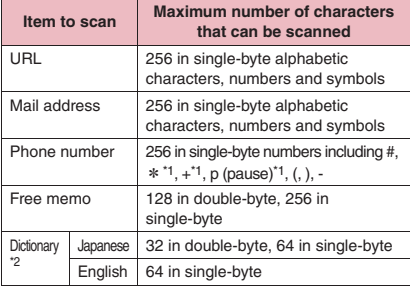

 $\overline{1 : *$ , + and p (pause) can be entered only in Edit text mode.

\*2 : This option is available when the Text reader is activated from Dictionary.

#### ■**Guide to the scanning screen**

<Example: Card read mode>

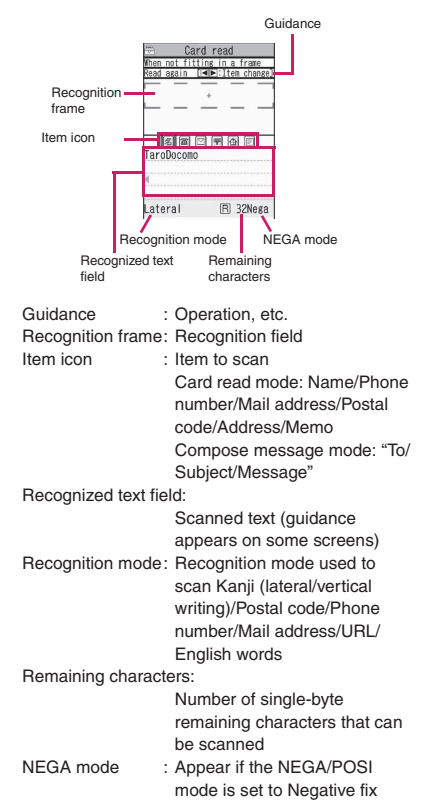

# **Scanning text**

<Example: To scan text in Card read mode>

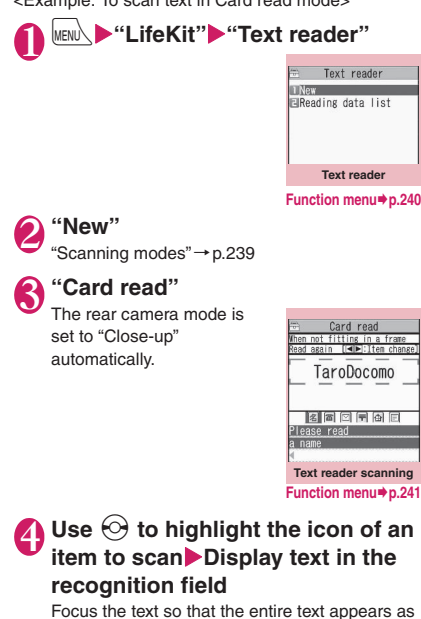

large as possible inside the recognition field. If the recognition field cannot display the entire text, the text can be scanned into several sections.

#### ■ **To use the zoom**

f: Change from "Normal" to "Large".

g: Return from "Large" to "Normal".

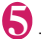

#### 5 <sup>d</sup> **(Read)**

The scanning completion tone sounds, and the recognized text appears in red or orange.

#### ■ **To re-scan**

#### $\blacktriangleright$  CLR  $\blacktriangleright$  "YES"

If the screen does not display the entire text, use  $\bigotimes$ ,  $\Box$  (マナー), or  $\Box$  ( $\Box$ ) to confirm. Pressing  $\left\langle \mathbf{\bar{\mathbf{s}}} \right\rangle$  (Store) stores the scanned text, then the reading data screen (detail) appears. The following are two methods to edit the scanned text:

#### ■ **To select a character and edit**

 $\blacktriangleright$  Use  $\Theta$  to highlight a character to edit<sup>></sup>Press the candidate No. Use  $\mathbb{R}$  to change between upper and lower case if available.

#### ■ **To edit in text editing**

 $\blacktriangleright$  /ch (FUNC) $\blacktriangleright$  "Edit" $\blacktriangleright$ Edit text The text can be edited normally.

To return to the candidate

selection, press  $\angle$ ch (FUNC) and select "Select recog. data".

Candidates

TaroDocomo **IIRe-try EA/a**  $-$  117  $\frac{21}{61}$  8 **MaroDocomo** 

Card read TaroDocomo TaroDocomo

Go on to Step 6 when you finish editing.

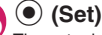

The entry is confirmed as text.

#### ■ **To scan the remaining text**

 $\blacktriangleright$  Display the text in the recognition field $\blacktriangleright$  Go to Step 5

Ensure that the last two or more characters of the already scanned text are included in the recognition field.

#### ■ **To scan another item**

 $\blacktriangleright$  Go to Step 4

In Card read mode, you can scan up to 4 phone numbers and up to 3 mail addresses.

# 7 <sup>u</sup> **(FUNC)**X**"Store"**

The Reading data detail screen appears. Press  $[CH]$  to return to the Reading data list screen.

#### **NOTE**

- $\bullet$  Do not move the FOMA terminal while the "Processing" message is displayed.
- $\bullet$  The scanning completion tone does not sound while in Manner mode.
- $\bullet$  Handwritten text cannot be recognized. If the text is faxed or copied, fonts are decorated, character spaces are not fixed, or fonts and background cannot be easily distinguished, recognition may fail. Also, recognition may fail depending on the ambient lighting.

# **Text reader screen (p.240)**

**Add desktop icon**→p.114

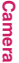

# **Using text information**

● You can use the following scanned data:

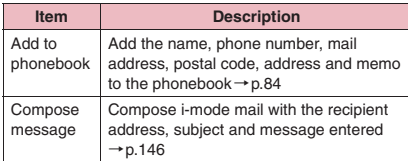

# **MENUX**  $\blacktriangleright$  "LifeKit" **X** "Text reader" **"Reading data list"** Select **scanned data**X**Select a displayed item**

#### ■ **Reading data list/detail screen**

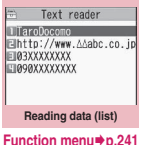

Text reader Add to phonebook Name TaroDocomo<br>090XXXXXXXX TEL E-mail docomo.taro.AAab c@docomo.ne.jp<br>Post Code 1XXXXXX<br>Address 1—2—3, XX, ∆∆-ku Tokyo<br>Tokyo XXXXXXXXXXX<br>Temo XXXXXXXXXXX

**Reading data (detail) Function menu**<sup>→</sup>p.241

#### **Text reader scanning screen (p.240)/Reading data screen (list/detail) (p.241)**

#### **Edit**\*1

**Store**\*2

**Internet**……Access the site of the scanned URL in URL mode. "Web To function"→p.198

**Compose message**\*3……Display the New mail screen with the reading data entered, and compose i-mode mail. The entered data varies depending on the displayed scanned data or screen.

**Dialing**……Make a call or send SMS to the phone number in Phone number mode. "Phone To/AV Phone To"→p.198

**Add to phonebook**……Add the scanned data to the phonebook. The stored data varies depending on the displayed scanned data or screen.

**Add bookmark**……Add the URL to the Bookmark in URL mode.

**Search phonebook**……Search phonebook using the scanned data. You cannot search the phonebook on the scanning screen, in Card read mode or Compose message mode.

**Add to memo**……Add the scanned data to Text memo. You cannot store the scanned data on the Reading screen or Reading data list screen in Card read mode or Compose message mode.

**Reading mode set**\*2……Select Card read/Compose message/URL/Mail address/Phone number/Free memo.

**NEGA/POSI mode**\*2……Set the printing type.

**Auto setting**……Set positive or negative automatically.

**Positive fix**……Select when dark text is printed on light background.

**Negative fix**……Select when light text is printed on dark background.

**Guidance OFF**⇔**Guidance ON**\*2……Set whether to display the guidance.

**Vertical writing**⇔**Lateral writing**\*2……Select vertical or lateral writing for Japanese text to scan.

**Display detail**\*4

**Display list**\*5

**Copy**\*6

#### **Delete this, Delete all**\*6

- 
- \*1 : Not available on the Reading data screen (list).
- \*2 : Available only on the Scanning screen.
- \*3 : Not available when 2in1 is in B mode.
- \*4 : Available only on the Reading data screen (list).
- \*5 : Available only on the Reading data screen (detail).
- \*6 : Not available on the Scanning screen.

#### **NOTE**

 $\bullet$  The videophone image is not retained after dialing or talking is finished. Set the image each time you make a call.

# **1Seg**

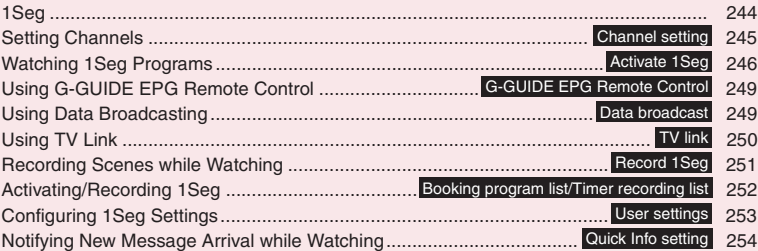

# **1Seg**

1Seg is a mobile digital terrestrial audio/video and data broadcasting service. Use i-mode to get detailed program information, join a quiz show, enjoy TV shopping, etc.

For 1Seg service details, visit the following website: The Association for Promotion of Digital Broadcasting (Dpa)

PC: http://www.dpa.or.jp/ i-mode: http://www.dpa.or.jp/1seg/k/

# **● Using 1Seg**

- $\bullet$  1Seg service is provided by broadcasting companies (broadcasters). Packet communications charges do not apply. For details on NHK receiving fees, contact NHK.
- There are 2 types of data displayed in the storage area: "Data broadcast" and "Data broadcast site". "Data broadcast" is broadcast with video and audio. By "Data broadcast site", a site that TV broadcast station, etc. prepares is accessed from broadcast information. "i-mode site", etc. may be accessed. i-mode application is required for site access.
- $\bullet$  Packet communication charges apply to view "data broadcast site" and "i-mode site".
- Information charges may apply for some sites (i-mode pay sites).
- $\bullet$  ToruCa may be saved automatically during 1Seg viewing. Packet communications charges will apply to obtain details of the saved ToruCa.

# **● Signals**

1Seg is one of the broadcast services, and receive signals (broadcast waves) different from those of FOMA services. Programs cannot be viewed in/out of FOMA range when waves do not reach or broadcast is paused.

Even in digital terrestrial broadcast range, signals may be weak or not be received in the following cases:

- $\bullet$  Far from the signal tower
- $\bullet$  Hiding behind objects; e.g. in a mountain or building
- $\bullet$  In environments where a broadcasting signal cannot be received, such as in subways, underground shopping centers, and some locations far inside buildings

The 1Seg antenna is built-in. To improve reception, attempt to move the antenna, keep the FOMA terminal away from/close to your body, or move to another location.

# **● Display when using 1Seg for the first time**

The disclaimer screen appears. Press  $\textcircled{\bullet}$  (OK), then select "YES". If "NO" is selected, the screen will not appear from the next time.

# **● Storage area for broadcast**

The storage area for broadcasts is a storage area in the FOMA terminal that is dedicated to 1Seg. Some information you enter while following the instructions of data broadcasts when watching programs may be saved to the storage area for broadcasts. That includes answers to quizzes, membership numbers, and your gender, age, and occupation.

Furthermore, stored information may be displayed while viewing a data broadcast or data broadcasting site without re-entering or sent to the corresponding broadcasting company (broadcaster).

To reset storage area for broadcast→p.254

If another FOMA card is inserted, a message appears asking whether to initialize storage area. Select "YES" to initialize. When "NO" is selected, storage area services are not available.

#### ■**Display when reading storage area for broadcast**

When using information stored in storage area while watching program, "Use saved information? It may include information used by the same broadcasting group" appears. Select "YES" not to confirm by screen display when reading information while watching the same program hereafter. If "YES (By default)" is selected, the screen will not appear from the next time even if programs are changed.

# **Before using 1Seg**

# **● View procedure**

#### **Step 1 Set channels**→**p.245**

Register channels for the area, then set the channel list.

#### **Step 2 Activate 1Seg**→**p.246**

#### ■**When a call, etc. arrives while watching or recording**

When one of the following arrives while watching or recording, video and audio are interrupted and each function activates (recording is not interrupted). Watching can be resumed after each function is finished.

- Voice call
- Videophone call
- PushTalk call
- Alarm, Schedule, To Do, Booking program (When "Alarm setting" is set to "Alarm preferred")

#### **NOTE**

• Prolonged 1Seg watching while charging may shorten battery life.

#### ■**Important**

 $\bullet$  Please be aware that DOCOMO bears no obligation or responsibility in the event that stored data is altered or lost. The information stored in your FOMA terminal (still images recorded with 1Seg, TV links, information saved to the storage area for broadcasts, etc.) cannot be transferred when you change models or if your FOMA terminal needs to be repaired.

# **Setting Channels <Channel setting>**

To use 1Seg, set channels and select a channel list beforehand. Register a channel list for each area. Selecting the channel list allows you to watch local channels.

- $\bullet$  Up to 10 channel lists can be registered, each of which can contain up to 50 broadcast stations.
- $\bullet$  Receivable channels vary depending on the area.

# **Registering channel lists**

## 1 <sup>i</sup>X**"1Seg"**X**"Channel setting"** X**"Select area"**

- **To search for channels automatically and register a channel list**
- ▶ "Auto-channel setting"▶ "YES"▶ "YES"
- $\blacktriangleright$  Enter title

To interrupt search, press  $\boxed{\simeq}$  (Cancel) or  $\boxed{\text{CLR}}$ then select "YES".

#### **Select area**>Select prefecture> **"YES"**

#### **NOTE**

- "Select area" may not work properly depending on the area. In this case, use "Auto-channel setting".
- z Perform "Auto-channel setting" in digital terrestrial broadcast range with strong signals.
- $\bullet$  A message may appear indicating that remote control Nos. are duplicated in "Auto-channel setting". In this case, select area manually.

# **Selecting channel lists**

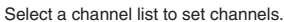

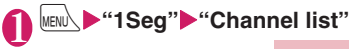

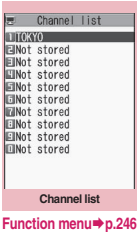

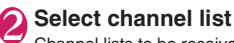

Channel lists to be received are set.

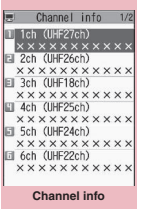

```
Function menu<sup>→</sup>p.246
```
# **Channel list screen (p.246)**

**Channel setting**→p.245

#### **Edit title**

**1Seg**

**Delete this**

# **Channel info screen (p.246)**

**Remote control No.**……Change the channel assigned to the remote control No.

**Delete this**……Delete the channel. When all channels in the channel list are deleted, the channel list is also deleted.

#### **NOTE**

 $\bullet$  Current channel list cannot be deleted on the "Channel list" screen or the "Channel info" screen. Change the channel list then delete.

# **Watching 1Seg Programs**

**<Activate 1Seg>**

# **MENU** Y'1Seg" 'Activate 1Seg"

The "1Seg" screen appears with last-viewed channel.

- To end watching, press  $\boxed{\leftarrow}$  or  $\boxed{\text{CLR}}$  for 1 second or longer, then select "YES".
- The disclaimer screen appears the first time 1Seg activates. →p.244

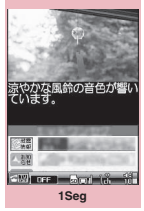

**Function menu**<sup>→</sup>**p.248** 

#### **NOTE**

- Gガイド番組表リモコン (G-GUIDE EPG Remote Control), channel link displayed on a site or mail message, etc. are also available to activate 1Seg. "Media To function"→p.198
- $\bullet$  You can play 1Seg sounds with commercially available Bluetooth devices. →p.392

# **Guide to the 1Seg screen**

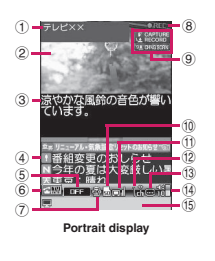

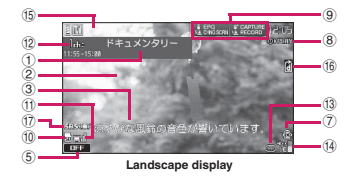

- ① Program title
- ② Video
- ③ Subtitles
- ④ Data broadcast
- ⑤ 1Seg effect (sound effects)→p.253 **THE : Sound effects OFF ESFIFIT:** CS5.1ch (only available when earphones are connected) **Huto**: Auto Live / Concert / Drama Sports News Variety Movie : Each genre Manner : Manner mode ⑥ Operation mode→p.248 **图** ……TV mode **Editor** ……Data broadcast mode ⑦ 1Seg ECO mode→p.253 ……1Seg ECO mode activating ⑧ Recording status **OREC** ...... Recording **OREE** ......Timer recording activating **ITPRUSE** (Red)……Recording paused Time Shift status **IIIPRUSE** (Green)……Pause **OFPLAY** ······· Normal speed playback ……1.3× speed playback ……2× speed playback ⑨ Guidance display View the guidance of  $\mathbb{F}$  operations or program guide. ⑩ Recording destination ……microSD ⑪ Signal strength (approximate) oнl OН loh Good Poor appears when out of range. ⑫ Channel (remote control No.) ⑬ Subtitle reception  $\textcircled{\textcircled{\small{a}}}$  appears when receiving subtitles. ⑭ Volume ⑮ Quick Info Ticker displays information on i-mode mail, SMS, Chat Mail, Area Mail and MessageR/F received
- while watching 1Seg. ⑯ If data broadcast is updated while viewing in landscape display,  $\left[\right]$  may appear on the screen.
- ⑰ Sound effect
	- Appears regardless of the program or handset settings.

# **Operations while watching 1Seg**

● Some key operations are not available in data broadcast mode.

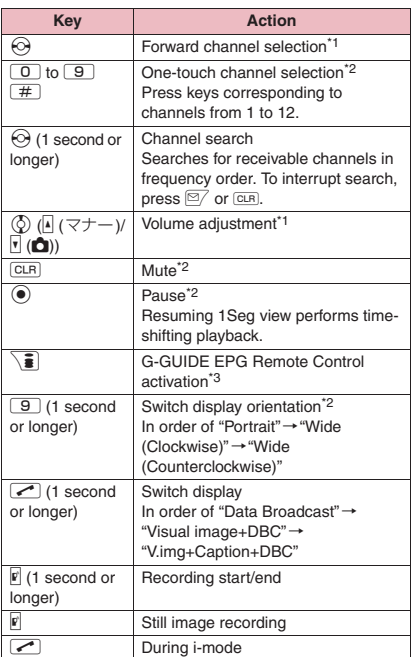

\*1 : In data broadcast mode, side keys are only available for operation.

- \*2 : Only available in TV mode.
- \*3 : You can also set downloaded program guide i-αppli.

#### **NOTE**

- Subtitles may not appear depending on the program.
- $\bullet$  Data broadcast cannot be displayed in landscape mode.
- When you move to another location and perform channel search, you may find a channel that was not found in Auto channel setting. Perform "Add Channel" to watch the channel from the next time.

# **1Seg screen (p.246)**

#### **1Seg effect**→p.253

**Program info**……Display information or start/end time on the viewed program.

**Compose message**\*……Select Compose message/ Suggested message.→p.146

When Suggested message is selected, information on the channel being viewed is entered into the main text. The mail recipient can activate 1Seg using the Media To function.

**Program guide**……Activate G-GUIDE EPG Remote Control.  $\rightarrow$  p.249

#### **Display setting**

**Switch display**……Change screens.

**Visual image+DBC**……Display TV/data broadcast.

**V.img+Caption+DBC**……Display TV, subtitles and data broadcast.

**Data Broadcast**……Display data broadcast only. 1Seg audio plays.

**Subtitles**……Select ON (Wide: Bottom)/ON (Wide: Top)/OFF.

**Brightness**……Adjust brightness between three levels.

**Icon always show**……Set whether to display icons other than the program title in landscape display (p.246).

#### **Sound**

**Main/Sub sound**……Select audio output mode.

**Sound switch**……Change sounds. Can only be performed when the sound can be changed.

**TV sound w/ closed**……Set whether to continue outputting sound when the FOMA terminal is closed while watching.

#### **Other setting**

**1Seg ECO mode**→p.253

**Time Shift setup**→p.254

#### **Channel**

**Channel info**……Display information on the selected channel list.

**Channel list**→p.246

**Channel setting**→p.245

**Select service**……Select service to view when multiple services (programs) are broadcast from the same channel.

**Add channel**……Add currently viewed channel to channel list.

#### **Data Broadcast**

**TV link list**……Display the TV link list screen.  $\rightarrow$  p.250

**Re-read**……Reload the displayed data broadcast site.

**Show certificate**……Display certificate used on SSL communication. → p.200

**Back to data BC**……End viewing data broadcast site and return to data broadcast.

#### **Data BC settings**

**Set image disp.**……Set whether to display images for a data broadcast site.

**Sound effect**……Set whether to enable sound effects of a data broadcast site.

**Reset disp. set.**……Set to hide a confirmation screen afterwards by selecting "YES (By default)". Perform this setting to redisplay a confirmation screen.

**Switch TV/data BC**……Switch between TV and data broadcast modes while watching in normal style.

**Add desktop icon**→p.114

\*: When 2in1 is in B mode, you cannot compose and send i-mode mail. → p.419<br>NOTE

#### **<Set image disp.>**

 $\bullet$  If this setting is changed, "Set image disp." under "i-mode settings" is also changed.

# **Performing time-shift playback**

Even if 1Seg program is paused, time shifting playback is available.

- $\bullet$  Time-shifting playback is available when you pause 1Seg program or receive a voice call/videophone call/PushTalk while watching 1Seg.
- **Time-shifting playback is disabled if a voice call/** videophone call/PushTalk arrives when Time Shift setup is set to "Auto OFF".

1 Seg screen (p. 246)  $\bigcirc$ 1Seg is paused.

# 2 **When 1Seg can be resumed, press**  $\left(\bullet\right)$

■ **To start time-shifting playback from the beginning of the stored data**

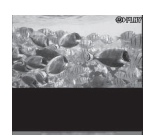

 $\blacktriangleright \odot$ 

■ **To change playback speed**  $\bullet$ 

aw me alon die if **Time-shifting playback**

했음 | 不差算

In order of 1.3 x (with sound) →2 x (without sound)→Normal.

#### ■ **To end time-shifting playback**

 $\blacktriangleright$  Press  $\odot$  during normal-speed time-shifting playback

Normal 1Seg watching resumes.

#### **NOTE**

 $\bullet$  1Seg data is stored for up to about two minutes. Older data is overwritten after two-minute limit is exceeded.

If 1Seg is paused for 2 minutes or longer, timeshifting playback starts from the beginning of the stored data, instead of the paused position.

- **Time-shifting playback is paused if a voice call/** videophone call/PushTalk arrives when Time Shift setup is set to "Auto ON".
- Channels cannot be changed while 1Seg is paused or during time-shifting playback.
- $\bullet$  Time-shifting playback returns to normal 1Seg watching if 1.3×/2× playback catches up with the currently-running scene.
- $\bullet$  Sound may not be clear during 1.3 $\times$  time-shifting playback.

# **Using G-GUIDE EPG Remote Control <G-GUIDE EPG Remote Control>**

The G-GUIDE EPG Remote Control allows you to activate 1Seg from the program guide or set a timer to view/record 1Seg programs. → p.279

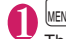

# **MENU>** "1Seq"> "Program guide"

The Program guide screen appears.

#### ■ **To watch a program**

XHighlight a programXo (TV起動) (Activate 1Seg)

If 1Seg activation confirmation appears, select "YES". If "YES (confirm once)" is selected, the screen will not appear from the next time.

#### **NOTE**

 $\bullet$  When you use the program i- $\alpha$ ppli which is downloaded, you can also change the display mode by selecting "Program key" (p.275) from software settings of the i-αppli list screen.

#### **Using Data Broadcasting <Data broadcast>**

In 1Seg, use data broadcast as well as video/audio. Make use of program-linked site and other various information including pictures and videos.

Select item (link) to use Phone To/Mail To functions, etc.  $→ p.198$ 

 $\bullet$  Data broadcast is not available in wide display.

#### 1 **1Seg screen (TV mode) (p.246)**  $\blacktriangleright$  $\boxed{\blacktriangle}$

Data broadcast mode activates and appears.

#### ■ **To view data broadcast only**

- $\blacktriangleright$  1Seg screen $\blacktriangleright$  /ch (FUNC) $\blacktriangleright$  "Display setting"
- ▶ "Switch display"▶ "Data Broadcast"

2 **Select an item (link)**

If i-mode access confirmation appears, select "YES". If "YES (confirm once)" is selected, the screen will not appear from the next time.

• Operation during site viewing→p.189

#### **NOTE**

- $\bullet$  1Seg audio plays in data broadcast mode.
- $\bullet$  In data broadcast/data broadcast site text entry, pictograms cannot be entered.

#### **NOTE**

- **•** If "YES (confirm once)" is selected on the data broadcast confirmation screen, data broadcast information automatically updates and packet communications charges may apply.
- ToruCa may be acquired automatically when receiving data broadcast or data broadcast site.

# **Using TV Link** <TV link>

Sites or memos can be added to TV link depending on data broadcast/data broadcast site. Add to TV link to view the target site or memo directly.

# **Adding to TV link**

If selected item (link) can be added to TV link, a message appears asking whether to add to TV link.  $\bullet$  Up to 50 entries can be added.

# 1 **1Seg screen (data broadcast**  mode) (p.249) Select available **item**X**"YES"**

■ **If selected URL or memo is already added** A message appears asking whether to overwrite. Select "YES" to overwrite.

#### **NOTE**

- URLs or memos added to TV link are only available on 1Seg, not on i-mode or Full Browser.
- **Some links may have validity periods.**

# **Opening sites or memos from TV link**

# $\textsf{MENW}$   $\blacktriangleright$  "1Seg" $\blacktriangleright$  "TV link" $\blacktriangleright$  Select **TV link**

If i-mode access

confirmation appears, select "YES".

■ **If validity period has expired**

A message appears asking whether to delete the link.

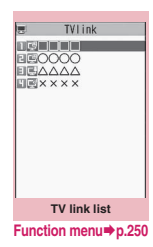

# **● TV link list icons**

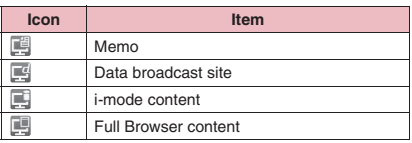

• Videos/Subtitles do not appear even if accessing data broadcast site.

# **FUNC TV link list screen (p.250)**

**Display detail**……View Title, URL, Outline, Contents type and Expiration Date.

**No. of TV link**

**Delete this, Delete selected, Delete all**……Select the deletion method.
#### **Recording Scenes while Watching** *ARECORD* **EXECUTE:**

Save current program as a video or picture.

- $\bullet$  Recording may not be performed due to copyright restrictions, etc.
- 1Seg cannot be recorded during time-shifting playback.

#### **Recording video**

Recorded videos are saved to a microSD card.

- $\bullet$  Video cannot be recorded if signal strength is  $\Box$ .
- $\bullet$  To play recorded video → p.327

#### **1Seg screen (p.246)** (1 second **or longer)**

Recording starts.

• Channels cannot be changed during recording.

#### 2 @ **(1 second or longer)**

Recording ends and video is saved.

• If storage area becomes full, recording automatically ends and video recorded until then is saved.

#### ■**Number of storable videos and recording duration estimates**

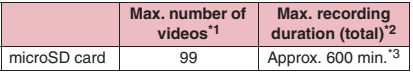

- \*1 : Actual storable count may be decreased depending on the data size.
- \*2 : Maximum recording time varies depending on the channel or program.
- \*3 : Figure estimated with 2GB microSD card.

#### **NOTE**

- $\bullet$  If signal strength becomes  $\Box$ , recording continues but video/audio are not saved.
- Recording is not interrupted even if screens are changed by Multitask or a call arrives.

#### **NOTE**

- $\bullet$  During recording, alarm sounds for about 2 seconds, 1 minute before recording scheduled time. Operation is performed based on "Priority" set at the time of timer recording registration as follows:
	- "Recording": Confirmation message appears, video recording is finished and timer recording starts.
	- "Operation preferred": Message appears asking whether to start timer recording. Select "YES" to end video recording and start timer recording. Select "NO" to continue video recording.
- $\bullet$  Recording may end before the memory is full.
- $\bullet$  The following shows saved video file name and title:

File name: PRGXXX (XXX: Number) Title: YYYYMMDDhhmmXXX

(Y: Year, M: Month, D: Day, h: Hour, m: Minute, X: Number)

- $\bullet$  Recorded video cannot be set as standby screen, ring tone, receiving screen, etc.
- $\bullet$  Data broadcast cannot be recorded as video.
- $\bullet$  1Seg contains copy control signals: "Copy Never", "Copy Once", "Copy Free". Each broadcaster sets copy control signals.
- $\bullet$  "Copy Never" program cannot be recorded. When copy control signal changes to "Copy Never" during recording, recording stops and video recorded until then will be saved.

#### **Saving pictures**

Picture is saved to the Image folder in Data Box 1Seg folder.

- $\bullet$  Picture cannot be saved to a microSD card.
- $\bullet$  Picture cannot be recorded if signal strength is  $\Box$ .
- $\bullet$  To play recorded picture → p.316

**1Seg screen (p.246)** Picture is saved.

#### **NOTE**

 $\bullet$  The following shows saved picture file name and title:

YYYYMMDDhhmmXXX

(Y: Year, M: Month, D: Day, h: Hour, m: Minute, X: Number)

- Recorded picture cannot be set as standby screen, receiving screen, etc.
- Subtitles or data broadcast cannot be recorded as picture.

## **Activating/Recording 1Seg**

**<Booking program list/Timer recording list>**

Perform Booking program/Timer recording. Notify the start of the program or recording by alarm at the specified date/time.

- Booking program/Timer recording alarms → p.376
- For Booking program/Timer recording, up to 100 entries can be booked respectively.
- **G-GUIDE EPG Remote Control, channel link** displayed on a site or mail message, etc. are also available for Booking program/Timer recording.

<Example: To set timer recording>

**15eg"** Timer recording **list"**

■ **To book programs** 

 $\blacktriangleright$  "Booking program list"

| Timer recording                                                                                      |       |
|----------------------------------------------------------------------------------------------------|-------|
| 12008/12/26(Fri)<br>2008/12/26(Fri) 12:48<br>$\overline{d}$ $\times$ $\times$ $\times$<br>TheVariety | 12:37 |
| 데2009/1/1(Thu)<br>2009/1/1(Thu) 22:00<br><b>Hxxx</b><br><b>ESports</b>                               | 20:00 |
| EI2009/1/6(Tue)<br>2009/1/6(Tue) 22:00<br><b>EXXX</b><br><b>IDrama</b>                               | 21:80 |
| <b>Timer recording list</b>                                                                          |       |

**Function menu**<sup>→</sup>**p.253** 

#### $\sqrt{\mathsf{ch}}$  (FUNC) $\blacktriangleright$  "New"

■ **To edit booked programs/timer recording**  $\blacktriangleright$  /ch (FUNC) $\blacktriangleright$  "Edit"

The function key  $\mathbb{Z}/$  displays (New) when no entry is stored, and (Edit) when any.

#### 3 **Select any item:**

**Date setting (Start/End)**\*1……Enter date and time to start/end recording (watching).

**Enter date**……Enter date and time.

**Choose date**……Select date from Calendar, then enter time.

**Channel**……Select channel.

**Edit title**……Enter program title.

**Repeat**……Select 1 time/Daily/Select day.

**Alarm**\*2……Set whether to play alarm sound at the set recording date and time.

**Alarm**\*3……Select ON/"ON/Set time"/OFF.

**Alarm tone**\*3……Select an alarm tone from the clock alarm tone, melody, i-motion or music folder.

**Volume**  $\cdots$  Use  $\oslash$  to adjust the alarm volume.

**Priority**\*2……Set operation to be performed when the start date and time arrives while using 1Seg/Music group (1Seg, Data Box (1Seg), Music, Music&Video Channel).

**Recording**……Interrupt/End current operation to start recording.

**Operation preferred**……Display the confirmation screen. Select "YES" to interrupt/ end current operation to start recording.

**Activate TV w/ alarm<sup>\*3……</sup>Set whether to** activate (ON, OFF) 1Seg from the alarm notification screen.

When "ON" is set, pressing  $\odot$  (ON) and selecting "YES" on the alarm notification screen activates 1Seg, and you can view the booked program.

\*1 : For Booking program, set "Date setting (from)".

\*2 : Set only for Timer recording.

\*3 : Set only for Booking program.

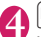

#### 4 <sup>o</sup> **(Finish)**

If timer recording confirmation appears, select "YES". If "YES (default)" is selected, the screen will not appear from the next time.

#### **● When the recording is completed**

Desktop icon " appears. Select "  $\frac{1}{2000}$  " to view up to 100 results from the latest.

Select recording result to play recorded program.

#### **NOTE**

#### **<Booking program>**

 $\bullet$  If multiple programs are scheduled to perform alarm notification at the same date and time, priority is given to an entry with earlier start date and time. If the same start date and time is set, priority is given to an entry to be notified earlier.

#### **<Timer recording>**

- $\bullet$  Timer recording cannot be booked if the recording time overlaps that of an existing entry.
- $\bullet$  You cannot record any program if the FOMA terminal is in the following status about 1 minute before start date and time:
	- Powered off
	- During Dial lock/Omakase Lock
	- During infrared data exchange/iC communication
	- Software updating
- $\bullet$  Recording may not start at specified date and time in the following cases:
	- Weak signals
	- Unstable reception
	- Video image is not provided
	- Insufficient memory in destination
	- A microSD card is not inserted in the FOMA terminal.
- $\bullet$  1Seg audio does not play during timer recording. To play audio, press  $\overline{CLR}$  or adjust volume.

#### **Booking program list screen (p.252)/Booking program list screen (p.252)**

**New, Edit**……Add or edit Booking program/Timer recording list. → p.252

**Sort**……Sort entries by selected condition.

**Delete**……Select Delete this/Delete selected/Delete past/ Delete all.

• "Delete past" deletes entries with start date and time set before current date and time.

**Memory info**\*……View video storage capacity.

\*: Only available on the "Timer recording list" screen.

#### **Configuring 1Seg Settings**

**<User settings>**

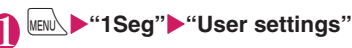

#### Select any item:

**Subtitles**……Select ON (Wide: Bottom)/ON (Wide: Top)/OFF.

**Rec. while low battery**……Set whether to continue recording when battery becomes low while recording.

> **ON**……Do not display the confirmation screen, and recording continues.

**OFF**……Display the confirmation screen.

#### **1Seg effect**

**Sound effect**……Set sound effects matching the program to be watched.

**Visual image effect**……Set visual image effects matching the program to be watched.

**TV sound while closed**……Set whether to continue outputting sound when the FOMA terminal is closed while watching.

**1Seg ECO mode** ⋯⋯ Activate 1Seg ECO mode that fixes the following settings to conserve battery. The settings return to default when 1Seg ECO mode deactivates.

- 1Seg effect: Sound effect/Visual image effect: OFF (Unchangeable)
- Backlight: 1Seg ECO mode settings

Select "YES" to set/reset 1Seg ECO mode settings.

**Display light**……Set display light for watching.

**Constant light**……Keep the backlight always on.

**Lighting duration**……Set display light duration (01 to 30 minutes).

#### **Data BC settings**

**Set image disp.**……Set whether to display images for a data broadcast site.

**Sound effect**……Set whether to enable sound effects of a data broadcast site.

**Reset disp. set.**……Set to hide a confirmation screen afterwards by selecting "YES (Always)". Perform this setting to redisplay a confirmation screen.

**Icon always show**……Set whether to display icons other than the program title in landscape display (p.246).

**Time Shift setup**……Set whether to pause 1Seg watching automatically (starting time-shift playback), e.g. when a call arrives.

> **Auto ON**……Perform time-shift playback. "Performing time-shift playback"→p.249

**Auto OFF**……Perform normal playback.

**Check TV settings**……Confirm User settings.

**Reset channel setting**……Delete all channels.

**Reset storage area**……Delete channel information from storage area.

**Delete this**……Delete selected channel only.

**Delete all**……Delete all channels.

**Reset TV settings**……Reset "User settings" to default.

 $\bullet$  If set to "ON", data broadcast site information may update automatically and incur packet communications charges even when the FOMA terminal is closed.

#### **<Set image disp.>**

 $\bullet$  If this setting is changed, "Set image disp." under "i-mode settings" is also changed.

#### **<Reset disp. set.>**

• 1Seg activation confirmation screen (p.244) is not reset.

#### **<Icon always show>**

 $\bullet$  Even if set to "OFF", guidance may appear in a weak signal location.

#### **Notifying New Message Arrival while Watching**

**<Quick Info setting>**

Ticker shows new message arrival while watching/ recording 1Seg: i-mode mail, SMS, Chat Mail, Area Mail and MessageR/F.

#### **MENU** : "Settings/Service" **"Display"**X**"Quick Info setting"** Select any item:

**Display sender**……Display sender's name (mail address).

**Display sender/subject**……Display sender's name (mail address), emotion-expressing mail icon and subject.

<sup>N</sup> **Not display**……Hide quick info. **<TV sound while closed>**

#### **NOTE**

- $\bullet$  Only new arrival notification appears in the following cases:
	- Area Mail or MessageR/F arrives
	- New mail is to be sorted into a lock-active folder
	- Inbox is locked
	- Original lock is active for the mail

# **Music**

#### **■Music&Video Channel**

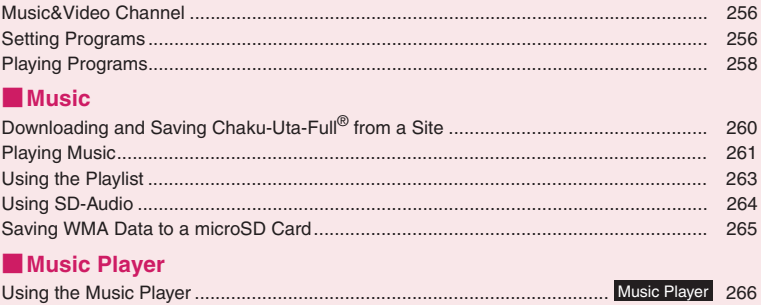

#### **Handling music data**

- $\bullet$  In this manual, Chaku-Uta-Full®, Windows Media Audio (WMA) file, and SD-Audio data are referred to as "Music data".
- You can play Windows Media Audio (WMA) files and Chaku-Uta-Full<sup>®</sup> protected by copyright protection technology on the FOMA terminal.
- When downloading music data from websites, make sure to confirm the terms of use (agreement, prohibited actions, etc.) before use.
- $\bullet$  WMA files protected by copyright protection technology are played using the specific information on your FOMA terminal. When the specific information on your FOMA terminal is changed due to malfunction, repairs or model change, WMA files saved before information changes may not be played.

In the above case, delete all WMA data in the FOMA terminal, then transfer WMA files from your PC.

- $\bullet$  Note that DOCOMO accepts no liability whatsoever for handling of copy control CD (CCCD) and music data that cannot be saved as a WMA file.
- You can enjoy music data stored in the microSD card and the FOMA terminal (Phone) for personal use only. Please take care not to violate the rights of others such as copyrights and other intellectual property rights. Do not copy or move music data in the microSD card and the FOMA terminal (Phone) to a PC or other media.

#### **Music&Video Channel**

Music&Video Channel is a service that automatically performs overnight downloads of programs of up to approximately one hour in length (approx. 30 minutes of video programs). After just configuring it once, Music&Video Channel automatically updates content, so you can always carry the latest videos and audio programs with you.

#### ■**Notes on use**

- Music&Video Channel incurs charges and requires a subscription (Subscribers are also required to apply for i-mode and Pake-hodai, Pake-hodai full or Pake-hodai double. If Pake-hodai double is used, the charges reach the upper limit after a few times of Music&Video Channel usage.).
- Some programs may result in separate information charges in addition to Music&Video usage charges.
- After you subscribe to the Music&Video Channel service, when inserting the FOMA card to a Music&Video Channel-incompatible FOMA terminal, you cannot use the service. You will continue to incur Music&Video usage charges until you terminate the Music&Video Channel subscription.
- Programs cannot be set or retrieved during international roaming\*. Stop download service before going overseas. Restart the download service after coming back.
- \*: Please note that if you try to set programs or retrieve a program during international roaming, your FOMA terminal will connect to i-mode and you will incur packet communications charges.
- You can view i-mode sites or mail while playing a Music&Video Channel program (Background playback). However, you cannot view them while playing video programs.
- Functions that can be used simultaneously  $\rightarrow$  p.269
- For details on the Music&Video Channel, refer to "Mobile Phone User's Guide [i-mode] FOMA version".

#### **Setting Programs**

Choose a program title you want to listen to once. After that, subsequent programs are downloaded automatically overnight, hassle-free.

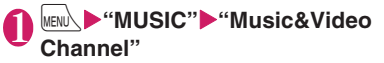

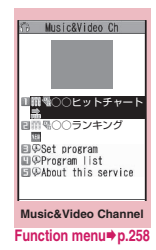

#### "Set program"**>**Follow the on**screen instructions**

For details, refer to "Mobile Phone User's Guide [i-mode] FOMA version".

#### **NOTE**

- $\bullet$  You can set 2 programs at a time.
- You need to add a site providing Music&Video Channel programs to My Menu (p.191) before setting a program.
- When you have not subscribed to the Music&Video Channel service, a message appears indicating that the service is not subscribed. When you select "Music&Videoチャ ネルのお申し込みへ" (Application for Music&Video Channel) on the screen, you can subscribe to the Music&Video Channel service.

#### **● Checking/Releasing the program setting**

#### 1 **Music&Video Channel screen (p.256)**X**"Set program"**X**Follow the on-screen instructions**

For details, refer to "Mobile Phone User's Guide [i-mode] FOMA version".

#### **NOTE**

 $\bullet$  Resetting the program does not delete the added My Menu.

#### **After setting the program**

- $\bullet$  " $\mathbb{H}$ " appears on the standby screen 12 hours before download starts.
- The program is automatically downloaded at night, and the desktop icon " appears indicating "Update completed" when download is successful. If the program acquisition fails, the desktop icon " $\frac{100}{100}$ " appears indicating "Update failed". In this case, you can download the program manually.→p.257

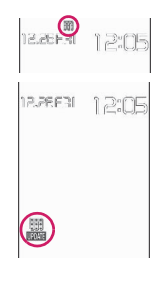

#### **NOTE**

- $\bullet$  If the communication is interrupted, the FOMA terminal attempts to resume download up to 5 times at 3-minute interval.
- Up to 2 programs can be stored. When the latest program is downloaded, one of the older program is deleted and cannot be played back any more. Move the program to Data box if you do not want to delete it.→p.258
- $\bullet$  You cannot copy a downloaded program.
- $\bullet$  Downloaded programs cannot be saved to a microSD card.
- Since downloading a program may take time, make sure that the FOMA terminal is fully charged and used in an area where the signal status is good.
- $\bullet$  Programs may be undeliverable when the FOMA terminal is outside of the i-mode service area, the power is off, its battery power is low or due to combination of Multitask/Multi access. When this happens, the programs will be retrieved next night. However, the retrieval may not be performed when download is interrupted.
- Programs cannot be retrieved automatically when you insert a different FOMA card or after you initialize the terminal. Set programs again on the "Music&Video Channel" screen.
- When you eject a FOMA card (UIM) from the FOMA terminal where programs are set and insert the card into another Music&Video Channel compatible FOMA terminal, programs are not downloaded automatically. When you select "Set program" on the "Music&Video Channel" screen, the FOMA terminal updates the program settings automatically, and programs can be downloaded automatically.
- $\bullet$  Program data in the Delivery program folder may be deleted if unsubscribing from Music&Video Channel or i-mode.

#### **Guide to the icons on the Music&Video Channel screen**

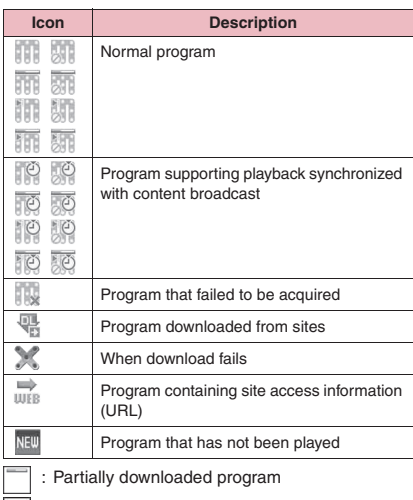

- $\sqrt{\phi}$  : Program with playback restriction (the icon turns pale overall, and then " $\bigcirc$  (gray)" turns to " (red)" when the playback count, period or limit expires)
	- : Program that does not allow chapter backward, chapter skip, rewinding and fast forward

#### **● Downloading a program manually**

When the download of Music Channel is failed, you can download the program manually.

#### 1 **Music&Video Channel screen (p.256)** Select a program "YES"

#### **NOTE**

- $\bullet$  The desktop icon "Music&Video Channel update failed" disappears once the "Music&Video Channel" screen opens. You can manually download a program that you failed to download even if the desktop icon disappears.
- $\bullet$  When download is interrupted, the partly downloaded program can be saved. You can resume downloading the remaining data except during specific hours.
- $\bullet$  You cannot re-download a program whose playback restrictions have expired. You cannot update until the next delivery date.
- $\bullet$  You may not be able to download a program manually depending on the time.

#### **Music&Video Channel screen FUNC (p.256)**

**Chapter list**……Display the list of title, artist and playback time of each chapter. Select a chapter to play.<sup>\*1</sup> "Chapter" list"→p.258

**Move program**……Select a folder, and move the program to the user created folder of the Music&Video Channel in Data box.<sup>\*2</sup>

**Program info**……Display the program title, the play count, time limit, or period.

**Program image**……Display images stored in the program.\*3

**Connect to URL**……Access the site using the Web To function if the URL is contained in the program.

**Add desktop icon**→p.114

#### **Delete**

- \*1 : You cannot select the chapter of which all of the data are not downloaded.
- \*2 : You cannot move a partially downloaded program, program supporting playback synchronized with content broadcast or program with playback period expired.
- \*3 : When an animation GIF image is stored, the animation is played. You cannot save program images.

#### **NOTE**

#### **<Delete>**

**Music**

 $\bullet$  Deleting the program does not reset the program setting.

#### **● Chapter list**

Select "Chapter list" from the function menu of the "Music&Video Channel" screen to display the chapter list of the program.

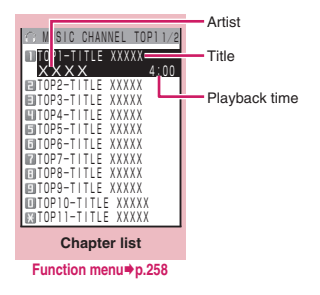

#### **Chapter list screen (p.258)**

**Chapter info**……Display the chapter title and playback time.

**Chapter image**……Display images stored in the chapter.\*

**Connect to URL**……Access the site using the Web To function if the URL is contained in the program.

\*: When the stored image is a GIF-format animation, the animation is played. If the program consists of i-motion, the image is not displayed. Images stored in the chapter cannot be saved.

#### **Playing Programs**

#### 1 **Music&Video Channel screen (p.256)**X**Select a program**

The program playback starts.

- "Guide to the music player screen"→p.266
- "Operations on the music player screen"→p.267

#### **NOTE**

- $\bullet$  When earphones are connected, sound comes only from the earphones regardless of the "Headset usage setting".
- When you select a program where you stop playback last time, the playback starts from the beginning of the chapter where you stop the playback.
- Some programs have playback restrictions. " appears at the beginning of the title for programs with restrictions on the play count, period or time limit. Programs whose playback period is restricted cannot be played before or after the period. If the battery pack is removed from the FOMA terminal for a long period of time, the date and time settings stored on the FOMA terminal may be reset. In this case, programs whose playback period or limit is restricted cannot be played.

#### **● Playing programs supporting playback synchronized with content broadcast**

The program to be played can synchronize with content broadcast and play the same content.

- $\bullet$  The program must be downloaded beforehand.
- $\bullet$  The playback procedure is the same as that of usual program, but it cannot be played before or after the playback period.

- $\bullet$  The playback time synchronizes with the automatically adjusted time, so it is not changed even if you manually change the date and time on the FOMA terminal.
- $\bullet$  You cannot play a partially downloaded program.

#### **Playing a program in Data box**

#### **MEN∪ Deta box" "Music&Video Channel"**

Music&Video Channel folder  $\rightarrow$  p.314

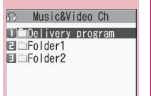

#### **Folder list**

**Function menu**<sup>→</sup>**p.348** 

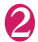

#### Select a folder Guide to the program list

screen→p.259

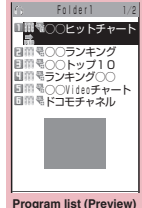

**Function menu**<sup>→</sup>**p.259** 

#### 3 **Select a program**

The program playback starts.

#### **Guide to the Preview/Title list**

● Icons on the Program list screen→p.257

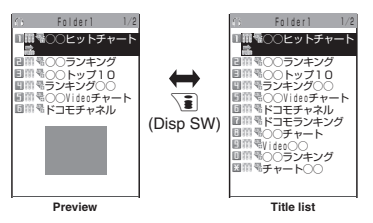

#### ■**Preview**

The screen displays 6 movies listed by title and a preview image from the highlighted movie under the titles.

#### ■**Title list**

The titles of the 11 programs are listed on the screen.

#### **FUNC** Program list screen (p.259)

**Chapter list**……Display the list of title, artist and playback time of each chapter. Select a chapter to play.<sup>\*1</sup> "Chapter list"→p.258

#### **Edit title**

**Move program**\*2……Select a folder, and move the program to the user created folder.

**Move**\*3……Select Move this/Move selected/Move all and select the destination folder to move the programs.

**Program info** ······· Display the program title, the play count, time limit, or period.

**Program image**……Display images stored in the program.<sup>\*4</sup>

**Sort**……Sort programs by specified criteria.

**List setting**……Select the program list display mode.

**Connect to URL**……Access the site using the Web To function if the URL is contained in the program.

**Memory info**……Display the amount of the stored program.

**Reset title**……Reset the title to default.

**Delete**\*2

**Delete**\*3……Select Delete this/Delete selected/Delete all.

- \*1 : You cannot select the chapter of which all of the data are not downloaded.
- \*2 : Available only for the Delivery program folder.
- \*3 : Available only for a user created folder.
- \*4 : When an animation GIF image is stored, the animation is played. You cannot save program images.

#### **NOTE**

#### **<Delete>**

 $\bullet$  Deleting the program does not reset the program setting.

259

#### **Downloading and Saving Chaku-Uta-Full**® **from a Site**

 $\bullet$  You can store up to 100 Chaku-Uta-Full<sup>®</sup> on the FOMA terminal (the number of items you can actually store may be reduced depending on the file size of stored Chaku-Uta-Full®).

#### Sites screen (p.186)<sup>></sup>Select **Chaku-Uta-Full**®

When data download is complete, the "Download complete" screen appears.

■ **To cancel download**  $\triangleright$  CLR

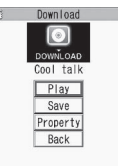

■ **To play downloaded Chaku-Uta-Full**®

**Download complete** 

"Guide to the music player

screen"→p.266

 $\blacktriangleright$ "Play"

"Operations on the music player screen"→p.267

#### ■ **To display information about Chaku-Uta-Full**®

▶ "Property"

#### 2 **"Save"**X**"YES"**

■ **When only a part of the data can be saved** When download is interrupted because of the signal condition or when quitted, "Save" (partial save) may appear on the "Download complete" screen. In this case, you can save only partially downloaded data.

#### ■ **To cancel saving**

 $\blacktriangleright$ "NO"

#### 3 **Select a destination folder**

#### **NOTE**

- $\overline{\bullet}$  Some Chaku-Uta-Full<sup>®</sup> have playback restrictions. " $\left(\Box\right)$ " appears at the beginning of the title for Chaku-Uta-Full® with restrictions on the play count, period or time limit. Chaku-Uta-Full<sup>®</sup> whose playback period is restricted cannot be played before or after the period.
- $\bullet$  If the battery pack is removed from the FOMA terminal for a long period of time, the date and time stored on the FOMA terminal may be reset. In this case, Chaku-Uta-Full<sup>®</sup> whose playback period or time limit is restricted cannot be played.
- You cannot download Chaku-Uta-Full<sup>®</sup> whose size exceeds 5M bytes or Chaku-Uta-Full® whose size is unknown.

#### **NOTE**

 $\bullet$  You can save Chaku-Uta-Full $^{\circledR}$  as "Screen memo" using "Add screen memo" on the function menu of the "Download complete" screen (p.260), then start playback from the screen memo. → p.195

#### **● Downloading the remaining data of partially downloaded Chaku-Uta-Full**®

When you select partially downloaded Chaku-Uta-Full<sup>®</sup> from the save folder, a message appears asking whether to download the remaining data. Select "YES" to connect to the site and download the remaining data.

When you download and save all data, the partially saved data are deleted.

- $\bullet$  Icons on the "Music list" screen indicate data download status.→p.261
- $\bullet$  If the playback period or limit of partially downloaded Chaku-Uta-Full<sup>®</sup> is expired, you cannot download the remaining data (except for Uta-hodai tracks). You can delete partially saved data when downloading the data.

#### **● Updating playback restrictions on Uta-hodai tracks**

When you play a playlist containing Uta-hodai tracks whose playback restrictions have expired and can be updated, a message appears indicating that playback restriction update is required. Select "YES" to connect to the site and update the playback restrictions (packet communications charges apply). When you select "NO", you cannot play the data. When there are multiple Uta-hodai tracks whose playback restrictions can be updated, select an online music distribution site to update data.

- Uta-hodai is a service where you can play music data while you subscribe to the service of the content provider. Playback period is specified based on the license information downloaded with the music data. Music data whose playback period has expired can be played again by updating the license. The license information may contain playback extension period in addition to playback period. You can play the music data without updating the playback period during playback extension period, but the data cannot be played after the playback extension period expires. If you download music data without updating the playback period, the music data cannot be played until it is saved.
- Pake-hodai, Pake-hodai full and Pake-hodai double do not cover packet communications charges incurred when updating the playback period during international roaming.

260

- $\bullet$  When you perform the operation overseas, the time limit may expire before or after the displayed period.
- $\bullet$  Icons on the "Music list" screen indicate playback restriction status.→p.261
- Since playback restriction update is performed by connecting to a site, packet communications charges will apply.
- $\bullet$  It is recommended that you initialize your FOMA terminal when you replace a FOMA card (UIM).

. When Uta-hodai track set as a ring tone or alarm cannot be played, the default demo sound, ring tone or alarm tone is played.

#### **Playing Music**

**Select a f** "Guide to Mu

**i-mode**  $\blacktriangleright$  "Search by  $\blacktriangleright$  "YES"

**Select a t** The program "Guide to the

 $\bullet$  Add tracks to a playlist and play your favorite tracks in your preferred order.→p.263

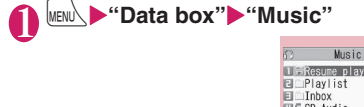

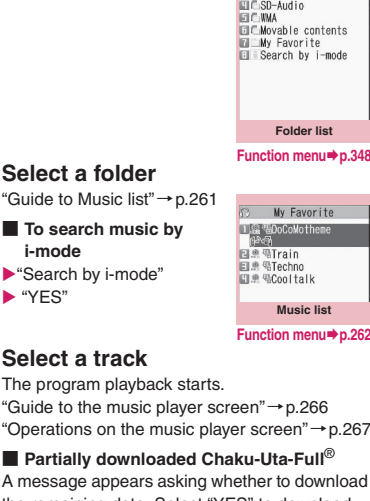

the remaining data. Select "YES" to download the remaining data.→p.260

#### **NOTE**

• When earphones are connected, the sound comes from the earphones even when manner mode is set. If you disconnect earphones when manner mode is set, the playback is paused.

#### **NOTE**

 $\bullet$  Some tracks have playback restrictions. " $\bigoplus$ " appears at the beginning of the title for the track with restrictions on the play count, period or time limit. Tracks whose playback period is restricted cannot be played before or after the period.

#### **Guide to Music list**

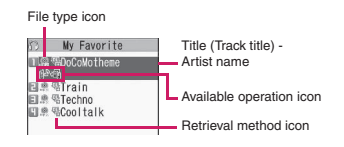

#### ■**File type icon**

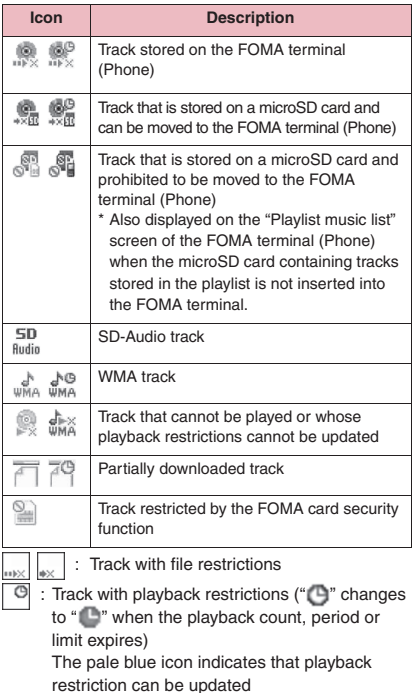

In the case of a WMA track, the icon indicating no playback restriction appears immediately after displaying the music list even if the track has playback restrictions. You need to highlight the track to check the playback restriction (when the track is highlighted, the playback restriction is checked and icon display is updated).

- : Playable only when the FOMA card (UIM) being used was also used to save the track
- : Playable only when the model and FOMA card (UIM) being used were also used to save the music

#### ■**Retrieval method icon**

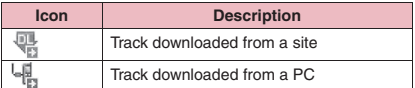

#### ■**Available operation icon**

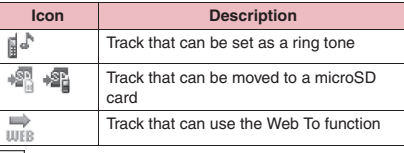

: Movable only when the FOMA card (UIM) being used was also used to save the track

: Movable only when the model and FOMA card (UIM) being used were also used to save the music

#### **FUNC** Music list screen (p.261)

- $\bullet$  Items listed in the function menu vary depending on the folder. Also different before and after searching or sorting.
- **Add to playlist**……Add a track to the end of the playlist.

**Create playlist**→p.263

**Move to microSD**\*1→p.344

**Move**……Select Move this/Move selected/Move all and select the destination folder to move the track.

**Edit information**……Edit the title, artist name, album name, etc.

**Edit disp. title**……Edit the track title displayed on the "Music list" screen.

**Reset info**……Reset the information to the status when the "Music information" was retrieved.

#### **Select ring tone**→p.96

**Fullsong ring tone**……Set the entire track as a ring tone.

**Point ring tone** ……Use  $\odot$  to select a part of the track to set as a ring tone.

**Search**\*1……Search for tracks by selected criteria.

**Sort**\*1……Sort tracks by specified criteria.

**List setting**……Select Title/Title+image.

**File property**……Display the music file name, the save date and time and whether the track can be moved to a microSD card.

**Lyrics**……Display the lyrics. If the lyrics cannot be displayed in a single page, use  $\odot$  to switch pages.

**Jacket image**……View the jacket image. If there are multiple images, use  $\odot$  to switch images.

**Memory info**……Display the amount of the stored music data.

#### **Repeat setting**

**OFF**……Do not repeat playback.

**All repeat**……Repeat playback of all tracks in the folder.

**Single repeat**……Repeat playback of the highlighted track.

#### **Shuffle**

**Connect to URL**……Access the site using the Web To function if the URL is contained in the track.

**Delete**……Select Delete this/Delete selected/Delete all.

**Move to phone**\*2→p.344

- \*1 : Unavailable on the "Music list" screen of the SD-Audio folder, Movable contents folder or WMA folder.
- \*2 : Only available for the Movable contents folder.

#### **NOTE**

#### **<Move to microSD>**

● To check whether the Chaku-Uta-Full<sup>®</sup> can be moved, select "File property". Some Chaku-Uta-Full<sup>®</sup> can be moved only between the same models.

#### **Playing with the FOMA terminal folded**

I (MUSIC) is available to activate Music Player with the FOMA terminal folded.

 $\bullet$  A track or Music&Video Channel program can be played with the FOMA terminal folded. Only a track can be started with the FOMA terminal folded.

#### 1 @ **(MUSIC) (1 second or longer)**

Playback of the track that was ended last time starts.

Operations during playback→p.267

#### **NOTE**

 $\bullet$  You cannot activate Music Player or resume playback by pressing @ (MUSIC) in Manner mode (it is possible when earphones, etc. are connected).

. When the battery is low, Music Player is not activated even if you press  $\mathbb{F}$  (MUSIC) for 1 second or longer. When the battery becomes low and the track is temporarily paused, playback is not resumed even if you press  $\mathbb E$  (MUSIC) (open the FOMA terminal to resume playback).

#### **● Indicator display during playback**

The indicator display is available to check the playback status with the FOMA terminal folded.

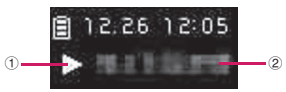

①Playback status

- **During playback I** : During pause
- ②Track title, Artist name

<Artist name, Chapter title> (ticker display)

\*: Items in < > are content of the Music&Video Channel.

# **Using the Playlist**

Add tracks to a playlist and play your favorite tracks in your preferred order.

**• The following shows the numbers of tracks and** playlists that can be stored on the FOMA terminal (Phone):

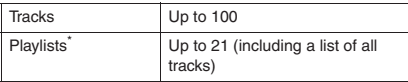

\*: Up to 99 tracks can be added to a playlist (except for a list of all tracks).

- Up to 1,000 tracks can be added to a playlist of all tracks in total; up to 100 tracks in the FOMA terminal and 900 tracks in a microSD card (including SD-Audio data and WMA data).
- Tracks (Chaku-Uta-Full<sup>®</sup>) stored in the FOMA terminal (Phone), tracks (Chaku-Uta-Full®) stored in a microSD card, SD-Audio data and WMA data can be added to the same playlist.

#### **Creating a Playlist**

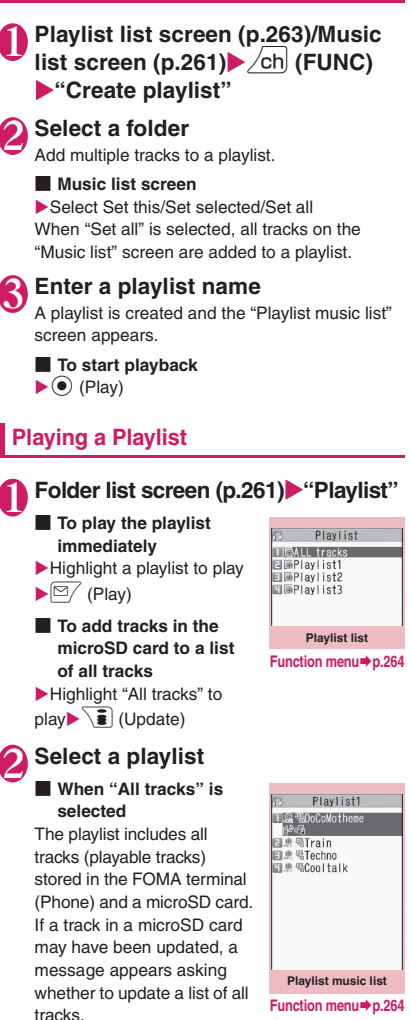

#### 3 <sup>d</sup> **(Play)**

Playlist playback starts and the tracks are played in the added order.

#### **NOTE**

• When all the tracks are deleted from the playlist. the playlist is also deleted.

**Music**

#### **Playlist list screen (p.263)**

#### **Create playlist**→p.263

**Update all tracks**……Add tracks in a microSD card to a list of all tracks.

#### **Edit playlist name**

**Copy to playlist**……Create a copy of the playlist in the playlist list.

**Search**……Search for tracks by selected criteria.

**Playlist info**……Display the playlist name, number of tracks in the playlist and the playback time.

**Delete playlist**……Select Delete this/Delete selected/ Delete all.

#### **Playlist music list screen FUNC (p.263)**

**Create playlist**→p.263

#### **Edit playlist**

**Sort playlist**……Select the position to move to and sort tracks.

**Add music**……Select a playlist to move to and add the track to the end of another playlist.

**Release settings**……Select Release this/Release selected/Release all to release tracks from the playlist.

**Search**……Search for tracks by selected criteria.

**Sort**……Sort tracks in the playlist by selected criteria.

**List setting**……Select Title/Title+image.

**File property**……Display the track file name, the save date and time, etc.

**Lyrics**……Display the lyrics. If the lyrics cannot be displayed in a single page, use  $\odot$  to switch pages.

**Jacket image**……View the jacket image. If there are multiple images, use  $\odot$  to switch images.

#### **Repeat setting**

**OFF**……Do not repeat playback.

**All repeat**……Repeat playback of all tracks in the playlist.

**Single repeat**……Repeat playback of the track being played (paused).

#### **Shuffle**

**Connect to URL**……Access the site using the Web To function if the URL is contained in the track.

#### **NOTE**

#### **<Edit playlist>**

 $\bullet$  Releasing tracks from the playlist does not delete the original data.

#### **Using SD-Audio**

If you save data obtained from a music CD or via music distribution service to a microSD card using SD-Jukebox and PC, the data can be played on the FOMA terminal.

 $\bullet$  The following shows the data format, number of playlists and tracks that can be played on the FOMA terminal:

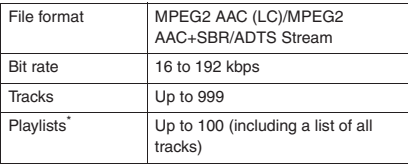

- \*: Up to 99 tracks can be added to a playlist (except for a list of all tracks).
- $\bullet$  If you do not have a microSD card, purchase one at your local electrical appliance store.

#### **SD-Jukebox**

Purchase the SD-Jukebox on the following website. http://club.panasonic.co.jp/mall/sense/open/ (Japanese)

SD-Jukebox supports Windows 2000, Windows XP and Windows Vista. For the operating environment, visit the following website.

http://panasonic.jp/support/software/sdjb/ (Japanese)

#### **Saving SD-Audio data to a microSD card**

#### **Prepare the following**

- PC<sup>\*1</sup> that complies with the operating environment for "SD-Jukebox"
- microSD card reader/writer compatible with copyright protection function<sup>\*2</sup>
- microSD card
- \*1 : Install "SD-Jukebox" on your PC beforehand.
- \*2 : The software is required to write data from the PC to the microSD card. You can use the FOMA terminal as the microSD reader/writer using the FOMA USB Cable with Charge Function 01/02  $($ optional $)$ .  $\rightarrow$  p.347

#### 2 **Activate "SD-Jukebox" on the PC and convert music data such as music CD data to AAC format**

For how to use "SD-Jukebox", refer to the "SD-Jukebox" help.

To write already converted music data, go to Step 3.

#### 3 **Use "SD-Jukebox" to save SD-Audio data to the microSD card**

#### **NOTE**

**• SD-Audio data cannot be set as a ring tone.** 

#### **Saving WMA Data to a microSD Card**

Use "Windows Media Player" to convert music CD data to WMA data, and save them to a microSD card.

 $\bullet$  The following shows the data format, number of playlists and tracks that can be played on the FOMA terminal:

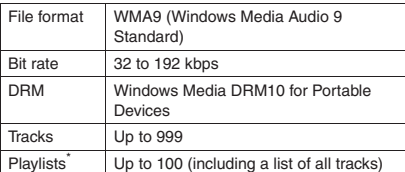

- \*: Up to 999 tracks can be added to a playlist.
- · Windows Media Player 10/11

To use Windows Media Player 10 or 11 on Windows XP, Service Pack 2 or later is required. Use Windows Media Player 11 on Windows Vista. For how to operate the software, refer to the Windows Media Player 10/11 help.

If you do not have a microSD card, purchase one at your local electrical appliance store.

#### **Prepare the following**

- PC that complies with operating environment for "Windows Media Player"
- microSD card
- FOMA USB Cable with Charge Function 01/02

2 **USB mode setting screen (p.347)** X**"MTP mode"**

When set to "MTP mode",  $\mathbb{H}$  " appears.

#### 3 **Connect the FOMA terminal to a PC via the FOMA USB Cable with Charge Function 01/02**

" $\frac{1}{2}$  " appears when a microSD card is inserted and the FOMA USB Cable with Charge Function 01/02 is connected in MTP mode.

4 **Activate "Windows Media Player" on the PC and convert music data such as music CD data to WMA format**

It may take some time for "Windows Media Player" to recognize the FOMA terminal.

- **5** Transfer WMA data stored on the **PC to the microSD card**
- 6 **Disconnect the FOMA USB Cable with Charge Function 01/02 after data transfer**
	- **Set the USB mode of the FOMA terminal back to "Communication mode"**

#### **NOTE**

- . WMA data cannot be set as a ring tone.
- $\bullet$  You can also use the Napster $^\circledR$  application to save music data.
	- You can download the Napster<sup>®</sup> application from the following website: http://www.napster.jp/
	- For the Napster<sup>®</sup> application, visit the following webpage: http://www.napster.jp/support/
- WMA data transferred to a microSD card with another FOMA terminal may not be displayed/ played on the N-02A.
- . When you use a microSD card to which WMA data has been transferred with another FOMA terminal, it may not be recognized by a PC even if the MTP mode activates. In this case, perform "Delete all" in the function menu of the WMA "Folder list" screen, or format the microSD card (p.346). Note that all data will be deleted when you format the microSD card.

#### **Using the Music Player**

**<Music Player>**

Use the music player to play Chaku-Uta-Full®, PC movie, i-motion, Music&Video Channel program and tracks stored in a microSD card.

 $\bullet$  Besides the pre-installed i-motion, you can play i-motion or Chaku-Uta-Full<sup>®</sup> downloaded from i-mode sites, PC movie downloaded with Full Browser, Music&Video Channel program, or music data transferred from music CDs.

"Downloading i-motion"→p.203

"Downloading and Saving Chaku-Uta-Full® from a Site"→p.260

- "Downloading PC Movies"→p.219
- "Setting Programs"→p.256
- "Using SD-Audio"→p.264
- "Saving WMA Data to a microSD Card"→p.265
- $\bullet$  You can enjoy stereo sounds with a flat-plug stereo earphone set (optional). Use the Earphone Plug Adapter 01 for External connector terminal (optional) to connect the flat-plug stereo earphone set to the FOMA terminal.  $\rightarrow$  p.23
- When earphones are connected, sound comes only from the earphones regardless of the "Headset usage setting".
- $\bullet$  You can enjoy play music wirelessly with commercially available Bluetooth devices.→p.393

#### ■**BGM play (Background play)**

You can use mails or display i-mode sites while listening to music with the music player.  $\rightarrow$  p.269

#### **Guide to the music player screen**

Movies/i-motion, PC Movies, i-motion Music&Video Channel programs can be played in wide display.  $\bullet$  Function menu of the Music player screen→p.268

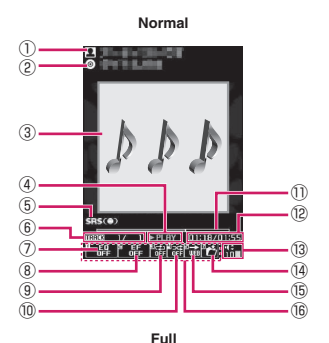

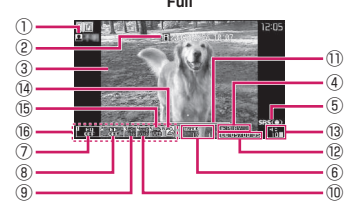

① Artist name

Track: Artist name Music&Video Channel: Program title i-motion/PC movie: Creator

② Title

Track: Title Music&Video Channel: Chapter title and Artist name i-motion/PC movie: Title ③ Image/Movie

- Track: Jacket image Music&Video Channel: Chapter image or Program movie
	- i-motion/PC movie: Title
- 
- ④ Playback status

**PLAY** : During playback

**ITPHISE**: During pause : During fast forward

- 
- : During rewind
- **ESLITIUE**: Slow playback
- **DPLAY**: Fast playback
- ⑤ Sound effect Displayed regardless of the phone settings
- ⑥ Track
	- Track: Track No. being played/Total number of tracks in the folder
	- Music&Video Channel: Chapter No. being played/ Total number of chapters

i-motion/PC movie: File No. being played/Total

number of files in the folder ⑦ Sound quality (Equalizer)

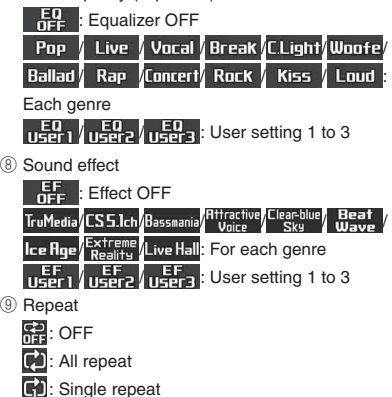

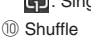

- **XH**: ON : OFF
- ⑪ Playback position

<u> a shekara ta 1989 na shekara ta 1989 na shekara ta 1989 na shekara ta 1989 na shekara ta 1989 na shekara ta 1989 na shekara ta 1989 na shekara ta 1989 na shekara ta 1989 na shekara ta 1989 na shekara ta 1989 na shekara t</u>

Playback position in marker (If you use  $\odot$  to move the marker and press  $\odot$  (Play) during pause, playback starts from the position)

- ⑫ Elapsed time (minutes:seconds)/Total playback time (minutes:seconds)
- ⑬ Volume (Level 0 to 20) "<sup>"</sup> in Manner mode
- ⑭ Select track/file/chapter Change track/file/chapter to play
- ⑮ Web To supported Access a URL contained in the track or program
- ⑯ Setting menu→p.268

 $\bullet$  The indicator display is available to check the playback status with the FOMA terminal folded.  $\rightarrow$  p.263

#### **Operations on the music player screen**

 $\bullet$  The following operations may not be available depending on the type or activation method of a track, Music&Video Channel program, i-motion or PC movie:

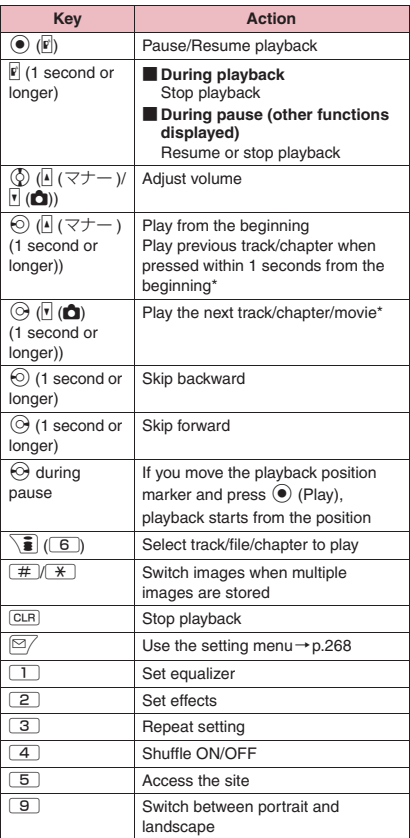

\*: During shuffle playback, the previous or next track is NOTE **NOTE EXECUTE:** The played regardless of the order in the folder or playlist.

#### **NOTE**

- $\bullet$  Volume can be adjusted between Level 0 and Level 20, and the setting is retained next time the i-motion is played.
- $\bullet$  The volume set for Music Player does not affect ring volumes set in "Ring volume".

- Some playback operations are restricted on the Music&Video Channel program (Mainly use of  $(\circ)$ ).
- Rewind and Fast forward are not available depending on the data.

#### **● Using the setting menus**

#### **During Play/Pause/Stop** o **(MENU)**

The cursor moves to the setting menu. "Guide to the music player screen"→p.266

#### Use  $\otimes$  to select a function, then **press (** $\bullet$ ) (Select)

You can also set functions using  $\Box$  to  $\Box$ .  $\rightarrow$  p.267 Press CLR to return to play/pause/stop.

**● When a flat-plug stereo earphone set, etc. is connected**

On tracks or Music&Video Channel programs, you can use the switch to perform the following operations: Switch operation is not available in Music&Video Channel programs of i-motion.

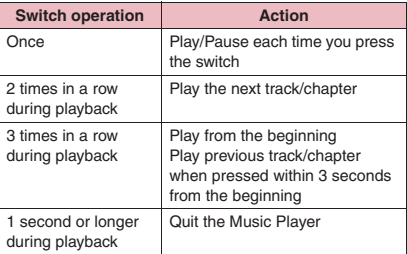

#### **Music Player screen (p.266)**

● Some functions may not be available depending on the type of track, Music&Video Channel program, i-motion or PC movie being played.

#### **Action setting**

**Sound effect**……Set the sound quality and effects.

**Equalizer**……Set the sound quality. ■ **To create your preferred sound quality** Highlight User1 to  $3\sqrt{2}$  (Detail) Use  $\binom{5}{2}$ to select frequency $\blacktriangleright$ Use  $\odot$  to select strength  $\blacktriangleright$  ( $\blacktriangleright$  (Set) ■ **To restore the changed sound quality to default** Highlight User1 to  $3\sqrt{2}$  (Detail)  $\boxed{\cong}$  (FLAT) **Effect**……Set the sound effects. ■ **To create your preferred effects**  $\blacktriangleright$  Highlight User1 to 3 $\blacktriangleright$  (Detail) $\blacktriangleright$  Use  $\circledS$ to select frequency $\blacktriangleright$ Use  $\odot$  to select strength  $\blacktriangleright$  ( $\blacktriangleright$  (Set) ■ **To use user setting to change existing effects** Highlight User1 to  $3\sqrt{2}$  (Detail)  $\bullet$  (Preset)>Select effect $\bullet$  (Set) ■ **To restore the changed effect to the initial value of the set mode**  $\blacktriangleright$  Highlight User1 to 3 $\blacktriangleright$  (Detail)  $\boxed{\approx}$  (Init.)

#### **Repeat setting**

**OFF**……Do not repeat playback.

**All repeat**……Repeat playback of all tracks in the folder.

**Single repeat**……Repeat playback of the track being played (paused).

**Shuffle**……Turn shuffle playback on/off.

**Screen setting**……Set the display mode of the playback screen.

> **Normal screen mode**……Play in portrait display.

**Full screen mode**……Play in wide display.

**Change skin**……Set the design of the Music Player screen.

**Set image disp.**……Set the display size of images in normal screen mode.

> **Normal**……Display the image in the actual size.

**Fit in display**……Display the image fit to the screen regardless of the image size.

**Set repeat play**……Set whether to play files continuously in the folder.

#### **Play menu**

Fast……Play fast. Press **2/** (Play) to return to normal playback.

**Slow** …… Play slowly. Press  $\boxed{\cong}$  (Play) to return to normal playback.

**Position to play** ……Use  $\odot$  to move the playback position marker, and play only a part of the track. This function may not work depending on the track.

**Chapter list**……Display the chapter list (p.258). Select a chapter to play.

#### **Detail Info**

**File property**……Display the music file name, the save date and time and whether the track can be moved to a microSD card.

**i-motion info**……Display the i-motion file name, the save date and time and whether the i-motion can be moved to a microSD card.

#### **Music&V Channel info**

**Program info**……Display the program title or creator.

**Chapter info**……Display the chapter title and playback time.

**PC movie info**……Display the PC movie file name, the save date and time and playback restrictions.

**Lyrics**……Display the lyrics. If the lyrics cannot be displayed in a single page, use  $\odot$  to switch pages.

**Jacket image** ……Use  $\odot$  to switch jacket images of the track being played.

**Chapter image**……Display images/animations stored in the chapter being played.

**Image**……Display on i-motion or PC movie. Always grayed out and not available.

**Connect to URL**……Access the site using the Web To function if the URL is contained.

#### **Change music**

**Select file**

**Chapter list**……Change the chapter to play.

**Help**……Display a description of an operation assigned to a key.

#### **NOTE**

#### **<Chapter image>**

 $\bullet$  Images stored in the chapters cannot be saved.

#### **Using other functions during music playback <Switch to BGM>**

You can play a track or Music&Video Channel program and use other functions simultaneously.

● Switch to BGM is not available in Music&Video Channel programs of i-motion.

#### Music Player screen (p.266) X**"Switch to BGM"**

The standby screen appears, and you can use other functions.

#### ■ **To quit the Music Player**

▶ "Quit music" or "Quit Music&Video ch"

#### ■ To quit BGM playback

Change a task to the music group, and stop the music player.→p.367

#### **● Functions available during BGM playback**

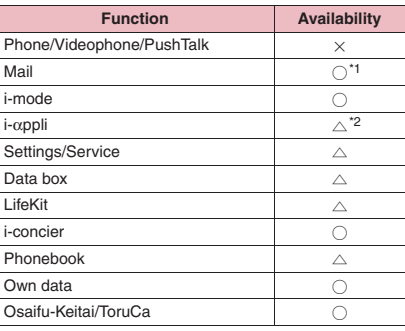

 $\bigcirc$ : Available  $\bigtriangleup$ : Partially available  $\times$ : Unavailable

\*1 : When "Receiving setting" is set to "Alarm preferred", playback pauses when a mail arrives (even when set to "Operation preferred", playback pauses when a mail arrives while in standby). When composing i-mode mail, some functions such as "Activate camera" are not available.

\*2 : When "Sound setting" is set to "i-αppli preferred", playback pauses when activating i-αppli.

# i-appli/i-Widget

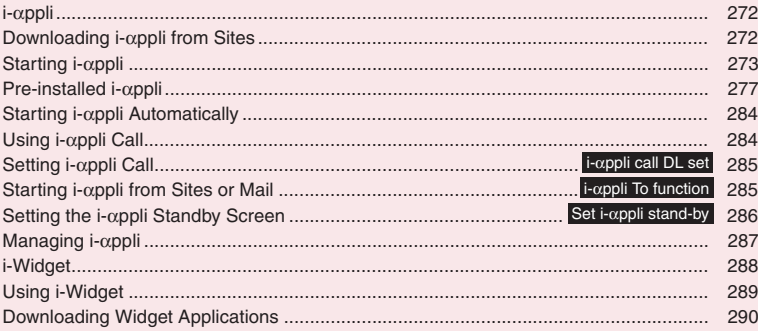

#### **i-**α**ppli**

i-αppli are software applications that run on i-mode compatible handsets. You can automatically receive updated stock prices, weather information, etc., and play games without being connected to the network, by downloading\* i-αppli from i-mode sites.

The FOMA terminal supports i-αppli online that enables many-to-many online communication via real-time communication or i-αppli call (p.284). Some i-αppli support i-Widget (p.288).

\*: Packet communications charges will apply.

- $\bullet$  Packet communications charges incurred overseas differ from those in Japan. → p.425
- $\bullet$  For details on i-αppli, refer to "Mobile Phone User's Guide [i-mode] FOMA version".

#### **Downloading i-**α**ppli from Sites**

Download up-to-2M-byte i-αppli from an i-mode site and activate it on the FOMA terminal.

 $\bullet$  Up to 200 downloaded i- $\alpha$ ppli can be stored. The maximum number of i-αppli that can be stored varies depending on the data size. The number includes partly-downloaded i-αppli.

#### 1 **Select i-**α**ppli**

The message "Download completed" appears. i-αppli that immediately starts from the site starts without displaying the message.

■ **To cancel data download in progress**  $\blacktriangleright$  During download  $\blacktriangleright$   $\odot$  (Cancel) or  $\overline{\text{CLR}}$ 

■ When the software setting screen appears  $\blacktriangleright$  Configure i- $\alpha$ ppli settings Software setting→p.274

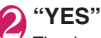

The downloaded i-αppli starts.

■ **To not activate i-**α**ppli**  $\blacktriangleright$ "NO"

#### **● Downloading mail-linked i-**α**ppli**

- $\bullet$  When you download mail-linked i-αppli, an i-αppli mail folder is automatically created in the Inbox or Outbox folder. The name of the downloaded maillinked i-αppli will be the folder name and cannot be changed. Up to 5 mail-linked i-αppli can be stored.
- $\bullet$  Mail sent and received using mail-linked i- $\alpha$ ppli is automatically sorted into a mail-linked i-αppli folder. You can also manually sort received mail.
- $\bullet$  You cannot download mail-linked i- $\alpha$ ppli in the following cases:
	- There are already 5 folders dedicated to maillinked i-αppli
	- Mail-linked i-αppli using the same folder is already stored
	- Mail box lock is set

#### **NOTE**

- $\bullet$  Some i- $\alpha$ ppli may automatically establish a communication after downloaded. "Network set" under "Software setting" is available to disable automatic communication.
- $\bullet$  If you download i- $\alpha$ ppli that uses the terminal data (the stored information or mobile phone/FOMA Card (UIM) serial number information) or i-αppli DX, a message appears notifying that the i-αppli uses the terminal data. When you select "YES", your terminal information is sent to the IP (information service provider) via the Internet and may be disclosed to a third party as a result.
- $\bullet$  Even if space is available to store software, you may not be able to download individual Osaifu-Keitai i-αppli depending on the size of the IC card data. Follow the on-screen instructions, delete the displayed i-αppli and download again. You may not be able to delete downloaded i-αppli depending on the type. Some i-αppli will be deleted after you activate the i-αppli and delete the IC card data.
- When 2in1 is in B mode, the activation confirmation screen may not appear after download, depending on the i-αppli.

**i-**α

#### **Viewing i-**α**ppli information during download <Disp. Software info>**

You can check i-αppli information when downloading the i-αppli.

#### **<u>MENU</u>∑ \* "Settings/Service" \* "i-αppli</u>** settings"▶ "Disp. Software info"▶ **"Display"**

- **To not check information**
- $\blacktriangleright$  "Not display"

**Viewing a logo when downloading i-**α**ppli <About i-**α**ppli>**

View the logo and registered trademark when downloading i-αppli.

 $\downarrow$ MEN∪  $\triangleright$  "Settings/Service" $\triangleright$  "i-αppli **settings"**X**"About i-**α**ppli"**

#### **Starting i-**α**ppli**

#### **Starting i-**α**ppli**

#### $\overline{\bullet}$  (1 second or longer)

■ **To search i-**α**ppli by i-mode**

 $\blacktriangleright$  "Search by i-mode" $\blacktriangleright$ "YES"

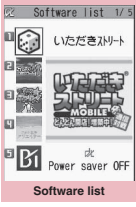

**Function menu**<sup>→</sup>**p.274** 

#### 2 **Select i-**α**ppli**

When you activate i-αppli, " $\mathbb{Z}_1^{\times}$ " or " $\mathbb{Z}_2^{\times}$ " appears at the bottom of the screen. Pre-installed i-αppli→p.277

#### ■**i-**α**ppli status displayed on the Software list screen**

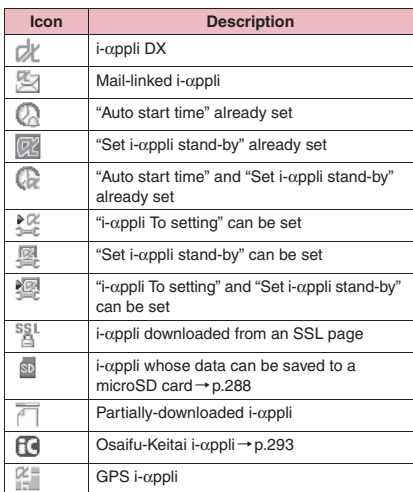

#### **Exiting i-**α**ppli**

- **CLR** (1 second or longer) or  $\boxed{\rightarrow}$ **"Quit"**
	- **To use another function while i-**α**ppli is active**
	- ▶ "Suspend(MULTI)"

#### **NOTE**

- $\bullet$  When you receive a voice call, videophone or PushTalk call while i-αppli is active, the i-αppli is paused. The i-αppli screen reappears when the call ends. However, the "V-phone while packet" setting applies during i-αppli communication.
- $\bullet$  i- $\alpha$ ppli mail used with mail-linked i- $\alpha$ ppli may not be displayed correctly.
- $\bullet$  Data (i- $\alpha$ ppli data (microSD)) can be saved to a microSD card depending on the i-αppli.
- $\bullet$  Some i- $\alpha$ ppli allow you to use the Phone To/AV Phone To or Web To function from the i-αppli. However, you cannot use these functions from the i-αppli standby screen (except while i-αppli is active).

- $\bullet$  Images or entered data used with i- $\alpha$ ppli<sup>\*</sup> may be automatically sent to the server via the Internet.
	- \*: Images used with i-αppli refer to those captured with the camera activated from a camera-linked i-αppli, retrieved using the i-αppli infrared data exchange or iC communication function. downloaded with i-αppli from an i-mode site or website, or downloaded with i-αppli from Data box.
- $\bullet$  If the trace information memory is full, older entries are overwritten.
- $\bullet$  Some i- $\alpha$ ppli may not make sounds.
- $\bullet$  If the camera is activated from i- $\alpha$ ppli, the captured images are saved and used as part of the i-αppli.
- $\bullet$  Some i- $\alpha$ ppli support a function that activates the Bar code reader to scan JAN codes, CODE128 or QR codes.
- $\bullet$  With some i- $\alpha$ ppli, content providers can access the i-αppli stored on the FOMA terminal, and suspend services. If this happens, the subscriber will not be able to activate the i-αppli, make standby settings, or perform upgrades. The subscriber will only be capable of deleting the i-αppli or displaying software details. Please contact the content provider in order to use the service again, as it is necessary for the subscriber to receive i-αppli suspend cancellation commands.
- $\bullet$  With some i- $\alpha$ ppli, content providers may send data to i-αppli stored in the FOMA terminal.
- When a content provider suspends/resumes service or sends data, the FOMA terminal communicates with the network, making " $\triangleq$ " blink. Packet communications charges will not apply.
- . When 2in1 is in B mode or Dual mode, you may not be able to activate, operate or set some i-αppli.
- $\bullet$  Some i- $\alpha$ ppli may appear in full screen mode, and the battery icon or signal strength icon may not appear.

#### **● Motion tracking**

Your FOMA terminal supports "Motion Tracking" that enables you to operate i-αppli (by tilting/shaking the FOMA terminal) using the recognition technology employed on the camera.

- $\bullet$  Motion Tracking may not be available in the following cases:
	- When the lens of the camera is not clean
	- When your clothes color and the background cannot be easily distinguished
	- When the background condition is unstable e.g. in transit
	- When the location is dark or the background is too bright

#### ■**Warning**

 $\bullet$  Motion Tracking i- $\alpha$ ppli is a game that you play by tilting or shaking the FOMA terminal. The FOMA terminal may hit people or objects if shaken too much, causing serious accidents, damage, etc. When using virtual games, make sure you are in a safe place, hold the FOMA terminal securely, and do not shake it more than necessary.

#### **Software list screen (p.273)/ IC card content screen (p.293)**

**Software setting**……Configure the software settings. Press  $\left[\frac{p}{q}\right]$  (Finish) to finish the setting operation.

**Stand-by display**→p.286

**Network set**……Set whether to communicate when i-αppli is activated.

**Stand-by net**……Set whether to communicate with i-αppli set as standby screen.

**Icon info**……Set whether to allow use of unread mail/message icon information when i-αppli is activated.

**Change mld./img.**……Set whether to allow change of ring tones for calls, mail and messages, images on the standby screen or when mail is sent or received, or menu icons when i-αppli DX is activated. When set to "Check every session", you can select whether to change these every time i-αppli attempts to change them.

**See P.book/hist.**……Set whether to allow i-αppli DX to look up in the phonebook, latest Call History, and latest unread mail when the i-αppli DX is activated.

**Location usage**……Set whether to allow location information acquisition when i-αppli DX is active. When set to "Yes", the location information will be automatically acquired.

**Program guide**……Set whether to use the i-αppli as program quide i-αppli activated by pressing  $\mathbf{a}$ (EPG) on the 1Seg screen (p.246). You can also set downloaded i-αppli as program guide i-αppli. "Gガイ ド番組表リモコン" (G-GUIDE EPG Remote Control) is set at the time of purchase.

**Map set**……Set whether to specify the i-αppli when viewing a map using location information in an image or phonebook entry.

**i-**α**ppli call set**……Set whether to allow the i-αppli to start when receiving i-αppli call (p.284).

**Power saver**……Set whether to set the Power saver while i-αppli is active. Set whether to pause the i-αppli when the FOMA terminal is closed, or set whether to pause the i-αppli according to the "Backlight" setting under "Settings/Service" if no operations/communications occur while the i-αppli is active.

**Software info**→p.276

#### **Upgrade**→p.287

**List setting**……Select Title image+icon/Icon/Software name.

**Set i-**α**ppli To**→p.285

**Auto-start time**→p.284

**Add desktop icon**→p.114

**Move to microSD**……Move a single i-αppli or i-αppli data in the FOMA terminal to a microSD card. "Displaying i-αppli in a microSD card"→p.287

**Memory info**……Display the amount of the stored i-αppli.

**Delete**……Select Delete this/Delete selected/Delete all.

#### **NOTE**

#### **<Software setting (Network set)>**

- If set to "OFF", you may miss timely information.
- **<Software setting (Icon info)>**
- If set to "ON", unread message and mail information, service area icons, battery level and manner mode status may be transmitted to content providers via the Internet in the same way as mobile phone/FOMA Card (UIM) serial number information is sent, and the information may be disclosed to a third party.
- $\bullet$  If set to "OFF", some i- $\alpha$ ppli that require icon information may not work.

#### **NOTE**

#### **<Software setting (Program guide)>**

- When set to "NO", a message appears asking whether to release. When set to "YES", the preinstalled "Gガイド番組表リモコン" (G-GUIDE EPG Remote Control) is set.
- You can set only 1Seg-linked i-αppli DX whose "Program guide key "i-αppli To"" under "Software info" is set to "ON".
- **<Software setting (i-**α**ppli call set)>**
- $\bullet$  Even when set to "No", some i- $\alpha$ ppli start.

#### **<Software setting (Power saver)>**

- When "After folded" is set to "ON", i-αppli is paused when the FOMA terminal is closed. You may miss timely information.
- $\bullet$  When "Timer" is set to "ON", i- $\alpha$ ppli is paused according to the "Backlight" setting under "Settings/Service" if no operations/ communications occur while i-αppli is active. You may miss timely information.

#### **<Move to microSD>**

- $\bullet$  When i- $\alpha$ ppli in the FOMA terminal (Phone) is moved to a microSD card, the i-αppli data is also moved to the microSD card.
- $\bullet$  Mail-linked i- $\alpha$ ppli folder in the FOMA terminal is not deleted even if the mail-linked i-αppli is moved to a microSD card.
- Use "Software info" (p.276) to check whether the i-αppli can be saved to a microSD card.

#### **<Delete>**

- $\bullet$  When deleting mail-linked i- $\alpha$ ppli, a message appears asking whether to delete the corresponding mail-linked i-αppli folder. Select "NO" to delete only i-αppli, and "YES" to delete the folder at the same time. However, even when "YES" is selected, you cannot delete the maillinked i-αppli folder if it is being used, if it is locked, or if it contains protected mail.
- Some Osaifu-Keitai i-αppli may require you to erase the corresponding IC card data before you delete the i-αppli. When selecting "Delete this" for the i-αppli, follow the on-screen instructions to activate i-αppli and erase the IC card data, then delete the i-αppli. For "Delete selected" or "Delete all", i-αppli cannot be deleted. Erase the data before you delete the i-αppli.
- Some Osaifu-Keitai i-αppli cannot be deleted.
- $\bullet$  When 2in1 is in B mode, some i-αppli cannot be deleted.
- $\bullet$  "iD i- $\alpha$ ppli" cannot be deleted.

#### **Adjusting i-**α**ppli volume <i-**α**ppli vol.>**

Adjust i-αppli volume.

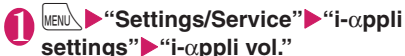

## 2 **Adjust volume**

#### **NOTE**

- $\bullet$  You can set the volume depending on the i- $\alpha$ ppli. However, if "i-αppli vol." is set to "Silent", sound is not played regardless of the volume setting of the i-αppli.
- $\bullet$  i- $\alpha$ ppli volume while in manner mode follows the manner mode setting.

#### **Preferentially playing i-**α**ppli sounds <Sound setting>**

Select which to play preferentially, i-αppli sounds or Music Player sounds.

#### 1 <sup>i</sup>X**"Settings/Service"**X**"i-**α**ppli settings"**X**"Sound setting"**

**i-**α

**ppli/i-Widget**

2 **Select "i-**α**ppli preferred"**

■ **To give priority to Music Player sounds** Select "Multimedia preferred"

#### **Checking i-**α**ppli information**

**Software list screen (p.273)**  $\sqrt{ch}$  (FUNC)▶ "Software info"▶ **Check the i-**α**ppli information**

#### **NOTE**

- $\bullet$  The displayed i- $\alpha$ ppli name cannot be changed.
- On the "Software list" screen (p.273) or "IC card content" screen (p.293), select partiallydownloaded i-αppli  $\binom{2}{1}$  or i-αppli only with management information  $($   $)$  to download the remaining data.

#### **Checking the security error history**

When i-αppli or i-αppli DX attempts to perform a disallowed function, a security error occurs, and the details are recorded in the security error history.

$$
\big) \overbrace{\text{MENU}}^{\text{MENU}} \big\{ \big\} \text{``i-cppli''}
$$

1 <sup>i</sup>X**"i-**α**ppli"**X**"i-**α**ppli action info"**X**"Security error history"**

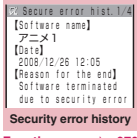

**Function menu**<sup>→</sup>**p.276** 

2 **Check the details of the security error**

**Security error history screen** FUNC **(p.276)**

**Copy info**……Copy the security error details.

**Delete info**……Delete the security error details.

#### **Activating i-**α**ppli from active i-**α**ppli**

Activate i-αppli from the active i-αppli. Download i-αppli from which the specified i-αppli can be activated, and you can activate the specified one without having to return to the Software list screen.

- $\bullet$  Specify i- $\alpha$ ppli to activate another one if not specified.
- $\bullet$  If the specified i- $\alpha$ ppli is not stored in the FOMA terminal, you must download the i-αppli beforehand.

**Select an item for activating i-**α**ppli**

#### **Pre-installed i-**α**ppli**

22 i-αppli are stored at the time of purchase.

 $\bullet$  Note that looking at the display for extended periods of time may cause eye strain.

#### **ヘルシー iアプリ BI-LINK mobile (Healthy i-**α**ppli BI-LINK mobile)**

Graph your body composition such as walking record and weight, and check your achievement and data.

Send your body composition data to the "Walker's index mobile" site, and you can check your type and position among participants, and receive timely walking information

or show data between families/friends. This i-αppli can help make your walking exercise more enjoyable and effective.

#### **TOBAL M**

The 3D fighting action game with surprisingly smooth motions is back on your mobile phone! The game system and world are powerful as before, and more enjoyable. Win your rivals in "Tournament mode"!

● For how to play, see "操作説明" (How to play) under "オプション" (Options).

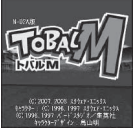

**BI-LI-N-K** : リ深呼吸し<br>- コレましょ

ウォーキングのコツ BI-LINKの使い方

Character: ©1996,1997 SQUARE ENIX ©1996,1997 BIRD STUDIO/SHUEISHA Character design: Akira Toriyama

#### **いただきストリート MOBILE (Itadaki Street MOBILE)**

The enjoyable board game "いた だきストリート" (Itadaki Street) can now be played on the network. Play with players around the country, anytime and anywhere!

 $\bullet$  Network games can be used after this i-αppli is upgraded.

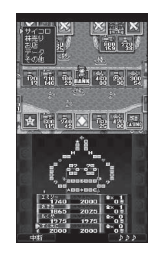

#### **アバター☆ボウリング (Avatar Bowling)**

Enjoy 3D bowling with X-FORGE game engine. Select "ノーマルモード" (Normal mode) or "ミッショ ンモード" (Mission mode).

You can also load your original avatar created with "iアバターメーカー " (i-avatar Maker).

- $\bullet$  Activate the i- $\alpha$ ppli, and press
- $\odot$  to select a mode. Select " $\land$  $\n *l v v*$  (Help) to learn how to play the game.

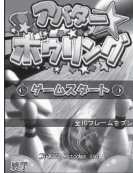

#### **iアバターメーカー (i-avatar Maker)**

Main features of i-avatar Maker

■**Making avatars** i-avatar Maker allows users to create their desired avatar look from a wide range of facial features and options. You can arrange facial features, based on a photographed portrait or an image stored in Data box, or edit avatar

samples. ■**Using avatars** The avatars can be converted to Deco-mail/Deco-mail pictograms/Decome-Anime materials, or i-conciercompatible Machi-chara.

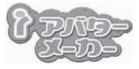

# **High**

ODC . . . . . . . . .

©2008 Acrodea,Inc./ ©eitarosoft

\* The above is a screen image. The actual screen may look different.

Also, register the avatars on i-avatar sites, and you can change clothes of the avatars or show the avatars on contests or compatible sites.

- $\bullet$  Packet communications charges apply to convert avatars to Decome-Anime or Machi-chara.
- $\bullet$  Packet communications charges apply to register avatars on i-avatar sites.
- $\bullet$  To change clothes on i-avatar sites, you may need to purchase items.
- i-avatar is a trademark of D2 Communications Inc.
- $\bullet$  Avatar Maker is a trademark of Acrodea, Inc.

**i-**α

#### **フォト文字クリエイター (Photo Text Creator)**

Edit images photographed or stored in Data box with a single press of a key by pasting messages or stamps. The images can be sent to your friends as Deco-mail parts or set as the standby image.

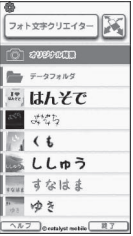

#### **モバイルGoogleマップ (Google Map for Mobile)**

Open a map and easily search for local information, shop information and user-created content. You can also use aerial imagery or street view to get directions to a destination.

#### ■**Map screen**

 $\bullet$  You need to agree with the terms of use before you use this i-αppli.

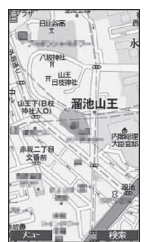

©2008 Google - Map data ©2008 Geocentre Consulting, NFGIS, Zenrin, Europa Technologies

Left soft key: Open the menu

Right soft key: Search (Search for local shops, services and places, then display them on the map)

Navigation controls: Move the cursor

Select key: Context menu (Traffic, Street View, Save to My Maps)

- 1: Zoom out
- 2: Toggle Map/Satellite
- 3: Zoom in
- 0: Display the current location
- $\overline{[*]}$ : Save to My Maps/View My Maps
- $\bullet$  Packet communications charges will apply.
- For details, see "ヘルプ" (Help).

#### **日英版しゃべって翻訳 for N (J-E Shabette Honyaku for N)**

This i-αppli provides a system that translates spoken utterances used mainly for travel in a source language to those in a target language (Japanese, English).

All services are available free of charge<sup>\*1</sup> for 60 days. To use all services thereafter. My Menu registration<sup>\*2</sup> is required.

- \*1 : Packet communications charges will apply.
- \*2 : My Menu registration via "しゃべって翻訳" website provided by ATR-Trek Co., Ltd. is required. (Access: "iMenu"▶"メニューリスト" (Menu List)▶ "辞書/便利ツール" (Dictionary/Tools)▶ "便利ツール" (Tools)▶"しゃべって翻訳" (Shabette Honyaku))
- **Software list screen (p.273)▶ "日英 シャベッテ翻訳\_N" (J-E Shabette Honyaku\_N)**

■ **To exit**  $\blacktriangleright \boxed{\boxtimes}$  (終了) (Exit) $\blacktriangleright$ "はい" (Yes)

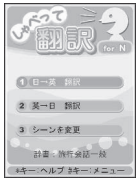

#### 2 **"日→英 翻訳" (Translate J to E) or "英→日 翻訳" (Translate E to J)**

Follow the on-screen instructions and speak into the microphone, then translated phrases appear.

■ **To view detailed operation instructions** 

▶ "メニュー " (Menu)▶ "チュートリアル" (Tutorial)

■ **To display in English** 

 $\blacktriangleright$   $\overline{\mathbf{a}}$  (En/英)

**i-**α

**ppli/i-Widget**

#### **日中版しゃべって翻訳 for N (J-C Shabette Honyaku for N)**

This i-αppli provides a system that translates spoken utterances used mainly for travel in a source language to those in a target language (Japanese, Chinese).

All services are available free of charge<sup>\*1</sup> for 60 days. To use all services thereafter. My Menu registration<sup>\*2</sup> is required.

\*3 : Packet communications charges will apply.

\*4 : My Menu registration via "しゃべって翻訳" website provided by ATR-Trek Co., Ltd. is required. (Access: "iMenu"▶"メニューリスト" (Menu List)▶ "辞書/便利ツール" (Dictionary/Tools)▶ "便利ツール" (Tools) <sup>\*</sup>しゃべって翻訳" (Shabette Honyaku))

**Software list screen (p.273)▶ "日中 シャベッテ翻訳\_N" (J-C Shabette Honyaku\_N)**

■ **To exit** 

 $\blacktriangleright \boxed{\boxtimes}$  (終了) (Exit) $\blacktriangleright$ "はい" (Yes)

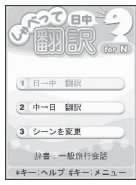

#### 2 **"日→中 翻訳" (Translate J to C) or "中→日 翻訳" (Translate C to J)**

Follow the on-screen instructions and speak into the microphone, then translated phrases appear.

■ **To view detailed operation instructions** 

▶"メニュー " (Menu)▶"チュートリアル" (Tutorial)

#### ■ **To display in Chinese**

 $\blacktriangleright$   $\sqrt{\frac{2}{\pi}}$  (Ch/中)

#### **Gガイド番組表リモコン (G-GUIDE EPG Remote Control)**

The G-GUIDE EPG Remote Control is an i-αppli that combines digital terrestrial and analog and BS digital TV program listings with audiovisual device remote control functions. Monthly charges do not apply. It allows easy access to details of programs that you want to see, and you can check the content, start/end time, etc. whenever and wherever you are. You can also activate 1Seg from the program list. You can also start the program list from 1Seg.

It is possible to set your digital video recorder to record programs while away from home by giving instructions via the Internet (You need a hard disk recorder that is compatible with online timer recording. To use this service, you need to configure

the initial settings). You can acquire details on TV programs as well as search for program information by genre or input text. You can also operate your TV set, VCR, or DVD player via remote control (some models do not support this function).

- $\bullet$  To use this service, you will need to activate the G-GUIDE EPG Remote Control, configure the initial settings, and agree to the terms of use.
- $\bullet$  Packet communications charges will apply.
- zWhen using overseas, set the main time to the Japan Standard Time.
- $\bullet$  For details on the G-GUIDE EPG Remote Control, refer to "Mobile Phone User's Guide [i-mode] FOMA version".
- $\bullet$  You cannot use this i- $\alpha$ ppli when 2in1 is in B mode.

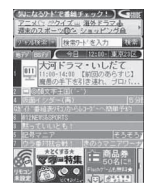

\* The image is a screen image. The actual screen may look different. Local channels appear.

#### ■**Booking program**

Select a program from the program guide, then you can book the program.

 $\bullet$  Booking a program

Start this i-αppli, select a program and "予約実行" (Book) in the "視聴予約" (Book program) menu, then the booking scheduler activates. Follow the on-screen instructions.

#### ■**Timer recording**

Select a program from the program guide, then you can set timer recording.

• Timer recording

Start this i-αppli, select a program and "予約実行" (Book) in the "♯ワンセグ録画予約" (Timer

recording) menu, the booking scheduler activates. Follow the on-screen instructions.

(\* Alternatively, start this i-αppli, select a program and press  $(\#))$ 

#### ■**Online timer recording**

If you own a hard disk recorder that is compatible with online timer recording, it is possible to set your digital video recorder to record programs while away from home by giving instructions via the Internet. To use online timer recording, you need to configure the initial settings.

- $\bullet$  Initial settings
	- ① Perform the Internet connection setting on the DVD recorder (refer to the manual that came with the DVD recorder).
	- ② Select "リモート録画予約" (Online timer recording), and the instructions appear. Follow the instructions to perform initial settings.

 $\bullet$  Timer recording

After the initial settings are complete, specify a program and select "リモート録画予約" (Online timer recording) from the menu. You can connect to the DVD player set with this i-αppli and set the timer recording via the Internet.

- If timer recording is already set for the time, a message appears.
- $\bullet$  Packet communications charges will apply.

#### **NOTE**

 $\bullet$  DOCOMO is not responsible for any FOMA terminal data damage the subscriber may incur.

#### **iD 設定アプリ (iD i-**α**ppli)**

The iD credit payment service lets you do your shopping by simply waving an Osaifu-Keitai or an iDenabled credit card. You can shop easier and faster without being asked for your signature. Depending on the credit card issuer, you can withdraw cash.

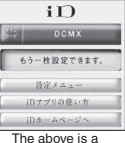

screen image. The actual screen may look different.

- $\bullet$  To use iD, you will need to apply
- to a credit card issuer compatible with iD, as well as have an Osaifu-Keitai with iD i-αppli and credit card i-αppli configurations completed or have an iDenabled credit card.
- If using iD with an Osaifu-Keitai, you will need to make the configurations for iD i-αppli or credit card i-αppli. Depending on the card, you will need to complete configurations on the iD i-αppli. Then you need to download or launch the credit card i-αppli and make the configurations for that.
- Expenses (annual fees etc.) for using iDcompatible services differ by the credit card issuer.
- $\bullet$  For more information on iD, see the iD i-mode site.

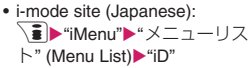

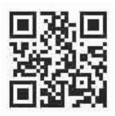

#### **DCMXクレジットアプリ (DCMX credit i-**α**ppli)**

DCMX is an iD-compatible mobile credit service provided by NTT DOCOMO. DCMX mini will enable the use of up to ¥10,000. DCMX and DCMX GOLD let you purchase more than you can with DCMX mini and earn DOCOMO **Points** 

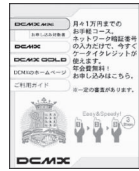

The above is a screen image. The actual screen may look different.

With DCMX mini, a quick and simple sign-up procedure will enable the use of mobile credit service immediately.

■ **Function**

#### **Use** No complicated charging! Wave your mobile phone over a reader in a store, and enjoy shopping without your signature\*2 . **Check** Check the bill and balance\*3 of this month with the application! **Change** Use this application for card update or model change! **Application/Screening\*1 Set card information**

- \*1 : Applicants must submit to a screening process to sign up for DCMX mini. To sign up for other than DCMX mini, the i-mode application page will appear.
- \*2 : The PIN number entry may be required.
- \*3 : Only available with DCMX mini.
- $\bullet$  For more information on DCMX. see the DCMX i-mode site.
	- i-mode site (Japanese): ■ <sup>\*</sup>iMenu"<sup>></sup> "DCMX iD"

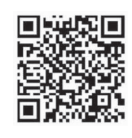

- $\bullet$  When you activate this i- $\alpha$ ppli for the first time. agree with "ご利用上の注意" (Notes on use).
- $\bullet$  Packet communications charges apply to configure various settings and perform procedures.

#### ■**Notes on use**

 $\bullet$  DOCOMO is not responsible for any IC card data damage the subscriber may incur.

## **iアプリバンキング (i-**α**ppli Banking)**

i-αppli Banking allows you to access bank account information through easy operations, providing the convenience of mobile banking such as checking balances and account activity statements, as well as making payments and money transfers. Activate i-αppli Banking and enter the password. You can choose up to two financial institutions. You can use Pay-easy to pay charges billed by DOCOMO.

- $\bullet$  To use the mobile banking service, you must have signed up for mobile banking with a financial institution that handles this service.
- Packet communications charges will apply.
- $\bullet$  For details, refer to "Mobile Phone User's Guide [i-mode] FOMA version".
- $\bullet$  For information on i- $\alpha$ ppli Banking, see i-mode site.
	- i-mode site (Japanese): **a** <del>N</del>"Menu"▶"メニューリス ト" (Menu List)▶"モバイルバン キング" (Mobile Banking)▶

" iアプリバンキング" (i-αppli Banking)

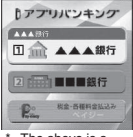

The above is a screen image. The actual screen may look different.

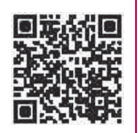

#### **FOMA通信環境確認アプリ (FOMA Communications Environment Confirmation Appli)**

FOMA Communications Environment Confirmation Appli is i-αppli that checks to see if you are in the FOMA HIGH-SPEED area.

 $\bullet$  To use the FOMA

Communications Environment Confirmation Appli, agree with "ご利用上の注意" (Notes on use).

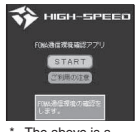

The above is a screen image. The actual screen may look different.

#### **NOTE**

- $\bullet$  The actual data rate may differ depending on the communications environment (weather, signal quality and network congestion) even in the same location and time.
- $\bullet$  When you use another function while this i- $\alpha$ ppli is active, the result may not appear properly.

#### **モバイルSuica登録用iアプリ (Mobile Suica i-**α**ppli)**

"モバイルSuica登録用iアプリ" (Mobile Suica i-αppli) is i-αppli provided by NTT DOCOMO to configure initial settings for a JR EAST Osaifu-Keitai service "Mobile Suica". After completing the initial settings with this i-αppli, follow the on-screen instructions to download Mobile Suica i-αppli from the JR EAST website and sign up.

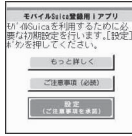

The above is a screen image. The actual screen may look different.

- You need to agree to "ご注意事項(必読)" (Notes on use [must be read]) before you use this i-αppli.
- $\bullet$  Packet communications charges will apply.
- $\bullet$  This i- $\alpha$ ppli can be deleted after the initial settings are complete, but the area in the IC card remains occupied. To use the area for another service, initialize all IC card data (hereinafter referred to as full format).
- Full format can be performed at a docomo Shop.
- $\bullet$  Full format deletes all IC card data.
- $\bullet$  To use the Mobile Suica service again after performing full format, you need to configure the initial settings again with this i-αppli.
- For details, see i-mode site.
	- i-mode site (Japanese):
		- \■▶"iMenu"▶"メニューリスト" (Menu List)▶ "おサイフケータイ" (Osaifu-Keitai)▶"モバイル Suica" (Mobile Suica)

**i-**α

\* "Mobile Suica" is a registered trademark of East Japan Railway Company.

#### **マクドナルド トクするアプリ (McDonald's Coupon Appli)**

Check recommendations such as new menus. Download "かざ すクーポン" (e-Coupon), discount coupon that can be used in McDonald's. Register as a member of "トクす るケータイサイト" (Coupon site), select and set a coupon with the i-αppli, then wave "かざ すクーポン" over a reader in a McDonald's shop.

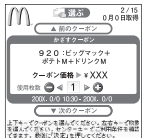

©2008 McDonald's \* The above is a

- screen image. The actual screen may look different.
- ●For "マクドナルド トクするアプリ" (McDonald's Coupon Appli), see the McDonald's official site "ト クするケータイサイト".
	- i-mode site (Japanese):
		- $\textbf{E}$  iMenu"▶"メニューリスト" (Menu List)▶ "グルメ/レシピ" (Gourmet/Recipe)▶ "マクドナ ルド トクする" (McDonald's Coupon)
- ●"かざすクーポン" is not available in some shops. If "かざすクーポン" is not available, use "見せる クーポン" (Show Coupon).
- Even a non-member of "トクするケータイサイト" can see "おすすめ情報" (Recommendation).
- $\bullet$  "マクドナルド トクするアプリ" (McDonald's Coupon Appli) functions and services are subject to change.
- $\bullet$  Packet communications charges will apply.

<"かざすクーポン" (e-Coupon) usage>

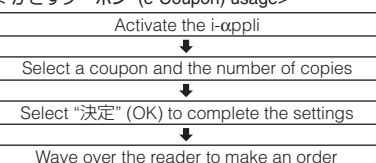

#### Widget appli compatible

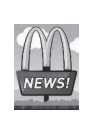

The McDonald's signboard of Widget appli spins to inform you of "おすすめ 情報" (Recommendation) updates. Select the signboard to view the recommendation. Select the "もっと詳しく" (Details) button to view the detailed information.

**地図アプリ (Map Application)**

See p.302 for "地図アプリ" (Map Application).  $\bullet$  This i- $\alpha$ ppli supports Motion Tracking.

#### **楽オク☆アプリ (Rakuoku Appli)**

"楽オク☆アプリ" (Rakuoku Appli) is convenient i-αppli that makes it easy to post items for sale on the Rakuten Auction site. It is easy for beginners too, with Advice Display and Trial Posting that allows you to simulate the procedure of posting an item for sale through sending it off to the buyer. The Easy Input function to compose the introduction easily or other useful functions to take/edit pictures and save history allow you to post items within less time than from a site.

- You need to agree to "利用規約" (Terms of Use) before you use this i-αppli.
- $\bullet$  Packet communications charges will apply.
- $\bullet$  For details, refer to "Mobile Phone User's Guide [i-mode] FOMA version". ● You need to sign up for Rakuten

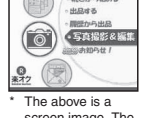

題 **MANAMAS** 

screen image. The actual screen may look different.

- membership and My menu to post items for sale on the Rakuten Auction site.
- For details, see i-mode site.
	- i-mode site (Japanese): ■▶"iMenu"▶"オークション" (Auction)

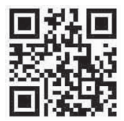

#### Widget appli compatible

**Q832** Q 楽オク See information on Rakuoku recommendations or items you posted or bid on, and you can check the auction status easily.

**i-**α

**ppli/i-Widget**

#### **Start! iウィジェット (Start! i-Widget)**

Use "Start! iウィジェット" (Start! i-Widget) to view the i-Widget usage video.

You can also connect to i-mode to view the site to download i-αppli that are not stored in the FOMA terminal.

 $\bullet$  When "ダウンロード" (Download) is selected to connect to i-mode, packet communications charges apply. **ULIATO Wed** 全ての説明を見る ウィジェットとは? ィジェットのカスタマイス ウィジェットアプリの

The above is a screen image. The actual screen may look different.

#### 付箋アプリ (Sticky Note Appli [Widget appli])

Put sticky notes easily. Up to 50 notes can be saved. There are three screen designs, and you can change screens at once.

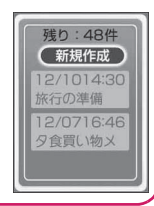

#### iWウォッチ (i-Watch [Widget appli])

Use "iWウォッチ" (i-Watch) to enjoy graphical clock on i-Widget.

You can change the clock design or color.

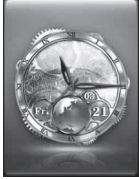

The above is a screen image. The actual screen may look different.

#### 株価アプリ (Stock Price Appli [Widget appli])

Use "株価アプリ" (Stock Price Appli) to receive real-time updates for stock prices easily on i-Widget.

3 stock market indexes can be viewed: "日経225" (Nikkei 225), "TOPIX" and "ヘラクレス指数" (Hercules).

You can view the current value and change for each index.

You can also switch the chart display between "日 中足" (Intraday chart), "日足" (Daily), "週足" (Weekly) and "月足" (Monthly).

- You need to agree to "利用規約" (Terms of Use) before you use this i-αppli.
- $\bullet$  Packet communications charges will apply.
- $\bullet$  The current value is delayed approximately 20 minutes.
- $\bullet$  Information obtained with this i- $\alpha$ ppli does not

buy or sell stocks or support buying and selling. This i- $\alpha$ ppli attempts to ensure that the content is complete, but does not guarantee the accuracy. DOCOMO and content providers bear no responsibility for any damages that may result from the information.

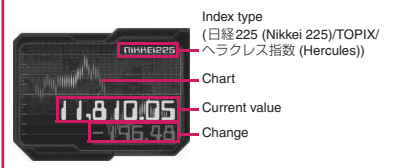

The above is a screen image. The actual screen may look different.

#### Googleモバイル (Google Mobile [Widget appli])

"Googleモバイル" (Google Mobile) offers a mobile web search function. You can enter a previously-entered keyword or popular word easily.

You can also easily call useful Google Products such as Gmail and Transit.

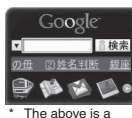

screen image. The actual screen may look different.

• Packet communications charges will apply.

**i-**α

#### **Starting i-**α**ppli Automatically**

Set the i-αppli to activate automatically at the specified date and time or interval.

#### **Setting automatic start <Auto-start set>**

 $\bullet$  Up to 3 automatic start times can be set.

 $\blacktriangleright$  **"i-αppli"** $\blacktriangleright$  "Auto-start set" $\blacktriangleright$ **"ON" or "OFF"**

#### **Setting the activation date/time <Auto-start time>**

Set the date and time to activate i-αppli automatically.

- $\bullet$  i- $\alpha$ ppli does not activate automatically in the following cases:
	- The power is off
	- Another function is active
	- During calls
	- During communications
	- Software Update/Alarm/Schedule/To Do list/ Booking program/Timer recording time is the same as auto-start time
	- The activation time is set within 10 minutes after the same i-αppli is automatically activated last time

#### **Software list screen (p.273)**  $\nu$ ch (FUNC)▶"Auto-start time"▶ Use  $\binom{1}{2}$  to select a checkbox  $\binom{1}{2}$

■ **To enable the time interval set for i-**α**ppli**

Select the "Time interval set" checkbox

■ **To set the activation date and time**

Select the "Start time set" checkbox

#### 2 <sup>o</sup> **(Finish)**X**Set the activation date and time**

■ **To set the activation date and time** 

▶Select date and time▶Enter start date and time

#### ■ **To set the automatic activation repetition**

▶Select a repeat setting item▶"Daily" or "Weekly"

If you select "Weekly", use  $\circled{)}$  to select a checkbox ( $\Box$ ) and press  $\Box$  (Finish).

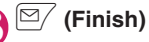

#### **Checking whether i-**α**ppli activated automatically**

Check whether the i-αppli was automatically activated at the specified time.

 $\bullet$  You can also check for i- $\alpha$ ppli that failed to activate from the IC card.

#### 1 <sup>i</sup>X**"i-**α**ppli"**X**"i-**α**ppli action info"**X**"Auto-start info"**

The screen shows the i-αppli name, automatic activation time and its result. "StartO" indicates that it was activated automatically, "StartX" indicates that it was not activated automatically and "Start-" indicates that the automatic activation time is not reached.

#### **NOTE**

 $\bullet$  If the i- $\alpha$ ppli was not activated automatically, the  $\mathbb{Z}$  " (Not run soft) desktop icon appears on the standby screen. Select the icon to view the Autostart info screen. Select i-αppli to activate. Desktop icons that give notice → p.114

#### **Using i-**α**ppli Call**

Send an invitation (i-αppli call) to other FOMA users to play games with them, or receive and answer i-αppli calls.

#### **Sending an invitation**

Send an invitation to a party stored in the phonebook.

#### 1 **Send i-**α**ppli call from compatible i-**α**ppli**

The procedure varies depending on the i-αppli. See Help of i-αppli.

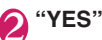

#### **When you receive**

When i-αppli call arrives, the ring tone, illumination and vibrator work, and a message appears asking whether to answer.

1 **Select "Accept" to answer** The i-αppli starts.

■ **To reject** 

X"Reject"

■ **To put the call on hold** X"Hold"

- $\bullet$  Depending on the i- $\alpha$ ppli call, the i- $\alpha$ ppli may start without a message asking whether to answer.
- Packet communications charges may apply when answering i-αppli call.
- $\bullet$  i- $\alpha$ ppli call may arrive from content providers.
- $\bullet$  You can configure i- $\alpha$ ppli call setting for each i-αppli under "Software setting" - "i-αppli call setting" (p.275).
- $\bullet$  You can reject all i-αppli calls. For details, see "Mobile Phone User's Guide [i-mode] FOMA version".
- The ring tone volume is determined by "Mail" under "Ring volume", and the pattern cannot be changed. "Set pattern" under "Illumination" is always "Color 1" (Blue), and "Vibrator" is always "Pattern 1".

#### **Checking history <i-**α**ppli call logs>**

Information such as i-αppli caller, period of validity, and answer status is recorded as i-αppli call log.

● Up to 30 logs can be stored. If the maximum number of entries is exceeded, older entries except one being called are overwritten. (If only the entry being called exists, it is overwritten.)

1 <sup>i</sup>X**"i-**α**ppli"**X**"i-**α**ppli call logs"**

■ **To delete a log**  $\blacktriangleright$  /ch (FUNC) $\blacktriangleright$  "Delete this", "Delete selected" or

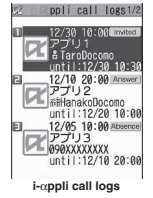

#### ■**Displayed log status**

"Delete all"

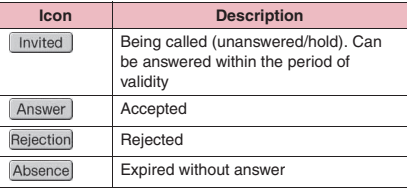

#### **● Answering i-**α**ppli call being called**

**1** i-αppli call logs screen>Select a **call in progress<sup>x</sup> "Accept"** 

# **Setting i-**α**ppli Call**<br>
si-α**ppli call DL** set>

Set whether to download target i-αppli automatically when i-αppli call arrives and the i-αppli is not installed.

#### 1 <sup>i</sup>X**"Settings/Service"**X**"i-**α**ppli settings"**• "i-αppli call DL set" **Select any item:**

**Reject**……Do not download i-αppli automatically.

**Not reject**……Download i-αppli automatically.

#### **Starting i-**α**ppli from Sites or Mail <i-**α**ppli To function>**

Start i-αppli from a function other than i-αppli, such as an i-mode site or mail.

#### **Enabling i-**α**ppli To activation**

**<Set i-**α**ppli To>**

Set whether to start i-αppli from i-mode sites, mail, infrared data exchange function, Bar code reader, IC card function, ToruCa or data broadcast.

 $\bullet$  You can configure the setting for each i- $\alpha$ ppli.

**Software list screen (p.273)** u **(FUNC)**X**"Set i-**α**ppli To"**

**Use**  $\textcircled{}$ **)** to select a checkbox (□)  $\mathbb{Z}/$  (Finish)

#### **Activating i-**α**ppli from a site**

If the i-αppli activation specification is displayed on an i-mode site, the i- $\alpha$ ppli can be activated from the site. **• This function is not available on some sites.** 

#### Site screen (p.186)**>**Select an item **to activate i-**α**ppli**X**"YES"**

#### **NOTE**

- $\bullet$  Unlike normal i-αppli, some i-αppli are immediately activated from i-mode sites.
	- Some i-αppli cannot be stored in the FOMA terminal.

#### **Activating i-**α**ppli from mail**

If the i- $\alpha$ ppli activation specification is pasted into received i-mode mail, the i-αppli can be activated from the i-mode mail.

#### 1 **Received mail detail screen (p.164)** X**Select an item to activate i-**α**ppli** X**"YES"**

#### **NOTE**

 $\bullet$  The i- $\alpha$ ppli activation specification cannot be quoted even when you reply with a quote or forward i-mode mail. In addition, the i-αppli activation specification cannot be quoted when you forward mail using the infrared data exchange function, DOCOMO keitai datalink (p.437), etc.

#### **Activating i-**α**ppli from another function**

Start i-αppli from various functions such as infrared data exchange, Bar code reader, IC card function, ToruCa or data broadcast.

#### ■**Infrared data exchange function**

When i-αppli activation signal is received during infrared data exchange, i-αppli activates.

#### ■**Bar code reader**

When data scanned with the Bar code reader contains an i-αppli activation specification, you can activate the i-αppli from the Bar code reader.

#### ■**IC card function**

You can activate i-αppli by waving the  $\Omega$  mark on the FOMA terminal over a reader.

#### ■**ToruCa**

When an i-αppli activation specification is pasted into acquired ToruCa, you can activate i-αppli from ToruCa.

#### ■**Data broadcast**

When a 1Seg data broadcast site contains an i-αppli activation specification, the i-αppli can be activated from the site.

#### **NOTE**

 $\bullet$  Some i- $\alpha$ ppli activate without displaying a confirmation screen after an activation item is selected.

#### **<IC card function>**

- $\bullet$  i- $\alpha$ ppli is not activated in the following cases:
	- Another function is active
	- During calls
	- The i-αppli to activate cannot be found

#### **Setting the i-**α**ppli Standby Screen** <Set i-αppli stand-by>

i-αppli can be as standby screens.

 $\bullet$  Some i- $\alpha$ ppli cannot be set as standby screens.

#### **Software list screen (p.273)** o **(Set)**X**"Stand-by display"**X  $"ON"$  $\blacktriangleright \nightharpoonup$  (Finish)

#### **NOTE**

- $\bullet$  Only a single i- $\alpha$ ppli can be set as standby screens.
- $\bullet$  Communication i- $\alpha$ ppli set as standby screens may not work properly depending on the signal quality, etc.
- $\bullet$  If "Stand-by net" under "Software setting" is set to "OFF", you may miss timely information.
- z If "Dial lock" or "Original lock" is set or 2in1 is set to B mode or Dual mode while the i-αppli standby screen is displayed, the i-αppli standby screen ends. If "Dial lock" or "Original lock" is released or 2in1 is set to A mode, the i-αppli standby screen reappears.
- $\bullet$  Even if i- $\alpha$ ppli is set as the standby screen, the screen set in "Stand-by display" under "Display setting" appears when you switch tasks to display the standby screen.
## **Activating the i-**α**ppli standby screen**

Activate i-αppli set as the i-αppli standby screen.

### **On the i-αppli standby screen**  $\overline{CIR}$

The i-αppli is activated, and " $\mathbb{Z}_1^2$ " or " $\mathbb{Z}_2^2$ " flashes at the bottom of the screen.

**Releasing the i-**α**ppli standby screen <Release i-**α**ppli stand-by>**

## **● Releasing while i-**α**ppli is active**

## **While i-αppli is active**

**CLR** (1 second or longer) or  $\boxed{\leftarrow}$ **Select any item:**

**Cancel**……Return to the active i-αppli standby screen.

**End**……Return to the i-αppli standby screen.

**Terminate**……Release the i-αppli standby screen settings.

## **● Releasing the active i-**α**ppli standby screen**

 $\downarrow$ MEN∪  $\triangleright$  "Settings/Service" $\triangleright$  "i-αppli settings"<sup>></sup>"End stand-by display"

2 **"Terminate"**X**"YES"**

■ **To cancel releasing**  $\blacktriangleright$ "NO"

■ **To end**  $\blacktriangleright$ "End" The Standby i-αppli reboots.

#### **Checking the i-**α**ppli standby screen exit information**

If an error occurred and the i-αppli standby screen was released, the i-αppli name, time and reason are recorded, and you can check the details.

## 1 <sup>i</sup>X**"i-**α**ppli"**X**"i-**α**ppli action info"**X**"End stand-by info"**

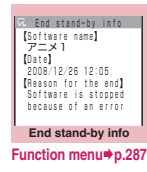

#### **End stand-by info screen FUNC (p.287)**

**Copy info**……Copy the End stand-by info.

**Delete info**……Delete the End stand-by info.

#### **NOTE**

 $\bullet$  No information will be recorded if the i- $\alpha$ ppli standby screen ends successfully.

## **Managing i-**α**ppli**

## **Upgrading i-**α**ppli <Upgrade>**

You can upgrade downloaded i-αppli when the new version is available on the site.

**Software list screen (p.273)** u **(FUNC)**X**"Upgrade"**X**"YES"**

#### **NOTE**

- $\bullet$  You cannot upgrade mail-linked i- $\alpha$ ppli that rename mail folders in the following cases:
	- Mail box lock is set
	- Folder lock is set
	- Inbox or Outbox folder for the mail-linked i-αppli to be upgraded is used

# **Displaying i-**α**ppli in a microSD card**

**<microSD software>**

Display a list of i-αppli stored in a microSD card.

## **MENU∖ De "i-αppli"De "microSD"**

**"microSD software"** The "microSD software" screen appears.

Function menu→p.287

## **microSD software screen**

**Software info**……Display information on i-αppli stored in a microSD card.

**Move to phone**……Move a single i-αppli and i-αppli data from a microSD card to the FOMA terminal.

**Memory info**……Display the amount of the stored i-αppli.

**Delete**……Select Delete this/Delete selected/Delete all.

#### **NOTE**

 $\bullet$  i- $\alpha$ ppli cannot be activated from the microSD software list.

#### **NOTE**

- $\bullet$  i- $\alpha$ ppli stored in a microSD card may not be available on another FOMA terminal.
- $\bullet$  When i- $\alpha$ ppli in a microSD card is moved to the FOMA terminal (Phone), the i-αppli data is also moved to the FOMA terminal (Phone).
- $\bullet$  To check whether i- $\alpha$ ppli can be moved from a microSD card to the FOMA terminal (Phone), see "Software info" (p.276).

## **Displaying i-**α**ppli data in a microSD card card** *card smicroSD data>*

Display a folder-name list of i-αppli data (microSD) stored in a microSD card.

#### **MENU** if i-αppli" imicroSD" **"microSD data"**

The "microSD data" list screen appears. Function menu→p.288

#### **microSD data list screen**

**Display info**……Display the i-αppli creator, available software and microSD card availability.

**Delete this, Delete selected, Delete all**……Select the deletion method.

#### **NOTE**

- $\bullet$  i- $\alpha$ ppli data saved from i- $\alpha$ ppli to a microSD card may not be available on another FOMA terminal.
- $\bullet$  To check whether the i- $\alpha$ ppli data is saved from i-αppli to a microSD card, see "Software info" (p.276).

## **Using barcodes with i-**α**ppli**

#### 1 **Select an item for activating Bar code reader while i-**α**ppli is active** The Camera (Bar code reader) starts.

## 2 **Position the barcode (JAN code, QR code, CODE128) inside the recognition field**

The barcode (JAN code, QR code, CODE128) is scanned.

#### **NOTE**

 $\bullet$  To scan CODE128, download compatible i- $\alpha$ ppli. The scanned data are used and saved with the i-αppli.

# **i-Widget**

i-Widget is a useful function that allows you to quickly access often-used contents (Widget appli) such as Calculator, Clock and stock prices simply by pressing  $(6)$  on the standby screen.

Widget appli can be downloaded from sites provided by content providers. Up to 8 Widget appli can be pasted on the i-Widget screen to customize the screen.

- zWhen you open the "i-Widget" screen, multiple Widget appli may establish communications.
- $\bullet$  When Widget appli is downloaded or the i-Widget screen is opened, packet communications charges apply.
- $\bullet$  If some installed Widget appli establishes a communication at the same time when the i-Widget screen is opened, packet communications charges and the minimum packet communications charges per communication apply when you open the i-Widget screen during international roaming.
- $\bullet$  For details on i-Widget, refer to "Mobile Phone User's Guide [i-mode] FOMA version".

## **Pre-installed Widget appli**

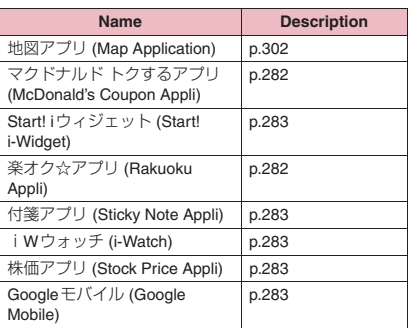

# **Using i-Widget**

## **Starting Widget appli**

Start Widget appli from the i-Widget screen, Widget appli list screen, or Software list screen. To open the i-Widget screen, press  $\langle \delta \rangle$  on the standby screen. Starting from the Software list screen→p.273

## **● Starting from the i-Widget screen**

Start often-used Widget appli from the i-Widget screen.

 $\bullet$  Widget appli is automatically pasted on the i-Widget screen if started from other than the i-Widget screen (from the Widget appli list screen, Software list screen, etc.).

## **On the standby screen** $\triangleright$  ( $\circ$ )

■ **To return to the standby screen** ▶ wew \ (戻る (Quit i-Widget))

■ **To exit Widget appli** ▶ /ch (アプリ終了 (Deactivate))> "YES" The Widget appli disappears from the i-Widget screen (remains on the Widget appli list screen).

**i-Widget** \* The above is a screen image. The actual screen may look different.

## 2 **Select Widget appli**

The selected Widget appli starts, and the detailed operations can be performed.

#### ■ **To return to the i-Widget screen**

▶**WEN** (戻る (Back))

#### ■ **To exit Widget appli**

▶ ch (アプリ終了 (Deactivate))▶ "YES" The i-Widget screen reappears (The Widget appli disappears from the i-Widget screen).

#### ■ **To use another function while Widget appli is active**

▶ → ▶ "中断 (MULTI)" (Suspend)

#### ■**Widget appli status displayed on the i-Widget screen**

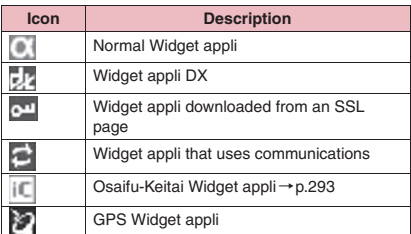

## **● Starting from the Widget appli list screen**

All Widget appli stored in the FOMA terminal appear on the Widget appli list screen.

## i-Widget screen▶<sup>⊠/</sup> (アプリ一覧 **(Show All Applications))**

■ **To return to the i-Widget screen**  $\blacktriangleright$   $\text{WEN}$  (戻る (Back))

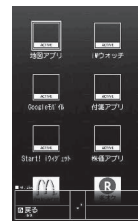

#### **Widget appli list**

\* The above is a screen image. The actual screen may look different.

# 2 **Select Widget appli**

■**Widget appli status displayed on the Widget appli list screen**

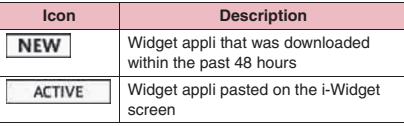

#### **NOTE**

 $\bullet$  Up to 8 Widget appli can be pasted on the i-Widget screen. To add new Widget appli when 8 Widget appli are already pasted, quit any of the currently pasted Widget appli and start the new Widget appli from the Widget appli list screen.

#### **NOTE**

 $\bullet$  If no key is pressed for approximately 3 minutes on the i-Widget screen or Widget appli list screen, the standby screen reappears. The standby screen does not reappear automatically when Widget appli is active.

## **Changing the layout**

Change the Widget appli layout randomly on the i-Widget screen.

1 **i-Widget screen**Xp **(シャッフル (Change Layout))**

## **Setting i-Widget**

**● Setting i-Widget used during roaming <i-Widget roaming set>**

Set whether to connect to the i-Widget network during international roaming.

 $\downarrow$ <sup>*w*</sup>Exettings/Service"▶ "i-αppli" settings"**X** "i-Widget roaming set." Select any item:

**Yes**……Connect to the network.

**No**……Does not connect to the network.

#### **NOTE**

• When you attempt to open the i-Widget screen by pressing  $\circled{)}$  on the standby screen during international roaming for the first time after you leave Japan, the setting confirmation screen appears.

When  $\overline{CLR}$  is pressed while the message is displayed, the setting applies as "No" and the i-Widget activates.

**● Setting sound effect volume for i-Widget start <i-Widget sound effect>**

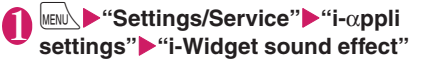

2 **Adjust volume**

#### **NOTE**

- $\bullet$  i-Widget sound effect volume while in manner mode follows the manner mode setting.
- **Setting i-Widget appli** <Software setting>
- **Software list screen (p.273) (Set)** Set the respective **items**

Software setting→p.274

## **Downloading Widget Applications**

Download Widget appli from a site and start it on the FOMA terminal.

 $\bullet$  Up to 200 downloaded Widget appli and i- $\alpha$ ppli altogether can be stored. The maximum number of applications that can be stored varies depending on the data size.

## 1 **Select Widget appli**

The message "Download completed" appears.

■ **To cancel data download in progress**  $\blacktriangleright$  During download $\blacktriangleright$  (Cancel) or  $\boxed{\text{CLR}}$ 

#### 2 **"YES"**

The downloaded Widget appli starts.

■ **To not start Widget appli** 

 $\blacktriangleright$ "NO"

# **Osaifu-Keitai/ToruCa**

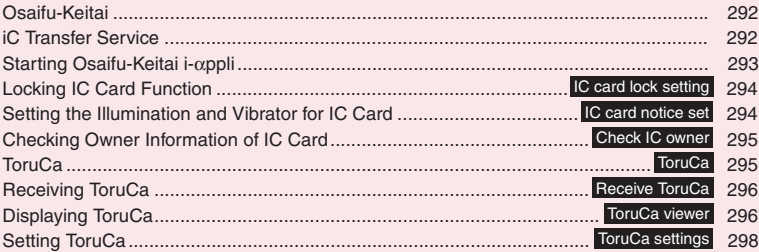

# **Osaifu-Keitai**

You can place the functions of bills and coins as well as point cards, tickets, etc. in your mobile phone and carry them with you all the time.

Osaifu-Keitai is equipped with IC card and you can make payments simply by waving the FOMA terminal over a reader in a shop.

You can also use the i-mode network to add e-money credit, check balances and usage history. Enough security<sup>\*1</sup> is provided so the Osaifu-Keitai can be used without worries.

For details on Osaifu-Keitai, refer to "Mobile Phone User's Guide [i-mode] FOMA version".

- $\bullet$  To use the Osaifu-Keitai services, you need to download Osaifu-Keitai i-αppli from Osaifu-Keitaicompatible site\*2, and make settings.
- \*1 : Omakase Lock and IC card lock are available.  $\rightarrow$ pp.124, 294
- \*2 : \ D "iMenu">"メニューリスト" (Menu List)> "おサイフケータイ" (Osaifu-Keitai) (Japanese)
- $\bullet$  IC card data within the "Osaifu-Keitai" may need to be deleted or IC card data may be erased/altered due to malfunction, repair, etc. (As a general rule, data will be deleted when undergoing repairs.) For supports such as reissue or restore of data or temporary keeping or transferring data, contact the Osaifu-Keitai service provider except for transferring data using iC Transfer Service. For important data, please be sure to use Osaifu-Keitai services that are supported with backup services.
- $\bullet$  Please be aware that DOCOMO is not responsible for any damages the subscriber may incur due to the IC card data being deleted, erased, or altered.
- $\bullet$  If your FOMA terminal is stolen or lost, contact the Osaifu-Keitai service provider immediately and seek for advice.

# **iC Transfer Service**

iC Transfer Service<sup>\*1</sup> enables transfer of data<sup>\*2</sup> stored on the IC card all at once to Osaifu-Keitai<sup>\*3</sup> when changing models or when the phone is repaired. Once the IC card data are transferred, you can start using the Osaifu-Keitai services simply by downloading the Osaifu-Keitai i-αppli\*4. iC Transfer Service is available at a docomo Shop or service counter.

For details on iC Transfer Service, refer to "Mobile Phone User's Guide [i-mode] FOMA version".

- \*1:Both FOMA terminals from which and to which data will be transferred must be compatible with the iC Transfer Service. To use this service, visit your nearest docomo Shop.
- \*2 : Some Osaifu-Keitai services are not compatible with the iC Transfer Service. Those that can be transferred are IC card data of Osaifu-Keitai services that are compatible with iC Transfer Service.
- \*3 : This service transfers data rather than copying it, so IC card data will not be left in the FOMA terminal from which data is transferred. iC Transfer Service cannot be used in some cases, so please take necessary measures such as using the backup service of applicable Osaifu-Keitai services.
- \*4 : Packet communication charges apply to download i-αppli or configure settings.

# **Starting Osaifu-Keitai i-**α**ppli**

Start the Osaifu-Keitai i-αppli from the Software list screen. Add e-money credit, make payments, check the remaining balance and usage history on the mobile phone screen whenever you want.

- $\bullet$  Be careful not to let others know your PIN and service passwords.
- $\bullet$  Read/Write operations between i- $\alpha$ ppli and the IC card are interrupted in the following cases. In this case, the read/written data is discarded. Operations to perform after you finish talking vary depending on the service.
	- $\bullet$  A call arrives while i- $\alpha$ ppli is active
	- The battery runs out
- $\bullet$  FOMA card information and the IC card are linked when the Osaifu-Keitai compatible i-αppli is first downloaded to or launched. Hereafter, the IC card function is not available if the appropriate FOMA card (UIM) is not inserted.

If replacing with other FOMA card (UIM), the iC card function is not available unless you delete the Osaifu-Keitai i-αppli (Reset IC owner) once. →p.295

## 1**<sup>1</sup> content" X** "Osaifu-Keitai"<sup>N</sup> "IC card

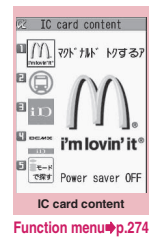

# **2 Select Osaifu-Keitai i-αppli**<br>Alternatively use the "Software list" so

Alternatively, use the "Software list" screen (p.273).

#### **NOTE**

. When 2in1 is in B mode, you cannot activate i-αppli using the mail function.

# **Using Osaifu-Keitai**

By holding the  $\Omega$  mark printed on the FOMA terminal over the reader/writer unit, you can make payments with e-money or utilize as tickets. This function can be used without starting i-αppli.

 $\bullet$  Osaifu-Keitai i-αppli cannot activate while you are talking on the phone, but you can hold up the  $\Omega$ mark to the reader/writer and use the Osaifu-Keitai function.

## **Hold the**  $\Omega$  mark over the reader/ **writer unit to use the service you want**

When using Osaifu-Keitai, notification is performed by Incoming call lamp and Vibrator according to the setting of "IC card notice set".

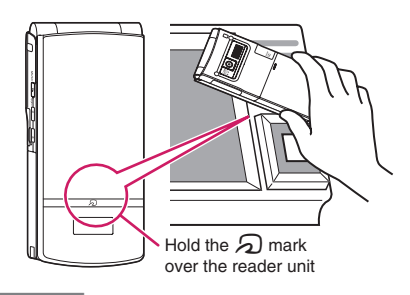

#### **NOTE**

- $\bullet$  Even when the power is turned off or the battery runs out, the IC card function is available by holding up the  $\Omega$  mark up to the reader/writer. (Osaifu-Keitai i-αppli cannot be activated.) The function may not be available, however, if you do not use the battery pack for a long time or leave the battery uncharged after the battery alert activates. Charge the battery.
- $\bullet$  When holding the  $\Omega$  mark to the reader/writer, do not expose the FOMA terminal to strong shocks.
- $\bullet$  If the  $\odot$  mark is not recognized, try waving the phone in different directions.
- $\bullet$  The Osaifu-Keitai i- $\alpha$ ppli may be activated when you hold the  $\Omega$  mark over the reader/writer unit.

#### **Locking IC Card Function <IC card lock setting>**

丽

You can lock the IC card function to prevent others from using the IC card functions without your consent. ● Will not be unlocked by turning off power.

## On the standby screen> 3 **(1 second or longer)**

IC card lock is set and " $\mathbb{R}$ " appears.

#### ■ **To release the setting**

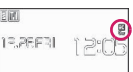

- $\blacktriangleright$  3 (1 second or longer)
- $\blacktriangleright$  Enter your security code

#### **NOTE**

- $\bullet$  When you remove the battery pack, IC card lock is set automatically. In this case, attaching the battery pack automatically releases IC card lock.
- IC card lock is not released even when the power is turned off because the battery runs out when IC card lock is set.
- $\bullet$  You may not be able to download, version upgrade or uninstall some Osaifu-Keitai compatible i-αppli when IC card lock is set.

## **Locking the IC card function when the power is turned off <IC lock (power-off)>**

You can lock the IC card function to disable the Osaifu-Keitai when the power is turned off.

## **MEN∪∖ ▶"Osaifu-Keitai"▶"IC card lock setting"**X**Enter your security code**X**"IC lock (power-off)"** Select any item:

**Maintain**……Maintain the same IC card lock setting as before turning off the power.

**IC card lock ON**……Lock the IC card function regardless of the IC card lock setting.

## **Releasing IC card lock using face authentication**

If an image is registered in "Face authentication" and "IC card lock" is selected under "Function to reset", the face authentication is performed to authenticate the user.

- $\bullet$  If the face authentication fails, enter the image name set in "Face authentication" as the keyword.
- $\bullet$  "Using the Face Authentication" → p.134
	- On the standby screen> 3 **(1 second or longer)**

## 2 **Face straight to the camera lens to frame the entire face**

■ **If the face authentication fails**  $\blacktriangleright$  Enter the image name  $\blacktriangleright$ "OK"

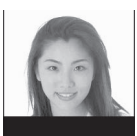

Authenticating

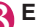

**3** Enter your security code IC card lock is released and "  $\Box$  " disappears.

## **Setting the Illumination and Vibrator for IC Card**

**<IC card notice set>**

Set whether to notify by Illumination or Vibrator (vibration) when using the IC card.

**MENU>** "Osaifu-Keitai" • "Setting" **X** "IC card notice set" Select any **item:**

**Illumination**……Set illumination to turn on when using the IC card.

**Vibrator**……Set Vibrator to vibrate when using the IC card.

## **Checking Owner Information of IC Card <Check IC owner>**

Check if the installed IC card links to the FOMA card (UIM) on the identical Osaifu-Keitai. If replacing with other FOMA card (UIM), delete (or initialize) the Osaifu-Keitai i-αppli and use the iC card function (Default Osaifu-Keitai i-αppli cannot be deleted).

#### **MEN∪∖ ▶"Osaifu-Keitai"▶"Check IC owner"**

When other FOMA card (UIM) is installed, select "Reset IC owner" to change the IC owner (reset Osaifu-Keitai i-αppli).

#### ■ **To change the IC owner**

- ▶ "Change IC owner"▶ "Reset IC owner"▶ "YES"
- Enter your security code \*\* YES"

#### **NOTE**

z You may not be able to delete Osaifu-Keitai i-αppli.

## **ToruCa <ToruCa>**

ToruCa are electronic cards that can be captured using an "Osaifu-Keitai", offering bits of useful information onto your FOMA terminal such as restaurant flyers, and promotional coupons - just like the paper-based cards distributed at restaurants, etc. ToruCa can be retrieved at reader/writer devices at stores, downloaded from i-mode sites, etc., or exchanged between ToruCa compatible Osaifu-Keitai as mail attachments, via infrared communications, or with microSD cards.

- **The acquired ToruCa is stored in "ToruCa" of the** "Osaifu-Keitai" menu.
- For details, refer to "Mobile Phone User's Guide [i-mode] FOMA version".

#### **ToruCa usage flow**

8M

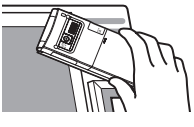

Wave the  $\Omega$  mark of your Osaifu-Keitai over a reader/writer to get ToruCa

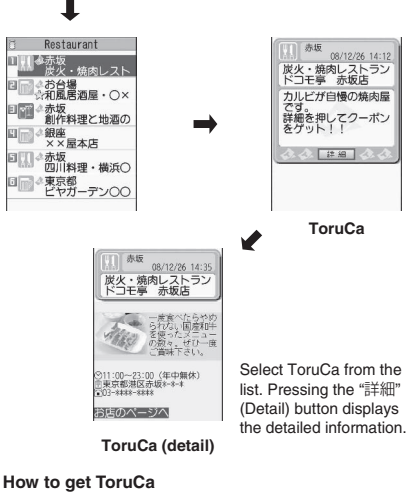

#### Data Security Center Reader unit microSD card Store/Update Â at Data Center Mail <sup>5版</sup> 8/1225 11:12<br>: 焼肉レストラン<br>|モ亭 赤坂店 :on shaus<br>^ffmmlink±oble Infrared data 評価を押してクーポン exchange Exchanging C communications ToruCa between i-mode terminals **CEPPLI** xxillifox **YXXXX** i-αppli **XXXXXXXXXXX** QR code **Website** Data broadcasting **NOTE**  $\bullet$  Packet communication charges will apply to download ToruCa or ToruCa (details) from i-mode

sites.

 $\bullet$  ToruCa may not be updated or redistributed as mail attachments, via infrared communications, etc. depending on the content provider's settings.

## **Receiving ToruCa** <Receive ToruCa>

Acquire ToruCa from the reader/writer unit.

- You can store up to 200 ToruCa\* to the ToruCa folder (The number of ToruCa that can be stored may be less depending on the file size). Up to 1K bytes per ToruCa can be stored. Up to 100K bytes per ToruCa (details) can be stored.
	- \*: Up to 20 ToruCa can be additionally stored in the Used ToruCa folder.

## **Hold the**  $\Omega$  mark of the FOMA **terminal over a reader/writer unit**

Notification is performed by Vibrator and Incoming call lamp according to the setting of "IC card notice set", the ToruCa acquisition tone sounds, and the acquired ToruCa or ToruCa (details) appears for about 15 seconds. Holding over a reader/writer→p.293

#### **NOTE**

- The received ToruCa does not appear when other function is active.
- You cannot change the ToruCa acquisition tone. The tone sounds at the volume set in "Phone" under "Ring volume". When set to "Step", the tone sounds at the volume of "Level 4".
- $\bullet$  ToruCa cannot be acquired from a reader/writer unit when IC card lock or Omakase Lock is set.

## **Displaying ToruCa <ToruCa viewer>**

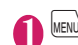

**Osaifu-Keitai/ToruCa**

**Osaltu-Keital/ToruC** 

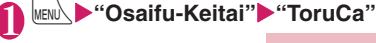

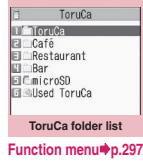

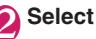

## **Select a folder** Select ToruCa

## **● Guide to the ToruCa list screen/ToruCa display screen**

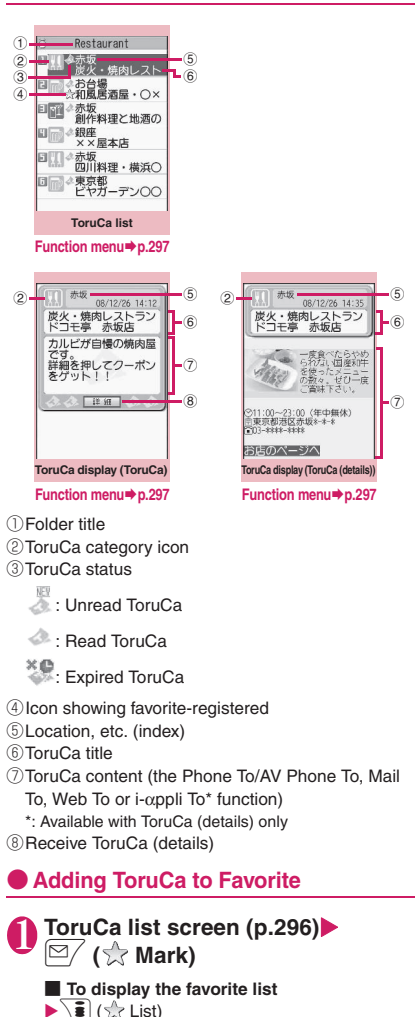

■ **To release ToruCa in Favorite** 

Select ToruCa $\blacktriangleright \boxdot /$  (  $\sqrt{N}$  Mark)

#### **NOTE**

• You may not be able to use the Phone To/AV Phone To, Mail To, Web To or i-αppli To function depending on the ToruCa.

#### **ToruCa folder list screen FUNC (p.296)**

**Add folder**……Enter a folder name to add a folder. Up to 20 folders can be added on the FOMA terminal.

**Edit folder name**\*1……Edit the folder name of the added folder.

**Mark list**<sup>2\*3……</sup>Display a list of favorite-registered ToruCa.

**Search all**\*2\*3……Select an item (index, title) and enter text to view a list of ToruCa matching the entered text.

**Filter all**<sup>\*2\*3……Display only ToruCa that meet the</sup> selected criteria.

**Display all**\*2\*3……Release Search all or Filter all and view all the stored ToruCa.

**iC trans. all**\*2\*3→p.356

**Send all Ir data**\*2\*3→p.354

**Delete folder**\*1

**No. of ToruCa**\*3……Display the number of ToruCa stored in the FOMA terminal.

**Connect to Center**→p.142

**Delete all**……Delete all the ToruCa stored in the FOMA terminal.

- \*1 : Not available for a folder other than user-created folders.
- \*2 : Not available for a folder in the "microSD" folder.
- \*3 : Except for data in the "microSD" and "Used ToruCa" folders.

## **ToruCa list screen (p.296)**

**Move**\*1\*2……Select Move this/Move selected/Move all to move ToruCa to another folder.

**Copy**\*1\*2……Select Copy this/Copy selected/Copy all to copy ToruCa to another folder.

**Mark list**<sup>\*1\*3……</sup>Display a list of favorite-registered ToruCa.

**Mark/Reset<sup>\*3……</sup>Set/Release ToruCa in Favorite.** 

**Search**\*1\*3……Select an item (index, title) and enter text to view a list of ToruCa matching the entered text.

**Disp all in folder**\*1\*3……Reset the search, sort or filter display to default.

• When "Search all", "Filter all" or "Display all" is performed on the ToruCa folder list screen, this item appears as "Display all".

**Sort**\*1\*3……Sort ToruCa by selected criteria.

**Filter**\*1\*3……Display only ToruCa that meet the selected criteria.

**Compose message**\*2\*4……Compose an i-mode mail with ToruCa attached.

**iC transmission**\*3→p.355

**Send Ir data**\*3→p.354

**Copy to microSD**\*3→p.342

**Copy to phone**\*5→p.343

**No. of ToruCa**\*2……Display the number of ToruCa stored in the FOMA terminal.

**ToruCa info**\*2……Display the title or expiration date.

**Delete**\*1……Select Delete this/Delete selected/Delete all.

- \*1 : Not available when " $\frac{1}{2}$  Mark list" is selected on the ToruCa folder screen or ToruCa list screen.
- \*2 : Not available in the "Used ToruCa" folder.
- \*3 : Not available in the "microSD" and "Used ToruCa" folders.
- \*4 : When 2in1 is in B mode, this function is not available.
- \*5 : Available only for ToruCa stored on a microSD card.

#### **ToruCa display screen (p.296)**

**Move**\*1……Select the destination folder to move ToruCa to the folder.

**Copy**\*1……Select the destination folder to copy ToruCa to the folder.

**Compose message**\*2……Compose i-mode mail with ToruCa attached.

**iC transmission**\*3→p.355

**Send Ir data**\*3→p.354

**Copy to microSD**\*3→p.342

**Copy to phone**\*4→p.343

**Update**\*3\*5……Update ToruCa (details) information.

**Save image**\*3\*5……Save a ToruCa (details) image. Select Normal image/Background image.

**Add to phonebook**\*3……Add the phone number or mail address displayed on ToruCa.→p.84

**Replay**\*3\*5……Play the Flash movie or animation of ToruCa (details) from the beginning.

#### **Delete**\*1

- \*1 : Not available when " $\frac{1}{2}$  Mark list" is selected on the ToruCa folder screen or ToruCa list screen.
- \*2 : When 2in1 is in B mode, this function is not available.
- \*3 : Not available in the "microSD" folder.
- \*4 : Available only for ToruCa stored on a microSD card.
- \*5 : Available only when ToruCa (details) stored in the FOMA terminal is displayed.

#### **NOTE**

 $\bullet$  You may not be able to copy ToruCa, attach ToruCa to mail, send ToruCa via iC communications/infrared communications, copy ToruCa to a microSD card or update ToruCa.

## **Setting ToruCa** <ToruCa settings>

## **1** "Osaifu-Keitai"<sup>\*</sup> Setting\* **X** "ToruCa settings" Select any **item:**

**Receive from IC card**……Set whether to receive (Yes) ToruCa or not (No) when holding the  $\Omega$  mark to a reader/writer.

When set to "Yes", set whether to check if the received ToruCa is duplicated with those stored in the FOMA terminal (except for those in the "Used ToruCa" folder and expired ToruCa).

**Receive from 1Seg**……Set whether to acquire (Yes) ToruCa or not (No) from 1Seg data broadcast.

**Auto reading setting**……Set whether to automatically read available ToruCa when holding the  $\Omega$  mark to the reader/writer to receive ToruCa. When set to "ON", available ToruCa in the FOMA terminal (except for those in the "Used ToruCa" folder and expired ToruCa) is recognized automatically and moved to the "Used ToruCa" folder.

**Scroll**……Select 1 line/3 lines/5 lines as the number of scroll lines.

## **NOTE**

#### **<Receive from IC card>**

- . When the Repetition check is set to "Yes", you cannot acquire the same ToruCa. To receive the same ToruCa, set to "No".
- **<Receive from 1Seg>**
- $\bullet$  You cannot receive the same ToruCa.

#### **<Auto reading setting>**

 $\bullet$  If you hold ToruCa to the reader/writer when set to "OFF", the auto reading confirmation message may appear or a message may appear indicating that the auto reading is not available. To use ToruCa, select "Yes" and set this function to "ON".

# **Map/GPS Function**

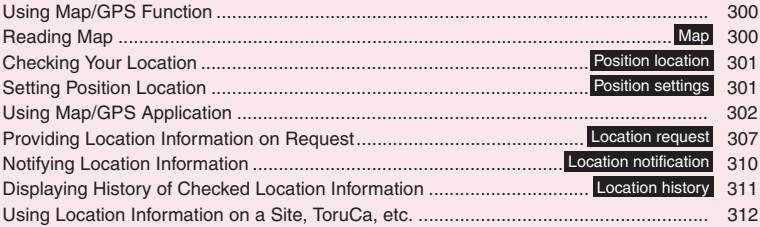

# **Using Map/GPS Function**

- $\bullet$  Map/GPS operation continues even if a call or mail arrives.
- $\bullet$  Under no circumstances shall DOCOMO be held liable for any loss or damage, due to loss of opportunity such as positioning (communicating) result check, resulting from external causes such as failure, malfunction or battery death of the FOMA terminal or blackout.
- $\bullet$  The FOMA terminal cannot be used to navigate an aircraft, vehicle, person, etc. Under no circumstances shall DOCOMO be held liable for any loss or damage resulting from use of location information.
- The FOMA terminal cannot be used as an accurate positioning GPS device. Under no circumstances shall DOCOMO be held liable for any loss or damage arising from positioning error.
- $\bullet$  Position location, Location request and Location notification are not available under the following conditions:

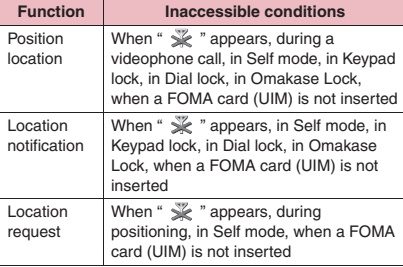

#### **NOTE**

- $\bullet$  You may need to subscribe to i-mode.
- GPS uses radio signals broadcast by satellites. The FOMA terminal cannot or hardly can receive the radio waves under the following conditions:
	- In or under a building
	- In a tunnel, under the ground or water
	- In a bag or box
	- Buildings or houses crowded
	- In or under the thick bushes
	- Near a high pressure line
	- In a car or train
	- Bad weather such as heavy rain or snow
	- Some interference (person, thing, etc.) around the mobile phone
	- With a hand covering the display, control keys, microphone, speaker, etc. of the mobile phone In these cases, the error of the location information may be larger than 300 m.

#### **NOTE**

- GPS is operated by the U.S. Department of Defense. Depending on the defense of the United States, the GPS radio waves may be controlled (accuracy deterioration, radio wave interference, etc.).
- GPS satellites are always moving. Even in the same environment, the signal reception is always varying. A large error may occur, or location may not be positioned.
- You cannot use the map/GPS function when your FOMA terminal is out of service area (or abroad).

## **Reading Map All Advisory**  $\leq$  Map

Start the GPS i-αppli to display a map.

- $\bullet$  The GPS i- $\alpha$ ppli selected in "Map setting" (p.300) is activated.
- "地図アプリ" (Map Application) is the default setting.

**1 IfeKit"> "Map/GPS"**<br>Man/GPS

**TMap** EPosition location Filocation potification ElLocation history ElMap/GPS CEppli **ElMap/GPS** settings **Map/GPS menu**

2 **"Map"**

## **Setting Map/GPS** α**ppli**

Map/GPS settings screen (p.301) "Map setting"**>**Select any item:

**Select Map**……Set the i-αppli to activate when "Map" is selected.

**Map activate setting**……Set whether to obtain location information when "Map" is selected.

## **● To activate Map/GPS** α**ppli by obtaining location information**

● Set "Map activate setting" (p.300) to "After positioning".

**Map/GPS Function**

Map/GPS Function

# **Checking Your Location**

**<Position location>**

Determine your current location and obtain location information. The obtained location information can be used to view the current location on a map or use Map/GPS αppli.

 $\bullet$  Packet communications charges do not apply for positioning. However, separate packet communications charges apply, e.g. if you open a map from location information.

## **Map/GPS menu screen (p.300)▶ "Position location"**

■ **To cancel positioning**  $\blacktriangleright \lbrack 2/$  (Cancel) or  $\boxed{\text{CLR}}$ 

■ **To use location information retrieved during positioning**  $\blacktriangleright$  Positioning  $\blacktriangleright$   $\circledcirc$  (Use)

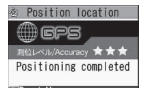

TRead Map Map/GPS Crppli EPaste to mail ⊞Add to phonebook<br>⊞Attach to image

**Positioning result** 

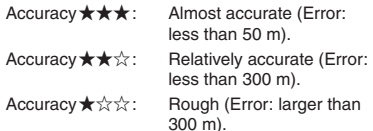

The Accuracy is only intended as an approximate guide. The actual positioning may vary depending on the ambient signal status, etc.

#### ■ **To retrieve location information**

 $\blacktriangleright \lbrack 2/$  (Retry)

Location information is retrieved in Quality mode.

Select any item:

**Read Map**……Activate GPS i-αppli selected in "Select Map" (p.300).

**Map/GPS** α**ppli**……Open the list of Map/GPS i-αppli.

Paste to mail<sup>\*1\*2……</sup>Paste the location information URL into main text to compose i-mode mail.

**Add to phonebook**……Add location information to the phonebook.

**Attach to image**……Select an image, then add location information to the image.

\*1 : Not available when 2in1 is in B mode.

\*2 : Location information URL can be displayed only on i-mode compatible terminals.

#### **NOTE**

 $\bullet$  Pressing  $\Box$  for 1 second or longer on the standby screen also obtains location information. In this case, the item set in "GPS button setting" (p.301) is automatically selected.

# **Setting Position Location**

**<Position settings>**

## **GPS button setting**

Specify a function to be run automatically when  $[$ is pressed for 1 second or longer on the standby screen.

**Map/GPS menu screen (p.300) "Map/GPS settings"**

> Man/GPS settings TMap setting EPosition settings **ElNotification** menu Elloc. request setting **■Tone/Vibrator Ellumination**

**Map/GPS settings**

## **"Position settings"** "GPS button" **setting"**>Select a function to be **run automatically**

Select a function to be run automatically from the same items as step 2 of "Checking Your Location" (p.301).

You can also set to select a function each time you press  $\boxed{1}$  without selecting a function to be run automatically. In this case, select "Check every position".

## **Setting the Positioning mode**

## Map/GPS settings screen (p.301) **"Position settings" Positioning mode"**X**Select any item:**

**Standard mode**……Give priority to positioning fast.

**Quality mode**……Position slowly. The result is more accurate than in Standard mode. The accuracy may not be high depending on the signal quality, etc.

# **Using Map/GPS Application**

Set and start Map/GPS i-αppli. You can set whether to obtain location information.

- $\bullet$  If you use Map/GPS i-αppli, location information is sent to the i-αppli's information provider.
- $\bullet$  To use the GPS function with Map/GPS i- $\alpha$ ppli, set "Location usage" to "Yes" for the i- $\alpha$ ppli.  $\rightarrow$  p.274

## **Activating Map/GPS** α**ppli**

## **Map/GPS menu screen (p.300) "Map/GPS** α**ppli"**X**Select GPS i-**α**ppli**

#### **NOTE**

• When 2in1 is in B mode, this function is not available.

## **Using Map Application**

For the pre-installed "地図アプリ" (Map Application), you can use the Map/GPS function and map to view the map of the current location or specified location, check the peripheral information, and perform navigation for vehicles, walk, or cars to the destination.

You can use the transfer guide easily through voice input.

- $\bullet$  Packet communications charges will apply. A Pakehodai, Pake-hodai full or Pake-hodai double subscription is recommended.
- $\bullet$  To restore this software after deletion, download from "iエリア-周辺情報-" (i-area - Local Information-).
- This software is not available if 2in1 is in the B mode.
- $\bullet$  We are not liable for accuracy and immediacy of the map and route information.
- . While driving, a person other than the driver must operate the software.
- $\bullet$  This application supports Motion Tracking.
- $\bullet$  The screens shown here are for reference only and may look different from the actual screens.

#### **● Basic service and additional service**

This software provides the basic service and additional service.

Basic service: Service provided by DOCOMO free of charge Additional service: Pay service provided by ZENRIN DataCom The additional services other than traffic information

are available free of charge for 60 days from the first activation of this software.

To use additional services thereafter, membership registration (charged) for "ゼンリン 曲地図+ナビ" (ZENRIN Map + Navi) provided by ZENRIN DataCom is necessary.

If you register membership during use of this software, you do not need to download the software again. This software can be used as is.

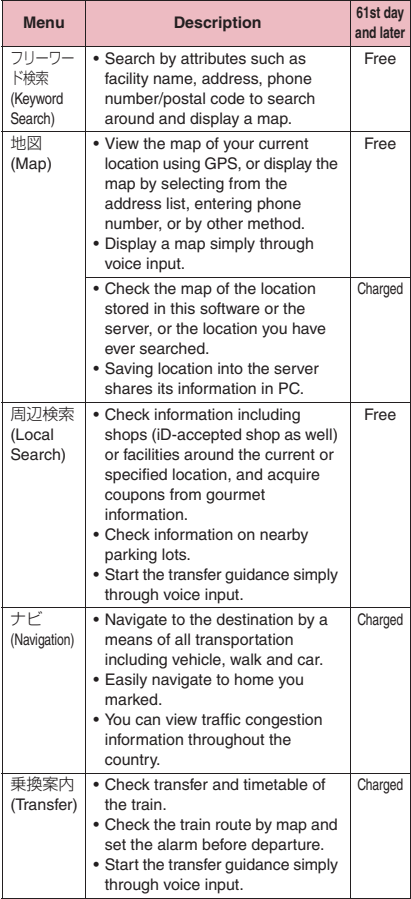

302

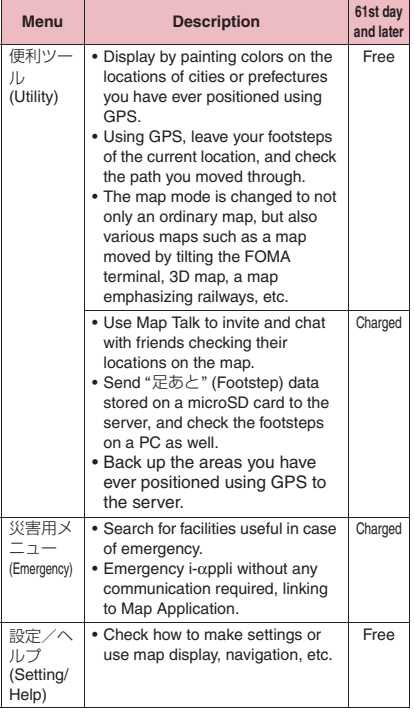

#### **● Screen and operation for the TOP menu of "地図アプリ" (Map Application)**

 $\bullet$  Upon the initial activation, the terms of service and precautions on use are displayed.

#### ■**Top menu screen**

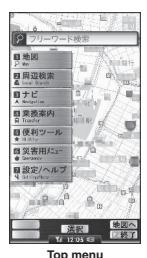

Menu list appears on the TOP menu screen. Closing menu returns to the last map accessed.

#### ■**If 60 days elapse without membership registration**

When activating this software for the first time on a 61st day or later, a message appears indicating that available functions are limited, and a membership registration message also appears.

A similar message appears when the additional service menu is selected.

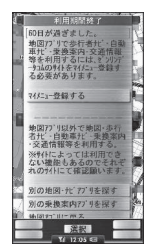

\* Register membership on the website of "ゼンリン合地 図+ナビ" (ZENRIN Map+Navi) using this software.

## **● Map view and operations**

#### ■**Map view**

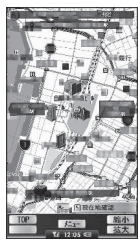

©2008 ZENRIN DataCom CO., LTD.

#### ■**Key operations in map view**

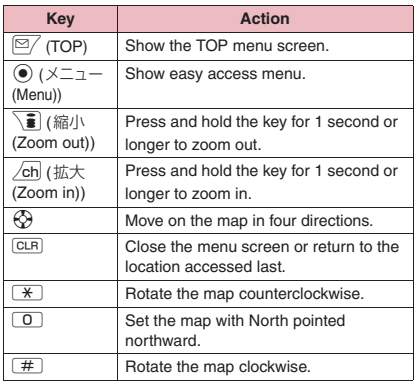

■**Key operations on the easy access menu screen**

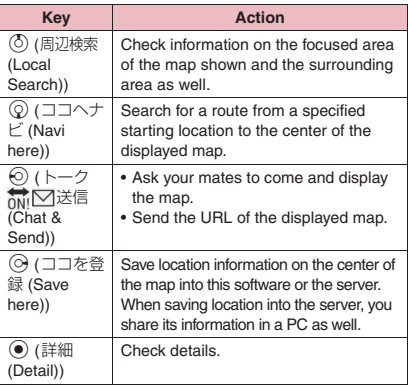

## **● Search result screen and operations for local information**

- $\bullet$  The screens and operations are provided when the search result is displayed with the map but not provided as a result of selection from the list.
- ■**Search result screen for surrounding area information**

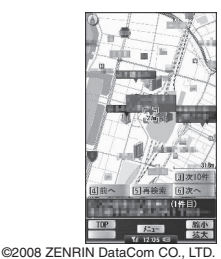

#### ■**Key operation on the search result screen for local information**

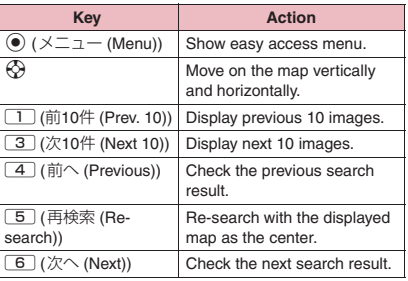

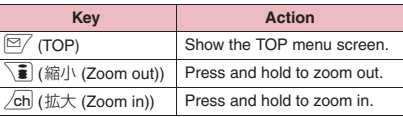

## **● Searching for a route to guide (navigate) you to the destination with voice and image**

Set the start and destination to search for a route. Routes for walk, public transportation and car appear. After the route is found, you will be guided (navigated) to the destination with sound and screen.

## 1 **TOP menu screen (p.303)**X**"ナビ" (Navigation)**X**"ナビをする" (Navigate)**

## 2 **"出発地" (Start)**X**Set the starting location from the items below**

**現在地 (GPS)** (Here (GPS))……Position and set the current location.

**フリーワード検索** (By keyword)……Search by keyword.

**地図上で指定** (From map)……Set the starting location with map.

**TEL/〒検索** (By number/code)……Search by phone number or postal code.

**住所一覧から** (From address list)……Select an address.

**ジャンルから** (From genre)……Select a category.

**履歴から** (From history)……Select from previously searched maps.

**登録地点から** (From marked point)……Set from the location information stored in this software, the server or the phonebook.

**自宅** (Home)……Set location information on your home.

**出発地の確認** (Check)……Check information on the starting location.

## 3 **"目的地" (Destination)**X**Set the destination as in Step 2**

4 **"時間指定" (Time)**X**Select any item:**

**現時刻で指定** (Current time)……Check the route using the current time.

**出発時刻指定** (Start time)……Set the start time to check the route.

**到着時刻指定** (Arrival time)……Set the arrival time to check the route.

**終電を利用** (Last train)……Check the route with the last train of the day.

## "条件設定" (Condition)▶Select **any item**X**"上記で設定" (Set above)**

**乗換条件** (Transfer)……Select 早い (Fast)/安い (Cheap)/楽々 (Easy).

**徒歩ルート** (Walking route)……Select おまかせ (Recommended)/屋根多い (Many roofs)/階段少ない (Less up-and-down).

**特急利用** (Express)……Select whether to use an express if the total distance of the route is 100 km or shorter.

**通常利用車種** (Vehicle type)……Select the vehicle type to be used.

## 6 **"ルートを検索する" (Search route)**

You can find the route using a search for all routes " ● ■ で検索" (Search by walk, public transportation and car) and a car route search only " のみで検索" (Search only by car). As a search result, up to 6 routes appear. If there is another transfer route, the characteristics of the route are indicated with icons.

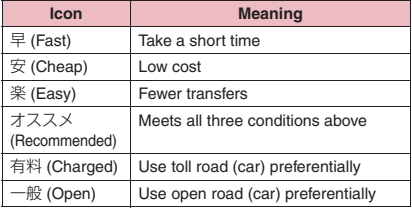

#### ■ **To register the route**

▶ "ルートを登録" (Register route)

7 **Select route**X**"ナビ・ルート確認" (Check route)**X**"ナビ開始" (Start navigation)**

Start navigation to the destination.

#### ■ **To check the route**

▶"ルート確認" (Check route)

■ **To simulate the route** 

▶ "シミュレート" (Simulate route)

#### **● Screens and operations for Route (car)/ Navigation (car) view**

■**Route (car) view**

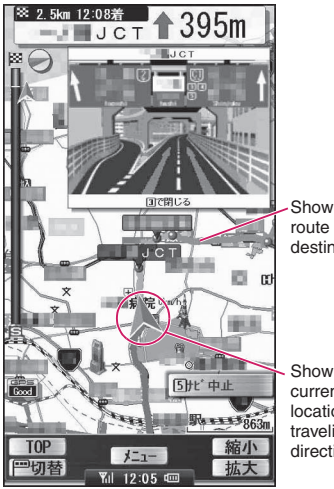

Show the route to the destination.

Show your current location or traveling direction.

©2008 ZENRIN DataCom CO., LTD.

#### ■**Key operations in navigation**

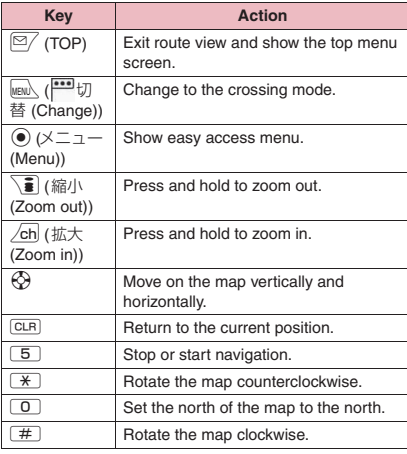

■**Key operations on the easy access menu screen**

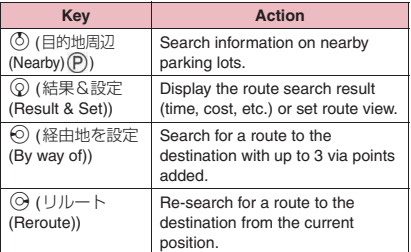

## **● Using voice input**

On the voice input menu, by entering voice, you can easily check local information/transfer guidance or view a map.

<Example: To use voice input of local search>

**TOP menu screen (p.303)▶"周辺検 索" (Local Search)**X**"音声入力" (Voice input)**

The voice input guidance screen appears.

2 **"音声入力開始" (Voice input start)** Enter the desired local **information through voice input** 

After the voice input screen appears, the microphone screen appears. Enter the desired local information through voice input.

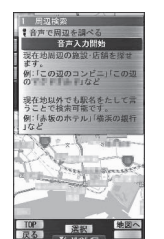

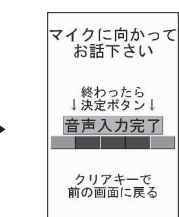

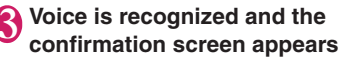

- When recognition is **incorrect**
- ▶"音声再入力" (Retry)

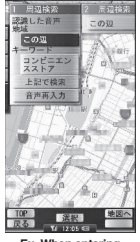

**Ex. Wh "このあたりのコンビニ" (Convenience stores near here)**

## **● Map Talk screen and operations**

Use Map Talk to display the locations of friends on the map and chat with them. Up to 5 people including the owner can be displayed.

■**Map Talk screen**

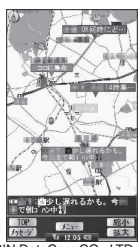

©2008 ZENRIN DataCom CO., LTD.

#### ■**To invite**

- Only a member can be the owner (person who invites) on the 61st and subsequent days, but even a nonmember can be the guest (person who is invited).
- **TOP menu screen (p.303)▶"便利 ツール" (Utility)**X**"地図トーク" (Map Talk)**
- 2 **Enter "ニックネーム (4文字)" (4 character nickname) and select "ひとりをお誘い" (Invite one) or "ふたり以上をお誘い" (Invite two or more)**

3 **Send mail to a person to invite** To chat between 3 or more people including the

owner, the owner must set a 4-digit number password.

#### ■**To join when invited**

An invited person receives invitation mail. Access the site via the URL in the main text, and activate Map Application.

- \* When joining for the first time, register a nickname to use for Map Talk.
- \* To chat between 3 or more people including the owner, you must enter the 4-digit number password the owner set. Contact the owner beforehand.

#### ■**Key operations on the Map Talk screen**

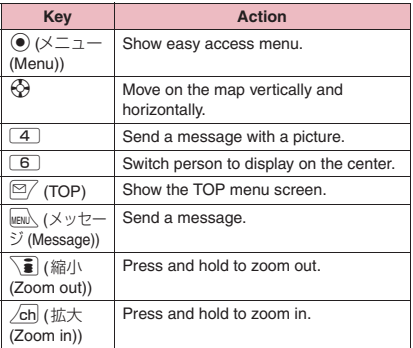

#### ■**Key operations in the easy access menu screen**

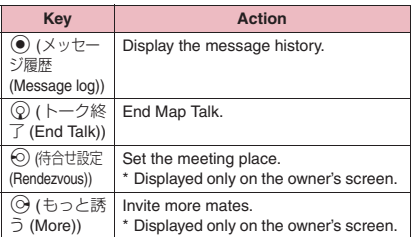

## **● Using Setting/Help**

## **TOP menu screen (p.303)▶"設定 ヘルプ**" (Setting/Help) Select any **item:**

**各種設定** (Settings)……Configure basic settings of the application, route guide settings, your home, the nearest station from your home, delete all logs or initialize the settings of the application.

**ヘルプ・規約** (Help/Terms of use)……Check how to view "いつもガイド" (its-mo Guide), the usage, FAQ and terms of use.

**会員情報確認** (Membership)……Check your subscription state to "ゼンリン合地図+ナビ" (ZENRIN Map+Navi).

**Ver確認更新** (Version/Update)……Check the version or updates of the application, or upgrade the application.

**お知らせ** (Notice)……Check the latest news or notices on the services.

#### **Providing Location Information on Request <Location request>**

Set the location information to be provided when it is requested by a third party set for location request services such as DOCOMO "imadoco-search".

- $\bullet$  To use a location request service, a subscription to the service provider may be required. The service charges may apply.
- $\bullet$  To use a location request service, you need to set "Permit to send loc." under "Request menu" (p.307) to "ON". It may be required to make the setting for each service.
- $\bullet$  To use a location request service, see the service provider or the NTT DOCOMO website.

#### **NOTE**

 $\bullet$  This function is available only for Number A, regardless of the mode in 2in1. If the other party searches for Number B, the location information is not provided and the other party receives a report that the search failed.

## **Accepting/Rejecting location request**

Set whether to provide the current location information when it is requested by the other party.

## Map/GPS settings screen (p.301) **"Loc. request setting"**> "Permit to **send loc."**X**Enter your security code**X**Select any item:**

**ON, Reject numbers unset, OFF**……Set permission or permission policy for providing location information on request. Location information requests from callers not stored in the phonebook is automatically rejected when "Reject numbers unset" is set.

#### **Permission schedule**\*

**Start time**……Enter start time.

**End time**……Enter end time.

**Repeat**……Select 1 time/Daily/Select day.

**Term of validity**……Set "Start date" and "End date" under "Repeat".

<sup>\*:</sup> Operations when you set the period to accept location request→p.308

#### **NOTE**

- **Even if "Reject numbers unset" is set, location** information requests from callers not stored in the phonebook may be received depending on the setting situation.
- $\bullet$  If "Permit to send loc." is set to "ON", location information may be sent to the requestor even if you do not operate the FOMA terminal.
- If the same time is set to Start time and End time. the following will apply:
	- When "Term of validity" and "Repeat" are not set:
		- Location request is accepted for 24 hours from the set time.
	- When "Term of validity" is set: Location request is accepted until the end time of the day after "End date".
	- When "Select day" is set under "Repeat": Location request is accepted until the end time of the day after specified day.

#### **● Operations when you set the period to accept location request**

<Example 1: Current time "2008/12/26 12:05", Start time 14:00, End time 21:00>

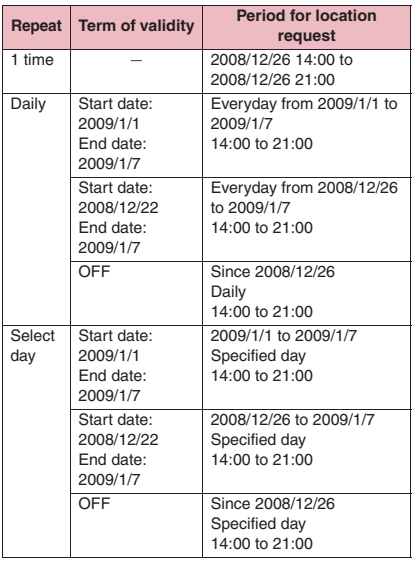

<Example 2: Current time "2008/12/26 12:05", Start time 10:00, End time 21:00>

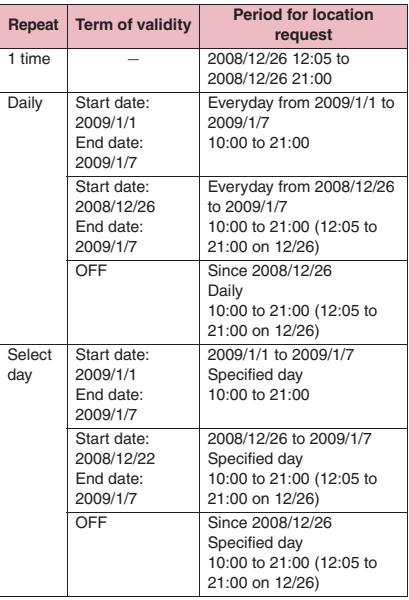

<Example 3: Current time "2008/12/26 12:05", Start time 14:00, End time 10:00>

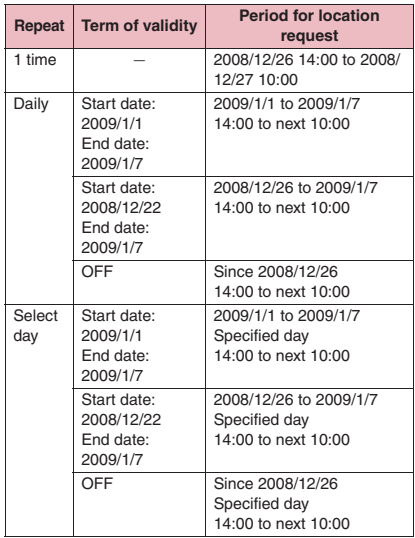

## **Setting positioning mode for request menu**

## Map/GPS settings screen (p.301) **"Loc. request setting"**X **"Positioning mode"** Select any **item:**

**Standard mode**……Give priority to positioning fast.

**Quality mode**……Position slowly. The result is more accurate than in Standard mode. The accuracy may not be high depending on the signal quality, etc.

## **Setting the host**

There is no need to change this setting usually.

Set the host accessed for "Service settings".

## Map/GPS settings screen (p.301) **"Loc. request setting"**> "Host **selection"**X**Select any item:**

#### ■ **To add a host**

 $\blacktriangleright$  Highlight "<Not recorded>" $\blacktriangleright$   $\boxed{\cong}$  (Edit) $\blacktriangleright$ Enter your security code Enter "Host name" and "Host address" $\blacktriangleright \lbrack \cong / \rbrack$  (Finish)

#### ■ **To edit a host**

 $\blacktriangleright$  Highlight an item to edit $\blacktriangleright \cong$  (Edit) $\blacktriangleright$  Enter your security code Enter "Host name" and "Host address" $\blacktriangleright \bowtie$  (Finish)

#### ■ **To delete a host**

 $\blacktriangleright$  Highlight an item to delete $\blacktriangleright$  /ch (FUNC) $\blacktriangleright$ "Delete">Enter your security code>"YES"

## **Making service settings**

Access a host set in "Setting the host" (p.309) and make the settings for location request.

**Map/GPS settings screen (p.301) "Loc. request setting"** "Service **settings"** Make the settings:

For how to make the settings, contact the service provider (Japanese).

## **● If location information is requested**

If location information is requested by the other party, the current location is positioned and the information is provided to the party.

- 
- $\bullet$  If the settings for each service are set to confirm every time before sending, a confirmation message appears.

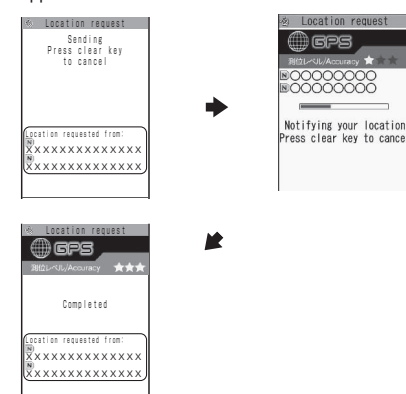

#### **NOTE**

- $\bullet$  Location information may not reach the service provided depending on the signal quality, etc.
- $\bullet$  The destination may not appear on the screen.
- $\bullet$  In Public mode (Driving mode), the following will apply:
	- If the settings for each service are set to confirm every time before sending, location information is not provided on request.
	- If the settings for each service are set to accept location request, the ring tone, vibrator and illumination do not work but location information is provided only by the screen display.
- When the party using imadoco kantan search requests for location information
	- Each time a request is made, the location request confirmation window appears. If "YES" is selected, the rough positioning result is immediately reported to the party. After "YES" is selected, the GPS positioning screen appears.
	- Even though the location request is interrupted after "YES" is selected, the rough positioning result is reported to the party. In this case, it is recorded in the location history but location information is not displayed.
	- See the NTT DOCOMO website for imadoco kantan search.

## **Notifying Location Information <Location notification>**

Show your current location information to service providers, etc. supporting location notification.

- Charges apply to use of the location notification function.
- $\bullet$  To use a service supporting location notification, a subscription to the service provider may be required. The service charges may apply.
- $\bullet$  To use the location notification function, see the service provider's or the NTT DOCOMO website.

#### **NOTE**

• This function notifies the location information by Number A, regardless of the mode in 2in1.

## **Registering a party to report location information to <Register LCS client>**

- $\bullet$  Up to 5 clients can be stored.
- $\bullet$  No client is stored at the time of purchase.

Map/GPS settings screen (p.301) **"Notification menu"**> "Register **LCS client"▶ "LCS client"** 

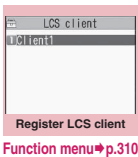

 $\mathbb{Z}/$  **(New)** Select any item:

**Service client name**\*……Enter a client name.

**Service client ID**……Enter an ID specified by the service provider.

**Phone number**\*……Enter a client phone number.

**Notify at dialing**……Select Yes/No/Confirm each calling to set how to notify a registered client of location information when you make a voice/ videophone call to the client. If your caller ID is not notified, location information is not notified.

\*: The item can be quoted from a phonebook entry.  $\triangleright$  /ch (FUNC) Refer to phonebook Select a phonebook entry

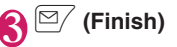

#### **Register LCS client screen FUNC (p.310)**

**New**……"Registering a party to report location information to"→p.310

**Edit**

```
Add desktop icon→p.114
```
**Copy to microSD**……Copy the LCS client to a microSD card.

**iC transmission**→p.355

**Send Ir data**→p.354

**iC trans. all**→p.356

**Send all Ir data**→p.354

**Add to phonebook**……Add the name and phone number of the LCS client to the phonebook.

**Delete**……Select Delete this/Delete selected/Delete all.

## **● Managing clients on a microSD card**

You can check the content of "LCS client" copied from the FOMA terminal to a microSD card as well as performing various functions in the function menu.

## **Map/GPS settings screen (p.301)▶ "Notification menu"**> "Register **LCS client"▶ "microSD"**

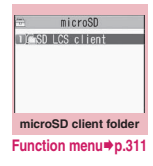

**Select a folder** 

**3** Select a client

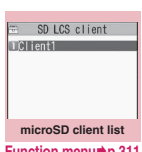

**Function menu** 

 $\Rightarrow$  Client1 **EClient1 REXXXX REXYXX** Confirm each calling **microSD client detail Function menu** 

#### **microSD client folder screen FUNC (p.310)**

**Add folder, Edit folder name, Delete folder**……Select and execute an item.

## **microSD client list screen (p.310)/microSD client detail screen (p.310)**

**Move**\*1……Select Move this/Move selected/Move all to move clients to another folder.

**Copy**……Select Copy this/Copy selected/Copy all to copy clients to another folder.

**Copy to phone**\*2……Select a client then copy it to the phone.

**microSD info**\*3……Display the amount of available space and data stored in the microSD card.

**Delete**……Select Delete this/Delete selected/Delete all.

\*1 : Only one client is moved on the client detail screen.

\*2 : Only one client is copied on the client detail screen. \*3 : Not available on the client detail screen.

#### **Selecting a party to report location information to <Location notification>**

## Map/GPS menu screen (p.300) **"Location notification"**X**Select a client**

The current location is positioned and the information is reported.

#### ■ **To enter a client directly**

▶ "Enter client ID"▶ Enter a client ID▶ "Set"

#### **NOTE**

- $\bullet$  Even if the latitude and longitude are stored in "Location history" (p.311), the information may not have reached the other party depending on the signal quality.
- $\bullet$  The location information may be reported to the other party depending on the timing even though the canceling operation is performed while the current location is being reported.

## **Setting Positioning mode for Location notification**

## Map/GPS settings screen (p.301) **"Notification menu" Positioning mode"**X**Select any item:**

**Standard mode**……Give priority to positioning fast.

**Quality mode**……Position slowly. The result is more accurate than in Standard mode. The accuracy may not be high depending on the signal quality, etc.

## **Displaying History of Checked Location Information <Location history>**

You can display the Location history such as current position, location request and LCS client.

 $\bullet$  Up to 50 location logs can be recorded. If the maximum number of entries is exceeded, older entries are overwritten.

## 1 **Map/GPS menu screen (p.300)**  X**"Location history"**

The "Location history list" screen appears.

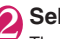

## **Select a location log**

The "Location history detail" screen appears.

#### ■**Guide to the Location history detail screen**

- ① The function name Position: Position location **Notify:** Location notification Pernissine: Location request
- ② The date and time

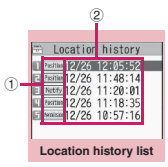

**Function menu**<sup>→</sup>p.312

#### ■**Guide to the Location history detail screen**

 $\blacktriangleright$  Select an item

- ① The date and time
- ② The function name
- ③ The latitude (N) and longitude (E) of the location (described in degrees, minutes and seconds)
- ④ wgs84 (World Geodetic System datum\*)
- ⑤ The positioning accuracy
- ⑥ The client name of the
- notification or the recipient name of the request ⑦ The client ID of the notification or the recipient ID of the request
- ⑧ The requestor name of the request
- ⑨ The requestor ID of the request
- \*: Reference point used for describing a point on the earths surface, in latitude and longitude

#### **NOTE**

- $\bullet$  The requestor name of the request will be a name in the phonebook when the requestor is stored.
- $\bullet$  The displayed accuracy is only an approximation. It may be different from the actual error.
- $\bullet$  If positioning fails, the log cannot be used for any functions other than "Dialing requestor", "Mail to requestor" and "Delete".
- $\bullet$  Even if the latitude and longitude are displayed in a location history log, the information may not have reached the recipient or requestor depending on the signal quality, etc.
- $\bullet$  The latitude, longitude, and positioning level recorded in the location history may be different from those which were sent to the requestor or client depending on the signal quality, etc.

#### **Location history list screen (p.311)/Location history detail screen (p.312)**

**Read Map**……Activate GPS i-αppli selected in "Select Map" (p.300).

**Map/GPS** α**ppli**……Open the list of Map/GPS i-αppli.

**Paste to mail**\*……Paste the location information URL into an i-mode message to compose a new message.

**Dialing requestor**……Make a call if the requestor ID is a phone number. "Phone To function"→p.198

**Mail to requestor**\*……Display the New mail screen with the mail address entered if the requestor ID is a mail address.

2003/12/26 12:05:52  $^{\text{\tiny{\textregistered}}}$ 2 EN XX XX XX.XXX 3  $\overline{a}$ Datum:wgs84 **Accuracy:**  $**$ ጣ. ΕΔΑΛΑΔΑΔΑΛΑΔ 6  $\land \land \land$  $_{\scriptscriptstyle\rm 7}$ **BVVVVVVVV** 8  $\sqrt{9}$ **Location history detail Function menu**<sup>●</sup>**p.312** 

Location history 1/5

**Add to phonebook**……Add location information to the phonebook.

**Attach to image**……Select an image, then add location information to the image.

**Delete**……Select Delete this/Delete selected/Delete all.

\*: Not available when 2in1 mode is in B mode.

## **Using Location Information on a Site, ToruCa, etc.**

Select a link that can be used to send location information or a link with location information added on a site, ToruCa, etc., and you can send or use the location information.

**● Sending location information**

## Sites screen (p.186)**>**Select a link with location information added<sup>></sup> **Select any item:**

**From position loc.**……Obtain and send the current location information.

**From loc. history**……Send location information from a log.

**From phonebook**……Search for a phonebook entry and send location information stored in the entry.

## **● Using location information**

## Sites screen (p.186) Select a link **with location information added**X**Select any item:**

**Read Map**……Activate GPS i-αppli selected in "Select Map" (p.300).

**Map/GPS** α**ppli**……Open the list of Map/GPS i-αppli.

**Paste to mail**\*……Paste the location information URL into an i-mode message to compose a new message.

\*: Not available when 2in1 is in B mode.

#### **NOTE**

- $\bullet$  When the location information URL is pasted into the message, " $\triangleright$  " is prefixed to the location information URL.
- $\bullet$  The number of characters of the pasted location information URL is included in the number of characters of the main text.

312

**Map/GPS Function**

Map/GPS Function

# **Data Management**

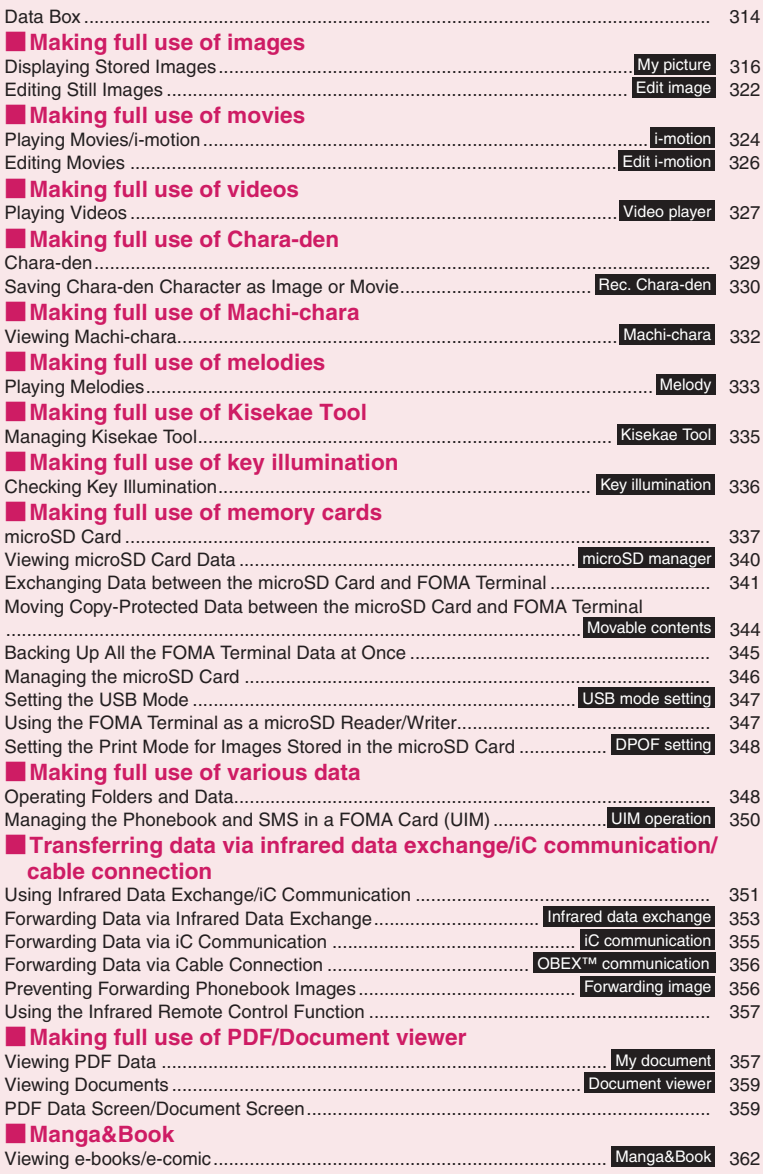

# **Data Box**

In Data box, still images and movies shot with the camera or data downloaded from mail or websites are stored.

#### ■**Folders**

 $\bullet$  The following items and folders are pre-installed, and the data are categorized by file type.

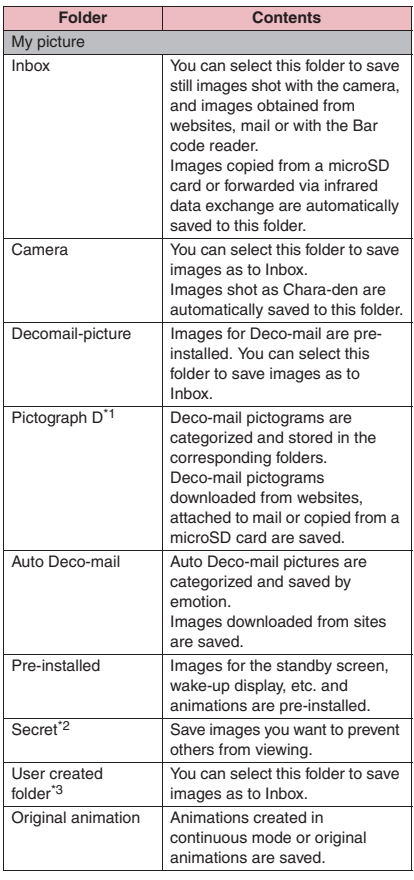

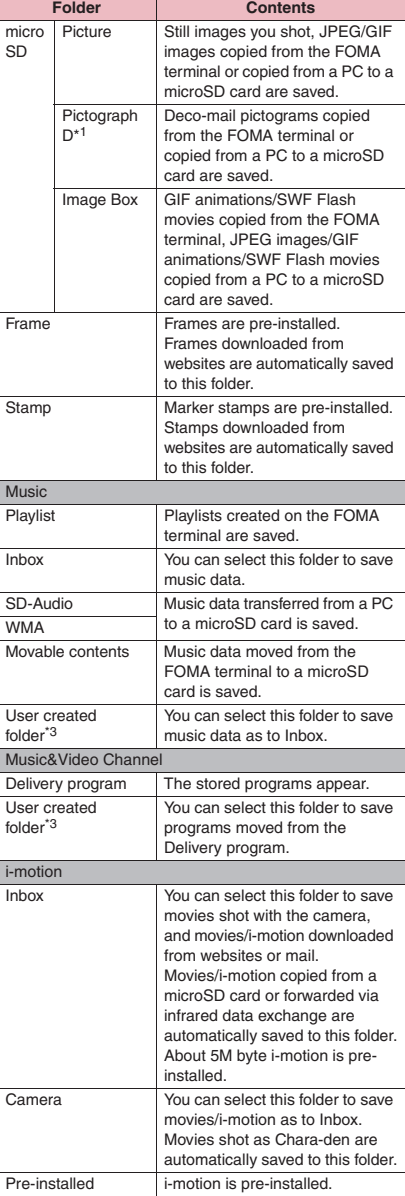

**Data Management Data Management**

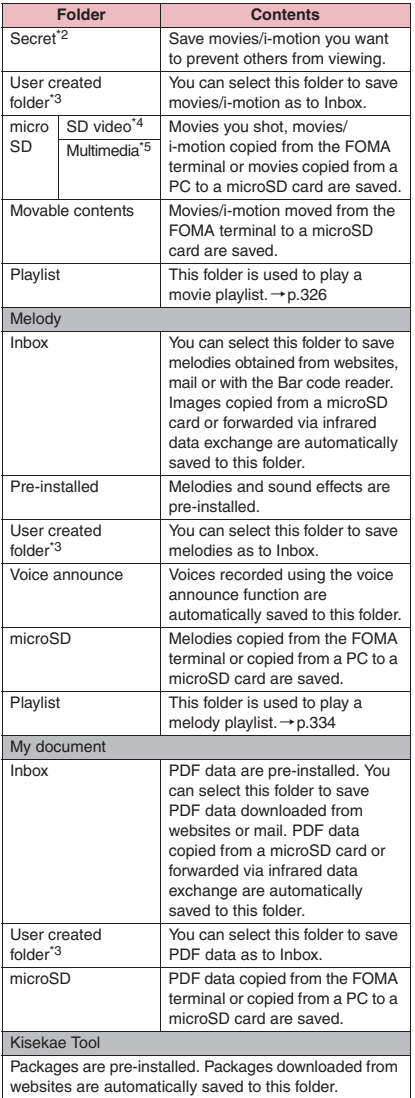

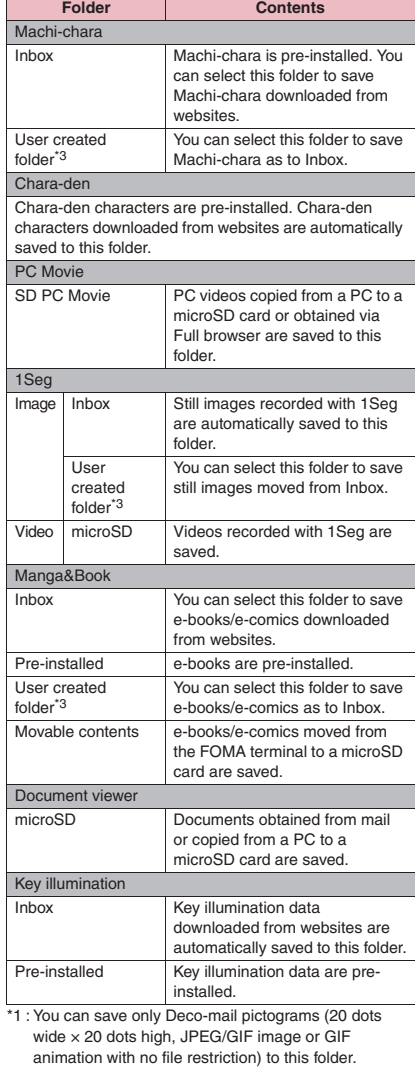

\*2 : Appears in Secret or Secret data only mode.

\*3 : You can create up to 20 folders using "Add folder". Enter the folder name when performing "Add folder". You can change the folder name afterwards using "Edit folder name".

- \*4 : Movies/i-motion with video are saved.
- \*5 : Movies/i-motion with audio only (including AAC music data) are stored.

# **Displaying Stored Images**

My picture folder→p.314 ■ **To display still images** 

Still images shot with the camera or downloaded from websites can be displayed in My picture of Data box. **MENU<sub>N</sub> > "Data box" > "My picture"**<br>My picture folder → p.314

**<My picture>**

**TELESCOPE El** Camera

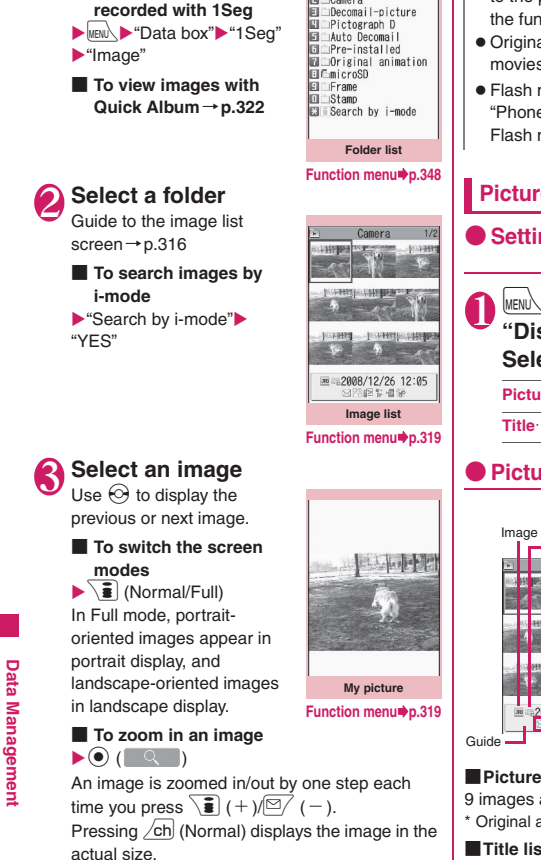

If the image does not fit in the screen, use  $\otimes$  to scroll the image.

To restore the original zoom, press  $\odot$  (Back).

### **NOTE**

- The following images cannot be displayed:
	- Image larger than 2M bytes
	- An image whose width or height exceeds 2,592 dots or total number of dots exceeds 2,592 × 1,944 dots
	- A progressive JPEG or GIF image whose total number of dots exceeds  $854 \times 480$
- While the image is zoomed in, you cannot switch to the previous or next image using  $\odot$  or display the function menu.
- $\bullet$  Original animations, GIF animations or Flash movies cannot be zoomed in.
- Flash movies are played at the volume set in "Phone" under "Ring volume" (if "Step" is set, Flash movies are played at "Level 2").

# **Picture list and Title list**

**● Setting the image list display mode <Viewer settings>**

**MENU** : "Settings/Service" **"Display"Wiewer settings" Select any item:**

**Picture**……Switch to the picture list.

**Title**……Switch to the title list.

# **● Picture list/Title list**

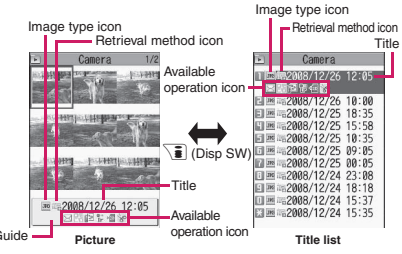

9 images appear on the screen.

\* Original animations are always listed in title list mode.

## ■**Title list**

The titles of 11 images are listed on the screen.

#### ■**Image type icon**

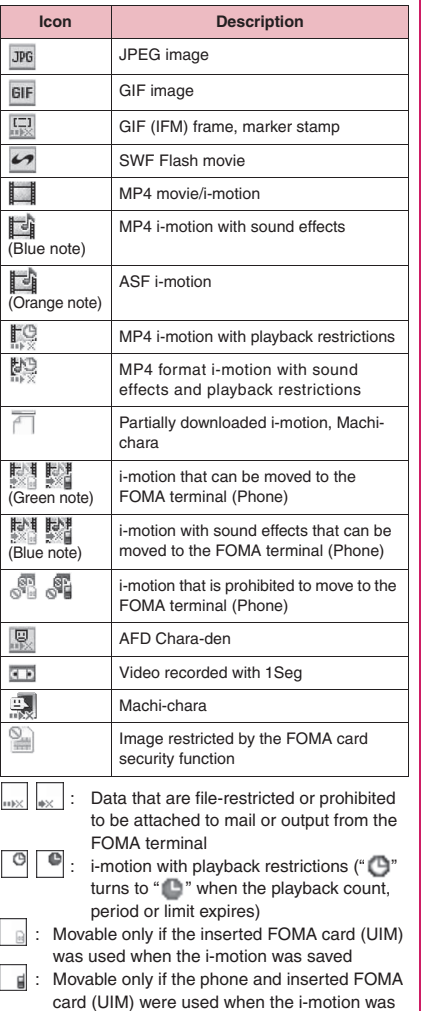

card (UIM) were used when the i-motion was saved

#### ■**Retrieval method icon**

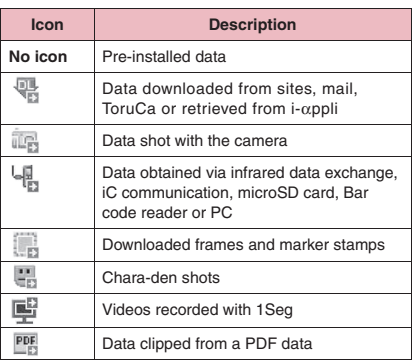

#### ■**Available operation icon**

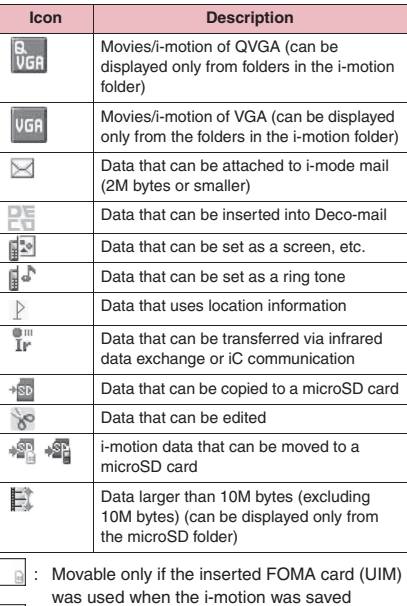

| : Movable only if the phone and inserted FOMA card (UIM) were used when the i-motion was saved

#### ■**File format**

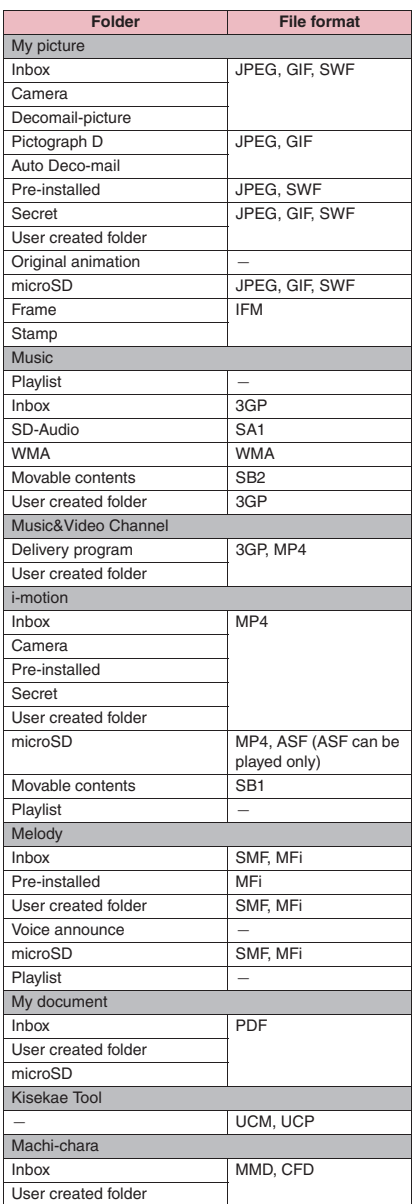

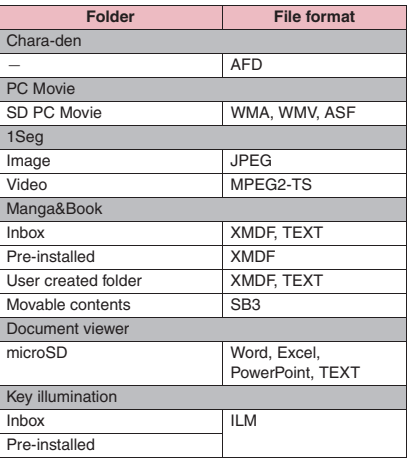

#### ■**Titles and file names**

• Still images or movies you captured are automatically titled and named.

Title : yyyy/mm/dd hh:mm (Year/Month/Day Time\*) File name : yyyymmddhhmmxxx

Date and time<sup>\*</sup>

(3-digit number replaces the xxx part for still images)

- \*: Time is the time when the still image was saved or when the movie shooting was finished. If "Auto save set" is set to "OFF", time is the time when the movie was saved.
- Unique titles are assigned to downloaded i-motion and Chara-den characters.
- The titles of downloaded images will be the same as the file names.
- Titles and files names of videos and still images recorded with 1Seg→p.251
- Title is a name displayed on the Image list screen.
- File name is the name of data displayed when transmitted to a PC.
- If a file name contains an invalid character, the file is automatically renamed to "imagexxx" or "moviexxx".

#### ■**File restrictions**

Set whether to allow the receiver's FOMA terminal to redistribute (attach, forward) an image, movie or melody attached to mail. When set to "File unrestricted", the receiver can redistribute the file freely. When set to "File restricted", the receiver cannot redistribute the file.

• After saving a file, you can still change the file restriction settings.→pp.319, 325, 334

#### **Image list screen (p.316)/My FUNC picture screen (p.316)**

 $\bullet$  The available functions vary depending on the selected folder. Menu items displayed in the function menu also vary.

**Edit image**→p.322

**Edit title**\*1

**Display image**\*1……Display the image (display the My picture screen).

**Set as display**……Set the image as the standby screen, etc. "★" appears next to the selected item. "Changing the Display"→p.104"

Setting an image to send during videophone calls"→p.70

**Image info**……Display the file name and the save date and time.

**Location info**

**Read a Map**……Activate Map/GPS αppli selected in "Select Map" under "Map setting", and use location information pasted in the image to display the nearby map, etc.

**Paste to mail**\*2……Paste location information in the image into main text.

**Map/GPS** α**ppli**……Open the list of i-αppli using GPS.

**Add to phonebook**……Add location information in the image to the phonebook.

**From position loc.**<br>…… Obtain the current location information and add it to the image.

**From loc. history**

**From phonebook**

**From my profile**

**From image**

**Loc. info detail**……View location information in the image.

**Delete loc. info**……Delete location information from the image.

**Compose message**\*2……Compose i-mode mail/blog mail by attaching a still image to or inserting it into the main text.→ p.320

**iC transmission**→p.355

**Send Ir data, IrSS**→p.354

**Set image disp.**\*3……Set the image display size.

**Normal**……Display the image in the actual size.

**Fit in display**……Display the image fit to the screen regardless of the image size.

**Normal**⇔**Full screen**\*3……In Full screen mode, portraitoriented images appear in portrait display, and landscapeoriented images in landscape display. In Normal mode, both portrait and landscape images appear in portrait display.

**Add desktop icon**→p.114

**Copy to microSD**→p.342

Add image to PB<sup>……</sup>Add the image to the phonebook.  $\rightarrow$  p.85

**Edit file name**\*1……Edit the image file name. You can enter single-byte alphanumeric characters and symbols  $("$ -" and "  $"$  only).

**File restriction**\*1……Set whether to allow redistribution of the saved image.→p.318

**Move**\*1……Select Move this/Move selected/Move all to move images to another folder.

**Memory info**\*1……Display the amount of stored images and available space (the occupied memory space on the FOMA terminal does not include secret data).

**Sort**\*1……Sort images by selected criteria.

**Title name**⇔**Picture**\*1……Switch between Title name list and Picture list.

**Composite image**\*1→p.321

**Retry**\*3……Play the displayed animation from the beginning.

**Store in Center**\*1→p.141

**Delete**\*1……Select Delete this/Delete selected/Delete all.

**Delete this**\*3

**Icon always show**\*3……Switch icon display in "Full screen".

**Keep in secret**⇔**Put out**\*1\*4……"Preventing Others from Viewing Data"→p.127

**Copy to phone**\*5→p.343

**DPOF setting**\*5→p.348

**Copy**\*1\*5……"Copying data to another folder in a microSD card"→p.344

- \*1 : Available only on the Image list screen.
- \*2 : Not available when 2in1 is in B mode.
- \*3 : Available only on the My picture screen.
- \*4 : Available only in Secret or Secret data only mode.
- \*5 : Available only for images stored in a microSD card.

#### **NOTE**

#### **<Edit title>**

- $\bullet$  You may not be able to edit a title if the microSD card does not have enough free space.
- $\bullet$  You cannot edit the titles of the pre-installed images.

#### **NOTE**

#### **<Set as display>**

- $\bullet$  You can set images in the Inbox, Camera or user created folder as the following screens:
	- Stand-by display, Wake-up display
	- Dialing/Calling, V.phone Dialing/Calling
	- Mail sending/Mail receiving/Check new messages/Mail rec'd result
	- On hold\*/Holding\*/Substitute image\*/Record message\*/Preparing\*/Voice memo\* for videophone
	- \*: Cannot be set depending on the image type.
- $\bullet$  You cannot set the following images:
	- Image whose width or height is larger than 854 dots
	- Image larger than 100K bytes (except for Standby display and Wake-up display)

#### **<Normal/Full screen>**

• The display of GIF animations and SWF images does not change even if you switch between Normal and Full screen.

#### **<Add image to PB>**

- $\bullet$  The following images cannot be added:
	- Image whose width or height is larger than 854 dots
	- Image larger than 100KB
- $\bullet$  You cannot add images other than JPEG or GIF.

#### **<Edit file name>**

- $\bullet$  You cannot edit the file names of the following images:
	- Pre-installed images
	- Still images of Chara-den character with "Rec. File Restriction"
	- Images that are prohibited to be output from the FOMA terminal
- $\bullet$  You cannot use single-byte spaces for file names.

#### **<File restriction>**

- $\bullet$  You cannot restrict the following images:
	- Images other than JPEG or GIF
	- Still images of Chara-den character with "Rec. File Restriction"
	- Images downloaded from sites such as the i-mode site and not edited yet
	- Images restricted by FOMA card security function
	- Images that are prohibited to be output from the FOMA terminal

## **NOTE**

#### **<Sort>**

- $\bullet$  "By source" sorts in the following order.
	- ①Downloaded images or images obtained via i-αppli or ToruCa
	- ②Still images shot with the camera
	- ③Images obtained via infrared data exchange, iC communication or from a microSD card, etc.
	- ④Chara-den shots
	- ⑤Images clipped from PDF data
	- ⑥Pre-installed images

## **● Attaching or inserting images to compose i-mode mail or Deco-mail**

Attach/Insert a saved still image to i-mode mail/Decomail/Blog mail.

## **Image list screen (p.316)** u **(FUNC)**X**"Compose**  message"▶Select any item:

**Attach image**……Attach an image smaller than 240 dots wide  $\times$  320 dots high or 320 dots wide  $\times$ 240 dots high to i-mode mail. Select any of the following items to attach an image larger than the size described above:

> **Attach mail**……Attach an image without changing the image size.

**QVGA scale down**……Attach an image by reducing it to 240 dots wide  $\times$  320 dots high, or 320 dots wide  $\times$  240 dots high, or smaller, without changing the aspect ratio.

**VGA scale down**……Attach an image by reducing it to 640 dots wide  $\times$  480 dots high, or 480 dots wide  $\times$  640 dots high, or smaller, without changing the aspect ratio.

**Insert image**……Insert an image smaller than 96 dots wide  $\times$  128 dots high or 128 dots wide  $\times$  96 dots high and 90K bytes or smaller to Deco-mail. Select any of the following items to insert an image larger than the size described above:

**Insert mail**……Insert an image by reducing it to 90K bytes or smaller without changing the image size. Even if reduced, an image larger than 90K bytes cannot be selected.

**SubQCIF scale down**……Insert an image by reducing it to 96 dots wide × 128 dots high, or 128 dots wide  $\times$  96 dots high, without changing the aspect ratio. Change the file size if it is larger than the maximum.

**Data Management**

**Data Management** 

**Blog contribution**……Post an image smaller than 240 dots wide  $\times$  320 dots high or 320 dots wide  $\times$ 240 dots high as a Blog entry. Select any of the following items to post an image larger than the size described above:

**Attach mail**……Post an image as Blog entry without changing the image size.

**QVGA scale down**……Post an image by reducing it to 240 dots wide  $\times$  320 dots high, or 320 dots wide  $\times$  240 dots high, or smaller, without changing the aspect ratio.

**VGA scale down**……Post an image by reducing it to 640 dots wide  $\times$  480 dots high, or 480 dots wide  $\times$  640 dots high, or smaller, without changing the aspect ratio.

- **Check the edited image** ( $\bullet$ ) (Set) X**Compose a message**
	- When "Attach mail" or "Insert mail" is **selected**

There is no operation to view the image. "Composing and Sending i-mode Mail"→p.146 "Composing Deco-mail"→p.148

#### **NOTE**

z Blog addresses set in "Blog/Mail member" are automatically entered when composing messages with "Blog contribution". → p.155

#### **● Making a composite image from 4 images**

- $\bullet$  You cannot set an image whose width is larger than 352 dots wide or height is larger than 288 dots high. However, the following sizes are available:
	- VGA (640 × 480), VGA V. (480 × 640)
	- Screen (240 × 427),
	- CIF V. (288 × 352)
	- QVGA V. (240 × 320)

## **Image list screen (p.316)** u **(FUNC)**X**"Composite image"**

## 2 **Select a position**X**Select a folder** ▶ Select an image▶ Repeat the **steps to select 4 images**

#### ■ **To cancel the specified images**

Select an image to cancel Select "Release" this" on the folder selection screen

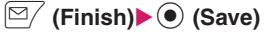

#### ■ **To retry creating the composite image**  $\blacktriangleright \lbrack \cong \rbrack$  (Cancel)

## **Creating animations <Original animation>**

Create an animation made of up to 20 frames using stored images.

- $\bullet$  You can specify a JPEG image of 854 dots wide  $\times$ 854 dots high or smaller as original animation.
- You can create up to 20 animations.

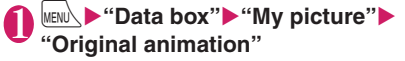

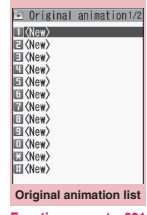

**Function menu**<sup>→</sup>p.321

## 2 **"<New>"**

## **3** Select a frame<sup>3</sup> Select a folder **Select an image**X**Repeat the steps to set images**

■ **To cancel the specified images** 

Select a frame to cancel Select "Release this" on the folder selection screen

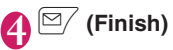

#### **Original animation list screen FUNC (p.321)**

#### **Edit title**

**Orig. animation**……Add a new original animation when "<New>" is highlighted. When an existing animation is highlighted, edit the animation.

**Display image**……Play an original animation (Open the original animation playback screen).

**Set as display**……Select an item to set the original animation as.

**Image info** ······· Check the destination to set the original animation specified in Set as display. If no image is set, "No set" appears.

#### **Release animation**

## 1 **Original animation list screen (p.321)▶Select an original animation**

If there are two or more original animations, use  $\odot$ to play the previous or next animation.

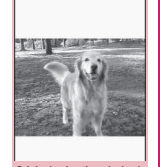

**Original animation playback**

#### **Function menu**<sup>→</sup>**p.322**

#### **Original animation playback FUNC screen (p.322)**

**Set as display**……Select an item to set the image as.

**Set image disp.**……Set the display mode of an image smaller than the image display area.

**Normal**……Display the image in the actual size.

**Fit in display**……Fit the image to the display size.

**Retry**……Play the animation from the beginning.

## **Viewing still images with Quick Album**

Still images captured with the camera or downloaded from sites can be viewed with Quick Album.

● JPEG images stored in "Inbox", "Camera" or user created folders under My picture or "Picture" under microSD can be viewed.

1 <sup>i</sup>X**"Data box"**X**"My picture"**<sup>X</sup> p **()**

The image appears. Use  $\odot$  to display the previous or next image.

■ **To zoom in an image** 

 $\blacktriangleright$  (5)

Zoom in/out an image by one step each time you press  $\langle \diamondsuit \rangle$ .

If the image does not fit in the screen, use dial keys to scroll the image.

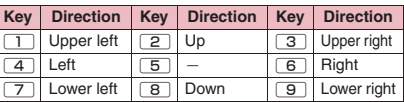

To restore the original zoom, press  $\odot$  (Initial).

#### ■ **To change effects when switching images**

 $\blacktriangleright \lvert \mathfrak{D} \rvert$  (Slide/Fade/Cube/RGB)

"Slide", "Fade", "Cube" and "RGB" switch each time you press  $\Box$ .

■ **To detect faces**

```
\blacktriangleright \widehat{\mathbf{a}} (Face)
```
The detected face is zoomed in.

If there are multiple faces in the image, the faces switch each time you press  $\mathbf{\hat{\mathbf{s}}}$  (Face).

#### **NOTE**

- $\bullet$  Images are displayed in the following folder order:
	- ① Inbox
	- ② Camera
	- ③ User created folder
	- ④ "Picture" under microSD
	- When you activate Quick Album from the camera, images in the folder specified in "Select to save" or in the "Camera" are displayed first.
- $\bullet$  Images that cannot be viewed in My picture (due to image size or file size restriction) may be viewed with Quick Album.

## **Editing Still Images** <Edit image>

Edit still images you captured.

 $\bullet$  The following are sizes of images that can be edited:

[Frame]

- 854 × 480, 480 × 854 dots
- $640 \times 480, 480 \times 640$  dots
- 352 × 288, 288 × 352 dots
- 320 × 240, 240 × 320 dots
- $\cdot$  427  $\times$  240, 240  $\times$  427 dots
- 176 × 144, 144 × 176 dots
- 128 × 96, 96 × 128 dots

[Retouch/Correct backlight/Refresh skin tone]

• Up to  $854 \times 480$ ,  $480 \times 854$  dots

[Marker stamp/Character stamp/Trim away/ Brightness/Rotate/Change size]

- 2,592 × 1,944, 1,944 × 2,592 dots
- 2,304 × 1,728, 1,728 × 2,304 dots
- 2,048 × 1,536, 1,536 × 2,048 dots
- 1,920 × 1,080, 1,080 × 1,920 dots
- 1,616 × 1,212, 1,212 × 1,616 dots
- $1,600 \times 1,200, 1,200 \times 1,600$  dots
- $1.280 \times 960$ ,  $960 \times 1.280$  dots
- Up to  $854 \times 480$ ,  $480 \times 854$  dots
- An image larger than  $854 \times 480$  or  $480 \times 854$ dots is scaled down to  $640 \times 480$  or  $480 \times 640$ dots before being edited.
- \* Even if the above description indicates that the image can be edited, the image may not be edited depending on the edit item. You can edit only images with "  $\degree$ ". Unavailable menu items are grayed out.
. When "Edit image" is selected in the function menu of the photo mode check screen, only "Frame", "Retouch", "Refresh skin tone" and "Correct backlight" are available.

# **My picture screen (p.316)**  $\sqrt{ch}$  (FUNC) ▶ "Edit image"▶ **Select any item:**

#### **Frame**→p.323

**Retouch**……Add effects to the image.

**Sharp**……Sharpen the outline of the image.

**Blur**……Soften the outline of the image.

**Sepia**……Make the sepia-tone image.

**Emboss**……Bring out the image in relief.

**Negative**……Make the negative image.

**Horizontal flip**……Reverse the left and right of the image (mirroring).

**Marker stamp**→p.323

**Character stamp**→p.324

**Trim away**……Trim an image.

▶ Select a size for trimming▶ Use **♦ to adjust** the position of the trimming frame $\blacktriangleright$   $\odot$  (Set)

**Brightness** ……Use  $\odot$  to select the brightness between 5 levels from -2 to  $\pm$  0 to +2.

**Rotate**……Select 90º to right/90º to left/180º as the angle to rotate the image.

**Change size**……Change the image size. The image is enlarged or reduced to fit in the selected size without changing the aspect ratio.

**Correct backlight**……Make the dark part clear, which is caused by the backlight.

**Refresh skin tone**……Correct the skin color.

**Compose message**\*1\*2→p.320

**Save**\*1……Save the edited image.

\*1 : This function is available after editing an image. \*2 : Not available when 2in1 is in B mode.

**Check the edited image** (<sup>o</sup>) (Set)

### 3 <sup>d</sup> **(Save)**X**"YES" or "NO"**

Selecting "YES" overwrites the original image. Selecting "NO" saves the new image to the folder where the original is stored.

**NOTE**<br>● Editing repeatedly may impair the image quality or **NOTE** To paste another marker stamp increase the file size.

#### **NOTE**

 $\bullet$  When you edit an image then compose and send mail with the image attached or inserted, the attached or inserted image is not saved to My picture under Data box. The image can be saved on the Sent mail detail screen after sent.→p.160

### **● Adding frames**

● You can use downloaded frames in addition to the pre-installed ones.

# My picture screen (p.316) u **(FUNC)**X**"Edit image"**X

### **"Frame"**X**Select a frame**

The image is displayed in the selected frame. Use  $\odot$  to change the frame.

- **To rotate the frame 180**°
- $\blacktriangleright \lbrack 2/$  (Rotate)
- **To cancel the set frame**
- $\blacktriangleright$  /ch (FUNC) $\blacktriangleright$  "Cancel"

#### **NOTE**

 $\bullet$  If the size of the trimmed or resized image is the same as that of the frame, the image can be framed.

### **● Pasting marker stamps**

- $\bullet$  You can use downloaded marker stamps in addition to the pre-installed ones.
- $\bullet$  You can rotate, enlarge or reduce marker stamps.

# My picture screen (p.316)

 $\sqrt{\ch}$  (FUNC)▶"Edit image"▶ **"Marker stamp"**X**Select a marker stamp**

#### ■ **To edit a marker stamp**

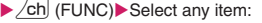

**90º to right**……Rotate 90º clockwise.

**90º to left**……Rotate 90º counterclockwise.

**180º** ……Rotate 180º.

**Scale up**……Double the size.

**Scale down**……Reduce the size by half.

# Use  $\bigcirc$  to adjust the marker stamp position**>** $\odot$  (Put)

 $\blacktriangleright \lbrack \mathfrak{A} \rbrack$  (Add)  $\blacktriangleright$  Repeat Steps 1 and 2

● You can only use downloaded stamps of 240 dots wide  $\times$  240 dots high or smaller. Stamps larger than the above size are handled as GIF images.

# **● Pasting character stamps**

- You can enter up to 15 double-byte or 30 singlebyte characters as a stamp. The number of characters that can be entered varies depending on the image size and font size.
- You can change the character stamp color, font and size.

# **My picture screen (p.316)**  $\nu$ ch∫ **(FUNC)** $\blacktriangleright$  "Edit image" $\blacktriangleright$ **"Character stamp"**X**Enter**

### **characters**

■ **To edit a character stamp** 

 $\blacktriangleright$  /ch (FUNC) Select any item:

#### **Character input**

**Character color**……Set the color. To use another color palette, press  $\boxed{\cong}$  (Change).

**Font type**……Select Gothic/Ming-cho.

**Font size**……Select Enlargement size/Standard size/Reduction size.

### Use  $\bigotimes$  to adjust the character stamp position $\blacktriangleright$  (e) (Put)

#### **NOTE**

 $\bullet$  The font thickness is specified in the "Font" setting.

# **Playing Movies/i-motion**

Play movies you shot or i-motion downloaded from i-mode sites or websites.

**MEN∪∖ ▶ "Data box"** ▶ "i-motion" i-motion folder→p.314

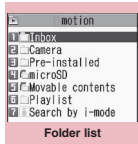

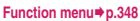

# **Select a folder**

Guide to the movie list screen→p.324

- **To search i-motion by i-mode**
- $\blacktriangleright$  "Search by i-mode" $\blacktriangleright$ "YES"
- **For partially downloaded i-motion**

A message appears asking whether to download the remaining data. You cannot

play i-motion until you download the remaining data.

- Selecting "YES" starts downloading the remaining data.
- Selecting "NO" redisplays the Movie list screen.

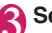

### 3 **Select a movie**

Movie playback starts.

- "Guide to the music player screen"→p.266
- "Operations on the music player screen"→p.267

### **NOTE**

- $\bullet$  Movies captured with other than N-02A may not play correctly.
- $\bullet$  You can start playback from the last end position if a call arrived during playback or playback was stopped by pressing  $CLR$  or  $\boxed{\phantom{0}}$  last time. However, the playback may not start from the precise last end position.
- $\bullet$  You can select a chapter to play depending on the i-motion.

# **Guide to the Preview/Title list**

- Image type icon, Retrieval method icon, Available operation icon→p.317
- Titles and file names→p.318

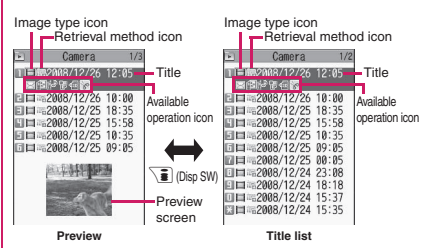

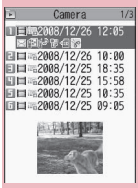

**Movie list (Preview) Function menu**⇒p.325

**Data Management**

**Managemer** 

Data

#### ■**Preview**

6 movies are listed by title on the screen, and a preview image of the selected movie appears under the titles.

Preview images do not appear for sound-only i-motion (i-motion with no video, e.g. a singer's voice).

#### ■**Title list**

11 movies are listed by title on the screen.

### **Movie list screen (p.324)**

 $\bullet$  The available functions vary depending on the selected folder. Menu items displayed in the function menu also vary.

#### **Edit i-motion**→p.326

#### **Edit title**

**Ring tone**……Set the movie sound as a ring tone.→p.96

#### **Stand-by display**

**Chapter list**……Display the Chapter list. Select a chapter to start playback from the chapter.

**i-motion info**……Display the i-motion file name, file save date/time and whether the i-motion can be moved to a microSD card.

#### **Compose message**\*1→p.146

**Compose message**……Compose i-mode mail with the movie attached.

**Blog cont.**……Compose mail for blog entry.

**iC transmission**→p.355

**Send Ir data**→p.354

**Copy to microSD**→p.342

**Move to microSD**→p.344

**Move**……Select Move this/Move selected/Move all, then select the destination folder to move the movies.

**Add desktop icon**→p.114

**Edit file name**……Edit the file name using single-byte alphanumeric characters and symbols (only "-" and "\_").

**File restriction**……Set whether to allow redistribution of the saved movie. "File restriction"→p.318

**Reset title**……Reset the title to default.

**Memory info**……Display the amount of stored movies and available space (the occupied memory space on the FOMA terminal does not include secret data).

**Sort**……Sort movies by selected criteria.

**List setting**……Set the movie list display mode. The displayed menu differs between the FOMA terminal and microSD card.

**Keep in secret**⇔**Put out**\*2……"Preventing Others from Viewing Data"→p.127

#### **Copy to phone**\*3→p.343

### **Move to phone**\*4→p.344

**Copy**\*3……"Copying data to another folder in a microSD card"→p.344

- \*1 : Not available when 2in1 is in B mode.
- \*2 : Available only in Secret or Secret data only mode.
- \*3 : Available only for movies stored in a microSD card.
- \*4 : Available only for movies stored in the movable contents folder.<br>NOTE

#### **<Select ring tone>**

- $\bullet$  You can set only a movie or i-motion with Select ring tone set to "Available". Check whether it is "Available" or "Unavailable" in "i-motion info".
- $\bullet$  You cannot set the following movies or i-motion as a ring tone:
	- Movie or i-motion without audio
	- i-motion with playback restrictions
	- Movie larger than QVGA (320 × 240) and smaller than VGA (640  $\times$  480)
- $\bullet$  If a movie larger than VGA (640  $\times$  480) is set as a ring tone, the i-motion image does not appear on the screen.

#### **<Stand-by display>**

- $\bullet$  You cannot set the following movies as the standby screen:
	- Movie or i-motion with audio only
	- i-motion with playback restrictions
	- Movie larger than QVGA (320 × 240)

#### **<Blog cont.>**

 $\bullet$  Blog addresses set in "Blog/Mail member" are automatically entered when composing mail with "Blog cont.".→p.155

#### **<Sort>**

- z "By source" sorts in the following order. Movies or i-motion with the same source icon are sorted in the order displayed before "By source" is selected.
	- ①Downloaded i-motion or i-motion obtained via i-αppli
	- ②Movies captured with the camera
	- ③Movies obtained via infrared data exchange, iC transmission or from a microSD card, etc.
	- ④Chara-den shots

**Delete**……Select Delete this/Delete selected/Delete all.

# **● Playing movies in your preferred order <Playlist>**

Select and store up to 25 movies or i-motion to play multiple movies continuously.

- There are 5 playlist folders.
- **Folder list screen (p.324) Select "Playlist"**

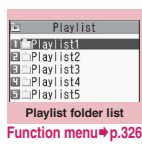

# 2 **Highlight the destination playlist folder** $\blacktriangleright$  (ch) (FUNC)  $\blacktriangleright$  "Edit **playlist"**

# Select No. to add the movie to **Select a folder** Select a movie **Repeat steps to add**

#### ■ **To release added movies**

Select a movie to release Select "Release" this" on the folder selection screen<sup>x</sup> "YES"

# $\bigcap_{i=1}^n$  (Finish)

The i-motion Playlist folder list screen appears. Selecting the Playlist folder starts playlist playback, and the added movies are played repeatedly.

#### **Playlist folder list screen**  FUNC **(p.326)**

**Edit playlist**……Start editing the playlist. You can change movies in an existing playlist.

**Release playlist**……Delete set movies and release a playlist.

# **Editing Movies** <Edit i-motion>

 $\bullet$  You can edit only movies with " $\searrow$ ".

<Example: Movie list screen for the Inbox, Camera or user created folder>

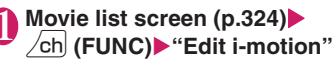

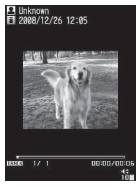

**Edit i-motion**

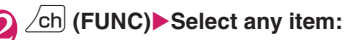

**Trim i-motion**→p.326

**Compose message**\*→p.146

**Compose message**……Compose i-mode mail with the movie attached.

**Blog cont.**……Compose mail for blog entry.

**File restriction**……Set whether to allow redistribution of the movie trimmed using "Trim i-motion". "File restriction"→p.318

\*: Not available when 2in1 is in B mode.

### **NOTE**

- You cannot use the Multitask function while editing movies.
- $\bullet$  Editing may impair the movie quality.
- z Blog addresses set in "Blog/Mail member" are automatically entered when composing mail with "Blog cont.".→p.155

**● Trimming a part of the movie**

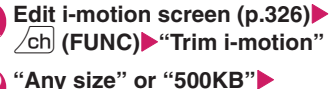

o **(Start)**

Trimming starts.

■ **To start trimming at a scene mid-way through the movie**

 $\blacktriangleright$  ( $\blacktriangleright$  (Play)  $\blacktriangleright$  Press  $\blacklozenge$  (Stop) at the scene you want to start trimming $\blacktriangleright \boxed{\cong}$  (Start)

# **Press**  $\odot$  **(Stop) at the scene you want to stop trimming**  $\mathbb{P}/$  **(End)**

### ■ **When "500KB" is selected**

Trimming stops automatically when the size of the trimmed movie reaches 500K bytes. Proceed to Step 5.

### 4 **The trimmed section of the movie is played**

The playback stops automatically when it ends.

**(e)** (Set) (e) (Save) ''YES"

### **NOTE**

 $\bullet$  A movie larger than QCIF (176  $\times$  144) cannot be trimmed away.

# **Playing Videos <Video player>**

Use the video player to play videos recorded with 1Seg.

### **MENU**  $\blacktriangleright$  "Data box" $\blacktriangleright$  "1Seg" $\blacktriangleright$ **"Video"**

Video folder→p.315

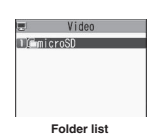

# **Select the microSD folder**

Video list screen→p.327

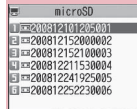

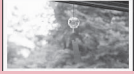

**Function menu**<sup>●</sup>**p.327 Video list (Preview)**

# 3 **Select a video**

Video playback starts. "Operations during video playback"→p.328

# 。<br>京やかな風鈴の音色が響し<br>こいます。 OPPLAY **THE LIGHT WITH AN AMERICA Video playback**

**Function menu**<sup>→</sup>**p.328** 

### **NOTE**

- Some videos may not play correctly.
- You can play video sounds with commercially available Bluetooth devices.→p.393

# **Guide to the Preview/Title list**

- $\bullet$  Image type icon, Retrieval method icon→p.317
- Titles and file names → p.251

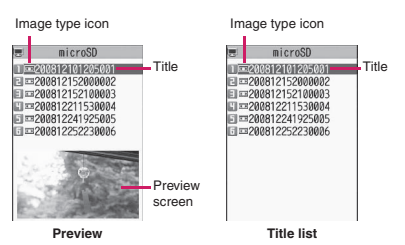

#### ■**Preview**

7 videos are listed by title on the screen, and the preview image of the highlighted video appears under the titles.

#### ■**Title list**

12 videos are listed by title on the screen.

# **Video list screen (p.327)**

#### **Edit title**

**Show info**……Display the video program name and record date/time.

**Delete this, Delete all**……Select the deletion method.

**Multiple-choice**……Delete multiple videos.

**Check memory**……Display the amount of stored videos.

**Switch list**……Select the video list display mode.

**Initialize title**……Reset the title to default.

# **Video playback screen**

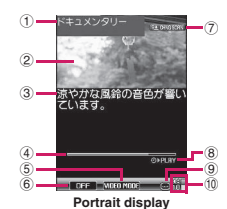

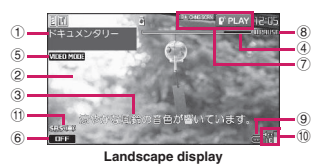

- ① Program title
- ② Video
- ③ Subtitles
- ④ Playback position

Display the current playback position. Select "Location" from the function menu during pause, use  $\odot$  to move the marker, and press  $\odot$  (Set) to start playback from the position.

⑤ VIDEO MODE

Always display "VIDEO MODE"

⑥ 1Seg effect (sound effects)

-6

**DHF**: Sound effect OFF

**ESFIFIT: CS 5.1ch (only available when** earphones are connected)

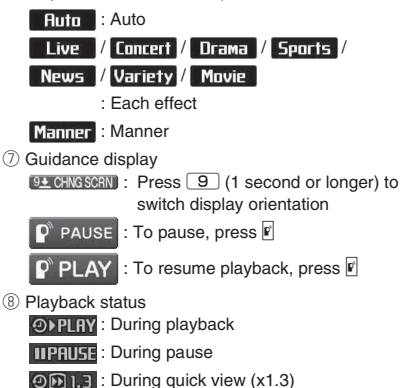

⑨ With or without subtitles

**a** appears for a video with subtitles.

⑩ Volume

The volume level is displayed between 0 and 20.

⑪ Sound effect ON

Appear regardless of the program/FOMA terminal settings.

# **Operations during video playback**

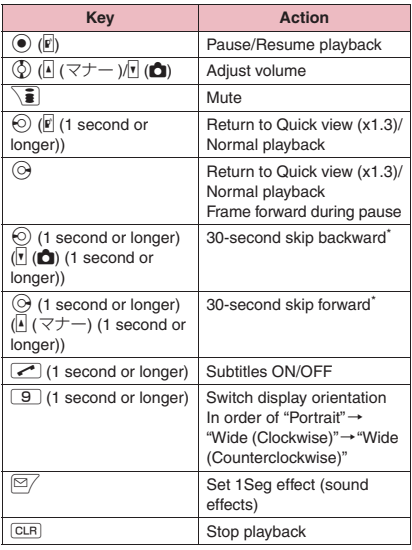

\*: Not available if the play time is less than 30 seconds.

**Video playback screen (p.327)**

**Show information**……Display the video program name and record date/time.

**Subtitles**\*……Select ON (Wide: Bottom)/ON (Wide: Top)/ OFF.

**Play**……Play at normal speed.

**Quick view (x1.3)**……Play at 1.3x speed.

**Stop**……Stop playback.

**Location**  $\cdots$  Use  $\odot$  to adjust the playback position, and select the position.

#### **1Seg effect**\*

**Sound effect**……Set sound effects.

**V.img effect**……Set visual image effects.

**Main/Sub setting**……Set audio output.

**Main sound**……Output only the main audio.

**Sub sound**……Output only the sub audio.

**Main + sub sound**……Output the main and sub audio.

**Icon always show**\*……Set whether to always display the playback position or 1Seg effect icons in landscape display.

\*: This setting also applies to the equivalent 1Seg functions.

### **NOTE**

- **<Quick view (x1.3)>**
- $\bullet$  The audio may be unclear during fast playback.

# **Chara-den**

Send a character to the other party's FOMA terminal during a videophone call, instead of your image captured with the camera.

# **Displaying Chara-den**

● Downloading Chara-den characters → p.198

**MENU ▶ "Data box"▶ "Chara-den" Select Chara-den**

#### ■ **Chara-den list/display screen**

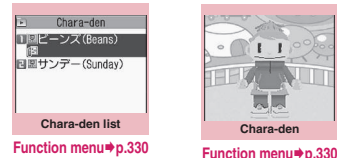

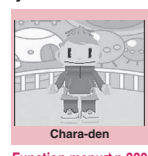

# **Chara-den list**

- $\bullet$  Image type icon, Retrieval method icon, Available operation icon→p.317
- Titles and file names → p.318

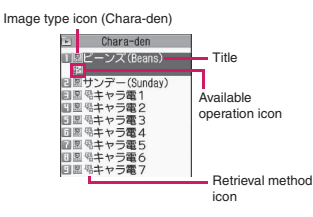

# **Using Chara-den characters**

Select various pre-installed actions to play Chara-den characters.

# 1 **Chara-den player screen (p.329)** X**Control Chara-den characters**

- **To view the action list**
- $\blacktriangleright$   $\uparrow$

Listed actions vary depending on the Chara-den type.

The number such as "1" or "#1" displayed on the right of an action indicates that pressing that key during Chara-den playback performs the corresponding action.

#### **<To view the action details>**

 $\blacktriangleright$  Highlight an action $\blacktriangleright \lbrack \cong \rbrack$  (Detail)  $\blacktriangleright$  Check the details $\blacktriangleright$  /ch (Exit)

- **To change the action mode**
- $\blacktriangleright \lbrack \mathfrak{D} / \rbrack$  (Parts/Whole)

The Parts action mode is active when  $\blacksquare$ displayed, and the Whole action mode is active

when  $\mathbf{ii}$  is displayed.

(Whole): Action mode in which the entire Chara-den character moves to express feelings.

(Parts): Action mode in which the parts of

the Chara-den character (head, hands, feet, etc.) move.

#### ■ **To use keys to select actions during Chara-den playback**

Press the following keys to perform actions on the Chara-den screen:

"Whole": One-digit number on the right side of the action name  $(1$  to  $9$ ) or  $\boxed{\#}$  to  $\sqrt{4}$  (9)

"Parts": Two-digit number on the right side of the action name  $(1) 1$  to  $99$ 

<Example: To select "怒る" (Angry) in Whole action mode>

\* The Chara-den is displayed normally (not in mirror).

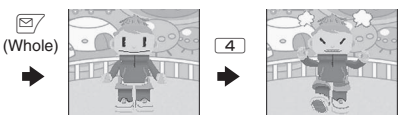

<Example: To select "顔アップ" (Face zoom in) in Parts action mode>

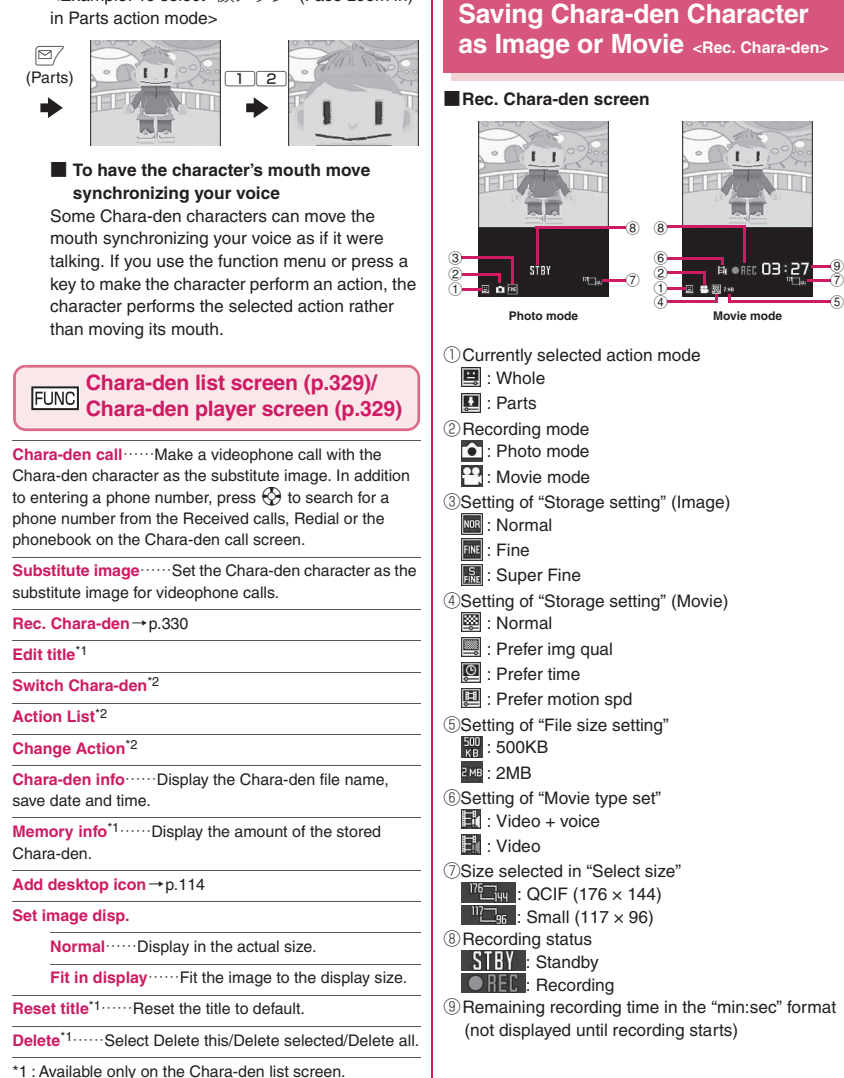

7 9

\*2 : Available only on the Chara-den player screen.

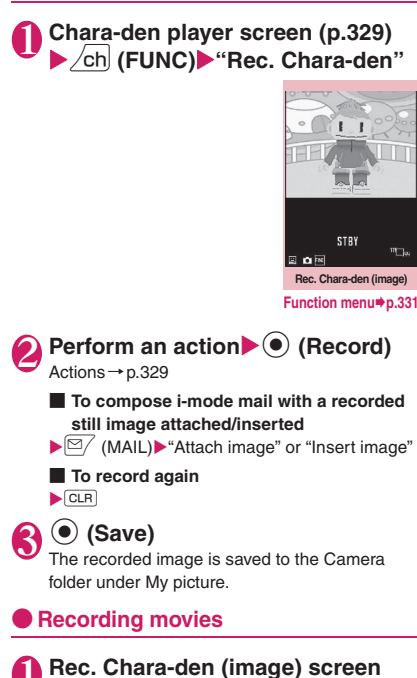

**(p.331)** $\sqrt{ch}$  (FUNC) **William mode"**

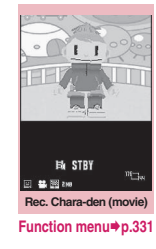

**(e)** (Record)**>** Perform an action Actions→p.329

■ **To perform a Parts action**  $\blacktriangleright \lbrack \cong \rbrack$  (Parts)

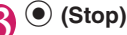

■ **To compose i-mode mail with a recorded movie attached**  $\blacktriangleright \, \boxdot \,$  (MAIL)

# ■ **To view the recorded movie**

 $\blacktriangleright$  /ch (FUNC) $\blacktriangleright$  "Check w/ playing"

■ **To record again** 

```
\blacktriangleright CLR
```
# **(●) (Save)**

The recorded movie is saved to the Camera folder under i-motion.

### **NOTE**

- $\bullet$  The image size (QCIF (176  $\times$  144)) cannot be changed.
- $\bullet$  Performing an action during recording may record keypad sounds.

# **FUNC Rec. Chara-den screen (p.330)**

**Switch Chara-den**……Change the Chara-den character.

**Substitute image**……Set the Chara-den character as the substitute image for videophone calls.

**Action List**

#### **Change Action**

**Set image disp.**

**Normal**……Display in the actual size.

**Fit in display**……Fit the image to the display size.

**Movie mode**⇔**Photo mode**……Switch between Movie mode and Photo mode.

**Select size**\*1……Set the image size. The number enclosed in parentheses displayed in the menu is size in dots (width × height).

#### **Movie type set**\*2

**Video + voice**……Record video and audio.

**Video**……Record without audio.

#### **Storage setting**\*2

**Normal**……Record in the normal quality and duration.

**Prefer img qual**……Record in higher quality. The available recording time is shorter than for Normal.

**Prefer time**……Record longer. The quality is not as high as for Normal.

**Prefer motion spd**……Record smoother.

**Storage setting**\*1……Select Normal/Fine/Super Fine for the image quality.

#### **File size setting**\*2

**500KB**……Record up to 500K bytes.

**2MB**……Record up to 2M bytes.

- \*1 : Available only in Photo mode.
- \*2 : Available only in Movie mode.

#### **NOTE**

#### **<Switch Chara-den>**

• Changing a Chara-den character sets the action mode to Whole.

# **Viewing Machi-chara**

View the content of Machi-chara pre-installed or downloaded from a site.

- Downloading from sites → p.198
- Machi-chara setting → p.112

Select a folder Guide to the Machi-chara list

■ **To search Machi-chara by i-mode**  $\blacktriangleright$  "Search by i-mode" $\blacktriangleright$ 

screen→p.332

"YES"

# MENU**∑ i<sup>^</sup> 'Data box'' ▶ ''Machi-chara''**<br>Machi-chara folder→p.315

Machi-chara folder→p.315

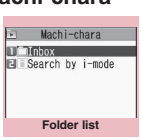

**Function menu**<sup>●</sup>**p.348** 

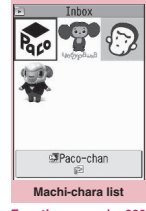

**Function menu**<sup>■</sup>**p.332** 

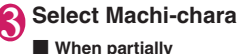

### **downloaded Machichara is selected**

A message appears asking whether to download the remaining data. To download the remaining data, follow the on-screen instructions.

When the remaining data is downloaded, the partially downloaded data will be deleted.

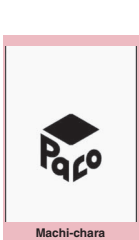

**Function menu**<sup>●</sup>**p.332** 

# **Picture list and Title list**

 $\bullet$  Image type icon, Retrieval method icon, Available operation icon→p.317

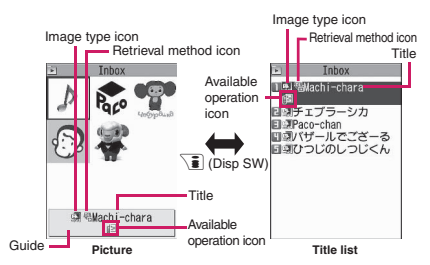

#### ■**Picture**

9 Machi-chara appear on the screen.

#### ■**Title list**

The titles of 11 Machi-chara are listed on the screen.

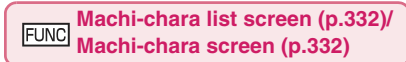

#### **Set, Cancel**→p.112

**Sort**\*1……Sort Machi-chara by selected criteria.

**Title**⇔**Picture**\*1……Switch between Title list and Picture list.

**Reset all info**……Reset "setting duration", "total call duration" and "number of sent/received mails" (retained for each Machi-chara).

**Machi-chara info**……Display the file name and the save date and time.

**Edit title**\*1

**Reset title**\*1……Reset the title to default.

**Memory info**\*1……Display the amount of the stored Machi-chara.

**Move**\*1……Select Move this/Move selected/Move all to move Machi-chara to another folder.

**Delete**\*1……Select Delete this/Delete selected/Delete all.

#### **Delete this**\*2

- \*1 : Available only on the Machi-chara list screen.
- \*2 : Available only on the Machi-chara screen.

# **Playing Melodies** <Melody>

Play pre-installed melodies, sound effects or melodies downloaded from sites in the "Melody" folder under Data box.

**MENUDeta box"**<br>Melody folder -> p.315 Melody folder→p.315

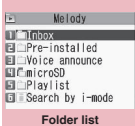

Inbox  $1/2$ 

**Evening in Honolu**l 国志<sup>4</sup> Theme song **日本電American rock** ■ -\*、 % Awiler Tearring<br>■ -\*、 % Soundtrack<br>■ -\*、 % Hit tune

**Function menu**<sup>→</sup>p.348

四卷

**Select a folder** "Guide to the melody list"  $\rightarrow$  p.333

■ **To search melody by i-mode**

 $\blacktriangleright$  "Search by i-mode" $\blacktriangleright$ "YES"

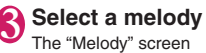

appears and melody playback begins. "Operation during melody playback"→p.334

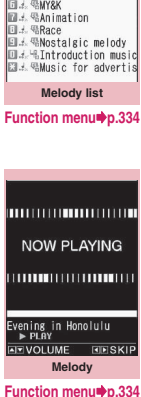

### **NOTE**

 $\bullet$  Melodies are played at the volume set in "Phone" under the "Ring volume" settings (played at "Level 2" when "Silent" or "Step" is set).

# **Guide to the melody list**

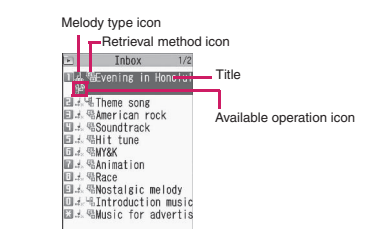

#### ■**Melody type icon**

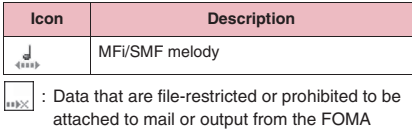

terminal

#### ■**Retrieval method icon**

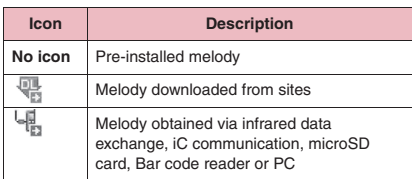

#### ■**Available operation icon**

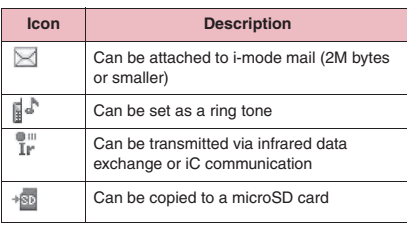

#### ■**Titles and file names**

Original titles are assigned to downloaded melodies. A title appears on the Melody list screen of the FOMA terminal.

A file name appears when data is transmitted to a PC. A file name that contains an invalid character will be "melodyxxx" (xxx: 3-digit number).

The 3-digit number at the end of the file name is a serial number assigned to distinguish the file from other files.

# **Operations during melody playback**

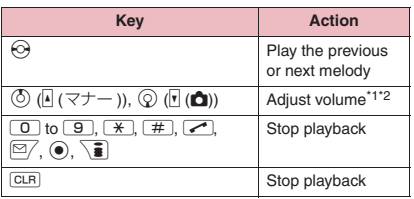

\*1 : After adjusting volume, press  $\odot$  (Set) or wait for about 2 seconds to redisplay the melody screen.

\*2 : When the melody is finished, the volume is restored to the level specified in "Ring volume".

#### **Melody list screen (p.333)/ FUNC Melody screen (p.333)**

 $\bullet$  The function menu varies depending on the folder containing the melody.

### **Edit title**\*1

**Edit file name**\*1……Edit the file name using single-byte alphanumeric characters and symbols (only "-" and "\_").

**Play melody**\*1

**Ring tone**……Select an item to set the melody as.

**File restriction**\*1……Set whether to allow redistribution of the saved melody.→p.318

**Set repeat play**\*2……Play melodies in the same folder continuously.

**Add desktop icon**→p.114

**Compose message**\*3……Compose i-mode mail with the melody attached.→p.146

**iC transmission**\*1→p.355

**Send Ir data**\*1→p.354

**Copy to microSD**→p.342

**Copy to phone**\*4→p.343

**Melody info**……Display the melody file name and save date and time.

**Memory info**\*1……Display the amount of the stored melody.

**Copy**\*4……"Copying data to another folder in a microSD  $card" \rightarrow p.344$ 

**Reset title**\*1……Reset the title to default.

**Sort**\*1……Sort melodies by selected criteria.

**Move**\*1……Select Move this/Move selected/Move all and select the destination folder to move the melodies.

**Delete**\*1……Select Delete this/Delete selected/Delete all.

- \*1 : Available only on the melody list screen.
- \*2 : Available only on the melody screen.
- \*3 : Not available when 2in1 is in B mode.
- \*4 : Available only for melodies stored in a microSD card.

#### **NOTE**

#### **<Edit file name>**

 $\bullet$  You cannot edit the file name of a file-restricted melody. However, you can edit the file name of a melody received via infrared data exchange, iC communication or OBEX™ communication.

#### **<Ring tone>**

• Some melodies may be subject to restrictions where only a designated part of the melody will be played. When such melodies are set as a ring tone, only the designated part will be played. Play the melody in Melody under Data box to play the entire melody.

#### **<Sort>**

- $\bullet$  "By source" sorts data in the following order. Melodies with the same source icon are sorted in the order displayed before "By source" is selected:
	- ①Melodies downloaded or obtained via i-αppli
	- ②Melodies obtained via infrared data exchange, iC communication or from a microSD card, etc.

### **● Playing melodies in your preferred order values** *<Playlist>*

Select and store up to 10 melodies to play them continuously.

**Folder list screen (p.333) Highlight "Playlist"**▶ / ch (FUNC) **"Edit playlist"**X**Select No. to add**  the melody to Select a folder **Select a melody**X**Repeat the steps**

#### ■ **To release the added melody**

Select a melody to release Select "Release this" on the folder selection screen

# <sup>[⊠∕</sup> (Finish)

The Folder list screen appears. Selecting the Playlist folder starts playlist playback, and the stored melodies are played repeatedly.

### **NOTE**

• Playlist playback is released if stored melody titles or file names are changed or the data is deleted.

# **Managing Kisekae Tool**

**<Kisekae Tool>**

#### View the content of a Kisekae Tool package downloaded from a site.

- "ダイレクトメニュー" (Direct menu) and "拡大メ  $\Box \Box$  " (Enlarged menu) are stored at the time of purchase.
- Downloading from sites → p.198

"Package list"→p.335

 $\blacktriangleright$  "Search by i-mode" $\blacktriangleright$ 

# MEN∆**, > ''Data box'' > ''Kisekae Tool''**<br>"Package list"→p.335

■ **To search packages by i-mode**

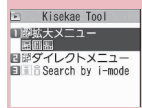

**Package list** 

**Function menu**<sup>→</sup>**p.335** 

## 2**②Select a package**

"YES"

■ **To set the package**

 $\blacktriangleright$  /ch (FUNC) $\blacktriangleright$  "Set all"

Kisekae Tool package settings→p.119

#### ■ When a partially downloaded package is **selected**

When you attempt to open a partially downloaded package, due to interruption at data acquisition, etc., a message appears asking whether to download the remaining data. To download the remaining data, follow the onscreen instructions.

When the remaining data is downloaded, the partially downloaded data will be deleted. If the remaining data is invalid, the data download cannot be completed. Even in this case, if you download the remaining data, stored invalid data will be deleted.

#### **NOTE**

• Sound-related items such as ring tone are played at the volume set in "Ring volume" while checked. However, even if the ring volume is set to "Silent" or "Step", the i-motion sounds at "Level 2".

# **Package list**

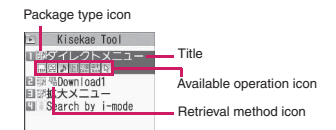

#### ■**Package type icon**

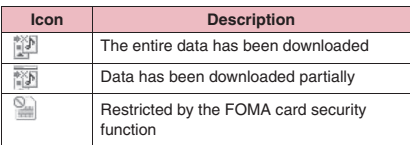

#### ■**Retrieval method icon**

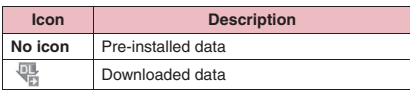

#### ■**Available operation icon**

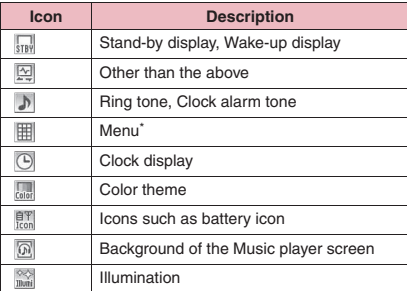

\*: If large font menus are contained in the menu. "  $\boxed{3}$ " also appears.

# **FUNC Package list screen (p.335)**

#### **Set all**→p.119

#### **Edit title**

**Kisekae Tool info**……Display the package file name and file save date and time.

**Reset title**……Reset the title to default.

**Reset scr./sound**……Reset the items that can be set all at once to default (p.119).

**All screen/sound**……Reset items that can be set all at once to default.

**Only menu**……Reset menu to default.

**Memory Info**……Display the amount of the stored Kisekae Tool.

**Sort**……Sort packages by specified criteria.

**Delete**……Select Delete this/Delete selected/Delete all.

### **Checking Key Illumination <Key illumination>**

Check the flashing pattern of pre-installed or downloaded key illumination data.

- Downloading from sites → p.198
- "Setting Key Illumination Flash"→p.111

### MEN∪**\Deta box"> "Key illumination"**

Key illumination folder→p.315

### Select a folder

"Guide to the key illumination list"→p.336

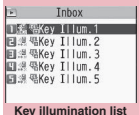

**Function menu**<sup>→</sup>**p.336** 

# 3 **Select a key illumination data**

#### ■ **To stop playback**

 $\blacktriangleright$  ( $\blacktriangleright$  (Stop)

#### ■ **To set a data being played as key illumination**

 $\blacktriangleright \lbrack 2/$  (Set)

"Setting Key Illumination Flash"→p.111

"★" appears next to set data.

# **Guide to the key illumination list**

Key illumination type icon

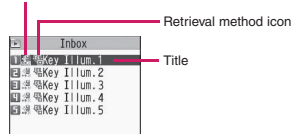

### ■**Key illumination type icon**

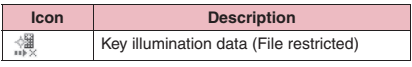

### ■**Retrieval method icon**

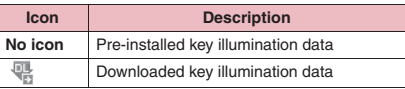

#### ■**Titles**

Original titles are assigned to downloaded key illumination data.

Title is a key illumination data name displayed on the data list screen.

#### **Key illumination list screen FUNC (p.336)**

 $\bullet$  Items listed in the function menu vary depending on the folder.

**Set as Key illum**……"Setting Key Illumination Flash"  $\rightarrow$  p.111

"★" appears next to set items.

**Key illum. info.**……Display the title, file size and save date and time.

**Delete this, Delete selected, Delete all**……Select the deletion method.

# **microSD Card**

N-02A supports commercially available microSD cards of up to 2G bytes and microSDHC cards of up to 8G bytes (as of October, 2008). Visit the following website for the latest information about supported cards such as manufacturers or capacity. Note that microSD cards not listed on the website may not be operated on the FOMA terminal.

• i-mode access:

Connecting to "みんなNらんど"→p.187

• PC access:

http://www.n-keitai.com/ (Japanese) Note that information described on the website is only the result of the operation check and does not guarantee all operations.

# **Notes on handling**

Make sure to format a card on N-02A. You may not be able to use a microSD card formatted on another handset or PC.→p.346

- $\bullet$  Insert/Remove a microSD card while the power is off.
- $\bullet$  Do not put a label or sticker on a microSD card.
- Keep a backup copy of data stored in a microSD card. Please be aware that DOCOMO is not responsible for any damages the subscriber may incur due to the card data being deleted, erased, or altered.

# **Inserting/Removing the microSD card**

Insert/Remove a microSD card while the power is off.

1 **Open the cap of the microSD card slot**

# 2 **Insert the microSD card into the microSD card slot and push it until it locks into the place**

Insert the microSD card straight and slowly with the printed side up.

When fully inserted, the card is locked in the place.

microSD card slot cover

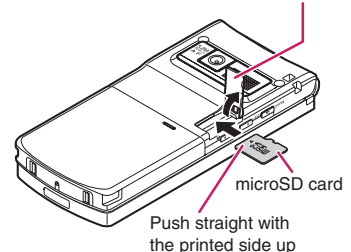

#### ■ **To remove the card**

When you push the microSD card in and release, the card pops up slightly.

\* Note that the card may fly out of the slot. Grip the groove of the microSD card and slowly pull the card out.

# **3** Close the cap of the microSD card **slot**

When you turn on the power after inserting the microSD card, "<sup>so</sup>" appears.

#### **NOTE**

- $\bullet$  Do not insert or remove the microSD card while the power is on. Doing so may damage the microSD card or the card data.
- $\bullet$  Note that the microSD card may eject from the slot when inserted or removed.
- When you remove the microSD card, make sure to keep the card in the supplied protective case. You may not be able to use the microSD card if the card is kept in another protective case.
- Make sure to insert or remove the microSD card straight in the right direction (inserting the microSD card at an angle may damage the card).
- $\bullet$  It may take long to read or write data for the first time after the microSD card is inserted.

# **Folder structure in a microSD Card**

When you copy data from the FOMA terminal to a microSD card, folders are created as shown in **Table 1** (p.339) and the data are saved to the corresponding folders. The folder names and file names are set automatically as shown in **Table 1**.

● When transferring data from a PC to a microSD card, use the same folder structure and file names as shown in **Table 1** (p.339).

#### **NOTE**

- . When copying multiple data to the SD\_PIM folder, the data are automatically titled as year/month/ day/hour/minute (yyyy/mm/dd hh:mm).
- $\bullet$  You can save a movie with video from a PC to the MMFILE folder, but cannot play the movie on the FOMA terminal.
- A file edited on a PC then saved to the microSD card may not be displayed or played correctly on the FOMA terminal if you use characters different from the folder/file names shown in **Table 1** (p.339).
- When the microSD card is formatted and SDVIDEO.DAT, MMFILE.DAT or DCIM.DAT file is deleted, the settings of the destination folder are released. In this case, reset the setting of "Select to save".
- $\bullet$  Do not delete or move folders in the microSD card on a PC. The FOMA terminal may not be able to read the microSD card.
- $\bullet$  Data saved from another device to the microSD card may not be able to be displayed or played on the FOMA terminal. Also, data saved from the FOMA terminal to the microSD card may not be able to be displayed or played on another device.
- Before purchasing a microSD reader/writer or PC card adapter, check with the manufacturer for the microSD card operations supported by the FOMA terminal.

### **● Number of files that can be stored in the microSD card**

The number of files that can be stored in a microSD card varies depending on the memory capacity of the microSD card. The following table shows the maximum number of files that can be stored in a single folder and the maximum number of folders:

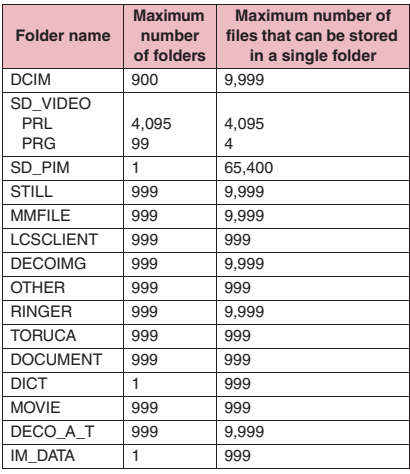

- Up to about 65,400 folders/files can be recognized in a microSD card.
- You can save more files by adding folders or changing the location to copy. However, you may not be able to store data up to the maximum number depending on the file size.
- $\bullet$  You cannot copy or move data when the space is not enough in the microSD card.
- When the microSD card capacity is full, you cannot add folders or edit titles for still image, image, movies or i-motion.
- $\bullet$  Music data cannot move from the FOMA terminal to the microSD card.
- When the number of files in the destination folder has reached the maximum, a new folder is created automatically and the data is saved to the folder (except for SD\_PIM, DICT and IM\_DATA folder). However, a folder is not created automatically when saving a still image directly to the microSD card after shooting with the camera.

#### **[Table 1] Folders and files in a microSD card**

- $\bullet$  A string enclosed in parentheses after description indicates file extension.
- zWhen using folders/files on a PC, etc., follow the rules described in the table. The data may not be shown correctly on the FOMA terminal if you use different characters.
	- \* Lowercase italic alphabets described in the rules indicate the following single-byte alphanumeric characters: *aaa*: 100-999 *bbbb*: 0001-9999 *ccc*: 001-FFF (hexadecimal) *ddd*: 001-999 *eeeee*: 00001-65535

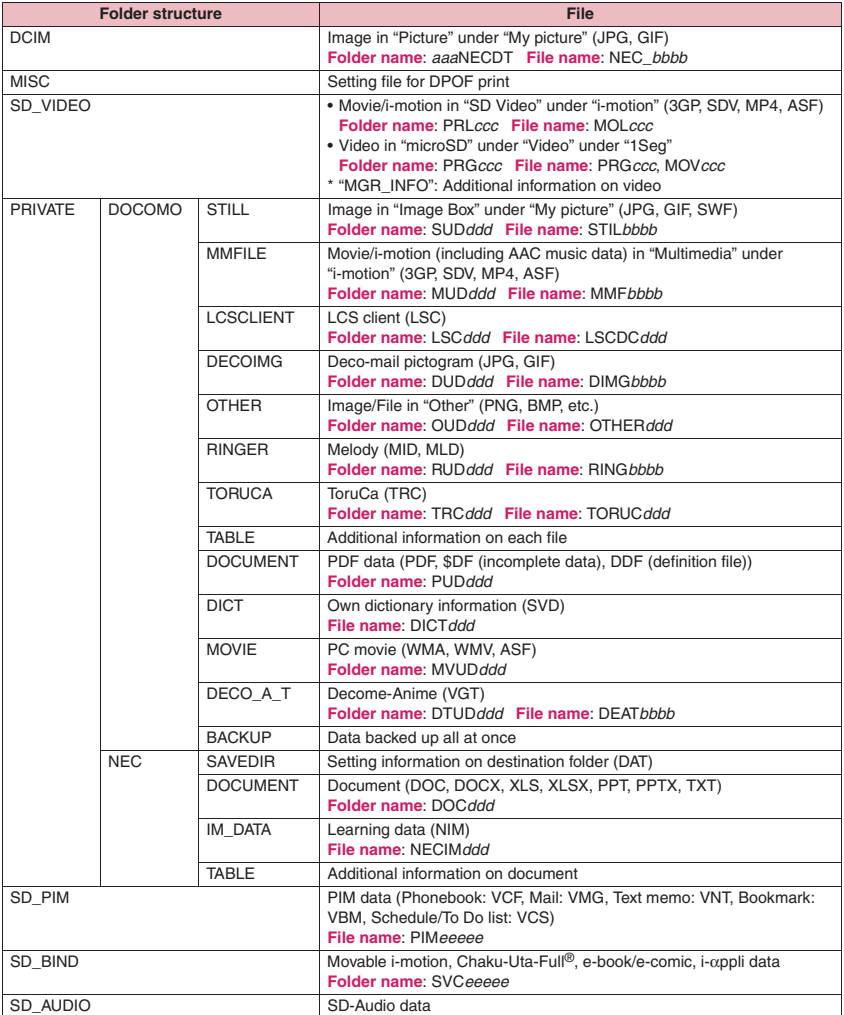

# **Viewing microSD Card Data**

**<microSD manager>**

#### View microSD card data.

<Example: To view phonebook data>

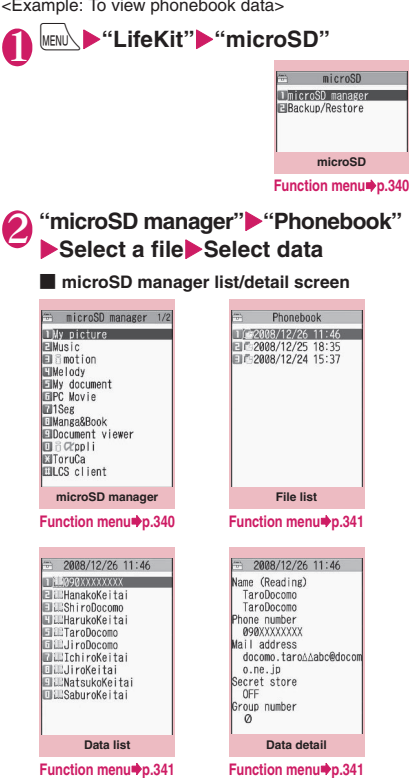

# NOTE data.

- Another function cannot be activated while opening the file list/data list/data detail screen of PIM data (Phonebook/Schedule/Inbox/Outbox/ Draft/Text memo/Bookmark/Learning data/Own dictionary).
- $\bullet$  Deco-mail are displayed without decorations.
- $\bullet$  The data list screen or the data detail screen does not appear for the learning data.

# **microSD screen (p.340)**

**microSD format**→p.346

**Check microSD**……Check the microSD card to fix errors.

#### **NOTE**

#### **<Check microSD>**

- $\bullet$  Do not remove the microSD card during Check microSD. Doing so may cause a malfunction to the FOMA terminal or microSD card.
- $\bullet$  Data may not be recovered depending on the microSD card.
- $\bullet$  You cannot check unformatted or incompatible microSD cards.
- "  $\blacktriangleright$  " flashes during Check microSD.
- When you press  $\boxed{\cong}$  (Quit) or  $\boxed{\bullet}$  during Check microSD, the check is canceled and "  $\frac{m}{n}$ " appears.
- When Check microSD is interrupted, some data may remain to be recovered. In this case, check the microSD card again.
- $\bullet$  It may take time to check the microSD card depending on the amount of data in the microSD card.
- $\bullet$  When you check the microSD card, the titles of data in the microSD card are renamed to the file names.

Titles and file names→pp.318, 333

### **microSD manager screen (p.340)**

#### **microSD info**→p.346

**Copy to microSD**\*……Copy all items to the microSD card.

- For "Schedule", further select Schedule/To Do list/All.
- For "Bookmark", further select i-mode brw./Full brw./All.
- \*: Only available for Phonebook/Schedule/Inbox/Outbox/ Draft/Text memo/Bookmark/Learning data/Own dictionary. "CP one to microSD" appears for learning

# **File list screen (p.340)**

. When selecting data other than PIM data (Phonebook/Schedule/Inbox/Outbox/Draft/Text memo/Bookmark/Learning data/Own dictionary) in the microSD manager screen, the function menu of respective content appears.

#### **Edit title**

#### **Copy/Add to ph., Copy/OW to phone**\*→p.343

- **Copy to microSD**……Copy all items to the microSD card. • For "Schedule", further select Schedule/To Do list/All.
- For "Bookmark", further select i-mode brw./Full brw./All.

**microSD info**……Display the amount of available space and data stored in the microSD card.

**Delete**……Select Delete this/Delete selected/Delete all.

\*: For learning data, "Copy/OW to phone" changes to "Copy/OW one to ph", and "Copy to microSD" changes to "CP one to microSD". "Copy/Add to ph." is not available.

#### **Data list screen (p.340)/Data FUNC detail screen (p.340)**

. When selecting data other than PIM data (Phonebook/Schedule/Inbox/Outbox/Draft/Text memo/Bookmark/Learning data/Own dictionary) in the microSD manager screen, the function menu of respective content appears.

#### **Copy/Add one to ph, Copy/Add all to ph, Copy/OW all to ph**\*……

- "Copy/Add one to ph" copies and adds a single data.
- "Copy/Add all to ph" is the same function as "Copy this" under "Copy/Add to phone" in the function menu of the file list screen.
- "Copy/OW all to ph" is the same function as "Copy this" under "Copy/OW to phone" in the function menu of the file list screen.

"Copying PIM data to the FOMA terminal"→p.343

**microSD info**……Display the amount of available space and data stored in the microSD card.

\*: "Copy/Add all to ph" and "Copy/OW all to ph" are available only on the data list screen.

# **Exchanging Data between the microSD Card and FOMA Terminal**

# **Data that can be copied**

### ■**PIM data**

- $\bullet$  Phonebook\*1\*2
- $\bullet$  Schedule<sup>\*2</sup>. To Do list
- Received mail<sup>\*3</sup>/Sent mail<sup>\*3</sup>/Draft mail
- **Text memo**
- $\bullet$  Bookmark<sup>\*3\*4</sup>
- $\bullet$  Learning data<sup>\*5</sup> Learned history for kana-kanji conversion, word prediction and T9 input mode
- $\bullet$  Own dictionary
- \*1 : In case of Copy/Add, "Memory number" may be assigned to an empty number. "Group number" and "Group name" can be copied in case of Copy selected/Copy all. "PushTalk group number" and "PushTalk group name" can be copied in case of Copy/OW. "Chara-den" are not copied.
- \*2 : "Secret store" (indicating secret data) can be copied in case of Copy selected/Copy all. However, it cannot be copied in the case of Copy/Add and Copy/OW, or depending on the number of the stored data.
- \*3 : The folder information can be copied in case of Copy selected/Copy all.
- \*4 : When copied from the microSD card to the FOMA terminal, i-mode bookmarks are saved to the Bookmark folder of "i-mode menu", and Full Browser bookmarks are saved to the Bookmark folder of "Full Browser menu".
- \*5 : Can be copied to a microSD card only from the function menu of the microSD manager screen/file list screen.

#### ■**Data in Data box**

Data with the " $+80$ " icon can be copied.

- Still image (My picture) JPEG/GIF/SWF data
- $\bullet$  Movie (i-motion) MP4 data
- $\bullet$  Melody MFi/SMF melody
- PDF data (My document)

#### ■**Other data**

- $\bullet$  ToruCa
- $\bullet$  LCS client

LCS client name, Service client ID, Phone number, Auto notification

- Still images recorded with 1Seg cannot be copied.
- $\bullet$  You cannot copy while the microSD card is being accessed.

# **Copying the FOMA terminal data to the microSD card**

# 1 **List screen of the data (Phonebook list screen, etc.)**X u **(FUNC)**X**"Copy to microSD"** Select any item:

**Copy this, Copy selected, Copy all**\*……Select a copying method. Select the destination folder depending on the data.

\*: All data in the Received mail, Sent mail or Bookmark folder are copied. To copy all data, select "Copy to microSD" from the function menu of the folder list screen.

#### ■**Function menu of the detail screen**

"Copy to microSD" on the detail screen is the same function as "Copy this" on the list screen.

#### ■**Function menu of the microSD manager screen**

"Copy to microSD" under the function menu of the microSD manager screen (p.340) is the same function as "Copy all" on the list screen of the Phonebook, Schedule, To Do list, Draft mail, Text memo or Own dictionary. This function is also the same as "Copy to microSD" on the folder list screen of Received mail, Sent mail or Bookmark.

### **NOTE**

- When you copy all data to the microSD card, secret data (phonebook or schedule) are also copied. However, data in the Secret folder are not copied.
- $\bullet$  Pre-installed data cannot be copied to the microSD card.
- When the destination folder is full, a new folder is created automatically and the data are saved to the folder.
- . When you copy a single secret data (phonebook, schedule), secret is released then the data is saved.
- When you copy a single phonebook entry, a PushTalk phonebook entry is not copied.
- $\bullet$  To copy all My Profile data, perform "Display all data" first.

### **NOTE**

• When you receive a call, mail or alarm notification while copying still images or movies to the microSD card, copying to the microSD card is interrupted.

#### **<Copy Schedule>**

- $\bullet$  A single i-schedule data is copied as a normal Schedule data.
- $\bullet$  When all Schedule data are copied, i-schedule data are not copied.

#### **<Copy mail>**

- $\bullet$  When you copy mail with i- $\alpha$ ppli activation specification, information about i-αppli activation in the mail is deleted.
- When you copy mail, the attached files may be deleted depending on the file type.

### **<Copy image>**

- $\bullet$  The file name is set as follows after copied:
	- File name: NEC\_mmmm (mmmm = 0001 to 9999)
- $\bullet$  You cannot copy data to the microSD card in the following cases:
	- The image is not JPEG, GIF or SWF
	- The file size exceeds 2M bytes when copied
- $\bullet$  The file size may increase when copied to the microSD card.

#### **<Copy movie>**

- $\bullet$  The file name is set as follows after copied:
	- File name: MOLxxx (xxx = 001 to FFF: hexadecimal)

**Data Management** 

# **Copying the microSD card data to the FOMA terminal**

### **● Copying PIM data to the FOMA terminal**

You can copy and add/overwrite the phonebook, schedule, mail or bookmarks stored on the microSD card to the FOMA terminal.

● Note that when you perform "Copy/OW to phone". the FOMA terminal data stored before copied are erased and replaced with the selected microSD card data.

Check if there is important data before copying and overwriting data.

### **File list screen (p.340)** u **(FUNC)**X**"Copy/Add to ph." or**  "Copy/OW to phone"**>**Select any **item:**

**Copy this**……Copy and add/overwrite all data in a file.

**Copy selected**……Copy and add/overwrite all data in the selected files.

**Copy all**……Copy and add/overwrite all data in all files.

#### ■ **For the learning data**

Only "Copy/OW to phone" is available. "Copy this"/"Copy selected"/"Copy all" cannot be selected.

#### ■**Function menu of the data list screen/data detail screen**

- "Copy/Add all to ph" and "Copy/OW all to ph" on the data list screen (p.340) are the same functions as "Copy/Add to phone" and "Copy/OW to phone" on the file list screen.
- "Copy/Add one to ph" on the data list screen/data detail screen (p.340) copies and adds the selected one data.

### **NOTE**

#### **<Copy phonebook>**

- $\bullet$  You cannot copy Phonebook data when "Restrict dialing" is set.
- . When you select Copy/Add (Copy/Add to ph., Copy/Add one to ph, Copy/Add all to ph) or Copy/ OW (Copy/OW to phone, Copy/OW all to ph) on the file list screen, data list screen or data detail screen, the PushTalk phonebook data will also be copied.
- If Copy/Add is selected for Phonebook and group names in the microSD card differ from those in the FOMA terminal, the data are added to "No Group".

### **NOTE**

#### **<Copy mail>**

 $\bullet$  When the Inbox or Outbox is full, performing "Copy/Add one to ph" on the data list screen/data detail screen overwrites the oldest unprotected mail or read mail.

#### **<Copy Schedule>**

• When you copy and overwrite Schedule, the To Do list data are also copied and overwritten (when only either of these is stored, only the stored data are overwritten).

#### **<Copy bookmark>**

. When you copy and overwrite Bookmark, the Full Browser bookmarks are also copied and overwritten (when only either of these is stored, only the stored data are overwritten).

### **● Copying other data to the FOMA terminal**

Copy data such as images in the microSD card to a folder in the FOMA terminal.

 $\bullet$  Videos recorded with 1Seg cannot be copied.

# List screen of the data (Image list **screen, etc.)** $\blacktriangleright$  /ch (FUNC)  $\blacktriangleright$  "Copy **to phone"**X**Select any item:**

**Copy this, Copy selected, Copy all**……Select a copying method.

### **NOTE**

#### **<Copy image>**

- $\bullet$  The following images cannot be copied:
	- SWF Flash movie larger than 100K bytes
	- Image larger than 2M bytes
	- Image whose width or height exceeds 2,592 dots or total number of dots exceeds 2,592 × 1,944 dots
	- Progressive JPEG/GIF image whose width or height exceeds 854 dots or total number of dots exceeds  $854 \times 480$  dots

#### **<Copy movie>**

- $\bullet$  The following movies cannot be copied:
	- Non-MP4 format
	- MP4 movie that cannot be played
	- Over 10M bytes
	- \* Some movies may not be copied even in other cases above.

#### **<Copy PDF data>**

 $\bullet$  You cannot copy a PDF data larger than 2M bytes.

### **Copying data to another folder in the microSD card**

● You have to create the destination folder beforehand.→p.349

### 1 **List screen of the data (Image list screen, etc.)▶**  $\angle$ **ch (FUNC)▶ "Copy"**X**Select any item:**

**Copy this, Copy selected, Copy all**……Select a copying method, then select the destination folder to copy data to another folder.

### **NOTE**

 $\bullet$  Do not remove the microSD card until the copy completes. Doing so may cause a malfunction to the FOMA terminal or microSD card.

# **Moving Copy-Protected Data between the microSD Card and FOMA Terminal**

**<Movable contents>**

Move movable copyrighted i-motion, Chaku-Uta-Full®, and e-book/e-comic.

### **Moving data from the FOMA terminal to the microSD card**

● Moved i-motion, Chaku-Uta-Full<sup>®</sup> or e-book/ecomic is saved to each Movable contents folder (p.314).

1 **Movie list screen (p.324)/ Manga&Book list screen (p.362)/** Music list screen (p.261) u **(FUNC)**X**"Move to microSD"** Select any item:

**Move this ····· ▶ Select the destination folder▶ "Select this folder"**

**Move selected ⋯ ▶ Select the destination folder** ▶ "Select this folder"▶ Use <a> **b** to select a **checkbox (□)** $\blacktriangleright$  (Finish) $\blacktriangleright$  "YES"

**Move all**……X**Enter your security code**X**Select**  the destination folder<sup>\*</sup>'Select this folder"<sup>\*</sup> **"YES"**

### **Moving the microSD card data to the FOMA terminal**

- Moved i-motion, Chaku-Uta-Full<sup>®</sup> or e-book/ecomic is saved to each Inbox folder.
- Videos recorded with 1Seg cannot be moved.

# 1 **Folder list screen (pp.261, 324, 362)**X**"Movable contents"**X**Select a folder**X**"View files"**

The "Movie list" screen/"Manga&Book list" screen/"Music list" screen appears.

**⁄ch (FUNC)▶"Move to phone"▶ Select any item:**

**Move this, Move selected, Move all**……Select a moving method.

### **NOTE**

- $\bullet$  Do not remove the microSD card while moving data. Doing so may cause a malfunction to the FOMA terminal or microSD card.
- z Use "i-motion info" (p.325), "Music info" (p.262), "Information" (p.363) and icons (pp.261, 317, 363) to check whether i-motion, Chaku-Uta-Full® or e-book/e-comic can be moved.

# **Backing Up All the FOMA Terminal Data at Once**

Back up all the FOMA terminal data at once to a microSD card. You can restore backed-up data at once. Data can be transferred easily when changing models, etc.

 $\bullet$  Phonebook/Schedule (including To Do list)/Text memo/Mail/Bookmark data can be backed up/ restored. You cannot select data types to back up/ restore.

# **Backing up data** <Backup to microSD>

 $\bullet$  Note that already backed-up data in the microSD card will be overwritten.

### microSD screen (p.340)<sup>\*</sup> Backup/ **Restore"**

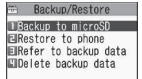

**Backup/Restore**

# 2 **"Backup to microSD"**

**Enter your security code> "YES"** Backup starts.

#### ■ **To cancel backup**

X"Cancel"

### **NOTE**

- $\bullet$  If no FOMA terminal data can be backed up, backup is not available.
- $\bullet$  You cannot back up data when the space is not enough in the microSD card. Delete unnecessary data, or use a microSD card with enough space.
- $\bullet$  If backup is interrupted, data cannot be restored. Back up data again.

### **Restoring data to the FOMA terminal <Restore to phone>**

● Note that stored FOMA terminal data will be replaced with backup data in the microSD card. Check if there is important data before restoring.

**Backup/Restore screen (p.345) "Restore to phone"**

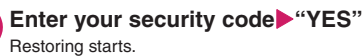

■ **To cancel restoring** 

▶ "Cancel"

### **NOTE**

- $\bullet$  If the FOMA terminal data type does not exist in the microSD card backup data, the FOMA terminal data of the type will be deleted (e.g. if a phonebook data does not exist in the backup data, the FOMA terminal phonebook data will be deleted when restoring).
- $\bullet$  If no microSD card backup data can be restored. restoring is not available.
- Some data may not be restored when the space is not enough in the FOMA terminal.
- $\bullet$  If restoring is interrupted, data cannot be restored completely. Restore data again.

# **Viewing backup data**

**<Refer to backup data>**

View data backed up to a microSD card.

**Backup/Restore screen (p.345) "Refer to backup data"**

> Refer to backup data DPhonebook (Backup) IEISchedule (Backup) ELinbox (Backup) **MOutbox** (Backup) **EDraft (Backup)** FilText memo (Backup) **MBookmark (Backup)**

**Refer to backup data Function menu**<sup>●</sup>p.346

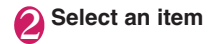

Phonebook (Backup) **THE MONEXXXXXXX** El : HanakoKeitai ELEShi roDocomo El El HarukoKe i ta i FILETaroDocomo **Elill JiroDocomo M**aBIchiroKeitai **El ELJiroKeitai ElizNatsukoKeitai ILSaburoKeitai Backup data detail**

### **Refer to backup data screen (p.345)/Backup data detail screen (p.346)**

**Backup date info**\*……View the backup date/time.

**microSD info**……Display the amount of available space and data stored in the microSD card.

\*: Available only on the Refer to backup data screen.

### **Deleting backup data <Delete backup data>**

Delete data backed up to a microSD card.

**Backup/Restore screen (p.345) "Delete backup data"**

**Enter your security code** "YES" Deletion starts.

# **Managing the microSD Card**

Formatting the microSD card enables you to use the card on the FOMA terminal or check the usage status.

# **Formatting the microSD card**

- **Function menu** $\phi$ <sub>p.346</sub>  $\sqrt{\ast}$  Make sure to format a card on N-02A. You may not be able to use a microSD card formatted on another handset or PC.
	- $\bullet$  When the microSD card is formatted, all stored data will be deleted. Check if there is important data before formatting.

microSD screen (p.340) **∠**ch (FUNC) \* "microSD format" **Enter your security code> "YES"** 

#### **NOTE**

- $\bullet$  Do not remove the microSD card while formatting. Doing so may cause a malfunction to the FOMA terminal or microSD card.
- $\bullet$  Data in the microSD card are not quaranteed if formatting is interrupted.

### **Checking the microSD card usage status**

View the amount of available space and data in the microSD card.

- $\bullet$  The displayed memory capacity is smaller than the memory capacity indicated on the microSD card.
- $\bullet$  Number of files that can be stored in the microSD card→p.338

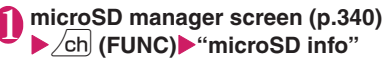

# **Setting the USB Mode**

**<USB mode setting>**

Set the USB mode to use various functions by connecting the FOMA terminal to a PC, etc.

 $\bullet$  USB mode is categorized into "Communication mode", "microSD mode" and "MTP mode".

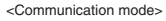

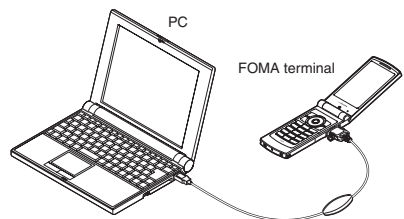

FOMA USB Cable with Charge Function 01/02 (optional)

<microSD mode/MTP mode>

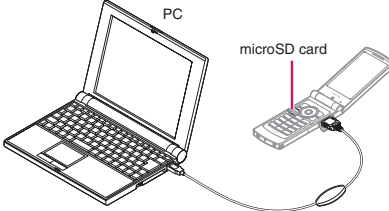

FOMA USB Cable with Charge Function 01/02 (optional)

# **1** "Settings/Service" **"External connection"**<sup>W</sup> "USB **mode setting"**

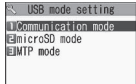

**USB mode setting**

# Select any item:

**Communication mode**……Use the external connector for data transfer via packet communication, 64K data communication or cable connection.

• "If": The FOMA USB Cable with Charge Function 01/02 is connected, and data is ready to be exchanged between the FOMA terminal and a PC **microSD mode**……Use the external connector as a microSD card reader/writer.

- "<sup>39</sup>": The FOMA USB Cable with Charge Function 01/02 is not connected
- "<sup>30</sup>": The FOMA USB Cable with Charge Function 01/02 is connected (you cannot transfer data between the FOMA terminal and the microSD card, display data in memory or format the microSD card)

**MTP mode**……Use the external connector for WMA data transfer.

- " $\equiv$ ": The FOMA USB Cable with Charge Function 01/02 is not connected
- " . The FOMA USB Cable with Charge Function 01/02 is connected

### **NOTE**

. When the battery pack is removed, Communication mode is activated.

# **Using the FOMA Terminal as a microSD Reader/Writer**

Connect the FOMA terminal to a PC with the microSD card inserted, and read/write data in the microSD card.

● To use the FOMA terminal as a microSD reader/ writer, the following devices are required:

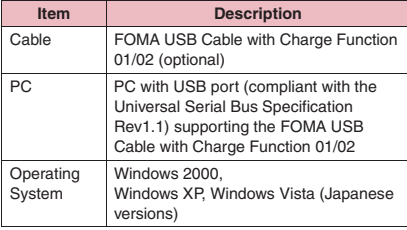

# 1 **USB mode setting screen (p.347)** X**"microSD mode"**

When set to "microSD mode", " so " appears.

# 2 **Connect the FOMA terminal to a PC via the FOMA USB Cable with Charge Function 01/02**

" <sup>"</sup> appears.

The microSD card appears in My Computer window on the PC as a storage memory (external storage device).

To remove the FOMA USB Cable with Charge Function 01/02 from the PC, follow the safe removal procedure on each OS.

#### ■**Important**

- **Ensure that the FOMA terminal and PC are** properly connected. An improper connection may not only prevent data transfer but also result in data loss.
- Attempting to transfer data when the battery is low or empty may not only prevent data transfer but also result in data loss. Make sure that the battery is fully charged. Also, check the PC power.
- $\bullet$  Do not remove the FOMA USB Cable with Charge Function 01/02 when the communication indicator flashes while copying data from the PC to the FOMA terminal. Doing so may not only prevent data transfer but also result in data loss.

# **Setting the Print Mode for Images Stored in the microSD Card Card Card** *Card Card*

Set DPOF (Digital Print Order Format) to images in the microSD card.

- $\bullet$  DPOF is a format to print images captured with digital camera.
- zWhen you save still images captured with the FOMA terminal to a microSD card, and specify still images to print, the number of prints, etc., you can print the images on a DPOF-compatible printer or in a print service shop.

# **Folder list screen (p.316) "microSD"**X**"Picture"**X**Select a folder▶ /ch (FUNC)▶ "DPOF setting"**

#### ■ **To use "DPOF set One"**

Move the frame to an image on the image list screen, or select the image to display the My picture screen. When you select the function menu on the My picture screen, go to Step 3.

### **Select the setting**

**DPOF set One, DPOF set Choice**

# 3 **"Print"**X**Select any item:**

**Print Sheets**……Enter the number of sheets (01 to 99) to print.

**date**……Select whether to stamp the date.

- **To release the print settings of the selected image**
- X"Print OFF"
- **To release the print settings of all the stored images**
- $\blacktriangleright$ "All print OFF"

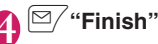

### **NOTE**

- You can set DPOF to up to 999 images. However, you may not be able to print up to the specified number depending on the printer.
- $\bullet$  You cannot set DPOF to the following images:
	- Image whose width or height exceeds 2,592 dots
	- Image whose total number of dots exceeds  $2,592 \times 1,944$  dots
	- Image larger than 2M bytes
	- Progressive JPEG image whose width or height exceeds 854 dots
	- Progressive JPEG image whose total number of dots exceeds  $854 \times 480$  dots
- $\bullet$  You may not be able to set DPOF when the space is not enough on the microSD card.
- You can check the number of sheets you set in "Image info".

# **Operating Folders and Data**

Add folders to each folder/microSD folder list screen of Data box to organize the files.

#### ■**Movable contents folder**

- $\bullet$  For Music, use the function menus "Add folder", "Edit folder name", "Delete folder" and "Memory info" of " FUNC Folder list screen of each data" below.
- **•** For i-motion and Manga&Book, use the same function menus as those of " FUNC microSD folder list screen" below.

# **Creating/Editing/Deleting folders**

### **Folder list screen of each data**

**Add folder**……Enter a folder name to add a folder.

**Edit folder name**……Edit the folder name of the added folder.

**Send all Ir data**\*1→p.354

**Add desktop icon**\*2→p.114

- **Delete folder**……Delete a folder even if it contains data.
- For Music, select Delete this/Delete selected/Delete all after entering your security code.

**Delete all**\*3\*4……Delete all stored data. Data in the Secret folder are not deleted.

**Edit playlist**\*5……Start editing the playlist. "Playing melodies in your preferred order"→p.334

#### **Release playlist**\*5

**Memory info**……Display the amount of the stored data.

- \*1 : Only available for My picture, i-motion, Melody and My document.
- \*2 : Only available for Music.
- \*3 : "Delete all image", "Delete all" or "Delete all doc." appears depending on the data type.
- \*4 : Not available for Music, Movable contents folder under Music, Music&Video Channel, or 1Seg image.
- \*5 : Only available when the Playlist folder under Melody is highlighted.

### **NOTE**

#### **<Add folder>**

• The maximum number of folders under the Movable contents folder is 65,400 and the maximum number of files that can be stored in a single folder is 65,400.

#### **<Delete folder/Delete all image/Delete all>**

- . When you attempt to use "Delete folder", "Delete all image" or "Delete all" to delete an image or movie that has been set as a display, original animation, etc., or when you attempt to use "Delete folder" or "Delete all" to delete a melody that has been set as a ring tone, alarm, playlist, random melody, etc., the corresponding feature (display, etc.) changes as follows:
	- The screens, ring tone and alarm settings are reset to default.
	- Original animations, playlists and random melodies are released.

# **microSD folder list screen**

#### **Edit folder name**\*1

**Create folder**\*……Enter a folder name to create a folder.

#### **Delete folder**

**Memory info**……Display the amount of the stored data.

\*: Not available for "Image Box" or "Pictograph D".

#### **NOTE**

• When you attempt to access data in the microSD card while i-αppli is saving data to the microSD card, a message appears indicating that you cannot operate the card.

#### **<Create folder>**

z You cannot create a folder in "Image Box" or "Pictograph D" on the FOMA terminal. You can create a folder on a PC, etc.

### **When the free memory space is insufficient or there are too many stored items**

When you try to save the captured still images, movies or downloaded data, a message appears asking whether to delete some unnecessary data to save new data. To save new data, delete unnecessary data.

# 1 **Select "YES" on the message**

■ **To not save the data**  $\blacktriangleright$ "NO"

### 2 **Select a folder**X**Select data to delete**

As some data share the storage area, select which data to delete before selecting a folder.

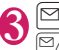

# **3**  $\mathbb{Z}$  (Finish) **\*\*YES**

 $\boxed{\simeq}$  (Finish) does not appear until enough memory is allocated to save the data.

# **Managing the Phonebook and SMS in a FOMA Card (UIM)**

**<UIM operation>**

Exchange phonebook or SMS data between the FOMA terminal (Phone) and FOMA card (UIM). You can also delete phonebook or SMS data in the FOMA terminal (Phone) or FOMA card (UIM).

- You cannot send/receive a voice, videophone or PushTalk call or i-mode mail while copying or deleting data. Also, you cannot activate other functions.
- $\bullet$  You cannot copy items that cannot be stored in the UIM phonebook.

Items and number of entries that can be copied  $\rightarrow$  p.84

### **Copying/Deleting phonebook data or SMS from the main menu**

<Example: To copy a phonebook data or SMS>

# **MENU**  $\blacktriangleright$  "LifeKit" $\blacktriangleright$  "UIM operation" $\blacktriangleright$ **Enter your security code**

When you enter your security code, communications such as receiving become unavailable and " $\leq$ " appears. If you receive a call, etc. before entering your security code, the UIM operation ends.

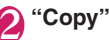

■ **To delete** ▶ "Delete"

3 **"Phone→UIM" or "UIM→Phone"**

■ **To delete** X"Phone" or "UIM"

# Select any item:

**Phonebook**……Search phonebook and display the phonebook list screen. Searching the phonebook→p.88

**SMS**……Select SMS data.

**Inbox**……Display the Inbox list screen.

**Outbox**……Display the Outbox list screen.

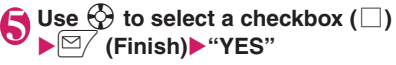

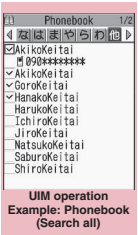

**Function menu**<sup>■</sup>**p.350** 

# **UIM operation screen (p.350)**

**Start copy**\*1

**Start deletion**\*2

**Select this, Select all, Release this, Release all**…… Select and execute any item.

**Detail**

- \*1 : Available only on the copy screen.
- \*2 : Available only on the deletion screen.

## **Copying a phonebook entry from the phonebook detail screen**

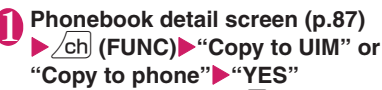

The menu displayed when  $\sqrt{ch}$  (FUNC) is pressed varies depending on the destination (the FOMA terminal or FOMA card (UIM)).

# **Moving/Copying SMS from the Mail screen**

 $\bullet$  You can perform the UIM operation from the function menu of the Received mail list/detail screen and Sent mail list/detail screen.

<Example: To move or copy received SMS in the FOMA terminal to the FOMA card (UIM)>

1 **Received mail list screen (p.164)** X**Highlight SMS**

# $\angle$ ch (FUNC)▶"UIM operation"▶ **"Move to UIM" or "Copy to UIM"**X **"YES"**

■ **To move or copy received SMS in the FOMA card (UIM)**

▶ "Move from UIM" or "Copy from UIM" Data is moved or copied to the "Inbox" folder.

### **NOTE**

#### **<Phonebook>**

- $\bullet$  Copving the phonebook from the FOMA terminal (Phone) to the FOMA card (UIM) converts "katakana" included in name and reading to double-byte. Up to 10 double-byte or 21 singlebyte characters for name and up to 12 double-byte or 25 single-byte characters for reading will be copied, and the excess characters are not copied.
- $\bullet$  As the numbers of phone numbers and mail addresses that can be stored in a single phonebook entry on the FOMA terminal (Phone) and FOMA card (UIM) are different, the second and subsequent phone numbers/mail addresses in the FOMA terminal (Phone) cannot be copied to the FOMA card (UIM).
- As the types of characters that can be used on the FOMA terminal (Phone) and FOMA card (UIM) are different, some characters may be converted to spaces or other characters.
- $\bullet$  Phonebook entries stored as secret data cannot be copied using this function even when in "Secret mode" or "Secret data only mode".
- $\bullet$  If the same group names are set on the FOMA terminal (Phone) and the FOMA card (UIM), the phonebook group settings are retained. If there is no group with the same name, the entries are saved to "No Group".

#### **<SMS>**

- Copying sent SMS will also copy the SMS reports for the sent SMS. You cannot copy the SMS reports only.
- $\bullet$  You cannot protect SMS moved or copied to the FOMA card (UIM). If you move or copy protected SMS to the FOMA card (UIM), the protection is removed from the SMS in the FOMA card (UIM). The "Replied to" or "Forwarded" mark also changes to "Read".
- When SMS sent to Number B of 2in1 is moved or copied, it is saved as SMS to Number A.

# **Using Infrared Data Exchange/iC Communication**

Exchange data such as phonebook entries and received mail with other devices equipped with the infrared data exchange or iC communication function.

- $\bullet$  The data exchange function of the FOMA terminal via infrared data exchange/iC communication conforms to the IrMC™1.1 standard. However, you may not be able to transfer data depending on the other party's device or the application even when IrMC™1.1 is supported.
- $\bullet$  You can transfer a single data at a time or all data at once.
- **Table 2** (p.352) shows data that can be transferred.

# **Note on data transfer**

- $\bullet$  You cannot transfer data while Dial lock, Self mode, Omakase Lock or Keypad lock is set. Also, you cannot use iC communications when IC card lock is set.
- You cannot receive phonebook data while Restrict dialing is set. However, you can send phonebook data with "Restrict dialing" set and My Profile data when sending the phonebook data.
- $\bullet$  You may not be able to transfer data depending on the status of the other party's device. Also, depending on the other party's device, the settings of the received mail or bookmark folder tree may not apply, or the Deco-mail content may not be saved correctly.
- **.** The FOMA terminal is out of service area during data transfer, and you cannot make/receive a voice/ videophone call, PushTalk, use i-mode, i-mode mail, packet communication or 64K data communication. Also, the FOMA terminal may remain out of service area for a while after data transfer is finished.
- It may take time to transfer data depending on the amount of data. Also, you may not be able to receive data.
- $\bullet$  The progress bar indicates the number of sent data as an approximate guide. A large amount of data may slow down the progress indicator or it may look different between the parties even when the data is being transferred successfully.

# **Transferred data**

- $\bullet$  For data received on the FOMA terminal, see **Table 2** (p.352).
- $\bullet$  The FOMA terminal may not properly receive some symbols or pictograms entered in mail or phonebook.
- You cannot send or receive:
	- UIM phonebook, SMS
	- Frame or stamp data (can be received only)
	- Melody, still image, movie, i-motion or PDF data restricted by FOMA card security function
	- Data in the Secret folder
- You cannot receive:
	- Images other than JPEG, GIF, and SWF
	- Movies other than MP4 and 3GP
	- Still image, movie, i-motion, melody, PDF data whose image size or file size exceeds the capacity of the FOMA terminal
- . When you receive all, the FOMA terminal data are overwritten with the received data, and stored data are deleted including protected mail and secret data of the phonebook or schedule. However, frames and secret data in the secret folder are not deleted. Check if there is important data before receiving all data.
- $\bullet$  Transferring all may change the order of data on the recipient.
- You can send/receive up to 9 double-byte or 18 single-byte characters for titles of still images, movies, i-motion or PDF data and up to 25 doublebyte or 50 single-byte characters for titles of melodies. If the length of the title exceeds the maximum, the excess characters are deleted.
- $\bullet$  Note the following when you transfer phonebook data:
	- The secret code cannot be transferred.
	- When you transfer a single phonebook entry stored as secret data, the secret setting is released when transferred.
	- Still images stored in the phonebook you receive are saved to the Inbox folder under "My picture". However, if the capacity of "My picture" is exceeded, a still image will not be saved and only the phonebook entry is saved.
	- "Send all" sends the phonebook and PushTalk phonebook, and "Send one" sends the phonebook only. However, the receiver sees a message asking whether to save the entry to the PushTalk phonebook, and it can be stored in the PushTalk phonebook.

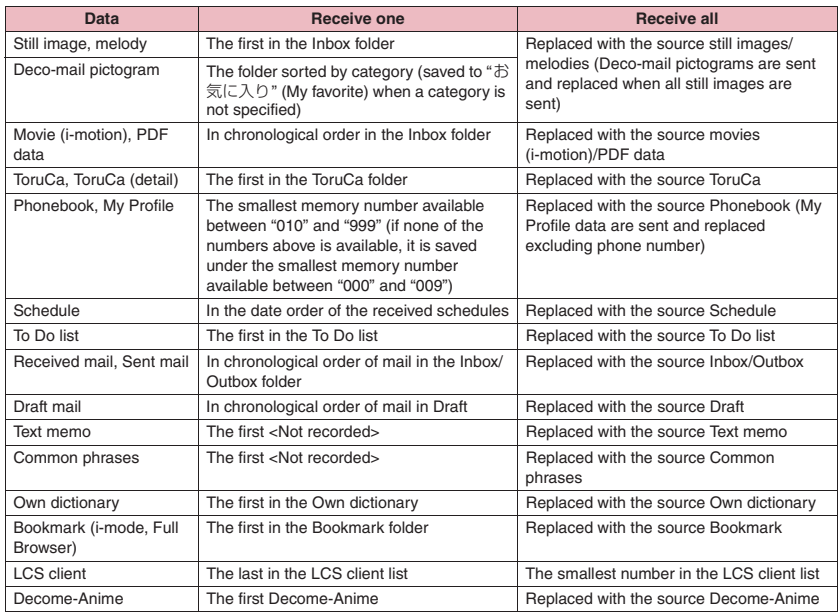

#### **[Table 2] Data that can be transferred and the destination**

- $\bullet$  Note the following when you transfer Schedule data:
	- A single i-schedule data is transferred as a normal Schedule data.
	- "Send all" does not send i-schedule data.
- $\bullet$  Note the following when you transfer mail data:
	- Some phones may be unable to receive a part of a subject.
	- "Receive all" deletes all stored mail and user created folders then receives data.
	- If there is not enough free space in Inbox when receiving one received mail, Trash box mail and old received mail are deleted automatically in order. However, unread mail, protected received mail, i-mode mail and SMS in the secret folder are not deleted. It is recommended that you protect important mail.
	- If there is not enough free space in Outbox when receiving one sent mail, the oldest unprotected sent mail in Outbox is overwritten.
	- When there is an attached file that has not been completely downloaded, the mail is sent after the attached file is deleted.
	- When the i-αppli activation specification or maillinked i-αppli information is pasted into mail, the mail is sent after the pasted data is deleted. When a file attached to mail is restricted, the mail is sent after the data is deleted. Also, a still image may be deleted depending on the file format. However, when sending sent mail or draft mail, data received via cable connection or copied from a microSD card are sent even when "File restricted" is active.
	- You cannot transfer the received mail folder and sent mail folder for mail-linked i-αppli. All mail in the folder are saved to Inbox or Outbox.
	- The "Color coding" setting set on the received mail list screen or sent mail list screen cannot be transferred.
	- Mail larger than 2M bytes may not be sent correctly via infrared data exchange.
- . When original common phrases are already stored in all folders from Folder 3 to Folder 5, and fixed common phrases in Folders 1 and 2 have not changed since the time of purchase, received common phrases will be stored in Folders 1 and 2, overwriting the fixed common phrases.
- $\bullet$  Data may not be saved in the same order depending on the model of the sender when receiving all bookmarks.

# **Session number**

● "Send all" and "Receive all" require the session number to authenticate the sender and recipient devices. Before sending and receiving, the sender and recipient should agree on a 4-digit number as the session number and then both enter the same number.

# **Forwarding Data via Infrared Data Exchange**

**<Infrared data exchange>**

### **When transferring data via infrared data exchange**

- $\bullet$  Place the devices so that the infrared data ports are aligned on the same level and facing each other. Also, do not place anything between the devices or cover the infrared data ports.
- Use the devices within 20 cm to perform infrared communications. Do not move the devices until a message appears indicating that transfer is complete.
- $\bullet$  The devices may not communicate successfully in direct sunlight, under a fluorescent light or near other infrared devices.

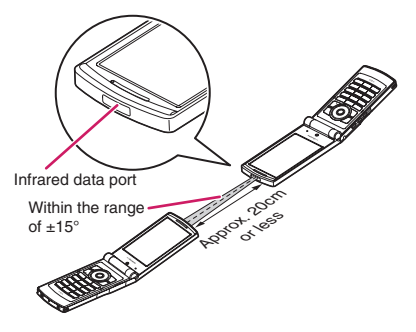

# **Transferring one data at a time via infrared data exchange**

**<Send Ir data/Receive Ir data>**

Exchange one data at a time with other devices using the infrared data exchange function.

# **● Sending one data**

Select "Send Ir data" from the function menu of the Data list screen or detail screen. When you send a JPEG image, you can select High-speed infrared communication (IrSS™).

<Example: To send one image>

# My picture screen (p.316) u **(FUNC)**X**"Send Ir data" or "IrSS"**

■ **To send via IrSS™**  $\blacktriangleright$  Image list screen (p.316) $\blacktriangleright \boxed{\cong}$  (IrSS)

### Set the receiving device ready to **receive**

## 3 **Direct the infrared data port toward the other party's device**X **"YES"**

Data transmission starts. After the data is sent, a message appears indicating that the communication is complete.

### ■ **To cancel sending**

 $\blacktriangleright$ "NO"

■ **To exit during transmission**  $\blacktriangleright \lbrack \cong \rangle$  (Quit)

### **NOTE**

 $\bullet$  When you select "IrSS", sending is finished successfully on the sending device even if the receiving device cannot receive the data correctly.

# **● Receiving one data**

# **1 IfeKit" Call "Receive Ir data"**<br>**FRECEIVE Ir data**

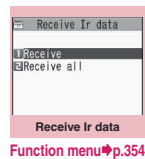

# 2 **"Receive"**X**Direct the infrared data port toward the other party's device**X**Receive data from the other party's device**

Data reception starts.

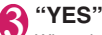

When the received data is saved, a message appears indicating that the save is complete. The received data is discarded if no operation is performed for about 30 seconds after it is received.

■ **To exit during reception** 

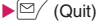

■ **To not save the received data**  $\blacktriangleright$ "NO"

**Receive Ir data screen (p.354)**

**Add desktop icon**→p.114

### **Transferring all data at a time via infrared data exchange <Send all Ir data/Receive all Ir data>**

Exchange all data at a time with other devices using the infrared data exchange function.

# **● Sending all data at a time**

Select "Send all Ir data" from the function menu of the data list screen or detail screen.

<Example: To send all phonebook data>

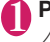

**Phonebook list screen (p.87)** u **(FUNC)**X**"Send all Ir data"**

**Enter your security code**>**Enter session number**

"Session number"→p.353

**3** Set the receiving device ready to **receive**

## **4** Direct the infrared data port toward the other party's device **"YES"**

Transmission of all data starts. After the data is sent, a message appears indicating that the communication is complete.

■ **To cancel sending all data**  $\blacktriangleright$ "NO"

■ **To exit during transmission**  $\blacktriangleright \lbrack \mathfrak{S} / \rbrack$  (Quit)

# **● Receiving all data at a time**

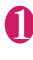

**Receive Ir data screen (p.354) "Receive all"**

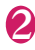

**Enter your security code Enter session number** "Session number"→p.353

3 **Direct the infrared data port toward the other party's device**X **"YES"**

■ **To cancel receiving all data**  $\blacktriangleright$ "NO"

# 4 **Select "YES" when the overwrite confirmation screen appears**

■ **To cancel receiving all data**  $\blacktriangleright$ "NO"

# **Receive all data from the other party's device**

Reception of all data starts. When the received data are saved, a message appears indicating that the save is complete.

### ■ **To exit during reception**  $\blacktriangleright \lbrack \cong \rangle$  (Quit)

# **Forwarding Data via iC Communication <iC communication>**

# **To transfer data via iC communication**

- $\bullet$  Place the  $\odot$  mark on the sending FOMA terminal over the  $\Omega$  mark on the receiving FOMA terminal.
- $\bullet$  Data transmission may not be smooth depending on the other party's FOMA terminal. In this case, change the distance between the  $\Omega$  marks or wave them vertically and horizontally.

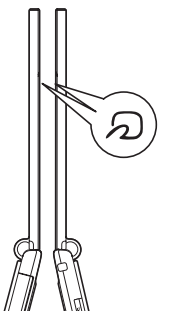

# **Transferring one data at a time via iC communication**

**<iC transmission/Touch to receive data>**

Exchange one data at a time with other devices using the iC communication function.

# **● Sending one data**

Select "iC transmission" from the function menu of the data list screen or detail screen.

<Example: To send one phonebook data>

# 1 **Phonebook detail screen (p.87)** ▶ /ch (FUNC)▶ "iC transmission"

### **2** Put the  $\Omega$  mark close to the  $\Omega$ **mark of the other party<sup>x</sup> "YES"**

Data transmission starts.

After the data is sent, a message appears indicating that the communication is complete.

■ **To cancel sending**  $\blacktriangleright$ "NO"

■ **To exit during transmission**  $\blacktriangleright \lbrack \cong \rbrack$  (Quit)

**● Receiving one data**

**Put the**  $\Omega$  **mark close to the**  $\Omega$ **mark of the other partyPerform data transmission on the other party's FOMA terminal**

The data reception starts and the progress bar appears.

# 2 **"YES"**

When the received data is saved, a message appears indicating that the save is complete. The received data is discarded if no operation is performed for about 30 seconds after it is received.

■ **To exit during reception** 

 $\blacktriangleright \lbrack \cong \rangle$  (Quit)

■ **To not save the received data**  $\blacktriangleright$ "NO"

# **Transferring all data at a time via iC communication**

**<iC trans. all/Touch to receive all>**

Exchange all data at a time with other devices using the iC communication function.

## **● Sending all data at a time**

Select "iC trans. all" from the function menu of the data list screen or detail screen.

<Example: To send all phonebook data>

## **Phonebook list screen (p.87)** u **(FUNC)**X**"iC trans. all"**

**Enter your security code**>**Enter session number**

"Session number"→p.353

**Put the**  $\Omega$  **mark close to the**  $\Omega$ **mark of the other party<sup>x</sup> "YES"** 

Transmission of all data starts. After the data are sent, a message appears indicating that the communication is complete.

■ **To cancel sending all data**  $\blacktriangleright$ "NO"

■ **To exit during transmission**  $\blacktriangleright \lbrack \cong \rbrack$  (Quit)

### **● Receiving all data at a time**

Put the  $\Omega$  mark close to the  $\Omega$ **mark of the other party**

2 **Perform all data transmission on the other party's FOMA terminal**

**8** Enter your security code Enter **session number**

"Session number"→p.353

# 4 **Select "YES" when the overwrite confirmation screen appears**

The data reception starts and the progress bar appears.

When the received data are saved, a message appears indicating that the save is complete.

#### ■ **To cancel receiving all data**

 $\blacktriangleright$ "NO"

#### ■ **To exit during reception**

 $\blacktriangleright \lbrack \cong \rbrack$  (Quit)

# **Forwarding Data via Cable Connection <OBEX™ communication>**

By connecting the FOMA terminal to your PC via the FOMA USB Cable with Charge Function 01/02 (optional), you can transfer various data such as phonebook entries or images.

- $\bullet$  To transfer data using the FOMA USB Cable with Charge Function 01/02 (OBEX™ communication), you need to install "ドコモケータイdatalink" (DOCOMO keitai datalink) (p.437) and "FOMA通信 設定ファイル" (FOMA communication setting file) in the bundled CD-ROM.
- For installation of "ドコモケータイ datalink" (DOCOMO keitai datalink), etc., refer to the download page of the software. For details on data transfer, refer to Help of the software.
- For installation of "FOMA通信設定ファイル" (FOMA communication setting file) and operating environment, refer to "PC Connection" and "Manual for PC Connection" (PDF) in the bundled CD-ROM.
- Set "USB mode setting" to "Communication mode" before transferring data.

#### ■**Important**

- $\bullet$  Ensure that the FOMA terminal and PC are properly connected. An improper connection may not only prevent data transfer but also result in data loss.
- Attempting to transfer data when the battery is low or empty may not only prevent data transfer but also result in data loss. Make sure that the battery is fully charged. Also, check the PC power.
- All the data in the FOMA terminal may be erased if an error occurs while sending all from a PC to the FOMA terminal. Before sending all, check the cable connection, the battery level of the FOMA terminal and the PC power.

# **Preventing Forwarding Phonebook Images**

**<Forwarding image>**

When using the infrared data exchange, iC communication, copy to microSD card or data transfer function (OBEX™ communication) to transfer phonebook data, prevent transferring still images stored in the phonebook.

**MENU>** "LifeKit"> "Forwarding **image"**X**"OFF"** ■ **To forward**  $\blacktriangleright$ "ON"

# **Using the Infrared Remote Control Function**

- $\bullet$  To use the remote control function, download the software supporting the device you use (the remote control key operations vary depending on the software).
- "G ガイド番組表リモコン" (G-GUIDE EPG Remote Control) is pre-installed at the time of purchase.→p.279
- $\bullet$  Remote control operations may not be available depending on the device.
- You cannot use the infrared remote control function in Self mode.

# **Remote control**

 $\bullet$  Point the infrared data port of the FOMA terminal directly at the remote control sensor of a TV, etc. The remote control is effective within about 4 meters away from the device. This may vary depending on the ambient light level.

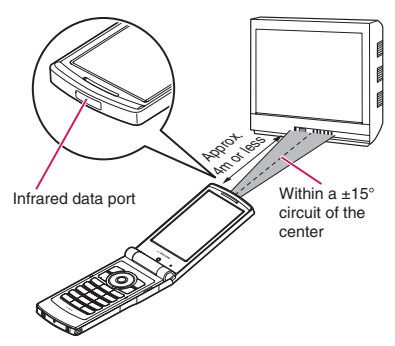

# **Viewing PDF Data <My document>**

Use PDF Viewer to view PDF data downloaded from sites in addition to the pre-installed PDF data (Overseas Use Guide). You can also view PDF data stored in a microSD card.

 $\bullet$  Downloading from sites → p.197

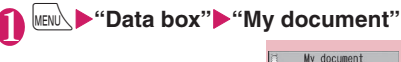

**TELESCOPE El Invoice** El Planning **Report** Reference **El CinicroSD Folder list Function menu**<sup>→</sup>**p.348** 

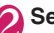

2 **Select a folder** "PDF data list"→p.358

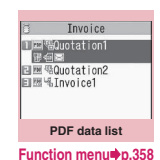

# 3 **Select a PDF data**

■ If the password entry **screen appears** Enter the password set on the PDF file.

■ **If a message appears indicating that download resumes**

You are attempting to open a PDF data, partially downloaded by page. You can additionally download the remaining pages later on.→p.197

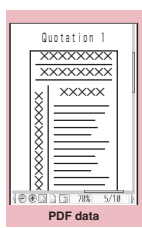

**Function menu**<sup>→</sup>**p.361** 

■ **If a message appears asking whether to download all remaining data**

You are attempting to open an incomplete PDF data, partially downloaded due to data acquisition interruption, etc. You have to download the remaining data additionally.  $\rightarrow$  p.197

### **NOTE**

- $\bullet$  It may take a while to display some PDF files.
- A PDF data may not be properly displayed if it contains formats unsupported by the PDF viewer or complicated designs.

### **NOTE**

- . While viewing a part of a PDF data partially downloaded by page, attempting to view a page that has not been downloaded starts data download. You can download the remaining pages at a time.→p.197
- $\bullet$  "  $\overline{\bullet}$  " flashes while viewing a PDF data stored in a microSD card.

# **PDF data list**

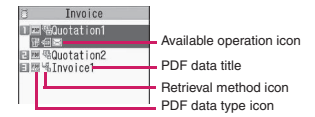

#### ■**PDF data type icon**

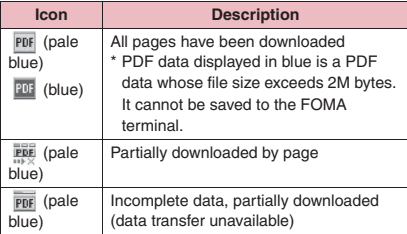

 $\vert$  : File-restricted PDF data (data transfer and copy to microSD card unavailable)

#### ■**Retrieval method icon**

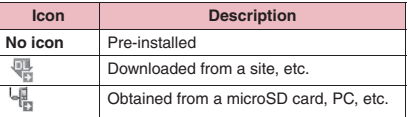

#### ■**Available operation icon**

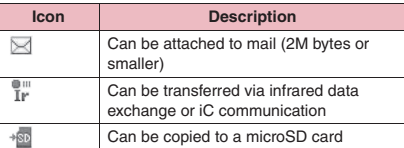

#### **NOTE**

 $\bullet$  A PDF data stored in a microSD card, indicated by "  $\overline{101}$ " (blue) or " $\overline{101}$ " (blue), cannot be viewed on the FOMA terminal.

#### **PDF data list screen (p.357)/ FUNC Document list screen (p.359)**

 $\bullet$  The available functions vary depending on the selected folder. Menu items displayed in the function menu also vary.

#### **Edit title**

**Display document**……Select From the last/First page/ i-mode bookmark. The document is displayed from the first page.

**Document info**……View the PDF data name and file save date and time.

**DL remaining data**\*1……"Downloading remaining data of partially downloaded PDF data"→p.197

**Add desktop icon**\*1\*2→p.114

**Compose message**\*3……Compose i-mode mail with a PDF data/document attached.

**iC transmission**\*1\*2→p.355

**Send Ir data**\*1\*2→p.354

**Copy to microSD**\*1\*2→p.342

**Move**……Select Move this/Move selected/Move all and select the destination folder to move the PDF data/ document.

**Memory info**……Display the amount of the stored data.

**Sort**\*1\*2……Sort PDF data/documents by specified criteria.

**Delete**……Select Delete this/Delete selected/Delete all.

**Copy to phone**\*1\*4→p.343

**Copy**\*4……"Copying data to another folder in a microSD card"→p.344

- \*1 : Available only on the PDF data list screen.
- \*2 : Not available on the list screen of the microSD card.
- \*3 : Not available when 2in1 is in B mode.
- \*4 : Not available on the PDF data list screen of the FOMA terminal.

# **NOTE**

### <Sort>

- $\bullet$  "By source" sorts data in the following order: ①PDF data downloaded from sites
- 
- ②PDF data obtained via infrared data exchange or from a microSD card

**Data Management**

**Data Management**
# **Viewing Documents<Document viewer>**

Use Document viewer to view a document attached to mail or stored in a microSD card.

#### ■**Available document types**

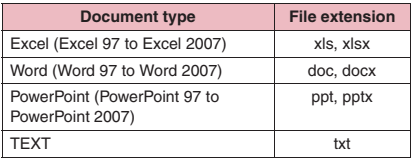

### **MENUEXA:** Primary **Parts Document viewer"**

microSD mic-Enlder1 El C Folder 2 EIC-Folder3 EL Folder4 EC Folder5 **TE** Folderf **MC** Folder7 **microSD folder list (document)**

**Function menu**<sup>→</sup>p.349

#### Select a folder "Document list"→p.359

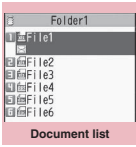

**Function menu**<sup>→</sup>**p.358** 

# 3 **Select a document**

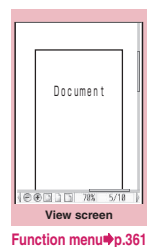

#### **NOTE**

- $\bullet$  It may take a while to display some documents.
- A document may not be properly displayed if it contains formats unsupported by the Document viewer or complicated designs.

### **Document list**

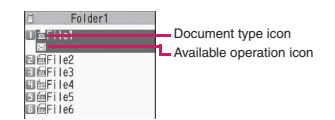

#### ■**Document type icon**

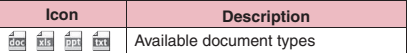

#### ■**Available operation icon**

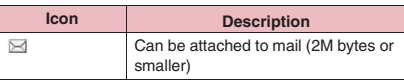

### **PDF Data Screen/Document Screen**

The PDF data screen and document screen display a scrollbar to check the position in a document and a tool bar to perform various operations.

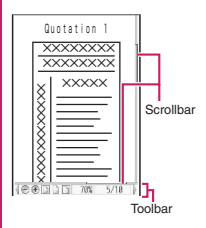

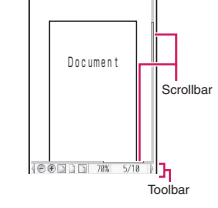

<PDF data screen> <Document screen>

### **Screen operations**

Use dial keys and tool bar icons assigned to functions, as well as the function menu, to change the display mode such as zoom in/out.

 $\bullet$  You can also set i-mode bookmarks and marks, or clip and save a page on the PDF data screen.

### **● Scrolling**

#### ■ Use  $\bigcirc$  to scroll

Press  $\bigotimes$  to scroll in the direction.

■**Use**  $\boxed{A}$  (マナー ) $\boxed{B}$  (**ථ**) to scroll

Press  $\boxed{\parallel}$  ( $\nabla \rightarrow$ ) to scroll up and  $\boxed{\parallel}$  ( $\boxed{\bullet}$ ) to scroll down.

### **● Using the toolbar**

- 8: Show/Hide the toolbar (scrollbar)
- $\lbrack \mathfrak{D}/$  (Tool): Switch from the page operation to the toolbar operation
- $\boxed{\cong}$  (Cancel): Switch from the toolbar operation to the page operation
- $\circled{C}$ : Switch the icon display during toolbar operation
- $\odot$ : Select icons during toolbar operation

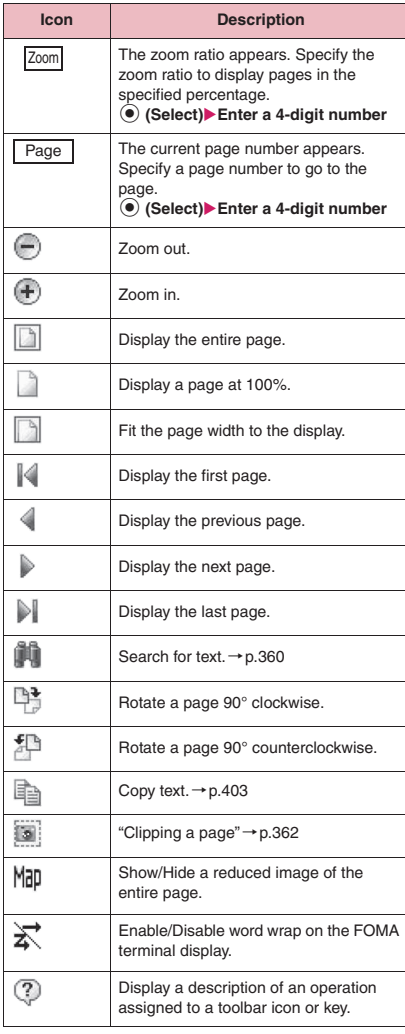

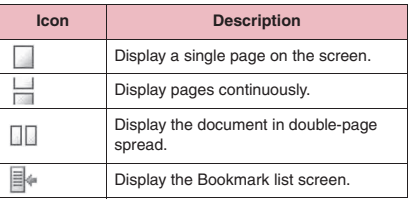

#### **● Useful keys on the PDF data screen/ document screen**

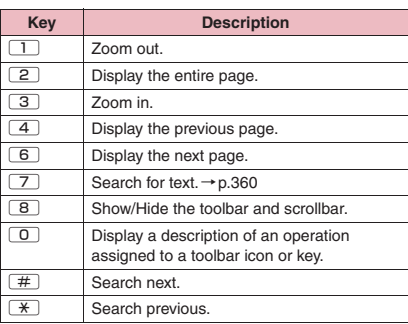

### **● Searching for text**

1 **PDF data screen (p.357)/** Document screen (p.359)  $\boxed{\cong}$  **(Tool)▶Select "** $\boxed{\bullet}$ **"▶Select** the text entry field<sup>></sup>Enter text Some symbols may not be searched for. 2 **Select a checkbox (□) of a**  condition**>** $\boxed{\simeq}$  (Search) When the text is found, the page containing the text appears.

Press  $\mathbb{R}$  to search from the current position to the beginning of the page under the same condition.

Press  $\boxed{\#}$  to search from the current position to the end of the page under the same condition.

■ **To search in Excel** 

Select "Search in page" or "Search in file". Search is performed in the current sheet for "Search in page". Search is performed in the entire current document (Excel) for "Search in file".

### **● Using a bookmark to view a PDF data**

If bookmarks are already set in a PDF data, follow the steps below to jump to the location (page) where a bookmark is set.

#### **PDF data screen (p.357)** o **(Tool)**X**Select " "**X**Select a bookmark you want to view**

The location (page) where the bookmark is set appears.

If there is no bookmark in the PDF data, a message appears indicating that no bookmark is found.

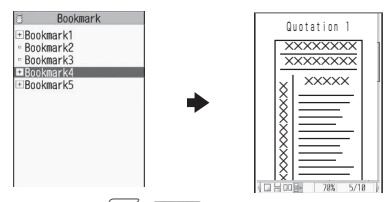

If you press  $\boxed{\triangle}$  ( $\boxed{\Box^{\dagger}}$ ) at a bookmark with  $\overline{+}$  , other bookmarks under the bookmark appear.

#### **● Using "i-mode bookmark" to view a PDF data**

 $\bullet$  i-mode bookmark allows you to set a bookmark anywhere so that you can immediately jump to any page or location (up to 10 bookmarks in one PDF data).

### **PDF data screen (p.357)** u **(FUNC)**X**"i-mode bookmark"** X**Select an i-mode bookmark you want to view**

The location (page) appears in the same display mode (zoom, etc.) as the one used when you set the bookmark.

#### ■ **To add an i-mode bookmark**

 $\blacktriangleright \lbrack 2/$  (Add) $\blacktriangleright$  "YES" $\blacktriangleright$  Enter a title of the i-mode bookmark

The current display mode (page, zoom, etc.) is saved as an i-mode bookmark.

■ **To edit the title of the i-mode bookmark** 

### $\blacktriangleright$  /ch (FUNC) $\blacktriangleright$  "Edit title" $\blacktriangleright$  Enter a title

■ **To delete the i-mode bookmark** 

▶ / ch (FUNC) - "Delete" - "YES"

■ **To delete all i-mode bookmarks set in the PDF data**

 $\triangleright$  /ch (FUNC) $\triangleright$  "Delete all" $\triangleright$  Enter your security code<sup>x"</sup>YES"

#### **PDF data screen (p.357)/ FUNC Document screen (p.359)**

. When opening from a site or mail, when opening a microSD card data, etc., available functions vary. Menu items displayed in the function menu also vary.

**Zoom out**……Zoom out.

**Zoom in**……Zoom in.

**View types**……Select Zoom to/Fit page/Actual size/Fit width for the page display size.

**Go to**……Select First page/Previous page/Next page/ Last page/Specified page.

**Search**……"Searching for text"→p.360

**Page layout**\*1……Select Single page/Continuous/ Continuous Facing for the page display style.

**Display link**\*1……Select a URL to access the site, select a phone number to make a call, or select a mail address to compose i-mode mail.

\* The scroll and tool bars do not appear when you display the link destination in a PDF data. Press CLR to return to the normal PDF data screen.

**Hide tool/scr.bars**⇔**Show tool/scr.bars**……Hide/Show the tool bar and scrollbar.

**Map On**⇔**Map Off**\*2……Show/Hide a reduced image of the entire page.

**Rotate view**……Select Clockwise/Counterclockwise.

**Bookmark**\*1……"Using a bookmark to view a PDF document"→p.361

**Copy**\*1……Copy text.

**i-mode bookmark**\*1……"Using "i-mode bookmark" to view a PDF data"→p.361

**Mark**\*1……Add/Change/Delete a mark. Up to 10 marks can be set.

```
Capture screen*1……"Clipping a page"→p.362
```
**Change disp. Mode**\*3……Enable/Disable word wrap on the FOMA terminal display.

**Compose message**\*4……Compose i-mode mail with a PDF data/document attached.

**Add desktop icon**\*1→p.114

**DL remaining data**\*1……"Downloading remaining data of partially downloaded PDF data"→p.197

**Save**……Save the currently displayed PDF data/ document.

**Help**……Display a description of an operation assigned to a key.

**Document property**\*1……Display the PDF data properties.

**End**……Close the current screen.

**Document info**……View the PDF data name and file save date and time.

**Delete this**……Delete the currently displayed PDF data/ document.

- \*1 : Available only on the PDF data screen.
- \*2 : Available only on the Document screen.
- \*3 : Only available for Word/TEXT data.
- \*4 : Not available when 2in1 is in B mode.

### **● Clipping a page**

Clip a part of the PDF data screen and save it as a JPEG image.

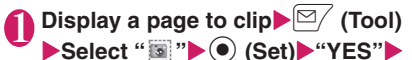

#### **Select the destination folder**

The clipped page is saved.

#### **NOTE**

- $\bullet$  An image clipped out of a PDF data that is prohibited to be output from the FOMA terminal cannot be output from the FOMA terminal, e.g. attached to mail or copied to a microSD card.
- $\bullet$  You may not be able to clip an image if copying the PDF data is prohibited.

## **Viewing e-books/e-comic**

**<Manga&Book>**

Use Manga&Book to view XMDF (extension zbf) or TEXT (extension zbk) e-book/e-comic downloaded from a website or stored in Data box or microSD card (Movable contents folder).

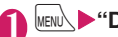

# **1 INDEX 1 Data box" Manga&Book**<br> **1 Index Reserved**

**TTResume play**  $\Box$ Inbox **El ∩Pre-installed**<br>El ∩Favorite **国**CMovable contents **Folder list**

**Function menu**<sup>●</sup>**p.348** 

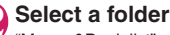

"Manga&Book list"→p.363

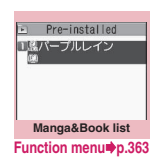

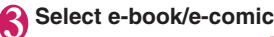

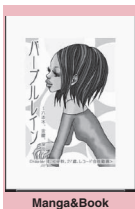

**Function menu**<sup>■</sup>**p.364** 

- If an e-book/e-comic contains information about voice/video playback or backlight flashing, you can view the e-book/e-comic but the voice/video playback or backlight flashing is not available.
- $\bullet$  You can download or save a password-protected e-book/e-comic, but cannot view the e-book/ecomic.
- $\bullet$  Manga&Book supports the mask function (hiding/ showing some text), character color specification, ticker, etc.

### **Manga&Book list**

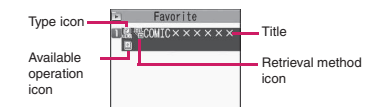

#### ■**e-book/e-comic type icon**

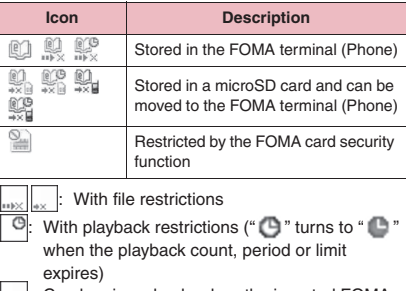

 $\parallel$  a: Can be viewed only when the inserted FOMA card was also used when the e-book/e-comic was saved

: Can be viewed only when the phone and inserted FOMA card were also used when the e-book/e-comic was saved

#### ■**Retrieval method icon**

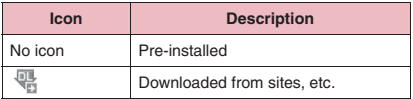

#### ■**Available operation icon**

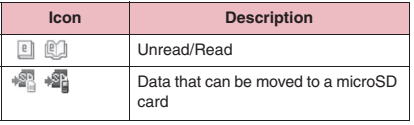

: Can be moved only when the inserted FOMA card was also used when the e-book/e-comic was saved

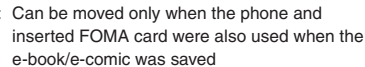

#### **Manga&Book list screen FUNC (p.362)**

 $\bullet$  The available functions vary depending on the selected folder. Menu items displayed in the function menu also vary.

#### **Edit title**

**Information**……Display the e-book/e-comic file name and save date and time.

**Move to microSD**→p.344

**Move to phone**\*→p.344

**Move**……Select Move this/Move selected/Move all and select the destination folder to move e-book/e-comic.

**Add desktop icon**→p.114

**Edit file name**……Cannot enter single-byte symbols ("-" and "\_" can be entered) or pictograms.

**Reset title**……Reset the title to default.

**Memory info**……Display the amount of stored e-books/ e-comics.

**Sort**……Sort e-books/e-comics by specified criteria.

**Delete**……Select Delete this/Delete selected/Delete all.

\*: If "Move to phone" is performed, Read icons turn to Unread.

### **Screen operations**

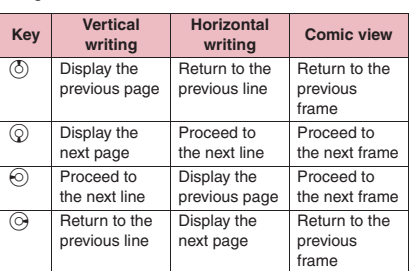

Use the multi-function key to switch pages on the Manga&Book screen.

### **● Jumping to another page**

#### **Manga&Book screen (p.362)** o **(Move)**X**Select any item:**

**To top**

**To end**

#### **Table of contents**

**Move by %**……Display a page whose position is specified by percentage (2-digit number from 01 to 99%).

**Move back**……Display the previous page in history.

**Move forward**……Display the next page in history.

### **● Using a bookmark**

### **Manga&Book screen (p.362) E** (Bookmark)**>** Select any item:

**Insert bookmark1**……Place Bookmark1 in the current page.

**Insert bookmark2**……Place Bookmark2 in the current page.

**Move to bookmark1**

**Move to bookmark2**

### **Manga&Book screen (p.362)**

#### **Settings**

**Font size**……Select Large/Standard/Small.

**Text direction**……Select Vertical/Horizontal.

**Ruby**……Select ON/OFF.

**Vibrator**……Select ON/OFF.

**Display size**……Select Normal/Double.

**Backlight**……Follow the "Lighting" backlight settings (Standard) or turn on the light all the time (All time ON).

**Book info**……Display the e-book/e-comic title, author, etc.

**Help**<sup>……</sup>Display a description of an operation assigned to a key.

- Settings in the "Settings" may become invalid depending on the e-book/e-comic.
- $\bullet$  The FOMA terminal does not support electronic dictionaries.
- $\bullet$  Manga&Book supports the Web To function (does not support the Phone To/AV Phone To and Mail To functions).→p.198

# **Convenient Functions**

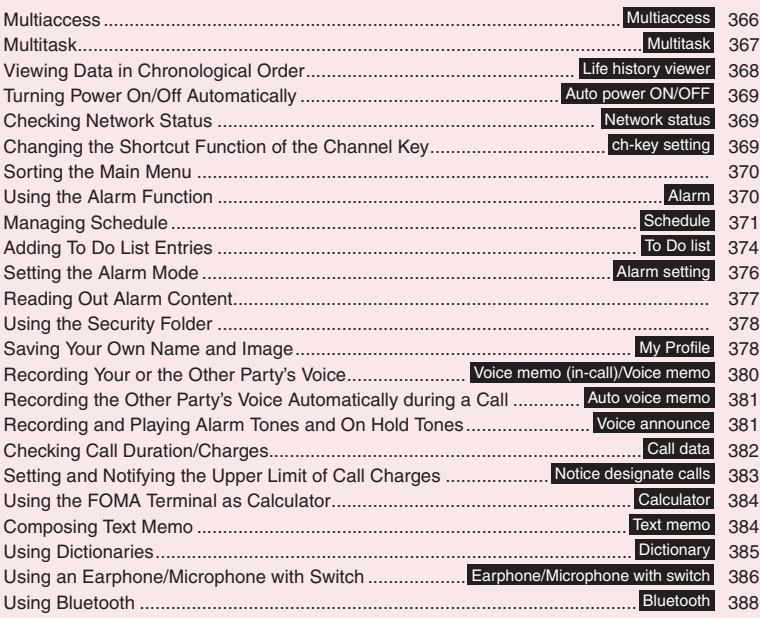

### **Multiaccess Audio Exercise Advisors**

This convenient service lets you use voice communications, packet communications and SMS simultaneously.

- Multi Access Combinations → p.463
- $\bullet$  The following three communication lines can be used simultaneously:

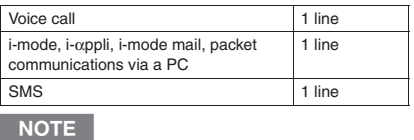

• Communications charges apply for each line used during multiaccess.

### **When you receive a call during communication**

#### **● Receiving i-mode mail during a voice call**

When you receive i-mode mail during a voice call, the in-call screen remains displayed while receiving the i-mode mail. You can read the i-mode mail without interrupting the call.

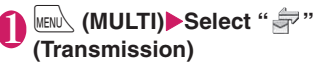

The received result screen appears. Switching tasks**→**p.367

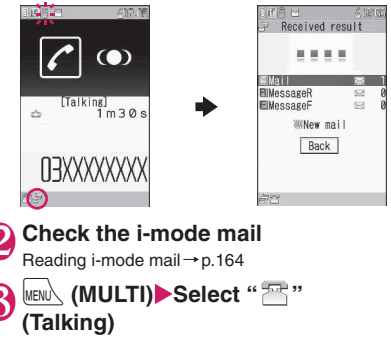

The voice in-call screen appears.

### **● Receiving a voice call during i-mode/ packet communication**

When you receive a voice call while using i-mode. receiving or sending i-mode mail or using packet communication by connecting the FOMA terminal to a PC, the voice call ringing screen appears, and you can answer the call without ending i-mode or packet communication.

<Example: When a voice call arrives during i-mode>

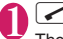

The voice in-call screen appears, and you can talk.

#### ■ **To return to the i-mode screen without answering the voice call**

 $\blacktriangleright$  (MULTI) $\blacktriangleright$  Select "  $\mathbb{R}$ " (Browser) The caller hears a ring tone without a message.

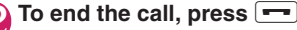

The call ends and the i-mode screen reappears.

■ **To return to the i-mode screen without ending the voice call**

**XiENL** (MULTI) Select " <sup>"</sup> (Browser)

### **To establish another communication during communication**

Use another line to establish another communication without interrupting your current communication.

 $\bullet$  To switch screens during multiaccess, select a preferred function in the task icon display area. **→**p.367

### **● Making a voice call during i-mode**

While connecting to i-mode or sending/receiving mail, make a voice call without ending i-mode.

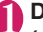

#### **During i-mode** (MULTI) **(1 second or longer)**

The standby screen appears.

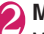

2 **Make a voice call** Making voice calls**→**p.48

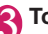

**To end the call, press** 

The call ends and the i-mode screen reappears.

■ **To return to the i-mode screen without ending the voice call**

▶ MENU (MULTI)▶Select " : " (Browser)

### **Multitask Multitask**

Multitask enables you to use multiple functions simultaneously.

- $\bullet$  Multitask Combinations → p.464
- Active task icons appear on the task change screen (p.367) during multitask. When multiple tasks are active, change tasks using the icons.
- $\bullet$  Voice call charges continue to rise while you are using another function during a voice call.

### **Activating tasks (functions)**

Activate a new task (function) without ending the active tasks.

**While a task is active MENO (MULTI)** The "Task change" screen (p.367) appears.

2 <sup>i</sup> **(MENU)**X**Select a new task**

- **To access the Mail menu**
- $\blacktriangleright \boxed{\cong}$  (MAIL)
- **To access the i-mode menu**
- $\blacktriangleright$   $\sqrt{\frac{2}{n}}$  (i mode)
- **To access a function assigned to**  $\angle$ ch →**p.369**
- $\blacktriangleright$  /ch

- Some functions are activated as another group's function.
- $\bullet$  In the following cases, a task is added to compose mail while viewing another mail:
	- Accessing the Mail menu to compose mail
	- Accessing the Mail menu to compose SMS
	- Accessing the Mail menu to create Decome-Anime
	- Using a Deco-mail template to compose Decomail
	- Using a Decome-Anime template to create Decome-Anime
	- Using Reply/Reply with quote/Forward for received mail
	- Editing sent mail
	- Editing draft mail

### **Switching tasks**

When multiple tasks are active, switch them or end all tasks at once.

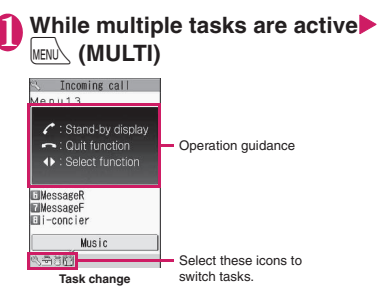

#### ■ **To switch tasks**

 $\blacktriangleright$  Select a task icon

■ **To display the Main menu**  $\blacktriangleright$  (MENU)

■ **To display the standby screen**  $\blacktriangleright$   $\triangleright$ 

When you press  $\text{MSE}$  on the standby screen, the Task change screen reappears.

- \* You can open the standby screen without opening the Task change screen by pressing  $\frac{m}{m}$ 
	- (1 second or longer) while a task is active.

■ **To end a task**<br>
■ **To end a task**  $\bullet$   $\bullet$  "Quit selected" or "Quit all function"

### **Viewing Data in Chronological Order <Life history viewer>**

View images you stored, mail sending/receiving history, etc. in chronological order.

- $\bullet$  The following data types are available:
	- JPEG still images and images
	- Movies and i-motion
	- Schedule
	- Mail sending/receiving history

## **MENU\D"LifeKit"D"Life history**

#### **viewer"**

"Guide to the Life history viewer screen"→p.368

■ **To reduce/enlarge the time axis**

 $\blacktriangleright$   $\lbrack \cong \rangle$  (Red.) $\land \bar{\mathbf{s}}$  (Enl.) ■ **To display the selected** 

**data**  $\blacktriangleright$ 

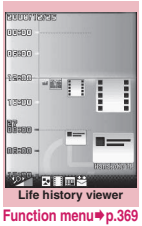

### Use  $\Diamond$  to select an image or icon  $\blacksquare$

When a movie or i-motion is selected, it is played on the Life history viewer enlarged screen.

■ **To adjust volume of movie/i-motion**  $\blacktriangleright \textcircled{2}$  or  $\blacktriangleleft (\triangledown \neq -\frac{1}{2} \mid \textcircled{1})$ 

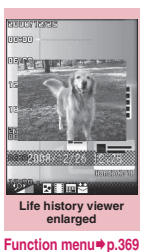

**3**  $\text{D}$  (Open)<br>The function corresponding to the data type is activated, and data appears. Alternatively, press  $\mathbb F$  in Step 2.

### **Guide to the Life history viewer screen**

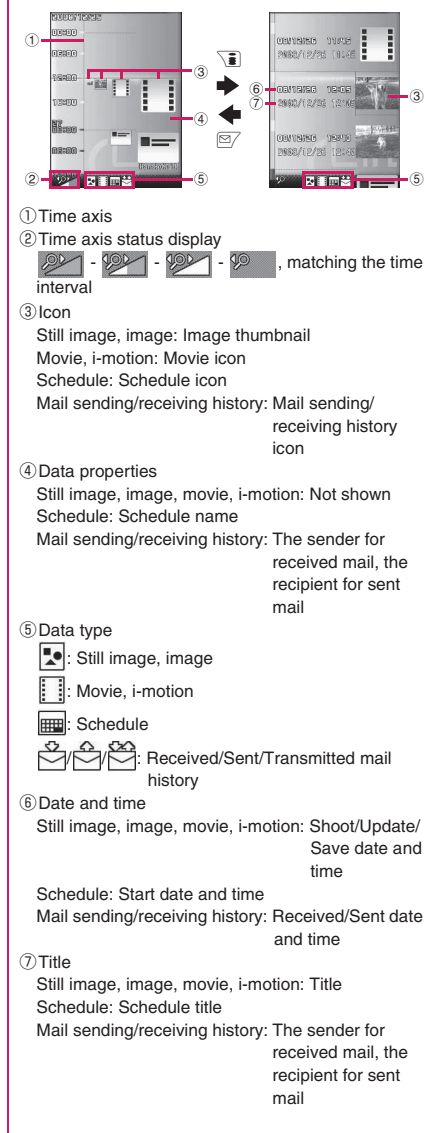

### **Life history viewer screen (p.368)/Life history viewer enlarged screen (p.368)**

**Disp. enlarge**\*……Display the Life history viewer enlarged screen.

**Open**……Activate a function corresponding to the data type, and display the data.

**Display setting**……Select which type of data to display with Life history viewer. Alternatively, select Select all/ Release all/Default from the function menu when selecting the data type.

**Add desktop icon**\*→p.114

**Enlargement, Reduction**\*

**Reload**……Update displayed information.

\*: Not available on the Life history viewer enlarged screen.

## **Turning Power On/Off Automatically <Auto power ON/OFF>**

Set the power to automatically turn on or off at the specified time.

- $\bullet$  The power does not turn off while another function is active, even when the Auto power OFF time is reached. In addition, the power does not turn off when the alarm notification time or the i-αppli Autostart time is the same as the Auto power OFF time. The power turns off after the function is finished.
- $\bullet$  If the power is off, the Music&Video Channel program download, reserved Software Update or Timer recording is not available.

<Example: To turn the power on automatically>

**MENU\Dettings/Service"DetClock"** X**"Auto power ON"**

■ **To turn the power off automatically** X"Auto power OFF"

2 **"ON"**X**Enter time**X**Select "1 time" or "Daily"**

■ **To release Auto power ON/OFF**  $\blacktriangleright$ "OFF"

#### **NOTE**

 $\bullet$  Before entering an area such as an aircraft or hospital where there is electronic equipment that uses extremely precise control systems or very low signal levels and use of mobile phones is prohibited, set the "Auto power ON" setting to "OFF" and then turn the power off.

#### **Checking Network Status <Network status>**

Check the signal strength for call/packet transmission.

### **MENU>** "Settings/Service" > "Other **settings"**Wetwork status"

The checking screen appears. "Out of service area": The handset is out of service area.

"Dialing unavailable, Packet transmission unavailable": Self mode is active, or a FOMA card (UIM) is not inserted.

"Dialing available, Packet transmission unavailable": Voice calls can be made, but packet communications cannot be established. "Dialing unavailable, Packet transmission available": Voice calls cannot be made, but packet communications can be established. "Dialing available, Packet transmission available": Both voice calls and packet communications are available.

### **Changing the Shortcut Function of the Channel Key <ch-key setting>**

Change the function to activate by pressing  $\sqrt{\text{ch}}$  on the standby screen or the Task change screen.

 $\bullet$  i-Channel, Camera, Schedule, Music Player, Music&Video Channel and 1Seg can be assigned.

**1 MENUSER \* "Settings/Service"** \* "Other **settings"**X**"ch-key setting"**

#### ■ **To reset to default**

Press  $\angle$ ch (FUNC) on the ch-key setting screen, and select "Reset ch-key".

Select a function to assign **"YES"**

## **Sorting the Main Menu**

Sort menus supporting user customization. You can also sort sub items.

- $\bullet$  In the pre-installed menus, "拡大メニュー" (Enlarged menu) of the Kisekae Tool can be sorted.
- <To sort the main menu>
	- 1 **While displaying menu items that can be sorted** Highlight a new **position** / ch (FUNC) **Manualsort"**>Select the menu item
	- 2 **"Sort"**X**"OK"**

■ **To select an item under the sub menu** Select "Select sub item", then select menus to sort, and then select "Sort".

#### **NOTE**

● When the "拡大メニュー" (Enlarged menu) is set for the Kisekae Tool, select "Customized menu" from the main menu before performing Step 1.

# **Using the Alarm Function**

#### Up to 10 alarms can be added.

**MENU\D"LifeKit"D"Alarm"** 

■ **To switch on/off without changing the current settings**

 $\blacktriangleright$  Highlight an alarm $\blacktriangleright$  $\tilde{\bullet}$  (ON/OFF) "ON" and "OFF" toggle each time you press  $\boxed{\bullet}$ .

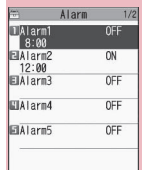

**Alarm list Function menu**<sup>→</sup>**p.371** 

■ **To check the current settings**  $\blacktriangleright$  Select a setting item

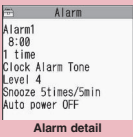

### **Highlight an item to set** o **(Edit)**

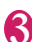

## 3 **Select any item:**

#### **Edit title**

**Time setting**……Enter time to sound an alarm.

**Repeat**……Select 1 time/Daily ( | | | | | | Select day  $(\sqrt[n]{\ }$ ).

**Alarm tone**……Select an alarm tone from the clock alarm tone, melody, i-motion or music folder.

**Volume**  $\cdots$  Use  $\circled{C}$  to adjust the alarm volume.

**Illumination**……Select a flashing color for illumination.

**Pattern**……Select a flashing pattern for illumination.

**Snooze setting**……Set whether to use a snooze (repeating) alarm.

> **ON**……Enter the number of times to ring (01 to 10 times) and the ringing interval (01 to 10 minutes). The alarm tone (about 1 minute) rings repeatedly for the set number of times at set interval.

**OFF**……Enter the ringing time (01 to 10 minutes). The alarm tone keeps sounding for the specified duration.

**Auto power ON……Set whether to** automatically power on at the alarm time.

## 4 <sup>o</sup> **(Finish)**

- When PIN1 code entry set is set to ON and the power is automatically turned on to sound an alarm, the Alarm Tone sounds even if a melody, i-motion or song downloaded from sites is set as an alarm tone.
- Set "Auto power ON" to "OFF" and then turn off your FOMA terminal near electronic equipment that contains high-precision mechanisms or handles delicate signals, or inside an airplane, hospital, or other area where use is prohibited.

#### **Alarm list screen (p.370)/Alarm FUNC detail screen (p.370)**

#### **Edit**

- **Display detail**\*……Display the alarm content.
- **Finish (Set this)**……Activate an alarm.
- **Release this**……Release an alarm.
- **Release all**……Release all set alarms.
- \*: Available only on the alarm list screen.

### **Managing Schedule <Schedule>**

Add schedules. An alarm tone sounds at the specified date and time, and the message and animation notify you of the added content. You can also add holidays or birthdays. Birthdays set in the phonebook will be automatically added. Added schedules and holidays can be quickly viewed on the calendar. i-schedule is a service that allows you to download sports schedule, artist event information, etc. to your Schedule and automatically update information.

i-schedule links to Data Security Service and updates information automatically.→p.139

#### ■**Data displayed on Calendar as Schedule**

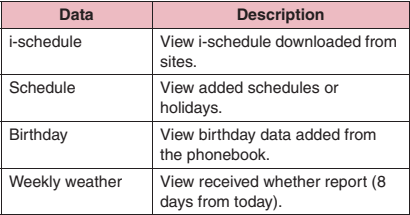

#### **NOTE**

 $\bullet$  To download i-schedule or receive weekly whether report, i-concier subscription (p.206) is required.

## **Downloading i-schedule**

Download i-schedule from sites. Downloaded data, as well as normal schedules or holidays, appear on the Schedule screen. You can view i-schedule without viewing other data.

 $\bullet$  Downloading schedule data and i-schedule → p.198

### **● Activating Schedule from i-concier**

 $\bullet$  "Guide to the i-concier screen" → p.207

### **i-concier screen (p.206) (MENU)**>Select **b** or **information (schedule)**

■ When <sup>6</sup> is selected The "Schedule" screen (Monthly) (p.372) appears.

■ When information **(schedule) is selected** The "Schedule" screen (Detailed) (p.373) appears.

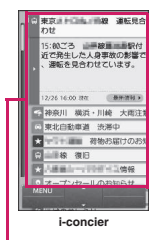

Information

### **● Using downloaded i-schedule**

Use downloaded i-schedule displayed on the i-schedule list screen.

- ■**To view the i-schedule list screen**
- Schedule screen  $\blacktriangleright$   $\equiv$  (i-schedule)
- Schedule list screen  $\blacktriangleright$   $\sqrt{\frac{2}{n}}$  (i-schedule)
- ■**To view the i-schedule detail screen** Select i-schedule from the i-schedule list screen.

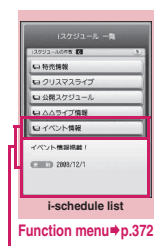

The content of the selected i-schedule appears

#### ■ **To search i-schedule by i-mode**

▶"i スケジュールリストへ" (To i-schedule list)  $Y'YES"$ 

#### **i-schedule list screen (p.371)/ FUNC i-schedule detail screen**

#### **Quick Search**\*→p.191

**Add desktop icon**→p.114

**Delete**……Select Delete this/Delete selected/Delete all.

\*: Available only on the i-schedule detail screen.

#### **NOTE**

- $\bullet$  If no i-schedule is stored, the description appears.
- $\bullet$  When each i-schedule data is edited, the original data remains unchanged, and a new schedule data is added.

### **Adding schedules**

A variety of methods are available: add regular meeting or other schedules to a certain day of the week, set an alarm tone or animation appropriate for the content, and more.

- $\bullet$  You can display/set dates from January 1, 2000 to December 31, 2037.
- **Press**  $\overline{A}$  **(マナー) or**  $\overline{A}$  **(** $\bullet$ **)** to switch months.
- $\bullet$  Up to 2500 entries can be added. Multiple schedules can be added to a single day.
- Schedule alarms → p.376

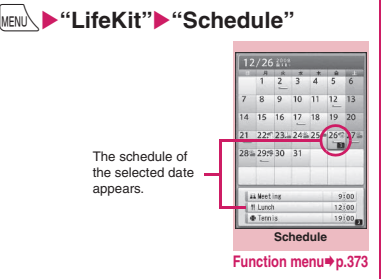

## 2 <sup>o</sup> **(New)**X**"Schedule"**

### 3 **Select any item:**

**Edit subject**……Enter a schedule name and select an icon. Entered content appears at the alarm time.

**All day** ······ Select ON to activate schedule all day.

m **Date setting** (Start/End)……Set the start/end date and time for a schedule.

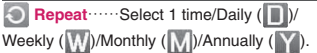

**Alarm**……Select ON/"ON/Set time" (01 to 99 minutes)/OFF.

**Alarm tone** ······· Select an alarm tone from Clock Alarm Tone, Melody, i-motion, Music or another folder.

**Illumination**……Select a flashing color for illumination.

**Pattern**……Select a flashing pattern for illumination.

**Edit place**……Enter a place.

**Edit details**……Enter the schedule content.

# **4**  $\mathbb{P}$  (Finish)

### **NOTE**

- When "All day" is set to "ON", the "Date setting" start time and end time cannot be set.
- If the "Date setting" Start Time and End Time are set on different days, "Weekly"/"Monthly"/ "Annually" can be set only if the time between the two is within 7 days. If the received schedule does not meet this condition, the "Repeat" setting is reset.
- When set to "ON/Set time", the alarm sounds only at the specified date and time before the schedule. The alarm does not sound at the date and time set for the schedule.
- When the alarm timings are duplicated, the priority is assigned as follows:
	- ①Schedule with "All day" set to "ON"
	- ②Start Time under "Date setting" of Schedule
	- ③i-schedule with "All day" set to "ON"
	- ④Start Time under "Date setting" of i-schedule
- $\bullet$  If a day of the week set as start and a day of the week set in the Select day repeat setting are different, priority is given to the day set in the Select day repeat setting and the schedule is added to the first specified day after the start time.

The public holidays are set based on「国民の祝日 に関する法律」(昭和23年法律第178号)および その改正法(平成17年法律第43号までのもの) ("The Public Holiday Law" (Law No. 178, 1948)) and the revised laws (up to Law No. 43, 2005). The Spring and Autumnal Equinox Days are determined by the government on February 1 in the previous year, and may differ (as of October, 2008).

### **Adding holidays/birthdays**

Add holidays/birthdays.

- Up to 100 holidays can be added. The national public holidays stored at the time of purchase are not included in this number.
- You can add only a single holiday per day.

### **● Adding holidays**

### Schedule screen (p.372) o **(New)**X**"Holiday"**

#### Select any item:

**Date setting**……Enter a date to add a holiday.

**Repeat**……Select 1 time/Annually ( Y ). G

**Edit holiday**……Enter the holiday content.

3 <sup>o</sup> **(Finish)**

### **● Adding birthdays**

Use the phonebook (Phone) to enter a birthday.  $\rightarrow$  p.85

The entered birthday is automatically added, and displayed on the Schedule screen.

#### **NOTE**

• Birthday stored in "My Profile" is not automatically added.

### **Checking schedules/holidays/ birthdays**

Check schedules, holidays or birthdays.

**Schedule screen (p.372)** Select a **date with Schedule/Holiday/ Birthday added**

The content of the selected date appears in the list display.

Added Schedule/Holiday/Birthday: Blue i-schedule: Orange

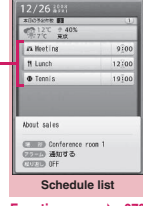

**Function menu**<sup>→</sup>**p.373** 

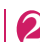

### **Select an item**

If a phone number, URL or mail address is contained in the schedule content, the Phone To, Web To or Mail To function is available.

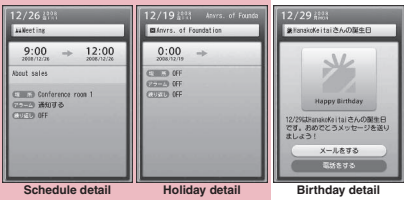

**Function menu**<sup>→</sup>**p.373** 

#### **Schedule screen (p.372)/ Schedule list screen (p.373)/ FUNC Schedule/Holiday detail screen (p.373)**

**New**……"Adding schedules"→p.372"Adding holidays/ birthdays"→p.373

**Edit**……Edit the schedule or holiday content.

**Copy**……Copy the schedule or holiday.

**Connect to Center**……Store the schedule data at the Data Security Center.→p.139

**Quick Search**\*1→p.191

**i-schedule list**……View the i-schedule list screen.  $\rightarrow$  p.371

**Filter on** …… Display only schedules linked to the selected schedule icons.

#### **Filter off**

**No. of schedules**\*2……Display the number of stored schedules and holidays. In Secret mode/Secret data only mode, you can check the number of entries stored as secret data.

**Release secret**\*3……Reset schedules added in Secret mode/Secret data only mode to normal data.→p.126

**Compose message**\*4→p.146

**Attach to mail**\*4……Compose i-mode mail with a schedule attached.

**Add desktop icon**→p.114

**iC transmission**→p.355

**Send Ir data**→p.354

**iC trans. all**→p.356

**Send all Ir data**→p.354

**Copy to microSD**→p.342

**Reset holiday**\*2……Reset national public holidays to default. The added holiday data is deleted.

**Delete**……Select Delete this/Delete selected/Delete all/ Delete past.

- When Delete past is selected, all entries before the date with the cursor on the Schedule screen are deleted.
- When Delete all/Delete past is selected, further select Schedule/Holiday/All.
- \*1 : Available only on the detail screen.
- \*2 : Available only on the Schedule screen.
- \*3 : Available only for schedules.
- \*4 : Not available when 2in1 is in B mode.

#### **NOTE**

- $\bullet$  Birthdays can also be viewed by selecting  $\frac{m}{\sqrt{mn}}$  on the standby screen. Select  $\frac{m}{n\sqrt{n}}$  to display the Birthday detail screen. If multiple birthday entries are added to the same date, the detail screen that will appear is for the birthday that appears on the top of the Schedule list screen, etc.
- Selecting "Holiday" or "All" under "Delete all" resets holidays to default.
- $\bullet$  i-schedule cannot be deleted.

#### **<Attach to mail>**

 $\bullet$  i-schedule data is attached as a normal Schedule data.

### **Checking the weekly weather report**

Weekly weather report is automatically received via Information. Check the received weekly weather report on the Schedule screen.

**•** If weekly weather report data is received, reception or i-concier display is not performed, and weekly weather report updates automatically.

### **Receive information automatically**

### 2 **Schedule screen (Monthly) (p.372)** X**Select a date**

The weather report for the selected date appears.

| 12/26 195<br>再 方向のうない<br>◎ 12℃ ÷ 40%                          | $\mathbf{a}$ |
|---------------------------------------------------------------|--------------|
| za Meeting                                                    | 9100         |
| <b>N</b> Linch                                                | 12:00        |
| $\Phi$ Tensis                                                 | 19100        |
| About sales                                                   |              |
| <b>Elli</b> Conference room 1<br>三三市 通知する<br><b>COX3P OFF</b> |              |
| <b>Daily</b>                                                  |              |

**Function menu**<sup>→</sup>**p.373** 

### **Adding To Do List Entries <To Do list>**

You can manage your schedule by adding entries to To Do list. You can also set alarms for entries.

● You can set dates from January 1, 2000 to December 31, 2037.

### **Adding/Editing entries**

- $\bullet$  Up to 100 entries can be added.
- You must enter "Content". You cannot add a To Do list entry without "Content".
- To Do list alarms → p.376

<Example: To add an entry>

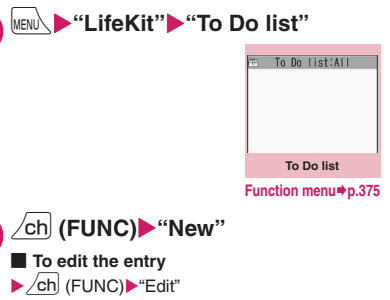

The function key  $\boxed{\cong}$  displays (New) when no entry is stored, and (Edit) when any.

### 3 **Select any item:**

**Edit To Do list**……Enter the content.

**Due date**……Set the due date.

**Enter date**……Enter the date and time.

**Choose date**……Select a date from the calendar, then set the time.

**No date**……Do not set the due date.

**Priority**……Select **Priority** / None.

**Category**……Select None/Personal/Holiday/ Travel/Business/Meeting.

**Alarm** ······ Select ON/"ON/Set time" (01 to 99 minutes)/OFF.

**Alarm tone** ……Select an alarm tone from Clock Alarm Tone, Melody, i-motion, Music or another folder.

**Illumination**……Select a flashing color for illumination.

**Pattern**……Select a flashing pattern for illumination.

**Completion date**\*……Set the completion date.

**Enter date**……Enter the date.

**Choose date**……Select a date from the calendar.

**No date**……Do not set the completion date.

\*: Available only when an existing entry with "Status" set to "Completion" is edited.

## 4 <sup>o</sup> **(Finish)**

#### **NOTE**

. When set to "ON/Set time", the alarm sounds only at the specified time before the schedule. The alarm does not sound at the date and time set for the To Do list entry.

#### **To Do list screen (p.374)/To Do FUNC list detail screen (p.375)**

#### **New, Edit**→p.374

**Change status**……Select Plan/Acceptance/Request/ Provisional plan/Confirmation/Denial/Completion/ Substitution. When "Completion" is selected, set the completion date.

**Category display**\*1……Select All/None/Personal/ Holiday/Travel/Business/Meeting to display by category.

**Sort/Filter**\*1……Sort entries in the specified order, or filter and display only the specified entries.

**Add desktop icon**\*1→p.114

**Attach to mail**\*2……Compose i-mode mail with an entry attached.

**iC transmission**→p.355

**Send Ir data**→p.354

**iC trans. all**\*1→p.356

**Send all Ir data**\*1→p.354

**Copy to microSD**→p.342

**Delete**……Select Delete this/Delete selected\*1/Delete completed\*1/Delete all\*1.

• When Delete completed is selected, all completed entries are deleted.

\*1 : Available only on the To Do list screen.

\*2 : Not available when 2in1 is in B mode.

### **Checking entries**

### To Do list screen (p.374)<sup>></sup>Select **an entry**

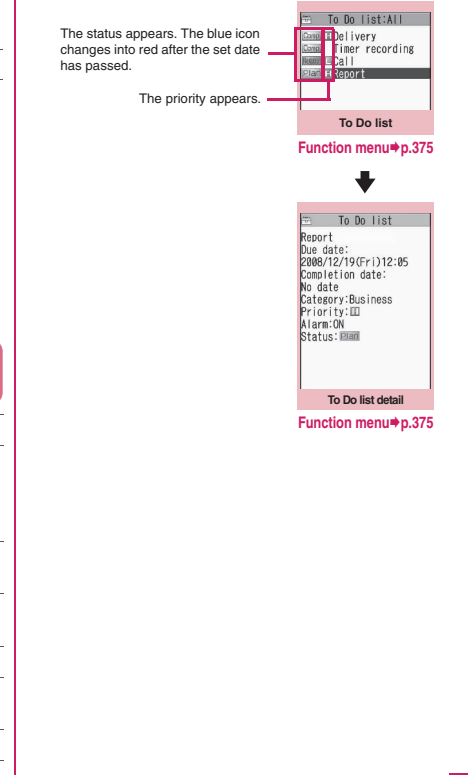

### **Setting the Alarm Mode**

**<Alarm setting>**

Set "Operation preferred" or "Alarm preferred" for the alarm setting of "Alarm", "Schedule", "To Do list", "Booking program" or "Timer recording".

 $\bullet$  Timer recording alarm works based on "Priority" set at the time of timer recording registration.

### **MENU** Y'Settings/Service" "Clock"▶ "Alarm setting"▶ **"Operation preferred" or "Alarm preferred"**

When set to "Operation preferred", the alarm is given only when in standby.

When set to "Alarm preferred", the alarm is given even when operating the FOMA terminal or during a call.

### **Alarm notification action**

### **● When you set an alarm**

After setting the alarm in "Alarm", "Schedule", "To Do list", "Booking program" or "Timer recording", the icon appears on the standby screen.

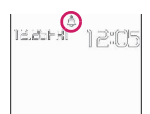

#### ■ **Icons on the standby screen**

- : Alarm set
- : Before the set time on the set date

#### **● At the set time**

Alarm is given for each function as shown in **Table 1** (p.376).

 $\bullet$  An animation displayed when an alarm is given varies depending on the set icon or category. However, if you set i-motion as an alarm tone, the alarm is given with the video or audio.

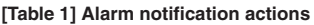

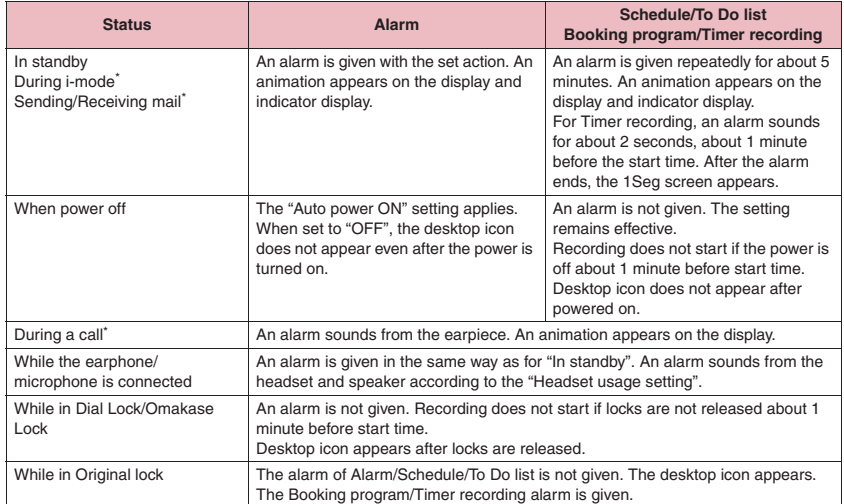

\*: Actions when set to "Alarm preferred". When set to "Operation preferred", the " " (Missed alarm) and "  $\frac{C}{10000}$  " (Missed program) desktop icons appear on the standby screen.

#### **NOTE**

- $\bullet$  The volume of the "Schedule" and "To Do list" alarms is determined by "Phone" under "Ring volume".
- $\bullet$  The volume of the alarm tone during a call is the same as "Volume".
- $\bullet$  During a call, an alarm is not given in snooze mode even when the Snooze setting is set to "ON".
- Even if i-motion is set under "Alarm tone", an alarm is given with in alarm tone and animation when i-motion cannot be activated, e.g. during a call.
- **<Alarm notification priority sequence>**
- $\bullet$  If "Alarm", "Schedule", "To Do list", "Booking program" and "Timer recording" alarms are set for the same time, the priority applies:
	- ①Alarm ②Timer recording ③To Do list ④Schedule ⑤Booking program If the alarm fails, the " $\frac{p}{n}$ " (Missed alarm)/" (Missed program) desktop icon appears on the standby screen to let you know. → p.377

### **● To stop the alarm**

#### ■**Alarm sound for Alarm**

When the Snooze setting is set to "OFF" Press any key to stop the alarm, animation and i-motion. Press any key again, and the release tone "pipip" sounds, and the animation, etc. disappears. When the Snooze setting is set to "ON" Press any key to stop the alarm, animation and i-motion. The alarm message "Snooze..." appears, then the alarm is given again at set interval (minutes). Pressing **y** while "Snooze..." is displayed emits the release tone "pipip", and snooze is released.

#### ■**Other alarm tones**

Press any key to stop the alarm, animation and i-motion. The alarm message remains displayed. Press any key again to clear the alarm message (For Timer recording, when "Activate TV w/ alarm" is set to "OFF").

#### ■**When a call arrives during alarm notification**

Alarm notification stops and the call is received. The "Alarm" snooze is released.

### **Checking alarm content if notification fails**

If the alarm fails, the " $\frac{m}{n}$ " (Missed alarm)/"  $\frac{n}{n}$ " (Missed program) desktop icon appears on the standby screen. Check the missed alarm content (Missed alarm info) from the desktop icon.

- On the standby screen**X(e)** 
	- **Select " " (Missed alarm) or " " (Missed program)**

The Missed alarm info appears.

- **To clear the desktop icon**
- $\blacktriangleright$   $\boxed{\text{CLR}}$  (1 second or longer)

Once you clear the desktop icon, you can no longer view the missed alarm information.

2 **Check the content**

When  $\overline{CLR}$  is pressed, the standby screen reappears and the desktop icon disappears.

## **Reading Out Alarm Content**

When an alarm is given while the FOMA terminal is folded, pressing  $\mathbb P$  stops the alarm, and the alarm content starts to be read out.

- $\bullet$  Reading out starts only when "Info notice setting" is set to "ボイス" (Japanese mode).
- $\bullet$  The voice may be heard by others during read out, so move to a location where it will not disturb other people.
- **The readout volume is determined by "Phone"** under "Ring volume". When set to "Silent" or "Step", the volume will be "Level 2". (Japanese mode)
- **During alarm notification, press**  $\mathbf{F}$ Reading out starts.

The following contents are read out:

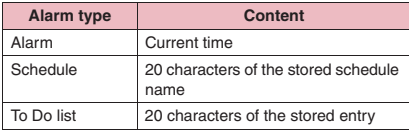

- Press  $\mathbb E$  again during read out, and reading out stops.
- $\bullet$  A schedule stored as secret data will not be read out (except in "Secret mode" or "Secret data only mode").

### **Using the Security Folder**

Set a password of a site, etc. to the security folder of "Common phrases", and use it when entering the password on the site.

● Storing Common Phrases → p.402

<Example: To enter a password from a common phrase in the security folder>

### 1 **Access a site**

#### 2 **Enter a user name, etc.**

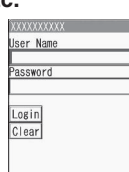

# 3 **Open the password entry screen 4 /ch** (FUNC) "Common phrases"

X**"Security folder"**X**Enter your security code**X**Select a title**

The stored common phrase is entered.

### **Saving Your Own Name and Image <My Profile>**

Store your personal information such as your name, home phone number and mail address. Stored personal information allows you to check the FOMA terminal owner, quote the information on the text entry (edit) screen, etc.

- You cannot change or delete the own number.
- $\bullet$  Items other than own number are stored on the FOMA terminal. If you insert another FOMA card (UIM), data stored on the FOMA terminal will appear.

### **Displaying My Profile**

When this function is activated, only your name, the own number and the first mail address can be displayed.

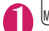

**1 IfeKit"> "My Profile"**<br>If you store your personal If you store your personal information such as your home phone number or postal address, you can display all data by selecting "Display all data" from the function menu and entering your security code.

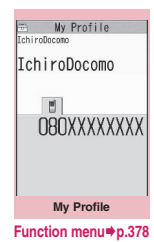

#### **NOTE**

- When 2in1 mode is in Dual mode, you can switch between Number A data and Number B data by pressing  $\Diamond$  on the My Profile screen.
- **Reset My Profile for Number B first before you** exchange FOMA cards (UIM) while using 2in1.  $\rightarrow$  p.379

### **My Profile screen (p.378)**

#### **Edit**→p.379

Display all data<sup>……</sup>Use  $\odot$  to view the content.

**Copy name**……Copy the name stored in My Profile. The copied name can be pasted into the entry screen, etc.  $\rightarrow$ p.403

**Copy phone number**\*1……Copy the currently displayed phone number. The copied phone number can be pasted into the entry screen, etc.→p.403

**Attach to mail**\*2\*3……Compose i-mode mail with My Profile data attached.

**Map/GPS** α**ppli**\*4……Display a list screen of i-αppli that support the Map/GPS function.

**Read Map**\*4……Activate GPS i-αppli set in "Select Map" (p.300).

Paste to mail<sup>\*3\*4……</sup>Paste the location information URL into main text to compose i-mode mail.

**Attach to image**\*4……Add location information to a still image.

**iC transmission**→p.355

**Send Ir data**→p.354

**Copy to microSD**→p.342

**Big font**⇔**Standard font**……Change the font size of the displayed name.→p.113

**Check 2in1**\*5……Obtain Number B information and store it to the My Profile screen for Number B.

**Reset**……Reset (delete) My Profile data except own number.

#### **Delete phone No.**\*6

- \*1 : Depending on the selected item, "Copy mail add.", "Copy address", "Copy location info", "Copy birthday" or "Copy memorandums" appears.
- \*2 : Available only when all data are displayed.
- \*3 : Not available when 2in1 is in B mode.
- \*4 : Available only when the location information is highlighted while all data are displayed.
- \*5 : Available only while the My Profile screen for Number B in 2in1 is displayed.
- \*6 : Depending on the selected item, "Delete mail add.", "Delete address", "Delete loc. info", "Delete birthday", "Delete memorandums" or "Delete image" appears.

### **Storing My Profile**

### **My Profile screen (p.378)** o **(Edit)**X**Enter your security code**

#### Select any item:

**Edit name Last** …… Enter your last name. You can enter kanji, hiragana, katakana, alphabets, numbers and pictograms.

**Edit reading Last** …… Change automatically entered reading if necessary. You can enter singlebyte katakana, alphabets, numbers and symbols.

**Edit name First**……Enter your first name.

**Edit reading First**……Change automatically entered reading if necessary.

**Enter phone number**……Add a phone number other than Own number and select an icon. You can enter up to 26 digits for the phone number. Select " <Not stored>" to add a phone number.

**Edit mail address**……Enter a mail address and select an icon. You can enter single-byte katakana, alphabets, numbers and symbols. If a mail address is not stored, you can select "Acquire Automatically" to automatically obtain the set mail address from the i-mode Center (the set secret code is also automatically obtained). Select " <Not stored>" to add a mail address.

**Enter address**……Enter kanji, hiragana, katakana, alphabets, numbers and pictograms for the address other than the ZIP code.

**Attach location**……Store location information by positioning the current location or selecting from the location history. To view the stored information, select "Location info detail"; to delete, select "Delete location info".

**Enter birthday**……Enter your birthday (year, month and day).

Any year from 1800 to 2099 can be set.

**Enter memorandums**……Enter a memo. You can enter kanji, hiragana, katakana, alphabets, numbers and pictograms.

**Set image** ……Capture a still image with the camera, or select an image from My picture. Select "Release this" to release the set still image.

\*: Enter up to 100 single-byte/50 double-byte characters in total for "Prefecture", "City", "Street" and "Apartment Name, etc."

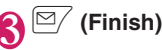

#### **NOTE**

. When you change your own mail address or store a secret code, change the mail address content of this function as well (it is not changed automatically).

### **Quoting your personal information (My Profile)**

Stored personal information allows you to check the FOMA terminal owner, quote the information on the text entry (edit) screen or via i-mode.

<Example: To quote personal data on the i-mode site>

Items to select vary depending on the site.

### 1 **Access a site to quote personal information**X**Select "Quote My Profile"▶Enter your security code**

Registration

Quote My Profile

Г

Phone number

A list of quotable items appears.

■ **To select items to quote** 

 $\blacktriangleright$  Use  $\textcircled{?}$  to deselect checkboxes

■ **When 2in1 is in Dual mode**

▶ "My Profile A" or "My Profile B"

 $2 \mathbb{Z}$  (Finish)<br>The items to be quoted are entered automatically.

#### **NOTE**

- $\bullet$  When you quote a street address in text entry or on an i-mode site, a space may be entered between items.
- . When you quote My Profile, data except items entered automatically are not quoted.

### **Recording Your or the Other Party's Voice**

**<Voice memo (in-call)/Voice memo>**

There are two types of Voice memo. "Voice memo (incall)" allows you to record the other party's voice during a voice or videophone call. "Voice memo" (instandby) allows you to record your own voice while the standby screen is displayed.

- $\bullet$  You can record either voice memo (in-call) or voice memo (in-standby), which overwrites the existing memo.
- You can record up to about 20 seconds.
- Playing/Erasing recorded voice memo→p.68

### **Recording the other party's voice during a call**

### **During a call** $\blacktriangleright$  **(** $\bigcirc$ ) (1 second or **longer)**

A beep sounds and recording starts. The beep sounds 5 seconds before the recording time (about 20 seconds) is over. When recording ends, a double-beep sounds, "Recording" disappears and the in-call screen reappears.

■ **To stop recording** 

 $\blacktriangleright$  ( $\blacktriangleright$  (Stop) or  $\blacktriangleright$  ( $\blacktriangle$ ) (1 second or longer)

### **Recording your own voice in standby**

### **IMENUX > "LifeKit"> "Voice memo" "YES"**X**Record a voice memo**

When a beep sounds, start talking to the mouthpiece. The beep sounds 5 seconds before the recording time (about 20 seconds) is over. When recording ends, a double-beep sounds, "Recording" disappears and the "LifeKit" list screen appears.

■ **To stop recording**  $\blacktriangleright$  ( $\blacktriangleright$  (Stop)

### **NOTE**

 $\bullet$  Recording stops when you receive a call or activate another function while recording, or when the "Alarm", "Schedule", "To Do list", "Booking program" or "Timer recording" alarm is given.

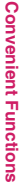

#### **NOTE**

#### **<Voice memo (in-call)>**

- You cannot record while a videophone call is on hold or while the function menu is open.
- . When 2in1 is in A mode or B mode and you record the other party's voice received at the unused number, "★" does not appear on the Play/Erase msg. screen, and you cannot play the voice memo.

### **Recording the Other Party's Voice Automatically during a Call <Auto voice memo>**

Configure the setting to record the other party's voice automatically during a call.

- $\bullet$  Only a voice call can be recorded automatically. About 1 minute of the end of the call will be recorded.
- 2 memos can be recorded, and memos are overwritten from the older one.
- Playing/Erasing recorded voice memo→p.68

**MENU\Dettings/Service"Details" "Auto voice memo"**X**"ON" or "OFF"**

■ When Auto voice memo is set to ON The icon appears on the standby screen.  $\rightarrow$  p.26

#### **NOTE**

- The recorded content is erased once, and recording starts again when the talk resumes, if the following operations are performed:
	- Opening the Phonebook, Redial, Dialed calls or Received calls
	- Switching to videophone
	- Putting a call on hold
	- Activating Voice memo (in-call) by key operation
	- Switching to another function in multitask
	- Receiving a call during another call (When calls are switched, the last talk content will be recorded)
- $\bullet$  The talk is not recorded while Record message is active. Recording starts when Record message switches to voice call.

### **Recording and Playing Alarm Tones and On Hold Tones**

**<Voice announce>**

Record voice and set it as an original ring tone or answer message.

- You can record 2 voice clips: Voice announce 1, 2.
- $\bullet$  You can record up to about 15 seconds.
- $•$  <sup>\*</sup>  $\star$ " appears on the "Voice announce" screen when "Voice announce" is active.
- Recorded voice can be set to the following functions:
	- Ring tone (Phone, Videophone, PushTalk, Mail, Chat mail, MessageR/F, i-concier, Call setting w/ o ID, Multi Number, Ringtone for Number B)
	- Alarm tone (Alarm, Schedule, To Do list, Booking program, Clock alarm tone, Notice designate call)
	- On hold tone
	- Answer message (Record message)

### **Recording voice**

### **MENUX**  $\blacktriangleright$  "LifeKit" $\blacktriangleright$  "Voice announce" ▶ Select an item▶ "YES"▶ Record **voice**

Speak into the mouthpiece. The beep sounds 5 seconds before the recording time (about 15 seconds) is over. When recording ends, a double-beep sounds, "Recording" disappears and the previous screen reappears.

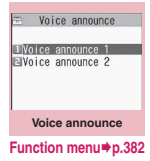

■ **To stop recording**  $\blacktriangleright$  ( $\odot$  (Stop)

#### **NOTE**

 $\bullet$  Recording stops when you receive a call or activate another function while recording, or when the "Alarm", "Schedule", "To Do list", "Booking program" or "Timer recording" alarm is given.

### **Playing recorded voice**

### **IMENUX**  $\blacktriangleright$  "LifeKit" $\blacktriangleright$  "Voice announce" X**Select an item**

"★" appears for the recorded item.

■ **To stop playback**  $\blacktriangleright$  ( $\odot$  (Stop)

#### **Voice announce screen (p.381)**

**Record, Play, Erase**……Select and execute any item.

### **Checking Call Duration/ Charges <Call data>**

Check the previous or total call time/charges for voice/videophone calls, etc.

 $\bullet$  The following items can be checked:

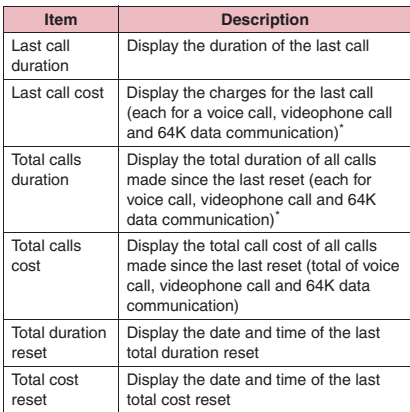

\*: "Digital (AV)" for videophone call and "Digital (UD)" for 64K data communication are displayed.

- $\bullet$  When you switch between voice and videophone calls, the total call time of voice and videophone calls is displayed in the last duration area, and the charges of voice and videophone calls are displayed separately in the last charge area. The displayed charge may differ from the actual charge.
- $\bullet$  The call time is displayed for voice calls and digital calls and communication. Times for both incoming and outgoing calls are counted.
- $\bullet$  Charges are only displayed for outgoing calls. However, if you call a toll free number or directory assistance (104), "¥0" or "¥∗∗" appears.
- $\bullet$  As charges are accumulated on the FOMA card (UIM), the accumulated charges (starting from December, 2004) appear in the Charge field when you change the FOMA card (UIM).
- $\bullet$  You can reset displayed call times and charges.
- $\bullet$  Displayed call times and charges are only intended as an approximate guide and may differ from the actual figures. Consumption tax is not included in the call charges.
- $\bullet$  If you subscribe to 2in1, the total amount of Number A/B appears as the Total calls duration and Total calls cost.

### **MENU** : "Settings/Service" **"Call time/Charge"**X**"Call data"**

#### **NOTE**

- $\bullet$  If the last or total voice or digital calls duration exceeds "199h59m59s", the call count returns to "0s".
- $\bullet$  The time and charge of PushTalk, i-mode or packet communication, and the Chaku-moji transmission charges are not counted. To check i-mode charges, see "Mobile Phone User's Guide [i-mode] FOMA version".
- $\bullet$  Times for ringing or paging, and for switching between voice and videophone calls are not counted.
- When the power is turned off, the duration and charges for the last call revert to "0s" and "¥ \*\*" respectively.
- $\bullet$  Turning the power off does not clear the total duration and charges.
- $\bullet$  International call charges for WORLD CALL are counted. For other international call services, charges are not counted.

### **Resetting the total call time and total call charges**  $\leftarrow$  **Reset total>**

Reset the total calls duration and total calls charges displayed in "Call data" to zero.

**MENU>** "Settings/Service"> "Call **time/Charge"**▶ "Reset total"▶ **Enter your security code**>Select **any item:**

#### **Reset total duration**

**Reset total cost**……Enter the PIN2 code to reset accumulated charges. PIN2 code→p.122

### **Resetting charges automatically <Auto reset total cost>**

Configure the setting to reset the total calls cost displayed in "Call data" to zero automatically at 0:00 on the first of every month.

**MENU\Dettings/Service"DetCall time/Charge"**X**"Auto reset total cost"**▶ Enter your security code

2 **"Auto reset"**X**"ON"**X**Enter the PIN2 code**

PIN2 code→p.122

■ **Not to set Auto reset** 

 $\blacktriangleright$ "OFF"

#### **NOTE**

- Setting Auto reset total cost to "ON" and changing the month in "Set main time" resets the total calls cost.
- The Auto reset total cost is reset to "OFF" when:
	- The power is turned on without a FOMA card (UIM) inserted
	- CLR is pressed on the PIN2 code entry screen that appears when the power is turned on
	- The PIN2 code is locked→p.122
	- An error occurs on the FOMA card (UIM)

### **Setting and Notifying the Upper Limit of Call Charges <Notice designate calls>**

If accumulated charges displayed in "Call data" exceed the cost limit set in this function, the standby screen or alarm notifies you.

- $\bullet$  The alarm notification works only once when the accumulated charges exceed the set cost limit.
- $\bullet$  Exceeding the limit does not prevent you from making calls.

### **MENU>** "Settings/Service"> "Call **time/Charge"**X**"Notice designate calls"**>Enter your security code> **Select any item:**

**Cost limit setting**……Set the cost limit between 10 and 100,000 yen in 10 yen increments.

#### **Notify setting**

**Notify cost limit**……Set whether to inform the cost limit.

**Volume Use**  $\langle \delta \rangle$  to adjust the alarm volume.

# $(Finish)$

#### **NOTE**

 $\bullet$  The charges for PushTalk, i-mode or packet communication, and the Chaku-moji transmission charges are not supported. To check i-mode charges, see "Mobile Phone User's Guide [i-mode] FOMA version".

### **● Alarm notification action**

After ending a call, the following actions notify you when accumulated charges exceed the cost limit.

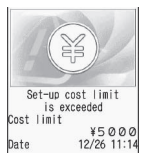

#### ■ When Notify cost limit is set **to "ON" and Alarm tone is not set to "OFF"**

When the accumulated charges exceed the preset cost limit, the alarm tone sounds for about 5 minutes, 3 seconds after ending the call, and the notification screen appears. To stop the alarm tone, press any key. After the notification, pressing  $[CH]$  or  $\Box$ displays the " $\frac{1}{\text{max}}$ " (Notice designate calls) desktop icon on the standby screen.

■**When Notify cost limit is set to "ON" and Alarm tone is set to "OFF"**

When the accumulated charges exceed the preset cost limit, the " $\frac{1}{2000}$ " (Notice designate calls) desktop icon appears on the standby screen.

### ● Checking the content of " **butter** (Notice **designate calls)"**

Select the " $\frac{100}{1000}$ " (Notice designate calls) desktop icon on the standby screen to check the content of Notice designate calls.

1 On the standby screen**X**<sup>o</sup>

Select " **With** " (Notice designate **calls)**X**Enter your security code** The content of "Notice designate calls" appears.

### **Check the content**  $\bullet$  (OK)

The standby screen reappears and  $\frac{48}{1000}$ " (Notice designate calls) disappears.

**Alarm tone**……Select an alarm tone.

### **Using the FOMA Terminal as Calculator <Calculator>**

Use the FOMA terminal to perform four arithmetic calculations (addition, subtraction, multiplication and division).

- $\bullet$  Up to 10 digits can be displayed. Below the decimal point, up to 9 digits can be displayed.
- $\bullet$  If the result exceeds 10 digits, ".E" appears.

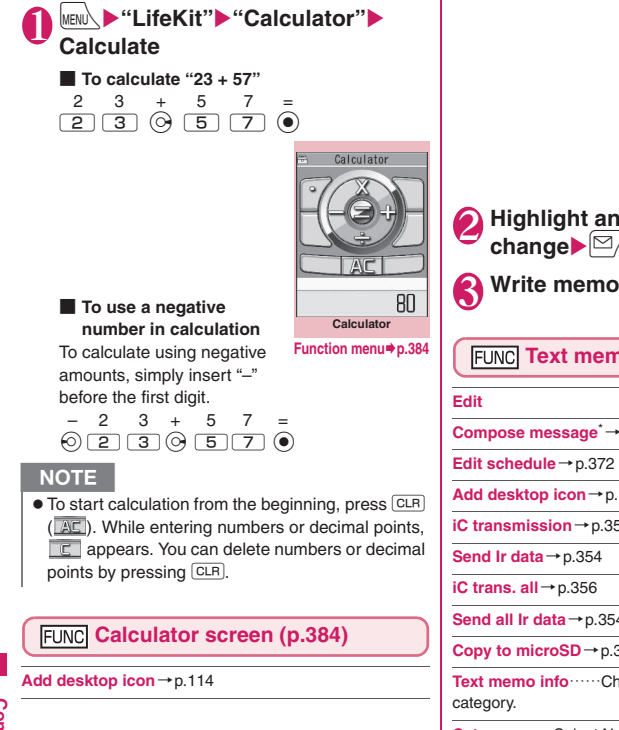

# **Composing Text Memo**

Write short messages as text memos. You can paste a composed text memo into a schedule or mail message.

 $\bullet$  Up to 10 text memos can be stored.

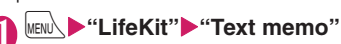

|             | Text memo               |
|-------------|-------------------------|
| IThank vou. |                         |
|             | Whello, What's up?      |
|             | recorded)               |
|             | <not recorded=""></not> |
|             | <not recorded=""></not> |
|             | <not recorded=""></not> |
|             | <not recorded=""></not> |
|             | <not recorded=""></not> |
|             | <not recorded=""></not> |
|             | <not recorded=""></not> |
|             | <b>Text memo</b>        |

**Function menu**<sup>→</sup>**p.384** 

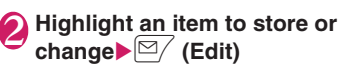

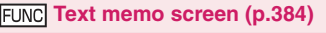

**Compose message**\*→p.146

**Edit schedule**→p.372

**Add desktop icon**→p.114

**iC transmission**→p.355

```
Send Ir data→p.354
```

```
iC trans. all→p.356
```
**Send all Ir data**→p.354

**Copy to microSD**→p.342

**Text memo info**……Check the creation date/time and

**Category**……Select None/Personal/Holiday/Travel/ Business/Meeting.

**Delete**……Select Delete this/Delete selected/Delete all.

\*: Not available when 2in1 mode is in B mode.

### **Using Dictionaries** <Dictionary>

● You can activate dictionaries from the function menu of each text entry screen.→p.386

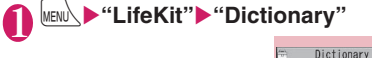

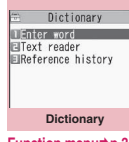

**Function menu**<sup>→</sup>**p.385** 

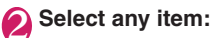

**Enter word**……Enter a word.

**Text reader**……Enter a word from the Text reader.  $\rightarrow$  p.240

**Reference history**……Search for a word using the history of previously retrieved words. "Using reference history"→p.385

### 3 **Select a dictionary type**

If the word is not in the dictionary, a similar word is highlighted.

■ **To display the previous or next list**

 $\blacktriangleright$  Reference result (list) screen  $\leftrightarrow$ 

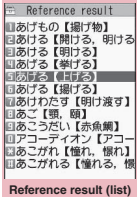

**Function menu**<sup>→</sup>**p.385** 

#### **Select a word** ■ **To display the previous**

**or next word** Reference result (detail) screen  $\leftrightarrow$ 

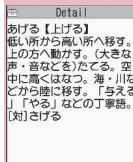

#### **Reference result screen (list/ FUNC detail) (p.385)**

**Change window**\*……Switch between Reference result and Text edit (available only when it can be switched).

**Copy**……Copy a word.

List screen: Copy text enclosed by【 】in the reference result for Japanese-English or Japanese dictionary, and copy a word in the reference result for English-Japanese dictionary

Detail screen: Copy text by selecting the range A copied word can be pasted on a text entry screen.  $\rightarrow$  p.403

**Search from detail**\*……Search for another word from the reference result.

▶ Use  $\bigcirc$  to move to the first character of the text and **press**  $\odot$  **(Start)**>Use  $\oslash$  to highlight to the end of the **text and press ● (End)▶Select a dictionary type▶ Select a word**

#### **Refer dic.**

**Refer edit**\*……Edit text referring to the reference result (available only when Refer edit is available). "Divided screen"→p.397

\*: Available only on the reference result (detail) screen.

### **Using reference history**

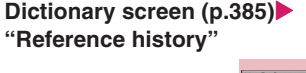

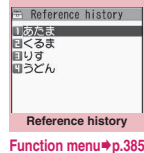

**Select a word** 

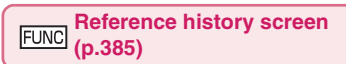

**Delete this, Delete all**

**Reference result (detail) Function menu**<sup>→</sup>**p.385** 

#### **Dictionary screen (p.385)**

**Add desktop icon**→p.114

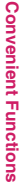

### **Using dictionaries from other functions**

Select "Refer dictionary" from the function menu of the following screens:

- Text edit screen, Mail detail screen, Compose message screen
- Webpage, Screen memo
- When activating a dictionary from the text edit **screen, mail detail screen or Compose message screen**

You can select "Enter word", "Select area" or "Reference history".

Selecting "Select area" allows you to specify the range of a word to look up.

#### ■ When activating a dictionary from a webpage or **screen memo**

You can select "Enter word", "Site refer (enter)" or "Reference history".

Selecting "Site refer (enter)" allows you to enter a word to look up while referring to a webpage or screen memo.

### **● Dictionary reference screen**

When you select "Refer edit" or "Site refer (enter)", the display is split into top and bottom halves. Each time you select "Change window" from the function menu, the active window switches between ① and ②.

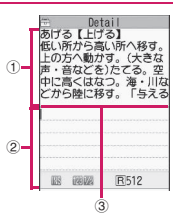

#### ■ **When selecting "Refer edit" from the Reference result (detail) screen**

- ① Dictionary detail screen
- ② Text edit screen
- ③ Separation line

To exit the dictionary, press  $\boxed{\cong}$  (End) on  $\boxed{0}$  or select "Quit dic." from the function menu of ②.

#### ■ When selecting "Site refer (enter)" from a **webpage or screen memo**

- ① Webpage or screen memo screen
- ② Word entry screen
- ③ Separation line

Enter a word and press  $\odot$  (Set). The dictionary selection screen appears with the word entered.

### **Using an Earphone/ Microphone with Switch**

**<Earphone/Microphone with switch>**

Make or receive calls using a flat-plug earphone/ microphone with switch (optional).

- Use the Earphone Plug Adapter for External connector terminal 01 (optional) to plug a flat-plug stereo earphone set or earphone/microphone with switch (optional) into the FOMA terminal. → p.23
- $\bullet$  The switch tone sounds when answering or hanging up regardless of the "Keypad sound" setting.
- $\bullet$  Do not wrap the FOMA terminal with the cord of the flat-plug earphone/microphone with switch. Doing so may interfere with signal reception. If you move the cord of the flat-plug earphone/microphone with switch closer to the FOMA terminal during a call, you may hear a noise.
- You can make or receive calls with the FOMA terminal folded.

### **Setting earphone/microphone switch operation <Headset sw to dial>**

Configure the setting to make a voice call, PushTalk call, etc. to a pre-set party simply by pressing the switch for 1 second or longer.

• Specify a phone number stored on the FOMA terminal (Phone) phonebook to use this function.

### **MENU** : "Settings/Service" **"Dialing"**> "Headset sw to dial" **Select any item:**

**Voice call**……Select a phone number stored in the phonebook. Searching the phonebook→p.88

**PushTalk call**……Select a member or group stored in the PushTalk phonebook.

**OFF**……Do not dial.

- $\bullet$  This setting is not available for the UIM phonebook.
- When the phone number specified for this function is not available due to the 2in1 setting, you cannot make calls using the switch of the flat-plug earphone/microphone, etc.

#### **Selecting a microphone to use when an earphone/microphone is connected <Headset mic. setting>**

Set whether to use a microphone as the FOMA terminal's or as the earphone/microphone's when a flatplug earphone/microphone with switch is connected.

### **MENU**  $\blacktriangleright$  "Settings/Service" **"External connection" "Headset mic. setting"**<sup>■</sup>Built-in **microphone" or "Headset microphone"**

To connect an earphone without a microphone, select "Built-in microphone".

#### **NOTE**

. When "Headset mic. setting" is set to "Built-in microphone", the microphone sensitivity is the same as the setting when handsfree is on. When an earphone/microphone is connected, you do not need to talk with your mouth close to the mouthpiece.

### **Using the switch to make calls**

### **Enter a phone number Press the switch for 1 second or longer**

You can also make a call from the Phonebook, Redial, Dialed calls or Received calls.

#### ■ **To not enter a phone number**

A call is made to a phone number set in "Headset sw to dial".

#### 2 **To end the call, press the switch for 1 second or longer**

A double-beep sounds and the call ends.

### **Using the switch to answer calls**

### **While ringing Press the switch**

■ **To answer a voice call** A short beep sounds, and a voice call is answered.

#### ■ **To answer a videophone call**

A short beep sounds, and a videophone call is answered using your image.

#### ■ **To answer a PushTalk call**

A tone sounds, and a PushTalk is answered.

### 2 **To end the call, press the switch for 1 second or longer**

A double-beep sounds and the call ends.

#### **NOTE**

- If you subscribe to "Call Waiting", you can answer an incoming call during another call by pressing the switch on the flat-plug earphone/microphone with switch. You can also switch calls by pressing the switch for 1 second or longer. However, pressing the switch does not end the active call.
- $\bullet$  Do not idly and repeatedly press and release the switch on the flat-plug earphone/microphone. A call may be inadvertently answered automatically.
- Pressing the switch for 1 second or longer does not terminate a PushTalk call.

#### **Automatically answering calls with an earphone/microphone connected <Auto answer setting>**

Configure the setting to answer incoming voice, videophone and PushTalk calls automatically without pressing the switch of a flat-plug earphone/ microphone.

- You cannot answer a call automatically during a voice, videophone or PushTalk call.
- $\bullet$  You can answer calls automatically with the FOMA terminal folded.

**MENU\Dettings/Service" "External connection"** \* "Auto" **answer setting"** Select any item:

**Phone**……Set for voice calls.

**Videophone**……Set for videophone calls.

**PushTalk**……Set for PushTalk calls.

### 2 **"ON"**X**Enter the ring time (001 to 120 seconds in 3 digits)**

■ **To disable**  $\blacktriangleright$ "OFF"

- When a videophone call is answered automatically, the substitute image is sent to the caller.
- When a PushTalk call arrives, the shorter time of "Ring time" of PushTalk and "Auto answer setting" is used for the ring time before the call is answered automatically.

#### **NOTE**

- Connecting an earphone/microphone with switch while ringing does not answer the call automatically, but removing the earphone/ microphone with switch while ringing answers the call automatically.
- z For "PushTalk" ring time, enter 01 to 60 seconds in 2 digits.

### **Using Bluetooth** <Bluetooth>

Connect Bluetooth devices wirelessly. For example, when Wireless Earphone Set 02 (optional) is connected to the FOMA terminal via Bluetooth connection, you can make calls or listen to music even if the FOMA terminal is in a bag, etc.

- $\bullet$  Note that a Bluetooth connection uses much battery power.
- $\bullet$  A wireless connection to a Bluetooth device may not always be established.
- $\bullet$  You cannot use the Bluetooth function in Self mode.

### **Operations that can be performed via Bluetooth**

3 services are available on the FOMA terminal: Headset service, Handsfree service and Audio service. Audio/Video remote control service may also be available for Audio service (compatible Bluetooth device only).

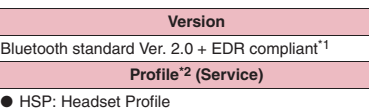

- HFP: Hands-Free Profile
- A2DP: Advanced Audio Distribution Profile
- AVRCP: Audio/Video Remote Control Profile
- \*1 : It is confirmed that the FOMA terminal and all Bluetooth devices are compliant with Bluetooth standards designated by Bluetooth SIG, and they are authenticated. However, the procedure may differ or data transfer may not be possible depending on the device's characteristics or specifications.
- \*2 : Bluetooth device connection procedure standardized according to the product's characteristics.

#### ■**Talking via headset (Headset service)**

You can talk wirelessly by connecting Wireless Earphone Set 02 (optional) or Bluetooth Headset (commercially available) to the FOMA terminal via Bluetooth connection.

■**Talking handsfree (Handsfree service)**

You can talk handsfree using microphone/speaker such as car navigation by connecting a Bluetooth device (commercially available) such as car navigation to the FOMA terminal via Bluetooth connection.

■**Playing with an audio device (Audio service)** You can play high quality stereo sounds wirelessly by connecting Wireless Earphone Set P01/02 (optional) or Bluetooth audio device (commercially available) to the FOMA terminal via Bluetooth connection.

 $\bullet$  Compatible devices are restricted as for 1Seg or video sounds.→p.392

■**Sounds that come from a Bluetooth device** 

 $\bullet$  The following may not apply depending on the Bluetooth device:

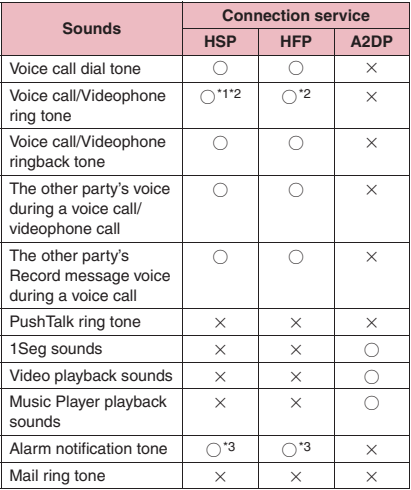

○: Comes from a Bluetooth device.

- $\times$ : Does not come from a Bluetooth device but from the FOMA terminal.
- \*1 : When "Headset usage setting" is set to "Headset+speaker", sounds come both from a Bluetooth device and from the FOMA terminal.
- \*2 : When "Forward ring tone" is set to "OFF", a different ring tone from one set by the Bluetooth device sounds.

\*3 : Sounds come from a Bluetooth device only during a call. The clock alarm tone, instead of a tone set as an alarm tone, comes from the Bluetooth device.

#### **NOTE**

• Also see the Bluetooth device User's Guide.

#### ■**Notes on Bluetooth devices**

#### ■**Note the following for good connections:**

- $\bullet$  Place the FOMA terminal and Bluetooth device within about 10 m. The available connection distance may be shorter depending on the ambient environment (wall, furniture, etc.) or building structure. If there is an obstacle between the FOMA terminal and Bluetooth device, the available connection distance will be shorter. Especially in reinforced concrete buildings, a connection may not be established if a reinforced wall exists between the devices. The above connection distance is not guaranteed.
- Keep away from other devices (electrical appliances, AV devices, OA devices, etc., especially when using microwaves). When other devices are close and turned on, a connection may not be properly established, TV or radio noises may be heard, or reception interference may occur (some UHF or digital terrestrial broadcast channels on the TV screen may be disturbed).
- When a broadcaster or wireless device is near you and a connection cannot be properly established, move the Bluetooth device. A connection may not be properly established if ambient signals are too strong.
- $\bullet$  A wireless connection can be established even if a Bluetooth device is in a bag or pocket. The connection may be slow or noise may occur if a human body exists between the FOMA terminal and Bluetooth device.

#### ■**Radio interference with Wireless LAN**

A Bluetooth device and wireless LAN

(IEEE802.11b/g) use the same frequency band (2.4GHz). If the device is used near a wireless LAN device, radio interference may occur, the connection may slow, noise or disconnection may occur. In this case, attempt the following:

- $\bullet$  Keep the FOMA terminal and Bluetooth device at least 10 m away from a wireless LAN device.
- $\bullet$  When you cannot keep the distance, turn off the wireless LAN device.

#### ■**Radio waves from the Bluetooth device can adversely affect electronic medical devices, etc.**

Accidents may occur. Be sure to switch off the power of the FOMA terminal and ambient Bluetooth devices:

- In trains In airplanes In hospitals
- Near automatic doors or fire alarms
- In places with flammable gas, such as filling stations

### **Flow of Bluetooth usage**

To use the Bluetooth functions, first register Bluetooth devices on the FOMA terminal and use the compatible services.

<Example: To connect with Wireless Earphone Set 02 (optional)>

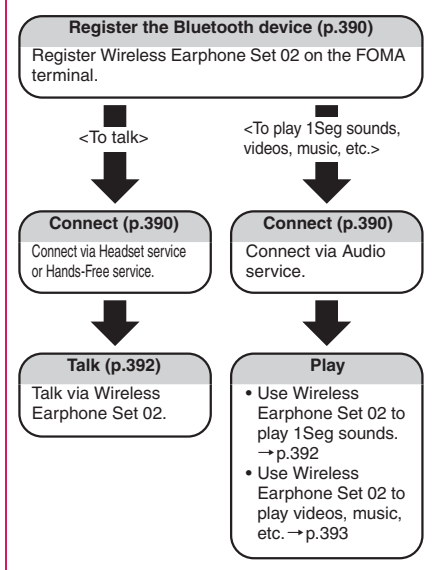

**Convenient Functions Convenient Functions**

### **Registering Bluetooth devices**

Register Bluetooth devices on the FOMA terminal.

- $\bullet$  Up to 10 Bluetooth devices can be added.
- Set Bluetooth devices standby beforehand to be registered.

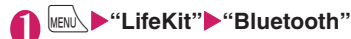

Bluetooth **TDevice List** ERegister new devices Bluetooth ON H Accept registered<br>EIBluetooth settings **Bluetooth menu**

**Function menu**<sup>→</sup>**p.390** 

### 2 **"Device list"**X**"YES"**

Bluetooth device search starts. When the search ends, the "Device list" screen

(p.390) appears.

"Register new devices" is also available to search for Bluetooth devices.

■ **If a Bluetooth device is already stored** Press  $\lvert \mathfrak{D} \rvert$  (Search) on the "Device list" screen (p.390) to start Bluetooth device search.

#### **Select a Bluetooth device**<sup>\*</sup>'YES"

# **Enter Bluetooth passkey** (**O**) (Set)

If the device to register is Wireless Earphone Set 02 (optional), Bluetooth passkey entry is not required. For Bluetooth passkey, see

**Add desktop icon**→p.114

the Bluetooth device User's Guide.

**Bluetooth menu screen (p.390)**

Bluetoothパスキーは?

**Connecting Bluetooth devices**

Connect registered Bluetooth devices to the FOMA terminal.

### Bluetooth menu screen (p.390) **"Device list"**

"Guide to the Device list screen"→p.391

■ **To search for Bluetooth devices**

 $\blacktriangleright \lbrack 2/$  (Search) "Registering Bluetooth devices"→p.390

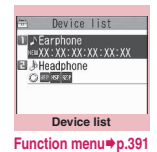

#### **Select a Bluetooth device** " Z" appears for a service being connected,

and " $Z$ " for a service in standby mode.

## 3 **Select a service**

The Bluetooth device is connected, and "<sup>8</sup> " (blue) flashes on the display. If no communication is established to the Bluetooth device for a given time, the Power saver mode activates and the flashing changes to

" (black) lighting.

If the Bluetooth device can be connected for multiple services, a message appears asking whether to connect for another service.

■ **To quit a service being connected** 

Select a service being connected \* "YES"

- $\bullet$  If the Bluetooth device power turns off or there is no response from the Bluetooth device during connection/disconnection process, the process may take time.
- $\bullet$  If the Bluetooth device is disconnected, the connection standby mode activates. If the FOMA terminal power turns off while being connected, the connection standby mode activates when the power is turned on.
- $\bullet$  While being connected in Audio service, sounds may stop coming from the Bluetooth device in the following cases. The connection may be terminated depending on the Bluetooth device:
	- The Bluetooth device is disconnected
	- GPS location request is received
	- Mail or MessageR/F is received
	- PushTalk is received
	- An alarm (including low-voltage alarm) is notified

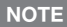

• The Bluetooth power is off and the device is disconnected while in Dial lock/Omakase Lock. After Dial lock/Omakase Lock is released, the Bluetooth power is turned on and the service will be in standby mode if it was being connected or in standby while in Dial lock/Omakase Lock.

### **● Guide to the Device list screen**

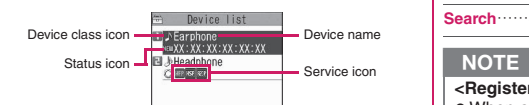

#### ■**Device class icon**

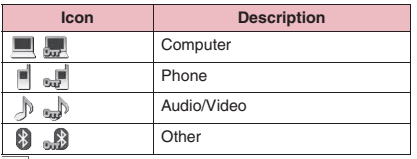

**Example**: Protected

#### ■**Status icon**

 $\bullet$  Only appears when Bluetooth devices are searched.→p.390

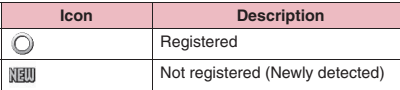

#### ■**Service icon**

 $\bullet$  If the device is not registered, the device (Bluetooth) address appears.

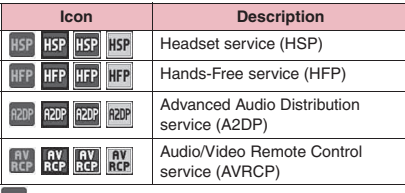

(Gray text): There is no connection history

(White text): There is connection history

 (White text, White frame): In connection standby mode

(Black text, Green background): Being connected

### **Device list screen (p.390)**

**Register devices**→p.390

**Protection setting**

**Change device name**

#### **Delete**

**Description**……View the Bluetooth Device name, Device (Bluetooth) address, Device class and Services.

**Search**……Search for Bluetooth devices.

#### **<Register devices>**

 $\bullet$  When a registered Bluetooth device is selected, the information is updated.

### **Setting Bluetooth devices to standby mode**

Set the standby mode of all registered Bluetooth devices.

### **Bluetooth menu screen (p.390) "Accept registered"**

" Z" appears for a service being connected, and " $\mathbb{Z}$ " for a service in standby mode.

### 2 **"Accept all"**

- **To release standby mode**
- $\blacktriangleright$ "Release all"

■ **To set separately for each service** 

 $\blacktriangleright$  "Separate setting" $\blacktriangleright$  Use  $\bigotimes$  to select a

checkbox  $(\Box)$  $\blacktriangleright \boxdot /$  (Finish)

A deselected checkbox  $(\square)$  denotes that the standby mode is released for the service.

### **Stopping the FOMA terminal Bluetooth functions**

Stop all services being connected or in standby mode to stop the FOMA terminal Bluetooth functions.

**Bluetooth menu screen (p.390) "Bluetooth OFF"**<sup>\*</sup>"YES"

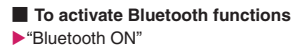

### **Using the Bluetooth function to talk**

Connect a Bluetooth device to the FOMA terminal via Headset service or Handsfree service, and talk wirelessly.

### 1 **Connect a Bluetooth device via Headset service or Handsfree service**

Connecting Bluetooth devices→p.390

#### 2 **Make/Receive a call with the Bluetooth device**

 $\mathscr{P}$  appears on the screen while talking on the Bluetooth device.

For Bluetooth device operations, see the Bluetooth device User's Guide.

#### **NOTE**

- $\bullet$  An incoming call cannot be answered with the Bluetooth device when Dial lock or Omakase Lock is set.
- When a call arrives while a Bluetooth device is connected via Headset service or Handsfree service, the ring tone comes from the Bluetooth device even in Manner mode.
- $\bullet$  While talking on the Bluetooth device, the Bluetooth device volume does not change even when the FOMA terminal volume is adjusted.
- While talking on the Bluetooth device, the talking status does not change even when the FOMA terminal is folded, regardless of "Setting when folded".
- When the Bluetooth connection is terminated while talking or dialing on the Bluetooth device, the talking or dialing ends.

#### **● Switching between the FOMA terminal and Bluetooth device**

### **During a call CO** (1 second or **longer)**

For operations from the Bluetooth device, see the Bluetooth device User's Guide.

#### **NOTE**

- Even if the Bluetooth device activates, you may not be able to talk on the Bluetooth device when a handsfree device or flat-plug earphone/ microphone with switch (optional) is connected.
- You can switch the talk from the function menu of the voice call/videophone screen.

### **Using the Bluetooth device to play 1Seg sounds**

To listen to 1Seg sounds on a Bluetooth device, connect the Bluetooth device to the FOMA terminal via Audio service.

### 1 **Connect the Bluetooth device via Audio service**

Connecting Bluetooth devices→p.390

2 **View 1Seg**

Sounds come from the Bluetooth device.

- $\bullet$  1Seg sounds can only be played on A2DP Bluetooth device supporting SCMS-T copyright protection.
- While 1Seg sounds come from the Bluetooth device, the Bluetooth device volume does not change even when the FOMA terminal volume is adjusted.
- $\bullet$  1Seg sounds cannot come from the Bluetooth device when a flat-plug stereo earphone set (optional) or flat-plug earphone/microphone with switch (optional) is connected.
- A Bluetooth device connection via Audio service is logged in connection history. If there is connection history and the Bluetooth device is powered on, the device is automatically connected when viewing 1Seg even if it is not connected via Audio service. If connection succeeds, sounds come from the Bluetooth device. If connection fails, a message appears asking whether to listen to sounds from the FOMA terminal.

### **Using the Bluetooth device to play movies, videos and music**

To play movies, videos and Music Player tracks on a Bluetooth device, connect the Bluetooth device to the FOMA terminal via Audio service.

### **Connect the Bluetooth device via Audio service**

Connecting Bluetooth devices→p.390 If the Bluetooth device is connected via Audio service while Audio service is in standby mode, the Music Player starts automatically. The Music Player may not start automatically while the standby screen is not displayed or another function is active.

2 **Play movies/videos/music**

Sounds come from the Bluetooth device.

### **NOTE**

- $\bullet$  Video sounds can only be played on A2DP Bluetooth device supporting SCMS-T copyright protection.
- z While movie/video/music sounds come from the Bluetooth device, the Bluetooth device volume does not change even when the FOMA terminal volume is adjusted.
- The Bluetooth device remote control is available during Music Player background playback.
- Sounds cannot come from the Bluetooth device when a flat-plug stereo earphone set (optional) or flat-plug earphone/microphone with switch (optional) is connected.
- A Bluetooth device connection via Audio service is logged in connection history. If there is connection history and the Bluetooth device is powered on, the device is automatically connected when playing files even if it is not connected via Audio service. If connection succeeds, sounds come from the Bluetooth device. If connection fails, a message appears asking whether to listen to sounds from the FOMA terminal.
- If a Bluetooth connection is terminated during movie/video/music playback, a message appears indicating the disconnection. However, while a Music&Video Channel track is played or paused with the FOMA terminal folded, the message does not appear and the Music Player exits automatically.

#### **Setting Bluetooth <Bluetooth settings>**

### **Bluetooth menu screen (p.390) "Bluetooth settings"** Select any **item:**

**Time-out to search**……Set time (01 to 20 seconds) to search for Bluetooth devices.

**Forward ring tone**……Set whether to send a voice call/videophone ring tone to the connected headset or handsfree device.

**Dial from other device**……Set whether to enable dialing from an external device.

**Bluetooth info**……View the Bluetooth Device name, Device (Bluetooth) address, Device class and Services. The Device name can be changed by pressing  $\mathbb{Z}/$  (Edit).

### **NOTE**

#### **<Forward ring tone>**

 $\bullet$  This setting cannot be configured while a Bluetooth device is connected via Headset service or Handsfree service.

#### **<Bluetooth info>**

 $\bullet$  If a pictogram is used for the Device name, it may not be properly displayed on the other party's Bluetooth device.
# **Character Entry**

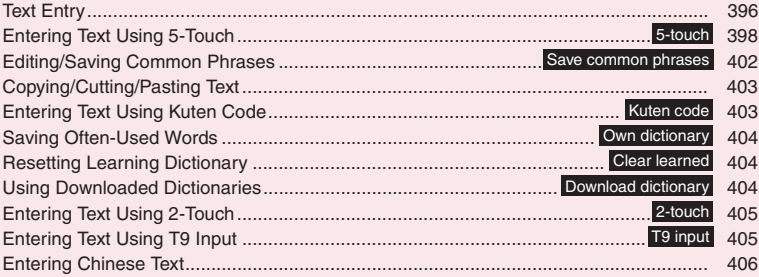

For the "Kuten code list", refer to the PDF format "Kuten Code List" in the provided CD-ROM. To view the PDF format "Kuten Code List", Adobe® Reader® is required. If this software is not installed on your PC, install the Adobe® Reader® in the CD-ROM. Refer to the "Adobe Reader ヘルプ" (Help) for details on how to use it.

# **Text Entry**

The 3 text entry methods can be used in the FOMA terminal: "5-touch", "2-touch" and "T9 input". This section explains text entry mainly using "5-touch".

- $\bullet$  Refer to the following sections for the settings, characteristics and methods of each entry method. "Setting the entry method"→ p.397
	- "Entering Text Using 5-Touch"→p.398
	- "Entering Text Using 2-Touch"→p.405
	- "Entering Text Using T9 Input"→p.405

# **Text entry (edit) screen**

The text entry (edit) screen consists of ① Text entry area, ② operation guidance area, and ③ information display area. The descriptions of icons displayed in each area are as follows:

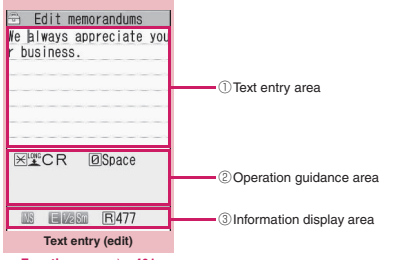

**Function menu**<sup>→</sup>**p.401** 

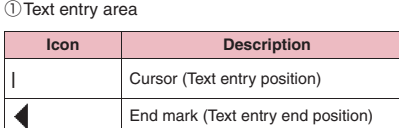

#### ②Operation guidance area

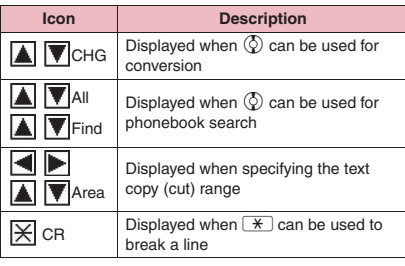

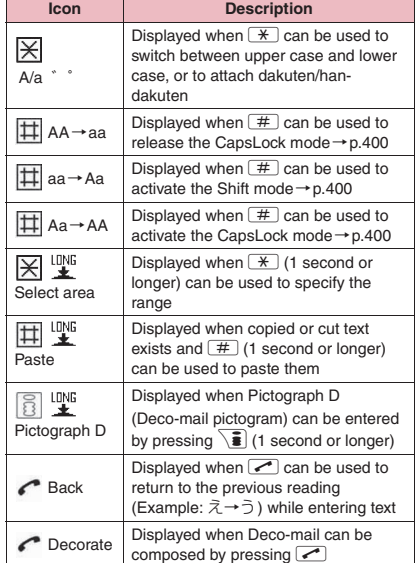

#### ③Information display area

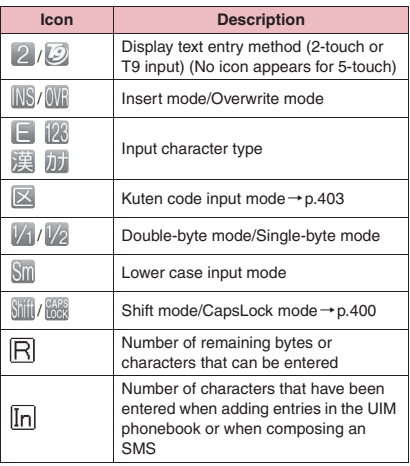

# **Divided screen**

Some screens, such as that for storing schedule entries while referring to the original message, are split into the function operation screen and the text entry (edit) screen at the same time.

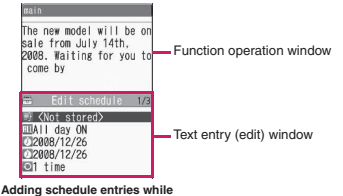

**referring to the i-mode screen**

- $\bullet$  The function operation window and text entry (edit) window appear at the same time in the following cases:
	- Adding schedule entries while referring to the i-mode screen
	- Entering words to search by activating dictionary from the i-mode screen
	- Chat screen for chat mail
	- Editing text while referring to the results of a dictionary search
	- Entering words from the Quick Search screen

# **● Changing the active windows**

When the function operation window and text entry (edit) window are displayed at the same time, select "Change window" from the function menu to change windows.

#### **NOTE**

 $\bullet$  You cannot change windows on the Chat screen for chat mail.

# **Setting the entry method**

Select the entry method from 3 entry methods (5 touch/2-touch/T9 input).

**MENU\D"Settings/Service"D"Other** settings"<sup>></sup>"Character input set"<sup>></sup> **"Input mode"**X**Select the entry method**

#### **NOTE**

 $\bullet$  You can change entry methods while entering text. Press  $\boxed{\cong}$  (Chrct) for 1 second or longer, or select "CHG input method" from the function menu.

# **Changing the font size**

Select Small, Standard, Large or X-large for the font size on the text entry (edit) screen. "Changing the Font"→p.113

**IMENU**  $\blacktriangleright$  "Settings/Service"  $\blacktriangleright$  "Other settings"▶"Character input set"▶ **"CHG input size"**X**Select the font size**

# **Setting auto cursor moving**

If you set Auto cursor, the cursor automatically moves rightward each time you enter 1 character while entering in 5-touch (kanii mode).

- $\bullet$  The times until the cursor automatically moves are shown below.
	- Slow…About 1.5 seconds
	- Normal…About 1.0 seconds
	- Fast…About 0.5 seconds

# **IMENU>** "Settings/Service"> "Other settings"▶ "Character input set"▶ **"Auto cursor"**X**Select the speed**

■ **To disable auto cursor**

 $\blacktriangleright$ "OFF"

To enter characters assigned to the same key in succession when set to "OFF", if you press  $\odot$ or the same key again for 1 second or longer, the cursor moves and the next character can be entered.

#### **NOTE**

- This function is available other than in numeric input mode.
- $\bullet$  Even after the cursor moves, you can press  $\mathbb{R}$ to switch between upper and lower cases or add dakuten/han-dakuten.

# **Setting the word prediction**

Set whether to use the word prediction (ON, OFF).

- $\bullet$  Prediction candidates are stored at the time of purchase.
- $\bullet$  Using word prediction to enter text→p.398

**MENU>** "Settings/Service"> "Other settings"▶ "Character input set"▶ **"Prediction"**X**"ON" or "OFF"**

#### **Entering Text Using 5-Touch <5-touch>**

Enter a character by pressing a dial key several times. For example, to enter "う", the third character of the "あ column (あいうえお)", press 1 3 times.

 $\bullet$  Refer to "Characters that can be entered using 5-touch" (p.455) for details on key assignment.

# **Entering kanji/hiragana/katakana**

Enter a reading in hiragana, then convert it into text such as kanji, hiragana or katakana.

# **● Using Prediction to enter text**

The word prediction refers to prediction from a single character entry or prediction of a word to follow the selected word. Therefore, this function allows quick text entry with few key presses.

<Example: To enter "携帯電話" (Mobile phone)>

# 1 **Text entry (edit) screen (p.396) Set Kanji/Hiragana input method**

When "Kanji/Hiragana input mode ( $\mathbb{R} |V_1|$ " is not set, press  $\boxed{\simeq}$  (Chrct) to switch the mode.

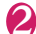

# **Enter a part of the reading**<br> **E** Edit nenorandums

 $2$  4 times <del>----</del>-----

"け" is entered in the text entry area. "Predicted candidates" appear in the operation guidance area by predicting words from a single character entry.

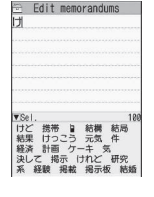

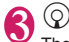

The cursor appears in the operation guidance area and you can select predicted candidates.

■ **If you do not want to enter any of the candidates**

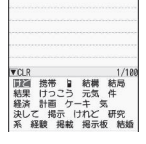

Edit memorandums

 $\triangleright$  CLR

Return to the reading entry.

Predicted candidates change as you continue entering the reading. Alternatively, use the conversion function.

"Converting entered hiragana"→p.398

# 4 **Select a predicted candidate**

▶Select "携帯" (Mobile)

The selected word appears in the text entry area. Next predicted candidates that may follow the selected word appear in the operation guide area.

# **5**  $\circledcirc$  Select the next predicted **candidate**

- ▶Select "電話" (Phone)
- **To close the predicted candidate window**  $\blacktriangleright$  /ch (Exit)
- e Edit memorandums 携帯 ▼Sel.回Close 5:<br>電話 メール アドレス 番号<br>サイト 画面 Da カメラ<br>ストラップ 変え レて<br>します は の を に する<br>した が しました で と

## **NOTE**

- $\bullet$  Frequently used face marks, pictograms, etc. also appear as predicted candidates.
- Conversion candidates do not appear in other than Kanji/Hiragana input mode.
- A word entered once is added as a predicted candidate by the learning function. You can delete an added predicted candidate by highlighting the word and pressing  $CLR$  for 1 second or longer. To delete all the learned predicted candidates, clear the learned records of the word prediction with "Clear learned".

# **● Converting entered hiragana**

When a word you want to enter does not appear as a predicted candidate or when the word prediction is set to OFF, change the entered hiragana to the word you want to enter.

<Example: To enter "秋のキャンプ" (Autumn camp)>

- 1 **Enter hiragana**
	- 1 once 2 twice 55 times 2 twice **D** 3 times **6** 3 times あ き の き -------<br>ん  $\sqrt{+1}$  twice ふ 8 once  $\frac{1}{\sqrt{2}}$  $(\mathbf{H})$  once To lower case

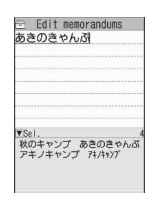

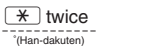

■ **If you press the wrong key** 

 $\blacktriangleright$  Press  $\boxed{\text{CLR}}$  to delete the character

■ **If you press a key too many times**  $\overline{\phantom{a}}$ 

The previous character assigned to that key appears.

**Character Entry**

**Character Entry** 

#### ■ **To confirm the hiragana**  $\blacktriangleright$  ( $\blacklozenge$ ) (Set)

# 2 **Edit entered text**

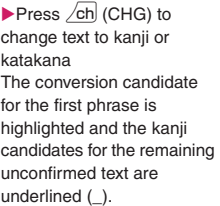

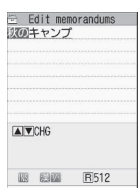

#### ■ **If the conversion candidate is your preferred kanji or katakana**   $\blacktriangleright$  ( $\blacktriangleright$  (Set)

The conversion candidate is confirmed and the next phrase is highlighted.

#### ■ If the conversion candidate is not your **preferred kanji or katakana**

 $\blacktriangleright$  Press  $\angle$ ch $\mid$  (CHG) to display other conversion candidates<sup>></sup>Select the characters to convert

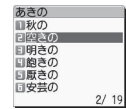

A list of conversion candidates for the highlighted phrase

appears. Hiragana and katakana are included in the conversion candidates.

If the readings in the conversion range consists entirely of "あ" -level characters, numbers are also included in the conversion candidates. For example, entering 1233 (あかさ) also shows the conversion candidate "123".

### ■ **To change the conversion range**

 $\blacktriangleright$  Use  $\odot$  to change the conversion range The conversion candidates change as the conversion range changes.

#### ■ **To display the alphanumeric/katakana conversion candidates**

 $\blacktriangleright$   $\widehat{\mathbf{a}}$  (ABC123)

The alphanumeric and katakana conversion candidates of the entered key appear. For example, pressing  $\boxed{2}$   $\boxed{3}$  (かさ)

 $\epsilon$  (ABC123) shows the conversion candidates such as "AD", "23" or "カサ".

If you enter a 2- to 4-digit number and the number can be displayed as date or time, the conversion candidates of date or time also appear.

- 10/19
- 10月19日
- 10:19
- 10時19分
- 1019年

# **NOTE**

 $\bullet$  If the conversion candidate list includes symbols. pictograms or face marks, you can convert the text to these symbols.

Refer to the following lists for the readings of symbols, pictograms and face marks.

- "Symbol Reading List"→p.458
- "Pictogram Reading List"→p.459
- "Face Mark Reading List"→p.462
- $\bullet$  For other text entry operations such as entering symbols, pictograms, or inserting a space or linefeed, refer to "Useful keys to assist text entry" (p.400) and "Function menu (Text entry (edit) screen)" (p.401).
- $\bullet$  You can use kuten codes to enter kanji that cannot be converted.→p.403

# **● Number of characters and scrolling**

#### ■**Numbers of characters remaining and already entered**

Characters displayed in the text entry (edit) screen are counted according to the rules listed below.

- A single-byte character is counted as 1 byte and a double-byte character is counted as 2 bytes.
- A single-byte dakuten and han-dakuten are counted as 1 character respectively.

On the text entry (edit) screen, the end mark " $\P$ " indicates the end of the text that can be entered using the current function. Use the end mark as an approximate guide to know how many more characters you can enter.

#### ■**Scrolling**

On the text entry (edit) screen, use  $\binom{5}{2}$  to scroll by line, and  $\overline{\mathbf{v}}$  ( $\mathbf{C}$ ), and  $\overline{\mathbf{A}}$  ( $\overline{\nabla}$ ) to scroll by page. In the conversion candidates list, you can also use  $\Theta$  or  $\overline{\Pi}$  ( $\bigcirc$ ) or  $\overline{A}$  ( $\overline{\vee}$ ) to scroll by page.

# **● Data protection during text entry and editing**

When the battery runs out or you receive a call during text entry, the entered text is stored.

#### ■**If the battery runs out**

If the low-voltage alarm sounds during text entry, the text entry (edit) screen changes to the "Recharge battery" message screen. When this happens, the entered text is automatically confirmed and saved, so that you can continue entering text when you turn the power back on and retrieve the function. However, in some functions, the entered data is not saved. Also, unconfirmed text that is being converted is not saved. Re-editing the phonebook→p.86

### ■ If you press **□**

If you press  $\Box$  during text entry, a message appears asking whether to exit text entry. However, this message does not appear if no text is entered. <To quit without saving the text>

Select "YES". The previous screen or standby screen reappears without saving the entered text.

Alternatively, press  $\rightarrow$  to exit the text entry screen without saving the entered text.

<To continue entering text>

Select "NO". The text entry (edit) screen reappears with the entered text still displayed.

Alternatively, press CLR to return to the text entry (edit) screen.

#### ■**If you receive a voice call**

If you receive a voice call during text entry, you can answer the call without disturbing the text being entered. When the call ends, the text entry (edit) screen reappears. You can use wew, (MULTI) during a voice call to display the task switch screen and return to the text entry (edit) screen while talking.  $\rightarrow$  p.367

# **Other text entry functions**

When changing the text entry method on the text entry (edit) screen or entering symbols or pictograms, you can use useful keys as well as the function menus.

# **● Useful keys to assist text entry**

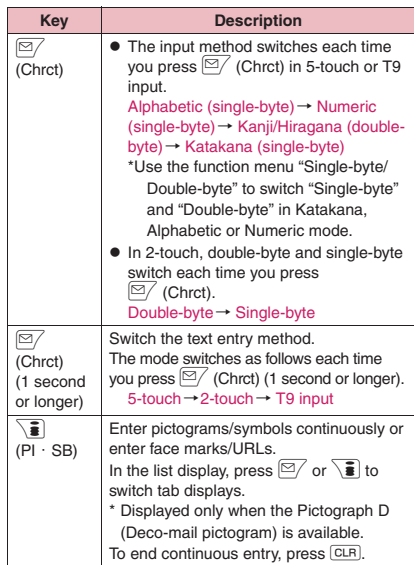

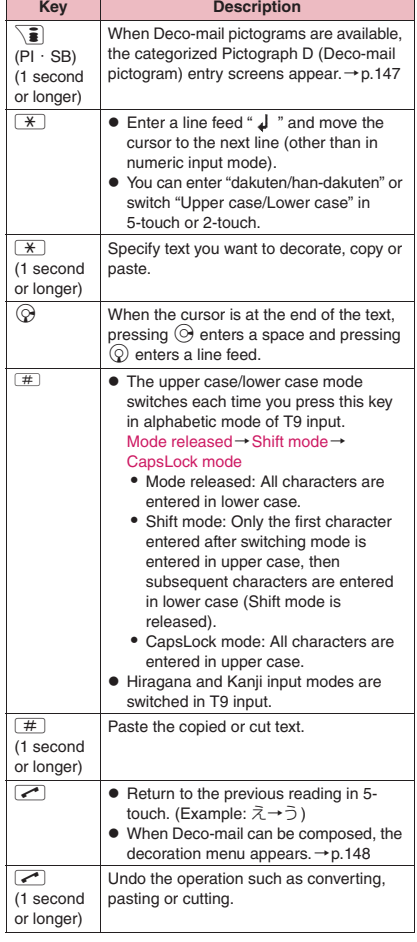

# **NOTE**

#### **<**p **(PI**・**SB)>**

- $\bullet$  Previously entered pictograms and symbols are stored in the first line of Pictogram, Deco-mail pictogram (Pictograph D), Double-byte and Single-byte screens respectively.
- $\bullet$  Pressing  $\angle$ ch (Full) switches to the full-display and switches to the Pictograph screen or Symbols screen.

**Character Entry**

**Character Entry** 

# **Text entry (edit) screen (p.396)**

**Face Mark**……Display the face marks list. The highlighted face mark appears in two lines in the face marks list, and the reading (meaning) also appears.

**Lower case**⇔**Upper case**……Switch Lower case/Upper case before entering text.

**Single-byte**⇔**Double-byte**……Switch single-byte/ double-byte modes.

**Copy, Cut, Paste**→p.403

**Common phrases**→p.402

**Space**……Insert a space (blank). A single-byte space is inserted regardless of double-byte/single-byte input mode.

Line feed……Insert a line-feed " ↓ " and moves the cursor down to the next line.

**Symbols**……Display the symbols list.

**Pictograph**……Display the Pictogram list.

**Kuten code**→p.403

**Overwrite**⇔**Insert**……Switch between "Overwrite mode" and "Insert mode".

When entering text, a character is inserted to the left of the cursor in "Insert mode" and the character in the cursor position is overwritten in "Overwrite mode". When the text entry (edit) screen opens, insert mode is active by default.

**Quote data**……Quote and enter various data.

**Quote phonebook, Quote My Profile**→p.402

**Text reader**→p.240

**Bar code reader**→p.236

**Refer dic.**→p.385

**Prediction OFF**⇔**Prediction ON**……Turn Prediction on/ off. $\rightarrow$ p.397

**Chinese setting**\*1→p.407

**Radical mode OFF**⇔**Radical mode ON**\*1\*2→p.407

**CHG input method**……Switch the text entry mode (5 touch/2-touch/T9 input).

**Auto cursor**→p.397

**T9 Kana CHG mode**⇔**T9 Kanji CHG mode**……Set whether to convert the entered text to kana or kanij when using T9 input.

**Jump**<sup>……</sup>Move the cursor quickly to the beginning or end of sentence.

**UNDO**……Undo the operation such as converting, pasting or cutting.

**Change window**……Change the active window when the divided screen is displayed.→p.397

- \*1 : Only available for functions supporting Chinese text entry when "Chinese setting" (p.407) is set to "ON".
- \*2 : Only available in Stroke input mode.

#### **NOTE**

#### **<Single-byte/Double-byte>**

 $\bullet$  You cannot switch double-byte/single-byte modes in "Kanji/Hiragana input mode".

#### **<Line feed>**

 $\bullet$  You can delete or overwrite a line-feed symbol " as well as other characters.

#### **<Symbols>**

- $\bullet$  You cannot enter double-byte symbols on the mail address registration screen, i-mode mail address input screen or URL input screen.
- $\bullet$  You can enter pictograms while the Symbols screen is displayed. The list switches each time vou press  $\lvert \mathbb{Z}/\gamma$  or  $\mathbb{Z}$ .
- $\bullet$  You can activate "PI $\cdot$  SB input mode" by pressing  $\angle$ ch $\angle$  (PI  $\cdot$  SB) after displaying the Symbols screen.

#### **<Pictograph>**

- $\bullet$  Previously entered pictograms appear in the first line of the Pictogram and Deco-mail pictogram (Pictograph D) screens respectively.
- You can enter symbols while the Pictograms screen is displayed. The list switches each time you press  $\boxed{\cong}$  or  $\boxed{\bullet}$ .
- $\bullet$  You can activate "PI  $\cdot$  SB input mode" by pressing  $\angle$ ch $\angle$  (PI  $\cdot$  SB) after displaying the Pictograms screen.

#### **<CHG input method>**

 $\bullet$  On the text entry (edit) screen for specific items such as postal codes, it may not be possible to switch the text entry method.

#### **<T9 Kana CHG mode/T9 Kanji CHG mode>**

 $\bullet$  This setting is valid only for the current text entry (edit) screen. The next time the text entry (edit) screen appears, the conversion mode reverts to the "T9 change mode" setting.

# **Deleting text**

Use  $\bigotimes$  to move the cursor to the character you want to delete, and press CLR briefly (less than 1 second). A character to the right of cursor is deleted.

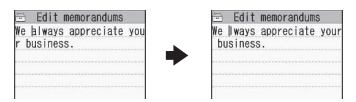

■ When there is no character in the right side of **cursor position** 

A character to the left of the cursor is deleted.

■ If you hold down  $\boxed{\text{CLR}}$  for 1 second or longer All characters to the right of the cursor are deleted.

**If you hold down CLR** for 1 second or longer when **there is no character to the right of the cursor**  All characters are deleted.

# **Entering common phrases**

- $\bullet$  Depending on the input mode, the pre-installed fixed common phrases are entered in kanji/ hiragana or single-byte katakana.
- Editing/Storing Common Phrases → p.402

# Text entry (edit) screen (p.396) u **(FUNC)**X**"Common phrases"** X**Select a folder**

# Select a common phrase d **(Select)**

#### **NOTE**

- Common phrases can be used on the following text entry (edit) screens:
	- Edit text memo
	- i-mode mail subject/message
	- i-mode mail header/signature/quotation mark
	- Enter mail search subject
	- Enter auto sort setting subject
	- Edit the Common phrase folder name/Common phrases
	- Edit alarm title
	- Refer dic. words input
	- Edit To Do list
	- Edit Wake-up message
	- Edit i-mode text box
	- Edit i-αppli text
	- Enter password
- $\bullet$  If you enter a common phrase on the Password input screen, the entered characters are displayed as " $*$ ".
- $\bullet$  If you select a common phrase in the security folder, not the title name but the common phrase linked to the title is entered.

### **Entering text by quoting the phonebook or My Profile**

On the text entry (edit) screen for mail, site or text memo, you can quote the name, reading, phone number, mail address, street address, location information, birthday, memo, i-concier address, i-concier URL and i-concier memo stored in the "Phonebook" or in "My Profile".

You can also activate camera to scan a bar code and quote the scanned data.

 $\bullet$  Data cannot be quoted from some text entry (edit) screens.

# **Text entry (edit) screen (p.396)** u **(FUNC)**X**"Quote data"**X

## **Select any item:**

**Quote phonebook**……Search for a phonebook entry and select an item to quote. Searching the phonebook→p.87

**Quote My Profile**……Select an item to quote.

**Text reader**→p.240

**Bar code reader**→p.237

#### **NOTE**

#### **<Quote My Profile>**

- $\bullet$  When you quote address information, a space may be entered between items.
- $\bullet$  DOCOMO accepts no liability whatsoever regarding the problem resulting from the incorrect owner information entry.

# **Editing/Saving Common Phrases <Save common phrases>**

Save frequently used phrases as common phrases in advance, so that they can be retrieved when entering text.

• Common phrases are categorized into 6 folders. Folders 1 and 2 contain 10 pre-installed fixed common phrases respectively.

Folders 3 to 5 and security folder can contain up to 10 original common phrases respectively.

- $\bullet$  You can edit the fixed common phrases. Kanji, hiragana and single-byte katakana are not automatically distinguished by input mode. The edited text is entered.
- $\bullet$  You can rename folders other than security folders to categorize common phrases for your purpose.

# **Composing a new common phrase**

You can save a password to enter on the password entry screen, etc. as common phrases to the security folder.

 $\bullet$  Using common phrases in the security folder→p.378

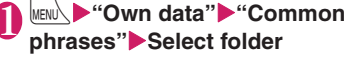

■ **Common phrase list screen** 

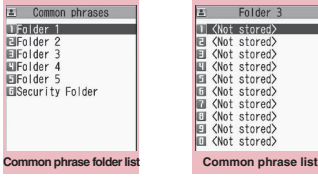

**Function menu**<sup>→</sup>**p.403** 

**Function menu**<sup>●</sup>**p.403** 

# **Highlight "<Not stored>"** o **(Edit)**X**Enter a common**

## **phrase**

#### ■ **For security folder**

 $\blacktriangleright$  Highlight "<Not stored>" $\blacktriangleright$   $\lvert \mathfrak{D} / \rvert$  (Edit) $\blacktriangleright$ Enter a common phrase Enter the title

#### **NOTE**

 $\bullet$  You can use pictograms for mail common phrases.

#### **Common phrase folder list**  FUNC **screen (p.402)**

**Edit folder name**

**Reset name**……Reset the folder name to default.

**iC trans. all**→p.356

**Send all Ir data**→p.354

\* The function menu is not available for the security folder.

#### **Common phrase list screen FUNC (p.402)**

#### **Edit**

**iC transmission**\*→p.355

**Send Ir data**\*→p.354

**Delete this, Delete all**

\*: Not available for the security folder.

# **Copying/Cutting/Pasting Text**

 $\bullet$  Only one item of copied or cut data can be stored. Copying or cutting a new item overwrites the previously stored text.

# **Copying (or cutting) text**

- Text entry (edit) screen (p.396)  $\overline{\mathcal{H}}$  (1 second or longer)
- 2 **Move the cursor to the beginning**  of the text to be copied or cut d **(Start)**

# 3 **Move the cursor to the end of the**  text to be copied or cut d **(End)**X**"Copy" or "Cut"**

The selected text is stored. Up to 5,000 doublebyte characters or 10,000 single-byte characters can be selected.

You can also use the function menu to cut or paste by selecting "Copy" or "Cut".

#### ■ **If the text is cut**

The selected text is deleted, but it is stored in the FOMA terminal.

#### **NOTE**

• You cannot copy or paste text when the predicted candidate is displayed.

# **Pasting text**

- $\bullet$  Copied or cut text can be pasted repeatedly until you cut or copy other text or turn the power off.
- **Text entry (edit) screen (p.396)▶ Move the cursor to the position to paste**Xq **(1 second or longer)**

You can also paste text by selecting "Paste" from the function menu.

■ **If text to be pasted contains characters that cannot be entered on the text entry (edit) screen**

A message appears indicating that the characters will be replaced with spaces, then the text is pasted.

#### **NOTE**

 $\bullet$  Not available when copied or cut text does not exist.

# **Entering Text Using Kuten Code <Kuten code>**

Use 4-digit "kuten" codes to enter kanji, hiragana, katakana, symbols and alphanumeric characters.

- **•** For kuten codes and characters that can be entered using kuten code, refer to the PDF format "Kuten Code List" in the provided CD-ROM.
- $\bullet$  Characters or symbols in the Kuten Code List may be displayed differently on the screen.

<Example: To enter "慶" (kuten code 2336)>

**Text entry (edit) screen (p.396)** u **(FUNC)**X**"Kuten code"** 

"Kuten code input mode" activates and " $\mathbb{Z}$ " appears in the information display area.

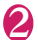

# **2 Enter kuten code 2 3 3 6**<br>The character ("慶" in this example) for the

entered code appears and the original input mode reactivates.

■ If there is no character corresponding to **the entered kuten code**

A space is entered.

#### **Saving Often-Used Words <Own dictionary>**

You can add frequently used words with your preferred reading to the own dictionary, and recall these words by entering and converting the reading on the text entry (edit) screen.

● Up to 100 words can be added to the own dictionary.

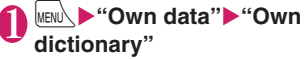

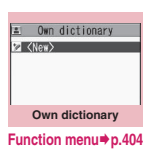

# "<New>"▶Enter a word▶Enter the **reading**

■ **To check a word** 

 $\blacktriangleright$  Select a word

■ **To edit a word**

 $\blacktriangleright$  Highlight a word $\blacktriangleright \boxdot /$  (Edit)

#### **NOTE**

• Added words can also be entered by word prediction.

# **Own dictionary screen (p.404)**

- **Edit**……Edit a stored word.
- **iC transmission**→p.355
- **Send Ir data**→p.354
- **iC trans. all**→p.356
- 
- **Send all Ir data**→p.354

**Copy to microSD**→p.342

**Delete**……Select Delete this/Delete selected/Delete all.

# **Resetting Learning Dictionary <Clear learned>**

Clear the learning record (function to store entered text automatically and recall as conversion candidates) (Reset to default).

**MENU>** "Settings/Service"> "Other settings"▶"Character input set"▶ **"Clear learned"**X**Enter your security code**X**Select any item:**

**T9/Expect words/Pic.**……Clear the learned record stored for T9 input, "Prediction", "Pictographs" and "Symbols".

**Kana/Kanji change/face**……Clear the learned record stored for kana-kanji conversion and the sorting order of the face mark screen.

# **Using Downloaded Dictionaries <Download dictionary>**

Set dictionaries downloaded from i-mode sites, etc.

as conversion dictionaries.

- Up to 5 download dictionaries can be stored.
- $\bullet$  A dictionary is activated when downloaded.
- Downloading dictionaries → p.198

1 <sup>i</sup>X**"Own data"**X**"DL dictionary"**

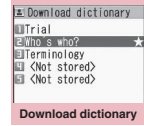

**Function menu**<sup>→</sup>**p.405** 

# **Select a dictionary**

"★" appears next to the active dictionary.

#### ■ **To deactivate**

▶Select a dictionary marked with "★" The dictionary is deactivated and " $\bigstar$ " disappears.

#### **NOTE**

 $\bullet$  When you activate a face mark download dictionary, the setting is reflected on the list screen for entering face marks. Up to 625 (including the pre-installed 125) face marks are listed on the screen.

#### **NOTE**

. When you download 2 face mark dictionaries and activate both of them, face marks of the first activated download dictionary appear in the list.

#### **Download dictionary screen FUNC (p.404)**

#### **Edit title**

**Set dictionary**……Activate/Deactivate the download dictionary.

**Dictionary info**……Display information on the download dictionary.

#### **Delete this, Delete all**

#### **Entering Text Using 2-Touch <2-touch>**

Press 2 dial keys to enter 1 character.

For example, to enter "う", the third character of "あ column (あいうえお)", press  $\Box$  3.

- $\bullet$  Refer to "Characters that can be entered using 2-touch" (p.456) for details on the key assignment.
- $\bullet$  The methods to select a predicted candidate in word prediction and to convert entered hiragana to your preferred word are same as those of 5-touch.  $\rightarrow$  p.398

<Example: To enter "あきのきゃんぷ" (Autumn camp)>

## **Text entry (edit) screen (p.396) Set Double-byte input mode**

 $22$ き

 $22$ き

 $\boxed{0}$  $\boxed{3}$ ん

 $\boxed{8}$  $\boxed{1}$  $\frac{1}{\Phi}$ 

 $\begin{array}{c} \boxed{\phantom{0}} \\ \boxed{\phantom{0}} \end{array}$ ゜(Han-dakuten)

When "Double-byte input mode  $(|V_1|)$ " is not set, press  $\boxed{\cong}$  (Chrct) to switch the mode.

# **Enter hiragana**

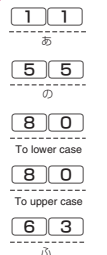

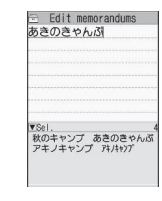

#### **NOTE**

 $\bullet$  You can also use  $\overline{)}$  to enter dakuten/handakuten or to switch Upper case/Lower case.

# **Entering Text Using T9 Input <T9 input>**

You can enter a character with few key presses (1 character a time) and select a character or word from the candidates.

For example, to enter "春" (Spring), press  $\boxed{6}$  for "は column", press  $\boxed{9}$  for " $5$  column", then select "春" from the displayed candidates.

- $\bullet$  The "Yomi edit" function works as T9 input assistance to correct the reading when the candidates do not contain your preferred text.
- Refer to "Characters that can be entered using T9 input" (p.457) for details on the key assignment.
- T9 input mode is available only when the input mode is "Kanji/Hiragana", "Katakana" or "Alphabetic". "5-touch" automatically activates in "Numeric" input mode.

<Example: To enter "春" (Spring)>

# **Text entry (edit) screen (p.396)▶ Set Kanji/Hiragana input method**

When "Kanji/Hiragana input mode ( $\mathbb{R}$   $\mathbb{V}_1$ )" is not set, press  $\boxed{\cong}$  (Chrct) to switch the method.

# 2 **Enter characters**

The predicted candidates for the combination of "は column" and "ら column" are displayed.  $\boxed{6}$  ( $\downarrow$  column)  $\boxed{9}$  ( $\circ$  column)

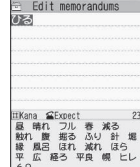

#### ■ When too many **characters are entered**

Characters that cannot be

recognized are displayed in gray. In this case, change the conversion area with  $\odot$  to change the candidates.

■ **To switch the candidate display** 

Kanji/Kana:  $\boxed{\#}$ English/Japanese:  $\boxed{\cong}$ 

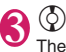

The cursor appears in the operation guidance area, and you can select a conversion candidate.

■ **To return to text entry**  $\triangleright$  CLR

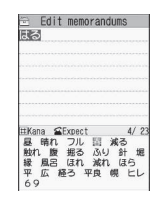

#### ■ **To display predicted candidates for the highlighted reading**

Highlight the candidate and press  $\sim$  to display the predicted candidates for the highlighted candidate reading.

For example, predicted candidates such as "春 休み" or "遥か" appear for "春".

#### ■ **To display conversion candidates for the highlighted reading**

Highlight the candidate and press  $\binom{\mathsf{ch}}{\mathsf{CHG}}$  to display conversion candidates for the highlighted candidate reading.

For example, predicted candidates such as "張 る" or "貼る" appear for "春".

# **Select a conversion candidate**<br>The selected word appears **For Edit memorandums**

The selected word appears in the character entry area.

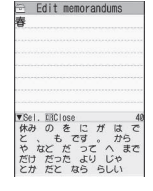

# **● Editing a reading**

<Example: To enter "らんらんと">

# 1 **Enter characters**

 $\overline{9}$  ( $\overline{6}$  column),  $\overline{0}$  ( $\overline{0}$  column),  $\boxed{9}$  ( $\div$  column),  $\boxed{0}$  ( $\leftrightarrow$  column),

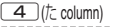

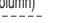

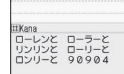

Edit memorandum  $-nh<sub>i</sub>$ 

In this case, the candidates do not contain "らんらんと".

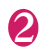

# ∖**ē ∣ (Yomi)**

The Yomi edit mode activates, and the cursor moves to the beginning. The "5 column" characters appear in the operation guidance area.

# 3 **Press the dial key corresponding to your preferred character**

In this case, press  $\Box$  (ら). If a character is edited, the cursor moves to the next character. Use the same procedure to edit the reading.

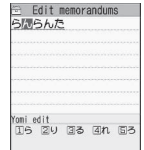

#### ■ **To not edit the reading**

 $\blacktriangleright$  Use  $\odot$  to move the cursor to the next character to edit

■ **To stop editing in mid-operation**  $\blacktriangleright$   $\widehat{\mathbf{a}}$  (Return) The candidates for the reading at the end appear.

# **Setting T9 change mode**

Set whether to convert entered text to kanii, katakana or hiragana when using T9 input.

**IMENU\Dettings/Service"Duther settings"X** "Character input set" **"T9 change mode"** T9 Kanji **change mode" or "T9 Kana change mode"**

# **Entering Chinese Text**

You can enter Chinese (Simplified/Traditional) on the mail screen, i-mode/Full Browser site screen, etc.

# **Functions supporting Chinese text entry**

Chinese text can be entered using the following functions:

- i-mode mail/Deco-mail/SMS
- Enter text/password in textboxes on the i-mode/Full Browser site screen\*
- Edit header/signature/quotation marks ("Mail Setting" - "Header/Signature")
- Edit Deco-mail template
- Subject sort, Search subject
- \*: Chinese text can only be entered on a site supporting Chinese text entry.

### **NOTE**

- $\bullet$  Decome-Anime does not support entry of the subject/main text in Chinese.
- "Auto Deco-mail" is not available for Chinese text.
- Chat mail does not support Chinese text.
- Flash-compatible website does not support Chinese text.

# **Notes on Chinese text entry**

- **The following functions are not available in Chinese** input mode:
	- Kuten code
	- Prediction
	- CHG input method
	- Auto cursor
- **The following functions are available as in** Japanese input mode:
	- Enter pictogram/face mark/symbol/line feed/ space
	- Copy/Cut/Paste text
	- Common phrases
	- Quote data of Phonebook/My Profile/Text reader/ Bar code reader
	- Refer dictionary
	- Jump
- $\bullet$  Chinese text pasted into incompatible functions (e.g. Phonebook) is converted to single-byte "・". Chinese characters in the Japanese font set are displayed in the Japanese font.

#### **Activating Chinese input mode <Chinese setting>**

To enter Chinese text, activate Chinese input mode (Simplified Chinese or Traditional Chinese).

**MENU\D"Settings/Service"D"Other settings"**X**"Chinese setting"** X**"ON"**

■ **To deactivate Chinese input mode**  $\blacktriangleright$ "OFF"

**"Text mode"** Select any item:

**Japanese**……Enter Japanese text. Copied Chinese text can be pasted.

**Simplified Chinese**……Enter Simplified Chinese text. Copied Japanese text can be pasted.

**Traditional Chinese**……Enter Traditional Chinese text. Copied Japanese text can be pasted.

- "Chinese setting" from the function menu of the Chinese text entry (edit) screen to switch between Japanese and Chinese modes. If "Chinese setting" is not set to "ON", the modes cannot be switched using the function menu.
- **•** Text is copied or cut when "Chinese setting" is set to "ON". Changing "Chinese setting" to "OFF" clears text copied or cut during mail editing.

# **● Setting PinYin/Stroke preference**

**<Input mode>**

Set PinYin/Stroke input mode to activate preferentially when the text entry (edit) screen is opened in Simplified Chinese/Traditional Chinese.

# **MENU>** "Settings/Service" > "Other **settings"X** "Chinese setting" **"ON"**> "Input mode" > Select any

#### **item:**

**PinYin preferred**……Give priority to PinYin input mode.

**Stroke preferred**……Give priority to Stroke input mode.

# **Betting Radical mode** <Radical mode>

Configure the setting to enable entry from radical in Stroke input mode.→p.410

**MENU\D"Settings/Service"D"Other** settings"▶ "Chinese setting"▶ **"ON"**Y'Radical mode">"ON"

■ **To disable entry from radical**  $\blacktriangleright$ "OFF"

#### **NOTE**

• When "Chinese setting" is set to "ON", the radical mode setting can also be set from the function menu of the text entry (edit) screen.

# **Entering Chinese text**

There are two Chinese text modes: Simplified Chinese and Traditional Chinese.

There are two Chinese input modes: PinYin and Stroke. This section takes Simplified Chinese for example to explain how to enter Chinese text.

- $\bullet$  PinYin and Stroke can be entered both in Simplified Chinese and in Traditional Chinese.
- $\bullet$  Press  $\left[\frac{p}{q}\right]$  (Chrct) to switch the input methods (PinYin, Stroke, Alphabets, Numbers).
- NOTE<br>● To enter Chinese text, set "Chinese setting" to "ON"<br>Deforehand.→p.407

# **● Chinese text entry (edit) screen**

The Chinese text entry (edit) screen consists of ①Text entry area, ②Stroke entry guidance, ③Operation guidance area, and ④Information display area. The following are descriptions of icons displayed in each area.

Example: Simplified Chinese, Stroke input mode

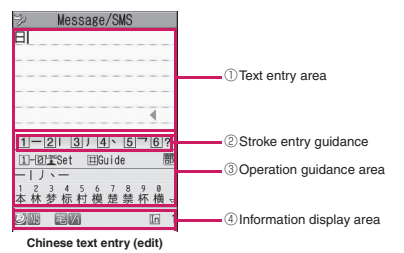

#### ①Text entry area

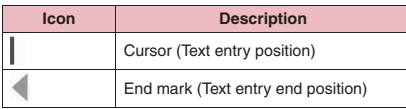

#### ②Stroke entry guidance

Stroke entry guidance only appears in Stroke input mode.

If not displayed, press  $#$ .

#### ③Operation guidance area

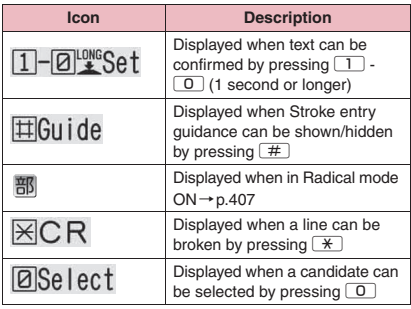

#### ④Information display area

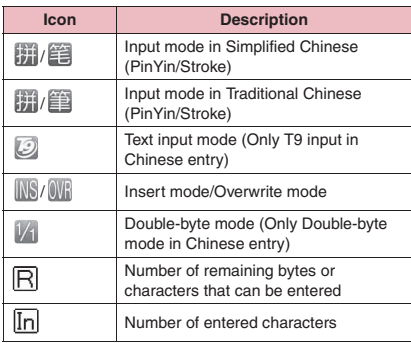

# **● Entering PinYin (alphabetic reading)**

Enter Chinese text in alphabetic reading and select kanii from candidates.

Alphabetic entry described here is different from English entry.

<Example: To enter "日本" in Simplified Chinese> The Chinese pronunciation of "日本" can be converted to "ri ben" in alphabetic reading.

# 1 **Chinese text entry (edit) screen (p.408)**X**Activate PinYin mode**

When "PinYin" mode (**[111**) is not active, press  $\boxed{\cong}$  (Chrct) to switch the mode.

# 2 **Enter the reading of "日" (ri)**

Press  $\boxed{7}$  assigned to "r" once Press  $\boxed{4}$  assigned to "i" once "ri" appears as reading candidate.

# **Use ⊙ to highlight "ri"**

Kanji candidates that can be pronounced as "ri" appear in the operation guidance area.

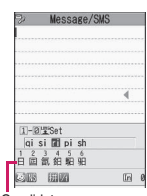

**Candidates** 

# 4 **Press the dial key corresponding to your preferred kanji for 1 second or longer**

In this example, press  $\boxed{1}$  (" $\boxed{1}$ ") for 1 second or longer.

#### ■ If there are many kanii candidates  $\blacktriangleright$   $\circledcirc$

You can change kanji candidate display.

#### ■ **To specify the tone to narrow down the candidates**

 $\blacktriangleright \lbrack \cong \rbrack$  (Tone) > Press the dial key corresponding to your preferred tone

To cancel specifying the tone, press  $\boxed{\boxtimes}$  (Cancel) or  $\boxed{\text{CLR}}$ .

After selecting the tone, press  $CLR$  to return to the candidate display before narrowed down.

### ■ **To select a candidate to enter kanji**

 $\blacktriangleright$  Press  $\setminus \vec{B}$  (Select) or  $\Box$  Press the dial key corresponding to your preferred kanji To cancel selecting a candidate, press  $\boxed{\boxtimes}$  (Cancel) or  $\boxed{\text{CLR}}$ .

# 5 **Enter the reading of "本" (ben)**

2 once 3 once 6 once Reading candidates appear.

# **N** Use  $\leftrightarrow$  to highlight "ben"

Kanji candidates that can be pronounced as "ben" appear in the operation guidance area.

# **Press the dial key corresponding to your preferred kanji for 1 second or longer**

In this example, press  $\boxed{1}$  (" $\ddot{\triangle}$ ") for 1 second or longer.

### **NOTE**

 $\bullet$  If kanii candidates appear subsequently after the first kanji is entered, you can select and enter your preferred kanji.

• The text deletion method is the same as in Japanese input. "Deleting text"→p.401

# **● Entering in Stroke mode**

Enter kanij strokes and select kanij from candidates. 6 strokes are available in Stroke input mode

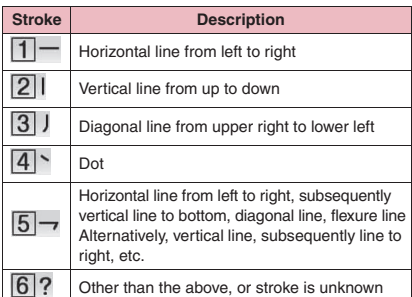

<Example: To enter "日本" in Simplified Chinese>

# 1 **Chinese text entry (edit) screen (p.408)** Activate Stroke mode

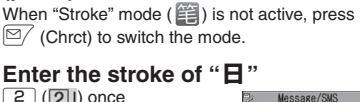

# **Enter the stroke of "日"**

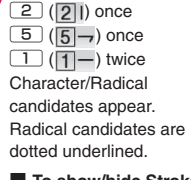

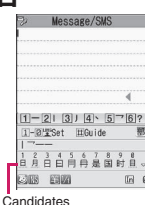

■ **To show/hide Stroke entry guidance**  $\blacktriangleright$   $\uparrow$ 

# **3** Press the dial key corresponding **to your preferred kanji for 1 second or longer**

In this example, press  $\boxed{3}$  (" $\boxed{1}$ ") for 1 second or longer.

■ **If there are many kanji candidates**  $\blacktriangleright$   $\circledcirc$ 

You can change kanji candidate display.

### ■ **To select a candidate to enter kanji**

 $\blacktriangleright$  Press  $\overline{\mathbf{a}}$  (Select) or  $\boxed{0}$  Press the dial key corresponding to your preferred kanji To cancel selecting a candidate, press

 $\boxed{\cong}$  (Cancel) or  $\boxed{\text{CLR}}$ .

# 4 **Enter the stroke of "本"**

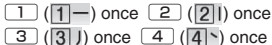

# 5 **Press the dial key corresponding to your preferred kanji for 1 second or longer**

In this example, press  $\boxed{5}$  (" $\&$ ") for 1 second or longer.

#### **NOTE**

- Screens or dial keys vary depending on the "Radical mode" setting (ON/OFF).
- z When "Radical mode" is set to "OFF", radicals do not appear as candidates.
- You can select and enter kanii in the following cases:
	- Kanji candidates appear before all strokes are entered
	- Subsequent kanji candidates appear after the first kanji is entered
- The text deletion method is the same as in Japanese input. "Deleting text"→p.401

# **● Using radicals to enter**

Radical input is only available in Stroke mode.

<Example: To enter "携">

# **Enter the stroke of the radical**

 $\Box$  ( $\Pi$ -) once  $\boxed{2}$  ( $\boxed{2}$ ) once " \* " appears as kanii/ radical candidate.

If " $\ddagger$  " does not appear, enter the next stroke. Radical candidates are dotted underlined.

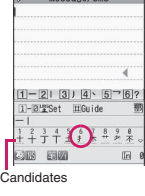

# 2 **Press the dial key corresponding to your preferred radical for 1 second or longer**

In this example, press  $\boxed{6}$  ( $\frac{6}{4}$ ) for 1 second or longer.

# **3** Enter the stroke other than the **radical**

 $\boxed{3}$  ( $\boxed{3}$  )) once  $\boxed{2}$  ( $\boxed{2}$  )) once "携" appears as kanji candidate. If "携" does not appear, enter the next stroke.

# 4 **Press the dial key corresponding to your preferred kanji for 1 second or longer**

In this example, press  $\boxed{3}$  ("携") for 1 second or longer.

#### ■**Chinese on a site or in mail**

- You can read Chinese in i-mode mail/Deco-mail/ SMS or on the i-mode/Full Browser site screen. Text cannot be displayed properly in the following cases:
	- Displayed function names or messages
	- Title bar of the i-mode/Full Browser site screen (A character that cannot be displayed is converted to single-byte "・")
- **•** "Font type" under "Font" does not apply to Chinese font.

## ■**When the mail subject/main text contains Chinese text**

- $\bullet$  The procedure of mail sending/receiving, mail data sending/receiving via infrared data exchange/iC communications/OBEX™ communications, or mail data exchanging using a microSD card is the same as that of Japanese text. Chinese text cannot be displayed properly if the other party's mobile phone is not compatible.
- **The mail cannot be stored at Data Security** Center, except if it contains only Chinese text that can be converted to Japanese text.
- Chinese cannot be read out.
- zWhen the mail subject contains Chinese text that cannot be displayed in Japanese font, "New mail" appears instead of the new mail subject displayed with the FOMA terminal folded (p.27).
- . When the mail subiect or main text contains Chinese text that cannot be displayed in Japanese font, "\*Can't display\*" appears for the subject and "\*Can't display this email\*" for the main text on the Life history viewer enlarged screen.

### ■**Japanese display when Chinese setting is set to "ON"**

When "Chinese setting" is set to "ON", Japanese font on a site or in mail differs from usual.

# **Network Services**

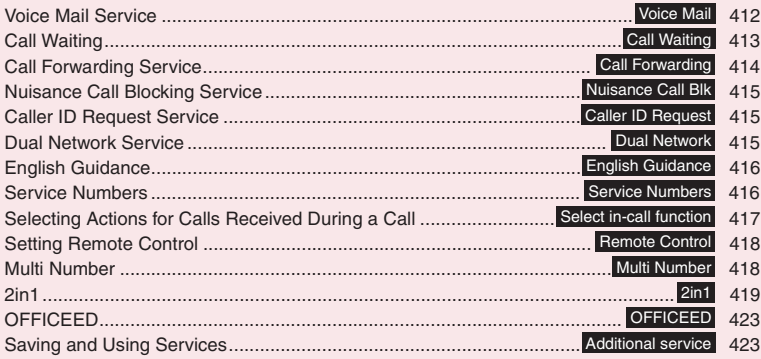

# **Available Network Services**

 $\bullet$  Your FOMA terminal provides you with access to a range of useful DOCOMO network services. For the outline and details on the services, refer to the reference pages in the following table.

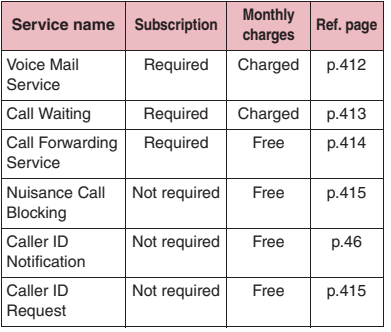

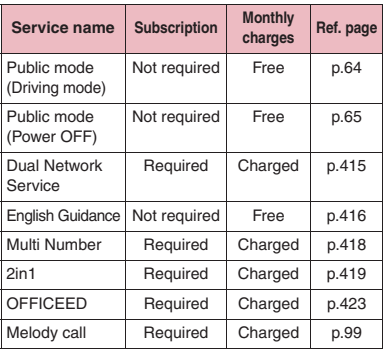

 $\bullet$  You cannot connect to the Network Service center when in "

- $\bullet$  For the application and inquiries, contact the inquiries number provided on the back of this manual.
- $\bullet$  This chapter explains the overview of the network services using the menus on the FOMA terminal. For details, see "Mobile Phone User's Guide [Network Services]".

# **Voice Mail Service <Voice Mail>**

This service takes voice messages at the Voice Mail Center when you are in a location with no reception (outside the service area) or when you turn the power off.

- $\bullet$  To give priority to voice mail when "Record message" (p.67) is set at the same time, set the Voice Mail ring time shorter than the Record message ring time.
- $\bullet$  When you do not answer a voice or videophone call while the Voice Mail service is set to "Activate", calls are logged as "Missed calls" in "Received calls", and the "Missed call" desktop icon appears on the standby screen.
- $\bullet$  20 messages of up to three minutes each can be recorded for voice/videophone calls respectively. Messages are stored for up to 72 hours.

# **Basic flow of Voice Mail service**

Your FOMA terminal receives a voice/ videophone call

You cannot answer the call and it is connected to the Voice Mail service center ٠

The caller records a message

Voice Mail service activated

If the caller is in a hurry and wishes to leave a message without listening to the Voice Mail answering message, he or she can interrupt the answering message and switch to message recording mode immediately by pressing  $#$ .

The Voice Mail service center notifies you that you have a recorded message

You listen to the recorded message

# **Using the Voice Mail service**

# **MENU** : "Settings/Service" **"Network service" Woice Mail" Select any item:**

**Play messages**\* ……Call the Voice Mail center when playing or selecting a voice call/videophone record message. Follow the audio instructions to play recorded messages.

**Activate**\* ……Activate the Voice Mail service. When the ring time (000 to 120 seconds) is set to 0 seconds, received calls are not recorded in the "Received calls" record.

#### **Deactivate**\*

**Set ring time**……Change the ring time only (000 to 120 seconds).

**Check setting**\* ……Check the current Voice Mail service settings.

• Function menu of the displayed "Check setting" screen→p.413

**Setting**\* ……Select a voice call/videophone record message to change the Voice Mail service settings. A call is made to the Voice Mail center. Follow the audio instructions to configure the settings.

**Check messages**……Check whether there is a recorded message.

**Message notification**……Emit the original notification tone when a message is added to the Voice Mail center.

```
Erase icon ······· Clear " " (Voice Mail icon) from
the standby screen.
```
**Activate notice call**……Notify you of missed call information via SMS when turning on the power or getting into range.

**All Calls**……Notify you of all received calls.

**Calls with Caller ID**……Notify you of only calls with the caller ID.

#### **Deactivate notice call**

**Notice call status**……Check the current Notice call service settings.

**Setting for videophone**……Set whether to support videophone record messages.

\*: When 2in1 is in Dual mode, the screen appears for you to select Number A or Number B. However, the selection screen appears for "Check setting" even in B mode.

#### **NOTE**

 $\bullet$  If Voice Mail service is activated during Charaden, DTMF tone operation is not available. Change to DTMF mode from the function menu.  $\rightarrow$  p.50

#### **<Check setting>**

• When checking the Number B setting for 2in1, only the active or inactive information appears.

### **NOTE**

#### **<Check messages>**

- $\bullet$  If you have recorded messages at the Voice Mail center, "  $\mathbb{F}$  " (voice mail icon) and " $\mathbb{F}$ " ("Voice Mail" desktop icon) appear on the standby screen.
- The number in the voice mail icon changes according to the number of stored messages " 말 ", " 릴 ", " 뭘 " ... " 될 " (10 or more messages). The displayed number of recorded messages is the number of new messages announced when played. The number of stored messages is not included.
- $\bullet$  You may not be able to use this function to check for messages recorded after checking messages.

#### **<Message notification>**

• When 2in1 is in A mode or B mode, the notification tone does not sound when a message is recorded for the unused number.

#### **<Erase icon>**

• Clearing the icon does not delete the corresponding recorded message. The voice mail icon appears again when you check for messages.

#### **<Activate notice call>**

 $\bullet$  Even if you set the SMS Rejection setting, the history is reported.

# **Check setting screen (p.412)**

#### **Activate, Deactivate**

#### **Set ring time**

**Activate V.phone, Deactivate V.phone**

# **Call Waiting <Call Waiting>**

Answer incoming calls even if you are already on the line. You will hear the Call Waiting tone, and with the touch of a button, you can put your first call on hold and answer the second one. You can also put your current call on hold and make a new call to someone else.

 $\bullet$  To use Call Waiting, set "Incoming Call Mng" (p.417) to "Answer" beforehand. If another setting is selected, you will not be able to answer a voice call received during another voice call even when Call Waiting is active.

Vou can answer another call when you receive a videophone call during a voice call or when you receive a voice call or videophone call during a videophone call if you activate Call Waiting and set "Incoming Call Mng" to "Answer". In this case, you have to end the current voice call or videophone call (You cannot put the current call on hold).  $\rightarrow$  p.417

# **Using Call Waiting**

# **MENU** : "Settings/Service" **"Network service"**X**"Call Waiting"** Select any item:

#### **Activate, Deactivate**

**Check setting**……Check the current Call Waiting service settings.

# **Putting the current voice call on hold to answer a new received voice call**

1 **When you hear a double-beep, press**  $\sim$ 

Your first call is automatically put on hold and the new voice call is answered.

# **Return to the first caller**

#### ■ **To end the call with the second caller**  $\blacktriangleright$   $\Box$  $\blacktriangleright$   $\Box$

The call with the second caller ends, and the first call restarts.

#### ■ **To put the second caller on hold**  $\blacktriangleright$   $\triangleright$

The call with the second caller is put on hold, and the first call restarts.

You can switch back and forth between the 2 calls by pressing  $\sqrt{\phantom{a}}$ .

#### ■ **To end the voice call on hold**

 $\blacktriangleright$  /ch (FUNC) $\blacktriangleright$  "End held call"

# **Ending the current voice call to answer another voice call**

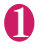

#### 1 **When you hear a double-beep,**   $pres$   $\rightarrow$

The first call ends and the ring tone sounds.

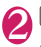

answer a new voice call.

# **Putting the current voice call on hold to make a voice call to someone else**

# 1 **Dial another phone number during**  a call**>** <del></del>

Your first call is automatically put on hold and the new call starts.

You can search for a phone number from

Phonebook, Received calls or Redial. → pp.54, 88

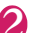

# **Return to the first caller**

#### ■ **To end the new call**

 $\blacktriangleright$   $\Box$  $\blacktriangleright$   $\Box$ 

The new call ends, and the first call restarts.

#### ■ **To put the new call on hold**  $\blacktriangleright$   $\blacktriangleright$

The new call is put on hold, and the first call roctarts

You can switch back and forth between the 2 calls by pressing  $\sqrt{\phantom{a}}$ .

#### ■ **To end the voice call on hold**

 $\blacktriangleright$  /ch (FUNC) $\blacktriangleright$  "End held call"

#### **Call Forwarding Service <Call Forwarding>**

This service forwards an incoming call when radio signals are too weak, when the power is turned off or when you do not answer the call within the set ring duration.

- $\bullet$  To give priority to the Call Forwarding service when "Record message" (p.67) is set at the same time, set the Call Forwarding ring time shorter than the Record message ring time.
- $\bullet$  When you do not answer a voice or videophone call while the Call Forwarding service is set to "Activate", calls are logged as "Missed calls" in "Received calls", and the "Missed call" desktop icon appears on the standby screen.

# **Basic flow of Call Forwarding service**

┹ ┹

Call Forwarding number registered

Call Forwarding service activated

Your FOMA terminal receives a voice or videophone call

If you do not answer the voice or videophone call, it is automatically forwarded to the specified number

#### **Call Forwarding service dialing charges**

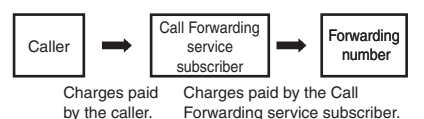

# **Using the Call Forwarding service**

# **MENU** : "Settings/Service" "Network service"<sup>></sup> "Call **Forwarding"**X**Select any item:**

**Activate**\*1……Set the forwarding number and ring time, then select "Activate".

> **Register fwd number**……Enter the forwarding number. Once you set the number, "★" appears next to Register fwd number.

• You can use  $\circled{0}$  or  $\circled{0}$  to enter the number by searching the phonebook. Searching the phonebook→p.88

**Set ring time**……Enter the ring time (000 to 120 seconds). Once you set the time, "★" appears next to Set ring time. When set to 0 seconds, received calls are not noted in the "Received calls" history.

**Activate**……Activate the Call Forwarding service.

#### **Deactivate**\*1

**Change forwarding No**……Enter the forwarding number, and select Change forwarding No/Change No.+Activate. When you select Change No.+Activate, you can also set the Call Forwarding service to Activate simultaneously.

**Fwd number busy**\*2……Connect an incoming call to the Voice Mail center when the forwarding party is busy.

**Check setting**\*1……Check the current Call Forwarding service settings.

- \*1 : When 2in1 is in Dual mode, the screen appears for you to select Number A or Number B. However, the selection screen appears for "Check setting" even in B mode.
- \*2 : The "Voice Mail service" subscription is required.

#### **NOTE <Activate>**

• When 2in1 is in B mode, you cannot select "Register fwd number" and "Set ring time".

#### **<Change forwarding No>**

. When 2in1 is in B mode, you cannot select "Change No. + Activate".

#### **<Check setting>**

• When checking the Number B setting for 2in1, only active or inactive information appears.

### **Setting the Call Forwarding announcement**

## **On the standby screen**

- 1429 Xr
- Follow the audio instructions.
- For details, refer to "Mobile Phone User's Guide [Network Services]".

# **Nuisance Call Blocking Service** *Aluisance Call Blk>*

If you receive prank calls, you can program your FOMA terminal to block calls. Calls are automatically blocked, and the caller will hear an announcement stating that the call cannot be accepted at the number reached.

If someone tries to call you again from that number, your phone will not ring. The calls do not appear in your call history.

### **Using the Nuisance Call Blocking service**

**MENU** Y'Settings/Service" **"Network service" Walsance Call Blk">** Select any item:

**Register Caller**……Add the number of the last call you answered to the Call Blocking list.

**Register number**……Register numbers for incoming calls to be rejected by entering the numbers or using the Phonebook and incoming call histories.

- You can use  $\circled{5}$  or  $\circled{9}$  to enter the number by searching the phonebook. Searching the phonebook→p.88
- You can use  $\odot$  to search the Received calls record and  $\odot$  to search the Redial record.

**Delete last entry**……Delete the last registered phone number. By repeating the same procedure, you can delete numbers in reverse chronological order.

#### **Delete all entries**

**The number of entries**

# **Caller ID Request Service <Caller ID Request>**

If the caller's number is not displayed, they will hear an announcement instructing them to activate Caller ID Display by dialing 186 before the number and call again, and the call will end.

 $\bullet$  Calls rejected by the Caller ID request service are not logged in "Received calls", and the "Missed call" desktop icon does not appear.

# **Using the Caller ID Request service**

# **MENU>** "Settings/Service"> "Network **service"** $\blacktriangleright$  "Caller ID Request" **Select any item:**

#### **Activate, Deactivate**

**Check setting**……Check the current Caller ID Request service settings.

#### **NOTE**

 $\bullet$  When an incoming call from a caller with an unidentified number is received with PushTalk, the call is cut off without any announcement.

# **Dual Network Service**<br>
<Dual Network>

This service lets you use your FOMA terminal number with mova. Just change to your mova phone when you are out of the FOMA service area to make calls and communications, and vice versa.

**• The FOMA and mova services cannot be used** simultaneously.

- Switch the Dual network service from the terminal not using the service.
- $\bullet$  For details on how to access the service from a mova terminal, refer to the "Mobile Phone User's Guide [Network Services]".

# **Using the Dual Network service**

# **MENU\D"Settings/Service" "Network service"**X**"Dual Network"▶Select any item:**

**Dual Network switching**……Enter your network security code to switch. Network security code  $\rightarrow$  p.122

**Check setting**……Check whether the FOMA terminal is available.

#### **NOTE**

- $\bullet$  If you use Dual Network Service on the mova terminal in Japan after using the FOMA terminal overseas, turn on the FOMA terminal before use.
- **<Dual Network switching>**
- Switch networks only after finishing transmissions with the handset that is enabled for use.

# **English Guidance**

**<English Guidance>**

Set your FOMA terminal to play recorded announcements in English when you are configuring network services such as the "Voice Mail" service or in a location with no reception (outside the service area).

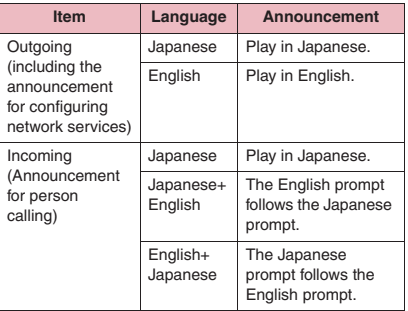

# **Using the English Guidance**

# **IMENU**  $\blacktriangleright$  "Settings/Service" **"Network service"**> "English **Guidance"**X**Select any item:**

**Guidance setting**……Select the setting from the following:

> **Outgoing+Incoming**……Select Japanese/ English for outgoing calls, then select Japanese/Japanese+English/ English+Japanese for incoming calls.

**Outgoing call**……Select Japanese/English for outgoing calls.

**Incoming call**……Select Japanese/ Japanese+English/English+Japanese for incoming calls.

**Check setting**……Check the current English Guidance settings.

#### **NOTE**

 $\bullet$  If the call is made between DOCOMO mobile phones, the caller's announcement setting at the time of dialing takes priority over the receiver's setting at the time of receiving.

# **Service Numbers** <Service Numbers>

Make a call to the DOCOMO General Inquiries or Repairs number.

- $\bullet$  The displayed items may vary or the items may not appear depending on the FOMA card (UIM).
	- **MENU<sub>X</sub>**  $\blacktriangleright$  "Settings/Service" **"Network service"** Service **Numbers"▶Select any item:**

**ドコモ故障問合せ**……Call the DOCOMO Repairs Center.

**ドコモ総合案内・受付**……Call the DOCOMO General Inquiries Center.

# **Selecting Actions for Calls Received During a Call**

**<Select in-call function>**

Set how to handle voice calls, videophone calls and 64K data communications incoming during a call when you have subscribed to the "Voice Mail", "Call Forwarding" or "Call Waiting" service.

- $\bullet$  If you have not subscribed to "Voice Mail", "Call Forwarding" or "Call Waiting" service, you cannot answer calls incoming during a call.
- $\bullet$  To use "Incoming Call Mng", set "Set in-call arrival" to "Active".

# **Selecting how to handle incoming calls during a call <Incoming Call Mng>**

# **MENU** : "Settings/Service" **"Network service" "Incoming Call Mng"** Select any item:

**Voice Mail**……Transfer voice or videophone calls received during a call to the Voice Mail service center regardless of the "Call Waiting" and "Voice Mail" service settings.

**Call Forwarding**……Forward voice and videophone calls received during a call to the forwarding number regardless of the "Call Waiting" and "Call Forwarding" service settings.

**Call Rejection**……Reject voice and videophone calls and 64K data communications received during a call.

**Answer**……Use "Call Waiting" when activated, if a voice call arrives during a voice call. During a voice call ("Call Waiting" is set to "Deactivate"), videophone call or 64K data communication, the following operations can be performed:

- You can end the current voice call, videophone call or 64K data communication, and answer an incoming call or communication.
- You can use the function menu to manually handle a voice call, videophone call or 64K data communication incoming during a call.→p.418
- If the "Voice Mail" service or "Call Forwarding" service is active, the settings apply.

# **Set in-call arrival**

Activate/Deactivate the function setting selected in "Incoming Call Mng" or check the setting.

## **MENU** : "Settings/Service" **"Network service"** Set in-call **arrival"**X**Select any item:**

**Activate**……Activate the "Incoming Call Mng" setting.

**Deactivate**……Deactivate the "Incoming Call Mng" setting.

**Check setting**……Display the current setting.

## **Ending the current call or 64K data communication to answer an incoming call**

## **● When the current call and incoming call are the same type**

<Example: To end the current voice call to answer an incoming voice call>

### 1 **When you hear a double-beep,**  press  $\boxed{\overline{\phantom{a}}\phantom{a}}$

The current call ends and the ring tone sounds.

■ For videophone or 64K data **communication**

The ringing screen appears.

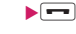

 $\overline{\smash{\big)}\,}$ 

The incoming voice call is answered.

#### ■ **For 64K** data communication  $\blacktriangleright$  Receive the call on a PC

# **● When the types of the current call and incoming call are not the same**

If you receive a videophone call or 64K data communication during a voice call, if you receive a voice call or 64K data communication during a videophone call, or if you receive a voice or videophone call during 64K data communication, follow the procedure below to end your current call or 64K data communication to answer the incoming call.

<Example: To end the current videophone call to answer an incoming voice call>

# 1 **You hear a double-beep and the voice call ringing screen appears**

When you receive a 64K data communication, the double-beep does not sound.

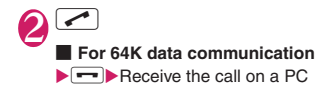

### **Rejecting calls manually or connecting to the Call Forwarding or Voice Mail service**

<Example: "Set in-call arrival" is set to "Activate" and "Incoming Call Mng" is set to "Answer">

1 **When you hear a double-beep, press**  $\angle$ **ch** $|$  **(FUNC)** 

2 **Select how to handle the incoming call**

- **To reject the incoming call**
- X"Call Rejection"
- **To forward the incoming call to the forwarding number**
- X"Call Forwarding"
- **To transfer the incoming to the Voice Mail service center**
- ▶ "Voice Mail"

In any of the above cases, you can return to your first call.

# **Setting Remote Control**

**<Remote Control>**

Operate "Voice Mail", "Call Forwarding", etc. from touch-tone general phones, payphones, DOCOMO mobile phones, etc.

- $\bullet$  To use the "Voice Mail" or "Call Forwarding" service overseas, set Remote Control beforehand.
- **•** For details on operating network services from a payphone, etc., refer to "Mobile Phone User's Guide [Network Services]".

**MENU\D"Settings/Service" "Network service"**X**"Remote Control"**X**Select any item:**

#### **Activate, Deactivate**

**Check setting**

# **Multi Number** <Multi Number>

You can add and use up to two additional numbers (Additional number 1 and Additional number 2) as phone numbers of the FOMA terminal in addition to the basic number.

- Cannot be used with 2in1 at the same time.
- Names corresponding to the multi number (basic number, Additional number 1/2) appear on the dialing/ringing screens.
- . When you make a call using the Redial, Incoming and Outgoing call histories, the previously dialed/ received multi number appears, and a call is made using the number.

## **Using Multi Number**

**MENU** : "Settings/Service" **"Network service" Multi** 

#### **Number"**X**Select any item:**

**Set Multi Number**……Set the phone number used for normal dialing.

> **Basic Number**\* ……Dial using the subscribed phone number (basic number).

**Additional Number1, Additional Number2**\* ……Dial using the additional number.

**Check setting**……Check the current Multi number settings.

**Number Setting**……Register an additional number notified at the subscription of the Multi number to the FOMA terminal.

X**Highlight an item to register (or change) an additional number**▶<sup>27</sup> (Edit)▶ Enter a **name**X**Enter an additional number**

You can enter up to 26 digits for the additional number.

• Function menu of the "Multi Number setting" screen opened when "Number Setting" is selected  $\rightarrow$  p.419

**Select ring tone**……Set ring tones for incoming calls to the additional number 1 and additional number 2 respectively.→p.96

\*: If the registered name has been changed, the new name appears.<br>NOTE

 $\bullet$  If you remove or replace the FOMA card (UIM), the Multi Number settings (name, phone number, etc) on the FOMA terminal may be erased. In this case, register the settings again.

**NOTE** 

#### **<Number Setting>**

 $\bullet$  The registered name appears when configuring Multi Number settings or selecting a phone number for each call.

#### **<Select ring tone>**

• Refer to p.97 for the priority when the ring tone settings are duplicated.

# **Number Setting screen**

**Edit**……Edit a basic number name or additional number phone number/name.

**Delete this**……Delete a basic number name or additional number phone number/name.

**Delete all**……Delete all basic number names or additional number phone numbers/names.

# **Switching the phone number for each call**

Switch the phone number each time you make a call.

# Enter phone number screen (p.48) ▶ /ch (FUNC)▶ "Multi Number"▶ **Select any item:**

**Basic Number**\* ……Dial using the subscribed phone number (basic number).

**Additional Number1, Additional Number2**\* …… Dial using the additional number.

**Cancel number**……Cancel the setting and dial using the "Set Multi Number" setting.

\*: If the registered name has been changed, the new name appears.

#### **NOTE**

• You can also switch the phone number from the function menu of the phonebook detail screen, Redial/Dialed calls/Received calls detail screen, etc.

# **2in1 <2in1>**

2in1 is a service that adds another phone number and mail address to a mobile phone. This lets you switch your number and address by mode according to who you communicate with and the situation.

- $\bullet$  In this function, your phone number and mail address are called "Number A/Address A" and an additional phone number and mail address are called "Number B/Address B".
- Cannot be used with Multi Number at the same time.

# **Modes**

In 2in1, modes can be set to "A mode", "B mode" or "Dual mode".

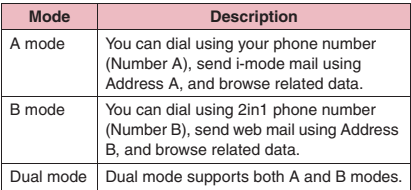

● See **Table 1** (p.420) for available services in each mode.

#### **NOTE**

- $\bullet$  Number B/Address B information can be obtained following the procedure below:
	- Number B: Run "Check 2in1" from the function menu of the "My Profile" screen for Number B  $\rightarrow$  p.379
	- Address B: Obtain a mail address automatically when registering My Profile for Number B  $\rightarrow$  p.379
- $\bullet$  For details on 2in1, refer to "Mobile Phone User's Guide [2in1]".
- Address B sends/receives mail on the dedicated WEB mail site.
- $\bullet$  Packet communication is available in B mode while you are the i-mode service subscriber.
- Set A mode before you replace a 2in1-subscribed FOMA card (UIM) with a FOMA card (UIM) not subscribed.

#### **[Table 1] Services available for each mode**

 $\bullet$  The table lists only functions whose operations vary depending on the mode. (Excluding ones whose operations are the same as those of A mode)

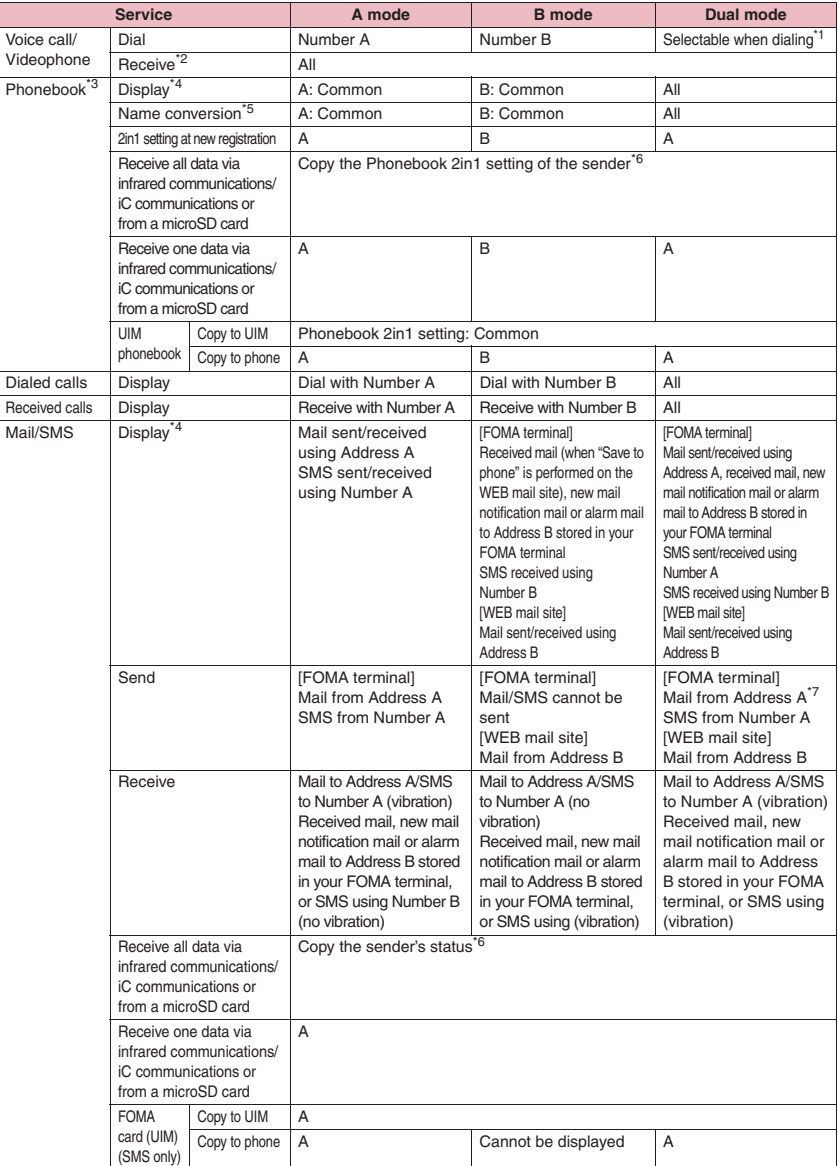

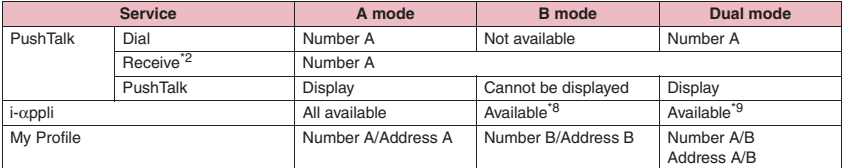

\*1 : Number A is dialed by default when using A/Common setting Phonebook, and Number B is dialed by default when using B Phonebook.

- \*2 : If Call acceptation or Call rejection is active, calls are accepted/rejected regardless of the mode or Phonebook 2in1 setting.
- \*3 : Priority is given to Secret data when the data is saved as secret.
- \*4 : In B mode, all phonebook entries in a microSD card are displayed in a list. However, the details are not displayed when Phonebook 2in1 setting is set to A mode. Although mail/SMS are also listed, the details are not displayed if the mail/SMS is sent to Number A/Address A.
- \*5 : This function checks with phonebook data and converts caller's number, receiver's number, sender's number, recipient's number, sender's address and recipient's address into names in phonebook data.
- \*6 : "A" applies when the sender uses a 2in1-incompatible phone.
- \*7 : The recipient address can be selected from B setting Phonebook when composing a new mail in Dual mode. Note that the mail is sent from Address A. Also note that if you forward mail sent to Address B in Dual mode, the mail is sent from Address A.
- \*8 : Except for mail-linked i-αppli, i-αppli using the mail function and the i-αppli standby screen.
- \*9 : Except for the i-αppli standby screen.

# **Using 2in1**

Set 2in1 to ON and configure settings.

**MENU**>"Settings/Service" **"Network service"**X**"2in1 setting" Enter your security code** "YES"<sup>></sup>Select any item:

#### ■ When 2in1 is set to ON

After entering your security code, a screen does not appear asking whether to set 2in1 to ON, but the 2in1 setting screen appears.

**Mode switching**……Select A mode/B mode/Dual mode. "Modes"→p.419

**Phonebook 2in1 setting**……Set Phonebook 2in1 setting/Group 2in1 setting for the phonebook to appear following the mode setting when in 2in1. Highlight a phonebook entry or group and press  $\odot$  (Switch) to select a mode, then press

 $\boxed{\cong}$  (Finish). Each time you press  $\textcircled{\textcirc}$  (Switch), the mode switches as follows:  $A \rightarrow B \rightarrow AB$ Searching the phonebook $\rightarrow p.88$ 

**Stand-by display**……Set the standby screen displayed in B mode or Dual mode respectively.  $\rightarrow$  p.105

"★" appears for the changed item. Press

 $\left[\frac{m}{2}\right]$  (Reset) to reset the setting to default.

#### **Set call/receive No.**

**Disp. call/receive No.**……Change font color to distinguish between Number A (Address A) and Number B (B address) (name, phone number, mail address, etc.) when making/receiving a call. Press  $\approx$  (Switch) to switch the pallet colors (16 colors or 256 colors). Press  $\mathbf{F}$  (Reset) to reset the setting to default.

**Ringtone for Number B**……Set incoming operations for Number B. In "Voice call (recv.)" or "V.phone (recv.)", the following ①Ring tone, ②Image, ③Illumination, ④Vibrator and ⑤ Answer message can be set. In "Mail (recv.)", the following ①Ring tone, ③Illumination and ④Vibrator can be set:

> **Voice call (recv.), V.phone (recv.), Mail (recv.)**……

- ① Ring tone: Go to Step 2 in "Changing the Ring Tone" (p.96)
- ② Image: Go to "■To set the calling/ receiving display" under Step 2 in "Changing the Ring Tone" (p.96)
- ③ Illumination: Go to Step 1 in "Setting the Flashing Mode of the Incoming Call Lamp for Incoming Calls" (p.110)
- ④ Vibrator: Go to Step 2 in "Setting the Vibration to Notify You of Incoming Calls" (p.98)
- ⑤ Answer message: Go to the step performed after selecting "ON" under Step 1 in "Setting Record message" (p.67)

#### **2in1 function OFF**

**Rcv. avoid. setting**……Restrict incoming calls for Number A and Number B.

> **Change rcv. avoid.**……Set the Rcv. avoid. setting for Number A and Number B.

**Check rcv. avoid.**……Check the Rcv. avoid. setting for Number A and Number B.

**Mode link**……Link the 2in1 Mode switching to Rcv. avoid. setting. Number A incoming call is accepted in A mode, Number B incoming call in B mode, and both calls in Dual mode.

\*When the function is active, the mode cannot be switched with " $\leq$ " displayed.

**Rcv. avoid. (abroad)**……Set the Rcv. avoid. setting overseas (disabled when Mode link is active).

#### **NOTE**

• When 2in1 is set to OFF, you can also configure "2in1 setting" by pressing  $\boxed{2}$  for 1 second or longer on the standby screen.

#### **<Mode switching>**

 $\bullet$  You can also switch modes by pressing  $\boxed{2}$  for 1 second or longer on the standby screen.

#### **<Phonebook 2in1 setting>**

- Phonebook entries in B setting cannot be added to the PushTalk phonebook.
- . When entries in the PushTalk phonebook are set to B, a confirmation screen appears indicating that PushTalk calls cannot be made.
- You cannot set this function for UIM phonebook entries.
- Select "Display detail" from the function menu to open the Phonebook detail screen from the Phonebook list screen.

#### **<Stand-by display>**

- . When the mode is set to A mode, the standby screen appears following "Display setting".
- When the pre-installed "ダイレクトメニュー" (Direct Menu), downloaded Kisekae Tool, i-αppli standby screen or random display is set as the standby screen, the default screen for each mode appears even when "Same as Number A" is set.

#### **NOTE**

#### **<Disp. call/receive No.>**

- $\bullet$  Names, phone numbers and mail addresses will appear in the set color on the following screens:
	- In-call
	- Dialing/Receiving
	- Redial/Dialed calls (list/detail)
	- Received calls (list/detail)
	- Sent\* /Received addresses (list/detail)
	- Chaku-moji Sent messages
	- \*: In B mode, the Sent addresses screen cannot be displayed.
- The Number A/Number B (Address A/Address B) setting applies to the ringing screen, etc. even when 2in1 is set to OFF.

#### **<Ringtone for Number B>**

- $\bullet$  To set the same setting as Number A/Address A, set each item to "Same as Number A".
- When the ring tone settings are duplicated, the priority applies.→p.97
- $\bullet$  When you receive a call without caller ID on Number B, the priority applies in the following order:

①"V.phone (recv.)" in "Ringtone for Number B" ②"Call setting w/o ID"

③"Voice call (recv.)" in "Ringtone for Number B"

## **Switching the phone number for each call**

When 2in1 is set to ON and the mode is set to Dual mode, phone numbers can be switched when making a call.

 $\bullet$  This function is available on the detail screen of Phonebook/Received calls/Dialed calls/Redial.

<Example: To make a call using the phonebook>

**Phonebook detail screen (p.87)** u **(FUNC)**X**"Dial setting"**X **"2in1/Multi Num."** Select any **item:**

**Number A**……Allow calls to be made using Number A.

**Number B**……Allow calls to be made using Number B.

**Cancel number**……Release the setting and allows calls to made according to the Phonebook 2in1 setting.

#### **NOTE**

- . When the following operations are performed, the phone number selection screen appears. Select a phone number.
	- When making a call by entering a phone number on the Enter phone number screen
	- When using services from the special number registered in Additional service
	- When selecting "Dialing" from the function menu in Sent/Received address list
	- When using the Phone to function
	- When holding down the switch such as flat-plug earphone/microphone with switch (optional) on the Enter phone number screen
- . When dialed from an external device or dialed with AT command, Number A is dialed in A mode or Dual mode, and Number B in B mode.

# **OFFICEED <OFFICEED>**

"OFFICEED" is a flat-rate group service provided by the specified IMCS (Inbuilding Mobile Communication System). A separate subscription is required. For details, refer to the NTT DOCOMO corporate website (http://www.docomo.biz/d/212/) (Japanese).

#### **Saving and Using Services <Additional service>**

When DOCOMO offers a new network service, add the service to the menu and use it.

# **Adding a new service or answer message**

# **MENU** : "Settings/Service" **"Network service" Additional service"**X**Select any item:**

**Additional service**……Add new services. ▶Highlight "<Not stored>"▶ oh (FUNC)▶ "Add **new service"▶Enter a service name▶Select any item:**

> **Enter number**……Use the special number to connect. You can enter up to 20 digits.

**Enter USSD number**……Use the service code to connect. You can enter up to 40 digits.

• Function menu of the "Additional service" screen displayed when "Additional service" is selected  $\rightarrow$  p.423

**Additional guidance**……Register an answer message for commands posted from the network when using the added network service with "USSD" (service code).

▶Highlight "<Not stored>"▶ /ch (FUNC)▶ "Add **new quidance"**▶ Enter a command▶ Enter an **answer message name>** "YES"

You can enter up to 20 digits for the command.

• Function menu of the "Additional guidance" screen displayed when "Additional guidance" is selected  $\rightarrow$  p.423

### **NOTE**

#### **<Additional service>**

 $\bullet$  To use the service, enter the "number" or "service code" provided by DOCOMO. The "number" is the number used to connect to the service center. The "service code" (USSD) is the code used to report to the service center.

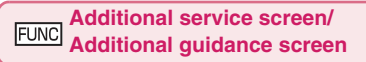

**Add new service, Add new guidance, Edit, Delete this, Delete all**……Select any item.

# **Using an added service**

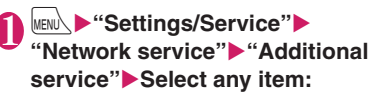

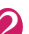

Select a service  $\sqrt{\alpha}$  (Send)

# **Overseas Use**

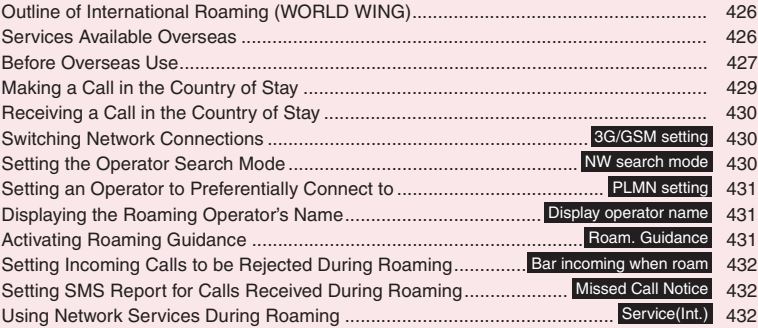

# **Outline of International Roaming (WORLD WING)**

WORLD WING is DOCOMO's international roaming service that enables you to use your FOMA terminal number and mail address while overseas as you do in Japan.

- You can use N-02A within the roaming area of DOCOMO overseas. For details on the service area and charge, see the DOCOMO "International Services Website".
- $\bullet$  Overseas networks contain three types of communication methods: 3G, GPRS, and GSM.
	- 3G network: 3rd generation mobile network compliant with the 3GPP<sup>\*</sup> global standard.
	- GSM (Global System for Mobile Communications): Digital second-generation mobile communication network most popular worldwide.
	- GPRS (General Packet Radio Service): 2.5 generation mobile communication network which employs GSM communication method to provide packet communications.
	- \*: A regional standardization body established to develop commonly applied technical specifications for 3rd-generation mobile communications systems (IMT-2000).

#### ■**Country codes of major countries**

Enter the following country codes when using international call or setting "Country code" in "Int'l dial assistance".

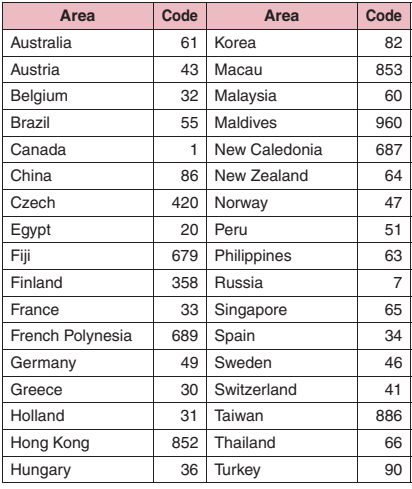

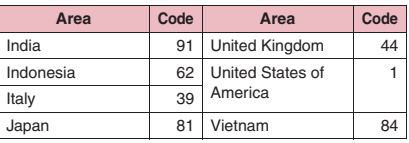

For other country codes and details, see the DOCOMO "International Services Website".

# **Services Available Overseas**

- Some services may not be available depending on the operator or area.
- $\bullet$  For details on communication services available during international roaming, refer to the international service guide such as "Mobile Phone User's Guide [International Services]".
- $\bullet$  Packet communications charges overseas are different from those in Japan.

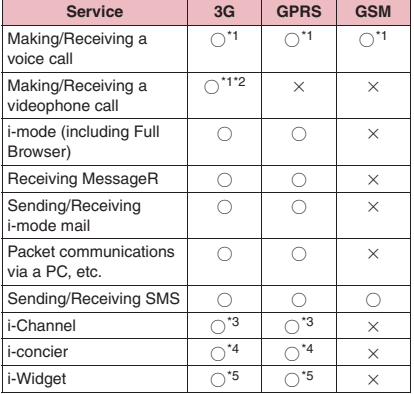

■**Available communication services overseas** 

- \*1 : Dialing using Number B of 2in1 is not available (when receiving a call to Number B, some operators cannot determine to which number the call was made). You cannot make a call from the additional number of Multi Number.
- \*2 : International videophone calls are available with users of specific roaming operators overseas or FOMA terminals in Japan.
- \*3 : The automatic update will be automatically paused when a roaming operator is connected. To resume the i-Channel automatic update, it is required to set the i-Channel setting again. However, packet communications charges apply in addition to monthly charges. When you automatically update information on "Basic Channel", the packet communications charges will apply.
- \*4 : You may not be able to obtain all i-concier data depending on the network.
- \*5 : Minimum Packet communications charges apply when you display the "i-Widget" screen and apply for each communication, because some i-Widget appli performs communication when the "i-Widget" screen is displayed.

### **NOTE**

- $\bullet$  During international roaming, you cannot receive MessageF, receive Area Mail, send/receive Chaku-moji, perform "Pattern data update" and "Set auto-update" of Scanning function, update software or use 64K data communication connected with a PC. However, you can delete harmful data or cancel activating malicious applications. 2in1 may not be set to ON depending on your destination.
- **GPS function is not available overseas.**

#### ■**Displayed icon**

The name and status of currently used network appear in the task icon display area (p.24).

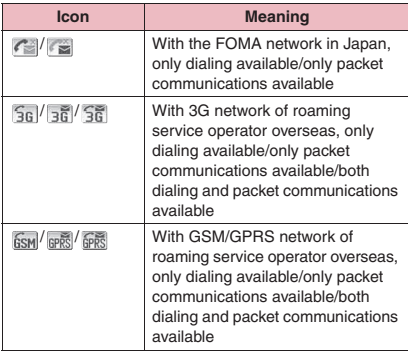

# **Before Overseas Use**

- $\bullet$  Before overseas use, also refer to "Mobile Phone User's Guide [Network Services]" and "Mobile Phone User's Guide [International Services]".
- **•** If you started to use FOMA services after September 1, 2005, you do not have to apply for international roaming services to use it. However, if you did not wish to use it, you have to apply for it separately.
- If you started to use FOMA services before August 31, 2005 and have not applied for "WORLD WING" yet, you have to apply for it separately.
- $\bullet$  To use international roaming services, a WORLD WING-compatible FOMA card (other than blue) must be inserted.
- Services are not available in some billing plans.
- Usage charges overseas are included in monthly charges. Usage charges overseas may not be all billed in the same month, even if incurred in the same billing period, depending on conditions at the operator, etc. at your destination.
- Call charges displayed in "Call data" include both incoming and outgoing calls. However, the displayed call charges may differ from the actual ones, or " $4$   $*$   $*$ " may appear.
- $\bullet$  By default, when the power is turned on after you arrive at the destination overseas, a local roaming operator is automatically searched and set. If you move out of the service area, another available operator in that area will be automatically searched and set.

You can also set the operator manually.→p.430

#### ■**Battery charging**

- Precautions for the AC adapter→p.17 "Necessary Precautions for the Adapter/Charger"
- Charging via the AC adapter→p.41 "Charging"

#### ■**Viewing i-mode sites**

To view i-mode sites from overseas, set "International Settings" from "iMenu" beforehand.

● For details, refer to "Mobile Phone User's Guide [i-mode] FOMA version".

#### ■**Network services**

You can also use network services such as the Voice Mail service and Call Forwarding service if you have subscribed to these network services.

- $\bullet$  Before using the network services overseas, "Remote Control" (p.418) must be set to "Activate".
- $\bullet$  Even when operations such as activating/ deactivating are available, the services may be restricted or unavailable. For details, refer to international service guides such as "Mobile Phone User's Guide [Network Services]" and "Mobile Phone User's Guide [International Services]".

#### ■**SMS**

This service allows you to exchange text messages with subscribers to overseas operators other than DOCOMO.

 $\bullet$  To send an SMS to a user of a roaming operator overseas, enter "+" and the country code in front of the phone number (when the phone number begins with "0", omit the first "0").

You can also send SMS by entering "010", the country code, then the other party's phone number. (To reply to received SMS from overseas, enter "010").

zWhen sending a SMS to a user of a roaming operator overseas and a character contained in SMS is not supported by the other party's mobile phone, the character may not be properly displayed. See international service guides such as "Mobile Phone User's Guide [International Services]" for details.

### **● Inquiries overseas**

For inquiries overseas such as lost, stolen, charge accumulation or malfunction, refer to "For lost, stolen, charge accumulation, etc. overseas" or "Repairs overseas" on the back cover of this manual. Note that you must pay communication charges incurred after it is lost or stolen.

 $\bullet$  For international call access code and international prefix number for the universal number, see the DOCOMO "International Services Website".

#### ■**International call access code of major countries (Table 1)**

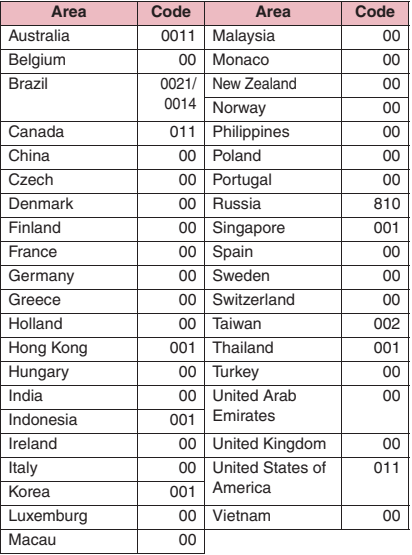

#### ■**International Prefix number for the universal number (Table 2)**

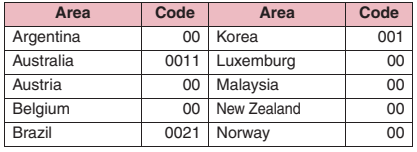

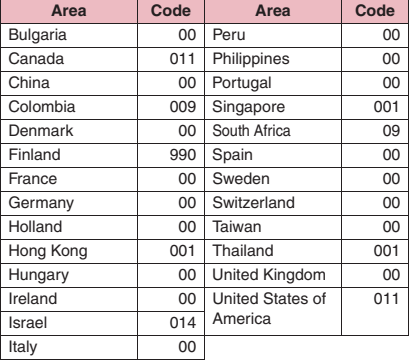

- Note that, in many cases, you cannot use a universal number when making a call from your mobile phone, public phones, your hotel telephone, etc.
- \* The universal number can only be used in countries and regions shown above.
- \* If you make a call from a hotel, the hotel may bill telephone charges. (You are responsible for the charges.) Please make the inquiry at the hotel before making a call.

# **Use in the local area**

N-02A is available in the 3G, GPRS, and GSM roaming area. When the power is turned on after you arrive overseas, a local roaming operator is automatically set.

# **● Display, date and time**

While using overseas, the name of the operator connected appears on the standby screen.

- $\bullet$  "Displaying the Roaming Operator's Name" → p.431
- $\bullet$  When the auto time difference setting is set to "Auto", the main time is automatically set to the local time. When the display method of sub clock is set to Auto, the sub clock displays the Japan time.  $\rightarrow$  p.45
- $\bullet$  Regardless of the "Set main time" setting, the Received address list is displayed based on the Japan standard time.
- When "  $\chi$ " remains on the screen, set "NW search mode" to "Auto". It may take some time to search for networks immediately after turning on the power, and " $\leq$ " may be displayed while searching.

 $\bullet$  Not the correct caller ID but "Unknown" or "User unsent" may appear on the other party's phone depending upon conditions of roaming operator even when the caller ID is notified. Calls may be received even when you use the "Caller ID Request" service.

# **● After returning to Japan**

When you return to Japan and turn on the power, the network will be automatically searched and set to the FOMA network (DOCOMO).

"Setting the Operator Search Mode"→p.430

# **Making a Call in the Country of Stay**

You can use the international roaming service to make voice or videophone calls from abroad.

# **Making a local call in the country of stay**

To make a call, dial the phone number of the other party's general phone or mobile phone as you do in Japan.→p.48

 $\bullet$  The "Int'l dial assistance" message may appear when you use the phonebook to make a call. Select "Original phone No".

# **Making a call to outside your destination country (including Japan)**

**1** On the standby screen, dial the **following;**  $+$  ( $\boxed{0}$ ) (1 second or **longer))→Country code→Area code (City code)→The other party's phone number**

If the area code (long distance code) begins with "0", omit the first "0". However, to call to general phones in Italy, "0" is required.

 $\sqrt{\bullet}$  (voice call),  $\boxed{\cong}$  (V.phone)

# **● Making a call to a country stored in "Country Code setting" under "Int'l dial assistance"**

You can easily dial the number by storing the country name and codes of a party you often call in "Int'l dial assistance".

- "Int'l dial assistance" → p.53
- $\bullet$  You can also make an international call from the phonebook, Redial or Dialed calls record.

**Enter the phone number of the other party> other int'l (FUNC)> "Int'l call**" Select a country (voice call) or  $\boxed{\cong}$  (V.phone) "+" and "Country code" are prefixed and an international call is made.

### **● Making a call to a country set in "Auto int'l call set." under "Int'l dial assistance"**

- You can also make an international call from the phonebook, Redial or Dialed calls record.
- $\bullet$  Only available when the phone number begins with "0".
- Set "Auto int'l call set." under "Int'l dial assistance" to "ON".

**Enter the phone number of the other party**Xr **(voice call) or**  o **(V.phone)** X**"Dial"**

# **Making a call to the overseas user of WORLD WING**

When the other party is using the international roaming, make a call as an international call to Japan (dial "81" (Japan) as the country code) even when the other party is in your country of stay.

#### **NOTE**

 $\bullet$  Even if Caller ID Notification is active, the caller ID may not appear properly depending on the operator. In this case, calls cannot be made from the Received calls screen.

# **Receiving a Call in the Country of Stay**

You can use the international roaming service to receive a call without changing the phone number.  $\rightarrow$  p.61

#### **The other party's procedure to make a call**

#### ■**To have the other party make a call from Japan to your destination country**

To have the other party make a call from Japan to your FOMA terminal in your destination country, the other party only needs to dial the phone number as in Japan. 090 (or 080)-XXXX-XXXX

■**To have the other party make a call from outside Japan to your destination country** The other party needs to dial the international access code + "81" (country code of Japan) no matter whether you are in Japan or overseas. International access code-81-90 (or 80)-XXXX-XXXX

#### **NOTE**

 $\bullet$  When you receive a call while using international roaming services, the call is sent to your usual mobile phone number in Japan and then forwarded to your travel destination no matter from which country the call originates. The caller must bear call charges to Japan, and "receiving charges" will be incurred to a receiving party.

# **Switching Network Connections <3G/GSM setting>**

Set how to switch networks in your destination country.

# **MENU>** "Settings/Service" > "Int'l **roaming set"**Y3G/GSM setting" **Select any item:**

**AUTO**……Switch the 3G network and GSM/GPRS network automatically.

**3G**……Use the 3G network only.

**GSM/GPRS**……Use the GSM/GPRS network only.

#### **NOTE**

• Set "AUTO" or the network that can be connected in your destination country.

# **Setting the Operator Search Mode**  $\leftarrow$  **Node**

When you move out of the service area of the operator you are using, the FOMA terminal is reconnected to another operator's network.

- $\bullet$  This function may not be set due to weak signals or network conditions.
- As of October, 2008, no service provider other than DOCOMO can be selected in Japan.
- When "  $\geq$  " appears after you return to Japan, confirm that "NW search mode" is set to "Auto".

**Changing the operator manually**

**MENU\Dettings/Service"D"Int'l roaming set"** $\blacktriangleright$  "NW search mode"

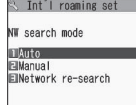

**NW search mode**

# "Manual">Select an operator

■ **To switch the operator automatically**  $\blacktriangleright$ "Auto"

You can set an operator to preferentially connect to when searching the operator automatically.  $\rightarrow$  p.431

# **Re-searching for the network**

**<Network re-search>**

- Re-search for a network then connect to the network if "NW search mode" is set to "Auto" and an operator could not be detected, or if "NW search mode" is set to "Manual" and you want to change the operator.
- If re-search is needed, e.g. an operator cannot be detected, the " $\mathbb{R}$ " (Network re-search) desktop icon appears on the standby screen when "NW search mode" is set to "Manual". Select the icon to re-search network.
#### **NW search mode screen (p.430)▶** "Network re-search"<sup>></sup>Select an **operator**

■ When "NW search mode" is set to "Auto" X"Network re-search"

#### **Setting an Operator to Preferentially Connect to <PLMN setting>**

Set an operator to preferentially connect to when searching or re-searching the network automatically.

- Up to 20 operators can be stored in the PLMN network list.
- $\bullet$  Operators designated by DOCOMO are stored in the PLMN network list.

#### **MENU\D"Settings/Service"D"Int'l** roaming set">"PLMN setting"

Operators are listed in the priority order.

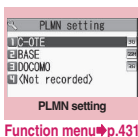

2 **Highlight an operator to change**  the priority**X**  $\left(\text{FUNC}\right)$ **"Change priority"**

**Highlight the destination** d **(Select)**

The selected operator moves to the position above the highlighted item. Select "<last>" to move to the end.

4 <sup>o</sup> **(Finish)**X**"YES"**

#### **PLMN setting screen (p.431)**

**PLMN manual select**……Enter and store Country code (Operator Code (MCC)) and Network code (Operator Code (MNC)).

**PLMN select**……Select and store an operator from the list.

**Set VPLMN to PLMN** ······ Store the currently selected operator.

**Change priority**→p.431

**Delete**……Select Delete this/Delete selected/Delete all.

#### **NOTE**

 $\bullet$  The priority may not apply depending on the conditions of radio waves or networks.

#### **Displaying the Roaming Operator's Name**

**<Display operator name>**

Set whether to display the name of the currently connected operator on the display during international roaming.

**MENU>** "Settings/Service" > "Int'l **roaming set"**> "Display operator **name"▶ "Display ON" or "Display OFF"**

#### **NOTE**

- $\bullet$  Even when set to "Display ON", the name of the operator is not displayed when you are in Japan (in the FOMA network).
- z When "NW search mode" is set to "Manual" in  $\mathbb{R}$  " area, the " $\mathbb{R}$ " (Network re-search) desktop icon appears on the standby screen. Select the icon to re-search network.

#### **Activating Roaming Guidance <Roam. Guidance>**

When you are using roaming services, make the setting for the announcement to play instead of the ringback tone, indicating that you are using international roaming services.

- $\bullet$  Make the setting in Japan.
- $\bullet$  The setting may not be configured depending on the overseas roaming operator.

**MENU** Settings/Service"**X "Network service"** Foam. **Guidance"**X**Select any item:**

#### **Activate, Deactivate**

**Check setting**……Check the setting.

#### **NOTE**

- $\bullet$  If you do not make the announcement setting, callers will hear a ringback tone set by the local roaming operator.
- $\bullet$  Foreign-language announcements may be played depending upon conditions of overseas roaming operator.

#### **Setting Incoming Calls to be Rejected During Roaming**

**<Bar incoming when roam>**

 $\bullet$  Depending on the operator overseas, the setting may be unavailable.

#### **MENU\D"Settings/Service"D"Int'l roaming set"** $\blacktriangleright$  "Bar incoming when roam"**>**Select any item:

**Activate**……Select "Bar All incoming" (bar all incoming calls) or "Data calls Barring" (bar incoming videophone calls and 64K data communications\* ). The network security code (p.122) is required for the setting.

**Deactivate**……Deactivate the incoming call blocking when roaming. The network security code (p.122) is required to deactivate.

**Check setting**……Check the setting.

\*: 64K data communication is not available on N-02A during international roaming.

#### **Setting SMS Report for Calls Received During Roaming <Missed Call Notice>**

Notify you of missed call information via SMS when turning on the power or getting into network range.

#### **MENU\D"Settings/Service"D"Int'l roaming set"**> "Missed Call **Notice"**X**Select any item:**

**Activate, Deactivate**

**Check setting**……Check the setting.

#### **Using Network Services During Roaming** <Service(Int.)>

- Use some network services such as "Voice Mail" or "Call Forwarding" overseas.
- To use "Voice Mail(Int.)" or "Call Forwarding(Int.)", the subscription to "Voice Mail" or "Call Forwarding" is required beforehand. Also, "Remote Control" must be set beforehand.
- $\bullet$  You cannot use the services when "  $\mathcal{F}$ " is displayed.
- . When you use the services overseas, you must bear the international call charges of your country of stay.
- For details on network services, refer to "Mobile Phone User's Guide [Network Services]", "Mobile Phone User's Guide [International Services]", etc.

#### **MENU>** "Settings/Service" > "Int'l **roaming set"**<sup>■</sup> "Service(Int.)"<sup>■</sup> **Select any item:**

#### **Voice Mail(Int.)**

**Activate, Deactivate, Set ring time**……Follow the voice instructions to configure the settings.

**Play messages, Setting**……Select voice call/ videophone, and follow the voice instructions to configure the settings.

#### **Call Forwarding(Int.)**

**Activate, Deactivate, Setting**……Follow the voice instructions to configure the settings.

**Remote access(Int.)**……Follow the voice instructions to configure the settings.

**Caller ID req.(Int.)**……Follow the voice instructions to configure the settings.

**Roam. Guidance(Int.)**……Follow the voice instructions to configure the settings.

**MissedCallNotice(Int.)**……Follow the voice instructions to configure the settings.

## **PC Connection**

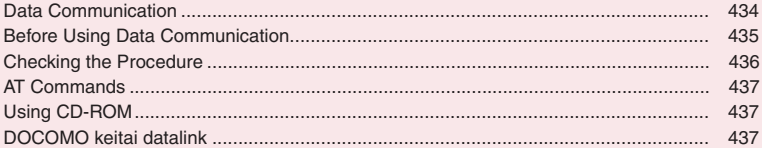

For details on the data communication, refer to the "Manual for PC Connection" (PDF format) in the provided CD-ROM or NTT DOCOMO website.

To view the PDF-format "Manual for PC Connection", Adobe® Reader® is required. If this software is not installed on your PC, install the Adobe® Reader® in the provided CD-ROM to view the file.

Refer to the "Adobe Reader ヘルプ" (Help of the Adobe Reader) for details on how to use it.

#### **Data Communication**

#### **Data communication available for the FOMA terminal**

Available data communications between the FOMA terminal and PCs are classified into 3 categories: packet communication, 64K data communication and data transfer (OBEX™ communication).

#### **Data transfer (OBEX™ communication)**

You can exchange data such as images, music, phonebook and mail between other FOMA terminals or PCs, etc.

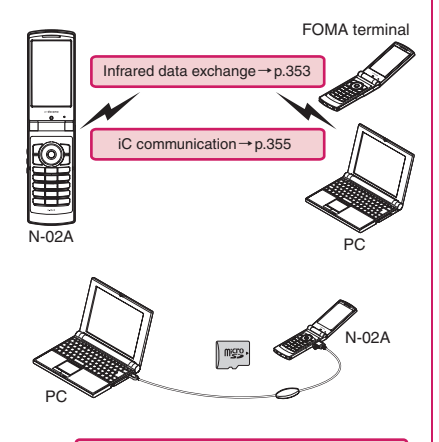

FOMA USB Cable with Charge Function 01/ 02→p.466 microSD card→p.337 DOCOMO keitai datalink→p.437

#### **Packet communication**

This communication is charged on the basis of the amount of data transmitted\*1. Communication is available up to 7.2 Mbps\*2 at downlink and up to 384 kbps\*2 at uplink in the FOMA High-speed area. This is the best effort type service, whose communication speed varies depending on communication environment or network traffic.

• When using packet communication with DOCOMO PDA "sigmarion Ⅲ" or "musea", communication speed is up to 384 kbps for both uplink and downlink. High speed communication area communication is not supported.

You can also access a corporate LAN connected to the FOMA network.

Use an access point that supports FOMA packet communication, such as DOCOMO Internet connection service "mopera U".

Packet communications are performed via the FOMA USB Cable with Charge Function 01/02 (optional) connected to a PC or via a dedicated cable connected to a PDA.

- \*1 : Note that the communication charge can become very expensive when the large data files are transmitted.
- \*2 : These are nominal values, and the actual communication speed varies depending on the traffic or communication environment. When you are outside the FOMA High-speed area or use the non-HIGH-SPEED access point, communication speed is up to 384 kbps for both uplink and downlink.

#### **64K data communication**

Regardless of the data amount, 64K data communications are charged on the basis of the connection time<sup>\*</sup>

Use an access point that supports FOMA 64K data communication, such as DOCOMO Internet connection service "mopera U", or ISDN synchronized 64K access point.

64K data communication is performed via the FOMA USB Cable with Charge Function 01/02 connected to a PC or via a dedicated cable connected to a PDA.

- 64K data communication is not available for overseas use.
- \*: Note that the communication charge can become very expensive when performing the long-time connection.

#### **Internet service provider fees**

In addition to FOMA service charges, you may need to pay user fees to an Internet service provider to use the Internet. These fees must be paid directly to the Internet service provider in addition to service fees of FOMA service. Contact your Internet service provider for details. DOCOMO Internet connection service "mopera U" is available. "mopera U" is a pay service for which you need to apply.

#### **Setting an access point (e.g. Internet service provider)**

Packet communication and 64K data communication use different access points. If you are using packet communication, use an applicable access point for it; for 64K data communication, use an access point for FOMA 64K data communication or ISDN synchronized 64K.

- You cannot use DoPa access points.
- For the mopera service contents and how to make the connection settings, refer to the mopera website.

http://www.mopera.net/mopera/index.html

#### **Before Using Data Communication**

#### **Operational environment**

The following table shows the PC operating environment to use data communication:

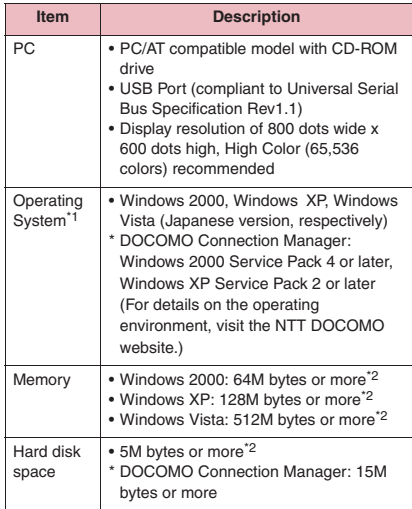

- \*1 : Operations on the upgraded Operating System are not covered by the warranty.
- \*2 : May differ depending on the PC's system configuration.

#### **NOTE**

- $\bullet$  You can transmit data with this FOMA terminal connected to the DOCOMO PDA "musea" or "sigmarion Ⅲ". Update "musea" to connect them to the FOMA terminal. For details on how to update, etc., visit the NTT DOCOMO website.
- $\bullet$  This FOMA terminal does not support Remote Wakeup.
- $\bullet$  This FOMA terminal does not support FAX data transmission.

#### **Required devices**

The following hardware and software, in addition to the FOMA terminal and a PC, are required:

- FOMA USB Cable with Charge Function 01/02 (optional) or FOMA USB Cable (optional)
- Bundled CD-ROM "CD-ROM for N-02A"

#### **NOTE**

- $\bullet$  Purchase the specified "FOMA USB Cable with Charge Function 01/02" or "FOMA USB Cable". The USB cable for PC cannot be used because the shape of the connector is different.
- $\bullet$  Using USB HUB may not work correctly.

#### **Checking the Procedure**

In data communication, a connection is made through a dial-up connection with Internet service providers or LANs that support FOMA data communication.

- ■**Software in the bundled "CD-ROM for N-02A"**
- **The CD-ROM contains the FOMA Communication** setting file (drivers), DOCOMO Connection Manager and FirstPass PC software.
- $\bullet$  The FOMA Communication setting file is software (driver) required for connecting the FOMA terminal with a PC via the FOMA USB Cable with Charge Function 01/02 (optional) to carry out packet communication, 64K data communication or data transfer (OBEX™ Communication). Installing the FOMA Communication setting file embeds each driver into Windows.

Using the DOCOMO Connection Manager enables easy setup of packet communication and 64K data communication, or simple creation of a dial-up property.

#### **Flow chart for completing the data communication setup**

■ Data transfer (OBEX<sup>™</sup> communication) When you use the FOMA USB Cable with Charge Function 01/02, you need to install "FOMA通信設定 ファイル" (FOMA Communication setting file).

**Download and Install the FOMA Communication setting file**

Install FOMA Communication setting file in the provided CD-ROM or download from the NTT DOCOMO website and install it

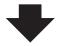

#### **Data exchange**

Also install DOCOMO keitai datalink (p.437).

■**Packet communication/64K data communication**

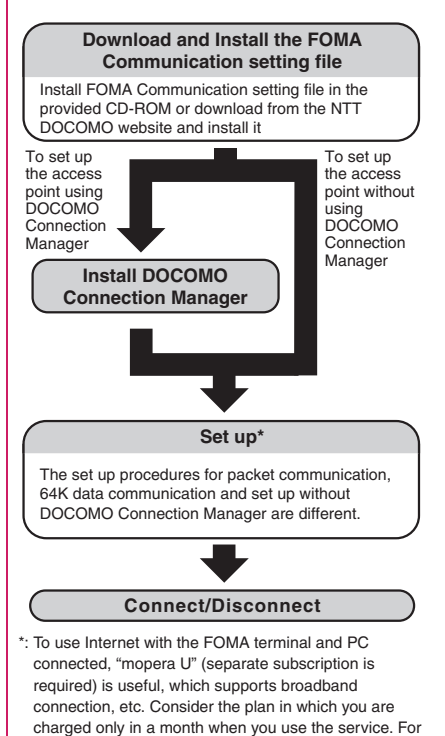

more information, visit the NTT DOCOMO website.

#### **AT Commands**

AT commands are commands for controlling modem, etc. The FOMA terminal complies with AT commands, and supports some enhanced commands and its own AT commands.

For details on AT commands to set the FOMA terminal functions from your PC, refer to the "Manual for PC Connection" (PDF format) in the provided CD-ROM.

#### **Using CD-ROM**

The provided CD-ROM contains software for using the data communication with the FOMA terminal, "Manual for PC Connection" and "Kuten Code List" (PDF). For details, refer to the provided CD-ROM.

 $\bullet$  A warning message may appear on the screen when you insert the CD-ROM into a PC. This arises due to the security setting of Internet Explorer and the usage of the software is safe. Click "はい" (Yes).

#### **DOCOMO keitai datalink**

"DOCOMO keitai datalink" (Japanese) is software to back up your "Phonebook", "Mail", etc. in the FOMA terminal to a PC and edit the data. This software is provided on the NTT DOCOMO website. For details and downloading, see the following website. You can also access the following website from the provided CD-ROM.

http://datalink.nttdocomo.co.jp/ (Japanese)

For details such as downloading method, transferable data, operating environment of each OS, installing method, operations and restrictions, see the above website. For how to operate the software after the installation, refer to the software help. You need "USB Cable (optional)" to use "DOCOMO keitai datalink".

# **Appendix/Troubleshooting**

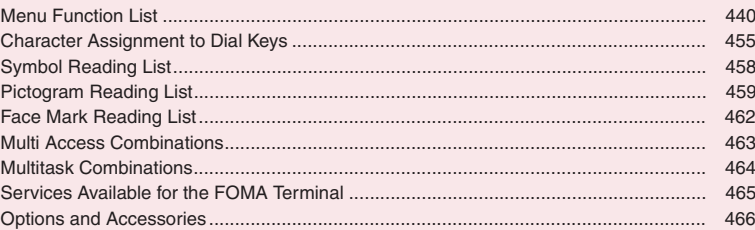

#### Using external devices

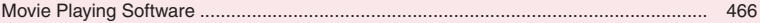

#### **Troubleshooting**

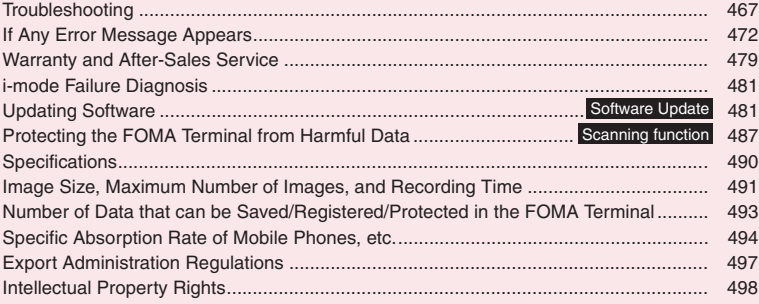

### **Menu Function List**

- settings are reset to default by "Reset settings".
- $\bullet$  Refer to the Table 1 (p.453) for details on the reset settings of  $\circled{1}$   $\circled{0}$  and other functions.
- **•** settings are reset to default by the following reset/initialization:
	-
	- Reset (Mail Setting) (p.173) Reset (Full Browser settings) (p.217)
		-
	- Reset i-Channel (p.205) Reset i-mode settings (p.199)
- GKey operations via menu numbers are only available when the main menu is set to "Standard". → p.32

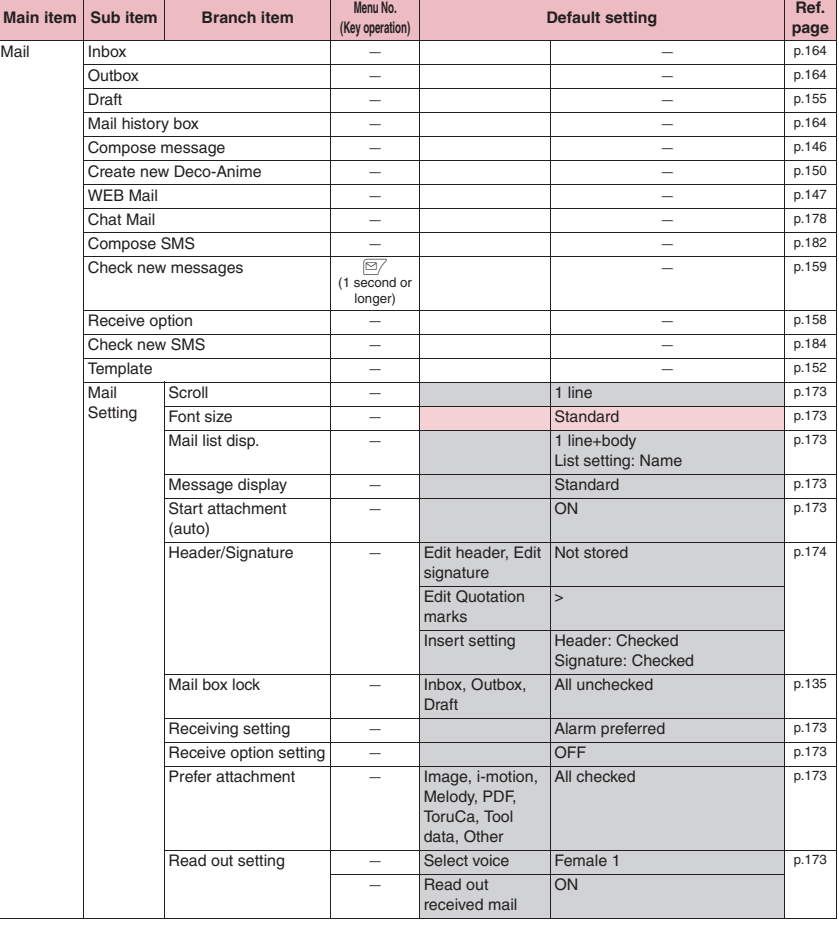

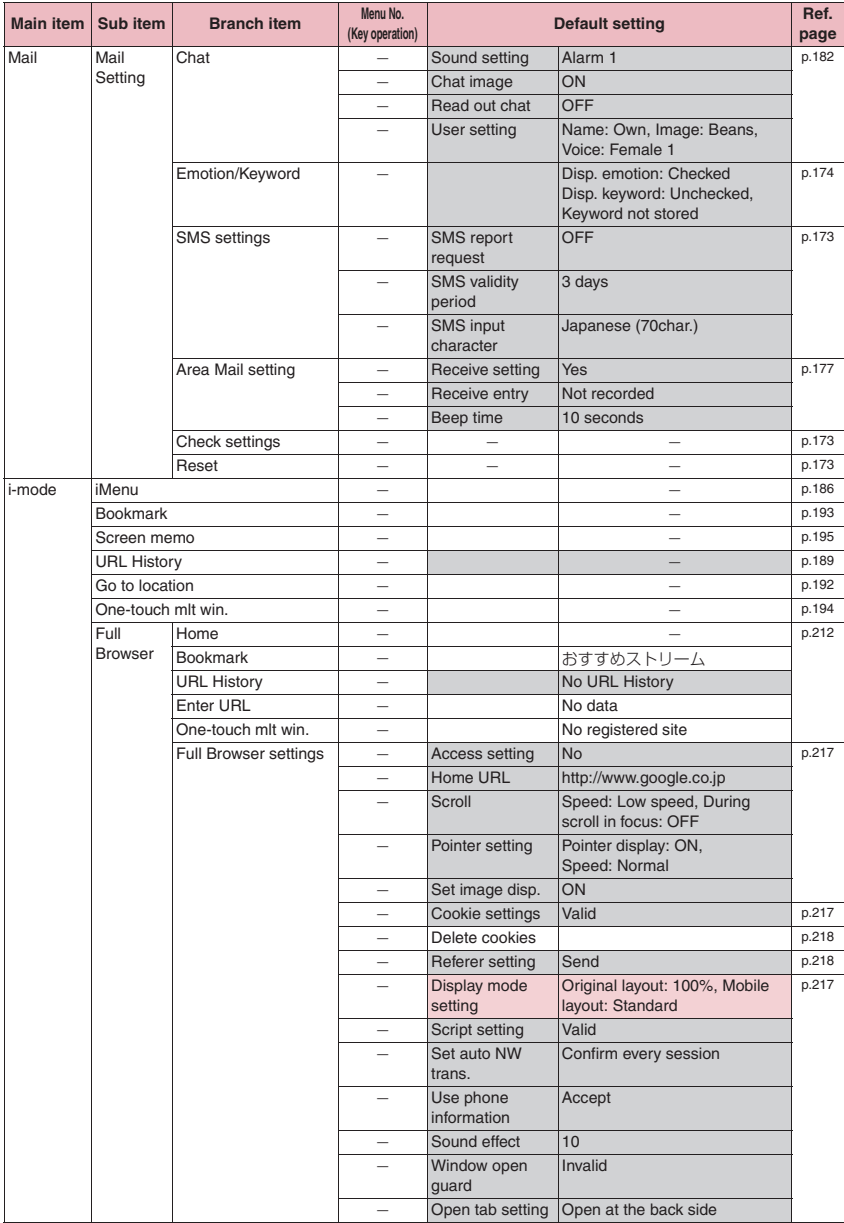

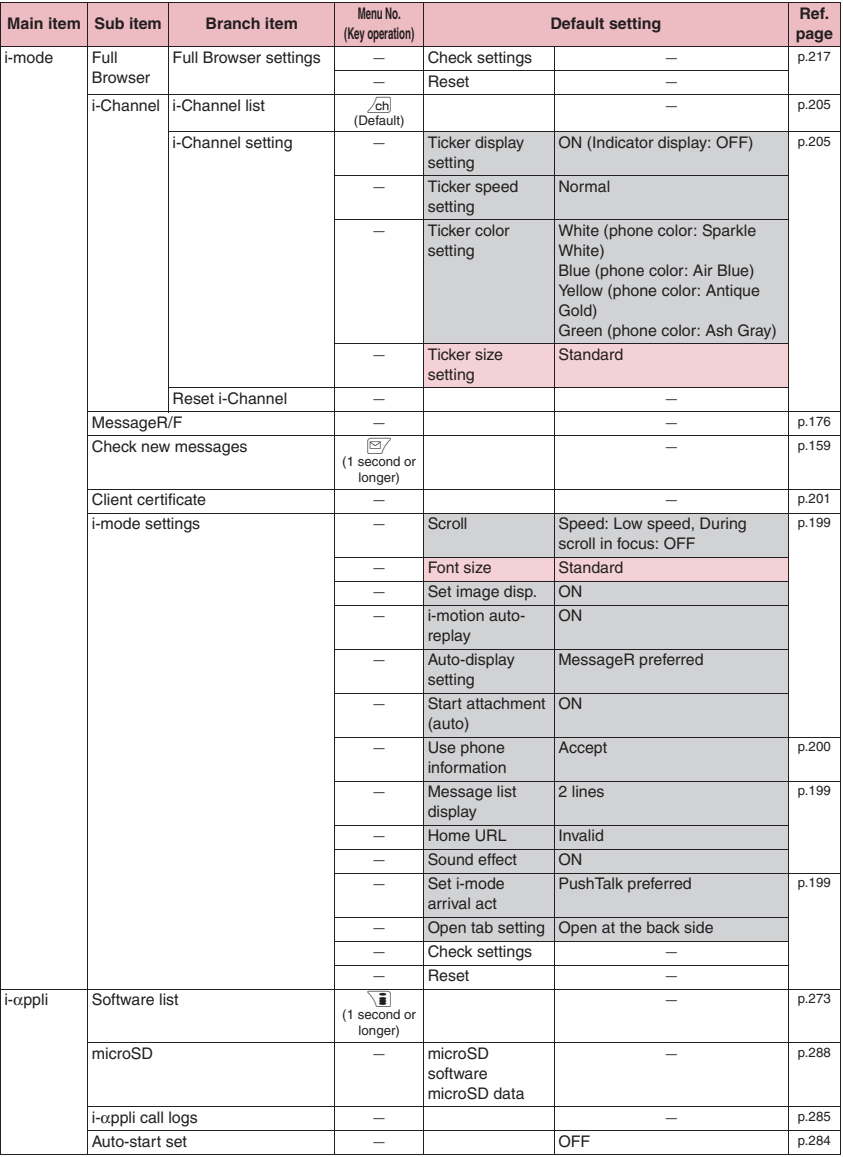

 $\mathcal{L}_{\mathcal{A}}$ 

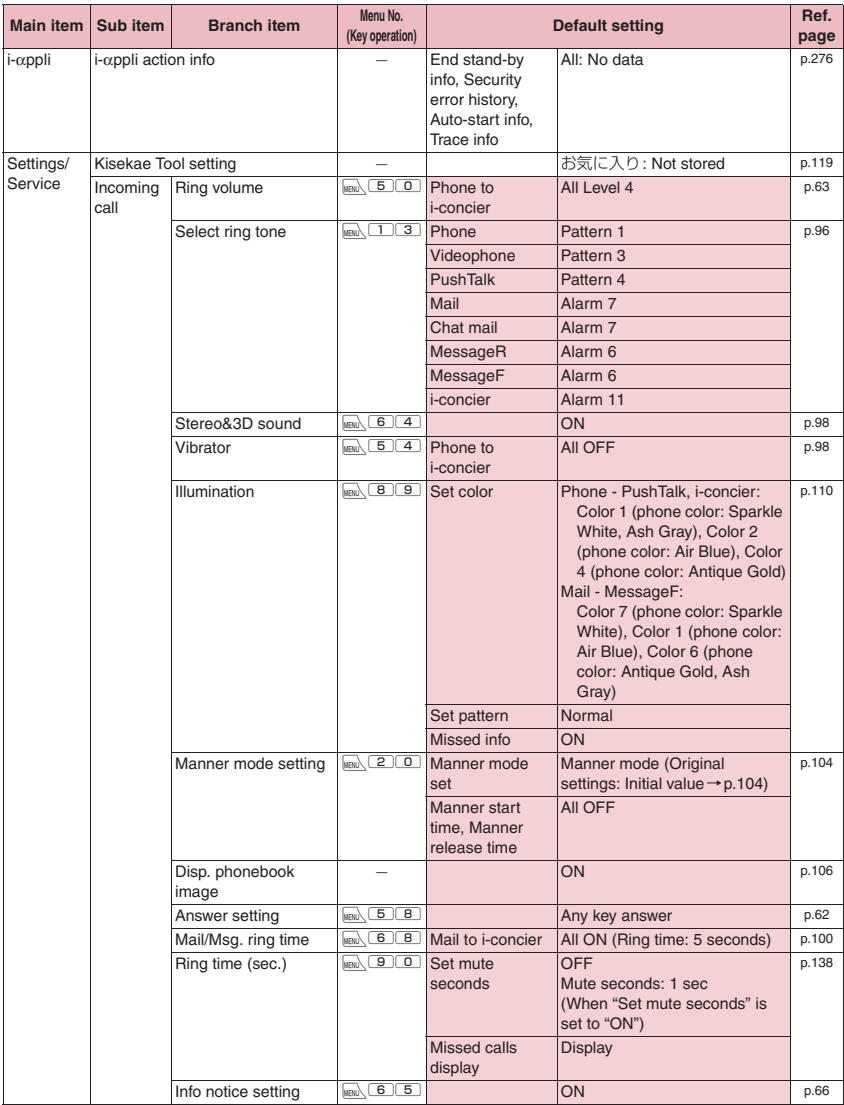

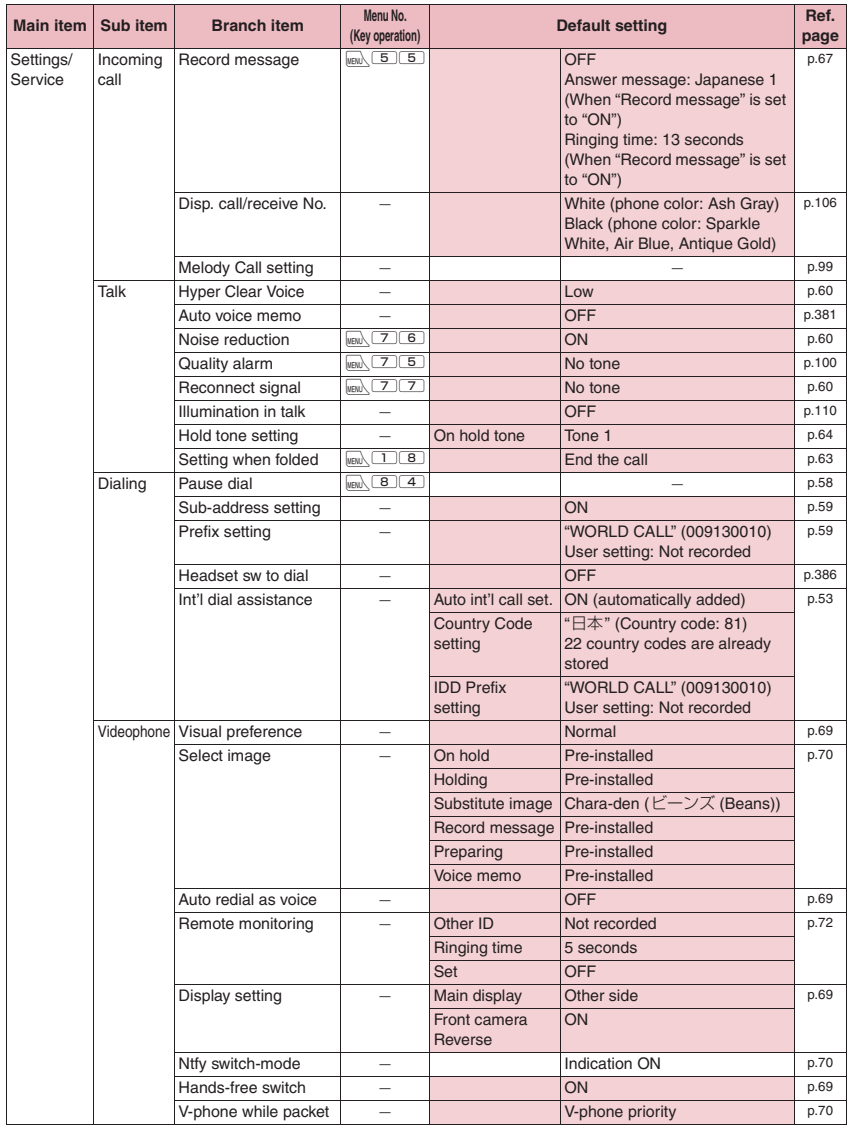

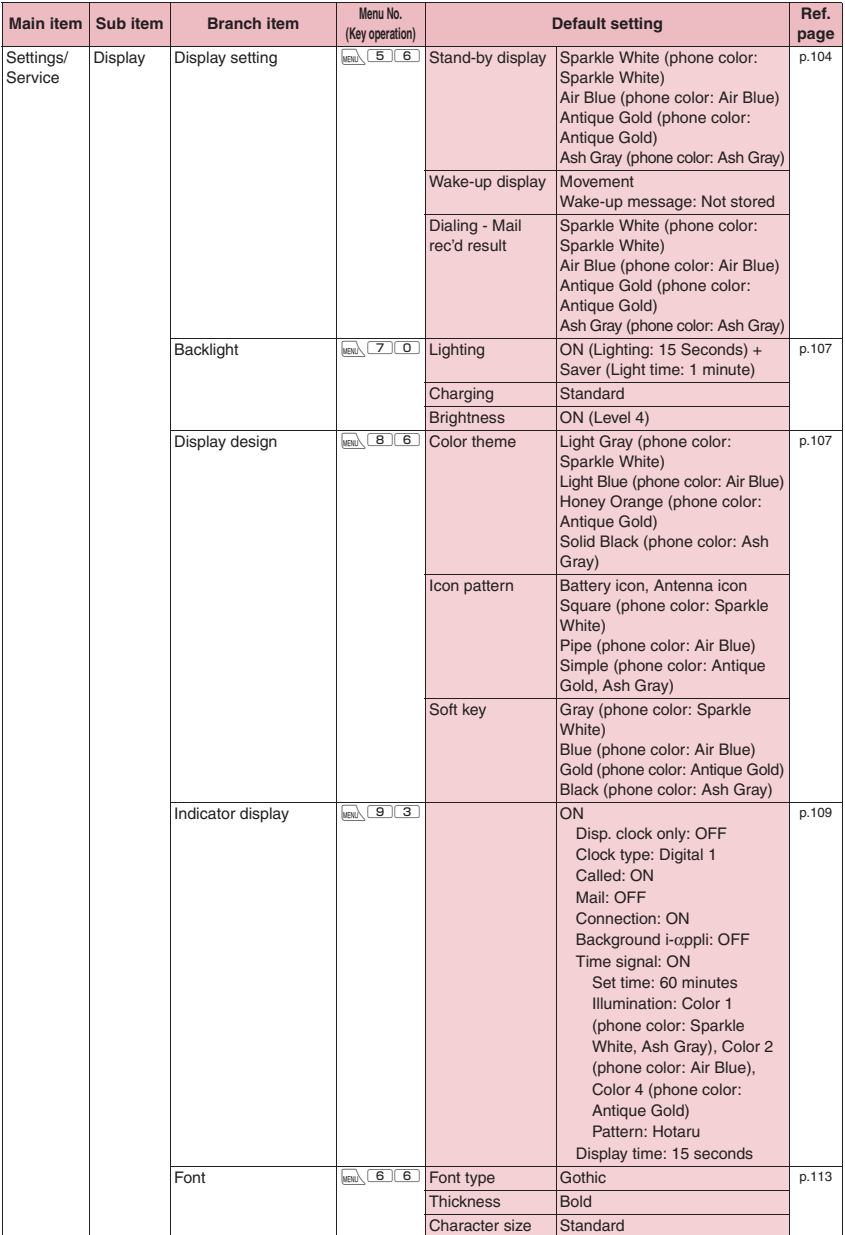

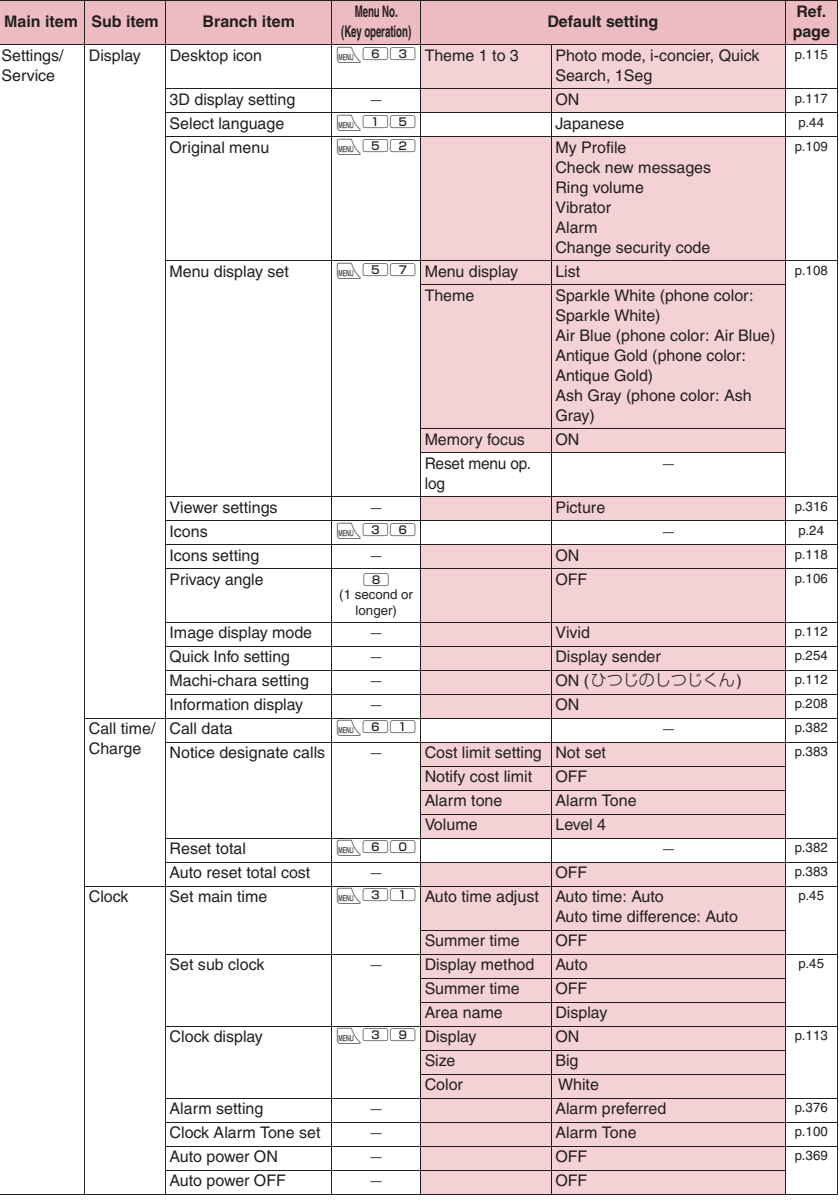

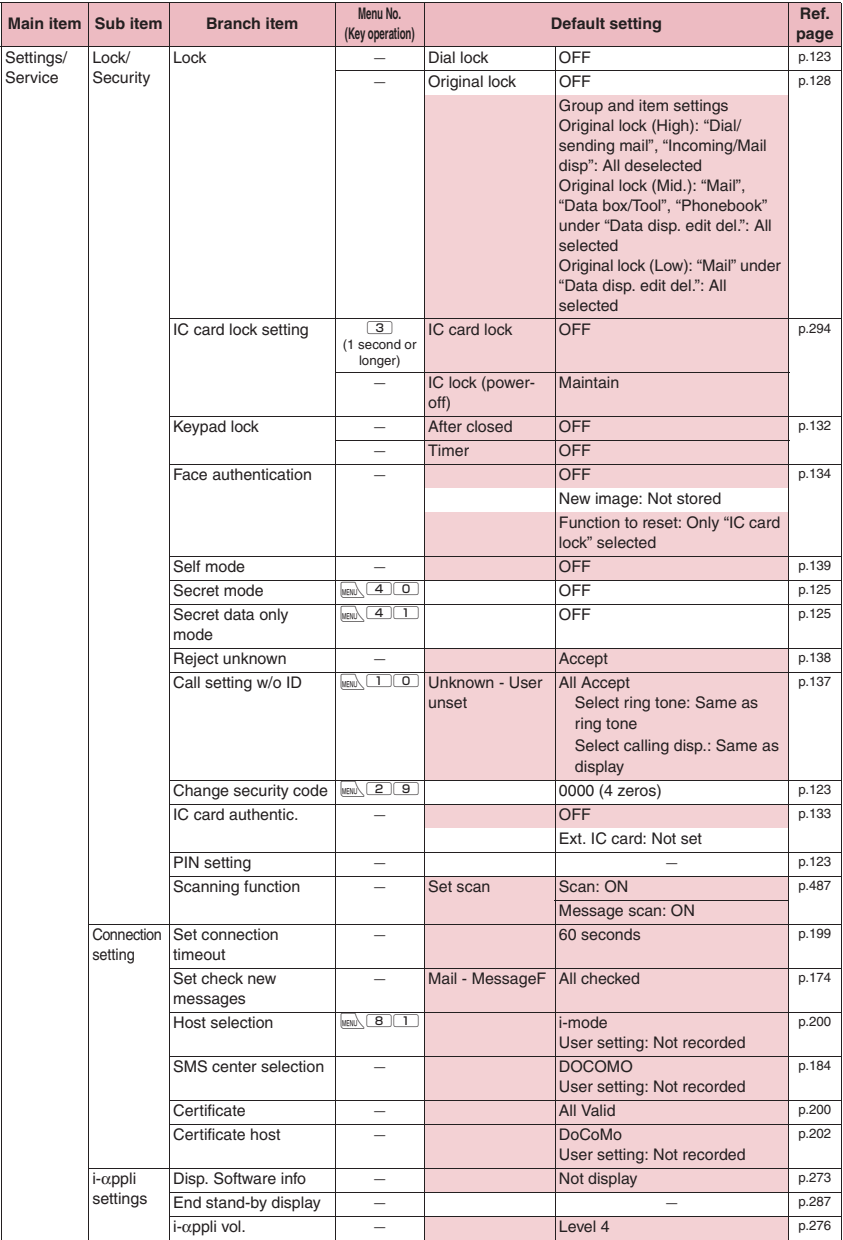

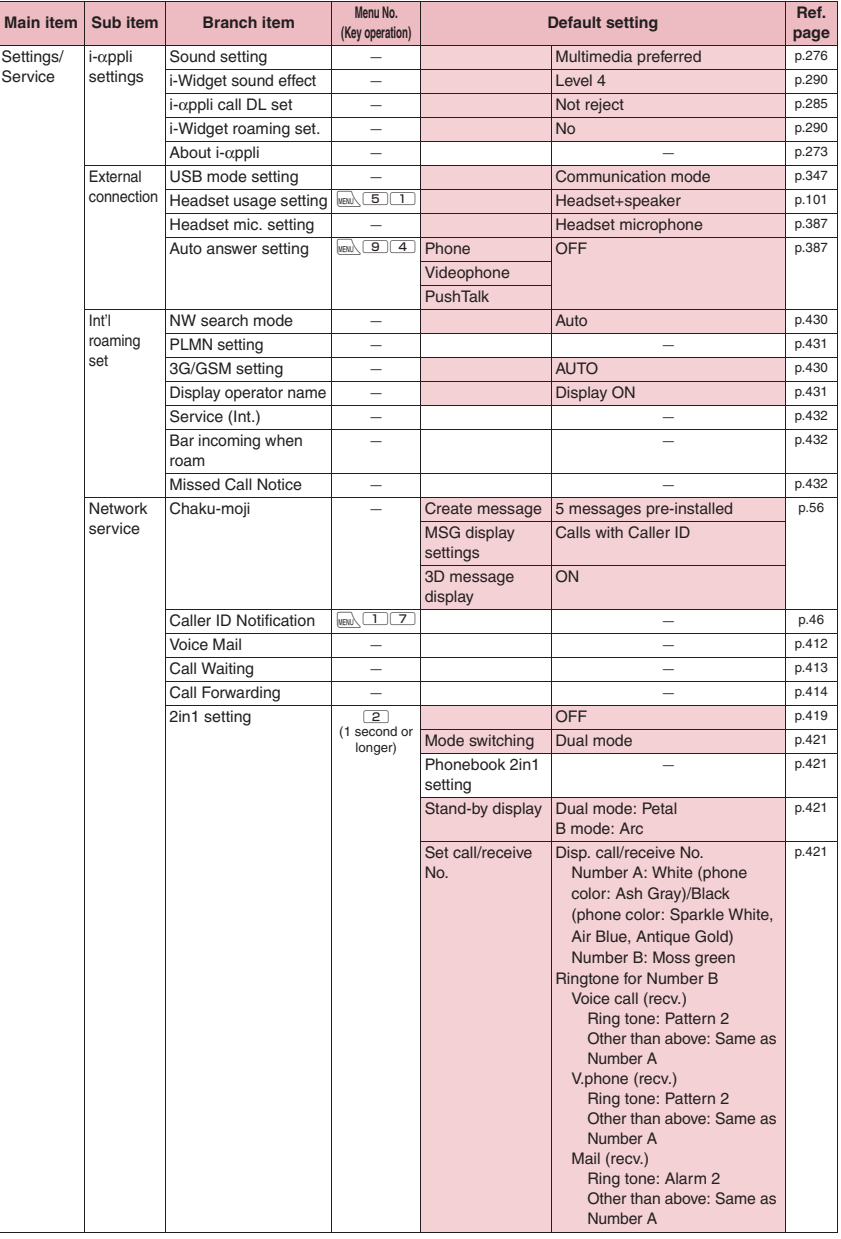

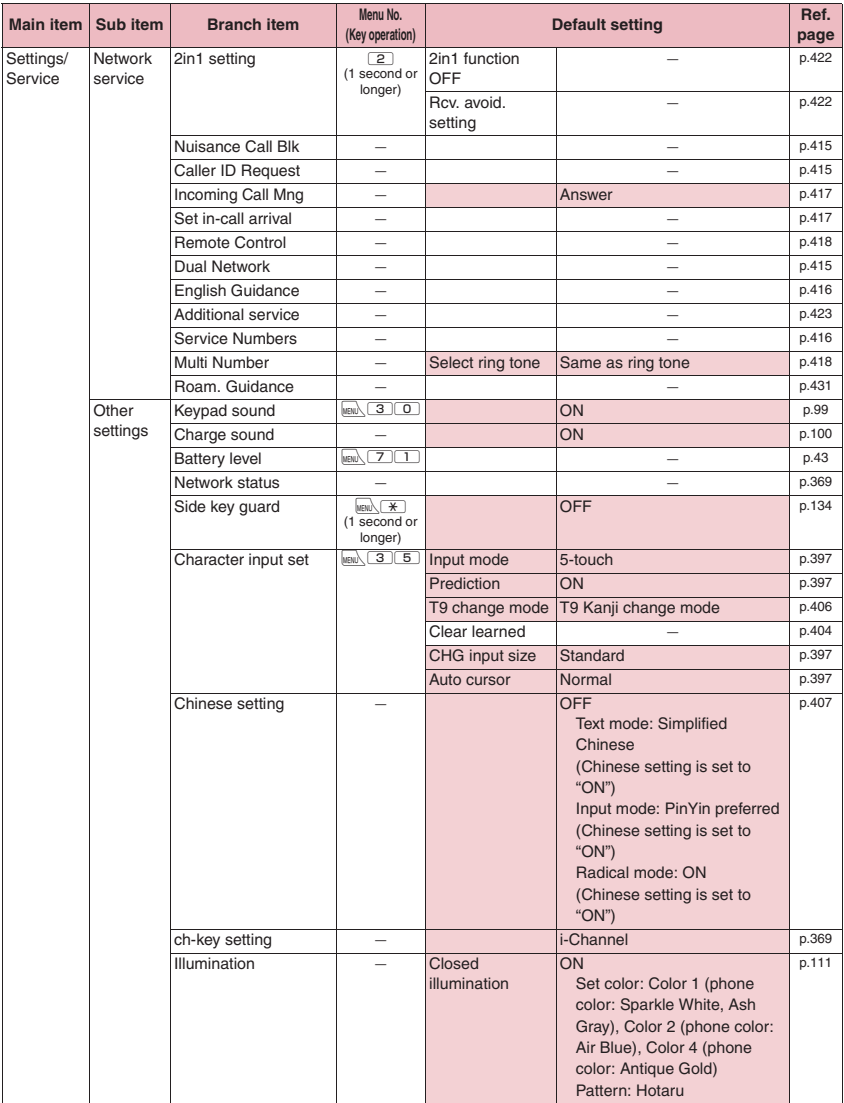

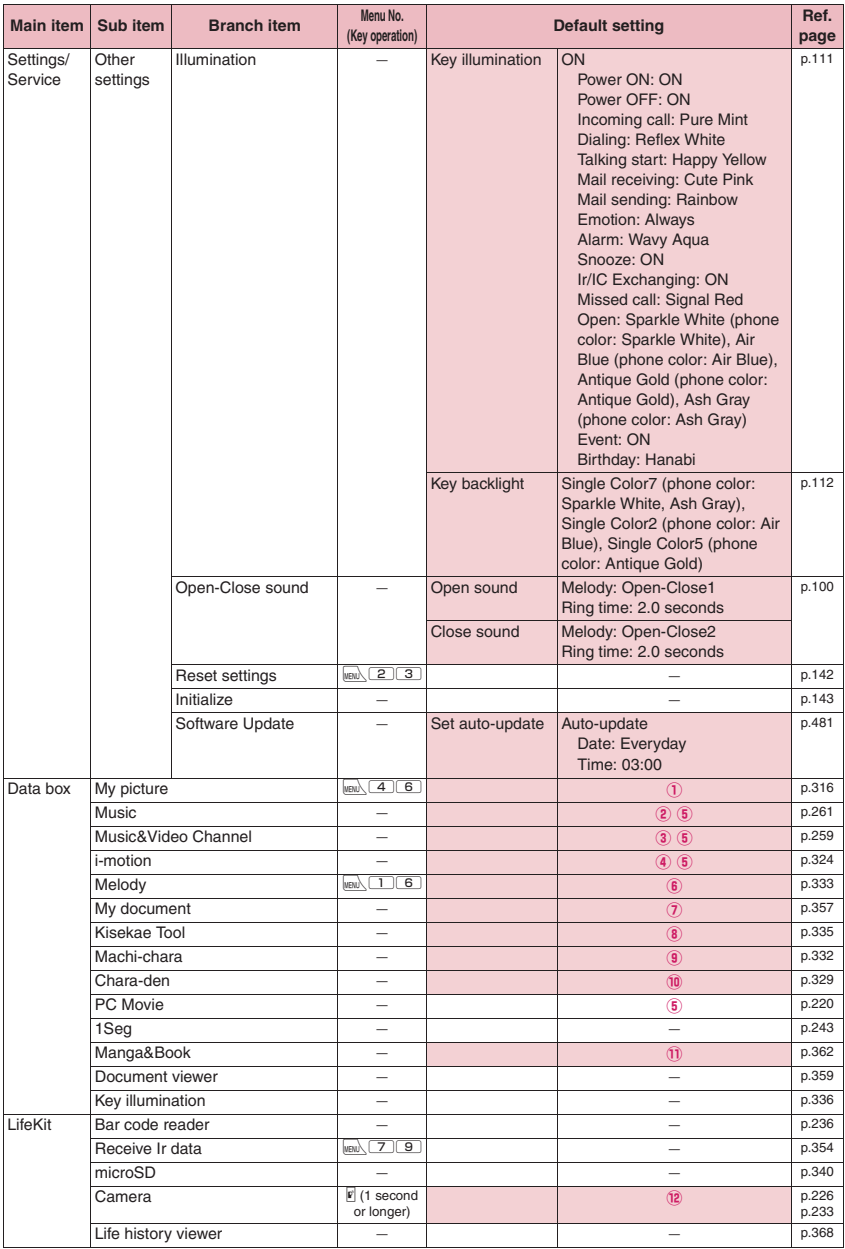

 $\mathcal{L}_{\mathcal{A}}$ 

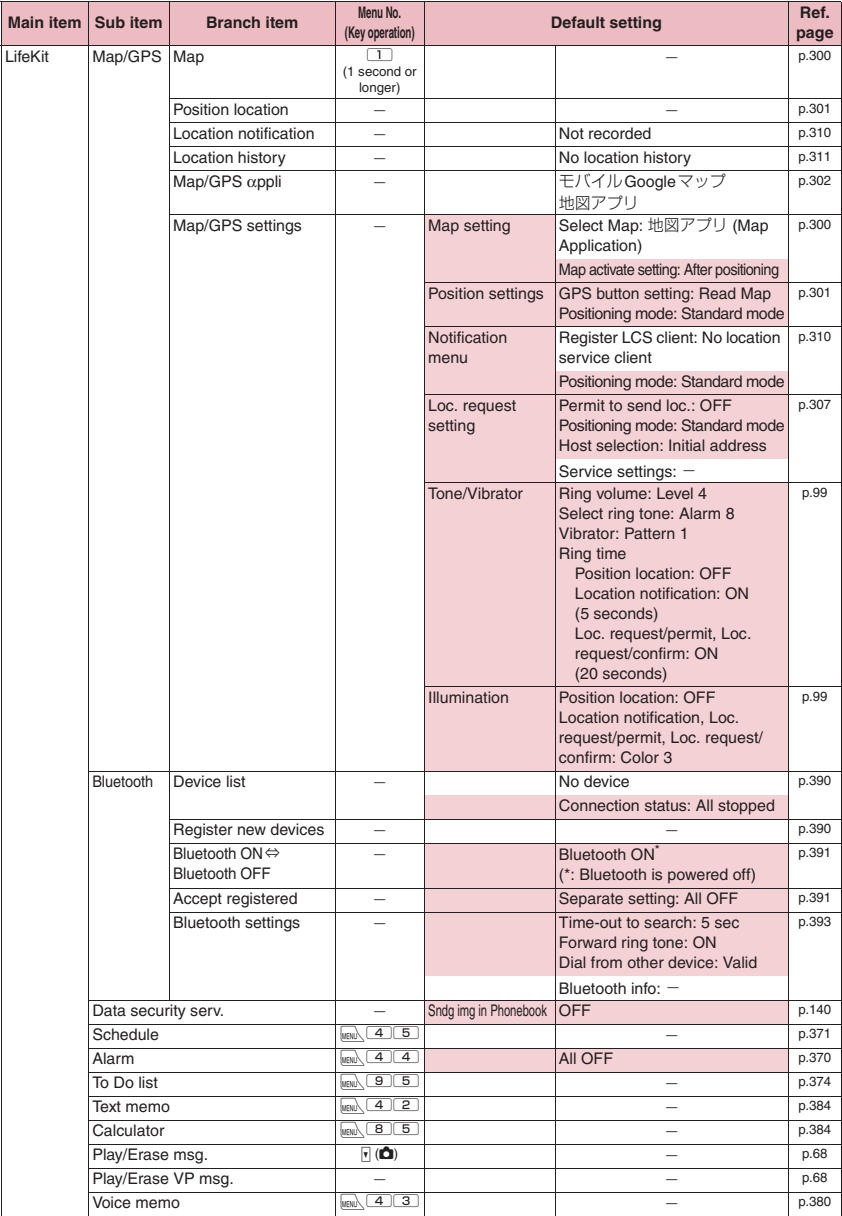

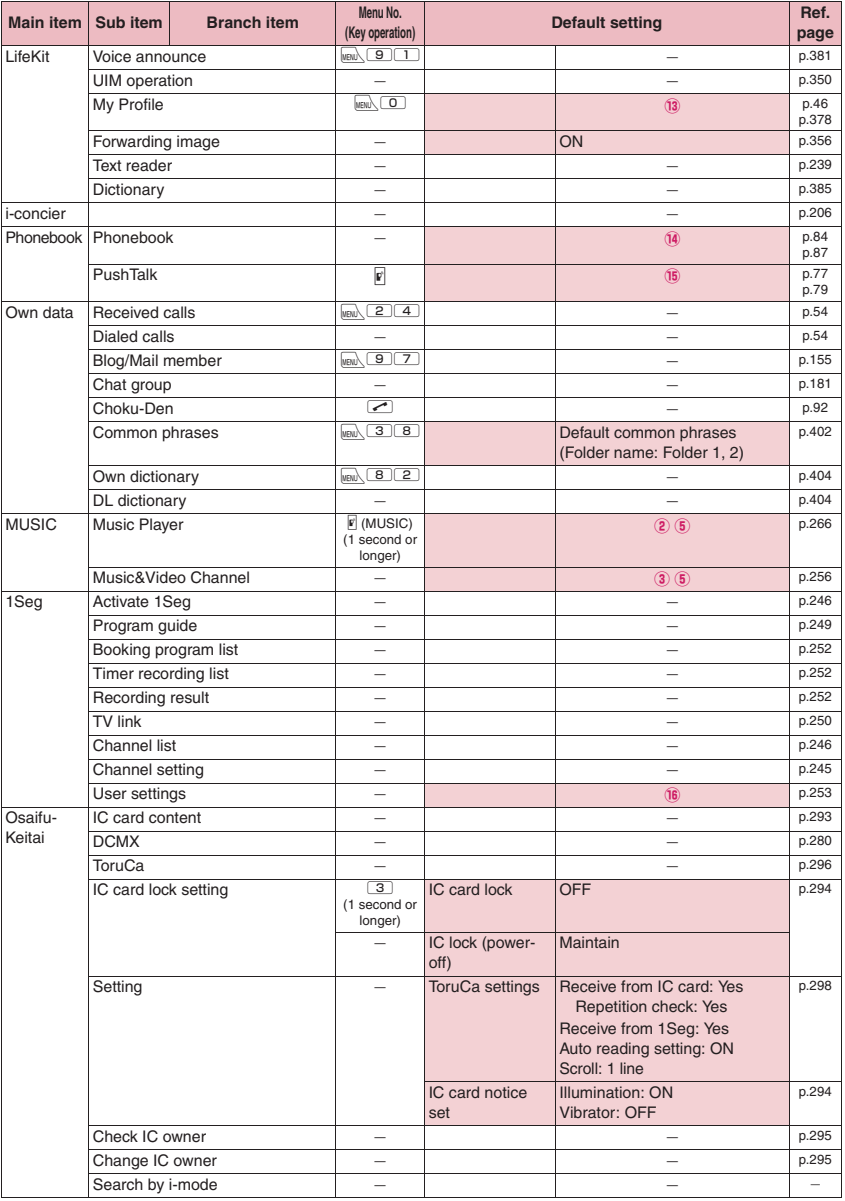

#### **[Table 1] Other reset setting functions**

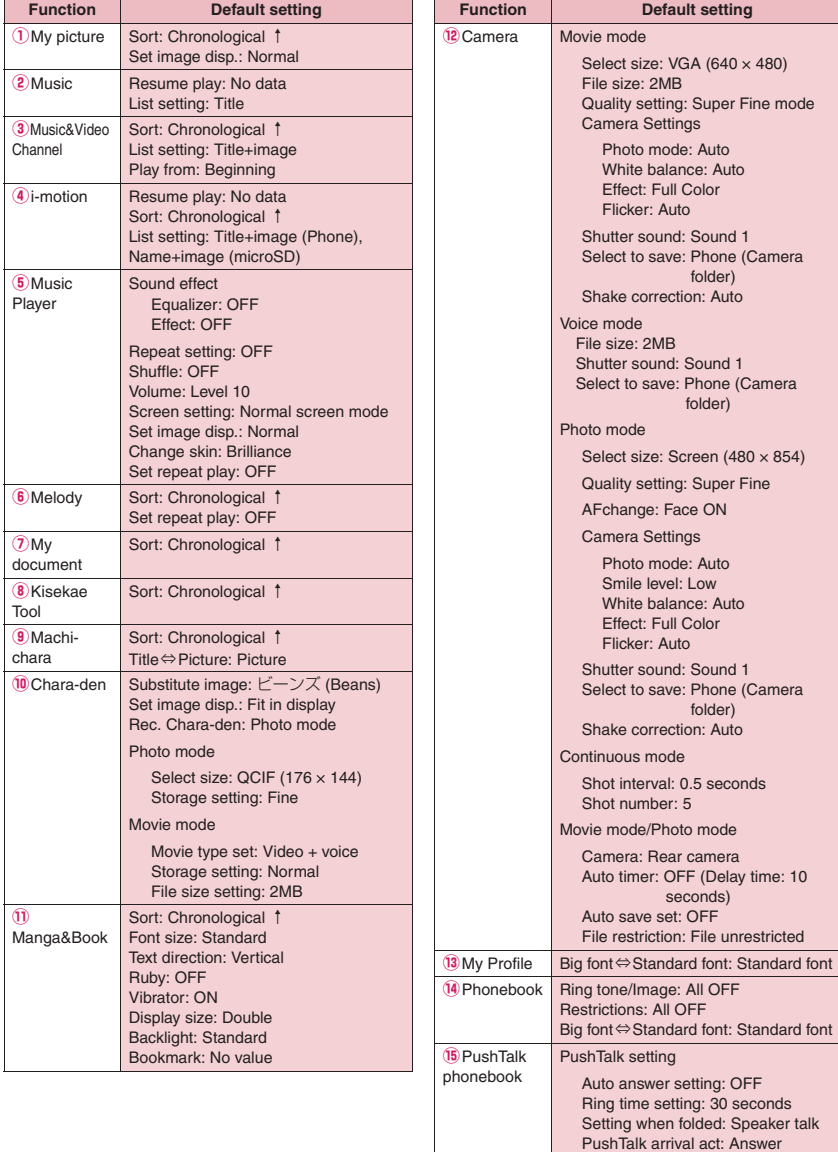

Hands-free setting: ON

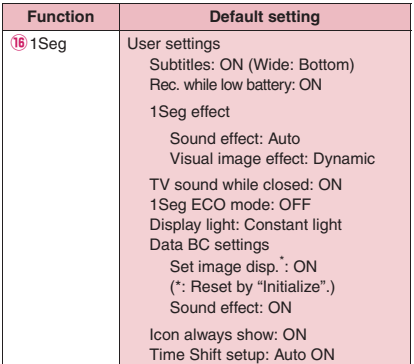

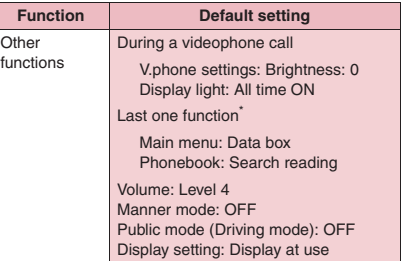

\*: "Last one function" activates the last-selected function when you operate the FOMA terminal next time.

### **Simple Menu function list**

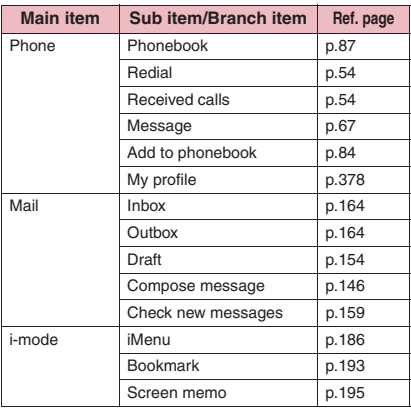

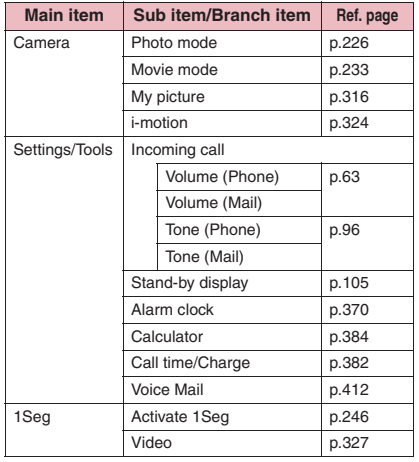

#### **Allowable characters in 5-touch**

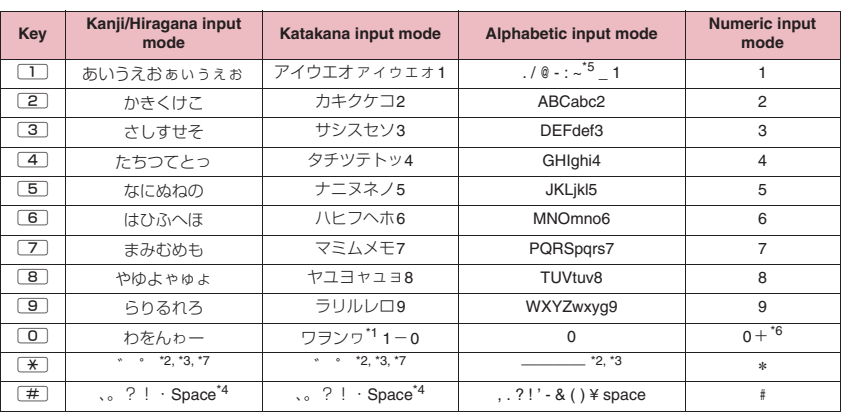

\*1 : Lower case "ワ" can be entered in double-byte input mode.

\*2 : You can switch between lower and upper cases.

\*3 : A line feed " + " is entered.

\*4 : "、", "**。**", "? ", "! " and "・" cannot be entered when you enter a reading into Own dictionary or UIM phonebook.

 $*5$ : Appears as " $\sim$ " in double-byte input mode.

\*6 : Press for 1 second or longer to enter "+" when entering an SMS address, etc.

\*7 : Press  $\odot$  while some text is not confirmed, and " " appears temporarily. Press  $\ddot{\mathbf{X}}$  while it is displayed to enter  $\frac{w^8}{w^8}$  " or  $\frac{w^6}{w^8}$  ".

#### **Allowable characters in 2-touch**

#### ■**Double-byte input mode** ■ Single-byte input mode

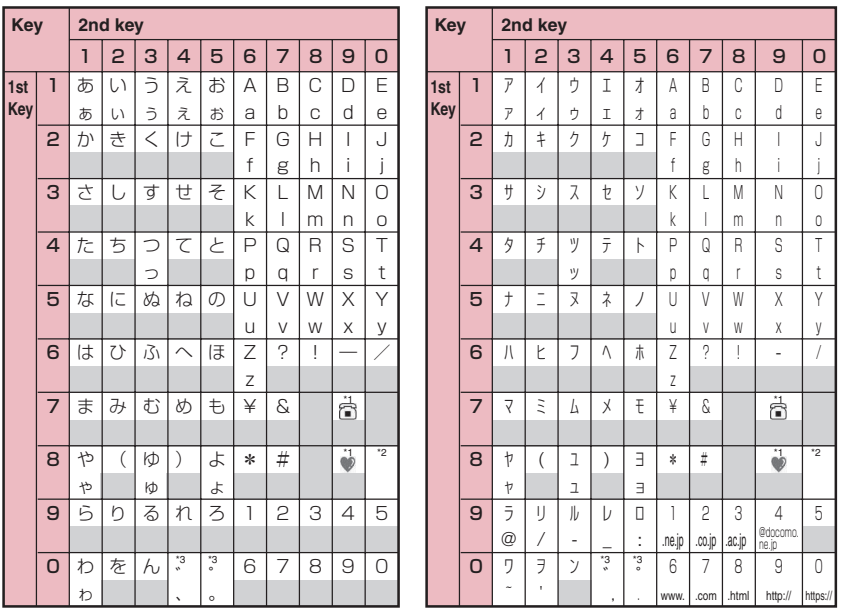

• Entering a reading when adding entries to the UIM phonebook changes double-byte input mode to katakana input.

\*1 : Can only be used when "Pictograph" is available, e.g. adding "Text memo" or "Common phrases". These icons are always entered as double-byte characters. "Pictograph" is not available when you are composing SMS, but " and " $\mathcal{D}$ " can be entered.

\*2 : Pressing  $\boxed{8}$   $\boxed{0}$  switches between upper case input mode (top) and lower case input mode (bottom). You can also enter upper case text and then change it to lower case by pressing  $\boxed{\ast}$ .

\*3 : Independent dakuten "゛" and han-dakuten "゜" are displayed after the characters, which cannot have "゛" and "゜". : Spaces are entered.

### **Allowable characters in T9**

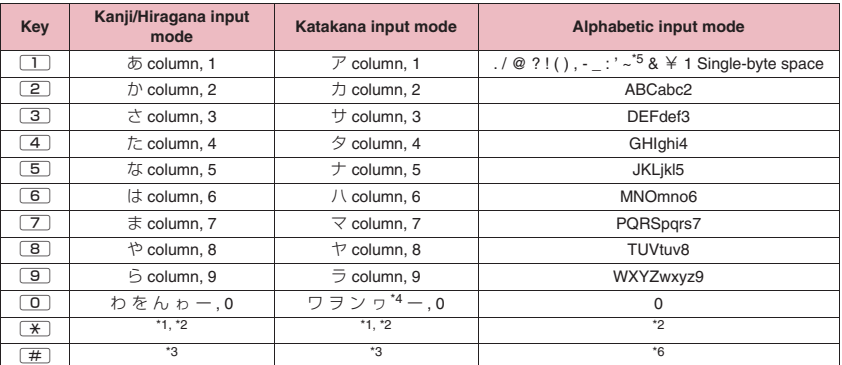

• For numeric input mode, see "5-touch" key assignments.

- Number candidates do not appear when you enter a reading into a UIM phonebook entry or "Own dictionary".
- In "CapsLock mode", all characters are entered in upper case. In "Shift mode", only the first character is entered in upper case, and other characters are entered in lower case. When the mode is released, all characters are entered in lower case.
- After text is confirmed in Shift mode, the mode is released.
- \*1 : Switch the conversion candidate readings with dakuten "゛" and han-dakuten "゜" during reading edit.
- \*2 : A line feed " $\downarrow$ " is entered.
- \*3 : ", ", ", ", "? ", "! ", " · " or space appears after reading and text are confirmed.
- \*4 : The lower case "ワ" can be entered in double-byte input mode only.
- \*5 : Appears as "<sup>--</sup>" in double-byte input mode.
- \*6 : The mode changes in the following order each time you press: "Released"→"Shift mode"→"CapsLock mode".

### **Symbol Reading List**

You can enter the following symbols by entering and converting the readings. Some of the following symbols appear as conversion candidates when you enter and convert "きごう".

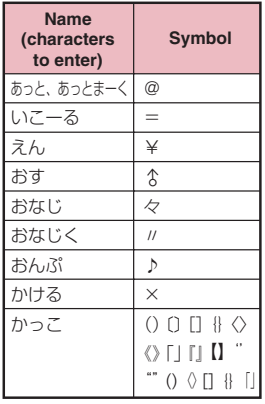

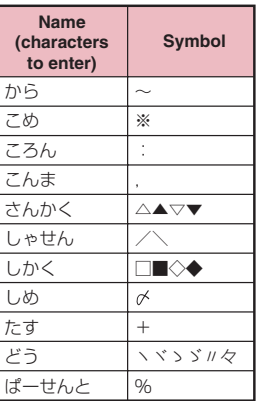

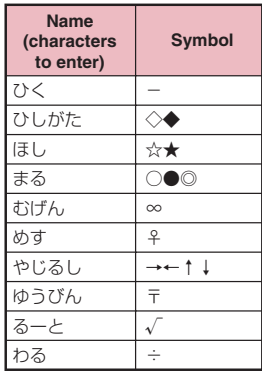

## **Pictogram Reading List**

You can enter pictograms by entering and converting the following readings.

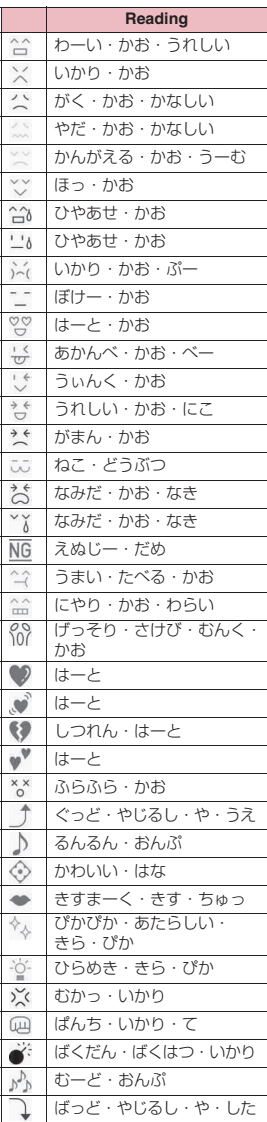

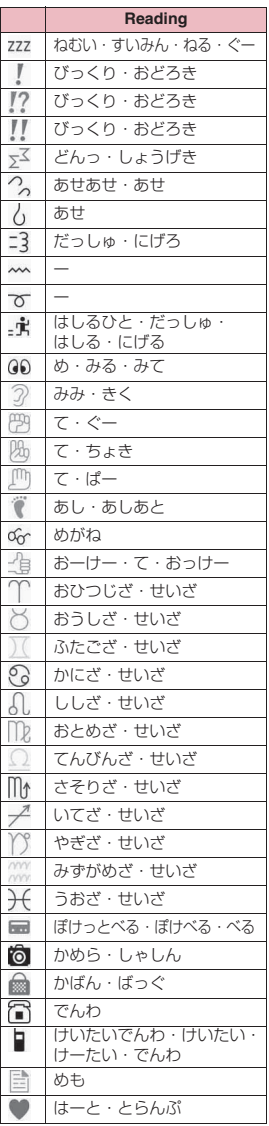

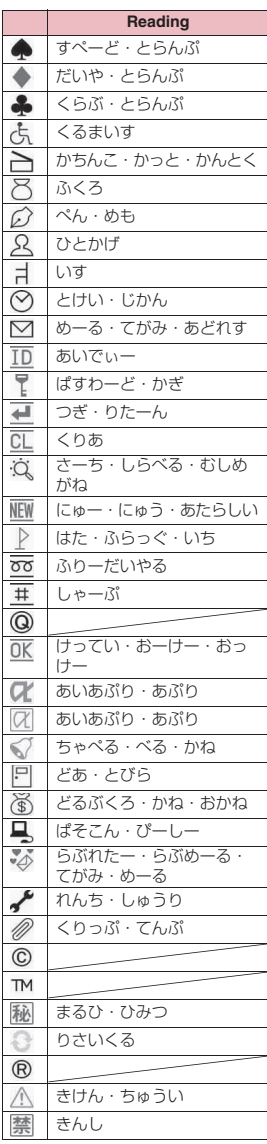

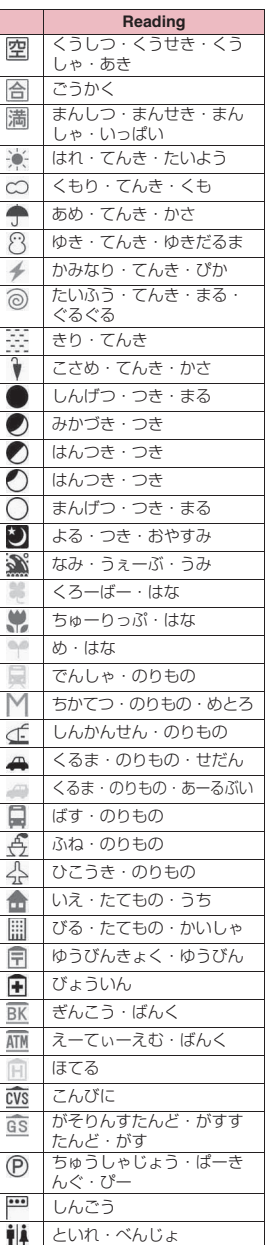

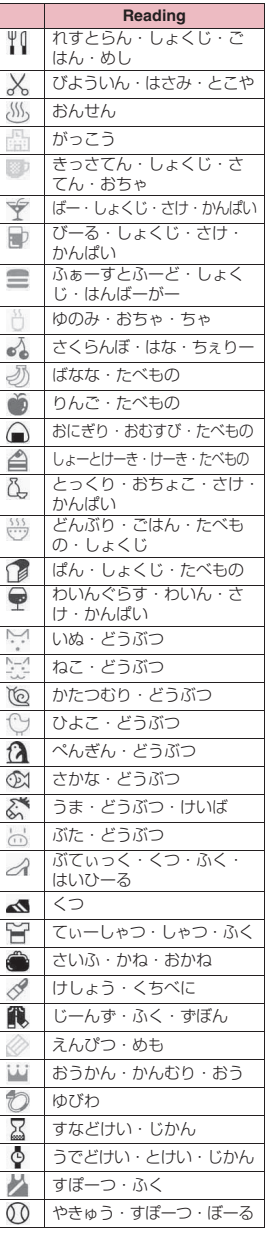

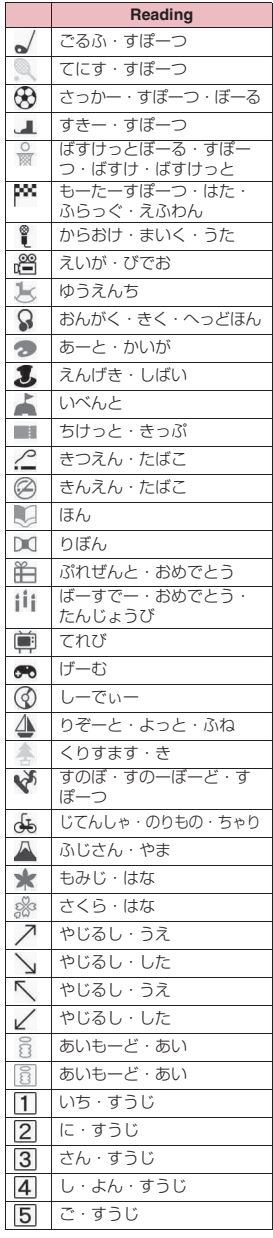

**Appendix/Troubleshooting Appendix/Troubleshooting**

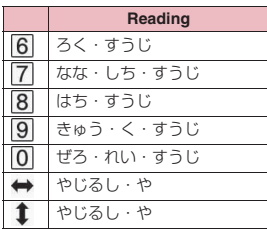

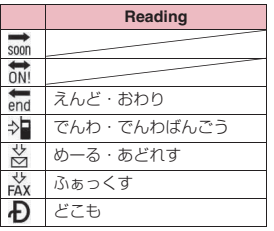

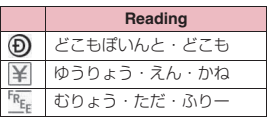

\* Pictograms without readings can only be entered by "Pictograph".

#### **NOTE**

 $\bullet$  Pictograms may not be displayed properly on phones or computers that are not i-mode compatible. Pictograms may not be displayed properly depending on the other party's phone model even when it is i-mode compatible.

### **Face Mark Reading List**

You can enter face marks by entering and converting the following readings. All the following marks appear as conversion candidates when you enter and convert "かお" or "かおもじ".

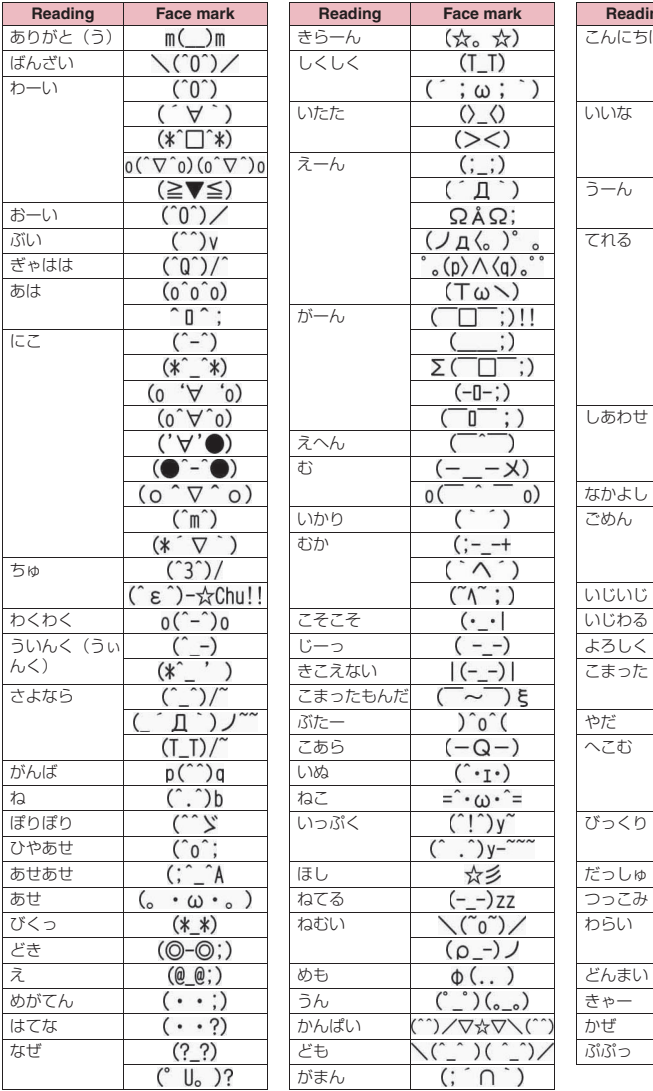

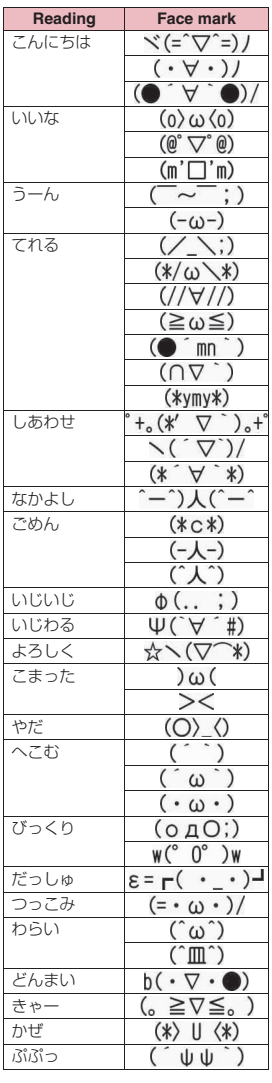

**Appendix/Troubleshooting Appendix/Troubleshooting**

÷

### **Multi Access Combinations**

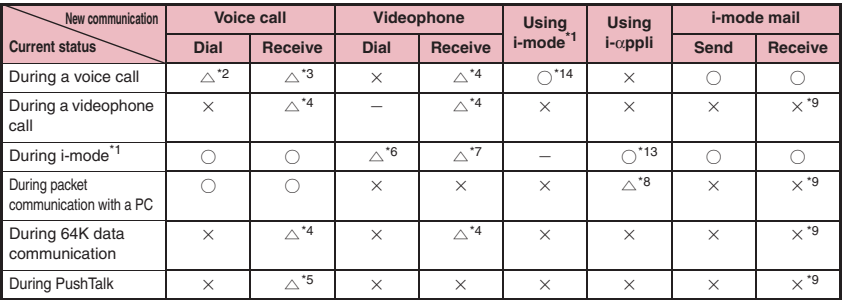

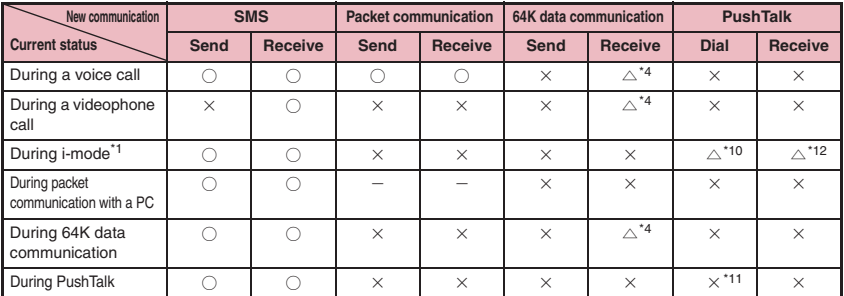

 $\bigcirc$ : Can be activated.  $\times$ : Cannot be activated.  $\bigcirc$ : Can be activated depending on situation.  $-$ : Functionally incompatible.

\*1 : Includes i-Channel site view and communication via ToruCa.

- \*2 : If you have subscribed to "Call Waiting", you can hold the current voice call to make another call.
- \*3 : If you have subscribed to "Call Waiting", you can hold the current voice call to answer an incoming call. If you have subscribed to "Voice Mail" or "Call Forwarding", you can end the current communication and then answer a new incoming communication.→p.417
- \*4 : If you have subscribed to "Call Waiting", "Voice Mail" or "Call Forwarding", you can end the current communication and then answer a new incoming communication.  $\rightarrow$  p.417
- \*5 : If "PushTalk arrival act" is set to "Answer", answering an incoming voice call disconnects PushTalk communication.  $\rightarrow$  p.80
- \*6 : Make a videophone call after disconnecting the current i-mode.
- \*7 : If "V-phone while packet" is set to "V-phone priority", answering an incoming videophone call disconnects i-mode communication.
- \*8 : You cannot communicate via i-αppli software.
- \*9 : i-mode mail, MessageR or MessageF is not received, but is stored in the i-mode center. You can receive stored i-mode mail, MessageR or MessageF by performing "Check new messages" after the current communication ends.
- \*10 : Make a PushTalk call after disconnecting the current i-mode.
- \*11 : You can dial to add a member only when you are the caller.
- \*12 : If "Set i-mode arrival act" under "i-mode settings" is set to "PushTalk preferred", receiving a PushTalk call disconnects the current i-mode communication and displays the receiving screen for the PushTalk call. When set to "i-mode preferred", an incoming PushTalk call cannot be answered and is not logged as a missed call.
- \*13 : You cannot activate i-αppli when Full Browser is active.
- \*14 : You cannot activate Full Browser during a voice call.

### **Multitask Combinations**

The following table shows combinations of functions that can be used simultaneously as multitask.

- $\bullet$  The following rules may not apply depending on the function status and combination.
- zUp to 3 functions can be used simultaneously, one from each of the following groups shown below (excluding 1Seg/Music group).

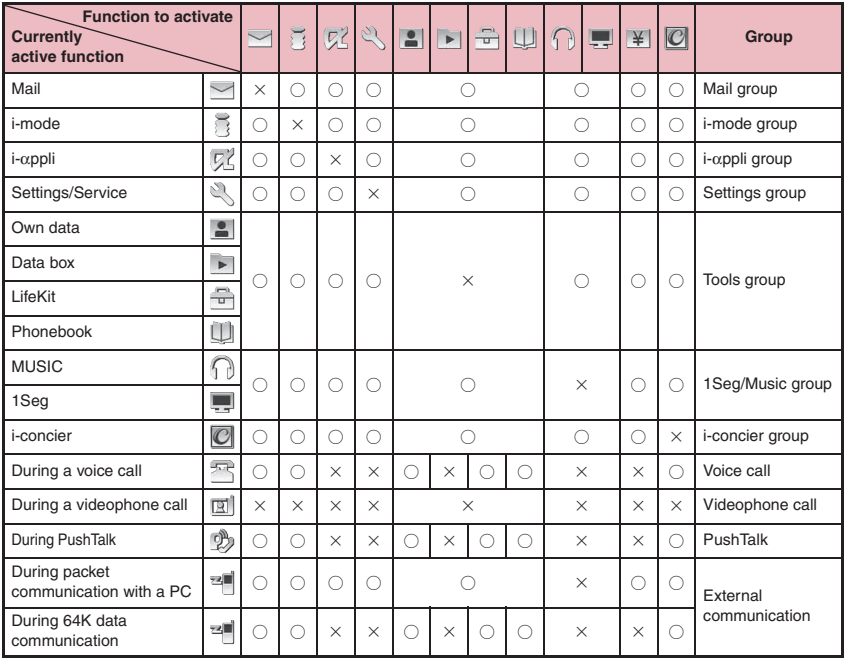

○: Can be activated.

 $\times$ : Cannot be activated.

### **Services Available for the FOMA Terminal**

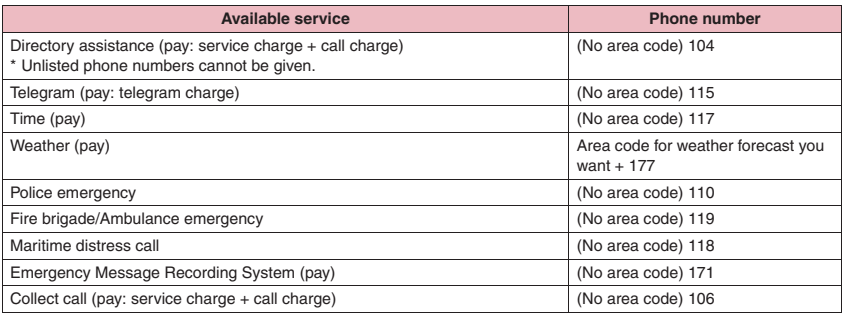

#### **NOTE**

- When you use the Collect Call Service (106), the receiver will be billed for the call charge plus an additional service charge of 90 yen (94.5 yen tax included) for each call. (As of October, 2008)
- . When you use the Directory Assistance Service (104), you will be billed for the call charge plus an additional service charge of 100 yen (105 yen tax included). A free service is available for persons with impaired vision or disability of the arms or hands. For further details, call 116 (NTT inquiries) from general subscriber phones. (As of October, 2008)
- z Your FOMA terminal supports "Emergency Location Report". Calls made to emergency service organizations (e.g. by dialing 110, 118 or 119) disclose information on the caller's location to the organization receiving the call.

The location information may not be correctly sent depending on the current location or signal quality. When the location information is reported, the name of the organization receiving the call appears on the standby screen.

This information is not disclosed when, before each individual call made, "184" or another blocking prefix is dialed first. If the phone number and location information are deemed necessary for the protection of life, etc., this information may be reported to the organization being called. Locations planned for adoption of this feature vary according to the status of the preparations by the relevant emergency service organizations.

- When calling 110, 119 or 118 from the FOMA terminal, first say you are calling from a mobile phone, give your number, and state your location clearly so that the police or fire department can call you back. Also, do not move around when making the call. Do not turn off the power immediately after ending the call, but leave it turned on for more ten minutes or so, so that you can receive a call.
- $\bullet$  Depending on the area you are calling from, you may not be connected with the nearest police or fire department. In this case, dial from a public or general subscriber phone.
- $\bullet$  If you are using a "Call Forwarding" service from a general phone and if a mobile phone is set as the forwarding number, depending on the settings of the general phone or mobile phone, the caller may simply hear the ring tone even when the mobile phone is busy with another call, out of range or turned off.
- Other services such as 116 (NTT inquiries), Dial Q2, message (Dengon) Dial, and Credit Call Service are not available (However, Credit Call Service calls can be made from public or general subscriber phones to the FOMA terminals).

### **Options and Accessories**

By combining various options and accessories sold separately, your FOMA terminal can support a wide range of applications to meet both your personal and professional needs. Note that some products may not be available depending on the area you are in. For more information, contact a docomo Shop or service counter.

For details of options and accessories, refer to relevant User's Manual.

- Earphone/Microphone 01
- Stereo Earphone/Microphone 01
- Earphone Plug Adapter 01
- Earphone/Microphone with Switch P001\*1/P002\*1
- Stereo Earphone Set P001<sup>\*1</sup>
- Earphone Plug Adapter P001
- Flat-plug Earphone/Microphone with Switch P01/  $P_02^*2$
- Flat-plug Stereo Earphone Set P01<sup>\*2</sup>
- Bluetooth Headset F01<sup>\*3</sup>
- AC Adapter F01 for Bluetooth Headset
- Wireless Earphone Set P01/02
- Bone Conduction Receiver Microphone 01\*2/02
- FOMA USB Cable<sup>\*4</sup>
- FOMA AC Adapter 01/02<sup>\*5</sup>
- FOMA Dry Battery Adapter 01
- Carry Case S 01
- FOMA USB Cable with Charge Function 01/02\*4
- FOMA Portable Charging Adapter 01
- In-Car Hands-Free Kit 01\*6
- FOMA In-Car Hands-Free Cable 01
- Data Communications Adapter N01
- FOMA Indoor Booster Antenna\*7
- FOMA Indoor Booster Antenna (Stand Type)\*7
- In-Car Holder 01<sup>\*8</sup>
- FOMA AC Adapter 01 for Global use<sup>\*5</sup>
- FOMA DC Adapter 01/02
- Earphone Plug Adapter 01 for External connector terminal
- Desktop Holder N15
- Battery Pack N16
- Back Cover N33
- \*1 : To connect to N-02A, the Earphone Plug Adapter P001 or Earphone Plug Adapter 01 for External connector terminal is required.
- \*2 : To connect to N-02A, the Earphone Plug Adapter 01 for External connector terminal is required.
- \*3 : The AC Adapter F01 for Bluetooth Headset is required.
- \*4 : USB HUB may not work correctly.
- \*5 : Charging with the AC adapter→pp.41, 42
- \*6 : To use/charge N-02A via USB, the FOMA In-Car Hands-Free Cable 01 is required.
- \*7 : Use in Japan only.
- \*8 : To attach N-02A to the In-Car Holder, attach to "5th position" shown in ② listed in "In-Car Holder 01 Manual".

### **Movie Playing Software**

- zTo play a movie (MP4 file) on a PC, install QuickTime Player (free) ver. 6.4 or later (or ver. 6.3 + 3GPP) of Apple Inc.
- $\bullet$  Download QuickTime from the following website:
	- http://www.apple.com/jp/quicktime/download/
	- To download, you need a PC to access the Internet. Internet charges apply to download the software.
	- View the website above for more details on the environment, download, operations, etc.
## **Troubleshooting**

- Check first whether the software update is required. If necessary, update the software. →p.481
- Problems are categorized. Color text indicates problems, and black text indicates the points to check and reference pages.

### **Power/Battery**

#### **The power does not turn on (The FOMA terminal cannot be used)**

- $\bullet$  Is the battery pack properly attached?  $\rightarrow$  p.40
- $\bullet$  Has the battery run out?  $\rightarrow$  p.42

#### **It takes some time to turn on the power after pressing and holding <b>y** for 1 second or longer

● Data checking may take time (e.g. if the phonebook is full of data).→p.91

#### **The animation shown on the right appears and an alarm tone sounds**

● The battery has run out. Recharge the battery.→pp.41, 43

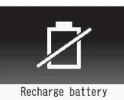

#### **Cannot charge the battery (the charge lamp does not light)**

- $\bullet$  Is the battery pack properly attached to the FOMA terminal?→p.40
- Is the adapter firmly plugged into the electrical outlet or cigarette lighter socket?→p.42
- Are the adapter and the FOMA terminal correctly connected (is the AC adapter firmly connected to the FOMA terminal or the desktop holder)? $\rightarrow$  p.42

#### **Battery becomes low soon even when fully charged**

- The battery life may soon be over. The battery life may be shortened depending on the usage environment.  $\rightarrow$  p.41
- Battery time varies depending on usage. → p.41

## **Communication (Phone/i-mode Connection)**

- **" " appears and calls cannot be made**
- Are you out of range or is the reception poor?→p.44

#### **Cannot make a call by pressing the dial keys**

- Is Original lock for "Keypad dial" under "Dial/sending mail" set?→p.131
- Is Keypad lock set? → p.132
- Is Restrict dialing set? → p.136

#### **I dialed a number and initiated a call, but all I hear is a busy tone**

- Did you start dialing before hearing the dial tone?  $\rightarrow$ n 48
- Did you forget to dial the area code?→p.48
- Is "Please wait" displayed?

#### **i-mode, i-mode mail, i-**α**ppli and i-Channel cannot be connected**

- Is "Host selection" set to other than "i-mode"? → p.200
- If you had started using the FOMA terminal before you subscribed to i-mode, turn the power off and then turn it back on.

## **Receiving Calls (Ring Tone/Image/ Illumination)**

#### **Cannot receive calls or hear the ring tone**

- Are any of the following functions set?
	- Restrictions→p.136<br>• Call rejection
		- Call acceptation
	- Call Forwarding Voice Mail
	- Ring time (sec.)→p.138
	- Set mute seconds
	- Reject unknown→p.138
	- Call setting w/o ID→p.137<br>• Unknown: Reject P
	- Payphone: Reject
	- User unset: Reject
- In manner mode? → p.101 ● In Public mode (Driving mode)? → p.64
- Is Original lock for "Incoming call" under "Incoming/Mail disp." active?→p.131
- $\bullet$  In Self mode?  $\rightarrow$  p.139
- Is the start time of Voice Mail or Call Forwarding service set to "0 seconds"? → pp.412, 414
- Is Caller ID Request set to "Activate"? → p.415
- Is mova valid with the Dual Network service? → p.415
- $\bullet$  Is the ring volume set to "Silent"?  $\rightarrow$  p.63
- Is the ring time of Record message set to "0 seconds"?  $\rightarrow$  p.67

#### **The incoming call operations (ring tone sounding, vibrator, incoming call lamp flashing) are not performed when a call arrives**

● The incoming call operations (ring tone sounding, vibrator, incoming call lamp flashing) are not performed until the set time is reached, when a call arrives from a phone number not stored in the phonebook or from a caller who does not notify his/her caller ID and if "Set mute seconds" under "Ring time (sec.)" is set to "ON".  $\rightarrow$  p.138

#### **Mail ring tones and alarm tones sound, but no ring tone sounds when a call or PushTalk arrives**

● Is "Set mute seconds" under "Ring time (sec.)" set to long time (e.g. 99 seconds)? Set "Set mute seconds" to shorter time.→p.138

#### **The ring tone sounding when a voice call or videophone call arrives is different from what I selected**

● When the ring tone settings are duplicated, the priority is assigned.→p.97

#### **The image displayed when a voice call or videophone call arrives is different from what I selected**

● When the image settings are duplicated, the priority is assigned.→p.97

**When a voice call or videophone call arrives, the color or pattern of the incoming call lamp flashing is different from what I set up**

● When the illumination settings are duplicated, the priority is assigned.→p.110

#### **The screen or ring tone active for an incoming call or mail is the default setting**

- Depending on the combination of receiving screen and ring tone or the priority sequence, either the receiving screen or ring tone may be restored to default.
- When you set downloaded Flash movies as the receiving display or received result screen for mail and set i-motion/ music for ring tones, the screen display may be restored to default depending on the combination of receiving screen and ring tone.

#### **Receiving an incoming call immediately after turning on the power displays the phone number but does not display the name stored in the phonebook**

● The FOMA card (UIM) may be being read immediately after turning on the power. The phonebook function may not be available then.

## **Talk**

#### **The other party's voice is difficult to hear during a call**

- $\bullet$  Is the earpiece properly placed against your ear?  $\rightarrow$  p.22
- Is anything (e.g. a sticker) obstructing the earpiece?
- $\bullet$  Is anything obstructing the speaker in handsfree mode?
- Did you change the "Volume" setting? Change the setting so that you can hear the other party clearly.→p.63

#### **The other party's voice is too loud during a call**

- Did you change the "Volume" setting?
	- Change the setting so that you can hear the other party clearly.→p.63

## **Sending/Receiving Mail (Ring Tone/ Image/Illumination)**

#### **The receiving message operations (ring tone sounding, vibrator, incoming call lamp flashing) are not performed when a mail arrives**

- Is "Mail/Msg. ring time" set to "OFF"?→p.100
- Is Original lock for "Disp. recv. mail/msg." under "Incoming/Mail disp." active?→p.131
- Is "Receiving setting" set to "Operation preferred"?  $\rightarrow$  p.173
- Is the mail address or phone number of the third party stored as secret data?→p.125

#### **The ring tone sounding when a mail arrives is different from what I selected for the mail address**

- When the ring tone settings are duplicated, the priority is assigned.→p.97
- If you have received multiple mail, the tone set for the last received mail address sounds.→p.97
- If you have received multiple mail including chat mail, the ring tone set for the chat mail sounds. $\rightarrow$  p.97
- If the format of the sender's mail address is "phone number@docomo.ne.jp", save only that phone number as a mail address and set a distinctive ring tone for that mail address in "Ring tone" under "Mail (recv.)".→p.91
- Is the sender's mail address (a mail address shown on the received mail detail screen) stored in the phonebook correctly and did you set a distinctive ring tone for that mail address in "Ring tone" under "Mail (recv.)"?→p.91
- If you receive SMS, a distinctive ring tone set in "SMS (recv.)" for the phone number in the phonebook sounds.→p.92

#### **The color of illumination flashing when a mail arrives is different from what I selected for the mail address**

- When the illumination settings are duplicated, the priority is assigned.→p.110
- If you receive multiple mail, the incoming call lamp flashes following the settings of the "Illumination" under "Mail (recv.)" that is set to the last received mail address.→p.110
- If the format of the sender's mail address is "phone number@docomo.ne.jp", save only that phone number as a mail address and set distinctive illumination for that mail address in "Illumination" under "Mail (recv.)".  $\rightarrow$  p.91
- Is the sender's mail address (a mail address shown on the received mail details screen) stored in the phonebook correctly and did you set illumination for that mail address in "Illumination" under "Mail (recv.)"?  $\rightarrow$  p.91
- If you receive SMS, distinctive illumination set in "Illumination" under "SMS (recv.)" for the phone number in the phonebook flashes.→p.92

**Appendix/Troubleshooting**

Appendix/Troubleshooting

#### **Mail is not automatically received**

- If "Receive option setting" is set to "ON", set it to "OFF". →pp.158, 173
- Is the mail address or phone number of the third party stored as secret data?→p.125

#### **Mail are not automatically filtered**

- If the sender's mail address is "phone number@docomo.ne.jp", save only the phone number in the Auto-sort settings.→p.168
- If the sender's mail address is not "phone number @docomo.ne.jp", save the entire address including the domain in the Auto-sort settings.→p.168

#### **Receiving SMS does not display the sender's name stored in the phonebook**

● Did you correctly store the sender's phone number on the phone number column  $($   $\blacktriangleright$   $)$  of the phonebook?  $\rightarrow$  p.84

#### **I was disconnected while sending mail, then received SMSA message appears when I retry**

● SMS interrupts communication and notifies you that a large amount of data is being transferred within a given time. Follow the SMS content and displayed message.

## **Viewing Mail (Inbox/Outbox)**

#### **Sent mail is not saved to Outbox**

 $●$  Is "Sort all" set on the mail-linked i-αppli folder? Highlight the mail-linked i-αppli folder then select "Open folder" from the function menu to confirm the setting.  $\rightarrow$ pp.165, 168

#### **Received mail is not saved to Inbox, and " (white)" does not disappear**

 $\bullet$  Is " $\mathbb{R}^{\boxtimes}$ " displayed on the mail-linked i-αppli folder in Inbox? Is "Sort all" set on the mail-linked i-αppli folder? Highlight the mail-linked i-αppli folder then select "Open folder" from the function menu to confirm the setting.  $\rightarrow$ pp.165, 168

### **Display**

#### **The display is hard to see**

- Is "Brightness" under "Backlight" set to "Level 1" or "Level 2"?→p.107
- Is "Privacy angle" set to "ON"?→p.106

#### **The display light of the display or keypad does not turn on**

- Is "Lighting" under "Backlight" set to "OFF"?→p.107
- Press 5 for 1 second or longer to turn the backlight on or off.

Note that pressing  $\boxed{5}$  for 1 second or longer will turn off the backlight e.g. while composing mail.

#### **Nothing appears on the display, and the keypad backlight flashes**

● In Power saver mode. Press any key to release Power saver mode.→p.107

**Nothing appears on the indicator display**

● Is "Indicator display" set to "OFF"?→p.109

## **Operations (Key/Menu)**

#### **The key does not sound when pressed**

- Is "Keypad sound" set to "OFF"?→p.99
- In manner mode? → p.101

#### **Any key answer does not work and I cannot answer a voice call, videophone call or PushTalk**

- Is "Answer setting" set to "Quick silent" or "OFF"?  $\rightarrow$  p.62
- You cannot use Any key answer to answer a videophone call.

#### **No operations are performed when side keys are pressed while the FOMA terminal is folded**

- Is Keypad lock set? → p.132
- Is "Side key guard" set to "ON"?→p.134

#### **Missed calls, etc. cannot be checked when <b>s** (C) **is pressed while the FOMA terminal is folded Music Player does not start when**  $\mathbb{P}$  **(MUSIC) is pressed for 1 second or longer**

- $\bullet$  Is "Info notice setting" set to "OFF"?  $\rightarrow$  p.66
- Is Keypad lock set? → p.132
- Is "Side key guard" set to "ON"? → p.134

#### **The screen movement is slow when keys are pressed**

● It may occur if a large amount of data is stored on the FOMA terminal or if you exchange large data using the microSD reader/writer function.

#### **Cannot access functions by pressing the preassigned menu numbers (p.440)**

● Set the main menu theme to "Standard". → p.32

#### **The records of Dialed calls/Redial/Sent address disappear automatically**

● Is "Restrict dialing" under "Restrictions" set?→p.136

#### **"**直感ゲーム**" (Chokkan Game) cannot be used**

● Is "Original lock" set for camera? → p.130

### **Camera**

#### **Images taken with the camera are flickered**

● When you take pictures indoors, flickering may appear due to the effect of fluorescent lighting, etc. Changing the "Flicker" setting may suppress flickering.→p.228

#### **Still images or movies captured with the camera look too bright**

● You may shoot them outside or in a bright place with "Flicker" set to "Mode 1 (50Hz)" or "Mode 2 (60Hz)". Restore the "Flicker" setting to "Auto".→p.228

#### **Chance capture shooting shortens the shooting time**

● Chance capture shooting saves management data together with movie data, which may shorten the shooting time.

### **1Seg**

#### **Cannot watch 1Seg programs**

- Are you out of digital terrestrial broadcast range or is the reception poor?
- $\bullet$  Are channels set?  $\rightarrow$  p.245

## **Playing Images/Movies/Music**

## **" " appears when I attempt to display an**   $\mathsf{image}, \mathsf{or} \; " \times"$  appears when I attempt to play

### **for demonstration or see a preview**

 $\times$  " may appear when the image data is corrupted.

#### **It takes long to display or play a movie/i-motion or Chaku-Uta-Full**®

● Is the movie/i-motion or the Chaku-Uta-Full<sup>®</sup> stored in the "Movable contents" folder? It may take long to display or play data stored in the "Movable contents" folder.

#### **Cannot copy or move a movie/i-motion or Chaku-Uta-Full**® **to a microSD card**

- Is the Chaku-Uta-Full® saved partially?→p.261
- Is the replay restriction (count, period, time limit) of the movie/i-motion or Chaku-Uta-Full® invalid?→p.317

#### **Text appears instead of image, i-motion, music, Music&Video Channel, video or Machi-chara**

● The following indicate that the image, i-motion, music, Music&Video Channel, video or Machi-chara cannot be selected for the function. Select data that will not display the following: "Not available", "Expired file", "No preview data"→pp.258, 261, 316, 324, 327, 332

#### **A microSD card cannot be read during SD-Audio data playback, or "Replay error Quitting" appears**

● Move the audio data to a PC using "SD-Jukebox", then format the microSD card using "SD-Jukebox". After that, move the audio data back to the microSD card.

## **Viewing PDF Data/Documents**

#### **A PDF data is not properly displayed**

● PDF data may not be properly displayed if it contains formats unsupported by PDF viewer or complicated designs.

#### **It takes long to display a PDF data**

● It may take long to display a large PDF data.

### **Cannot copy a PDF data to the FOMA terminal**

● Does the PDF file size exceed 2M bytes? → p.358

#### **Cannot copy a PDF data to a microSD card**

● Was the PDF data downloaded by page?→p.358

#### **Document is not displayed properly**

● A document may not be properly displayed if it contains formats unsupported by Document viewer or complicated designs.

#### **It takes long time to open a document**

● It may take long to display a large document.

## **Data Communications**

#### **Cannot install the FOMA communication setting file (driver) or establish data communication**

● Is the USB mode setting set to "microSD mode" or "MTP mode"? Set it to "Communication mode".→p.347

#### **Data transfer is not performed**

● Do you use USB HUB? USB HUB may not work correctly.

#### **PC cannot be connected in MTP mode**

● A microSD card that was used on another FOMA terminal is not available.→p.265

#### **When connecting the FOMA terminal to a PC in MTP mode, the FOMA terminal is incorrectly recognized as a camera device**

 $\bullet$  Is the Windows Media Player version 9 or under?  $\rightarrow$  pp.265, 347

If the version of Windows Media Player is 9 or under, Windows Media Player does not support MTP mode and cannot be recognized as an MTP device. Upgrade Windows Media Player, and follow the procedure below to uninstall N-02A that was recognized as a camera device once:

#### [Windows XP]

- 1.Connect N-02A to a PC via USB Cable
- 2.Click "スタート" (Start), right-click "マイコンピュー タ" (My Computer), click "管理" (Manage) then "デ バイスマネージャ " (Device Manager)
- 3.Right-click "N-02A" under "イメージングデバイス" (Imaging Device) then click "無効" (Disable)
- 4.Right-click "N-02A" under "イメージングデバイス" (Imaging Device) then click "削除" (Uninstall)
- 5. Disconnect N-02A from the PC
- 6.Set MTP mode again and reconnect N-02A to a PC

## **Overseas Use**

#### **" " or "Network re-search" does not disappear from the screen, and international roaming services cannot be used**

- Select the " (Network re-search)" desktop icon to research.
- Are you out of international roaming service area or is the reception poor?
- See the international service guides such as "Mobile Phone User's Guide [International Services]" to check if the area or operator is available.
- Turn off the power then turn it back on the first time you use the service after you move from Japan to overseas.
- Activate "NW search mode" to search for a compatible operator. →p.430

#### **A voice call or videophone call cannot be received**

- $\bullet$  Is "Bar incoming when roam" set to "Activate"?  $\rightarrow$  p.432
- Is "V-phone while packet" set to other than "V-phone priority"? →p.70
- Videophone is not available while using the GSM/ GPRS network.

#### **The other party's caller ID is not notified The notified caller ID is not the other party's Cannot perform operations using phonebook data or Caller ID Notification**

● If the used network or operator does not notify the caller ID, the caller ID does not appear on the screen even when the other party notifies the caller ID. Depending on the used network or operator, the notified caller ID may be different from the other party's.

## **If Any Error Message Appears**

- $\bullet$  In the following table, color text indicates error messages, and black text indicates the explanation/ solution and reference pages.
- **Error messages are described in alphanumeric and** Kana order.
- $\bullet$  Numbers in parentheses are codes that the i-mode Center uses to distinguish errors.

#### **"ACMmax restriction cannot call"**

● This message appears when the accumulated call charges exceed the upper limit set in a FOMA card (UIM) and a call cannot be made. Perform "Reset total cost" to release the restriction.→p.382

#### **"Activating BOX lock Cannot download"**

 $\bullet$  The entire Inbox/Outbox or mail-linked i-αppli folder is locked, and the mail-linked i-αppli cannot be downloaded or upgraded. To download or upgrade the mail-linked i-αppli, unlock the box or folder. → p.135

#### **"Activating BOX lock Unable to delete"**

● The entire Inbox/Outbox or mail-linked i-αppli folder is locked, and the mail-linked i-αppli and its folder cannot be deleted. To delete them, unlock the box or folder. To delete mail-linked i-αppli only, select "NO" if a message appears asking whether to delete the corresponding mail-linked i-αppli folder.→p.135

#### **"Activating folder lock Cannot download"**

● For explanation/solution, see "Activating BOX lock Cannot download" (p.472).

#### **"Activating folder lock Unable to delete"**

● For explanation/solution, see "Activating BOX lock Unable to delete" (p.472).

#### **"Activating restrict dialing"**

● This message appears when you attempt a prohibited operation while Restrict dialing is set.→p.136

#### **"Address is not valid (451)"**

● This message appears when mail could not be sent to the specified address.→p.146

### **"Attached file is deleted"**

● This message appears when you attempt to quote received i-mode mail to send a replay and a file is attached to the original mail. This message also appears when a file prohibited to be attached to mail or output from the FOMA terminal is attached to i-mode mail you attempt to forward. Press  $\odot$  to delete the attached file.

#### **"Authentication canceled (401)"**

● This message appears when the "Cancel" button is pressed on the Authentication screen.

## **"Authentication type is not supported (401)"**

● This message appears when authentication fails. Press  $\bullet$  to return to the original page.

#### **"Cannot dial by Number B abroad Dial by Number A"**

● This message appears when 2in1 is in B mode and you attempt to make a call while overseas. Select "Dial (not notify)" to hide the caller ID with Number A.

### **"Cannot reset by this Ext. IC card"**

 $\bullet$  This message appears when you put the  $\Omega$  mark close to an unregistered contactless IC card during user authentication using the IC card authentication function.→p.133

### **"Cannot save attached file"**

● This message appears when you receive mail with an attached file that cannot be saved, via infrared data exchange, cable connection or copy from a microSD card.

#### **"Caution! This SMS includes Phone Nos. or URLs. Be careful if you do not recognize the sender."**

● This message appears when you set "Message scan" under "Scanning function" to "ON" and attempt to open SMS containing a phone number or URL. Check the sender, then press  $\odot$  to display the text of the SMS.  $\rightarrow$  p.488

#### **"Certificate is rejected (tampered)"**

This message appears when an altered SSL certificate has been received. An SSL communication cannot be established with this site.

### **"Certificate is rejected (tampered)"**

● This message appears when an altered SSL/TLS certificate has been received. An SSL/TLS communication cannot be established with this site.

### **"Check new messages is set all OFF"**

● All checkboxes under "Set check new messages" are deselected, and "Check new messages" cannot be performed.

Select items under "Set check new messages".→p.174

### **"Connection failed (403)"**

● The site could not be accessed for some reason. Retry connection.

### **"Connection failed"**

● Set "Caller ID Notification" to "ON" and retry.  $\rightarrow$  p.46

#### **"Connection failed"**

- This message appears when the host setting is not correct. Set the correct host in "Host selection" under "i-mode common set".→p.200
- The i-mode could not be connected for some reason. Retry connection.

#### **"Connection interrupted"**

- i-mode connection was interrupted due to poor reception. Move to a good signal location before using i-mode services.→p.44
- If this message appears in a good signal location with the " mark, the site is extremely busy. Retry after a while.

#### **"Continue using i-**α**ppli and transmit data?"**

● This message appears when you selected "NO" or "Terminate i-αppli" on the message "Data transmission is frequent Continue transmission?". Select "YES" to continue i-αppli communication. To exit i-αppli, select "Terminate i-αppli".

#### **"Could not be found"**

● There is no response from the Bluetooth device, and it cannot be registered or connected.

#### **"Current UIM is not registered as IC owner Unable to delete"**

#### **"Current UIM is not registered as IC owner Unable to download"**

**"Current UIM is not registered as IC owner Unable to move"**

#### **"Current UIM is not registered as IC owner Unable to run"**

#### **"Current UIM is not registered as IC owner Unable to upgrade"**

● This message appears when the inserted FOMA card (UIM) is not registered in FeliCa then you attempt to start Osaifu-Keitai i-αppli or move the i-αppli from a microSD card.

#### **"Data in B mode phonebook is unavailable"**

● "Phonebook 2in1 setting" is set to "B", and PushTalk cannot be made. Change the "Phonebook 2in1 setting" to "A", and retry.→p.421

#### **"Data in IC card is full Unable to download Delete service?"**

#### **"Data in IC card is full Unable to move Delete service?"**

#### **"Data in IC card is full Unable to run Delete service?"**

#### **"Data in IC card is full Unable to upgrade Delete service?"**

● This message appears when you attempt to download Osaifu-Keitai i-αppli or move it from a microSD card but space is insufficient in the IC card. Select "YES" to view already-stored Osaifu-Keitai services, space (bytes) allocated by deleting the service, and necessary area size. Select a service, and follow the instructions to start i-αppli and delete the service.

#### **"Data is too long A part is deleted"**

● The size of the address, subject, main text or multiple data exceeds the maximum. The excess part will be deleted, and the New mail screen appears.

#### **"Data is too long Please delete message"**

● The size including quotation marks in the main text of i-mode mail to quote to send a reply exceeds 10,000 bytes (5,000 double-byte characters in Japanese). Delete text to reduce the size to 10,000 bytes or less.

#### **"Data transmission is frequent Continue transmission?"**

● This message appears when i-αppli communication is extremely frequent in a given time span. Select "YES" to continue i-αppli communication, or "NO" to quit communication. To exit i-αppli, select "Terminate i-αppli".

#### **"Data transmission is frequent Press CLR and confirm data transmission"**

● This message appears when communication from the i-αppli standby screen is extremely frequent in a given time span. Press  $\overline{CLR}$  to select whether to allow communication from the i-αppli standby screen or whether to close the i-αppli standby screen. → p.286

#### **"Dial/Receive calls activating Original lock"**

● This message when you attempt a prohibited operation while Original lock is set on "Dial/sending mail" or "Incoming/Mail disp."→p.131

### **"Download failed"**

#### **"Unable to download"**

● This message appears when a communication error occurs while downloading a melody, Chara-den character or download dictionary, or when the downloaded data is invalid.

#### **"Editing now Unable to delete"**

● This message appears when you are editing mail stored in Draft and attempt to delete the mail.

#### **"Enter correct Network Security Code"**

● This message appears when you entered a wrong network security code. Enter the correct network security code. → p.122

#### **"Error in image Does not work correctly"**

● This message appears when a Flash movie cannot be played due to an error found in the data.

#### **"Error Register forwarding number"**

● This message appears when you have subscribed to the Call Forwarding service and attempt to forward an incoming call by selecting "Call Forwarding" from the function menu without setting the forwarding number.  $\rightarrow$  p.414

#### **"Failed to Copy all"**

● The data could not be copied for some reason. Replace with a new microSD card and retry.

#### **"Failed to Copy this"**

● The data could not be copied for some reason. Replace with a new microSD card and retry.

#### **"Failed to read"**

● The data could not be copied for some reason. Replace with a new microSD card and retry.

#### **"Failed to retrieve channel information"**

● This message appears when you display the channel list screen for the first time after purchase or when you attempt to display the channel list screen after resetting the i-Channel, changing the i-Channel host URL, initializing the FOMA terminal or exchanging the FOMA card (UIM), and then if i-Channel information cannot be obtained. Move until " m " appears, then open the channel list screen again.→p.205

#### **"Format microSD for your phone"**

● The microSD card is not formatted, or another error occurs. Format the microSD card.→p.346

#### **"Frame number of this page is not supported"**

● The number of frames that can be displayed on Full Browser exceeds the maximum, and the Internet webpage cannot be viewed.

#### **"Function cannot operate any more"**

● Exit another function.

#### **"i-**α**ppli stand-by display terminated due to security error"**

#### **"Software terminated due to security error"**

● This message appears when you attempt to perform a prohibited action and i-αppli or i-αppli standby screen (including i-αppli DX) exits.→pp.276, 287

#### **""i-**α**ppli" To function is not set"**

● This message appears when you attempt to start i-αppli from sites, mail, infrared data exchange, Bar code reader, IC card, ToruCa or data broadcast, but the i-αppli is not allowed to be linked and cannot start.  $\rightarrow$  p.285

#### **"Input error (205)"**

● This message appears after you enter text on i-mode sites or Internet websites and send information. Press  $\odot$  to cancel the entered text or settings (The settings/ content have been already sent, and transmission cannot be canceled).

#### **"Insert UIM"**

● This message appears when a FOMA card (UIM) is not properly inserted or may be damaged. Check if a FOMA card (UIM) is properly inserted.  $\rightarrow$  p.38

#### **"Invalid address"**

- The address contains "," and mail cannot be sent. Delete ",".
- The sender's mail address of received mail exceeds 50 single-byte characters, and mail cannot be replied to.
- The address contains spaces or characters other than numbers, "#" and "X", and SMS cannot be sent. Delete spaces or characters other than numbers, "#" and " $\mathcal{X}$ ".

#### **"Invalid UIM Auto-start failed"**

● This message appears when you attempt to auto-start i-αppli restricted by the FOMA card security function.  $\rightarrow$ p.38

#### **"Invalid UIM Requested service not available"**

- This message appears when you select the desktop icon or desktop info of data protected by the FOMA card security function.→p.38
- This message appears when you select a screen memo or MessageR/F protected by the FOMA card security function. → p.38

### **"Invalid UIM Requested software failed to start"**

● This message appears when you attempt to start i-αppli restricted by the FOMA card security function.  $\rightarrow$  p.38

#### **"Invalid URL"**

● This message appears when a URL entered in "Enter URL" or "Home URL" does not start with "http://" or "https://", or when "OK" is selected without any text entered. Re-enter URL.→pp.192, 199, 212, 215

#### **"Limited Cannot view"**

● It is a limited broadcast program and cannot be viewed.

#### **"Members exceed 4"**

● This message appears when you select 5 or more members then dial. Reduce the number of members to 4 or fewer then redial.

#### **"Memory full Cannot move"**

● This message appears when you attempt to save data to or take data out from the Secret folder but the destination folder is full. Delete data from the destination folder, then move the data.→pp.127, 128

#### **"Memory No.:XXX Cannot overwrite"**

● This message appears when Secret mode or Secret data only mode is not active and you attempt to add a phonebook entry to the same No. as secret data memory No.→p.125

#### **"Memory shortage"**

● This message appears when you cannot operate any more due to memory shortage. If the message often appears, reboot the power.

#### **"Memory shortage Quit"**

● Memory shortage occurs. The operation is interrupted. When composing i-mode mail, you may not be able to enter up to 10,000 bytes (5,000 double-byte characters in Japanese) depending on the number of active tasks or combination of fonts.

#### **"Memory shortage Return to Full Browser menu"**

● Memory shortage occurs. The operation is interrupted. Press  $\odot$  to return to the Full Browser menu screen.

#### **"Memory shortage Return to i-mode menu"**

● Memory shortage occurs. The operation is interrupted. Press  $\odot$  to return to the i-mode menu.

#### **"Message too long to add header"**

● The total size of the main text and header exceeds 10,000 bytes (5,000 double-byte characters in Japanese), and the header cannot be added.

#### **"Message too long to add header & signature"**

● This message appears when you attempt to forward i-mode mail but the header/signature cannot be automatically added as the size including header/ signature exceeds 10,000 bytes (5,000 double-byte characters in Japanese).

#### **"Message too long to add signature"**

● The total size of the main text and signature exceeds 10,000 bytes (5,000 double-byte characters in Japanese), and the signature cannot be added.

#### **"No channel found"**

● No channel available in the area is found.

#### **"No channel info"**

● There is no channel information, and you cannot compose a suggested message.

#### **"No data"**

● This message appears when no phonebook entry matches the search phonebook condition.

#### **"No microSD"**

● This message appears when a microSD card is not properly inserted or may be damaged. Check if a microSD card is properly inserted.→p.337

#### **"No requested data Delete this desktop icon?"**

● This message appears when you select the desktop icon or desktop info of deleted data.

#### **"No requested software"**

● This message appears when you attempt to start i-αppli from mail, infrared data exchange, Bar code reader, IC card or data broadcast, but it is not found.

#### **"No response (408)"**

● There is no response from the site, and the connection was interrupted. Retry connection.

#### **"No response"**

● No Bluetooth device is found near the FOMA terminal.

#### **"No response"**

● This message appears when user authentication using the IC card authentication function failed due to timeout.→p.133

#### **"No response Continue?" (During infrared data exchange/iC communication)**

● The other party cannot be found/detected. Place infrared data ports facing each other during infrared data exchange. Check the  $\Omega$  marks and put them close again during iC communication. Select "YES" and press  $\odot$  to retry.  $\rightarrow$  pp.353, 355

#### **"No Switch"**

● This message appears when the other party is establishing a packet communication (including i-mode) and you cannot switch a voice call to a videophone call. Check the other party's status and retry.→p.51

#### **"Not correspond contents"**

● Information read with Bar code reader contains content unsupported by the FOMA terminal and cannot be recognized.

#### **"Other function active Cannot operate" "Other function active Cannot start"**

● This message appears when you attempt to perform unavailable operations while another function is active.

#### **"Out of service area"**

● This message appears when you attempt to use i-mode services out of service area or in a poor signal location. Move until "**III**]" appears, then use i-mode services.→p.44

#### **"Page is not found (404)"**

● The site is not found. It may not exist.

#### **"Panorama failed"**

● This message appears when panorama shooting fails. Check the subject, and shoot again.→p.232

#### **"Password is not correct (401)"**

● This message appears when authentication fails on the "Authentication" or "Re-authentication" screen. Select "YES" to authenticate again.

#### **"Phone/UIM ID will be sent"**

● This message may appear while viewing i-mode sites or Internet websites. Select "YES" to send mobile phone serial number information. Select "NO" not to send. → p.187

#### **"PIN1 code blocked"**

● This message appears when the power is turned on while PIN1 code is locked. Press  $\odot$  to open the Enter PUK code screen. Enter the correct PUK code to unlock the PIN1 code.→p.123

#### **"Please wait"**

● The voice line/packet communication system is down. or the voice line network/packet communication network is extremely busy. Use voice calls/videophone/ i-mode after a while.

You can still make emergency calls (110, 119, 118). You may not be connected depending on the situation.

#### **"Please wait for a while (packet)"**

● The packet communication system is down, or the packet communication network is extremely busy. Retry after a while.

#### **"PUK code blocked"**

● This message appears when you turn on the power or attempt to perform FOMA card (UIM) operations while PUK code is locked. Contact a docomo Shop.→p.122

#### **"Reading UIM Cannot start"**

● This message appears when you attempt to perform FOMA card (UIM) operations while reading the FOMA card (UIM). Retry after a while.

#### **"Replace with a new one or check the disk"**

● Check the microSD card. → p.340

#### **"Replay period has expired"**

This message appears when you select the desktop icon or desktop info of i-motion whose duration or period has expired.

#### **"Replay period has expired Delete?"**

● This message appears when you attempt to play i-motion or Chaku-Uta-Full® whose duration or period has expired. Select "YES" to delete the data.

#### **"Root certificate has expired Connect?"**

- This message appears when the period of the SSL root certificate in the FOMA terminal has expired. Select "YES" to connect. Select "NO" not to connect.
- This message appears when there is a request to send client certificate while accessing SSL i-mode sites or Internet websites.→p.188

#### **"Root certificate is not valid"**

● This message appears when you receive an SSL/TLS certificate with "Certificate" set to "Invalid". Check the content of the certificate, set the certificate to valid and reconnect.→p.200

### **"Security code is 4 to 8 digits"**

### **"Wrong security code"**

● This message appears when you entered a wrong security code. Enter the correct security code. → p.122

#### **"Send your certificate?"**

● User certificate is requested from the site. Select "YES" to send certificate, or "NO" not to send.

#### **"Service is not subscribed"**

- You have not subscribed to i-mode services, and the services are not available. A subscription is required to use i-mode services.
- If you had started using the FOMA terminal before you subscribed to i-mode, turn the power off and then turn it back on.

#### **"Service is used by the previous software Unable to download Delete a service?"**

#### **"Service is used by the previous software Unable to move Delete a service?"**

#### **"Service is used by the previous software Unable to update Delete a service?"**

● When the same service has been already downloaded, a new service cannot be downloaded, upgraded or moved from a microSD card unless you delete the existing service. Select "YES" to view a service that can be deleted. Delete the service.

#### **"Services are full Music of overwritten service is unable to play Overwrite?"**

● This message appears when the number of stored music (membership) services has reached the limit. Select "YES" to overwrite a service whose playback period is the oldest. Tracks that were downloaded from the overwritten service cannot be played any more.

#### **"Size of data is not supported" "Size of this page is not supported"**

#### ● The size of the data downloaded from sites (via i-mode, Full Browser) or Internet websites exceeds the maximum of a single page. The download is interrupted, and only the downloaded data is displayed.

This message appears when the limit is exceeded while downloading a melody, download dictionary or Chara-den character.

#### **"Software for this folder deleted Refer to Open folder"**

 $\bullet$  Mail-linked i- $\alpha$ ppli for the selected mail folder has been deleted and cannot start. Use the function menu to open mail in the folder.→p.168

#### **"Software is stopped because of error"**

● This message appears when an error occurs and the active software cannot continue running.

### **"Some addresses are invalid"**

● This message appears when you attempt to send a reply to multiple addresses and some of them are invalid.

#### **"Some attached file will be deleted"**

● A file is attached to i-mode mail you attempt to forward, and the file is prohibited to be attached to mail or output from the FOMA terminal. Press  $\odot$  to delete the file.

#### **"Some mails not sent (561)"**

● Mail could not be sent to some addresses.

### **"SSL session cannot be established"**

● This message appears when you could not access SSL i-mode sites or Internet websites. Retry connection.

#### **"SSL session failed"**

● This message appears when the SSL connection is disconnected due to error incurred during SSL authentication.

### **"SSL/TLS session failed"**

● This message appears when the SSL connection is disconnected due to error incurred during SSL/TLS authentication.

#### **"Syntax error"**

### **"Syntax error (XXX)"**

● The received data contains an error and cannot be displayed. The data is discarded. A number indicating the content of the error may appear in "XXX".

### **"Talking now Cannot operate" "Talking now Cannot start"**

● This message appears when you attempt an operation unavailable during call.→pp.367, 463, 464

#### **"This certificate has expired Connect?"**

- This message appears when you received an SSL server certificate whose period has expired or period of validity is not reached. Select "YES" to connect. Select "NO" not to connect.
- This message appears when "Set main time" has not been performed and you attempt to access SSL i-mode sites or Internet websites. Configure the time setting.  $\rightarrow$  p.45

#### **"This certificate is not valid for this URL Connect?"**

● This message appears when CN (client name) of SSL certificate does not match. Select "YES" to connect. Select "NO" not to connect.

#### **"This data can no longer be replayed"**

● This message appears when you select the desktop icon or desktop info of i-motion that cannot be played any more.

#### **"This data can no longer be replayed Delete?"**

● This message appears when you attempt to play i-motion or Chaku-Uta-Full<sup>®</sup> that cannot be played any more. Select "YES" to delete the data.

#### **"This data is not supported by this phone"**

● This message appears when you attempt to download incompatible i-motion or data other than i-motion.

#### **"This data may not be replayed"**

● This message appears when the format of the acquired i-motion is not MP4 (Mobile MP4).

#### **"This site is not certified Connect?"**

● This message appears when an unsupported SSL certificate has been received. Select "YES" to connect. Select "NO" not to connect

## **"This software contains error" "This software contains error Unable to**

### **download"**

#### **"This software contains error Unable to move" "This software contains error Upgrade canceled"**

● This message appears when the software contains an error and cannot be downloaded, upgraded or moved from a microSD card.

#### **"This software is not supported by this phone"**

● This message appears when you attempt to download software unsupported by the FOMA terminal and it cannot be downloaded or moved from a microSD card.

#### **"This UIM cannot be recognized"**

● This message appears when the inserted FOMA card (UIM) may not be available on the FOMA terminal. Check if the correct FOMA card (UIM) is inserted.  $\rightarrow$  p.39

#### **"Time out"**

● The timeout time set in "Set connection timeout" is reached, and the site access, mail transmission, etc. was interrupted. Retry after a while.→p.199

#### **"Too much data was entered"**

● Too many characters are entered, and the data cannot be sent. Reduce the number of characters then resend.  $\rightarrow$  p.189

#### **"Unable to download Data exceeds maximum size (452)"**

● This message appears when the data is larger than the maximum size and cannot be received.

#### **"Unable to obtain data due to replay restriction data error"**

● The remaining data of partially downloaded Chaku-Uta-Full<sup>®</sup> cannot be obtained as its duration or period has expired. Partially-stored data will be deleted.

#### **"Unable to receive"**

● This message appears when you attempt to receive data via communication and a data error or communication error occurs.

#### **"Unable to retrieve the requested URL (504)"**

● The site could not be accessed for some reason. Retry connection.

#### **"Unable to support this card"**

● The FOMA terminal does not support this microSD card. Use a compatible microSD card.→p.337

#### **"Unable to use PushTalk from call history of Number B"**

● This message appears when 2in1 is in Dual mode and you attempt to make a PushTalk call from Number B Dialed calls/Received calls/Redial.

#### **"Unable to use PushTalk in B mode"**

● 2in1 is in B mode, and PushTalk cannot be made. Change the mode to A mode, and retry. $\rightarrow$  p.421

#### **"Unable to use PushTalk in Number B"**

● "2in1/Multi Num." under "Dial setting" of the Phonebook detail screen function menu is set to "Number B", and PushTalk cannot be made. Change "2in1/Multi Num." under "Dial setting" to "Number A", and retry.→p.89

#### **"Upper limit has been exceeded Connection failed"**

● The upper limit set for a Limit billing plan (Type Limit and Family Wide Limit) is exceeded.

#### **"URL address changed (301)"**

● The site has been moved, and the URL has changed. If the URL is registered as bookmark, desktop icon or home URL, re-register it.→pp.114, 193, 199, 217

#### **"URL is too long to register"**

● The URL exceeds 256 single-byte characters and cannot be registered as bookmark or home URL.

#### **"Usage is currently restricted Try again later"**

● This message appears when you have subscribed to the i-mode packet flat-rate service and an extremely large volume of data is transmitted within a given time. You may not be connected for a given time. Use i-mode after a while.

#### **"Use ToruCa automatic reading function in mobile phone through reader/writer?"**

 $\bullet$  This message appears when you wave the  $\Omega$  mark over a reader/writer with "Auto reading set" set to "OFF". Select "YES" to use the auto reading function.  $\rightarrow$  p.298

#### **"Wrong password"**

● This message appears when you enter a wrong password in opening/downloading a PDF data.  $\rightarrow$ pp.197, 357

#### **"You have no certificate Connect?"**

● User certificate has not been downloaded. Select "YES" to view the site. Some sites may not be connected.→p.201

#### **"Your certificate has expired Connect?"**

● User certificate is requested from the site, but the period of validity has expired. The site may be connected by selecting "YES", but downloading a new user certificate is recommended.→p.201

#### **""**●▲■**.ne.jp"**宛のメールが混み合っているため、 送信できません **(555) Unable to send. "**●▲■ **.ne.jp" is not available temporarily."**

- \* The domain name varies depending on the recipient.
- The line is down or extremely busy. Retry after a while.

#### **"**おまかせロック中です**"**

● Omakase lock is set. While Omakase lock is active, all key operations are locked except receiving a voice call/ videophone call and turning the power on/off.→p.124

## **Warranty and After-Sales Service**

## **Warranty**

- $\bullet$  Make sure that a warranty is included when you purchase the FOMA terminal. Check the content, information about the shop or date of purchase, etc. Keep the card in a safe place. If the card does not contain necessary information, immediately contact the shop and request them to fill in the card. The warranty is valid for one year from the date of purchase written on the warranty.
- The whole or part of the product, including its accessories, is subject to improvement without notice.
- The stored data such as phonebook entries may be altered or lost through damage, repair or improper use of the FOMA terminal. Please keep a separate record of the information such as phonebook entries you have registered in your FOMA terminal. Repairing the FOMA terminal cannot transfer most of the data downloaded via i-mode or i-αppli, complying with the copyright law.
	- \*With this FOMA terminal, you can save phonebook, data used with i-motion or i-αppli, etc. to a microSD card. \*With this FOMA terminal, you can keep data such as phonebook at the Data Security Center using the Data Security
	- Service (Charges apply and a subscription is required). \*If you have a PC, you can transfer and save data such as phonebook entries to your PC using DOCOMO keitai datalink (p.437) and FOMA USB Cable with Charge Function 01/02 (Optional) or FOMA USB Cable (optional).

## **After-sales service**

## **● If your FOMA terminal needs repairs**

Before having your FOMA terminal repaired, see "Troubleshooting" in this manual. If you still have problems, call at the Repairs inquiries number described on the back of the manual.

## **● If, after contacting DOCOMO, you are informed that your FOMA terminal is in need of repairs**

Bring it to a repair counter designated by DOCOMO. The repair counter is only open during business hours. Do not forget to bring the warranty card with you.

### ■**Within the warranty period**

- Repairs will be made free of charge based on the provisions of the warranty.
- Bring the warranty card when requesting repairs. Charges will apply even when the FOMA terminal is still under warranty if the warranty card is not submitted, or if malfunction or damage is the result of mishandling by the subscriber.
- Charges will apply even within the warranty period for repairs resulting from use of devices and accessories not specified by DOCOMO.
- Charges will apply for repairs in the event of damage to the LCD screen, connectors and similar components after purchase.

### ■**Repairs may not be possible in the following circumstances:**

- Repairs Inquiries detect water exposure (Example: the water exposure detection sticker detects water exposure)
- Tests determine that corrosion has occurred due to water exposure, condensation, perspiration, etc. or the circuit board has been damaged or altered (the external connector, liquid crystal, case, etc. has been damaged)
- \* These cases are not covered by the warranty, and any repairs that may be possible will be carried out at the subscriber's expense.

### ■ After the warranty has expired

Repairs can be carried out upon request but at the subscriber's expense.

## ■**Stock period of parts**

Functional parts (required to maintain phone operation) will be kept in stock for a minimum of 6 years after the product is discontinued. Depending on the malfunction, parts shortage and other conditions may mean that the FOMA terminal cannot be repaired. Depending on the malfunction, the FOMA terminal can be repaired even after the period of availability for a functional part is exceeded. Call at the Repairs inquiries number described on the back of the manual.

### ■**Important**

- $\bullet$  Do not attempt to modify the FOMA terminal or accessories.
	- Modification may result in fire, injury, or malfunction.
	- Repairs to the FOMA terminal that has been modified (disassembled, altered, painted, etc.) will only be carried out if the user agrees to have the FOMA terminal restored to its original state in line with DOCOMO standards. Requests for repair of the modified FOMA terminal may be rejected. The following may be regarded as modifications:
		- Put stickers, etc. on the LCD or keys
		- Decorate the FOMA terminal using adhesives, etc.
		- Replace the external parts, etc. with non-DOCOMO components
	- If malfunction or damage occurs as a result of modification, charges will apply even if the FOMA terminal is still under warranty.
- $\bullet$  Do not remove the manufacturer's specification sticker put on the FOMA terminal. The manufacturer's specification sticker certifies that the FOMA terminal meets technical standards. Please be aware that it may not be possible to carry out repairs if the specifications cannot be confirmed because the sticker has been removed, altered, etc.
- The settings of the functions or the information about total call time may be cleared (reset) due to the damage, repair or improper use of the FOMA terminal. In this case, specify the settings again.
- $\bullet$  Magnetic components are used for the following parts of the FOMA terminal. A cash card (ATM card, bank card), etc. which is easily affected by magnetism, may become unusable if it is kept close to the components:
	- Speaker, mouthpiece speaker, upper part of Function key  $2 \times \mathbf{F}$
- z If your FOMA terminal gets wet or moist, immediately turn it off, remove the battery pack, and bring the FOMA terminal to a repair counter as soon as possible. Note that repairs may not be possible depending on the condition.

## **Memory dial (phonebook function) and downloaded information**

- Please keep a separate record of the information you have registered in your FOMA terminal. Please be aware that DOCOMO bears no obligation or responsibility in the event that data is altered or lost.
- . When the FOMA terminal is inspected or repaired, data saved on your FOMA terminal may be altered or lost. This includes data that you created, imported from an external source, or downloaded. We cannot accept any responsibility for data alteration or loss that occurs in these circumstances. In addition, we may need to replace the FOMA terminal instead of repairing it. Data including images/ring tones downloaded to the FOMA terminal and user-created data are transferred to the new phone only when repaired (some data cannot be transferred. Data may not be transferred depending on the damage).
	- \* It may take time to transfer data or the data may not be transferred depending on the amount of the data stored on the FOMA terminal.

## **i-mode Failure Diagnosis**

This service lets you check if your FOMA terminal's i-mode is working correctly for operations such as sending/receiving mail, and downloading images/ring tones.

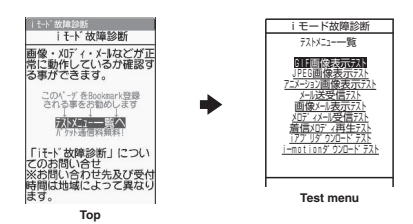

- $\bullet$  Connecting to "i-mode Failure Diagnosis Site" (Japanese)
	- \www.fillenu">"お知らせ" (News)>"サービス・機能" (Services/Functions)>"iモード" (i-mode)>"iモード 故障診断" (i-mode Failure Diagnosis)

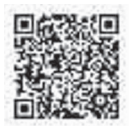

QR code for connecting to the site

- Packet communications charges do not apply to use i-mode Failure Diagnosis. \*Charges will apply if using the service from overseas.
- Test items vary depending on the FOMA terminal model. Also, the test items are subject to change.
- $\bullet$  To check the operation with each test item, read the notes on the site carefully before performing test.
- When connecting to the i-mode Failure Diagnosis site or testing the mail sending, the unique information (model, mail address, etc.) of your FOMA terminal is automatically transmitted to our server (i-mode Failure Diagnosis server). We do not use the transmitted information for any purposes other than i-mode Failure Diagnosis.
- . When there seems to be a malfunction as a result of checking, contact the Repairs inquiries number provided on the back of this manual.

## **Updating Software Constant Constant Constant Constant Constant Constant Constant Constant Constant Constant Constant Constant Constant Constant Constant Constant Constant Constant Constant Constant Constant Constant Con**

Check if your FOMA terminal needs an update, and if necessary, download and update the required software via packet communications.

The latest information regarding software updates can be viewed on the NTT DOCOMO website or in "お知らせ" (News) of iMenu.

- Packet communications charges do not apply to perform software updates.
- Software may be updated in the following three methods: "Auto-update", "Now update" and "Reserved update".

Auto-update: The new software is downloaded automatically and overwritten at the preset time. Now update: The software update is performed at once.

Reserved update: A time and date can be designated to perform the software update automatically.

- $\bullet$  You can update the software if the i-mode host is set as the user defined host.
- Software updates (downloading and rewriting) may take time.
- Software updates are performed via SSL communications with the server at DOCOMO. It is therefore necessary to have a valid CA certificate. (The CA certificate is valid at the time of purchase. Configuring the settings→p.200)
- Please make sure that the battery is fully charged when performing software updates.
- It is recommended that you perform software updates when the FOMA terminal is stationary and in a location with good signal quality (three bars for the antenna icon).

\*If the reception becomes poor and then the download is interrupted, try to update again in a location with good signal quality.

- zUpdating the software with "PIN1 code entry set" set to "ON" displays the PIN1 code entry screen at automatic restart after installing the software. You cannot make or receive a call or use other communication functions if you do not enter the correct PIN1 code.
- $\bullet$  You cannot download the update software:
	- When the FOMA card (UIM) is not inserted When the FOMA card (UIM) is invalid
	-
	- When date and time is not set When Omakase Lock is set
	-

week later).

- 
- 
- When PIN lock is set When PIN Unlock Code (PUK Code) is locked
	-
- In Self mode When "  $\mathbb{X}$ " is displayed
- When packet dialing is restricted While using mova terminal with Dual Network service
- During 64K data communication During international roaming

When the reserved time comes while another function is active, download starts after finishing the function (download cannot start depending on the active function).

- $\bullet$  You cannot rewrite the updated software:
	- When Omakase Lock is set While other functions are active If the auto-update rewriting fails, rewriting is performed again at Set auto-update time (next day or one
- Other functions are not available while software is being updated, though voice calls can be answered while downloading.
- If the software has already been updated, "No update is needed Please continue to use as before" appears when you check for new software updates.
- $\bullet$  After updating the software, the displayed i-mode Center storage status icon disappears. Also, if the receive option is set to "ON" and mail is received while updating the software, the mail notification screen may not appear after software is updated.
- When software is updated, the unique information (model, serial number, etc.) of your FOMA terminal is automatically transmitted to the server at DOCOMO. We do not use the transmitted information for any purposes other than Software Update.
- If the update fails, the message "Rewrite failed" will appear and all operations will become unavailable. In this case, please seek advice at a repair counter designated by DOCOMO.

## **NOTE**

- $\bullet$  Never remove the battery pack while updating software. Doing so may cause the update to fail.
- $\bullet$  It is possible to perform software updates while keeping your Phonebook entries, camera images, downloaded data and other data saved on the FOMA terminal intact. However, note that in some cases data cannot be protected depending on the condition of your FOMA terminal (malfunction, damage, water exposure, etc.). It is recommended that you back up necessary data. (Please note that it may not be possible to back up some data such as downloaded data.)
- $\bullet$  In case of Now update or Reserved update, when the software update is completed without operation for confirmation, you will see the desktop icon "  $\frac{2}{n-1}$ " (Update complete) on the standby screen. Select "  $\frac{2}{n-1}$ " and enter your security code to see the detail results of the update.

## **Performing Software Update automatically <b>Auto-updates**

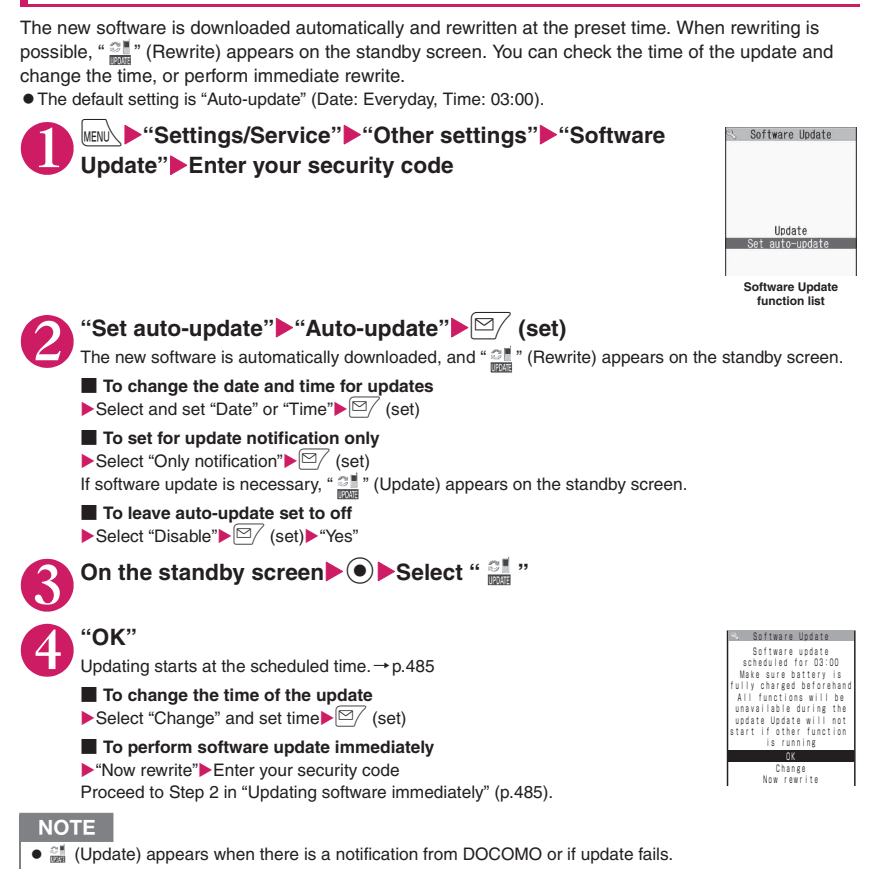

## **Running Software Update**

To run Software Update, select "  $\mathbb{Z}^{\parallel}$  " (Update) displayed on the standby screen or use the menu screen.

**● Selecting " " (Update) to run Software Update**

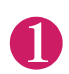

**1** On the standby screen**X**  $\odot$  **>** Select "  $\ddot{\bullet}$  "

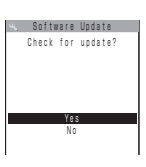

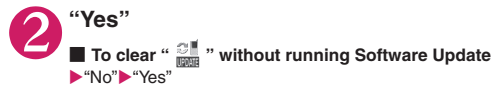

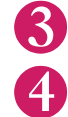

## 3 **Enter your security code**

## 4 **Check whether software update is needed**

## 5 **The check result appears**

■ When "Update is needed" appears Select "Now update" or "Reserve" Select "Now update" to update the software immediately.→p.484 Select "Reserve" to update later.→p.485

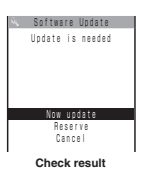

■ When "No update is needed" appears  $\blacktriangleright$ "OK" Continue using the FOMA terminal as there is no need to update the software.

## **● Running Software Update from the menu**

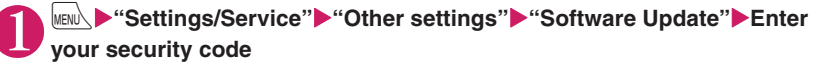

The Software update function list screen (p.483) appears.

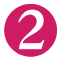

**2** "Update"<br>Proceed to Step 4 (p.484) in "Selecting  $\frac{\partial \mathbf{F}}{\partial \mathbf{F}}$  (Update) to run Software Update".

## Updating software immediately **and all the Section 2 and Section**

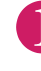

## Check result screen (p.484)▶ "Now update"▶ Select "OK" when "Start **download Notice" appears**

Download starts immediately.

Download starts after a while even if you do not select "OK".

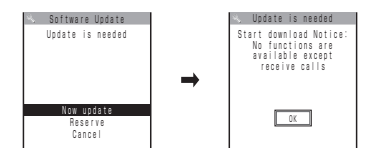

## 2 **When download ends and "Ready to rewrite?" appears, select "OK"**

Software update starts.

Rewrite starts after a while even if you do not select "OK". It may take time to start rewriting.

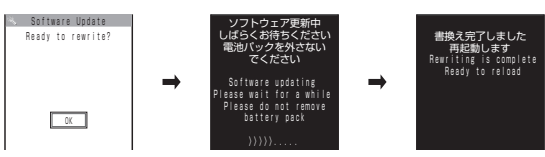

All keys are disabled during software rewriting, and you cannot stop rewriting.

When the software is rewritten, the FOMA terminal will reboot automatically.

After rebooting, when the message "Software update is complete" appears, select "OK" (the message does not appear for Auto-update). Software update is complete.

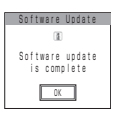

### **NOTE**

- z If you stop downloading before the download is completed, partially-downloaded data is deleted.
- $\bullet$  Even if the power is switched off during rewriting, it resumes when power is restored.
- Once you start downloading, the update starts automatically even if you do not select any menu item, etc.
- $\bullet$  The screen on the right may appear if the server is busy. In this case, select "Reserve" to perform the reserved update.
- The FOMA terminal may automatically reboot during rewriting.

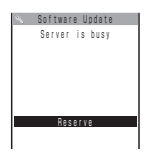

## **Selecting the reservation date and time to update software <Reserved update>**

If it takes a long time to download or when the server is busy, you can select time to perform software update by communicating with the server beforehand.

<Example: To reserve at 7:30 AM on December 27 (Saturday)>

**Check result screen (p.484)** \* "Reserve" Select date and time ■ **If there is no date and time you want to reserve**  $\triangleright$  "Others"  $\rightarrow$  p.486 Reserve Update is needed Software Update Now update Cancel 12/27(Sat)12:55 12/27(Sat)18:23 12/28(Sun) 5:12 12/27(Sat) 2:30 12/27(Sat) 4:18 12/27(Sat) 7:30 Select your preferred day and time Others Software Update 1/1

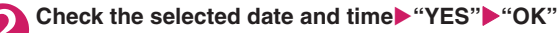

The software update is reserved.

## ■ **To change the date and/or time**

 $\blacktriangleright$ "NO"

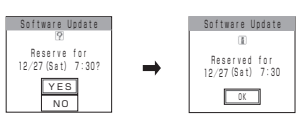

## **● At the scheduled time**

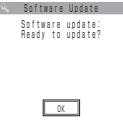

The screen on the left appears and the software update automatically starts in about 5 seconds. Charge the battery fully, put the FOMA terminal in a location with good signal quality and display the standby screen before the reserved time. The remaining procedure is the same as "Updating software immediately <Now update>" (p.484).

### **NOTE**

- $\bullet$  The reserved time for software update will be based on the server's time.
- When the reserved time for software update is the same as the alarm notification time, priority is given to software update.
- When the reserved time comes while another function is active, update starts after the function exits.
- $\bullet$  If you perform "Initialize" after the reservation procedure is complete, the software update does not start at the scheduled time. Reschedule the time for update.

## **● If you select "Others"**

You can select the desired date and time if you select "Others" on p.485.

## 1 **Select a desired date**

6 7 8 9 10 11 12<br>14 15 16 17 18 4<br>21 @ 43 @ 63 3 M T M T T S<br>1 2 3 4 5 6  $\overline{\delta}$ Select preferred day [2008/12/28(Sun)] Available Software Update

On the date selection screen, you will see the update availability as shown below:

○: Available  $\triangle$ : Almost full None: Full

## **Select an hour**

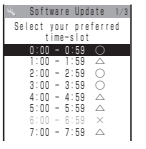

YES NO

Software Update Reserve for 12/28(Sun) 0:23?

On the time selection screen, you will see the update availability as shown below: ○: Available

- △: Almost full
- $\times$ : Full

Select an hour to display time candidates by communicating with the server again.

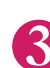

**Appendix/Troubleshooting**

bbendix/Troubleshooting

## 3 **Confirm the software update date and time**

If you check the selected date and time then select "YES", you will communicate with the server again.

The software update is reserved.

## **● Checking/Changing/Canceling the reserved date and time**

<Example: To cancel the reservation after checking it>

**IMENU\Dettings/Service"Detcher settings"DetGoftware Update"Detections.html Enter your security code \* "Update"** 

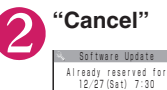

Cancel OK Change ■ **To accept the reserved date and time** 

 $\blacktriangleright$ "OK"

■ **To change the reserved date and time** 

 $\blacktriangleright$ "Change"

After the unique information on your FOMA terminal is transmitted to our server, follow the procedure used when "Others" was selected.→p.486

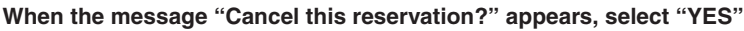

At this point, the unique information on your FOMA terminal is transmitted to our server.

DOCOMO will never disclose or forward unique information on your FOMA terminal (model and serial number) to a third party.

When the message "The reservation is canceled" appears, select "OK". The reservation is canceled.

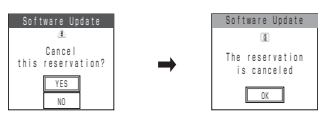

## **Protecting the FOMA Terminal from Harmful**   $\leq$ **Scanning function>**

First, update the pattern data to the latest pattern data.

Delete harmful data and prevent harmful applications from launching by scanning and detecting problems in files imported to the FOMA terminal, such as those downloaded from a website or i-mode mail.

- $\bullet$  Data on harmful patterns is used for checking files on the FOMA terminal. The pattern data is modified every time a new problem is found. Update the pattern data.  $\rightarrow$  p.488
- The Scanning function prevents the data that causes some fault from invading your FOMA terminal when viewing sites and websites or receiving mail. If pattern data for a failure is not downloaded to the FOMA terminal, or if pattern data for a certain failure does not exist, it may be impossible to delete the harmful data using this function.
- The pattern data is specific to a certain model of FOMA terminal. Therefore, DOCOMO may stop distributing pattern data for a model 3 years after the model is first released.
- Set the date (year, month and day) of your FOMA terminal correctly.
- . When the pattern data is updated, the unique information (model, serial number, etc.) on your FOMA terminal is automatically transmitted to our server (the server that our company manages for the scanning function). We do not use the transmitted information for any purposes other than scanning function.
- The pattern data update is interrupted during reception of a call or while out of the FOMA service area.

When the Scanning function is set to "ON", data and programs are automatically checked when they are executed.

When the message scan is set to "ON", the main text of SMS is automatically checked.

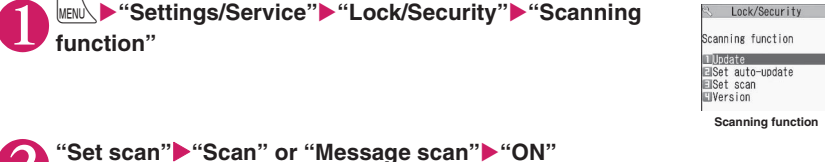

■ **If a message appears asking whether to change the settings**  $\blacktriangleright$  "YES"

\* If you enable the Scanning function and it detects potentially harmful data, the event is displayed using one of 5 warning levels.→p.489

**NOTE** 

• The Voice Mail notification is not checked even when "Message scan" is set to "ON".

## **Updating pattern data**  $\left\{\text{Upt}\right\}$   $\left\{\text{Upt}\right\}$

# 1 **Scanning function screen (p.488)**X**"Update"**X**"YES"**X**"YES"**

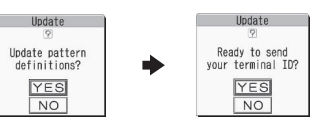

\* "Pattern definitions are up-to-date" appears if the pattern data does not need to be updated. Keep using the current pattern data.

## **NOTE**

**"YES"**

 $\bullet$  You cannot update the pattern data when the update information is notified from the network, when another function is active, or during i-mode communication, packet communication or international roaming.

**Scanning function screen (p.488)▶ "Set auto-update"▶ "ON"▶ "YES"▶** 

## **Updating pattern data automatically** <Set auto-update>

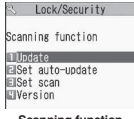

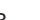

## **Scanning results display**

## ■**Scanned problems display**

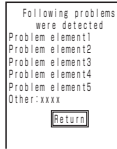

A list of up to 5 problems detected by the Scanning function appears, starting with the highest-level problem. If 6 or more problems were detected, the names of the 6th and subsequent problems are omitted.

The rest of the problem elements (6th and subsequent), of which names are omitted, are displayed as follows:

1 to 9998: The remaining count appears as is.

9999 or more: "Other:9999" appears regardless of the count.

## ■**Scanning results**

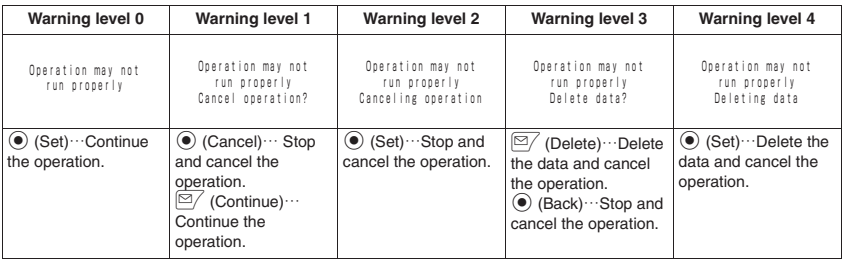

## **NOTE**

 $\bullet$  A message other than the above may appear depending on the condition.

## **Checking the pattern data version <b>Checking the pattern data version**

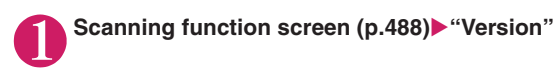

## **Specifications**

### ■**Phone**

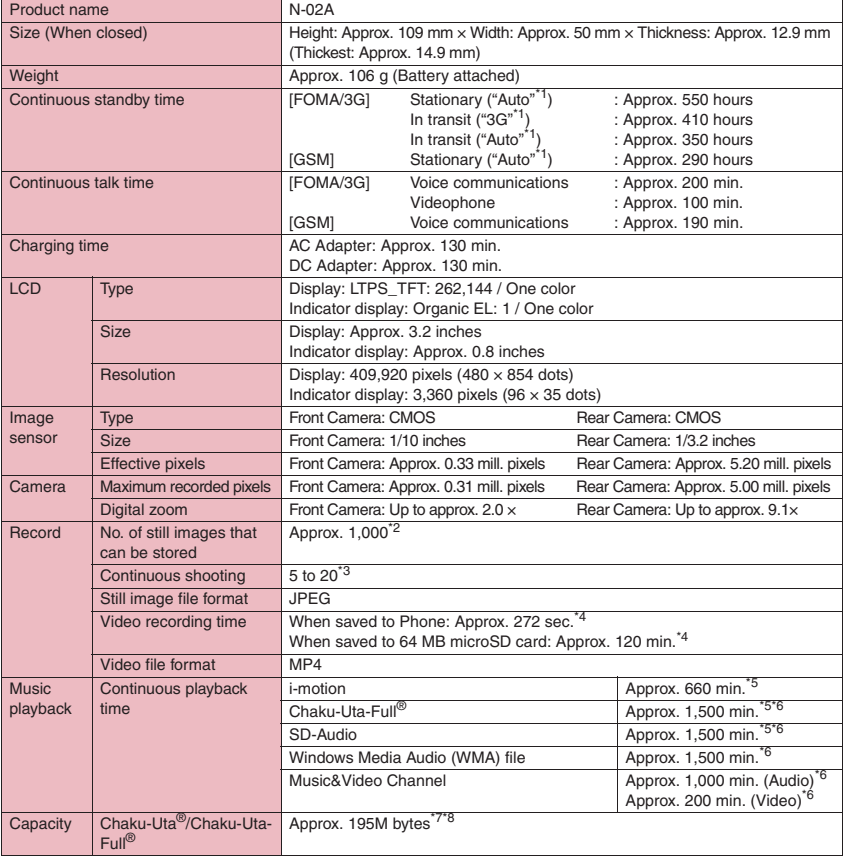

\*1 : Switch networks in "3G/GSM setting" (p.430).

 $*2$ : Select size = SubQCIF (128 x 96), Quality setting = Normal (File size = 10KB)

\*3 : Varies depending on the image size.

\*4 : Recording time for 1 item under the following conditions:

<Phone> Select size = SubQCIF (128  $\times$  96), Quality setting = Normal, File size = 2MB, Movie type set = Normal <64 MB microSD card>

Select size = SubQCIF (128  $\times$  96), Quality setting = Normal, File size = Long time, Movie type set = Normal

\*5 : File format = AAC

\*6 : Background playback supported

\*7 : Up to 10M-byte capacity is separately prepared for the Secret folder.

\*8 : Shared with image, i-motion, PDF data, Screen memo, Deco-mail template, Decome-Anime template, Music&Video Channel, Kisekae tool, Machi-chara, Book file

### ■**Battery pack**

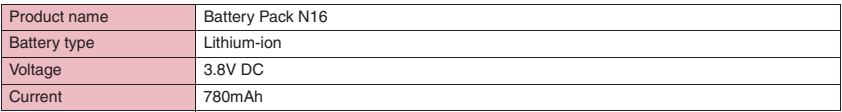

## **Image Size, Maximum Number of Images, and Recording Time**

The following table shows image sizes, number of still images that can be stored, and video recording time supported by N-02A:

### ■**Image sizes and shooting mode**

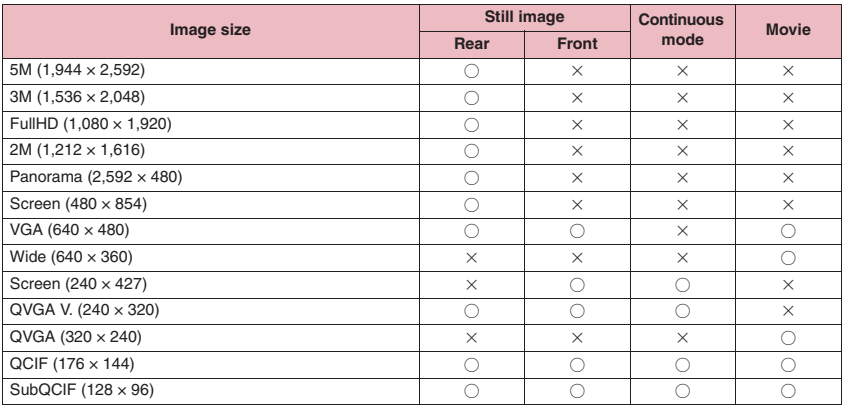

### ■**Approximate number of still images that can be saved**

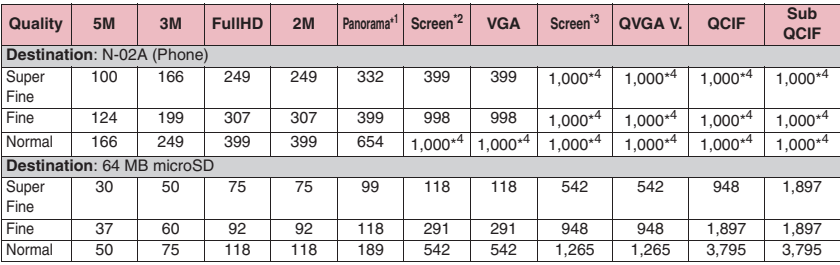

• The above are numbers when the pre-installed data are deleted.

• The number of data that can be saved varies depending on the shooting environment, etc.

 $*1$ : Maximum 2,592 dots wide  $\times$  480 dots high

 $*2:480$  dots wide  $\times 854$  dots high

 $*3:240$  dots wide  $\times$  427 dots high

\*4 : The remaining number may be displayed as more than 1,000.

## ■**Approximate recording time**

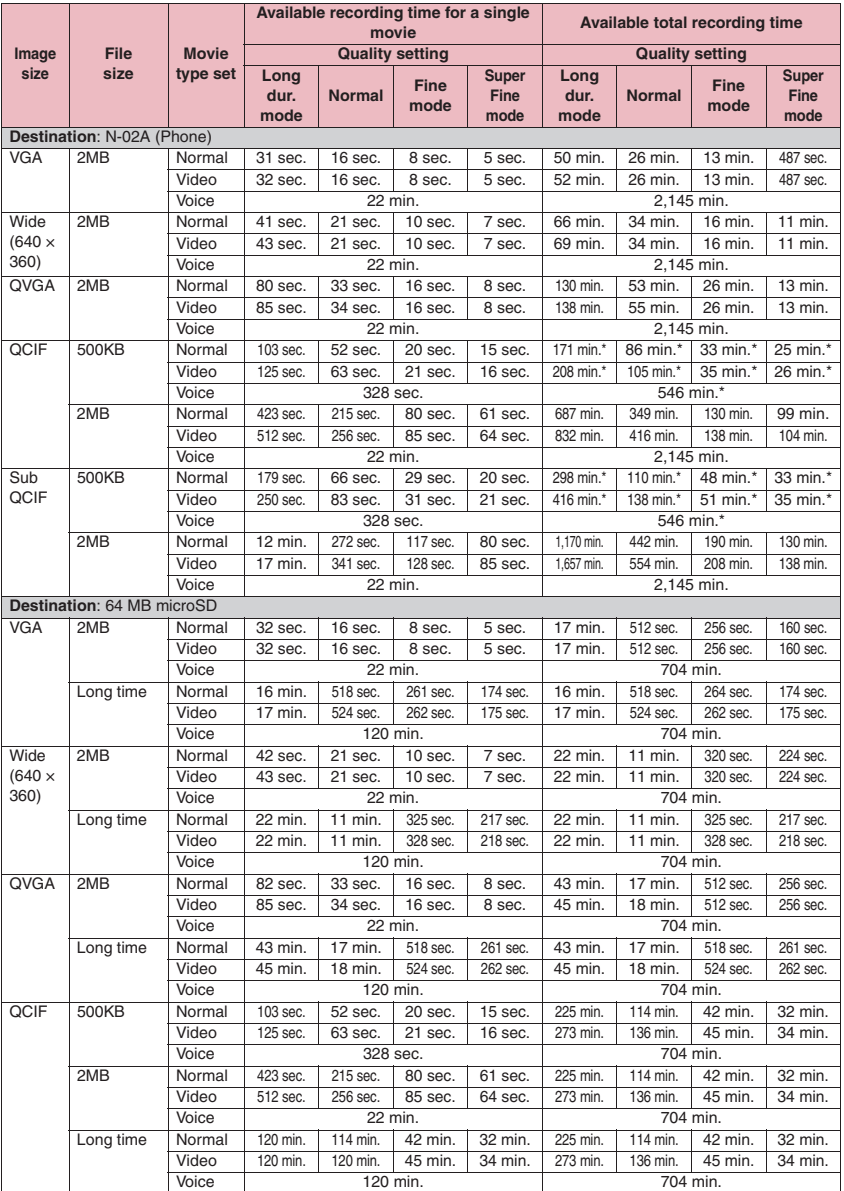

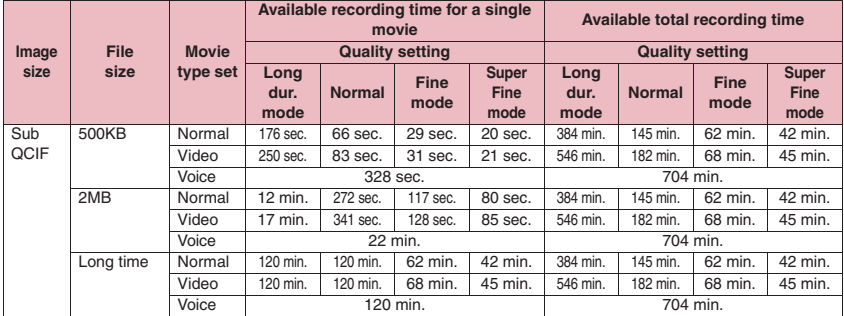

• The above are times when the pre-installed data are deleted.

• The time is the approximate time that can be recorded with the file size.

• The available recording time varies depending on the recording environment, etc.

\*: The maximum number of movies that can be stored is 100. Times differ between 500KB and 2MB.

## **Number of Data that can be Saved/ Registered/Protected in the FOMA Terminal**

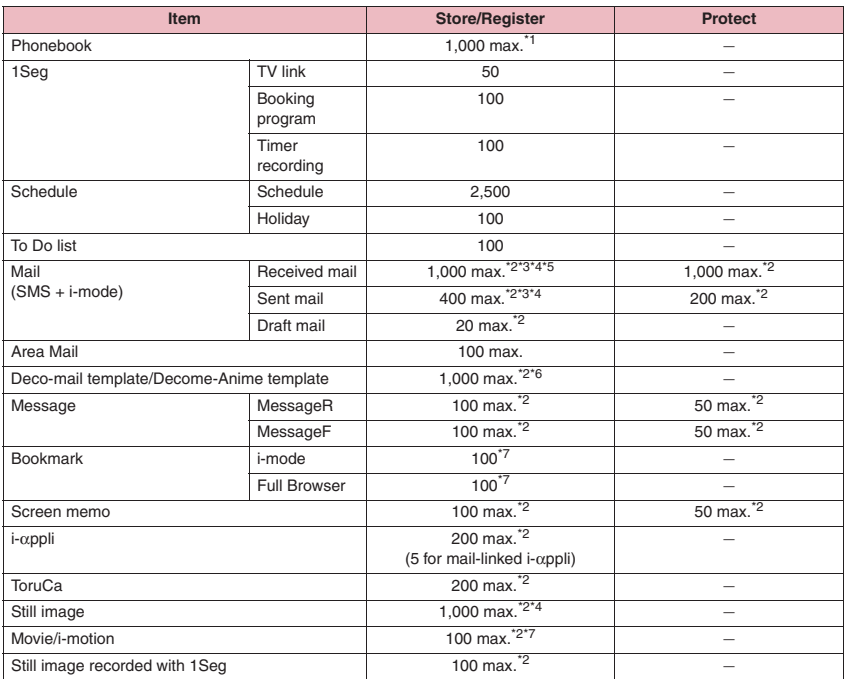

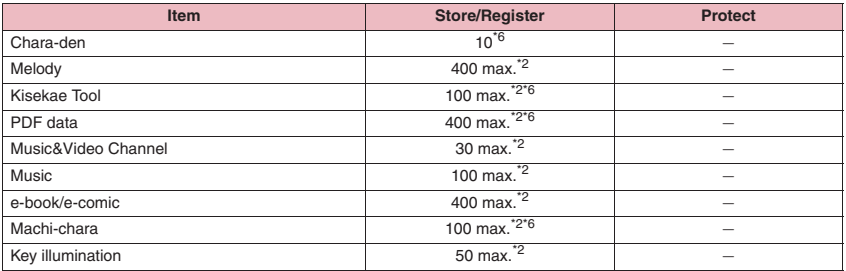

\*1 : Up to 50 data can be stored in a FOMA card (UIM).

\*2 : Actual storable, registerable or protectable counts may be decreased depending on the data size.

\*3 : Up to 20 more received or sent SMS can be additionally stored in a FOMA card (UIM).

\*4 : Up to 100 data can be additionally stored in the secret folder.

\*5 : Includes "Welcome ゚゚゚゚゚゚゚゚ゃデコメアニメ ^^ 灬" (Welcome mail) and "緊急速報「エリアメール」のご案内" (Guide to Early Warning "Area Mail") in the "Inbox" folder.

\*6 : Includes pre-installed data.

\*7 : Up to 10 data can be additionally stored or registered in the Secret folder.

## **Specific Absorption Rate of Mobile Phones, etc.**

## **Specific Absorption Rate (SAR) of mobile phones**

This model phone N-02A meets the MIC's technical regulation for exposure to radio waves. The technical regulation established permitted levels of radio frequency energy, based on standards that were developed by independent scientific organizations through periodic and thorough evaluation of scientific studies. The regulation employs a unit of measurement known as the Specific Absorption Rate, or SAR. The SAR limit is 2 watts/kilogram (W/kg)\* averaged over ten grams of tissue. The limit includes a substantial safety margin designed to assure the safety of all persons, regardless of age and health. The value of the limit is equal to the international guidelines recommended by ICNIRP. All phone models should be confirmed to comply with the regulation, before they are available for sale to the public. The highest SAR value for this model phone N-02A is 0.658 W/kg. It was taken by the Telecom Engineering Center (TELEC), a Registered Certification Agency on the Radio Law. The test for SAR was conducted in accordance with the MIC testing procedure using standard operating positions with the phone transmitting at its highest permitted power level in all tested frequency bands. While there may be differences between the SAR levels of various phones and at various positions, they all meet the MIC's technical regulation. Although the SAR is determined at the highest certified power level, the actual SAR of the phone during operation can be well below the maximum value. For further information about SAR, please see the following websites:

World Health Organization (WHO): http://www.who.int/peh-emf/ ICNIRP: http://www.icnirp.de/ MIC: http://www.tele.soumu.go.jp/e/ele/body/index.htm TELEC: http://www.telec.or.jp/ENG/Index\_e.htm NTT DOCOMO: http://www.nttdocomo.co.jp/english/product/ NEC:http://www.n-keitai.com/lineup/ (Japanese) Association of Radio Industries and Businesses: http://www.arib-emf.org/index.html (Japanese)

\*: International Commission on Non-lonizing Radiation Protection

## **Radio Frequency (RF) signals**

## THIS MODEL PHONE MEETS THE U.S. GOVERNMENT'S REQUIREMENTS FOR EXPOSURE TO RADIO WAVES.

Your wireless phone contains a radio transmitter and receiver. Your phone is designed and manufactured not to exceed the emission limits for exposure to radio frequency (RF) energy set by the Federal Communications Commission of the U.S. Government. These limits are part of comprehensive guidelines and establish permitted levels of RF energy for the general population. The guidelines are based on standards that were developed by independent scientific organizations through periodic and thorough evaluation of scientific studies.

The exposure standard for wireless mobile phones employs a unit of measurement known as the Specific Absorption Rate (SAR). The SAR limit set by the FCC is 1.6W/kg.\* Tests for SAR are conducted using standard operating positions accepted by the FCC with the phone transmitting at its highest certified power level in all tested frequency bands. Although the SAR is determined at the highest certified power level, the actual SAR level of the phone while operating can be well below the maximum value. This is because the phone is designed to operate at multiple power levels so as to use only the power required to reach the network. In general, the closer you are to a wireless base station antenna, the lower the output.

Before a phone model is available for sale to the public, it must be tested and certified to the FCC that it does not exceed the limit established by the U.S. government-adopted requirement for safe exposure. The tests are performed on position and locations (for example, at the ear and worn on the body) as required by FCC for each model. The highest SAR value for this model phone as reported to the FCC when tested for use at the ear is 0.619 W/kg, and when worn on the body, is 0.713 W/kg. (Body-worn measurements differ among phone models, depending upon available accessories and FCC requirements). While there may be differences between the SAR levels of various phones and at various positions, they all meet the U.S. government requirement.

The FCC has granted an Equipment Authorization for this model phone with all reported SAR levels evaluated as in compliance with the FCC RF exposure guidelines. SAR information on this model phone is on file with the FCC and can be found under the Display Grant section at https:// gullfoss2.fcc.gov/oetcf/eas/reports/GenericSearch.cfm after search on FCC ID A98-7N2R12A. For body worn operation, this phone has been tested and meets the FCC RF exposure guidelines when used with an accessory designated for this product or when used with an accessory that contains no metal and that positions the handset a minimum of 1.5 cm from the body.

In the United States, the SAR limit for wireless mobile phones used by the public is 1.6 watts/kg (W/kg) averaged over one gram of tissue. SAR values may vary depending upon national reporting requirements and the network band.

## **FCC regulations**

This mobile phone complies with part 15 of the FCC Rules. Operation is subject to the following two conditions:(1) This device may not cause harmful interference, and (2) this device must accept any interference received, including interference that may cause undesired operation.

This mobile phone has been tested and found to comply with the limits for a Class B digital device, pursuant to Part 15 of the FCC Rules. These limits are designed to provide reasonable protection against harmful interference in a residential installation.

This equipment generates, uses and can radiate radio frequency energy and, if not installed and used in accordance with the instructions, may cause harmful interference to radio communications. However, there is no guarantee that interference will not occur in a particular installation; if this equipment does cause harmful interference to radio or television reception, which can be determined by turning the equipment off and on, the user is encouraged to try to correct the interference by one or more of the following measures:

- Reorient or relocate the receiving antenna.
- Increase the separation between the equipment and receiver.
- Connect the equipment into an outlet on a circuit different from that to which the receiver is connected.
- Consult the dealer or an experienced radio/TV technician for help.

Changes or modifications not expressly approved by the party responsible for compliance could void the user's authority to operate the equipment.

The product "N-02A" is declared to conform with the essential requirements of European Union Directive 1999/5/EC Radio and Telecommunications Terminal Equipment Directive 3.1(a), 3.1 (b) and 3.2. The Declaration of Conformity can be found on http://www.n-keitai.com/lineup/index.html (Japanese only).

This mobile phone complies with the EU requirements for exposure to radio waves. Your mobile phone is a radio transceiver, designed and manufactured not to exceed the SAR<sup>\*</sup> limits<sup>\*\*</sup> for exposure to radio-frequency (RF) energy, which SAR\* value, when tested for compliance against the standard was 0.833 W/kg. While there may be differences between the SAR\* levels of various phones and at various positions, they all meet\*\*\* the EU requirements for RF exposure.

- The exposure standard for mobile phones employs a unit of measurement known as the Specific Absorption Rate, or SAR.
- The SAR limit for mobile phones used by the public is 2.0 watts/kilogram (W/kg) averaged over ten grams of tissue, recommended by The Council of the European Union. The limit incorporates a substantial margin of safety to give additional protection for the public and to account for any variations in measurements.
- \*\*\* Tests for SAR have been conducted using standard operating positions with the phone transmitting at its highest certified power level in all tested frequency bands. Although the SAR is determined at the highest certified power level, the actual SAR level of the phone while operating can be well below the maximum value. This is because the phone is designed to operate at multiple power levels so as to use only the power required to reach the network. In general, the closer you are to a base station antenna, the lower the power output.

## **Export Administration Regulations**

The product and accessories are subject to the Foreign Exchange and Foreign Trade Control Law and other applicable export/import laws and regulations of Japan. You shall obtain licenses, permissions, and consents required thereunder at your own expense and on your own responsibility. For more details, contact the Ministry of Economy, Trade and Industry (METI).

## **Intellectual Property Rights**

## **Copyright/Portrait right**

Except for personal use, subscribers are prohibited from copying, modifying or distributing content such as images taken with the FOMA terminal or text/ music/software downloaded from Internet websites, whose copyrights belong to third parties, without the permission of the copyright holder.

Capturing or recording a stage performance, entertainment or exhibition may be prohibited even if it is for personal use.

Capturing a photo of someone using the FOMA terminal without consent, or posting it on a website without consent, may infringe the right of portrait.

## **Trademarks**

- a"FOMA", "mova", "PushTalk", "PushTalkPlus", "i-mode", "i-αppli", "i-αppli DX", "i-motion", "Deco-mail", "Chaku-motion", "Chara-den", "ToruCa", "mopera", "mopera U", "WORLD CALL", "Dual Network", "FirstPass", "visualnet", "V-live", "i-Channel", "DCMX", "iD", "Security Scan", "i-shot", "i-motion mail", "i-area", "Short Mail", "WORLD WING", "Public mode", "DoPa", "sigmarion", "musea", "IMCS", "OFFICEED", "2in1", "Chokkan Game", and "FOMA" logo, "i-mode" logo, "i-αppli" logo, "ToruCa" logo, "DCMX" logo, "iD" logo, "Choku-Den" logo, "Music&Video Channel" logo, and "HIGH-SPEED" logo are trademarks or registered trademarks of NTT DOCOMO, Inc.
- Free Dial service name and logo mark are registered trademarks of NTT Communications Corporation.
- "Catch Phone" (Call Waiting service) is a registered trademark of Nippon Telegraph and Telephone Corporation.
- "Napster" is a registered trademark of Napster, LLC. and its affiliates in the United States and other countries.
- $\cdot$  McAfee® is a registered trademark or trademark of McAfee, Inc. and its affiliates in the US and/or other countries.

• G-GUIDE, G-GUIDE MOBILE and their logos are<br>registered trademarks of U.S. Gemstar-TV Guide registered trademarks of U.S. Gemstar-TV Guide<br>International, Inc. and its affiliates in Japan.

• Powered by JBlend™ Copyright 2002-2008 Aplix Corporation. All rights reserved.

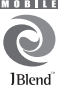

JBlend and JBlend-related trademarks are trademarks or registered trademarks

- of Aplix Corporation in Japan and other countries.
- $\bigcap$  is a registered trademark of FeliCa Networks, Inc.
- QR code is a registered trademark of Denso Wave Inc. 뽍
- microSDHC logo is a trademark.
- a"Smile face shutter", "PictMagic", "感情お知らせ メール", "みんなNらんど", "Life history viewer", "Quick Info", "Desktop info", "バザールでござーる", "Quick Album" and "フォト文字クリエイター " are trademarks or registered trademarks of NEC Corporation.
- QuickTime is a registered trademark of Apple Inc. in the United States and other countries.
- Microsoft<sup>®</sup>, Windows<sup>®</sup>, Windows Media<sup>®</sup> and Windows Vista® are registered trademarks or trademarks of Microsoft Corporation in the United States and other countries.
- Java and all Java-related trademarks and logos are trademarks or registered trademarks of US Sun Microsystems, Inc. in the United States and other countries.
- $\cdot$  T9<sup>®</sup> is a trademark or registered trademark of Nuance Communications, Inc. and its affiliates in the United States and other countries.
- Powered By Mascot Capsule<sup>®</sup>/Micro3D Edition™ MASCOT CAPSULE<sup>®</sup> is a registered trademark of HI Corporation.
- $\cdot$  X-FORGE® is a registered trademark of ACRODEA, Inc and BANDAI NETWORKS CO., LTD.
- PhotoSolid<sup>®</sup>, MovieSolid<sup>®</sup>, QuickPanorama™ and their logos are trademarks or registered trademarks of Morpho, Inc. in Japan and other countries.
- IrSimple™ and IrSS™/IrSimpleShot™ are trademarks of Infrared Data Association<sup>6</sup>
- "OMRON" and "OMRON HEALTHCARE" are registered trademarks of OMRON Corporation.
- "BILINK", "walker's index" and "KaradaScan" are registered trademarks of OMRON HEALTHCARE Co., Ltd.
- Google and Google Map for Mobile are trademarks of Google Inc.
- All other company names and product names appearing in this manual are trademarks or registered trademarks of their respective holders.

**Appendix/Troubleshooting**

**Appendix/Troubleshooting** 

## **Others**

- This product is licensed complying with the MPEG-4 Visual Patent Portfolio License, and you are permitted to use personally and for nonprofit purposes in the following situations:
	- To record a movie based on the standard of MPEG-4 Visual (MPEG-4 Video)
	- To play MPEG-4 Video recorded by the consumer engaged in personal and nonprofit activities
	- To play MPEG-4 Video provided by the provider licensed by MPEG-LA

When you use it for other purposes, such as promotion, in-house information and profit activity, contact the U.S. corporation MPEG LA, LLC.

- FeliCa is a contactless IC card technology developed by Sony Corporation. FeliCa is a registered trademark of Sony Corporation.
- This product is equipped with Adobe<sup>®</sup> Flash<sup>®</sup> Lite™ and Adobe Reader<sup>®</sup> LE technology by Adobe Systems Incorporated.

Adobe Flash Lite Copyright© 2003-2008 Adobe Systems Incorporated. All rights reserved. Adobe Reader LE Copyright© 1993-2007 Adobe Systems Incorporated. All rights reserved. Adobe, Adobe Reader, Flash, and Flash Lite are registered trademarks or trademarks of Adobe Systems Incorporated in the United States and other countries. **ADOBE** 

**EXIMBLED**<br>• Licensed by QUALCOMM Incorporated under one or more of the following United States Patents and/ or their counterparts in other nations:

4,901,307 5,490,165 5,056,109 5,504,773 5,101,501 5,506,865 5,109,390 5,511,073 5,228,054 5,535,239 5,267,261 5,544,196 5,267,262 5,568,483 5,337,338 5,600,754 5,414,796 5,657,420 5,416,797 5,659,569 5,710,784 5,778,338

- Content owners protect copyrighted intellectual properties by WMDRM (Windows Media digital rights management) technology. This product uses the WMDRM software to access WMDRM protected contents. If the WMDRM software is unable to protect contents, the content owners can request Microsoft to disable the WMDRM function of the software for playing or copying protected contents. Non-protected content is not affected by disabling the function. Please note that, if downloading the license to use protected content, Microsoft may include the revocation list in the license. Content owners may request upgrade of the WMDRM software when you access contents. If rejecting the upgrade, content cannot be accessed if it needs to be upgraded.
- This product contains NetFront Browser and NetFront Sync Client of ACCESS CO., LTD. Copyright© 2008 ACCESS CO., LTD. All rights reserved.

ACCESS and NetFront are trademarks or registered trademarks of ACCESS CO., LTD. in the United States, Japan and other countries.

- This product contains a module developed by Independent JPEG Group.
- This product is equipped with NetFront Document Viewer by ACCESS CO., LTD. as document viewer function.

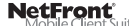

ACCESS and NetFront are trademarks or registered trademarks of ACCESS CO., LTD. in Japan and other countries.

• This product is equipped with IrFront by ACCESS CO., LTD. as infrared data exchange function. Copyright©1996-2008 ACCESS CO., LTD.

### **IrFront**

ACCESS and IrFront are trademarks or registered trademarks of ACCESS CO., LTD. in Japan and other countries.

- Hyper Clear Voice is manufactured based on SRS VIP+ licensed by SRS Labs, Inc. SRS, VIP+ and the  $\textcircled{\bullet}$  mark are trademarks of SRS Labs, Inc.
- TruMedia and Dialog Clarity technologies are manufactured based on the license from SRS Labs,<br>Inc. SRSCO SRSCO Inc.

TruMedia, Dialog Clarity, SRS and the  $\odot$  mark are trademarks of SRS Labs, Inc.

• This product contains software licensed complying with GNU General Public License (GPL), GNU Lesser General Public License (LGPL), etc. For more details, see "readme.txt" in the "GPL・LGPL 等について" folder in the bundled CD-ROM. ("readme.txt" is only available in Japanese.)

• Copyright© Ericsson, IBM, Lotus, Matsushita Communication Industrial Co., Ltd., Motorola, Nokia, Openwave Systems, Inc., Palm Inc., Psion, Starfish Software, Symbian, Ltd. (2001-2008). All Rights Reserved.

Implementation of all or part of any DM Client Software may require licenses under third party intellectual property rights, including without limitation, patent rights. The Copyright Holders are not responsible and shall not be held responsible in any manner for identifying or failing to identify any or all such third party intellectual property rights. THIS DOCUMENT AND THE INFORMATION CONTAINED HEREIN ARE PROVIDED ON AN "AS IS" BASIS WITHOUT WARRANTY OF ANY KIND AND ERICSSON, IBM, LOTUS, MATSUSHITA COMMUNICATION INDUSTRIAL CO. LTD, MOTOROLA, NOKIA, OPENWAVE, PALM INC., PSION, STARFISH SOFTWARE, SYMBIAN AND ALL OTHER SYNCML SPONSORS DISCLAIM ALL WARRANTIES, EXPRESS OR IMPLIED, INCLUDING BUT NOT LIMITED TO ANY WARRANTY THAT THE USE OF THE INFORMATION HEREIN WILL NOT INFRINGE ANY RIGHTS OR ANY IMPLIED WARRANTIES OF MERCHANTABILITY OR FITNESS FOR A PARTICULAR PURPOSE. IN NO EVENT SHALL ERICSSON, IBM, LOTUS, MATSUSHITA COMMUNICATION INDUSTRIAL CO., LTD, MOTOROLA, NOKIA, OPENWAVE, PALM INC., PSION, STARFISH SOFTWARE, SYMBIAN OR ANY OTHER SYNCML SPONSOR BE LIABLE TO ANY PARTY FOR ANY LOSS OF PROFITS, LOSS OF BUSINESS, LOSS OF USE OF DATA, INTERRUPTION OF BUSINESS, OR FOR DIRECT, INDIRECT, SPECIAL OR EXEMPLARY, INCIDENTAL, PUNITIVE OR CONSEQUENTIAL DAMAGES OF ANY KIND IN CONNECTION WITH THIS DOCUMENT OR THE INFORMATION CONTAINED HEREIN, EVEN IF ADVISED OF THE POSSIBILITY OF SUCH LOSS OR DAMAGE.

- This product is equipped with NetFront DTV Profile Wireless Edition of ACCESS CO., LTD. as data broadcast BML browser. This product employs Media:/Media colon of ACCESS CO., LTD. as broadcast content start function. Copyright©1996-2008 ACCESS CO., LTD. ACCESS, NetFront and Media:/Media colon are trademarks or registered trademarks of ACCESS CO., LTD. in Japan and other countries.
- Bluetooth and its logo are registered trademarks of Bluetooth SIG, INC, and NTT DOCOMO is licensed to use them. Other trademarks and names belong to their respective owners.
- This product uses the font "FONT AVENUE" by NEC Corporation.

FONT AVENUE is a registered trademark of NEC Corporation.

- Frame rate enhancement function uses FrameSolid™ technology by Morpho, Inc. FrameSolid™ is a trademark of Morpho, Inc.
- This product is antibacterial. Antibacterial parts: Phone body (excluding the display, keys, buttons and terminals) Inorganic antibacterial agent/Coating/ JP0122112A0003N/JP0122112A0017D/ JP0122112A0021N The SIAA mark indicates that the

quality control and information SIAA disclosure for this product follows the for KOHKIN guideline of the Society of Industrial Technology for Antimicrobial Articles (SIAA), based on ISO22196 evaluations.

- ©Primeworks
- ©2008 ZENRIN DataCom CO., LTD. ©2008 ZENRIN CO., LTD.
- ©2008 Acrodea, Inc.
- ©catalyst mobile
- ©ATR-Trek Co., Ltd.
- ©Cheburashka Project
- This product employs GestureTek technologies. Copyright ©2006-2008, GestureTek, Inc. All Rights Reserved.
- ©2008 Google Map data ©2008 Geocentre Conslting, NFGIS, ZENRIN, Europa Technologies
- ©2007 SQUARE ENIX CO., LTD.
- a©2007,2008 ARMOR PROJECT/SQUARE ENIX All Rights Reserved.
- ©Index Next Inc.
- a©LiLy
- a©econeco
- ©2008 Mikiya Takimoto
- ©OMRON HEALTHCARE Co., Ltd. 2008
- ©2008 TBS

## **Description of Windows**

- In this manual, Operating Systems (Japanese versions) are described as follows:
	- Windows Vista stands for Windows Vista® (Home Basic, Home Premium, Business, Enterprise, Ultimate).
	- Windows XP stands for Microsoft<sup>®</sup> Windows<sup>®</sup> XP Professional operating system or Microsoft® Windows® XP Home Edition operating system.
	- Windows 2000 stands for Microsoft<sup>®</sup> Windows<sup>®</sup> 2000 Professional operating system.

## [Memo]

## [Memo]
### [Memo]

## [Memo]

## **Index/Quick Manual**

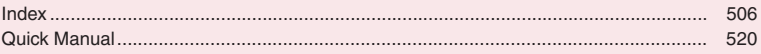

### **Index**

#### **Index search**

On hold . . . . . . . . . . . . . . . . . . . . . . . . . 64 One-touch mlt win. . . . . . . . . . . . . . . . 194 Initialization → Reset Initialize . . . . . . . . . . . . . . . . . . . . . . . . 143 Holding (incoming, current call). . . . . . . 64 Home URL (Full Browser) . . . . . . . . . . 212 Restriction Dial Lock/Omakase Lock . . . . . . . . .123 IC card lock setting . . . . . . . . . . . . . .294 Keypad lock. . . . . . . . . . . . . . . . . . . . . 132 Reset Auto reset total cost . . . . . . . . . . . . 383 Keypad lock. . . . . . . . . . . . . . . . . . . . . 132 Keypad sound . . . . . . . . . . . . . . . . . . . . 99 Keypad search. . . . . . . . . . . . . . . . . . . 191 <Example 1: To set Keypad lock to "ON"> <Example 2: When you cannot answer a received call immediately> <Example 3: When the keyword is described by another term>  $\bullet$  This index works as an alphabetical table of contents. It contains not only terms described in this manual but also terms that summarize descriptions. If you cannot find a desired word, try another keyword. z"Function menu" index comes after "Alphabetical/Numerical/Kana" index. Use the function menu index to search for an item of function menu (p.36).

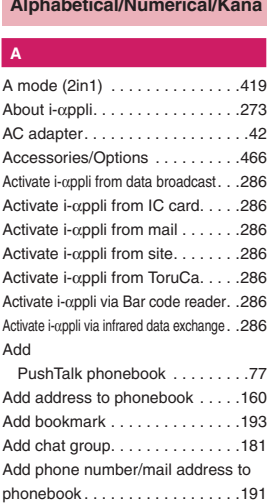

**Alphabetical/Numerical/Kana** 

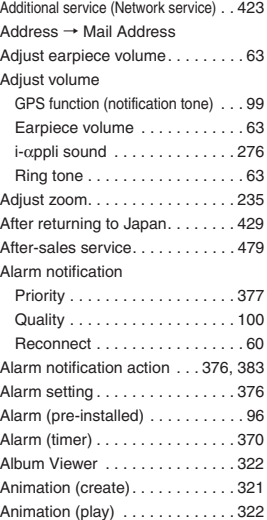

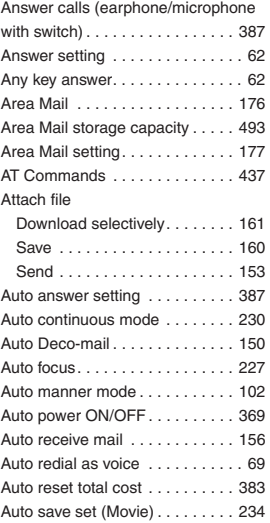

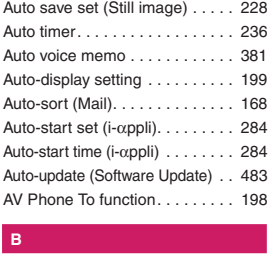

#### B

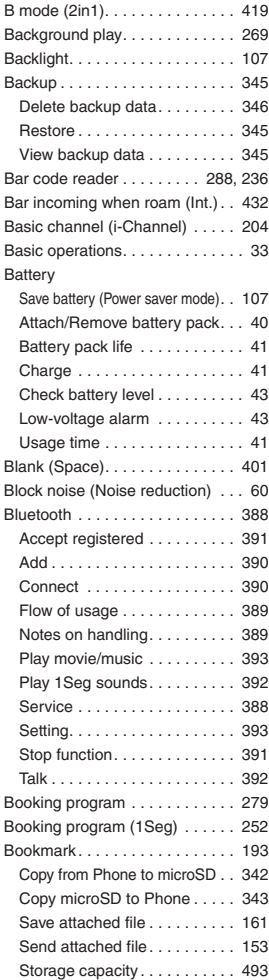

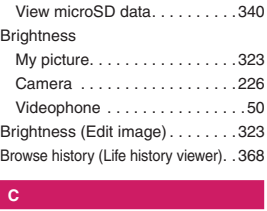

#### **C**

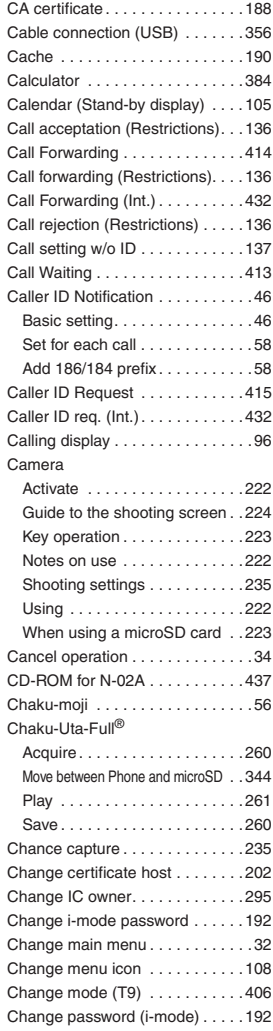

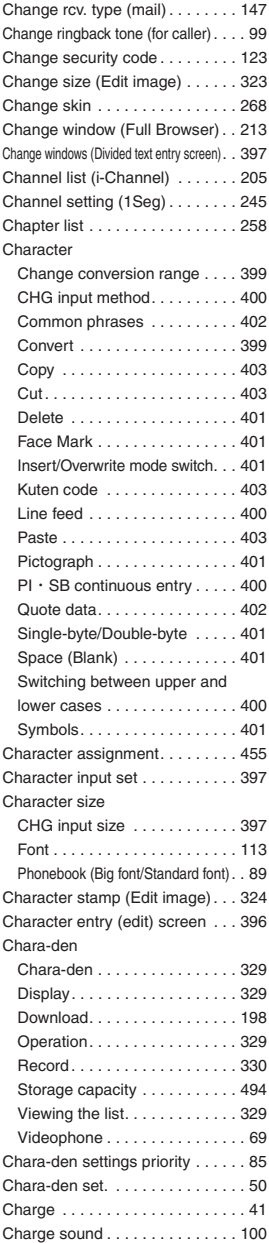

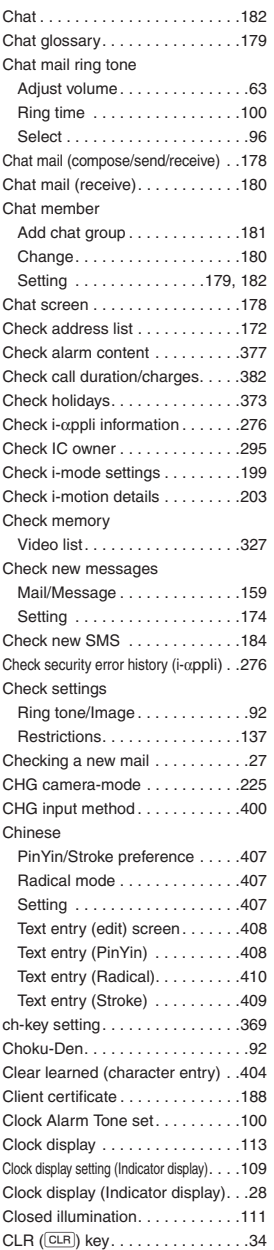

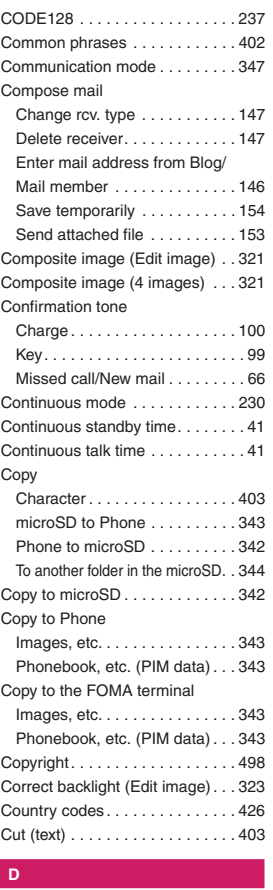

#### D

#### Data box Folder structure . . . . . . . . . . . . 314 Folder (create/delete/edit) . . . . 348 Data broadcast . . . . . . . . . . . . . . 249 Data Communication. . . . . . . . . . 434 Data transfer (OBEX™ communication) . . . 434 Data link software → DOCOMO keitai datalink Data security service. . . . . . . . . . 139 Date setting . . . . . . . . . . . . . . . . . . 45 DC adapter . . . . . . . . . . . . . . . . . . 42 DCMXクレジットアプリ (DCMX credit i-αppli) . . . . . . . . . . . . . . . . 280 Deco-mail®

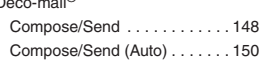

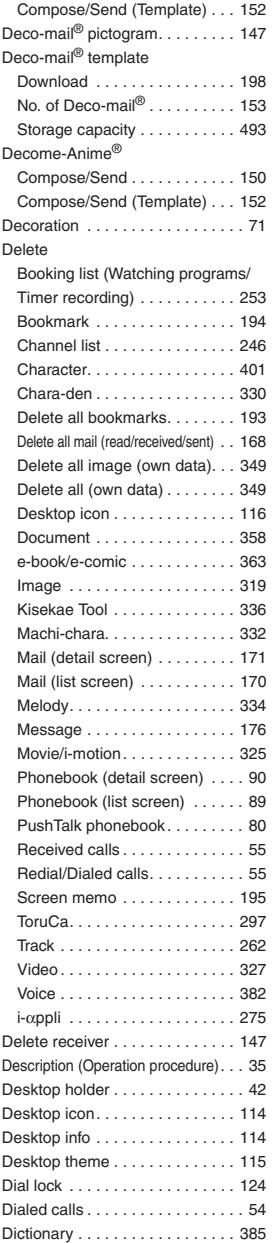

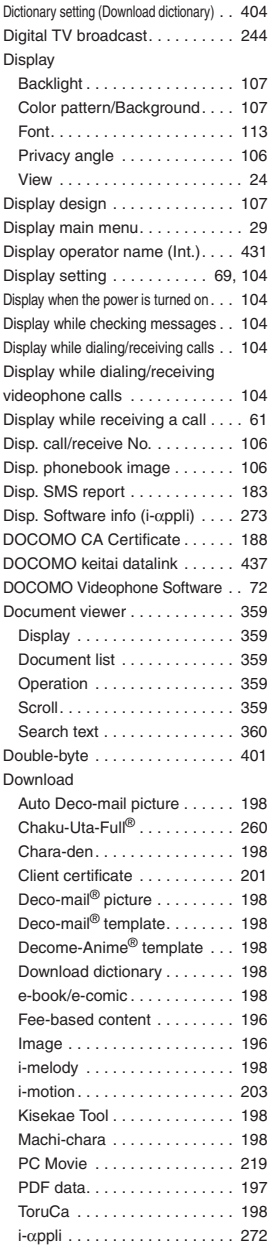

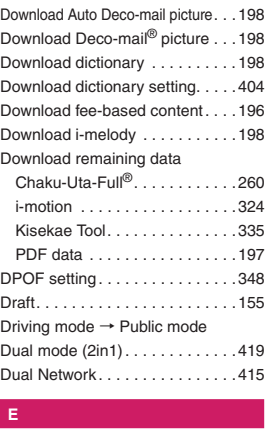

#### Ė

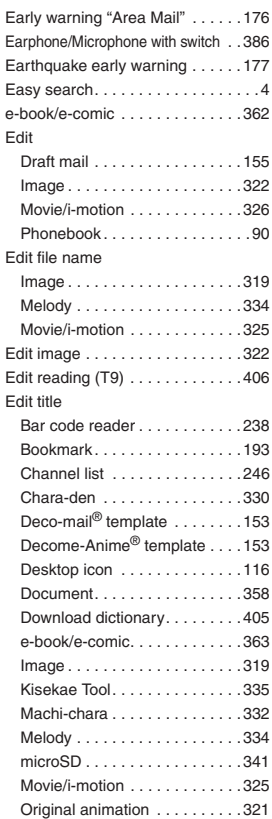

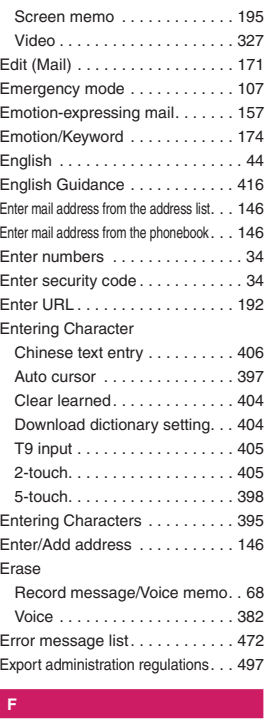

#### **F**

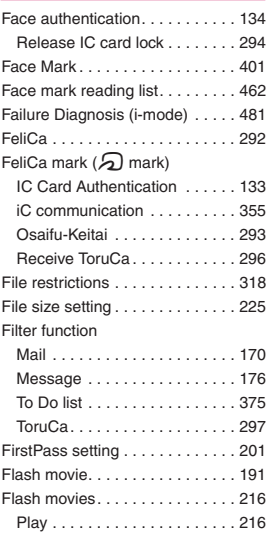

#### 509

**Index/Quick Manual**

Index/Quick Manual

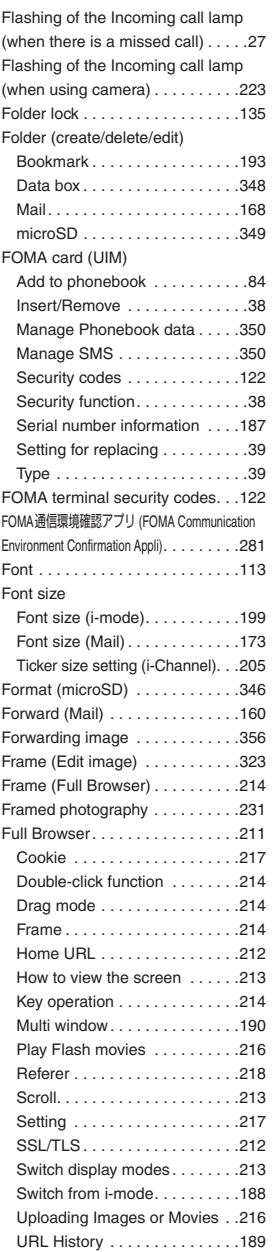

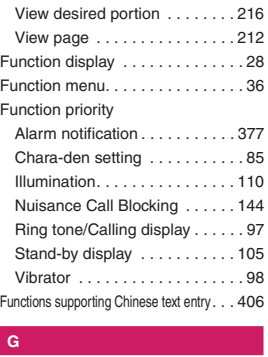

#### **G**

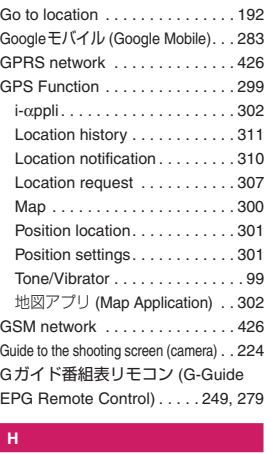

#### lн,

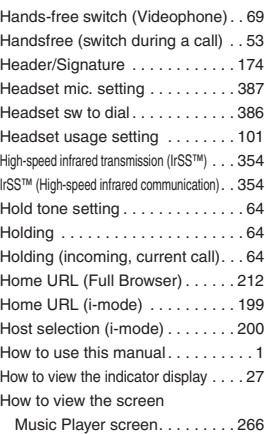

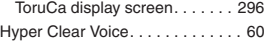

### K**I** г.

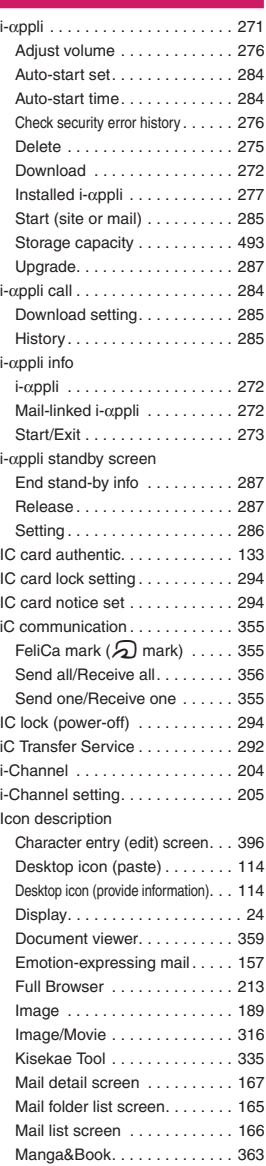

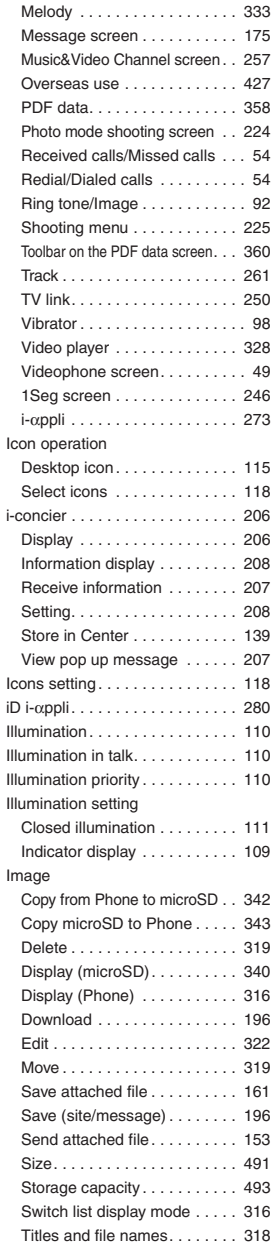

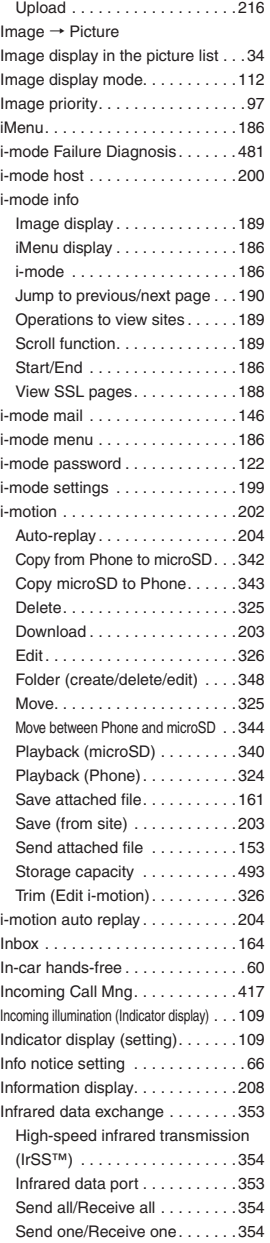

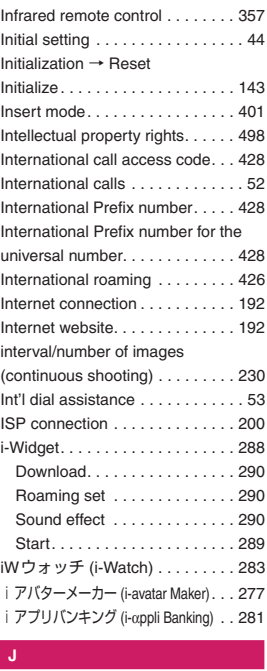

#### **J**

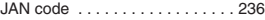

### K**K**  $\overline{\mathsf{K}}$

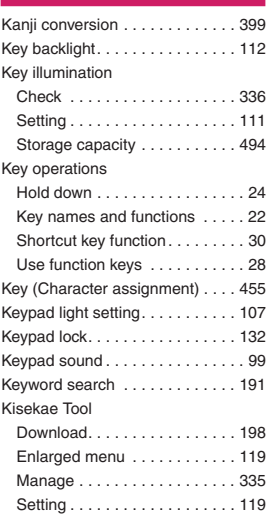

# Index/Quick Manual **Index/Quick Manual**

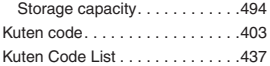

### K**L**  $\mathbf{L}^{\top}$

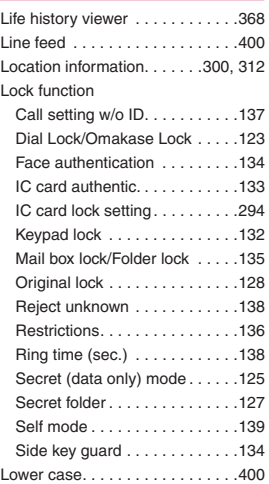

### K**M** M

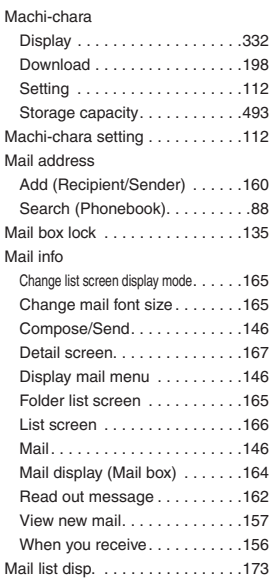

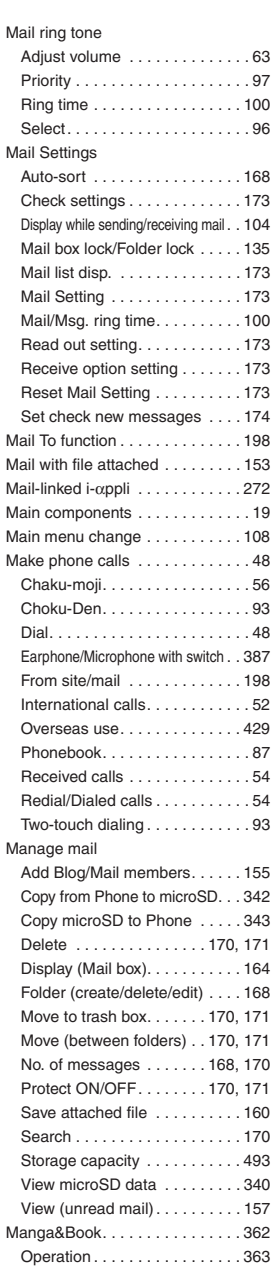

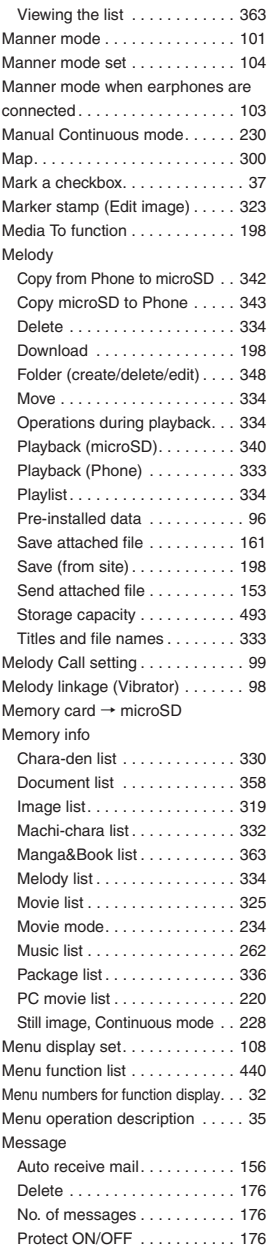

**Index/Quick Manual**

Index/Quick Manual

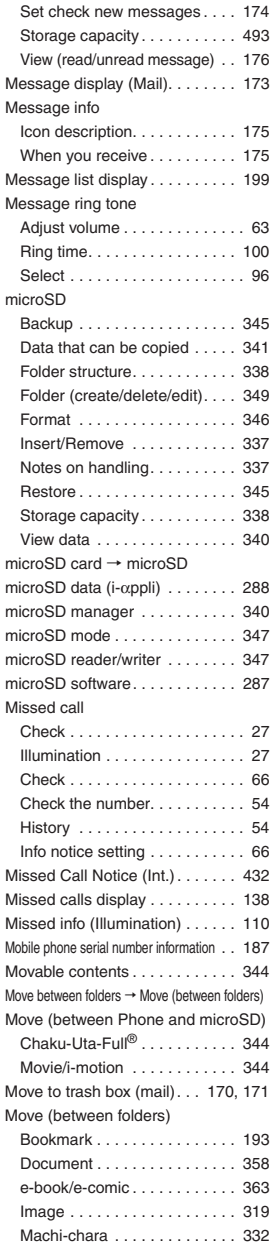

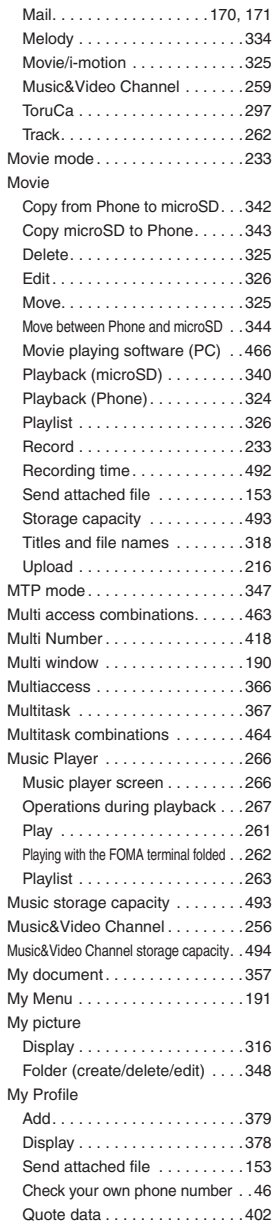

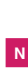

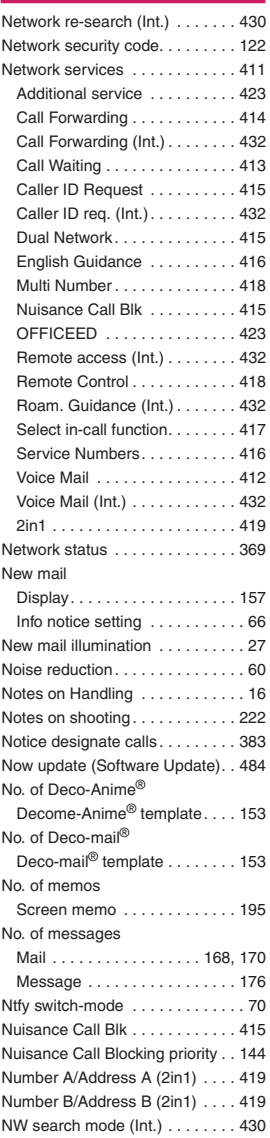

# Index/Quick Manual **Index/Quick Manual**

### **O**K  $\overline{\mathbf{o}}$

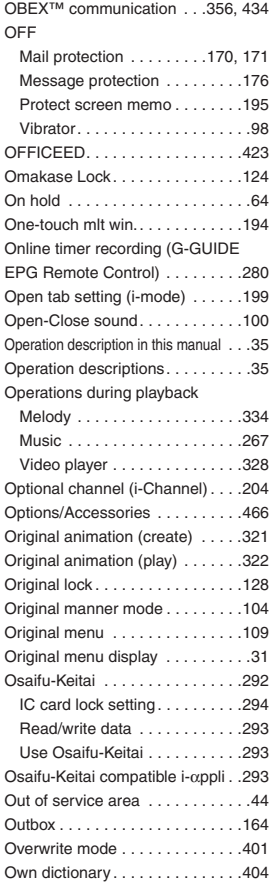

### K**P**  $\mathsf{P}$

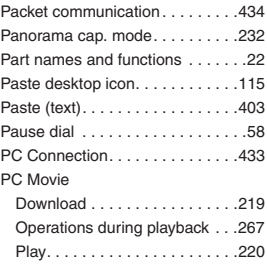

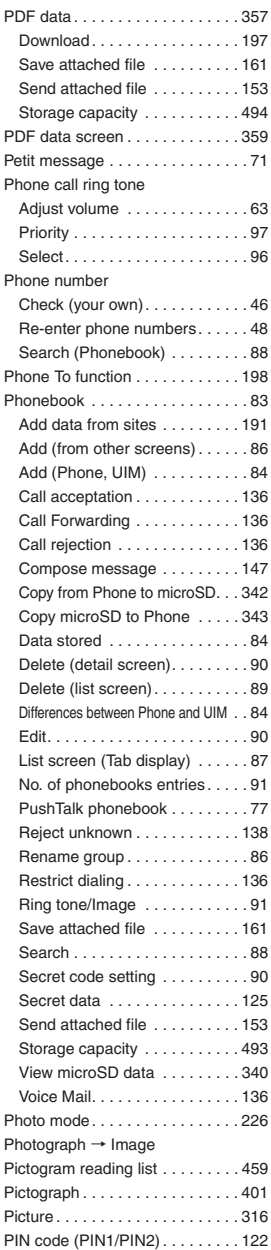

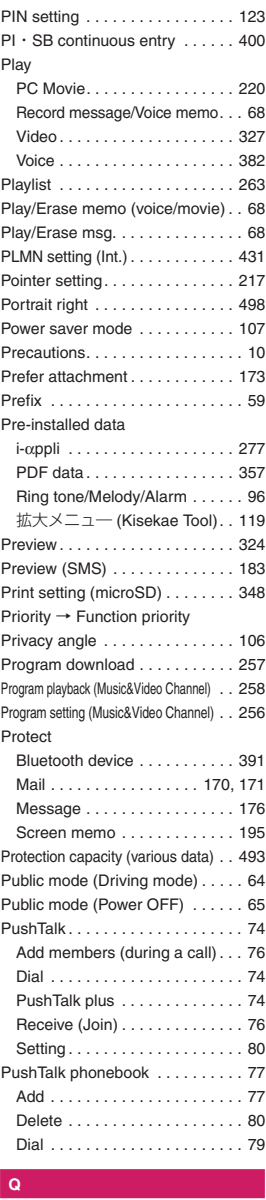

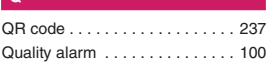

Ŧ

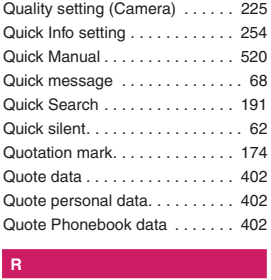

#### $\overline{\mathbf{R}}$

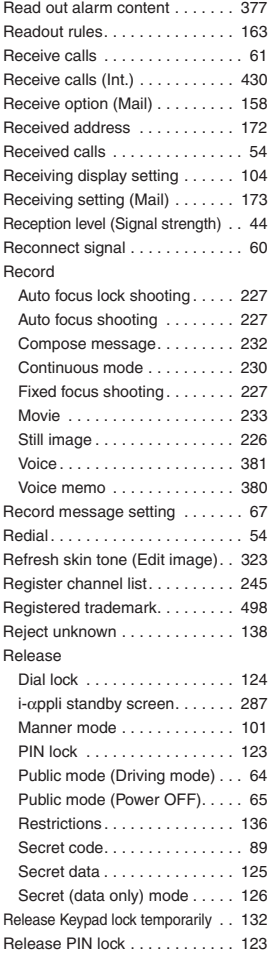

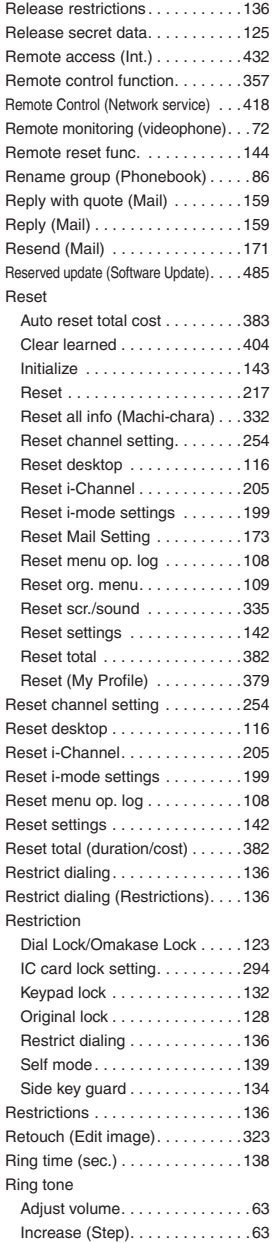

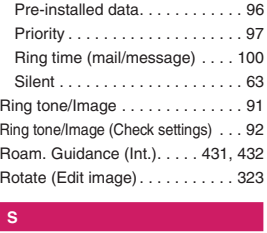

#### s

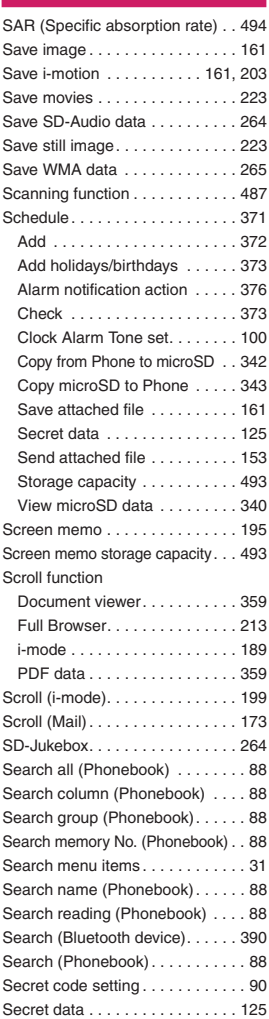

**Index/Quick Manual**

Index/Quick Manual

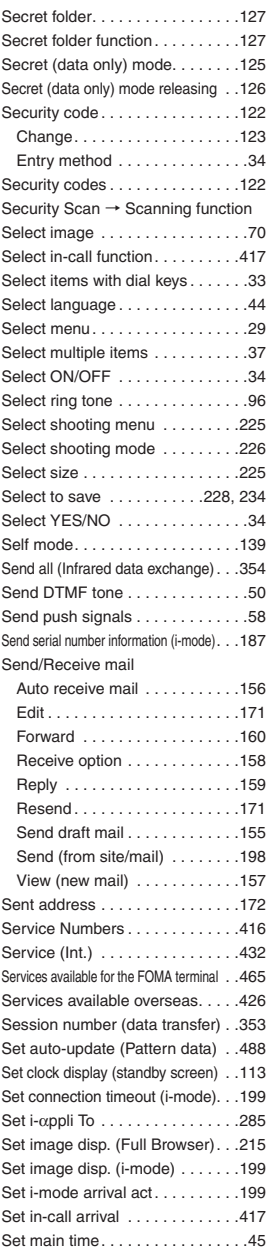

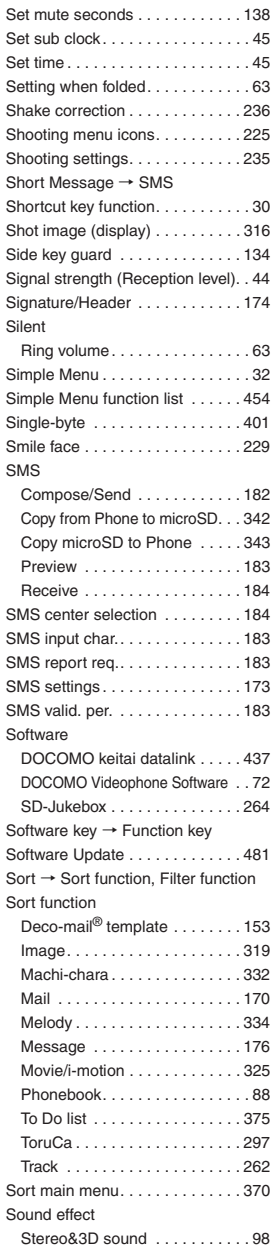

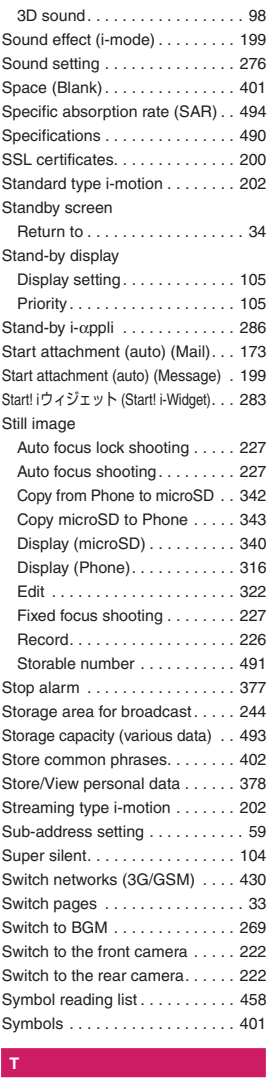

#### $\mathsf T$

#### **Text**

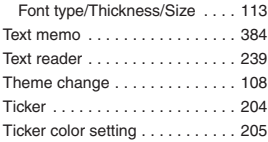

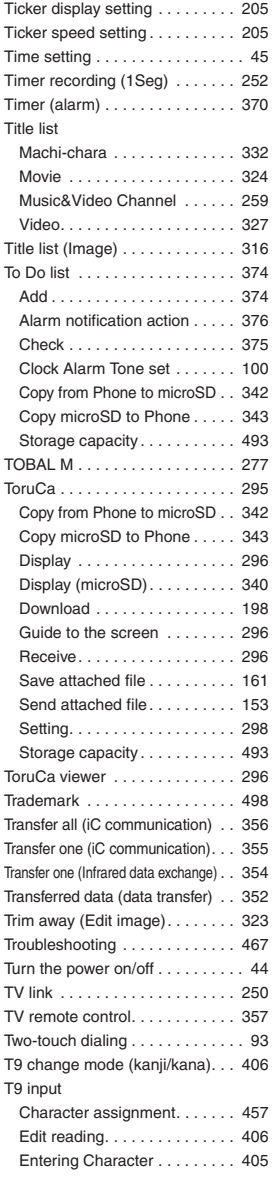

### K**U**  $\mathbf{U}$

#### UIM → FOMA card

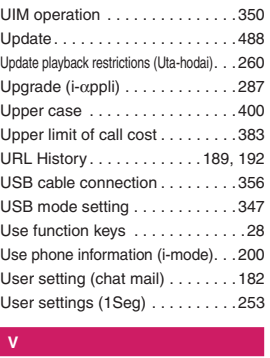

#### v

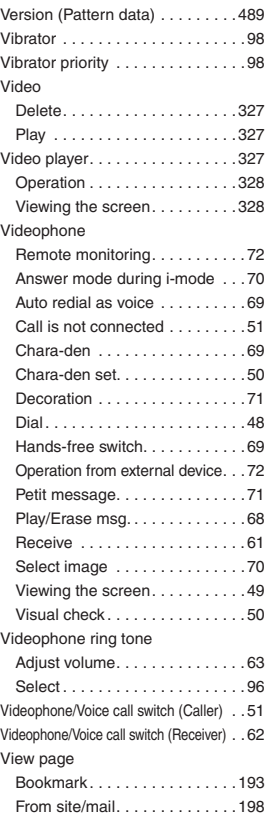

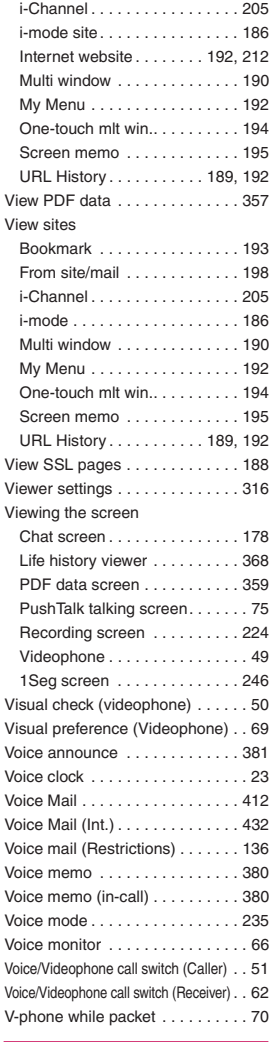

#### K**W**

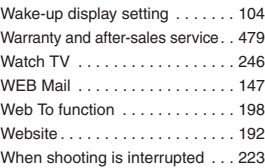

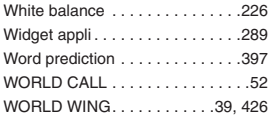

#### K**Numerals, etc.**

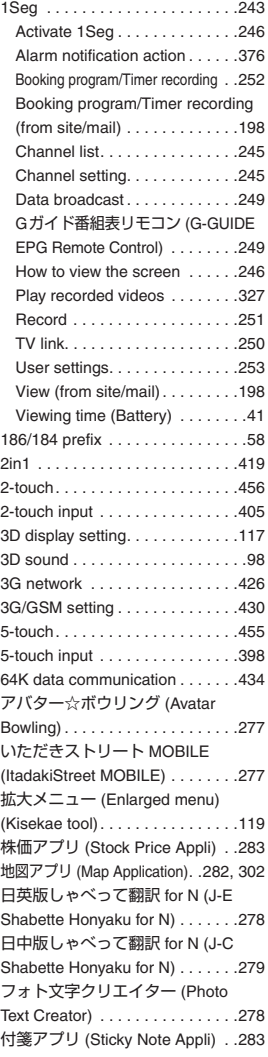

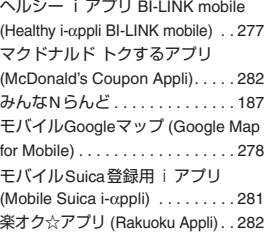

#### **Function menu**

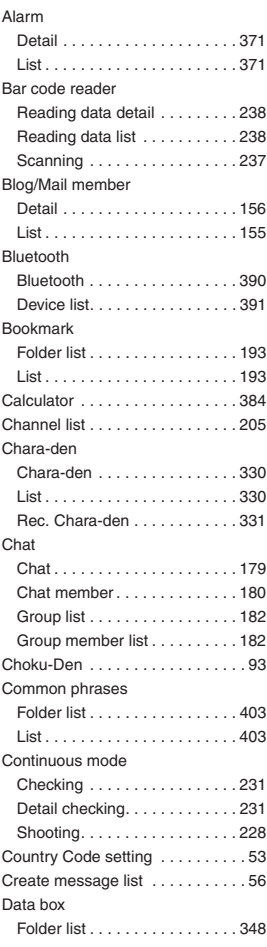

#### Deco-mail

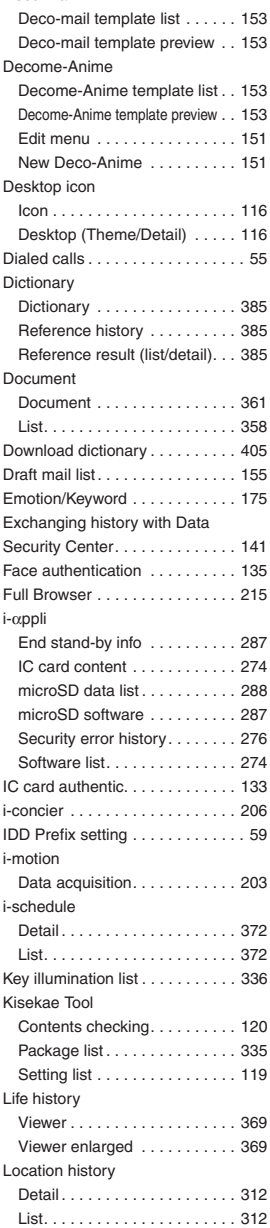

**Index/Quick Manual**

Index/Quick Manual

Ξ

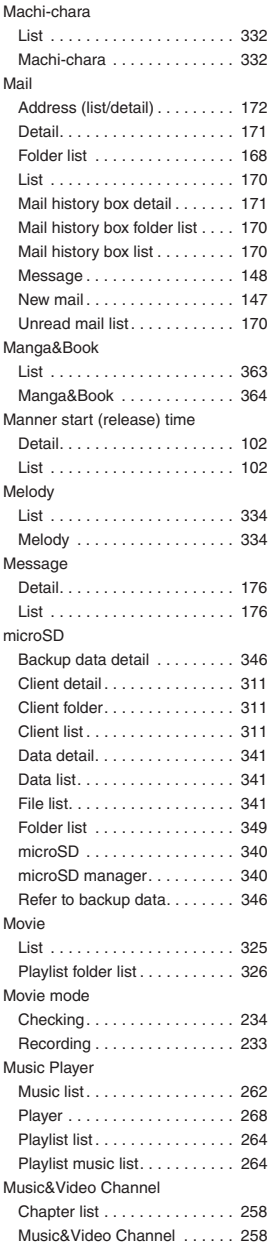

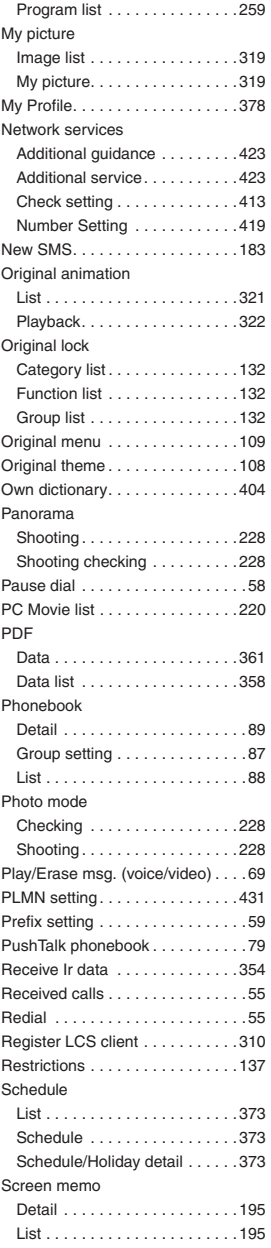

#### Site

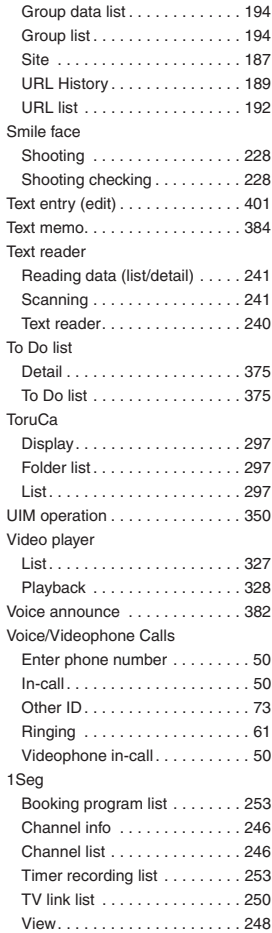

## **Quick Manual**

#### **How to use the Quick Manual**

The Quick Manual describes basic operations and displays of the FOMA terminal.

To use the Quick Manual embedded in this manual, cut the sheets along the cutting line and fold them as described below. Take the Quick Manual (For

Overseas Use) when using international roaming (WORLD WING) abroad.

#### 简易手册的使用方法

本简易手册记载了有关本FOMA手机的基本操作方法 及显示。

编入本说明书中的简易手册可按照剪切线剪裁,为方 便使用,请按照下图所示进行折叠。在海外利用国际漫 游 (WORLD WING) 服务时, 请携带简易手册 (海 外使用篇)。

#### 簡易手冊的使用方法

本簡易手冊記載了有關本FOMA手機的基本操作方法 及顯示。

匯入本說明書中的簡易手冊可按照剪切線剪裁,為便於 使用,請按照下圖所示進行折疊。在海外利用國際漫游 (WORLD WING)服務時,請攜帶簡易手冊(海外使 用篇)。

#### ■**How to cut**

Cut the Quick Manual sheets along the cutting line.

Use a ruler, etc. to cut along the cutting line as shown below.

Detach one page at a time so that you do not tear other pages.

\* Take care not to hurt yourself when cutting with scissors, etc.

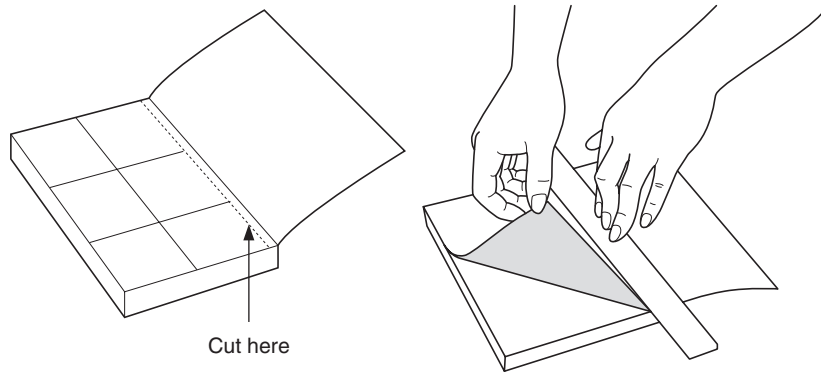

#### ■**How to fold**

Fold the Quick Manual along with the folding line as described below so that the front cover comes to the front.

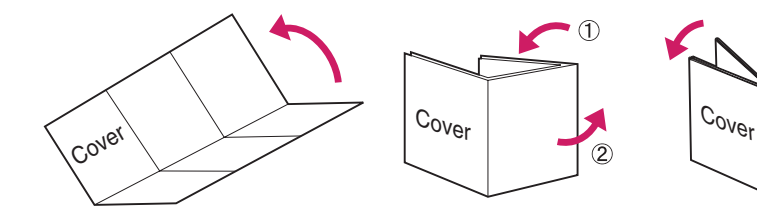

#### döcomo \* Unavallable from land-line phones, etc.<br>**From land-line phones** (In Japanese only)  $\overline{Q}$ o**4 ●** For Applications or Repairs and After-Sales Service, please contact the above-<br>mentioned information center or the docomo shop etc. near you on the N1T ●\* Available from mobile phones and PHSs. Please confirm the phone number before you dial. g **From land-line phones** \* Unavailable from land-line phones, etc. From DOCOMO mobile phones (In Japanese only) **From DOCOMO mobile phones** ○\* Available from mobile phones and PHSs. **Repairs** ' Unavailable from land-line phones, etc.<br>**From land-line phones** (In English) **From land-line phones** \* Unavailable from land-line phones, etc. From DOCOMO mobile phones (In Japanese only) **From DOCOMO mobile phones Edit phonebook data** when "Phone+PushTalk" is selected as the destination Entries are also added to the PushTalk phonebook **PushTalk phonebook** œ and select "Overwrite" ➜phonebook" Open the Phonebook detail screen **Edit phonebook data** when "Phone+PushTalk" is selected as the destination. Entries are also added to the PushTalk phonebook **PushTalk phonebook**  $\mathbf{v}$ mentioned information center or the docomo shop etc. near you on the NTT<br>DOCOMO website or the i-mode site. For Applications or Repairs and After-Sales Service, please contact the above-Repairs address can be added to a FOMA card (UIM). Only name, reading, group, phone number and mail Please contin the phone number before you dial address can be added to a FOMA card (UIM). Only name, reading, group, phone number and mail Memory number (000 to 999 Shop) \*i-mode site iMenuNTT DOCOMO website http://www.nttdocomo.co.jp/english/ "YES" (For the FOMA card (UIM), press **L<sub>⊓</sub> → E**nter memory No lable from mobile phones and PHSs  **(No prefix) (No prefix)**able from mobile phones and PHSs. Editing/Deleting phonebook data **Editing/Deleting phonebook data Memory number (000 to 999)** 0120-800-000 (toll free) 0120-005-250 (toll free)  **0120-800-000 0120-005-250 (Finish)** Enter memory No. In Japanese only Guick Manual **Quick Manual** ➜⇒お客様サポートEdit the items if necessary  **113 151N-02A** (In Japanese only)  **(toll free)** (In English)  **(toll free)** ➜"YES") (user support) (In Japanese only) (In Japanese only) ।<br>⊌<br>भ ⇒ドコモショップ➜ o (FUNC) ➜"Edit g (Finish) (Finish) (docomo 3 Select items and enter them **■Text entry (edit) screen Delete phonebook data 2 1 MECR** depending on the phonebook **business** : BIWays appreciate you **Text entry (edit) screen** depending on the phonebook) data" ➜Open the Phonebook list screen **Delete phonebook data Select items and enter them reading of the name Select the destination** "Noodenond of bbA" **"Add to phonebook"** i ➜Edit memorandums **Phone number (up to 4)** □ <Not stored>→Select a group **Beroup (01 to 19, No group)** ● To add data from Received calls To add data from Redial **Group (01 to 19, No group) Phone number (up to 4)** é On the standby screen **To add data from Redial** calls**→** ⁄eh On the standby screen **To add data from Received calls** <Not stored> <Not stored> **ØSpace** "Delete this" **"Phonebook"** (FUNC) ➜图477 **Adding to phonebook** Adding to phonebook (FUNC) ➜**Thormation display area Entering Text** Entering Text ➜-Operation guidance area "Add to phonebook" Text entry area ➜Information display area Operation guidance area Text entry area Enter phone number Select a group "YES" (Select "YES" again ➜➜ d **(Set) "Phonebook"** ➜"Add to phonebook"  $\rightarrow$ ➜ j ➜➜ h ➜**Enter a name** ो<br>ज Select Redial Select Received etelete<br> **⊮CNO** u ➜➜➜Select an icon **Check the (FUNC)** ➜ ➜ **BEnter comma ■Enter dakuten, han-dakuten Input mode** Switch to kanji/hiragana, katakana, alphabet or **Switch text entry mode** Ig/ (Chrct) (once or more) The mode switches as tollows: o number mode **Switch to kanji/hiragana, katakana, alphabet or**  ₩ (once or more) 5-touch ➜2-touch ➜T9 input The mode switches as follows: **Switch text entry mode III** · · Katakana **Input mode number mode** # conce or more) **Enter comma Enter dakuten, han-dakuten** ■**Image** </a>
Not stored><br/>
>
Enter birthday ■**Birthday** ■**Address** Mail address (up to 3) Live Not stored>→Select Chara-der ➜ON stored>→Add location information Not stored>→Take a picture or select an image **I**Memorandums Location information ■**Chara-den Memorandums Location information Mail address (up to 3)** (Chrct) (once or more) (once or more) (once or more) (Chrct) (1 second or longer) (Chrct) (1 second or longer) <Not stored> <Not stored> <Not stored> <Not stored> <Not stored> <Not stored> <Not stored> Katakana Kanji/Hiragana ➜➜Add location information Select Chara-den Take a picture or select an image Enter memo Enter birthday Enter zip code Enter mail address Ι× …Kuten code  $\overline{2}$ …Number Kuten code

…Alphabet

➜

➜

Enter address

Select an icon

Cut here

 $\overline{\phantom{a}}$  $\overline{\phantom{a}}$ 

4

 $\omega$ 

 $\frac{1}{2}$  4  $\frac{1}{2}$  5  $\frac{1}{2}$  6  $\frac{1}{2}$  6  $\frac{1}{2}$  6  $\frac{1}{2}$  6  $\frac{1}{2}$  6  $\frac{1}{2}$  6  $\frac{1}{2}$  6  $\frac{1}{2}$  6  $\frac{1}{2}$  6  $\frac{1}{2}$  6  $\frac{1}{2}$  6  $\frac{1}{2}$  6  $\frac{1}{2}$  6  $\frac{1}{2}$  6  $\frac{1}{2}$  6  $\frac{1}{2}$  6  $\frac{1$ 

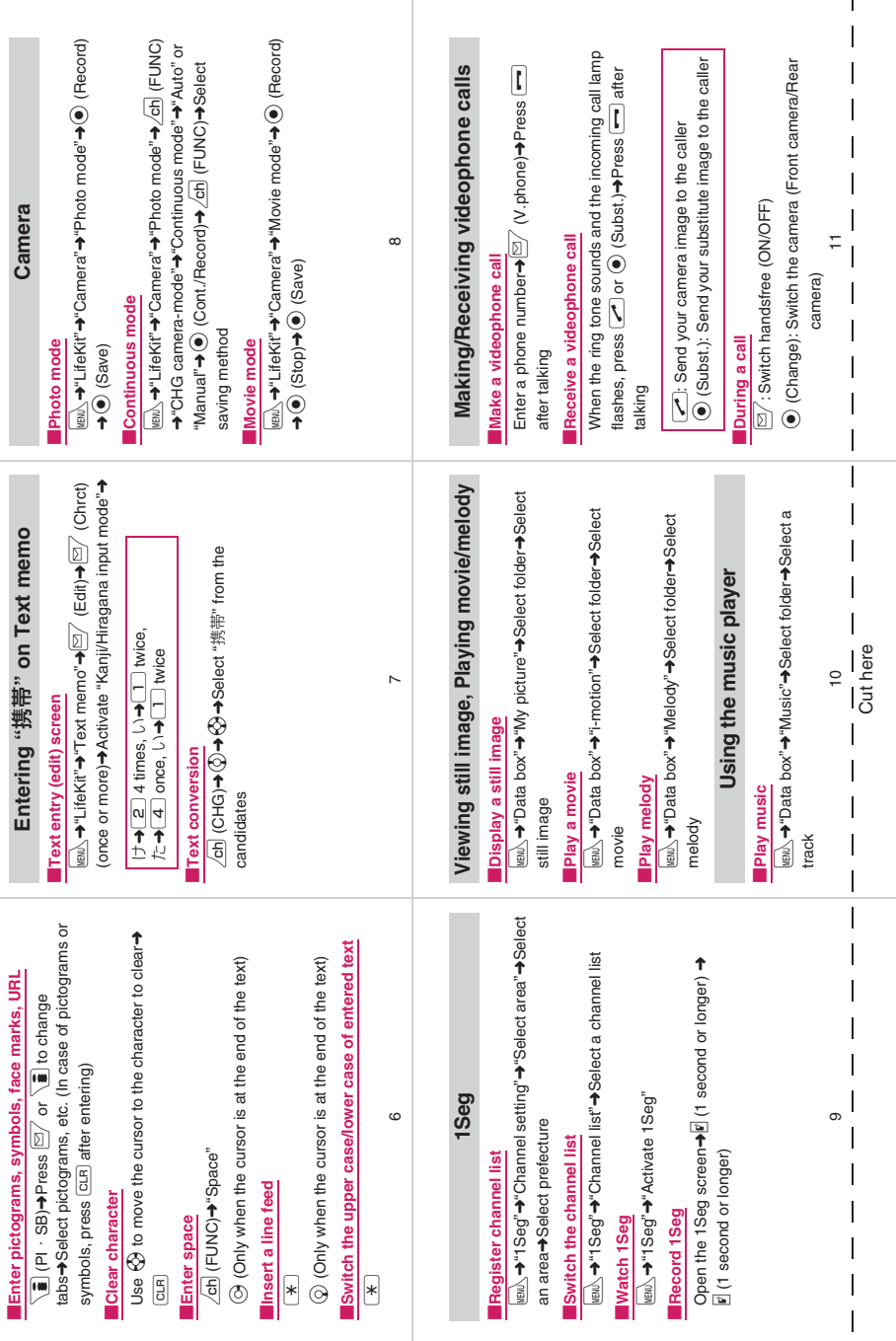

۰

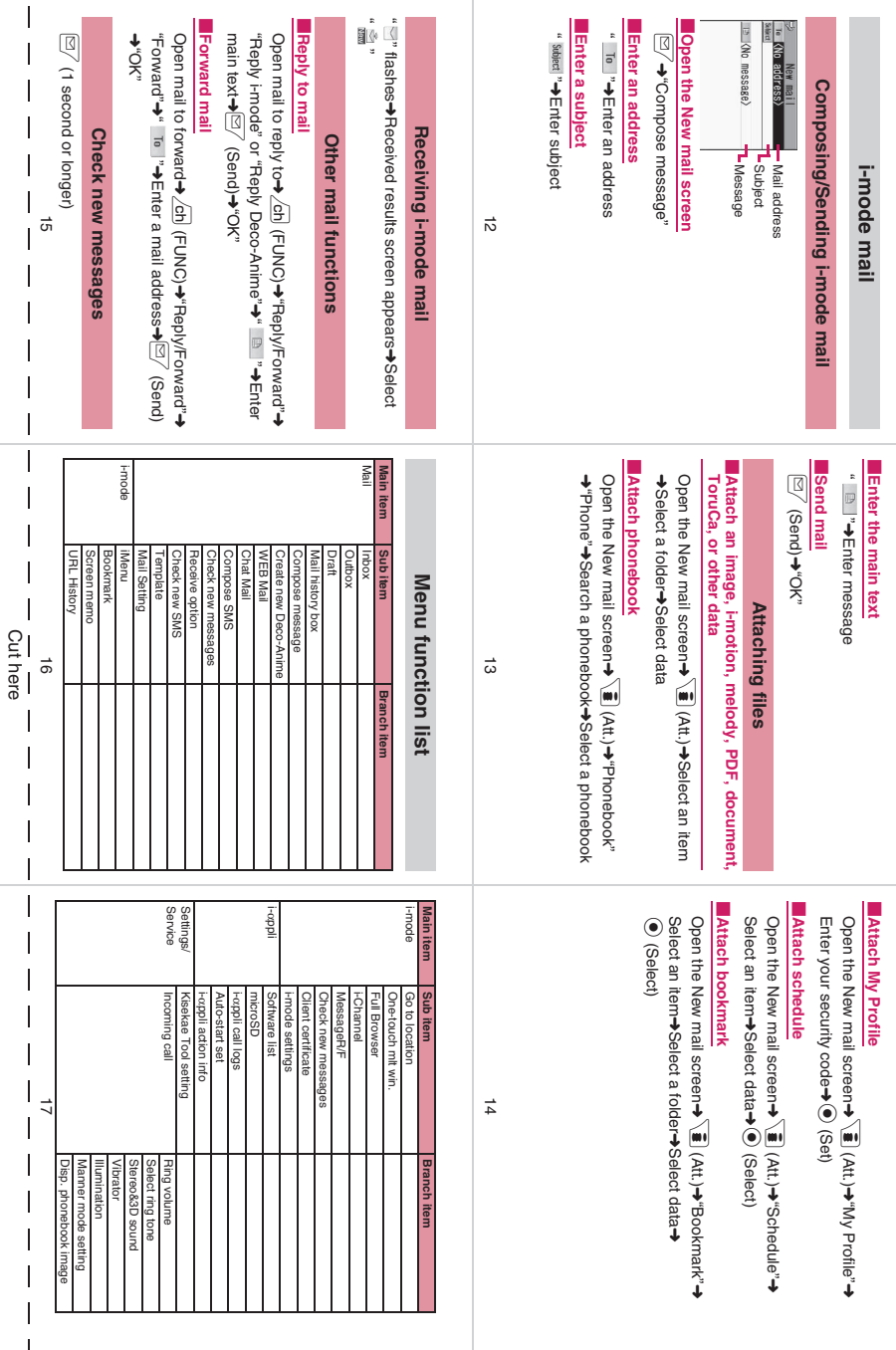

 $\mathcal{A}$ 

 $\mathbf{L}$ 

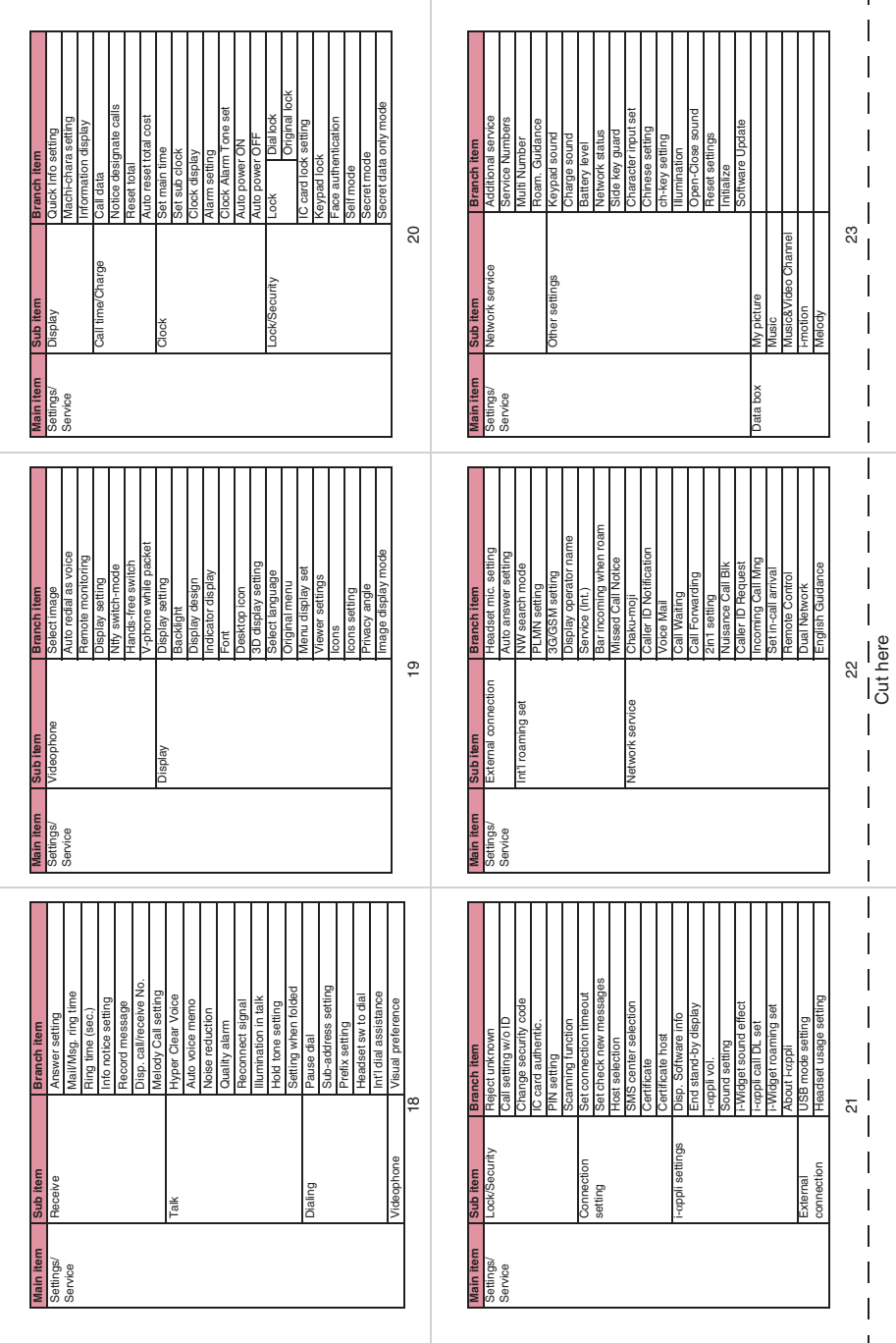

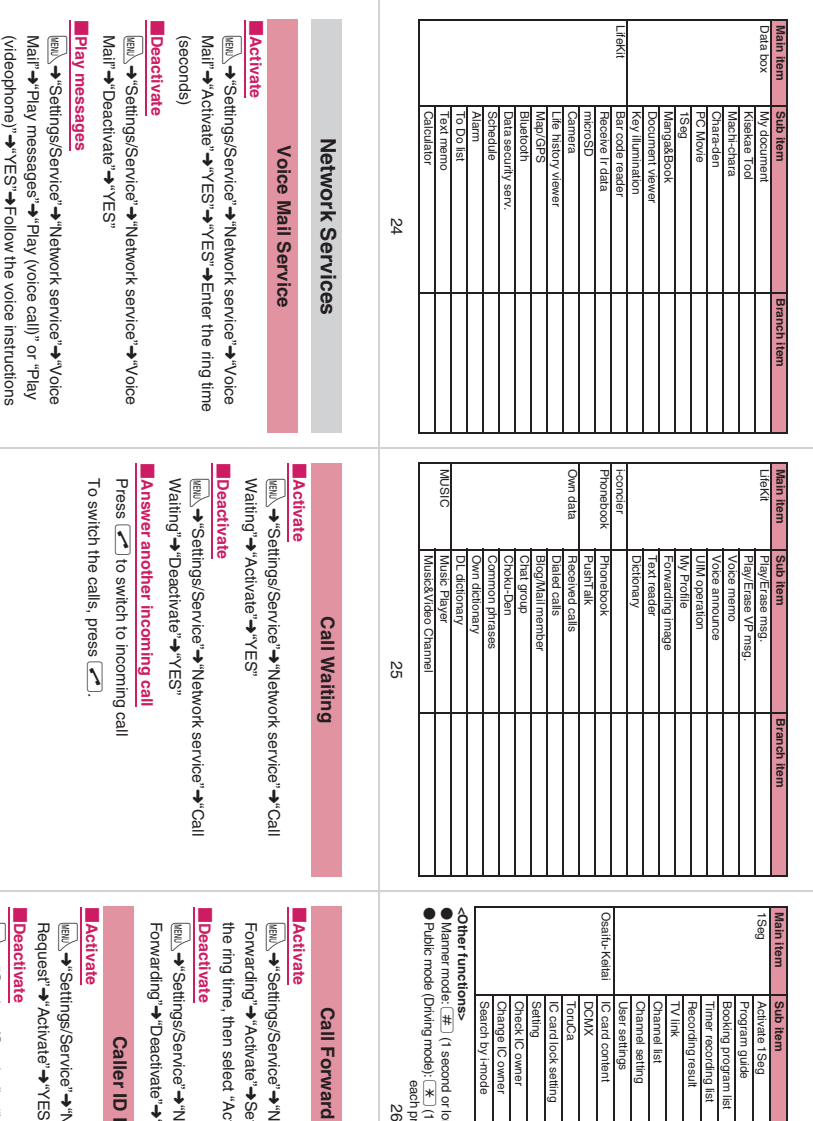

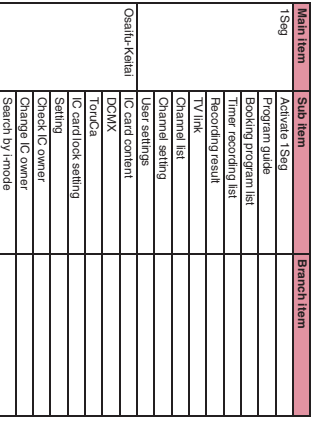

## ● **<Other functions>**

●

Public mode (Driving mode): Manner mode:  $\boxed{*}$  (1 second or longer) (Set/Released by each press) each press) each press)  $\overline{\ast}$ (1 second or longer) (Set/Released by

92

**Call Forwarding Service**

**Call Forwarding Service** 

# ■ **Activate**

i ➜"Settings/Service" ➜"Network service" ➜"Call Forwarding" ➜"Activate" ➜Set a forwarding number and the ring time, then select "Activate" ➜"YES"

## **Deactivate Deactivate**

i ➜"Settings/Service" ➜"Network service" ➜"Call Forwarding" ➜"Deactivate" ➜"YES"

# **Caller ID Request Caller ID Request**

■ **Activate**

**i** "Settings/Service" ➜"Network service" ➜"Caller ID Request" ➜"Activate" "YO"←"S∃Y"←

## **Deactivate Deactivate**

**i** "Settings/Service" ➜"Network service" ➜"Caller ID Request" ➜"Deactivate" "YO"←"S∃Y"←

29 27 62

 $\overline{\phantom{a}}$ 

 $\overline{\phantom{a}}$ 

 $\overline{\phantom{a}}$ 

Cut here

 $\overline{\phantom{a}}$  $\overline{\phantom{a}}$  $\overline{\phantom{a}}$  $\overline{\phantom{a}}$ 

 $\overline{\phantom{a}}$ 

 $\overline{\phantom{a}}$ 

 $\overline{\phantom{a}}$  $\overline{\phantom{a}}$  $\overline{\phantom{a}}$ 

28

 $\overline{\phantom{a}}$ 27  $\overline{\phantom{a}}$ 

 $\mathbf l$  $\overline{\phantom{a}}$  $\overline{\phantom{a}}$  $\overline{\phantom{a}}$  $\overline{\phantom{a}}$  $\overline{\phantom{a}}$ 

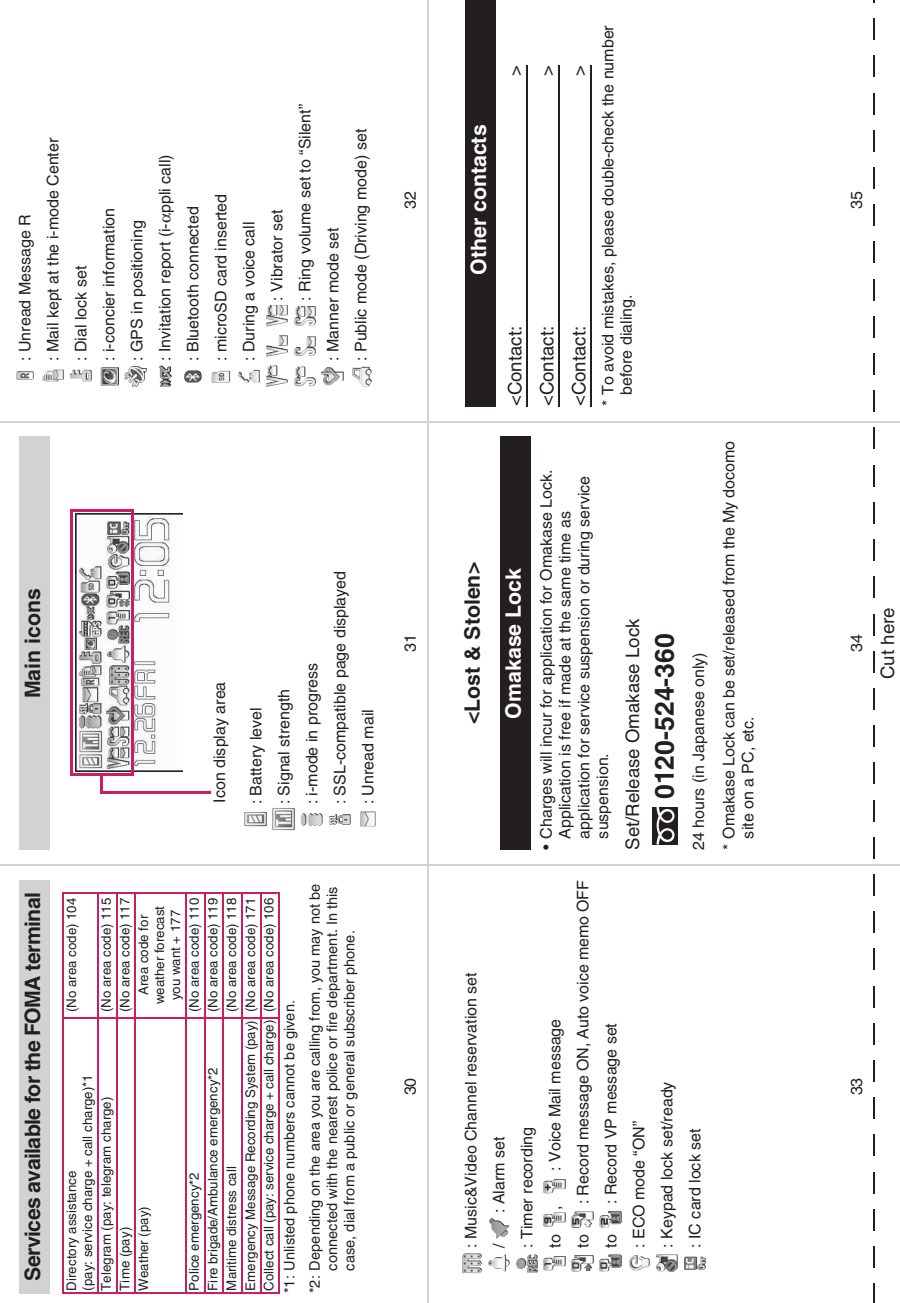

I

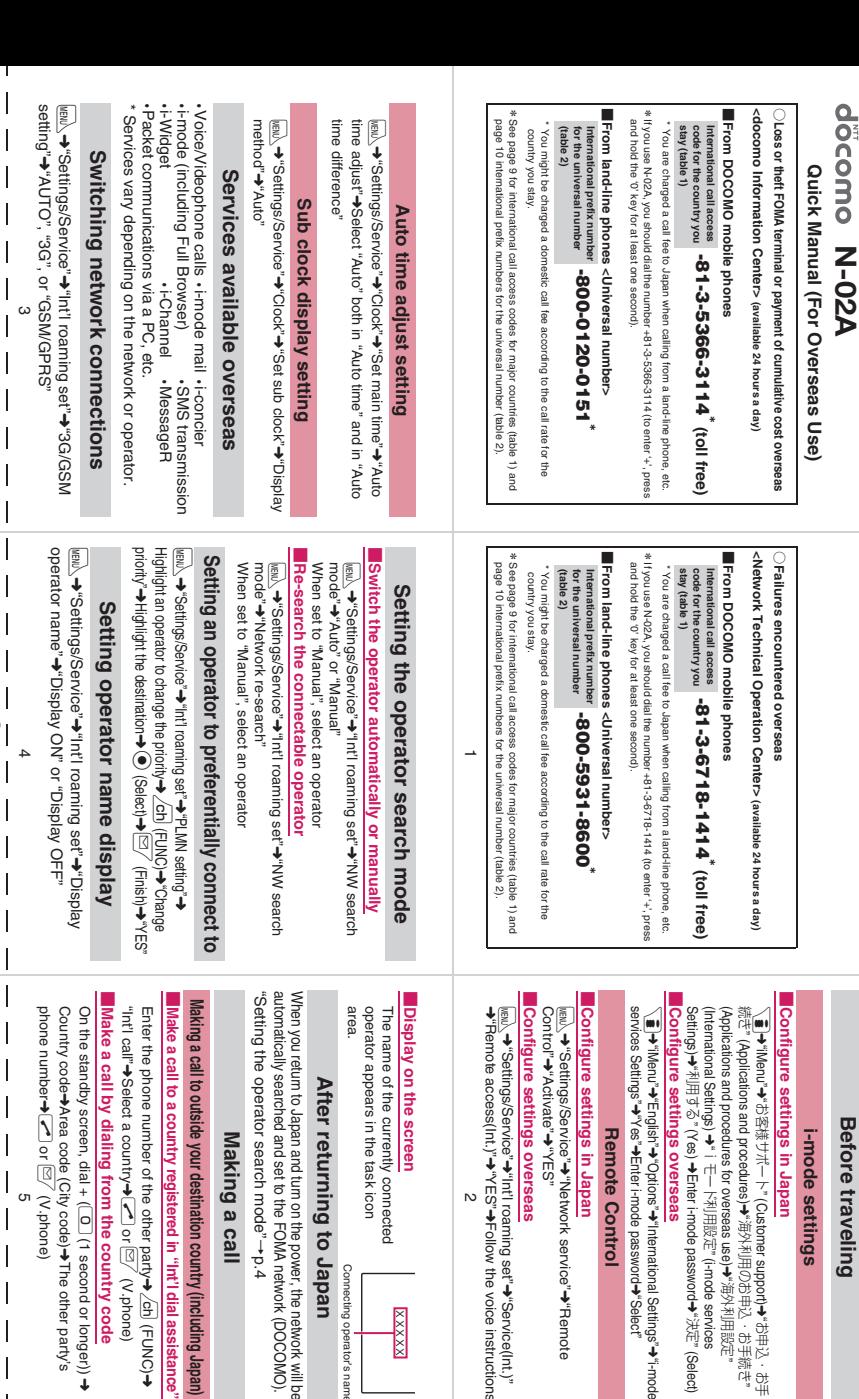

**Before traveling Before traveling**

## **i-mode settings** settings

# ١ğ

" (Customer support)➜"お申込・お手 " (Applications and procedures)➜"海外利用のお申込・お手続き" (Applications and procedures for overseas use)➜"海外利用設定" i モートプロ開設<br>モート " (i-mode services Enter i-mode password➜"決定" (Select)

Enter i-mode password←"anoi¤O" eas "International Settings"➜"Select" ➜"i-mode

## **Remote Control Control**

# ¶ ≗

"Network service" ehwork service"→"Remote "Remote

# **Configure settings overseas**

"Int'l roaming set" ➜"Service(Int.)" Follow the voice instructions

operator appears in the task icon The name of the currently connected con nnected

**XXXX** 

**After returning to Japan** ing to Japan

When you return to Japan and turn on the power, the network will be n on the power, the network will be<br>the FOMA network (DOCOMO).

automatically searched and set to the FOMA network (DOCOMO).

"Setting the operator search mode" →p.4

## **Making a call** g a call

।<br>⊌<br>भ

stered in "Int'l dial assistance"

nation country (including Japan)

 or g (V.phone)

0

(1 second or longer))

The other party's

 $\overline{\phantom{a}}$  $\overline{\phantom{a}}$ 

 $\overline{\phantom{a}}$  $\overline{\phantom{a}}$  $\overline{\phantom{a}}$  $\overline{\phantom{a}}$  $\mathbf{I}$ 

➜

(FUNC) ➜

Cut here

Connecting operator's name Connecting operator's name

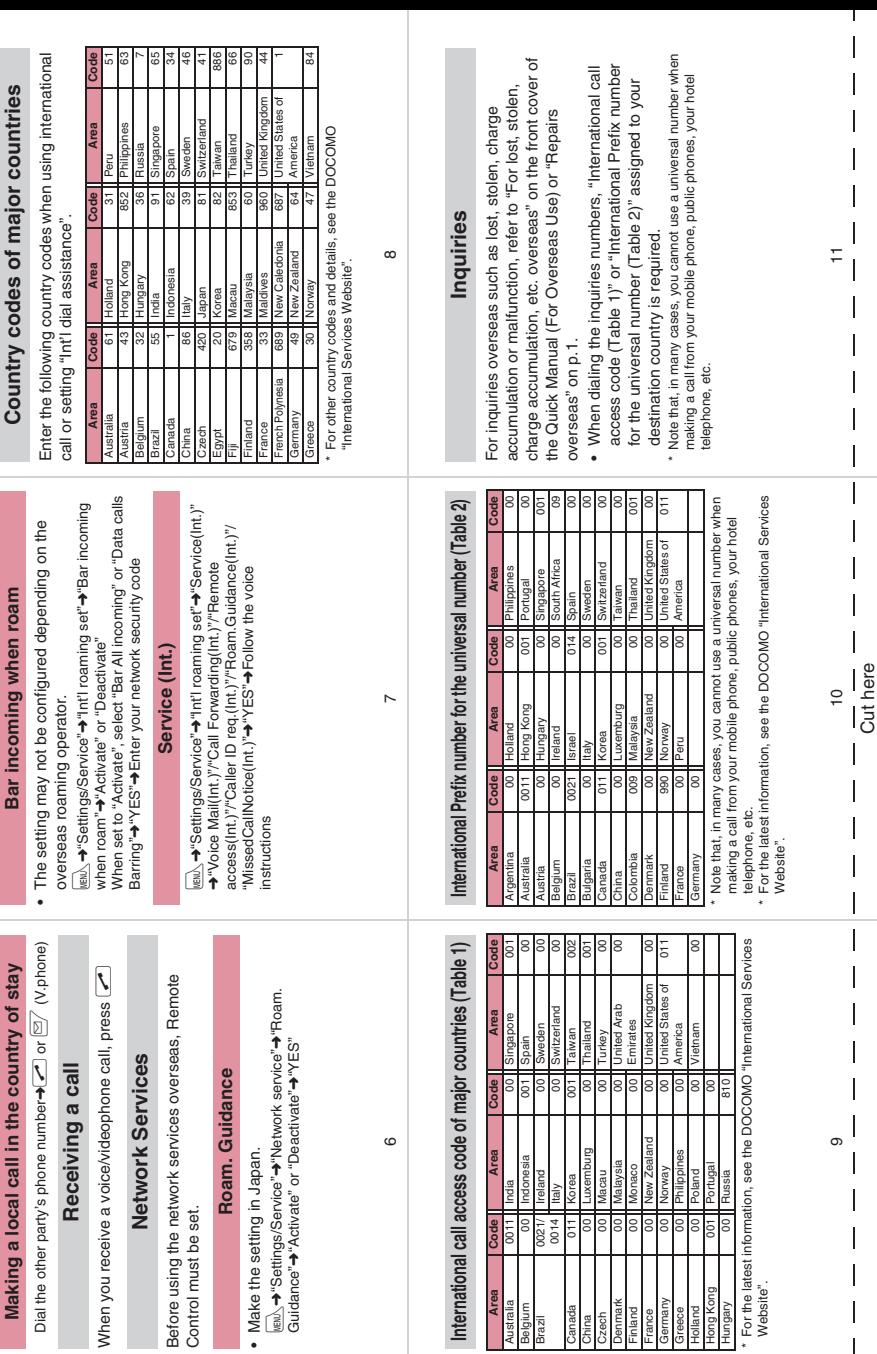

International

Area<br>Australia<br>Belgium<br>Brazil

Canada

ł

Website".

 $\mathsf I$ 

 $\overline{\phantom{a}}$  $\overline{\phantom{a}}$ Ĭ.

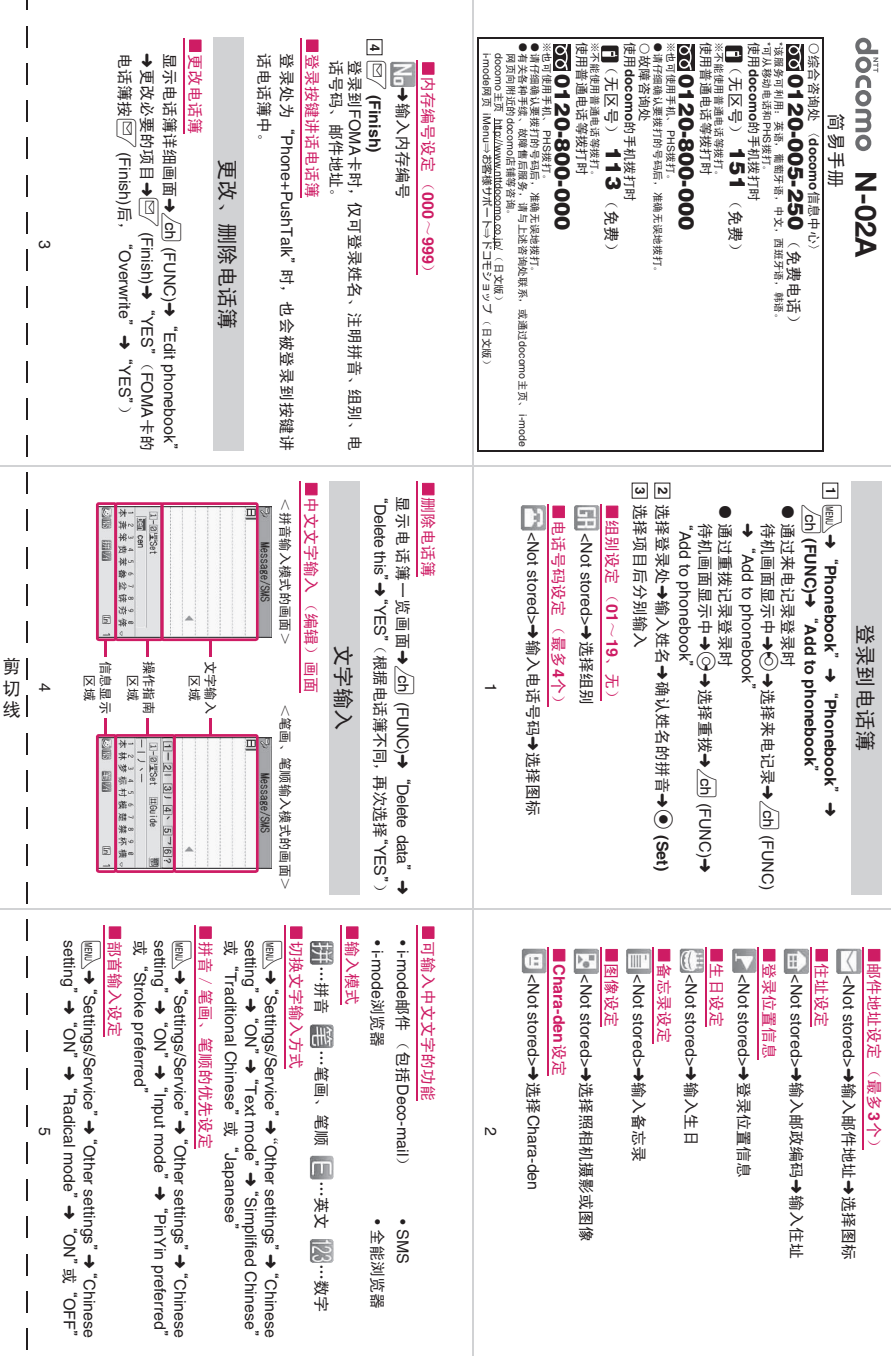

 $\mathbf{I}$ 

 $\mathbf{r}$ 

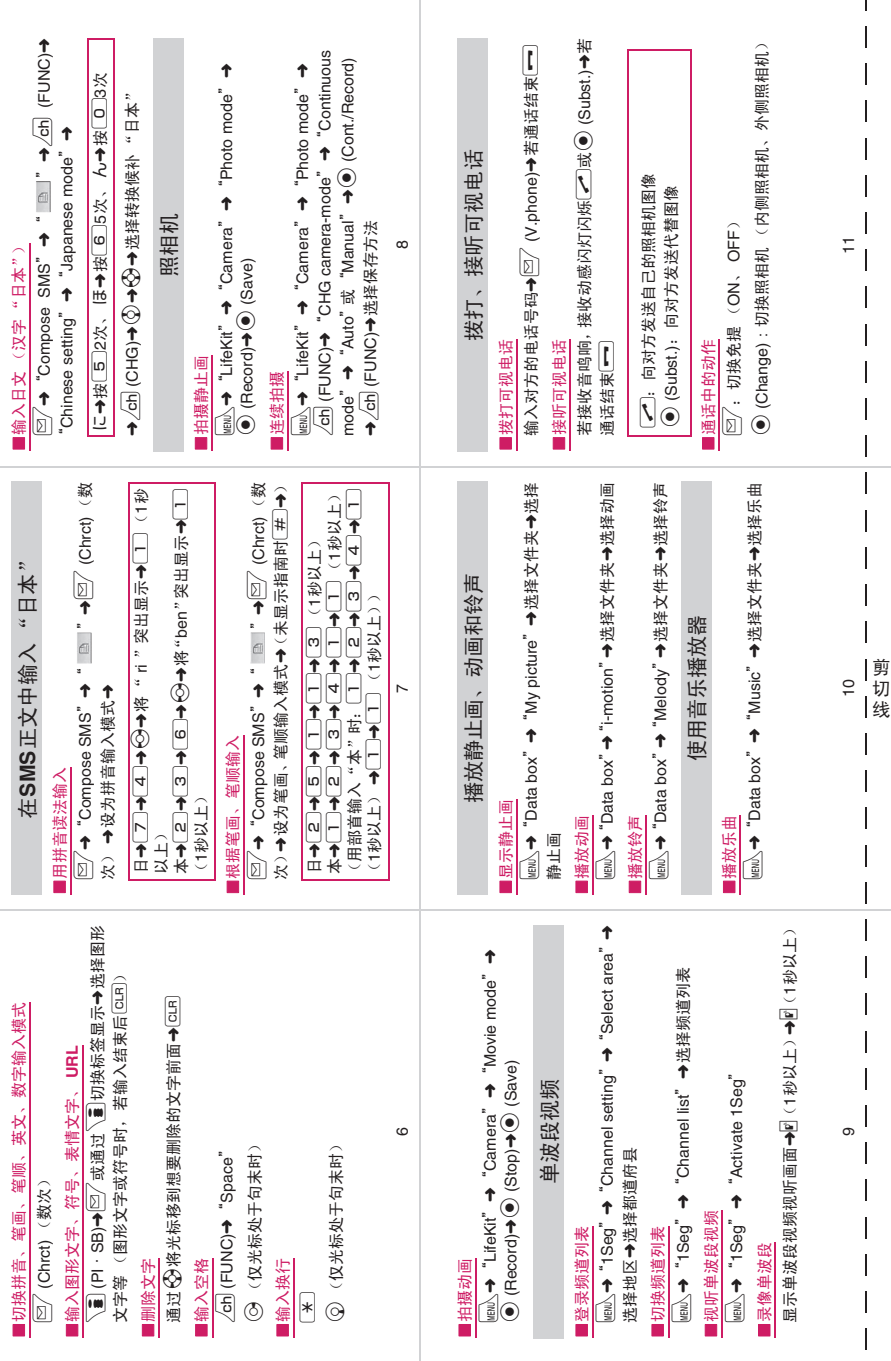

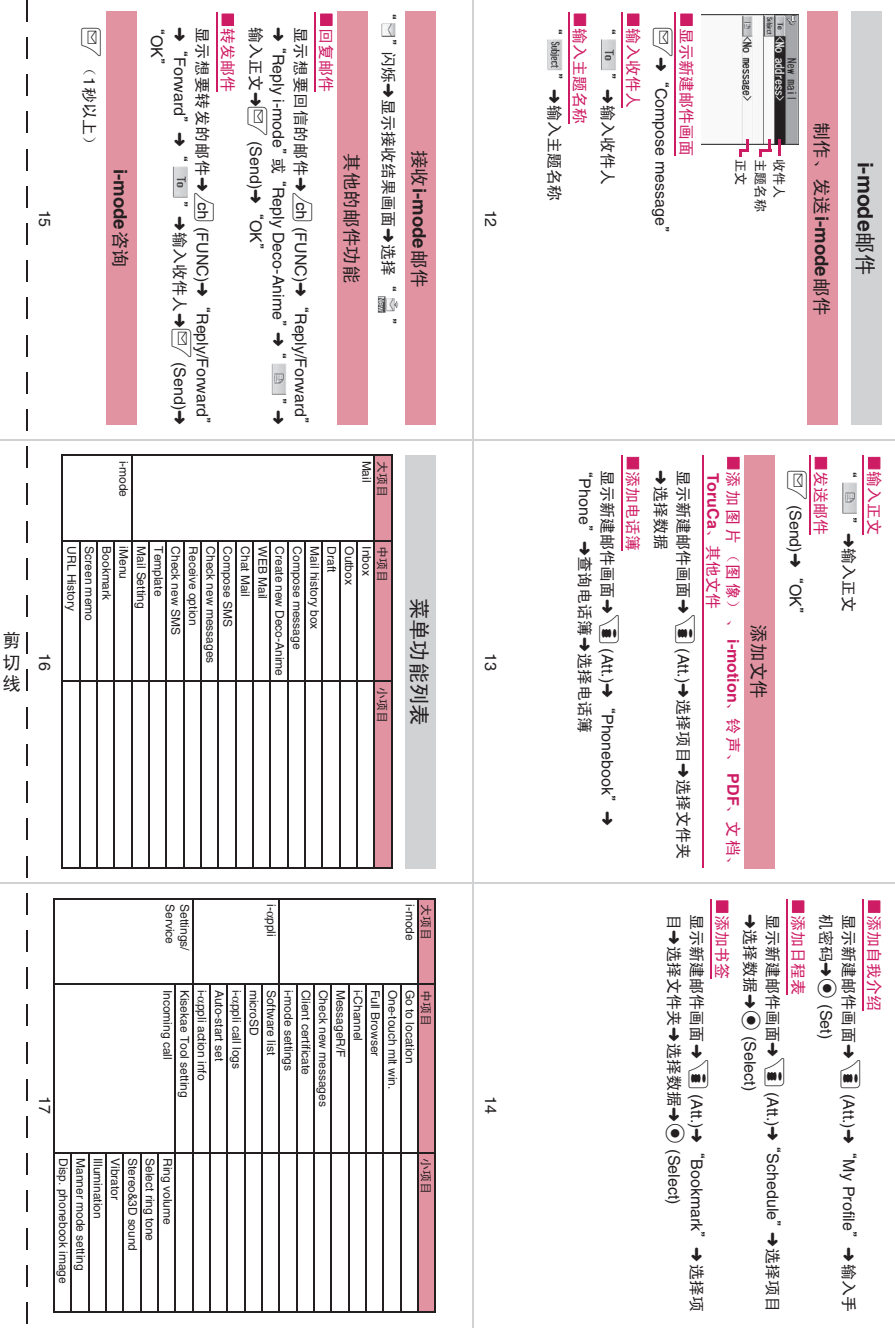

 $\mathbf{I}$ 

 $\overline{1}$ 

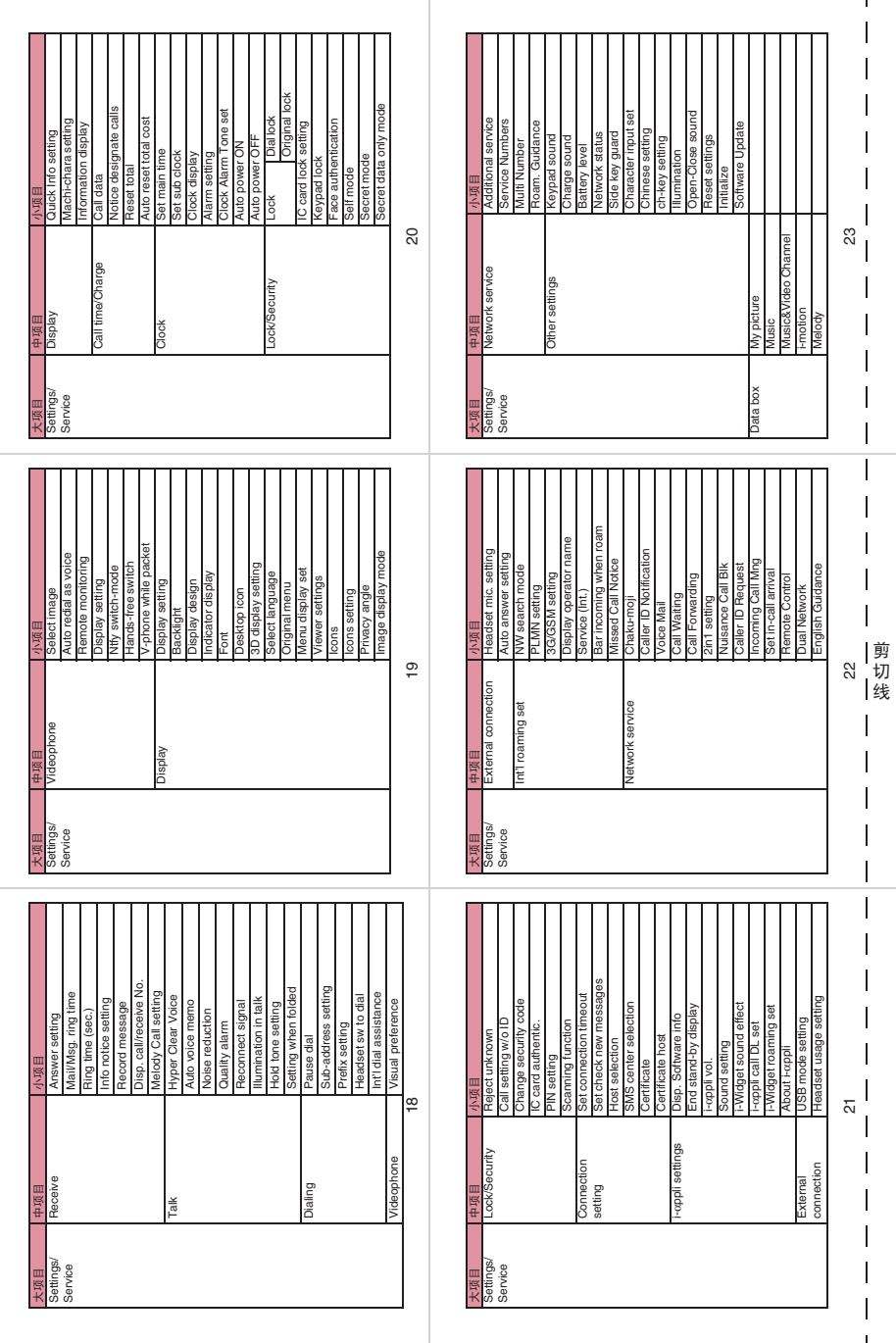

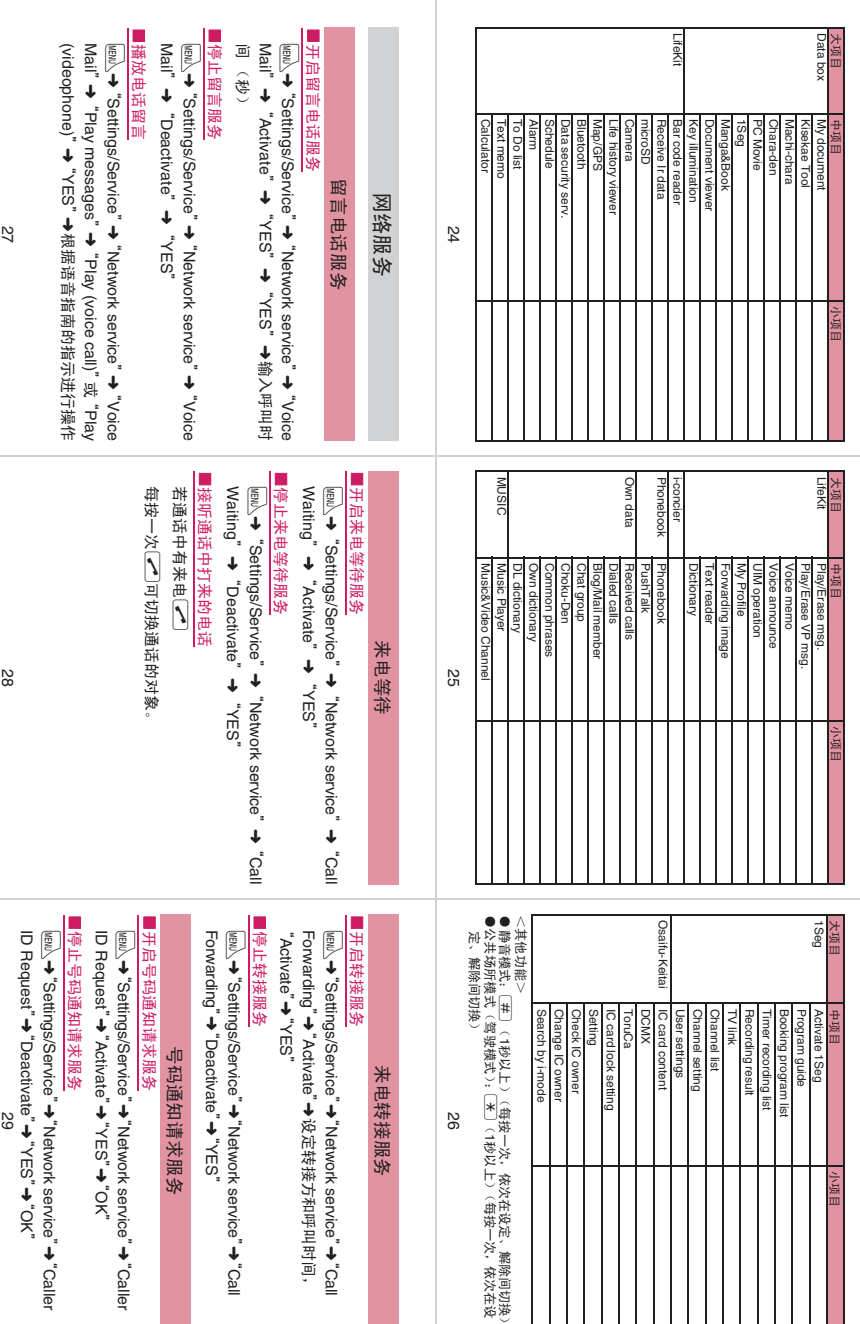

Network service"➜"Call 设定转接方和呼叫时间,

Network service"➜"Call

Network service"➜"Caller ➜"OK"

Network service"➜"Caller "➜"OK"

 $\overline{\phantom{a}}$  $\overline{\phantom{a}}$  $\overline{\phantom{a}}$  $\overline{\phantom{a}}$  $\overline{1}$ 

剪 切 线

 $\overline{\phantom{a}}$  $\overline{\phantom{a}}$  $\overline{\phantom{a}}$  $\overline{\phantom{a}}$  $\overline{\phantom{a}}$  $\overline{1}$  $\overline{\phantom{a}}$  $\overline{\phantom{a}}$  $\overline{\phantom{a}}$  $\overline{\phantom{a}}$  $\overline{\phantom{a}}$  $\overline{\phantom{a}}$  $\overline{\phantom{a}}$ 

**I**  $\overline{\phantom{a}}$  $\overline{\phantom{a}}$  $\overline{\phantom{a}}$  $\overline{\phantom{a}}$  $\overline{\phantom{a}}$  $\overline{\phantom{a}}$  $\overline{\phantom{a}}$  $\overline{\phantom{a}}$  $\overline{\phantom{a}}$  $\overline{\phantom{a}}$  $\overline{\phantom{a}}$  $\overline{\phantom{a}}$  $\overline{\mathsf{I}}$  $\overline{\phantom{a}}$  $\overline{\phantom{a}}$  $\overline{\phantom{a}}$  $\overline{\phantom{a}}$ 

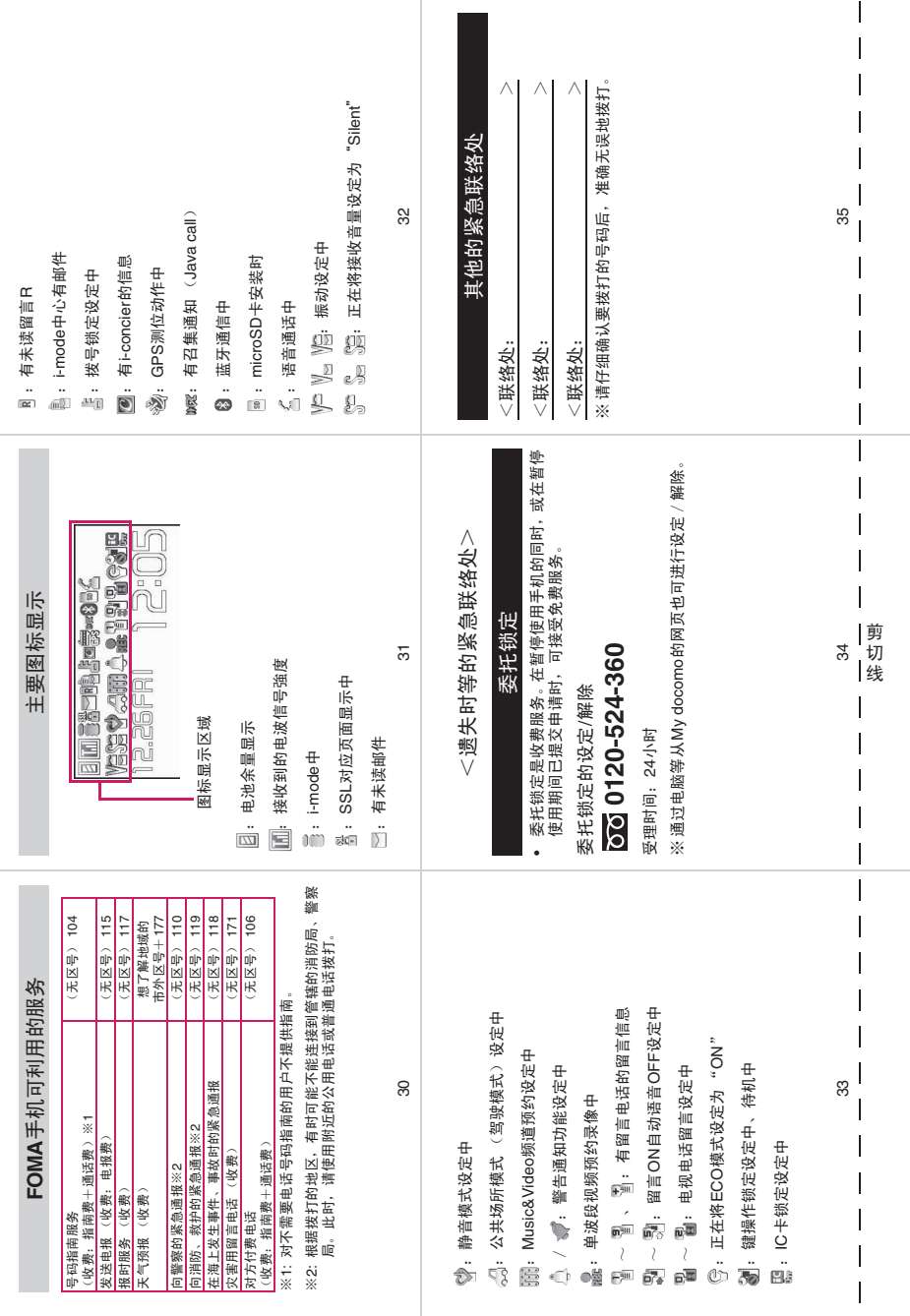

L

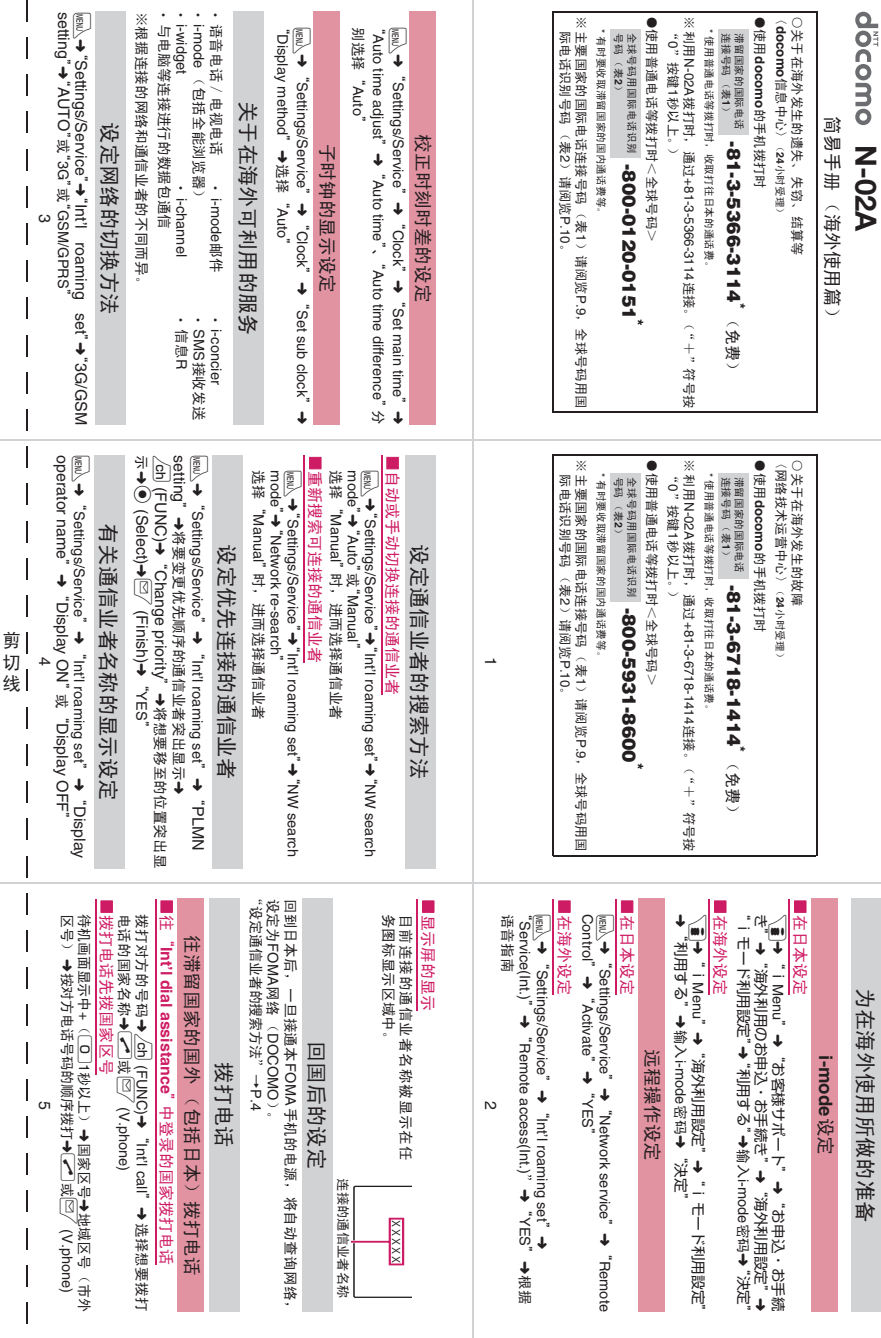

 $\mathbf{I}$ 

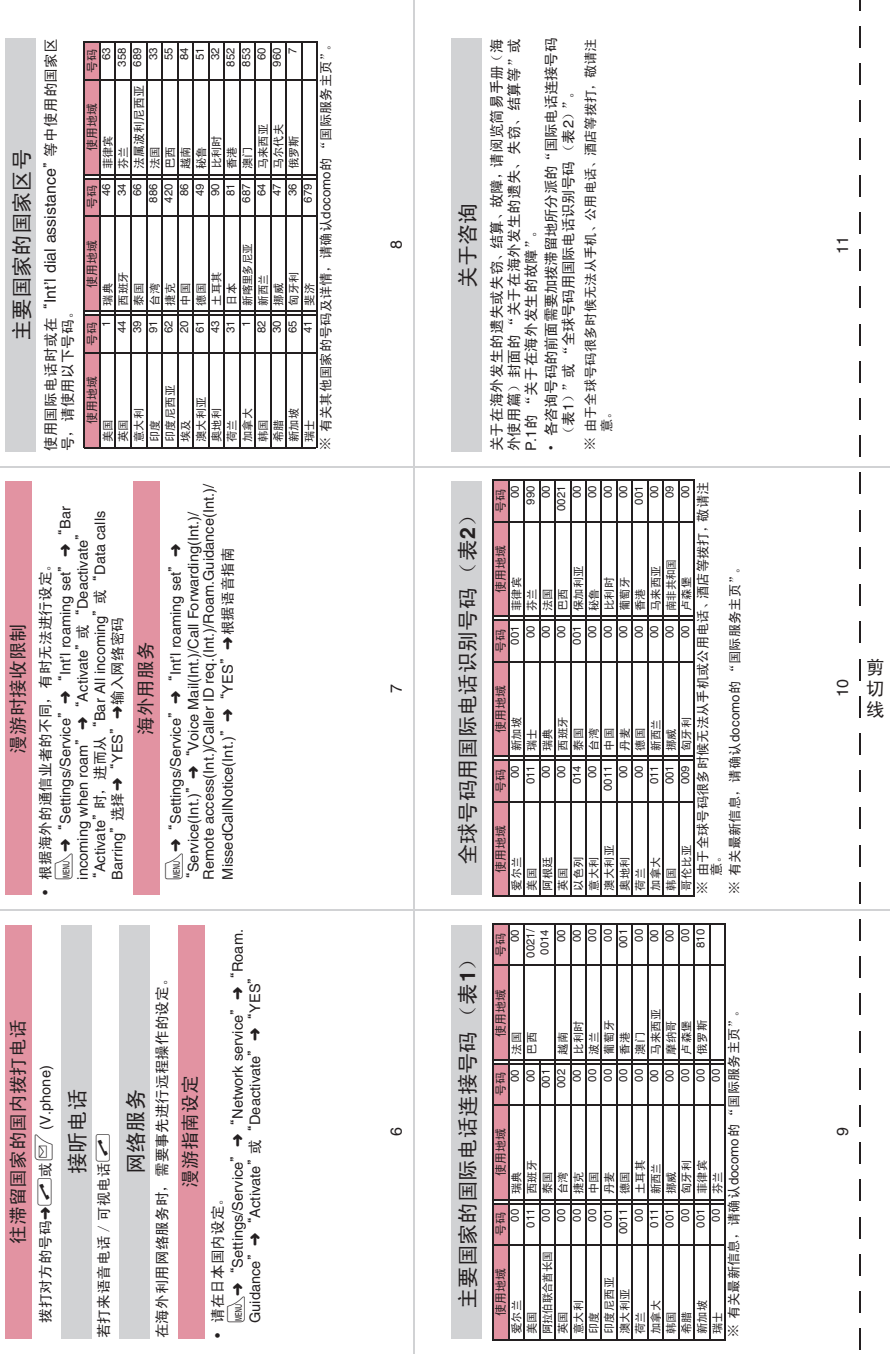

 $\mathbf{I}$ 

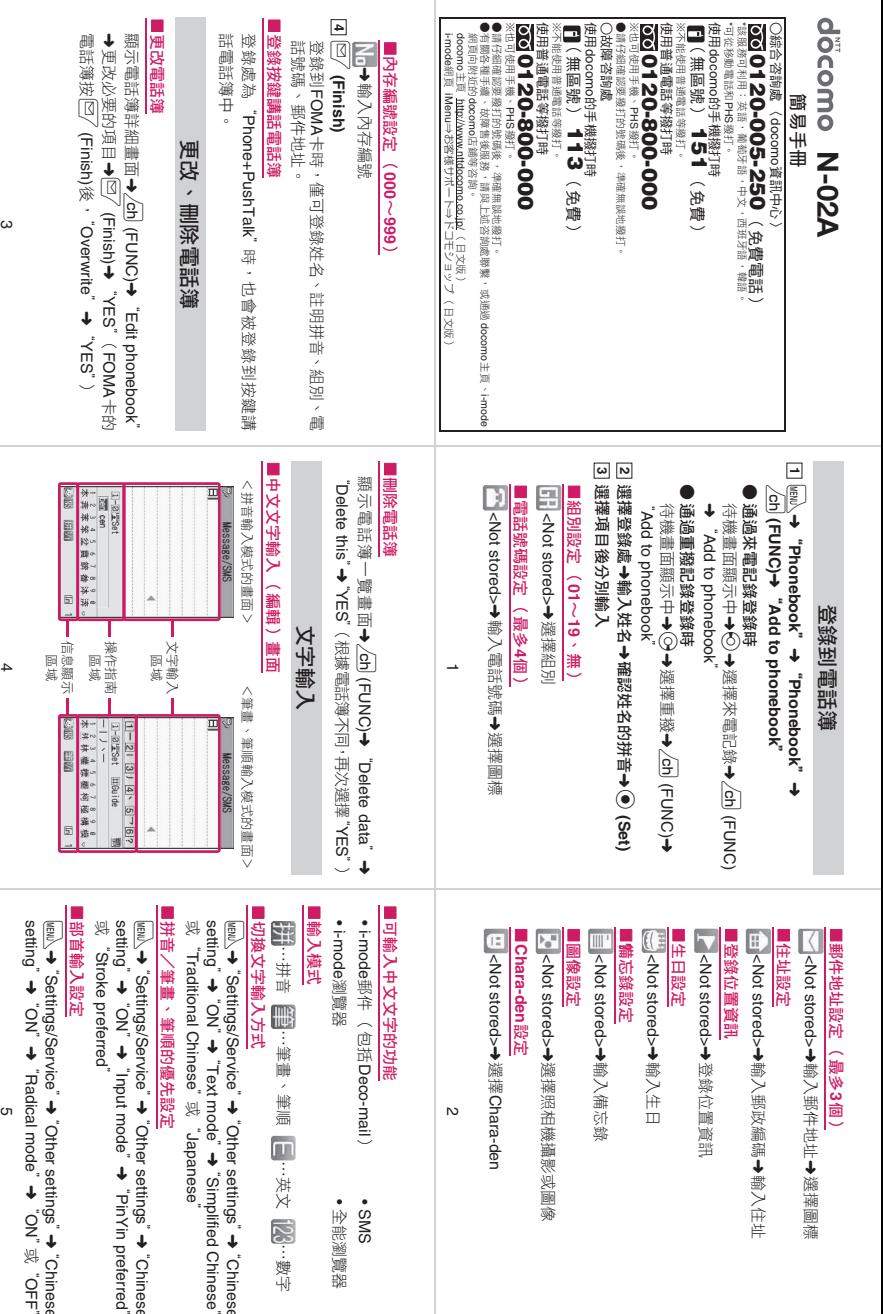

…<br>製字

**→ "Chinese"**<br>ied Chinese"

" ← "Chinese"<br>"in preferred"

"➜"Chinese

剪 切 線

ï  $\begin{array}{c} \hline \end{array}$ j  $\overline{\phantom{a}}$ ï  $\overline{1}$ j.

ï

 $\overline{\phantom{a}}$ 

 $\overline{\phantom{a}}$  $\begin{array}{c} \hline \end{array}$  $\overline{1}$  $\overline{\phantom{a}}$ 

 $\overline{\phantom{a}}$ j,

ń

ń

 $\mathbf{I}$ 

j.

ń

ï  $\overline{\phantom{a}}$  $\overline{1}$  $\begin{array}{c} \hline \end{array}$ J  $\overline{\phantom{a}}$ 

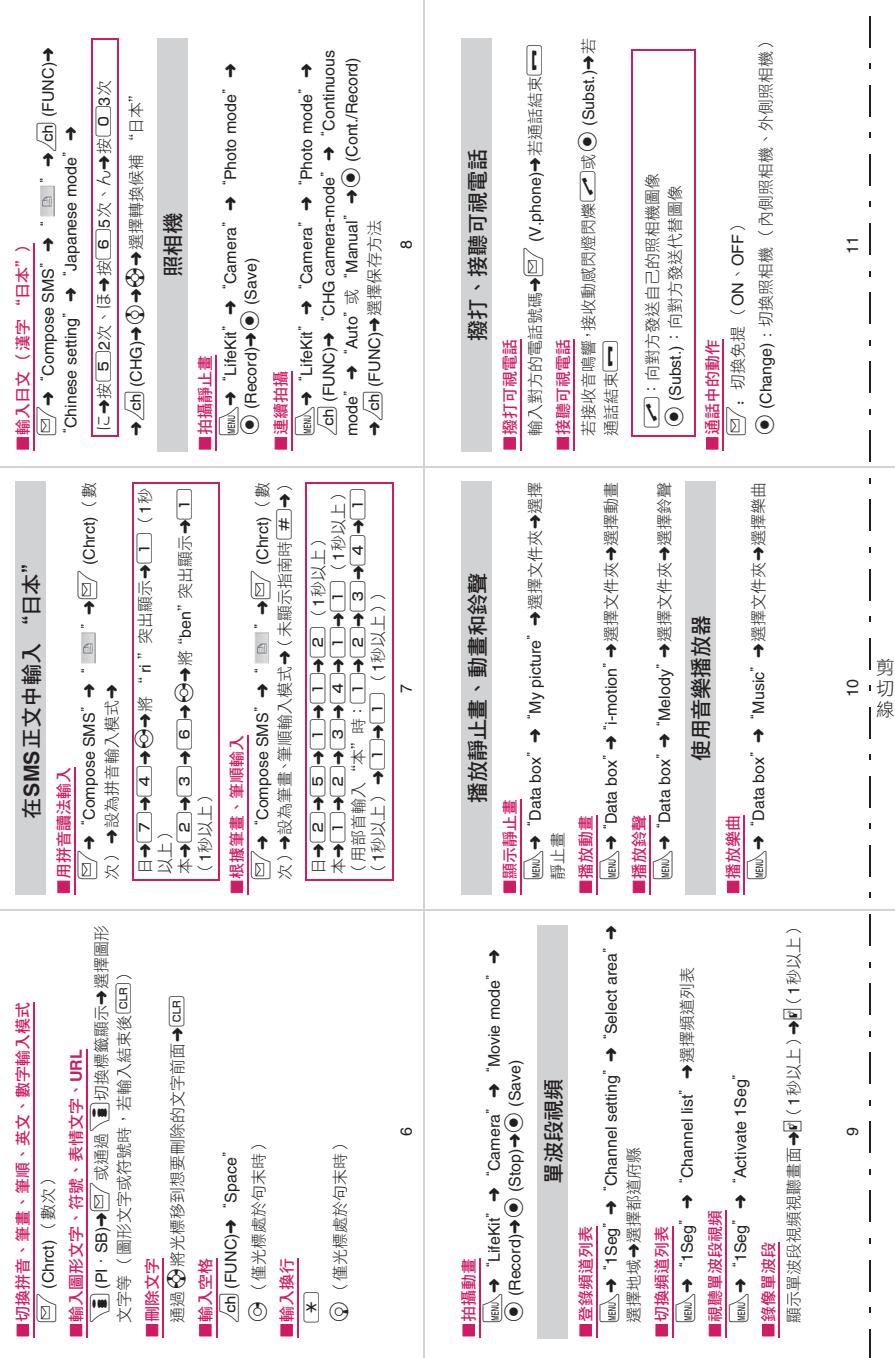
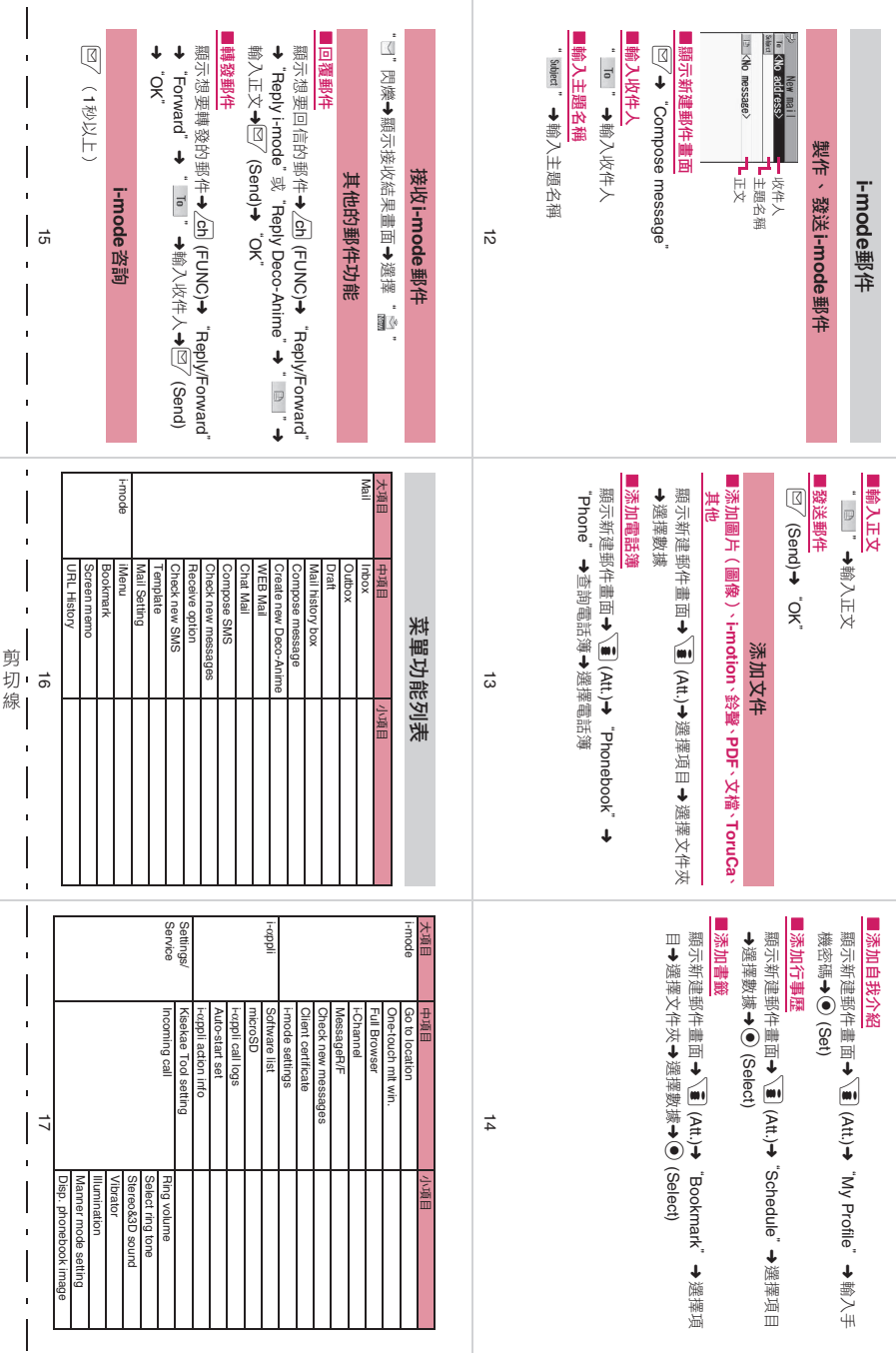

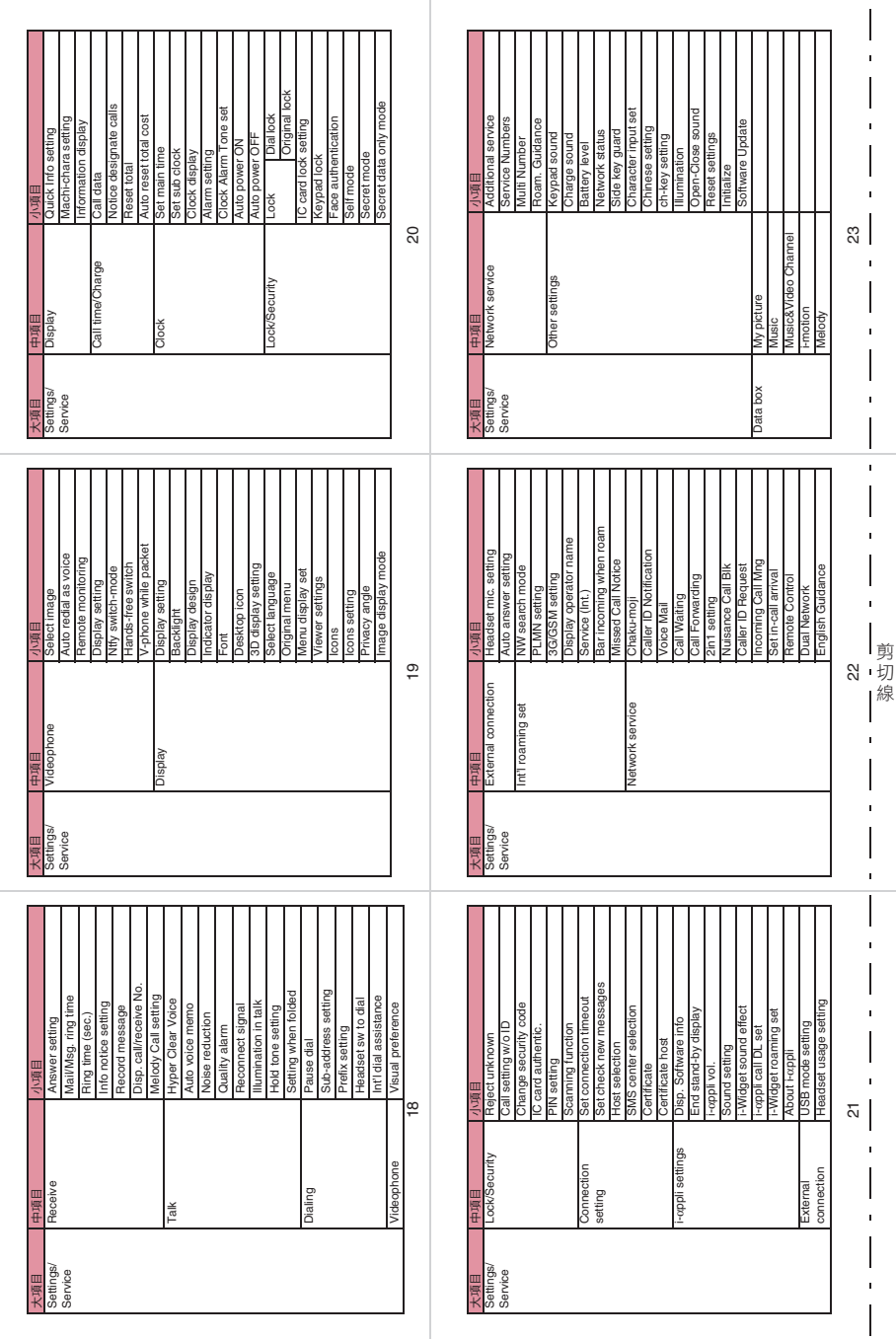

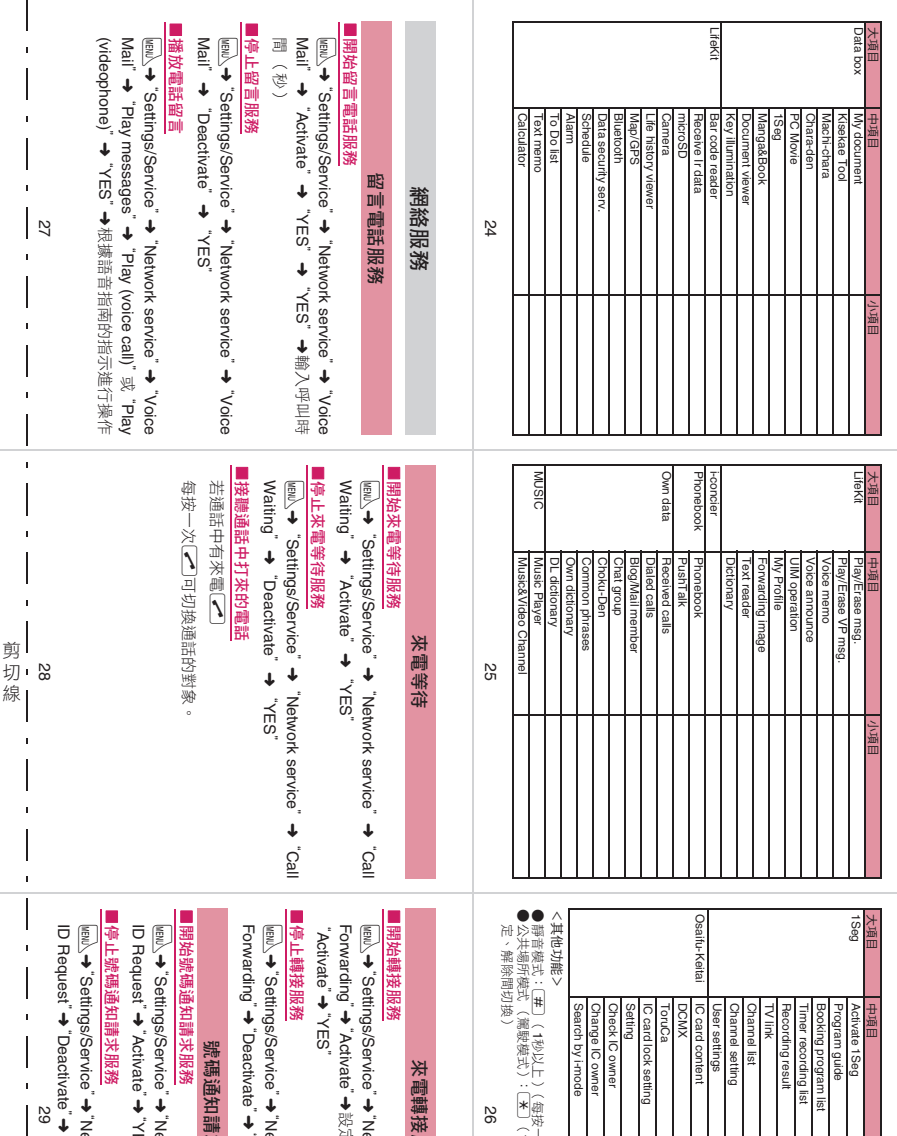

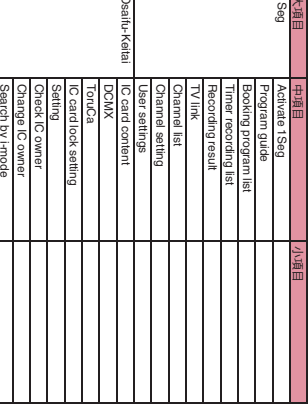

秒以上)(每按一次,依次在設定、解除間切換)  $\supseteq$ 秒以上)(每按一次,依次在設

# 來電轉接服務 服務

設定轉接方和呼叫時間, Network service定轉接方和呼叫時間, "➜"Call

Network service"➜"Call "YES"

# 號碼通知請求服務 求服務

Network service"➜"Caller YES"➜"OK"

Network service"➜"Caller "YES"➜"OK"

 $\blacksquare$ 67  $\begin{array}{c} \hline \end{array}$ ï

 $\overline{\phantom{a}}$ ï  $\begin{array}{c} \end{array}$ j,  $\overline{\phantom{a}}$ 

 $\overline{\phantom{a}}$  $\overline{z}$  $\overline{1}$ 

 $\overline{\phantom{a}}$ j,

 $\mathbf{I}$ 

 $\mathbf{I}$ 

 $\overline{\phantom{a}}$ j  $\overline{\phantom{a}}$  $\mathbf{I}$ 

ï  $\overline{\phantom{a}}$ j.  $\overline{\phantom{a}}$ ï  $\overline{1}$ 

ï  $\begin{array}{c} \end{array}$ j  $\begin{array}{c} \hline \end{array}$  $\overline{1}$  $\overline{1}$  $\mathsf{l}$  $\blacksquare$  $\begin{array}{c} \hline \end{array}$  $\mathbf{I}$  $\overline{\phantom{a}}$ 

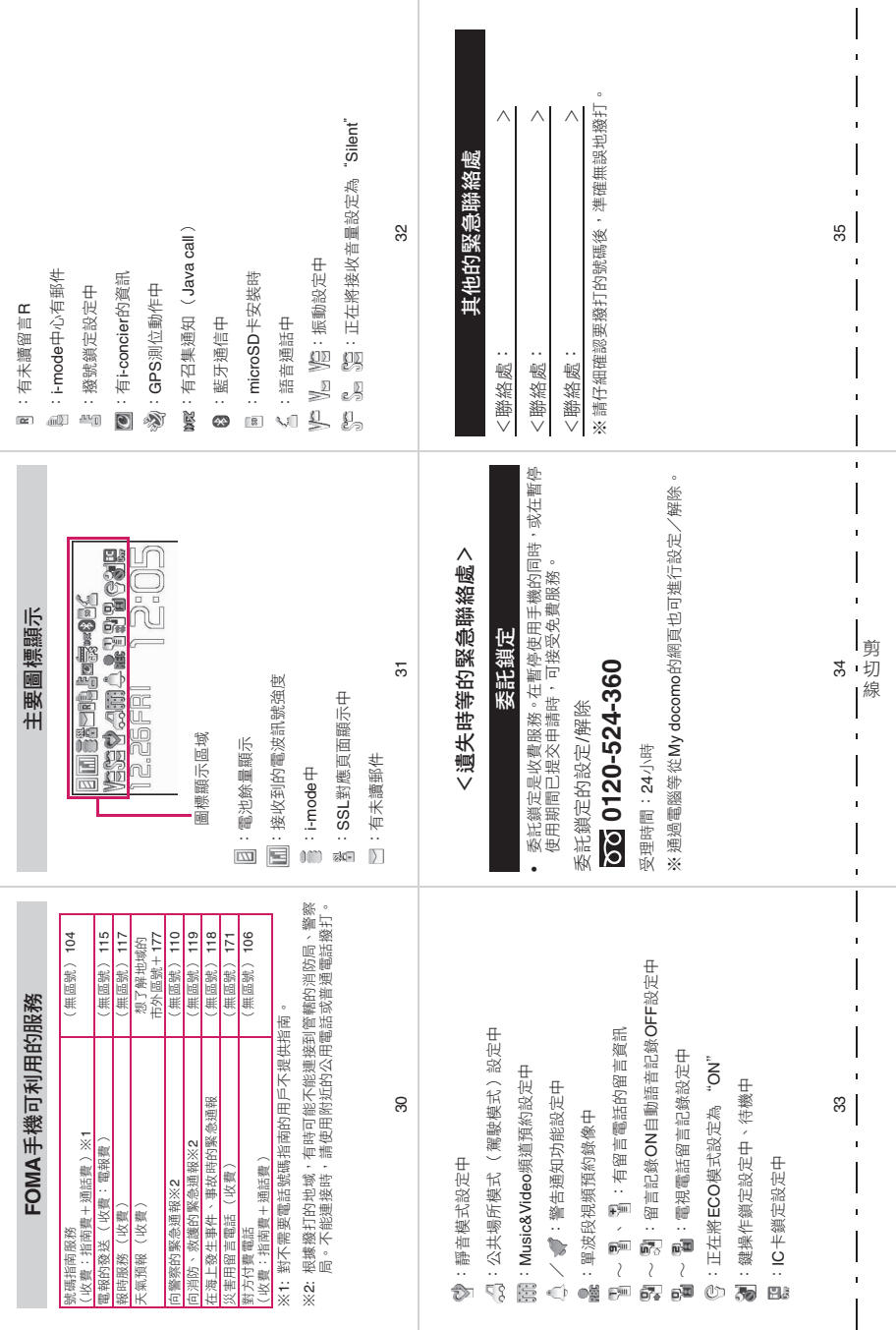

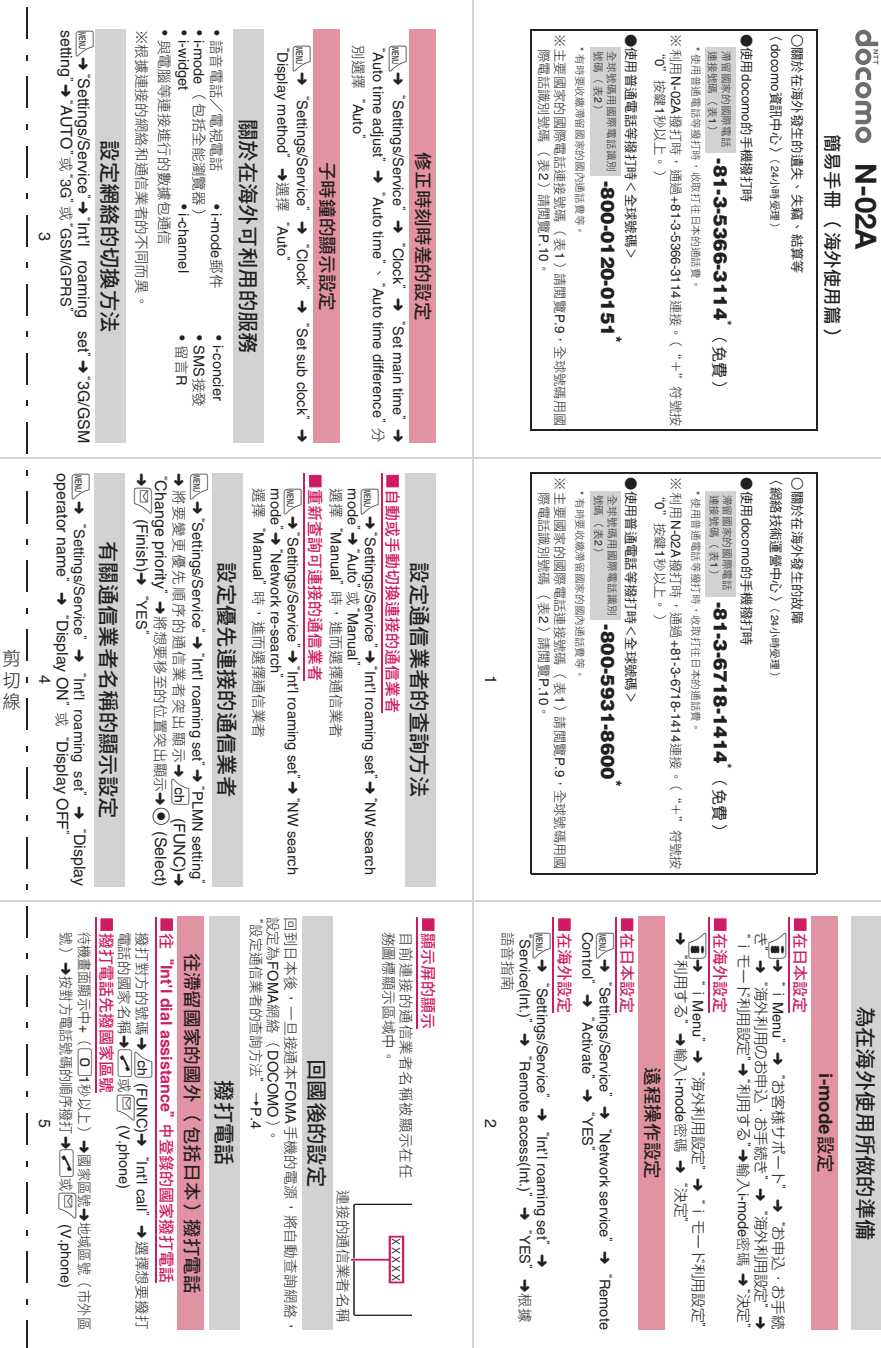

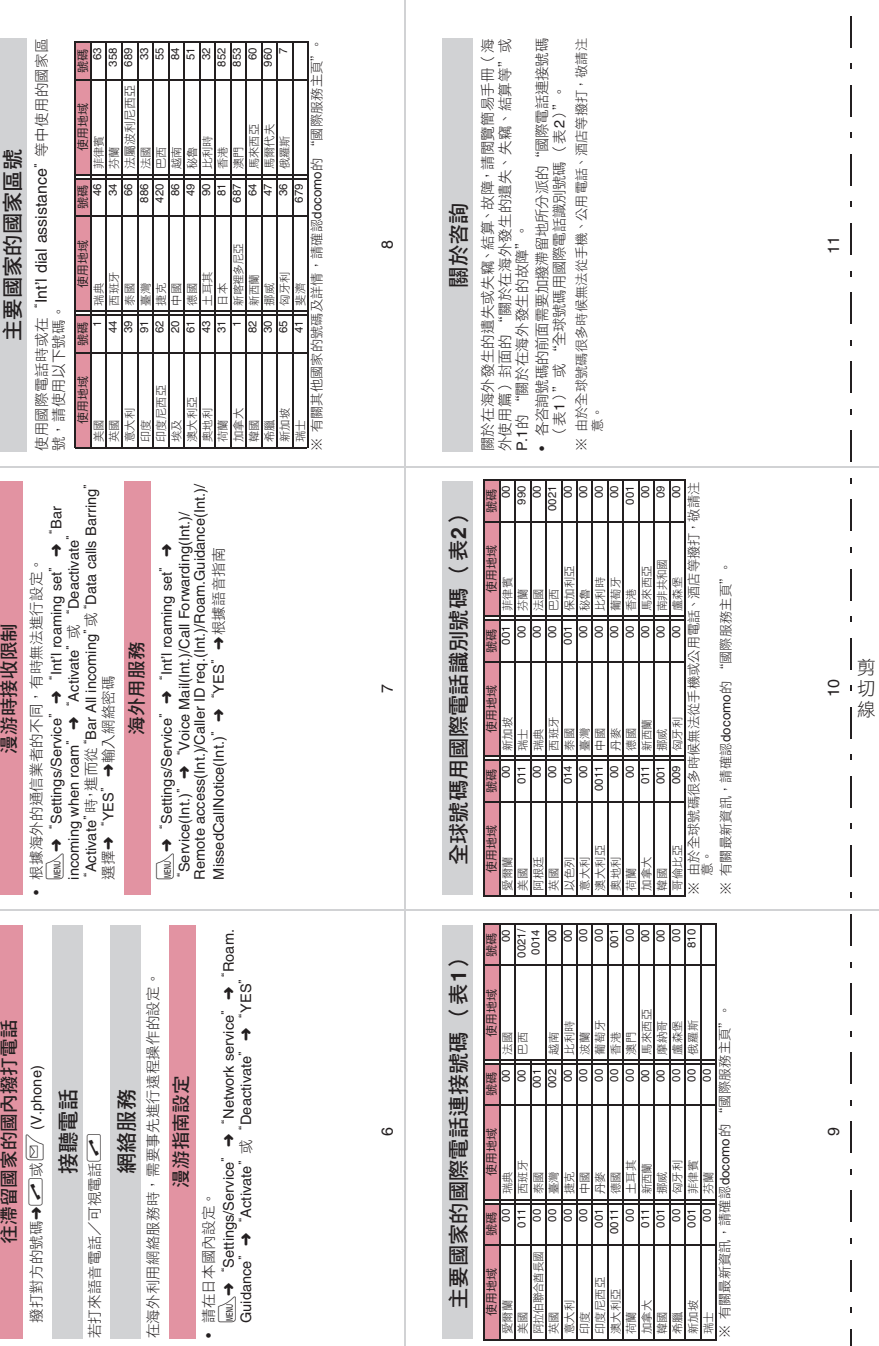

 $\overline{\phantom{a}}$ 

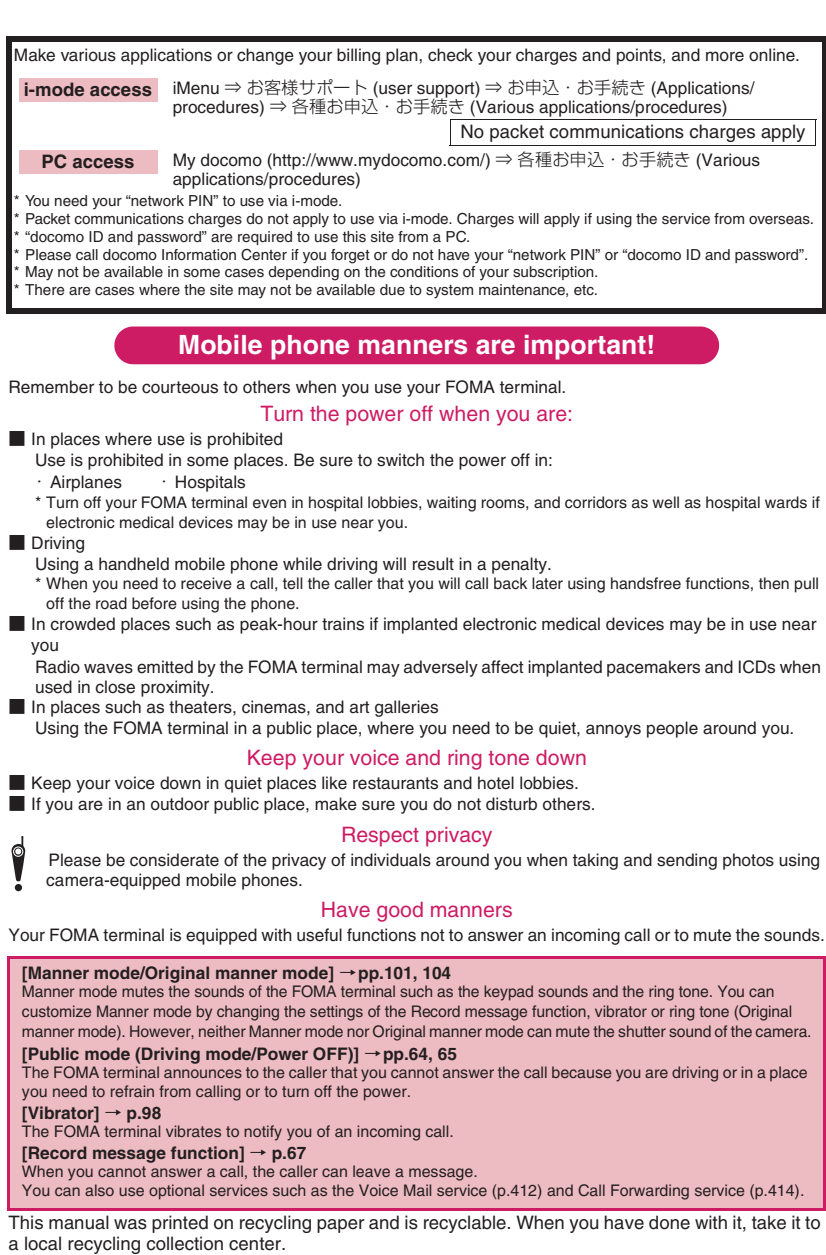

#### **General Inquiries <docomo Information Center> Repairs**

### **0120-005-250 (toll free)**

- \* Service available in: English, Portuguese, Chinese, Spanish, Korean.
- \* Available from mobile phones and PHSs.
- ■ **From DOCOMO mobile phones**

(In Japanese only)

# **(No prefix) 151 (toll free)**

\* Unavailable from land-line phones, etc.

■ **From land-line phones**

(In Japanese only)

### **0120-800-000 (toll free)**

\* Available from mobile phones and PHSs.

● Please confirm the phone number before you dial.

■ From DOCOMO mobile phones

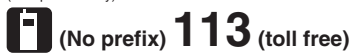

(In Japanese only)

Unavailable from land-line phones, etc.

■ **From land-line phones**

(In Japanese only)

#### **0120-800-000 (toll free)**

\* Available from mobile phones and PHSs.

- For Applications or Repairs and After-Sales Service, please contact the above-mentioned information center or the docomo shop etc. near you on the NTT DOCOMO website or the i-mode site.
- ▶NTT DOCOMO website http://www.nttdocomo.co.jp/english/ ▶i-mode site iMenu ⇒ お客様サポート (user support) ⇒

#### **Loss or theft FOMA terminal or payment of cumulative cost overseas <docomo Information Center>**

#### ■ From DOCOMO mobile phones

International call access code<br>for the country you stay (table 1)

- \* You are charged a call fee to Japan when calling from a land-line phone, etc.
- \* If you use N-02A, you should dial the number

+81-3-5366-3114 (to enter '+', press and hold the '0' key for at least one second).

#### ■ **From land-line phones <Universal number>**

International prefix number for

- **-800-0120-0151**\*
- \* You might be charged a domestic call fee according to the call rate for the country you stay.
- \* See page 428 for international call access codes for major countries (table 1) and international prefix numbers for the universal number (table 2).

ドコモショップ (docomo Shop) \*In Japanese only

#### **Failures encountered overseas <Network Technical Operation Center>**

#### **(available 24 hours a day) (available 24 hours a day)**

#### ■ From DOCOMO mobile phones

- International call access code **1 -81-3-5366-3114** \* (toll free) International call access code **1 -81-3-6718-1414** \* (toll free) for the country you stay (table 1) for the country you stay (table 1)
	- \* You are charged a call fee to Japan when calling from a land-line phone, etc.
	- \* If you use N-02A, you should dial the number
	- +81-3-6718-1414 (to enter '+', press and hold the '0' key for at least one second).

#### ■ **From land-line phones <Universal number>**

International prefix number for **capacity 120-0151 the universal number of the universal number (table 2)** -800-5931-8600<sup>\*</sup><br>the universal number (table 2) -800-0120-0151 **the universal number (table 2)** International prefix number for

- \* You might be charged a domestic call fee according to the call rate for the country you stay.
- \* See page 428 for international call access codes for major countries (table 1) and international prefix numbers for the universal number (table 2).
- If you lose your FOMA terminal or have it stolen, immediately take the steps necessary for suspending the use of the FOMA terminal.
- If the FOMA terminal you purchased is damaged, bring your FOMA terminal to a repair counter specified by DOCOMO after returning to Japan.

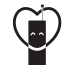

### **Don't forget your mobile phone … or your manners!**

○When using your mobile phone in a public place, don't forget to show common courtesy and consideration for others around you.

> Manufacturer: NEC Corporation Sales: NTT DOCOMO, INC.

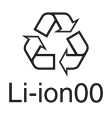

environment, bring used battery packs to a docomo service counter, a docomo agent or a recycle center.

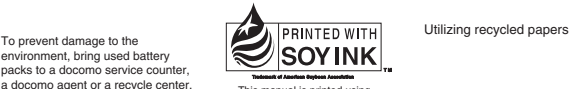

This manual is printed using an ink based on soy bean oil.

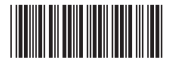

2008.11 (1.1 Edition) MDT-000096-EAA0

# **N-02A Manual for PC Connection**

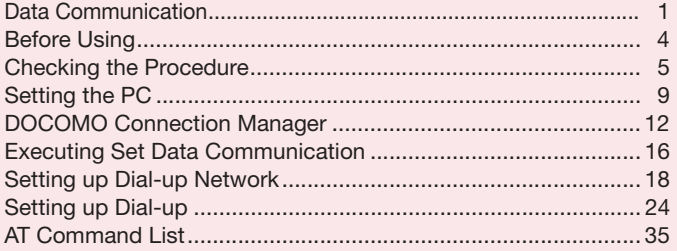

**About Manual for PC Connection**

This manual describes necessary information for data communication using the N-02A and how to install "FOMA communication setting file" and "DOCOMO Connection Manager" provided in the provided CD-ROM.

The procedures or screens may vary depending on your environment.

# **Data Communication**

# **Data Communication Available for the FOMA Terminal**

Available data communication between the FOMA terminal and PCs is classified in 3 categories: data exchange (OBEXTM communication), packet communication and 64K data communication.

### **Data exchange (OBEXTM communication)**

The data such as images, music files, phonebook entries, mails, and more can be exchanged with equipment such as other FOMA terminals and PCs.

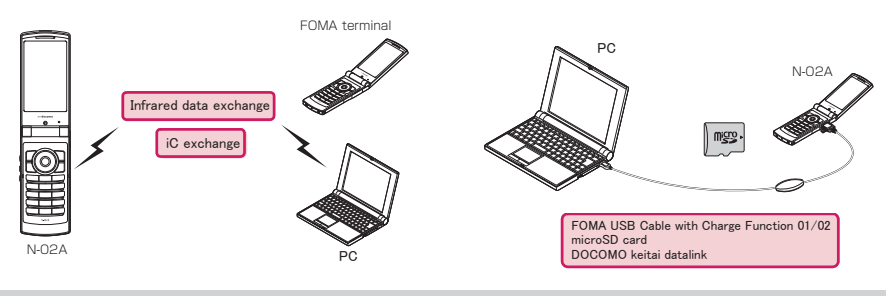

### **Packet communication**

Packet communication is charged according to the amount of data sent and received.\*1 High speed communication at up to 7.2Mbps downlink\*2 and up to 384kbps uplink\*2 is available in the FOMA HIGH-SPEED area. Communication is provided on a best-effort basis. Communication speed varies depending on the communication environment or network congestion. This is suitable for exchanging small amount of data at high speed.

• When you use packet communication with DOCOMO PDA "sigmarion Ⅲ" or "musea", the communication speed is 384kbps at maximum for both sending and receiving. It is not compatible with FOMA HIGH-SPEED Area communication.

You can also access a corporate LAN connected to the FOMA network.

Use an access point that supports FOMA packet communication, such as DOCOMO Internet connection service "mopera U".

Packet communication is performed via the FOMA USB Cable with Charge Function 01/02 (optional) to a PC or via a dedicated cable connection to a PDA.

- \*1 : Note that the communication charge can become very expensive when large files are sent and received.
- \*2 : It is the maximum value on the technical standards, and the actual communication speed varies depending on the network congestion or communication environment. The communication speed turns to 384kbps max. for both uplink and downlink when you are out of the FOMA HIGH-SPEED area, or you connect to the access point to which the HIGH-SPEED service is not supported.

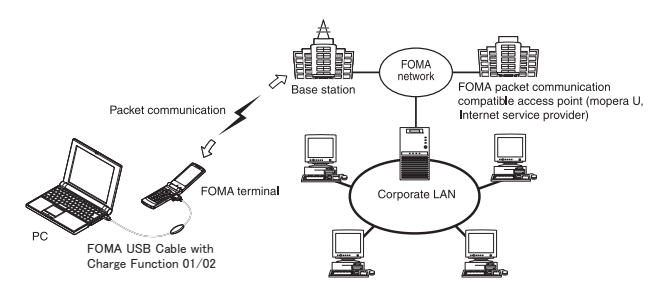

### **64K data communication**

64K data communication is charged according to the length of time the line is connected, regardless of the amount of data.

Use an access point that supports FOMA 64K data communication, such as DOCOMO Internet connection service "mopera U", or ISDN synchronized 64K access point.

64K data communication is performed via the FOMA USB Cable with Charge Function 01/02 to a PC or via a dedicated cable connection to a PDA.

\*Note that the communication charge can become very expensive when the line is connected for a long time.

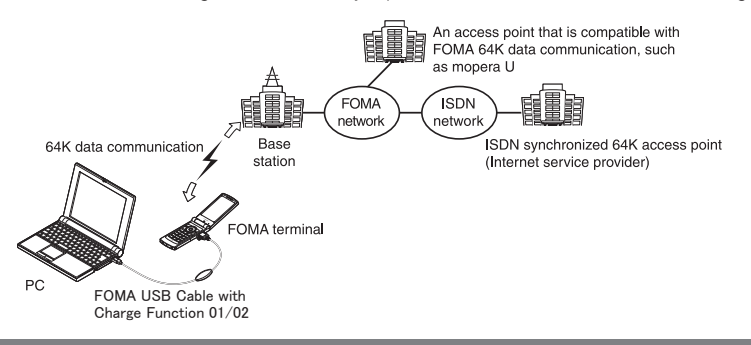

#### **NOTE**

- d The communication speed is 384kbps at maximum for receiving and 64kbps at maximum for sending outside the FOMA service area and overseas.
- d Select IP connection method when you perform packet communication overseas. (Packet communication using PPP connection is not supported.)
- 64K data communication is not available overseas.

# **Notice before using**

### **Internet service provider fees**

In addition to FOMA service charges, you may need to pay user fees to an Internet service provider to use the Internet. These fees must be paid directly to the Internet service provider in addition to service fees of FOMA service. Contact your Internet service provider for details.

DOCOMO Internet connection service "mopera U" is available. "mopera U" is a pay service for which you need to apply.

### **Setting an access point (e.g. Internet service provider)**

Packet communication and 64K data communication use different access points. If you are using packet communication, use an applicable access point for it; if 64K data communication, use an access point for FOMA 64K data communication or ISDN synchronized 64K.

- You cannot use DoPa access points.
- For the available services and connection settings, see mopera website. http://www.mopera.net/mopera/index.html (in Japanese only)

### **User authorization when accessing network**

Some access points may require your user authorization (ID and password) when connecting. Use communication software (Dial-up network) to enter your ID and password. ID and password will be provided by your Internet service provider or the network administrator. Contact the Internet service provider or network administrator for details.

### **Access authorization when using the browser**

To view FirstPass compliant sites on your PC's browser, FirstPass (user certification) for access authorization is needed. Install the FirstPass PC software from the attached CD-ROM and conduct the setting. For details, refer to "FirstPassManual" (PDF format) under the "FirstPassPCSoft" folder provided in the CD-ROM. (The "FirstPassManual" is only in Japanese.) To view the "FirstPassManual" (PDF format), Adobe® Reader® is required. Unless you install it on your PC, install the Adobe® Reader® from the CD-ROM to read the document. For how to use it, refer to the "Adobe Reader help".

### **Required conditions for performing packet and 64K data communication**

The following conditions are required to perform communication using the FOMA terminal (For communication in Japan):

- Your PC is compatible with the FOMA USB Cable with Charge Function 01/02 (optional).
- You are in the FOMA service area.
- For packet communication, the access point supports FOMA packet communication.
- For 64K data communication, the access point supports FOMA 64K data communication or ISDN synchronized 64K.

However, depending on congestion of the base station or weaker signal strength, you cannot perform communication even when the above conditions are satisfied.

# **Before Using**

# **Operational environment**

#### The PC operation environment to use data communication is as shown below:

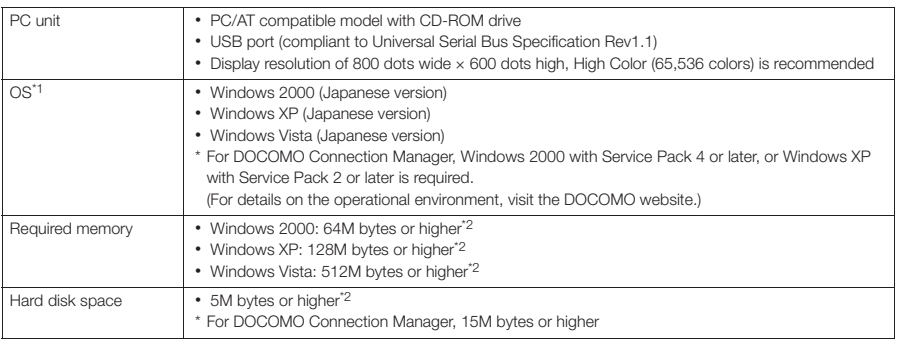

\*1: The proper operations on the upgraded OS are not guaranteed.

\*2: The required memory and necessary hard disk space may differ depending on the PC's system configuration.

d Microsoft Internet Explorer 7.0 or later is recommended to run the menu (For Windows XP and Windows 2000, Microsoft Internet Explorer 6.0 or later is recommended.). If the menu screen does not appear even when you insert the CD-ROM, use the following procedure:

① Open " " → "コンピュータ" (Computer)

For Windows XP and Windows 2000, open "スタート" (Start) → "マイコンピュータ" (My Computer)

- ② Right-click the CD-ROM icon and select "開く" (Open)
- ③ Double-click "index.html"

d When the CD-ROM is inserted to the PC, the warning screen may appear. This warning is displayed according to the security setting of the Internet Explorer. There is no matter with using the software. Click "はい" (Yes).

#### **NOTE**

d You can transmit data with the FOMA terminal connected to the DOCOMO PDA "musea" or "sigmarionⅢ". Update "musea" when you connect it to a FOMA terminal. For how to update it and other details, visit the DOCOMO website.

- d This FOMA terminal is not compatible with Remote Wakeup function.
- d This FOMA terminal is not compatible with the FAX communication.

# **Required devices**

The following hardware and software, in addition to the FOMA terminal and a PC, are required.

- "FOMA USB Cable with Charge Function 01/02" (optional) or "FOMA USB Cable" (optional)
- Provided CD- ROM "CD-ROM for N-02A"

#### **NOTE**

d Purchase the specified "FOMA USB Cable with Charge Function 01/02" or "FOMA USB Cable". The USB cable for PC cannot be used because the shape of the connector is different.

d The FOMA USB Cables may not function properly when connected to a USB HUB.

# **Checking the Procedure**

In data communication, the connection is made through a dial-up connection with Internet service providers or LANs that support FOMA data communication.

### ■**About the "CD-ROM for N-02A"**

d The CD-ROM contains the FOMA communication setting file (drivers), DOCOMO Connection Manager and FirstPass PC software.

d The FOMA communication setting file is software (driver) needed for connecting the FOMA terminal with a PC via a FOMA USB Cable with Charge Function 01/02 (optional) to carry out packet communication, 64K data communication and data transfer (OBEXTM communication). Installing the FOMA communication setting file embeds each driver into Windows.

Using DOCOMO Connection Manager, you can easily set up packet communication and 64K data communication and create a dial-up connection.

# **Flow chart for completing the data communication setup**

### ■ Data exchange (OBEX<sup>TM</sup> communication)

Install the FOMA communication setting file to use the FOMA USB Cable with Charge Function 01/02 (optional).

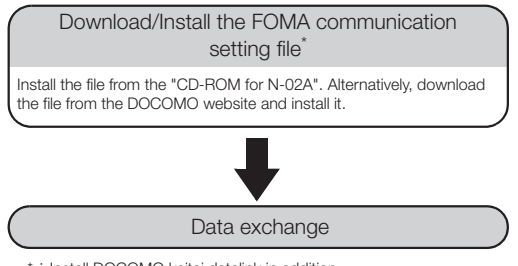

\* : Install DOCOMO keitai datalink in addition.

#### ■**Packet communication and 64K data communication**

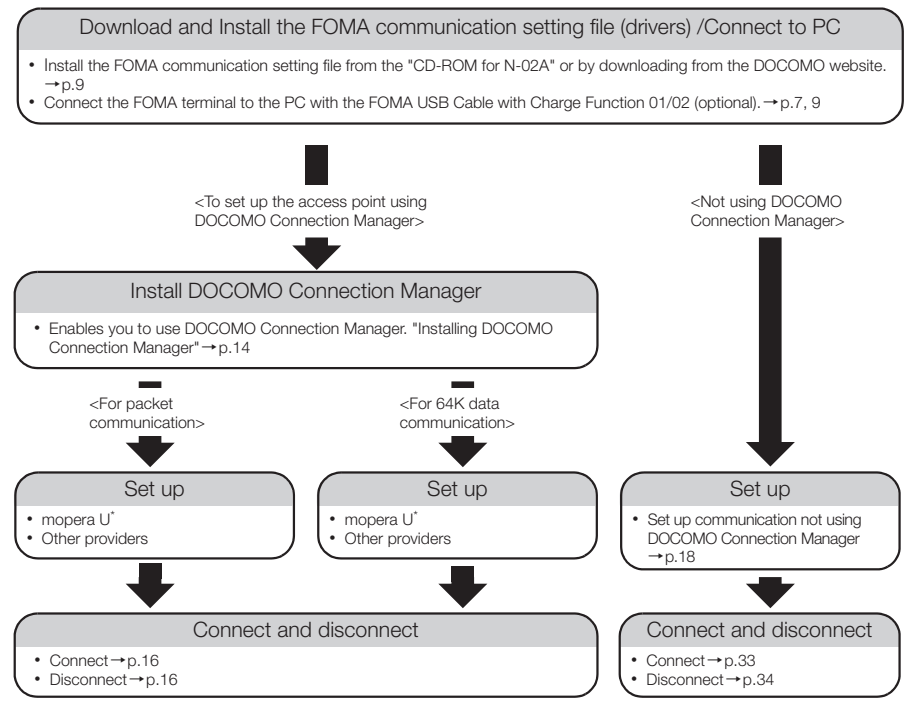

\*: To use Internet with the FOMA terminal and PC connected, "mopera U" (you need to apply for) is useful, which supports broadband connection, etc. Consider the plan in which you are charged only in a month when you use the service. For more information, visit the DOCOMO website.

# **Setting the USB mode setting to "Communication mode"**

**Set the mode before connecting to PC.** 

**1** IFIN  $\setminus$  **1** Settings /Service"**X** External connection"**X** "USB mode setting" **"Communication mode"**

# **Connecting the devices**

The following procedure explains how to connect the FOMA USB Cable with Charge Function 01/02 (optional).

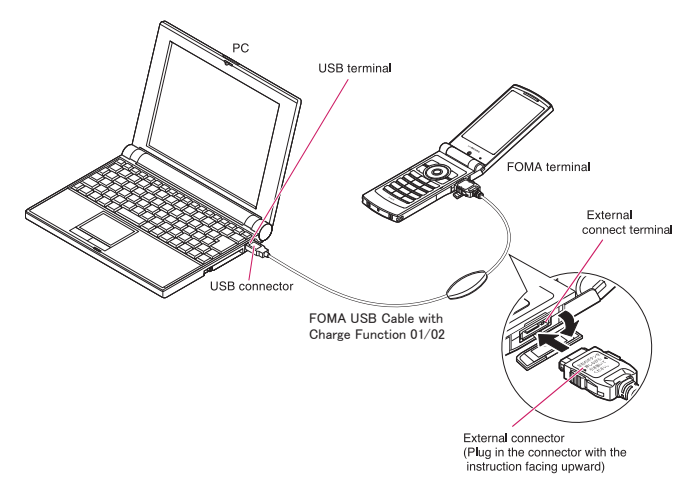

- **1 Open the external connector cap of the FOMA terminal**
- **2** Check the orientation of the external connector of the FOMA terminal, then<br>insert the external connector of the FOMA USB Cable with Charge Function **01/02 horizontally until you hear a click**
	- **3 Connect the USB connector of the FOMA USB Cable with Charge Function 01/02 to the USB terminal of your PC**

" | " appears on the FOMA terminal when the FOMA USB Cable with Charge Function 01/02 is connected.

#### **NOTE**

 $\bullet$  "  $\ddot{=}$  " appears on the FOMA terminal display when the FOMA communication setting file is installed and the connection with a PC is recognized.

# **Disconnecting the devices**

The following procedure explains how to disconnect the FOMA USB Cable with Charge Function 01/02 (optional).

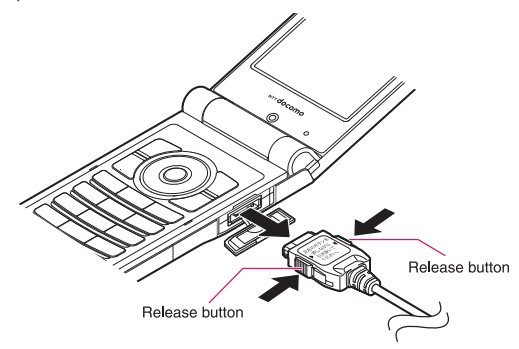

**1 Remove the FOMA USB Cable with Charge Function 01/02 from the USB terminal of the PC**

**2** Pull the FOMA USB Cable with Charge Function 01/02 out horizontally while<br>pressing the release buttons of the external connector of FOMA USB Cable

**3 Close the external connector cap of the FOMA terminal**

### **NOTE**

d When you connect and disconnect the FOMA USB Cable with Charge Function 01/02 repeatedly, wait for a while in each step because the FOMA terminal may not recognize the PC correctly.

- d Do not disconnect the FOMA USB Cable with Charge Function 01/02 during data communication because this may cause the disconnection of communication, malfunction or loss of data.
- d Keep pressing the release buttons of the external connector of the FOMA USB Cable with Charge Function 01/02 when pulling it out of the external connector of the FOMA terminal. Using excessive force to pull the cable may cause malfunction.

# **Setting the PC**

# **Installing the FOMA communication setting file (drivers)**

d When installing FOMA communication setting file, be sure to log on as Administrator. If you attempt to install the file with another account, an error occurs. Contact your PC's manufacturer or Microsoft for information on how to set Administrator privileges on your PC.

d You can download the FOMA communication setting file from the DOCOMO website.

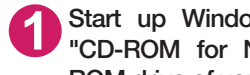

**1** Start up Windows and insert the **CD-ROM** for N-02A" in the CD-**ROM drive of your PC**

This screen will automatically appear.

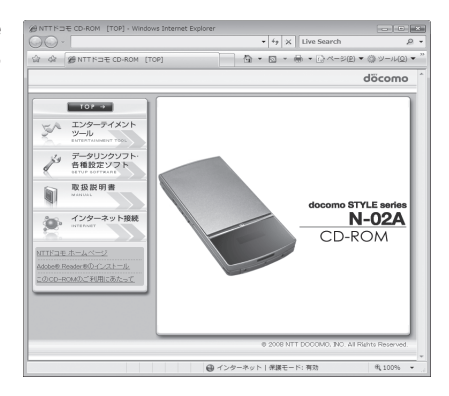

# **2 Click "**データリンクソフト・各種設定ソフト**" (Setup software)**

**3 Click "**インストール**" (Install) of "FOMA**通信設定ファイル(**USB**ドライバ)**" (FOMA communication setting file (USB driver))**

### **4 Double-click "FOMAinst.exe" in the appeared folder, and click "**続行**" (Continue)**

It is displayed as "FOMAinst" depending on the setting of your PC. For Windows XP and Windows 2000, you need not click "続行" (Continue).

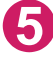

### **5 Upon confirming the software license agreement, click "**同意する**" (Agree) to agree to it**

If you click "同意しない" (Not agree), the installation is canceled.

**6 Turn on the FOMA terminal and then connect the FOMA USB Cable with Charge Function 01/02 (optional) to your FOMA terminal**

### **7 After the message requesting to connect the FOMA terminal to PC appears, connect the FOMA USB Cable with Charge Function 01/02 to the USB terminal of your PC**

Installing the drivers automatically starts. After drivers are successfully installed, DOCOMO Connection Manager can be installed successively. To install DOCOMO Connection Manager, click "インストールする" (Install).→p.14

# **Checking the installed driver**

Check that the FOMA communication setting file (drivers) has been correctly installed. This section describes an example using Windows Vista.

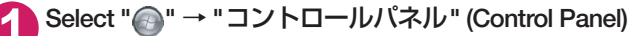

#### **For Windows XP**

Select "スタート" (Start)→ "コントロールパネル" (Control Panel)

#### **For Windows 2000**

Select "スタート" (Start) → "設定" (Settings) → "コントロールパネル" (Control Panel)

### **2 Open "**システムとメンテナンス**" (Systems and maintenance) in the "**コントロー ルパネル**" (Control Panel)**

#### **For Windows XP**

Click the "システム" (System) icon in "パフォーマンスとメンテナンス" (Performance and maintenance)

#### **For Windows 2000**

Open "システム" (System) in the "コントロールパネル" (Control Panel)

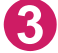

# **3 Select "**デバイスマネージャ **" (Device Manager) and click "**続行**" (Continue)**

### **For Windows XP**

Click the "ハードウェア" (Hardware) tab and click "デバイスマネージャ " (Device manager)

#### **For Windows 2000**

Click the "ハードウェア" (Hardware) tab and click "デバイスマネージャ " (Device manager)

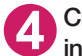

### **4 Click each device to check the installed driver name**

Check that all the driver names are displayed under "ポート (COMとLPT) " (Ports (COM& LPT)), "モデム" (Modems) and "ユニバーサルシ リアルバスコントローラ" (Universal Serial Bus Controller) or "USB(Universal Serial Bus)コン トローラ" (USB (Universal Serial Bus) controller).

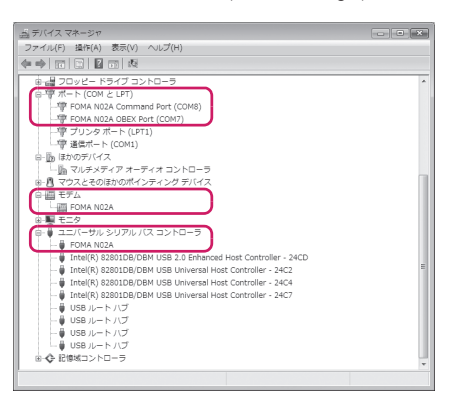

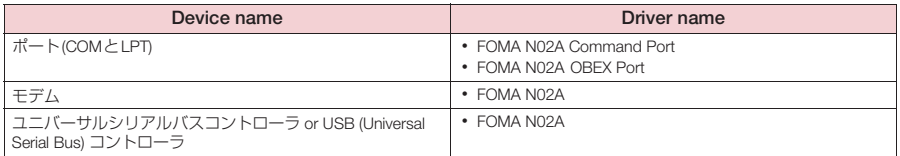

#### **NOTE**

d When you check the above, if not all the driver names appear, follow the uninstall instructions (p.11) to delete the FOMA communication setting file and install the proper file.

# **Uninstalling the FOMA communication setting file (drivers)**

If necessary (when updating the drivers, etc.), uninstall the drivers as follows. The procedure for uninstalling from a Windows Vista machine is described as an example.

d Uninstallation is not available while connecting the FOMA terminal with PC.

d When uninstalling FOMA communication setting file, be sure to log on as Administrator. If you attempt to uninstall the file with another account, an error occurs. Contact your PC's manufacturer or Microsoft for information on how to set Administrator privileges on your PC.

**1** If the FOMA terminal and the PC are connected by the FOMA USB Cable<br>with Charge Function 01/02 (optional), remove the FOMA USB Cable with **Charge Function 01/02**

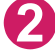

### **2 Start "** プログラムの追加と削除**" (Add and remove applications) on the Windows**

Click " · " コントロールパネル" (Control Panel) → "プログラムのアンインストール" (Uninstall a program)

#### **For Windows XP**

 Click "スタート" (Start) → "コントロールパネル" (Control Panel) → "プログラムの追加と削除" (Add and remove applications)

#### **For Windows 2000**

Open "スタート" (Start) → "設定" (Settings) → "コントロールパネル" (Control Panel) → "アプリ ケーションの追加と削除" (Add and remove applications)

# **3 Select "FOMA N02A USB" and click "**アンインストールと変更**" (Uninstall/ Change) and then "**続行**" (Continue)**

#### **For Windows XP**

Select "FOMA N02A USB" and click "変更と削除" (Change and delete)

#### **For Windows 2000**

Select "FOMA N02A USB" and click "変更と削除" (Change and delete)

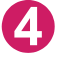

### **4 Click "OK" to uninstall**

To cancel uninstallation, click "キャンセル" (Cancel).

# **5 Click "**はい**" (Yes) to restart Windows**

Now the uninstallation is completed. If you click "いいえ" (No), restart Windows manually.

#### **NOTE**

● When "FOMA N02A USB" is not displayed in the "プログラムの追加と削除" (Add and remove applications) on the Windows, perform the following procedure: ①Insert the "CD-ROM for N-02A" in the CD-ROM drive of your PC ©Open " · "コンピュータ" (Computer) For Windows XP and Windows 2000, open "スタート" (Start)→"マイコンピュータ" (My Computer) ③Right-click the CD-ROM icon and select "開く" (Open) ④Open "N-02A\_USB\_Driver"→"Drivers"→"WinVista32" folder in the CD-ROM For Windows XP and Windows 2000, open "N-02A\_USB\_Driver"→"Drivers"→"Win2k\_XP" folder ⑤Double-click "n02a\_un.exe" \* \*: It is displayed as "n02a\_un" depending on the setting of your PC.

# **DOCOMO Connection Manager**

"DOCOMO Connection Manager" is a packaged software including "flat-rate data plan connection software" required for subscription of the flat-rate data plan as well as the connection software required for the measured-rate data communications.

"DOCOMO Connection Manager" enables simplification of setting on PC to connect the data communication terminal to the Internet, or mopera U subscription. The fare counter function is also available for checking an indication of the data traffic or usage amount.

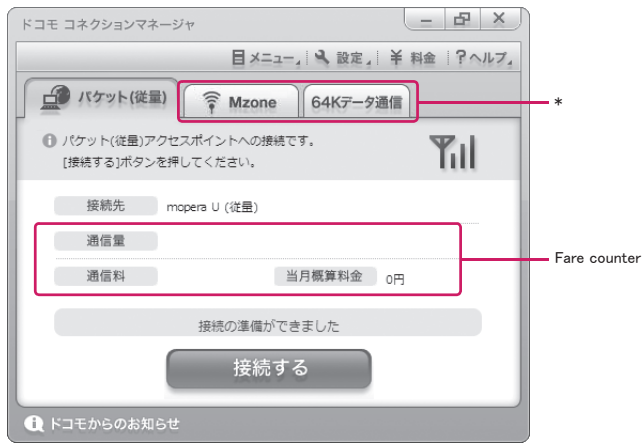

\*:Will not be displayed by default. For details, refer to "ドコモ コネクションマネージャのヘルプ" (DOCOMO Connection Manager help).

The following section describes preparation before installing DOCOMO Connection Manager for the measured-rate connection.

#### **NOTE**

d To connect the FOMA terminal to the Internet, signing in to the Internet service provider including mopera U is required, which provides the available service and supports data communication. For more information, see DOCOMO website.

### **Use of measured-rate data communications (including** "**Pake-Houdai**" **and**  "**Pake-Houdai full**"**)**

Note that the communication charge can become expensive if "packet communication" is used to communicate large volumes of data such as to view sites and websites containing images or to download files. Note that data communication using a PC is out of the flat-rate services in "Pake-Houdai", "Pake-Houdai full", "Pake-Houdai double", "Biz-Houdai" and "Biz-Houdai double".

### **Use of flat-rate data plan**

Subscribing the flat-rate data plan requires the customers to sign in to the Internet service provider with subscription of the price plan supporting the flat-rate data communication. For more information, see DOCOMO website.

When subscribing to the flat-rate data plan, make sure to use "flat-rate data plan connection software". "flat-rate data plan connection software" can be downloaded from DOCOMO website.

### **Use of mopera**

For the connection settings, see mopera website. http://www.mopera.net/mopera/support/index.html (in Japanese only)

# **Before installing DOCOMO Connection Manager**

- d Check the followings before installing DOCOMO Connection Manager.
	- ①Prepare the FOMA terminal, and FOMA USB Cable with Charge Function 01/02 (optional) or FOMA USB Cable (optional)
	- ②Confirm the services and contract details with the Internet Service Provider
	- ③When the connection software other than DOCOMO Connection Manager is installed, disable it if necessary

"Other connection software than DOCOMO Connection Manager"→p.13

### **B** Setting for Internet Explorer

Before installing DOCOMO Connection Manager, set the Internet option for connection in Internet Explorer.

**1 Start Internet Explorer to select "**ツール**" (Tool)** → **"**インターネットオプショ ン**" (Internet option)**

**2 Click "**接続**" (Connect) tab and select "**ダイヤルしない**" (Not dialing)**

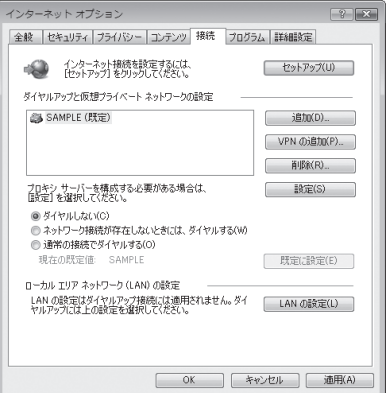

**3 Click "OK"**

# **Other connection software than DOCOMO Connection Manager**

- d DOCOMO Connection Manager provides the same functions as the ones included in other connection software listed below, and this is all you need. Disable or uninstall the following software, if necessary.
	- mopera U start up tool
	- mopera U connection & setting tool
	- FOMA PC setting software
	- FOMA byte counter
- d Uninstall the following public wireless LAN connection software if Mzone (public wireless LAN connection) is used through DOCOMO Connection Manager. The simultaneous use prohibits Mzone connection through DOCOMO Connection Manager.
	- U public wireless LAN utility software
	- DOCOMO public wireless LAN utility software
	- DOCOMO public wireless LAN utility program

#### **NOTE**

● If no MSXML6 · Wireless LAN APIs are available in your Windows XP environment, install them before DOCOMO Connection Manager. When the confirmation screen appears on MSXML6・Wireless LAN APIs installation, click "Install" to proceed it. Restart Windows after completion of installing MSXML6・Wireless LAN APIs, and DOCOMO Connection Manager is automatically installed.

# **Installing DOCOMO Connection Manager**

- d When installing "DOCOMO Connection Manager", be sure to log on as Administrator. If you attempt to install the software with another account, an error occurs. Contact your PC's manufacturer or Microsoft for information on how to set Administrator privileges on your PC.
- d Before starting the installation, make sure that no other program is currently running or resident. If there is any program running, exit the program before installation.

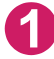

**1 Insert the CD-ROM in the CD-ROM drive of the PC**

This screen will automatically appear.

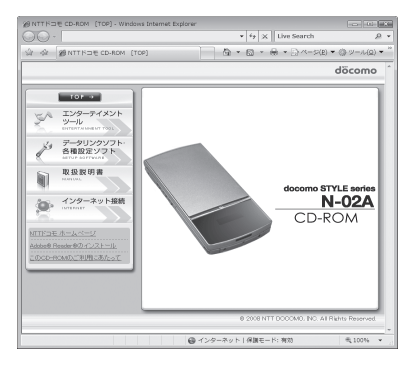

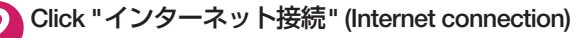

**3 Click "**インストール**" (Install) of "**②**FOMA**通信設定ファイルとドコモ コネク ションマネージャのインストール**" (**②**Install the FOMA communication setting file and DOCOMO Connection Manager) under "** 本**CD-ROM** からの **FOMA**データ通信の設定方法**" (Setting FOMA data communication using this CD-ROM), and click "**続行**" (Continue)**

Click "インストールする" (Install) when you install DOCOMO Connection Manager just after the installation of FOMA communication setting file.→p.9 For Windows XP and Windows 2000, you need not click "続行" (Continue).

# **4 Click "**次へ**" (Next)**

**5 Confirm the precautions and click "**次へ**" (Next)**

**6 Upon confirming the user agreement, click "**使用許諾契約の条項に同意しま す**" (Agree) to agree to it, and click "**次へ**" (Next)**

**7 Select the installation location and click "**次へ**" (Next)** If you want to change the location, click "変更" (Change), specify the location and click "次へ" (Next).

**8 Click "**インストール**" (Install)**

**9 Click "**完了**" (Finish)**

# **Starting DOCOMO Connection Manager**

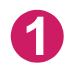

### **1 Start DOCOMO Connection Manager**

#### **For Windows Vista and Windows XP**

Open " @ " or "スタート" (Start) → "すべてのプログラム" (All programs) → "NTT DOCOMO" → "ド コモ コネクションマネージャ " (DOCOMO Connection Manager) → "ドコモ コネクションマネー ジャ " (DOCOMO Connection Manager)

#### **For Windows 2000**

Open "スタート" (Start) → "プログラム" (Program) → "NTT DOCOMO" → " ドコモ コネクションマ<br>ネージャ " (DOCOMO Connection Manager) → " ドコモ コネクションマネージャ " (DOCOMO Connection Manager)

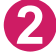

### **2 Specify the settings by following the setting wizard**

The setting wizard will automatically appear when you start DOCOMO Connection Manager for the first time.

Follow the guidance and you can make preparations for Internet connection.

For details, refer to "ドコモ コネクションマネー ジャ 操作マニュアル" (DOCOMO Connection Manager operating manual).

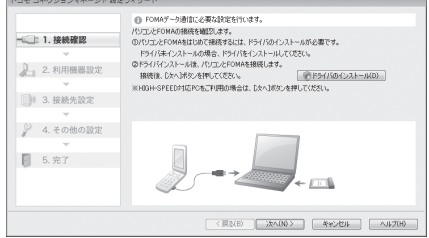

# **Executing Set Data Communication**

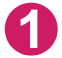

### **1 Start DOCOMO Connection Manager**

"Starting DOCOMO Connection Manager" →p.15

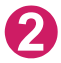

### **2 Click the tab of the desired connection method, and click "**接続する**" (Connect)**

For details, refer to "ドコモ コネクションマネージャ 操作マニュアル" (DOCOMO Connection Manager operating manual). When connection is not available, check "Setting up Dial-up Network" (p.18) and "Setting up Dial-up" (p.24).

d During packet communication, a different icon appears on the FOMA terminal depending on the communication conditions.

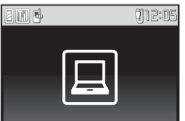

 $\Rightarrow$  (Communicating, sending data)

(Communicating, receiving data)

**叫** (Communicating, no data transfer)

- **专 (Sending, or disconnecting)**
- **<sup></sub>**, (Receiving, or disconnecting)</sup>
- " 嗯 " appears on the FOMA terminal during 64K data communication.

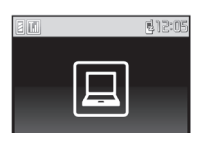

#### **NOTE**

d When executing data communication by using the FOMA USB Cable with Charge Function 01/02 (optional), to connect the PC to another FOMA terminal, the FOMA communication setting file (drivers) must be installed again.

# **How to disconnect**

Just closing the browser or mailer on your PC does not disconnect the communication line. When you do not perform data communication, be sure to disconnect by the following procedure:

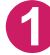

**1 Click "**切断する**" (Disconnect) on the DOCOMO Connection Manager screen**

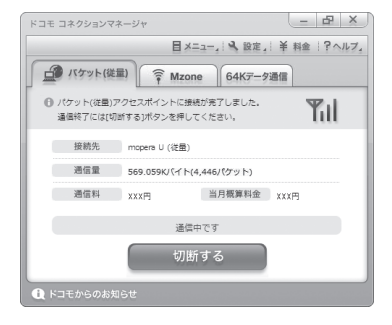

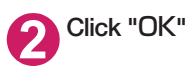

#### **NOTE**

- d With Windows OS, software will be automatically updated if set to do so, and you may incur high packet communications charges without knowing you are doing so.
- d The communication speed displayed on the PC may be different from the actual communication speed.

# **When this happens**

d Check the followings if you cannot connect to the network or dial-up successfully.

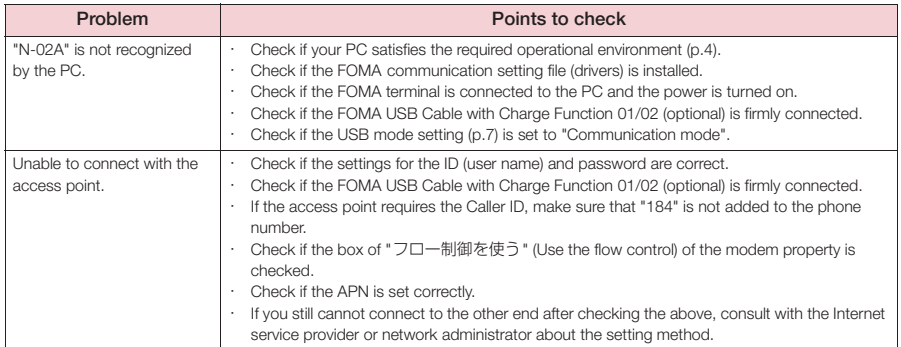

# **Setting up Dial-up Network**

This section describes how to set up a dial-up connection for packet communication / 64K data communication without using DOCOMO Connection Manager. The flow of operation is described below.

d It is unnecessary to set up the dial-up network for 64K data communication. Go on to "Setting up Dialup" (p.24).

### About AT commands

- d AT commands are commands for modem control. The FOMA terminal complies AT commands and supports some enhanced commands and its own AT commands.
- d Entering an AT command allows you to set or confirm (display) the detail settings and the contents of the settings for the "Data communication" and FOMA terminal.

# **Checking the COM port**

d To set up the access point (APN), you need to specify the COM port number assigned to "FOMA N02A" (Modem) built in after installing the FOMA communication setting file (drivers). This section describes how to confirm the COM port number. The COM port confirmed here will be used in the access point (APN) set up (p.20).

# **Preparation**

**1 Connect the FOMA USB Cable with Charge Function 01/02 (optional) to the FOMA terminal**

**2 Turn on the FOMA terminal, then connect the FOMA USB Cable with Charge Function 01/02 connected to the FOMA terminal to your PC**

**To check the COM port on Windows Vista** 

- **1 Open " "**→ **"**コントロールパネル**" (Control Panel)**
- 
- **2 Open "**ハードウェアとサウンド**" (Hardware and Sound)** → **"**電話とモデムの オプション**" (Telephone and modem options) in Control Panel**
- **3 If the "**所在地情報**" (Address information) screen is displayed, enter "**市外局 番/エリアコード**" (Area code) and click "OK"**
- **4 Click the "**モデム**" (Modem) tab to confirm the COM port of the "**接続 先**" (Access point) column of "FOMA N02A" and click "OK"**

The COM port confirmed here will be used in the access point (APN) set up (p.20).

The contents displayed on the screen and the COM port number differ depending on the PC.

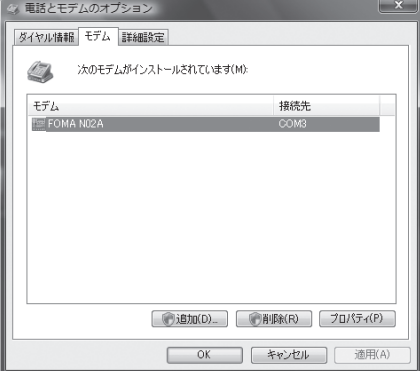

# **To check the COM port on Windows XP**

**1 Open "**スタート**" (Start)**→**"**コント ロールパネル**" (Control Panel)**

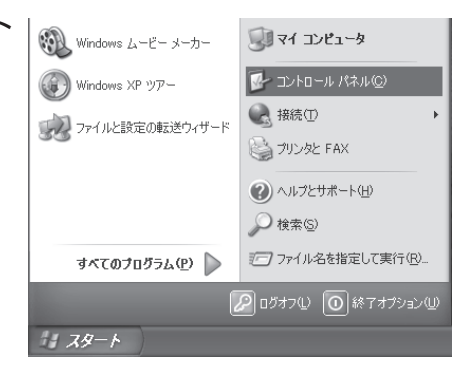

**2 Open "**電話とモデムのオプション**" (Telephone and modem options)** from "プリンタとその他のハード<br>ウェア" (Printers and other (Printers and other **hardware) in Control Panel**

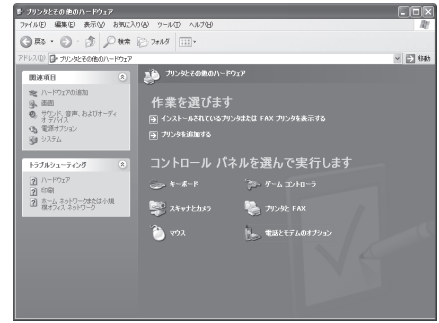

**3 If the "**所在地情報**" (Address information) screen is displayed, enter "**市外局 番/エリアコード**" (Area code) and click "OK"**

**4 Click the "**モデム**" (Modem) tab to confirm the COM port of the "**接続 先**" (Access point) column of "FOMA N02A" and click "OK"**

> The COM port confirmed here will be used in the access point (APN) set up (p.20).

The contents displayed on the screen and the COM port number differ depending on the PC.

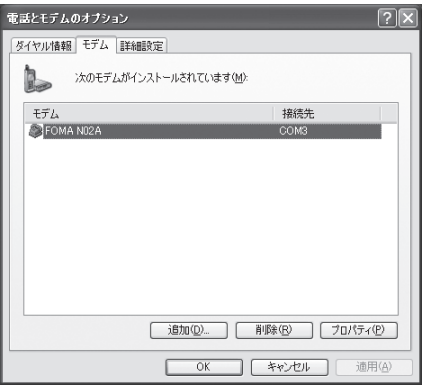

# **To check the COM port on Windows 2000**

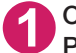

**1 Open "**スタート**" (Start)** → **"**設定**" (Settings)** → **"**コントロールパネル**" (Control Panel)**

**2 Open "**電話とモデムのオプション**" (Telephone and modem options) in Control Panel**

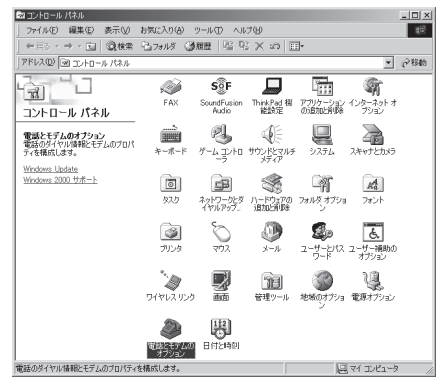

**3 If the "**所在地情報**" (Address information) screen appears, enter "**市外局番 **" (Area Code) and click "OK"**

**4 Click the "**モデム**" (Modem) tab to confirm the COM port of the "**接続 先**" (Access point) column of "FOMA N02A" and click "OK"**

The COM port confirmed here will be used in the access point (APN) set up (p.20).

The contents displayed on the screen and the COM port number differ depending on the PC.

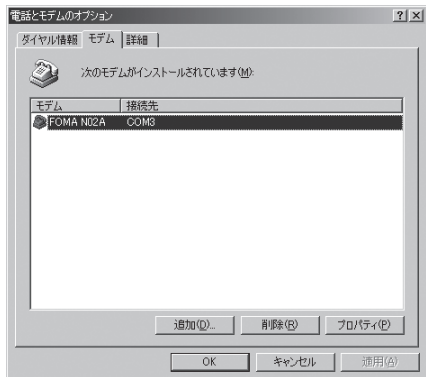

# **Setting up the access point (APN)**

**Default setting cid1:mopera.ne.jp cid3:mopera.net cid2, 4 to 10:not set**

Communication software to enter AT commands is required for the settings. This section describes how to set it up using "Hyper terminal" that comes with Windows.

d Windows Vista is not compatible with "Hyper terminal". For Windows Vista, set with compatible software. (Follow the instructions for the setting of the software.)

#### Access points <APN/cid>

- d Normal telephone numbers are not used for access points for packet communication unlike 64K data communication. Set up APN instead of a telephone number for connection.
- d The APN setting is just like registering a Phonebook for packet communication from a PC. Assign registration number (cid) 1 through 10 to register, which is used as a part of the access point number. As the APN of mopera "mopera.ne.jp" is assigned to cid1 and APN of mopera U "mopera.net" to cid3 by default, assign the APN to cid2 or between cid4 to cid10.\*1
- d APN is administered by "cid (administration numbers 1 through 10)". Specifying "\*99\*\*\*<cid number> $#$ " as the access point number enables the connection to the access point with the cid number.
- $\bullet$  Specifying "\*99\*\*\*1#" as the access point number for the mopera connection or "\*99\*\*\*3  $\#$ " for the mopera U connection enables you to use mopera or mopera U easily.<sup>\*2</sup>
- d The APN setting registers the access point to the FOMA terminal just like registering other parties' information (telephone number, etc.) on a mobile phone. The following are comparisons with the Phonebook of the mobile phone:

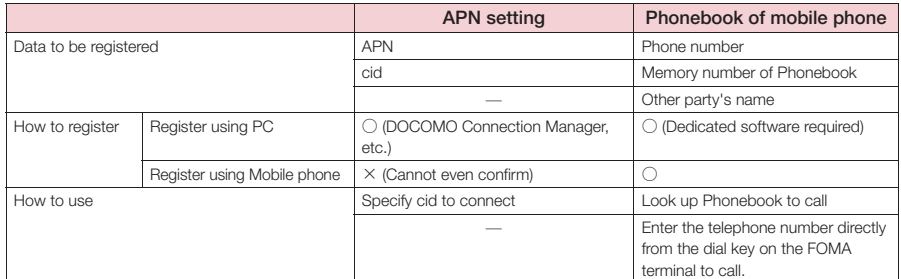

d Registered cid will be connection numbers in the dialup connection settings.

- d Contact your Internet service provider or network administrator for an access point (APN) other than mopera U or mopera.
- \*1: Set up the APN setting for the access point (Internet service provider) on the FOMA terminal in advance instead of entering APN in the Telephone Number column of "ダイヤルアップネットワーク" (Dial-up Network) for connection.

\*2: To connect to other Internet service providers, set the APN and assign it to cid2 or cid4 to cid10.

#### **<Example: For Windows XP>**

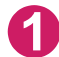

**1 Connect the FOMA USB Cable with Charge Function 01/02 (optional) to the FOMA terminal**

**2 Turn on the FOMA terminal, then connect the FOMA USB Cable with Charge Function 01/02 connected to the FOMA terminal to the PC**

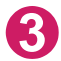

**3 Click "**スタート**" (Start)** → **"**すべてのプログラム**" (All programs)** → **"**アクセ サリ**" (Accessories)** → **"**通信**" (Communication)** → **"**ハイパーターミナル**" (Hyper terminal) to start Hyper terminal**

#### **For Windows 2000**

Open "スタート" (Start) → "プログラム" (Programs) → "アクセサリ" (Accessories) → "通信" (Communication) → "ハイパーターミナル" (Hyper terminal).

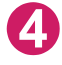

**4 Select the "**今後、このメッセージを表示しない**" (Do not display this message again) checkbox and then click "**はい**" (Yes)**

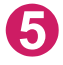

### **5 Enter any name in the "**名前**" (Name) column and click "OK"**

"sample" is entered here as an example.

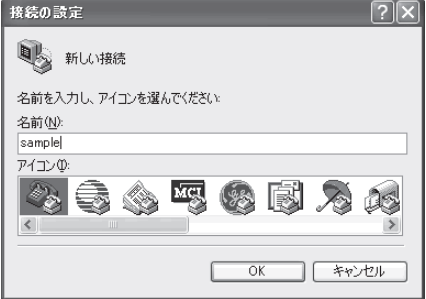

# **6 Select "FOMA N02A" from "**接続方 法**" (Connection method), and click "OK"**

Click "キャンセル" (Cancel) after the connection screen appears.

#### **If a COM port of "FOMA N02A" can be selected**

When Properties of the COM port is displayed, click "OK".

In this example, "COM3" is selected. See "Checking the COM port" (p.18) to confirm the actual COM port number of "FOMA N02A" to be selected in "接続方法" (Connection method).

#### **If a COM port of "FOMA N02A" cannot be selected**

Click "キャンセル" (Cancel) to close the "接 続の設定" (Connection Settings) screen and then follow the steps below:

- (1) Select "ファイル" (File) menu → "プロパ ティ " (Properties)
- (2) Select "FOMA N02A" in the "接続方法" (Connection method) column of the "接続 の設定" (Connection Settings) tab on the "sampleのプロパティ " (sample Properties) screen
- (3) Uncheck "国/地域番号と市外局番を使 う" (Use the Country/Region Code and Area Code)
- (4) Click "OK"

### **7 Enter the access point (APN) and press**

Enter in the format of AT+CGDCONT=<cid>. "PDP\_type", "APN"

<cid>: Enter any number from 2 or between 4 and 10.

Please be cautious because if cid has been already set, the setting will be overwritten. "PDP\_type":Enter "PPP" or "IP".

"APN": Put " " around the access point (APN) to enter.

If "OK" is displayed, the settings for the access point (APN) are completed.

Example: To enter APN named XXX.abc in cid Number2

Enter AT+CGDCONT=2, "PPP", "XXX.abc" .

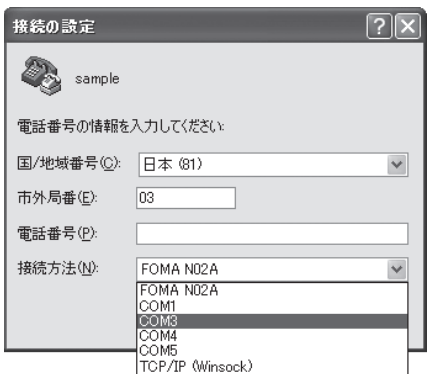

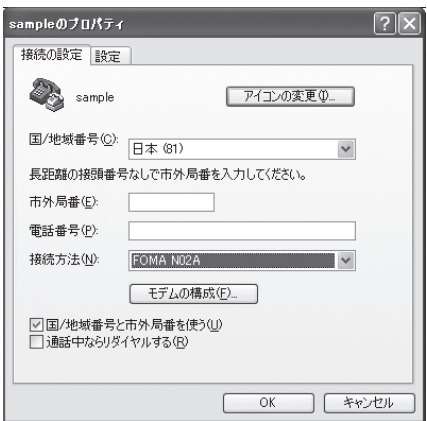

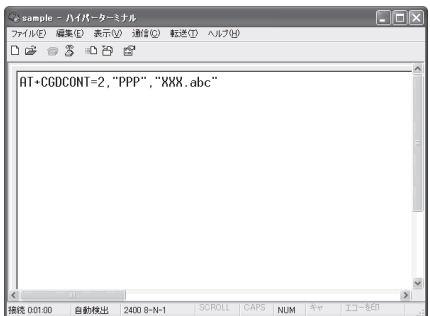

# **8 Confirm that "OK" appears and click "**ハイパーターミナルの終了**" (Close Hyper terminal) in the "**ファイル**" (File) menu**

""sample"と名前付けされた接続を保存しますか? " (Are you going to save the connection "sample"?) appears, but it is not necessary to save.

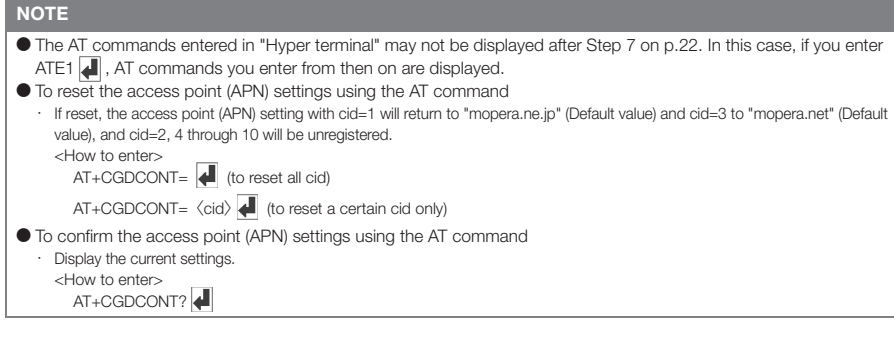

# **Notifying or Not notifying the Caller ID**

- d You can set whether to notify the other person of your caller ID when packet communication is carried out. Since the caller ID is important information, please take care when you send your caller ID.
- d You can set up the Notify or not notify Caller ID setting using the AT command prior to a dial-up connection.
- d Use the \*DGPIR command (p.36) to notify or not notify the caller ID or change back to "Not set" (Default value).

# **1 Start "**ハイパーターミナル**" (Hyper terminal)**

For how to start Hyper terminal, see "Setting up the access point (APN)" (p.20).

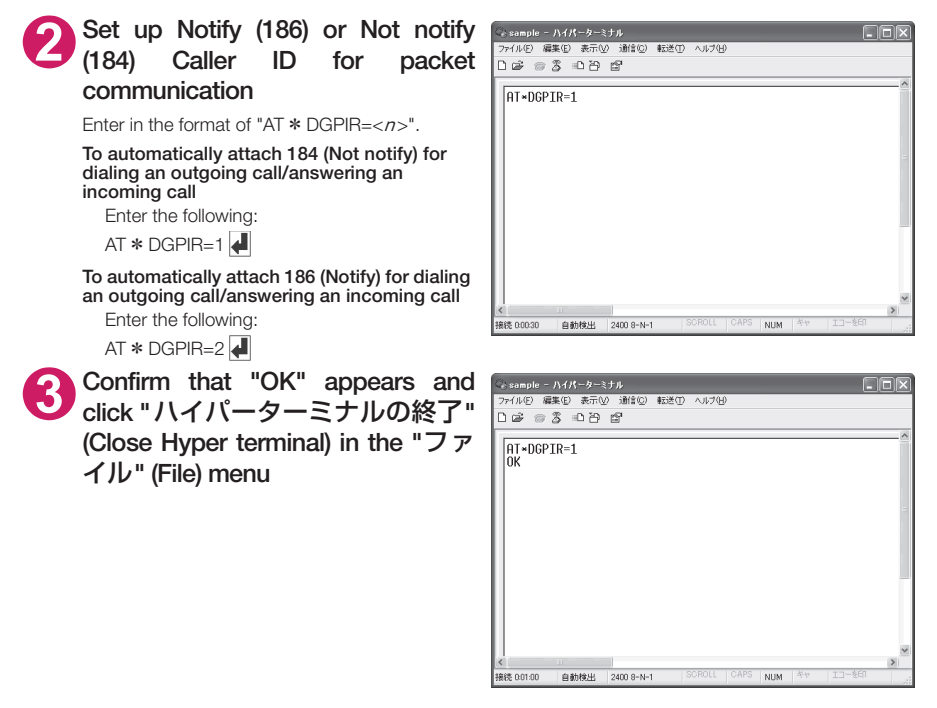

#### **NOTE**

d The Caller ID needs to be set to "Notify" to use DOCOMO's internet connection service mopera U or mopera.

### **About 186 (Notify)/184 (Not notify) in Dial-up Network**

You can attach 186/184 to the access point number in the Dial-up network settings as well. The following table shows what happens if you set 186/184 both for the \*DGPIR command and the Dial-up network setting.

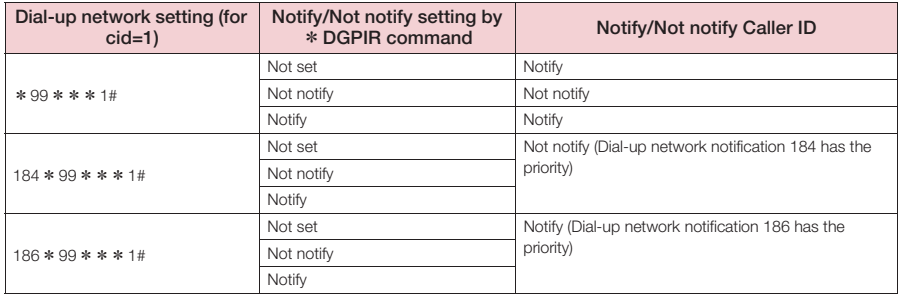

# **Setting up Dial-up**

d This section takes accessing mopera U by packet communication for example.

● To connect using packet communication, enter " \* 99 \* \* \* 3#" as the number of access point for mopera U or "  $*99***1#$ " for mopera. To connect using 64K data communication, enter "  $*$ 8701" as the number of access point for mopera U or "  $*$  9601" for mopera.

# **Setting up dial-up on Windows Vista**

**1** Open " → "接続先" (Access point)

**2 Click "**接続またはネットワークをセットアップします**" (Set up the connection or network)**

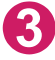

**3 Select "**ダイヤルアップ接続をセットアップします**" (Set up dial-up connection) and click "**次へ**" (Next)**

**4 If the modem selection screen appears, click "FOMA N02A** モデム**" (FOMA N02A modem)**

The modem selection screen appears only if there are multiple modems.

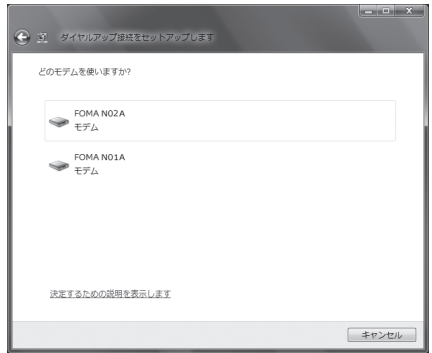

# **5 Select the "**ダイヤルアップの電話 番号**" (Phone number for dial-up) and enter the number of the access point**

You can leave user name and password blank for mopera U or mopera connection.

To connect to any other provider than mopera U or mopera, enter the user name and password specified by the provider or network

administrator in the "ユーザー名" (User Name) and "パスワード" (Password) columns as this screen.

This screen is an example of accessing mopera U by packet communication.

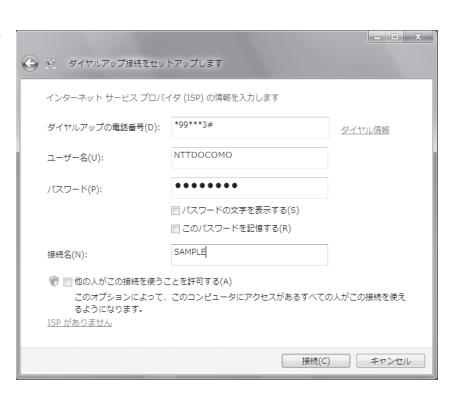

# **6 Click "**接続**" (Connect) and then click "**スキップ**" (Skip)**

To confirm the settings, cancel a connection test.

**7 Click "**接続をセットアップします**" (Set up the connection) and then "**閉じる **" (Close)**

- **8** Open "●"→ "接続先" (Access point)
- **9 Right-click the icon created for the dial-up and click "**プロパティ **" (Properties)**

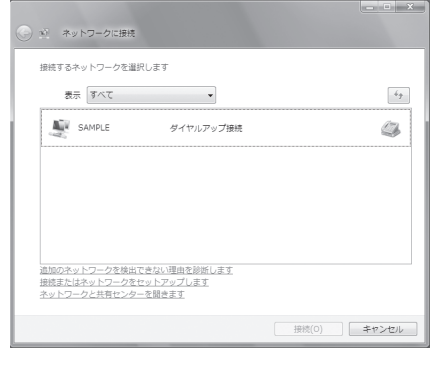

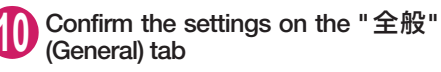

If two or more modems are connected to the PC, confirm that only "モデム-FOMA N02A" (Modem - FOMA N02A) is checked in the "接続 の方法" (Connection method) column. If not, check it.

Confirm that "ダイヤル情報を使う" (Use Dial Information) is unchecked. If not, uncheck it.

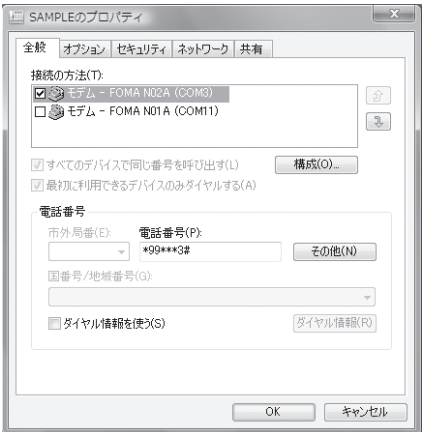

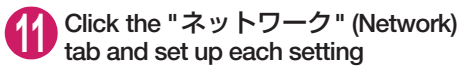

Check only "インターネット プロトコル バー ジョン4(TCP/IPv4)" (Internet Protocol version 4 (TCP/IPv4)) in the "この接続は次の項目を使用 します" (Use the following items for this connection). Check "QoS パケットスケジュー ラ" (QoS Packet Scheduler) and other items if instructed by the provider.

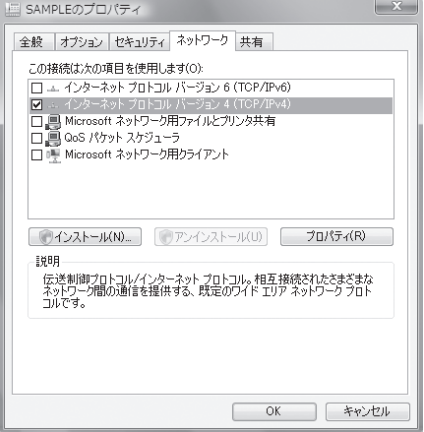

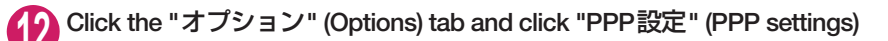

**<sup>13</sup> Clear all the boxes and click "OK"** 

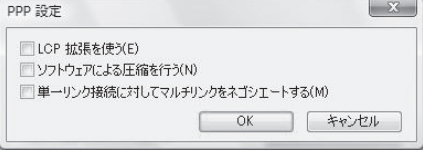

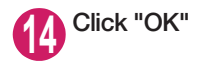

# **Setting up dial-up on Windows XP**

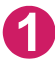

**1 Open "**スタート**" (Start)** → **"**すべてのプログラム**" (All programs)** → **"**アクセ サリ**" (Accessories)** → **"**通信**" (Communication)** → **"**新しい接続ウィザード**" (New connection wizard)**

**2 When the "**新しい接続ウィザード**" (New Connection Wizard) screen appears, click "**次へ**" (Next)**

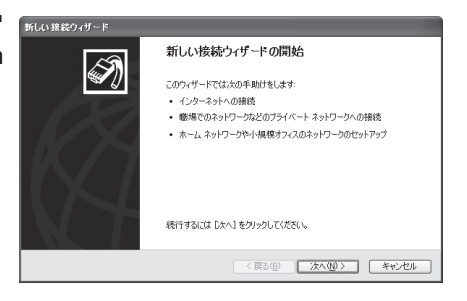

- **3 Select "**インターネットに接続する**" (Connect to the Internet) and click "**次へ **" (Next)**
- **4 Select "**接続を手動でセットアップする**" (Set up the connection manually) and click "**次へ**" (Next)**
- **5 Select "**ダイヤルアップモデムを使用して接続する**" (Connect using a dial-up modem) and click "**次へ**" (Next)**
- **6 If the "**デバイスの選択**" (Select the device) screen appears, select only "** モデム-**FOMA N02A (COMx)" (Modem** -**FOMA N02A (COMx)), and click "**次へ**" (Next)**

The "デバイスの選択" (Select the device) screen appears only if there are multiple modems. (COMx) is a number of COM port displayed in "Checking the COM port" (p.18).

**7 Enter any name you want in the "ISP** 名**" (ISP Name) and click "** 次へ**" (Next)**

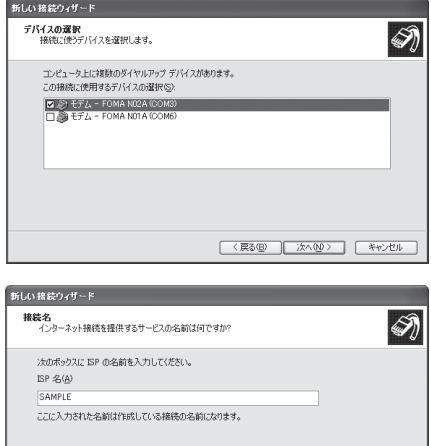

|<戻る(B) | 次へ(M)> | キャンセル

27
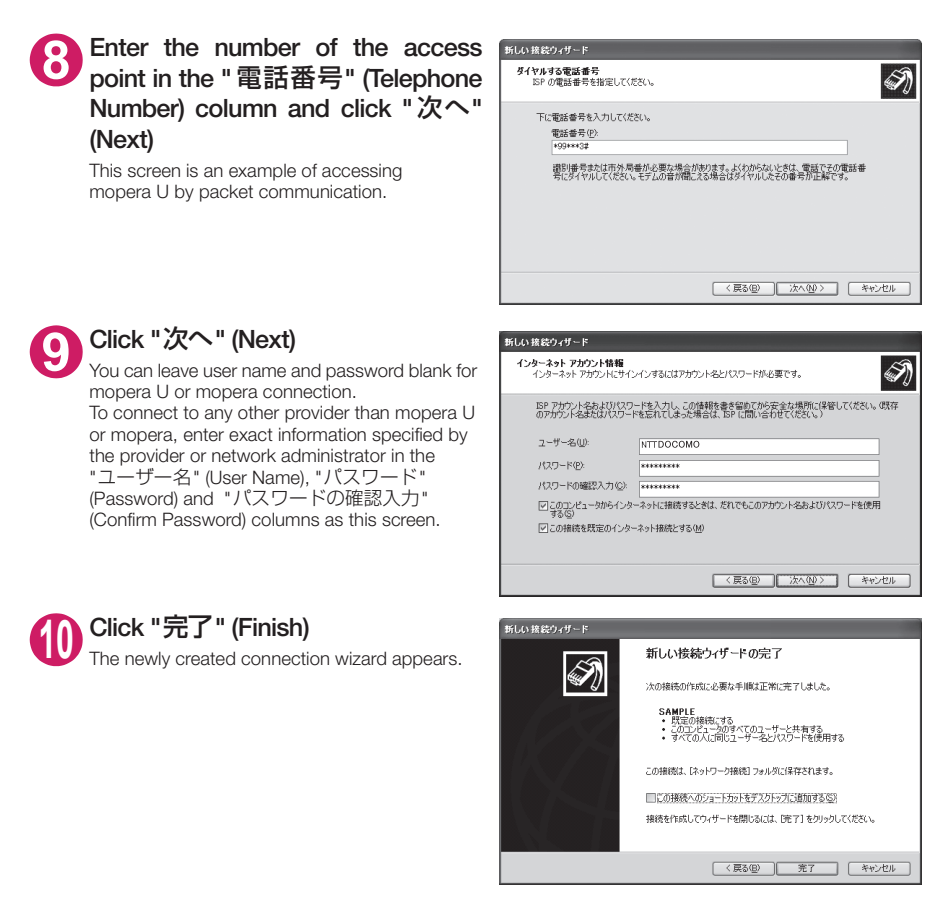

- **<sup>11</sup> Open "**スタート**" (Start)** → **"**すべてのプログラム**" (All programs)** → **"**アクセ サリ**" (Accessories)** → **"**通信**" (Communication)** → **"**ネットワーク接続**" (Network connections)**
- **<sup>12</sup> Select the icon created for the dial-up and open "**プロパティ **" (Properties) in the "**ファイル**" (File) menu**

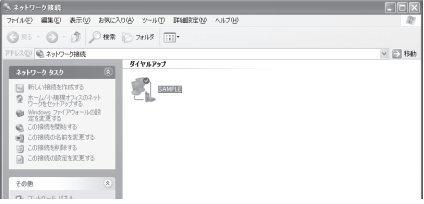

### **<sup>13</sup> Confirm the settings on the "**全般**" (General) tab**

If two or more modems are connected to the PC, confirm that only "モデム-FOMA N02A" (Modem - FOMA N02A) is checked in the "接続方法" (Connection method) column. If not, check it. Confirm that "ダイヤル情報を使う" (Use Dial Information) is unchecked. If it is checked, uncheck it.

This screen is an example of accessing mopera U by packet communication.

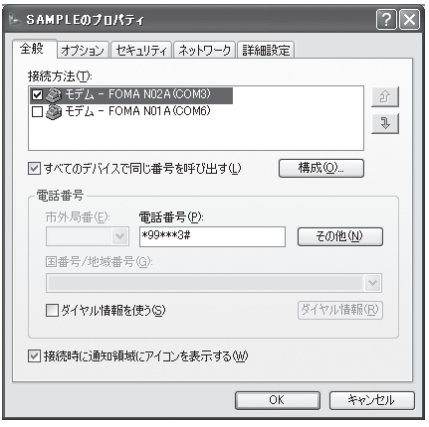

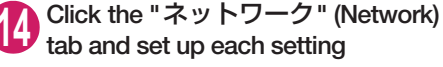

Select "PPP: Windows 95/98/NT4/2000, Internet" in the "呼び出すダイヤルアップサー バーの種類" (Type of the dial-up server to call).

Select "インターネットプロトコル (TCP/IP) " (Internet Protocol (TCP/IP)) in the "この接続は次 の項目を使用します" (Use the following items for this connection). Since the setting of "QoSパ ケットスケジューラ" (QoS Packet Scheduler) cannot be changed, leave it as it is.

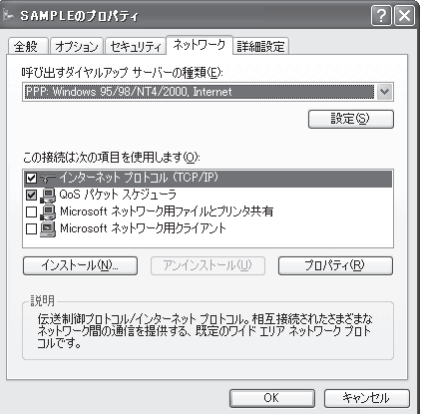

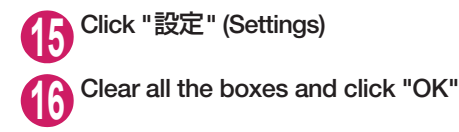

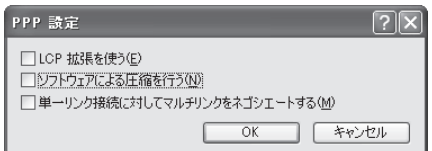

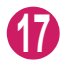

**<sup>17</sup> When the Step 14 screen reappears, click "OK"**

## **Setting up dial-up on Windows 2000**

**1 Open "**スタート**" (Start)** → **"**プログラム**" (Programs)** → **"**アクセサリ**" (Accessories)** → **"**通信**" (Communication)** → **"**ネットワークとダイヤルアッ プ接続**" (Network and Dial-up connections)**

- **2 Double-click "** 新しい接続の作成**" (Create a new connection) in Network and Dial-up Connections**
- **3 If the "**所在地情報**" (Address information) screen appears, enter "** 市外局番**" (Area Code) and click "OK"**

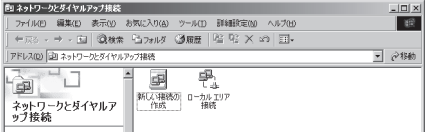

The "所在地情報" (Address Information) screen appears only when "新しい接続の作成" (Create a new connection) is started for the first time in Step 2.

This screen does not appear from the second time on, but the "ネットワークの接続ウィザード" (Network Connection Wizard) screen does instead, proceed to Step 5.

**4 When the "**電話とモデムのオプション**" (Telephone and Modem options) screen appears, click "OK"**

**5 When the "**ネットワークの接続ウィザード**" (Network Connection Wizard) screen appears, click "**次へ**" (Next)**

**6 Select "**インターネットにダイヤルアップ接続する**" (Connect to the Internet via dial-up) and click "**次へ**" (Next)**

**7 Select "**インターネット接続を手動で設定するか、またはローカルエリアネッ トワーク**(LAN)**を使って接続します**" (Set up an internet connection manually or connect using Local Area Network (LAN)) and click "**次へ**" (Next)**

**8 Select "**電話回線とモデムを使ってインターネットに接続します**" (Connect to the internet using a telephone line and a modem) and click "**次へ**" (Next)**

**9 Confirm that the "**インターネットへ の接続に使うモデムを選択する**" (Select the modem used to connect to the internet) has "FOMA N02A" and click "**次へ**" (Next)**

If "FOMA N02A" is not selected, select "FOMA N02A".

If no other modem than "FOMA N02A" has been installed, this screen does not appear.

**<sup>10</sup> Enter the number of the access point in the "**電話番号**" (Telephone number) column and click "**詳細設 定**" (Advanced settings)**

Uncheck "市外局番とダイヤル情報を使う" (Use Area Code and Dial information).

This screen is an example of accessing mopera U by packet communication.

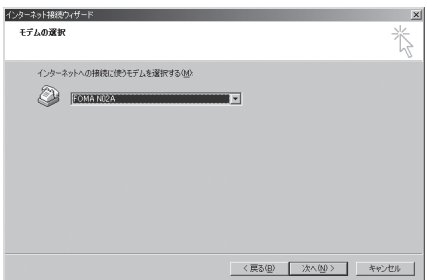

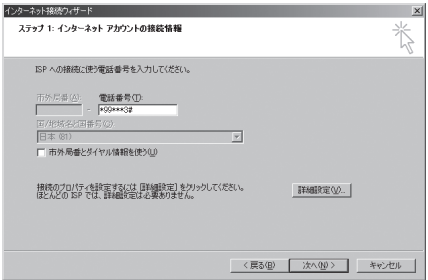

### **<sup>11</sup> Set up the "**接続**" (Connection) tab as shown on the right and click the "**アドレス**" (Address) tab**

To connect to any other provider than mopera U or mopera, enter exact information specified by the Internet service provider or network administrator in "接続の種類" (Connection Type) and "ログオンの手続き" (Logon Procedure).

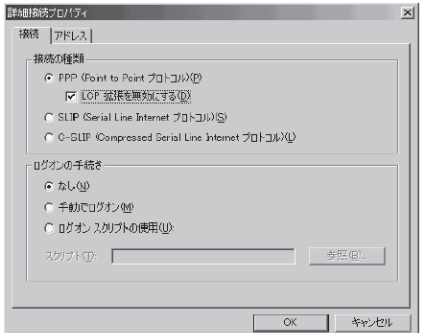

### **<sup>12</sup> Set up the IP address and DNS (Domain Name Service) address on the "**アドレス**" (Address) tab as shown on the right and click "OK"**

To connect to any other provider than mopera U or mopera, enter exact information specified by the Internet service provider or network administrator in "IPアドレス" (IP address) and "ISPによるDNS(ドメインネームサービス) アドレスの自動割り当て" (Automatically assign DNS (Domain Name Service) by ISP).

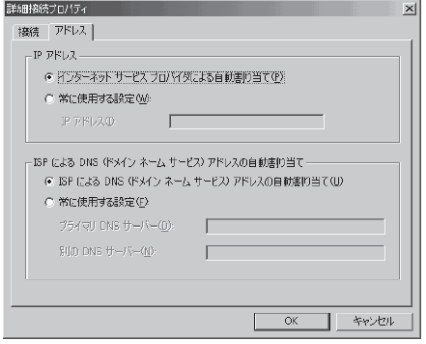

### **<sup>13</sup> When the screen returns to Step 10, click "**次へ**" (Next)**

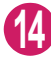

### **<sup>14</sup> Click "**次へ**" (Next)**

You can leave user name and password blank for mopera U or mopera connection. To connect to any other provider than mopera U or mopera, enter exact information specified by the Internet service provider or network administrator in "ユーザー名" (User Name) and " パスワード" (Password) columns as this screen.

**<sup>15</sup> Enter any name you want in the "**<sup>接</sup> 続名**" (Connection name) and click "** 次へ**" (Next)**

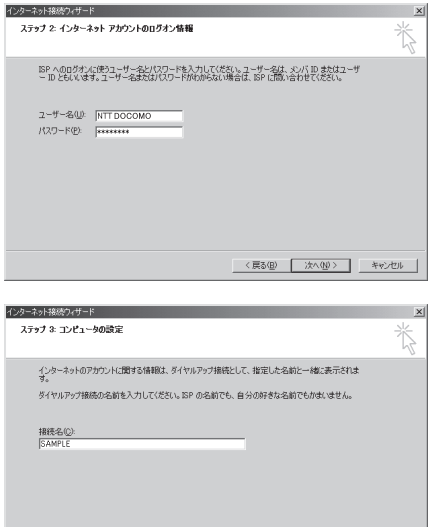

<戻る(B) | 次へ(M) > | キャンセル |

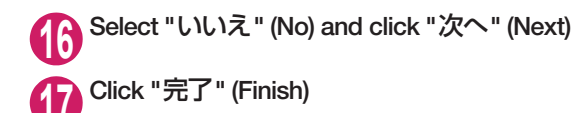

**<sup>18</sup> Select the icon created for the dial-up and open "**プロパティ **" (Properties) in the "**ファイル**" (File) menu**

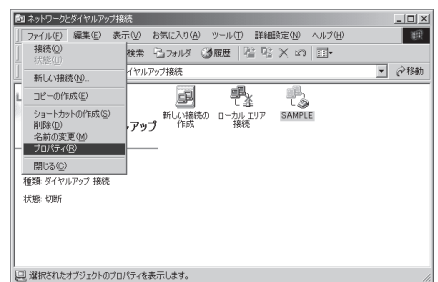

### **<sup>19</sup> Confirm the settings on the "**全般**" (General) tab**

If two or more modems are connected to the PC, confirm that only "モデム-FOMA N02A" (Modem - FOMA N02A) is checked in the "接続 の方法" (Connection method) column. If not, check it.

Confirm that "ダイヤル情報を使う" (Use Dial Information) is unchecked. If not, uncheck it.

This screen is an example of accessing mopera U by packet communication.

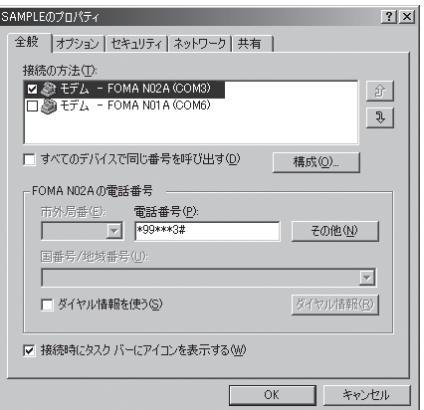

### **<sup>20</sup> Click the "**ネットワーク**" (Network) tab and set up each setting**

Select "PPP: Windows 95/98/NT4/2000, Internet" in the "呼び出すダイヤルアップサー バーの種類" (Type of the dial-up server to call).

Check only "インターネットプロトコル(TCP/IP) " (Internet Protocol (TCP/IP)) for components.

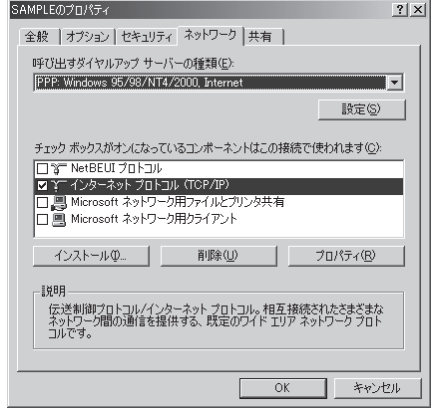

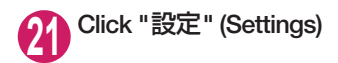

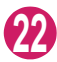

**<sup>22</sup> Clear all the boxes and click "OK"**

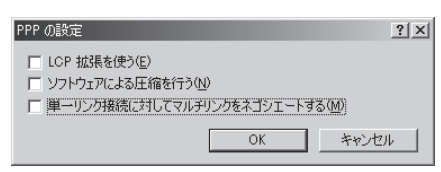

**<sup>23</sup> When the Step 20 screen reappears, click "OK"**

# **Running dial-up connection**

This section describes how to make a dial-up connection for packet communication by using the dialup setting.

**<Example: For Windows Vista>**

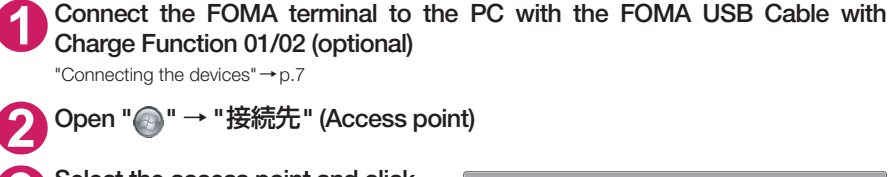

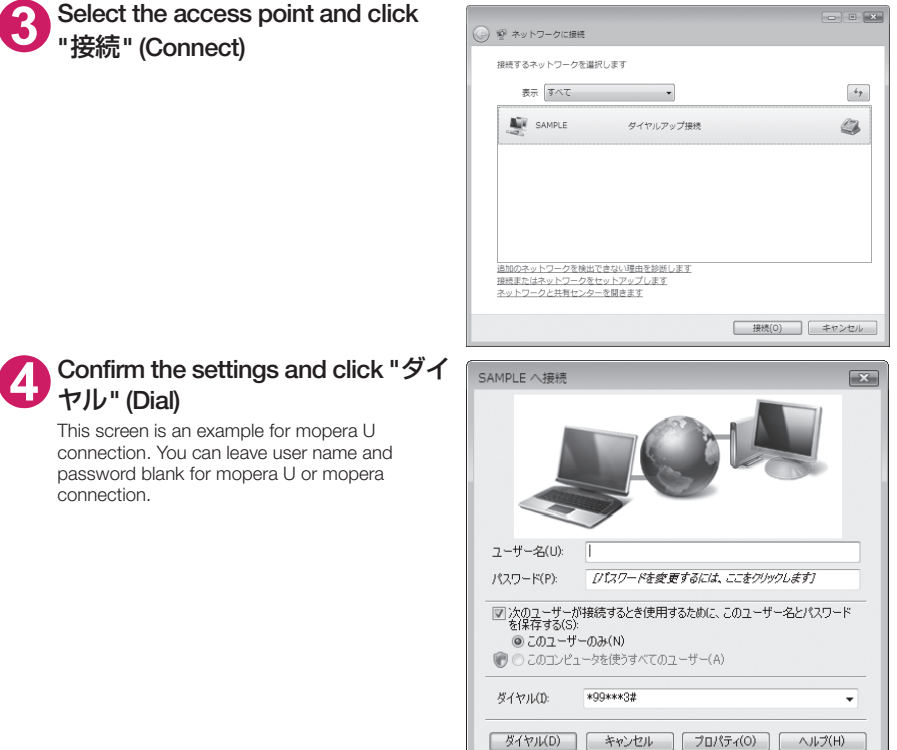

#### **<The Connecting screen appears>**

While this screen appears, the log-on process such as confirmation of the user name and password is performed.

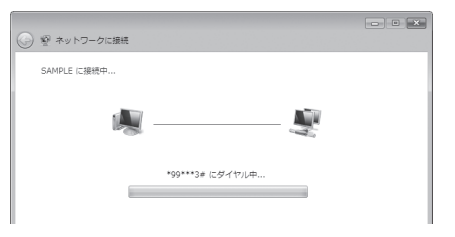

#### **<Completion of the connection>**

When the connection is complete, a screen indicating the completion of the connection appears. Click "閉じる" (Close). (Depending on the OS, a message appears from the indicator of the taskbar located on the bottom-right of the desktop for a few seconds.)

You can start browser software to view sites and websites or to use e-mail.

When connection is not available, check "Setting up Dial-up Network" (p.18) and "Setting up Dial-up" (p.24).

See p.16 for communication conditions.

# **How to disconnect**

Just closing the Internet browser may not disconnect the communication line. Follow the instructions below to disconnect for sure. This section describes an example using Windows Vista.

### **Open " · " → "接続先" (Access point)**

Select the dial-up currently connected.

#### **For Windows XP and Windows 2000**

Click the dial-up icon in the task-tray The connection condition screen for Internet will be displayed.

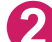

### **2 Click "**切断**" (Disconnect)**

#### **NOTE**

d The communication speed displayed on the PC may be different from the actual communication speed.

# **AT Command List**

# **AT commands available on FOMA terminal**

- d The following abbreviations are used in the AT command list;
	- [&F] : Command of which setting is initialized by AT&F command.
	- [&W] : Command of which setting is saved by AT&W command. The setting can be retrieved by ATZ command.
- d When you make a call via an external device or using AT command, the call is made from Number A in A mode/Dual mode, and from Number B in B mode.

# **Modem port command list**

The followings are the usable commands for "FOMA N02A (モデム)" (modem):

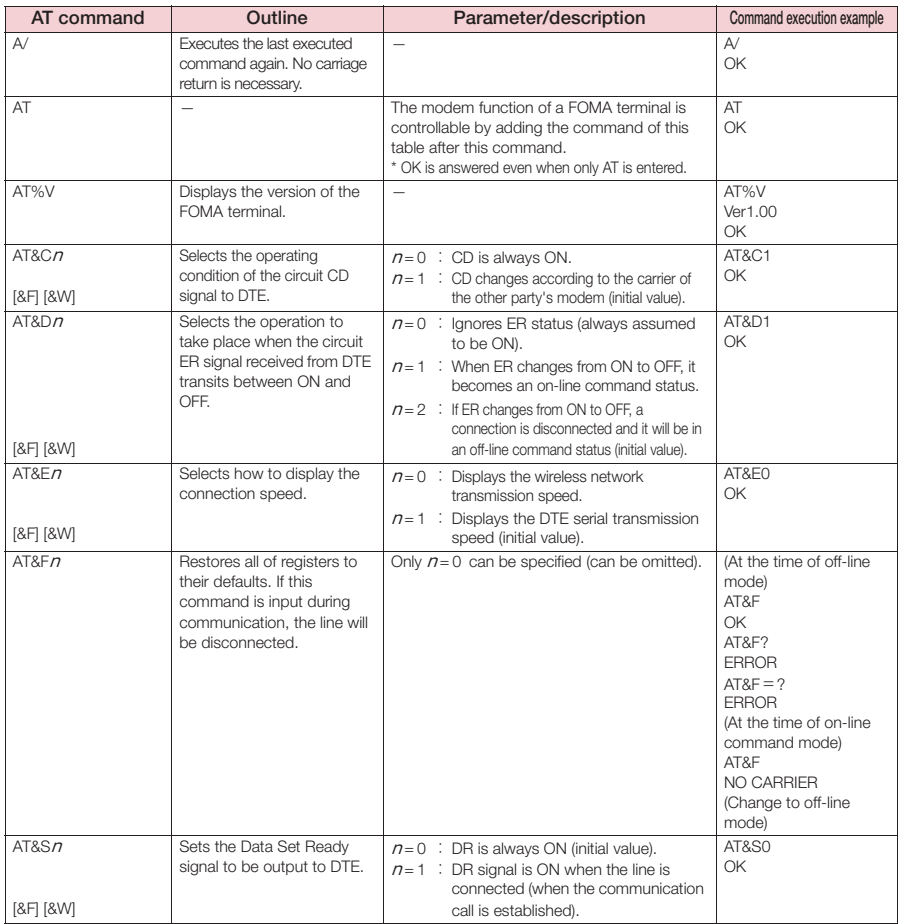

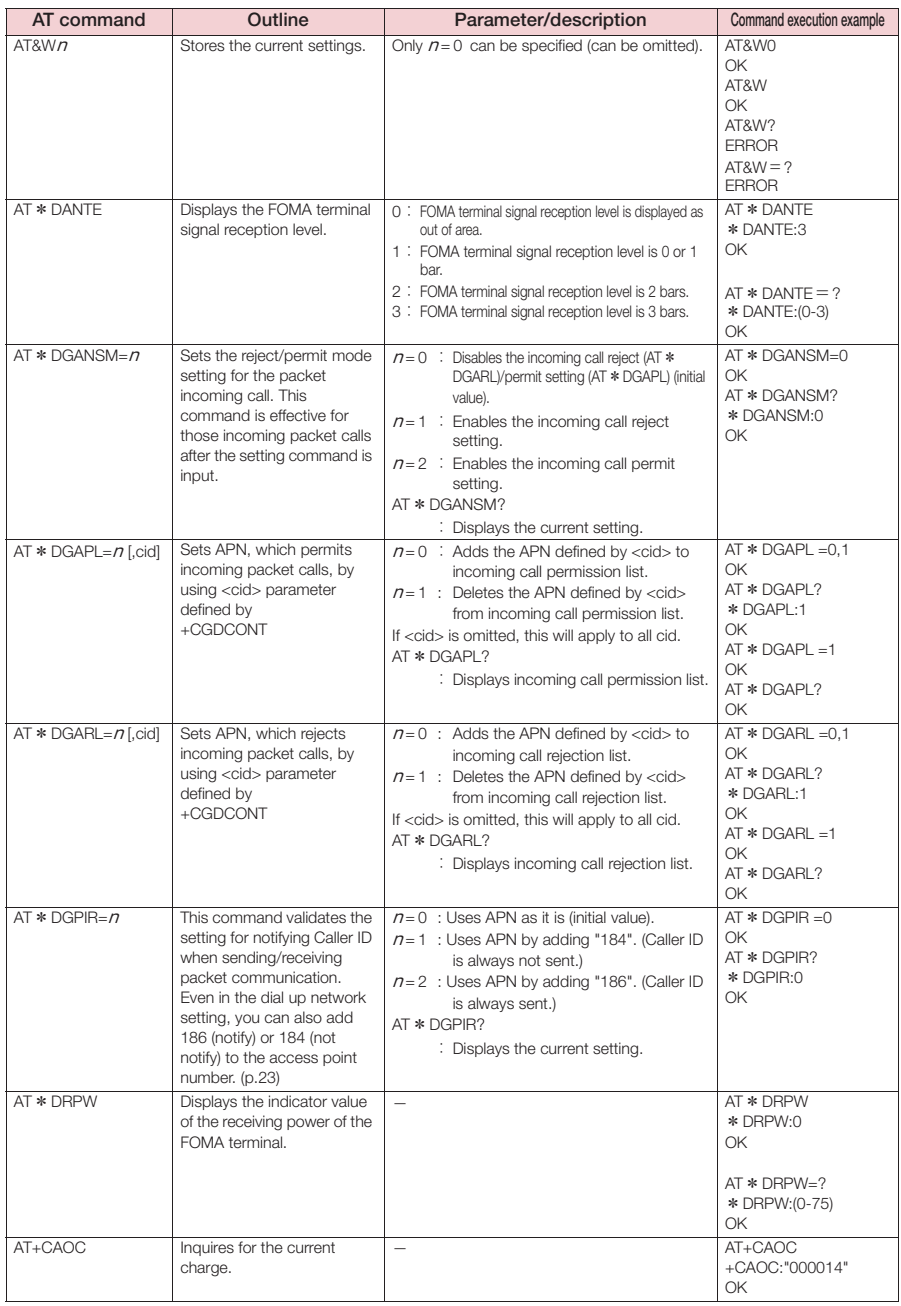

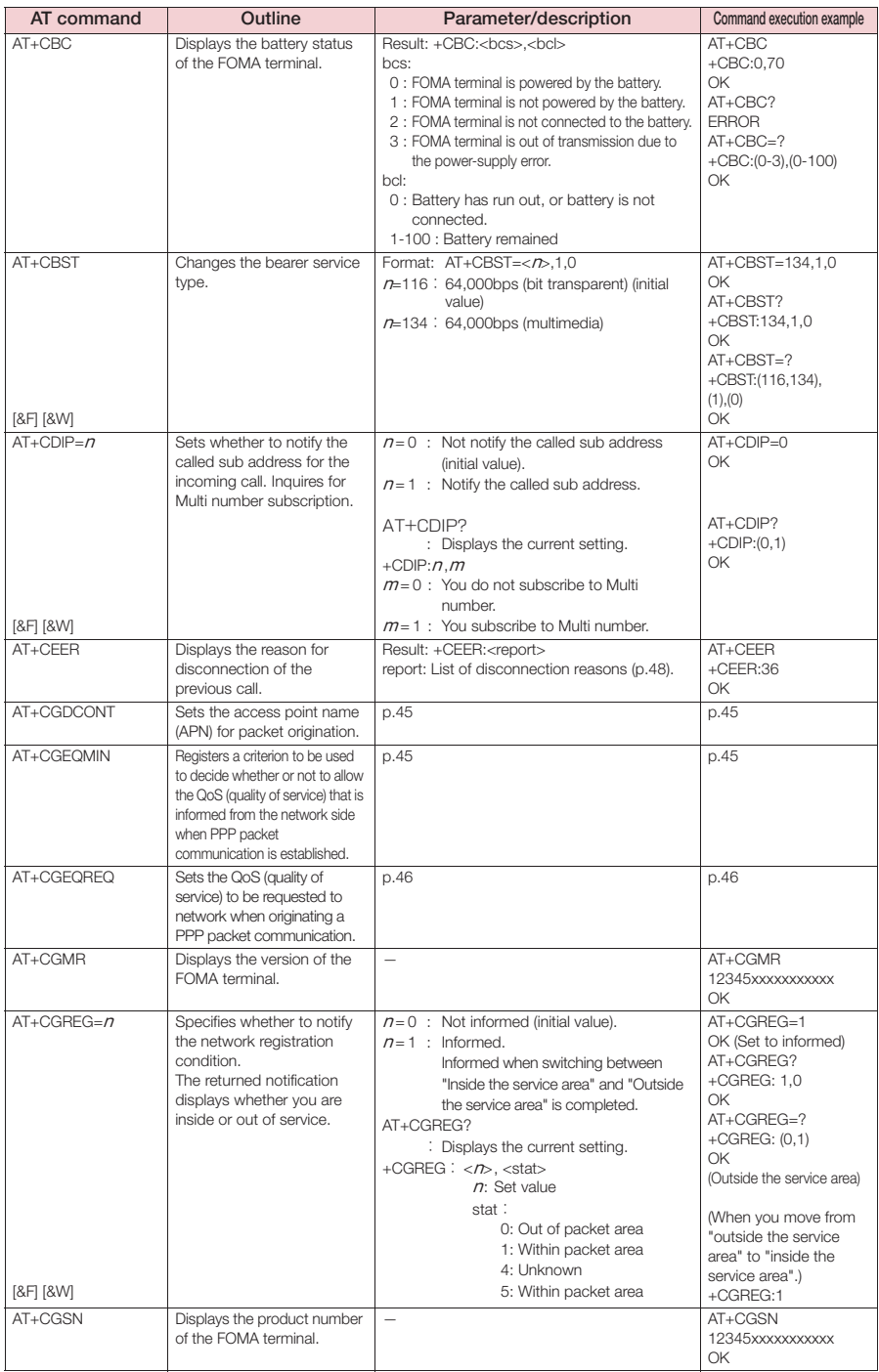

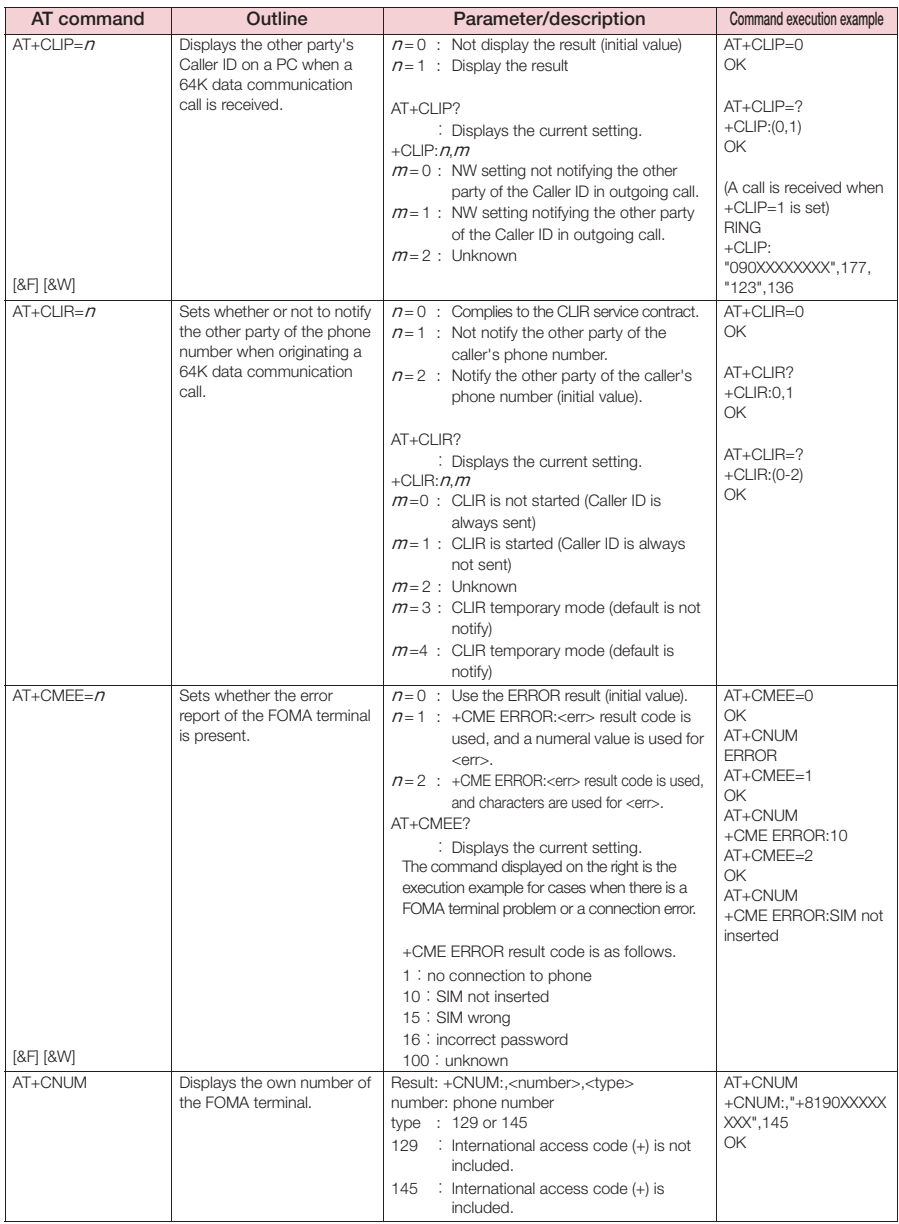

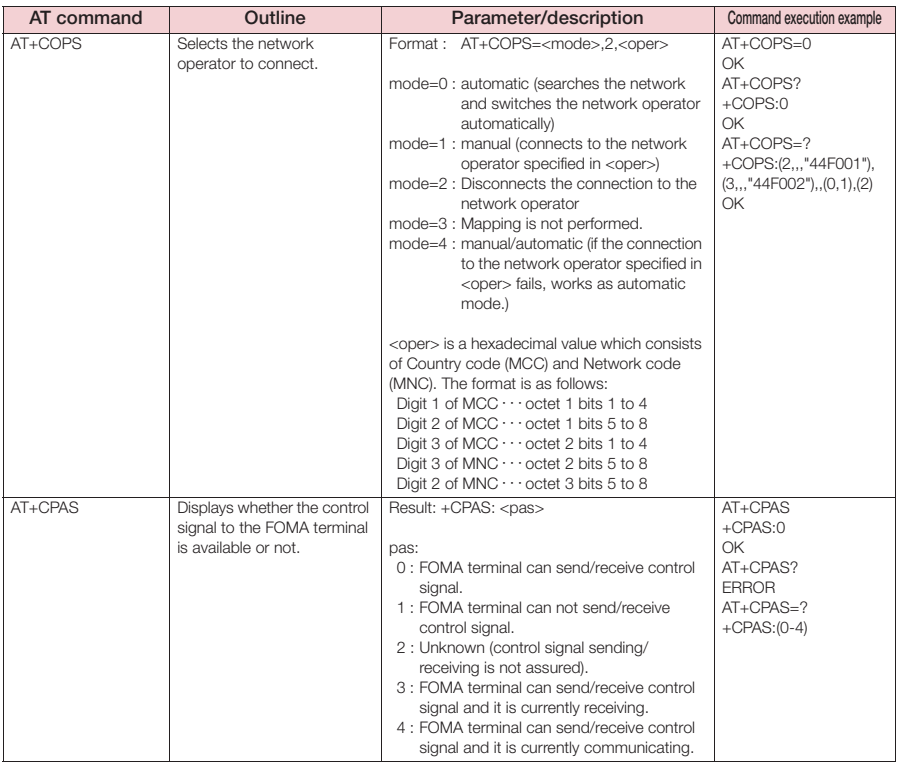

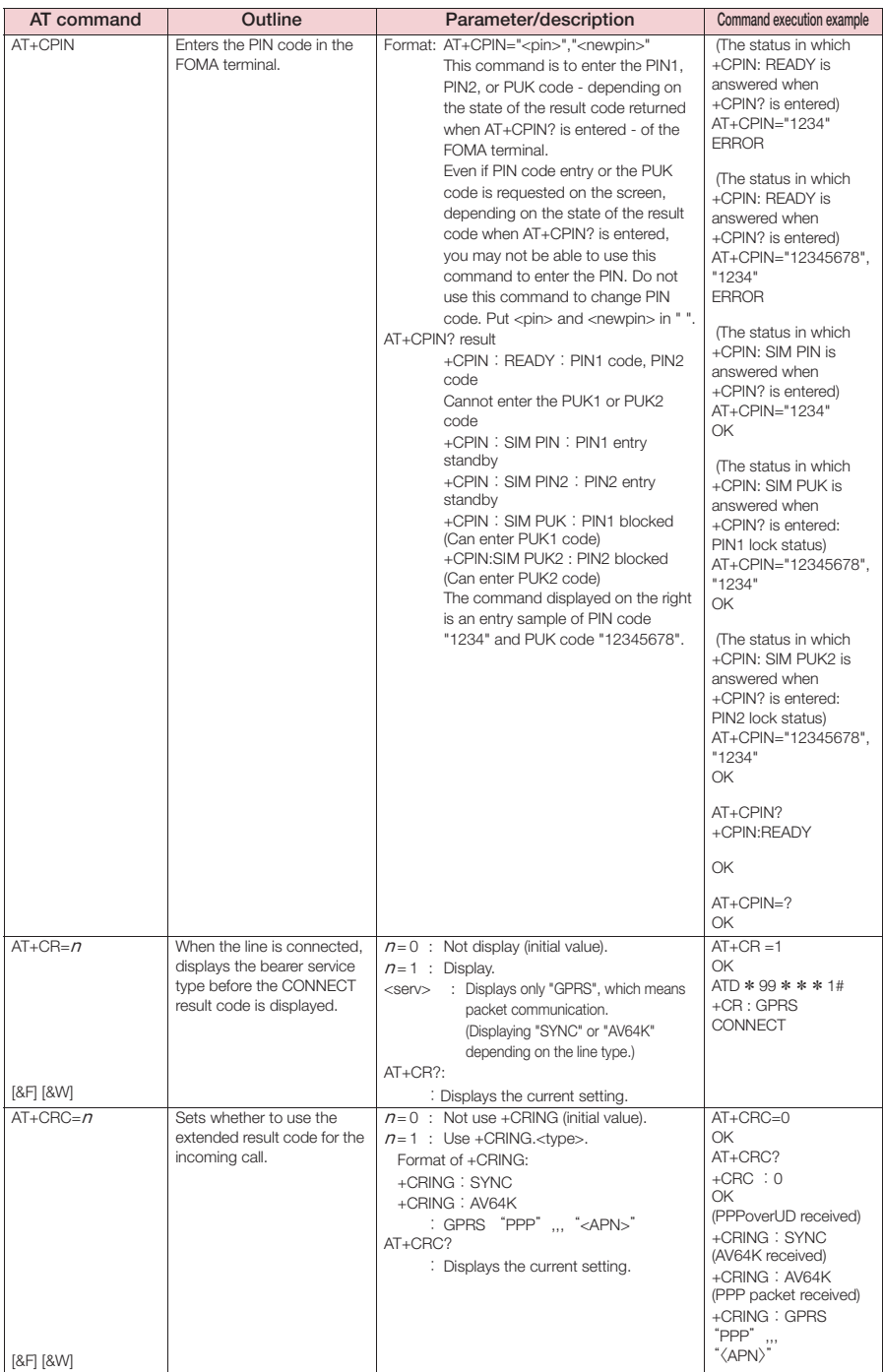

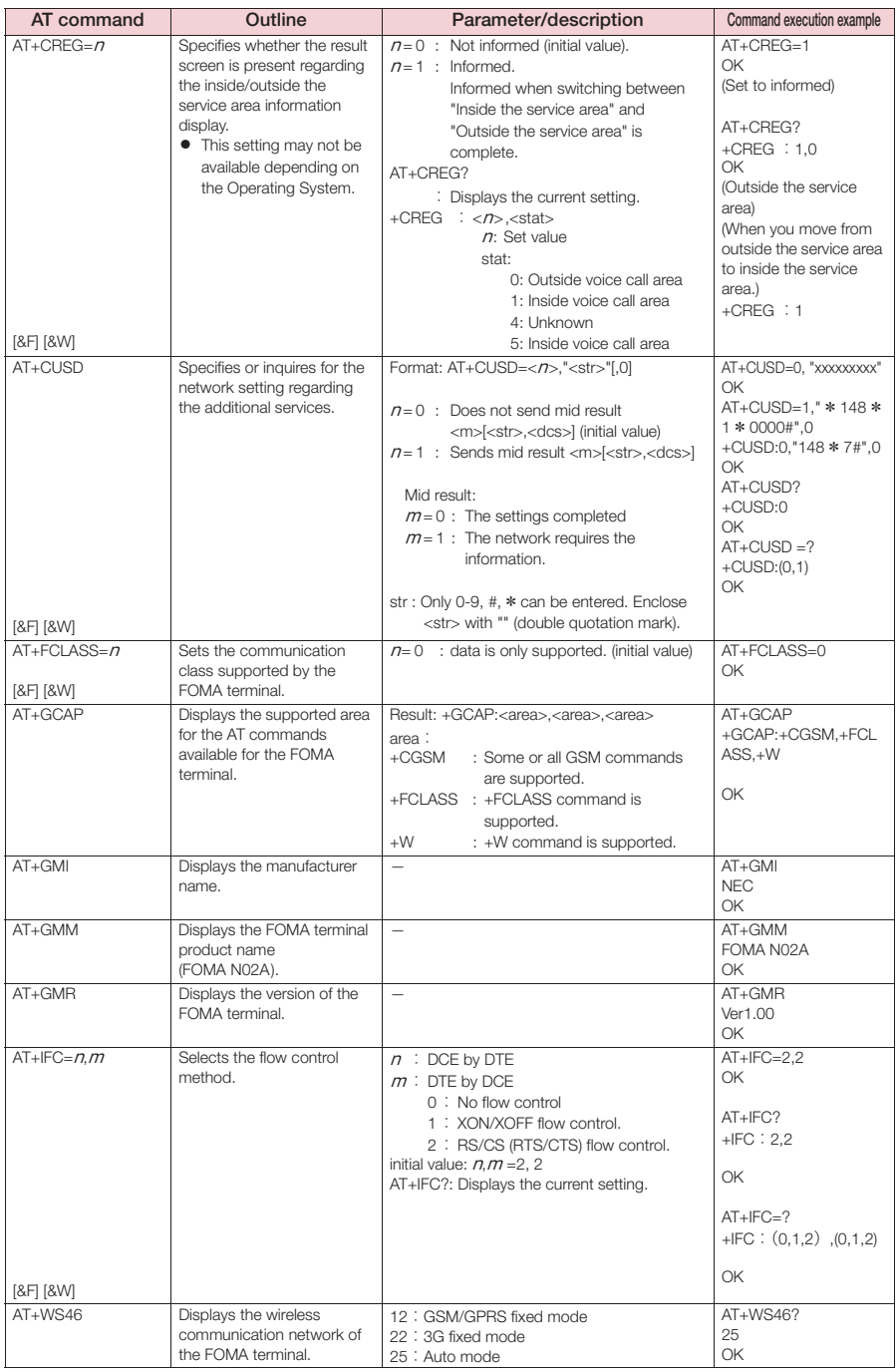

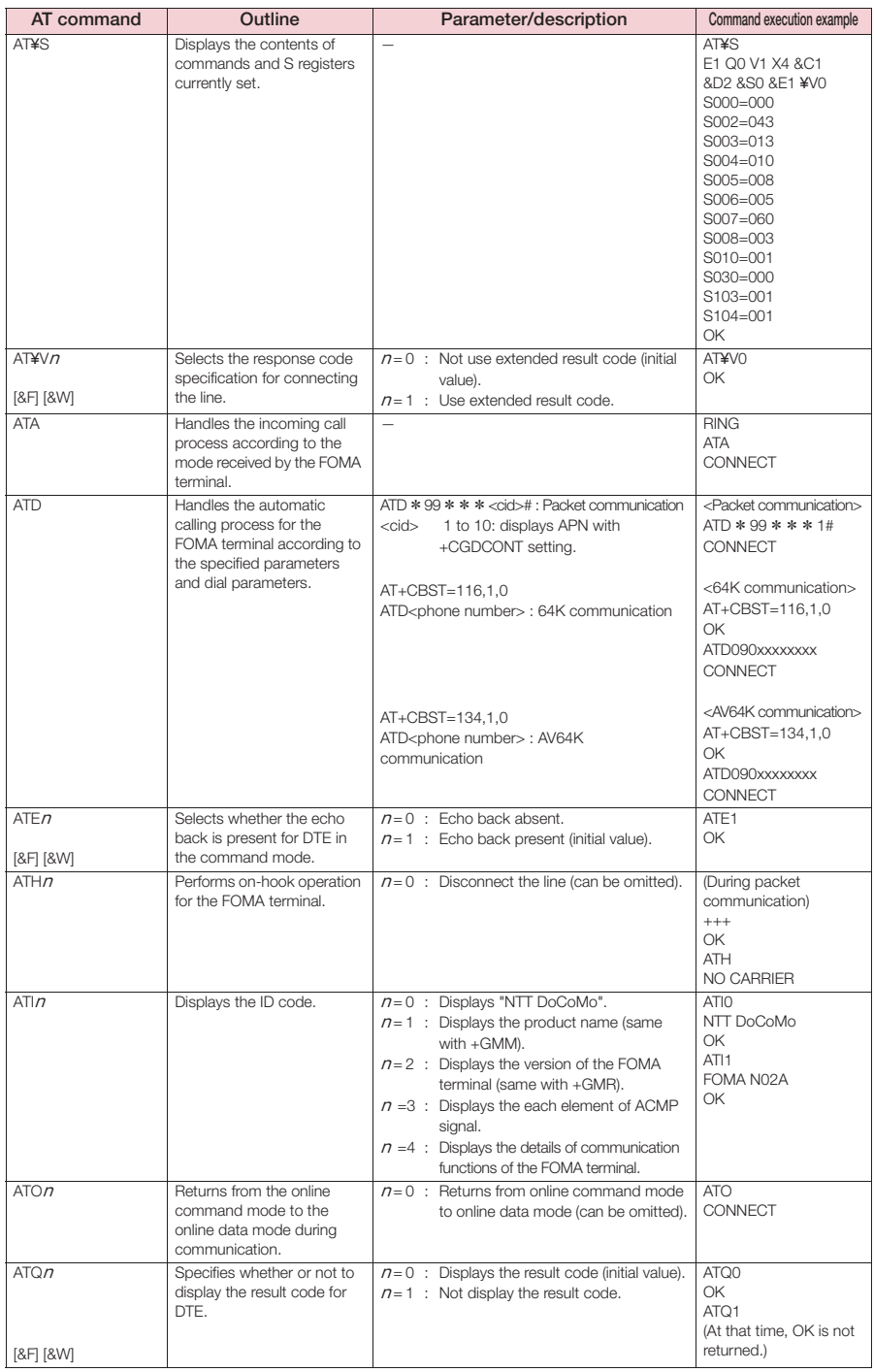

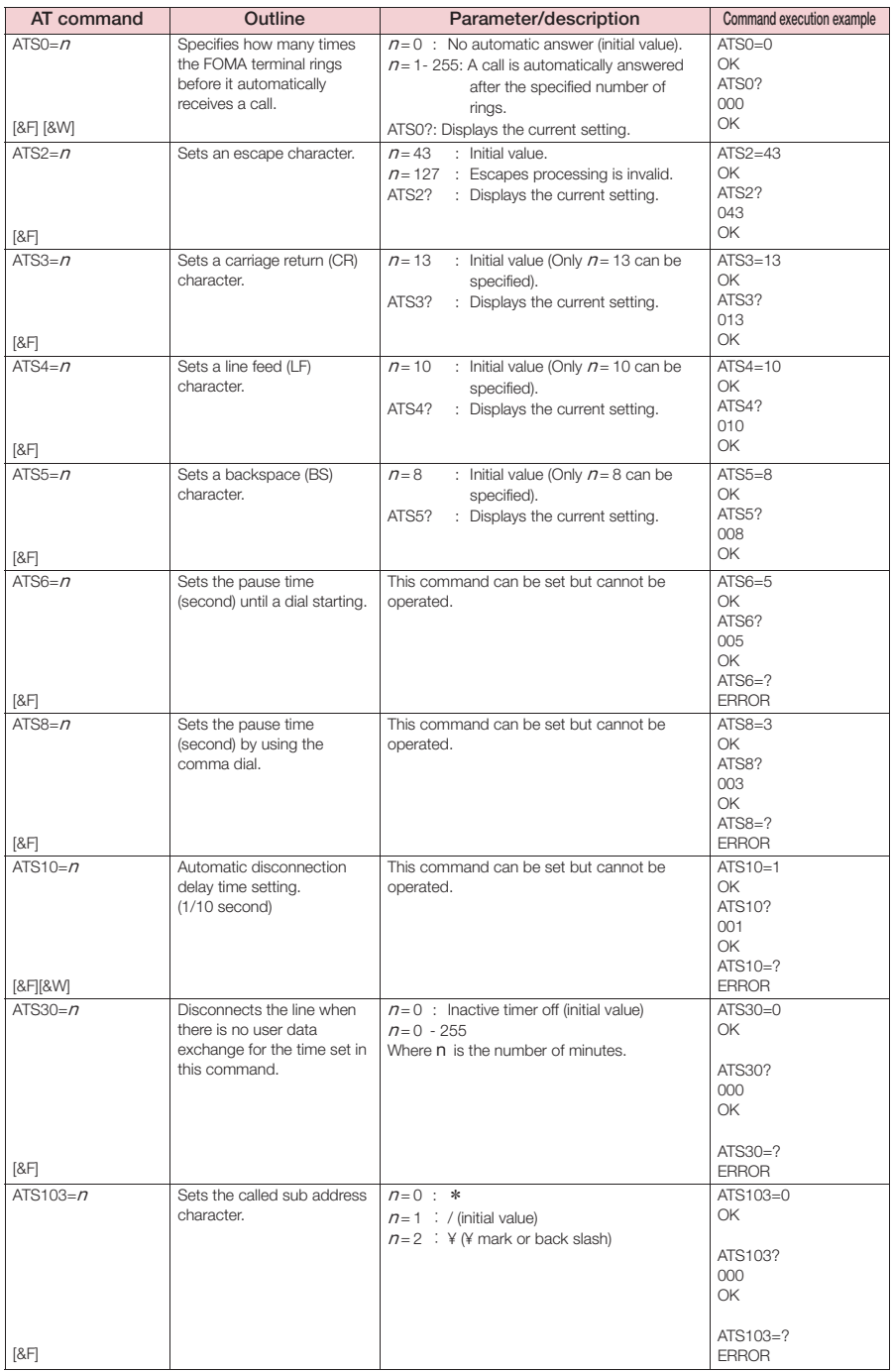

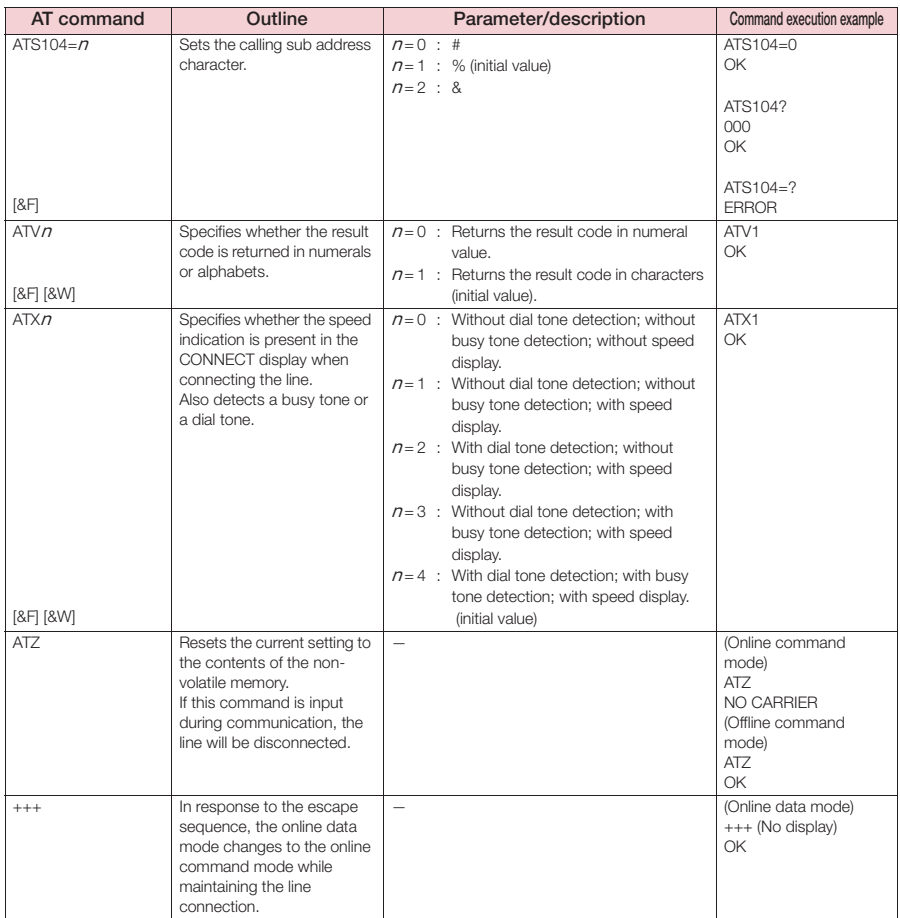

### **Supplementary explanation of AT command**

#### ■ **Commands** which do not function

The following commands do not generate errors but will not function as a command:

- ・ATT (Tone setting)
- ・ATP (Pulse setting)

#### ■ **Command name: +CGDCONT=[parameter]**

#### ・**Outline**

Sets the access point name (APN) for packet origination.

Though this command is a setting command, it will not be recorded in non-volatile memory written by [&W], nor reset by [&F] or [Z].

#### ・**Format**

+CGDCONT=[ <cid>[ ,"<PDP\_type>"[ ,"<APN>"] ] ]

#### ・**Explanation of the parameters**

Sets the access point name (APN) for packet origination. See the following command execution example:

 $<$ cid $>^{11}$ : 1  $\sim$  10

<PDP\_type>\*2: PPP or IP

<APN>\*3: Any value

- \*1:<cid> is a number for managing the access point name (APN) registered in the FOMA terminal for a packet communication. For the FOMA terminal, you can register from number 1 to 10. As "mopera.ne.jp" is assigned to <cid>=1 and "mopera.net" is assigned to <cid>=3 by default, assign to cid2 or cid4 to cid10.
- \*2:<PDP\_type> is the connection method. For the FOMA terminal, you can specify PPP or IP. PPP is assigned to <cid>=1 and IP is assigned to <cid>=3 by default.
- \*3:<APN> is an arbitrary character string indicating each access point name.

#### ・**Operation performed when the parameter is omitted**

+CGDCONT=: Sets the initial value to all <cid>.

+CGDCONT=<cid>: Sets the specified <cid> to the initial value.

+CGDCONT=?: Displays a list of values that can be set.

+CGDCONT? : Displays the current setting.

#### ・**Command execution example**

Command for registering an APN name of abc (when cid is 2). AT+CGDCONT=2,"PPP","abc"

OK

#### ■ **Command name: +CGEQMIN=[parameter]**

#### ・**Outline**

Registers a criterion to be used to decide whether or not to allow the QoS (quality of service) that is informed from the network side when PPP packet communication is established.

There are 4 setting patterns as described in the following command execution example.

Though this command is a setting command, it will not be recorded in non-volatile memory written by [&W], nor reset by [&F] or [Z].

#### ・**Format**

+CGEQMIN=[<cid>[ ,,<Maximum bitrate UL>[ ,<Maximum bitrate DL>] ] ]

#### ・**Explanation of the parameters**

 $<$ cid $>11$ : 1 ~ 10

 $\leq$ Maximum bitrate UL $>^{2}$ : None (initial value) or 384

<Maximum bitrate DL>\*2: None (initial value) or 7,232

- \*1:<cid> is a number for managing the access point name (APN) registered in the FOMA terminal for a packet communication. For the FOMA terminal, you can register from number 1 to 10. As "mopera.ne.jp" is assigned to <cid>=1 and "mopera.net" is assigned to <cid>=3 by default, assign to cid2 or cid4 to cid10.
- \*2:<Maximum bitrate UL> and <Maximum bitrate DL> set the minimum communication speed (kbps) of uplink and downlink between the FOMA terminal and base station. When it is set to "None" (initial value), all speeds will be permitted, but when set to 384 or 7,232, a connection at a speed of other values will not be permitted, and a packet communication may not be connected.

#### ・**Operation performed when the parameter is omitted**

+CGEQMIN=: Sets the initial value to all <cid>.

+CGEQMIN=<cid>: Sets the specified <cid> to the initial value.

+CGEQMIN=?: Displays a list of values that can be set.

+CGEQMIN?: Displays the current setting.

#### ・**Command execution example**

Only the following 4 patterns can be set. (1) is set as an initial value to each cid.

- (1) Command for permitting all speeds of both uplink and downlink (when cid is 2) AT+CGEQMIN=2 OK
- (2) Command for permitting only the speed of uplink 384kbps and downlink 7,232kbps (when cid is 4) AT+CGEQMIN=4,,384,7232
- (3) Command for permitting uplink 384kbps and all speeds of downlink (when cid is 5). AT+CGEQMIN=5,,384 OK
- (4) Command for permitting all speeds of uplink and only 7,232kbps of downlink (when cid is 6) AT+CGEQMIN=6,,,7232 OK

#### ■ **Command name: +CGEQREQ=[parameter]**

#### ・**Outline**

OK

Sets the QoS (quality of service) to be requested to network when originating a PPP packet communication. For setting, only the following pattern in the command execution example can be set, which is also set as an initial value.

Though this command is a setting command, it will not be recorded in non-volatile memory written by [&W], nor reset by [&F] or [Z].

#### ・**Format**

+CGEQREQ=[<cid>]

#### ・**Explanation of the parameters**

- <cid>\* :1 to 10
- \*: <cid> is a number for managing the access point name (APN) registered in the FOMA terminal for a packet communication. For the FOMA terminal, you can register from number 1 to 10. As "mopera.ne.jp" is assigned to <cid>=1 and "mopera.net" is assigned to <cid>=3 by default, assign to cid2 or cid4 to cid10.

#### ・**Operation performed when the parameter is omitted**

+CGEQREQ=:Sets the initial value to all <cid>.

+CGEQREQ=<cid>:Sets the specified <cid> to the initial value.

+CGEQREQ=?:Displays a list of values that can be set.

+CGEQREQ?:Displays the current setting.

#### ・**Command execution example**

Only the following 1 pattern can be set. This is set to each cid as an initial value.

Command for requesting a connection at a speed of uplink 384kbps and downlink 7,232kbps (when cid is 2). AT+CGEQREQ=2

OK

#### **Saving modem port command setting value**

The values set by AT commands are initialized every time the power of FOMA terminal is turned on or off, except the access point name (APN) set by AT+CGDCONT command (p.20), QoS setting by AT+CGEQMIN/AT+CGEQREQ command, permit or reject incoming call setting by AT \* DGAPL/AT \* DGARL/AT \* DGANSM command and the setting for specifying sending/not sending caller ID of packet communication set by AT \* DGPIR command. However, you can save the values set by commands with [&W] if you enter

AT&W<sup>4</sup>

after the setting. In this case, other set values with [&W] will also be saved. These values can be retrieved by entering ATZ<sup>4</sup>

even after the power is turned on or off.

# **Result codes**

#### ■ **Result codes related with data communication**

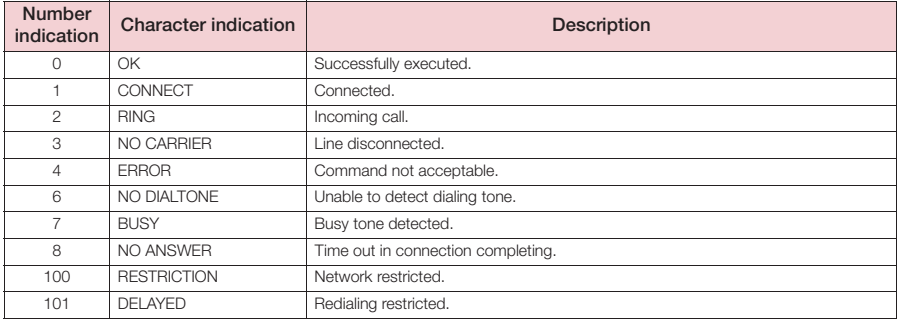

#### ■ **Extended result codes**

#### • &E0

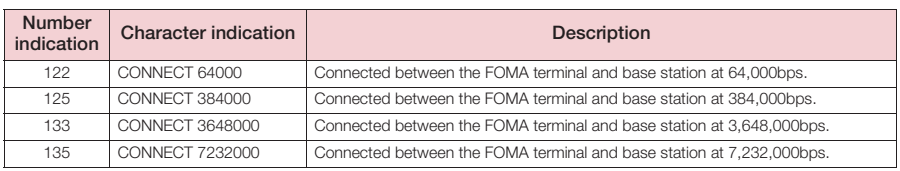

#### • &E1

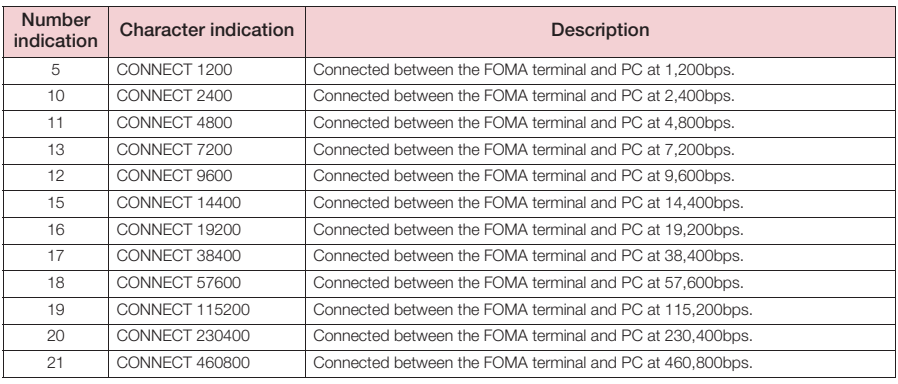

#### ■ **Communication protocol result codes**

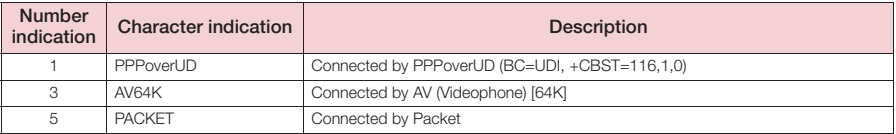

#### **NOTE**

The result code appears as character indication (default value) when ATVn command (p.44) is set to  $n=1$ , and as number indication when the command is set to  $n=0$ .

d Though the communication speed appears in order to maintain a compatibility with the modem connected by traditional RS-232C, it differs from the actual connection speed because the FOMA terminal and PC are connected via FOMA USB Cable with Charge Function 01/02 (optional).

d "RESTRICTION" (Number indication: 100) indicates that the network is congested. If this is displayed, wait for a while and then try again.

# **Result code display example**

#### ■ When ATX0 is set

Regardless of the AT¥Vn command (p.42) setting, only CONNECT appears when the connection is completed. Character indication example: ATD \* 99 \* \* \* 1#

**CONNECT** 

Number indication example: ATD \* 99 \* \* \* 1#

1

#### ■ When ATX1 is set

#### ・**ATX1, AT¥V0 are set (default)**

Displayed in CONNECT <rate between the FOMA terminal and the PC> format when the connection is completed.

Character indication example: ATD \* 99 \* \* \* 1# CONNECT 460800 Number indication example: ATD \* 99 \* \* \* 1# 1 21

#### ・**ATX1, AT**¥**V1 are set \***

The following format appears when the connection is completed:

CONNECT <rate between the FOMA terminal and the PC> PACKET <Connecting party's APN>/ <Upstream (the FOMA terminal→ Wireless base station) maximum rate>/<Downstream (the FOMA terminal ← Wireless base station) maximum rate>

The following sample indicates that a connection is made to mopera.ne.jp at maximum 384kbps for sending, and maximum 7,232kbps for receiving.

Character indication example: ATD \* 99 \* \* \* 1# CONNECT 460800 PACKET mopera.ne.jp/384/7232 Number indication example: ATD \* 99 \* \* \* 1# 1 21 5

\*: If both ATX1 and AT¥V1 are set simultaneously, a dial-up connection may not be correctly made. The single setting of AT¥V0 is recommended.

## **List of disconnection reasons**

#### ■ **Packet communication**

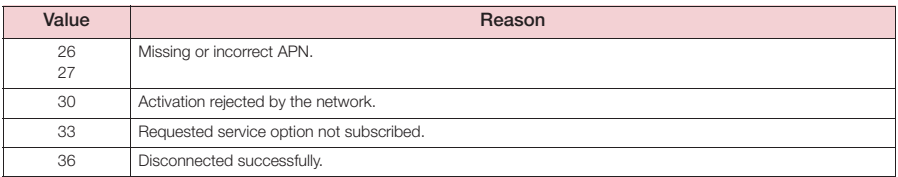

#### ■ **64K** data communication

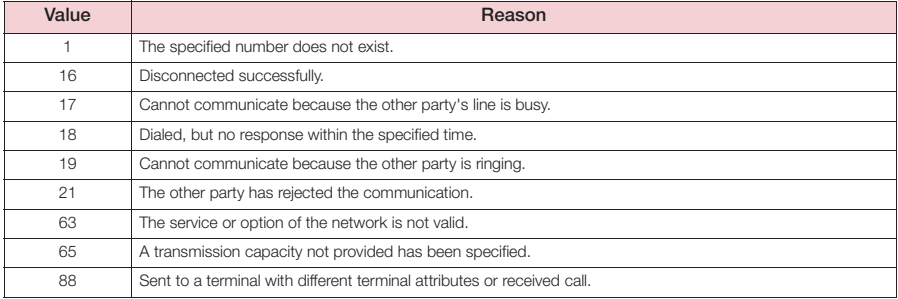

# **Kuten Code List**

# **Kuten Code List**

#### **<Guide to the kuten code table>**

First enter "digits 1-3 of the kuten code" then "digit 4".

**Some kuten codes in the table here may look different from what actually appear on screens.** 

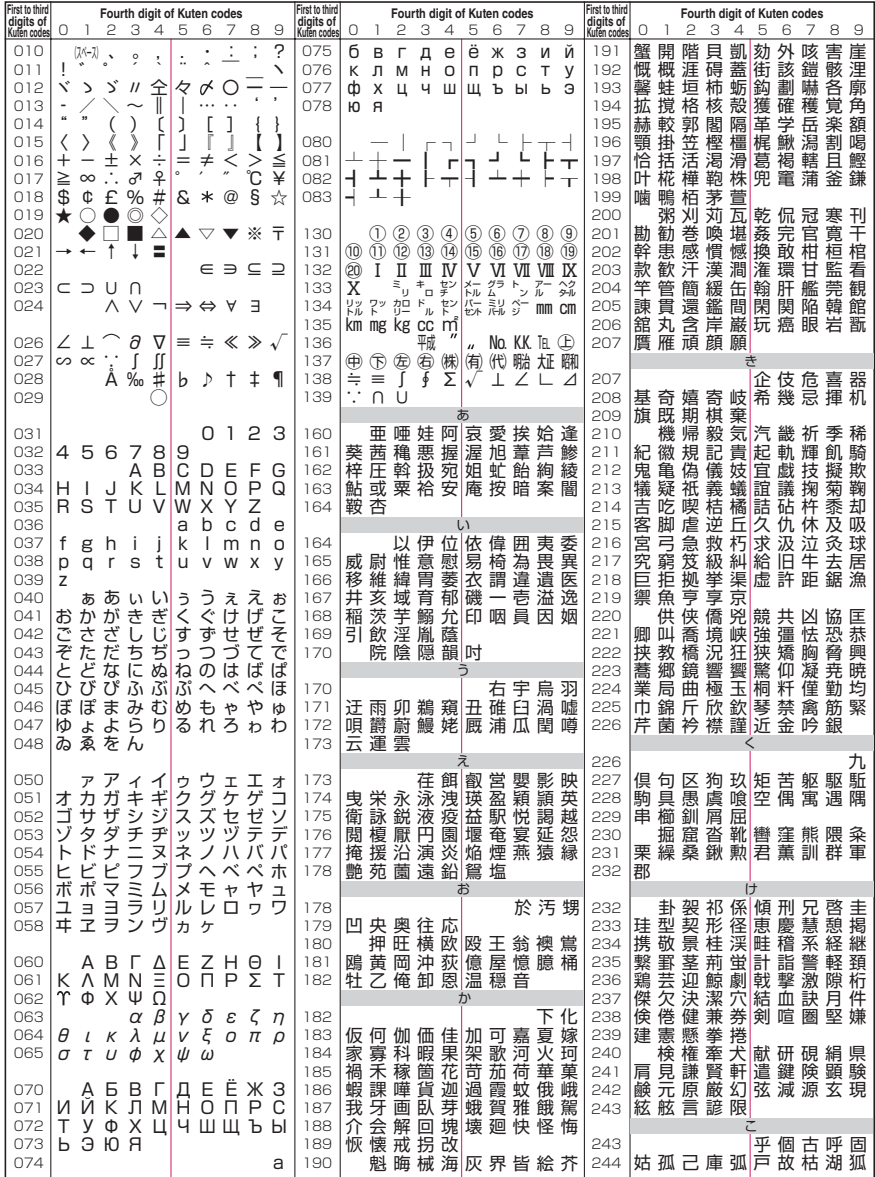

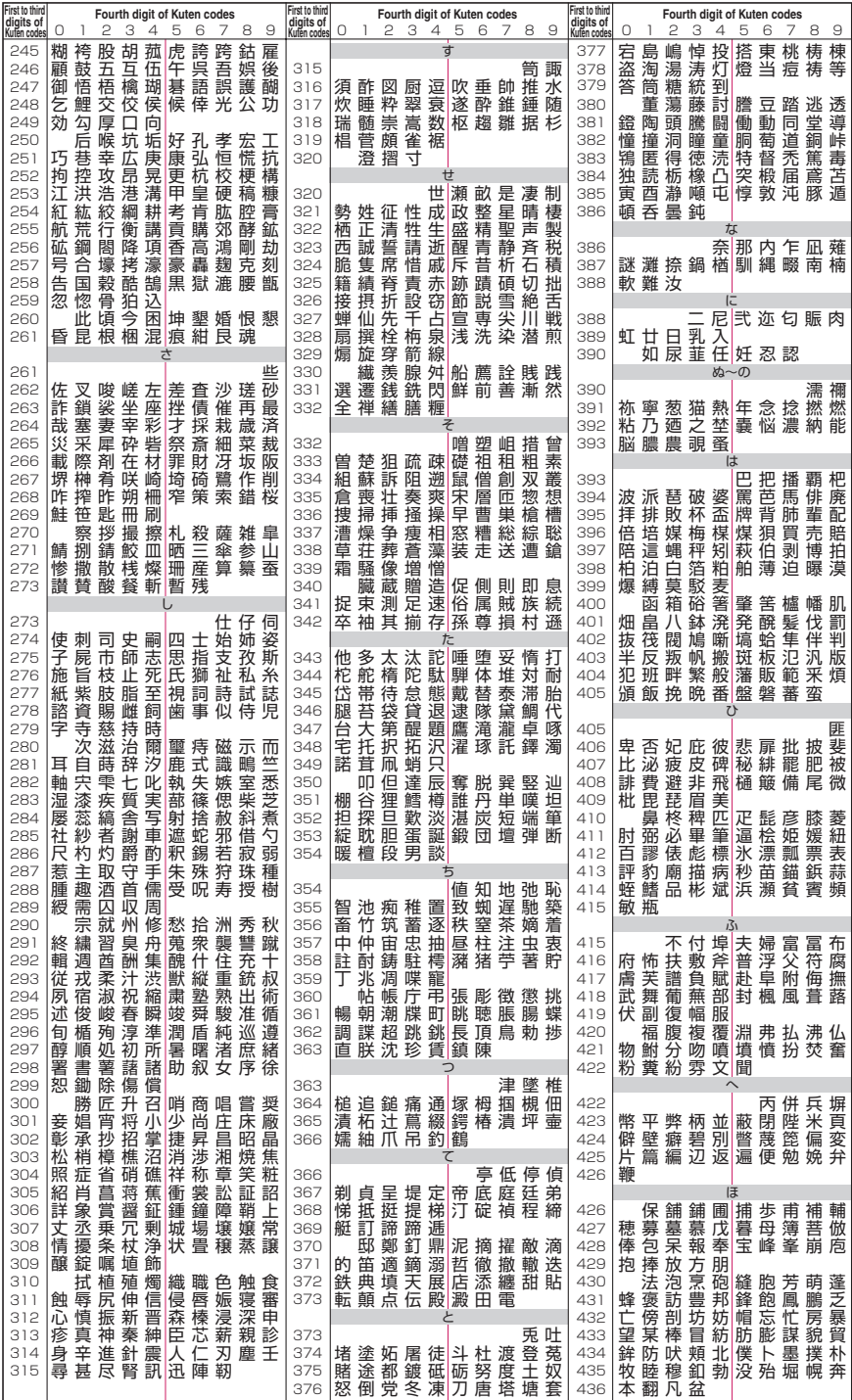

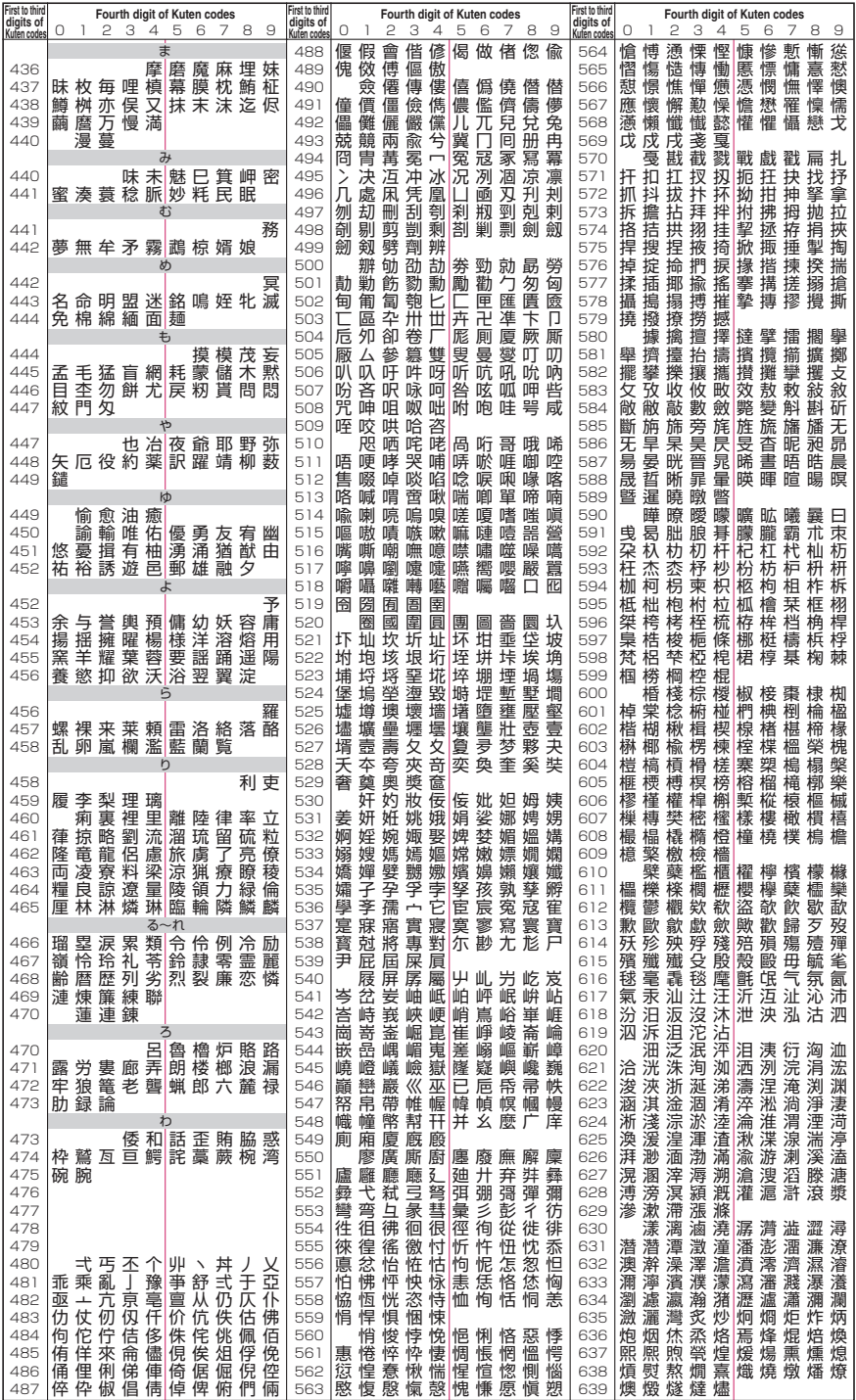

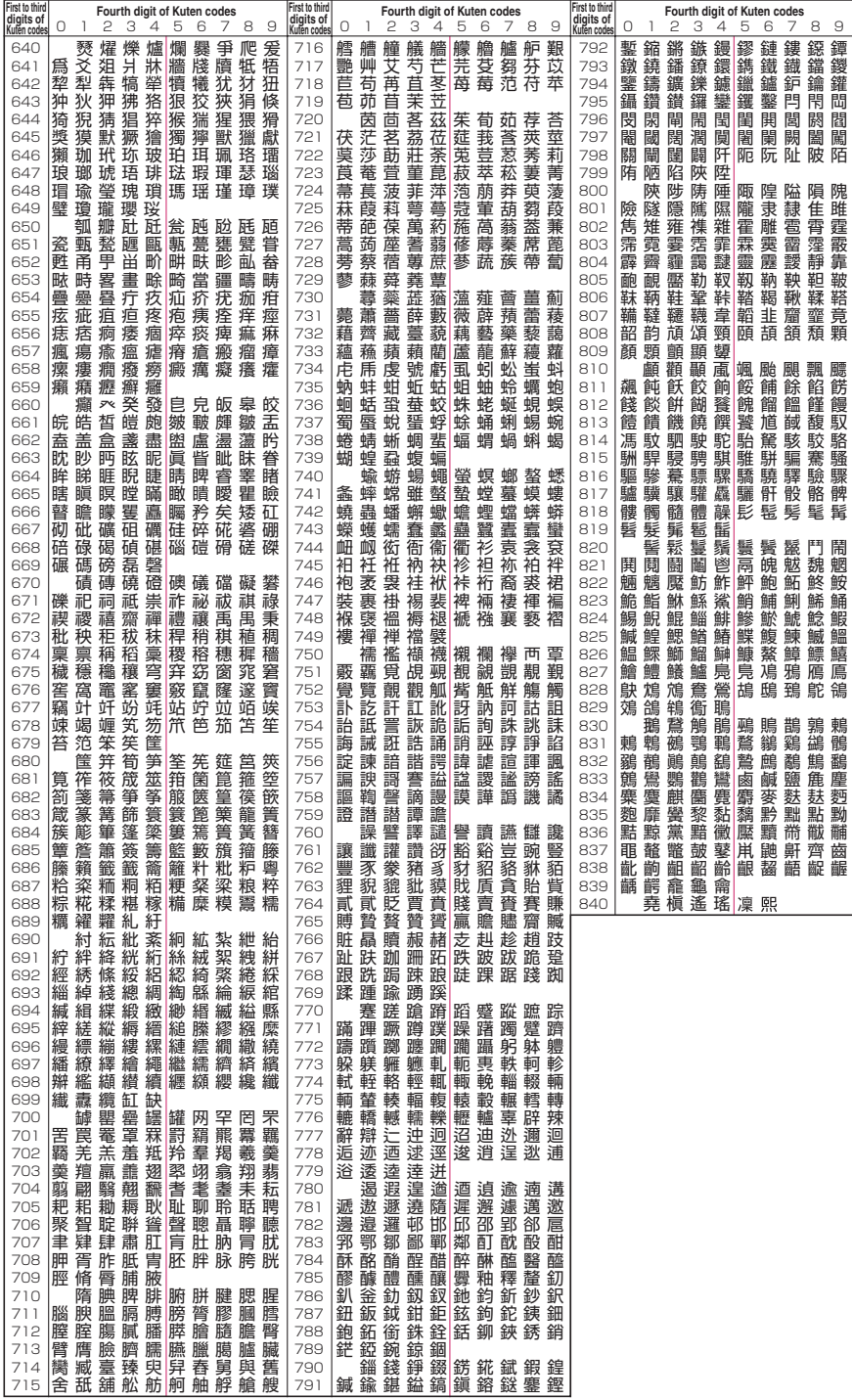